#### **Oracle® Fusion Middleware**

Administrator's Guide for Oracle WebCenter 11*g* Release 1 (11.1.1.4.0) **E12405-13**

March 2011

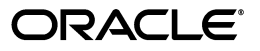

Oracle Fusion Middleware Administrator's Guide for Oracle WebCenter, 11*g* Release 1 (11.1.1.4.0)

E12405-13

Copyright © 2009, 2011, Oracle and/or its affiliates. All rights reserved.

Primary Author: Rosie Harvey

Contributing Authors: Ingrid Snedecor, Joan Carter, Michele Cyran, Peter Jacobsen, Promila Chitkara, Sarah Bernau, Savita Thakur, Sue Highmoor

Contributors: Alan Jalife, Arun Arat, Christian Hauser, Chung Cheng, Diego Sabaris, Jeni Ferns, Karl Bilawski, Manish Devgan, Mariana Baca, Mariano Dal Vecchio, Nick Greenhalgh, Nicolas Pombourcq, Nitin Shah, Pankaj Mittal, Paul Encarnacion, Paul Spencer, Peter Moskovits, Pushkar Kapasi, Sarah Maslin, Rahmathulla Baig

This software and related documentation are provided under a license agreement containing restrictions on use and disclosure and are protected by intellectual property laws. Except as expressly permitted in your license agreement or allowed by law, you may not use, copy, reproduce, translate, broadcast, modify, license, transmit, distribute, exhibit, perform, publish, or display any part, in any form, or by any means. Reverse engineering, disassembly, or decompilation of this software, unless required by law for interoperability, is prohibited.

The information contained herein is subject to change without notice and is not warranted to be error-free. If you find any errors, please report them to us in writing.

If this software or related documentation is delivered to the U.S. Government or anyone licensing it on behalf of the U.S. Government, the following notice is applicable:

U.S. GOVERNMENT RIGHTS Programs, software, databases, and related documentation and technical data delivered to U.S. Government customers are "commercial computer software" or "commercial technical data" pursuant to the applicable Federal Acquisition Regulation and agency-specific supplemental regulations. As such, the use, duplication, disclosure, modification, and adaptation shall be subject to the restrictions and license terms set forth in the applicable Government contract, and, to the extent applicable by the terms of the Government contract, the additional rights set forth in FAR 52.227-19, Commercial Computer Software License (December 2007). Oracle USA, Inc., 500 Oracle Parkway, Redwood City, CA 94065.

This software is developed for general use in a variety of information management applications. It is not developed or intended for use in any inherently dangerous applications, including applications which may create a risk of personal injury. If you use this software in dangerous applications, then you shall be responsible to take all appropriate fail-safe, backup, redundancy, and other measures to ensure the safe use of this software. Oracle Corporation and its affiliates disclaim any liability for any damages caused by use of this software in dangerous applications.

Oracle is a registered trademark of Oracle Corporation and/or its affiliates. Other names may be trademarks of their respective owners.

This software and documentation may provide access to or information on content, products, and services from third parties. Oracle Corporation and its affiliates are not responsible for and expressly disclaim all warranties of any kind with respect to third-party content, products, and services. Oracle Corporation and its affiliates will not be responsible for any loss, costs, or damages incurred due to your access to or use of third-party content, products, or services.

# **Contents**

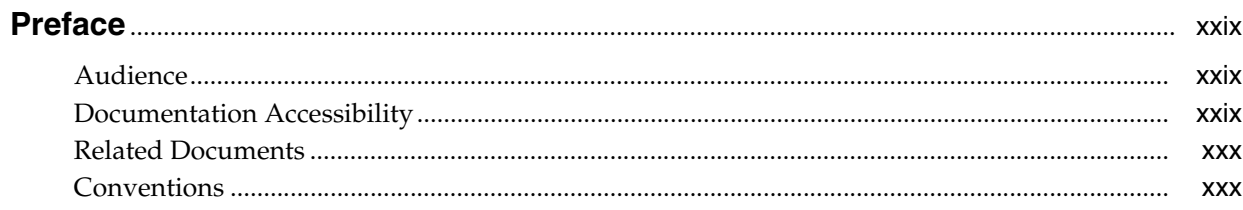

# Part I Understanding Oracle WebCenter

#### 1 Introduction to Oracle WebCenter Administration

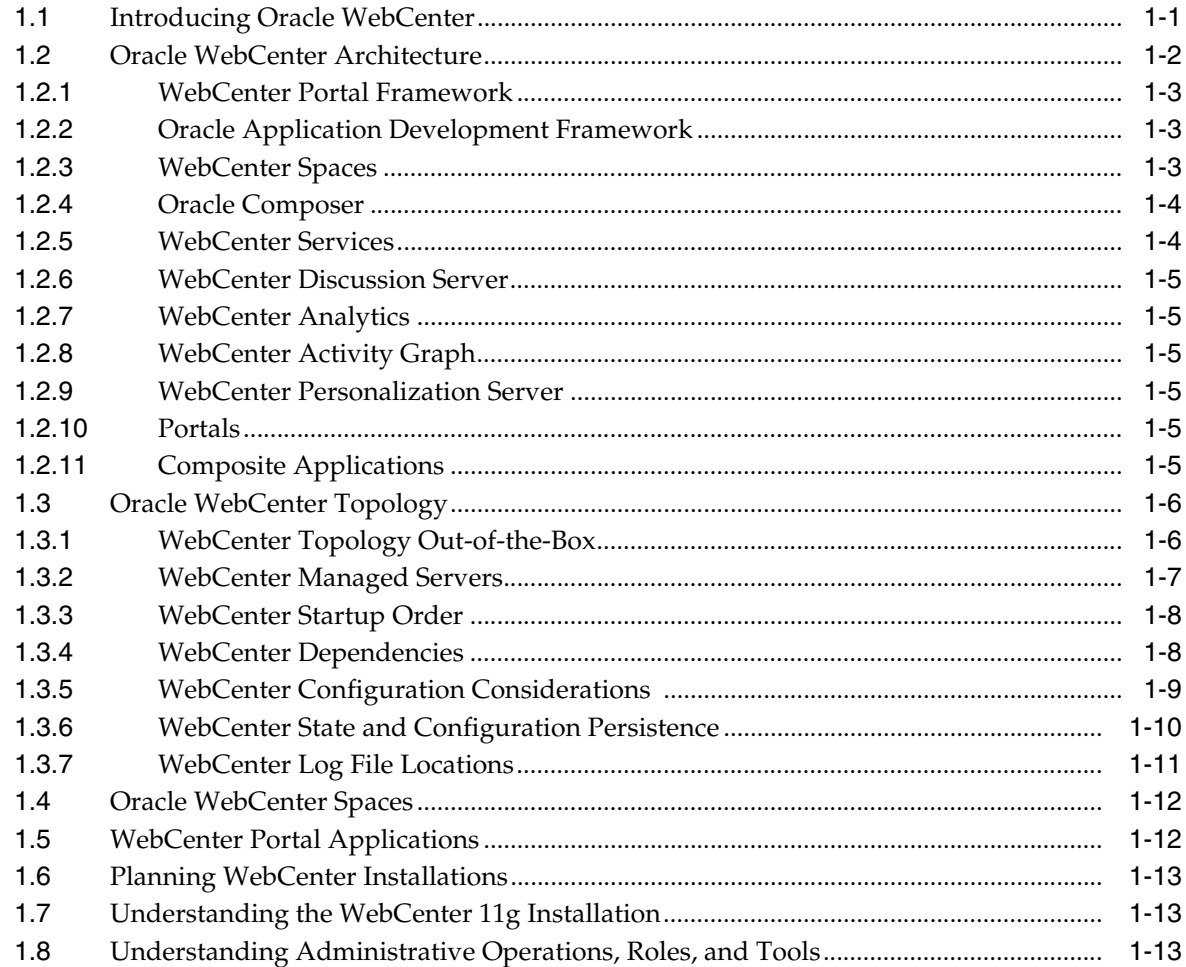

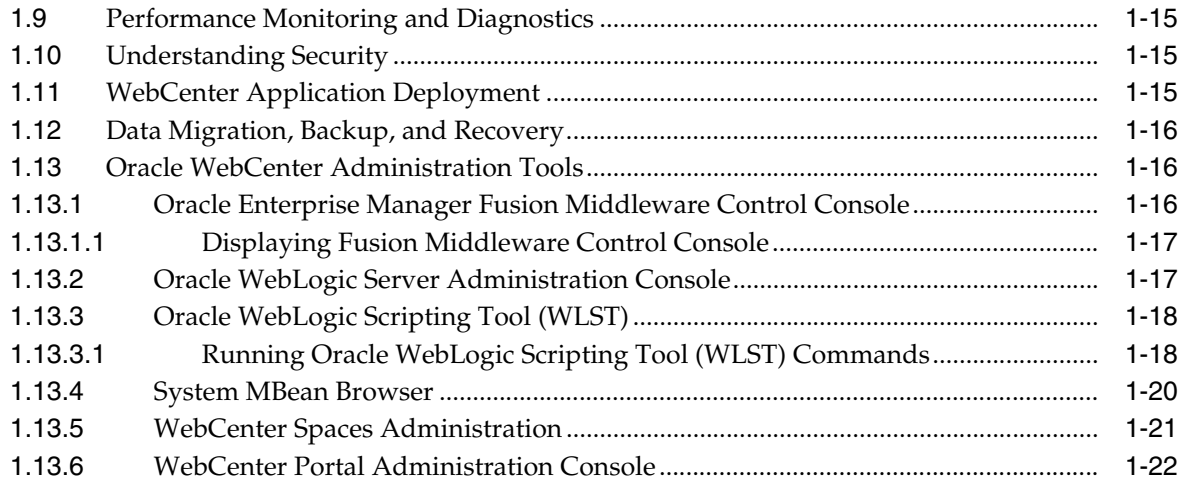

#### **[Part II Getting Started With Oracle WebCenter Administration](#page-54-0)**

#### **[2 Getting WebCenter Spaces Up and Running](#page-56-0)**

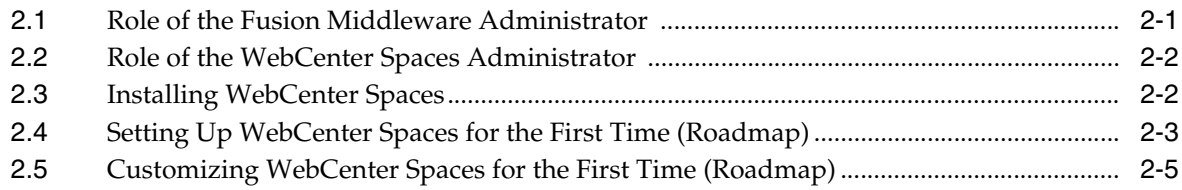

#### **[3 Maintaining WebCenter Spaces](#page-62-0)**

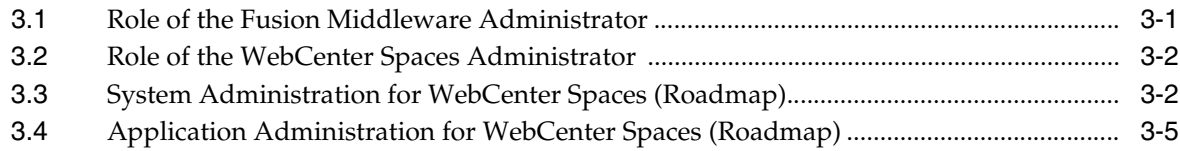

#### **[4 Getting WebCenter Portal Applications Up and Running](#page-68-0)**

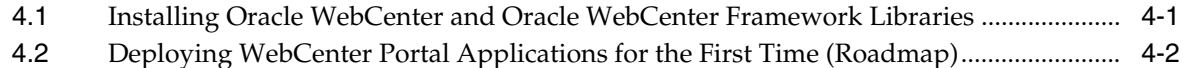

#### **[5 Maintaining WebCenter Portal Applications](#page-72-0)**

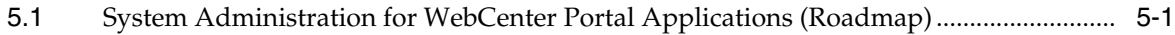

#### **[Part III Basic Systems Administration for Oracle WebCenter](#page-76-0)**

#### **[6 Starting Enterprise Manager Fusion Middleware Control](#page-78-0)**

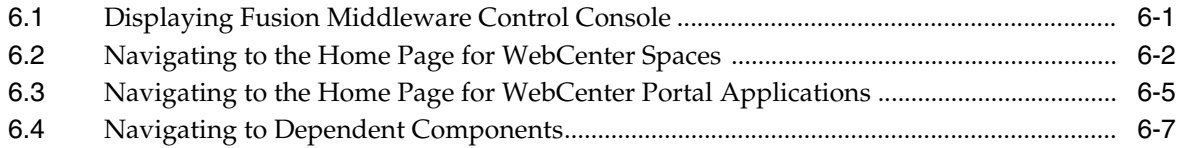

# **[7 Deploying WebCenter Applications](#page-86-0)**

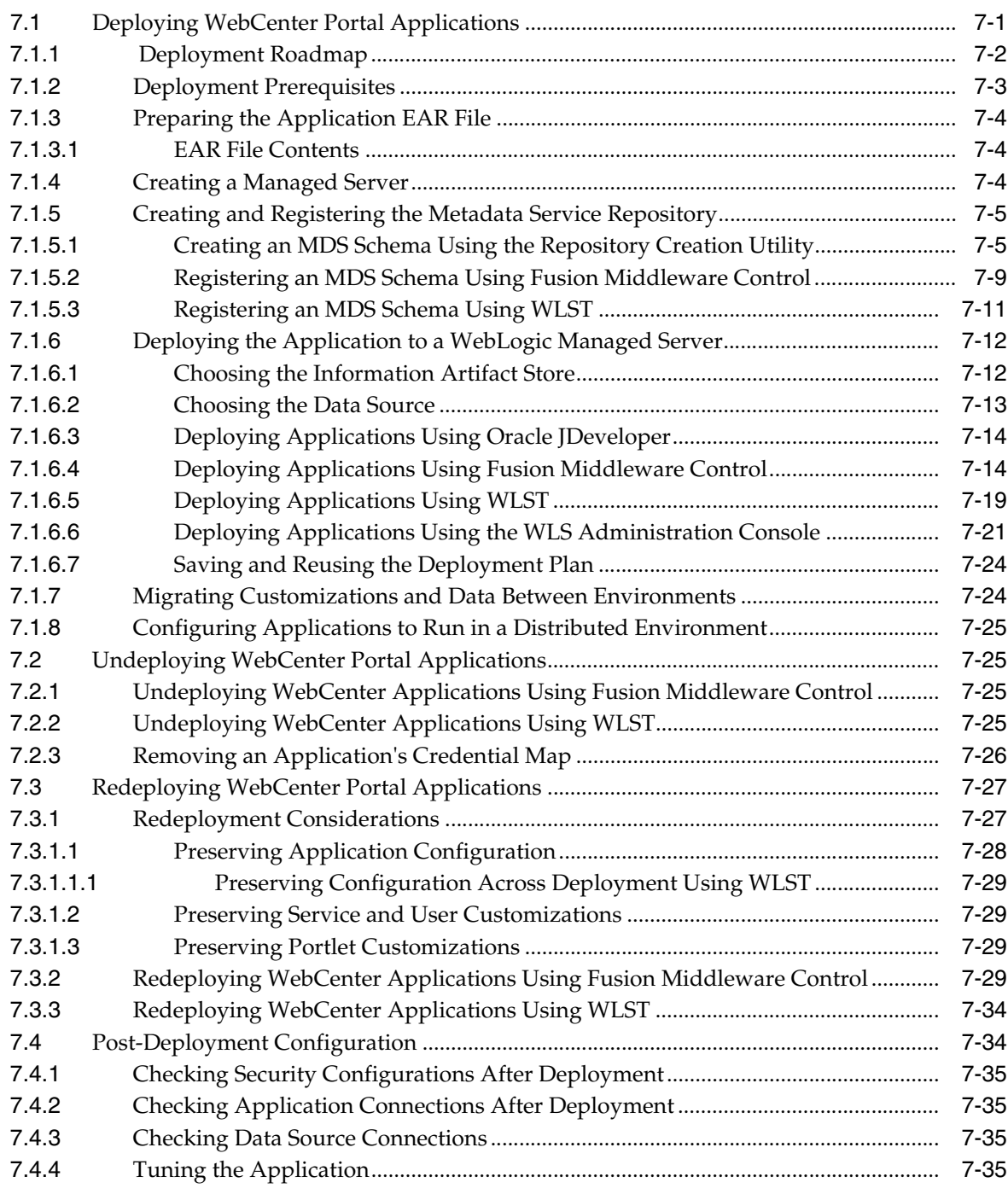

# **[8 Starting and Stopping WebCenter Applications](#page-122-0)**

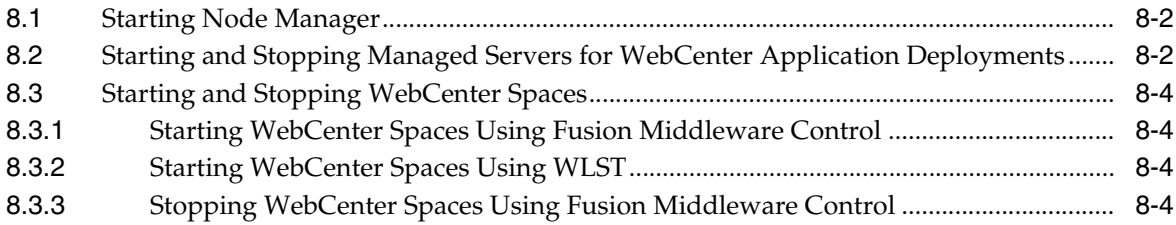

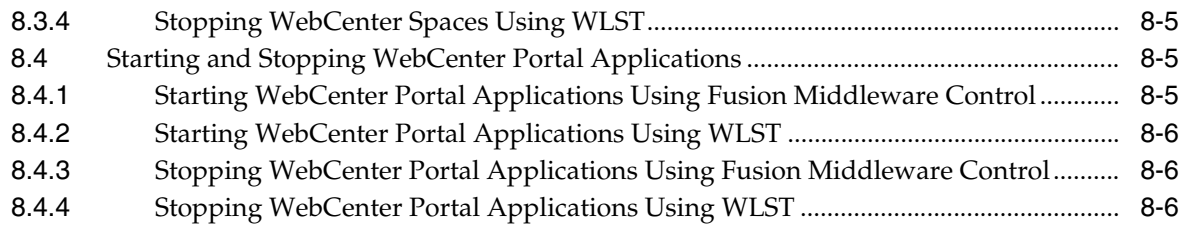

#### **[9 Setting WebCenter Application Properties](#page-130-0)**

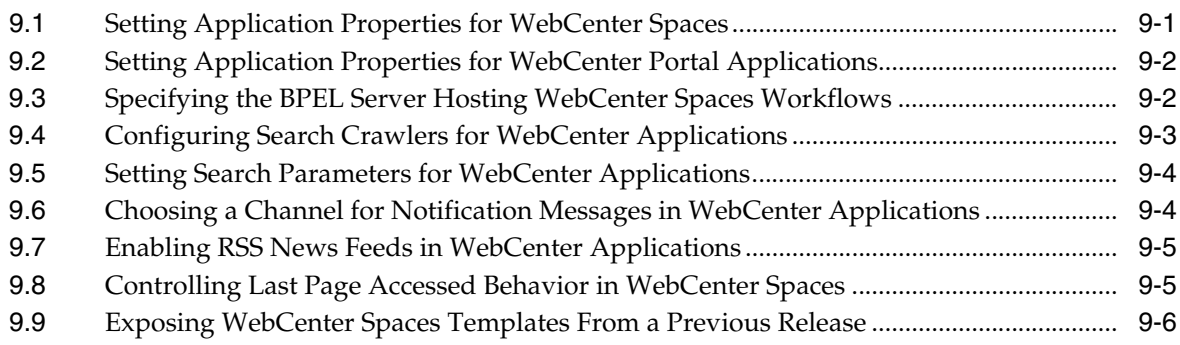

#### **[Part IV Managing Services, Portlet Producers, and External Applications](#page-138-0)**

#### **[10 Managing Oracle WebCenter Services](#page-140-0)**

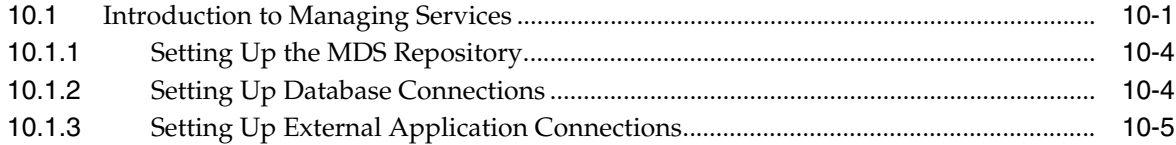

#### **[11 Managing Content Repositories](#page-146-0)**

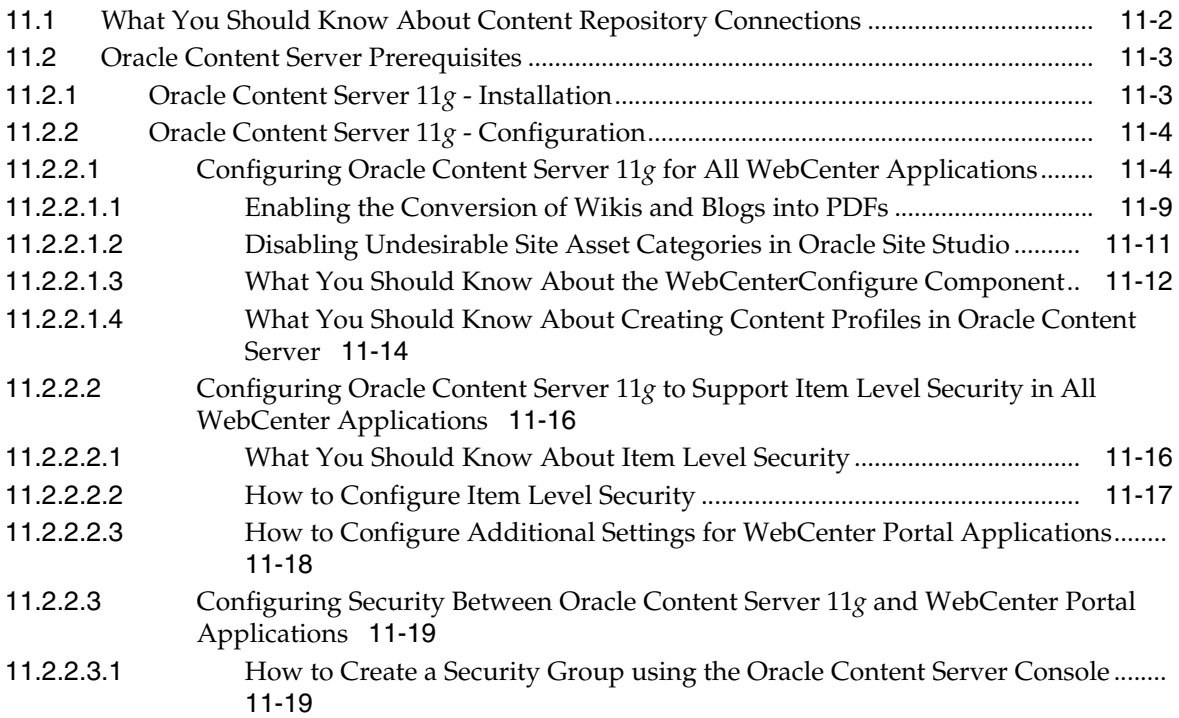

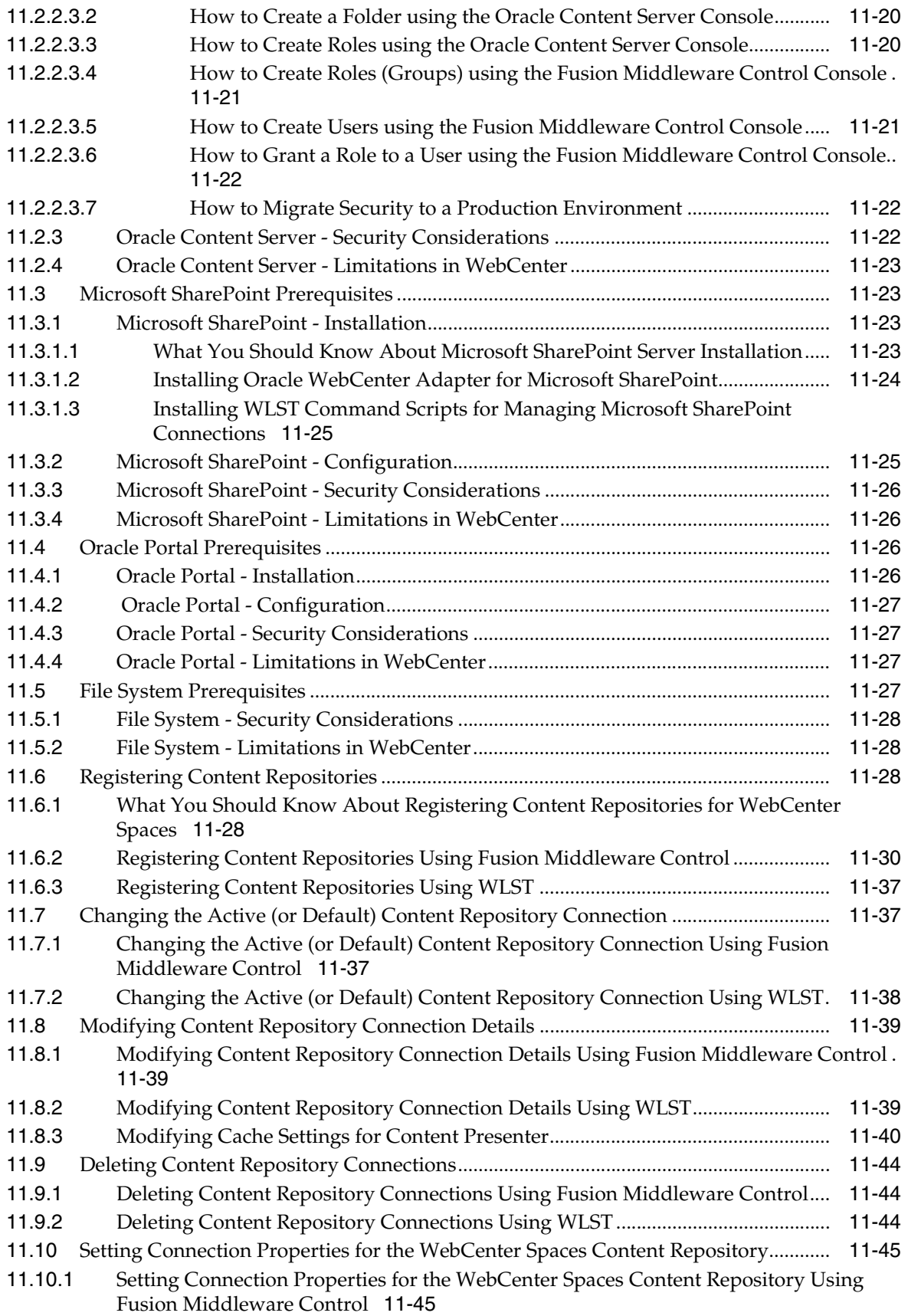

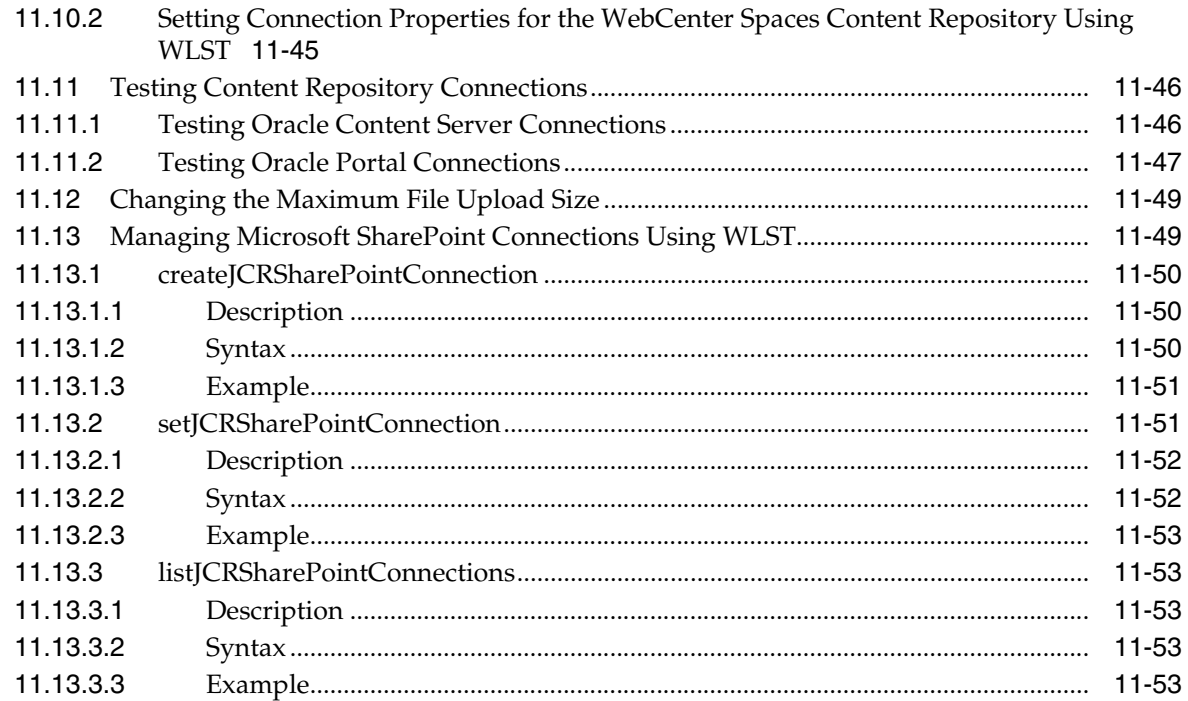

#### **[12 Managing the Activity Graph Service](#page-200-0)**

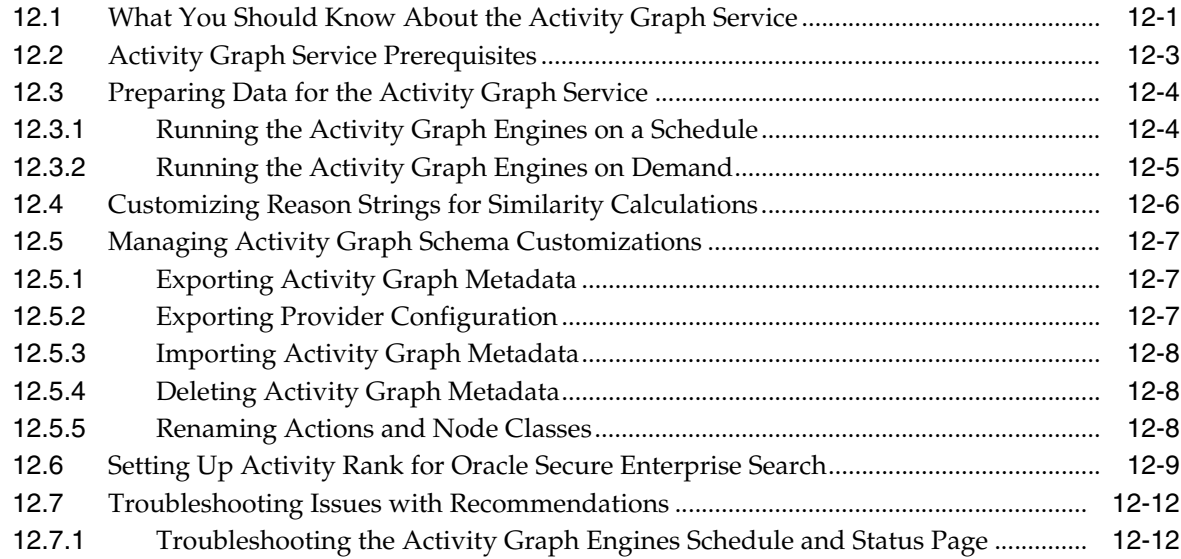

# **[13 Managing the Analytics Service](#page-212-0)**

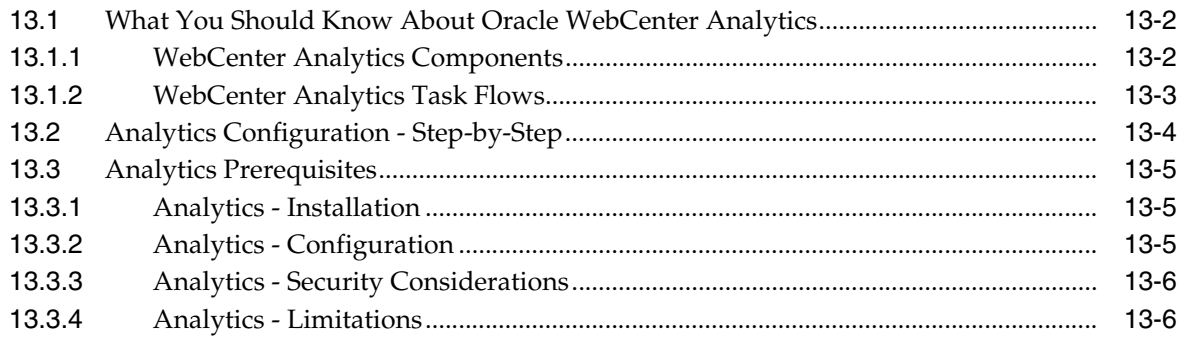

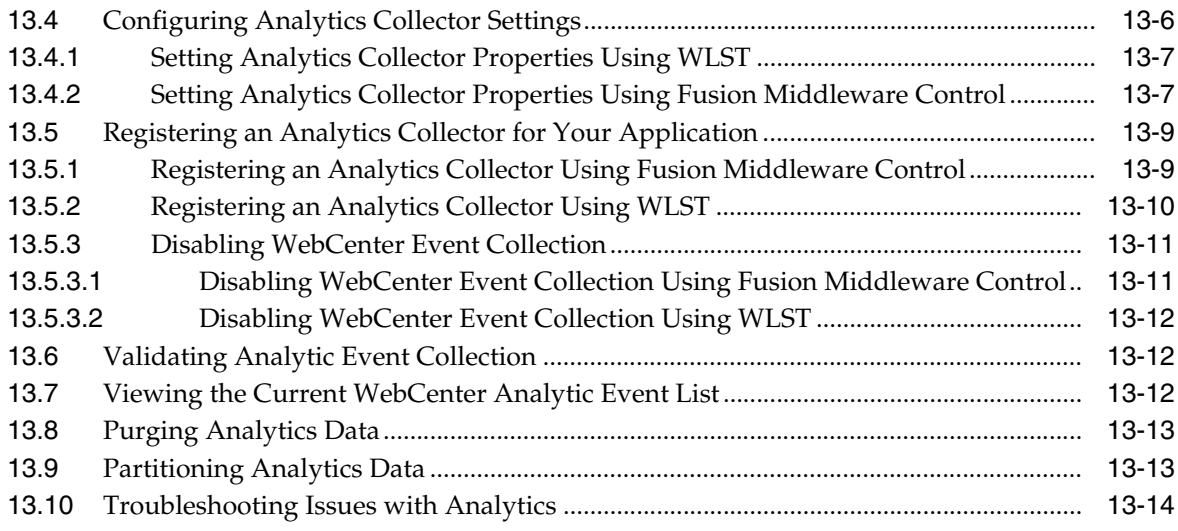

# **[14 Managing the Announcements and Discussions Services](#page-226-0)**

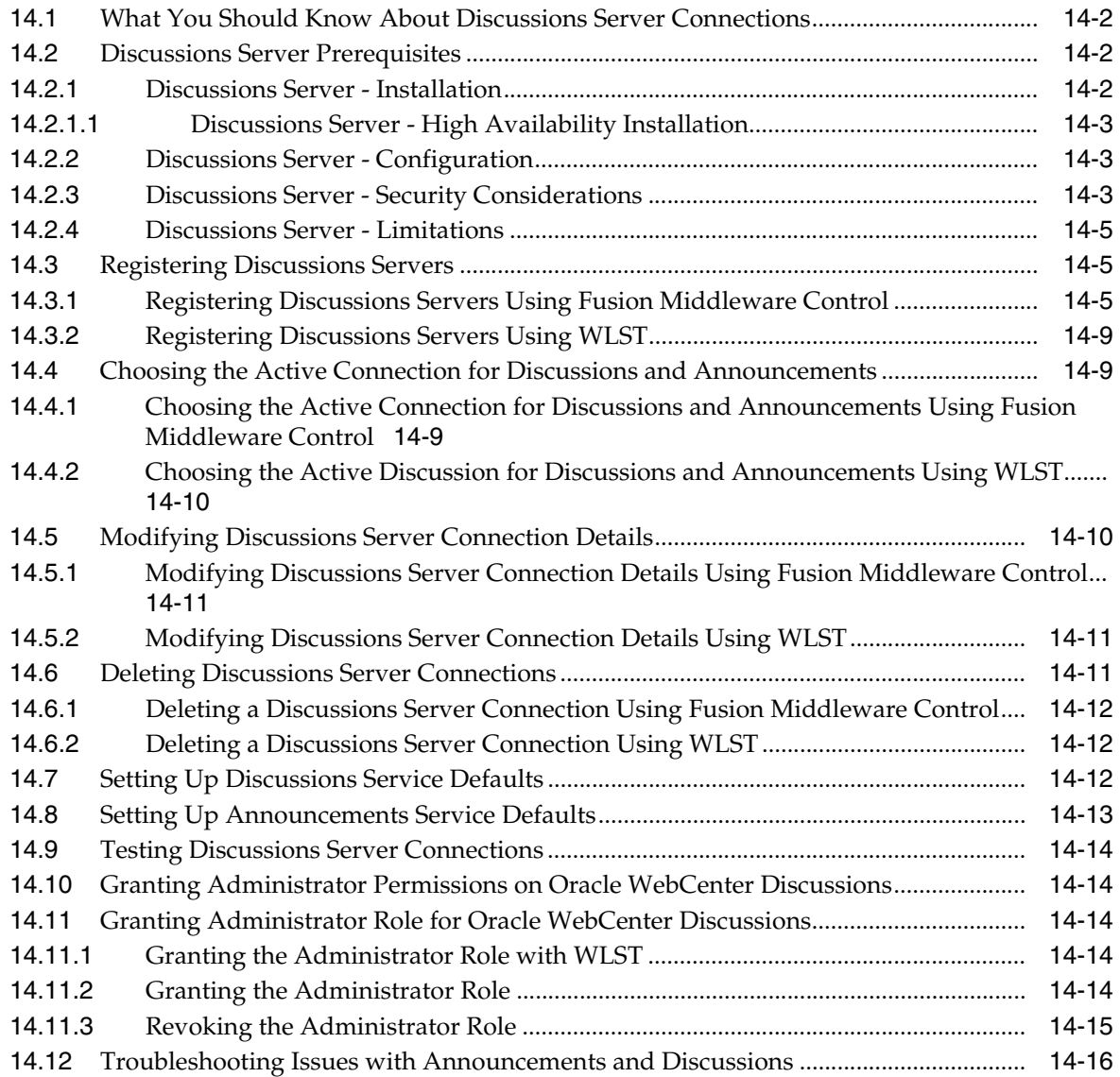

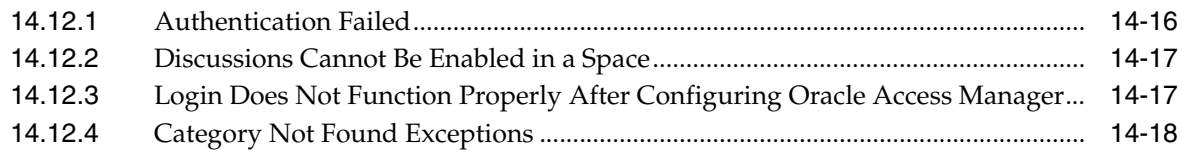

# **[15 Managing the Events Service](#page-244-0)**

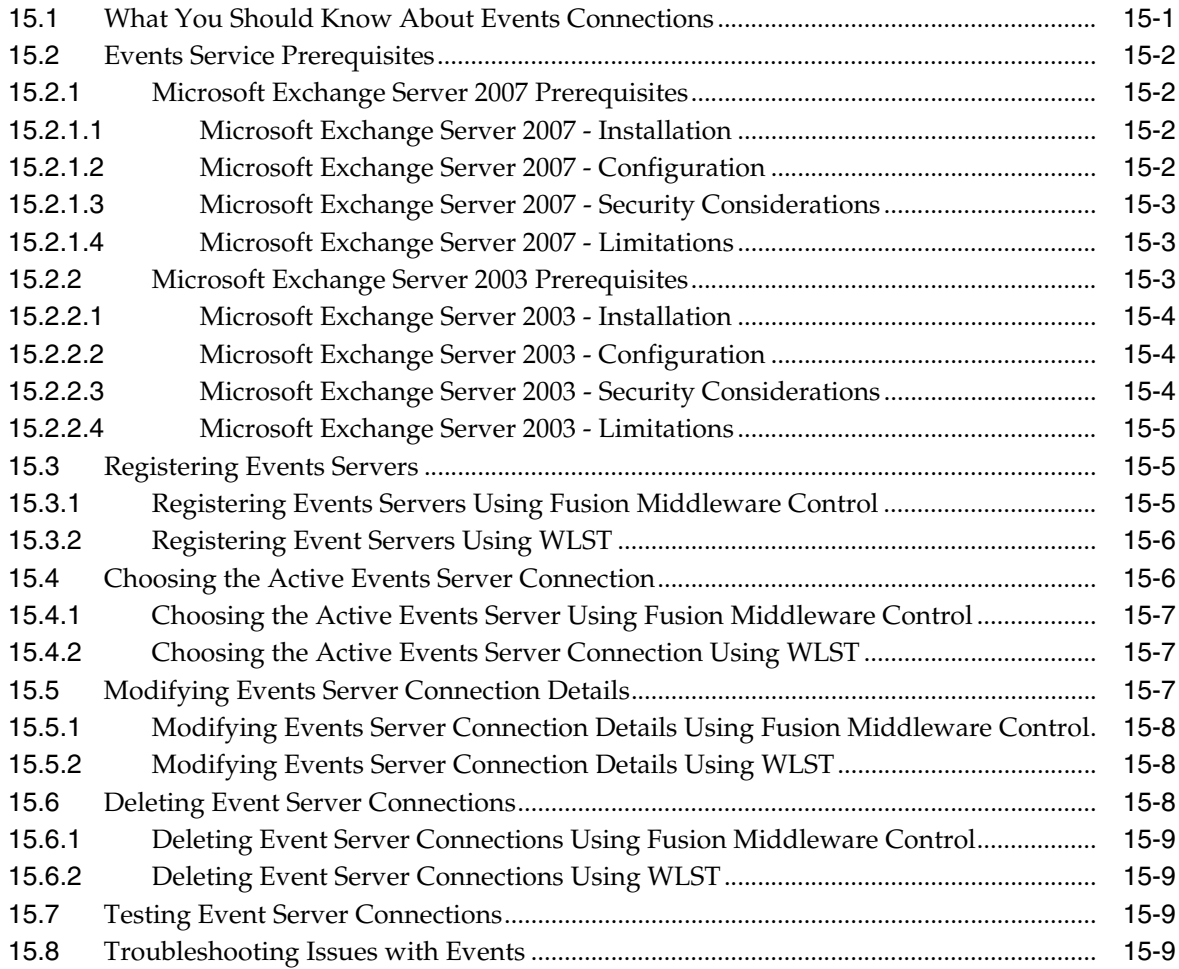

# **[16 Managing the Instant Messaging and Presence Service](#page-254-0)**

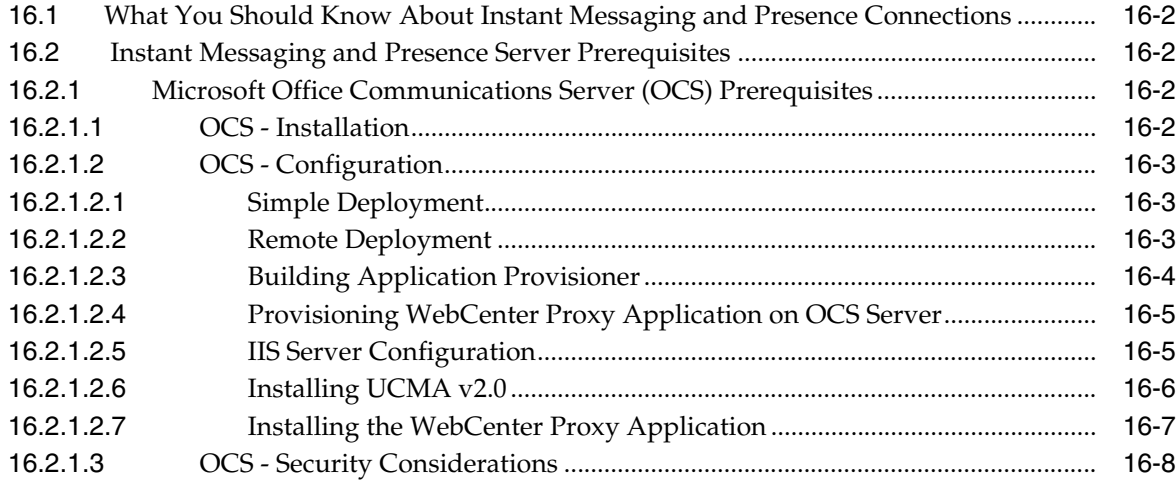

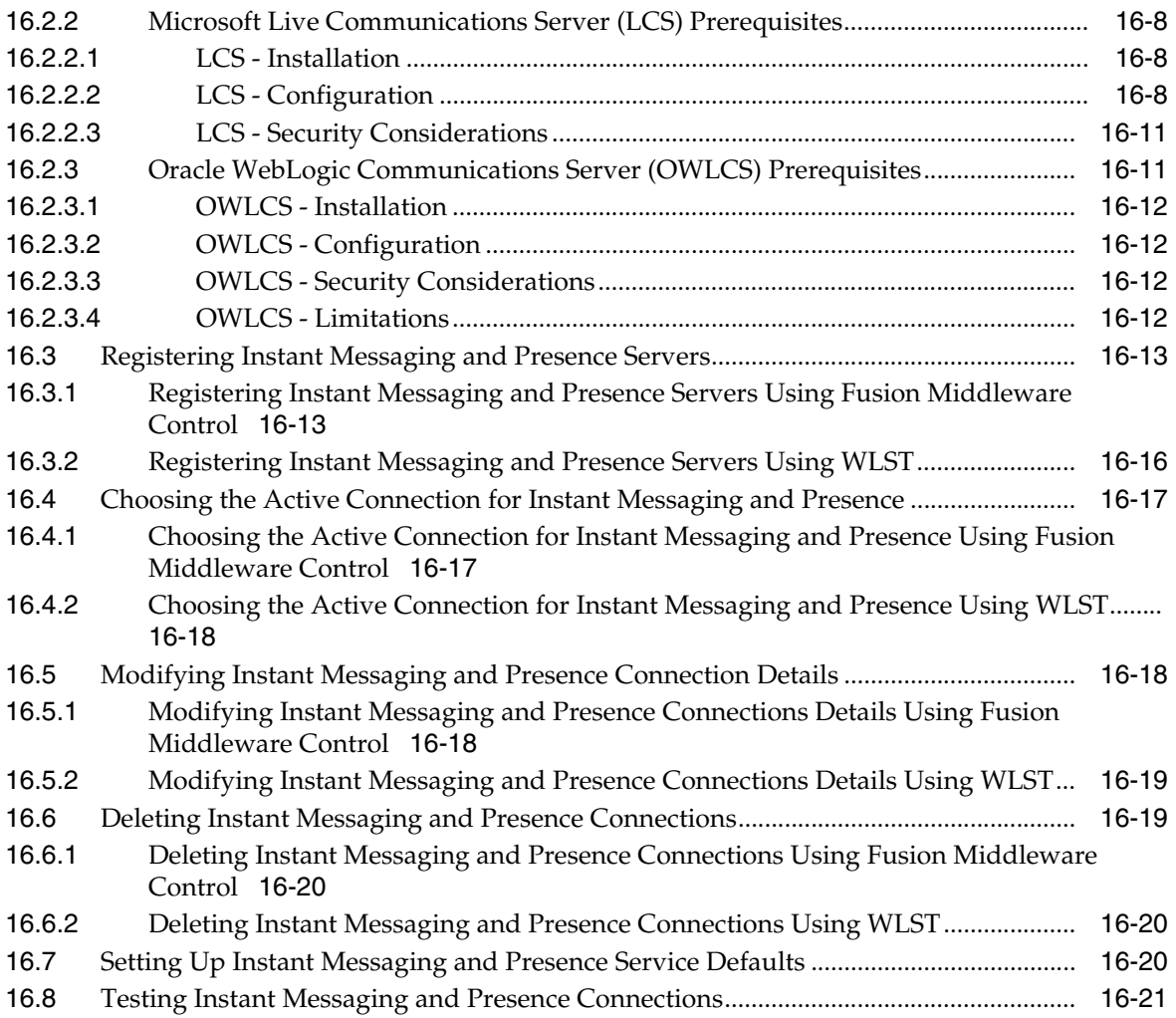

# **[17 Managing the Mail Service](#page-276-0)**

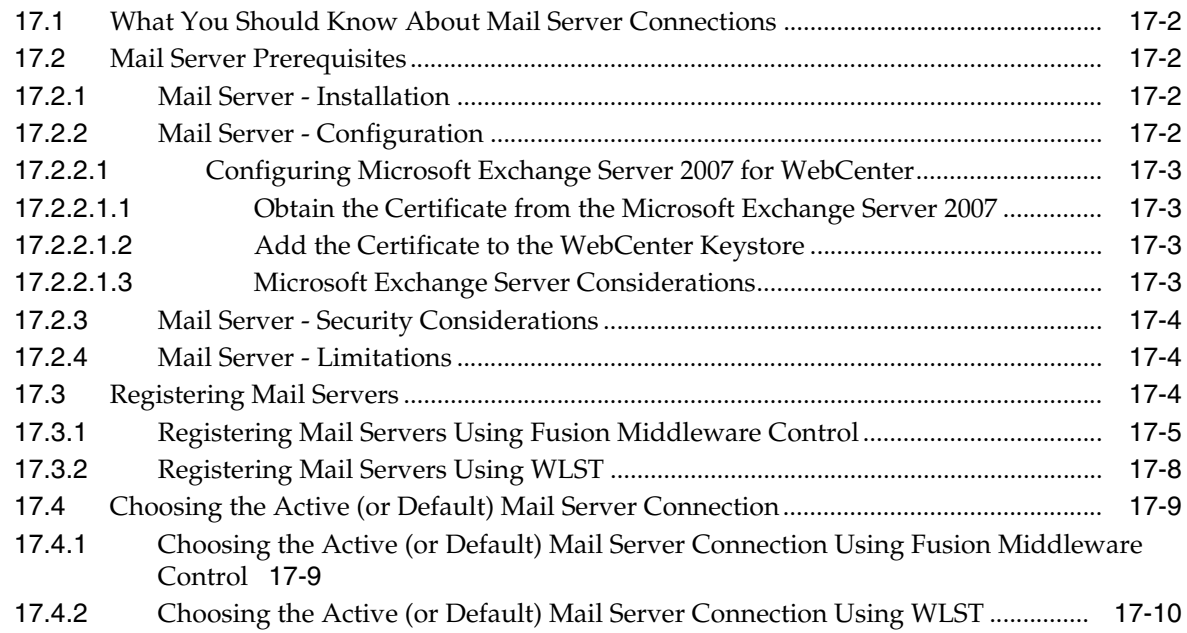

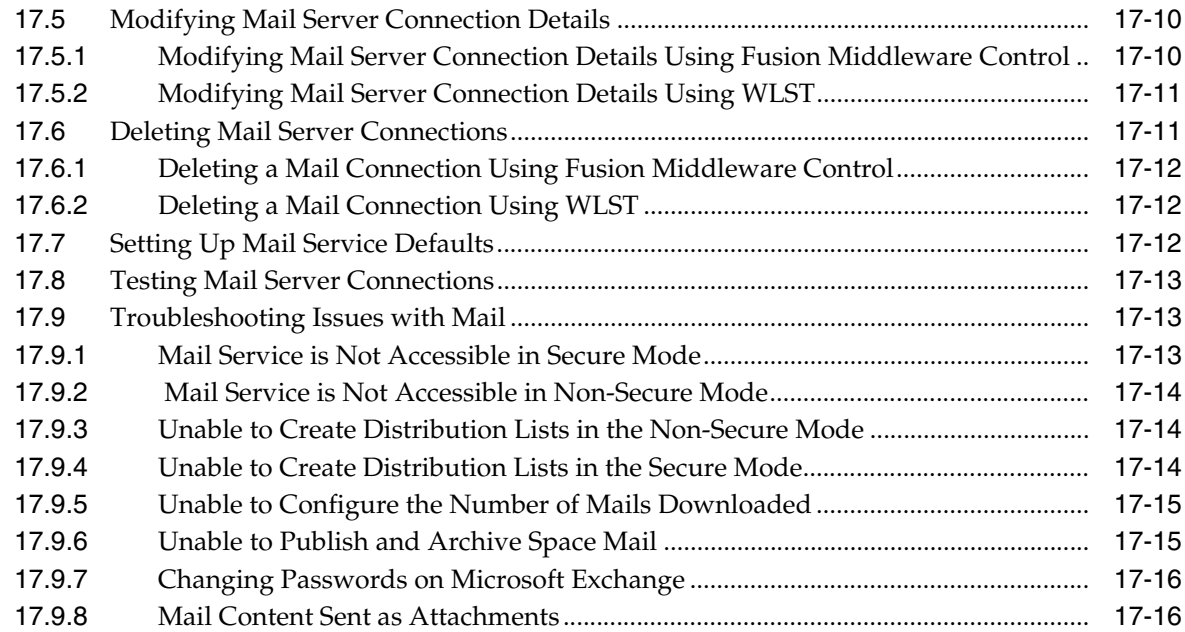

# **[18 Managing Subscriptions and Notifications](#page-292-0)**

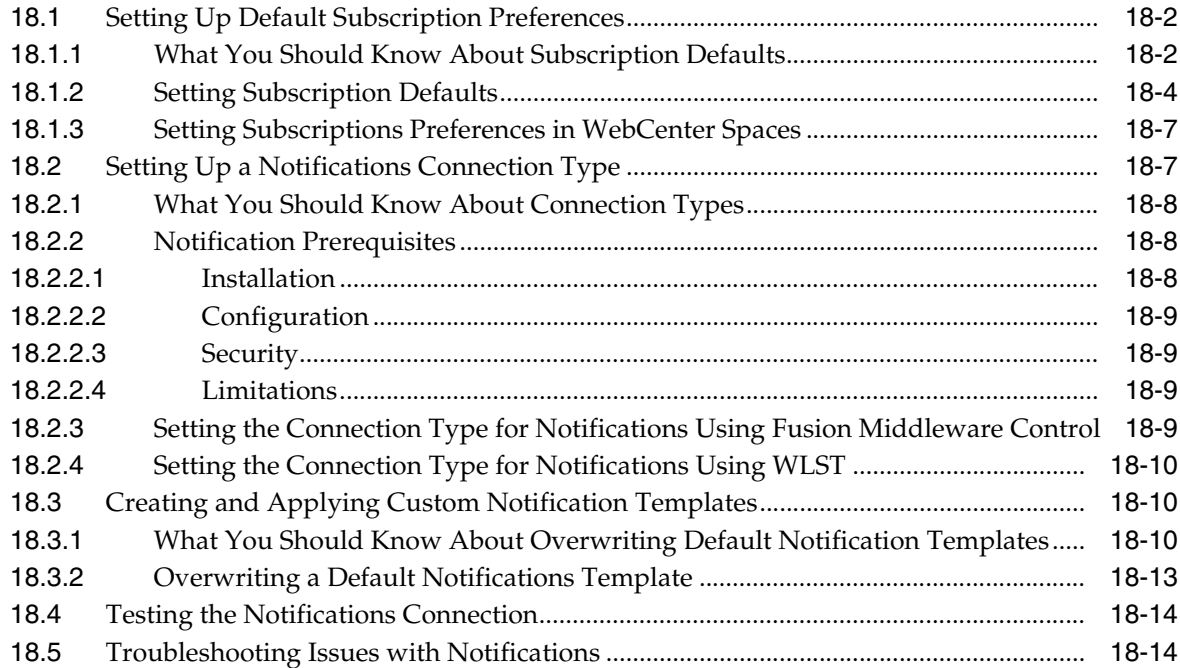

# **[19 Managing WebCenter Personalization](#page-308-0)**

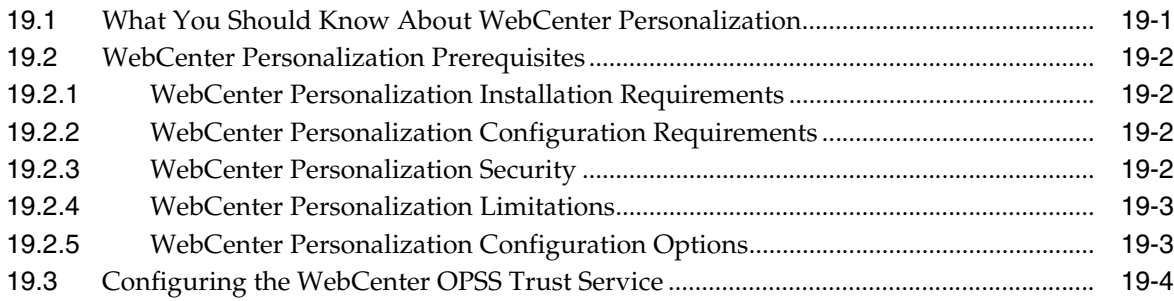

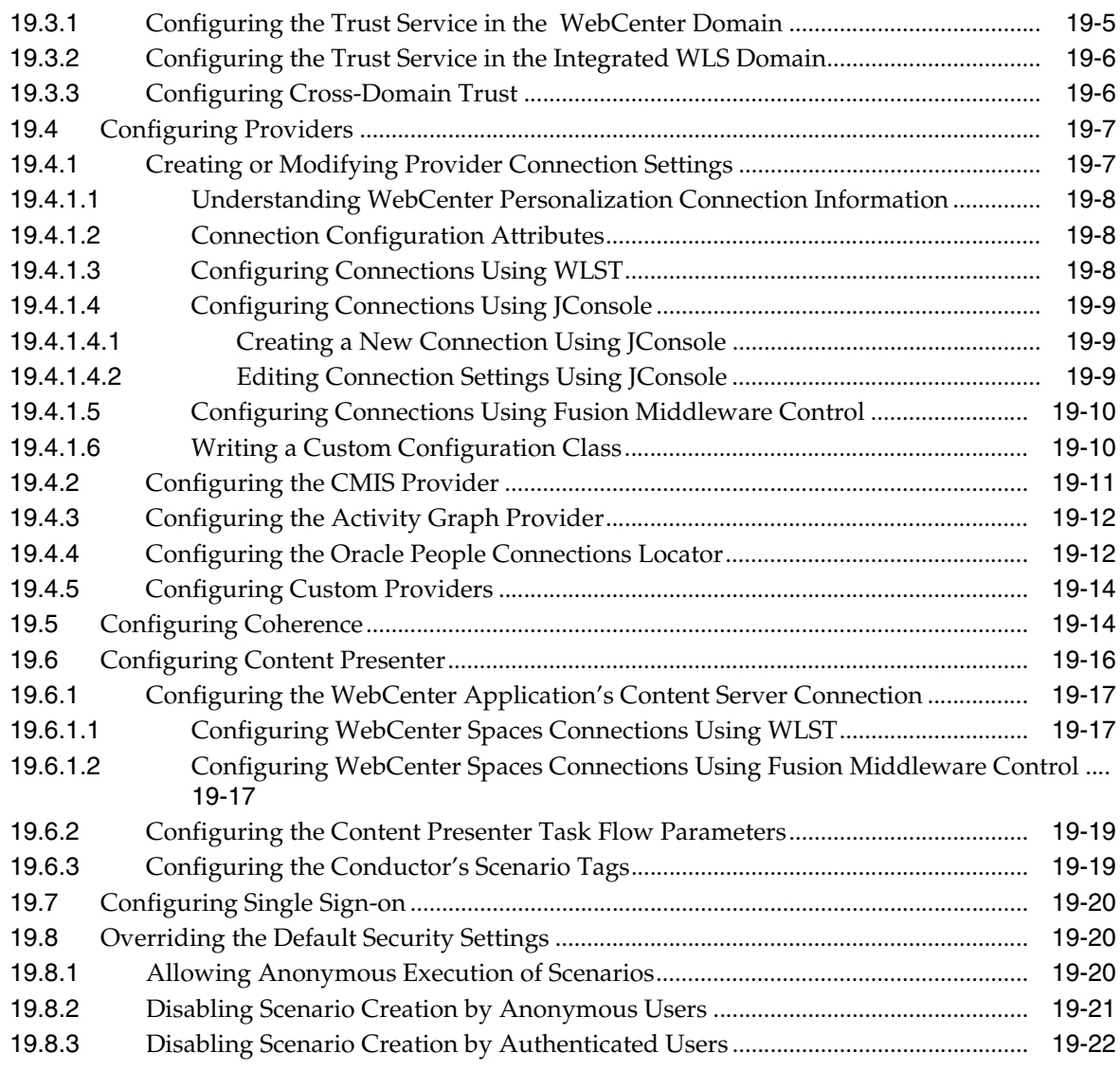

#### **[20 Managing the RSS Service](#page-330-0)**

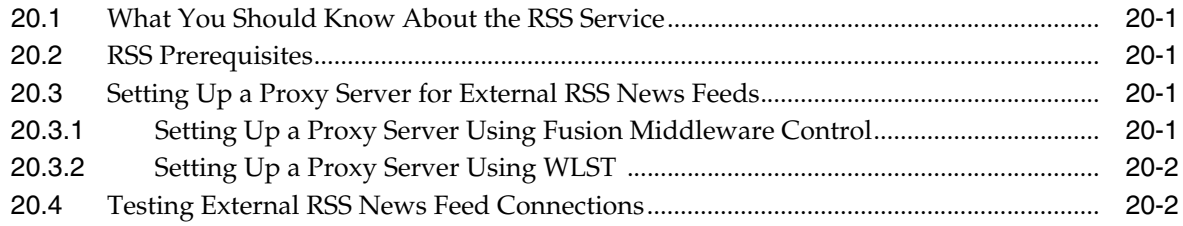

#### **[21 Managing Oracle SES Search in WebCenter](#page-334-0)**

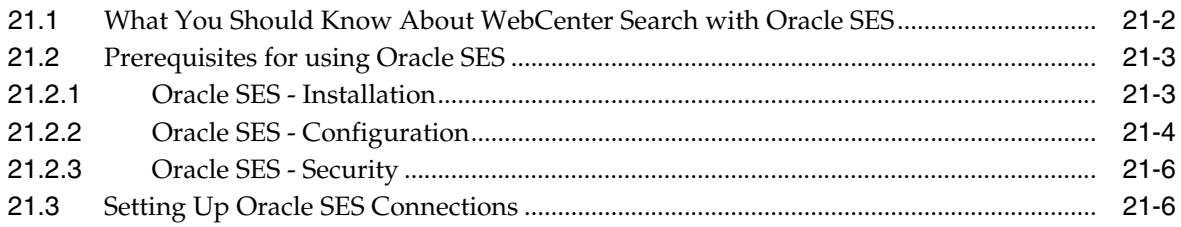

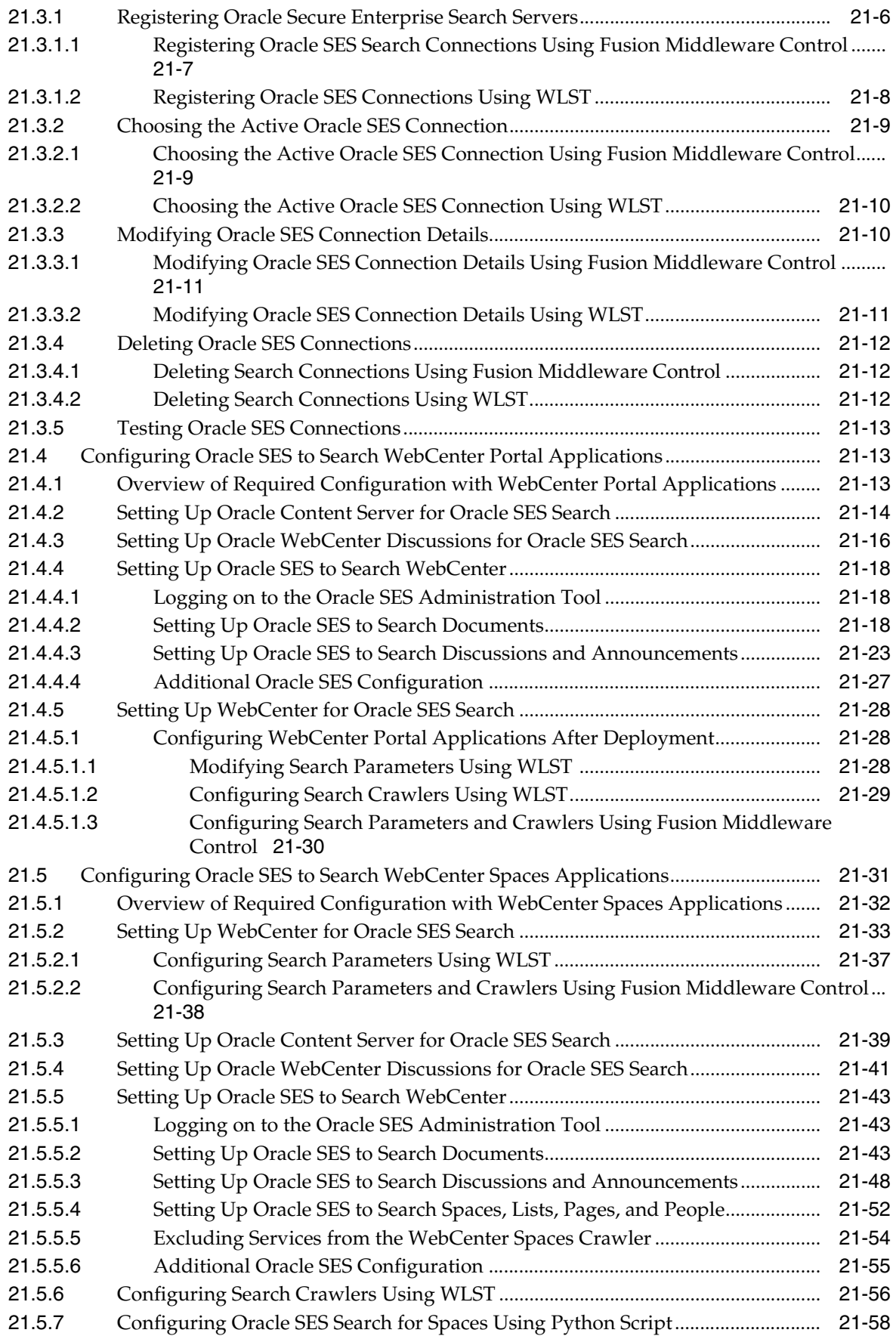

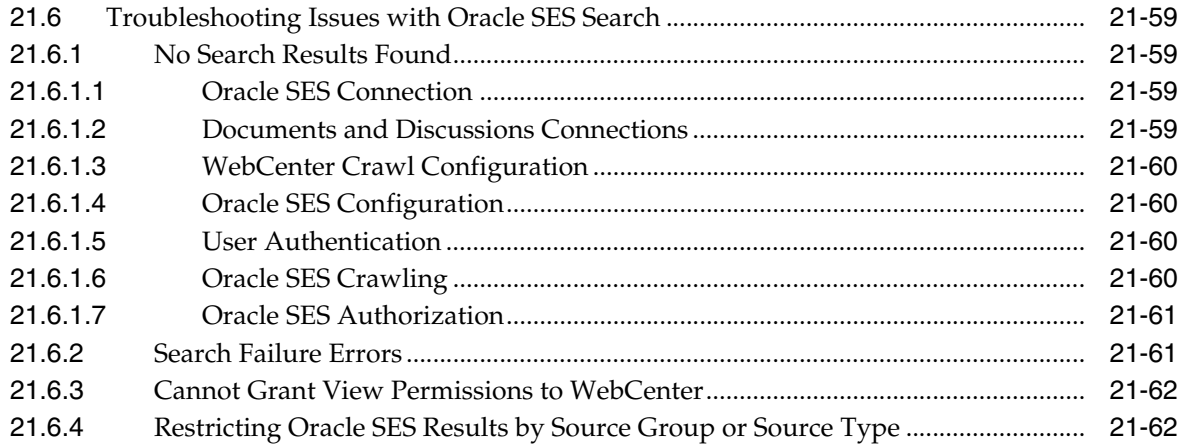

# **[22 Managing the Worklist Service](#page-396-0)**

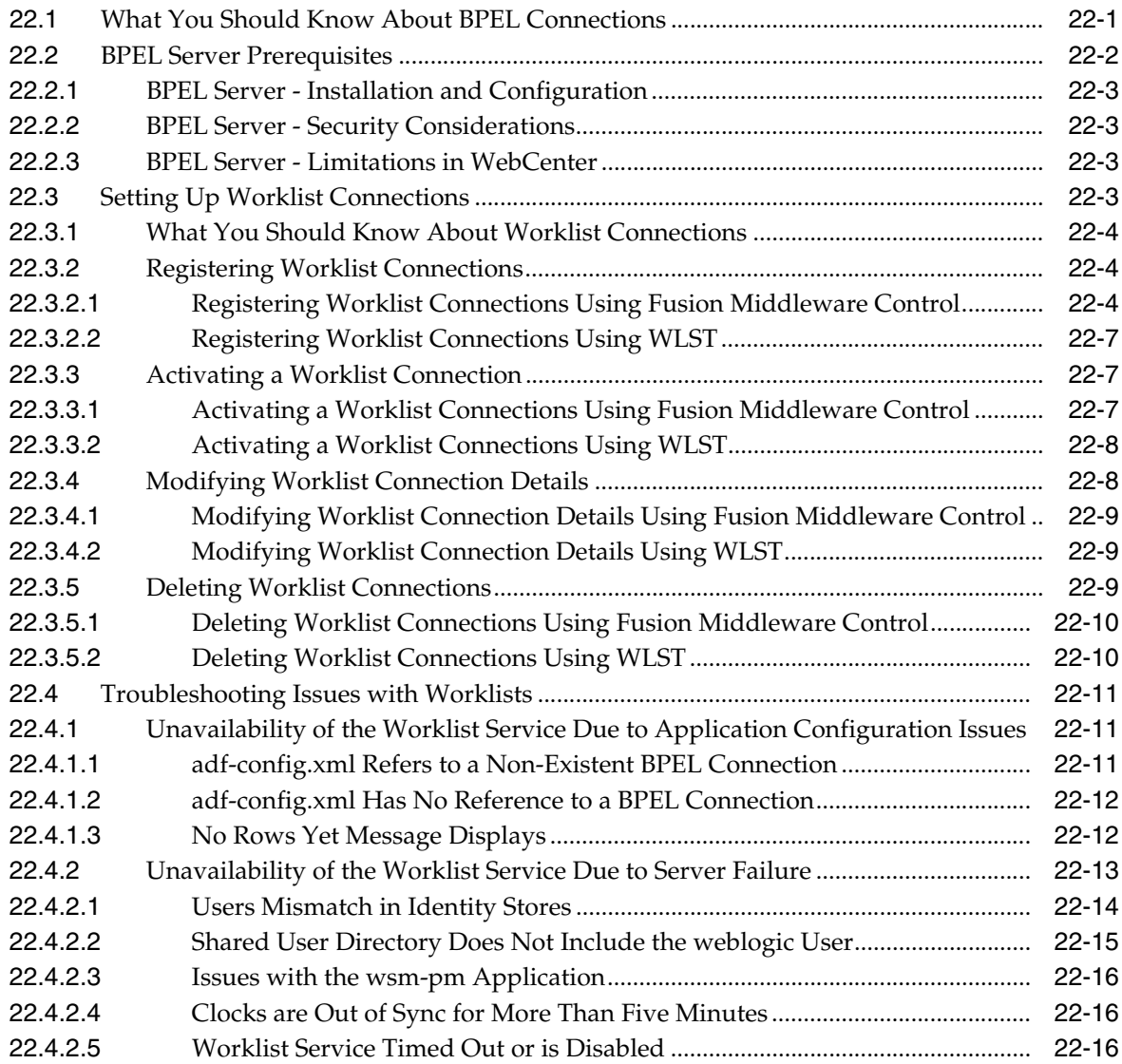

# **[23 Managing Portlet Producers](#page-414-0)**

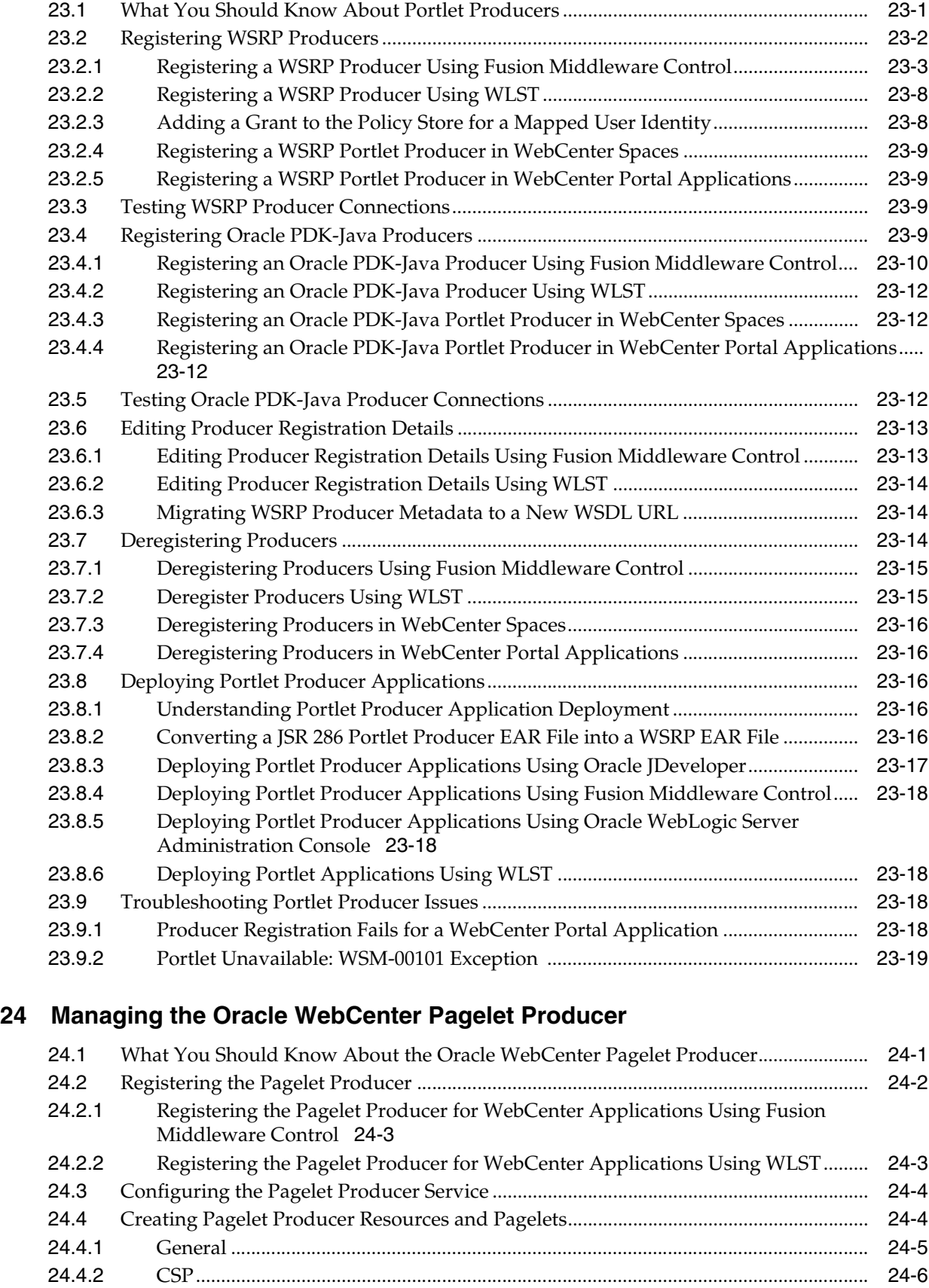

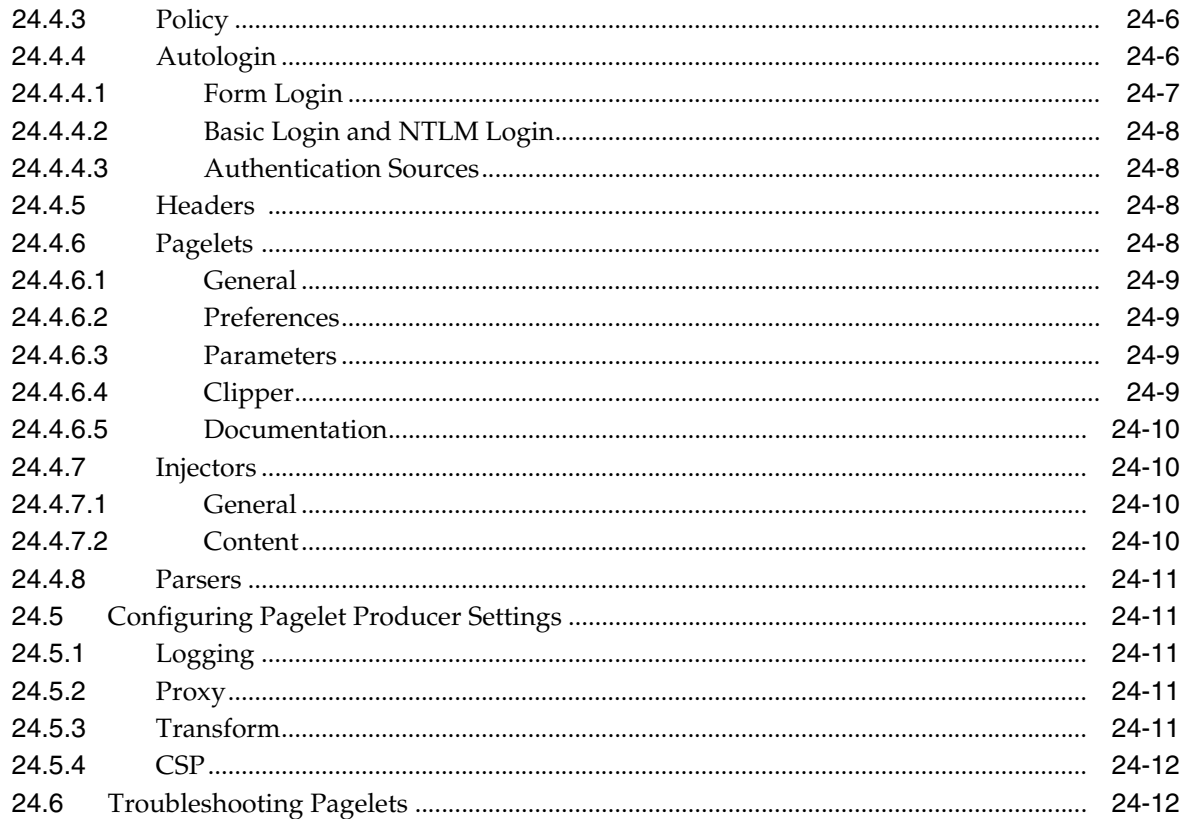

# 25 Managing External Applications

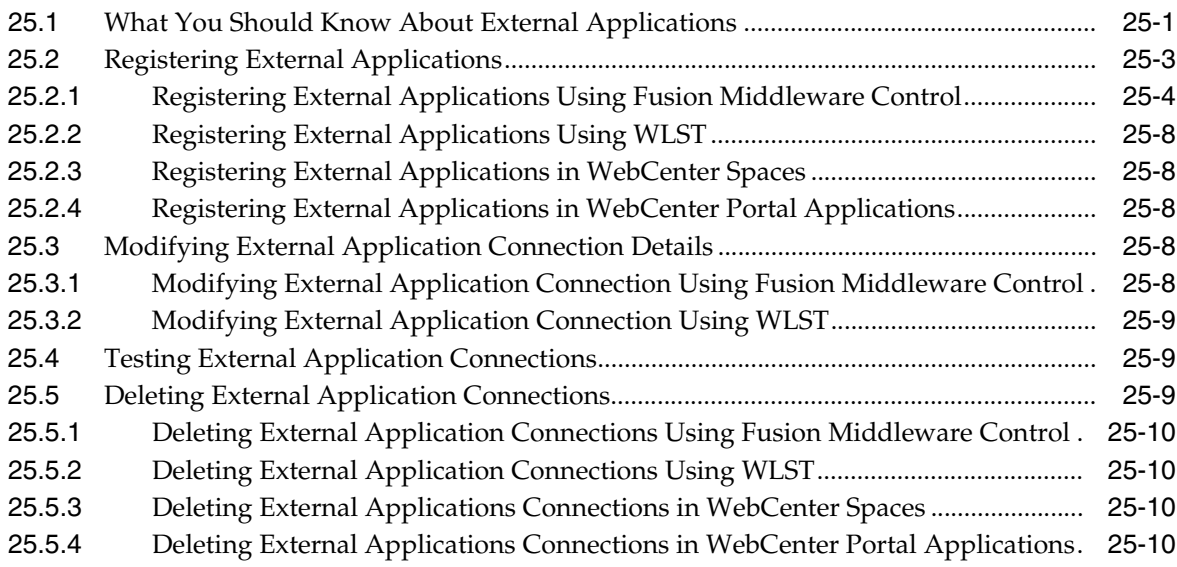

#### **26 Managing REST Services**

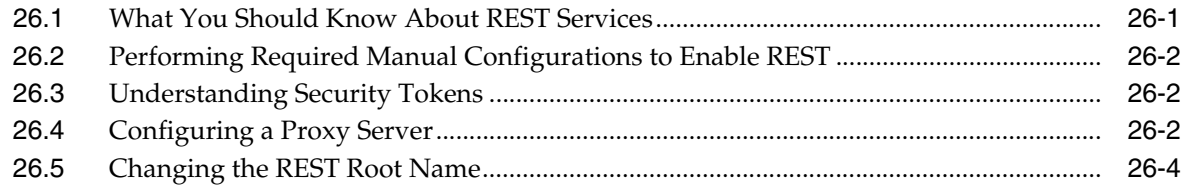

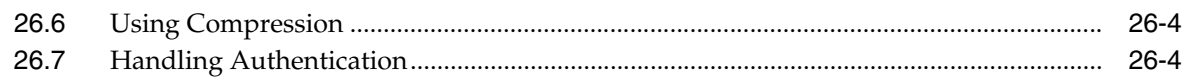

#### **[Part V Advanced Systems Administration for Oracle WebCenter](#page-460-0)**

#### **[27 Managing WebCenter Portal Application Security](#page-462-0)**

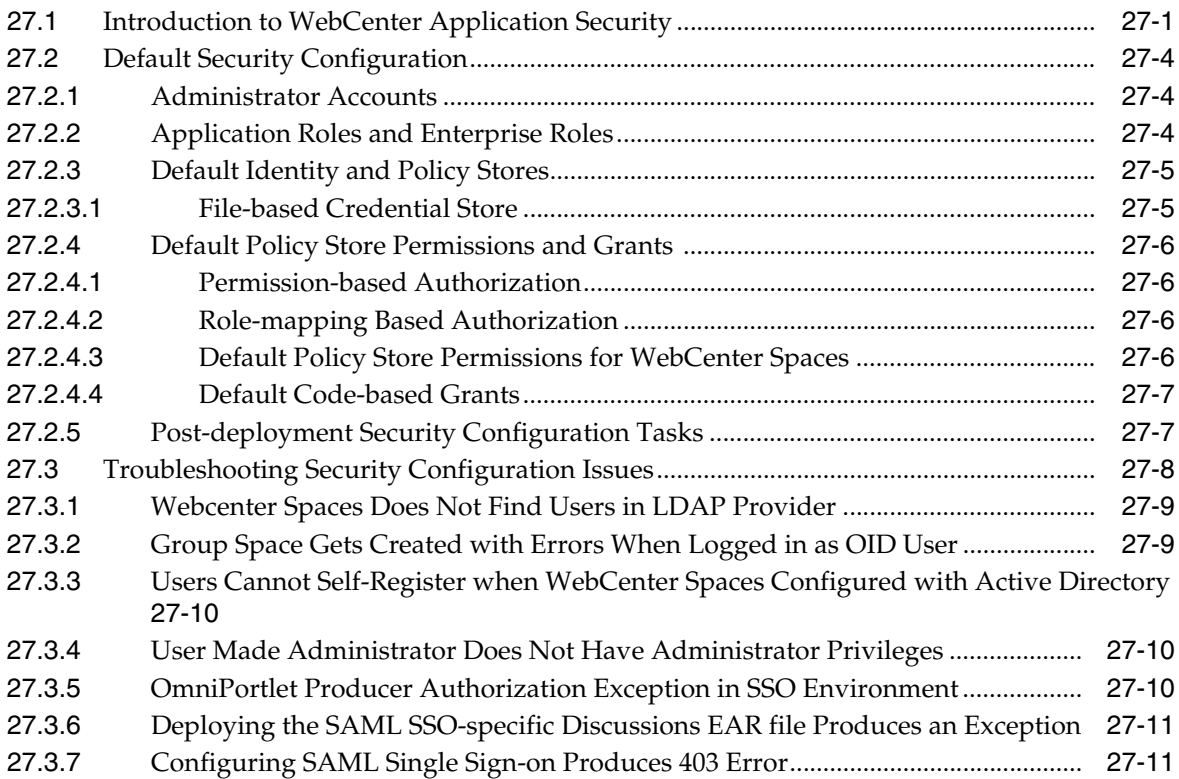

#### **[28 Configuring the Identity Store](#page-474-0)**

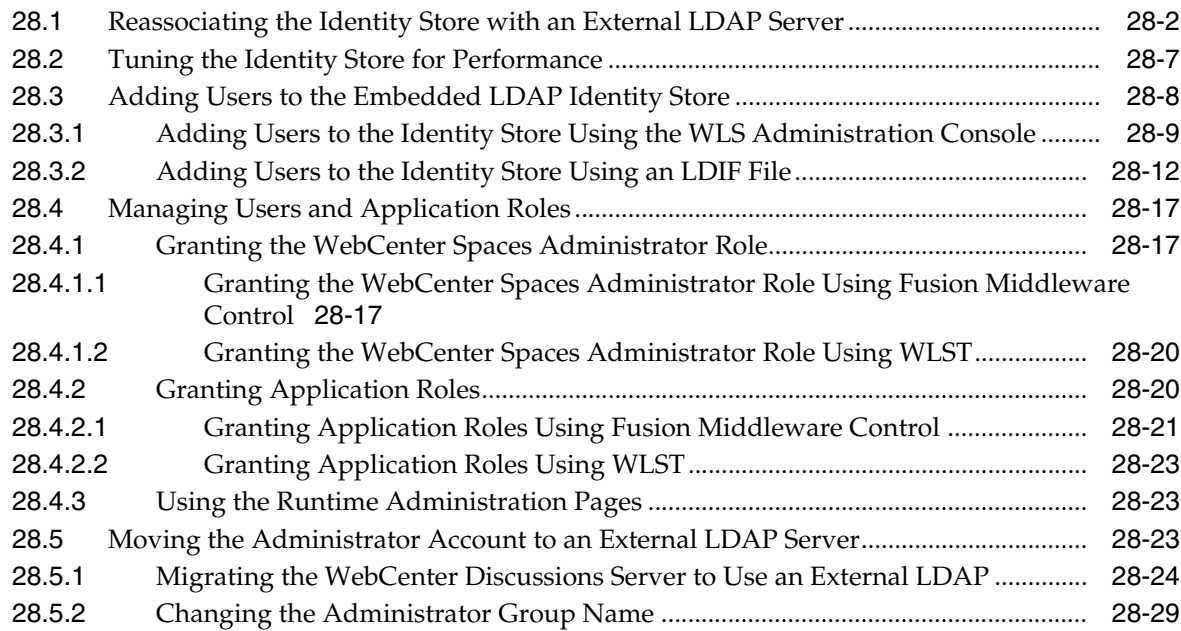

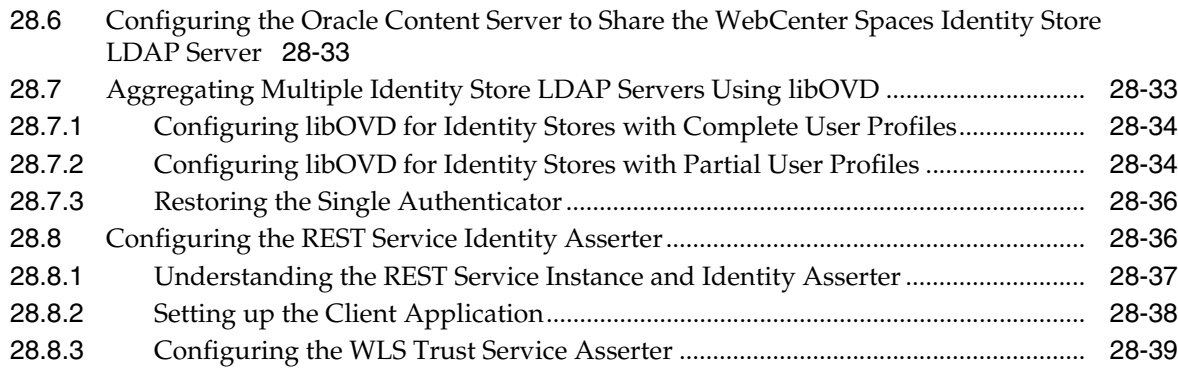

# **[29 Configuring the Policy and Credential Store](#page-514-0)**

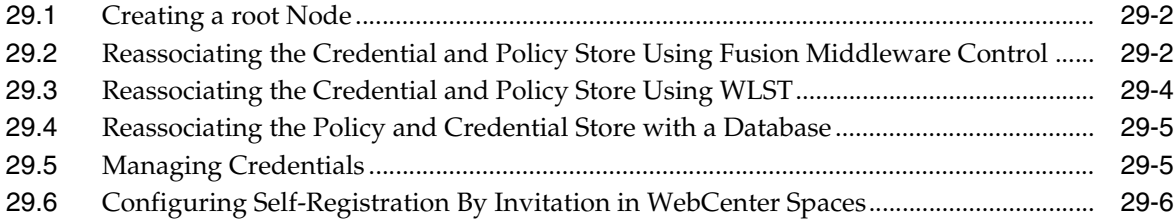

#### **[30 Configuring Single Sign-on](#page-520-0)**

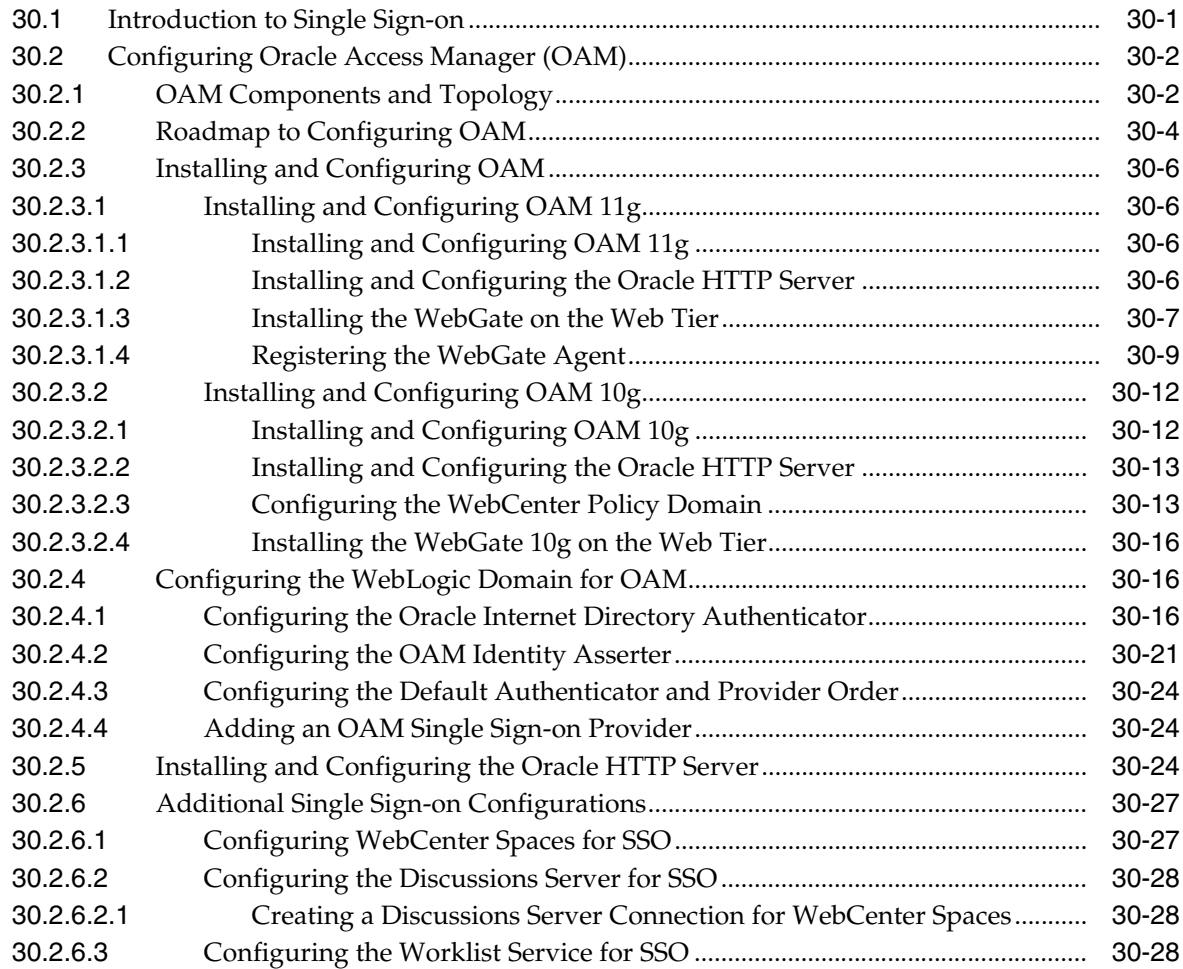

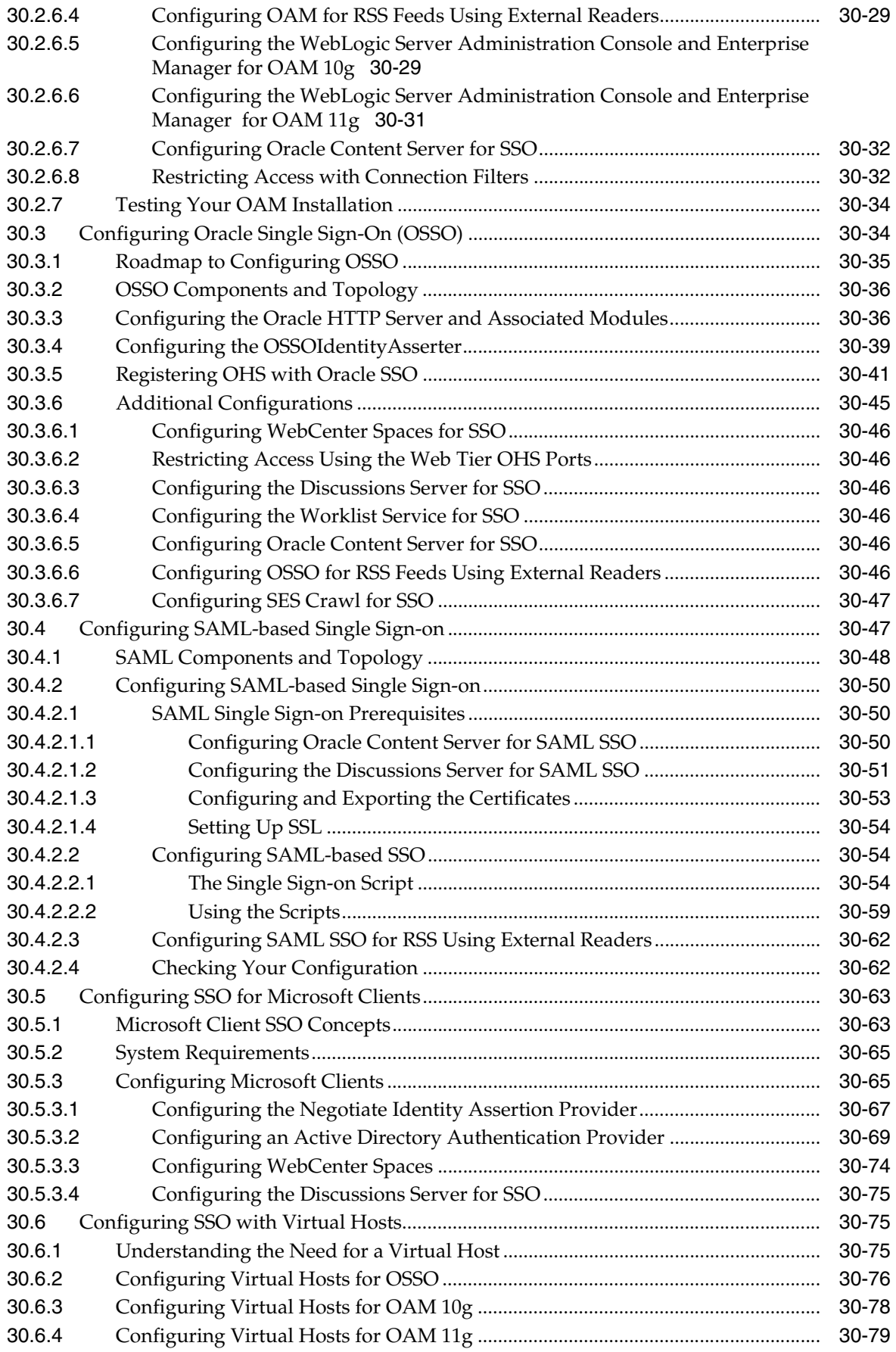

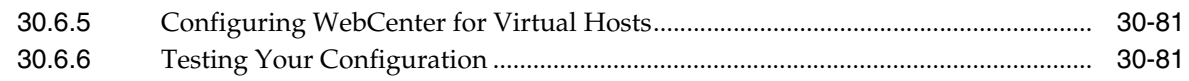

# **[31 Configuring SSL](#page-602-0)**

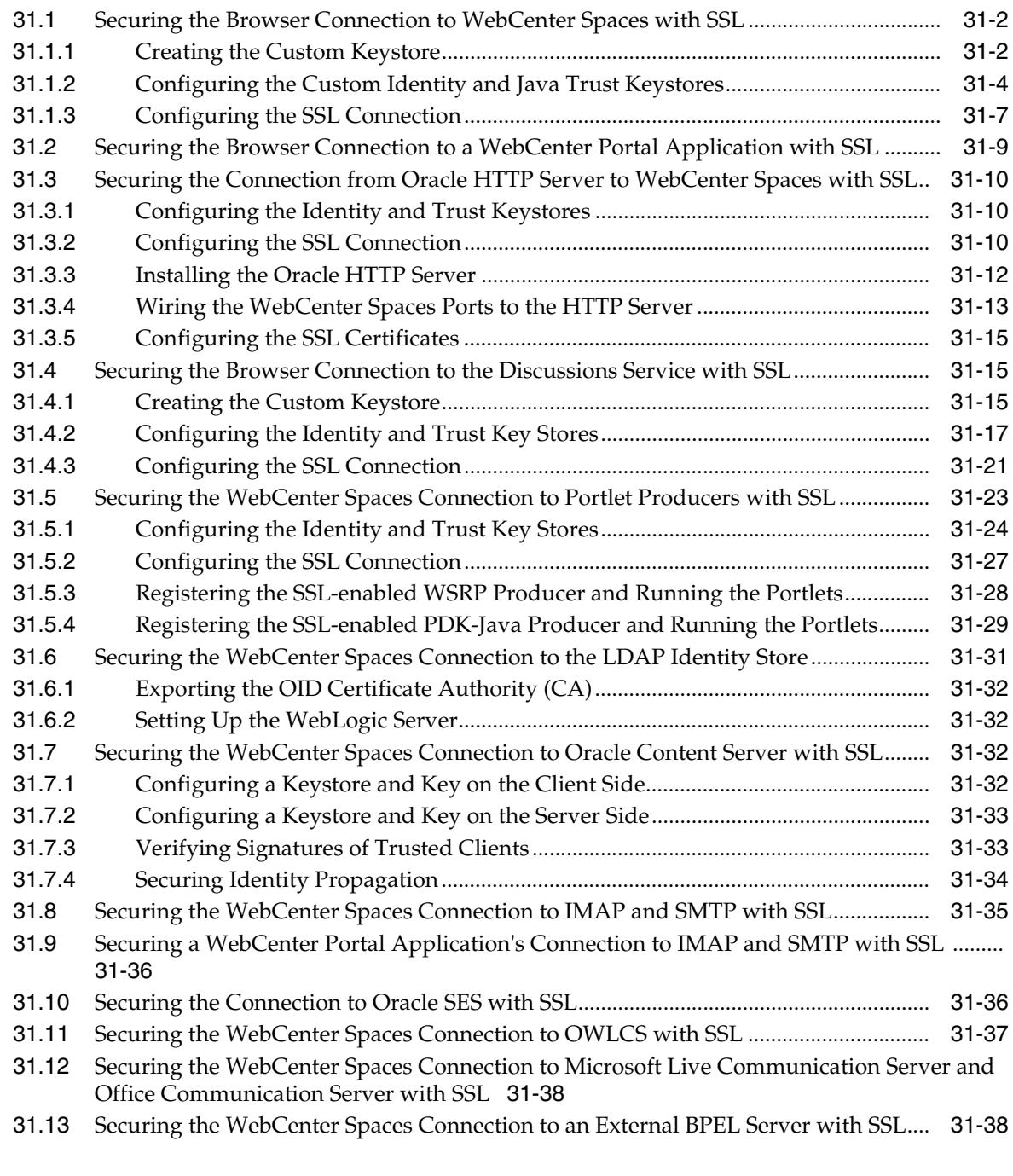

# **[32 Configuring WS-Security](#page-646-0)**

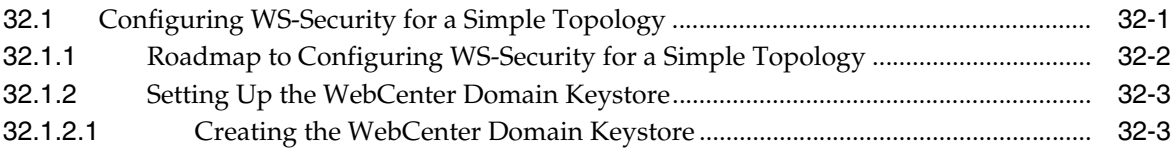

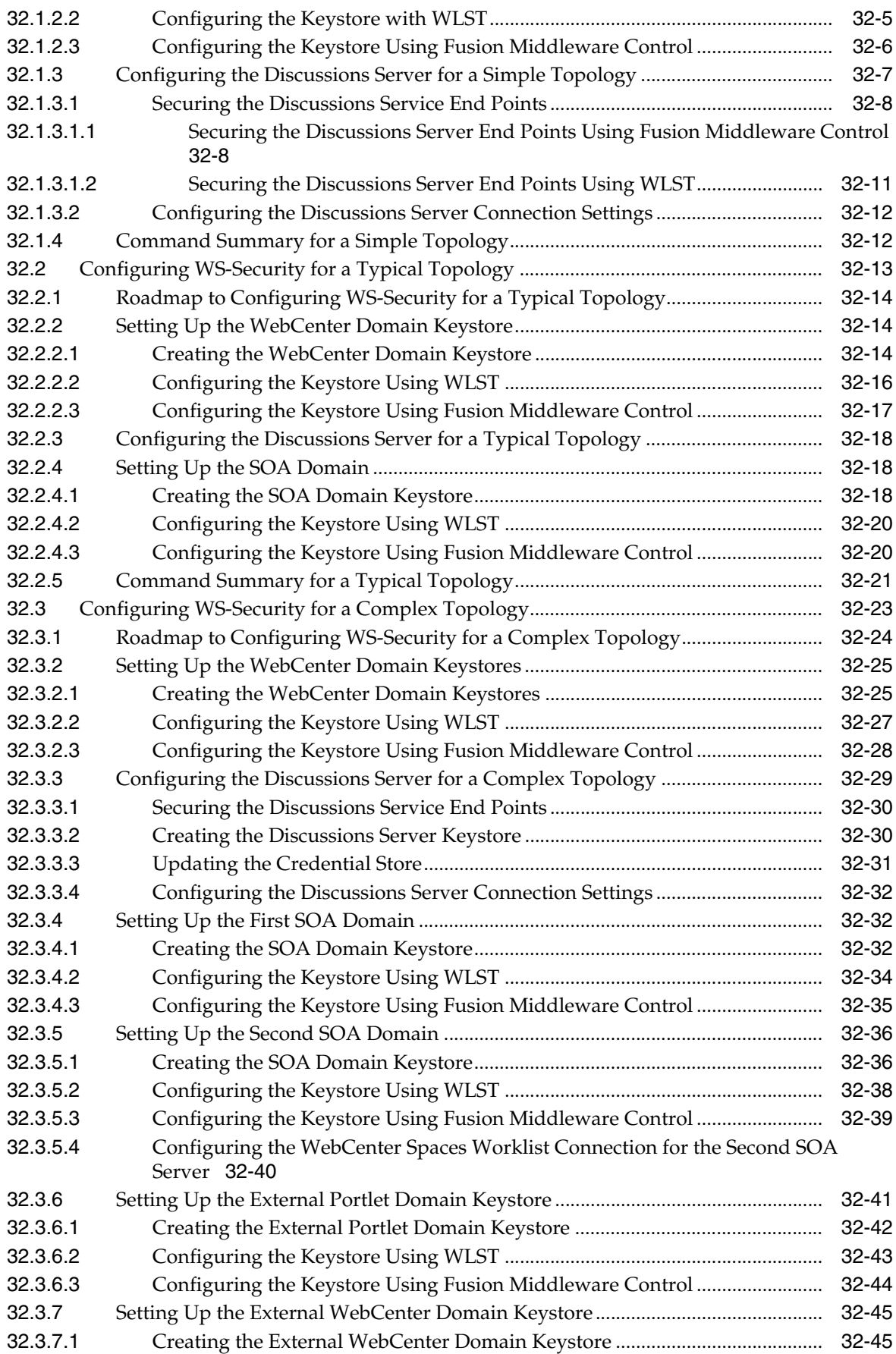

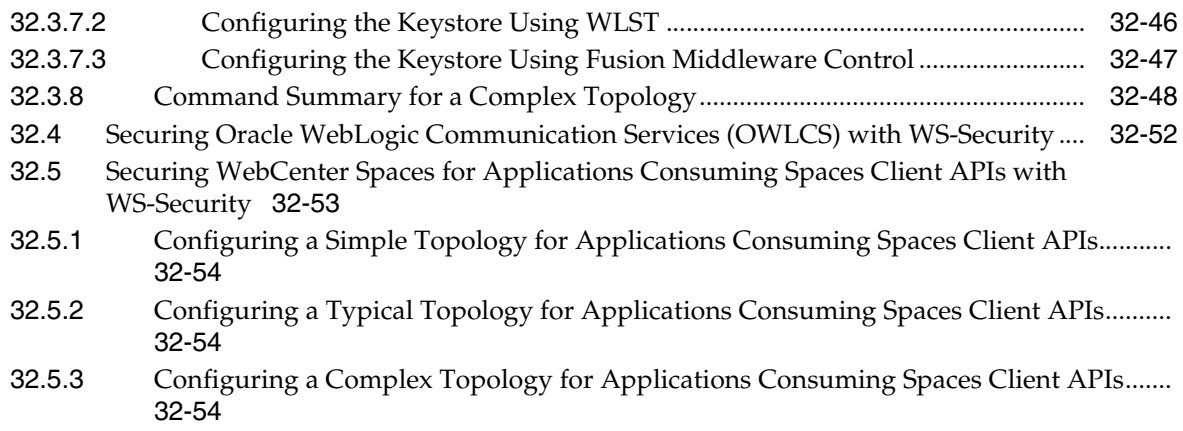

# **[33 Configuring Security for Portlet Producers](#page-702-0)**

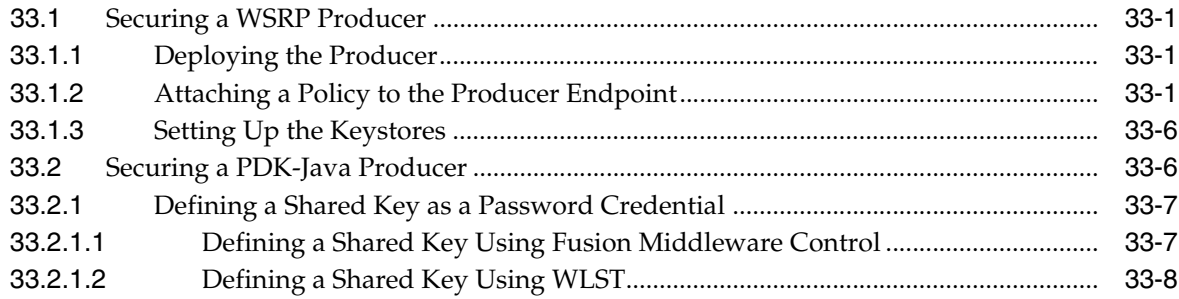

#### **[34 Using WebCenter Portal Administration Console](#page-712-0)**

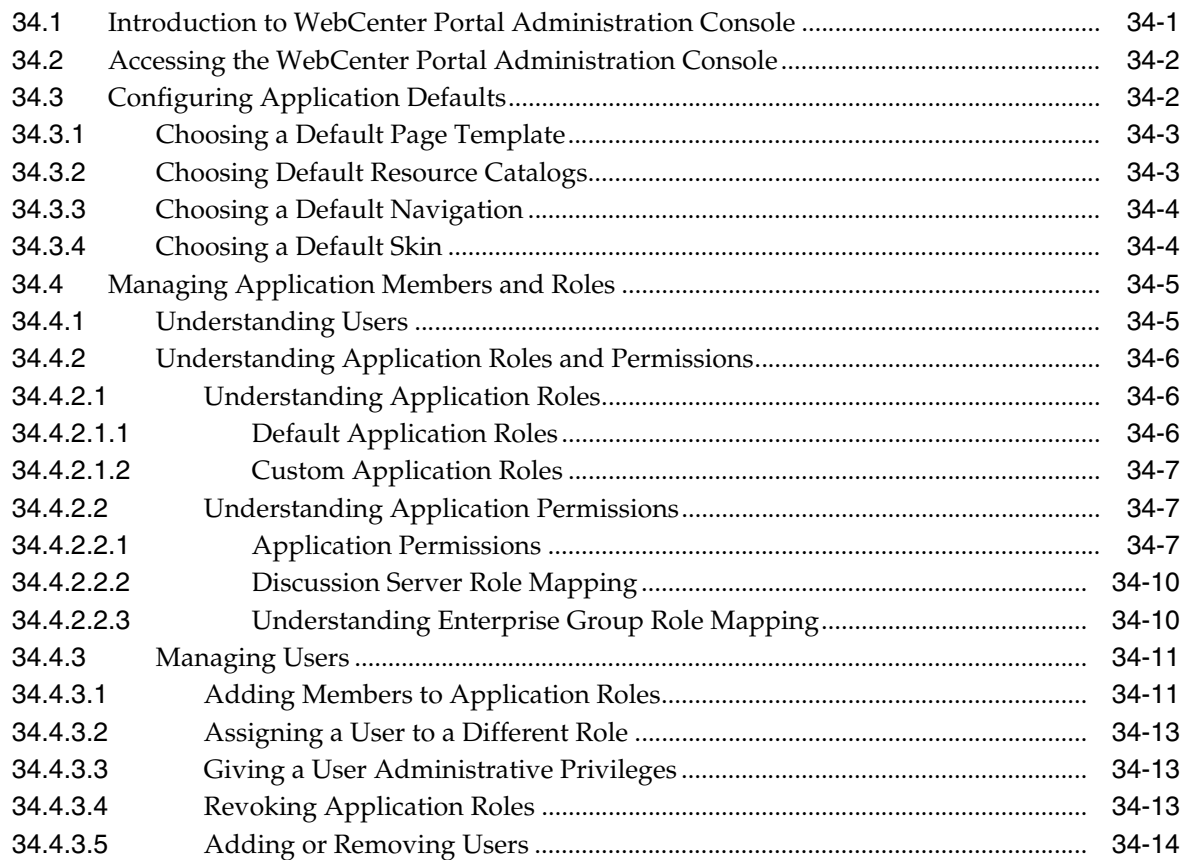

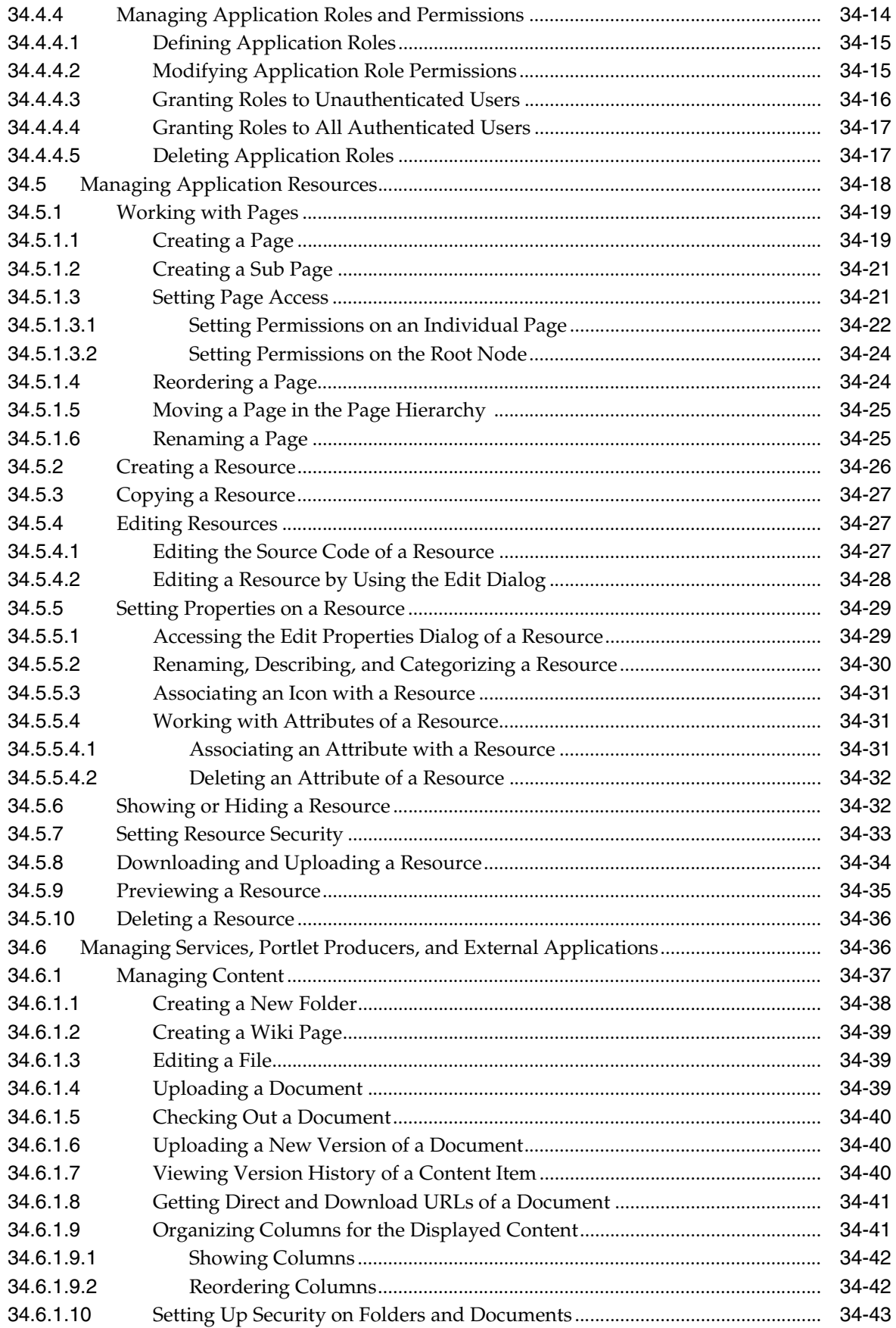

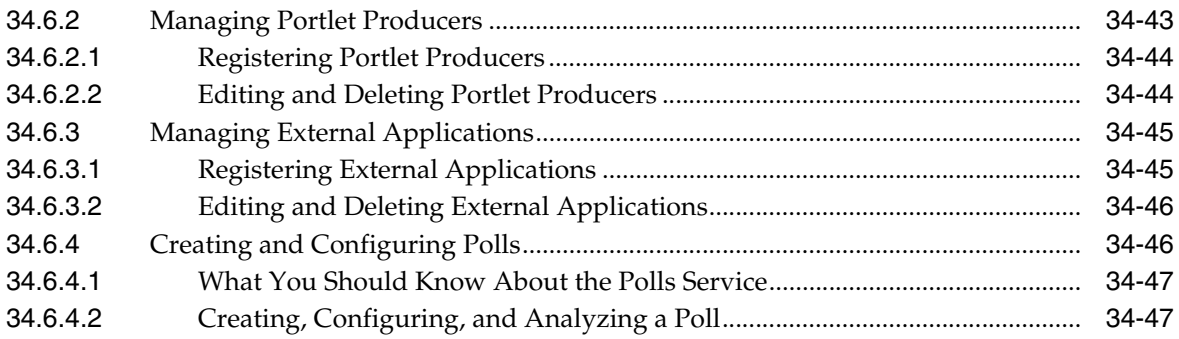

#### **[35 Managing a Multilanguage Portal](#page-764-0)**

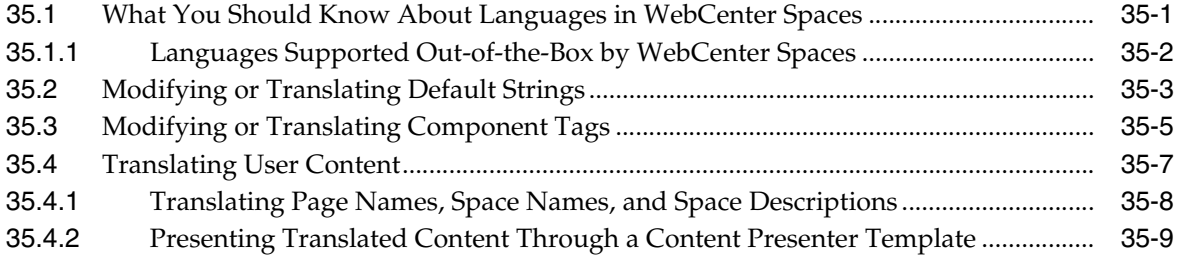

#### **[36 Monitoring Oracle WebCenter Performance](#page-774-0)**

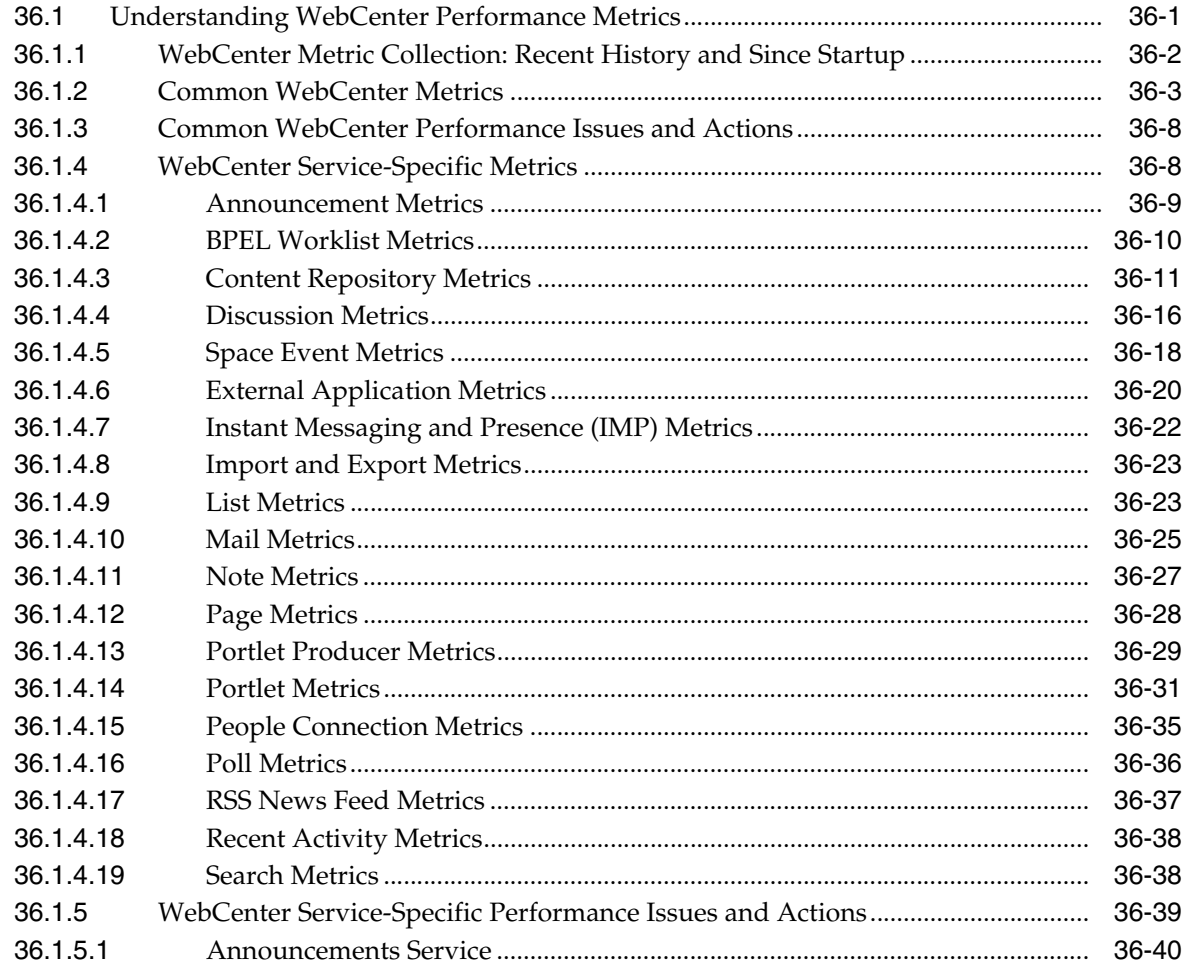

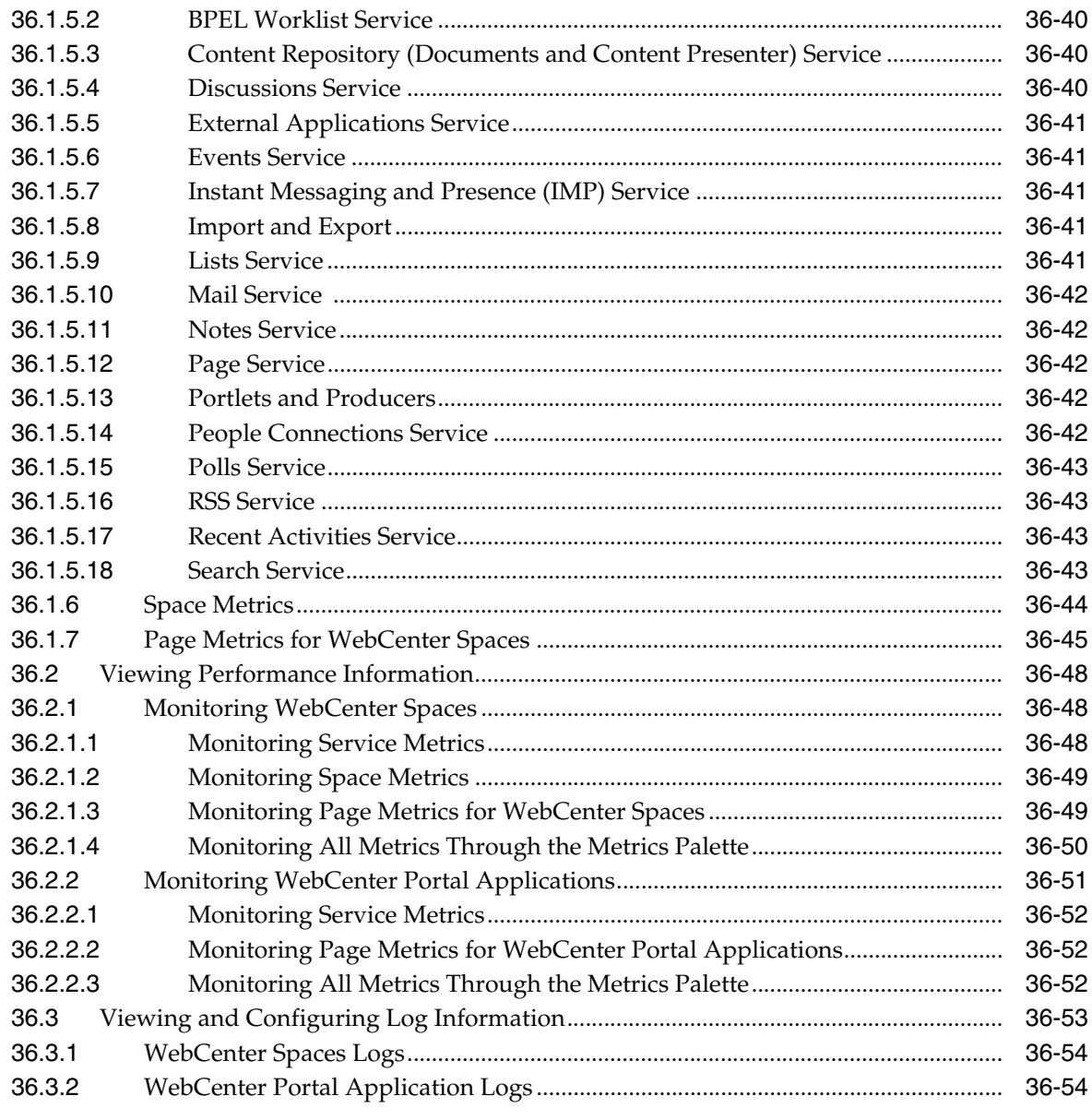

# **[37 Managing Export, Import, Backup, and Recovery of WebCenter](#page-828-0)**

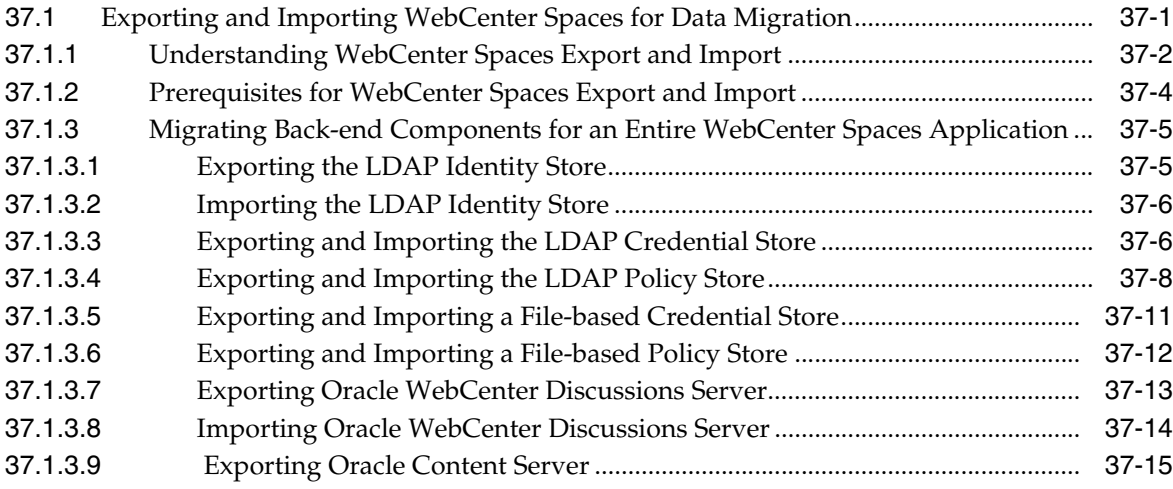

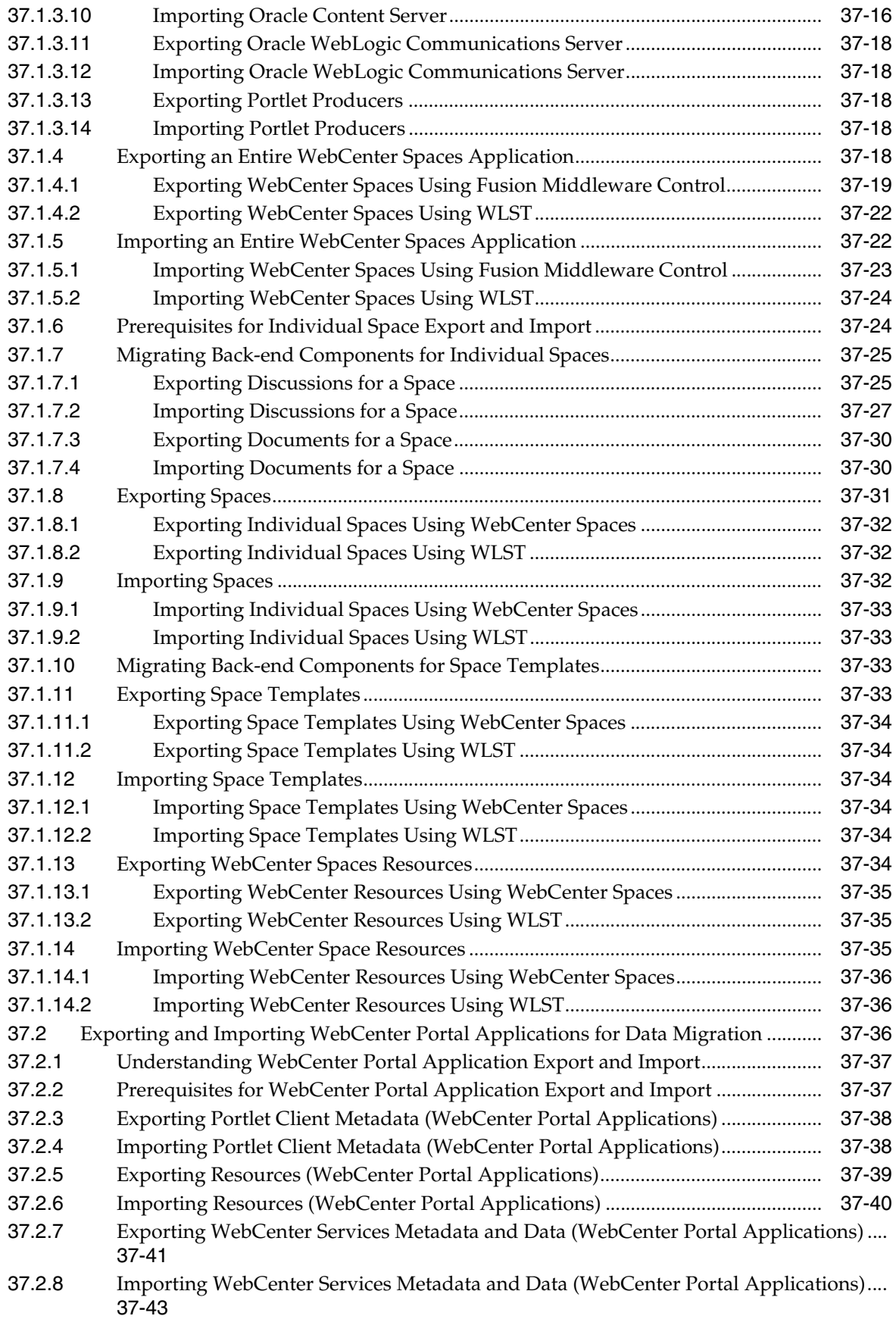

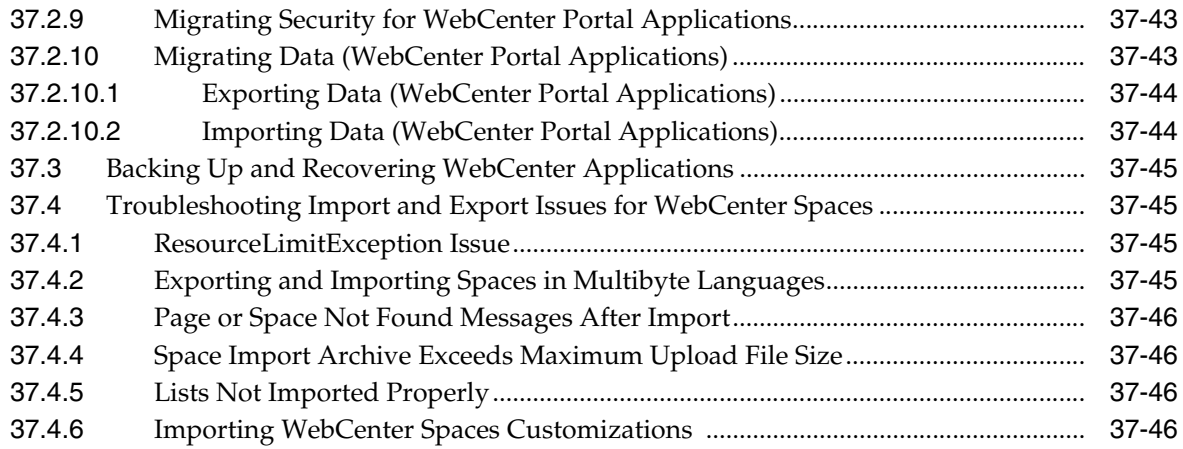

#### **[Part VI Appendixes](#page-878-0)**

#### **[A WebCenter Configuration](#page-880-0)**

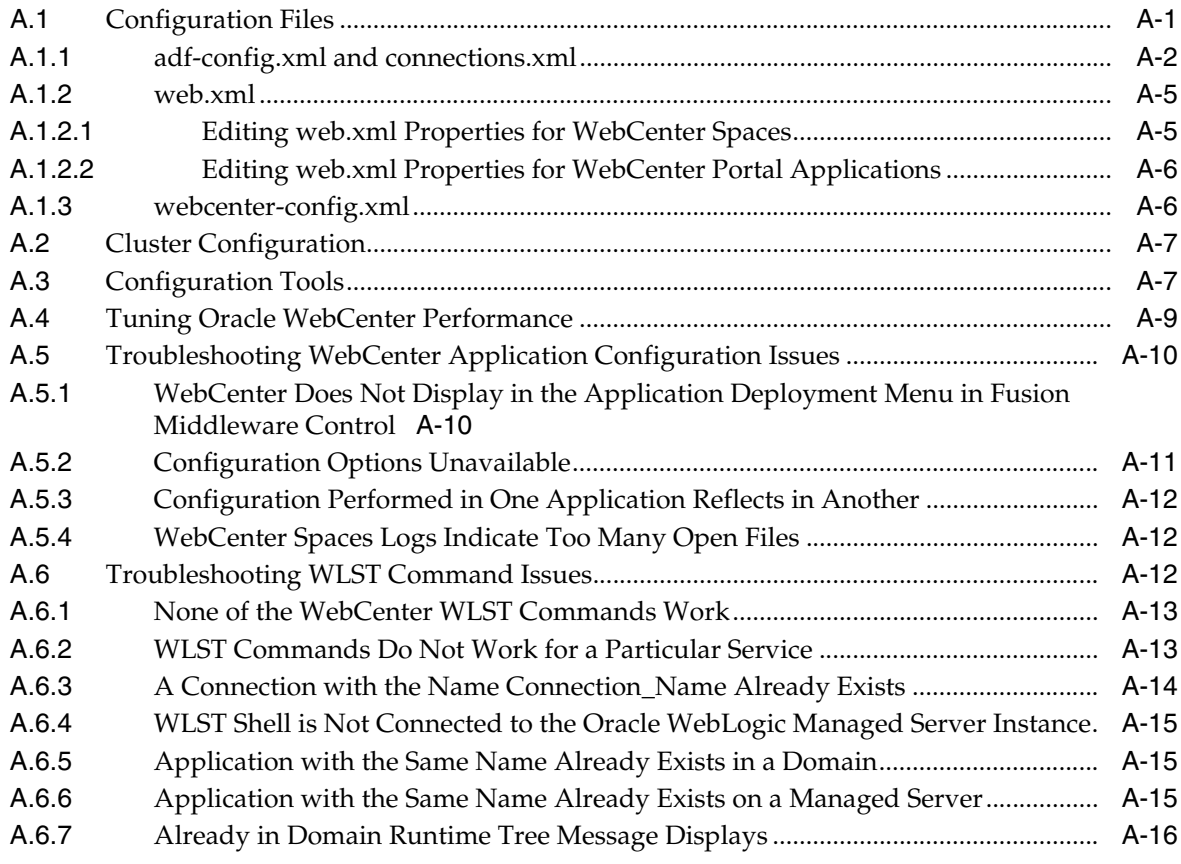

#### **[B Oracle HTTP Server Configuration for WebCenter](#page-896-0)**

#### **[Glossary](#page-900-0)**

**[Index](#page-934-0)**

# **Preface**

<span id="page-28-0"></span>Welcome to the Oracle Fusion Middleware Administrator's Guide for Oracle WebCenter! This guide describes how to administer Oracle WebCenter, WebCenter Spaces, and other WebCenter Portal application deployments. It describes how to start and stop WebCenter applications, how to configure WebCenter components, back-end services, and security, and also how to back up, recover, and migrate WebCenter applications and WebCenter services.

#### <span id="page-28-1"></span>**Audience**

This document is intended for:

- Fusion Middleware administrators responsible for Oracle WebCenter installations, and WebCenter application deployments (including WebCenter Spaces).
- WebCenter Portal application administrators (users granted the Administrator role through WebCenter Portal Administration Console).

This guide assumes that the audience is familiar with the concepts and content described in *Oracle Fusion Middleware Administrator's Guide*.

#### <span id="page-28-2"></span>**Documentation Accessibility**

Our goal is to make Oracle products, services, and supporting documentation accessible to all users, including users that are disabled. To that end, our documentation includes features that make information available to users of assistive technology. This documentation is available in HTML format, and contains markup to facilitate access by the disabled community. Accessibility standards will continue to evolve over time, and Oracle is actively engaged with other market-leading technology vendors to address technical obstacles so that our documentation can be accessible to all of our customers. For more information, visit the Oracle Accessibility Program Web site at http://www.oracle.com/accessibility/.

#### **Accessibility of Code Examples in Documentation**

Screen readers may not always correctly read the code examples in this document. The conventions for writing code require that closing braces should appear on an otherwise empty line; however, some screen readers may not always read a line of text that consists solely of a bracket or brace.

#### **Accessibility of Links to External Web Sites in Documentation**

This documentation may contain links to Web sites of other companies or organizations that Oracle does not own or control. Oracle neither evaluates nor makes any representations regarding the accessibility of these Web sites.

#### **Access to Oracle Support**

Oracle customers have access to electronic support through My Oracle Support. For information, visit http://www.oracle.com/support/contact.html or visit http://www.oracle.com/accessibility/support.html if you are hearing impaired.

#### <span id="page-29-0"></span>**Related Documents**

For more information, see the following documents in the Oracle Fusion Middleware 11*g* Release 1 (11.1.1) documentation set:

- *Oracle Fusion Middleware Administrator's Guide*
- **Oracle Fusion Middleware Installation Guide for Oracle WebCenter**
- **Oracle Fusion Middleware User's Guide for Oracle WebCenter**
- **Oracle Fusion Middleware Developer's Guide for Oracle WebCenter**
- **Oracle Fusion Middleware Tutorial for Oracle WebCenter Developers**

#### <span id="page-29-1"></span>**Conventions**

The following text conventions are used in this document:

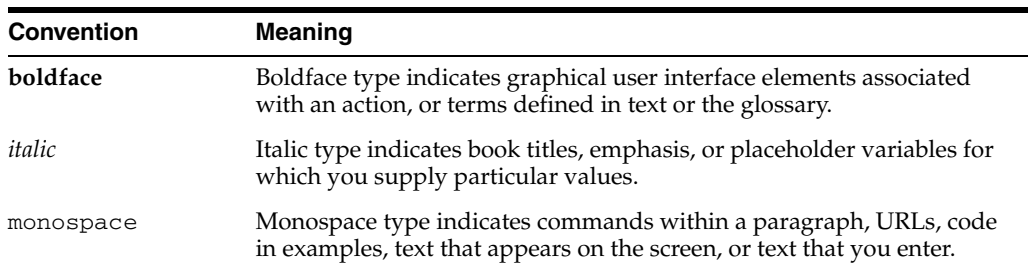

# <span id="page-30-0"></span>**Part I**

# **Understanding Oracle WebCenter**

This part of the Administrator's Guide introduces you to Oracle WebCenter and its administration tools.

Part I contains the following chapter:

■ [Chapter 1, "Introduction to Oracle WebCenter Administration"](#page-32-2)

**1**

# <span id="page-32-2"></span><span id="page-32-0"></span><sup>1</sup>**Introduction to Oracle WebCenter Administration**

Welcome to Oracle WebCenter!

This chapter provides a high-level overview of Oracle WebCenter and its administrative tools. It includes the following sections:

- [Section 1.1, "Introducing Oracle WebCenter"](#page-32-1)
- [Section 1.2, "Oracle WebCenter Architecture"](#page-33-0)
- [Section 1.3, "Oracle WebCenter Topology"](#page-37-0)
- [Section 1.4, "Oracle WebCenter Spaces"](#page-43-0)
- [Section 1.5, "WebCenter Portal Applications"](#page-43-1)
- [Section 1.6, "Planning WebCenter Installations"](#page-44-0)
- [Section 1.7, "Understanding the WebCenter 11g Installation"](#page-44-1)
- [Section 1.8, "Understanding Administrative Operations, Roles, and Tools"](#page-44-2)
- [Section 1.9, "Performance Monitoring and Diagnostics"](#page-46-0)
- [Section 1.11, "WebCenter Application Deployment"](#page-46-2)
- [Section 1.12, "Data Migration, Backup, and Recovery"](#page-47-0)
- [Section 1.13, "Oracle WebCenter Administration Tools"](#page-47-1)

*Oracle Fusion Middleware Administrator's Guide for Oracle WebCenter* is written specifically for Oracle WebLogic Server—the primary platform for Oracle Fusion Middleware software components such as Oracle WebCenter.

#### <span id="page-32-1"></span>**1.1 Introducing Oracle WebCenter**

Oracle WebCenter is an integrated set of components with which you can create social applications, enterprise portals, collaborative communities, and composite applications, built on a standards-based, service-oriented architecture. Oracle WebCenter combines dynamic user interface technologies with which to develop rich internet applications, the flexibility and power of an integrated, multi-channel portal framework, and a set of horizontal Enterprise 2.0 capabilities delivered as services that provide content, collaboration, presence and social networking capabilities. Based on these components, Oracle WebCenter also provides an out-of-the-box enterprise-ready customizable application, WebCenter Spaces, with a configurable work environment that enables individuals and groups to work and collaborate more effectively.

Oracle WebCenter provides an open and extensible solution that allows users to interact directly with services like instant messaging, documents, content management, discussion forums, wikis, blogs, and tagging directly from within the context of a portal or an application. These tools and services empower end users and IT to build and deploy next-generation collaborative applications and portals.

This section describes Oracle WebCenter components and architecture in the following sections:

- [Section 1.2, "Oracle WebCenter Architecture"](#page-33-0)
- [Section 1.3, "Oracle WebCenter Topology"](#page-37-0)
- [Section 1.4, "Oracle WebCenter Spaces"](#page-43-0)
- [Section 1.5, "WebCenter Portal Applications"](#page-43-1)

#### <span id="page-33-0"></span>**1.2 Oracle WebCenter Architecture**

Oracle WebCenter comprises the following components (shown in [Figure 1–1](#page-34-3)):

- [WebCenter Portal Framework](#page-34-0)
- **[Oracle Application Development Framework](#page-34-1)**
- **[WebCenter Spaces](#page-34-2)**
- **[Oracle Composer](#page-35-0)**
- [WebCenter Services](#page-35-1)
- [WebCenter Discussion Server](#page-36-0)
- **[WebCenter Analytics](#page-36-1)**
- **[WebCenter Activity Graph](#page-36-2)**
- [WebCenter Personalization Server](#page-36-3)
- **[Portals](#page-36-4)**
- **[Composite Applications](#page-36-5)**

<span id="page-34-3"></span>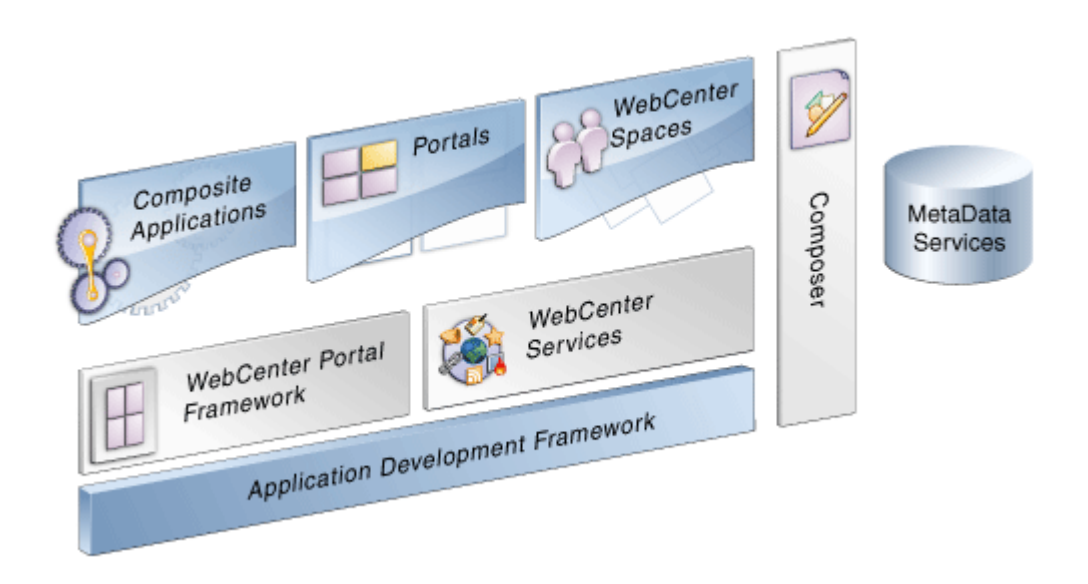

*Figure 1–1 Oracle WebCenter Architecture* 

#### <span id="page-34-0"></span>**1.2.1 WebCenter Portal Framework**

Injects portal capabilities into ADF, including:

- Run-time application customization (you can make in-place changes to WebCenter Portal applications using Oracle Composer without re-deploying the application)
- Support for JSR-168 and JSR-286 standards-based WSRP portlets, and PDK-Java portlets
- Content integration through JCR (JSR170), to content repositories such as Oracle Content Server, Oracle Portal, and file systems
- Oracle JSF Portlet Bridge, which lets you expose JSF pages and Oracle ADF task flows as standards-based portlets

#### <span id="page-34-1"></span>**1.2.2 Oracle Application Development Framework**

Application Development Framework (ADF) is a productivity layer that sits on top of JSF and provides:

- Unified access to back ends such as databases, Web services, XML, CSV, and BPEL
- Data binding (JSR 227) connecting the user interface with back-end data controls
- Over 100 data-aware JSF view components
- Native component model that includes task flows
- Fine grained JAAS security model

#### <span id="page-34-2"></span>**1.2.3 WebCenter Spaces**

Built using JSF, Oracle ADF, WebCenter Portal Framework, WebCenter services, and Oracle Composer, WebCenter Spaces provides:

A browser-based platform for creating enterprise portals, multiple sites and communities.

- Spaces, a rich team collaboration platform.
- A Home Space for each user, providing a private work area for storing personal content, keeping notes, viewing and responding to business process assignments, emailing, and so on. The focus of a Home Space is personal productivity.
- Threaded discussions, blogs, wikis, worklists, announcements, RSS, recent activities, search, and more.

#### <span id="page-35-0"></span>**1.2.4 Oracle Composer**

Oracle Composer provides:

- Ability to perform run-time application and user customization in-place in your browser
- A rich, intuitive user experience where you can:
	- **–** Browse and add resources, such as task flows and portlets, to pages
	- **–** Re-arrange page layout
	- **–** Set page and component properties
	- **–** Contextually wire components

#### <span id="page-35-3"></span><span id="page-35-1"></span>**1.2.5 WebCenter Services**

[Table 1–1](#page-35-3) lists WebCenter services available in WebCenter Spaces and other WebCenter Portal applications.

*Table 1–1 WebCenter Services*

| <b>Services A Through N</b>                 | <b>Services P Through W</b> |
|---------------------------------------------|-----------------------------|
|                                             |                             |
| Analytics                                   | Page                        |
| Announcements                               | People Connections          |
| Discussions                                 | Personalization             |
| Documents (includes Wikis and Blogs)        | Polls                       |
| Events <sup>2</sup>                         | RSS <sup>1</sup>            |
| <b>Instant Messaging and Presence (IMP)</b> | <b>Recent Activities</b>    |
| Links                                       | <b>Activity Graph</b>       |
| Lists <sup>2</sup>                          | Search                      |
| Mail                                        | Tags                        |
| $\rm Notes^2$                               | Worklist                    |

<span id="page-35-2"></span> $1$  RSS news feeds are available from WebCenter Spaces only. The RSS Viewer task flow is available in both WebCenter Spaces and WebCenter Portal applications.

<sup>2</sup> WebCenter Spaces only.

WebCenter services provide:

- Seamless integration with enterprise-level services
- Thin adapter layer to abstract back-end services. For example:
	- **–** Content adapters: Oracle Content Server, and Oracle Portal.
- **–** Presence adapters: Oracle WebLogic Communication Server (OWLCS), Microsoft Live Communications Server and Microsoft Office Communications Server
- Back-end systems represented by a unified connection architecture
- User interface to services presented through rich task flow components

#### **1.2.6 WebCenter Discussion Server**

Oracle WebCenter Discussion Server provides the ability to integrate discussion forums and announcements into your applications.

#### **1.2.7 WebCenter Analytics**

Oracle WebCenter Analytics enables users to view various user activity reports, for example:

- Login data
- Page views
- Portlet views
- Document views
- Search metrics
- Page response data
- Space usage

#### **1.2.8 WebCenter Activity Graph**

Oracle WebCenter Activity Graph enables users to analyze various statistics collected by WebCenter Analytics. The output of a WebCenter Activity Graph analysis is the collected similarity scores for objects and users, which are used to give recommendations. The scores are stored in the WebCenter Activity Graph database.

#### **1.2.9 WebCenter Personalization Server**

Oracle WebCenter Personalization Server enables you to deliver application content to targeted users based on selected criteria.

#### **1.2.10 Portals**

Portals provide a common interface (a Web page) to a personalized, single point of interaction with Web-based applications and information relevant to individual users or class of users. For information about creating portals, see *Oracle Fusion Middleware Developer's Guide for Oracle WebCenter*.

#### **1.2.11 Composite Applications**

A composite application is an assembly of services, service components, wires, and references designed and deployed as a single application. For more information about composite applications, see the *Oracle Fusion Middleware Administrator's Guide for Oracle SOA Suite and Oracle Business Process Management Suite*.

# <span id="page-37-2"></span>**1.3 Oracle WebCenter Topology**

This section describes Oracle WebCenter topology and configuration in the following sections:

- [Section 1.3.1, "WebCenter Topology Out-of-the-Box"](#page-37-0)
- [Section 1.3.2, "WebCenter Managed Servers"](#page-38-0)
- [Section 1.3.3, "WebCenter Startup Order"](#page-39-0)
- [Section 1.3.4, "WebCenter Dependencies"](#page-39-1)
- [Section 1.3.5, "WebCenter Configuration Considerations"](#page-40-0)
- [Section 1.3.6, "WebCenter State and Configuration Persistence"](#page-41-0)
- [Section 1.3.7, "WebCenter Log File Locations"](#page-42-0)

#### <span id="page-37-1"></span><span id="page-37-0"></span>**1.3.1 WebCenter Topology Out-of-the-Box**

Oracle WebCenter installation creates a **WebCenter Oracle Home** under the Oracle Middleware Home directory and an **Oracle Common Home** directory, which contains WebCenter binaries and supporting files [\(Figure 1–2](#page-37-1)).

*Figure 1–2 Directory Structure of an Oracle WebCenter Installation*

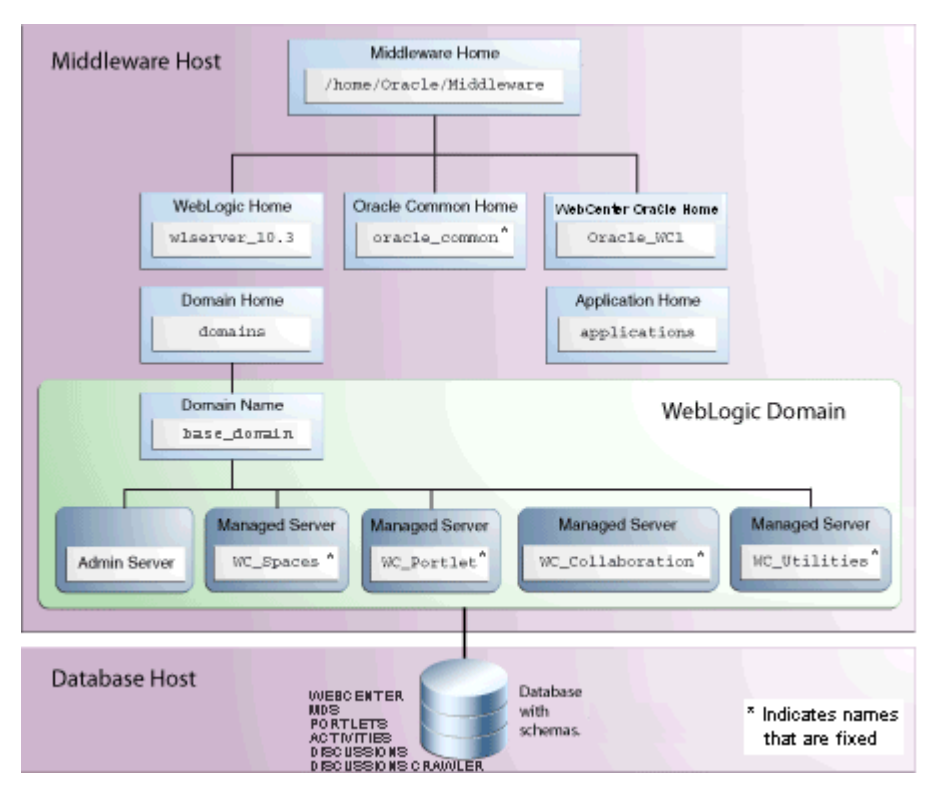

The installation also creates a WebCenter domain (base\_domain), containing the administration server and several managed servers to host various WebCenter components. In [Figure 1–3,](#page-38-1) applications are shown in yellow, while the managed servers they run on are shown in brown.

<span id="page-38-1"></span>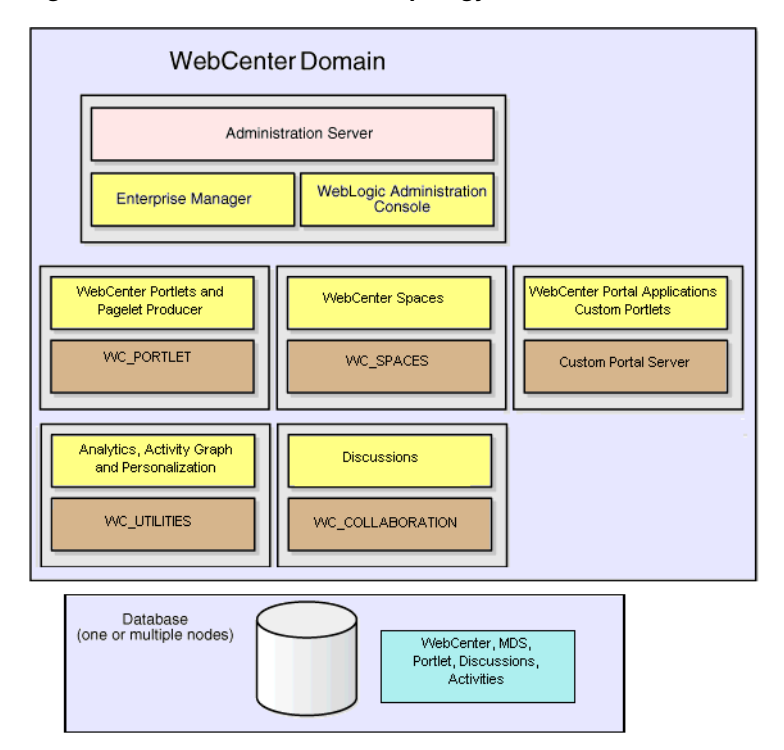

*Figure 1–3 Oracle WebCenter Topology Out-of-the-Box*

Out-of-the-box managed servers host the following components:

- WC\_Spaces Hosts WebCenter Spaces
- WC\_Portlet Hosts WebCenter Portlets and WebCenter Pagelet Provider
- WC\_Collaboration Hosts WebCenter Discussions and any additional WebCenter services that you choose to integrate
- WC\_Utilities Hosts Activity Graph, Analytics, and Personalizations

An optional fifth managed server (an applications server) can be used to run WebCenter Portal applications. When you create additional managed servers, they are provisioned with the appropriate libraries to enable them to draw upon the same external resources as WebCenter Spaces. For more information about managed servers, see "Understanding Oracle Fusion Middleware Concepts" in the *Oracle Fusion Middleware Administrator's Guide*.

#### <span id="page-38-0"></span>**1.3.2 WebCenter Managed Servers**

During Oracle WebCenter installation, the managed servers are provisioned with system libraries and Oracle ADF libraries. [Table 1–2](#page-39-2) lists the managed servers and the applications that run on them.

| <b>Managed Server</b> | <b>Applications</b>                | <b>Application Name</b> |
|-----------------------|------------------------------------|-------------------------|
| WC_Spaces             | <b>WebCenter Spaces</b>            | webcenter               |
|                       | WebCenter Spaces Online Help       | webcenter-help          |
| WC_Portlet            | OmniPortlet and Web Clipping       | portalTools             |
|                       | <b>WSRP</b> Tools                  | wsrp-tools              |
|                       | Pagelet Producer                   | pagelet-producer        |
| WC Collaboration      | WebCenter Discussions Server       | owe discussions         |
| <b>WC</b> Utilities   | <b>WebCenter Analytics</b>         | analytics-collector     |
|                       | WebCenter Activity Graph           | activitygraph-engines   |
|                       | WebCenter Personalization Services | wcps-services           |

<span id="page-39-2"></span>*Table 1–2 Oracle WebCenter Managed Servers and Applications*

### <span id="page-39-0"></span>**1.3.3 WebCenter Startup Order**

When a managed server starts up, applications and libraries are started in the following order:

- **1.** Oracle system libraries, known as the JRF libraries.
- **2.** Oracle ADF libraries.
- **3.** Instrumentation applications, such as Oracle DMS, and the Oracle Web Services Manager (wsm-pm) application.
- **4.** WebCenter applications, shown in [Table 1–2.](#page-39-2)

The startup order is also the order of dependency. If a dependent component does not deploy successfully, a later component may not function correctly.

WebCenter application startup is not dependent on the availability of external services such as the discussions server, or other back-end servers. For details, see [Section 1.3.4,](#page-39-1)  ["WebCenter Dependencies."](#page-39-1)

#### <span id="page-39-3"></span><span id="page-39-1"></span>**1.3.4 WebCenter Dependencies**

WebCenter applications use several external servers and services ([Table 1–3\)](#page-39-3). The Configuration column lists the type of information provided to Oracle WebCenter to configure or initialize the connection. The Access column lists the protocol used in run-time access of the service.

| <b>External Server/</b> |                                                     |               |
|-------------------------|-----------------------------------------------------|---------------|
| <b>Service</b>          | Configuration                                       | <b>Access</b> |
| Analytics               | UDP access to the Analytics Collector               | UDP           |
| <b>Activity Graph</b>   | HTTP access to activity graph<br>administration     | <b>HTTP</b>   |
| Discussions server      | HTTP access to discussions server<br>administration | SOAP/HTTP     |

*Table 1–3 Dependent Resources - Access Types*

| <b>External Server/</b><br><b>Service</b> | Configuration                                                                                                    | <b>Access</b>                  |
|-------------------------------------------|----------------------------------------------------------------------------------------------------|--------------------------------|
| Oracle Content Server<br>(Documents)      | Socket connection to the Administration<br>Server. HTTP access is required only if the<br>Oracle Content Server must be accessed<br>outside WebCenter. | JCR 1.0 over socket<br>or HTTP |
| Instant Messaging and<br>Presence server  | HTTP access to instant messaging and<br>presence server administration                                                                                 | SOAP/HTTP                      |
| Mail server                               | <b>IMAP/SMTP</b> server                                                                                                    | IMAP/SMTP                      |
| Personal Events server                    | HTTP access to calendar services                                                                                                    | SOAP/HTTP                      |
| Personalization server                    | JBDC access to the personalization server                                                                                                    | <b>IDBC REST</b>               |
| Portlets                                  | HTTP location of provider WSDLs                                                                                                    | SOAP/HTTP                      |
| Search server                             | HTTP access to search server                                                                                                    | <b>HTTP</b>                    |
| Worklist                                  | HTTP access to BPEL server                                                                                                    | SOAP/HTTP                      |
| MDS and Schemas                           | <b>IDBC</b>                                                                                                    | <b>IDBC</b>                    |

*Table 1–3 (Cont.) Dependent Resources - Access Types*

Server/service unavailability does not prevent WebCenter applications from starting up, although errors may display while the application is running. The only exception is the Oracle Metadata Repository (MDS), as WebCenter applications do not work without it.

WebCenter Spaces partially works without the WebCenter repository but only if it is a different physical database from the MDS repository. The WebCenter repository stores information for several services, including Events, Links, Lists, People Connections, Polls, and Tags, and these services do not work if the WebCenter repository is not available.

#### <span id="page-40-1"></span><span id="page-40-0"></span>**1.3.5 WebCenter Configuration Considerations**

The main configuration files for WebCenter applications are listed and described in [Table 1–4.](#page-40-1) Both these files are supplied within the WebCenter application deployment .EAR file.

| <b>Artifact</b> | <b>Purpose</b>                                                                                                    |
|-----------------|----------------------------------------------------------------------------------------------------|
| adf-config.xml  | Stores basic configuration for Application<br>Development Framework (ADF) and WebCenter<br>application settings, such as which discussions<br>server or mail server the WebCenter application is<br>currently using. |
| connections.xml | Stores basic configuration for connections to<br>external services.                                                                                                    |

*Table 1–4 Oracle WebCenter Configuration Files*

WebCenter applications and portlet producers both use the Oracle Metadata Services (MDS) repository to store their configuration data; both access the MDS repository as a JDBC data source within the Oracle WebLogic framework.

The MDS repository stores post deployment configuration changes for WebCenter applications and portlet producers as application customizations. MDS uses the original deployed versions of adf-config.xml and connections.xml as base documents and stores all subsequent application customizations separately into MDS using a single customization layer.

When a WebCenter application starts up, application customizations stored in MDS are applied to the appropriate base documents and the WebCenter application uses the merged documents (base documents with customizations) as the final set of configuration properties.

For WebCenter applications that are deployed to a server cluster, all members of a cluster read from the same location in the MDS repository.

Typically, there is no need for administrators to examine or manually change the content of base documents (or MDS customization data) for files such as adf-config.xml and connections.xml, as Oracle provides several administration tools for post deployment configuration. If you must locate the base documents or review the information in MDS, read [Appendix A, "WebCenter](#page-880-0)  [Configuration"](#page-880-0).

To find out more about WebCenter application configuration tools available, see [Section 1.13, "Oracle WebCenter Administration Tools."](#page-47-0)

> **Note:** Oracle does not recommend that you edit adf-config.xml or connections.xml by hand as this can lead to misconfiguration.

While WebCenter applications store post deployment configuration information in MDS, configuration information for portlet producers and Oracle WebCenter Discussions Server is stored in the file system or the database (see [Table 1–5\)](#page-41-1).

<span id="page-41-1"></span>

| <b>Application</b>               | <b>MDS</b> | Configuration Stored in Configuration Stored in<br><b>File System</b> | <b>Configuration Stored in</b><br><b>Database</b> |
|----------------------------------|------------|-----------------------------------------------------------------------|---------------------------------------------------|
| <b>WebCenter Spaces</b>          | Yes        | No                                                                    | No                                                |
| WebCenter Portal<br>applications | Yes        | No                                                                    | No                                                |
| Portlet producers                | No         | Yes                                                                   | No                                                |
| Discussions server               | No.        | Yes                                                                   | Yes                                               |

*Table 1–5 Oracle WebCenter Configuration Location* 

#### **Oracle WebCenter Discussions Server**

The Oracle WebCenter Discussions Server stores configuration information in its database. Additionally, it stores startup configuration information in \$DOMAIN\_HOME/config/fmwconfig/servers/WC\_COLLABORATION/owc\_discu ssions. This directory contains jive\_startup.xml, jive.license files, and a logs directory containing log files for the discussions server instance.

#### <span id="page-41-0"></span>**1.3.6 WebCenter State and Configuration Persistence**

WebCenter applications run as J2EE applications with application state and configuration persisted to the MDS repository. User session information within the application is held locally in memory. In a cluster environment, this state is replicated to other members of the cluster.

Application customizations within a portlet or service environment are persisted by that service. Out-of-the-box, Oracle portlets, any custom portlets you build, and Oracle WebCenter Discussions Server, all have their own database persistence mechanisms.

#### **WebCenter Analytics**

WebCenter Analytics is stateless. Requests received by Analytics Collectors are executed immediately. Any in-transit state, such as a request initiated by a WebCenter application or a request processed by the Analytics Collector, is not guaranteed.

#### **WebCenter Activity Graph**

WebCenter Activity Graph consists of two components:

- **Activity Graph service** does not maintain any in-memory state. The Activity Grpah task flows query the Activity Graph database and display results as a list of recommendations. State is updated by the following:
	- Task flow configuration parameters
	- Personalization settings
	- "Not-interested" feature

The first two are built on the standard Oracle Composer/Oracle ADF/MDS framework, which manages the state. The last is a feature where the user can indicate that they are not interested in a particular recommendation. This input is persisted synchronously in the database.

**Activity Graph Engine** - runs a batch data analysis process that updates tables in the database transactionally. Although the engine does not support clustering or failover, it can recover from failure.

Administrators use the Activity Graph Scheduler to set up and monitor the nightly schedule. The results of the analysis (the recommendations) are presented through the Activity Graph task flows.

The Activity Graph Engine is a singleton application that has a background thread that wakes up periodically to check if it is time to run the nightly job, which can last several hours. The schedule is persisted in the database. If the managed server fails, the job continues when the managed server next starts up.

#### **WebCenter Personalization Server**

WebCenter Personalization Server is a stateless RESTful application. All state is managed in the client requests.

#### <span id="page-42-0"></span>**1.3.7 WebCenter Log File Locations**

Operations performed by WebCenter applications, portlet producers, discussion servers, and so on, are logged directly to the WebLogic managed server where the application is running:

<base\_domain>/servers/<WC\_Server>/logs/<WC\_Server>.log

For example, WebCenter Spaces diagnostics are logged to: /base\_domain/servers/WC\_Spaces/logs/WC\_Spaces-diagnostic.log

You can view the log files for each WebLogic managed server from the Oracle WebLogic Server Administration Console. To view the logs, access the Oracle WebLogic Server Administration Console

http://<admin\_server\_host>:<port>/console, and click **Diagnostics-Log Files**.

You can also view and configure diagnostic logs through Fusion Middleware Control, see [Section 36.3, "Viewing and Configuring Log Information."](#page-826-0)

# **1.4 Oracle WebCenter Spaces**

Oracle WebCenter Spaces is a Web-based application, built using the Oracle WebCenter Framework, that offers the very latest technology for social networking, communication, collaboration, and personal productivity. Through a robust set of services and applications, WebCenter Spaces brings together everything you need to exchange ideas with others, keep track of your personal and work-related tasks, interact with your critical applications, and zero in on your own projects and interests—all within a single, integrated environment.

#### **Automatic Configuration for WebCenter Spaces Services**

Some services are automatically configured for WebCenter Spaces during the installation process. For details, see *Oracle Fusion Middleware Installation Guide for Oracle WebCenter*.

Default connection names are listed in [Table 1–6](#page-43-0).

<span id="page-43-0"></span>

| <b>WebCenter Service /</b><br><b>Component</b> | <b>Default Connection Name</b>                 |
|------------------------------------------------|------------------------------------------------|
| Discussions and<br>Announcements services      | WebCenterSpaces-Discussions                    |
| Documents service                              | WebCenterSpaces-ucm                            |
| Pagelet producer                               | WebCenterSpaces-PageletProducer                |
| Personalization service                        | Conductor-WCPSSpaces and Properties-WCPSSpaces |
| Preconfigured portlet                          | wc-OmniPortlet                                 |
| producers                                      | wc-WebClipping                                 |
|                                                | wc-WSRPTools                                   |
| Worklist service                               | WebCenterSpaces-Worklist                       |
| WebCenter Spaces workflows                     |                                                |

*Table 1–6 Connections Automatically Configured for WebCenter Spaces*

#### **Configuring WebCenter Spaces PostInstallation**

To help you get started, see:

[Chapter 2, "Getting WebCenter Spaces Up and Running"](#page-56-0)

For information about administering WebCenter Spaces, see "Accessing WebCenter Spaces Administration Pages" in *Oracle Fusion Middleware User's Guide for Oracle WebCenter.*

# **1.5 WebCenter Portal Applications**

You can develop WebCenter Portal applications using JDeveloper and deploy them to a custom WebLogic Managed Server. For information about developing WebCenter Portal applications, see the *Oracle Fusion Middleware Developer's Guide for Oracle WebCenter*.

To help you get started, see:

- [Chapter 4, "Getting WebCenter Portal Applications Up and Running"](#page-68-0)
- [Chapter 5, "Maintaining WebCenter Portal Applications"](#page-72-0)
- [Chapter 7, "Deploying WebCenter Applications"](#page-86-0)

# **1.6 Planning WebCenter Installations**

Installing your WebCenter application requires a little bit of planning. Some of the questions to consider are:

- What WebCenter components will be used?
- How many users will access this deployment?
- How can I provide high availability for my WebCenter enterprise deployment?
- How can I secure WebCenter?

For more information about planning a WebCenter installation, see the *Oracle Fusion Middleware Installation Guide for Oracle WebCenter*, the *Oracle Fusion Middleware Enterprise Deployment Guide for Oracle WebCenter*, and the *Oracle Fusion Middleware High Availability Guide*.

# **1.7 Understanding the WebCenter 11g Installation**

The out-of-the-box WebCenter topology is briefly described in [Section 1.3, "Oracle](#page-37-2)  [WebCenter Topology".](#page-37-2) Specific areas of the WebCenter topology are described in the corresponding chapters, for example, security-related aspects of the WebCenter topology are described in [Chapter 27, "Managing WebCenter Portal Application](#page-462-0)  [Security."](#page-462-0)

For more information about Oracle WebCenter installation and postinstallation administration tasks, see *Oracle Fusion Middleware Installation Guide for Oracle WebCenter*.

For postinstallation enterprise configuration, see the *Oracle Fusion Middleware Enterprise Deployment Guide for Oracle WebCenter*.

For postinstallation high availability configuration, see the *Oracle Fusion Middleware High Availability Guide*.

For postinstallation security configuration, see [Chapter 27.2.5, "Post-deployment](#page-468-0)  [Security Configuration Tasks."](#page-468-0)

# <span id="page-44-1"></span>**1.8 Understanding Administrative Operations, Roles, and Tools**

Oracle WebCenter provides several different tools with which to deploy, configure, start and stop, and maintain Oracle WebCenter applications. All these tools are described in [Section 1.13, "Oracle WebCenter Administration Tools."](#page-47-0)

Your ability to perform WebCenter administration tasks depends on which Oracle WebLogic Server role you are assigned—Admin, Operator, or Monitor. [Table 1–7](#page-44-0) lists the Oracle WebLogic Server roles needed for common operations. These roles apply whether the operations are performed through Fusion Middleware Control, WLST commands, or the WebLogic Server Administration Console.

<span id="page-44-0"></span>

| <b>Operation</b>           | <b>Admin</b><br>Role | <b>Operator</b><br>Role | <b>Monitor</b><br>Role |
|----------------------------|----------------------|-------------------------|------------------------|
| All WebCenter applications |                      |                         |                        |
| Start and stop             | Yes                  | Yes                     | No                     |
| View performance metrics   | Yes                  | Yes                     | Yes                    |
| View log information       | Yes                  | Yes                     | Yes                    |

<span id="page-44-2"></span>*Table 1–7 WebCenter Operations and Oracle WebLogic Server Roles*

| <b>Operation</b>                              | <b>Admin</b><br>Role | <b>Operator</b><br>Role | <b>Monitor</b><br>Role |
|-----------------------------------------------|----------------------|-------------------------|------------------------|
| Configure log files                           | Yes                  | Yes                     | Yes                    |
| View configuration                            | Yes                  | Yes                     | Yes                    |
| Configure new connections                     | Yes                  | Yes                     | N <sub>o</sub>         |
| Edit connections                              | Yes                  | Yes                     | N <sub>0</sub>         |
| Delete connections                            | Yes                  | Yes                     | N <sub>o</sub>         |
| Deploy applications                           | Yes                  | No.                     | No                     |
| Configure security                            | Yes                  | N <sub>0</sub>          | N <sub>0</sub>         |
| View security (application<br>roles/policies) | Yes                  | Yes                     | Yes                    |
| <b>WebCenter Spaces only</b>                  |                      |                         |                        |
| <b>Export WebCenter Spaces</b>                | Yes                  | No                      | N <sub>0</sub>         |
| <b>Import WebCenter Spaces</b>                | Yes                  | No                      | No                     |

*Table 1–7 (Cont.) WebCenter Operations and Oracle WebLogic Server Roles*

[Table 1–8](#page-45-0) summarizes which tools you can use to perform various administrative operations relating to WebCenter applications.

<span id="page-45-0"></span>

| <b>Operation</b>               | <b>Fusion</b><br><b>Middleware</b><br>Control | <b>WLST</b><br><b>Commands</b> | WebLogic<br><b>Server Admin</b><br><b>Console</b> | <b>WebCenter</b><br><b>Spaces</b><br>Admin |
|--------------------------------|-----------------------------------------------|--------------------------------|---------------------------------------------------|--------------------------------------------|
| All WebCenter applications     |                                               |                                |                                                   |                                            |
| Start and stop                 | Yes                                           | Yes                            | Yes                                               | No                                         |
| View performance metrics       | Yes                                           | No                             | No                                                | No                                         |
| View log information           | Yes                                           | No                             | No                                                | No                                         |
| Configure log files            | Yes                                           | No                             | No                                                | No                                         |
| View configuration             | Yes                                           | Yes                            | No                                                | No                                         |
| Configure new connections      | Yes                                           | Yes                            | No                                                | No                                         |
| Edit connections               | Yes                                           | Yes                            | No                                                | No                                         |
| Delete connections             | Yes                                           | Yes                            | No                                                | No                                         |
| Manage portlet producers       | Yes                                           | Yes                            | No                                                | Yes                                        |
| Manage external applications   | Yes                                           | Yes                            | No                                                | Yes                                        |
| Deploy applications            | Yes                                           | Yes                            | Yes                                               | No                                         |
| Configure security             | Yes                                           | Yes                            | Yes                                               | No                                         |
| <b>WebCenter Spaces only</b>   |                                               |                                |                                                   |                                            |
| Configure workflows            | Yes                                           | Yes                            | No                                                | No                                         |
| <b>Export WebCenter Spaces</b> | Yes                                           | Yes                            | No                                                | No                                         |
| <b>Import WebCenter Spaces</b> | Yes                                           | Yes                            | No                                                | No                                         |
| Customize WebCenter Spaces     | No                                            | No                             | No                                                | Yes                                        |

*Table 1–8 WebCenter Operations and Administration Tools*

| <b>Operation</b>                         | <b>Fusion</b><br><b>Middleware</b><br><b>Control</b> | <b>WLST</b><br><b>Commands</b> | WebLogic<br><b>Server Admin</b><br><b>Console</b> | WebCenter<br><b>Spaces</b><br>Admin |
|------------------------------------------|------------------------------------------------------|--------------------------------|---------------------------------------------------|-------------------------------------|
| Manage application users and No<br>roles |                                                      | No                             | No                                                | Yes                                 |
| Manage pages                             | No                                                   | No                             | N <sub>0</sub>                                    | Yes                                 |
| Manage Spaces                            | No                                                   | No                             | N <sub>0</sub>                                    | Yes                                 |
| <b>Export Spaces</b>                     | No                                                   | No                             | No.                                               | Yes                                 |
| <b>Import Spaces</b>                     | No                                                   | No                             | No                                                | Yes                                 |

*Table 1–8 (Cont.) WebCenter Operations and Administration Tools*

# **1.9 Performance Monitoring and Diagnostics**

Performance monitoring helps administrators identify issues and performance bottlenecks in their environment. [Chapter 36, "Monitoring Oracle WebCenter](#page-774-0)  [Performance"](#page-774-0) describes the range of performance metrics available for WebCenter applications and how to monitor them using Fusion Middleware Control. It also describes how to troubleshoot issues by analyzing information that is recorded in WebCenter diagnostic log files.

# **1.10 Understanding Security**

The recommended security model for Oracle WebCenter is based on Oracle ADF Security, which implements the Java Authentication and Authorization Service (JAAS) model. The following chapters describe security configuration for WebCenter applications:

- [Chapter 27, "Managing WebCenter Portal Application Security."](#page-462-0)
- [Chapter 28, "Configuring the Identity Store"](#page-474-0)
- [Chapter 29, "Configuring the Policy and Credential Store"](#page-514-0)
- [Chapter 30, "Configuring Single Sign-on"](#page-520-0)
- [Chapter 31, "Configuring SSL"](#page-602-0)
- [Chapter 32, "Configuring WS-Security"](#page-646-0)
- [Chapter 33, "Configuring Security for Portlet Producers"](#page-702-0)

# **1.11 WebCenter Application Deployment**

[Chapter 7, "Deploying WebCenter Applications"](#page-86-0) provides instructions for deploying, redeploying, and undeploying WebCenter Portal applications from an .EAR file created with Oracle JDeveloper.

[Section 23.8, "Deploying Portlet Producer Applications"](#page-429-0) provides instructions for deploying WSRP and PDK-Java portlet producer applications.

> **Note:** Oracle WebCenter Spaces is deployed during installation (it cannot be deployed as an .EAR file). See "Installing Oracle WebCenter" in the *Oracle Fusion Middleware Installation Guide for Oracle WebCenter*.

# **1.12 Data Migration, Backup, and Recovery**

Oracle WebCenter stores data related to its configuration and content for the various feature areas in a several locations. To facilitate disaster recovery and the full production lifecycle from development through staging and production, WebCenter provides a set of utilities that enable you to back up this data, and move the data between WebCenter applications in staging and production environments.

[Chapter 37, "Managing Export, Import, Backup, and Recovery of WebCenter"](#page-828-0) describes the backup, import, and export capabilities and tools available for these tasks.

# <span id="page-47-0"></span>**1.13 Oracle WebCenter Administration Tools**

Oracle offers the following tools for managing Oracle WebCenter:

- **[Oracle Enterprise Manager Fusion Middleware Control Console](#page-47-1)**
- [Oracle WebLogic Server Administration Console](#page-48-0)
- [Oracle WebLogic Scripting Tool \(WLST\)](#page-49-0)
- **[System MBean Browser](#page-51-0)**

These administration tools apply to all WebCenter applications and administrators should use these tools, rather than edit configuration files, to perform administrative tasks. For help to decide which tool is best for you, see [Appendix A.3, "Configuration](#page-886-0)  [Tools".](#page-886-0)

In addition to system administrative tools, most WebCenter applications offer some runtime administration pages:

- [WebCenter Spaces Administration](#page-52-0)
- [WebCenter Portal Administration Console](#page-53-0)

#### <span id="page-47-1"></span>**1.13.1 Oracle Enterprise Manager Fusion Middleware Control Console**

Oracle Enterprise Manager Fusion Middleware Control Console is a browser-based management application that is deployed when you install Oracle WebCenter. From Fusion Middleware Control Console, you can monitor and administer a *farm* (such as one containing Oracle WebCenter and WebCenter applications).

Fusion Middleware Control organizes a wide variety of performance data and administrative functions into distinct, web-based home pages. These home pages make it easy to locate the most important monitoring data and the most commonly used administrative functions for any WebCenter component—all from your web browser. For general information about the Fusion Middleware Control Console, see "Getting Started Using Oracle Enterprise Manager Fusion Middleware Control" in the *Oracle Fusion Middleware Administrator's Guide*.

Fusion Middleware Control is the primary management tool for Oracle WebCenter and can be used to:

- Deploy, undeploy, and re-deploy WebCenter applications
- Configure back-end services
- Configure security management
- Control process lifecycle
- Access log files and manage log configuration
- Manage data migration
- Monitor performance
- Diagnose run-time problems
- Manage related components, such as the parent Managed Server, MDS, portlet producers, and so on

#### **1.13.1.1 Displaying Fusion Middleware Control Console**

For information about starting Fusion Middleware Control, see [Section 6.1,](#page-78-0)  ["Displaying Fusion Middleware Control Console."](#page-78-0)

#### <span id="page-48-0"></span>**1.13.2 Oracle WebLogic Server Administration Console**

The Oracle WebLogic Server Administration Console is a browser-based, graphical user interface that you use to manage a WebLogic Server domain.

The Administration Server hosts the Administration Console, which is a Web application accessible from any supported Web browser with network access to the Administration Server Managed Servers host applications.

Use the Administration Console to:

- Configure, start, and stop WebLogic Server instances
- Configure WebLogic Server clusters
- Configure WebLogic Server services, such as database connectivity (JDBC) and messaging (JMS)
- Configure security parameters, including creating and managing users, groups, and roles
- Configure and deploy your applications
- Monitor server and application performance
- View server and domain log files
- View application deployment descriptors
- Edit selected run-time application deployment descriptor elements

For more information about the Oracle WebLogic Server Administration Console, see "Displaying the Oracle WebLogic Server Administration Console" in the *Oracle Fusion Middleware Administrator's Guide*.

#### **Locking Domain Configuration**

You must lock configuration settings for a domain before making any configuration changes. Navigate to the Administration Console's Change Center ([Figure 1–4\)](#page-49-1), and click **Lock & Edit**.

Once configuration updates are complete, release the changes by clicking **Release Configuration**.

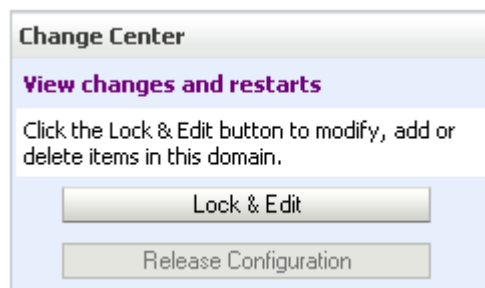

<span id="page-49-1"></span>*Figure 1–4 Change Center in Oracle WebLogic Server Administration Console*

#### <span id="page-49-2"></span><span id="page-49-0"></span>**1.13.3 Oracle WebLogic Scripting Tool (WLST)**

Oracle provides the WebLogic Scripting Tool (WLST) to manage Oracle Fusion Middleware components, such as Oracle WebCenter, from the command line.

WLST is a complete, command-line scripting environment for managing Oracle WebLogic Server domains, based on the Java scripting interpreter, Jython. In addition to supporting standard Jython features such as local variables, conditional variables, and flow control statements, WLST provides a set of scripting functions (commands) that are specific to Oracle WebLogic Server. You can extend the WebLogic scripting language to suit your needs by following the Jython language syntax.

Oracle provides WLST commands for managing WebCenter application connections (to content repositories, portlet producers, external applications, and other back-end services), and WebCenter application migration. All WebCenter WLST commands are described in "Oracle WebCenter Custom WLST Commands" in the *Oracle Fusion Middleware WebLogic Scripting Tool Command Reference.*

#### **1.13.3.1 Running Oracle WebLogic Scripting Tool (WLST) Commands**

You *must* run all WebCenter WLST commands from your **WebCenter Oracle home directory** (WC\_ORACLE\_HOME).

**Note:** If you attempt to run WebCenter WLST commands from the wrong directory you will see a NameError. To avoid this error, always run WebCenter WLST commands from WebCenter Oracle home (WC\_ORACLE\_HOME/common/bin) as directed below.

See also, [Section A.6, "Troubleshooting WLST Command Issues"](#page-891-0).

To run WLST from the command line:

**1.** Navigate to your **WebCenter Oracle home** directory and invoke the WLST script:

(UNIX) *WC\_ORACLE\_HOME*/common/bin/wlst.sh

(Windows) *WC\_ORACLE\_HOME*\common\bin\wlst.cmd

**2.** At the WLST command prompt, enter the following command to connect to the Administration Server for Oracle WebCenter:

wls:/offline>connect('*user\_name*','*password*', '*host\_name*:*port\_number*')

where

user\_name is the username of the operator who is connecting to the Administration Server

- *password* is the password of the operator who is connecting to the Administration Server
- host\_name is the host name of the Administration Server
- port\_number is the port number of the Administration Server

For example:

```
connect(username='weblogic', password='mypassword', 
url='myhost.example.com:7001')
```
#### If preferred, you can connect to the Administration Server in interactive mode without parameters:

```
wls:/offline> connect()
Please enter your username :weblogic
Please enter your password :
Please enter your server URL [t3://localhost:7001]:t3://myhost.example.com:7001
Connecting to t3://myhost.example.com:7001 with userid weblogic ...
Successfully connected to Admin Server 'AdminServer' that belongs to domain 
'wc_domain'.
```
For help with this command, type help('connect') at the WLST command prompt.

**Note:** If SSL is enabled, you must edit the wlst.sh or wlst.cmd file and append the following to JVM\_ARGS:

-Dweblogic.security.SSL.ignoreHostnameVerification=true -Dweblogic.security.TrustKeyStore=DemoTrust

or setenv CONFIG\_JVM\_ARGS

-Dweblogic.security.SSL.ignoreHostnameVerification=true -Dweblogic.security.TrustKeyStore=DemoTrust

**3.** Once connected to the Administration Server you can run WebCenter WLST commands, and any other generic WLST command.

#### **Hints and Tips Running for WebCenter WLST Commands**

**To list WebCenter WLST commands, type:** help ('webcenter') at the WLST command prompt.

If the message No help for webcenter found... displays, you are probably running the WLST script from the wrong directory, for example, you might be running wlst.sh or wlst.cmd from the oracle\_common directory instead of WC\_ORACLE\_HOME/common/bin.

- **For help on a particular command**, type: help('*WLST\_command\_name*') at the WLST command prompt.
- **Include argument names when running commands** and especially when writing WLST scripts. For example, it is good practice to enter:

createExtAppConnection(appName='webcenter', name='myXApp'...

rather than:

createExtAppConnection('webcenter', 'myXApp'...

Either syntax is valid but when you include the argument names, errors and misconfiguration is less likely. Also, if arguments are added in the future, the command does not fail or configure the wrong property.

**Online documentation for WebCenter WLST commands** is available from "Oracle WebCenter Custom WLST Commands" in the *Oracle Fusion Middleware WebLogic Scripting Tool Command Reference.*

#### <span id="page-51-0"></span>**1.13.4 System MBean Browser**

Fusion Middleware Control provides a set of MBean browsers that allow to you browse the MBeans for an Oracle WebLogic Server or for a selected application.

> **Note:** While you can monitor and configure WebCenter application MBeans from the System MBean browser, it is not the preferred tool for configuration. Oracle recommends that you configure WebCenter applications using WLST commands or through the **WebCenter Settings** menu options in Fusion Middleware Control (available from the application's home page).

To access application MBeans for WebCenter applications:

- **1.** Log in to Fusion Middleware Control and navigate to the home page for WebCenter Spaces or the WebCenter Portal application. For more information, see:
	- [Section 6.2, "Navigating to the Home Page for WebCenter Spaces"](#page-79-0)
	- [Section 6.3, "Navigating to the Home Page for WebCenter Portal Applications"](#page-82-0)
- **2.** Do one of the following:
	- For WebCenter Spaces From the **WebCenter** menu, choose **System MBean Browser**.
	- For WebCenter applications From the **Application Deployment** menu, choose **System MBean Browser**.
- **3.** Expand **Application Defined MBeans**.
- **4.** Navigate to the MBean you want to view or configure.

In WebCenter applications, for example, you might want to navigate to MBeans for adf-config.xml and connections.xml as follows ([Figure 1–5\)](#page-52-1):

- adf-config Click **oracle.adf.share.config** >**Server: name** >**Application: name** >**ADFConfig** >**ADFConfig** >**ADFConfig**
- connections - Click **oracle.adf.share.connections** >**Server: name** >**Application: name** >**ADFConnnections** >**ADFConnections**
- **5.** To view an MBean's attributes, select the **Attributes** tab. Some attributes allow you to change their values. To do so, enter the value in the **Value** column.

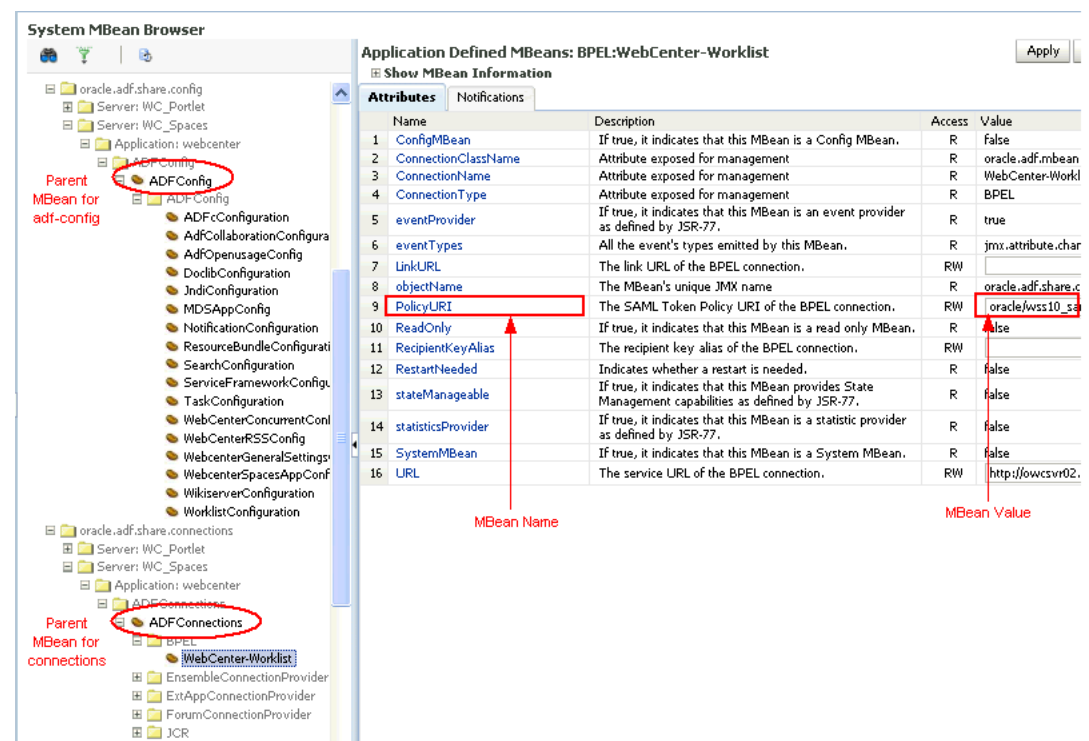

<span id="page-52-1"></span>*Figure 1–5 Systems MBean Browser*

- **6.** Click **Apply** to update attribute values.
- **7.** Navigate to the parent MBean (for example, **ADFConfig** or **ADFConnections**), select the **Operations** tab, and click **save** to save the changes.
- **8.** Restart the managed server on which the WebCenter application is deployed. For more information, see [Section 8.2, "Starting and Stopping Managed Servers for](#page-123-0)  [WebCenter Application Deployments."](#page-123-0)

#### <span id="page-52-0"></span>**1.13.5 WebCenter Spaces Administration**

WebCenter Spaces provides several administration pages of its own. WebCenter Spaces Administration appears only to users who have logged in to the application using an administrator user name and password.

WebCenter Spaces administration pages allow you to:

- Customize WebCenter Spaces
- Manage users and roles
- Manage services settings for WebCenter Spaces
- Manage portlet producers and external applications
- Manage Spaces and Space templates
- Create and manage business role pages
- Manage personal pages
- Export and import Spaces and Space templates

For more details, see "Accessing WebCenter Spaces Administration Pages" in *Oracle Fusion Middleware User's Guide for Oracle WebCenter*.

## <span id="page-53-0"></span>**1.13.6 WebCenter Portal Administration Console**

WebCenter Portal applications can also include administration pages that enable administrators to perform common administrative duties at runtime. For more information, see [Chapter 34, "Using WebCenter Portal Administration Console".](#page-712-0)

# **Part II**

# **Getting Started With Oracle WebCenter Administration**

This part of the Administrator's Guide provides checklists to help you get started with Oracle WebCenter administration.

Part II contains the following chapters:

- [Chapter 2, "Getting WebCenter Spaces Up and Running"](#page-56-0)
- [Chapter 3, "Maintaining WebCenter Spaces"](#page-62-0)
- [Chapter 4, "Getting WebCenter Portal Applications Up and Running"](#page-68-0)
- [Chapter 5, "Maintaining WebCenter Portal Applications"](#page-72-0)

# <span id="page-56-0"></span><sup>2</sup>**Getting WebCenter Spaces Up and Running**

Getting WebCenter Spaces up and running and ready for use requires input from both the *Fusion Middleware administrator* and the *WebCenter Spaces administrator*. This chapter outlines the roles and responsibilities of each administrator who may, in some cases, be the same person.

The chapter also outlines what must be done, after installation, to get WebCenter Spaces up and running. Some roadmaps are provided to guide you through this process.

This chapter includes the following sections:

- [Section 2.1, "Role of the Fusion Middleware Administrator"](#page-56-1)
- [Section 2.2, "Role of the WebCenter Spaces Administrator"](#page-57-0)
- [Section 2.3, "Installing WebCenter Spaces"](#page-57-1)
- [Section 2.4, "Setting Up WebCenter Spaces for the First Time \(Roadmap\)"](#page-58-0)
- [Section 2.5, "Customizing WebCenter Spaces for the First Time \(Roadmap\)"](#page-60-0)

#### **Audience**

The content of this chapter is intended for Fusion Middleware administrators responsible for WebCenter Spaces (users granted the Admin role through the Oracle WebLogic Server Administration Console) and WebCenter Spaces administrators (users granted the Administrator role through WebCenter Spaces Administration).

**Note:** Administrators working with WebCenter Portal applications developed using Oracle WebCenter Framework, should refer to [Chapter 4, "Getting WebCenter Portal Applications Up and Running".](#page-68-0)

## <span id="page-56-1"></span>**2.1 Role of the Fusion Middleware Administrator**

Oracle Fusion Middleware provides a single administrative role with *complete* administrative capabilities—the Admin role. Fusion Middleware administrators with this role can perform the complete range of security-sensitive administrative duties, and all installation, configuration, and audit tasks. This administrator is also responsible for setting up and configuring WebCenter Spaces immediately after installation, and performing on-going administrative tasks for WebCenter Spaces and other Oracle WebCenter components. Throughout this document, this administrator is referred to as the *Fusion Middleware administrator*.

During installation, a single Fusion Middleware administrator account is created named weblogic. The password is the one provided during installation.

Use this administrator account to log in to the Fusion Middleware Control Console and WebCenter Spaces, and assign administrative privileges to other users:

**Fusion Middleware Control - Add one more users to the Administrator group** using the Oracle WebLogic Administration Console or Oracle WebLogic Scripting Tool (WLST). For details, see "Administrative Users and Roles" in *Oracle Fusion Middleware Security Guide*.

Oracle WebLogic Server provides two other roles, in addition to the Admin role, namely Operator and Monitor. To find out more about these role, see [Table 1–7,](#page-44-2)  [" WebCenter Operations and Oracle WebLogic Server Roles"](#page-44-2) in [Section 1.8,](#page-44-1)  ["Understanding Administrative Operations, Roles, and Tools".](#page-44-1)

WebCenter Spaces - Assign one more users the Administrator role through WebCenter Spaces Administration. For details, "Giving a User Administrative Privileges" in *Oracle Fusion Middleware User's Guide for Oracle WebCenter*.

To find out what other tasks a Fusion Middleware administrator must do to get WebCenter Spaces up and running, follow the steps listed under [" Roadmap - Setting](#page-58-1)  [Up WebCenter Spaces for the First Time".](#page-58-1)

**Note:** The Fusion Middleware administrator is also responsible for all on-going administrative tasks, for details see [Section 3.3, "System](#page-63-0)  [Administration for WebCenter Spaces \(Roadmap\)"](#page-63-0).

## <span id="page-57-0"></span>**2.2 Role of the WebCenter Spaces Administrator**

WebCenter Spaces administrators have the highest application privileges within the WebCenter Spaces application itself. This administrator can view and customize every aspect of the WebCenter Spaces application, manage users and roles, and delegate responsibilities to others.

Out-of-the-box, the default Fusion Middleware administrator (weblogic) is the only user assigned to the WebCenter Spaces Administrator role. The password is the one provided during installation. Use this administrator account to log in to WebCenter Spaces, and assign additional users the Administrator role. For details, see "Giving a User Administrative Privileges" in *Oracle Fusion Middleware User's Guide for Oracle WebCenter*.

To find out what a WebCenter Spaces administrator must do to customize WebCenter Spaces out-of-the-box, follow the [" Roadmap - Customizing WebCenter Spaces for the](#page-60-1)  [First Time"](#page-60-1).

**Note:** The WebCenter Spaces administrator is also responsible for all on-going administrative tasks, for details see [Section 3.4, "Application](#page-66-0)  [Administration for WebCenter Spaces \(Roadmap\)"](#page-66-0).

# <span id="page-57-1"></span>**2.3 Installing WebCenter Spaces**

WebCenter Spaces installation is described in the *Oracle Fusion Middleware Installation Guide for Oracle WebCenter*.

# <span id="page-58-2"></span><span id="page-58-1"></span><span id="page-58-0"></span>**2.4 Setting Up WebCenter Spaces for the First Time (Roadmap)**

The roadmap in [Table 2–1](#page-58-1) outlines the tasks that a Fusion Middleware administrator must perform to get a WebCenter Spaces up and running.

| Step 1 - Verify your<br><b>Oracle WebCenter</b> | <b>Documentation</b>                                                                                                    | Role                          |
|-------------------------------------------------|----------------------------------------------------------------------------------------------------|-------------------------------|
| <b>Spaces installation</b>                      | Install WebCenter Spaces, start the managed server, log<br>in to the application with default credentials, and assign<br>administration privileges to one or more users:                                                                                 | Fusion<br>Middleware<br>Admin |
|                                                 | <b>Installing WebCenter Spaces</b><br>п                                                                                                    |                               |
|                                                 | <b>Starting Node Manager</b><br>٠                                                                                                    |                               |
|                                                 | <b>Starting and Stopping Managed Servers for</b><br>п<br><b>WebCenter Application Deployments</b>                                                                                                    |                               |
|                                                 | Accessing WebCenter Spaces Administration Pages<br>п                                                                                                    |                               |
|                                                 | Giving a User Administrative Privileges                                                                                                    |                               |
|                                                 | Tips:                                                                                                    |                               |
|                                                 | WebCenter Spaces URL is<br>http:// <host>:<port>/webcenter</port></host>                                                                                                    |                               |
|                                                 | WebCenter Spaces Administration URL is<br>http:// <host>:<port>/webcenter/spaces/admi<br/>n</port></host>                                                                                                    |                               |
|                                                 | Where $\langle$ port $>$ is the port of the WC_Spaces managed<br>server.                                                                                                    |                               |
|                                                 | If the default administrator was changed at install time,<br>you must grant that user WebCenter Spaces<br>administrative privileges before logging in to WebCenter<br>Spaces. See Section 28.4.1, "Granting the WebCenter<br>Spaces Administrator Role". |                               |
| Step 2 - Launch<br><b>Fusion Middleware</b>     | Launch Fusion Middleware Control Console, a<br>Web-based management tool for WebCenter Spaces:                                                                                                    | Fusion<br>Middleware          |
| Control                                         | Displaying Fusion Middleware Control Console                                                                                                    | Admin                         |
|                                                 | Navigating to the Home Page for WebCenter Spaces                                                                                                    |                               |
|                                                 | <b>Tip:</b> Fusion Middleware Control Console URL is<br>http:// <host>:<port>/em</port></host>                                                                                                    |                               |
|                                                 | Where $\langle$ port $>$ is the port of the <b>AdminServer</b> .                                                                                                    |                               |
|                                                 | Learn about the command-line administration tool<br>WLST. See "Oracle WebLogic Scripting Tool (WLST)".                                                                                                    |                               |
| Step 3 - Configure<br><b>WebCenter Spaces</b>   | Connect the application to the BPEL server where<br>WebCenter Spaces workflows are installed:                                                                                                    | Fusion<br>Middleware          |
| workflows                                       | Back-End Requirements for WebCenter Spaces<br>п<br>Workflows                                                                                                    | Admin                         |
|                                                 | Specifying the BPEL Server Hosting WebCenter<br>п<br><b>Spaces Workflows</b>                                                                                                    |                               |
|                                                 |                                                                                                    |                               |
| Step 4 - Connect<br>back-end services           | Configure back-end services for WebCenter Spaces<br>through Fusion Middleware Control Console. See:                                                                                                    | Fusion<br>Middleware<br>Admin |
| Content<br>Repositories                         | <b>Managing Content Repositories</b>                                                                                                    |                               |
| <b>Mail Servers</b>                             | Managing the Mail Service<br>п                                                                                                    |                               |
|                                                 |                                                                                                    |                               |

*Table 2–1 Roadmap - Setting Up WebCenter Spaces for the First Time*

| Step |                                                                                                 |                | <b>Documentation</b>                                                                                                    | Role                          |
|------|-------------------------------------------------------------------------------------------------|----------------|----------------------------------------------------------------------------------------------------|-------------------------------|
|      | Collaboration<br>Services                                                                       | $\blacksquare$ | Managing the Announcements and Discussions<br><b>Services</b>                                                                                                    |                               |
|      |                                                                                                 |                | Managing the Instant Messaging and Presence<br><b>Service</b>                                                                                                    |                               |
|      | Calendar Services =                                                                             |                | <b>Managing the Events Service</b>                                                                                                    |                               |
|      | <b>Secure Enterprise</b><br>Search                                                              | $\blacksquare$ | Managing Oracle SES Search in WebCenter                                                                                                    |                               |
|      | Analytics<br>Services                                                                           |                | <b>Managing the Analytics Service</b>                                                                                                    |                               |
|      | <b>Activity Graph</b><br><b>Services</b>                                                        | $\blacksquare$ | Managing the Activity Graph Service                                                                                                    |                               |
|      | Personalization<br><b>Services</b>                                                              |                | <b>Managing WebCenter Personalization</b>                                                                                                    |                               |
|      | Events, Links,<br>Lists, Notes,<br>People<br>Connections, and<br>Tags                           |                | No additional set up required. The WebCenter<br>repository and MDS repository required for these<br>services are configured out-of-the-box.                                   |                               |
|      | Step 5 - Connect<br>external applications<br>and portlet producers                              |                | Configure external applications and portlet producers for<br>WebCenter Spaces. See:                                                                                           | Fusion<br>Middleware<br>Admin |
|      | External<br>Applications                                                                        | ■              | <b>Managing External Applications</b>                                                                                                    |                               |
|      | <b>Portlet Producers</b>                                                                        | $\blacksquare$ | <b>Registering WSRP Producers</b>                                                                                                    |                               |
|      |                                                                                                 |                | Registering Oracle PDK-Java Producers                                                                                                    |                               |
|      |                                                                                                 |                | Registering the Pagelet Producer                                                                                                    |                               |
|      | Step 6 - Connect<br>back-end severs to the<br>same identity store as<br><b>WebCenter Spaces</b> |                | Ensure that back-end servers, supporting discussions<br>and announcements, presence, and Oracle Content<br>Server, share the same identity store as WebCenter<br>Spaces:      | Fusion<br>Middleware<br>Admin |
|      |                                                                                                 |                | Configuring the Identity Store                                                                                                    |                               |
|      |                                                                                                 |                | See also Oracle Fusion Middleware Security Guide.                                                                                                    |                               |
|      | Step 7 - Secure                                                                                 |                | Configure secure communication:                                                                                                    | Fusion                        |
|      | communication with<br><b>WebCenter Spaces</b>                                                   |                | Configuring Single Sign-on                                                                                                    | Middleware<br>Admin           |
|      |                                                                                                 | п              | Configuring SSL                                                                                                    |                               |
|      |                                                                                                 |                | <b>Configuring WS-Security</b>                                                                                                    |                               |
|      |                                                                                                 |                | See also Oracle Fusion Middleware Security Guide.                                                                                                    |                               |
|      | Step 8 - Restart the<br>managed server and<br><b>WebCenter Spaces</b>                           |                | Restart the managed server on which WebCenter Spaces<br>is deployed to effect configuration changes, and then<br>login to WebCenter Spaces with administrative<br>privileges: | Fusion<br>Middleware<br>Admin |
|      |                                                                                                 |                | <b>Starting and Stopping Managed Servers for</b><br><b>WebCenter Application Deployments</b>                                                                                  |                               |
|      |                                                                                                 |                | Accessing WebCenter Spaces Administration Pages                                                                                                    |                               |
|      |                                                                                                 |                | <b>Tip:</b> WebCenter Spaces URL is<br>http:// <host>:<port>/webcenter</port></host>                                                                                          |                               |

*Table 2–1 (Cont.) Roadmap - Setting Up WebCenter Spaces for the First Time*

| <b>Step</b>                                                             | <b>Documentation</b>                                                                                                   | Role                                |
|-------------------------------------------------------------------------|----------------------------------------------------------------------------------------------------|-------------------------------------|
| Step 9 - Verify your<br><b>WebCenter Spaces</b>                         | Verify WebCenter Spaces configuration: identity store,<br>services, applications, and so on.                           | Fusion<br>Middleware<br>Admin       |
| configuration                                                           | Performing Actions on WebCenter Spaces<br>$\blacksquare$<br><b>Administration Pages</b>                                |                                     |
| Step 10 - Customize<br><b>WebCenter Spaces</b><br>and grant application | The WebCenter Spaces administrator is responsible for<br>WebCenter Spaces customizations and user role<br>assignments: | WebCenter<br><b>Spaces</b><br>Admin |
| roles                                                                   | Customizing WebCenter Spaces for the First Time<br>$\blacksquare$<br>(Roadmap)                                         |                                     |

*Table 2–1 (Cont.) Roadmap - Setting Up WebCenter Spaces for the First Time*

# <span id="page-60-2"></span><span id="page-60-1"></span><span id="page-60-0"></span>**2.5 Customizing WebCenter Spaces for the First Time (Roadmap)**

The roadmap in [Table 2–2](#page-60-1) outlines the tasks that a WebCenter Spaces administrator might perform to customize WebCenter Spaces for a new target audience.

| <b>Step</b>                                    | <b>Documentation</b>                                                                                                    | <b>Role</b>                         |  |
|------------------------------------------------|----------------------------------------------------------------------------------------------------|-------------------------------------|--|
| Step 1 - Log in to<br><b>WebCenter Spaces</b>  | Login to WebCenter Spaces with administrative privileges<br>and access the administration pages:                                                                                                    | WebCenter<br>Spaces<br>Admin        |  |
|                                                | Accessing WebCenter Spaces Administration Pages                                                                                                    |                                     |  |
|                                                | Tips:                                                                                                    |                                     |  |
|                                                | WebCenter Spaces URL is<br>http:// <host>:<port>/webcenter</port></host>                                                                                                    |                                     |  |
|                                                | WebCenter Spaces Administration URL is<br>http:// <host>:<port>/webcenter/spaces/admin</port></host>                                                                                                    |                                     |  |
| Step 2 - Customize<br><b>WebCenter Spaces</b>  | Customize WebCenter Spaces to suit your audience.<br>Choose a name and logo for your application, apply a<br>corporate brand, set language options, and more. For<br>details, see:                            | WebCenter<br><b>Spaces</b><br>Admin |  |
|                                                | Performing Actions on WebCenter Spaces<br><b>Administration Pages</b>                                                                                                    |                                     |  |
|                                                | Configuring Global Defaults<br>$\blacksquare$                                                                                                    |                                     |  |
|                                                | Configuring Services, Portlet Producers, and External<br>Applications                                                                                                    |                                     |  |
|                                                | Preparing Your Initial Portal Pages<br>$\blacksquare$                                                                                                    |                                     |  |
|                                                | Managing Portal Resources                                                                                                    |                                     |  |
| Step 3 - Determine<br>self-registration policy | Establish your policy regarding new user registration.<br>Allow users outside of the WebCenter Spaces community<br>to self-register on an invitation-only basis or extend<br>self-registration to the public: | WebCenter<br><b>Spaces</b><br>Admin |  |
|                                                | Enabling Self-Registration By Invitation-Only<br>$\blacksquare$                                                                                                    |                                     |  |
|                                                | Enabling Anyone to Self-Register<br>$\blacksquare$                                                                                                    |                                     |  |

*Table 2–2 Roadmap - Customizing WebCenter Spaces for the First Time*

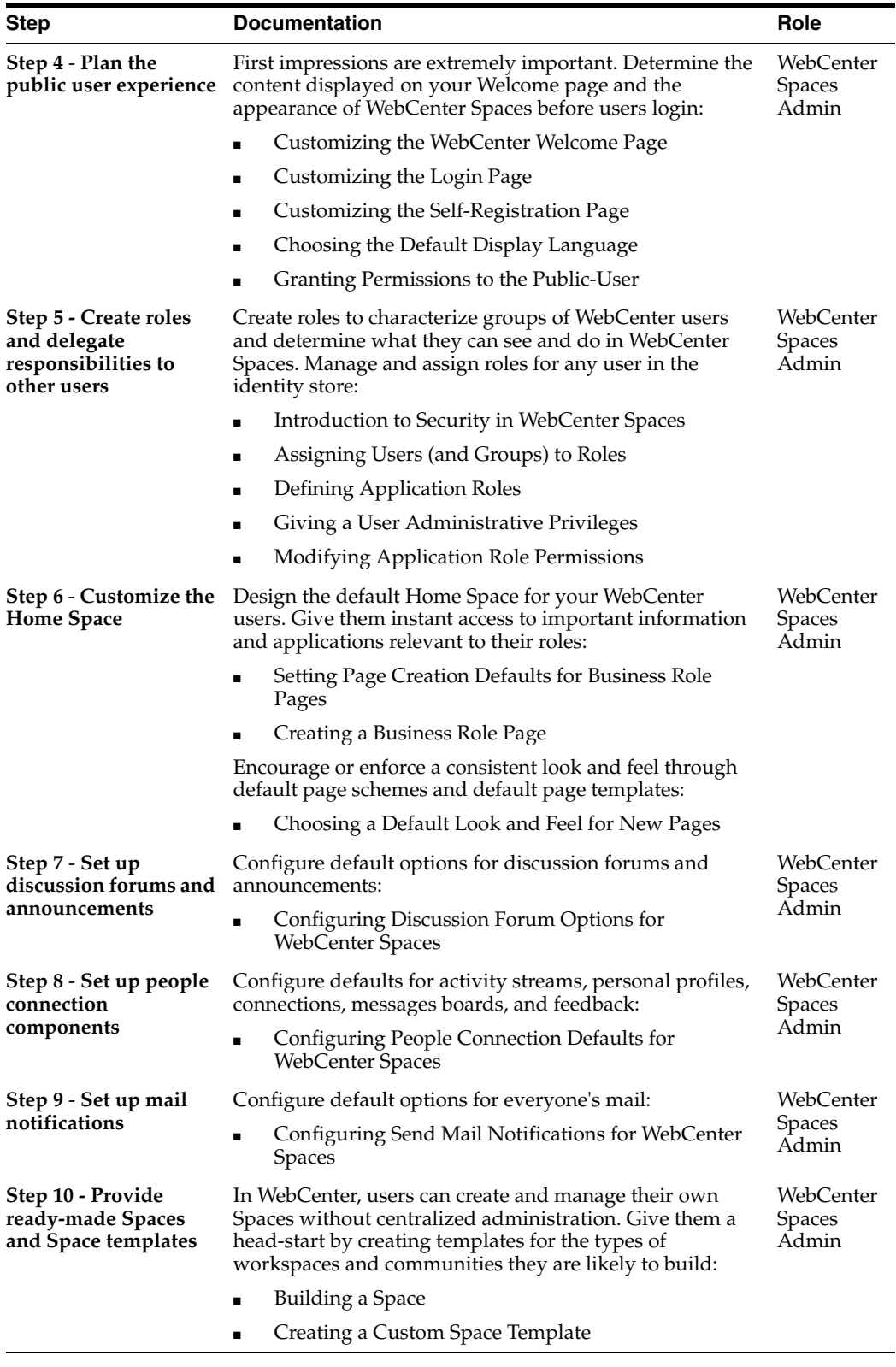

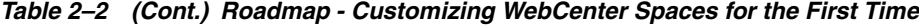

# <span id="page-62-0"></span><sup>3</sup>**Maintaining WebCenter Spaces**

Keeping the WebCenter Spaces application up and running requires input from both the *Fusion Middleware administrator* and the *WebCenter Spaces administrator*. This chapter outlines the roles and responsibilities of each administrator who may, in some cases, be the same person.

Some roadmaps are also provided to help guide you through the process.

This chapter includes the following sections:

- [Section 3.1, "Role of the Fusion Middleware Administrator"](#page-62-1)
- [Section 3.2, "Role of the WebCenter Spaces Administrator"](#page-63-1)
- [Section 3.3, "System Administration for WebCenter Spaces \(Roadmap\)"](#page-63-2)
- [Section 3.4, "Application Administration for WebCenter Spaces \(Roadmap\)"](#page-66-1)

#### **Audience**

The content of this chapter is intended for Fusion Middleware administrators responsible for WebCenter Spaces (users granted the Admin role through the Oracle WebLogic Server Administration Console) and WebCenter Spaces administrators (users granted the Administrator role through WebCenter Spaces Administration).

**Note:** Administrators maintaining WebCenter Portal applications should refer to [Chapter 5, "Maintaining WebCenter Portal](#page-72-0)  [Applications"](#page-72-0).

# <span id="page-62-1"></span>**3.1 Role of the Fusion Middleware Administrator**

Oracle Fusion Middleware provides a single administrative role with complete administrative capabilities—the Admin role. The Fusion Middleware administrator can perform the complete range of security-sensitive administrative duties, and all installation, configuration, and audit tasks. This administrator is also responsible for setting up and configuring WebCenter Spaces immediately after installation, and performing on-going administrative tasks for WebCenter Spaces and other Oracle WebCenter components. Throughout this document, this administrator is referred to as the *Fusion Middleware administrator*.

A single Fusion Middleware administrator account (weblogic by default) is set up when Fusion Middleware is installed. The password is the one you provided during installation.

To find out what on-going administrative tasks a Fusion Middleware administrator is expected to perform in relation to WebCenter Spaces, follow the [Roadmap -](#page-63-3)  [Administering and Monitoring WebCenter Spaces](#page-63-3).

**Note:** The Fusion Middleware administrator is also responsible for getting WebCenter Spaces up and running out-of-the-box, for details see [Section 2.4, "Setting Up WebCenter Spaces for the First Time](#page-58-2)  [\(Roadmap\)"](#page-58-2).

## <span id="page-63-1"></span>**3.2 Role of the WebCenter Spaces Administrator**

WebCenter Spaces administrators have the highest application privileges within the WebCenter Spaces application itself. This administrator can view and customize every aspect of the WebCenter Spaces application, manage users and roles, and delegate responsibilities to others.

Out-of-the-box, the default Fusion Middleware administrator (weblogic) is the only user assigned to the WebCenter Spaces Administrator role. The password is the one provided during installation.

To find out what on-going administrative tasks a WebCenter Spaces administrator is expected to perform in relation to WebCenter Spaces, follow the [Roadmap - Keeping](#page-66-2)  [WebCenter Spaces Up and Running](#page-66-2).

**Note:** The WebCenter Spaces administrator is also responsible for customizing WebCenter Spaces out-of-the-box, for details see [Section 2.5, "Customizing WebCenter Spaces for the First Time](#page-60-2)  [\(Roadmap\)"](#page-60-2).

# <span id="page-63-3"></span><span id="page-63-2"></span><span id="page-63-0"></span>**3.3 System Administration for WebCenter Spaces (Roadmap)**

The roadmap in [Table 3–1](#page-63-3) outlines typical tasks that a Fusion Middleware administrator might perform to keep WebCenter Spaces up and running.

| Task                                 | <b>Documentation</b>                                                                                                    | Role                          |
|--------------------------------------|----------------------------------------------------------------------------------------------------|-------------------------------|
| Stop and start the<br>managed server | Restart the managed server on which WebCenter Spaces<br>is deployed to effect configuration changes or for routine<br>maintenance:                                                                | Fusion<br>Middleware<br>Admin |
|                                      | <b>Starting and Stopping Managed Servers for</b><br>$\blacksquare$<br><b>WebCenter Application Deployments</b>                                                                                    |                               |
|                                      | Tip: The managed server for WebCenter Spaces is named<br>WC Spaces.                                                                                                    |                               |
| View and manage log<br>files         | Identify and diagnose problems through log files.<br>WebCenter Spaces logs record all types of events,<br>including startup and shutdown information, errors,<br>warnings, and other information: | Fusion<br>Middleware<br>Admin |
|                                      | Viewing and Configuring Log Information<br>$\blacksquare$                                                                                                    |                               |

*Table 3–1 Roadmap - Administering and Monitoring WebCenter Spaces*

| Task                           |                                                  | <b>Documentation</b>                                                                                                    | Role                                |
|--------------------------------|--------------------------------------------------|----------------------------------------------------------------------------------------------------|-------------------------------------|
|                                | <b>Monitor performance</b>                       | Analyze the performance of WebCenter Spaces and<br>monitor its current status through Fusion Middleware<br>Control Console:                                                                                        | Fusion<br>Middleware<br>Admin       |
|                                |                                                  | <b>Viewing Performance Information</b><br>п                                                                                                    |                                     |
|                                |                                                  | <b>Monitoring WebCenter Spaces</b>                                                                                                    |                                     |
|                                |                                                  | Fusion Middleware administrators granted one of these<br>roles can view performance metrics: Admin, Operator,<br>Monitor. To find out more, see in "Understanding<br>Administrative Operations, Roles, and Tools". |                                     |
|                                |                                                  | WebCenter Spaces administrators can monitor<br>application performance and usage using WebCenter<br>Analytics:                                                                                                    | WebCenter<br><b>Spaces</b><br>Admin |
|                                |                                                  | Understanding the Analytics Administration Page in<br>WebCenter Spaces                                                                                                    |                                     |
| Tune application<br>properties |                                                  | Reconfigure performance related parameters for the<br>WebCenter environment, WebCenter application, and<br>WebCenter services:                                                                                     | Fusion<br>Middleware<br>Admin       |
|                                |                                                  | Tuning Oracle WebCenter Performance                                                                                                    |                                     |
|                                | Stop and start<br><b>WebCenter Spaces</b>        | Fusion Middleware administrators may shut down<br>WebCenter Spaces for maintenance purposes and then<br>restart the application:                                                                                   | Fusion<br>Middleware<br>Admin       |
|                                |                                                  | <b>Starting WebCenter Spaces Using Fusion</b><br>Middleware Control                                                                                                    |                                     |
|                                |                                                  | <b>Stopping WebCenter Spaces Using Fusion</b><br>п<br>Middleware Control                                                                                                    |                                     |
|                                | Modify back-end<br>services                      | Add, modify, and delete connections through Fusion<br>Middleware Control Console. See:                                                                                                    | Fusion<br>Middleware<br>Admin       |
| ٠                              | Content<br>Repositories                          | <b>Managing Content Repositories</b><br>$\blacksquare$                                                                                                    |                                     |
|                                | <b>Mail Servers</b>                              | <b>Managing the Mail Service</b><br>п                                                                                                    |                                     |
|                                | <b>BPEL Servers</b>                              | Managing the Worklist Service<br>Ξ                                                                                                    |                                     |
|                                | Collaboration<br>Services                        | Managing the Announcements and Discussions<br>Services                                                                                                    |                                     |
|                                |                                                  | Managing the Instant Messaging and Presence<br><b>Service</b>                                                                                                    |                                     |
|                                | <b>Calendar Services</b>                         | <b>Managing the Events Service</b><br>$\blacksquare$                                                                                                    |                                     |
|                                | <b>Secure Enterprise</b><br>Search               | Managing Oracle SES Search in WebCenter<br>$\blacksquare$                                                                                                    |                                     |
|                                | Analytics Services =                             | <b>Managing the Analytics Service</b>                                                                                                    |                                     |
|                                | <b>Activity Graph</b><br><b>Services</b>         | Managing the Activity Graph Service<br>п                                                                                                    |                                     |
|                                | Personalization<br><b>Services</b>               | <b>Managing WebCenter Personalization</b>                                                                                                    |                                     |
|                                | Events, Links,                                   | <b>Setting Up Database Connections</b>                                                                                                    |                                     |
|                                | Lists, Notes, Tags,<br>and People<br>Connections | Setting Up the MDS Repository                                                                                                    |                                     |

*Table 3–1 (Cont.) Roadmap - Administering and Monitoring WebCenter Spaces*

| Task                                                            | <b>Documentation</b>                                                                                                    | Role                          |
|-----------------------------------------------------------------|----------------------------------------------------------------------------------------------------|-------------------------------|
| <b>Modify external</b><br>applications and<br>portlet producers | Add, modify, and delete connections through Fusion<br>Middleware Control Console. See:                                                                        | Fusion<br>Middleware<br>Admin |
| External<br>Applications                                        | <b>Managing External Applications</b>                                                                                                    |                               |
| <b>Portlet Producers</b><br>п                                   | <b>Registering WSRP Producers</b>                                                                                                    |                               |
|                                                                 | Registering Oracle PDK-Java Producers                                                                                                    |                               |
|                                                                 | <b>Registering the Pagelet Producer</b>                                                                                                    |                               |
| <b>Configure SSL</b>                                            | Configure secure communication:                                                                                                    | Fusion                        |
| communication                                                   | <b>Configuring SSL</b>                                                                                                    | Middleware<br>Admin           |
|                                                                 | <b>Configuring WS-Security</b>                                                                                                    |                               |
|                                                                 | Configuring Single Sign-on                                                                                                    |                               |
|                                                                 | See also Oracle Fusion Middleware Security Guide.                                                                                                    |                               |
| Reassociate your                                                | Reassociate your identity or policy stores:                                                                                                    | Fusion                        |
| identity, policy, and<br>credential stores                      | Configuring the Identity Store<br>$\blacksquare$                                                                                                    | Middleware<br>Admin           |
|                                                                 | Configuring the Policy and Credential Store                                                                                                    |                               |
|                                                                 | See also Oracle Fusion Middleware Security Guide.                                                                                                    |                               |
| Reconfigure                                                     | Reconfigure the WebCenter repository:                                                                                                    | Fusion                        |
| <b>WebCenter repository</b>                                     | <b>Setting Up Database Connections</b>                                                                                                    | Middleware<br>Admin           |
| <b>Reconfigure MDS</b>                                          | Reconfigure the application's MDS repository:                                                                                                    | Fusion<br>Middleware<br>Admin |
| repository                                                      | Setting Up the MDS Repository                                                                                                    |                               |
|                                                                 | See also Oracle Fusion Middleware Administrator's Guide:                                                                                                    |                               |
|                                                                 | Managing the MDS Repository                                                                                                    |                               |
|                                                                 | Configuring an Application to Use a Different MDS<br>$\blacksquare$<br>Repository or Partition                                                                |                               |
|                                                                 | Moving Metadata from a Test System to a<br>$\blacksquare$<br><b>Production System</b>                                                                         |                               |
| Reconfigure<br><b>WebCenter Spaces</b>                          | Install WebCenter Spaces workflows on a different BPEL<br>server and reconfigure the connection:                                                              | Fusion<br>Middleware<br>Admin |
| workflows                                                       | <b>Installing WebCenter Spaces Workflows</b>                                                                                                    |                               |
|                                                                 | Specifying the BPEL Server Hosting WebCenter<br><b>Spaces Workflows</b>                                                                                       |                               |
| <b>Export WebCenter</b><br><b>Spaces</b>                        | Use the export facility to move content to a remote<br>instance or between stage and production environments:                                                 | Fusion<br>Middleware<br>Admin |
|                                                                 | <b>Exporting an Entire WebCenter Spaces Application</b>                                                                                                    |                               |
|                                                                 | <b>Exporting Spaces</b>                                                                                                    |                               |
|                                                                 | <b>Exporting Space Templates</b>                                                                                                    |                               |
| <b>Import WebCenter</b><br><b>Spaces</b>                        | Use the import facility to restore WebCenter Spaces from<br>a backup or to move content to a remote instance or<br>between stage and production environments: | Fusion<br>Middleware<br>Admin |
|                                                                 | Importing an Entire WebCenter Spaces Application                                                                                                    |                               |
|                                                                 | <b>Importing Spaces</b>                                                                                                    |                               |
|                                                                 | <b>Importing Space Templates</b>                                                                                                    |                               |

*Table 3–1 (Cont.) Roadmap - Administering and Monitoring WebCenter Spaces*

# <span id="page-66-1"></span><span id="page-66-0"></span>**3.4 Application Administration for WebCenter Spaces (Roadmap)**

The roadmap in [Table 3–2](#page-66-2) outlines typical tasks that a WebCenter Spaces administrator might perform while WebCenter Spaces is up and running.

If WebCenter Spaces must be taken offline for maintenance, ensure that a suitable message displays to any users who attempt to access the application while it is offline.

*Table 3–2 Roadmap - Keeping WebCenter Spaces Up and Running*

<span id="page-66-2"></span>

| Task                                    | <b>Documentation</b>                                                                                        | Role                           |
|-----------------------------------------|----------------------------------------------------------------------------------------------------|--------------------------------|
| <b>Modify Application</b>               | Modify application-wide settings as required:                                                               | WebCenter<br>Spaces<br>Admin   |
| Settings                                | Performing Actions on WebCenter Spaces<br>$\blacksquare$<br><b>Administration Pages</b>                     |                                |
|                                         | Configuring Global Defaults<br>٠                                                                            |                                |
|                                         | Configuring Services, Portlet Producers, and<br><b>External Applications</b>                                |                                |
|                                         | Preparing Your Initial Portal Pages                                                                         |                                |
|                                         | <b>Managing Portal Resources</b>                                                                            |                                |
| <b>Manage Home Spaces</b>               | Manage personal pages and business role pages. Push<br>content to Home Spaces:                              | WebCenter<br>Spaces<br>Admin   |
|                                         | Working with Business Role Page<br>$\blacksquare$                                                           |                                |
|                                         | Working with Personal Pages                                                                                 |                                |
|                                         | Working with System Pages                                                                                   |                                |
| Manage Spaces                           | Take any Space temporarily offline and close down any<br>Space that is inactive. Edit and delete any Space: | WebCenter<br>Spaces<br>Admin   |
|                                         | Viewing Space Information                                                                                   |                                |
|                                         | Changing the Status of a Space                                                                              |                                |
| <b>Manage Space</b><br><b>Templates</b> | Manage Space templates. Review and delete any<br>template:                                                  | WebCenter<br>Spaces<br>Admin   |
|                                         | <b>Managing Space Templates</b>                                                                             |                                |
| Maintain Users and<br>Roles             | Maintain security. Modify user role permissions and<br>assign new roles:                                    | WebCenter<br>Spaces<br>Admin   |
|                                         | Modifying Application Role Permissions                                                                      |                                |
|                                         | Assigning a User to a Different Role                                                                        |                                |
| <b>Manage External</b><br>Applications  | Maintain external applications. Add, modify, and delete<br>entries:                                         | WebCenter<br>Spaces            |
|                                         | Registering External Applications                                                                           | Admin                          |
|                                         |                                                                                                    | AppConne<br>ctionMana<br>ger r |
| <b>Manage Portlet</b><br>Producers      | Maintain portlet producers. Add, modify, and delete<br>entries:                                             | WebCenter<br>Spaces            |
|                                         | Registering Portlet Producers                                                                               | Admin                          |
|                                         |                                                                                                    | AppConne<br>ctionMana<br>ger r |

# <span id="page-68-0"></span><sup>4</sup>**Getting WebCenter Portal Applications Up and Running**

The chapter outlines what Fusion Middleware administrators must do, after installation, to get Webcenter Portal applications up and running. A roadmap is provided to help guide you through the process.

The chapter includes the following sections:

- Section 4.1, "Installing Oracle WebCenter and Oracle WebCenter Framework [Libraries"](#page-68-1)
- Section 4.2, "Deploying WebCenter Portal Applications for the First Time [\(Roadmap\)"](#page-69-0)

Although WebCenter Spaces is itself a WebCenter application, it does require some special administration tasks that other WebCenter Portal applications do not. To see a comprehensive list of these tasks, refer to [Chapter 2, "Getting WebCenter Spaces Up](#page-56-0)  [and Running".](#page-56-0)

#### **Audience**

The content of this chapter is intended for Fusion Middleware administrators responsible for WebCenter Portal application administration (users granted the Admin role through the Oracle WebLogic Server Administration Console).

# <span id="page-68-1"></span>**4.1 Installing Oracle WebCenter and Oracle WebCenter Framework Libraries**

Oracle WebCenter installation is described in the *Oracle Fusion Middleware Installation Guide for Oracle WebCenter*.

Oracle JDeveloper installation, required for building WebCenter Portal applications, is described in *Oracle Fusion Middleware Installation Guide for Oracle JDeveloper*.

WebCenter Portal applications can be deployed to any WebLogic Server instance that is provisioned with the Oracle WebCenter Framework shared library files. For details, see, [Section 7.1.4, "Creating a Managed Server"](#page-89-0).

# <span id="page-69-0"></span>**4.2 Deploying WebCenter Portal Applications for the First Time (Roadmap)**

The roadmap in [Table 4–1](#page-69-1) outlines the tasks that a Fusion Middleware administrator must perform to deploy a WebCenter Portal application, developed with Oracle WebCenter Framework, and get it up and running.

**Note:** WebCenter Spaces requires additional administration tasks that WebCenter Portal applications do not. To see a comprehensive list of these tasks, refer to [Chapter 2, "Getting WebCenter Spaces Up](#page-56-0)  [and Running".](#page-56-0)

| <b>Step</b>                                            | <b>Documentation</b>                                                                                             | Role                          |
|--------------------------------------------------------|----------------------------------------------------------------------------------------------------|-------------------------------|
| Step 1 - Verify your<br>Oracle WebCenter               | Verify your Oracle WebCenter installation and settings.<br>See:                                                  | Fusion<br>Middleware          |
| installation                                           | <b>Installing Oracle WebCenter and Oracle WebCenter</b><br>П<br><b>Framework Libraries</b>                       | Admin                         |
|                                                        | <b>Starting Node Manager</b><br>$\blacksquare$                                                                   |                               |
| Step 2 - Launch<br><b>Fusion Middleware</b><br>Control | Launch the Fusion Middleware Control Console, a<br>Web-based management tool for WebCenter<br>applications. See: | Fusion<br>Middleware<br>Admin |
|                                                        | Displaying Fusion Middleware Control Console                                                                     |                               |
|                                                        | Navigating to the Home Page for WebCenter Portal<br><b>Applications</b>                                          |                               |
|                                                        | Learn about the command-line administration tool<br>WLST. See "Oracle WebLogic Scripting Tool (WLST)".           |                               |
| Step 3 - Deploy the<br><b>WebCenter Portal</b>         | Create a suitable container in which to deploy the<br>WebCenter Portal application archive:                      | Fusion<br>Middleware          |
| application                                            | <b>Creating a Managed Server</b>                                                                                 | Admin                         |
|                                                        | Creating and Registering the Metadata Service<br>П<br>Repository                                                 |                               |
|                                                        | Deploying the Application to a WebLogic Managed<br>Server                                                        |                               |
|                                                        | See also, "Deploying WebCenter Applications".                                                                    |                               |
| Step 4 - Reconfigure<br>back-end servers               | Reconfigure back-end server connections, if required,<br>through Fusion Middleware Control.                      | Fusion<br>Middleware<br>Admin |
| Content<br>$\blacksquare$<br>Repositories              | <b>Managing Content Repositories</b><br>$\blacksquare$                                                           |                               |
| <b>Mail Servers</b>                                    | <b>Managing the Mail Service</b>                                                                                 |                               |
| <b>BPEL Servers</b><br>$\blacksquare$                  | <b>Managing the Worklist Service</b><br>$\blacksquare$                                                           |                               |
| Collaboration<br>п<br><b>Services</b>                  | Managing the Announcements and Discussions<br>٠<br>Services                                                      |                               |
|                                                        | Managing the Instant Messaging and Presence<br>$\blacksquare$<br><b>Service</b>                                  |                               |
| <b>Secure Enterprise</b><br>$\blacksquare$<br>Search   | Managing Oracle SES Search in WebCenter<br>$\blacksquare$                                                        |                               |

<span id="page-69-1"></span>*Table 4–1 Roadmap - Getting WebCenter Portal Applications Up and Running for the First Time*

| Step                                                                |                                           | <b>Documentation</b>                                                                                        | Role                 |
|---------------------------------------------------------------------|-------------------------------------------|----------------------------------------------------------------------------------------------------|----------------------|
|                                                                     | Analytics<br><b>Services</b>              | <b>Managing the Analytics Service</b><br>$\blacksquare$                                                     |                      |
|                                                                     | <b>Activity Graph</b><br><b>Services</b>  | Managing the Activity Graph Service<br>$\blacksquare$                                                       |                      |
| ٠                                                                   | Personalization<br><b>Services</b>        | <b>Managing WebCenter Personalization</b>                                                                   |                      |
|                                                                     | External<br>Applications                  | <b>Managing External Applications</b><br>$\blacksquare$                                                     |                      |
|                                                                     | <b>Portlet Producers</b>                  | <b>Registering WSRP Producers</b><br>$\blacksquare$                                                         |                      |
|                                                                     |                                           | Registering Oracle PDK-Java Producers                                                                       |                      |
|                                                                     |                                           | <b>Registering the Pagelet Producer</b>                                                                     |                      |
|                                                                     | Group Events,                             | <b>Setting Up Database Connections</b>                                                                      |                      |
|                                                                     | Links, Lists,<br>Notes, and Tags          | Setting Up the MDS Repository                                                                               |                      |
|                                                                     | Step 5 - Connect to an<br>identity store  | Ensure that your identity store is installed, configured,<br>and contains all the required user data. See:  | Fusion<br>Middleware |
|                                                                     |                                           | Configuring the Identity Store                                                                              | Admin                |
|                                                                     |                                           | See also Oracle Fusion Middleware Security Guide.                                                           |                      |
| Step 6 - Restart the<br>managed server                              |                                           | Restart the managed server on which the application is<br>deployed. See:                                    | Fusion<br>Middleware |
|                                                                     |                                           | Starting and Stopping Managed Servers for<br><b>WebCenter Application Deployments</b>                       | Admin                |
| Step 7 - Verify<br>WebCenter Portal<br>application<br>configuration |                                           | Login to the application to verify the configuration:<br>identity store, services, applications, and so on. | WebCenter<br>Portal  |
|                                                                     |                                           | <b>Using WebCenter Portal Administration Console</b>                                                        | Application<br>Admin |
|                                                                     | Step 8 - Perform                          | Perform administrative duties:                                                                              | Application          |
|                                                                     | administrative tasks<br>through WebCenter | Set application-level preferences                                                                           | Admin                |
| pages                                                               | Portal Administration                     | Manage users and grant application roles<br>$\blacksquare$                                                  |                      |
|                                                                     |                                           | Manage and configure application resources                                                                  |                      |
|                                                                     |                                           | Manage and configure content                                                                                |                      |
|                                                                     |                                           | Manage and configure portlet producers                                                                      |                      |
|                                                                     |                                           | Manage and configure external applications<br>$\blacksquare$                                                |                      |
|                                                                     |                                           | Create and manage polls                                                                                     |                      |
|                                                                     |                                           | See: Using WebCenter Portal Administration Console                                                          |                      |

*Table 4–1 (Cont.) Roadmap - Getting WebCenter Portal Applications Up and Running for the First Time*
# <sup>5</sup>**Maintaining WebCenter Portal Applications**

The chapter outlines what Fusion Middleware administrators might do to keep WebCenter Portal applications up and running. The following roadmap helps to guide you through the process:

Section 5.1, "System Administration for WebCenter Portal Applications [\(Roadmap\)"](#page-72-0)

Although WebCenter Spaces is itself a WebCenter application, it does require some special maintenance tasks that WebCenter Portal applications do not. To see a comprehensive list of these tasks, refer to [Chapter 3, "Maintaining WebCenter Spaces".](#page-62-0)

# **Audience**

The content of this chapter is intended for Fusion Middleware administrators responsible for WebCenter Portal application administration (users granted the Admin role through the Oracle WebLogic Server Administration Console).

# <span id="page-72-0"></span>**5.1 System Administration for WebCenter Portal Applications (Roadmap)**

The roadmap in [Table 5–1](#page-72-1) outlines typical tasks that a Fusion Middleware administrator might perform to keep a WebCenter Portal application up and running.

If the WebCenter Portal application must temporarily shut down for maintenance, ensure that a suitable message displays to any users who attempt to access the application while it is offline.

<span id="page-72-1"></span>

| <b>Tasks</b>                           | <b>Documentation</b>                                                                                                    | <b>Role</b>                   |  |
|----------------------------------------|----------------------------------------------------------------------------------------------------|-------------------------------|--|
| Stop and start the<br>managed server   | Restart the managed server on which the WebCenter<br>Portal application is deployed to effect configuration<br>changes or for routine maintenance: | Fusion<br>Middleware<br>Admin |  |
|                                        | Starting and Stopping Managed Servers for<br>$\blacksquare$<br><b>WebCenter Application Deployments</b>                                            |                               |  |
| Stop and start the<br>WebCenter Portal | Shut down the application for maintenance purposes and<br>then restart the application:                                                            | Fusion<br>Middleware          |  |
| application                            | <b>Starting and Stopping WebCenter Portal</b><br>$\blacksquare$<br><b>Applications</b>                                                             | Admin                         |  |
| Maintain back-end<br>services          | Add, modify, and delete connections through the Fusion<br>Middleware Control Console:                                                              | Fusion<br>Middleware<br>Admin |  |

*Table 5–1 Roadmap - Maintaining WebCenter Portal Applications*

| <b>Tasks</b>                                               |                                            | <b>Documentation</b>                                                                                                | Role                          |  |
|------------------------------------------------------------|--------------------------------------------|----------------------------------------------------------------------------------------------------|-------------------------------|--|
|                                                            | Content<br>Repositories                    | <b>Managing Content Repositories</b><br>$\blacksquare$                                                              |                               |  |
| п                                                          | <b>Mail Servers</b>                        | <b>Managing the Mail Service</b><br>$\blacksquare$                                                                  |                               |  |
|                                                            | <b>BPEL Servers</b>                        | <b>Managing the Worklist Service</b><br>$\blacksquare$                                                              |                               |  |
| Collaboration<br><b>Services</b>                           |                                            | Managing the Announcements and Discussions<br>$\blacksquare$<br><b>Services</b>                                     |                               |  |
|                                                            |                                            | Managing the Instant Messaging and Presence<br>$\blacksquare$<br>Service                                            |                               |  |
| ▪                                                          | <b>Secure Enterprise</b><br>Search         | Managing Oracle SES Search in WebCenter<br>$\blacksquare$                                                           |                               |  |
| ▪                                                          | Analytics<br><b>Services</b>               | <b>Managing the Analytics Service</b>                                                                               |                               |  |
| ▪                                                          | <b>Activity Graph</b><br><b>Services</b>   | Managing the Activity Graph Service<br>$\blacksquare$                                                               |                               |  |
|                                                            | Personalization<br><b>Services</b>         | Managing WebCenter Personalization                                                                                  |                               |  |
| Maintain external<br>applications and<br>portlet producers |                                            | Add, modify, and delete connections through Oracle<br>Enterprise Manager Fusion Middleware Control Console.<br>See: | Fusion<br>Middleware<br>Admin |  |
|                                                            | External<br>Applications                   | <b>Managing External Applications</b><br>$\blacksquare$                                                             |                               |  |
|                                                            | <b>Portlet Producers</b>                   | <b>Registering WSRP Producers</b><br>$\blacksquare$                                                                 |                               |  |
|                                                            |                                            | Registering Oracle PDK-Java Producers                                                                               |                               |  |
|                                                            |                                            | <b>Registering the Pagelet Producer</b>                                                                             |                               |  |
|                                                            | Reassociate your                           | Reassociate your identity or policy stores:                                                                         | Fusion                        |  |
|                                                            | identity, policy and<br>credential stores  | Configuring the Identity Store                                                                                      | Middleware<br>Admin           |  |
|                                                            |                                            | Configuring the Policy and Credential Store                                                                         |                               |  |
|                                                            |                                            | See also Oracle Fusion Middleware Security Guide.                                                                   |                               |  |
|                                                            | <b>Reconfigure the MDS</b><br>repository   | Setting Up the MDS Repository<br>$\blacksquare$                                                                     | Fusion<br>Middleware<br>Admin |  |
|                                                            | Reconfigure<br><b>WebCenter repository</b> | <b>Setting Up Database Connections</b>                                                                              |                               |  |
| <b>Export WebCenter</b>                                    |                                            | Migrate data to a remote instance or between stage and<br><b>Portal application data</b> production environments:   | Fusion<br>Middleware          |  |
|                                                            |                                            | <b>Exporting WebCenter Services Metadata and Data</b><br>٠<br>(WebCenter Portal Applications)                       | Admin                         |  |
|                                                            |                                            | Exporting Portlet Client Metadata (WebCenter Portal<br>п<br>Applications)                                           |                               |  |
|                                                            |                                            | <b>Migrating Security for WebCenter Portal</b><br><b>Applications</b>                                               |                               |  |
|                                                            |                                            | Migrating Data (WebCenter Portal Applications)                                                                      |                               |  |
|                                                            |                                            | See also, "Managing Export, Import, Backup, and<br>Recovery of WebCenter".                                          |                               |  |

*Table 5–1 (Cont.) Roadmap - Maintaining WebCenter Portal Applications*

| <b>Tasks</b>                              | <b>Documentation</b>                                                                                                    | Role                          |  |
|-------------------------------------------|----------------------------------------------------------------------------------------------------|-------------------------------|--|
| <b>Import WebCenter</b>                   | Use the import facility to move content to a remote<br>Portal application data instance or between stage and production environments:                                                                         | Fusion<br>Middleware<br>Admin |  |
|                                           | <b>Importing WebCenter Services Metadata and Data</b><br>(WebCenter Portal Applications)                                                                                                    |                               |  |
|                                           | <b>Importing Portlet Client Metadata (WebCenter</b><br>$\blacksquare$<br>Portal Applications)                                                                                                    |                               |  |
|                                           | <b>Migrating Security for WebCenter Portal</b><br><b>Applications</b>                                                                                                    |                               |  |
|                                           | Migrating Data (WebCenter Portal Applications)                                                                                                    |                               |  |
| View and manage log<br>files              | Identify and diagnose problems through log files.<br>WebCenter Portal application logs record all types of<br>events, including startup and shutdown information,<br>errors, warnings, and other information: | Fusion<br>Middleware<br>Admin |  |
|                                           | Viewing and Configuring Log Information                                                                                                    |                               |  |
| <b>Monitor performance</b>                | Analyze the performance of the WebCenter Portal<br>application and monitor its current status through Fusion<br>Middleware Control Console:                                                                   | Fusion<br>Middleware<br>Admin |  |
|                                           | <b>Viewing Performance Information</b>                                                                                                    |                               |  |
|                                           | <b>Monitoring WebCenter Portal Applications</b>                                                                                                    |                               |  |
| Tune application<br>properties            | Reconfigure performance related parameters for the<br>WebCenter environment, WebCenter application, and<br>WebCenter services:                                                                                | Fusion<br>Middleware<br>Admin |  |
|                                           | <b>Tuning Oracle WebCenter Performance</b>                                                                                                    |                               |  |
| Perform application                       | Perform application administrative duties:                                                                                                    | Application                   |  |
| administrative tasks<br>through WebCenter | Set application-level preferences                                                                                                    | Admin                         |  |
| <b>Portal Administration</b>              | Manage users and grant application roles                                                                                                    |                               |  |
| pages                                     | Manage and configure application resources                                                                                                    |                               |  |
|                                           | Manage and configure content                                                                                                    |                               |  |
|                                           | Manage and configure portlet producers                                                                                                    |                               |  |
|                                           | Manage and configure external applications                                                                                                    |                               |  |
|                                           | Create and manage polls                                                                                                    |                               |  |
|                                           | See: Using WebCenter Portal Administration Console                                                                                                    |                               |  |

*Table 5–1 (Cont.) Roadmap - Maintaining WebCenter Portal Applications*

# **Part III**

# **Basic Systems Administration for Oracle WebCenter**

This part of the Administrator's Guide presents system administration tasks for Oracle WebCenter and WebCenter applications, such as WebCenter Spaces and any WebCenter Portal applications that you deploy.

Part III contains the following chapters:

- [Chapter 6, "Starting Enterprise Manager Fusion Middleware Control"](#page-78-0)
- [Chapter 7, "Deploying WebCenter Applications"](#page-86-0)
- [Chapter 8, "Starting and Stopping WebCenter Applications"](#page-122-0)
- [Chapter 9, "Setting WebCenter Application Properties"](#page-130-0)

**6**

# <span id="page-78-0"></span><sup>6</sup>**Starting Enterprise Manager Fusion Middleware Control**

This chapter describes how to access Oracle Enterprise Manager Fusion Middleware Control Console, and display WebCenter-related pages from where you can perform all necessary configuration, monitoring, and management tasks.

This chapter includes the following sections:

- [Section 6.1, "Displaying Fusion Middleware Control Console"](#page-78-1)
- [Section 6.2, "Navigating to the Home Page for WebCenter Spaces"](#page-79-0)
- [Section 6.3, "Navigating to the Home Page for WebCenter Portal Applications"](#page-82-0)
- [Section 6.4, "Navigating to Dependent Components"](#page-84-0)

#### **Audience**

The content of this chapter is intended for Fusion Middleware administrators (users granted the Admin, Operator, or Monitor role through the Oracle WebLogic Server Administration Console). See also, [Section 1.8, "Understanding Administrative](#page-44-1)  [Operations, Roles, and Tools".](#page-44-1)

# <span id="page-78-2"></span><span id="page-78-1"></span>**6.1 Displaying Fusion Middleware Control Console**

Fusion Middleware administrators can login to Fusion Middleware Control Console and access Oracle WebCenter pages. Your role determines what you can see and do after logging in. To find out more, see [Table 1–7, " WebCenter Operations and Oracle](#page-44-0)  [WebLogic Server Roles"](#page-44-0).

To access the Fusion Middleware Control Console:

**1.** Start Fusion Middleware Control.

Fusion Middleware Control is configured for a domain, and it is automatically started when you start the Oracle WebLogic Server Administration Server. See "Starting and Stopping Fusion Middleware Control" in *Oracle Fusion Middleware Administrator's Guide*.

**2.** Navigate to the following URL: http://*host\_name*.*domain\_name*:*port\_number*/em

For example: http://myhost.mycompany.com:7001/em

You can find the exact URL, including the administration port number, in config.xml:

- On Windows: *DOMAIN\_HOME*\config\config.xml
- On UNIX: *DOMAIN\_HOME*/config/config.xml

See also, "Managing Ports" in *Oracle Fusion Middleware Administrator's Guide*.

**3.** Enter a valid administrator **User Name** and **Password** details for the farm.

The default user name for the administrator user is weblogic. This is the account you can use to log in to Fusion Middleware Control for the first time.

**4.** Click **Login**.

The first page you see is the Farm home page. You can view this page at any time by selecting the name of the farm in the navigation pane [\(Figure 6–1](#page-79-1)).

**Tip:** If you are unable to log in, try logging in to the WebLogic Admin Console to confirm your host/port/credentials. The Weblogic Admin Console is accessible at the same host/port as Fusion Middleware Control:

http://*host\_name*.*domain\_name*:*port\_number*/console

*Figure 6–1 Farm Home Page*

<span id="page-79-1"></span>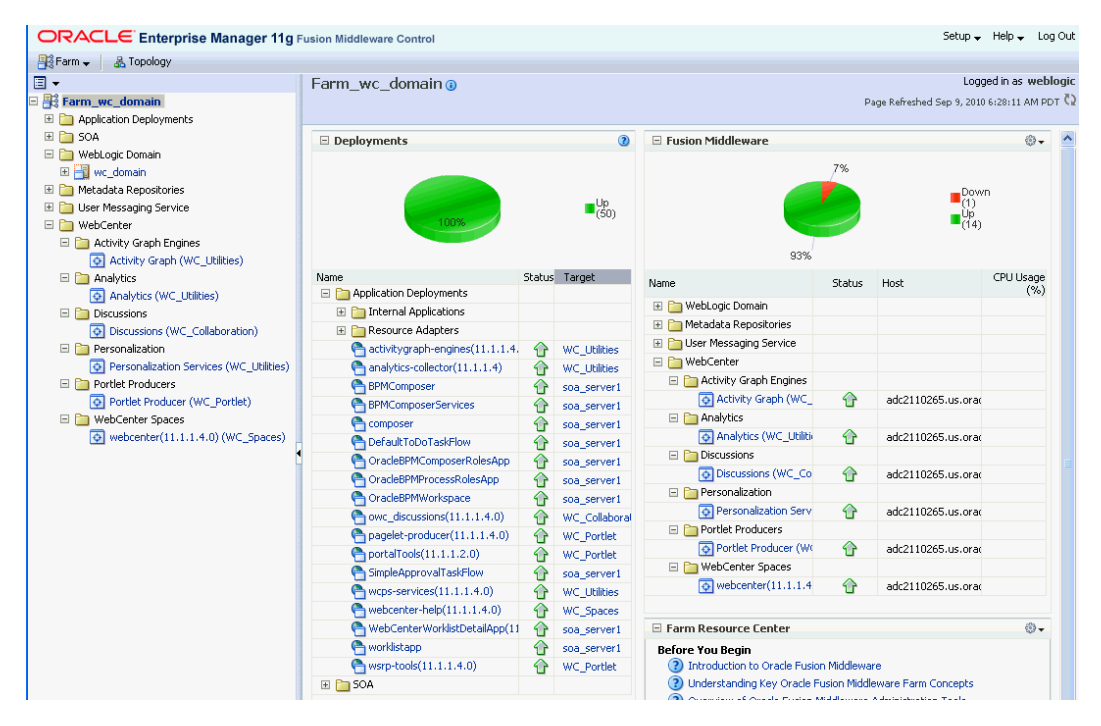

From the navigation pane, you can drill down to view and manage all components in your farm, including WebCenter Spaces and any WebCenter Portal applications that you may have deployed. For detailed instructions, see:

- [Section 6.2, "Navigating to the Home Page for WebCenter Spaces".](#page-79-0)
- [Section 6.3, "Navigating to the Home Page for WebCenter Portal Applications".](#page-82-0)

# <span id="page-79-0"></span>**6.2 Navigating to the Home Page for WebCenter Spaces**

The WebCenter Spaces home page is your starting place for managing WebCenter Spaces. The page displays status, performance and availability of all the components and services that make up WebCenter Spaces.

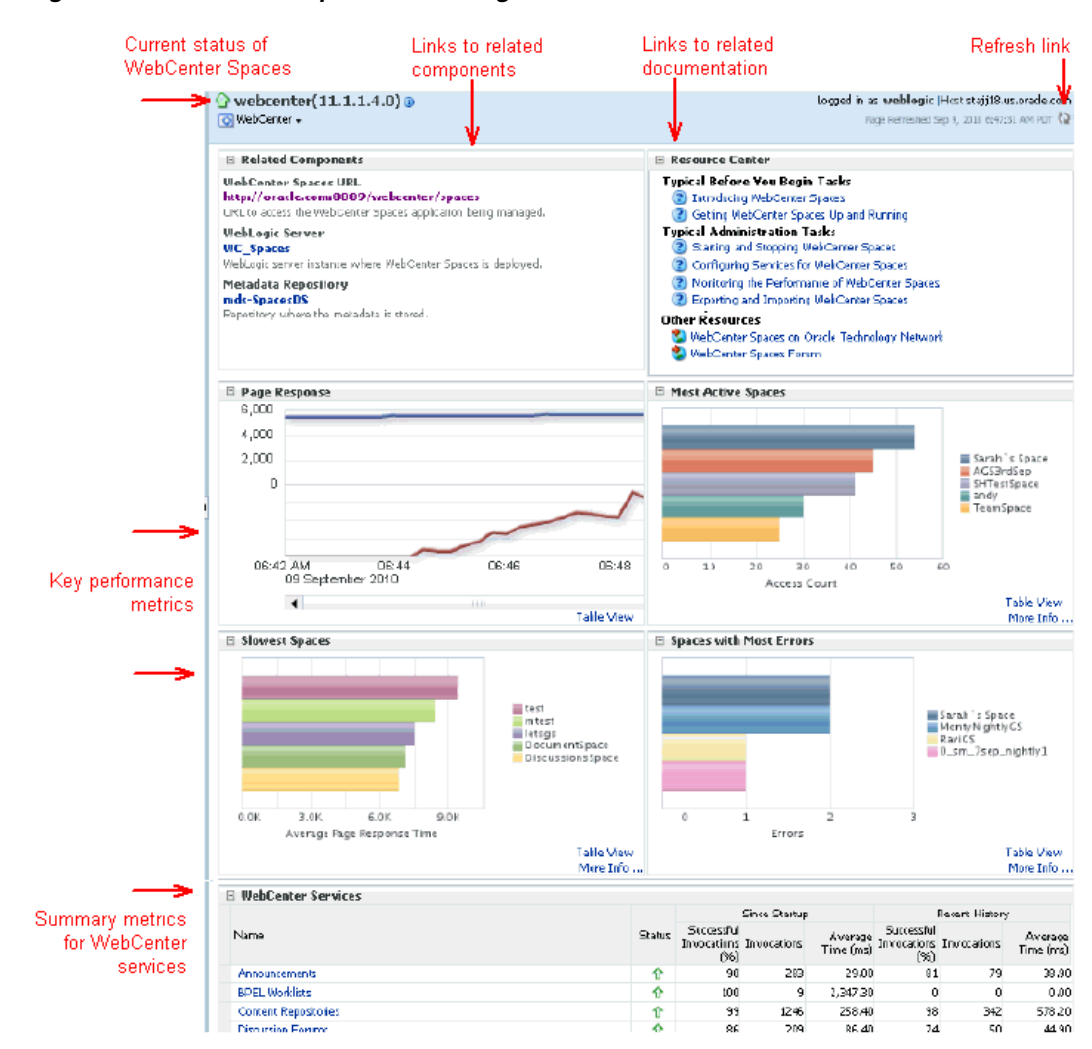

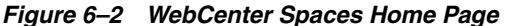

From here you can:

- Check the status of WebCenter Spaces.
- View key Space-related performance data. Track overall response time compared with the user access rate to see how the application preforms under different loads and to diagnose system resource issues. Quickly see which Spaces are used the most, the slowest performers, and determine which Spaces are recording the most errors.
- Navigate to key WebCenter Spaces components, including the application itself, the WebLogic Server installation, and the MDS repository.
- View status and key performance metrics for WebCenter services used in the application.
- Drill down to detailed performance information for individual Spaces, services, external applications, portlets, and producers.

The WebCenter Spaces home page also displays a **WebCenter menu** ([Figure 6–3\)](#page-81-0).

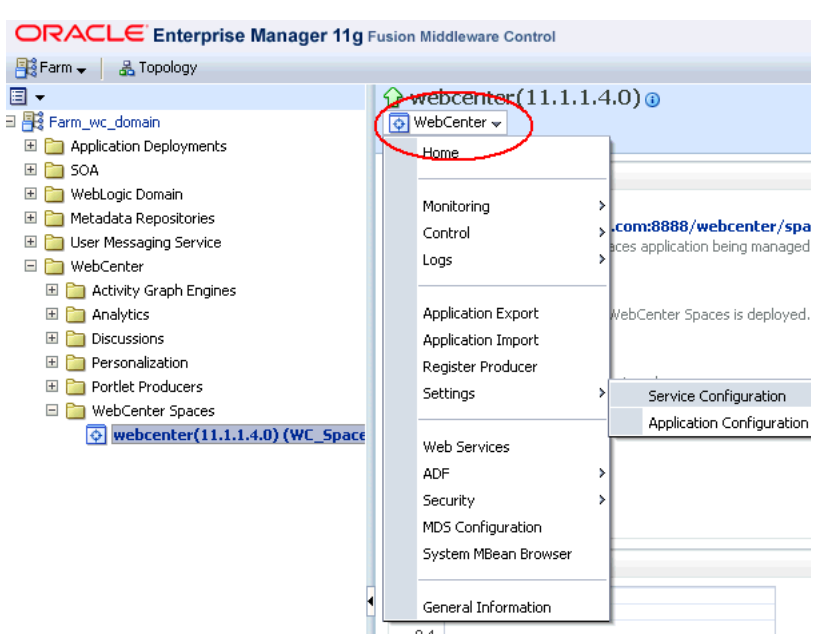

# <span id="page-81-0"></span>*Figure 6–3 WebCenter Menu for WebCenter Spaces*

From the WebCenter menu, you can:

- Start and stop WebCenter Spaces
- Configure application settings
- Manage back-end services
- Manage external applications
- Register and manage portlet producers
- Monitor detailed performance metrics for all components
- Select and chart live metrics
- Analyze diagnostic information and configure logs
- **Export and import WebCenter Spaces**
- Configure security policies and roles.
- Configure ADF and MDS options.
- View Web Services-related information.

To navigate to the main home page for WebCenter Spaces:

**1.** Login to Fusion Middleware Control.

See [Section 6.1, "Displaying Fusion Middleware Control Console".](#page-78-1)

- **2.** In the Navigator ([Figure 6–4](#page-82-1)), expand **WebCenter**.
- **3.** Expand **WebCenter Spaces**.
- **4.** Select **webcenter** to navigate to the home page for your WebCenter Spaces installation [\(Figure 6–4](#page-82-1)).

<span id="page-82-1"></span>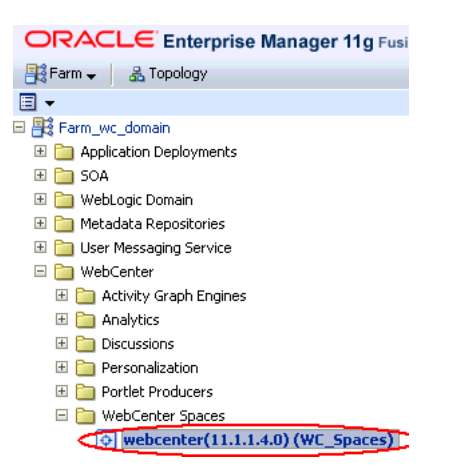

*Figure 6–4 Navigating to the WebCenter Spaces Home Page*

Notice how the Navigator menu changes to *WebCenter* ([Figure 6–5\)](#page-82-2).

<span id="page-82-2"></span>*Figure 6–5 Displaying the WebCenter Spaces Home Page and Menu*

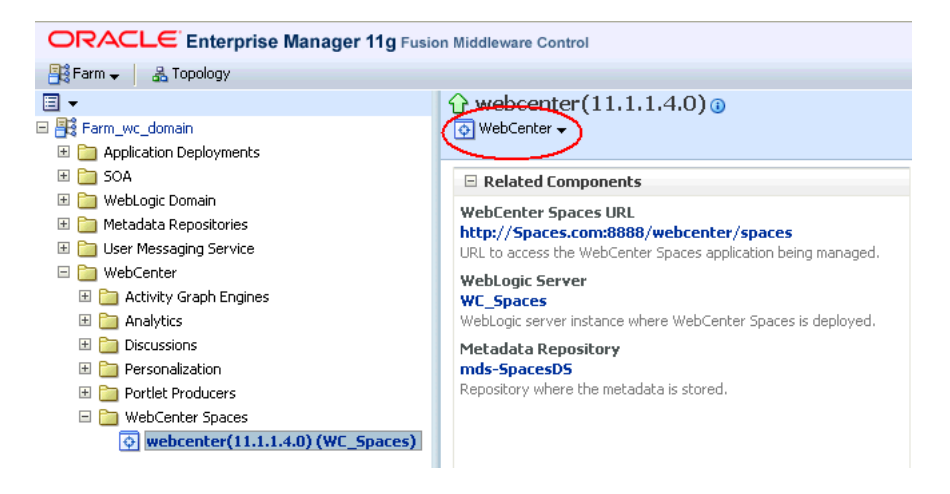

Another way to access the context menu for a particular component is to right-click the node in the navigation tree. For example, if you right-click the WebCenter Spaces node on the left **webcenter(11.1.1.4.0)** the same WebCenter menu displays.

# <span id="page-82-0"></span>**6.3 Navigating to the Home Page for WebCenter Portal Applications**

The J2EE Application Deployment home page [\(Figure 6–6\)](#page-83-0) is your starting place for managing WebCenter Portal application deployments developed with Oracle WebCenter Framework. The page displays status, performance and availability of all the components and services that make up the WebCenter Portal application.

**Note:** WebCenter Spaces has a different home page, see [Navigating](#page-79-0)  [to the Home Page for WebCenter Spaces.](#page-79-0)

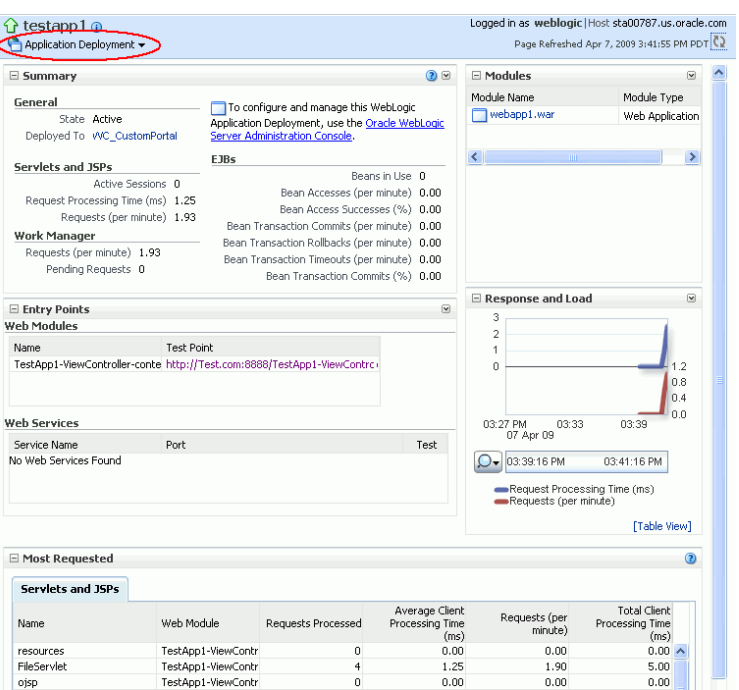

<span id="page-83-0"></span>*Figure 6–6 WebCenter Portal Application Home Page*

From here you can:

- Check WebCenter Portal application status.
- Navigate to the Oracle WebLogic Server Administration Console.
- Access various Application Deployment menu options:
	- **–** Start, restart, and shutdown the application
	- **–** View and configure log files.
	- **–** Undeploy and redeploy the application.
	- **–** Configure security policies and roles.
	- **–** Configure ADF and MDS options.
- View a performance summary, entry points to the application, Web Services and modules associated with the application, and the response and load data which shows the requests per second and the request processing time.
- Navigate to key components of the WebCenter Portal application.
- Drill down to detailed performance information for individual modules and services.

For WebCenter Portal applications, the Application Deployment menu displays an additional menu option—*WebCenter*. From the WebCenter menu, you can perform WebCenter-specific tasks such as:

- Manage external applications (see [Chapter 25, "Managing External Applications"\)](#page-446-0).
- Manage back-end services (see Chapter 10, "Managing Oracle WebCenter [Services"\)](#page-140-0).
- Manage portlet producers (see [Chapter 23, "Managing Portlet Producers"](#page-414-0)).

■ Monitor detailed performance metrics for WebCenter services (see Chapter 36, ["Monitoring Oracle WebCenter Performance"\)](#page-774-0).

To navigate to the main home page for your WebCenter Portal application:

**1.** Login to Fusion Middleware Control.

See [Section 6.1, "Displaying Fusion Middleware Control Console".](#page-78-1)

**2.** In the Navigator ([Figure 6–7](#page-84-1)), expand **Application Deployments**.

<span id="page-84-1"></span>*Figure 6–7 Navigating to a WebCenter Portal Application Home Page*

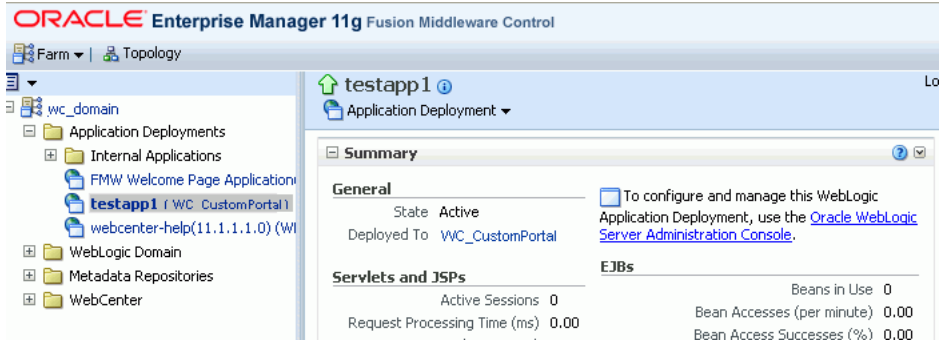

**3.** Select the name of your WebCenter Portal application to display the application's home page.

Notice that WebCenter menu options display on the **Application Deployment** menu [\(Figure 6–8](#page-84-2)).

*Figure 6–8 Displaying the WebCenter Portal Application Home Page and Menu*

<span id="page-84-2"></span>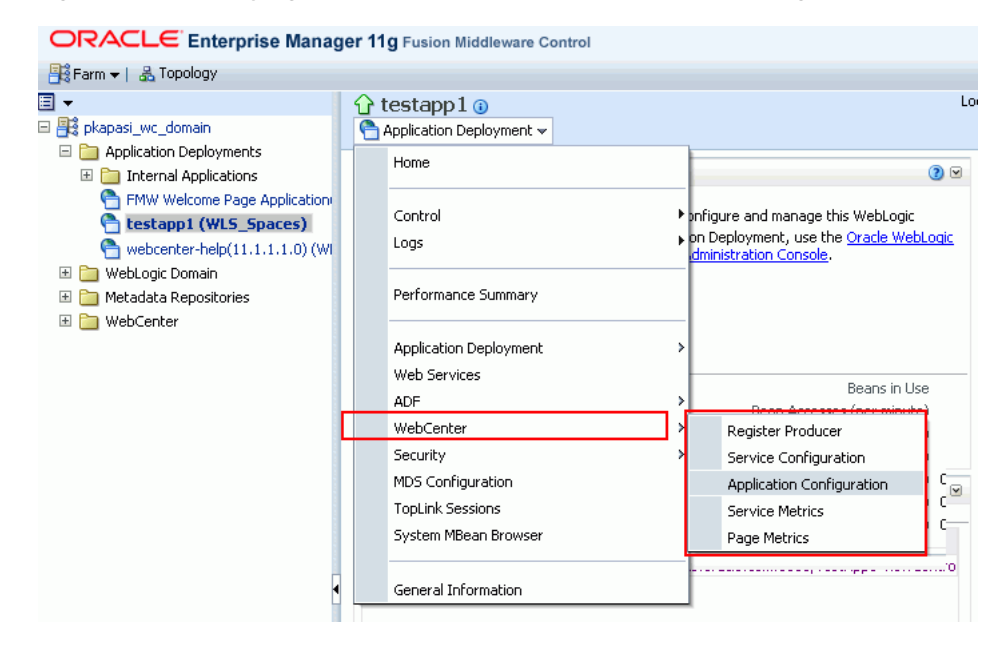

# <span id="page-84-0"></span>**6.4 Navigating to Dependent Components**

From WebCenter application pages it is easy to navigate to pages belonging to related components, such as, WebLogic Server domains, servers, Java components, MDS repository, and so on.

- WebCenter Spaces From the home page, click links in "Related Components" to navigate to the WebCenter Spaces application itself, WebLogic Server installation pages, and MDS repository pages in Fusion Middleware Control. See also, [Section 6.2, "Navigating to the Home Page for WebCenter Spaces".](#page-79-0)
- WebCenter Portal applications The Application Deployment menu on the J2EE application home page offers direct navigation to the Oracle WebLogic Server Administration Console, and pages relating to WebCenter, ADF, MDS repository, and security configuration and administration. See also, [Section 6.3, "Navigating](#page-82-0)  [to the Home Page for WebCenter Portal Applications".](#page-82-0)

**7**

# <span id="page-86-0"></span><sup>7</sup>**Deploying WebCenter Applications**

This chapter provides instructions for deploying, undeploying, and redeploying WebCenter Portal applications from an Enterprise Archive, or EAR file, created with Oracle JDeveloper (for information on how to create an EAR file, see "How to Create Deployment Profiles in Oracle JDeveloper" in the *Oracle Fusion Middleware Developer's Guide for Oracle WebCenter*). It does not contain instructions for deploying or installing Oracle WebCenter Spaces. For information about installing Oracle WebCenter Spaces and other WebCenter components, see "Installing Oracle WebCenter" in the *Oracle Fusion Middleware Installation Guide for Oracle WebCenter*. For information about deploying WSRP and PDK-Java portlet producer applications, see [Section 23.8,](#page-429-0)  ["Deploying Portlet Producer Applications."](#page-429-0)

This chapter includes the following sections:

- [Section 7.1, "Deploying WebCenter Portal Applications"](#page-86-1)
- [Section 7.2, "Undeploying WebCenter Portal Applications"](#page-110-0)
- [Section 7.3, "Redeploying WebCenter Portal Applications"](#page-112-0)
- [Section 7.4, "Post-Deployment Configuration"](#page-119-0)

#### **Audience**

The content of this chapter is intended for Fusion Middleware administrators (users granted the Admin or Deployer role through the Oracle WebLogic Server Administration Console). See also, [Section 1.8, "Understanding Administrative](#page-44-1)  [Operations, Roles, and Tools."](#page-44-1)

# <span id="page-86-1"></span>**7.1 Deploying WebCenter Portal Applications**

This section describes the steps required to deploy a WebCenter Portal application created in JDeveloper to a production domain. The deployment steps in this section assume that you are deploying an EAR file, know its location, and that the domain to which you want to deploy exists.

For information on how to create a WebLogic Server domain, see "Creating a New Domain" in the *Oracle Fusion Middleware Installation Guide for Oracle WebCenter*. For more information about deploying applications, see *Oracle Fusion Middleware Deploying Applications to Oracle WebLogic Server*.

This section includes the following topics:

- [Section 7.1.1, "Deployment Roadmap"](#page-87-0)
- [Section 7.1.2, "Deployment Prerequisites"](#page-88-0)
- [Section 7.1.3, "Preparing the Application EAR File"](#page-89-0)
- [Section 7.1.4, "Creating a Managed Server"](#page-89-1)
- [Section 7.1.5, "Creating and Registering the Metadata Service Repository"](#page-90-0)
- [Section 7.1.6, "Deploying the Application to a WebLogic Managed Server"](#page-97-0)
- [Section 7.1.7, "Migrating Customizations and Data Between Environments"](#page-109-0)
- [Section 7.1.8, "Configuring Applications to Run in a Distributed Environment"](#page-110-1)

# <span id="page-87-0"></span>**7.1.1 Deployment Roadmap**

The flow chart and table in this section provide an overview of the prerequisites and tasks required to deploy a WebCenter Portal application to an Oracle WebLogic Managed Server. [Figure 7–1](#page-87-1) shows the steps to deploy a WebCenter Portal application, and the roles that will carry them out.

*Figure 7–1 Deploying a WebCenter Portal Application to a Managed Server*

<span id="page-87-1"></span>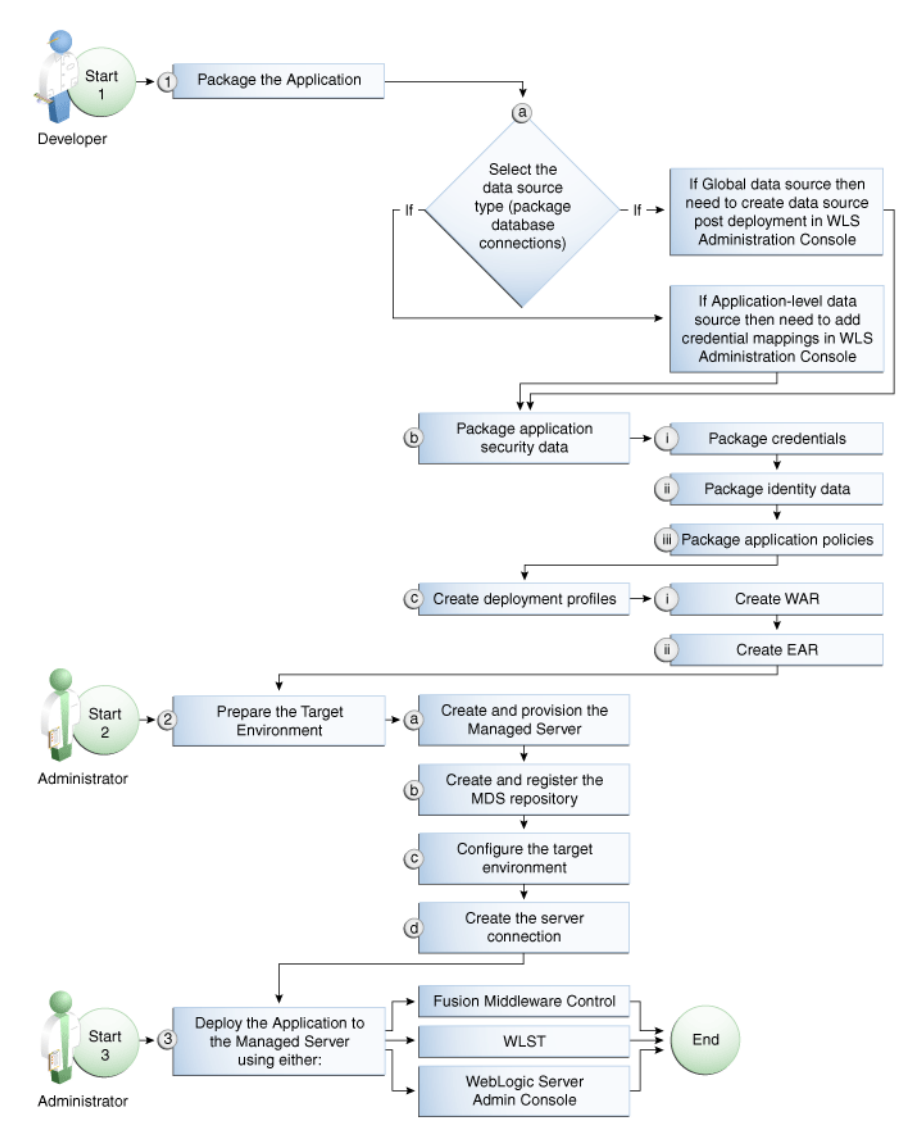

[Table 7–1](#page-88-1) shows the tasks, sub-tasks and who will need to carry them out to deploy a WebCenter portal application from JDeveloper.

| Actor     | <b>Task</b>                                                      | Sub-task                                                                 | <b>Notes</b>                                                                                                    |
|-----------|------------------------------------------------------------------|--------------------------------------------------------------------------|----------------------------------------------------------------------------------------------------|
| Developer | 1. Package the Application                                       | <b>1.a</b> Select the data source type<br>(package database connections) | You can use either a global<br>data source or an<br>application-level data source.                                                                 |
|           |                                                                  |                                                                          | If using a global data source,<br>then you need to create the<br>data source in the WLS<br><b>Administration Console</b><br>before deploying.      |
|           |                                                                  |                                                                          | If using an application-level<br>data source, then you need to<br>add credential mappings in<br>the WLS Administration<br>Console after deploying. |
|           |                                                                  | <b>1.b</b> Package application security data                             | This sub-task consists of<br>packaging the credentials,<br>identity data, and application<br>policies.                                             |
|           |                                                                  | 1.c Create deployment profiles                                           | This sub-task consists of<br>creating the WAR and EAR<br>files.                                                                                    |
|           | <b>Administrator</b> 2. Prepare the Target Environment           | 2.a Create and provision the Managed<br>Server                           |                                                                                                    |
|           |                                                                  | 2.b Create and register the MDS<br>repository                            |                                                                                                    |
|           |                                                                  | 2.c Configure the target environment                                     |                                                                                                    |
|           |                                                                  | 2.d Create the server connection                                         |                                                                                                    |
| Developer | 3. Deploy the Application to a<br>Managed Server from JDeveloper |                                                                          | The final step is to deploy the<br>application to the Managed<br>Server from JDeveloper.                                                           |

<span id="page-88-1"></span>*Table 7–1 Deploying a WebCenter Portal Application to a Managed Server*

# <span id="page-88-0"></span>**7.1.2 Deployment Prerequisites**

You can deploy WebCenter Portal applications to any WebLogic Managed Server instance that is provisioned with the Oracle WebCenter libraries.

> **Note:** Oracle does not recommend deploying WebCenter Portal applications to any of the preconfigured Managed Servers created during the installation, or to the Administration Server. For WebCenter applications created in JDeveloper, follow the process described in "Extending an Existing Domain" in the *Oracle Fusion Middleware Installation Guide for Oracle WebCenter* to create and provision a new WLS Managed Server before deploying. For portlet producer applications, you can optionally create a new WebLogic Managed Server or deploy to the WC\_Portlet server.

Before deploying, you must:

- Prepare the application EAR file, as described in Section 7.1.3, "Preparing the [Application EAR File."](#page-89-0)
- Create a WebLogic Managed Server, as described in Section 7.1.4, "Creating a [Managed Server."](#page-89-1)
- Create and register a Metadata Service (MDS) repository, as described in [Section 7.1.5, "Creating and Registering the Metadata Service Repository."](#page-90-0)

**Note:** You must delete runtime customizations (customizations not done through JDeveloper) before deploying an updated application that has had major changes to artifacts such as pages, connections, or task flows.

After completing these steps, continue by deploying the application as described in [Section 7.1.6, "Deploying the Application to a WebLogic Managed Server."](#page-97-0)

# <span id="page-89-0"></span>**7.1.3 Preparing the Application EAR File**

Before you deploy an application, you must first create a deployment profile. The deployment profile packages or archives the WebCenter Portal application and its associated files so that the application can be deployed to an Oracle WebLogic Managed Server as an EAR file.

For information on how to create a deployment profile (and the resulting EAR file) for an application, see "Packaging and Deploying a WebCenter Portal Application to a WebLogic Managed Server" in the *Oracle Fusion Middleware Developer's Guide for Oracle WebCenter*.

# **7.1.3.1 EAR File Contents**

The EAR file packages multiple information artifacts, which include:

- The application itself: the physical pieces of the application such as  $\cdot$  jspx,  $\cdot$  jar, and .class files.
- Application Configuration which contains the URL endpoints and properties of connections to services and producers that are configured for this application.
- Application Metadata which is an export of the application metadata created during the design time of the application.
- Portlet Customizations which contain customization settings and data for portlets. This information is maintained within the producer, but is exported when an application with registered producers is packaged. This customization data is packaged with the rest of the metadata of a WebCenter Portal application.

# <span id="page-89-1"></span>**7.1.4 Creating a Managed Server**

Before deploying a WebCenter Portal application, you must create a WebLogic Managed Server based on the "Oracle WebCenter Custom Portal" template that contains all the required shared libraries and a MDS Repository. If a WebCenter Portal application has been portletized it should be deployed to the Oracle WebCenter Custom Services Producer server (WC\_CustomServicesProducer). A portletized application cannot be deployed to the Oracle WebCenter Custom Portal server as it lacks the required portlet libraries. Note that the Oracle WebCenter Custom Services Producer and Oracle WebCenter Custom Portal servers have not only the MDS schema targeted to them but also WebCenter and Activities.

For instructions on how to create a new managed server, see "Extending an Existing Domain" in the *Oracle Fusion Middleware Installation Guide for Oracle WebCenter*. For instructions on how to create a new domain, see "Creating a New Domain" in the *Oracle Fusion Middleware Installation Guide for Oracle WebCenter*.

# <span id="page-90-0"></span>**7.1.5 Creating and Registering the Metadata Service Repository**

Before deploying an application to a Managed Server, you may need to create and register a Metadata Service (MDS) repository schema for the application on the WebLogic Domain's Administration Server instance. The target server (Oracle WebCenter Custom Portal server or Oracle WebCenter Custom Services Producer server) already has the MDS data source configured, so this step is only required if you do not want to use the pre-configured server MDS data source. Do not, however, create a new MDS schema if it is being shared by other applications.

**Caution:** If you deploy using an MDS schema that was created during the WebCenter installation instead of using a custom schema as described in this section, you risk damaging data in those schemas.

At deployment time, some configuration information and application metadata exported into the EAR file must be imported into a MDS schema for use in the production environment. Importing the metadata occurs automatically during deployment when you select a target metadata schema (as explained in [Section 7.1.6,](#page-97-0)  ["Deploying the Application to a WebLogic Managed Server"\)](#page-97-0).

You create the MDS schema using the Repository Creation Utility (RCU). After creating the MDS schema, you must register it using either Fusion Middleware Control, or from the command line using WLST.

This section contains the following subsections:

- [Section 7.1.5.1, "Creating an MDS Schema Using the Repository Creation Utility"](#page-90-1)
- [Section 7.1.5.2, "Registering an MDS Schema Using Fusion Middleware Control"](#page-94-0)
- [Section 7.1.5.3, "Registering an MDS Schema Using WLST"](#page-96-0)

# <span id="page-90-1"></span>**7.1.5.1 Creating an MDS Schema Using the Repository Creation Utility**

Before you deploy an application, you must first create the MDS schema on a database server instance using the Repository Creation Utility (RCU), and then register it on the administration server for the domain to which you're deploying so that the application's metadata can also be deployed.

When following these instructions, be sure to note the MDS schema name and the login credentials for accessing it. You need this information for subsequent steps in the deployment process.

To create the MDS schema:

**1.** Navigate to *RCU\_HOME*/bin and start the RCU with the following command:

rcu

The RCU Welcome page displays (see [Figure 7–2](#page-91-0)).

<span id="page-91-0"></span>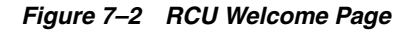

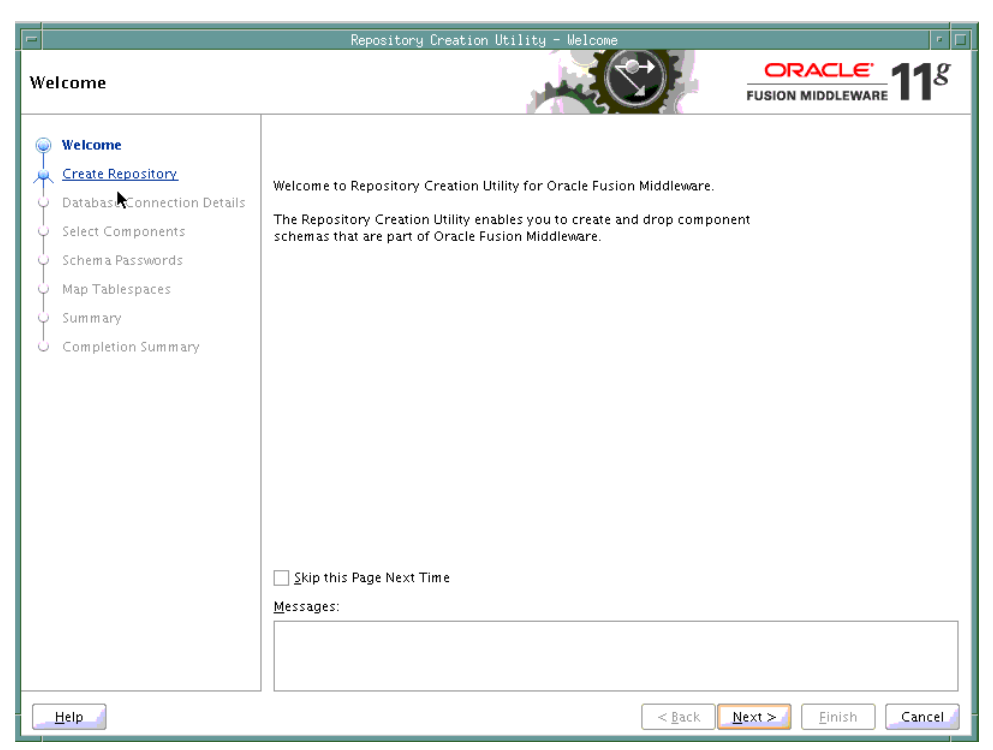

- **2.** Click **Next**.
- **3.** Select **Create** and click **Next**.

The Database Connection Details page displays (see [Figure 7–3\)](#page-92-0).

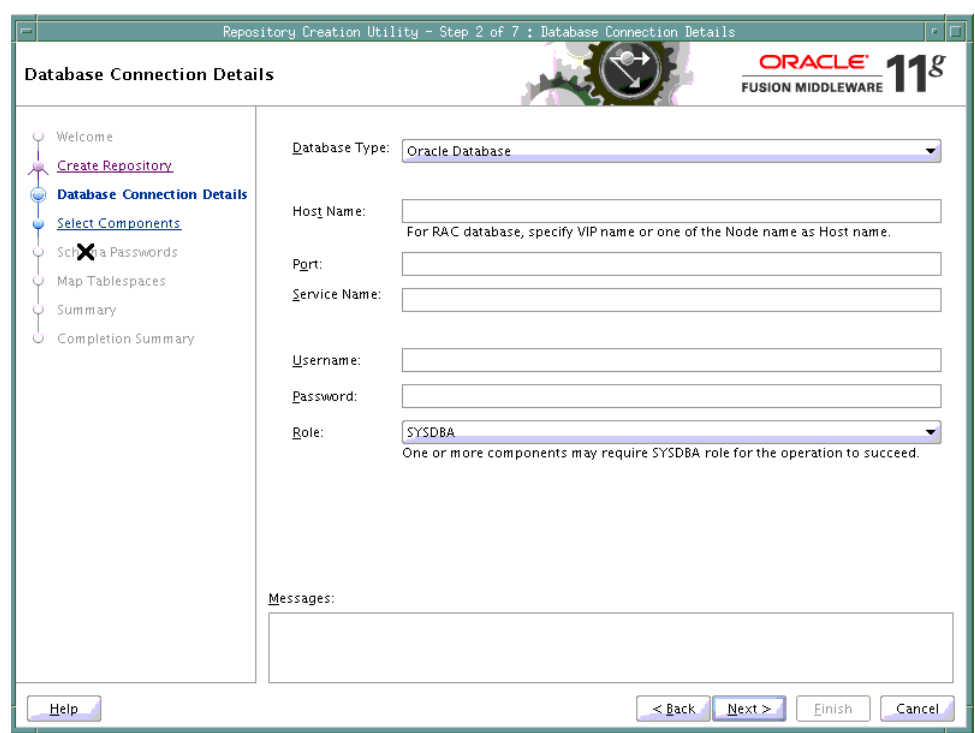

<span id="page-92-0"></span>*Figure 7–3 Database Connection Details Page*

- **4.** Provide the connection details for the database to which to add the schema by selecting the **Database Type**, entering the **Host Name**, **Port**, **Service Name**, **Username** and **Password** and clicking **Next**.
- **5.** Click **OK** when prompted by the Prerequisites pop-up.

The Select Components page displays (see [Figure 7–4](#page-93-0)).

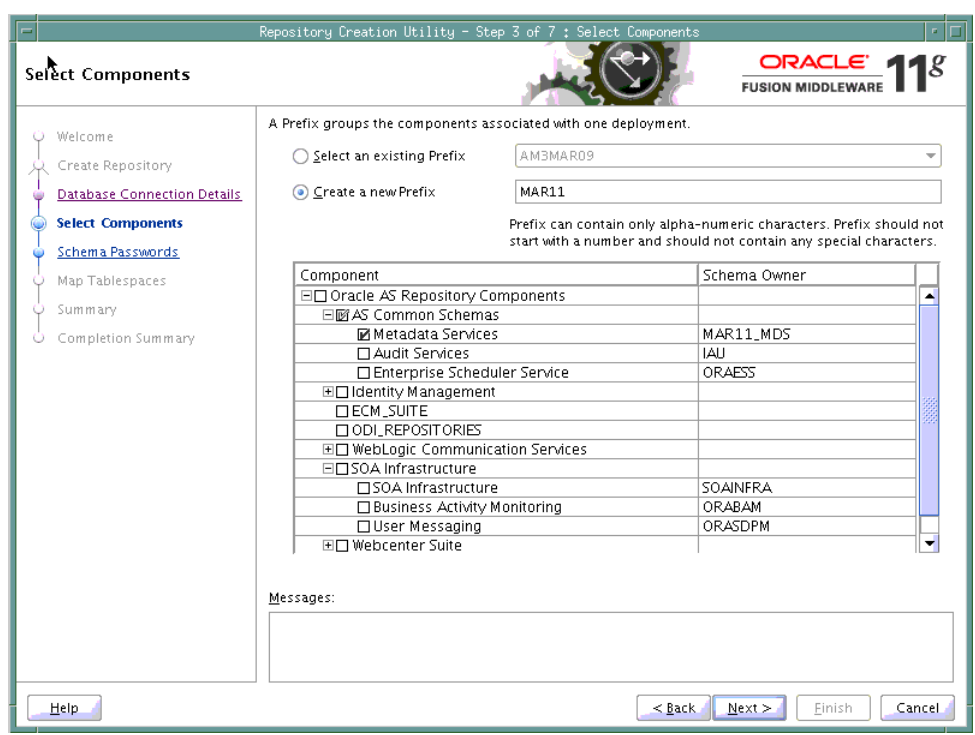

<span id="page-93-0"></span>*Figure 7–4 Select Components Page*

- **6.** Check **Create a New Prefix** and enter a prefix to be prepended to the schema name.
- **7.** Check the **Metadata Services** component. All other components should be left unchecked.
- **8.** Click **Next**, and click **OK** when prompted by the Prerequisites pop-up.

The Schema Passwords page displays (see [Figure 7–5\)](#page-94-1).

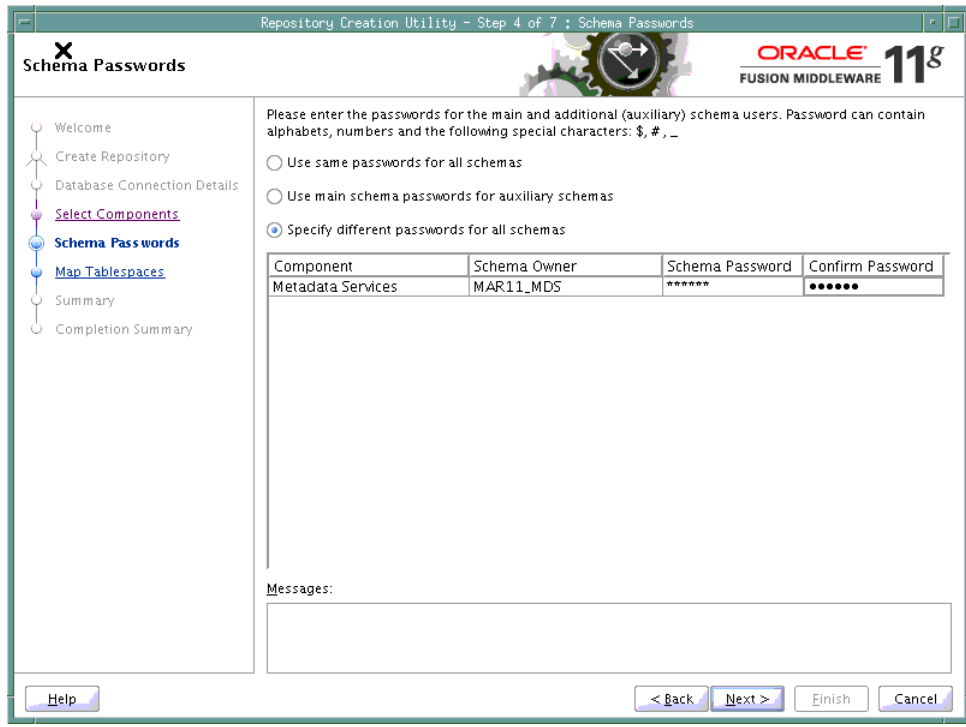

<span id="page-94-1"></span>*Figure 7–5 Schema Passwords Page*

- **9.** Select how the schema password should be applied, and enter and confirm the password.
- **10.** Click **Next**.
- **11.** On the Map Tablespaces page, click **Next**
- **12.** When prompted to create the tablespaces, click **OK**, and then click **OK** again when the operation is complete.
- **13.** On the Summary page, click **Create** to create the schema.
- **14.** On the Completion Summary page that indicates the successful completion of creating the schema, click **Close**.

#### <span id="page-94-0"></span>**7.1.5.2 Registering an MDS Schema Using Fusion Middleware Control**

Before you deploy your application, you must first register the new MDS schema with the domain so that applications running on the Managed Server can access it.

To register an MDS repository using Fusion Middleware Control:

**1.** Open Fusion Middleware Control and log in to the target domain.

For information on logging into Fusion Middleware Control, see [Section 6,](#page-78-0)  ["Starting Enterprise Manager Fusion Middleware Control."](#page-78-0)

- **2.** In the Navigation pane, expand the **farm**, then **WebLogic Domain**.
- **3.** Select the domain to which you want to deploy.
- **4.** From the WebLogic Domain menu, select **Metadata Repositories**.

The Metadata Repositories page displays (see [Figure 7–6\)](#page-95-0).

#### <span id="page-95-0"></span>*Figure 7–6 Metadata Repositories Page*

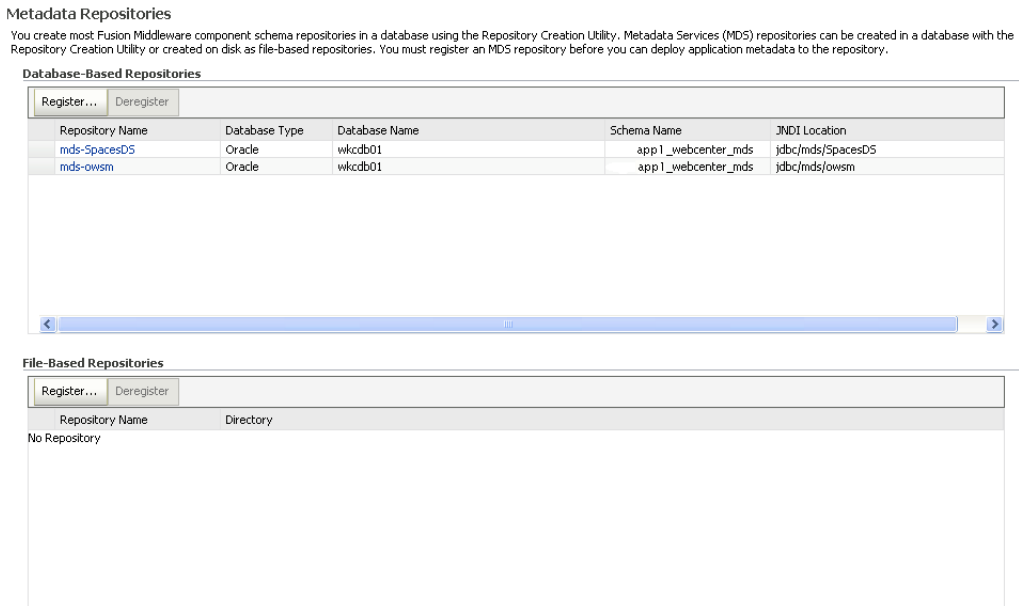

**5.** In the Database-Based Repositories section, click **Register**.

The Register Database-Based Metadata Repository page displays (see [Figure 7–7\)](#page-95-1).

#### <span id="page-95-1"></span>*Figure 7–7 Register Database-based Metadata Repository Page*

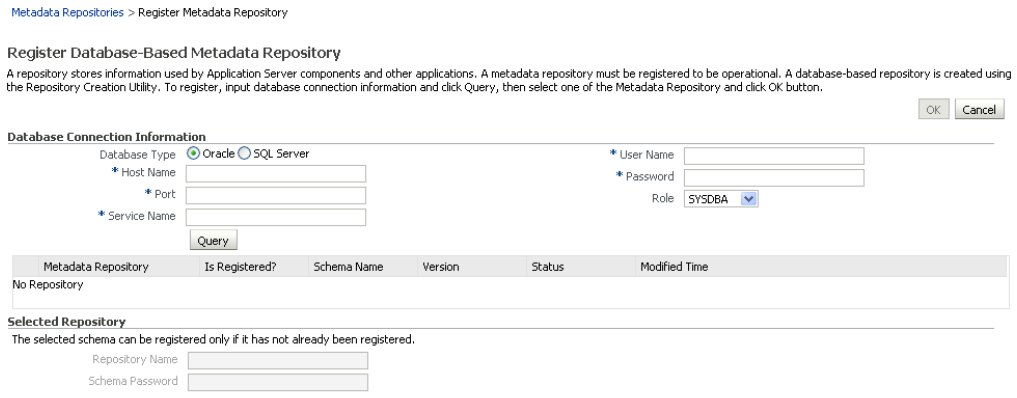

- **6.** In the Database Connection section, enter the following information:
	- **Database** select the type of database.
	- Host Name enter the name of the host.
	- **Port** enter the port number for the database (for example, 1521).
	- **Service Name** enter the service name for the database. The default service name for a database is the global database name, comprising the database name, such as orcl, and the domain name, such as example.com. In this case, the service name would be orcl.example.com.
- **User Name** enter a username for the database which is assigned the SYSDBA role (for example, SYS).
- **Password** enter the password for the user.
- **Role** select a database role (for example, **SYSDBA**).
- **7.** Click **Query**.

A table is displayed that lists the schemas and their metadata repositories that are available in the database.

- **8.** Select a repository, then enter the following information:
	- **Repository Name** enter a name for the MDS schema.
	- Schema Password enter the schema password you specified when you created the schema.
- **9.** Click **OK**.

The repository is registered with the Oracle WebLogic Server domain.

#### <span id="page-96-0"></span>**7.1.5.3 Registering an MDS Schema Using WLST**

You can also use WLST to register a database-based MDS repository from the command line using the registerMetadataDBRepository command.

To register an MDS schema using WLST:

- **1.** Start WLST as described in [Section 1.13.3.1, "Running Oracle WebLogic Scripting](#page-49-0)  [Tool \(WLST\) Commands."](#page-49-0)
- **2.** Register the MDS schema using the following command:

```
registerMetadataDBRepository(name='mds_name', dbVendor='db_vendor', host='host_
name', port='port_number',
dbName='db_name', user='username', password='password', targetServers='target_
server')
```
Where:

- mds\_name is the name of the MDS schema to register.
- db\_vendor is the vendor of the database being used.
- host\_name is the fully qualified server name of the database server of the Database Server.
- port\_number is the port number of the Database Server.
- db\_name is the name of the database being used to store the MDS.
- username is the database schema user name.
- *password* is the database schema password.
- target server is the name of the target server. For multiple targets, separate the target server names with a comma. Be sure to include the WLS administration server in the list of targets so that the MDS database repository name appears in the Deployment Plan dialog when you deploy your application to it.

For example, to register the MDS schema mds1 on the Oracle database orcl on the target server server1 with the host ID of example.com, you would use the following command:

registerMetadataDBRepository(name='mds1', dbVendor='ORACLE',

```
host='example.com', 
port='1521',dbName='orc1', user='username', password='password', 
targetServers='server1','AdminServer')
```
# <span id="page-97-0"></span>**7.1.6 Deploying the Application to a WebLogic Managed Server**

For WebCenter applications created in JDeveloper, follow the process described in "Extending an Existing Domain" in the *Oracle Fusion Middleware Installation Guide for Oracle WebCenter* to create and provision a new Oracle WebCenter Custom Portal server, or if portletized, Oracle WebCenter Custom Services Producer server before deploying.

| <b>Application Type</b>                | <b>Managed Server Name</b>                                                                                                |
|----------------------------------------|----------------------------------------------------------------------------------------------------|
| WebCenter Portal<br>application        | WC CustomPortal                                                                                                    |
| Portletized WebCenter<br>Custom Portal | Oracle WebCenter Custom Services Producer                                                                                 |
| Non-WebCenter Portal                   | WC Portlet                                                                                                    |
| Portlet Producer application           | For portlet producer applications, you can either create a<br>Managed Server instance or deploy to the WC_Portlet server. |

*Table 7–2 Deployment Targets*

**Note:** Oracle does not recommend deploying WebCenter Portal applications to any of the preconfigured Managed Servers created during the installation, or to the Administration Server.

WebCenter Portal applications can be deployed in several ways as described in the following sections:

- [Section 7.1.6.1, "Choosing the Information Artifact Store"](#page-97-1)
- [Section 7.1.6.2, "Choosing the Data Source"](#page-98-0)
- [Section 7.1.6.3, "Deploying Applications Using Oracle JDeveloper"](#page-99-0)
- [Section 7.1.6.4, "Deploying Applications Using Fusion Middleware Control"](#page-99-1)
- [Section 7.1.6.5, "Deploying Applications Using WLST"](#page-104-0)
- [Section 7.1.6.6, "Deploying Applications Using the WLS Administration Console"](#page-106-0)
- [Section 7.1.6.7, "Saving and Reusing the Deployment Plan"](#page-109-1)

#### <span id="page-97-1"></span>**7.1.6.1 Choosing the Information Artifact Store**

As explained in [Section 7.1.3, "Preparing the Application EAR File,"](#page-89-0) the packaged EAR file consists of several information artifacts, which includes the application binaries, the application configuration, the application metadata, and the portlet customizations.

During the deployment, these information artifacts must be moved to the right information store in the instance where application is deployed. The target information stores for these artifacts are as described in [Table 7–3](#page-98-1):

<span id="page-98-1"></span>

| <b>Information Artifact</b>      | <b>Target Information Store</b> |  |
|----------------------------------|---------------------------------|--|
| <b>Application Binaries</b>      | Target Server Instance          |  |
| <b>Application Configuration</b> | MDS                             |  |
| <b>Application Metadata</b>      | MDS                             |  |
| <b>Portlet Customizations</b>    | Target Producer                 |  |

*Table 7–3 Information Artifact Target Stores*

Regardless of the tool you choose to deploy, you must supply the target information store locations for correct deployment. The application deployment fails if the MDS location is incorrect or not supplied. The application will still deploy, however, if the target producer is incorrectly specified. If you incorrectly specify the target producer, the portlets are not imported automatically and, consequently, are not operational. If that happens, do one of the following:

- Edit the portlet producers connections post-deployment using Fusion Middleware Control (see [Section 23.2.1, "Registering a WSRP Producer Using Fusion](#page-416-0)  [Middleware Control"](#page-416-0) and [Section 23.4.1, "Registering an Oracle PDK-Java](#page-423-0)  [Producer Using Fusion Middleware Control"](#page-423-0)) or WLST commands (see [Section 23.2.2, "Registering a WSRP Producer Using WLST"](#page-421-0) or [Section 23.4.2,](#page-425-0)  ["Registering an Oracle PDK-Java Producer Using WLST"](#page-425-0)), and redeploy the application.
- Export and import the portlet customization using WLST commands (see [Section 37.2, "Exporting and Importing WebCenter Portal Applications for Data](#page-863-0)  [Migration"](#page-863-0)).

**Note:** If the application is deployed and the target producer is incorrectly specified but the target exists, the portlets are imported but to the wrong producer and the portlets are not operational.

# <span id="page-98-0"></span>**7.1.6.2 Choosing the Data Source**

There are three basic options for data sources:

- Deploying to a WebCenter Custom Portal Managed Server using pre-existing data sources
- Deploying to a Managed Server using global data sources not named WebCenterDS or ActivitiesDS
- Deploying to a Managed Server using local application context data sources of any name

This section describes the benefits and drawbacks of each of these options:

### **Deploying to a WebCenter Custom Portal Managed Server using pre-existing data sources**

This option requires the least effort in enabling a WebCenter Custom Portal application to access the required data sources, and is the recommended deployment path.

To deploy using pre-existing data sources, deselect the **Auto Generate and Synchronize weblogic-jdbc.xml Descriptors During Deployment** check box on the the Application Properties Deployment screen in JDeveloper.

If your application has existing database connections configured for WebCenterDS and/or ActivitiesDS and these are not named "webcenter/CustomPortal" and "activities/CustomPortal" respectively, either the database connections should be deleted from the application prior to deployment, or the database connections should be created and named following the naming convention.

## **Deploying to a Managed Server using global data sources not named WebCenterDS or ActivitiesDS**

Use this deployment path when the application is not intended to run on a Managed Server created with the WebCenter Custom Portal template, or is intended to run against custom data sources not named "WebCenterDS" or "ActivitiesDS".

For this option the WebCenter Custom Portal application should have had database connections created and associated as either the WEBCENTER or ACTIVITIES schema. The **Auto Generate and Synchronize weblogic-jdbc.xml Descriptors During Deployment** [check box on the Application Properties Deployment screen in](http://download.oracle.com/docs/cd/E13222_01/wls/docs90/jdbc_admin/jdbc_datasources.html#1167286)  [JDeveloper should be deselected. The global data sources intended to be used on the](http://download.oracle.com/docs/cd/E13222_01/wls/docs90/jdbc_admin/jdbc_datasources.html#1167286)  WLS server requires them to be created with the JNDI names matching those of the database connections created for the application in the JDeveloper project. For more [information, see](http://download.oracle.com/docs/cd/E13222_01/wls/docs90/jdbc_admin/jdbc_datasources.html#1167286) *Creating a JDBC Data Source* on OTN.

## **Deploying to a managed server using local application context data sources of any name**

Use this deployment path if the application local context data sources are sufficient.

This choice requires only that the WebCenter Custom Portal application has a database connection created for and associated with WebCenterDS and/or ActivitiesDS (depending on which services are being used in the application). The Application Properties Deployment screen in JDeveloper should have the **Auto Generate and Synchronize weblogic-jdbc.xml Descriptors During Deployment** check box selected.

# <span id="page-99-0"></span>**7.1.6.3 Deploying Applications Using Oracle JDeveloper**

You can deploy WebCenter Portal applications to a WebLogic server instance directly from a development environment using Oracle JDeveloper, if you have the necessary credentials to access the WebLogic server. For more information, see "Creating a WebLogic Managed Server Connection" and "Deploying a WebCenter Portal Application to a Managed Server" in the *Oracle Fusion Middleware Developer's Guide for Oracle WebCenter*.

# <span id="page-99-1"></span>**7.1.6.4 Deploying Applications Using Fusion Middleware Control**

When deploying a WebCenter Portal application using Fusion Middleware Control you must know the location of the WebCenter application archive, and whether a deployment plan exists for the application. See [Section 7.1.6.7, "Saving and Reusing the](#page-109-1)  [Deployment Plan"](#page-109-1) for more information about deployment plans.

**Note:** Metadata repository and ADF connection details specified during deployment are not stored as part of the deployment plan. You will need to specify these deployment properties each time you deploy the application.

If you plan on updating and deploy the application frequently and want to maintain these configuration changes, it is recommended that you make those configuration changes post-deployment using WLST or Fusion Middleware Control. Such configuration changes are saved in the deployment plan and persisted in the MDS repository and do not need to be set again when you redeploy the application.

To deploy a WebCenter Portal application using Fusion Middleware Control:

**1.** Log in to Fusion Middleware Control.

See [Section 6.1, "Displaying Fusion Middleware Control Console."](#page-78-2)

- **2.** In the Navigation pane, expand **WebLogic Domain** and click the domain in which your target Managed Server was created.
- **3.** From the WebLogic Domain menu, select **Application Deployment** > **Deploy**.

The Select Archive page displays (see [Figure 7–8\)](#page-100-0).

#### <span id="page-100-0"></span>*Figure 7–8 Select Archive Page*

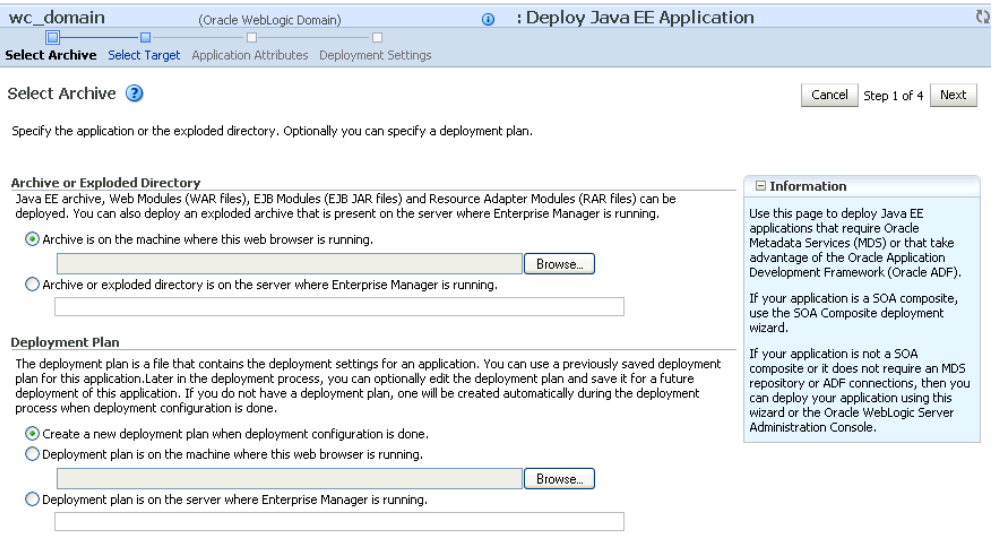

- **4.** In the Archive or Exploded Directory section, do one of the following:
	- Select **Archive is on the machine where this web browser is running** and enter the location of the archive or click **Browse** to find the archive file.
	- **Select Archive or exploded directory is on the server where Enterprise Manager is running** and enter the location of the archive or click **Browse** to find the archive file.
- **5.** In the Deployment Plan section, do one of the following:
	- Select Create a new deployment plan when deployment configuration is **done** to automatically create a new deployment plan after the redeployment process.
- Select **Deployment plan is on the machine where this web browser is running** and enter the path to the plan or click **Browse** to find the plan.
- Select **Deployment plan is on the server where Enterprise Manager is runnin**g and enter the path to the plan or click **Browse** to find the plan.
- **6.** Click **Next**.

The Select Target page displays (see [Figure 7–9](#page-101-0)).

<span id="page-101-0"></span>*Figure 7–9 Select Target Page*

|                                                                                         | Select Archive Select Target Application Attributes Deployment Settings |                        |                                                                                         |
|-----------------------------------------------------------------------------------------|-------------------------------------------------------------------------|------------------------|-----------------------------------------------------------------------------------------|
| Select Target<br>Back<br>Step 2 of 4<br>Next<br>Cancel                                  |                                                                         |                        |                                                                                         |
| Select the WebLogic server or cluster that you want this application to be deployed to. |                                                                         |                        |                                                                                         |
| Select                                                                                  | Name                                                                    | <b>Type</b>            | Deployed Applications                                                                   |
|                                                                                         | AdminServer                                                             | Oracle WebLogic Server | em, DMS Application#11.1.1.1.0, wsil-wls, wsm-pm                                        |
| ☑                                                                                       | WC Custom Portal                                                        | Oracle WebLogic Server | DMS Application#11.1.1.1.0. wsil-wls. wsm-pm                                            |
|                                                                                         | WC Portlet                                                              | Oracle WebLogic Server | DMS Application#11.1.1.1.0, wsil-wls, wsrp-tools-as#11.1.1.1.0, portalTools#11.1.1.1.0, |
|                                                                                         | WC Spaces                                                               | Oracle WebLogic Server | webcenter-help#11.1.1.1.0. DMS Application#11.1.1.1.0. wsil-wls. webcenter, wsm-pm      |
|                                                                                         |                                                                         |                        |                                                                                         |

**7.** Select the target server(s) to deploy the application to (see Section 7.1.6, ["Deploying the Application to a WebLogic Managed Server"](#page-97-0) for an overview of selecting the targets) and click **Next**.

The Application Attributes page displays (see [Figure 7–10\)](#page-101-1).

<span id="page-101-1"></span>*Figure 7–10 Application Attributes Page*

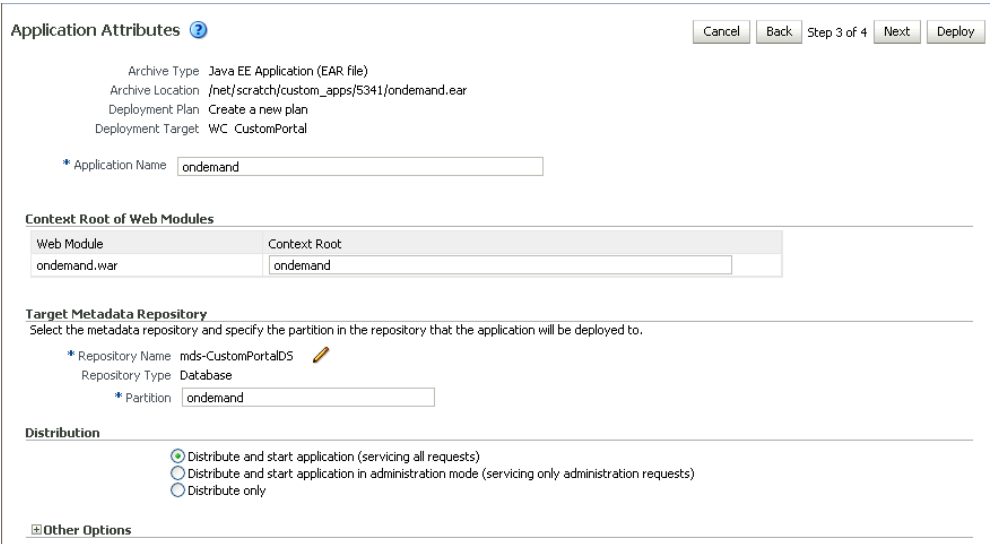

**8.** Under Target Metadata Repository, click the icon to display the Select metadata repository window, from where you can select the repository for the application, as shown in [Figure 7–11.](#page-102-0) Use the Repository dropdown to select the required repository and then click **OK**.

**Note:** The Target Metadata Repository option only displays if the application has metadata to be imported into the MDS repository. This option does not display for a portlet producer application.

| <b>Metadata Repositories</b>                                             |                                          |  |  |
|--------------------------------------------------------------------------|------------------------------------------|--|--|
| Select the metadata repository that the application will be deployed to. |                                          |  |  |
| Repository                                                               | mds-CustomPor                            |  |  |
| <b>Repository Details</b>                                                |                                          |  |  |
| Name                                                                     | mds-CustomPortalDS                       |  |  |
| Type                                                                     | Database                                 |  |  |
| <b>JNDI Location</b>                                                     | jdbc/mds/CustomDS                        |  |  |
| Database Type                                                            | Oracle                                   |  |  |
| Database Name                                                            | db6529                                   |  |  |
| Database User                                                            | DADVM427 MDS                             |  |  |
| JDBC URL                                                                 | jdbc:oracle:thin:example.com:1521:db6529 |  |  |
|                                                                          |                                          |  |  |
|                                                                          |                                          |  |  |
|                                                                          |                                          |  |  |
|                                                                          | OK<br>Cancel                             |  |  |

<span id="page-102-0"></span>*Figure 7–11 Select Metadata Repository Window*

- **9.** Enter the name of the partition to use in the repository (typically, the name of the application). Each application must have a unique partition in the repository.
- **10.** Click **Next**.

The Deployment Settings page displays (see [Figure 7–12](#page-102-1)).

<span id="page-102-1"></span>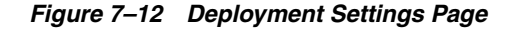

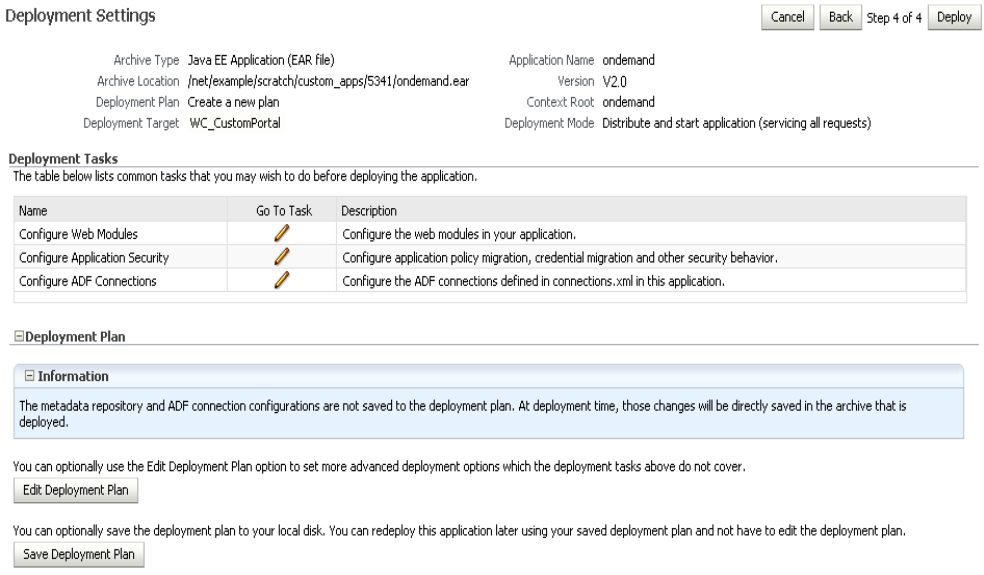

You have now provided the Target MDS location (described in Section 7.1.6, ["Deploying the Application to a WebLogic Managed Server"\)](#page-97-0).

**11.** Click the **edit** icon for Configure ADF Connections to check connection settings associated with the WebCenter Portal application.

The Configure ADF Connections page displays (see [Figure 7–13\)](#page-103-0).

<span id="page-103-0"></span>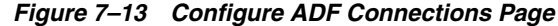

Configure ADF Connections

Cancel Step 1 of 1 Apply

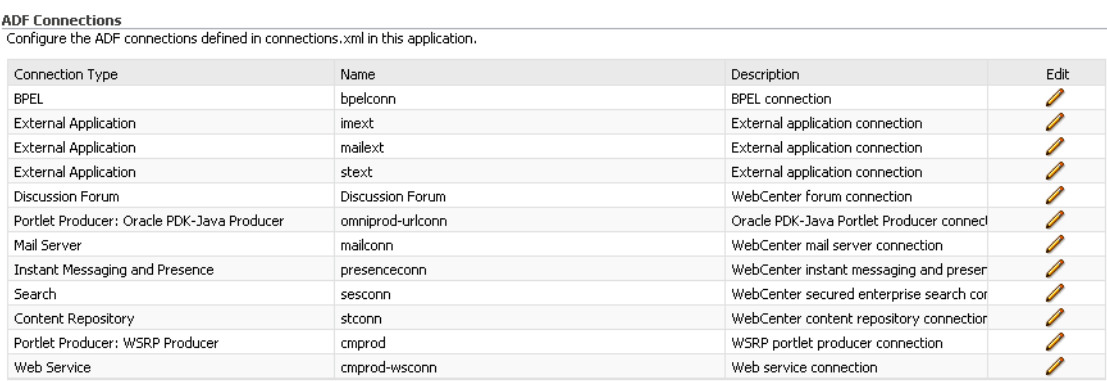

**12.** Click the **edit** icon for each connection and check that the connection settings are correct for the target environment (for example, staging or production).

For a Discussion Forum connection (shown in [Figure 7–14](#page-103-1)), for example, ensure that the URL to the Discussions server, and the user account used to connect to the server are correct for the target environment.

<span id="page-103-1"></span>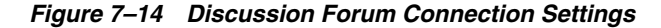

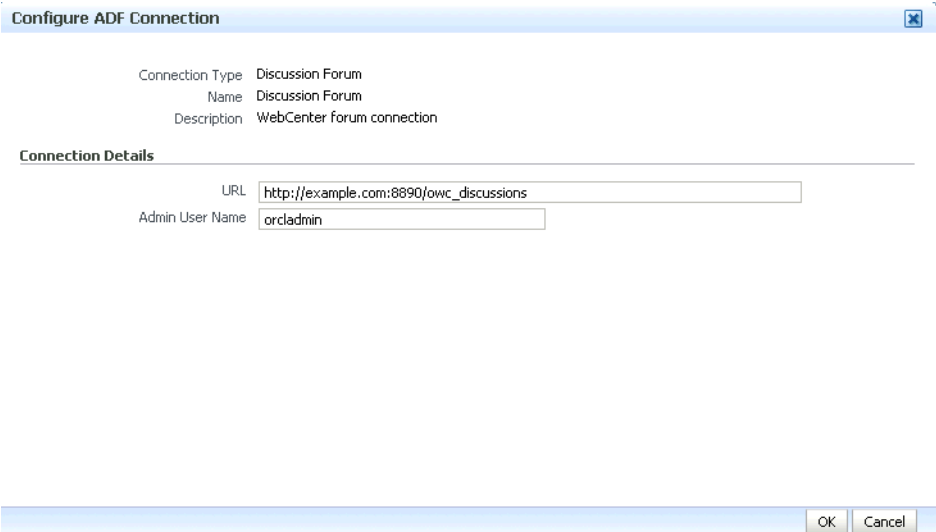

For WSRP producers, two connections are shown for each producer: a WSRP Producer and a Web Service connection. Typically only the Web Service connection must be changed to the target producer, and this contains four URL endpoints, all of which must be changed. The WSRP Producer connection only configures proxy settings that can be set independent of the default proxy setting for the application server, if this is required.

If any connections to portlet producers in the EAR file must be changed to point to producers in the target deployment environment, it is important to change them here. This ensures the portlet customizations are imported to the target producers as the application starts. For more information, see [Section 7.1.6, "Deploying the](#page-97-0)  [Application to a WebLogic Managed Server"](#page-97-0).

**Note:** If any target producers are not reachable as the application starts for the first time, the import fails. After the portlet producer becomes reachable, restart the application and try to import again.

If you do not modify producer connections using the Configure ADF Connections page and they are pointing to incorrect but reachable producer locations (for example, a producer in a development environment), portlets are imported to the incorrect producers.

To remedy, after deployment use Fusion Middleware Control (see [Section 23.2.1, "Registering a WSRP Producer Using Fusion](#page-416-0)  [Middleware Control"](#page-416-0) and [Section 23.4.1, "Registering an Oracle](#page-423-0)  [PDK-Java Producer Using Fusion Middleware Control"](#page-423-0)) or WLST commands (see [Section 23.2.2, "Registering a WSRP Producer Using](#page-421-0)  [WLST"](#page-421-0) or [Section 23.4.2, "Registering an Oracle PDK-Java Producer](#page-425-0)  [Using WLST"\)](#page-425-0) to modify the producer URL endpoint, and then redeploy the application as described in [Section 7.3.2, "Redeploying](#page-114-0)  [WebCenter Applications Using Fusion Middleware Control"](#page-114-0).

- **13.** If required, specify additional deployment options such as the Web modules to include in your application or security migration settings.
- **14.** In the Deployment Plan section, click **Edit Deployment Plan** to optionally edit the currently selected Deployment Plan.
- **15.** In the Deployment Plan section, click **Save Deployment Plan** to optionally save the currently selected Deployment Plan for reuse when you redeploy the application.
- **16.** To start the deployment process, click **Deploy**.

Fusion Middleware Control displays processing messages.

**17.** Click **Close** in the Deployment Succeeded page.

The WebCenter application (and its deployment plan) is now deployed on the WebLogic Managed Server instance.

**18.** If you restart the WebLogic Managed Server on which you deployed the application during your Fusion Middleware Control session, refresh the Farm from the Farm menu to update the application status.

**Note:** If you configured connections during deployment these are not stored as part of the deployment plan. You must specify these connection details again the next time you deploy.

#### <span id="page-104-0"></span>**7.1.6.5 Deploying Applications Using WLST**

To deploy a WebCenter Portal application using the WLST command line, WLST must be connected to the Administration Server. You must invoke the deploy command on the computer that hosts the administration server.

To deploy a WebCenter Portal application using WLST:

**1.** Start the WLST shell.

For information on starting the WLST shell, see [Section 1.13.3, "Oracle WebLogic](#page-49-1)  [Scripting Tool \(WLST\)."](#page-49-1)

**2.** Connect to the Administration Server of your WebCenter installation:

connect("*user\_name*",*"password*","*host\_id*:*port*")

Where:

- user\_name is the user name to access the Administration server (for example, weblogic).
- *password* is the password to access the Administration server (for example, weblogic).
- *host\_id* is the host ID of the Administration Server (for example, myserver.example.com).
- port is the port number of the Administration Server (7001 by default)

You should see the following message:

Successfully connected to Admin Server 'AdminServer' that belongs to domain 'wc\_domain'.

**3.** Retrieve the MDS configuration by running the following command:

archive = getMDSArchiveConfig(fromLocation='*ear\_file\_path*')

where *ear\_file\_path* is the path and file name of the EAR file you are deploying (for example, /tmp/myEarFile.ear). For more information, see the getMDSArchiveConfig command in the *Oracle Fusion Middleware WebLogic Scripting Tool Command Reference*.

**4.** After retrieving the MDS configuration information from the EAR file, you must set the proper MDS schema information according to your WebCenter setup (for example, your application might be using a database connection based on a specific schema). To set the MDS schema information, run the following command:

archive.setAppMetadataRepository(repository='*respository*',partition='*partition*' ,type='*DB*',jndi='*jndi*')

Where:

- *repository* is the name of the database schema (for example, mds-Feb23demo)
- partition is the individual entity in the repository to allow each application to have its own namespace (for example, webcenter).
- *jndi* is the path and name used to allow access by the application server's other components (for example, jdbc/mds/Feb23demo)
- **5.** After setting the MDS repository information, save function the MDS configuration information with the following command:

archive.save()

**6.** Deploy the WebCenter Portal application using the WLST deploy command.

deploy(*app\_name*, *path*, [*targets*] [*stageMode*], [*planPath*], [*options*])

Where:

- appName is the name of the WebCenter Portal application to be deployed (for example, composerWLSTApp).
- path is the path to the EAR file to be deployed (for example, /tmp/customApp.ear).
- targets specifies the target Managed Server(s) to which to deploy the application (for example, CustomAppServer). You can optionally list multiple comma-separated targets. To enable you to deploy different modules of the application archive on different servers, each target may be qualified with a module name, for example, module1@server1. This argument defaults to the server to which WLST is currently connected.
- [stageMode] optionally defines the staging mode for the application you are deploying. Valid values are stage, nostage, and external\_stage.
- [planPath] optionally defines the name of the deployment plan file. The file name can be absolute or relative to the application directory. This argument defaults to the plan/plan.xml file in the application directory, if one exists.
- [options] is an optional comma-separated list of deployment options, specified as name-value pairs. For more information about valid options, see the WLST deploy command in the Oracle Fusion Middleware WebLogic Scripting Tool Command Reference.

When you see the following message, the application has been successfully deployed and is ready to be accessed:

Completed the deployment of Application with status completed

**Note:** Since WLST does not prompt you to modify connections during deployment, the connection information in the EAR file is used to identify the target producer location in the last start-up. If that location is unreachable, correct the location after deploying the application by bringing up the target producers and restarting the application. Migration of portlet customizations starts automatically.

If the producer connections point to incorrect producers (for example, development producers), and those producers are reachable, the migration of portlet customizations starts using those producers. Since the migration completes, although incorrectly, restarting the application does not automatically restart the migration process.

To remedy this, after deployment, use Fusion Middleware Control (see [Section 23.2.1, "Registering a WSRP Producer Using Fusion](#page-416-0)  [Middleware Control"](#page-416-0) and [Section 23.4.1, "Registering an Oracle](#page-423-0)  [PDK-Java Producer Using Fusion Middleware Control"](#page-423-0)) or WLST commands (see [Section 23.2.2, "Registering a WSRP Producer Using](#page-421-0)  [WLST"](#page-421-0) or [Section 23.4.2, "Registering an Oracle PDK-Java Producer](#page-425-0)  [Using WLST"\)](#page-425-0) to modify the producer URL endpoint, and then redeploy the application as described in [Section 7.3.2, "Redeploying](#page-114-0)  [WebCenter Applications Using Fusion Middleware Control."](#page-114-0)

#### <span id="page-106-0"></span>**7.1.6.6 Deploying Applications Using the WLS Administration Console**

You can use the WLS Administration Console to deploy a WebCenter Portal application or a portlet producer application. However, the Console does not offer a means to change ADF connections, including the essential MDS connection. To use the Console to deploy a WebCenter application, the MDS connection in the EAR file must be configured to the target deployment repository. Follow steps 1-5 in [Section 7.1.6.5,](#page-104-0)  ["Deploying Applications Using WLST"](#page-104-0), then follow the steps below to deploy a WebCenter Portal application or portlet producer application using the WLS Administration Console.

**Note:** Oracle does not recommend deploying WebCenter Portal applications to any of the preconfigured Managed Servers created during the installation, or to the Administration Server. For WebCenter applications created in JDeveloper, follow the process described in "Extending an Existing Domain" in the *Oracle Fusion Middleware Installation Guide for Oracle WebCenter* to create and provision a new WLS Managed Server before deploying. For portlet producer applications, you can create a Managed Server instance, or optionally deploy to the WC\_Portlet server.

To deploy a WebCenter Portal application or portlet producer application using the WLS Administration Console:

**1.** Log in to the WLS Administration Console.

For information on logging into the WLS Administration Console, see [Section 1.13.2, "Oracle WebLogic Server Administration Console."](#page-48-0)

**2.** In the Domain Structure pane, click **Deployments**.

The Deployments Summary pane displays (see [Figure 7–15](#page-107-0)).

<span id="page-107-0"></span>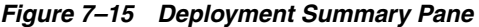

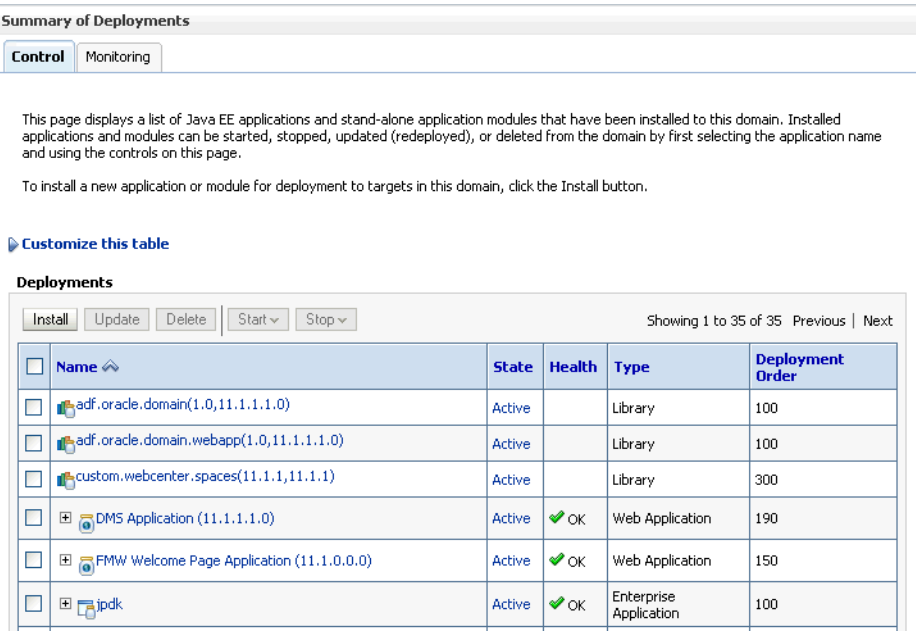

**3.** On the Deployment Summary pane, click **Install**.

The Install Application Assistant page displays (see [Figure 7–16](#page-108-0)).
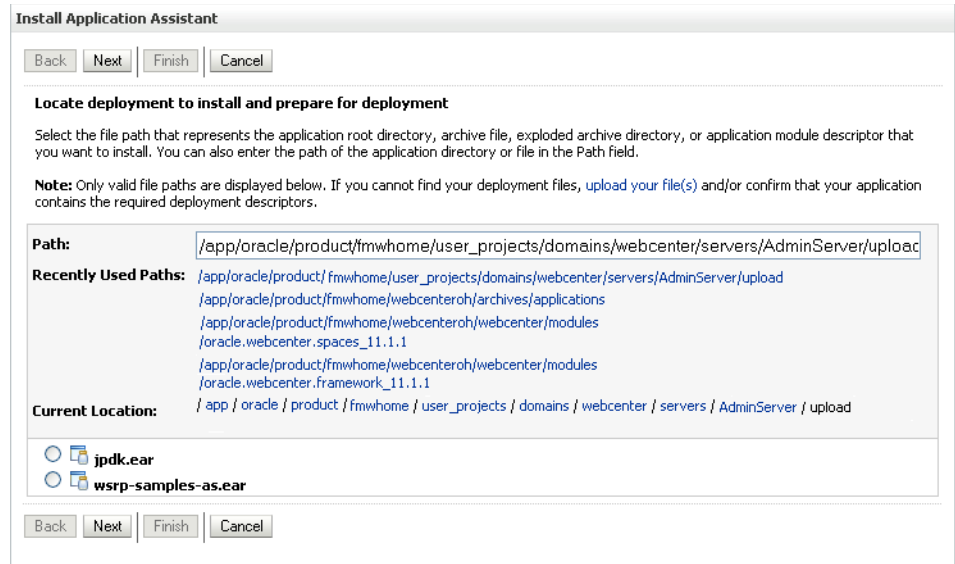

#### *Figure 7–16 Install Application Assistant Page*

**4.** Using the Install Application Assistant **Path** field, locate the EAR file that corresponds to the Web application or portlet producer application you want to install. Select the EAR file and click **Next**.

Page 2 of the Install Application Assistant page displays (see [Figure 7–17](#page-108-0)).

<span id="page-108-0"></span>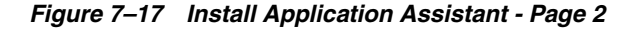

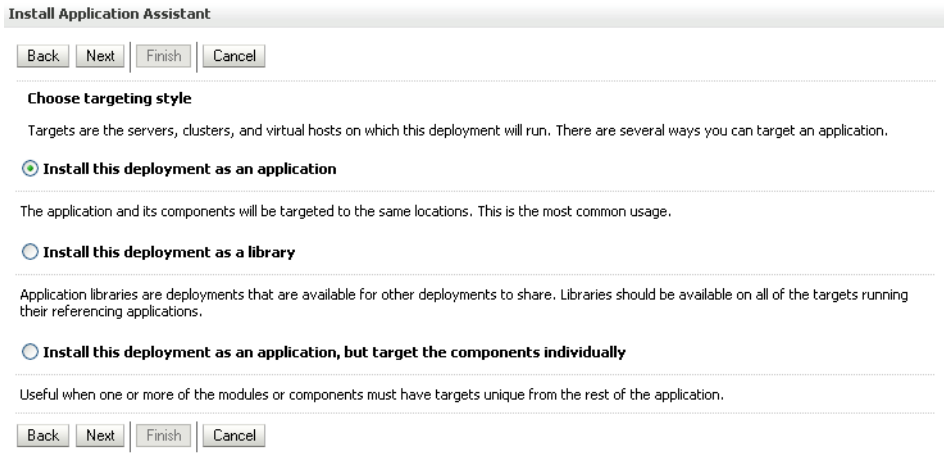

**5.** Select **Install this deployment as an application** (for both WebCenter Portal applications and portlet producers) and click **Next**.

Page 3 of the Install Application Assistant displays (see [Figure 7–18](#page-109-0)).

<span id="page-109-0"></span>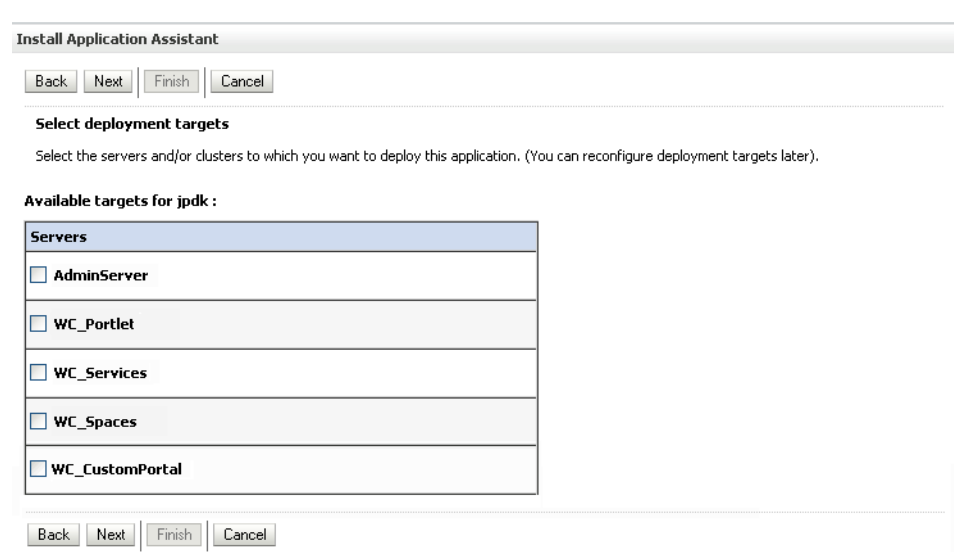

*Figure 7–18 Install Application Assistant - Page 3*

- **6.** Select the deployment target to which to deploy the Web application and click **Next**.
- **7.** Review the configuration settings you specified, and click **Finish** to complete the installation.

To change a producer URL after deployment, use Fusion Middleware Control (see [Section 23.2.1, "Registering a WSRP Producer Using Fusion Middleware Control"](#page-416-0) and [Section 23.4.1, "Registering an Oracle PDK-Java Producer Using Fusion](#page-423-0)  [Middleware Control"](#page-423-0)) or WLST commands (see [Section 23.2.2, "Registering a](#page-421-0)  [WSRP Producer Using WLST"](#page-421-0) or [Section 23.4.2, "Registering an Oracle PDK-Java](#page-425-0)  [Producer Using WLST"](#page-425-0)) to modify the producer URL endpoint, and then redeploy the application as described in [Section 7.3.2, "Redeploying WebCenter](#page-114-0)  [Applications Using Fusion Middleware Control."](#page-114-0)

#### <span id="page-109-1"></span>**7.1.6.7 Saving and Reusing the Deployment Plan**

A deployment plan contains the configuration data needed to deploy an archive to a Managed Server. You can create a deployment plan while you're building and testing your application, or when you deploy your EAR file using Fusion Middleware Control as described in [Section 7.1.6.4, "Deploying Applications Using Fusion Middleware](#page-99-0)  [Control."](#page-99-0) If there are deployment descriptors packaged within the EAR file, the deployment uses the data in these files. If you need to make any changes to the web.xml file, Oracle recommends that you create a deployment plan.

Once created, a deployment plan can be saved as part of the application properties on the target Managed Server, and re-used when redeploying the application using Fusion Middleware Control, as described in [Section 7.3.2, "Redeploying WebCenter](#page-114-0)  [Applications Using Fusion Middleware Control,"](#page-114-0) or using WLST as described in [Section 7.3.3, "Redeploying WebCenter Applications Using WLST."](#page-119-0)

#### **7.1.7 Migrating Customizations and Data Between Environments**

You can export and import customizations made to pages, WebCenter Services, and portlets (PDK-Java and WSRP version 2 producers) of a deployed application. For more information, see [Chapter 37.2, "Exporting and Importing WebCenter Portal](#page-863-0)  [Applications for Data Migration."](#page-863-0)

## **7.1.8 Configuring Applications to Run in a Distributed Environment**

For information about configuring your WebCenter Portal application to run in a distributed environment, see the *Oracle Fusion Middleware Enterprise Deployment Guide for Oracle WebCenter*, and "Configuring High Availability for Oracle ADF and WebCenter Applications" in the *Oracle Fusion Middleware High Availability Guide*.

## <span id="page-110-2"></span>**7.2 Undeploying WebCenter Portal Applications**

This section describes how to undeploy a WebCenter Portal application or portlet producer application using Fusion Middleware Control, or from the command line using WLST.

**Note:** When a WebCenter Portal application is undeployed, its application credentials and MDS customizations are kept in case the application is redeployed to the same domain. If the application will not be redeployed in this domain, or if it is important to reset these back to initial conditions before the next deployment, then after undeploying an application you can remove the application's credential map from the Credential Store as described in [Section 7.2.3,](#page-111-0)  ["Removing an Application's Credential Map."](#page-111-0) You can also remove the MDS repository partition as described in "Deleting a Metadata Partition from a Repository" in the *Oracle Fusion Middleware Administrator's Guide*.

This section contains the following subsections:

- Section 7.2.1, "Undeploying WebCenter Applications Using Fusion Middleware [Control"](#page-110-0)
- [Section 7.2.2, "Undeploying WebCenter Applications Using WLST"](#page-110-1)
- [Section 7.2.3, "Removing an Application's Credential Map"](#page-111-0)

## <span id="page-110-0"></span>**7.2.1 Undeploying WebCenter Applications Using Fusion Middleware Control**

This section describes how to undeploy a WebCenter Portal application using Fusion Middleware Control.

To undeploy a WebCenter Portal application using Fusion Middleware Control:

**1.** Log in to Fusion Middleware Control.

See [Section 6.1, "Displaying Fusion Middleware Control Console."](#page-78-0)

- **2.** From the Navigation pane, expand **Application Deployments**, then click the application that you want to undeploy.
- **3.** From the Application Deployment menu, select **Application Deployment > Undeploy**.
- **4.** On the confirmation page, click **Undeploy**.
- **5.** When the operation completes, click **Close**.

## <span id="page-110-1"></span>**7.2.2 Undeploying WebCenter Applications Using WLST**

This section describes how to undeploy a WebCenter Portal application using WLST.

To undeploy a WebCenter Portal application using WLST:

**1.** Start the WLST shell.

For information on starting the WLST shell, see [Section 1.13.3, "Oracle WebLogic](#page-49-0)  [Scripting Tool \(WLST\)."](#page-49-0)

**2.** Connect to the Administration Server of your WebCenter installation:

connect("*user\_name*",*"password*","*host\_id*:7001")

Where:

- user\_name is the user name to access the administration server (for example, weblogic).
- password is the password to access the administration server (for example, weblogic).
- host\_id is the host ID of the administration server (for example, myserver.example.com).

You should see the following message:

Successfully connected to Admin Server 'AdminServer' that belongs to domain 'wc\_domain'.

**3.** Use the undeploy command to undeploy the application:

```
undeploy(app_name,[targets],[options])
```
Where:

app\_name is the deployment name for the deployed application.

[targets] is a list of the target servers from which the application will be removed. Optional. If not specified, defaults to all current targets.

[options] is a comma-separated list of deployment options, specified as name-value pairs. Optional. See the deploy command for a complete list of options.

## <span id="page-111-0"></span>**7.2.3 Removing an Application's Credential Map**

When a WebCenter Portal application is undeployed, its application credentials are not removed. Consequently, you must manually remove the credential map used for the application after it is undeployed using Fusion Middleware Control.

To remove an application's credentials map using Fusion Middleware Control:

**1.** Determine the credentials map name used by the application by inspecting the contents of the application's adf-config.xml and locating the value for adfAppUID. For example:

```
<adf:adf-properties-child 
xmlns="http://xmlns.oracle.com/adf/config/properties">
<adf-property name="adfAppUID" value="Veeva-7209"/>
</adf:adf-properties-child>
```
In this case, **Veeva-7209** is the credential map name used by the application.

**2.** Log in to Fusion Middleware Control.

For information on logging into Fusion Middleware Control, see [Section 6,](#page-78-1)  ["Starting Enterprise Manager Fusion Middleware Control."](#page-78-1)

- **3.** In the Navigation pane, expand the WebLogic Domain node and click the target domain (for example, wc\_domain).
- **4.** From the WebLogic Domain dropdown menu, select **Security > Credentials**.

The Credentials pane displays (see [Figure 7–19\)](#page-112-0).

<span id="page-112-0"></span>*Figure 7–19 Credentials Pane*

| Credentials<br>A credential store is the repository of security data that certify the authority of entities used by Java 2, J2EE, and ADF applications.<br>Applications can use the Credential Store, a single, consolidated service provider to store and manage their credentials securely. |              |             |       |
|----------------------------------------------------------------------------------------------------|--------------|-------------|-------|
| ECredential Store Provider                                                                                                    |              |             |       |
| <b>P</b> Create Map <b>P</b> Create Key   <i>/</i> Edit X Delete                                                                                                    |              |             | $\gg$ |
| Credential                                                                                                    | Type         | Description |       |
| Figure or acle.wsm.security                                                                                                    |              |             |       |
| <b>E</b> Veeva-7209                                                                                                    |              |             |       |
| 国 webcenter-1111                                                                                                    |              |             |       |
|                                                                                                    |              |             |       |
|                                                                                                    |              |             |       |
|                                                                                                    |              |             |       |
|                                                                                                    |              |             |       |
|                                                                                                    |              |             |       |
|                                                                                                    |              |             |       |
|                                                                                                    |              |             |       |
|                                                                                                    |              |             |       |
|                                                                                                    |              |             |       |
|                                                                                                    |              |             |       |
|                                                                                                    | <b>TITLE</b> |             |       |

- **5.** Select the credential map to remove and click **Delete**.
- **6.** Click **Yes** to confirm deleting the credential map.

## **7.3 Redeploying WebCenter Portal Applications**

This section describes how to redeploy a WebCenter Portal application using Fusion Middleware Control or from the command line using WLST. When you redeploy a new version of an application, you cannot change:

- the application's deployment targets
- the application's security model

To change deployment targets or application security settings, you must first undeploy the active version of the application. For information on how to undeploy an application, see [Section 7.2, "Undeploying WebCenter Portal Applications".](#page-110-2)

This section contains the following subsections:

- [Section 7.3.1, "Redeployment Considerations"](#page-112-1)
- Section 7.3.2, "Redeploying WebCenter Applications Using Fusion Middleware [Control"](#page-114-0)
- [Section 7.3.3, "Redeploying WebCenter Applications Using WLST"](#page-119-0)

#### <span id="page-112-1"></span>**7.3.1 Redeployment Considerations**

In most cases, when redeploying an application, you want to preserve any changes to application data. Three important pieces of information about an application can be altered after deployment during run-time:

Application Configuration -- which includes connection information.

- Application Metadata -- which includes the customizations and personalizations on the application itself, such as those created when user edits a page and adds content to it.
- Portlets Preferences-- which includes customizations and personalizations of the portlet instances.

**Note:** You must delete runtime customizations (customizations not done through JDeveloper) before redeploying an updated application that has had major changes to artifacts such as pages, connections, or task flows.

The following subsections explain how to preserve these three types of information about an application:

- [Section 7.3.1.1, "Preserving Application Configuration"](#page-113-0)
- [Section 7.3.1.2, "Preserving Service and User Customizations"](#page-114-1)
- [Section 7.3.1.3, "Preserving Portlet Customizations"](#page-114-2)

**Note:** To preserve application information, you must redeploy using the same MDS partition that was used or created using the initial deployment.

#### <span id="page-113-0"></span>**7.3.1.1 Preserving Application Configuration**

In most cases, the end-points of services and portlet-producers are different in a test or staging environment than in a production environment. Therefore, when an application is redeployed to a production environment, you must reconfigure the application to work with the production environment services and producers or reuse the configuration used previously. Fusion Middleware facilitates this by storing the configuration information in the MDS repository.

When you deploy the application for the first time, the base document of the application configuration is created in the MDS repository. This configuration is the set of all of the application's connections and their properties that are packaged in the EAR file. After the deployment, you may need to modify the connections using Fusion Middleware Control or WLST in response to production needs. This reconfiguration creates a layer of customization for the configuration changes in the MDS repository.

When you redeploy the application, the configuration packaged with the application is laid down as the base document, but the customizations to the configuration are preserved. Therefore, the application's redeployment settings match the most recent configuration performed.

However, customizations are completely preserved only when there are no changes in the base document. If you redeploy an application where the packaged connection information has changed, the following can be expected:

- A new connection is added to the packaged configuration. The new connection should display without problems.
- A connection has been removed in the packaged configuration. If you configured this connection after the last deployment, then the connection does not display after deployment, and you must re-create it.

A connection property has been changed in the packaged configuration. The customized properties are used. Connection customizations are managed at the individual connection level, and not at the properties level.

#### **7.3.1.1.1 Preserving Configuration Across Deployment Using WLST**

If you use WLST commands to configure the WebCenter Portal application, you can easily combine them into a script to remove all the connections and re-create them for the configuration of the production instance. Using this approach, you can always reconfigure an application to the target configuration without worrying about the details in the packaged configuration.

#### <span id="page-114-1"></span>**7.3.1.2 Preserving Service and User Customizations**

Application metadata can change post-deployment due to customizations done by users at run time. When you redeploy the application, in most circumstances, you must preserve this customization information so that users see exactly what they were seeing before.

Application and user customizations are stored in the MDS repository, and the same rules apply for preserving application metadata as for preserving configuration settings.

When the application is redeployed, the base documents for all application artifacts are replaced with what is packaged in the EAR file. However, customizations are retained. There is no impact to this information unless the base artifact is changed, in which case the same rules apply as for configuration settings, which are:

- If new elements are added to the package, then they appear as they are.
- If elements are removed from the package, for which customizations were created, those customizations are ignored.
- If elements are changed, then the effect depends on what exactly is changed, but must be verified.

**Best Practice Note:** In some cases, you may want to export all application and user customizations in a production application instance and import it into a test or staging instance. You can then test the application against those customizations to see that the new changes do not have an undesired impact.

#### <span id="page-114-2"></span>**7.3.1.3 Preserving Portlet Customizations**

Portlet customizations are packaged with the metadata in the EAR file. Application startup after deployment kicks off the portlet customization migration to the target producers. The target producers are identified by resolving connection customizations. If you have modified your producer connections before redeployment, then those modified connections are used to identify target producers. Note that if you redeploy an EAR file with the same checksum (that is, the same file) as the pre-existing one, portlet customization and personalizations are not overwritten.

## <span id="page-114-0"></span>**7.3.2 Redeploying WebCenter Applications Using Fusion Middleware Control**

This section describes how to redeploy a WebCenter Portal application using Fusion Middleware Control.

To redeploy a WebCenter Portal application using Fusion Middleware Control:

- **1.** Log in to Fusion Middleware Control. For more information, see [Section 6.1,](#page-78-0)  ["Displaying Fusion Middleware Control Console."](#page-78-0)
- **2.** From the Navigation pane, expand the farm, then **WebLogic Domain**, and then the domain.
- **3.** Select the server to which to redeploy the application, and then right click and select **Application Deployment - Redeploy** from the menu.

The Select Application page displays (see [Figure 7–20](#page-115-0)).

<span id="page-115-0"></span>*Figure 7–20 Select Application Page*

| WC CustomPortal | Select Application                               |               |                    |         | Cancel                 |
|-----------------|--------------------------------------------------|---------------|--------------------|---------|------------------------|
|                 | Select an application that you want to redeploy. |               |                    |         |                        |
| Select Name     | Java EE Application Deployments                  | Version       |                    | State   | Targets                |
| O               | DMS Application#11.1.1.1.0                       | 11.1.1.1.0    | Type<br>Web Module | Active  | AdminServer, WC_Custor |
| O               | DiscussionApp#V2.0                               | V2.0          | Application        | Retired | WC_CustomPortal        |
| Ο               | DoclibPortlet#V2.0                               | V2.0          | Application        | Active  | WC Collaboration       |
| O               | FMW Welcome Page Application#11.1.0.0.0          | 11.1.0.0.0    | Application        | Active  | AdminServer            |
| O               | SampleApp#V2.0                                   | V2.0          | Application        | Active  | WC_CustomPortal        |
| O               | SchemaApp#V2.0                                   | V2.0          | Application        | Active  | WC CustomPortal        |
| O               | TopSellingItemsTaskFlowPortlet                   | Not versioned | Application        | Active  | WC CustomPortal        |
| O               | app1115a                                         | Not versioned | Application        | Active  | WC CustomPortal        |
| O               | app115                                           | Not versioned | Application        | Active  | WC CustomPortal, WC !  |
| О               | em.                                              | Not versioned | Application        | Active  | AdminServer            |
| O               | multi ear#V2.0                                   | V2.0          | Application        | Active  | WC CustomPortal        |
| O               | ondemand                                         | Not versioned | Application        | Active  | WC CustomPortal        |
| O               | portalTools#11.1.1.1.0                           | 11.1.1.1.0    | Application        | New     | WC Portlet             |

- **4.** Select the application that you want to redeploy.
- **5.** Click **Next** to display the Select Archive page (see [Figure 7–21](#page-115-1)).

*Figure 7–21 Select Archive Page*

<span id="page-115-1"></span>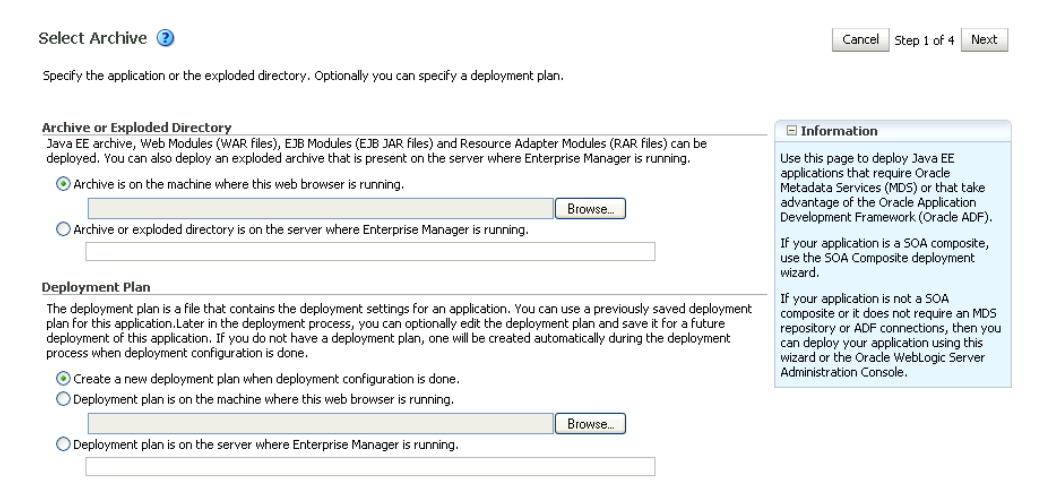

- **6.** In the Archive or Exploded Directory section, do one of the following:
	- Select **Archive is on the machine where this web browser is running** and enter the location of the archive or click **Browse** to find the archive file.
	- Select **Archive or exploded directory is on the server where Enterprise Manager is running** and enter the location of the archive or click **Browse** to find the archive file.
- **7.** In the Deployment Plan section, do one of the following:
	- Select Create a new deployment plan when deployment configuration is **done** to automatically create a deployment plan after the redeployment process.
	- Select **Deployment plan is on the machine where this web browser is running** and enter the path to the plan or click **Browse** to find the plan.
	- Select Deployment plan is on the server where Enterprise Manager is **runnin**g and enter the path to the plan or click **Browse** to find the plan.
- **8.** Click **Next**.

The Application Attributes page displays (see [Figure 7–22\)](#page-116-0).

#### <span id="page-116-0"></span>*Figure 7–22 Application Attributes Page*

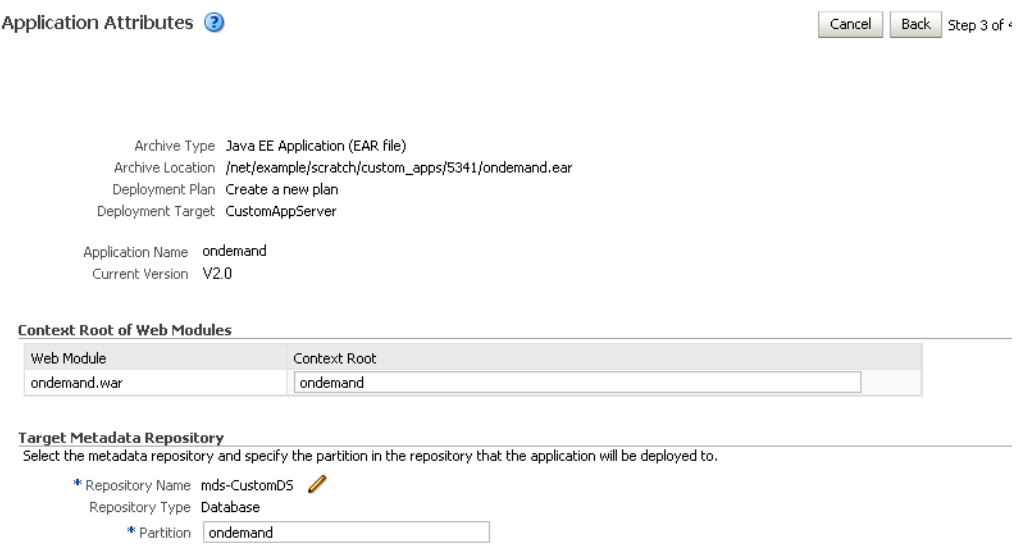

- **9.** In the Context Root of Web Modules section, specify the context root for your application if you have not specified it in application.xml. The context root is the URI for the web module. Each web module or EJB module that contains web services may have a context root.
- **10.** In the Target Metadata Repository section, select the MDS repository and enter the **Partition**.

**Caution:** Be careful to use the same repository connection and partition name that you used when you originally deployed the application. If you do not, all customizations are lost.

**11.** Click **Next**.

The Deployment Settings page displays (see [Figure 7–23](#page-117-0)).

#### <span id="page-117-0"></span>*Figure 7–23 Deployment Settings Page*

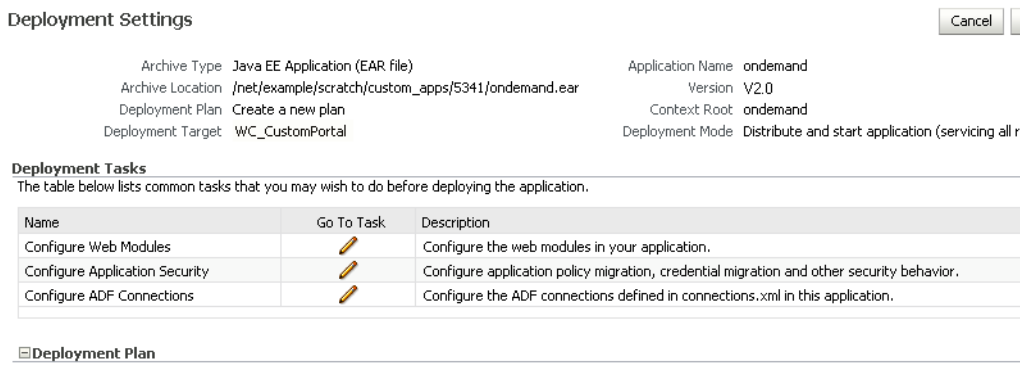

- **12.** On this page, you can perform common tasks before deploying your application, such as configuring connections, or you can edit the deployment plan or save it to a disk. You can:
	- Configure web modules
	- Configure application security for application roles and policies
	- Configure ADF connection settings
- **13.** Click the **edit** icon for Configure ADF Connections to check connection settings associated with the WebCenter Portal application.

**Note:** Editing ADF Connections is only necessary for connections not set after a prior deployment. Any connections configured after a prior deployment will override settings you make during this step.

The Configure ADF Connections page displays (see [Figure 7–24\)](#page-117-1).

<span id="page-117-1"></span>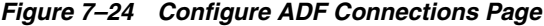

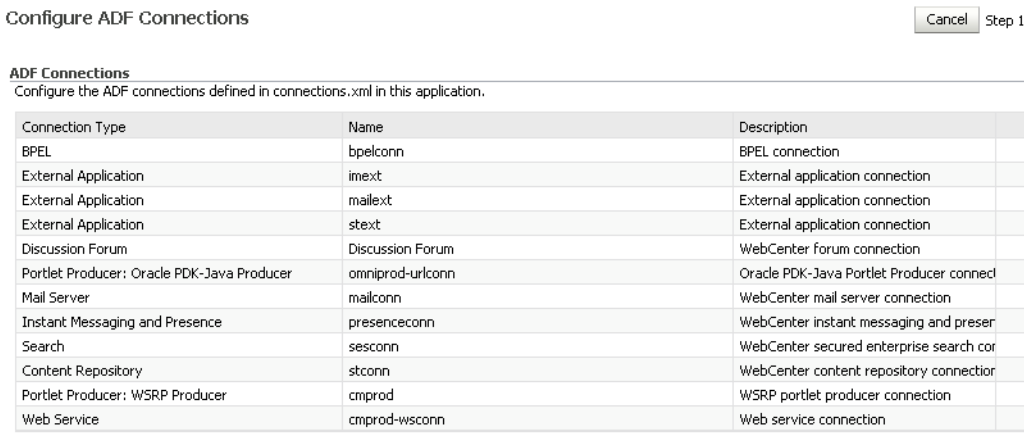

**14.** Click the **edit** icon for each connection and check that the connection settings are correct for the target environment (for example, staging or production).

For a Discussion Forum connection (shown in [Figure 7–14](#page-103-0)), for example, ensure that the URL to the discussions server, and the user account used to connect to the server are correct for the target environment.

*Figure 7–25 Discussion Forum Connection Settings*

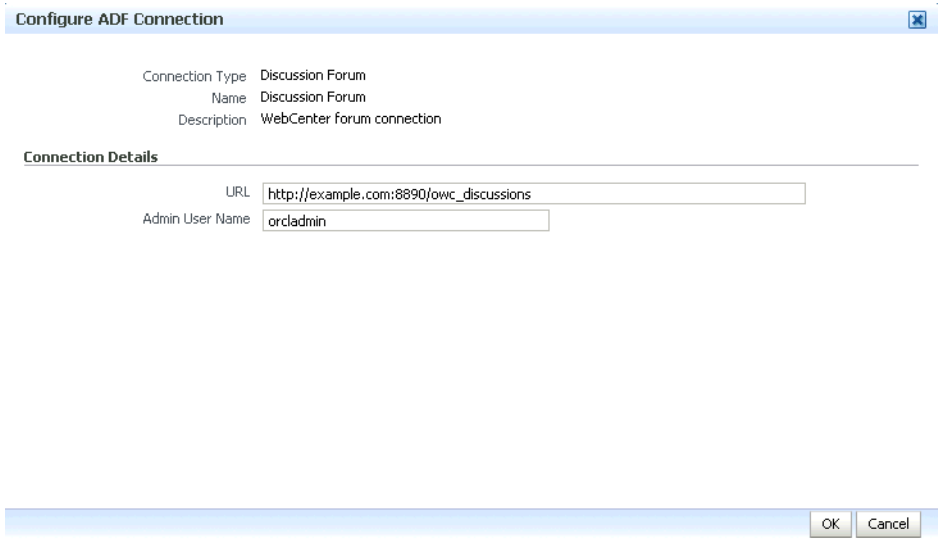

- **15.** If required, specify additional deployment options such as the Web modules to include in your application or security migration settings.
- **16.** Expand Deployment Plan.

The Deployment Plan settings display (see [Figure 7–26\)](#page-118-0).

#### *Figure 7–26 Deployment Settings Page - Deployment Plan Section*

<span id="page-118-0"></span>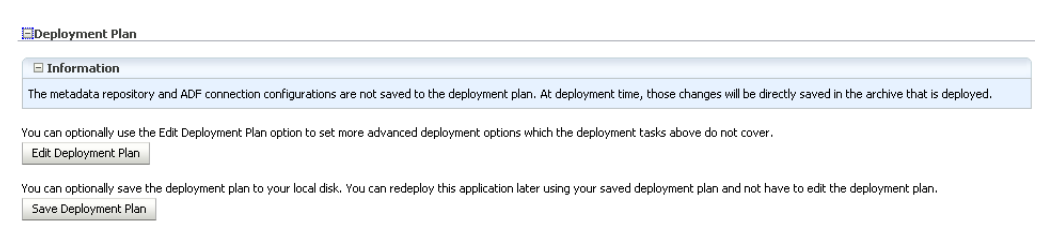

You can edit and save the deployment plan to your local hard drive, if you choose, so that you can use those settings to redeploy the application again later. See [Section 7.1.6.7, "Saving and Reusing the Deployment Plan"](#page-109-1) for more information about deployment plans.

- **17.** Click **Redeploy**.
- **18.** When the redeployment completes, click **Close**.

**Note:** If you restart the WebLogic Managed Server on which you deployed the application during your Fusion Middleware Control session, refresh the Farm from the Farm menu to update the application status.

## <span id="page-119-0"></span>**7.3.3 Redeploying WebCenter Applications Using WLST**

To redeploy a WebCenter Portal application using the WLST command line, WLST must be connected to the administration server. You must invoke the redeploy command on the computer that hosts the administration server.

To redeploy a WebCenter Portal application using WLST:

**1.** Start the WLST shell.

For information on starting the WLST shell, see [Section 1.13.3, "Oracle WebLogic](#page-49-0)  [Scripting Tool \(WLST\)."](#page-49-0)

**2.** Connect to the administration server of your WebCenter installation:

connect("*user\_name*",*"password*","*host\_id*:*port*")

#### Where:

- user\_name is the user name to access the administration server (for example, weblogic).
- *password* is the password to access the administration server (for example, weblogic).
- *host\_id* is the host ID of the administration server (for example, myserver.example.com).
- *port* is the port number of the Administration Server (7001 by default).

You should see the following message:

Successfully connected to Admin Server 'AdminServer' that belongs to domain 'wc\_domain'.

**3.** Use the redeploy command to redeploy the application:

redeploy(*app\_name*,[*planPath*],[*options*])

#### Where:

- app\_name is the deployment name for the application to redeploy.
- [planPath] Name of the deployment plan file. The filename can be absolute or relative to the application directory. Optional. This argument defaults to the plan/plan.xml file in the application directory, if one exists.
- [options] is a comma-separated list of deployment options, specified as name-value pairs. Optional. See the deploy command for a complete list of options.

## **7.4 Post-Deployment Configuration**

After your WebCenter Portal application is deployed, you must check that the settings that were deployed are valid for the target Managed Server. Settings to check include those for security, connections, and data sources.

This section includes the following subsections:

- [Section 7.4.1, "Checking Security Configurations After Deployment"](#page-120-1)
- [Section 7.4.2, "Checking Application Connections After Deployment"](#page-120-2)
- [Section 7.4.3, "Checking Data Source Connections"](#page-120-3)
- [Section 7.4.4, "Tuning the Application"](#page-120-0)

## <span id="page-120-1"></span>**7.4.1 Checking Security Configurations After Deployment**

Before deploying your application you must set up the Identity Store and the Policy and Credential Store on the target Managed Server. After deployment, check that the application configurations match those of the target server. You should also check that all other applicable post-deployment security configurations, such as SSL and single sign-on, have been properly configured, as described in [Section 27.2.5,](#page-468-0)  ["Post-deployment Security Configuration Tasks."](#page-468-0)

## <span id="page-120-2"></span>**7.4.2 Checking Application Connections After Deployment**

After deploying your WebCenter Portal application, check that all of the connections used by your application have been properly set. Connections that you may have to configure or reconfigure include connections for:

- **BPEL Worklists**
- External applications
- Discussions server
- Mail server
- Instant Messaging and Presence (IMP) server
- **Search**
- WSRP producers
- PDK-Java portlet producers
- Web Services
- content repositories
- personal event server
- analytics collector

## <span id="page-120-3"></span>**7.4.3 Checking Data Source Connections**

After deploying your WebCenter Portal application to a custom Managed Server, check that the data sources that you configured during testing are still valid for the deployed application. For information on how to configure data sources for the Metadata Services (MDS) repository your WebCenter Portal application, see "Configuring JDBC Data Sources" in *Oracle Fusion Middleware Configuring and Managing JDBC for Oracle WebLogic Server*. Note that when setting up the data source, you must provide a password or the connection may not be created when the application is deployed.

## <span id="page-120-0"></span>**7.4.4 Tuning the Application**

After your WebCenter Portal application has been deployed and correctly configured, check the system file limit, data source settings, and JRockit virtual machine (JVM) arguments as described in [Section A.4, "Tuning Oracle WebCenter Performance."](#page-888-0) Also see the chapter on "Oracle WebCenter Performance Tuning" in the Oracle Fusion Middleware Performance and Tuning Guide, and [Section 36, "Monitoring Oracle](#page-774-0)  [WebCenter Performance"](#page-774-0) for information on how to diagnose performance problems.

**8**

# <sup>8</sup>**Starting and Stopping WebCenter Applications**

Most WebCenter application configuration changes that you make, through Fusion Middleware Control or using WLST, are not dynamic; you must restart the managed server on which the application is deployed for your changes to take effect. For example, when you add or modify connection details for WebCenter services such as Announcements, Discussions, Documents, Mail, and so on, you must restart the application's managed server.

There are several exceptions; portlet producer and external application registration *is* dynamic. Any new portlet producers and external applications that you register are immediately available in your WebCenter application and any changes that you make to existing connections take effect immediately too.

This chapter includes the following sections:

- [Section 8.1, "Starting Node Manager"](#page-123-0)
- Section 8.2, "Starting and Stopping Managed Servers for WebCenter Application [Deployments"](#page-123-1)
- [Section 8.3, "Starting and Stopping WebCenter Spaces"](#page-125-0)
- [Section 8.4, "Starting and Stopping WebCenter Portal Applications"](#page-126-0)

You perform all start and stop operations from the Oracle WebLogic Server Administration Console too. See also "Starting and Stopping Servers" in *Oracle Fusion Middleware Managing Server Startup and Shutdown for Oracle WebLogic Server*.

**Note:** Node Manager *must* be running before you can start and stop administration servers, managed servers, and WebCenter applications through Fusion Middleware Control or Oracle WebLogic Server Administration Console.

#### **Audience**

The content of this chapter is intended for Fusion Middleware administrators (users granted the Admin or Operator role through the Oracle WebLogic Server Administration Console). See also, [Section 1.8, "Understanding Administrative](#page-44-0)  [Operations, Roles, and Tools".](#page-44-0)

## <span id="page-123-0"></span>**8.1 Starting Node Manager**

Node Manager *must* be running before you can start and stop administration servers, managed servers, and WebCenter applications through Fusion Middleware Control or Oracle WebLogic Server Administration Console. Node Manager starts after installation, so you only need to restart Node Manager if someone specifically shuts it down.

For information on how to start Node Manager with startNodeManager.sh, see "Using Node Manager" in the *Oracle Fusion Middleware Node Manager Administrator's Guide for Oracle WebLogic Server*.

## <span id="page-123-3"></span><span id="page-123-1"></span>**8.2 Starting and Stopping Managed Servers for WebCenter Application Deployments**

Most WebCenter configuration changes that you make, through Fusion Middleware Control or using WLST, are not dynamic; you must restart the managed server on which the application is deployed for your changes to take effect.

When you start or restart a managed server, all applications deployed on the managed server start automatically, see also [Table 8–1.](#page-123-2)

| <b>Managed Server</b> | Application(s)                                                                    |                                      |  |
|-----------------------|-----------------------------------------------------------------------------------|--------------------------------------|--|
| WC_Spaces             | webcenter                                                                         | (WebCenter Spaces)                   |  |
|                       | webcenter-help                                                                    | (WebCenter Spaces Online Help)       |  |
| WC Portlet            | portalTools                                                                       | (OmniPortlet and Web Clipping)       |  |
|                       | wsrp-tools                                                                        | (WSRP Tools)                         |  |
|                       | pagelet-producer                                                                  | (Pagelet Producer)                   |  |
| WC Collaboration      | owe discussions                                                                   | (WebCenter Discussions Server)       |  |
| <b>WC</b> Utilities   | analytics-collector                                                               | (WebCenter Analytics)                |  |
|                       | activitygraph-engines                                                             | (WebCenter Activity Graph)           |  |
|                       | wcps-services                                                                     | (WebCenter Personalization Services) |  |
| WC CustomPortal       | <your_webcenter_portal_application_name></your_webcenter_portal_application_name> |                                      |  |

<span id="page-123-2"></span>*Table 8–1 Oracle WebCenter Managed Servers and Applications*

**Note:** This section describes how to start and stop WebCenter managed servers listed in [Table 8–1.](#page-123-2) To start and stop managed servers for other components, refer to:

- Oracle UCM managed server, see *Oracle Fusion Middleware Installation Guide for Oracle Enterprise Content Management Suite*
- Oracle SOA Server managed server, see *Oracle Fusion Middleware Installation Guide for Oracle SOA Suite and Oracle Business Process Management Suite*

While a specific order in which to start managed servers is not mandated, if you must start multiple managed servers, it is good practice to start the managed server on which WebCenter Spaces or your WebCenter Portal application is deployed last.

To start, stop, or restart a WebCenter managed server through Fusion Middleware Control:

- **1.** Login to Fusion Middleware Control.
- **2.** Expand **WebLogic Domain** in the Target Navigation Pane.
- **3.** Expand **wc\_domain**, and select the managed server you want to start or stop. The home page for the managed server displays [\(Figure 8–2](#page-124-0)).

*Figure 8–1 Managed Server Home Page*

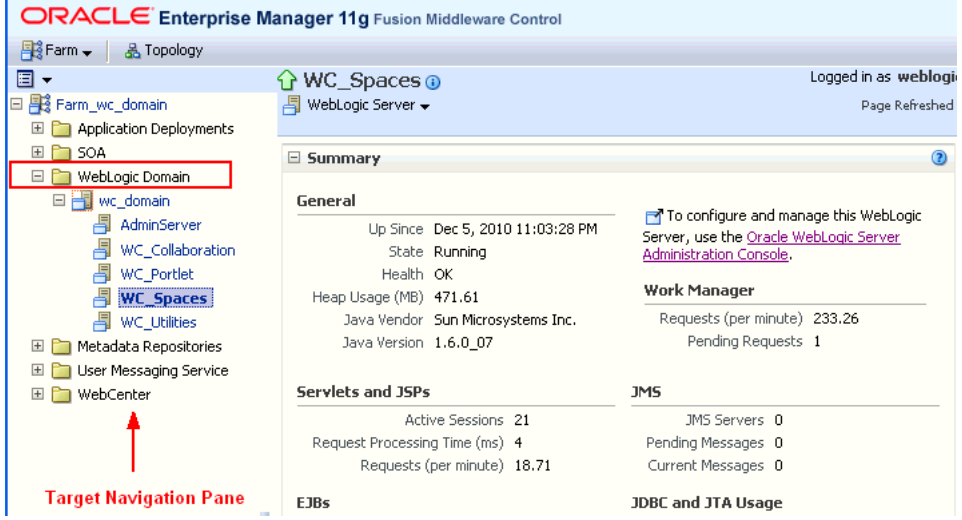

- **4.** From the **WebLogic Server** menu:
	- To start the managed server, choose **Control > Start Up**.
	- To stop the managed server, choose **Control > Shut Down**.

*Figure 8–2 Managed Server Start Up or Shut Down*

<span id="page-124-0"></span>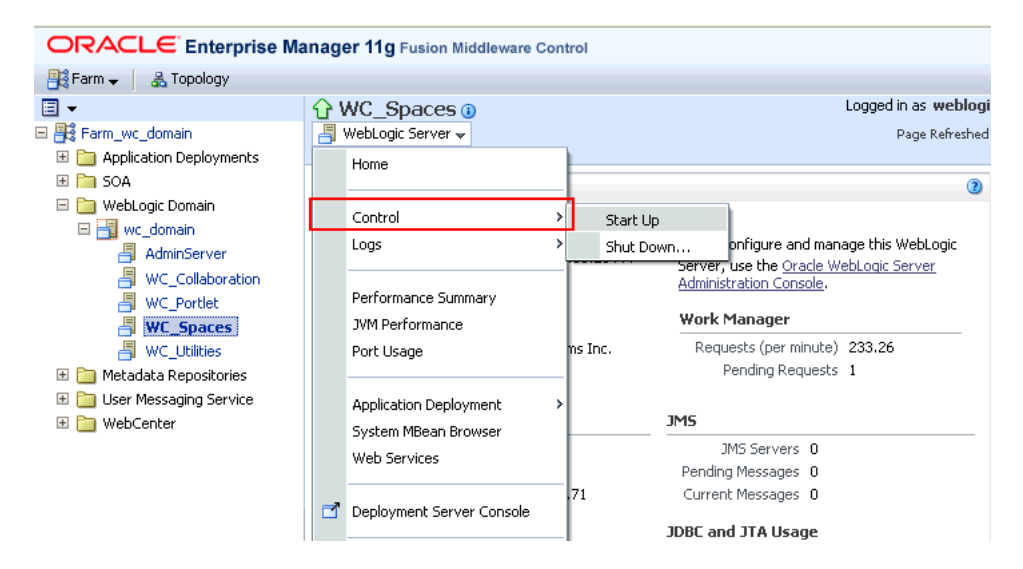

Alternatively, right-click the name of the managed server in the Target Navigation Pane to access menu options for the managed server.

To start and stop WebCenter managed servers using command line tools, see "Starting and Stopping WebLogic Managed Servers Using the Command Line" in *Oracle Fusion Middleware Administrator's Guide*.

## <span id="page-125-0"></span>**8.3 Starting and Stopping WebCenter Spaces**

It's easy to start, restart, and shut down WebCenter Spaces from Fusion Middleware Control:

- **[Starting WebCenter Spaces Using Fusion Middleware Control](#page-125-1)**
- [Stopping WebCenter Spaces Using Fusion Middleware Control](#page-125-2)

Alternatively, use WLST:

- **[Starting WebCenter Spaces Using WLST](#page-125-3)**
- **[Stopping WebCenter Spaces Using WLST](#page-126-1)**

You can also start WebCenter Spaces through Oracle WebLogic Server Administration Console.

**Note:** Application configuration changes require you to restart the *WC\_Spaces managed server* on which WebCenter Space is deployed. For details, see [Section 8.2, "Starting and Stopping Managed Servers for](#page-123-1)  [WebCenter Application Deployments".](#page-123-1)

## <span id="page-125-1"></span>**8.3.1 Starting WebCenter Spaces Using Fusion Middleware Control**

Starting WebCenter Spaces makes the application available to its users; stopping it makes it unavailable.

To start WebCenter Spaces through Fusion Middleware Control:

**1.** In Fusion Middleware Control, navigate to the home page for WebCenter Spaces.

See [Section 6.2, "Navigating to the Home Page for WebCenter Spaces".](#page-79-0)

**2.** From the main WebCenter menu, choose **WebCenter** >**Control > Start Up**.

Alternatively, right-click **WC\_Spaces** in the Target Navigation Pane to access this menu option.

A progress message displays.

**3.** Click **Close**.

Note how the application status changes to Up (Green arrow).

## <span id="page-125-3"></span>**8.3.2 Starting WebCenter Spaces Using WLST**

Use the WLST command startApplication to start WebCenter Spaces. For command syntax and detailed examples, see "startApplication" in the *Oracle Fusion Middleware WebLogic Scripting Tool Command Reference*.

For WebCenter Spaces, the appName argument is always webcenter.

For information on how to run WLST commands, see [Section 1.13.3.1, "Running Oracle](#page-49-1)  [WebLogic Scripting Tool \(WLST\) Commands."](#page-49-1)

## <span id="page-125-2"></span>**8.3.3 Stopping WebCenter Spaces Using Fusion Middleware Control**

When you stop WebCenter Spaces no one can use it. Stopping an application does not remove its source files from the server; you can later restart a stopped application to make it available again.

When you stop WebCenter Spaces, the managed server on which WebCenter Spaces is deployed (WC\_Spaces) remains available.

To stop a WebCenter Spaces application through Fusion Middleware Control:

**1.** In Fusion Middleware Control, navigate to the home page for WebCenter Spaces.

See [Section 6.2, "Navigating to the Home Page for WebCenter Spaces".](#page-79-0)

**2.** From the main menu, choose **WebCenter** >**Control > Shut Down**.

Alternatively, right-click **WC\_Spaces** in the Target Navigation Pane to access this menu option.

**3.** Click **OK** to continue.

A progress message displays.

**4.** Click **Close**.

Note how the status changes to Down (Red arrow).

## <span id="page-126-1"></span>**8.3.4 Stopping WebCenter Spaces Using WLST**

Use the WLST command stopApplication to stop WebCenter Spaces. For command syntax and detailed examples, see "stopApplication" in the *Oracle Fusion Middleware WebLogic Scripting Tool Command Reference*.

For WebCenter Spaces, the appName argument is always webcenter.

For information on how to run WLST commands, see [Section 1.13.3.1, "Running Oracle](#page-49-1)  [WebLogic Scripting Tool \(WLST\) Commands."](#page-49-1)

## <span id="page-126-0"></span>**8.4 Starting and Stopping WebCenter Portal Applications**

It's easy to start and shut down WebCenter Portal applications from Fusion Middleware Control:

- **[Starting WebCenter Portal Applications Using Fusion Middleware Control](#page-126-2)**
- [Stopping WebCenter Portal Applications Using Fusion Middleware Control](#page-127-0)

Alternatively, use WLST:

- **[Starting WebCenter Portal Applications Using WLST](#page-127-1)**
- **[Stopping WebCenter Portal Applications Using WLST](#page-127-2)**

You can also start WebCenter Portal applications through Oracle WebLogic Server Administration Console.

**Note:** Application configuration changes require you to restart the *managed server* on which WebCenter Portal application is deployed. For details, see [Section 8.2, "Starting and Stopping Managed Servers](#page-123-1)  [for WebCenter Application Deployments".](#page-123-1)

## <span id="page-126-2"></span>**8.4.1 Starting WebCenter Portal Applications Using Fusion Middleware Control**

Starting a WebCenter Portal application makes it available to its users; stopping it makes it unavailable.

When you stop a WebCenter Portal application, the managed server on which it is deployed remains available.

To start a WebCenter Portal application through Fusion Middleware Control:

**1.** In Fusion Middleware Control, navigate to the home page for the WebCenter Portal application.

See [Section 6.3, "Navigating to the Home Page for WebCenter Portal Applications"](#page-82-0).

**2.** From the Application Deployment menu, choose **Application Deployment** >**Control > Start Up**.

Alternatively, right-click the name of the WebCenter Portal application in the Target Navigation Pane to access this menu option.

A progress message displays.

**3.** Click **Close**.

Note how the application status changes to Up (Green arrow).

#### <span id="page-127-1"></span>**8.4.2 Starting WebCenter Portal Applications Using WLST**

Use the WLST command startApplication to start a WebCenter Portal application. For command syntax and detailed examples, see "startApplication" in the *Oracle Fusion Middleware WebLogic Scripting Tool Command Reference*.

For information on how to run WLST commands, see [Section 1.13.3.1, "Running Oracle](#page-49-1)  [WebLogic Scripting Tool \(WLST\) Commands."](#page-49-1)

#### <span id="page-127-0"></span>**8.4.3 Stopping WebCenter Portal Applications Using Fusion Middleware Control**

When you stop a WebCenter Portal application no one can use it. Stopping an application does not remove its source files from the server; you can later restart a stopped application to make it available again.

**Note:** You can also stop WebCenter Spaces through Oracle WebLogic Server Administration Console.

To stop a WebCenter Portal application:

**1.** In Fusion Middleware Control, navigate to the home page for the WebCenter Portal application.

See [Section 6.3, "Navigating to the Home Page for WebCenter Portal Applications"](#page-82-0).

**2.** From the main menu, choose **Application Deployment** >**Control > Shut Down**.

Alternatively, right-click the name of the WebCenter Portal application in the Target Navigation Pane to access this menu option.

**3.** Click **OK** to continue.

A progress message displays.

**4.** Click **Close**.

Note how the status changes to Down (Red arrow).

#### <span id="page-127-2"></span>**8.4.4 Stopping WebCenter Portal Applications Using WLST**

Use the WLST command stopApplication to stop a WebCenter Portal application. For command syntax and detailed examples, see "stopApplication" in the *Oracle Fusion Middleware WebLogic Scripting Tool Command Reference*.

For information on how to run WLST commands, see [Section 1.13.3.1, "Running Oracle](#page-49-1)  [WebLogic Scripting Tool \(WLST\) Commands."](#page-49-1)

# <sup>9</sup>**Setting WebCenter Application Properties**

This chapter includes the following sections:

- [Section 9.1, "Setting Application Properties for WebCenter Spaces"](#page-130-0)
- [Section 9.2, "Setting Application Properties for WebCenter Portal Applications"](#page-131-1)
- [Section 9.3, "Specifying the BPEL Server Hosting WebCenter Spaces Workflows"](#page-131-0)
- [Section 9.4, "Configuring Search Crawlers for WebCenter Applications"](#page-132-0)
- [Section 9.5, "Setting Search Parameters for WebCenter Applications"](#page-133-0)
- Section 9.6, "Choosing a Channel for Notification Messages in WebCenter [Applications"](#page-133-1)
- [Section 9.7, "Enabling RSS News Feeds in WebCenter Applications"](#page-134-0)
- [Section 9.8, "Controlling Last Page Accessed Behavior in WebCenter Spaces"](#page-134-1)
- [Section 9.9, "Exposing WebCenter Spaces Templates From a Previous Release"](#page-135-0)

#### **Audience**

The content of this chapter is intended for Fusion Middleware administrators (users granted the Admin role through the Oracle WebLogic Server Administration Console). See also, [Section 1.8, "Understanding Administrative Operations, Roles, and Tools".](#page-44-0)

## <span id="page-130-0"></span>**9.1 Setting Application Properties for WebCenter Spaces**

The WebCenter Spaces home page (in Fusion Middleware Control) is your starting place for configuring WebCenter Spaces deployments. Just like any other J2EE application, you can configure ADF, MDS, security policies and roles, and so on, from here. You can also configure WebCenter service connections, external applications, and portlet producers for WebCenter Spaces. To access this page, see [Section 6.2,](#page-79-0)  ["Navigating to the Home Page for WebCenter Spaces".](#page-79-0)

Additionally, there are several application-level settings for configuring Space-related workflows and Oracle SES search crawling in WebCenter Spaces. Application settings are described in the following sections:

- [Section 9.3, "Specifying the BPEL Server Hosting WebCenter Spaces Workflows"](#page-131-0)
- [Section 9.4, "Configuring Search Crawlers for WebCenter Applications"](#page-132-0)
- [Section 9.5, "Setting Search Parameters for WebCenter Applications"](#page-133-0)
- Section 9.6, "Choosing a Channel for Notification Messages in WebCenter [Applications"](#page-133-1)
- [Section 9.7, "Enabling RSS News Feeds in WebCenter Applications"](#page-134-0)
- [Section 9.8, "Controlling Last Page Accessed Behavior in WebCenter Spaces"](#page-134-1)
- [Section 9.9, "Exposing WebCenter Spaces Templates From a Previous Release"](#page-135-0)

## <span id="page-131-1"></span>**9.2 Setting Application Properties for WebCenter Portal Applications**

The J2EE Application Deployment home page (in Fusion Middleware Control) is your starting place for configuring WebCenter Portal application deployments developed with Oracle WebCenter Framework. Just like any other J2EE application, you can configure ADF, MDS, security policies and roles, and so on, from here. You can also configure WebCenter service connections, external applications, and portlet producers. To access this page, see [Section 6.3, "Navigating to the Home Page for](#page-82-0)  [WebCenter Portal Applications"](#page-82-0).

Additionally, there are several application-level settings for configuring Space-related workflows and Oracle SES search crawling in WebCenter Spaces. Application settings are described in the following sections:

- [Section 9.4, "Configuring Search Crawlers for WebCenter Applications"](#page-132-0)
- [Section 9.5, "Setting Search Parameters for WebCenter Applications"](#page-133-0)
- Section 9.6, "Choosing a Channel for Notification Messages in WebCenter [Applications"](#page-133-1)
- [Section 9.7, "Enabling RSS News Feeds in WebCenter Applications"](#page-134-0)

See also, [Appendix A.4, "Tuning Oracle WebCenter Performance".](#page-888-0)

## <span id="page-131-0"></span>**9.3 Specifying the BPEL Server Hosting WebCenter Spaces Workflows**

WebCenter Spaces uses the BPEL server included with the Oracle SOA Suite to host internal workflows, such as Space membership notifications, Space subscription requests, and so on. To enable workflow functionality inside WebCenter Spaces, a connection to this BPEL server is required.

**Note:** WebCenter Spaces workflows must be deployed on the SOA managed server that WebCenter Spaces is configured to use. See also, "Back-End Requirements for WebCenter Spaces Workflows" in *Oracle Fusion Middleware Installation Guide for Oracle WebCenter*.

To configure a connection to the WebCenter Space workflows:

**1.** Login to Fusion Middleware Control, and navigate to the home page for WebCenter Spaces.

See [Section 6.2, "Navigating to the Home Page for WebCenter Spaces".](#page-79-0)

**2.** From the **WebCenter** menu, choose **Settings** > **Application Configuration**.

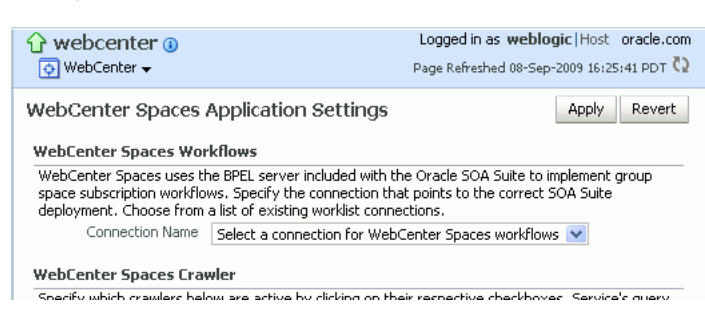

#### *Figure 9–1 Choosing the BPEL Server Where WebCenter Spaces Workflows are Deployed*

**3.** From the **Connection Name** dropdown, choose the name of the connection you require.

The connections on offer are those currently configured for the Worklist service in WebCenter Spaces.

Ensure that you choose the connection that points to the SOA instance in which WebCenter Spaces workflows are deployed. If that connection is not listed you must create it. To define the connection, see [Section 22.3, "Setting Up Worklist](#page-398-0)  [Connections".](#page-398-0)

- **4.** Click **Apply**.
- **5.** Restart the managed server on which WebCenter Spaces is deployed to effect this change.

See [Section 8.2, "Starting and Stopping Managed Servers for WebCenter](#page-123-3)  [Application Deployments"](#page-123-3).

## <span id="page-132-0"></span>**9.4 Configuring Search Crawlers for WebCenter Applications**

Post deployment, administrators can configure search crawlers for their WebCenter application. WebCenter Spaces and WebCenter Portal applications can both use Oracle Secure Enterprise Search (SES) or WebCenter's own search adapters. Search crawler configuration for WebCenter Spaces is slightly different to other WebCenter Portal applications, so ensure that you follow the appropriate documentation for your application.

#### **WebCenter Spaces**

Out-of-the-box, WebCenter Spaces uses its own WebCenter Search service for searching and returning WebCenter Spaces content. If preferred, you can use Oracle Secure Enterprise Search (SES) to search and return unified results for most WebCenter Spaces resources, including documents, discussions, announcements, Spaces, lists, pages, wikis and blogs. To set up Oracle SES searching, see [Section 21.5,](#page-364-0)  ["Configuring Oracle SES to Search WebCenter Spaces Applications"](#page-364-0).

#### **WebCenter Portal Applications**

By default, WebCenter Portal applications are configured to use Oracle SES crawlers. If you do not want to use Oracle SES you can specify that WebCenter's own search adapters are used instead. For details, see [Section 21.4, "Configuring Oracle SES to](#page-346-0)  [Search WebCenter Portal Applications".](#page-346-0)

## <span id="page-133-0"></span>**9.5 Setting Search Parameters for WebCenter Applications**

Post deployment, administrators can fine-tune search settings to suit their WebCenter application. For example, you can set suitable search timeouts and specify how many search results to return and display.

**Note:** The following steps describe how to set search parameters using Fusion Middleware Control. You can set the same options using WLST commands, for details, see "setSearchConfig" in *Oracle Fusion Middleware WebLogic Scripting Tool Command Reference*.

To set search parameters using Fusion MIddleware Control:

**1.** Login to Fusion Middleware Control, and navigate to the home page for your WebCenter application:

[Section 6.2, "Navigating to the Home Page for WebCenter Spaces".](#page-79-0)

[Section 6.3, "Navigating to the Home Page for WebCenter Portal Applications".](#page-82-0)

- **2.** From the **WebCenter** menu, choose **Settings** > **Application Configuration**.
- **3.** Configure **Search Settings** as required.

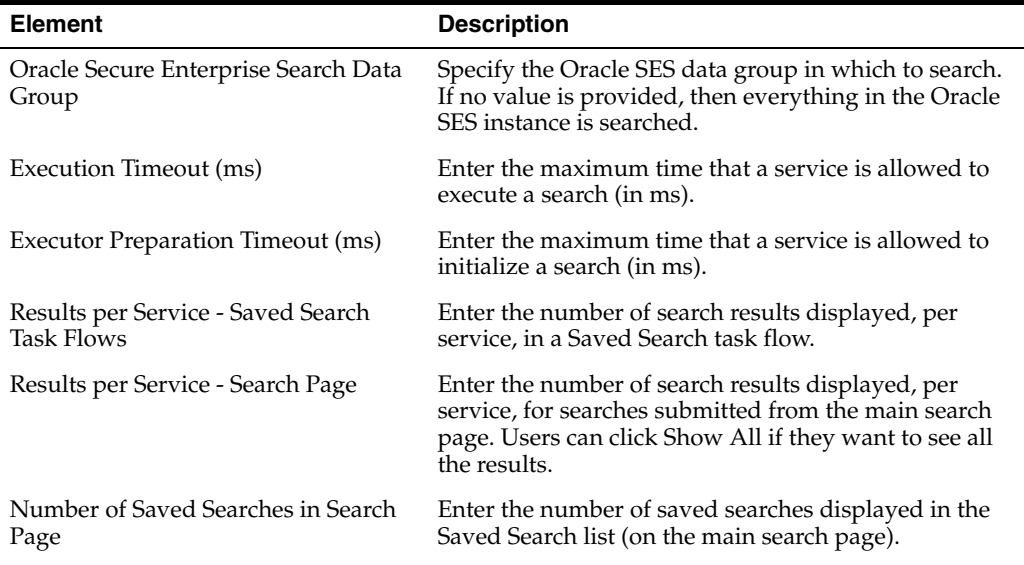

#### **4.** Click **Apply**.

**5.** Restart the managed server on which WebCenter Spaces is deployed to effect this change.

See [Section 8.2, "Starting and Stopping Managed Servers for WebCenter](#page-123-3)  [Application Deployments"](#page-123-3).

## <span id="page-133-1"></span>**9.6 Choosing a Channel for Notification Messages in WebCenter Applications**

In WebCenter applications, users can subscribe to services and application objects in which they have a particular interest and are subsequently notified of changes and updates that affect their subscribed services and objects.

Notification messages can be routed through a BPEL server or a mail server and it is the system administrator's job to configure the channel that is used. For more information, see [Section 18.2, "Setting Up a Notifications Connection Type"](#page-298-0).

## <span id="page-134-0"></span>**9.7 Enabling RSS News Feeds in WebCenter Applications**

If your WebCenter applications uses a proxy server, you must configure proxy server details to enable RSS news feeds. For more information, see [Section 20.3, "Setting Up a](#page-330-0)  [Proxy Server for External RSS News Feeds"](#page-330-0).

## <span id="page-134-1"></span>**9.8 Controlling Last Page Accessed Behavior in WebCenter Spaces**

Administrators can use the webcenter:rememberLastAccessedPage property in webcenter-config.xml to control whether and how long WebCenter Spaces remembers the last page a given user accessed within a Space. You can choose whether *last page accessed* information persists within a given session, across sessions, or not to remember.

Out-of-the-box, whenever you navigate to a Space, the first page of that Space always displays, that is the last page the user accessed is not remembered.

**Note:** If webcenter:rememberLastAccessedPage is set to NEVER, the **Login** setting determines the first page that users see when they login to WebCenter Spaces. For details, see "Choosing a Default Start (or Landing) Page" in *Oracle Fusion Middleware User's Guide for Oracle WebCenter*.

To define last-page-accessed behavior for WebCenter Spaces:

**1.** Export the latest webcenter-config.xml from MDS.

For example:

```
exportMetadata(application='webcenter', server='WC_Spaces', 
toLocation='/tmp/mydata', 
docs='/oracle/webcenter/webcenterapp/metadata/mdssys/cust/site/webcenter/webcen
ter-config.xml.xml')
```
The webcenter-config.xml file is created the first time you configure "General" settings through WebCenter Spaces administration. See also, [Appendix A.1.3, "webcenter-config.xml".](#page-885-0)

**2.** Open the file in a text editor and enter the following:

<webcenter:rememberLastAccessedPage>*value*</webcenter:rememberLastAccessedPage>

- **3.** For *value*, enter one of the following values:
	- NEVER—Never remember the last accessed page and, instead, display the first page for the Space. This is the default.
	- WITHIN\_SESSION-Remember the last accessed page within the current session, but not across sessions.
	- ACROSS\_SESSION—Always remember the last accessed page.
- **4.** Save and close webcenter-config.xml.
- **5.** Import the updated webcenter-config.xml file to WebCenter Spaces.

#### For example:

```
importMetadata(application='webcenter', server='WC_Spaces', 
fromLocation='/tmp/mydata', 
docs='/oracle/webcenter/webcenterapp/metadata/mdssys/cust/site/webcenter/webcen
ter-config.xml.xml')
```
## <span id="page-135-0"></span>**9.9 Exposing WebCenter Spaces Templates From a Previous Release**

WebCenter Spaces provides several templates for building Spaces, including *Team Site*, *Portal Site, Document Exchange*, and more. For details, see "Working with Space Templates" in *Oracle Fusion Middleware User's Guide for Oracle WebCenter*.

Previous releases of WebCenter Spaces supplied a different template set, namely *Basic*, *Community Of Interest*, and *Group Project*. While Oracle considers these templates deprecated, you can expose them in your WebCenter Spaces application as follows:

- **1.** Log in to SQLPlus as DBA or another administrative user to the WebCenter database.
- **2.** Execute one or more of the following commands:
	- **To expose the Basic template**:

```
insert into WC_SPACE_HEADER values
```

```
('webcenter', 
'sdfcd3cd3_8a53_4a7c_872f_74de46969cef','Basic','Basic','Template for a 
Space with minimal initial content',
```
'Y','N','N','N','N','N','N','N',1,'/oracle/webcenter/space/metadata/spacete mplate/Basic/images/wc\_blank\_icon.png',

'/oracle/webcenter/space/metadata/spacetemplate/Basic/images/wc\_blank\_logo. png','Blank','system','30-OCT-09 12.00.00.000000000 AM',

'weblogic','30-OCT-09 12.00.00.000000000 AM','','','','Y',0,0,1);

#### **To expose the Community of Interest template:**

insert into WC\_SPACE\_HEADER values

('webcenter', 's5dd6d6b3\_7f5f\_4f1c\_8ee6\_ce305469f1b3','ProjectSpace','Group Project', 'Template for a Space based on completing a project',

'Y','N','N','N','N','N','N','N',1,'/oracle/webcenter/space/metadata/spacete mplate/ProjectSpace/images/wc\_prj\_icon.png',

'/oracle/webcenter/space/metadata/spacetemplate/ProjectSpace/images/wc\_prj\_ logo.png','project,group,team','system','30-OCT-09 12.00.00.000000000 AM',

'weblogic','30-OCT-09 12.00.00.000000000 AM','','','','Y',0,0,1);

#### ■ **To expose the Group Project template**:

insert into WC\_SPACE\_HEADER values

('webcenter', 'sb175bdde\_4cb8\_4da8\_bcdb\_eff13e59da2d','CommunityOfInterest','Community of Interest','Template for a Space based on a common interest',

'Y','N','N','N','N','N','N','N',1,'/oracle/webcenter/space/metadata/spacete mplate/CommunityOfinterest/images/coi\_icon.png',

'/oracle/webcenter/space/metadata/spacetemplate/CommunityOfinterest/images/ coi\_logo.png','community','system','30-OCT-09 12.00.00.000000000 AM',

'weblogic','30-OCT-09 12.00.00.000000000 AM','','','','Y',0,0,1);

The templates are available immediately. You are not required to restart WebCenter Spaces.

# **Part IV**

# **Managing Services, Portlet Producers, and External Applications**

The chapters in this part present administration tasks for Oracle WebCenter services, portlet producers, and external applications.

Part IV contains the following chapters:

- [Chapter 10, "Managing Oracle WebCenter Services"](#page-140-0)
- [Chapter 11, "Managing Content Repositories"](#page-146-0)
- [Chapter 12, "Managing the Activity Graph Service"](#page-200-0)
- [Chapter 13, "Managing the Analytics Service"](#page-212-0)
- [Chapter 14, "Managing the Announcements and Discussions Services"](#page-226-0)
- [Chapter 15, "Managing the Events Service"](#page-244-0)
- [Chapter 16, "Managing the Instant Messaging and Presence Service"](#page-254-0)
- [Chapter 17, "Managing the Mail Service"](#page-276-0)
- [Chapter 18, "Managing Subscriptions and Notifications"](#page-292-0)
- [Chapter 19, "Managing WebCenter Personalization"](#page-308-0)
- [Chapter 20, "Managing the RSS Service"](#page-330-1)
- [Chapter 21, "Managing Oracle SES Search in WebCenter"](#page-334-0)
- [Chapter 22, "Managing the Worklist Service"](#page-396-0)
- [Chapter 23, "Managing Portlet Producers"](#page-414-0)
- [Chapter 24, "Managing the Oracle WebCenter Pagelet Producer"](#page-434-0)
- [Chapter 25, "Managing External Applications"](#page-446-0)
- [Chapter 26, "Managing REST Services"](#page-456-0)

# <span id="page-140-0"></span>**Managing Oracle WebCenter Services**

This chapter provides an overview of managing Oracle WebCenter services in WebCenter applications. It also explains the back-end repositories required for the various services.

#### **Audience**

The content of this chapter is intended for Fusion Middleware administrators (users granted the Admin or Operator role through the Oracle WebLogic Server Administration Console). For more information, see [Section 1.8, "Understanding](#page-44-0)  [Administrative Operations, Roles, and Tools."](#page-44-0)

## **10.1 Introduction to Managing Services**

WebCenter exposes collaborative, social networking, and personal productivity features through *services*, which, in turn, expose subsets of their features and functionality through *task flows*. Task flows provide reusable functionality that may expose all or a subset of the features available from a particular service.

Always use Fusion Middleware Control or the WLST command-line tool to review and configure back-end services for WebCenter applications.

**Note:** Most changes that you make to WebCenter services configuration, through Fusion Middleware Control or using WLST, are not dynamic so you must restart the managed server on which the WebCenter application is deployed for your changes to take effect. For more information, see [Section 8.2, "Starting and Stopping Managed](#page-123-3)  [Servers for WebCenter Application Deployments."](#page-123-3)

[Table 10–1](#page-141-0) lists where data for WebCenter services is stored. It may be helpful to know what services are impacted when repositories are unavailable.

- Some WebCenter services store connection metadata in the MDS repository. Changes that you make to WebCenter applications, post deployment, are stored in MDS as customizations. For more information, see [Section 1.3.5, "WebCenter](#page-40-0)  [Configuration Considerations."](#page-40-0)For more information, see [Section 10.1.1, "Setting](#page-143-0)  [Up the MDS Repository."](#page-143-0)
- Some WebCenter services require a connection to a database schema where relevant information (such as relationship mapping) is stored. For more information, see [Section 10.1.2, "Setting Up Database Connections."](#page-143-1)
- Some WebCenter services require a connection to an external data repository (such as a content server, a presence server, or a mail server) where relevant information

is stored. For more information on setting up those connections, see the chapter for that service.

<span id="page-141-0"></span>

|                                            |                                                                                                    |                               | <b>WebCenter</b><br>or<br><b>Activities</b>                                                                                                    |                                      |                                                                                |
|--------------------------------------------|----------------------------------------------------------------------------------------------------|-------------------------------|----------------------------------------------------------------------------------------------------|--------------------------------------|--------------------------------------------------------------------------------|
| <b>WebCenter</b><br>Service                | <b>Description</b>                                                                                                    | Metadata<br><b>Repository</b> | <b>Database</b><br>Schema                                                                                                    | <b>External</b><br><b>Repository</b> | <b>For More Information</b>                                                    |
| <b>Activity Graph</b>                      | Leverages collective<br>intelligence to benefit<br>search and social<br>applications                                                                                             |                               | Activities<br>schema                                                                                                    |                                      | Section 10.1.2, "Setting<br><b>Up Database</b><br>Connections"                 |
| Analytics                                  | Enables you to display<br>usage and performance<br>metrics for your portal<br>application                                                                                        |                               | Activities<br>schema                                                                                                    | X                                    | Section 10.1.2, "Setting<br><b>Up Database</b><br>Connections"                 |
|                                            |                                                                                                    |                               |                                                                                                    |                                      | Chapter 13, "Managing<br>the Analytics Service"                                |
|                                            | <b>Announcements</b> Provides the ability to post $X$<br>announcements about<br>important activities and<br>events to all authenticated<br>users                                 |                               |                                                                                                    | Х                                    | Section 10.1.1, "Setting"<br>Up the MDS Repository"                            |
|                                            |                                                                                                    |                               |                                                                                                    |                                      | Chapter 14, "Managing<br>the Announcements and<br><b>Discussions Services"</b> |
| <b>Discussions</b>                         | Provides the ability to<br>create threaded<br>discussions, posing and<br>responding to questions<br>and searching for answers                                                    | Х                             |                                                                                                    | X                                    | Section 10.1.1, "Setting<br>Up the MDS Repository"                             |
|                                            |                                                                                                    |                               |                                                                                                    |                                      | Chapter 14, "Managing<br>the Announcements and<br><b>Discussions Services"</b> |
| Documents                                  | Provides content<br>management and storage<br>capabilities, including<br>content upload, file and<br>folder creation and<br>management, file check<br>out, versioning, and so on | X                             | WebCenter<br>schema - for<br>documents<br><i>(including)</i><br>wikis and<br>blogs) that<br>want to<br>include<br>comments<br>and Activity<br>Stream | X                                    | Section 10.1.1, "Setting<br>Up the MDS Repository"                             |
|                                            |                                                                                                    |                               |                                                                                                    |                                      | Section 10.1.2, "Setting<br><b>Up Database</b><br>Connections"                 |
|                                            |                                                                                                    |                               |                                                                                                    |                                      | Chapter 11, "Managing<br><b>Content Repositories"</b>                          |
| Events                                     | Provides the ability to<br>create and maintain a<br>schedule of events relevant<br>to a wider group of<br>authenticated users                                                    | Х                             |                                                                                                    | X (Personal<br>Events)               | Section 10.1.1, "Setting<br>Up the MDS Repository"                             |
|                                            |                                                                                                    |                               |                                                                                                    |                                      | Chapter 15, "Managing<br>the Events Service'                                   |
| Instant<br>Messaging and<br>Presence (IMP) | Provides the ability to<br>observe the status of other<br>authenticated users<br>(online, offline, busy, or<br>away) and to contact them<br>instantly                            |                               |                                                                                                    | Χ                                    | Chapter 16, "Managing<br>the Instant Messaging<br>and Presence Service"        |
| Links                                      | Provides the ability to<br>view, access, and associate<br>related information; for<br>example, you can link to a<br>document from a<br>discussion                                |                               | WebCenter<br>schema                                                                                                    |                                      | Section 10.1.2, "Setting<br><b>Up Database</b><br>Connections"                 |

*Table 10–1 WebCenter Services Data Repositories*

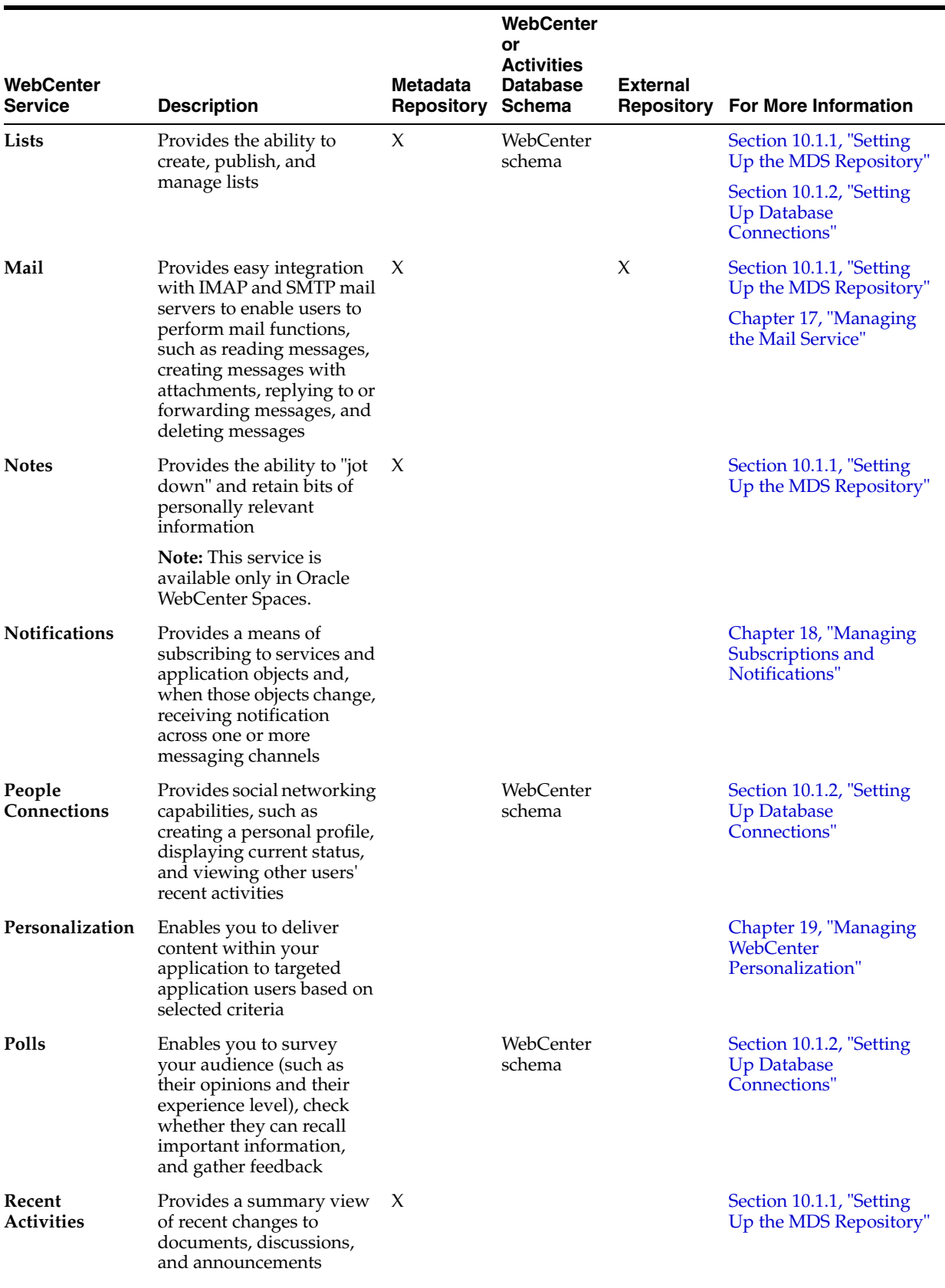

*Table 10–1 (Cont.) WebCenter Services Data Repositories*

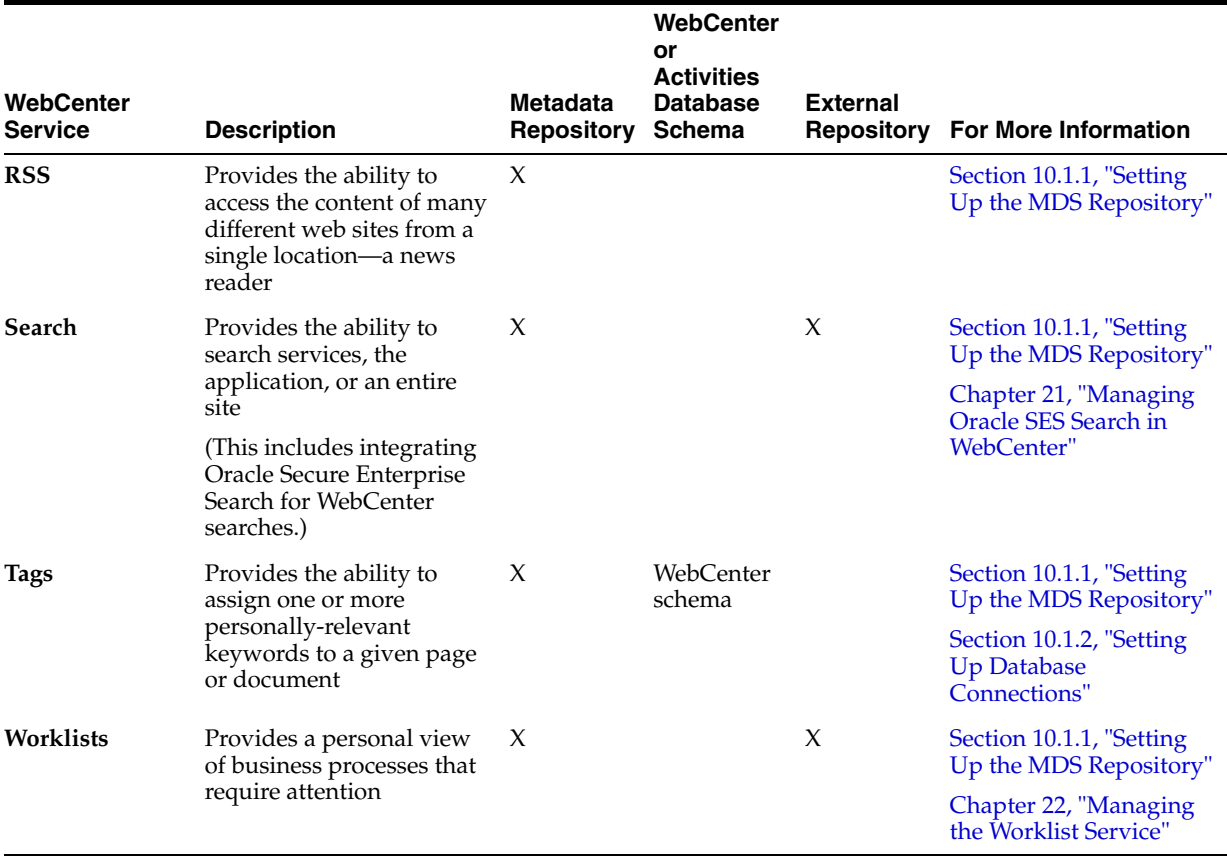

*Table 10–1 (Cont.) WebCenter Services Data Repositories*

## <span id="page-143-0"></span>**10.1.1 Setting Up the MDS Repository**

Some WebCenter services store information in the Metadata Service (MDS) repository. To enable these services in WebCenter applications you must configure the MDS repository. For information, see [Section 7.1.5, "Creating and Registering the Metadata](#page-90-0)  [Service Repository."](#page-90-0)

**See Also:** "Managing the Oracle Metadata Repository" and "Purging Oracle WebCenter Data" in the *Oracle Fusion Middleware Administrator's Guide*.

#### <span id="page-143-1"></span>**10.1.2 Setting Up Database Connections**

Many WebCenter services store information in the WebCenter repository, which is a database with the WebCenter schema installed. For example, with the Links service, relationship mapping information, such as what object is linked to what other object, is stored in the database. The WebCenter schema is included with the product.

For WebCenter Portal applications, you must set up a database connection to the WebCenter repository. This database connection can be of type **JDBC Data Source** or **JDBC URL**.

**Note:** For WebCenter Spaces, a WebCenter repository is configured out-of-the-box, and repository connection does not require reconfiguration.
#### **See Also:**

- "Setting Up a Database Connection" in *Oracle Fusion Middleware Developer's Guide for Oracle WebCenter* for information on creating the connection and installing the schema
- Section 7.1.6, "Deploying the Application to a WebLogic Managed [Server"](#page-97-0) for data source considerations when deploying your application to a production environment
- [Chapter 37, "Managing Export, Import, Backup, and Recovery of](#page-828-0)  [WebCenter"](#page-828-0) for information on backing up and migrating this information

Depending on the connection type used in an application, do one of the following:

- Create a global data source, if the application does not include an application-level data source with password indirection. For information on creating global data sources, see the section, "Creating a JDBC Data Source" in *Oracle Fusion Middleware Configuring and Managing JDBC for Oracle WebLogic Server*.
- Map the connection credentials, if the application uses an application-level data source with password indirection. The password is set through the Oracle WebLogic Administration Console on the **Credential Mappings** tab under **Security**. If you change the password for an indirect data source on the **Connection Pool** tab under **Configuration**, then it has no effect. For more information on credential mapping, see "JDBC Data Sources: Security: Credential Mapping" under the section "Creating a JDBC Data Source" in *Oracle Fusion Middleware Configuring and Managing JDBC for Oracle WebLogic Server*.
- Merge the information stored in application credential store with that of the global application store, if the application uses a JDBC URL connection. For more information on credential migration behavior, see the section, "Configuring the Credential Store" in the *Oracle Fusion Middleware Security Guide*.

In a typical business scenario, applications are deployed to different managed servers, and multiple databases are used as repositories for the applications. The repository that you use in a development environment is different from that in a production environment, and therefore, when migrating WebCenter Portal applications from development to production, you must reconfigure the database connection.

When a repository connection is reconfigured, the local datasource file and the \*-jdbc.xml file in the WEB-INF directory of the WAR file are updated with the new connection details. However, the JNDI Name and data source name remain the same. If you change the JNDI Name for any reason, then you must also update the adf-config.xml file. The JNDI name must be of the form jdbc/*connection-name*DS. For example, if the application has a connection name connection1, then the JNDI name is jdbc/connection1DS.

#### **10.1.3 Setting Up External Application Connections**

When a WebCenter service interacts with an application that handles its own authentication, you can associate that application with an external application definition to allow for credential provisioning.

The following WebCenter services permit the use of an external application to connect with the service and define authentication for it:

**Documents** 

- Events
- Instant Messaging and Presence
- Mail
- RSS Viewer (when using a secured RSS feed)

**See Also:** [Chapter 25, "Managing External Applications"](#page-446-0)

# **Managing Content Repositories**

Oracle WebCenter enables content integration through:

- Content Repository data controls, which enable read-only access to a content repository, and maintain tight control over the way the content displays in a WebCenter Portal application.
- The Documents service, which enables users to view and manage documents and other types of content in your organization's content repositories.
- Content Presenter enables end users to select content in a variety of ways and then display those items using available display templates. A Content Presenter task flow can be added during development of a WebCenter Portal application, or can be added to editable pages at runtime.

This chapter describes how to configure and manage content repositories used by WebCenter applications. For more information about managing and including content in WebCenter applications, see:

- "Integrating Content" in *Oracle Fusion Middleware Developer's Guide for Oracle WebCenter* to configure content repository connections that provide access to decentralized content.
- "Creating Custom Content Presenter Display Templates" in *Oracle Fusion Middleware Developer's Guide for Oracle WebCenter* to create custom display templates to integrate and publish decentralized content in your WebCenter application using Content Presenter.
- "Configuring Content Repository Connections" in *Oracle Fusion Middleware Developer's Guide for Oracle WebCenter* to use Java Content Repository (JCR) controls to enable read-only access to a content repository.
- "Integrating the Documents Service" in *Oracle Fusion Middleware Developer's Guide for Oracle WebCenter* to integrate the Documents service in WebCenter Portal applications to provide end users with a user-friendly interface to manage, display, and search documents at runtime.
- Working with the Documents Service" in *Oracle Fusion Middleware User's Guide for Oracle WebCenter* to work with the Documents service and task flows at runtime in WebCenter applications.

**Note:** Content repository configuration changes that you make through Fusion Middleware Control or using WLST are not dynamic; you need to restart the managed server on which the WebCenter application is deployed for your changes to take effect. See [Section 8.2,](#page-123-0)  ["Starting and Stopping Managed Servers for WebCenter Application](#page-123-0)  [Deployments"](#page-123-0).

This chapter contains the following sections:

- [Section 11.1, "What You Should Know About Content Repository Connections"](#page-147-0)
- [Section 11.2, "Oracle Content Server Prerequisites"](#page-148-0)
- [Section 11.3, "Microsoft SharePoint Prerequisites"](#page-168-0)
- [Section 11.4, "Oracle Portal Prerequisites"](#page-171-0)
- [Section 11.5, "File System Prerequisites"](#page-172-0)
- [Section 11.6, "Registering Content Repositories"](#page-173-0)
- [Section 11.7, "Changing the Active \(or Default\) Content Repository Connection"](#page-182-0)
- [Section 11.8, "Modifying Content Repository Connection Details"](#page-184-0)
- [Section 11.9, "Deleting Content Repository Connections"](#page-189-0)
- Section 11.10, "Setting Connection Properties for the WebCenter Spaces Content [Repository"](#page-190-0)
- [Section 11.11, "Testing Content Repository Connections"](#page-191-0)
- [Section 11.12, "Changing the Maximum File Upload Size"](#page-194-0)
- [Section 11.13, "Managing Microsoft SharePoint Connections Using WLST"](#page-194-1)

#### **Audience**

The content of this chapter is intended for Fusion Middleware administrators (users granted the Admin or Operator role through the Oracle WebLogic Server Administration Console). See [Section 1.8, "Understanding Administrative Operations,](#page-44-0)  [Roles, and Tools"](#page-44-0).

# <span id="page-147-0"></span>**11.1 What You Should Know About Content Repository Connections**

Oracle WebCenter's support of the JCR 1.0 open document standard enables integration with multiple back-end content stores. Oracle WebCenter supports the following content repositories: Oracle Content Server, Microsoft SharePoint, Oracle Portal, and the file system.

Prerequisites for each content repository are described in the following sections:

- [Section 11.2, "Oracle Content Server Prerequisites"](#page-148-0)
- [Section 11.3, "Microsoft SharePoint Prerequisites"](#page-168-0)
- [Section 11.4, "Oracle Portal Prerequisites"](#page-171-0)
- [Section 11.5, "File System Prerequisites"](#page-172-0)

WebCenter users need to store, publish, and share files. The Documents service provides content management and storage capabilities for WebCenter applications, including content upload, file and folder creation and management, file check out,

versioning, and so on. To do this, the Documents service requires at least one content repository connection (WebCenter applications can support multiple content repository connections) to be made active (default):

- WebCenter Spaces In WebCenter Spaces, every Home Space has its own document folder, unique to its parent space. Spaces that have the Documents service provisioned also have their own document folder. The back-end service providing this functionality is Oracle Content Server. When a content repository is made active (see [Section 11.7, "Changing the Active \(or Default\) Content](#page-182-0)  [Repository Connection"](#page-182-0)), it becomes the default content repository and additional properties become available for configuration. WebCenter Spaces *requires* the default content repository to be Oracle Content Server. Additionally, administrators may connect WebCenter Spaces to other content repositories that WebCenter Spaces may use.
- **Other WebCenter applications** When a content repository is made active (see [Section 11.7, "Changing the Active \(or Default\) Content Repository Connection"](#page-182-0)), Documents service task flows use that content repository in instances where no specific connection details are provided. There is no particular requirement on the default content repository used.

When Oracle Content Server is the content repository (required for WebCenter Spaces), the Documents service and Oracle Content Server must be connected to the same identity store that is used by WebCenter Spaces.

Just like other service connections, post-deployment content repository connections are registered and managed through Fusion Middleware Control or using the WLST command-line tool. Connection information is stored in configuration files and in the MDS repository. For more information, see [Section 1.3.5, "WebCenter Configuration](#page-40-0)  [Considerations."](#page-40-0)

Always use Fusion Middleware Control or the WLST command-line tool to review and configure back-end services for WebCenter applications. Any changes that you make to WebCenter applications, post-deployment, are stored in the Oracle Metadata Service (MDS) repository as customizations.

Once connection details are defined, WebCenter users can expose the content of the connected content repositories through several ADF Faces components, such as <af:image>, <af:inlineFrame>, and <af:goLink>, and built-in Documents service task flows (Document Manager, Folder Viewer, and Recent Documents). For more information, see "Working with Page Content" and "Working with the Documents Service" in *Oracle Fusion Middleware User's Guide for Oracle WebCenter*.

# <span id="page-148-0"></span>**11.2 Oracle Content Server Prerequisites**

This section discusses the prerequisites for an Oracle Content Server content repository in the following subsections:

- [Section 11.2.1, "Oracle Content Server 11g Installation"](#page-148-1)
- [Section 11.2.2, "Oracle Content Server 11g Configuration"](#page-149-0)
- [Section 11.2.3, "Oracle Content Server Security Considerations"](#page-167-0)
- [Section 11.2.4, "Oracle Content Server Limitations in WebCenter"](#page-168-1)

#### <span id="page-148-1"></span>**11.2.1 Oracle Content Server 11***g* **- Installation**

Oracle Content Server 11*g* is installed as a part of Oracle Universal Content Management (Oracle UCM). Oracle UCM is a product of Oracle Enterprise Content Management Suite, which is an Oracle Fusion Middleware component. For information about upgrading Oracle Content 10*g* release 3 to Oracle Content Server 11*g*, see the *Oracle Fusion Middleware Upgrade Guide for Oracle Enterprise Content Management Suite* at

http://download.oracle.com/docs/cd/E14571\_01/doc.1111/e16451/upg rade\_ecm.htm.

While installing Oracle Content Server, you may also install Oracle Inbound Refinery (Oracle IBR). Oracle IBR is a conversion server that manages file conversions for electronic assets such as documents, digital images, and motion videos. It also provides thumbnail functionality for documents and images and storyboarding for videos. You can use Oracle IBR to convert content items stored in Oracle Content Server.

For information about installing Oracle Content Server, see the section "Oracle Content Server - Installation" in *Oracle Fusion Middleware Installation Guide for Oracle WebCenter*.

### <span id="page-149-0"></span>**11.2.2 Oracle Content Server 11***g* **- Configuration**

This section includes the following subsections:

- Section 11.2.2.1, "Configuring Oracle Content Server 11g for All WebCenter [Applications"](#page-149-2)
- Section 11.2.2.2, "Configuring Oracle Content Server 11g to Support Item Level [Security in All WebCenter Applications"](#page-161-0)
- Section 11.2.2.3, "Configuring Security Between Oracle Content Server 11g and [WebCenter Portal Applications"](#page-164-0)

### <span id="page-149-2"></span>**11.2.2.1 Configuring Oracle Content Server 11***g* **for All WebCenter Applications**

After installing Oracle Content Server 11*g*, perform the configuration tasks listed in [Table 11–1](#page-149-1). These tasks are common for both WebCenter Portal applications and WebCenter Spaces. This section also includes the following sections to which the tasks in [Table 11–1](#page-149-1) refer:

- [Section 11.2.2.1.1, "Enabling the Conversion of Wikis and Blogs into PDFs"](#page-154-0)
- Section 11.2.2.1.2, "Disabling Undesirable Site Asset Categories in Oracle Site [Studio"](#page-156-0)
- Section 11.2.2.1.3, "What You Should Know About the WebCenterConfigure [Component"](#page-157-0)
- Section 11.2.2.1.4, "What You Should Know About Creating Content Profiles in [Oracle Content Server"](#page-159-0)

*Table 11–1 Oracle WebCenter-Specific Postinstallation Configuration Tasks for Oracle Content Server*

<span id="page-149-1"></span>

| Task                              | <b>Description</b>                                                                                                    | <b>Documentation</b>                                                                                                    |
|-----------------------------------|----------------------------------------------------------------------------------------------------|----------------------------------------------------------------------------------------------------|
| Enable the Folders_g<br>component | This component provides<br>hierarchical folder interface to<br>content in Oracle Content<br>Server.<br>This task is mandatory. | For information, see the<br>section "Enabling and<br>Disabling a Component" in<br>the Oracle Fusion Middleware<br>System Administrator's Guide<br>for Universal Content<br>Management. |

| Task                                               | <b>Description</b>                                                                                                    | <b>Documentation</b>                                                                                                    |
|----------------------------------------------------|----------------------------------------------------------------------------------------------------|----------------------------------------------------------------------------------------------------|
| Enable the<br><b>DynamicConverter</b><br>component | This component enables HTML<br>renditions. Slide Previewer is<br>available in WebCenter when<br>both DynamicConverter and<br>the WebCenterConfigure<br>components are installed. (This<br>component must be installed<br>before installing the<br>WebCenterConfigure<br>component.)                                                                  | For information, see the<br>section "Enabling and<br>Disabling a Component" in<br>the Oracle Fusion Middleware<br>System Administrator's Guide<br>for Universal Content<br>Management.                                                                   |
|                                                    | This task is optional but<br>recommended.                                                                                                    |                                                                                                    |
| Enable the<br>WebCenterConfigure<br>component      | This component configures an<br>instance of Oracle Content<br>Server for WebCenter<br>applications. It sets<br>configuration settings and adds<br>services among other things.<br>(This component must be<br>installed after installing the<br><b>DynamicConverter</b><br>component.)                                                                | For information, see the<br>section "Enabling and<br>Disabling a Component" in<br>the Oracle Fusion Middleware<br>System Administrator's Guide<br>for Universal Content<br>Management.                                                                   |
|                                                    | This task is mandatory.                                                                                                    |                                                                                                    |
|                                                    | For information about the tasks<br>this component performs, see<br>Section 11.2.2.1.3, "What You<br>Should Know About the<br><b>WebCenterConfigure</b><br>Component."                                                                                                    |                                                                                                    |
| Configure Oracle Inbound<br>Refinery (IBR)         | This is a conversion server that<br>manages file conversions for<br>electronic assets such as<br>documents, digital images, and<br>motion videos. It also provides<br>thumbnail functionality for<br>documents and images and<br>storyboarding for videos. You<br>can use Oracle IBR to convert<br>content items stored in Oracle<br>Content Server. | For information, see the<br>chapter "Configuring Oracle<br>Inbound Refinery" in the<br>Oracle Fusion Middleware<br>Installation Guide for Oracle<br>Enterprise Content<br>Management Suite.                                                              |
|                                                    | This task is optional. However,<br>thumbnails or renditions in<br>WebCenter applications do not<br>display if Oracle IBR is not<br>configured.                                                                                                    |                                                                                                    |
| Configure FileStore Provider                       | This is required to store content<br>files in the database.<br>This task is optional.                                                                                                    | For information, see the<br>section "FileStore Provider<br>Information Page" in the<br>appendix "System Properties<br>and Settings Interface" in the<br>Oracle Fusion Middleware<br>System Administrator's Guide<br>for Universal Content<br>Management. |

*Table 11–1 (Cont.) Oracle WebCenter-Specific Postinstallation Configuration Tasks for Oracle Content Server*

| Task                                                                                    | <b>Description</b>                                                                                                    | <b>Documentation</b>                                                                                                    |  |
|-----------------------------------------------------------------------------------------|----------------------------------------------------------------------------------------------------|----------------------------------------------------------------------------------------------------|--|
| Configure Oracle Content<br>Server to use an LDAP-based<br>identity store               | Oracle Content Server must be<br>configured to use the same<br>identity store LDAP server as<br>Oracle WebCenter Spaces.                                                                                                    | For information, see<br>Section 11.2.2.3, "Configuring<br><b>Security Between Oracle</b><br>Content Server 11g and                                                                                                    |  |
|                                                                                         | In a production environment,<br>Oracle Content Server must use<br>an external LDAP based<br>identity store.                                                                                                    | WebCenter Portal<br>Applications" and<br>"Configuring the LDAP<br>Identity Store Service" in the<br>Oracle Fusion Middleware<br>Security Guide.                                                                                                    |  |
| Configure Secure Sockets<br>Layer (SSL)                                                 | SSL is required only when the<br>type of Oracle Content Server<br>connection is socketss1.<br>This task is optional.                                                                                                    | For information, see<br>Section 31.7, "Securing the<br><b>WebCenter Spaces</b><br><b>Connection to Oracle Content</b>                                                                                                    |  |
|                                                                                         |                                                                                                    | Server with SSL."                                                                                                    |  |
| Configure Oracle HTTP<br>Server (OHS)                                                   | Configure OHS for Single-Sign<br>On to function properly<br>between Site Studio and Oracle<br>Content Server UI.                                                                                                    | For information, see<br>Appendix B, "Oracle HTTP<br>Server Configuration for<br>WebCenter" and the section                                                                                                    |  |
|                                                                                         | This task is optional. However<br>if OHS is not configured,<br>certain functionality will not be<br>available, such as Document<br>Manager document rendition<br>support, advanced metadata<br>edit, the IFRAME functionality,<br>and so on. | "Configuring the<br>mod_wl_ohs Module" in<br>Oracle Fusion Middleware<br>Administrator's Guide for<br>Oracle HTTP Server.                                                                                                    |  |
| Configure SES Crawler                                                                   | You can override the default<br>search adapters and use Oracle<br>SES to get unified ranking<br>results for WebCenter<br>resources such as, documents,<br>pages, people, and so on.                                                          | For information, see<br>Section 21.5.3, "Setting Up<br><b>Oracle Content Server for</b><br>Oracle SES Search."                                                                                                    |  |
|                                                                                         | This task is optional.                                                                                                    |                                                                                                    |  |
| Enable Site Studio<br>components (Site Studio,<br>Site Studio External<br>Applications) | Enabling the Site Studio<br>components allows the use of<br>Site Studio to create and use<br>Site Studio assets (region<br>definitions and display<br>templates) in Content<br>Presenter.<br>This task is optional.                          | For information, see the<br>section "Enabling and<br>Disabling a Component" in<br>Oracle Fusion Middleware<br>System Administrator's Guide<br>for Universal Content<br>Management and the section<br>"Publishing Content in<br>Content Presenter" in Oracle<br>Fusion Middleware User's<br>Guide for Oracle WebCenter.<br>See also Oracle Fusion<br>Middleware Administrator and<br>Manager's Guide for Site<br>Studio. |  |

*Table 11–1 (Cont.) Oracle WebCenter-Specific Postinstallation Configuration Tasks for Oracle Content Server*

| <b>Task</b>                                                                                                    | <b>Description</b>                                                                                                    | <b>Documentation</b>                                                                                                    |  |
|----------------------------------------------------------------------------------------------------|----------------------------------------------------------------------------------------------------|----------------------------------------------------------------------------------------------------|--|
| Enable OracleTextSearch                                                                                                    | By default, the database used<br>by Oracle Content Server is set<br>up to provide metadata-only<br>searching and indexing<br>capabilities. However, you can<br>modify the default<br>configuration of the database to<br>additionally support full-text<br>searching and indexing.<br>Configuring full-text searching<br>and indexing capabilities is<br>optional, but advisable. For<br>full-text search, it is<br>recommended that you use the<br>OracleTextSearch option. | For information, see the<br>section "Configuring Oracle<br>Text Search for Oracle<br>Content Server" in Oracle<br><b>Fusion Middleware Installation</b><br>Guide for Oracle Enterprise<br>Content Management Suite and<br>the section "Site Studio"<br>Integration" in Oracle Fusion<br>Middleware Application<br>Administrator's Guide for<br>Content Server. |  |
|                                                                                                    | OracleTextSearch index must<br>always be in an Oracle<br>database, regardless of the<br>database type used for the<br>main schema.                                                                                                    |                                                                                                    |  |
|                                                                                                    | This task is optional but<br>recommended.                                                                                                    |                                                                                                    |  |
| Enable the<br>This component lets users<br>WebCenterConversions<br>convert wikis and blogs into<br>PDFs. It requires OpenOffice's<br>component<br>integration with IBR. | See Section 11.2.2.1.1,<br>"Enabling the Conversion of<br>Wikis and Blogs into PDFs."                                                                                                    |                                                                                                    |  |
|                                                                                                    |                                                                                                    | For information about setting<br>up OpenOffice with IBR, see<br>chapters "Managing<br>Conversions" and "Working<br>with PDF Conversions" in<br>Oracle Fusion Middleware<br>Administrator's Guide for<br>Conversion.                                                                                                    |  |

*Table 11–1 (Cont.) Oracle WebCenter-Specific Postinstallation Configuration Tasks for Oracle Content Server*

| Task                          | <b>Description</b>                                                                                                    | <b>Documentation</b>                                                                                                    |
|-------------------------------|----------------------------------------------------------------------------------------------------|----------------------------------------------------------------------------------------------------|
| Configure Item Level Security | The Documents service has the<br>ability to use item level security<br>to override the default Spaces<br>document security model or to<br>expose Oracle Content Server<br>document security in a<br>WebCenter Portal application.<br>Using item level security<br>allows Oracle Content Server<br>folders (and their children) or<br>individual documents to have<br>unique security permissions.<br>To enable the Documents<br>service to support item level<br>security, some parameters are<br>set in Oracle Content Server.<br>For example, RoleEntityACL.<br>For information about how to<br>set their values, see<br>Section 11.2.2.2, "Configuring"<br>Oracle Content Server 11g to<br>Support Item Level Security in<br>All WebCenter Applications."<br>See also, "Setting Security<br>Options on a Folder or File" in<br>Oracle Fusion Middleware User's<br>Guide for Oracle WebCenter. | For information, see<br>Section 11.2.2.2.1, "What You<br><b>Should Know About Item</b><br>Level Security" and<br>Section 11.2.2.2, "Configuring<br>Oracle Content Server 11g to<br><b>Support Item Level Security</b><br>in All WebCenter<br>Applications." |
|                               | This task is optional.                                                                                                    |                                                                                                    |

*Table 11–1 (Cont.) Oracle WebCenter-Specific Postinstallation Configuration Tasks for Oracle Content Server*

| Task                           | <b>Description</b>                                                                                                    | <b>Documentation</b>                                                                                                    |
|--------------------------------|----------------------------------------------------------------------------------------------------|----------------------------------------------------------------------------------------------------|
| <b>Create Content Profiles</b> | WebCenter enables Oracle<br>Content Server profiles to be<br>used in a number of places<br>within WebCenter applications:                                                                                              | For important considerations,<br>see Section 11.2.2.1.4, "What<br><b>You Should Know About</b><br><b>Creating Content Profiles in</b>                                           |
|                                | When uploading content, a<br>profile can be selected to<br>check in the document<br>through the Oracle<br>Content Server UI that is<br>launched by IFRAME.                                                             | <b>Oracle Content Server."</b><br>For information about<br>creating content profiles, see<br>the chapter "Managing"<br>Metadata" in the Oracle Fusion<br>Middleware Application |
|                                | During content uploads, a<br>$\blacksquare$<br>content profile can be                                                                                                    | Administrator's Guide for<br>Content Server.                                                                                                    |
|                                | selected to associate with a<br>new document.                                                                                                    | For information about<br>mandatory fields for check-in,                                                                                                    |
|                                | During a document<br>п<br>manager search, a content<br>profile can be used as part<br>of an advanced search<br>criteria.                                                                                               | see the chapter "Checking In<br>Files" in the Oracle Fusion<br>Middleware User's Guide for<br>Content Server.                                                                   |
|                                | During a document<br>$\blacksquare$<br>advanced properties edit,<br>the associated metadata<br>fields for a given content<br>profile can be exposed for<br>edit / update through the<br>Document Manager task<br>flow. |                                                                                                    |
|                                | In the Content Presenter<br>task flow, a content profile<br>can be used as part of<br>query search to select the<br>content to display.                                                                                |                                                                                                    |
|                                | When creating a custom<br><b>Content Presenter</b><br>template, the metadata<br>fields associated with a<br>content profile can be used<br>for rendering by the<br>template.                                           |                                                                                                    |
|                                | This task is optional.                                                                                                    |                                                                                                    |

*Table 11–1 (Cont.) Oracle WebCenter-Specific Postinstallation Configuration Tasks for Oracle Content Server*

<span id="page-154-0"></span>**11.2.2.1.1 Enabling the Conversion of Wikis and Blogs into PDFs Before You Begin** Before you can enable the conversion of wikis and blogs into PDFs in WebCenter applications, you must first:

- Set up the OpenOffice integration with IBR. For information, see "Setting PDF Files as the Primary Web-Viewable Rendition" in *Oracle Fusion Middleware Administrator's Guide for Conversion*.
- Perform the steps described in the section "Setting Classpath to OpenOffice Class Files" (see also: "Using OpenOffice Without Logging In to Host") in *Oracle Fusion Middleware Administrator's Guide for Conversion*.

**How to Enable Conversion through OpenOffice** As described in this section, enabling the conversion of wikis and blogs into PDFs requires you to first install the WebCenterConversions component, then configure OpenOffice, which converts

HTMLs to PDFs, in the Inbound Refinery server and Oracle Content Server respectively.

> **Tip:** See also, "File Formats Converted to PDF by Open Office" at *Oracle Fusion Middleware Administrator's Guide for Conversion*.

#### **To install the WebCenterConversion component:**

- **1.** Log in to the Inbound Refinery server.
- **2.** Expand the **Administration** node, then select **Admin Server**.

This displays the Oracle Content Admin Server page.

**3.** In the Component Manager, click the **advanced component manager** link.

This displays the Advanced Component Manager page.

**4.** In the Install New Component section, select **WebCenterConversions.zip** from the companion CD, then click **Install**.

The OpenOfficeConversion displays in the Disabled Components box.

- **5.** Select **OpenOfficeConversion** and click **Enable**.
- **6.** Restart the Inbound Refinery server.

#### **To configure OpenOffice in Inbound Refinery:**

**1.** In the Inbound Refinery server, under **Conversion Settings**, click the **Conversion Listing** link.

This displays the Conversion Listing page.

**2.** In the **Conversions** table, select the **Accept** checkbox for HtmToPDFOpenOffice, as shown in [Figure 11–1,](#page-155-0) and click **Update**.

#### <span id="page-155-0"></span>*Figure 11–1 HtmToPDFOpenOffice Selected in Inbound Refinery Server*

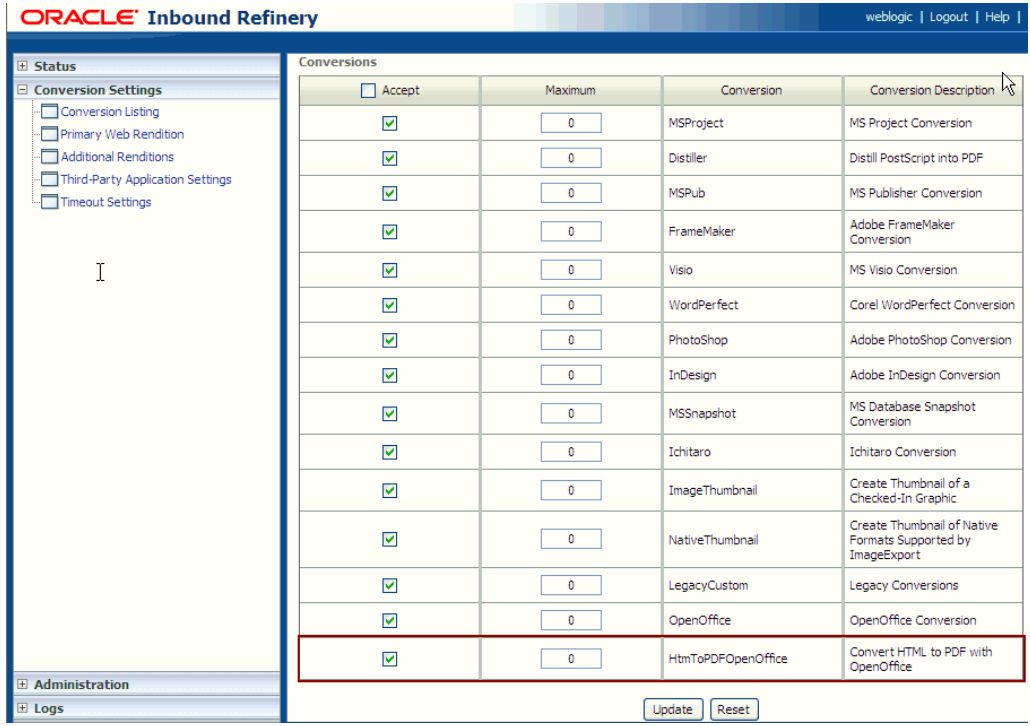

The HtmToPDFOpenOffice option that you just enabled in IBR will now display in the associated Oracle Content Server instance.

#### **To enable OpenOffice in Oracle Content Server:**

- **1.** Log in to Oracle Content Server.
- **2.** Expand the **Administration** node, then **Refinery Administration**, and then click **File Formats Wizard**.
- **3.** Under **Select File Types**, select the checkbox for **Convert HTM to PDF with OpenOffice (HtmToPDFOpenOffice)**, as shown in [Figure 11–2,](#page-156-1) and click **Update**.

<span id="page-156-1"></span>*Figure 11–2 HtmToPDFOpenOffice Option Selected in Oracle Content Server*

| <b>ORACLE</b> Content Server |   |                          | weblo                                                    |
|------------------------------|---|--------------------------|----------------------------------------------------------|
| New Check-In<br>Search       |   |                          | Quick Search                                             |
| <b>El My Content Server</b>  |   |                          | Update<br>Reset                                          |
| <b>El Browse Content</b>     |   | <b>Select File Types</b> |                                                          |
| <b>H</b> Search              |   |                          |                                                          |
| <b>⊞</b> Content Management  |   | <b>Extensions</b>        | File Type (Conversion Name)                              |
| $\Box$ Administration        | ☑ | bmp                      | Windows Bitmap Image (ImageThumbnail)                    |
| E Log Files                  | ☑ | doc, dot                 | Microsoft Word Document (Word)                           |
| Admin Applets                |   |                          |                                                          |
| Configuration for ide        | ☑ | docx                     | Microsoft Word Document (Word)                           |
| System Audit Information     |   |                          |                                                          |
| WebUrlMaps                   | 罓 | dotx                     | Microsoft Word Document (Word)                           |
| Refinery Administration      | ⊽ | fm                       | FrameMaker Document (FrameMaker)                         |
| File Formats Wizard          |   |                          |                                                          |
| Conversion Options           | ☑ | gif                      | GIF 87 Image (ImageThumbnail)                            |
| Conversion Job Status        | ⊽ | html, htm                | Convert HTML to PDF with OpenOffice (HtmToPDFOpenOffice) |
| ···   IBR Provider Status    |   |                          |                                                          |

<span id="page-156-0"></span>**11.2.2.1.2 Disabling Undesirable Site Asset Categories in Oracle Site Studio** You can disable or hide Site Asset categories that the Site Studio users may not require when designing region display templates. The following are the Site Asset categories that are not needed for typical Content Presenter implementations, and therefore, can be removed:

- Placeholder Definitions
- Page Templates
- **Subtemplates**
- Native Documents
- Other Media
- **Manager Configuration Settings**
- **Conversion Definitions**

To remove Site Asset categories for each site:

- **1.** Run the Site Studio Designer and log into the site for which you want to disable these categories.
- **2.** Click **Edit Site Asset Categories**, as shown in [Figure 11–3](#page-157-1).

<span id="page-157-1"></span>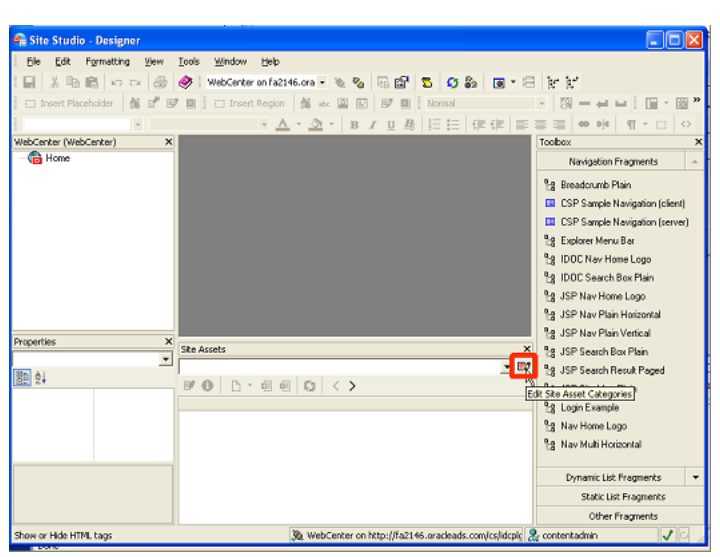

*Figure 11–3 Edit Site Asset Categories Button in Site Studio Designer*

**3.** In the Site Asset Categories dialog, select a category that is not required by the users, and click **X**, as shown in [Figure 11–4.](#page-157-2)

<span id="page-157-2"></span>*Figure 11–4 Site Asset Categories Dialog*

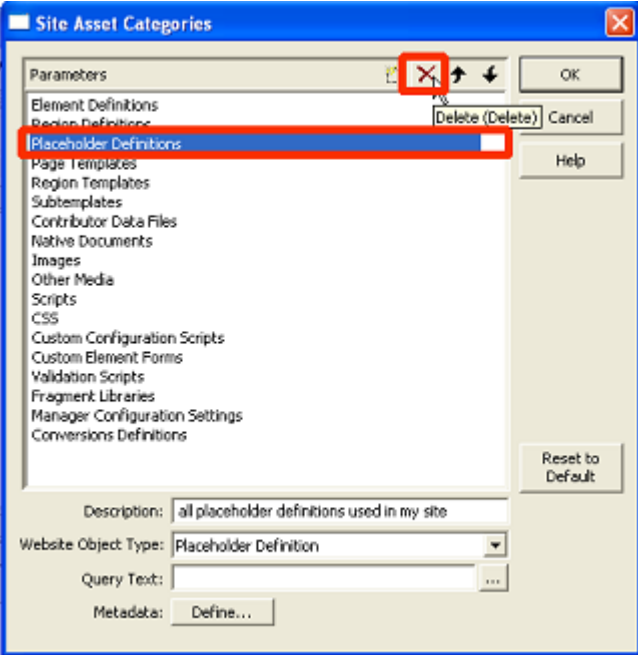

<span id="page-157-0"></span>**11.2.2.1.3 What You Should Know About the WebCenterConfigure Component** Consider the following when working with the WebCenterConfigure component ([Table 11–1](#page-149-1)) of Oracle Content Server:

When a WebCenter application starts up, if the active connection is to an Oracle Content Server 11.1.1.4.0, or higher, and the WebCenterConfigure component is enabled, the following Workflows are seeded:

*applicationName*WCAllApprover *applicationName*WCAllReviewer *applicationName*WCSingleApprover where *applicationName* is the application name specified in the Document Properties. For example, the following workflows will be seeded for an application named myOCSapp:

 myOCSappWCAllApprover myOCSappWCAllReviewer myOCSappWCSingleApprover

> **Note:** If the application name is longer than 14 characters, it is truncated to 14 characters (losing the characters off the end) before adding to the workflow names. For example if the application name is WebCenterApplicationName, the workflow names will be: WebCenterAppliWCAllApprover, WebCenterAppliWCAllReviewer, and WebCenterAppliWCSingleApprover.

■ Enabling the WebCenterConfigure component allows for the following tasks [\(Table 11–2\)](#page-158-0) in the Oracle Content Server:

<span id="page-158-0"></span>

| Tasks                                                         | Pointers to Verify the Completion of Tasks                                                                                                    |  |
|---------------------------------------------------------------|----------------------------------------------------------------------------------------------------|--|
| Enables accounts                                              | Oracle Content Server > Administration > Admin Server ><br>General Configuration > Enable Accounts checkbox                                                                                                    |  |
|                                                               | or                                                                                                    |  |
|                                                               | FMW_HOME/user_projects/domains/ucm_domain/ucm/c<br>s/config/config.cfg file. The setting in this file is<br>UseAccounts=1.                                                                                                    |  |
| Allows updates to<br>documents that are yet to be<br>released | Oracle Content Server > Administration > Admin Server ><br>General Configuration > Additional Configuration Variables                                                                                                    |  |
|                                                               | or                                                                                                    |  |
|                                                               | FMW_HOME/user_projects/domains/ucm_domain/ucm/c<br>s/config/config.cfg                                                                                                    |  |
|                                                               | The setting is AllowUpdateForGenwww=1                                                                                                    |  |
| Disables the cache for<br>folders                             | CollectionUseCache is set to false by the<br>WebCenterConfigure component each time the server starts<br>up. This setting is visible in Administration > System Audit<br>Information > Configuration Entry Information > Click All<br>Environment Keys > shows all environment settings. |  |
|                                                               | or                                                                                                    |  |
|                                                               | See the<br>FMW_HOME/user_projects/domains/ucm_domain/ucm/c<br>s/config/config.cfgfile.                                                                                                    |  |
|                                                               | The setting is CollectionUseCache=1.                                                                                                    |  |

*Table 11–2 Tasks Associated with the WebCenterConfigure Component*

| Tasks                                                                                                    |                                                                                     | Pointers to Verify the Completion of Tasks                                                                                                    |
|----------------------------------------------------------------------------------------------------|-------------------------------------------------------------------------------------|----------------------------------------------------------------------------------------------------|
|                                                                                                    | Adds metadata fields:                                                               | You can view, edit, and add metadata fields here: Oracle                                                                                                    |
|                                                                                                    | xWCTags                                                                             | Content Server > Administration > Admin Applets ><br>Configuration Manager > Information Fields tab.                                                                                                    |
|                                                                                                    | xWCPageId                                                                           |                                                                                                    |
|                                                                                                    | xWCWorkflowAssignmen<br>t                                                           |                                                                                                    |
|                                                                                                    | xWCWorkflowApproverU<br>serList                                                     |                                                                                                    |
|                                                                                                    | Sets Folder settings                                                                | Oracle Content Server > Administration > Folder Configuration                                                                                                    |
|                                                                                                    | System Default<br><b>Information Field</b><br>Configuration: Doc<br>Type = Document | > System Default Information Field Configuration<br>Oracle Content Server > Administration > Folder Configuration<br>> Information Field Inherit Configuration                                                                                                    |
|                                                                                                    | <b>Information Field</b><br><b>Inherit Configuration</b>                            |                                                                                                    |
|                                                                                                    | xWCWorkflowAssignment<br>xWCWorkflowApproverUs<br>erList                            |                                                                                                    |
|                                                                                                    | Adds the<br>WCWorkflowApproverUse<br>rToken workflow token                          | Oracle Content Server > Administration > Admin Applets ><br>Workflow Admin > Options > Tokens menu                                                                                                    |
|                                                                                                    | Adds three<br>DynamicConverter<br>templates                                         | If the DynamicConverter component is enabled, the<br>DynamicConverter service is called to create the three<br>DynamicConverter templates.                                                                                                    |
| Overrides certain behavior<br>of the Site Studio Switch<br>Content wizard to make Site<br>Studio work in the |                                                                                     | This provides access to the Site Studio Switch Content wizard<br>and the Site Studio Contributor editor from within Content<br>Presenter to allow for adding and editing Site Studio documents<br>from WebCenter.                                                                               |
|                                                                                                    | WebCenter environment                                                               | The contentwizard. hosp and contentwizard. js files<br>$\blacksquare$<br>are copied from the<br>/WebCenterConfigure.zip/component/WebCenterC<br>onfigure/publish/contentwizard/directory to the<br>OCS_HOME/cs/weblayout/resources/wcm/custom/s<br>itestudio/contentwizard/webcenter/directory. |
|                                                                                                    |                                                                                     | The wcm.sitestudio.form.js file is copied from the<br>/WebCenterConfigure.zip/component/WebCenterC<br>onfigure/publish/contentwizard/directory to the<br>OCS_HOME/cs/weblayout/resources/wcm/custom/s<br>itestudio/directory.                                                                   |

*Table 11–2 (Cont.) Tasks Associated with the WebCenterConfigure Component*

# <span id="page-159-0"></span>**11.2.2.1.4 What You Should Know About Creating Content Profiles in Oracle Content Server**

The fields described in the section "Content Check-In Form" (see the table) in the "User Interface" appendix in the *Oracle Fusion Middleware User's Guide for Content Server* are mandatory for Oracle Content Server. All content profiles must include them, otherwise the check-in will fail.

To ensure that upload using profiles is successful in all WebCenter applications, additional fields listed in [Table 11–3](#page-160-0) are mandatory for Oracle Content Server profiles. As indicated in this table, some fields can be added as hidden or information fields to the profile. They can also be added as a separate rule to be included in other profiles as needed.

<span id="page-160-0"></span>

| <b>Field Display</b><br><b>Name</b> | <b>Field Name</b>               | <b>Recommended Field</b><br><b>Permissions Setting</b> | <b>Comments</b>                                                                                                    |
|-------------------------------------|---------------------------------|--------------------------------------------------------|----------------------------------------------------------------------------------------------------|
| Title                               | dDocTitle                       | <b>EDIT</b>                                            | User must enter a title.                                                                                                    |
| Content ID                          | dDocName                        | <b>INFO</b>                                            | Set to <b>EDIT</b> if you want to<br>allow users to enter their<br>own Content ID names.                                                             |
| Folder                              | xCollectionID                   | <b>INFO</b>                                            | Set to <b>EDIT</b> if you want to<br>allow users to override<br>folder location.                                                                     |
| Type                                | dDocType                        | EDIT                                                   | Recommend <b>EDIT</b> to<br>allow for end user<br>document type selection.                                                                           |
| Profile                             | xIdcProfile                     | <b>INFO</b>                                            | Used to store profile that<br>is associated with the<br>content file. Do not set<br>this field to Edit.                                              |
| Revision                            | dRevLabel                       | <b>INFO</b>                                            | Recommend setting it to<br><b>INFO.</b> Oracle Content<br>Server auto-assigns the<br>edit revision number.                                           |
| Security<br>Group                   | dSecurityGroup                  | <b>INFO</b>                                            | Recommend setting it to<br><b>INFO.</b> WebCenter Spaces<br>auto-assigns this value.                                                                 |
| Account                             | dDocAccount                     | <b>EDIT</b>                                            | Although Spaces<br>auto-assigns this value, it<br>is recommended that this<br>field is editable or hidden<br>to avoid errors.                        |
| WorkflowAssi<br>gnment              | xWCWorkflowAssignem INFO<br>ent |                                                        | Must be set to <b>INFO</b> .<br>Spaces manages this<br>value.                                                                                        |
| WorkflowApp<br>rover                | xWCWorkflowApprover<br>UserList | <b>INFO</b>                                            | Must be set to <b>INFO</b> .<br>Spaces manages this<br>value.                                                                                        |
| Web Site<br>Object Type             | xWebsiteObjectType              | <b>INFO</b>                                            | Must be set to <b>INFO</b> , or it<br>should be hidden. Used<br>by Content Presenter<br>during SiteStudio<br>contributor data file<br>creation.      |
| Region<br>Definition                | xRegionDefinition               | <b>INFO</b>                                            | Must be set to <b>INFO</b> , or it<br>should be hidden only.<br>Used by Content<br>Presenter during<br>SiteStudio contributor<br>data file creation. |
| Tags                                | xWCTags                         | <b>INFO</b>                                            | Recommend setting it to<br><b>INFO.</b> Spaces manages<br>this value.                                                                                |
| Page ID                             | xWCPageID                       | <b>INFO</b>                                            | Recommend setting it to<br><b>INFO.</b> Spaces manages<br>this value.                                                                                |

*Table 11–3 Required Fields for Profiles*

### <span id="page-161-0"></span>**11.2.2.2 Configuring Oracle Content Server 11***g* **to Support Item Level Security in All WebCenter Applications**

This section includes the following sections:

- [Section 11.2.2.2.1, "What You Should Know About Item Level Security."](#page-161-1)
- [Section 11.2.2.2.2, "How to Configure Item Level Security"](#page-162-0)
- Section 11.2.2.2.3, "How to Configure Additional Settings for WebCenter Portal [Applications"](#page-163-0)

<span id="page-161-1"></span>**11.2.2.2.1 What You Should Know About Item Level Security** Oracle WebCenter allows custom permissions to be set on a file or a folder. This feature is referred to as Item level Security (ILS). Once configured, the feature can be accessed from the File menu > Security option when viewing a file or folder (See [Section 34.6.1, "Managing Content"\)](#page-748-0).

Item level security is designed to replace the existing file or folder security with a custom set of permissions. When applied to a file, the custom permissions affect only that file. When applied to a folder, the updated security is propagated to all child files and folders recursively, stopping when a folder is encountered with its own custom permissions. The propagation does not affect a file with its own custom permissions.

Item Level Security cannot be applied to the root folder of a Space in the WebCenter Spaces application. This is so that the Space's security can be correctly restored on a file or folder when its item level security is removed.

Within the Oracle Content Server, item level security is implemented as a combination of ACL, account, and other metadata field settings. Oracle Content Server must be correctly configured to enable item level security. See, [Section 11.2.2.2, "Configuring](#page-161-0)  [Oracle Content Server 11g to Support Item Level Security in All WebCenter](#page-161-0)  [Applications"](#page-161-0) and [Section 11.2.2.3, "Configuring Security Between Oracle Content](#page-164-0)  Server 11g and WebCenter Portal Applications.'

#### **What Happens in Oracle Content Server on Setting Custom Permissions**

The following occurs in Oracle Content Server on setting custom permissions for a file or folder from the Item Level Security dialog:

- The account is changed to account WCILS/*original\_account*.
- The ACL metadata fields, User Access List and Role Access List fields are updated with the custom permissions.
- The Inhibit Propagation field is set to true, to prevent ILS from overwriting an item's own custom security with a parent folder's custom permissions.

#### **What Happens in Oracle Content Server on Removing Custom Permissions**

Removing custom permissions from a folder or file attempts to revert the security on that item to the security set on the item's parent folder. When you remove custom permissions, the following changes take place within Oracle Content Server:

- The item's account is changed to be the account of its parent folder.
- The item's User Access List and Role Access List fields are cleared.
- The Inhibit Update field is set to false.

These changes are propagated in the same way as when the item level security was set.

#### **Prerequisites for using Item Level Security in a WebCenter Portal Applications**

The Item Level Security feature is compatible with an instance of Oracle Content Server that starts with a certain security configuration. This configuration is the WebCenter Spaces application's configuration of Oracle Content Server.

> **Note:** Oracle recommends using the Oracle Content Server standard security because it is efficient and scales easily for a large number of users and content objects compared with item level security. From an administrative perspective, Oracle Content Server's standard security is also easier to maintain. For information about configuring the standard security, see [Section 11.2.2.3, "Configuring Security Between](#page-164-0)  [Oracle Content Server 11g and WebCenter Portal Applications."](#page-164-0)

Once the standard Oracle Content Server security model is implemented, you can also enable item level security. In most scenarios item level security is not required, and therefore, it should not be implemented unless explicitly needed. Typical reasons for using item level security are application situations when the Oracle Content Server standard security models need to be overridden or supplemented to handle exception cases to security policies. Please be aware that there are performance impacts and additional administrative overhead when using item level security.

Item Level Security should only be used in a WebCenter Portal application when the Content Server security model:

- Uses accounts in which all users are granted RWD (read, write, delete) on the application's security group, as well as accounts that are used to control the content item security. This is required so that when the account is changed to WCILS, only the custom permissions determine the security on an item, and not the level of grant to the content item's security group.
- Has ForceFolderSecurity set to true. This controls the propagation of folder security changes, as well as the setting of security on upload to a folder.

<span id="page-162-0"></span>**11.2.2.2.2 How to Configure Item Level Security** To configure item level security (ILS):

- **1.** Log on to your Oracle Content Server instance.
- **2.** From the Administration menu, choose **Admin Server** to open **Component Manager**.
- **3.** In the **Component Manager** section, click the **advanced component manager** link.
- **4.** In the Advanced Component Manager page, scroll down to the **Disabled Components** list, select **RoleEntityACL**, as shown in [Figure 11–5,](#page-163-1) and then click **Enable**.

**See Also:** "Setting Security Options for a File" in *Oracle Fusion Middleware User's Guide for Oracle WebCenter*.

<span id="page-163-1"></span>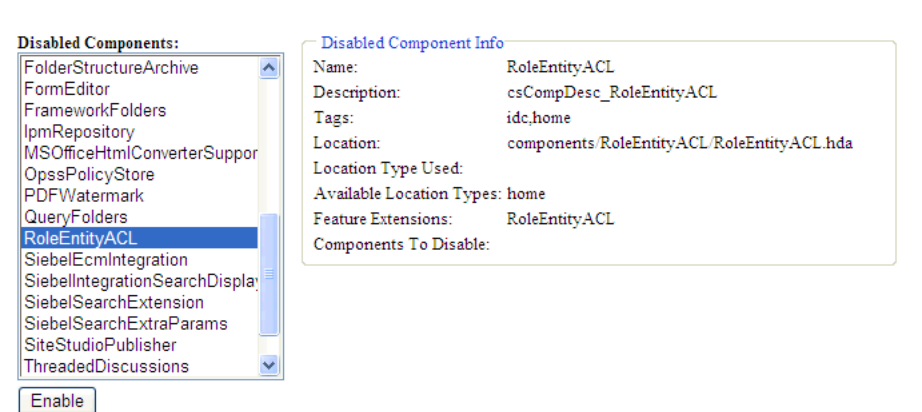

*Figure 11–5 Advanced Component Manager - RoleEntityACL Component*

- **5.** From the **Options** pane on left, select **General Configuration**.
- **6.** Under the General Configuration page, in the **Additional Configuration Variables** box, add the following parameters:

UseEntitySecurity=1 SpecialAuthGroups=PersonalSpaces, *applicationName*

where:

SpecialAuthGroups is a comma separated list of security groups that contains the content on which ILS can be specified. If in a WebCenter Spaces application users are to be provided ILS support, then the security group in which all Spaces content is created must be one of the SpecialAuthGroups. For WebCenter Spaces, the security group is named the same as the Document Spaces Property's application name. (For WebCenter Portal applications, the applicationName is the name of the security group in which content is created.)

**7.** Restart Oracle Content Server.

<span id="page-163-0"></span>**11.2.2.2.3 How to Configure Additional Settings for WebCenter Portal Applications** In addition to the steps described in [Section 11.2.2.2.2, "How to Configure Item Level Security"](#page-162-0), ensure that all users by default are granted RWDA on the WCILS account. To do this, use the SET\_DEFAULT\_ATTRIBUTES service. For information about the SET\_DEFAULT\_ATTRIBUTES service, see the section "SET\_DEFAULT\_ATTRIBUTES" in *Oracle Fusion Middleware Services Reference Guide for Universal Content Management*.

To run the SET\_DEFAULT\_ATTRIBUTES service through a browser:

- **1.** From a browser, log into Oracle Content Server as an administrative user.
- **2.** View the source for the page, and find the value of the idcToken.
- **3.** While in the same browser window, enter the URL in the format:

http://*host:port*/cs/idcplg?IdcService=SET\_DEFAULT\_ATTRIBUTES&dECPropSubKey=<Sec urity Group>&dDefAttribs=account,WCILS,15&idcToken=<idcToken>&IsSoap=1

#### For example:

http://myhost.com:4444/cs/idcplg?IdcService=SET\_DEFAULT\_ATTRIBUTES&dECPropSubKe y=Custom&dDefAttribs=account,WCILS,15&idcToken=1291297336399:6E324367FC9D2F8BE5 25F4CEBF4463FC&IsSoap=1

### <span id="page-164-0"></span>**11.2.2.3 Configuring Security Between Oracle Content Server 11***g* **and WebCenter Portal Applications**

To configure Oracle Content Server 11*g* to work with a WebCenter Portal application, you must first set up content security and users in a development environment and then migrate them to a production environment. For detailed information about security, see also the chapter "Managing Security and User Access" in *Oracle Fusion Middleware System Administrator's Guide for Universal Content Management*.

This section describes the following mandatory steps:

- Creating security groups: Security groups are required for folders so the folder content can be restricted or its access can be customized based on who should view, edit, or manage the folder content. To create security groups follow the steps in [Section 11.2.2.3.1, "How to Create a Security Group using the Oracle Content](#page-164-1)  [Server Console."](#page-164-1)
- Creating folders: Folders include content such as files, subfolders, images. To create folders, follow the steps in [Section 11.2.2.3.2, "How to Create a Folder using](#page-165-0)  [the Oracle Content Server Console."](#page-165-0)
- Creating roles: Roles are created with different permissions such as, read, write, delete, administer. First you must create roles in Oracle Content Server, as described in [Section 11.2.2.3.3, "How to Create Roles using the Oracle Content](#page-165-1)  [Server Console"](#page-165-1)and then for the WebCenter Portal application, as described in [Section 11.2.2.3.4, "How to Create Roles \(Groups\) using the Fusion Middleware](#page-166-0)  [Control Console."](#page-166-0)
- Creating users: Users are assigned different roles based on their roles and responsibilities in their organizations. Create users as described in [Section 11.2.2.3.5, "How to Create Users using the Fusion Middleware Control](#page-166-1)  [Console"](#page-166-1) and then grant roles to these users, as described in [Section 11.2.2.3.6,](#page-167-1)  ["How to Grant a Role to a User using the Fusion Middleware Control Console."](#page-167-1)
- Migrating security: Migrate these security groups, folders, users, and roles to your production environment. For information, see [Section 11.2.2.3.7, "How to Migrate](#page-167-2)  [Security to a Production Environment."](#page-167-2) or directly go to [Section 27.2.5,](#page-468-0)  ["Post-deployment Security Configuration Tasks."](#page-468-0)

The procedures described in this section apply to the Documents service (including wikis and blogs) and Content Presenter.

<span id="page-164-1"></span>**11.2.2.3.1 How to Create a Security Group using the Oracle Content Server Console** To create a security group:

- **1.** Log into the Oracle Content Server Console as an administrator.
- **2.** From the Administration menu, choose **Admin Applets**.
- **3.** On the Administration Applet page, click **User Admin** to display the User Admin dialog.
- **4.** From the Security menu, choose **Permissions by Group**.
- **5.** In the Permission By Group dialog, click **Add Group**.
- **6.** In the Add New Group dialog, enter a group name, for example,  $W$ ikiBlog.
- **7.** Click **OK**.

This security group will be assigned to the *Security* folder that you will create in the next section.

#### <span id="page-165-0"></span>**11.2.2.3.2 How to Create a Folder using the Oracle Content Server Console** To create a folder:

- **1.** Log into the Oracle Content Server Console as an administrator.
- **2.** From the Browse Content menu, choose **Contribution Folders** to display the root directory in which you will create a folder.
- **3.** On the Contribution Folders page, from the New Item menu, choose **New Folder** to display the Hierarchy Folder Configuration page.
- **4.** In the Virtual Folder Name field, enter a meaningful name, for example WikiBlog.
- **5.** Under the Folder Information section, in the Title field, enter a meaningful title, for example, WikiBlog.
- **6.** From the Security Group dropdown, select **WikiBlog** that you created as described in [Section 11.2.2.3.1, "How to Create a Security Group using the Oracle](#page-164-1)  [Content Server Console"](#page-164-1).

All items in this folder will inherit the security from this security group.

#### *Figure 11–6 Folder and Security Group*

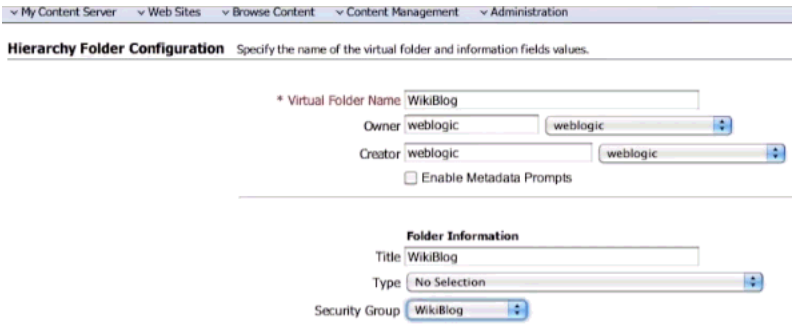

#### **7.** Click **Save**.

#### <span id="page-165-1"></span>**11.2.2.3.3 How to Create Roles using the Oracle Content Server Console** To create roles:

- **1.** Log into the Oracle Content Server Console as an administrator.
- **2.** From the Administration menu, choose **Admin Applets**.
- **3.** On the Administration Applet page, click **User Admin** to display the User Admin dialog.
- **4.** From the Security menu, choose **Permissions by Role**.
- **5.** In the Permission By Group dialog, click **Add New Role**.
- **6.** In the Add New Role dialog, enter a name, for example,  $W\text{i}$ kiBlog.
- **7.** Click **OK**. This displays the Permission By Role dialog.
- **8.** In the Groups/Rights column, select the security group that you created earlier (for example, WikiBlog), as described in [Section 11.2.2.3.1, "How to Create a](#page-164-1)  [Security Group using the Oracle Content Server Console."](#page-164-1)
- **9.** Click **Edit Permissions**.
- **10.** In the Edit Permissions dialog, select all checkboxes: Read, Write, Delete, and Admin, and click **OK**.

The RWDA access is enabled, as shown in [Figure 11–7](#page-166-2).

<span id="page-166-2"></span>*Figure 11–7 RWDA Permissions*

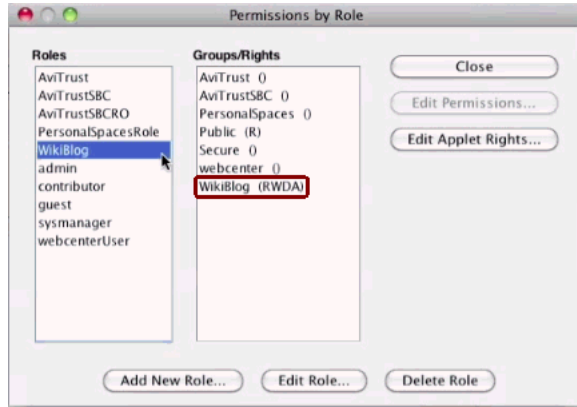

- **11.** Create another role, for example WikiBlogRO, by performing steps 4 to 7.
- **12.** Enable the Read permission for this role by following steps 8 to 10 and selecting the **Read** checkbox in the Edit Permissions dialog.

<span id="page-166-0"></span>**11.2.2.3.4 How to Create Roles (Groups) using the Fusion Middleware Control Console** In this section you will create two roles: a role with read access and another role with full (read, write, delete, administer) access.

To create roles (groups):

- **1.** Log into the Fusion Middleware Control Console as an administrator.
- **2.** Under **Domain Structure**, click **Security Realms**.
- **3.** In the table under the Summary of Security Realms section, click **myrealm**, for example.

**IMPORTANT**: **myrealm** uses the integrated LDAP that ships with Oracle WebCenter. For your enterprise implementation there may be a different LDAP, and therefore, you must use that instead of this integrated LDAP.

- **4.** Select the **Users and Groups** tab and then the **Groups** subtab.
- **5.** Under the **Groups** section, click **New** to display the Create a New Group section.
- **6.** In the **Name** field, enter the name of the role to which you granted full access in Oracle Content Server (for example, WikiBlog), as described in [Section 11.2.2.3.3,](#page-165-1)  ["How to Create Roles using the Oracle Content Server Console"](#page-165-1), and click **OK**.
- **7.** Create a role or group with the read permission (for example,  $W\ddot{\text{h}}\ddot{\text{h}}$  BlogRO) by performing steps 5 and 6. The name of this role must match that you specified in Oracle Content Server, as described in [Section 11.2.2.3.3, "How to Create Roles](#page-165-1)  [using the Oracle Content Server Console."](#page-165-1)

<span id="page-166-1"></span>**11.2.2.3.5 How to Create Users using the Fusion Middleware Control Console** In this section you will create two users: a user for the read role and another for the full access (read, write, delete, administer) role.

To create users:

- **1.** Log into the Fusion Middleware Control Console as an administrator.
- **2.** Under Domain Structure, click **Security Realms**.
- **3.** In the table under the Summary of Security Realms section, click **myrealm**, the built-in realm that works with the integrated LDAP.
- **4.** Select the **Users and Groups** tab and then the **Users** subtab.
- **5.** Under the **Users** section, click **New** to display the Create a New User section.
- **6.** In the **Name** field, specify a name, for example Joe.
- **7.** In the **Password** field, specify a password.
- **8.** In the **Confirm Password** field, enter the password again, and then click **OK**.
- **9.** Create another user by performing steps 4 to 8.

<span id="page-167-1"></span>**11.2.2.3.6 How to Grant a Role to a User using the Fusion Middleware Control Console** In this section you will grant the roles you created in [Section 11.2.2.3.4, "How to Create Roles](#page-166-0)  [\(Groups\) using the Fusion Middleware Control Console"](#page-166-0) to the users you created in [Section 11.2.2.3.5, "How to Create Users using the Fusion Middleware Control](#page-166-1)  [Console"](#page-166-1).

To grant a role to a user:

- **1.** Log into the Fusion Middleware Control Console as an administrator.
- **2.** Under Domain Structure, click **Security Realms**.
- **3.** In the table under the Summary of Security Realms section, click **myrealm**, the built-in realm that works with the integrated LDAP.
- **4.** Select the **Users and Groups** tab and then the **Users** subtab.
- **5.** In the table under the Users section, click the name of the user you created in [Section 11.2.2.3.5, "How to Create Users using the Fusion Middleware Control](#page-166-1)  [Console"](#page-166-1), to display the settings section.
- **6.** Select the **Groups** tab.
- **7.** Under Parent Groups, in the Available column, select the role with the read permission (for example, WikiBlogRO) that you created in [Section 11.2.2.3.4,](#page-166-0)  ["How to Create Roles \(Groups\) using the Fusion Middleware Control Console".](#page-166-0)
- **8.** Move this role to the Chosen column and click **Save**.
- **9.** Repeat steps 5 to 8 and grant the role with the full access permission to another user you created.

**11.2.2.3.7 How to Migrate Security to a Production Environment** For information about migrating security from a development environment to a production environment, see [Section 27.2.5, "Post-deployment Security Configuration Tasks."](#page-468-0)

### <span id="page-167-2"></span><span id="page-167-0"></span>**11.2.3 Oracle Content Server - Security Considerations**

Please consider the following while configuring security for Oracle Content Server:

- To secure identity propagation, you must configure SSL on Oracle Content Server. This is required when Oracle Content Server and your WebCenter application are not on the same system or the same trusted private network. For information, see [Section 31.7, "Securing the WebCenter Spaces Connection to Oracle Content Server](#page-633-0)  [with SSL."](#page-633-0)
- Oracle Content Server must be configured to use the same identity store LDAP server as WebCenter Spaces. For information, see [Section 28.1, "Reassociating the](#page-475-0)  [Identity Store with an External LDAP Server."](#page-475-0)

### <span id="page-168-1"></span>**11.2.4 Oracle Content Server - Limitations in WebCenter**

None.

# <span id="page-168-0"></span>**11.3 Microsoft SharePoint Prerequisites**

If you want to access a Microsoft SharePoint content repository from a WebCenter Portal application, you must install the Oracle WebCenter adapter for Microsoft Sharepoint.

The Oracle WebCenter adapter for Microsoft SharePoint supports the following features:

- Reading content and metadata from the Microsoft SharePoint repository
- Writing files and folders to the SharePoint document libraries
- Running queries on the Microsoft SharePoint system
- Enabling SharePoint security settings for the accessed content by leveraging native Microsoft SharePoint authentication and authorization

 All features are implemented using native Microsoft SharePoint web services as the interface to Microsoft SharePoint content and services.

This section discusses prerequisites for connecting WebCenter Portal applications to Microsoft SharePoint:

- [Section 11.3.1, "Microsoft SharePoint Installation"](#page-168-2)
- [Section 11.3.2, "Microsoft SharePoint Configuration"](#page-170-0)
- [Section 11.3.3, "Microsoft SharePoint Security Considerations"](#page-171-1)
- [Section 11.3.4, "Microsoft SharePoint Limitations in WebCenter"](#page-171-2)

**Note:** To enable Microsoft SharePoint connections in WebCenter Spaces, read the whitepaper "*Integrating the SharePoint 2007 Adapter with WebCenter Spaces*" available from Oracle Technology Network at http://www.oracle.com/technetwork/middleware/webcent er/overview/index.html.

### <span id="page-168-2"></span>**11.3.1 Microsoft SharePoint - Installation**

This section includes the following:

- Section 11.3.1.1, "What You Should Know About Microsoft SharePoint Server [Installation"](#page-168-3)
- [Section 11.3.1.2, "Installing Oracle WebCenter Adapter for Microsoft SharePoint"](#page-169-0)
- Section 11.3.1.3, "Installing WLST Command Scripts for Managing Microsoft [SharePoint Connections"](#page-170-1)

<span id="page-168-3"></span>**11.3.1.1 What You Should Know About Microsoft SharePoint Server Installation** Oracle WebCenter supports the following Microsoft SharePoint versions:

- Microsoft Office SharePoint Server (MOSS) 2007 SP2
- Microsoft Windows SharePoint Services (WSS) version 3 SP2

**Note:** A Microsoft SharePoint site configured for anonymous access is not supported by the adapter.

Refer to the appropriate Microsoft SharePoint documentation for installation information.

Oracle WebCenter supports the following Microsoft SharePoint 2007 Document Library version settings:

- Require Check Out: No
- Content Approval: No
- Document Version History: No versioning

If any other version settings are configured, Oracle WebCenter adapter for Microsoft SharePoint does not function correctly. For example, if Require CheckOut is set to yes, upload operations fail. Similarly, if document version history or content approval is enabled, new versions or documents have restricted visibility.

#### <span id="page-169-0"></span>**11.3.1.2 Installing Oracle WebCenter Adapter for Microsoft SharePoint**

The files for Oracle WebCenter adapter for Microsoft SharePoint are located in the Oracle WebCenter Companion DVD in the

ofm\_wc\_generic\_jcr\_sharepoint\_adapter\_11.1.1.4.0.zip file. When you extract this ZIP file to a temporary location, you will find the adapter files in the *TEMP\_LOCATION*/WebCenter/services/content/adapters directory.

#### **Before You Begin:**

WebCenter adapter for Microsoft SharePoint must be installed in the same managed server as your WebCenter Portal application. If you have not done so already, create a managed server suitable for WebCenter Portal application deployments as described in [Section 7.1.4, "Creating a Managed Server"](#page-89-0) and [Section 7.1.5, "Creating and](#page-90-0)  [Registering the Metadata Service Repository."](#page-90-0)

To install WebCenter adapter for Microsoft SharePoint for a WebCenter Portal application:

**1.** Log in to the WLS Administration Console.

For information on logging into the WLS Administration Console, see [Section 1.13.2, "Oracle WebLogic Server Administration Console."](#page-48-0)

- **2.** Navigate to the WLS Administration Console's Home page.
- **3.** From the **Domain Structure** pane, click **Deployments**.
- **4.** In the **Summary of Deployments** section, under **Control**, click **Install**.
- **5.** In **Install Application Assistant**, in **Note**, click the **upload your file(s)** link in the body of the text.
- **6.** Click **Browse** next to **Deployment Archive**, select the oracle.webcenter.content.jcr.sharepoint.ear file from the *TEMP\_LOCATION*/WebCenter/services/content/adapters directory. This is the temporary directory in which you extracted the contents of the ofm\_wc\_generic\_jcr\_sharepoint\_adapter\_11.1.1.4.0.zip file from the **Oracle WebCenter Companion DVD**. Click **Next**.
- **7.** After you see the message that the EAR file has been uploaded successfully, as shown in [Figure 11–8,](#page-170-2) click **Next**.

<span id="page-170-2"></span>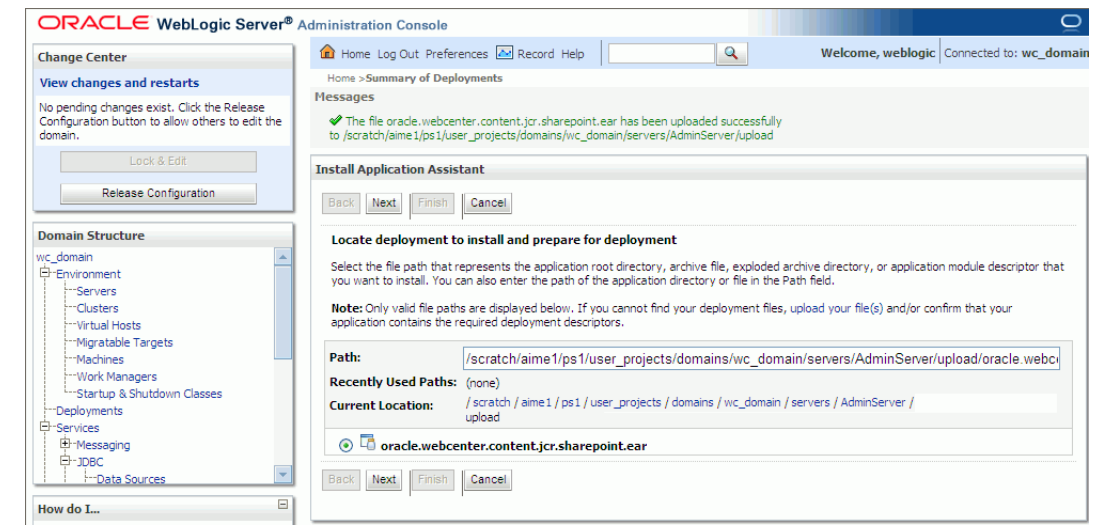

*Figure 11–8 Install Application Assistant*

- **8.** Select **Install this deployment as a library**, if not already selected, and click **Next**.
- **9.** In **Select deployment targets**, select the managed server on which the WebCenter Portal application will be deployed. This must be a custom managed server (based on the Custom Portal template), not one of WebCenter's out-of-the-box managed servers. For details, see the section "Using Templates to Create Custom Managed Servers" in *Oracle Fusion Middleware Installation Guide for Oracle WebCenter*.
- **10.** Click **Next**.
- **11.** In **Optional Settings**, accept the defaults and click **Finish**.

#### <span id="page-170-1"></span>**11.3.1.3 Installing WLST Command Scripts for Managing Microsoft SharePoint Connections**

- **1.** Extract the files DocLibSharePointWLST.py and DocLibGenericWLST.py from the **ofm\_wc\_generic\_jcr\_sharepoint\_adapter\_11.1.1.4.0.zip** file located in the Oracle WebCenter Companion DVD. These files are in the /WebCenter/services/content/adapters directory.
- **2.** Copy the extracted DocLibSharePointWLST.py and DocLibGenericWLST.py files and paste them in the *ORACLE\_HOME*/common/wlst directory.
- **3.** To run WLST commands, see [Section 1.13.3.1, "Running Oracle WebLogic Scripting](#page-49-0)  [Tool \(WLST\) Commands."](#page-49-0)

For information about managing connections using WLST, see [Section 11.13,](#page-194-1)  ["Managing Microsoft SharePoint Connections Using WLST."](#page-194-1)

#### <span id="page-170-0"></span>**11.3.2 Microsoft SharePoint - Configuration**

You must perform the following tasks to enable Microsoft SharePoint connections in WebCenter Portal applications:

- **1.** Install Oracle WebCenter adapter for Microsoft SharePoint in the same managed server where you plan to deploy your WebCenter Portal application.
- **2.** In JDeveloper, configure a connection to your Microsoft SharePoint repository. This must be an application connection created in Application Resources in the Application Navigator.
- **3.** (Optional) In JDeveloper, include a Documents task flow that uses the Microsoft SharePoint repository connection.
- **4.** Deploy your WebCenter Portal application.

After deployment, you can access the Microsoft SharePoint repository that you configured in JDeveloper from your WebCenter Portal application.

- **5.** (Optional) Reconfigure Microsoft SharePoint connection details postdeployment, if required.
	- **a.** Install WLST command scripts for managing Microsoft SharePoint connections postdeployment.
	- **b.** Modify the existing connection details (setJCRSharePointConnection) or create a new Microsoft SharePoint repository connection (createJCRSharePointConnection).

**Note:** To enable Microsoft SharePoint connections in WebCenter Spaces, read the whitepaper "*Integrating the SharePoint 2007 Adapter with WebCenter Spaces*" available from Oracle Technology Network at http://www.oracle.com/technetwork/middleware/webcent er/overview/index.html.

### <span id="page-171-1"></span>**11.3.3 Microsoft SharePoint - Security Considerations**

Authentication through identity propagation is not supported on Microsoft SharePoint connections. However, you can use an external application to authenticate users against the Microsoft SharePoint repository. Use the WLST argument extAppId to specify the external application to use. For details, see [Section 11.13.1,](#page-195-0)  ["createJCRSharePointConnection."](#page-195-0)

### <span id="page-171-2"></span>**11.3.4 Microsoft SharePoint - Limitations in WebCenter**

WebCenter Spaces does not support Microsoft SharePoint as the primary document store, and therefore, you must use Oracle Universal Content Management (UCM) instead.

# <span id="page-171-0"></span>**11.4 Oracle Portal Prerequisites**

This section discusses the prerequisites for an Oracle Portal content repository in the following subsections:

- [Section 11.4.1, "Oracle Portal Installation"](#page-171-3)
- [Section 11.4.2, "Oracle Portal Configuration"](#page-172-1)
- [Section 11.4.3, "Oracle Portal Security Considerations"](#page-172-2)
- [Section 11.4.4, "Oracle Portal Limitations in WebCenter"](#page-172-3)

#### <span id="page-171-3"></span>**11.4.1 Oracle Portal - Installation**

For information on installing Oracle Portal, see *Oracle Fusion Middleware Installation Guide for Oracle Portal, Forms, Reports and Discoverer*.

### <span id="page-172-1"></span>**11.4.2 Oracle Portal - Configuration**

Oracle Portal must be up-to-date with all the latest patches. For additional information about patches, see the product release notes. See also *Oracle Fusion Middleware Administrator's Guide for Oracle Portal*.

### <span id="page-172-2"></span>**11.4.3 Oracle Portal - Security Considerations**

None.

### <span id="page-172-3"></span>**11.4.4 Oracle Portal - Limitations in WebCenter**

Oracle Portal integration with Oracle WebCenter is read-only. It is not possible to create content in the portal from Oracle WebCenter.

You can expose Oracle Portal pages in WebCenter through the Federated Portal Adapter by publishing them as portlets in Oracle Portal. The following are not returned by the Federated Portal Adapter, and thus are not visible in Oracle WebCenter:

- Seeded page groups:
	- **–** Oracle Portal repository.
	- **–** Oracle Portal design-time pages.
- Pages of the following types:
	- **–** Mobile.
	- **–** URL.
	- **–** Navigation pages.
- Items of the following types:
	- **–** Navigation items.
	- **–** PLSQL items.
	- **–** Portlet.
	- **–** Portlet instance.
	- **–** URL items.
	- **–** Mobile items.
	- **–** Page links.
	- **–** Item links.
- Items defined as:
	- **–** Expired.
	- **–** Hidden.

# <span id="page-172-0"></span>**11.5 File System Prerequisites**

This section discusses the prerequisites for a file system content repository in the following subsections:

- [Section 11.5.1, "File System Security Considerations"](#page-173-1)
- [Section 11.5.2, "File System Limitations in WebCenter"](#page-173-2)

**Caution:** File system connections *must not* be used in production or enterprise application deployments. This feature is provided for development purposes only. Connections created through the file system adapter can be used during the development of WebCenter Portal applications using Oracle JDeveloper.

WebCenter Spaces applications do not support file system connections.

### <span id="page-173-1"></span>**11.5.1 File System - Security Considerations**

All operations are executed as the system user under which the JVM is running and therefore inherit its permissions.

### <span id="page-173-2"></span>**11.5.2 File System - Limitations in WebCenter**

File system connections must not be used in production or enterprise application deployments, and search capabilities are limited and slow due to the absence of an index. This feature is provided for development purposes only.

# <span id="page-173-0"></span>**11.6 Registering Content Repositories**

This section contains the following subsections:

Section 11.6.1, "What You Should Know About Registering Content Repositories [for WebCenter Spaces"](#page-173-3)

[Section 11.6.2, "Registering Content Repositories Using Fusion Middleware](#page-175-0)  [Control"](#page-175-0)

[Section 11.6.3, "Registering Content Repositories Using WLST"](#page-182-1)

### <span id="page-173-3"></span>**11.6.1 What You Should Know About Registering Content Repositories for WebCenter Spaces**

Consider the following when registering Oracle Content Server repositories for WebCenter Spaces:

- At start up, WebCenter Spaces creates seed data (if it does not already exist) in the primary/active/default repository for WebCenter Spaces.
- A user name with administrative rights for the Oracle Content Server instance is required (Content Administrator). This user will be used to create and maintain folders for WebCenter Spaces content and manage content access rights. The default content administrator is sysadmin.

Administrative privileges are required for this connection so that operations can be performed on behalf of WebCenter users.

- Root Folder and Application Name values:
	- **–** Oracle does not recommend changing the Root Folder and Application Name values. However, if you change the Root Folder value after configuring and running WebCenter Spaces, then you must also change the Application Name value, and vice versa. That is, you must change both values (Root Folder and Application Name) to unique values if the WebCenter Spaces application already contains the seed data.

When you change these values, the existing seed data is not renamed in the Oracle Content Server repository. Instead, new seed data is created using the new values, when you start the application. Once the application is started, new WebCenter Spaces data is created under the new Root Folder and existing data under the old Root Folder is no longer available. This means that the Documents service will now be disabled in Spaces where the Documents service was previously enabled, prior to changing the Root Folder.

**Note:** Although the Root Folder and Application Name values change, the old root content repository folder still appears in search results, like any other root folder in Oracle Content Server.

- For the active connection in WebCenter Spaces, the Root Folder and Application Name values are used to create the seed data in the WebCenter Spaces repository, to enable storage of the Space-related data.
- **–** The Root Folder value is used as the name for the root folder within the content repository under which all Spaces content is stored. For the Root Folder value, you must specify a content repository folder that does not yet exist. Use the format: /foldername. For example: /MyWebCenterSpaces. The Root Folder cannot be /, the root itself, and it must be unique across different WebCenter applications. The folder specified is created for you when the WebCenter application starts up. Invalid entries include: /, /foldername/, /foldername/subfolder.
- **–** The WebCenter Spaces application within this content repository must have a unique name. For example: MyWCS. The name must begin with an alphabetical character, followed by any combination of alphanumeric characters or the underscore character. The name specified here is also used to name document-related workflows, as follows: <applicationName><WorkflowName> and

<applicationName><WorkflowStepName>. When naming workflows, only the first 14 characters of the Application Name are used.

The Application Name value is used for the following:

- **\*** To separate data when multiple WebCenter Spaces applications share the same content repository and should be unique across applications.
- **\*** As the prefix to the seeded workflow and workflow steps.
- **\*** The Application Name is also used as the prefix to the seeded workflow and workflow steps.
- **\*** As the name of the security group.
- **\*** As the prefix for the role (the name format is *applicationName*User)
- **\*** To stripe users permissions on accounts for the particular WebCenter Spaces application.
- **\*** To stripe default attributes for the particular WebCenter Spaces application.

For information about security groups and roles, see *Managing Security and User Access for Content Server*. For information about folders, see *Folders and WebDav Administration Guide*. These guides are available at http://download.oracle.com/docs/cd/E10316\_01/owc.htm.

### <span id="page-175-0"></span>**11.6.2 Registering Content Repositories Using Fusion Middleware Control**

To register an Oracle Content Server, Oracle Portal, and file system content repository:

- **1.** Log in to Fusion Middleware Control and navigate to the home page for WebCenter Spaces or the WebCenter Portal application:
	- [Section 6.2, "Navigating to the Home Page for WebCenter Spaces"](#page-79-0)
	- [Section 6.3, "Navigating to the Home Page for WebCenter Portal Applications"](#page-82-0)
- **2.** Do one of the following:
	- For WebCenter Spaces From the **WebCenter** menu, choose **Settings** > **Service Configuration**.
	- For WebCenter Portal applications From the **Application Deployment** menu, choose **WebCenter** > **Service Configuration**.
- **3.** From the list of services on the WebCenter Service Configuration page, select **Content Repository**.
- **4.** To connect to a new content repository, click **Add** ([Figure 11–9\)](#page-175-1).

#### <span id="page-175-1"></span>*Figure 11–9 Configuring Content Repository Connections*

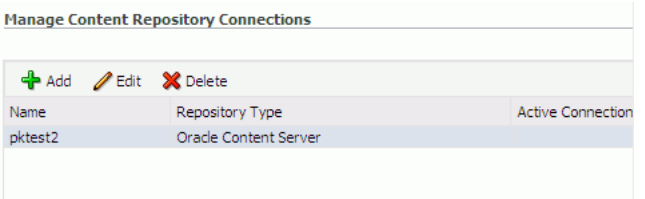

**5.** Enter a unique name for this connection, specify the content repository type, and indicate whether this connection is the active (or default) connection for the application. See [Table 11–4](#page-175-2).

*Table 11–4 Manage Content Repository Connections*

<span id="page-175-2"></span>

| <b>Field</b>           | <b>Description</b>                                                                                                    |
|------------------------|----------------------------------------------------------------------------------------------------|
| <b>Connection Name</b> | Enter a unique name for this content repository connection. The<br>name must be unique (across all connection types) within the<br>WebCenter application.                                                                         |
| Repository Type        | Choose the type of repository you want to connect to. Select one<br>of the following:                                                                                                    |
|                        | <b>Oracle Content Server - an Oracle Universal Content</b><br>Management repository. See Section 11.2, "Oracle Content"<br>Server Prerequisites".                                                                                 |
|                        | <b>Oracle Portal</b> - an Oracle Portal content repository. See<br>Section 11.4, "Oracle Portal Prerequisites".                                                                                                    |
|                        | <b>File System - a computer file system. See Section 11.5, "File</b><br>٠<br>System Prerequisites".                                                                                                    |
|                        | <b>Caution:</b> File system connections <i>must not</i> be used in<br>production or enterprise application deployments. This<br>feature is provided for development purposes only.                                                |
|                        | (WebCenter Spaces) If you are setting up the back-end content<br>repository for WebCenter Spaces, that is, the repository used by<br>WebCenter Spaces to store Space-related documents, you must<br>select Oracle Content Server. |

|                          |                   | <b>Description</b>                                                                                                    |
|--------------------------|-------------------|----------------------------------------------------------------------------------------------------|
| <b>Active Connection</b> |                   | Select to make this the <i>default</i> or <i>primary</i> content repository for<br>your WebCenter application.                                                                                                    |
|                          |                   | You can connect your WebCenter application to multiple<br>content repositories; all connections are used. One connection<br>must be designated the <i>default</i> (or active) connection. Do one of<br>the following:                                                                                                    |
|                          |                   | For WebCenter Spaces:                                                                                                    |
|                          |                   | Select to make this the <i>active connection</i> , that is, the back-end<br>repository that WebCenter Spaces uses to store<br>Space-related documents. The active connection must be to<br>an Oracle Content Server.                                                                                                    |
|                          |                   | If this is the active connection for WebCenter Spaces, some<br>additional configuration is required -- see Section 11.6.1,<br>"What You Should Know About Registering Content<br>Repositories for WebCenter Spaces.'                                                                                                    |
|                          |                   | For WebCenter Portal applications:<br>$\blacksquare$                                                                                                    |
|                          |                   | Select to make this the active connection; that is, the default<br>connection for Content Presenter, Document Manager,<br>Document List Viewer, and Recent Documents task flows.<br>When no specific connection details are provided for these<br>task flows, this default (also called primary, active)<br>connection is used. |
|                          |                   | Deselecting this option does not disable the content repository<br>connection. If a content repository is no longer required, you<br>must delete the connection.                                                                                                    |
| 6.                       |                   | (For the active connection in WebCenter Spaces only.) Enter additional details for<br>the WebCenter Spaces repository. For information, see Section 11.6.1, "What You<br>Should Know About Registering Content Repositories for WebCenter Spaces."                                                                              |
| 7.                       | information, see: | Enter connection details for the content repository. For detailed parameter                                                                                                    |
| $\blacksquare$           |                   | Table 11-5, " Oracle Content Server Connection Parameters"                                                                                                    |
| п                        |                   | Table 11-6, " Connection Details - Oracle Content Server - Cache Details"                                                                                                    |
|                          |                   | Table 11-7, " Oracle Portal Connection Parameters"                                                                                                    |
|                          |                   |                                                                                                    |

*Table 11–4 (Cont.) Manage Content Repository Connections*

<span id="page-177-0"></span>

| Field                             | <b>Description</b>                                                                                                    |
|-----------------------------------|----------------------------------------------------------------------------------------------------|
| RIDC Socket Type                  | Specify whether Oracle Content Server connects on the content server<br>listener port or the Web server filter, and whether the listener port is<br>SSL enabled. Choose from:                                                                                                    |
|                                   | <b>Socket</b> - Uses an intradoc socket connection to connect to the<br>$\blacksquare$<br>Oracle Content Server. The client IP address must be added to the<br>list of authorized addresses in the Oracle Content Server. In this<br>case, the client is the machine on which Oracle WebCenter is<br>running.                                                                                           |
|                                   | <b>Socket SSL</b> - Uses an intradoc socket connection to connect to<br>the Oracle Content Server that is secured using the SSL protocol.<br>The client's certificates must be imported in the server's trust store<br>for the connection to be allowed. This is the most secure option,<br>and the recommended option whenever identity propagation is<br>required (for example, in WebCenter Spaces). |
|                                   | Web - Uses an HTTP(S) connection to connect to the Oracle<br>$\blacksquare$<br>Content Server.                                                                                                    |
|                                   | <b>JAX-WS</b> - Uses an HTTP(S) connection to connect to the Oracle<br>Content Server.                                                                                                    |
|                                   | For WebCenter Spaces, the Web option is not suitable for the active<br>connection, that is, the back-end Oracle Content Server repository that<br>is being used to store Space-related documents because it does not<br>allow identity propagation.                                                                                                    |
| Server Host                       | Enter the host name of the machine where the Oracle Content Server is<br>running.                                                                                                    |
|                                   | For example: mycontentserver.mycompany.com                                                                                                    |
|                                   | Server Host is required when the RIDC Socket Type is set to Socket<br>or Socket SSL.                                                                                                    |
| Server Port                       | Enter the port on which the Oracle Content Server listens:                                                                                                    |
|                                   | <b>Socket</b> - Port specified for the incoming provider in the server.<br>$\blacksquare$                                                                                                    |
|                                   | <b>Socket SSL</b> - Port specified for the sslincoming provider in the<br>server.                                                                                                    |
|                                   | This property corresponds to the IntradocServerPort setting in the<br>Content Server configuration file, which defaults to port 4444.                                                                                                    |
|                                   | Server Port is required when the RIDC Socket Type is set to Socket or<br><b>Socket SSL.</b>                                                                                                    |
| Web URL                           | Enter the Web server URL for the Oracle Content Server.                                                                                                    |
|                                   | Use the format:<br>http://hostname:portnumber/web_root/plugin_root                                                                                                    |
|                                   | For example: http://mycontentserver/cms/idcplg                                                                                                    |
|                                   | Web URL is applicable when the RIDC Socket Type is set to Web.                                                                                                    |
| Web Service URL                   | Enter the Web service URL required to connect to Oracle Content<br>Server when using the JAX-WS protocol.                                                                                                    |
|                                   | Use the format: http://hostname:port/web_root                                                                                                    |
|                                   | For example: http://myhost.com:9044/idcnativews                                                                                                    |
|                                   | Web Service URL is applicable when RIDC Socket Type is set to<br>JAX-WS.                                                                                                    |
| <b>Connection Timeout</b><br>(ms) | Specify the length of time allowed to log in to Oracle Content Server<br>(in milliseconds) before issuing a connection timeout message. If no<br>timeout is set, there is no time limit for the login operation.                                                                                                    |

*Table 11–5 Oracle Content Server Connection Parameters*

| <b>Field</b>             | <b>Description</b>                                                                                                    |
|--------------------------|----------------------------------------------------------------------------------------------------|
| Authentication<br>Method | Choose from:                                                                                                    |
|                          | <b>Identity Propagation - Oracle Content Server and the WebCenter</b><br>$\blacksquare$<br>application use the same identity store to authenticate users.                                                                                                    |
|                          | (WebCenter Spaces) Identity propagation is required on the active<br>connection for WebCenter Spaces, that is, for the content<br>repository being used to store Space-related documents.                                                                                                    |
|                          | <b>External Application</b> - An external application authenticates<br>$\blacksquare$<br>users against the Oracle Content Server. Select this option if you<br>want to use public, shared, or mapped credentials. See also,<br>"Setting Security for the Documents Service" in the Oracle Fusion<br>Middleware Developer's Guide for Oracle WebCenter. |
|                          | If an external application is used for authentication, use the<br>Associated External Application drop down list to identify the<br>application. If the application you want is not listed, select Create<br>New to define the external application now.                                                                                               |

*Table 11–5 (Cont.) Oracle Content Server Connection Parameters*

| <b>Field</b>                       | <b>Description</b>                                                                                                    |
|------------------------------------|----------------------------------------------------------------------------------------------------|
| Web Server Context<br>Root         | Enter the Web server context root for Oracle Content Server. Use the<br>format / <context_root>. For example, /cs.</context_root>                                                                                                    |
|                                    | When specified, several Oracle Universal Content Management<br>(UCM) features based on iFrame are available in the WebCenter<br>application. This includes:                                                                                                    |
|                                    | Associating a content profile with files when uploading new or<br>updated files to Oracle Content Server.                                                                                                    |
|                                    | For more information, see "Uploading New Files" and "Uploading<br>a New Version of an Existing File" in Oracle Fusion Middleware<br>User's Guide for Oracle WebCenter.                                                                                                    |
|                                    | Using the document review functionality available in Oracle<br>AutoVue.                                                                                                    |
|                                    | For more information, see "Reviewing and Collaborating on<br>Documents Using AutoVue" in Oracle Fusion Middleware User's<br>Guide for Oracle WebCenter.                                                                                                    |
|                                    | Editing advanced document properties.<br>п                                                                                                    |
|                                    | For more information, see "Working with File Properties" in<br>Oracle Fusion Middleware User's Guide for Oracle WebCenter.                                                                                                    |
|                                    | Viewing folder and file workflow details.                                                                                                    |
|                                    | For more information, see "Viewing Workflow Assignments" in<br>Oracle Fusion Middleware User's Guide for Oracle WebCenter.                                                                                                    |
|                                    | Previewing files in a slide viewer.<br>■                                                                                                    |
|                                    | For more information, see "Opening a File" in <i>Oracle Fusion</i><br>Middleware User's Guide for Oracle WebCenter.                                                                                                    |
|                                    | Site Studio integration<br>п                                                                                                    |
|                                    | Without OHS (and WebContextRoot configuration), it is still<br>possible to create or edit Site Studio content from within Content<br>Presenter, but the create and edit actions launch new browser<br>windows (or tabs) rather than opening within the Content<br>Presenter task flow. For more information, see "Using Content<br>Presenter to Create or Edit Oracle Site Studio Content" in Oracle<br>Fusion Middleware User's Guide for Oracle WebCenter.                                                                                           |
|                                    | The Web Server Context Root property is only applicable when the<br>Authentication Method is set to Identity Propagation.                                                                                                    |
|                                    | <b>Note:</b> Specifying the Web Server Context Root is an indicator that the<br>WebCenter application is front-ended by OHS. If you specify the Web<br>Server Context Root and do not connect through OHS, a 404 error<br>occurs while you attempt to edit the advanced metadata in the<br>Document Viewer, upload using a profile, or click Details for a content<br>item in a workflow in a Space. For information about setting up OHS<br>to front-end WebCenter applications, see Appendix B, "Oracle HTTP<br>Server Configuration for WebCenter". |
|                                    | If your WebCenter application is connected to multiple UCM servers,<br>Oracle recommends that each UCM server has a unique Web Server<br>Context Root so that OHS re-direction works correctly.                                                                                                    |
| Associated External<br>Application | Select the external application used to authenticate users against the<br>Oracle Content Server.                                                                                                    |
|                                    | Associated External Application is applicable when RIDC Socket Type<br>is set to Web and also when the RIDC Socket Type is Socket or Socket<br><b>SSL</b> (with Authentication Method set to <b>External Application</b> ).                                                                                                    |

*Table 11–5 (Cont.) Oracle Content Server Connection Parameters*
| <b>Field</b>                  | <b>Description</b>                                                                                                    |  |
|-------------------------------|----------------------------------------------------------------------------------------------------|--|
| <b>Client Security Policy</b> | Enter the client security policy to be used when the RIDC Socket<br>Type is JAX-WS. For example:<br>oracle/wss11_saml_token_with_message_protection_serv<br>ice_policy                                                               |  |
|                               | Leave this field blank if your environment supports Global Policy<br>Attachments (GPA).                                                                                                    |  |
| Administrator User<br>Name    | Enter a user name with administrative rights for this Oracle Content<br>Server instance. This user will be used to fetch content type<br>information based on profiles and track document changes for cache<br>invalidation purpose. |  |
|                               | Defaults to sysadmin.                                                                                                    |  |
| Administrator<br>Password     | Enter the password for the Oracle Content Server administrator.                                                                                                    |  |
| Key Store Location            | Specify the location of key store that contains the private key used to<br>sign the security assertions. The key store location must be an absolute<br>path.                                                                         |  |
|                               | For example: D: \keys\keystore.xyz                                                                                                    |  |
|                               | Key Store Location is required when the RIDC Socket Type is set to<br>Socket SSL.                                                                                                    |  |
| Key Store Password            | Enter the password required to access the keystore.                                                                                                    |  |
|                               | For example: T0PS3CR3T                                                                                                    |  |
|                               | Key Store Password is required when the RIDC Socket Type is set to<br><b>Socket SSL.</b>                                                                                                    |  |
| Private Key Alias             | Enter the client private key alias in the keystore. The key is used to<br>sign messages to the server. The public key corresponding to this<br>private key must be imported in the server keystore.                                  |  |
|                               | Ensure that the alias does not contain special characters or white<br>space. For example: enigma                                                                                                    |  |
|                               | Private Key Alias is required when the RIDC Socket Type is set to<br><b>Socket SSL.</b>                                                                                                    |  |
| Private Key Password          | Enter the password to be used with the private key alias in the key<br>store.                                                                                                    |  |
|                               | For example: c0d3bR3ak3R                                                                                                    |  |
|                               | Private Key Password is required when the RIDC Socket Type is set to<br>Socket SSL.                                                                                                    |  |

*Table 11–5 (Cont.) Oracle Content Server Connection Parameters*

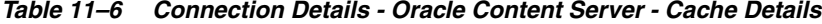

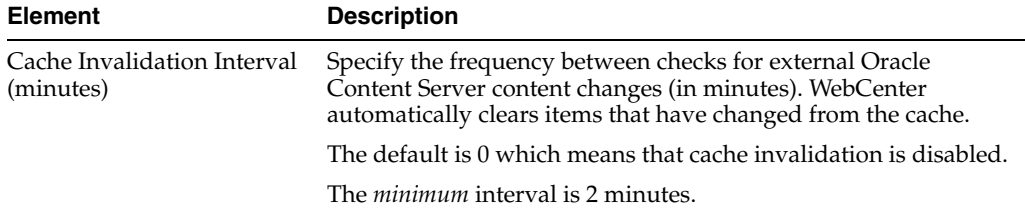

| <b>Element</b>                          | <b>Description</b>                                                                                                    |  |
|-----------------------------------------|----------------------------------------------------------------------------------------------------|--|
| Maximum Cached<br>Document Size (bytes) | Enter a maximum cacheable size (in bytes) for Oracle Content<br>Server binary documents. Documents larger than this size are<br>not cached by WebCenter. |  |
|                                         | The default is 102400 bytes (100K).                                                                                                    |  |
|                                         | Tune this value based on your machine's memory configuration<br>and the types of binary documents that you expect to cache.                              |  |

*Table 11–6 (Cont.) Connection Details - Oracle Content Server - Cache Details*

<span id="page-181-0"></span>*Table 11–7 Oracle Portal Connection Parameters*

| <b>Field</b>                       | <b>Description</b>                                                                                                    |  |  |
|------------------------------------|----------------------------------------------------------------------------------------------------|--|--|
| Data Source Name                   | Enter the JNDI DataSource location used to connect to the<br>portal.                                                                                                    |  |  |
|                                    | For example: jdbc/MyPortalDS                                                                                                    |  |  |
|                                    | The datasource must be on the server where the WebCenter<br>application is deployed.                                                                                                    |  |  |
| Connection Timeout (ms)            | Specify the length of time allowed to log in to Oracle Portal (in<br>milliseconds) before issuing a connection timeout message. If no<br>timeout is set, there is no time limit for the login operation. |  |  |
| <b>Authentication Method</b>       | Specify how to authenticate users against Oracle Portal. Choose<br>from:                                                                                                    |  |  |
|                                    | <b>Identity Propagation - Select this option when the</b><br>WebCenter application and Oracle Portal both use the same<br>user identity store.                                                           |  |  |
|                                    | <b>External Application - Use an external application to</b><br>authenticate users against Oracle Portal. Select this option if<br>you want to use public, shared, or mapped credentials.                |  |  |
|                                    | If an external application is used for authentication, use the<br>Associated External Application dropdown list to identify the<br>application.                                                          |  |  |
| Associated External<br>Application | Associate Oracle Portal with an external application. External<br>application credential information is used to authenticate Oracle<br>Portal users.                                                     |  |  |
|                                    | You can select an existing external application from the<br>dropdown list, or click Create New to configure a new external<br>application now.                                                           |  |  |

*Table 11–8 File System Connection Parameters*

<span id="page-181-1"></span>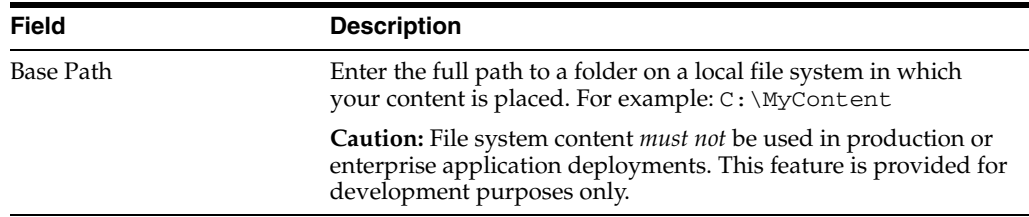

- **8.** Click **OK** to save this connection.
- **9.** Click **Test** to verify if the connection you created works. For a successful connection, the Test Status message displays the advice that to start using the new (active) connection, you must restart the managed server on which the WebCenter application is deployed.

The registered connections are now available to Documents service and Content Presenter task flows, which you can add to pages in WebCenter Spaces or WebCenter Portal applications. See also, "Working with the Documents Service" in the *Oracle Fusion Middleware User's Guide for Oracle WebCenter*.

### **11.6.3 Registering Content Repositories Using WLST**

Use the following WLST commands to register new content repository connections:

- **Oracle Content Server** createJCRContentServerConnection
- **File System** createJCRFileSystemConnection
- **Oracle Portal** createJCRPortalConnection
- **Microsoft SharePoint** [createJCRSharePointConnection](#page-195-0)

For command syntax and examples, see the *Oracle Fusion Middleware WebLogic Scripting Tool Command Reference*.

To configure a particular connection as the default connection, set isPrimary='1'. See [Section 11.7, "Changing the Active \(or Default\) Content Repository Connection".](#page-182-0)

For information on how to run WLST commands, see [Section 1.13.3.1, "Running Oracle](#page-49-0)  [WebLogic Scripting Tool \(WLST\) Commands"](#page-49-0).

**Note:** To start using the new (active) connection you must restart the managed server on which the WebCenter application is deployed. See "Starting and Stopping WebLogic Managed Servers Using the Command Line" in the *Oracle Fusion Middleware Administrator's Guide*.

# <span id="page-182-0"></span>**11.7 Changing the Active (or Default) Content Repository Connection**

WebCenter applications support multiple content repository connections but only one content repository connection can be designated the active (or default) connection.

In WebCenter Spaces, the *active connection* becomes the default back-end repository for Space and Home Space documents and the repository must be an Oracle Content Server. The *active connection* is also used as the default connection for the Documents service and Content Presenter task flows.

For other WebCenter applications, the *active connection* becomes the default connection for Content Presenter, Document Manager, Document List Viewer, and Recent Documents, and so on. When no specific connection details are provided for these task flows, the default (active) connection is used.

This section contains the following subsections:

- Section 11.7.1, "Changing the Active (or Default) Content Repository Connection [Using Fusion Middleware Control"](#page-182-1)
- Section 11.7.2, "Changing the Active (or Default) Content Repository Connection [Using WLST"](#page-183-0)

### <span id="page-182-1"></span>**11.7.1 Changing the Active (or Default) Content Repository Connection Using Fusion Middleware Control**

To change the active (or default) content repository connection:

- **1.** Log in to Fusion Middleware Control and navigate to the home page for WebCenter Spaces or the WebCenter Portal application:
	- [Section 6.2, "Navigating to the Home Page for WebCenter Spaces"](#page-79-0)
	- [Section 6.3, "Navigating to the Home Page for WebCenter Portal Applications"](#page-82-0)
- **2.** Do one of the following:
	- For WebCenter Spaces From the **WebCenter** menu, choose **Settings** > **Service Configuration**.
	- For WebCenter Portal applications From the **Application Deployment** menu, choose **WebCenter** > **Service Configuration**.
- **3.** From the list of services on the WebCenter Services Configuration page, select **Content Repository**.

The Manage Content Repository Connections table indicates the current active connection (if any).

- **4.** Select the connection you want to become the active (or default) connection, and then click **Edit**.
- **5.** Select the **Active Connection** checkbox.
- **6.** Click **OK** to update the connection.
- **7.** Click **Test** to verify if the connection you activated works. For a successfully activated connection, the Test Status message displays the advice that to start using the updated connection you must restart the managed server on which the WebCenter application is deployed.

### <span id="page-183-0"></span>**11.7.2 Changing the Active (or Default) Content Repository Connection Using WLST**

Use the following WLST commands with isPrimary='1' to designate an existing content repository connection as the default connection:

- **Oracle Content Server** setJCRContentServerConnection
- File System setJCRFileSystemConnection
- **Oracle Portal** setJCRPortalConnection
- **Microsoft SharePoint** [setJCRSharePointConnection](#page-196-0)

See also, [listJCRSharePointConnections](#page-198-0)

For command syntax and examples, see the *Oracle Fusion Middleware WebLogic Scripting Tool Command Reference*.

To subsequently disable a default content repository connection, run the same WLST command with isPrimary='false'. Connection details are retained but the connection is no longer named as the primary connection in adf-config.xml.

For information on how to run WLST commands, see [Section 1.13.3.1, "Running Oracle](#page-49-0)  [WebLogic Scripting Tool \(WLST\) Commands"](#page-49-0).

**Note:** To start using the new (active) connection you must restart the managed server on which the WebCenter application is deployed. See, "Starting and Stopping WebLogic Managed Servers Using the Command Line" in the *Oracle Fusion Middleware Administrator's Guide*.

# **11.8 Modifying Content Repository Connection Details**

This section contains the following subsections:

- Section 11.8.1, "Modifying Content Repository Connection Details Using Fusion [Middleware Control"](#page-184-0)
- [Section 11.8.2, "Modifying Content Repository Connection Details Using WLST"](#page-184-1)
- [Section 11.8.3, "Modifying Cache Settings for Content Presenter"](#page-185-0)

### <span id="page-184-0"></span>**11.8.1 Modifying Content Repository Connection Details Using Fusion Middleware Control**

To update content repository connection details:

- **1.** Log in to Fusion Middleware Control and navigate to the home page for WebCenter Spaces or the WebCenter Portal application:
	- [Section 6.2, "Navigating to the Home Page for WebCenter Spaces"](#page-79-0)
	- [Section 6.3, "Navigating to the Home Page for WebCenter Portal Applications"](#page-82-0)
- **2.** Do one of the following:
	- For WebCenter Spaces From the **WebCenter** menu, choose **Settings** > **Service Configuration**.
	- For WebCenter Portal applications From the **Application Deployment** menu, choose **WebCenter** > **Service Configuration**.
- **3.** From the list of services on the WebCenter Services Configuration page, choose **Content Repository**.
- **4.** Select the connection name, and click **Edit**.
- **5.** Edit connection details, as required. For detailed parameter information, see:
	- [Table 11–5, " Oracle Content Server Connection Parameters"](#page-177-0)
	- [Table 11–7, " Oracle Portal Connection Parameters"](#page-181-0)
	- [Table 11–8, " File System Connection Parameters"](#page-181-1)
- **6.** Click **OK** to save your changes.
- **7.** Click **Test** to verify if the updated connection works. For a successfully updated connection, the Test Status message displays the advice that to start using the updated connection, you must restart the managed server on which the WebCenter application is deployed.

### <span id="page-184-1"></span>**11.8.2 Modifying Content Repository Connection Details Using WLST**

Use the following WLST commands to edit content repository connections:

- Oracle Content Server setJCRContentServerConnection
- File System setJCRFileSystemConnection
- **Oracle Portal** setJCRPortalConnection

For command syntax and examples, see the *Oracle Fusion Middleware WebLogic Scripting Tool Command Reference*.

To configure a particular connection as the active (or default) connection, set isPrimary='1'. See [Section 11.7, "Changing the Active \(or Default\) Content](#page-182-0)  [Repository Connection"](#page-182-0).

For information on how to run WLST commands, see [Section 1.13.3.1, "Running Oracle](#page-49-0)  [WebLogic Scripting Tool \(WLST\) Commands"](#page-49-0).

**Note:** To start using the updated (active) connection details, you must restart the managed server on which the WebCenter application is deployed. See "Starting and Stopping WebLogic Managed Servers Using the Command Line" in the *Oracle Fusion Middleware Administrator's Guide*.

### <span id="page-185-0"></span>**11.8.3 Modifying Cache Settings for Content Presenter**

The content management code for Content Presenter, the Content Management Interoperability Services (CMIS) REST APIs, and so on, are shipped out of the box with local (in-memory) caches. This code does not use Coherence. You can enable Coherence for caches in the content-coherence-cache-config.xml file. For WebCenter Spaces this file is stored in the

*ORACLE\_HOME*/user\_projects/applications/wc\_domain/custom.webcente r.spaces.fwk/APP-INF/classes/ directory. For WebCenter Portal applications, developers must create the content-coherence-cache-config.xml file in the application (EAR) classpath or server's system classpath.

A sample Coherence configuration file, as shown in [Example 11–1](#page-185-1), is provided within the content-app-lib.ear file. This EAR file is located at:

*ORACLE\_HOME*/as11gr1wc/webcenter/modules/oracle.webcenter.content .integration\_11.1.1/content-app-lib.ear). The sample file location is: /content-app-lib.ear/APP-INF/classes/sample-content-coherence-ca che-config.xml file. You can copy this file and rename it to content-coherence-cache-config.xml, and then set the values to meet customer's deployment needs. [Table 11–9](#page-187-0) describes the cache entries in this file.

#### <span id="page-185-1"></span>*Example 11–1 Sample Coherence Configuration File*

```
<!DOCTYPE cache-config SYSTEM "cache-config.dtd">
<cache-config>
   <caching-scheme-mapping>
     <cache-mapping>
      <cache-name>repo.ucm.nodeUidCache.*</cache-name>
      <scheme-name>ContentNodeCaches</scheme-name>
     </cache-mapping>
     <cache-mapping>
      <cache-name>repo.ucm.nodePathToUidCache.*</cache-name>
      <scheme-name>ContentNodeCaches</scheme-name>
     </cache-mapping>
     <cache-mapping>
      <cache-name>repo.ucm.securityInfoCache.*</cache-name>
      <scheme-name>ContentNodeCaches</scheme-name>
     </cache-mapping>
     <cache-mapping>
       <cache-name>repo.ucm.typeNameCache.*</cache-name>
      <scheme-name>ContentTypeCaches</scheme-name>
     </cache-mapping>
    <cache-mapping>
       <cache-name>repo.ucm.typeNamesCache.*</cache-name>
       <scheme-name>ContentTypeCaches</scheme-name>
```

```
 </cache-mapping>
     <cache-mapping>
       <cache-name>binaryCache.*</cache-name>
       <scheme-name>ContentBinaryCaches</scheme-name>
    </cache-mapping>
     <cache-mapping>
       <cache-name>repo.ucm.searchCriteriaCache.*</cache-name>
      <scheme-name>ContentSearchCaches</scheme-name>
     </cache-mapping>
     <cache-mapping>
       <cache-name> repo.ucm.indexedFieldsCache.*</cache-name>
       <scheme-name>ContentSearchCaches</scheme-name>
     </cache-mapping>
     <cache-mapping>
       <cache-name>repo.ucm.securityUserCache.*</cache-name>
       <scheme-name>ContentSecurityCaches</scheme-name>
     </cache-mapping>
     <cache-mapping>
       <cache-name>repo.ucm.profileTriggerValueCache.*</cache-name>
       <scheme-name>ContentProfileCaches</scheme-name>
     </cache-mapping>
   </caching-scheme-mapping>
   <caching-schemes>
< 1 - - The following schemes are all local. For a clustered deployment,
    a distributed, replcated, or other clustered scheme is recommended.
    See Coherence documentation for more information.
     -->
     <local-scheme>
       <scheme-name>ContentNodeCaches</scheme-name>
       <expiry-delay>1m</expiry-delay>
       <high-units>100</high-units>
     </local-scheme>
     <local-scheme>
       <scheme-name>ContentTypeCaches</scheme-name>
       <expiry-delay>30m</expiry-delay>
       <high-units>50</high-units>
     </local-scheme>
     <local-scheme>
      <scheme-name>ContentBinaryCaches</scheme-name>
       <expiry-delay>1m</expiry-delay>
       <high-units>100000</high-units>
       <unit-calculator>
         <class-scheme>
           <class-name>com.tangosol.net.cache.SimpleMemoryCalculator</class-name>
         </class-scheme>
       </unit-calculator>
     </local-scheme>
     <local-scheme>
       <scheme-name>ContentSearchCaches</scheme-name>
       <expiry-delay>5m</expiry-delay>
       <high-units>50</high-units>
     </local-scheme>
    <local-scheme>
       <scheme-name>ContentSecurityCaches</scheme-name>
       <expiry-delay>10m</expiry-delay>
       <high-units>50</high-units>
     </local-scheme>
    <local-scheme>
       <scheme-name>ContentProfileCaches</scheme-name>
```

```
 <expiry-delay>1h</expiry-delay>
       <high-units>100</high-units>
    </local-scheme>
   <!-- <class-scheme>
      <scheme-name>ContentDisabledCaches</scheme-name>
      <class-name>com.tangosol.util.NullImplementation$NullMap</class-name>
    </class-scheme>
    --&> </caching-schemes>
</cache-config>
```
<span id="page-187-0"></span>

| <b>Cache Entry Name</b>                  | <b>Description</b>                                                                                                    |  |
|------------------------------------------|----------------------------------------------------------------------------------------------------|--|
| repo.ucm.nodeUidCache<br>$\cdot$ $\star$ | Stores a list of nodes for a repository based on an ID. The size of<br>this cache entry depends upon the number of nodes in the active<br>repository.                                                                                                    |  |
|                                          | This cache expires based on when the node data is refreshed and<br>how many times the data is modified from another application.                                                                                                    |  |
|                                          | <b>Key</b> - Node UID - String                                                                                                    |  |
|                                          | Value - A UCM Node object                                                                                                    |  |
| repo.ucm.nodePathToUi<br>dCache.*        | Stores a list of nodes for a repository based on a path. The size of<br>this cache depends upon the number of nodes in the active<br>repository.                                                                                                    |  |
|                                          | This cache entry expires based on when the node data is<br>refreshed and how many times the data is modified from<br>another application. The size and expiration time must be the<br>same as that of nodeUidCache.                                            |  |
|                                          | <b>Key</b> - Node path - String                                                                                                    |  |
|                                          | Value - Node UID - String                                                                                                    |  |
| repo.ucm.securityInfo<br>Cache.*         | Stores cached security information for a node. The size of this<br>cache depends upon the number of nodes in the repository. This<br>cache expires based on the frequency of node security data<br>updates.                                                    |  |
|                                          | Key - Node UID - String                                                                                                    |  |
|                                          | <b>Value</b> - Security information for a node                                                                                                    |  |
| repo.ucm.typeNameCach<br>e.*             | Caches Content Type information. The size of this cache<br>depends upon the number of types in the repository. This cache<br>expires based on when the type information is refreshed and<br>how many times the types are modified from another<br>application. |  |
|                                          | <b>Key</b> - Content Type UID - String                                                                                                    |  |
|                                          | Value - A ContentType object                                                                                                    |  |
| repo.ucm.typeNamesCac<br>he.*            | Caches all the type names known to UCM. All type names are<br>cached together (one key), and thus all expire at the same time.                                                                                                    |  |
|                                          | This cache expires based on the frequency of new types being<br>created or removed.                                                                                                    |  |
|                                          | Key - There is only one key to this cache: "typeNames"                                                                                                    |  |
|                                          | <b>Value</b> - An ArrayList <string> of the type names</string>                                                                                                    |  |

*Table 11–9 Cache Entries in content-coherence-cache-config.xml*

| <b>Cache Entry Name</b>            | <b>Description</b>                                                                                                    |  |  |
|------------------------------------|----------------------------------------------------------------------------------------------------|--|--|
| binaryCache.*                      | Caches binary property data. Only binaries that are smaller than<br>the repository configuration property<br>BinaryCacheMaxEntrySize are cached.                                                                                                 |  |  |
|                                    | The size of this cache either depends on the number and<br>frequency of the smaller binary properties (smaller than the<br>BinaryCacheMaxEntrySize setting) usage, or it is based on<br>the total amount of memory to be used for binary caches. |  |  |
|                                    | This cache expires based on when the binary data is refreshed<br>and how many times this data is modified from another<br>application.                                                                                                    |  |  |
|                                    | Key - The Node UID and binary Property UID<br>(nodeUid.propUid) - String                                                                                                    |  |  |
|                                    | <b>Value</b> - The binary stream data - byte []                                                                                                    |  |  |
| repo.ucm.searchCriter<br>iaCache.* | Caches a set of search query to parameters based on the UCM<br>search grammar. The size of this cache depends upon the<br>number of unique searches expected to be repeatedly<br>performed.                                                      |  |  |
|                                    | The expiration must be set to eventually expire unused searches<br>and save on the cache memory.                                                                                                    |  |  |
|                                    | <b>Key</b> - A set of search query parameters.                                                                                                    |  |  |
|                                    | Value - A set of search query parameters, in UCM terms.                                                                                                    |  |  |
| sCache.*                           | repo.ucm.indexedField Holds the indexed (searchable) system properties for the<br>repository. There are three keys in this cache:                                                                                                    |  |  |
|                                    | "indexedFields" holds all UCM indexed fields.                                                                                                    |  |  |
|                                    | "indexedFolderProps" holds indexed system properties<br>for folders.                                                                                                    |  |  |
|                                    | "indexedDocProps" holds indexed system properties for<br>documents.                                                                                                    |  |  |
|                                    | This cache expires based on the frequency of the indexed fields<br>changes.                                                                                                    |  |  |
|                                    | <b>Key</b> - String                                                                                                    |  |  |
|                                    | <b>Value</b> - Map <string, boolean=""> holds a key for each indexed<br/>property name, and a boolean indicating if that property is also<br/>sortable.</string,>                                                                                |  |  |
| Cache.*                            | repo.ucm.securityUser Caches the mapping between local user names (current<br>application) and the name of the same user in UCM. The size of<br>this cache depends upon the number of simultaneous and/or<br>frequent users.                     |  |  |
|                                    | This cache expires based on the frequency of user identity<br>mapping updates.                                                                                                    |  |  |
|                                    | Key - Local user Id - String                                                                                                    |  |  |
|                                    | Value - UCM user Id - String                                                                                                    |  |  |

*Table 11–9 (Cont.) Cache Entries in content-coherence-cache-config.xml*

| <b>Cache Entry Name</b>                 | <b>Description</b>                                                                                                    |
|-----------------------------------------|----------------------------------------------------------------------------------------------------|
| repo.ucm.profileTrigg<br>erValueCache.* | Caches the profile trigger value for a given profile, so it is<br>available when documents are created. The maximum number<br>of entries in this cache is implicitly limited to the maximum<br>number of profiles on the UCM server. The cache entry size is<br>small. The primary entry to vary is the expiration, which<br>depends upon how often the profile trigger field values are<br>modified in UCM. These values change rarely once a profile is<br>configured on the UCM system. Therefore, the expiration should<br>be set appropriately. |
|                                         | <b>Key</b> - The UCM profile name - String                                                                                                    |
|                                         | Value - The UCM profile trigger value - String                                                                                                    |

*Table 11–9 (Cont.) Cache Entries in content-coherence-cache-config.xml*

### **11.9 Deleting Content Repository Connections**

This section contains the following subsections:

- Section 11.9.1, "Deleting Content Repository Connections Using Fusion [Middleware Control"](#page-189-0)
- [Section 11.9.2, "Deleting Content Repository Connections Using WLST"](#page-189-1)

**Caution:** Delete a content repository connection only if it is not in use. If a connection is marked as active, it should first be removed from the active list, and then deleted.

#### <span id="page-189-0"></span>**11.9.1 Deleting Content Repository Connections Using Fusion Middleware Control**

To delete a content repository connection:

- **1.** Log in to Fusion Middleware Control and navigate to the home page for WebCenter Spaces or the WebCenter Portal application:
	- [Section 6.2, "Navigating to the Home Page for WebCenter Spaces"](#page-79-0)
	- [Section 6.3, "Navigating to the Home Page for WebCenter Portal Applications"](#page-82-0)
- **2.** Do one of the following:
	- For WebCenter Spaces From the **WebCenter** menu, choose **Settings** > **Service Configuration**.
	- For WebCenter Portal applications From the **Application Deployment** menu, choose **WebCenter** > **Service Configuration**.
- **3.** From the list of services on the WebCenter Services Configuration page, choose **Content Repository**.
- **4.** Select the connection name, and click **Delete**.
- **5.** To effect this change you must restart the managed server on which the WebCenter application is deployed.

### <span id="page-189-1"></span>**11.9.2 Deleting Content Repository Connections Using WLST**

Use the WLST command deleteConnection to remove a content repository connection. For command syntax and examples, see "deleteConnection" in the *Oracle Fusion Middleware WebLogic Scripting Tool Command Reference*.

For information on how to run WLST commands, see [Section 1.13.3.1, "Running Oracle](#page-49-0)  [WebLogic Scripting Tool \(WLST\) Commands"](#page-49-0).

**Note:** To effect this change you must restart the managed server on which the WebCenter application is deployed. See, "Starting and Stopping WebLogic Managed Servers Using the Command Line" in the *Oracle Fusion Middleware Administrator's Guide*.

# **11.10 Setting Connection Properties for the WebCenter Spaces Content Repository**

You can view, modify, and delete connection properties for the back-end Oracle Content Server repository that is being used by WebCenter Spaces to store Space and Home Space documents. Specifically, you can define the root folder under which Space content is stored, the name of the content repository administrator, and a unique application identifier for separating application data on the Oracle Content Server.

This section contains the following subsections:

- Section 11.10.1, "Setting Connection Properties for the WebCenter Spaces Content [Repository Using Fusion Middleware Control"](#page-190-0)
- Section 11.10.2, "Setting Connection Properties for the WebCenter Spaces Content [Repository Using WLST"](#page-190-1)

### <span id="page-190-0"></span>**11.10.1 Setting Connection Properties for the WebCenter Spaces Content Repository Using Fusion Middleware Control**

To set content repository connection properties:

- **1.** Log in to Fusion Middleware Control and navigate to the home page for WebCenter Spaces or the WebCenter Portal application. See [Section 6.2,](#page-79-0)  ["Navigating to the Home Page for WebCenter Spaces".](#page-79-0)
- **2.** From the **WebCenter** menu, choose **Settings** > **Service Configuration**.
- **3.** From the list of services on the WebCenter Services Configuration page, choose **Content Repository**.
- **4.** Select the connection name, and click **Edit**.
- **5.** (For the active connection in WebCenter Spaces only.) Set connection properties for the WebCenter Spaces repository. For information, see [Section 11.6.1, "What](#page-173-0)  [You Should Know About Registering Content Repositories for WebCenter Spaces."](#page-173-0)
- **6.** Click **OK** to save your changes.
- **7.** To start using the updated (active) connection properties, you must restart the managed server on which the WebCenter application is deployed.

### <span id="page-190-1"></span>**11.10.2 Setting Connection Properties for the WebCenter Spaces Content Repository Using WLST**

The following commands are valid only for the WebCenter Spaces application to view, set, and delete properties for the Oracle Content Server repository that is being used by WebCenter Spaces to store Space and Home Space documents:

listDocumentsSpacesProperties

- setDocumentsSpacesProperties
- deleteDocumentsSpacesProperties

For command syntax and detailed examples, see the *Oracle Fusion Middleware WebLogic Scripting Tool Command Reference*.

For information on how to run WLST commands, see [Section 1.13.3.1, "Running Oracle](#page-49-0)  [WebLogic Scripting Tool \(WLST\) Commands."](#page-49-0)

# **11.11 Testing Content Repository Connections**

After setting up content repository connections, you can test them to make sure that you can access the content repository, as described in the following sections:

- [Section 11.11.1, "Testing Oracle Content Server Connections"](#page-191-0)
- [Section 11.11.2, "Testing Oracle Portal Connections"](#page-192-0)

### <span id="page-191-0"></span>**11.11.1 Testing Oracle Content Server Connections**

To verify a connection of the socket type web, log in to the Web interface of Oracle Content Server as administrator. You can obtain the URL of a socket type connection through Fusion Middleware Control as follows:

**1.** In Fusion Middleware Control, from the **WebCenter** menu, choose **Settings** and select **Service Configuration** ([Figure 11–10](#page-191-1)).

| WebCenter $\sim$          |   |                                                  |                           |    |
|---------------------------|---|--------------------------------------------------|---------------------------|----|
| Home                      |   | iguration<br>for the WebCenter application. Choc |                           |    |
| Monitoring<br>Control     |   | Manage Content Repository C                      |                           |    |
| Logs                      | Þ |                                                  | ← Add / Edit X Delete     |    |
| <b>Application Export</b> |   | Name                                             |                           | Rε |
| Application Import        |   | stellent-stanl18                                 |                           | Or |
| Register Producer         |   | webocs                                           |                           | Or |
| Settings                  |   |                                                  | Service Configuration     |    |
| System MBean Browser      |   |                                                  | Application Configuration |    |
| General Information       |   |                                                  |                           |    |

<span id="page-191-1"></span>*Figure 11–10 Fusion Middleware Control WebCenter Menu*

**2.** On the **Manage Content Repository Connections** page, select the connection and click **Edit** [\(Figure 11–11](#page-192-1)).

<span id="page-192-1"></span>*Figure 11–11 Manage Content Repository Connections Page*

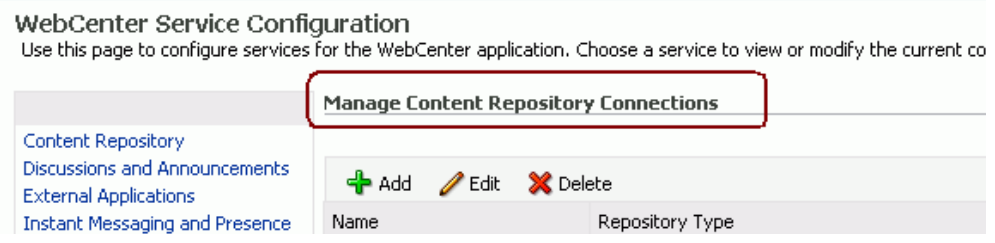

**3.** On the **Edit Content Repository Connection** page, copy the Web URL [\(Figure 11–12\)](#page-192-2).

**Note:** Remove the /idcplg/ suffix from the URL before using it.

The URL format is: http://*host\_name*/*web\_root*/ For example: http://mycontentserver/cms/

<span id="page-192-2"></span>*Figure 11–12 Edit Content Repository Connection Page*

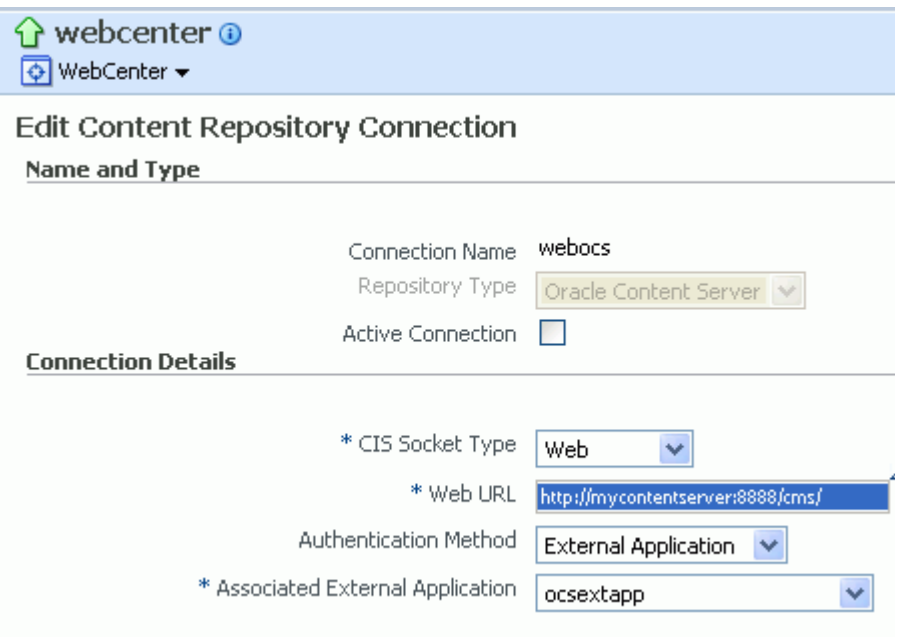

### <span id="page-192-0"></span>**11.11.2 Testing Oracle Portal Connections**

÷

To verify the full state of an Oracle Portal connection:

**1.** In the Oracle WebLogic Administration Console, under **Domain Structure**, expand **Services** > **JDBC**, then double-click **Data Sources** ([Figure 11–13](#page-193-0)).

<span id="page-193-0"></span>**Domain Structure** base\_domain Ă 中-Environment -Deployments Services 中·Messaging 中·JDBC **Data Sources Multi Data Sources** Data Source Factories Persistent Stores Foreign JNDI Providers Work Contexts \*\*\* XML Registries  $\mathbf{r}$ **H-VML Entity Cached** 

*Figure 11–13 Oracle WebLogic Administration Console*

**2.** On the **Summary of JDBC Data Sources** page, select the data source you intend to test [\(Figure 11–14\)](#page-193-1).

<span id="page-193-1"></span>*Figure 11–14 Summary of JDBC Data Sources Page*

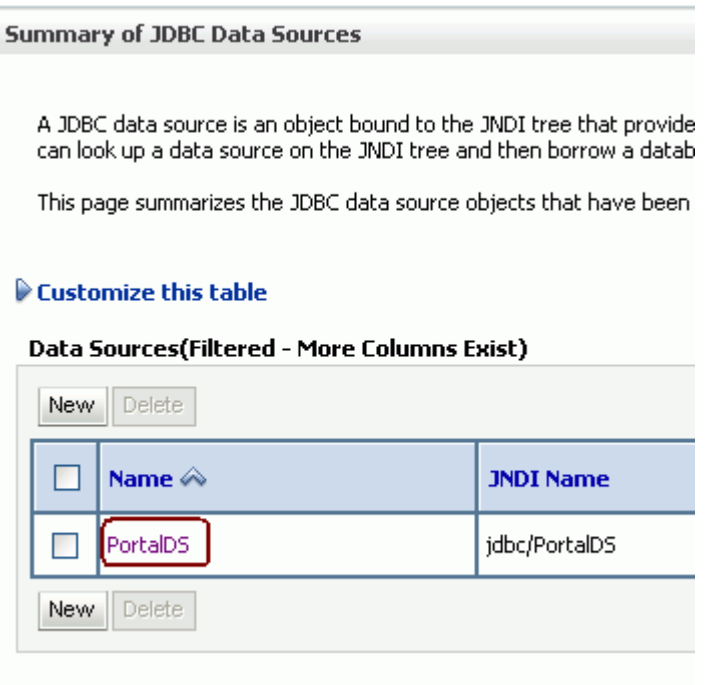

**3.** In the **Settings for** *datasource\_name* section, select the tabs **Monitoring**, then **Testing**. Select the data source target server, then click **Test Data Source** to test the connection [\(Figure 11–15\)](#page-194-0).

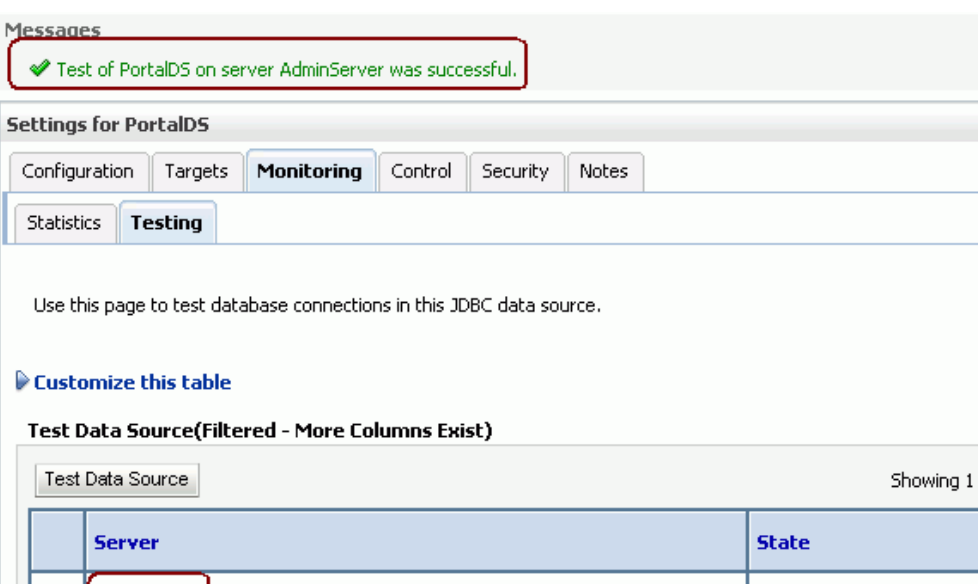

<span id="page-194-0"></span>*Figure 11–15 Data Source Settings Section*

# **11.12 Changing the Maximum File Upload Size**

By default, the maximum upload size for files is:

■ 2 MB for WebCenter Portal applications. This default is imposed by Apache MyFaces Trinidad, which handles uploading files from a browser to the application server.

WebCenter application developers can customize the maximum file upload size at design time by setting the UPLOAD\_MAX\_DISK\_SPACE parameter in the web.xml file. For more information, see "Setting Parameters to Upload Files to Content Repositories" in the *Oracle Fusion Middleware Developer's Guide for Oracle WebCenter*.

If you want to change the maximum upload file size postdeployment, you must edit the web.xml file. For details, see [Section A.1.2.2, "Editing web.xml Properties](#page-885-0)  [for WebCenter Portal Applications."](#page-885-0)

2 MB for WebCenter Spaces applications.

System administrators can customize the maximum file upload size by editing the uploadedFileMaxDiskSpace parameter in the webcenter-config.xml file. For details, see [Section A.1.3, "webcenter-config.xml."](#page-885-1)

### **11.13 Managing Microsoft SharePoint Connections Using WLST**

Use the commands listed in [Table 11–10](#page-195-1) to manage connections to SharePoint content repositories, postdeployment.

Configuration changes made using these WebCenter WLST commands are only effective after your restart the Managed Server on which the WebCenter application is deployed. For details, see [Section 8.2, "Starting and Stopping Managed Servers for](#page-123-0)  [WebCenter Application Deployments."](#page-123-0)

<span id="page-195-1"></span>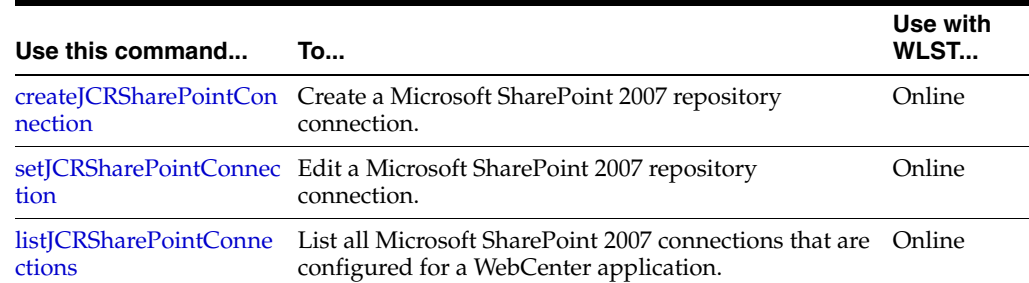

#### *Table 11–10 SharePoint Content Repository WLST Commands*

For information about how to install WLST scripts for Microsoft SharePoint, see [Section 11.3.1.3, "Installing WLST Command Scripts for Managing Microsoft](#page-170-1)  [SharePoint Connections."](#page-170-1)

### <span id="page-195-0"></span>**11.13.1 createJCRSharePointConnection**

Module: Oracle WebCenter

Use with WLST: Online

#### **11.13.1.1 Description**

Creates a connection to a Microsoft SharePoint 2007 repository.

**Note:** For WebCenter Portal applications, the createJCRSharePointConnection command works only if the application was developed to support Microsoft SharePoint connections in the first place. If the original WebCenter Portal application deployment does not include a Microsoft SharePoint connection, then the application will not contain the code necessary to support any new Microsoft SharePoint connections that you may want to create using this command. See also, [Section 11.3.2, "Microsoft](#page-170-0)  [SharePoint - Configuration."](#page-170-0)

#### **11.13.1.2 Syntax**

createJCRSharePointConnection(appName, name, url, [likeLimit, extAppId, timeout, isPrimary, server, applicationVersion])

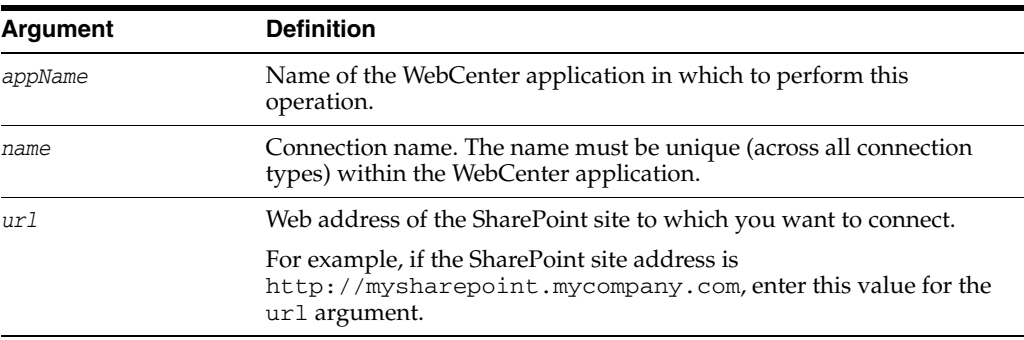

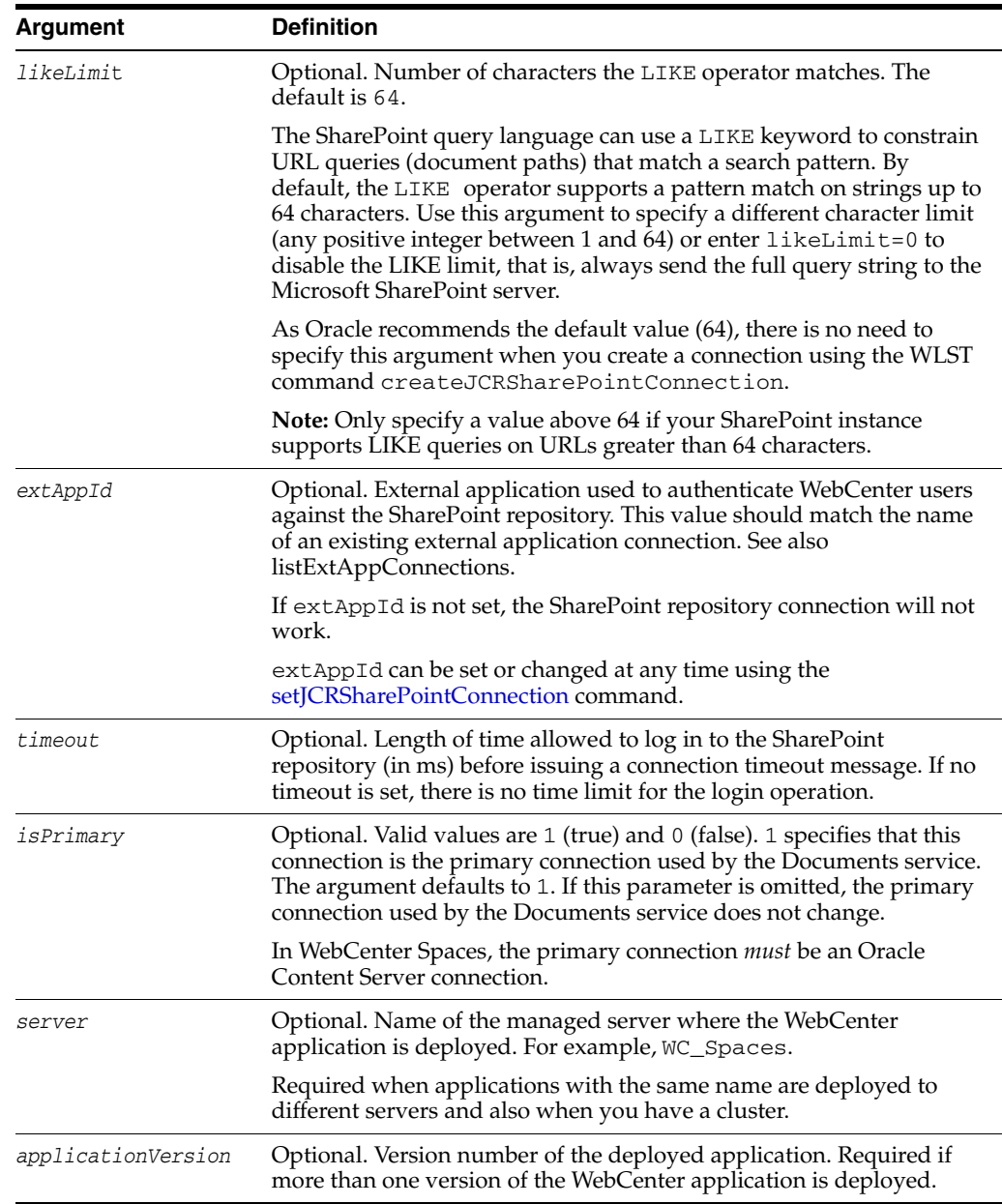

#### **11.13.1.3 Example**

The following example creates a connection to a Microsoft SharePoint site.

wls:/weblogic/serverConfig> **createJCRSharePointConnection(appName='webcenter', name='MySPConnection', url='http://mysharepoint.mycompany.com', extAppId='myExtApp')**

## <span id="page-196-0"></span>**11.13.2 setJCRSharePointConnection**

Module: Oracle WebCenter

Use with WLST: Online

### **11.13.2.1 Description**

Edits an existing Microsoft SharePoint 2007 repository connection. This command requires that you specify values for appName and name, plus at least one additional argument.

#### **11.13.2.2 Syntax**

setJCRSharePointConnection(appName, name, [url, likeLimit, extAppId, timeout, isPrimary, server, applicationVersion])

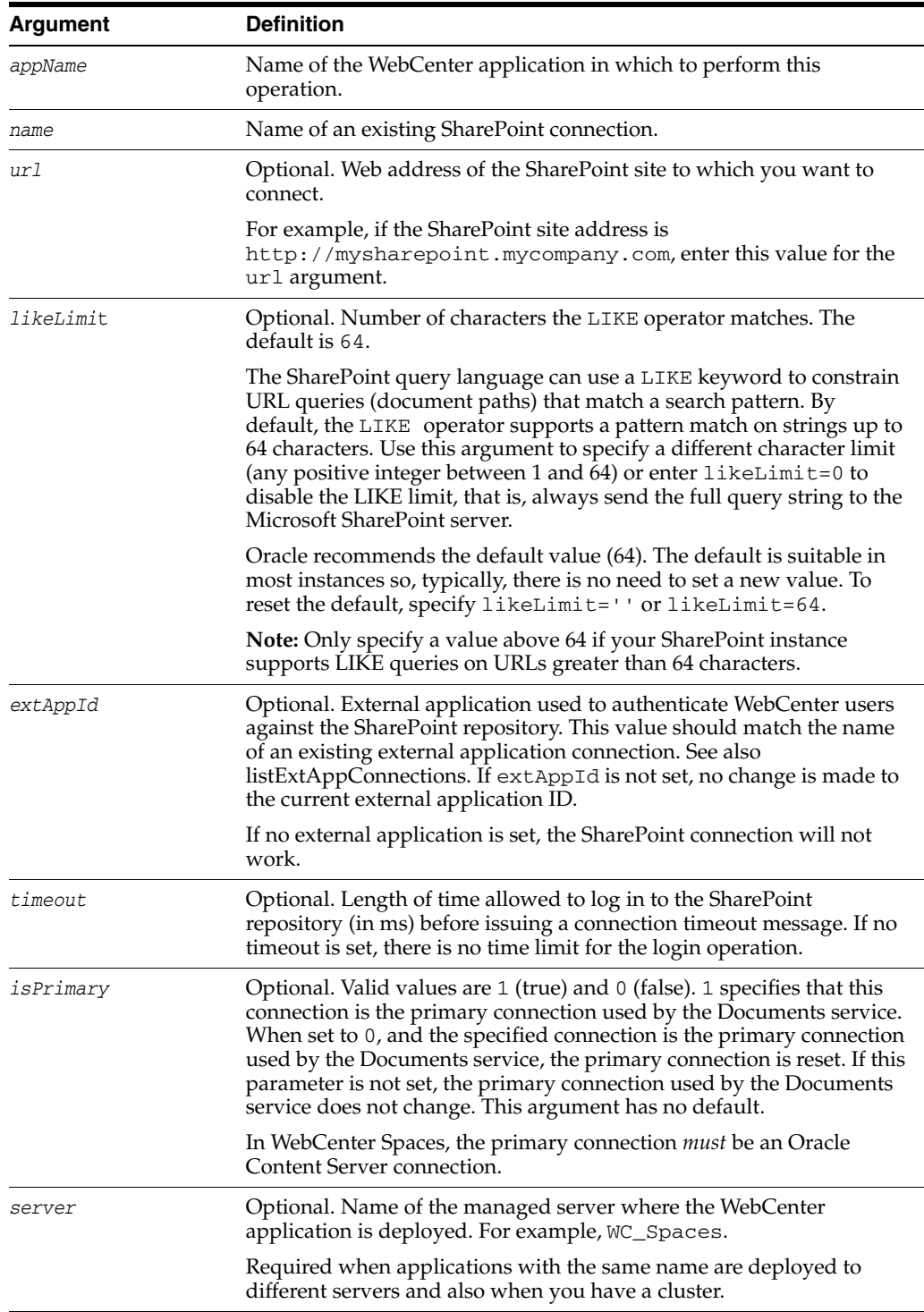

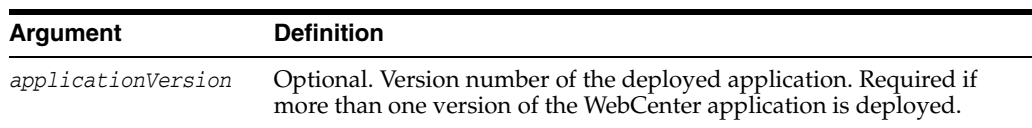

#### **11.13.2.3 Example**

The following example edits SharePoint repository connection details.

wls:/weblogic/serverConfig> **setJCRSharePointConnection(appName='webcenter', name='MySPConnection', url='http://mysharepoint.mycompany.com', extAppId='myExtApp')**

### <span id="page-198-0"></span>**11.13.3 listJCRSharePointConnections**

Module: Oracle WebCenter

Use with WLST: Online

#### **11.13.3.1 Description**

Without any arguments, this command lists all of the SharePoint connections that are configured for a named WebCenter application.

#### **11.13.3.2 Syntax**

listJCRSharePointConnections(appName, [verbose, name, server, applicationVersion])

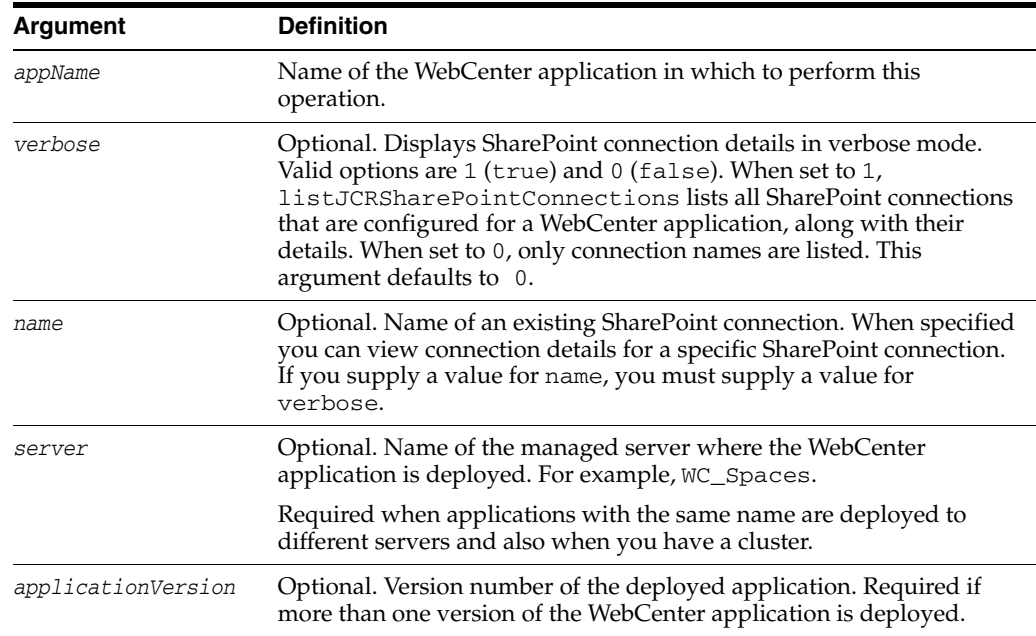

#### **11.13.3.3 Example**

The following example lists the names of all the SharePoint connections that are configured for an application named webcenter.

wls:/weblogic/serverConfig> **listJCRSharePointConnections(appName='webcenter')**

The following example lists connection details for all of the SharePoint connections that are configured.

wls:/weblogic/serverConfig> **listJCRSharePointConnections(appName='webcenter', verbose=true)**

# **Managing the Activity Graph Service**

This chapter describes how to configure and manage the Activity Graph service for WebCenter Spaces and WebCenter Portal applications.

Always use the Activity Graph Administration, Fusion Middleware Control or WLST command-line tool to review and configure the Activity Graph service. Oracle does not recommend that you edit files manually (unless specifically instructed to do so) as this can lead to misconfiguration.

This chapter includes the following sections:

- [Section 12.1, "What You Should Know About the Activity Graph Service"](#page-200-0)
- [Section 12.2, "Activity Graph Service Prerequisites"](#page-202-0)
- [Section 12.3, "Preparing Data for the Activity Graph Service"](#page-203-0)
- [Section 12.4, "Customizing Reason Strings for Similarity Calculations"](#page-205-0)
- [Section 12.5, "Managing Activity Graph Schema Customizations"](#page-206-0)
- [Section 12.6, "Setting Up Activity Rank for Oracle Secure Enterprise Search"](#page-208-0)
- [Section 12.7, "Troubleshooting Issues with Recommendations"](#page-211-0)

#### **Audience**

The content of this chapter is intended for Fusion Middleware administrators (users granted Admin or Operator role through the Oracle WebLogic Server Administration Console). See also, [Section 1.8, "Understanding Administrative Operations, Roles, and](#page-44-0)  [Tools."](#page-44-0)

### <span id="page-200-0"></span>**12.1 What You Should Know About the Activity Graph Service**

The Activity Graph service provides suggestions of people that a user may be interested in connecting with, based on existing connections and shared interaction with objects in the application. It also directs users to Spaces or content that may be of interest, based on similar interactions with those Spaces or items that the user is currently viewing.

The Activity Graph service presents these suggestions based on data gathered and analyzed by the Activity Graph engines. The Activity Graph engines provide a central repository for actions that are collected by enterprise applications. Thinking in terms of a mathematical graph, application users and the enterprise content with which they interact are *nodes*, and the actions between users and between users and content are *directed edges* ([Figure 12–1\)](#page-201-0).

#### *Figure 12–1 An Activity Graph*

<span id="page-201-0"></span>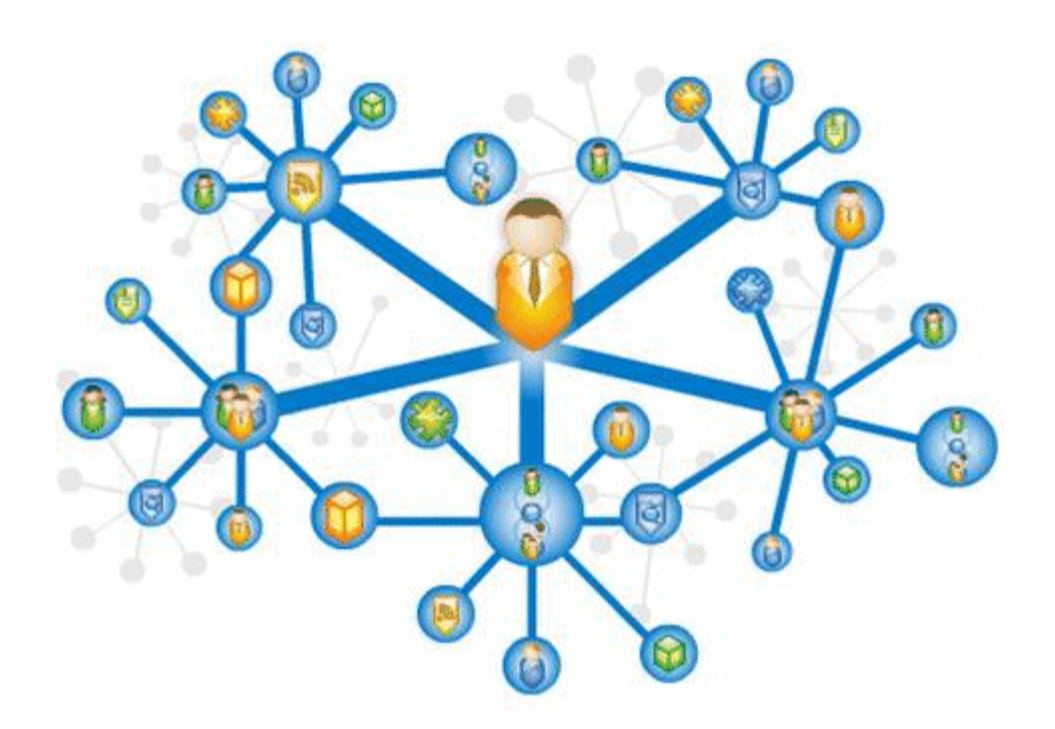

There are three main components used by the Activity Graph service:

- The Oracle Analytics Event Collector collects event data using the OpenUsage API and saves that data in the Activities database.
- The Activity Graph engines include engines for gathering data, calculating similarity scores, and calculating search rankings.
- The Activity Graph Query API exposes raw action data and processed recommendation data, and mechanisms (QRPPs) through which to filter results from people who do not have access to see them and decorate results with up-to-date metadata.

[Figure 12–2](#page-201-1) shows how the different components work together. The process is described below.

<span id="page-201-1"></span>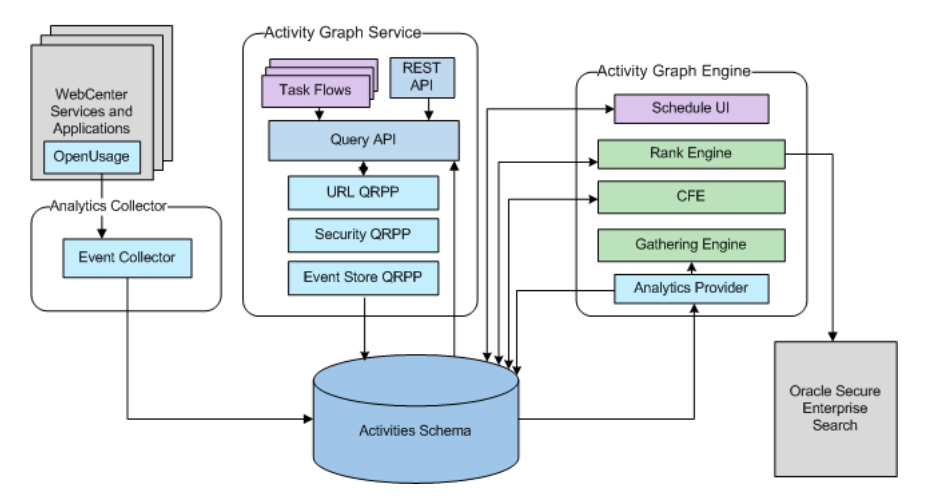

*Figure 12–2 Activity Graph Service Architecture*

When an action occurs in WebCenter, for example, Monty viewing his document, it is picked up by the Analytics Events Collector and placed in an event table in the Activities database.

When the activity data gathering process starts, the Analytics Activity Provider reads actions from the Analytics event tables and uses a registered set of mappings to generate activities. An *activity* is one occurrence of an action and is used to determine *relations*, aggregated occurrences of actions, which are stored in the relation tables. For example, the fact that Monty has viewed this particular document five times is a relation. Information in the relation tables is used to determine recommendations and search ranks.

The Activity Graph Query API is a Java API, used by the Activity Graph service task flows, that queries the relation tables for recommendations using a recipe. A *recipe* is a weighted list of similarity calculations. A *similarity calculation* provides a similarity score (a number between zero and one) that designates how similar two objects are to each other given a specific criterion. The weighting of each calculation determines its significance in deciding the overall recommendation score. Recommendations are ordered by their total recommendation score. WebCenter provides default similarity calculations, used by the Activity Graph service task flows. You can edit these similarity calculations or create custom similarity calculations. For more information, see the section "Defining Custom Similarity Calculations" in the *Oracle Fusion Middleware Developer's Guide for Oracle WebCenter*.

After the initial list of recommendations for a particular object is generated, the results can be filtered into something more appropriate and useful to present to users. This is achieved using Query Result Post-Processors (QRPPs). QRPPs take the current list of recommendation results return a modified list as output. A QRPP may filter out recommendations, for example by removing recommendations for objects that the current user is not permitted to see, or may add or modify result metadata.

Recommendations are then presented to users via the Activity Graph service task flows. For more information, see the section "Activity Graph Service Task Flows" in the *Oracle Fusion Middleware Developer's Guide for Oracle WebCenter*.

# <span id="page-202-0"></span>**12.2 Activity Graph Service Prerequisites**

The Activity Graph service requires that the Activity Graph engines application has been installed and configured. For more information, see the *Oracle Fusion Middleware Installation Guide for Oracle WebCenter*.

In addition, in your application you must create a connection to the WebCenter schema and to the Activities database. For more information, see the section "Setting Up a Database Connection" in the *Oracle Fusion Middleware Developer's Guide for Oracle WebCenter*.

The application must be configured to send usage events to the Analytics Event Collector. For more information, see [Section 13.5, "Registering an Analytics Collector](#page-220-0)  [for Your Application."](#page-220-0)

Before the Activity Graph service can make recommendations, the Activity Graph engines must have been run at least once to gather the data and calculate similarity scores. For more information see [Section 12.3, "Preparing Data for the Activity Graph](#page-203-0)  [Service."](#page-203-0)

The items suggested in the Similar Items task flow depend on the services that are available in your application. For example, documents are only recommended if the Documents service is available. For information about making a service available in your application, refer to the appropriate chapter for that service. An item can also be filtered out of the recommendations by the Resource Authorizer of the service that owns the item.

In a cluster environment, all instances of the Activity Graph engines application should be disabled except for one. For more information, see the section "Configuring Activity Graph" in the *Oracle Fusion Middleware High Availability Guide*.

# <span id="page-203-0"></span>**12.3 Preparing Data for the Activity Graph Service**

The Activity Graph engines consist of three separate engines for gathering data, calculating similarity scores, and calculating search rankings. These engines are:

- The Gathering Engine—gathers activities from the Analytics tables and other repositories via a set of registered activity providers.
- The Collaborative Filtering Engine (CFE)—calculates similarity scores on pairs of objects and stores them in the activity graph for later generation of similarity recommendations. It does this by performing a set of similarity calculations. Similarity calculations are objects that tell the Collaborative Filtering Engine how to calculate similarity scores on a given set of domain and background node classes. Each resulting similarity score is a number between 0 and 1 designating how similar two objects are to each other given a specific criterion. Similarity calculations are specified by the following properties: their domain and background classes, a distance function, and a relation combination.
- The Rank Engine—calculates a measure of importance of every node in the activity graph. These activity ranks can be stored in a search index and combined at query time with a query-dependent score to order search results.For more information, see [Section 12.6, "Setting Up Activity Rank for Oracle Secure](#page-208-0)  [Enterprise Search."](#page-208-0) These scores are also useful in ordering context-free recommendations. For this reason, they are also stored in the Relation Store.

Before the Activity Graph service can begin to recommend objects, these engines must be run at least once to gather the data and calculate similarity scores. After this initial run, the engines can be run on demand, or on a schedule to ensure that new activities are captured and analyzed.

This section includes the following subsections:

- [Section 12.3.1, "Running the Activity Graph Engines on a Schedule"](#page-203-1)
- [Section 12.3.2, "Running the Activity Graph Engines on Demand"](#page-204-0)

### <span id="page-203-1"></span>**12.3.1 Running the Activity Graph Engines on a Schedule**

You can run the Activity Graph engines on a schedule to ensure that new activities are captured and analyzed on a regular basis. This is useful for applications with heavy traffic and frequently updated content.

To run the Activity Graph engines on a schedule:

- **1.** Log in to Fusion Middleware Control and navigate to the home page for the WebCenter application.
- **2.** Using the navigation pane, navigate to **WebCenter**>**Activity Graph Engines**>**Activity Graph (WC\_Utilities)**>**activitygraph-engines**.
- **3.** Under **Web Modules**, click the URL for the Activity Graph Schedule and Status Page and log in.

**Note:** To access this page, you must be a member of the Administrators group.

The Activity Graph Schedule and Status page does not support multibyte user names and passwords, so you must log in using an ASCII-only user name and password.

**Tip:** You can access the Activity Graph Schedule and Status page directly by going to the following URL:

http://*host*:*port*/activitygraph-engines

where http://*host*:*port* is the URL for the WC\_Utilities managed server.

- **4.** On the Activity Graph Schedule and Status page, select **Run on a schedule**.
- **5.** In the **Start on** field, enter the date on which you want the schedule to start.
- **6.** In the **Run every** field, enter a value to determine how regularly the process occurs. For example, to run the process every day, enter 1 in the field. To run the process every other day, enter 2 in the field, and so on.
- **7.** From the **at** dropdown list, select the time of day at which you want the process to start.
- **8.** Click **Start**.

The process will run on the date specified at the time selected, and then will continue to run as you have scheduled.

#### <span id="page-204-0"></span>**12.3.2 Running the Activity Graph Engines on Demand**

If the data in your application is not likely to change very frequently, you can run the Activity Graph engines on demand as and when required. You can also use this option to run the Activity Graph engines on demand in between regularly scheduled runs.

To run the Activity Graph engines on demand:

- **1.** Log in to Fusion Middleware Control and navigate to the home page for the WebCenter application.
- **2.** Using the navigation pane, navigate to **WebCenter**>**Activity Graph Engines**>**Activity Graph (WC\_Utilities)**>**activitygraph-engines**.
- **3.** Under **Web Modules**, click the URL for the Activity Graph Schedule and Status Page and log in.

**Note:** To access this page, you must be a member of the Administrators group.

The Activity Graph Schedule and Status page does not support multibyte user names and passwords, so you must log in using an ASCII-only user name and password.

**Tip:** You can access the Activity Graph Schedule and Status page directly by going to the following URL:

```
http://host:port/activitygraph-engines
```
where http://*host*:*port* is the URL for the WC\_Utilities managed server.

- **4.** Select **Run once now**.
- **5.** Select **Incremental Update** to update the tables with any activities that occurred since the last time the Activity Graph engines ran.

Select **Full Rebuild** to delete all existing data and repopulate the tables with all activities. This may take some time.

**6.** Click **Start**.

You can monitor the progress of the process in the Status section of the dialog.

- **7.** Click **Stop** at any time to stop the process, if required.
- **8.** If you want to return to a regular schedule after the on demand process has run, be sure to select **Run on a schedule**, check that the details are correct, and then click **Start** to resume the schedule.

# <span id="page-205-0"></span>**12.4 Customizing Reason Strings for Similarity Calculations**

Similarity calculations can have associated reason strings to help users understand why a particular recommendation was made. When a person or object is recommended, if the highest scoring related similarity calculation has an associated reason string, that string is displayed in the task flow. You can edit the reason strings provided for similarity calculations, or create additional strings.

Each similarity calculation can define two strings for each reason to provide singular and plural phrasing.

Reason strings can be customized with the following tokens:

- {RECOMMENDED\_ITEM}—The name of the current recommended item.
- {NUMBER\_OF\_ITEMS}—The number of objects in common. This corresponds to the numerator of the component score.
- {TOTAL\_ITEMS}—The total number of items in common. This corresponds to the denominator of the component score. The meaning depends on the similarity function associated with the top similarity URN.
- {SIMILARITY\_CALCULATION}—The name of the top similarity calculation.

For example, the user-connect similarity calculation defines the following two reason strings:

reason-user-connect=You share {NUMBER\_OF\_ITEMS} connections with {RECOMMENDED\_ ITEM}.

reason-user-connect=You share {NUMBER\_OF\_ITEMS} connection with {RECOMMENDED\_ ITEM}.

To customize reason strings for similarity calculations:

**1.** Open the UIBundle.properties file.

- **2.** Locate the reason string that you want to customize and edit it as required.
- **3.** To create a new reason string, use the following format:

reason-*similarity-calculation*=*string*

**4.** Save the UIBundle.properties file.

# <span id="page-206-0"></span>**12.5 Managing Activity Graph Schema Customizations**

WebCenter provides out-of-the-box integration with the Activity Graph service that includes metadata definitions for mapping WebCenter service event data from Analytics. This metadata is automatically loaded the first time the Activity Graph engines application starts.

You can extend Activity Graph metadata to change how actions are gathered from Analytics by manipulating XML files. To work with the metadata, you must first export the data to an XML file. After editing the XML files, you can then import the metadata back into the Activity Graph service.

This section includes the following subsections:

- [Section 12.5.1, "Exporting Activity Graph Metadata"](#page-206-1)
- [Section 12.5.2, "Exporting Provider Configuration"](#page-206-2)
- [Section 12.5.3, "Importing Activity Graph Metadata"](#page-207-0)
- [Section 12.5.4, "Deleting Activity Graph Metadata"](#page-207-1)
- [Section 12.5.5, "Renaming Actions and Node Classes"](#page-207-2)

For information about the ways you can extend Activity Graph metadata, see the section "Extending the Activity Graph Service" in the *Oracle Fusion Middleware Developer's Guide for Oracle WebCenter*.

#### <span id="page-206-1"></span>**12.5.1 Exporting Activity Graph Metadata**

Use the WLST command exportAGMetadata to export Activity Graph metadata definitions to an XML file. For command syntax and examples, see the section "exportAGMetadata" in the *Oracle Fusion Middleware WebLogic Scripting Tool Command Reference*.

For example:

```
exportAGMetadata(appName='activitygraph-engines',
directoryPath='/scratch/monty', definitionFileName='activityGraphMetaData.xml',
includeProviderConfigurations=1)
```
For information on how to run WLST commands, see [Section 1.13.3.1, "Running Oracle](#page-49-0)  [WebLogic Scripting Tool \(WLST\) Commands."](#page-49-0)

#### <span id="page-206-2"></span>**12.5.2 Exporting Provider Configuration**

Use the WLST command exportAGProviderConfiguration to export provider configuration metadata, for a given provider, to an Activity Graph metadata definition file. For command syntax and examples, see the section

"exportAGProviderConfiguration" in the *Oracle Fusion Middleware WebLogic Scripting Tool Command Reference*.

For example:

exportAGProviderConfiguration(appName='activitygraph-engines',

```
directoryPath='/scratch/monty',
definitionFileName='activityGraph-analytics-mappings.xml',
urn='oracle.webcenter.activitygraph.analytics')
```
For information on how to run WLST commands, see [Section 1.13.3.1, "Running Oracle](#page-49-0)  [WebLogic Scripting Tool \(WLST\) Commands."](#page-49-0)

### <span id="page-207-0"></span>**12.5.3 Importing Activity Graph Metadata**

Use the WLST command importAGMetadata to import Activity Graph metadata definitions from an XML file. For command syntax and examples, see the section "importAGMetadata" in the *Oracle Fusion Middleware WebLogic Scripting Tool Command Reference*.

For information on how to run WLST commands, see [Section 1.13.3.1, "Running Oracle](#page-49-0)  [WebLogic Scripting Tool \(WLST\) Commands."](#page-49-0)

### <span id="page-207-1"></span>**12.5.4 Deleting Activity Graph Metadata**

Use the WLST command deleteAllAGMetadata to delete all the Activity Graph metadata that is defined for a WebCenter application. You should use this command in conjunction with the WLST command importAGMetadata to completely reinstall Activity Graph metadata. For command syntax and examples, see the section "deleteAllAGMetadata" in the *Oracle Fusion Middleware WebLogic Scripting Tool Command Reference*.

**Note:** You should use this command only if you plan to import a new set of metadata.

You can delete metadata for individual Activity Graph objects using the WLST command indicated:

- Node class (deleteAGNodeClass)
- Action (deleteAGAction)
- Similarity calculation (deleteAGSimilarityCalculation)
- Rank calculation (deleteAGRankCalculation)
- Provider assignment (deleteAGProviderAssignment)
- QRPP (deleteAGQRPPRegistration)

**Note:** These delete methods delete metadata from the schema. As a result of this, any associated data in the Activities database is removed the next time the Activity Graph engines are run.

For more information, see the section "Activity Graph" in the *Oracle Fusion Middleware WebLogic Scripting Tool Command Reference*.

### <span id="page-207-2"></span>**12.5.5 Renaming Actions and Node Classes**

Use the WLST command renameAGNodeClass to change the URN of a node class currently registered with Activity Graph. For command syntax and examples, see the section "renameAGNodeClass" in the *Oracle Fusion Middleware WebLogic Scripting Tool Command Reference*.

Use the WLST command renameAGAction to change the URN of an action currently registered with Activity Graph. For command syntax and examples, see the section "renameAGAction" in the *Oracle Fusion Middleware WebLogic Scripting Tool Command Reference*.

**Note:** These commands do not delete any metadata associated with the affected node class or action

# <span id="page-208-0"></span>**12.6 Setting Up Activity Rank for Oracle Secure Enterprise Search**

Enterprise content contributed through WebCenter and Fusion applications has a rich structure that lends itself to using the Markov Chain Analysis mathematical technique. This technique is used by the Rank Engine to produce an *Activity Rank* for each node that improves end user searches by producing more relevant result sets. This is achieved by introducing a measure of the importance of various objects into the Oracle Secure Enterprise Search (Oracle SES) search index. This importance can then be factored into how results are ordered in combination with more standard search criteria (term frequency, and so on). The determination of an object's importance is predicated on the history of users' interactions with that object.

With Activity Rank, the importance of a person depends on the number of items the person creates and edits; the importance of those items; the number of people who connect with the person; and the importance of those people. The importance of an item depends on the importance of its author; the number of people who view, tag, and edit the item; and the importance of those people.

The Rank Engine process can be divided into four phases:

- Gathering—The Rank Engine queries the Analytics store for data about the connections between users and documents.
- Reshaping—The data is transformed into a matrix.
- Multiplying—The matrix is used to calculate Activity Ranks.
- Result storage—The Activity Ranks are stored in the Oracle SES search server so that they can be used at search time.

Candidates for Activity Rank are limited to an intersection of WebCenter Spaces objects having Oracle SES crawler implementations, WebCenter Analytics instrumentation, and registration for Activity Graph rank calculation.

For an object to receive an Activity Rank that will affect search behavior, it must be eligible to have its event data collected from Analytics, a rank computation generated by Activity Graph, and an indexed entry in search with the value of the attribute wc\_ serviceId matching one of the classes registered in Activity Graph. The currently supported objects are:

- Users
- **Documents**
- Blog entries
- Wiki pages

**Note:** Ranks are still calculated and used even in the case where the class of object is not searchable itself.

The range of actions considered for computing Activity Rank are defined in the rankCalculation specified in the activityGraphMetaData.xml file. The out-of-the-box declaration includes the following user actions:

```
<component actionURN="connect" weight="10.0"/>
<component actionURN="edit" weight="20.0" inverse="true"/>
<component actionURN="view-count" weight="1.0"/>
<component actionURN="create" weight="100.0" inverse="true"/>
<component actionURN="create" weight="100.0"/>
<component actionURN="edit-count" weight="20.0"/>
<component actionURN="download" weight="5.0"/>
<component actionURN="tag" weight="10.0"/>
<component actionURN="comment" weight="10.0"/>
```
From this you can see that the single action of viewing a document conveys significantly less importance (weight="1.0") to that document than the act of creating (weight="100.0") or tagging (weight="10.0") the document.

Additionally, when the inverse attribute is set to true, a relationship from object-to-user is denoted. The effect of this relationship is to enable users to accrue authority from objects whose rank appreciates. For example, the author of a document (a create relationship) collects rank from that document as its rank appreciates from actions performed by other users on that document—tagging, viewing, downloading—which then amplifies the weight of the user's future actions.

When the Activity Graph Rank Engine completes its rank calculation for all of the affected objects, it sends a resulting set of identifiers with normalized ranks between 1 and 10 to a plug-in class, the SesRankResultAcceptor. This class simply pushes the ranks into the search index using the Oracle SES SOAP API. Once accepted by the SOAP API, the ranks, or *docscores* as they are known in Oracle SES, are immediately factored into the search ranking (providing the DocScore feature is fully enabled).

So, for two or more items within the same strata of a result set, those with higher docscores will receive higher search scores than they would otherwise, potentially raising them to a higher rank within that strata.

#### **Before You Begin**

Since Activity Rank works in conjunction with Oracle SES, you must make sure that Oracle SES is installed and configured correctly. Also, as Activity Rank only affects searchable items, the Rank Engine should be run after the SES crawler has finished a run. For more information, see the chapter "Managing the Search Service" in *Oracle Fusion Middleware Administrator's Guide for Oracle WebCenter*.

To configure Activity Rank for Oracle SES:

**1.** The Rank Engine expects to use docscore attributes with external names of DOC\_ SCORE\_1 for ACTIVITY-RANK and DOC\_SCORE\_2 for LIKE-RANK. Therefore, you must perform a one-time mapping call to establish these fields by calling the stored procedure eq\_sdata.create\_sdata\_attribute:

```
exec eq_sdata.create_sdata_attribute('ACTIVITY-RANK');
exec eq_sdata.create_sdata_attribute('LIKE-RANK');
```
**Note:** These stored procedures must be invoked from the server hosting the Oracle SES instance.

**2.** You must also add entries for these attributes to the Oracle SES ranking.  $xml$  file to determine the weight that they carry:

```
<ranking>
   <docscore-factor>
     <attribute-name>ACTIVITY-RANK</attribute-name>
     <column-name>DOC_SCORE_1</column-name>
     <weight>10.3</weight>
   </docscore-factor>
   <docscore-factor>
     <attribute-name>LIKE-RANK</attribute-name>
     <column-name>DOC_SCORE_2</column-name>
     <weight>10.3</weight>
   </docscore-factor>
</ranking>
```
**Tip:** The ranking.xml file is located in the following directory:

\$SES\_HOME/search/webapp/config

- **3.** Restart the Oracle SES middle tier so that the changes take effect.
- **4.** Use the WLST command setAGProperty to set the following Activity Graph properties:

oracle.webcenter.activitygraph.providers.datasources.ses.soap.admin.url oracle.webcenter.activitygraph.providers.datasources.ses.soap.query.url

#### For example:

```
setAGProperty(appName='activitygraph-engines',
propertyName='oracle.webcenter.activitygraph.providers.datasources.ses.soap.adm
in.url',
propertyValue='http://seshostname:7777/search/api/admin/AdminService',
propertyType='String')
setAGProperty(appName='activitygraph-engines',
```

```
propertyName='oracle.webcenter.activitygraph.providers.datasources.ses.soap.que
ry.url',
propertyValue='http://seshostname:7777/search/query/OracleSearch',
propertyType='String')
```
Setting these properties enables the SESRankResultAcceptor to connect to the Oracle SES server and record ranks in the index.

**5.** Use the WLST command setAGPasswordCredential to set the user names and passwords to use to access the URLs defined by the two properties.

**Note:** The credentials should match a user that has access to all searchable items.

For example:

```
setAGPasswordCredential(appName='activitygraph-engines',
propertyName='oracle.webcenter.activitygraph.providers.datasources.ses.soap.adm
in.credential',
userName='eqsys',
password='welcome1')
setAGPasswordCredential(appName='activitygraph-engines',
propertyName='oracle.webcenter.activitygraph.providers.datasources.ses.soap.que
ry.credential',
userName='orcladmin',
```
password='welcome1')

**6.** Restart the managed server on which the Activity Graph engines application is deployed (that is, the WC\_Utilities managed server).

### <span id="page-211-0"></span>**12.7 Troubleshooting Issues with Recommendations**

This section provides information to assist you in troubleshooting problems you may encounter while using the Activity Graph service.

**Note:** The following troubleshooting solutions assume that the Activity Graph engines are deployed correctly, the WC\_Utilities managed server is up and running, and the property openusage enabled is true.

You should also ensure that you have read [Section 12.2, "Activity](#page-202-0)  [Graph Service Prerequisites."](#page-202-0)

### **12.7.1 Troubleshooting the Activity Graph Engines Schedule and Status Page**

#### **Problem**

The Activity Graph Schedule and Status page throws an error while running the Activity Graph engines

#### **Solution**

Basic verification in this case is to verify the deployment status of the Activity Graph engines from the WebLogic Console.

#### **Problem**

When the Activity Graph engines are started from the Schedule and Status page, the status of the engines is not reflected in the UI.

#### **Solution**

Check the Activity Graph logs to verify whether the engines are actually running or not. If the logs show that the engines are running, then the issue is only with the UI and it will not have any effect on the recommendations being displayed in the task flows. If the logs do not show any entries for the gathering/CFE engines, then there might be a problem with the event mapping file.

**Tip:** The Activity Graph engines logs can be found in:

```
domain/log/WC_Utilities.out
domain/servers/WC_Utilities/logs/WC_Utilities-diagnotics.log
```
#### **Problem**

Cannot log in to the Activity Graph Schedule and Status page.

#### **Solution**

The Activity Graph Schedule and Status page does not support multibyte user names or passwords. Log in as an administrator with an ASCII-only user name and password.

# **Managing the Analytics Service**

This chapter describes how to configure and manage the Analytics service for WebCenter Spaces and for WebCenter Portal applications. The Analytics service enables you to display usage and performance metrics for WebCenter applications.

Always use Fusion Middleware Control or the WLST command-line tool to review and configure back-end services for WebCenter applications. Any changes that you make to *WebCenter applications*, post deployment, are stored in MDS metadata store as customizations. See [Section 1.3.5, "WebCenter Configuration Considerations."](#page-40-0) Any changes that you make to *Analytics Collector* configuration are stored in the Analytics database.

**Note:** Changes that you make to Analytics service configuration, through Fusion Middleware Control or using WLST, is not dynamic so you must restart the managed server on which the Analytics Collector or the WebCenter application is deployed for your changes to take effect. See [Section 8.2, "Starting and Stopping Managed Servers](#page-123-0)  [for WebCenter Application Deployments."](#page-123-0)

This chapter includes the following sections:

- [Section 13.1, "What You Should Know About Oracle WebCenter Analytics"](#page-213-0)
- [Section 13.2, "Analytics Configuration Step-by-Step"](#page-215-0)
- [Section 13.3, "Analytics Prerequisites"](#page-216-0)
- [Section 13.4, "Configuring Analytics Collector Settings"](#page-217-0)
- [Section 13.5, "Registering an Analytics Collector for Your Application"](#page-220-1)
- [Section 13.6, "Validating Analytic Event Collection"](#page-223-0)
- [Section 13.7, "Viewing the Current WebCenter Analytic Event List"](#page-223-1)
- [Section 13.8, "Purging Analytics Data"](#page-224-0)
- [Section 13.9, "Partitioning Analytics Data"](#page-224-1)
- [Section 13.10, "Troubleshooting Issues with Analytics"](#page-225-0)

#### **Audience**

The content of this chapter is intended for Fusion Middleware administrators who are responsible for setting up Oracle WebCenter Analytics, and configuring Analytics Collector details for WebCenter Spaces or WebCenter Portal applications.

# <span id="page-213-0"></span>**13.1 What You Should Know About Oracle WebCenter Analytics**

Analytics allows WebCenter administrators and business users to track and analyze portal usage. Analytics provides the following basic functionality:

- **Usage Tracking Metrics:** Analytics collects and reports metrics for common portal functions, including community, page, portlet, and document visits.
- Behavior Tracking: Users can analyze portal metrics to determine usage patterns, such as portal visit duration and usage over time.
- **User Profile Correlation:** Users can correlate metric information with user profile information. Usage tracking reports can be viewed and filtered by user profile data such as country, company, or state. For more details, see "Query Options" in the *Oracle Fusion Middleware User's Guide for Oracle WebCenter*.

An overview of WebCenter Analytics components and ready-to-use task flow flows are described in the following sections:

- [Section 13.1.1, "WebCenter Analytics Components"](#page-213-1)
- [Section 13.1.2, "WebCenter Analytics Task Flows"](#page-214-1)

### <span id="page-213-1"></span>**13.1.1 WebCenter Analytics Components**

[Figure 13–1](#page-214-0) illustrates Oracle WebCenter Analytics components:

**WC\_Spaces** - The Managed Server in which WebCenter Spaces is deployed. The managed server name is different for other WebCenter Portal application deployments.

(Other WebCenter Portal applications are deployed on different Managed Servers.)

- **WC\_Utilities** The Managed Server in which the Analytics Collector is deployed.
- **Event Data** WebCenter analytics tracks and collects a defined set of events. A comprehensive set of the most common events are provided out-of-the-box.
- **Open Usage API The OpenUsage API sends metrics to the Analytics Collector** using UDP (User Datagram Protocol).
- **Analytics Collector The Analytics Collector component gathers event data.**

Analytics Collectors can be clustered to provide increased scalability and reliability.

- **Analytics Database** The Analytics database (ACTIVITIES) stores metrics gathered from portal and non-portal events.
- **Analytics Task Flows** WebCenter provides a series of analytics task flows to report metrics for common portal functions.
- **MDS** The Oracle Metadata Services (MDS) repository that stores task flow customizations.

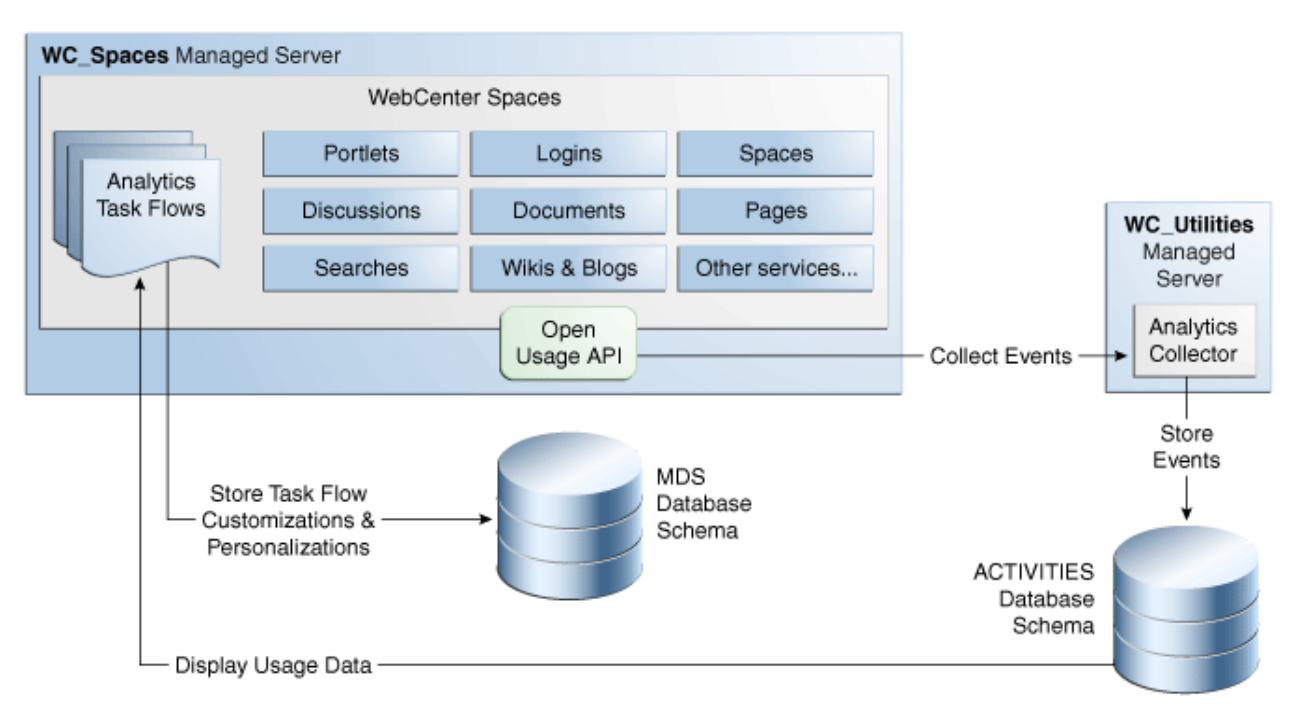

<span id="page-214-0"></span>*Figure 13–1 Oracle WebCenter Analytics Components*

### <span id="page-214-1"></span>**13.1.2 WebCenter Analytics Task Flows**

[Table 13–1](#page-214-2) lists the Analytics task flows available with Oracle WebCenter. For detailed information about these task flows and how to use them in WebCenter applications, see "Understanding Analytics Task Flows in WebCenter Spaces" in *Oracle Fusion Middleware User's Guide for Oracle WebCenter*.

<span id="page-214-2"></span>*Table 13–1 WebCenter Analytics Task Flows*

| <b>WebCenter Analytics Task</b><br><b>Flows</b>                                     | <b>Description</b>                                                                                                |  |  |
|-------------------------------------------------------------------------------------|----------------------------------------------------------------------------------------------------|--|--|
| WebCenter Traffic                                                                   | A summarized view for common events within the portal.                                                            |  |  |
| Page Traffic                                                                        | Displays the number of page visits and the number of unique<br>users that visited any page within the portal.     |  |  |
| Login Metrics                                                                       | Reports portal logins.                                                                                            |  |  |
| Portlet Traffic                                                                     | Displays usage data for a portlet.                                                                                |  |  |
| Portlet Response Time                                                               | Displays performance data for a portlet.                                                                          |  |  |
| Portlet Instance Traffic                                                            | Displays usage data for a portlet instance.                                                                       |  |  |
|                                                                                     | When the same portlet displays on several different pages,<br>each placement is considered as a portlet instance. |  |  |
| Portlet Instance Response Time<br>Displays performance data for a portlet instance. |                                                                                                    |  |  |
| <b>Search Metrics</b><br>Tracks portal searches.                                    |                                                                                                    |  |  |
| Document Metrics                                                                    | Tracks document views.                                                                                            |  |  |
| Wiki Metrics                                                                        | Tracks most popular/least popular wikis.                                                                          |  |  |
| <b>Blog Metrics</b>                                                                 | Tracks most popular/least popular blogs.                                                                          |  |  |

| <b>WebCenter Analytics Task</b><br><b>Flows</b>                             | <b>Description</b>                                                     |  |
|-----------------------------------------------------------------------------|------------------------------------------------------------------------|--|
| Tracks most popular/least popular discussions.<br><b>Discussion Metrics</b> |                                                                        |  |
| Space Traffic*                                                              | (WebCenter Spaces only) Displays usage data for a Space.               |  |
| Space Response Time*                                                        | (WebCenter Spaces only) Displays page performance data for<br>a Space. |  |

*Table 13–1 (Cont.) WebCenter Analytics Task Flows*

\* Task flows specific to WebCenter Spaces. These task flows are not available to WebCenter Portal applications that you create using JDeveloper.

# <span id="page-215-0"></span>**13.2 Analytics Configuration - Step-by-Step**

[Table 13–2](#page-215-1) outlines the tasks that administrators must perform to get a Analytics service up and running in WebCenter Spaces.

<span id="page-215-1"></span>

| <b>Step</b>                                                                            | <b>Documentation</b>                                                                                                    | <b>Tool</b>                                    | Role                          |  |
|----------------------------------------------------------------------------------------|----------------------------------------------------------------------------------------------------|------------------------------------------------|-------------------------------|--|
| Step 1 - Install WebCenter<br>and Analytics Schemas                                    | Install WebCenter (WEBCENTER) and Analytics<br>$\blacksquare$<br>schemas (ACTIVITIES) on the same database<br>or on different databases.        | <b>RCU</b>                                     | System<br>Admin               |  |
| Step 2 - Install and configure<br>a WebLogic Domain for<br><b>WebCenter Spaces and</b> | Choose the products: Oracle WebCenter<br>$\blacksquare$<br>Spaces and Oracle WebCenter Analytics<br>Collector                                   | Configuration System<br>Wizard                 | Admin                         |  |
| <b>WebCenter Analytics</b>                                                             | Provide database information for the<br>$\blacksquare$<br>WebCenter and Analytics schemas.                                                      |                                                |                               |  |
| Step 3 - Configure the<br><b>Analytics Collector</b>                                   | (Optional) Required if the default settings are not<br>suitable or you have a cluster:                                                          | WLST or<br>Systems<br>Mbeans<br><b>Browser</b> | Fusion<br>Middleware<br>Admin |  |
|                                                                                        | Collector Hostname                                                                                                    |                                                |                               |  |
|                                                                                        | Default Port                                                                                                    |                                                |                               |  |
|                                                                                        | Max Port                                                                                                    |                                                |                               |  |
|                                                                                        | <b>Broadcast Type</b><br>$\blacksquare$                                                                                                    |                                                |                               |  |
|                                                                                        | Clustering Enabled<br>п                                                                                                    |                                                |                               |  |
|                                                                                        | <b>Cluster Name</b>                                                                                                    |                                                |                               |  |
|                                                                                        | <b>Cluster Broadcast Frequency</b>                                                                                                    |                                                |                               |  |
| Step 4 - Restart WC_Utilities<br><b>Managed Server</b>                                 | (Optional) If you reconfigure the Analytics<br>Collector, restart the WC_Utilities managed server<br>where the Analytics Collector is deployed. | WLST or<br>Enterprise<br>Manager<br>Control    | Fusion<br>Middleware<br>Admin |  |
| Step 5 - Configure a                                                                   | Set connection properties:                                                                                                    | WLST or<br>Enterprise<br>Manager<br>Control    | Fusion<br>Middleware<br>Admin |  |
| connection between<br>WebCenter Spaces and the                                         | Enable Open Usage<br>$\blacksquare$                                                                                                    |                                                |                               |  |
| <b>Analytics Collector</b>                                                             | Unicast / Multicast<br>٠                                                                                                    |                                                |                               |  |
|                                                                                        | Collector Host<br>$\blacksquare$                                                                                                    |                                                |                               |  |
|                                                                                        | Collector Port<br>$\blacksquare$                                                                                                    |                                                |                               |  |
|                                                                                        | <b>Cluster Name</b>                                                                                                    |                                                |                               |  |
|                                                                                        | Timeout                                                                                                    |                                                |                               |  |

*Table 13–2 Roadmap - Configuring Analytics for WebCenter Spaces*
| <b>Step</b>                                         |    | <b>Documentation</b>                                                        | Tool                                        | Role                                |  |
|-----------------------------------------------------|----|-----------------------------------------------------------------------------|---------------------------------------------|-------------------------------------|--|
| Step 6 - Restart WC_Spaces<br><b>Managed Server</b> |    | Restart the WC_Spaces managed server where<br>WebCenter Spaces is deployed. | WLST or<br>Enterprise<br>Manager<br>Control | Fusion<br>Middleware<br>Admin       |  |
| Step 7 - Analyze WebCenter                          | 1. | Display analytics data for the application:                                 | WebCenter                                   | WebCenter<br><b>Spaces</b><br>Admin |  |
| <b>Spaces Usage Data</b>                            |    | a) Login as an administrator and open the main<br>Analytics page:           | Spaces                                      |                                     |  |
|                                                     |    | http://host:port/webcenter/spaces/pa<br>ge/Analytics                        |                                             |                                     |  |
|                                                     |    | b) Add analytics task flows to pages                                        |                                             |                                     |  |
|                                                     | 2. | Customize report options.                                                   |                                             |                                     |  |
|                                                     | 3. | (Optional) Expose analytics data to other users,<br>if appropriate.         |                                             |                                     |  |
| Step 8 - Analyze Usage Data                         | 1. | Display analytics data for a Space:                                         | WebCenter                                   | Space<br>Moderator                  |  |
| for Individual Spaces                               |    | a) Login as a Space moderator and open the<br>Space.                        | <b>Spaces</b>                               |                                     |  |
|                                                     |    | b) Add analytics task flows to pages in the<br>Space                        |                                             |                                     |  |
|                                                     | 2. | Customize report options.                                                   |                                             |                                     |  |
|                                                     | 3. | (Optional) Expose analytics data to other<br>members, if appropriate.       |                                             |                                     |  |
| Step 9 - View and Personalize 1.                    |    | Open any page with an analytics task flow.                                  | WebCenter                                   | WebCenter                           |  |
| report data                                         | 2. | Set personal report preferences.                                            | <b>Spaces</b>                               | Spaces User                         |  |

*Table 13–2 (Cont.) Roadmap - Configuring Analytics for WebCenter Spaces*

## **13.3 Analytics Prerequisites**

This section includes the following subsections:

- [Section 13.3.1, "Analytics Installation"](#page-216-0)
- [Section 13.3.2, "Analytics Configuration"](#page-216-1)
- [Section 13.3.3, "Analytics Security Considerations"](#page-217-1)
- [Section 13.3.4, "Analytics Limitations"](#page-217-0)

### <span id="page-216-0"></span>**13.3.1 Analytics - Installation**

The Analytics Collector is an optional installation option for Oracle WebCenter. To install this product, select **Oracle WebCenter Analytics Collector** in the Fusion Middleware Configuration Wizard. For detailed installation instructions, see *Oracle Fusion Middleware Installation Guide for Oracle WebCenter*.

The Analytics schema (ACTIVITIES) and the WebCenter schema can be installed on the same database or on separate databases.

### <span id="page-216-1"></span>**13.3.2 Analytics - Configuration**

The Analytics Collector is configured to receive events out-of-the-box, using installation defaults. If the default values are not suitable for your installation or you have a cluster, you may configure different values using WLST or MBeans Browser. For more details, [Section 13.4, "Configuring Analytics Collector Settings"](#page-217-2).

Out-of-the-box, WebCenter Spaces is not configured to *send events* to the Analytics Collector. If you want to collect usage and performance metrics for WebCenter Spaces (or any WebCenter Portal application) you must register the Analytics Collector and enable event collection. For more details, [Section 13.5, "Registering an Analytics](#page-220-0)  [Collector for Your Application".](#page-220-0) Once connected, analytics data is collected and displays in your application (through analytics task flows) without further configuration.

## <span id="page-217-1"></span>**13.3.3 Analytics - Security Considerations**

In WebCenter Spaces, Resource Catalogs only display Analytics task flows to users with appropriate permissions:

- Administrators Users with the Administrator role have access to all Analytics task flows
- Moderators Within a Space, members with the Moderator role have access to Analytics task flows that display usage data for that Space only

Analytics usage data is valuable for portal analysis but might be regarded as private or sensitive to portal users. To protect security and privacy interests associated with usage metrics WebCenter Spaces administrators and individual Space moderators must manage page security such that only appropriate, specified users have access to pages that expose analytics data. See also, "Securing Pages and Components" in *Oracle Fusion Middleware User's Guide for Oracle WebCenter*.

Similarly, developers building WebCenter Portal applications must set up a suitable security model for exposing Analytics task flows and data. For details, see "Setting up Security for Analytics Task Flows and Usage Data" in *Oracle Fusion Middleware Developer's Guide for Oracle WebCenter*.

## <span id="page-217-0"></span>**13.3.4 Analytics - Limitations**

Analytics task flows do not display custom event information.

## <span id="page-217-2"></span>**13.4 Configuring Analytics Collector Settings**

During installation, the Analytics Collector is configured to receive events using the following default values:

- **Collector Host Name** localhost
- **Default Port** 31314
- **Maximum Port Number** 31314
- **Broadcast Type** Multicast
- **Clustering** Disabled
	- **Cluster Name** null
	- **Cluster Broadcast Frequency** 10 seconds

If these default values are not suitable for your installation or you have a cluster, you can configure suitable values using WLST or the MBeans Browser in Fusion Middleware Control:

- **[Setting Analytics Collector Properties Using WLST](#page-218-0)**
- **[Setting Analytics Collector Properties Using Fusion Middleware Control](#page-218-1)**

These Analytics Collector configuration settings are stored in the Analytics database (ACTIVITIES).

## <span id="page-218-0"></span>**13.4.1 Setting Analytics Collector Properties Using WLST**

Use the WLST command setAnalyticsCollectorConfig to set event collection properties for the Analytics Collector. For command syntax and examples, see the section, "setAnalyticsCollectorConfig" in the *Oracle Fusion Middleware WebLogic Scripting Tool Command Reference*.

For information on how to run WLST commands, see [Section 1.13.3.1, "Running Oracle](#page-49-0)  [WebLogic Scripting Tool \(WLST\) Commands."](#page-49-0)

**Note:** To start using the property values you must restart the managed server on which the Analytics Collector application is deployed (WC\_Utilities). For more information, see the section, "Starting and Stopping WebLogic Managed Servers Using the Command Line" in the *Oracle Fusion Middleware Administrator's Guide*.

## <span id="page-218-1"></span>**13.4.2 Setting Analytics Collector Properties Using Fusion Middleware Control**

Use the Systems MBeans Browser in Fusion Middleware Control to set event collection properties for the Analytics Collector:

To configure the Analytics Collector (deployed on the WC\_Utilities managed server):

- **1.** Log in to Fusion Middleware Control and navigate to the home page for WebCenter Spaces or WebCenter Portal application. For more information, see:
	- [Section 6.2, "Navigating to the Home Page for WebCenter Spaces"](#page-79-0)
	- [Section 6.3, "Navigating to the Home Page for WebCenter Portal Applications"](#page-82-0)
- **2.** Open the System MBean Browser:
	- For WebCenter Spaces From the **WebCenter** menu, choose **System MBean Browser**.
	- For WebCenter Portal applications From the **Application Deployment** menu, choose **System MBean Browser**.
- **3.** Navigate to:

**Application Defined MBeans >oracle.webcenter.analytics >Server: WC\_Utilities >Application: analytics-collector >CollectorConfiguration >Configuration**

Alternatively, search for CollectorConfiguration or filter the System MBean Browser tree using the MBean pattern: oracle.webcenter.analytics: \*

| <b>System MBean Browser</b><br>в<br><b>EDITORIAL CONTACT DRIVE</b><br>E TopLink                                                                                                    | ㅅ              | <b>E Show MBean Information</b><br><b>Notifications</b><br><b>Attributes</b> | Application Defined MBeans: CollectorConfiguration:Configuration                                                                            |              | Apply<br>Revert                    |
|----------------------------------------------------------------------------------------------------|----------------|------------------------------------------------------------------------------|----------------------------------------------------------------------------------------------------|--------------|------------------------------------|
| El Com.oracle                                                                                                    |                | Name                                                                         | Description                                                                                                    | Access Value |                                    |
| El Com.oracle.HTTPClient.config<br>El Com.oracle.igf<br>El Com .oracle .idbc                                                                                                    | $\mathbf{1}$   | <b>BroadcastType</b>                                                         | Indicates the network channel on which the Analytics<br>Collector broadcasts a 'heartbeat' to advertise its location<br>to event producers. | RW           | Multicast                          |
| E com.oracle.jps<br>E com.sun.management                                                                                                    | $\overline{z}$ | <b>M</b> ClusterBroadcastFrequency                                           | Broadcast Analytics Collector listening information<br>(hostname and cluster name) every 'n' seconds.                                       | RW           | 10                                 |
| El iava.lang                                                                                                    | 3              | <b>M</b> ClusterEnabled                                                      | Indicates whether the Analytics Collector is deployed in a<br>cluster.                                                                      | RW           | false                              |
| El contabal iava util logging                                                                                                    | 4              | <b>OusterName</b>                                                            | Name of the Analytics Collector cluster.                                                                                                    | RW           |                                    |
| E cracle.adf.share.config<br>The oracle, adf, share, connections                                                                                                    | 5              | <b>OdlectorDefaultPort</b>                                                   | Default port number on which the Analytics Collector<br>listens.                                                                            | RW           | 31314                              |
| El Coracle.as.util<br>El Coracle.dfw                                                                                                    | 6              | CollectorHostname                                                            | Name of the host on which the Analytics Collector is<br>running. This property is not used in a cluster.                                    |              | localhost                          |
| El Doracle dms<br>E cracle.dms.event.config                                                                                                    | 7              | <b>O</b> CollectorMaximumPort                                                | Highest port number that an Analytics Collector can use<br>when allocating a listener.                                                      | RW           | 31314                              |
| 国 Dioracle.j2ee.config                                                                                                    | 8              | ConfigMBean                                                                  | If true, it indicates that this MBean is a Config MBean.                                                                                    | R            | false                              |
| El cracle.joc<br>El Coracle.jocssl                                                                                                    | 9              | eventProvider                                                                | If true, it indicates that this MBean is an event provider<br>as defined by JSR-77.                                                         | R            | true                               |
| El Coracle.jrf                                                                                                    | 10             | eventTypes                                                                   | All the event's types emitted by this MBean.                                                                                                |              | jmx.attribute.change               |
| El cracle.irf.server                                                                                                    | 11             | objectName                                                                   | The MBean's unique JMX name                                                                                                    | R            | oracle.webcenter.anal <sup>.</sup> |
| E noracle logging                                                                                                    | 12             | ReadOnly                                                                     | If true, it indicates that this MBean is a read only MBean.                                                                                 |              | false                              |
| El Coracle.mds.lcm                                                                                                    |                | 13 RestartNeeded                                                             | Indicates whether a restart is needed.                                                                                                    |              | true                               |
| El Coracle, wcps, cache                                                                                                    | 14             | stateManageable                                                              | If true, it indicates that this MBean provides State<br>Management capabilities as defined by JSR-77.                                       | R            | false                              |
| El cracle, wcps, connections<br>E cacle, webcenter, activity graph                                                                                                    | 15             | statisticsProvider                                                           | If true, it indicates that this MBean is a statistic provider<br>as defined by JSR-77.                                                      | R            | false                              |
| E noracle, webcenter, activity streaming                                                                                                    |                | 16 SystemMBean                                                               | If true, it indicates that this MBean is a System MBean.                                                                                    | R            | false                              |
| E in oracle, webcenter, analytics<br>EI Server: WC Utilities<br>Application: analytics-collector<br><b>E</b> CollectorConfiguration<br>Configuration<br>E <b>F</b> CollectorServices<br>Services |                |                                                                              |                                                                                                    |              |                                    |

*Figure 13–2 System MBeans Browser - Analytics Collector Properties*

**4.** Modify configuration properties for the Analytics Collector. For details, see [Table 13–3.](#page-219-0)

<span id="page-219-0"></span>

| Field                | <b>Description</b>                                                                                                    |  |  |
|----------------------|----------------------------------------------------------------------------------------------------|--|--|
| BroadcastType        | Specify the network channel on which the Analytics Collector<br>broadcasts a 'heartbeat' to advertise its location to event<br>producers. Valid values are Broadcast and Multicast:                                                                                            |  |  |
|                      | <b>Broadcast</b> - use the standard network broadcast channel.                                                                                                    |  |  |
|                      | <b>Multicast</b> - use a special fixed multicast address.                                                                                                    |  |  |
| CollectorHostName    | Enter the name of the host on which the Analytics Collector is<br>running.                                                                                                    |  |  |
|                      | The default setting is localhost.                                                                                                    |  |  |
| CollectorDefaultPort | Enter the default port number on which the Analytics Collector<br>listens. The default value is 31314.                                                                                                    |  |  |
| CollectorMaximumPort | Enter the highest port number that an Analytics Collector can<br>use when allocating a listener.                                                                                                    |  |  |
|                      | This property is mostly used in a clustered environment where<br>multiple collectors run in the same box. Each collector listens for<br>incoming UDP messages on a free port within a given port<br>range. The range is from the default port number to the maxPort<br>number. |  |  |
| ClusterEnabled       | Specify whether the Analytics Collector is deployed in a cluster.<br>Valid values are true and false. If set to true, clusterName<br>must also be defined.                                                                                                    |  |  |
| ClusterName          | Enter the name of the Analytics Collector cluster. This property<br>is only required when cluster Enabled=1.                                                                                                    |  |  |

*Table 13–3 Analytics Collector - Configuration Properties*

| <b>Field</b>              | <b>Description</b>                                                                                                    |  |  |
|---------------------------|----------------------------------------------------------------------------------------------------|--|--|
| ClusterBroadcastFrequency | Specify that the Analytics Collector broadcasts listening<br>information every 'n' seconds. The default frequency is 10<br>seconds.                                                                                                    |  |  |
|                           | The Analytics Collector periodically broadcasts a 'heartbeat' to<br>advertise its location (CollectorHostname). In a clustered<br>environment, WebCenter applications use the heartbeat to<br>determine which Analytics Collectors are available. |  |  |

*Table 13–3 (Cont.) Analytics Collector - Configuration Properties*

**5.** To start using the new settings you must restart the managed server on which the Analytics Collector application is deployed (WC Utilities). For more information, see [Section 8.2, "Starting and Stopping Managed Servers for](#page-123-0)  [WebCenter Application Deployments."](#page-123-0)

## <span id="page-220-0"></span>**13.5 Registering an Analytics Collector for Your Application**

Events raised in WebCenter applications using OpenUsage APIs can be sent to an Analytics Collector for use by the Analytics service, Recommendations service, and the Activity Graph Engine. If your WebCenter application intends to use any of the features or task flows provided by these services you must connect the application to an Analytics Collector.

While you can register multiple Analytics Collector connections for a WebCenter application, only one Analytics Collector is used - the default (or active) connection.

To start using a new configuration you must restart the managed server on which the WebCenter application is deployed.

This section includes the following subsections:

- Section 13.5.1, "Registering an Analytics Collector Using Fusion Middleware [Control"](#page-220-1)
- [Section 13.5.2, "Registering an Analytics Collector Using WLST"](#page-221-0)
- [Section 13.5.3, "Disabling WebCenter Event Collection"](#page-222-0)

### <span id="page-220-1"></span>**13.5.1 Registering an Analytics Collector Using Fusion Middleware Control**

To register an Analytics Collector for a WebCenter application:

- **1.** Log in to Fusion Middleware Control and navigate to the home page for WebCenter Spaces or the WebCenter Portal application. For more information, see:
	- [Section 6.2, "Navigating to the Home Page for WebCenter Spaces"](#page-79-0)
	- [Section 6.3, "Navigating to the Home Page for WebCenter Portal Applications"](#page-82-0)
- **2.** Open the Service Configuration page:
	- For WebCenter Spaces From the **WebCenter** menu, choose **Settings** > **Service Configuration**.
	- For WebCenter Portal applications From the **Application Deployment** menu, choose **WebCenter** > **Service Configuration**.
- **3.** From the list of services on the WebCenter Service Configuration page, select **Analytics and Activity Graph**.

**4.** To connect to an Analytics Collector, click **Add** ([Figure 13–3\)](#page-221-1).

## *Figure 13–3 Configuring Analytics Collector Connections*

<span id="page-221-1"></span>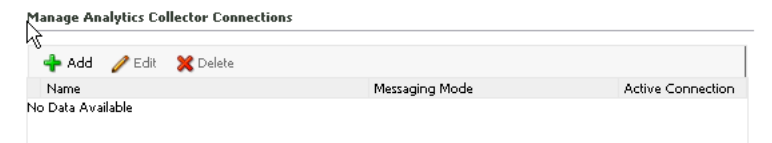

**5.** Enter a unique name for this connection.

The name must be unique (across all connection types) within the WebCenter application.

**6.** Select **Active Connection** to use this connection for Analytics and Activity Graph services.

While you can register multiple Analytics Collector connections for a WebCenter application, only one connection is used—the default (or active) connection.

**7.** Select **Enable WebCenter Event Collection** to send analytics events raised using OpenUsage APIs to the Analytics Collector.

Deselect this option if you do not want to collect analytics data.

**8.** Enter connection details for the Analytics Collector. For details, see [Table 13–4](#page-221-2).

<span id="page-221-2"></span>

| Field               | <b>Description</b>                                                                                                    |
|---------------------|----------------------------------------------------------------------------------------------------|
| Messaging Mode      | Specify whether to send events to a clustered Analytics Collector<br>in multicast mode or a single Analytics Collector using unicast<br>communication. Valid values are Unicast and Multicast. |
|                     | The default setting is Unicast.                                                                                                    |
| Collector Host Name | If the messaging mode is set to Unicast, enter the host name<br>where the Analytics Collector is running.                                                                                      |
|                     | The default setting is localhost.                                                                                                    |
| Collector Port      | Enter the port on which the Analytics Collector listens for<br>events. The default value is 31314.                                                                                             |
| Cluster Name        | If the messaging mode is set to Multicast, enter the name of<br>the cluster where a clustered Analytics Collector is running.                                                                  |
| Timeout (Seconds)   | If the messaging mode is set to Multicast, enter the length of<br>time (in seconds) to wait for a response from the Analytics<br>Collector.                                                    |
|                     | The default value is 30 seconds.                                                                                                    |

*Table 13–4 Analytics Collector Connection - Connection Details*

- **9.** Click **OK** to save.
- **10.** To start using the new (active) connection you must restart the managed server on which the WebCenter application is deployed. For more information, see [Section 8.2, "Starting and Stopping Managed Servers for WebCenter Application](#page-123-0)  [Deployments."](#page-123-0)

### <span id="page-221-0"></span>**13.5.2 Registering an Analytics Collector Using WLST**

Use the WLST command createAnalyticsCollectorConnection to create an Analytics Collector connection for a WebCenter application. To update an existing

connection, use setAnalyticsCollectorConnection. For command syntax and examples, see the section, "createAnalyticsCollectorConnection" and "setAnalyticsCollectorConnection" in the *Oracle Fusion Middleware WebLogic Scripting Tool Command Reference*.

For information on how to run WLST commands, see [Section 1.13.3.1, "Running Oracle](#page-49-0)  [WebLogic Scripting Tool \(WLST\) Commands."](#page-49-0)

**Note:** To start using the new connection, ensure that is Enabled=1 and default=1, and then restart the managed server on which the WebCenter application is deployed. See, "Starting and Stopping WebLogic Managed Servers Using the Command Line" in the *Oracle Fusion Middleware Administrator's Guide*.

### <span id="page-222-0"></span>**13.5.3 Disabling WebCenter Event Collection**

If you do not want to collect events raised using OpenUsage APIs, you can stop event transmission temporarily or permanently.

This section includes the following subsections:

- Section 13.5.3.1, "Disabling WebCenter Event Collection Using Fusion Middleware [Control"](#page-222-1)
- [Section 13.5.3.2, "Disabling WebCenter Event Collection Using WLST"](#page-223-0)

#### <span id="page-222-1"></span>**13.5.3.1 Disabling WebCenter Event Collection Using Fusion Middleware Control**

To disable event collection for a WebCenter application:

- **1.** Log in to Fusion Middleware Control and navigate to the home page for WebCenter Spaces or the WebCenter Portal application. For more information, see:
	- [Section 6.2, "Navigating to the Home Page for WebCenter Spaces"](#page-79-0)
	- [Section 6.3, "Navigating to the Home Page for WebCenter Portal Applications"](#page-82-0)
- **2.** Open the Service Configuration page:
	- For WebCenter Spaces From the **WebCenter** menu, choose **Settings** > **Service Configuration**.
	- For WebCenter Portal applications From the **Application Deployment** menu, choose **WebCenter** > **Service Configuration**.
- **3.** From the list of services on the WebCenter Service Configuration page, select **Analytics and Activity Graph**.
- **4.** Select the connection in the table, and then click **Edit**.
- **5.** Deselect **Enable WebCenter Event Collection** ([Figure 13–4\)](#page-223-1).

<span id="page-223-1"></span>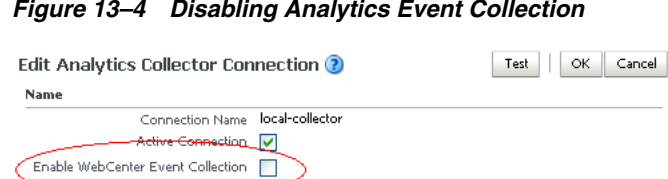

#### *Figure 13–4 Disabling Analytics Event Collection*

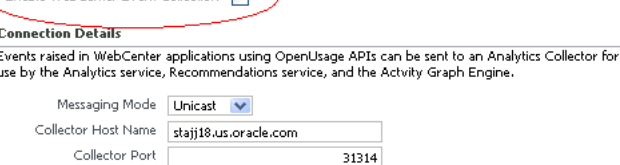

**6.** To effect this change you must restart the managed server on which the WebCenter application is deployed. For more information, see [Section 8.2,](#page-123-0)  ["Starting and Stopping Managed Servers for WebCenter Application](#page-123-0)  [Deployments."](#page-123-0)

#### <span id="page-223-0"></span>**13.5.3.2 Disabling WebCenter Event Collection Using WLST**

To disable event collection using WLST, run the setAnalyticsCollectorConnection command with the isEnabled argument set to 0 (false). For command syntax and examples, see the section, "setAnalyticsCollectorConnection" in the *Oracle Fusion Middleware WebLogic Scripting Tool Command Reference*.

For information on how to run WLST commands, see [Section 1.13.3.1, "Running Oracle](#page-49-0)  [WebLogic Scripting Tool \(WLST\) Commands."](#page-49-0)

## **13.6 Validating Analytic Event Collection**

You can check whether events reach the Analytics Collector by checking the trace log at:

<base\_domain\_name>/servers/WC\_Utilities/logs/analytics-collector/collector.trc

Event messages are similar to the following:

```
[2010-09-16T07:13:56.906-07:00] [WC_Utilities] [TRACE] [] [SRC_METHOD: 
OnMessageReceived] Event = [[
EVENT_TYPE: {http://www.myorg.com/videoapp}VIDEOVIEWS
VERSION: 3.0.XXXX
AS_DIMENSION_USER.USERID: testuser01
VIDEO.RESOURCEID: video8736
VIDEO.TITLE: Project Kick Off
VIDEO.LOOP: false
QUALITY: 720
PROPERTY_VERSION: 3.0.XXXX
```
## **13.7 Viewing the Current WebCenter Analytic Event List**

Use the Systems MBeans Browser in Fusion Middleware Control to see which events that an Analytics Collector is configured to collect.

To display the current list of analytics events:

**1.** Log in to Fusion Middleware Control and navigate to the home page for WebCenter Spaces or WebCenter Portal application. For more information, see:

- [Section 6.2, "Navigating to the Home Page for WebCenter Spaces"](#page-79-0)
- [Section 6.3, "Navigating to the Home Page for WebCenter Portal Applications"](#page-82-0)
- **2.** Open the System MBean Browser:
	- For WebCenter Spaces From the **WebCenter** menu, choose **System MBean Browser**.
	- For WebCenter Portal applications From the **Application Deployment** menu, choose **System MBean Browser**.
- **3.** Navigate to:

**Application Defined MBeans> oracle.webcenter.analytics Server: WC\_Utilities> Application: analytics-collector> CollectorServices> Services**

Alternatively, search for CollectorServices or filter the System MBean Browser tree using the MBean pattern: oracle.webcenter.analytics:\*

**4.** Select the **Operations** tab.

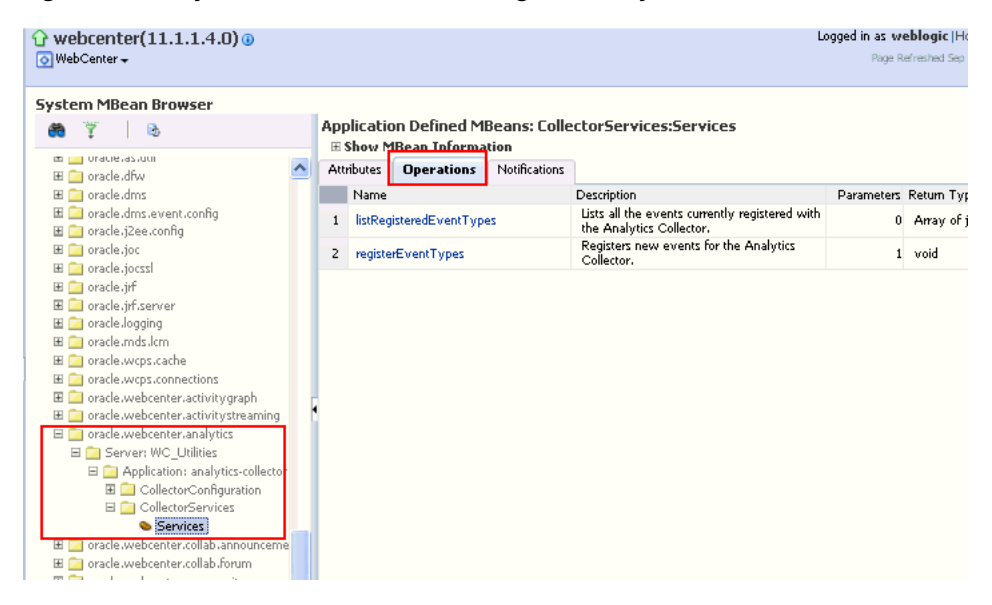

*Figure 13–5 System MBeans Browser - Register Analytics Events*

- **5.** Click **listRegisteredEventTypes**.
- **6.** Click **Invoke**.

Alternatively, use the WLST command listAnalyticsEventTypes. For command syntax and examples, see the section, "listAnalyticsEventTypes" in the *Oracle Fusion Middleware WebLogic Scripting Tool Command Reference*.

## **13.8 Purging Analytics Data**

For more information, see "Purging Oracle WebCenter Analytics Data" in the *Oracle Fusion Middleware Administrator's Guide*.

## **13.9 Partitioning Analytics Data**

For more information, see "Partitioning Oracle WebCenter Analytics Data" in the *Oracle Fusion Middleware Administrator's Guide*.

## **13.10 Troubleshooting Issues with Analytics**

If users cannot see analytics in their WebCenter application, verify the following:

Check that the Analytics Collector configuration is correct and in particular that both **Enable WebCenter Event Collection** and **Active Connection** are both set [\(Figure 13–6](#page-225-0)). See [Registering an Analytics Collector for Your Application.](#page-220-0)

#### <span id="page-225-0"></span>*Figure 13–6 Enabling the Connection and Analytics Collection*

#### Edit Analytics Collector Connection ?

Name

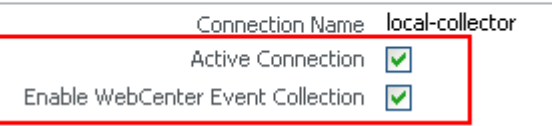

If you make changes to the connection you must restart the managed server on which the WebCenter application is deployed. For more information, see [Section 8.2, "Starting and Stopping Managed Servers for WebCenter Application](#page-123-0)  [Deployments."](#page-123-0)

- If the WebCenter application was recently upgraded, verify that the domain startup script does not contain legacy Analytics Collector settings as these values override any connection details that you specify through Fusion MIddleware Control or using WLST.
	- **1.** Shutdown the managed server on which WebCenter application is deployed.
	- **2.** Edit the domain startup script setDomainEnv located at:

UNIX: DOMAIN\_HOME/bin/setDomainEnv.sh

Windows: DOMAIN\_HOME\bin\setDomainEnv.cmd

- **3.** Remove Analytics Collector settings.
- **4.** Restart the managed server.

# <sup>14</sup>**Managing the Announcements and Discussions Services**

This chapter describes how to configure and manage the Announcements and Discussions services for WebCenter applications. These two services use the same connection to a back-end Oracle WebCenter Discussions server.

Unless otherwise documented, do not make configuration changes within the Oracle WebCenter Discussions server. Always use Fusion Middleware Control or the WLST command-line tool to review and configure back-end services for WebCenter applications. For troubleshooting tips with Oracle WebCenter Discussions, see [Section 14.12, "Troubleshooting Issues with Announcements and Discussions."](#page-241-0)

Any changes that you make to WebCenter applications, post deployment, are stored in MDS metatdata store as customizations. See [Section 1.3.5, "WebCenter Configuration](#page-40-0)  [Considerations."](#page-40-0)

**Note:** Configuration changes for the Discussions and Announcements services, through Fusion Middleware Control or using WLST, are not dynamic so you must restart the managed server on which the WebCenter application is deployed for your changes to take effect. See [Section 8.2, "Starting and Stopping Managed Servers](#page-123-0)  [for WebCenter Application Deployments."](#page-123-0)

This chapter includes the following sections:

- [Section 14.1, "What You Should Know About Discussions Server Connections"](#page-227-0)
- [Section 14.2, "Discussions Server Prerequisites"](#page-227-1)
- [Section 14.3, "Registering Discussions Servers"](#page-230-0)
- Section 14.4, "Choosing the Active Connection for Discussions and [Announcements"](#page-234-0)
- [Section 14.5, "Modifying Discussions Server Connection Details"](#page-235-0)
- [Section 14.6, "Deleting Discussions Server Connections"](#page-236-0)
- [Section 14.7, "Setting Up Discussions Service Defaults"](#page-237-0)
- [Section 14.8, "Setting Up Announcements Service Defaults"](#page-238-0)
- [Section 14.9, "Testing Discussions Server Connections"](#page-239-1)
- Section 14.10, "Granting Administrator Permissions on Oracle WebCenter [Discussions"](#page-239-0)
- [Section 14.11, "Granting Administrator Role for Oracle WebCenter Discussions"](#page-239-2)
- [Section 14.12, "Troubleshooting Issues with Announcements and Discussions"](#page-241-0)

#### **Audience**

The content of this chapter is intended for Fusion Middleware administrators (users granted the Admin or Operator role through the Oracle WebLogic Server Administration Console). See also, [Section 1.8, "Understanding Administrative](#page-44-0)  [Operations, Roles, and Tools."](#page-44-0)

## <span id="page-227-0"></span>**14.1 What You Should Know About Discussions Server Connections**

The Discussions service enables users to start, publish, and store discussions in WebCenter applications. The Announcements service lets you create and expose announcements on your application pages.

The Discussions service and the Announcements service require a connection to the WebCenter Discussions server. Both services use the same connection. The Oracle WebCenter Discussions software is installed automatically with Oracle Fusion Middleware.

You can register additional WebCenter Discussion connections through the Fusion Middleware Control Console, but only one connection is active at a time:

- Section 14.3.1, "Registering Discussions Servers Using Fusion Middleware [Control"](#page-230-1)
- [Section 14.3.2, "Registering Discussions Servers Using WLST"](#page-234-1)

#### **WebCenter Spaces**

Some additional configuration is required to use Discussions and Announcements services in WebCenter Spaces. This includes choosing the category (on the discussions server) under which all WebCenter Spaces discussions and announcements are stored, and more. This configuration takes place inside WebCenter Spaces. For more information, see "Configuring Discussion Forum Options for WebCenter Spaces" in *Oracle Fusion Middleware User's Guide for Oracle WebCenter*.

You can register connections for your WebCenter application through the Fusion Middleware Control Console or using WLST

## <span id="page-227-1"></span>**14.2 Discussions Server Prerequisites**

This section includes the following subsections:

- [Section 14.2.1, "Discussions Server Installation"](#page-227-2)
- [Section 14.2.2, "Discussions Server Configuration"](#page-228-0)
- [Section 14.2.3, "Discussions Server Security Considerations"](#page-228-1)
- [Section 14.2.4, "Discussions Server Limitations"](#page-230-2)

### <span id="page-227-2"></span>**14.2.1 Discussions Server - Installation**

The Oracle WebCenter Discussions software is installed automatically with Oracle Fusion Middleware.

#### **14.2.1.1 Discussions Server - High Availability Installation**

To set up Oracle WebCenter Discussions for high availability, install the WC\_Collaboration domain in a clustered environment. Then log on to the Oracle WebCenter Discussions admin console, go to the Cache Features page, and select to enable clustering [\(Figure 14–1](#page-228-2)).

#### <span id="page-228-2"></span>*Figure 14–1 Cache Features - Clustering*

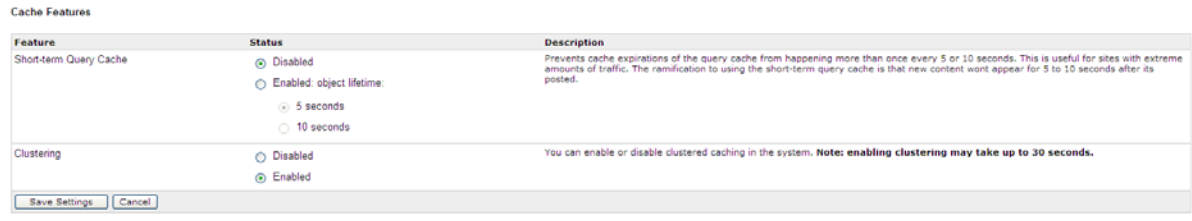

### <span id="page-228-0"></span>**14.2.2 Discussions Server - Configuration**

You can view, set, and remove Oracle WebCenter Discussions server system properties with the following WLST commands:

- getDiscussionsServerProperty
- setDiscussionsServerProperty
- removeDiscussionsServerProperty

For command syntax and examples, see the section, "addDiscussionsServerAdmin" in *Oracle Fusion Middleware WebLogic Scripting Tool Command Reference*.

Additionally, the addDiscussionsServerAdmin command grants system administrator permissions on the discussions server to a user or a group. This command is useful when you connect the discussions server to a new identity store that does not contain any of the current administrators. For command syntax and examples, see the section, "addDiscussionsServerAdmin" in *Oracle Fusion Middleware WebLogic Scripting Tool Command Reference*.

The syncDiscussionServerPermissions command (WebCenter Spaces only) synchronizes discussion server permissions for subspaces that inherit security from their parent. For command syntax and examples, see the section, "syncDiscussionsServerPermissions" in *Oracle Fusion Middleware WebLogic Scripting Tool Command Reference*.

### <span id="page-228-1"></span>**14.2.3 Discussions Server - Security Considerations**

WS-Security establishes a trust relationship between your WebCenter application and Oracle WebCenter Discussions so that your WebCenter application can pass the user identity information to the server without knowing the user's credentials.

Configure OWSM WS-Security for WebCenter Discussions, depending on your topology, following either [Section 32.1.3, "Configuring the Discussions Server for a](#page-652-0)  [Simple Topology,"](#page-652-0) [Section 32.2.3, "Configuring the Discussions Server for a Typical](#page-663-0)  [Topology,"](#page-663-0) or [Section 32.3.3, "Configuring the Discussions Server for a Complex](#page-674-0)  [Topology."](#page-674-0)

Oracle WebCenter Discussions-specific Web Services messages sent by WebCenter applications to Oracle WebCenter Discussions server are not encrypted. For message confidentiality, access the Discussions server URL over Secure Socket Layer (SSL) or protect the Web Service end points with an OWSM policy. For more information, see [Chapter 31, "Configuring SSL"](#page-602-0) and [Chapter 32, "Configuring](#page-646-0)  [WS-Security."](#page-646-0)

By default, Oracle WebCenter Discussions is configured to use the embedded LDAP identity store: All users in the embedded LDAP store can log on to the discussions server, and all users in the Administrators group have administrative privileges on Oracle WebCenter Discussions.

For your production environment, you must reassociate the identity store with an external LDAP server, as described in [Section 28.1, "Reassociating the Identity](#page-475-0)  [Store with an External LDAP Server."](#page-475-0) In addition, you must either move the Fusion Middleware administrator account to the external LDAP (as described in [Section 28.5, "Moving the Administrator Account to an External LDAP Server"\)](#page-496-0), or if you choose not to move the administrator account, you must perform some additional steps to identify the new administrator account for the discussions server as described in [Section 28.5.1, "Migrating the WebCenter Discussions Server](#page-497-0)  [to Use an External LDAP."](#page-497-0)

You can configure Oracle WebCenter Discussions to leverage single sign-on security using Oracle Access Manager, Oracle Single Sign-On, or SAML-based single sign-on. For information, see [Chapter 30, "Configuring Single Sign-on."](#page-520-0) For additional Discussions-specific configuration instructions for Oracle Access Manager (OAM), see also [Chapter 30.2.6.2, "Configuring the Discussions Server](#page-547-0)  [for SSO."](#page-547-0)

**Note:** If you set up SAML single sign-on, with WebCenter Spaces as the source application and Oracle WebCenter Discussions as the destination application, then you can access Oracle WebCenter Discussions administration pages from WebCenter Spaces as follows:

- Space > Settings > Services page
- Administration > Configuration > Services page

However, because the administration pages of Oracle WebCenter Discussions do not participate in single sign-on, if you access the administration pages directly, you are required to log in to Oracle WebCenter Discussions again.

- If WebCenter is not integrated with a single sign-on solution, then different login sessions are required for the owc\_discussion user (/owc\_discussions) and the owc\_discussion admin user (/owc\_discussions/admin).
- User Identity: User identity management is handled by authentication providers settings specified in Oracle WebLogic Server using custom JPS Auth Factory. To check that the correct auth factory is running, go to Oracle WebCenter Discussions admin console Systems Properties page and confirm the following property values:
	- **–** owc\_discussions.setup.complete\_11.1.1.2.0=true
	- **–** AuthFactory.className=oracle.jive.security.JpsAuthFactory

If the AuthFactory.className is set to this value, then set the owc\_discussions.setup.complete\_11.1.1.2.0 property to false and restart the Oracle Discussion Server. This ensures that proper initialization is done for the application.

## <span id="page-230-2"></span>**14.2.4 Discussions Server - Limitations**

The Oracle WebCenter Discussions URL supports only English and Spanish languages for displaying labels; however, data can be entered in UTF-8 format. Oracle recommends using the WebCenter application (with all WebCenter-supported languages) for user operations in the discussions server. All WebCenter-supported languages are supported for data, such as discussion topics or announcements, and they are displayed in the discussions server also.

The Discussions and Announcements services do not support non-ASCII user names if the Oracle WebCenter instance is running in a native encoding on Microsoft Windows. In a Linux environment, to allow support for non-ASCII user names in the Discussions and Announcements services, the server on which Oracle WebCenter is deployed must have the environment variable LC\_ALL set to utf-8.

#### **WebCenter Spaces**

Do not change user permissions in the discussions server, as this might cause unexpected behavior. Always manage user permissions for discussions and announcements in WebCenter Spaces. For more information, see "Understanding Discussion Server Role Mapping" in *Oracle Fusion Middleware User's Guide for Oracle WebCenter*.

## <span id="page-230-0"></span>**14.3 Registering Discussions Servers**

You can register multiple discussion server connections for a WebCenter application, but only one is active at a time.

To start using the new (active) connection you must restart the managed server on which the WebCenter application is deployed.

This section includes the following subsections:

- Section 14.3.1, "Registering Discussions Servers Using Fusion Middleware [Control"](#page-230-1)
- [Section 14.3.2, "Registering Discussions Servers Using WLST"](#page-234-1)

### <span id="page-230-1"></span>**14.3.1 Registering Discussions Servers Using Fusion Middleware Control**

To register a discussions server:

- **1.** Log in to Fusion Middleware Control and navigate to the home page for the WebCenter application. For more information, see:
	- [Section 6.2, "Navigating to the Home Page for WebCenter Spaces"](#page-79-0)
	- [Section 6.3, "Navigating to the Home Page for WebCenter Portal Applications"](#page-82-0)
- **2.** Do one of the following:
	- For WebCenter Spaces From the **WebCenter** menu, choose **Settings** > **Service Configuration**.
	- For WebCenter Portal applications From the **Application Deployment** menu, choose **WebCenter** > **Service Configuration**.
- **3.** From the list of services on the WebCenter Service Configuration page, select **Discussions and Announcements**.
- **4.** To connect to a new discussions server, click **Add** [\(Figure 14–2](#page-231-0)).

#### *Figure 14–2 Configuring Discussion and Announcement Connections*

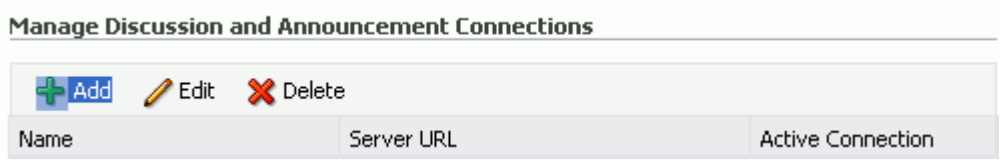

**5.** Enter a unique name for this connection, and indicate whether this connection is the active (or default) connection for the application [\(Table 14–1](#page-231-1)).

| <b>Field</b>             | <b>Description</b>                                                                                                    |  |  |
|--------------------------|----------------------------------------------------------------------------------------------------|--|--|
| <b>Connection Name</b>   | Enter a unique name for the connection.                                                                                                    |  |  |
|                          | The name must be unique (across all connection types) within<br>the WebCenter application.                                                                                                    |  |  |
| <b>Active Connection</b> | Select to use this connection for the Discussions and<br>Announcements services in the WebCenter application.                                                                                                 |  |  |
|                          | While you can register multiple discussions server connections<br>for a WebCenter application, only one connection is used for<br>discussion and announcement services-the default (or active)<br>connection. |  |  |

<span id="page-231-1"></span>*Table 14–1 Discussion and Announcement Connection - Name*

**6.** Enter connection details for the discussions server. For details, see [Table 14–2.](#page-231-0)

<span id="page-231-0"></span>

| <b>Field</b>            | <b>Description</b>                                                                                                    |
|-------------------------|----------------------------------------------------------------------------------------------------|
| Server URL              | Enter the URL of the discussions server hosting discussion<br>forums and announcements.                                                                                                    |
|                         | For example:<br>http://discuss-server.com:8890/owc_discussions                                                                                                    |
| Administrator User Name | Enter the user name of the discussions server administrator.                                                                                                    |
|                         | This account is used by the Discussions and Announcements<br>services to perform administrative operations on behalf of<br>WebCenter users.                                                                                                    |
|                         | In WebCenter Spaces, this account is mostly used for managing<br>Space-related discussions and announcements. It is not<br>necessary for this user to be a super admin. However, the user<br>must have administrative privileges on the current root category<br>for WebCenter Spaces, that is, the category (on the discussions<br>server) under which all Space-related discussions and<br>announcements are stored. |
|                         | <b>Note:</b> If your WebCenter application does not include<br>Space-related functionality, the administrator's user name is not<br>required.                                                                                                    |

*Table 14–2 Discussion and Announcement Connection - Connection Details*

| <b>Field</b>                                 | <b>Description</b>                                                                                                    |
|----------------------------------------------|----------------------------------------------------------------------------------------------------|
| Authenticated User Web<br>Service Policy URI | Select the policy this connection uses for authenticated access to<br>the discussions server Web service.                                                                                                    |
|                                              | SAML (Security Assertion Markup Language) is an XML-based<br>standard for passing security tokens defining authentication and<br>authorization rights. An attesting entity (that has trust<br>relationship with the receiver) vouches for the verification of the<br>subject by method called sender-vouches.                      |
|                                              | The client policy specified must be compatible with the service<br>policy that is configured for the<br>OWCDiscussionsServiceAuthenticated endpoint in the<br>discussions server. Out-of-the-box, the default <i>service policy</i> is<br>WSS 1.0 SAML Token Service Policy<br>(oracle/wss10_saml_token_service_policy).           |
|                                              | Options available are:                                                                                                    |
|                                              | <b>WSS 1.0 SAML Token Client Policy</b><br>(oracle/wss10_saml_token_client_policy)                                                                                                    |
|                                              | WSS 1.1 SAML Token With Message Protection Client<br>$\blacksquare$<br>Policy<br>(oracle/wss11_saml_token_with_message_protection_client<br>$-policy)$                                                                                                    |
|                                              | <b>Global Policy Attachment</b>                                                                                                    |
|                                              | If your environment supports Global Policy Attachments, you<br>must ensure that the default policy attached to the<br>OWCD is cussions Service Authenticated end point in the<br>discussions server is set to<br>oracle/no_authentication_client_policy using the<br>WLST command detachWebServicePolicy or Enterprise<br>Manager. |
| Public User Web Service<br>Policy URI        | Select the client policy this connection uses to enforce message<br>security and integrity for public access to the discussions server<br>Web service.                                                                                                    |
|                                              | The client policy specified must be compatible with the service<br>policy that is configured for the<br>OWCDiscussionsServicePublic endpoint in the discussions<br>server. Out-of-the-box, a service policy is not configured for<br>public access (None).                                                                         |
|                                              | Options available are:                                                                                                    |
|                                              | None - This is the default setting.                                                                                                    |
|                                              | <b>WSS 1.1 Message Protection Client Policy</b><br>(oracle/wss11_with_message_protection_client_policy)                                                                                                    |
|                                              | <b>Global Policy Attachment</b>                                                                                                    |
|                                              | If your environment supports Global Policy Attachments, you<br>must ensure that the default policy attached to the<br>OWCDiscussionsServicePublic endpoint in the discussions<br>server is set to<br>oracle/no_authentication_client_policy using the                                                                              |
|                                              | WLST command detachWebServicePolicy or Enterprise<br>Manager.                                                                                                    |
| Recipient Key Alias                          | Enter the recipient key alias to be used for message protected<br>policies (applicable to the OWCD iscussions Service Public<br>and OWCDiscussionsServiceAuthenticated endpoints).<br>This is the alias to the certificate that contains the public key of<br>the discussions server in the configured keystore.                   |
|                                              | See also Chapter 32, "Configuring WS-Security".                                                                                                    |
|                                              |                                                                                                    |

*Table 14–2 (Cont.) Discussion and Announcement Connection - Connection Details*

**7.** Configure advanced options for the discussion and announcement connection [\(Table 14–3](#page-233-0)).

<span id="page-233-0"></span>

| <b>Field</b>                       | <b>Description</b>                                                                                                    |  |  |
|------------------------------------|----------------------------------------------------------------------------------------------------|--|--|
| Connection Timeout (in<br>Seconds) | Specify a suitable timeout for the connection.                                                                                                    |  |  |
|                                    | This is the length of time (in seconds) the WebCenter application<br>waits for a response from the discussions server before issuing a<br>connection timeout message. |  |  |
|                                    | The default is -1, which means that the service default is used.<br>The service default is 10 seconds.                                                                |  |  |
|                                    | 8. Sometimes, additional parameters are required to connect to the discussions                                                                                        |  |  |

*Table 14–3 Discussion and Announcement Connection - Advanced Configuration*

**8.** Sometimes, additional parameters are required to connect to the discussions server, for example, those listed in [Table 14–4](#page-233-1).

*Table 14–4 Additional Discussion Connection Properties*

<span id="page-233-1"></span>

| Additional<br><b>Connection Property</b> | <b>Description</b>                                                                                                    |
|------------------------------------------|----------------------------------------------------------------------------------------------------|
| egory.id                                 | application.root.cat (WebCenter Spaces only) Application root category ID on the<br>discussions server under which all discussion forums are stored.<br>For example, if set to 3, then all forums are stored inside the<br>category 3. |

If additional parameters are required to connect to the discussions server, expand **Additional Properties** and enter details as required [\(Table 14–5](#page-233-2)).

<span id="page-233-2"></span>

| <b>Field</b> | <b>Description</b>                                                                                                    |  |  |
|--------------|----------------------------------------------------------------------------------------------------|--|--|
| Add          | Click Add to specify an additional connection parameter:                                                                                                    |  |  |
|              | <b>Name</b> - Enter the name of the connection property.<br>$\blacksquare$                                                                                           |  |  |
|              | <b>Value</b> - Enter the default value for the property.<br>$\blacksquare$                                                                                           |  |  |
|              | <b>Is Property Secured</b> - Indicate whether encryption is<br>$\blacksquare$<br>required. When selected, the property value is stored<br>securely using encryption. |  |  |
|              | For example, select this option to secure the<br>admin.password property where the value is the actual<br>password.                                                  |  |  |
| Delete       | Click <b>Delete</b> to remove a selected property.                                                                                                    |  |  |
|              | Select the correct row before clicking <b>Delete</b> .                                                                                                    |  |  |
|              | Note: Deleted rows appear disabled until you click OK.                                                                                                    |  |  |

*Table 14–5 Discussion and Announcement Connection - Additional Properties*

- **9.** Click **OK** to save this connection.
- **10.** To start using the new (active) connection you must restart the managed server on which the WebCenter application is deployed. For more information, see [Section 8.2, "Starting and Stopping Managed Servers for WebCenter Application](#page-123-0)  [Deployments."](#page-123-0)

For WebCenter Spaces, some additional configuration is recommended for the Discussions service. For details, see "Configuring Discussion Forum Options for WebCenter Spaces" in *Oracle Fusion Middleware User's Guide for Oracle WebCenter*.

### <span id="page-234-1"></span>**14.3.2 Registering Discussions Servers Using WLST**

Use the WLST command createDiscussionForumConnection to create a discussion server connection. For command syntax and examples, see the section, "createDiscussionForumConnection" in *Oracle Fusion Middleware WebLogic Scripting Tool Command Reference*.

To configure the Discussions and Announcements services to actively use the new connection, set default=true.

Make sure to set additional properties for WS-Security. See [Section 14.5.2, "Modifying](#page-236-1)  [Discussions Server Connection Details Using WLST."](#page-236-1)

For information on how to run WLST commands, see [Section 1.13.3.1, "Running Oracle](#page-49-0)  [WebLogic Scripting Tool \(WLST\) Commands."](#page-49-0)

**Note:** To start using the new (active) connection you must restart the managed server on which the WebCenter application is deployed. For more information, see the section, "Starting and Stopping WebLogic Managed Servers Using the Command Line" in *Oracle Fusion Middleware Administrator's Guide*.

## <span id="page-234-0"></span>**14.4 Choosing the Active Connection for Discussions and Announcements**

You can register multiple discussion server connections for a WebCenter application, but only one connection is active at a time. The *active connection* becomes the back-end discussions server for:

- Discussions task flows (Discussion Forum Manager, Discussions, Popular Topics, Recent Topics, Watched Forums, Watched Topics)
- Announcements task flows (Announcements Manager, Announcements)

This section includes the following subsections:

- Section 14.4.1, "Choosing the Active Connection for Discussions and [Announcements Using Fusion Middleware Control"](#page-234-2)
- Section 14.4.2, "Choosing the Active Discussion for Discussions and [Announcements Using WLST"](#page-235-1)

## <span id="page-234-2"></span>**14.4.1 Choosing the Active Connection for Discussions and Announcements Using Fusion Middleware Control**

To change the active connection:

- **1.** Log in to Fusion Middleware Control and navigate to the home page for the WebCenter application. For more information, see:
	- [Section 6.2, "Navigating to the Home Page for WebCenter Spaces"](#page-79-0)
	- [Section 6.3, "Navigating to the Home Page for WebCenter Portal Applications"](#page-82-0)
- **2.** Do one of the following:
	- For WebCenter Spaces From the **WebCenter** menu, choose **Settings** > **Service Configuration**.
	- For WebCenter Portal applications From the **Application Deployment** menu, choose **WebCenter** > **Service Configuration**.

**3.** From the list of services on the WebCenter Services Configuration page, choose **Discussions and Announcements**.

The Manage Discussion and Announcement Connections table indicates the current active connection (if any).

- **4.** Select the connection you want to make the active (or default) connection, and then click **Edit**.
- **5.** Select the **Active Connection** checkbox.
- **6.** Click **OK** to update the connection.
- **7.** To start using the new (active) connection you must restart the managed server on which the WebCenter application is deployed. See [Section 8.2, "Starting and](#page-123-0)  [Stopping Managed Servers for WebCenter Application Deployments."](#page-123-0)

## <span id="page-235-1"></span>**14.4.2 Choosing the Active Discussion for Discussions and Announcements Using WLST**

Use the WLST command setDiscussionForumConnection with default=true to activate an existing connection. For command syntax and examples, see the section, "setDiscussionForumConnection" in *Oracle Fusion Middleware WebLogic Scripting Tool Command Reference*.

To disable a Discussions and Announcements connection, either delete it, make another connection the 'active connection', or use the removeDiscussionForumServiceProperty command:

```
removeDiscussionForumServiceProperty('appName='webcenter', 
property='selected.connection')
```
Using this command, connection details are retained but the connection is no longer named as an active connection. For more information, see the section, "removeDiscussionForumServiceProperty" in *Oracle Fusion Middleware WebLogic Scripting Tool Command Reference*.

For information on how to run WLST commands, see [Section 1.13.3.1, "Running Oracle](#page-49-0)  [WebLogic Scripting Tool \(WLST\) Commands."](#page-49-0)

**Note:** To start using the new (active) connection you must restart the managed server on which the WebCenter application is deployed. For more information see, "Starting and Stopping WebLogic Managed Servers Using the Command Line" in *Oracle Fusion Middleware Administrator's Guide*.

## <span id="page-235-0"></span>**14.5 Modifying Discussions Server Connection Details**

You can modify discussions server connection details at any time.

To start using the modified (active) connection you must restart the managed server on which the WebCenter application is deployed.

This section includes the following subsections:

- Section 14.5.1, "Modifying Discussions Server Connection Details Using Fusion [Middleware Control"](#page-236-2)
- [Section 14.5.2, "Modifying Discussions Server Connection Details Using WLST"](#page-236-1)

## <span id="page-236-2"></span>**14.5.1 Modifying Discussions Server Connection Details Using Fusion Middleware Control**

To update connection details for a discussions server:

- **1.** Log in to Fusion Middleware Control and navigate to the home page for the WebCenter application. For more information, see:
	- [Section 6.2, "Navigating to the Home Page for WebCenter Spaces"](#page-79-0)
	- [Section 6.3, "Navigating to the Home Page for WebCenter Portal Applications"](#page-82-0)
- **2.** Do one of the following:
	- For WebCenter Spaces From the **WebCenter** menu, choose **Settings** > **Service Configuration**.
	- For WebCenter Portal applications From the **Application Deployment** menu, choose **WebCenter** > **Service Configuration**.
- **3.** From the list of services on the WebCenter Service Configuration page, choose **Discussions and Announcements**.
- **4.** Select the connection name, and click **Edit**.
- **5.** Edit connection details, as required. For detailed parameter information, see [Table 14–2](#page-231-0) and [Table 14–4.](#page-233-1)
- **6.** Click **OK** to save your changes.
- **7.** To start using the updated (active) connection you must restart the managed server on which the WebCenter application is deployed. See [Section 8.2, "Starting](#page-123-0)  [and Stopping Managed Servers for WebCenter Application Deployments."](#page-123-0)

### <span id="page-236-1"></span>**14.5.2 Modifying Discussions Server Connection Details Using WLST**

Use the WLST command setDiscussionForumConnection to edit connection details. For command syntax and examples, see the section, "setDiscussionForumConnection" in *Oracle Fusion Middleware WebLogic Scripting Tool Command Reference*.

To set additional parameters, use the setDiscussionForumConnectionProperty command. For more information, see the section, "setDiscussionForumConnectionProperty" in *Oracle Fusion Middleware WebLogic Scripting Tool Command Reference*.

For information on how to run WLST commands, see [Section 1.13.3.1, "Running Oracle](#page-49-0)  [WebLogic Scripting Tool \(WLST\) Commands."](#page-49-0)

**Note:** To start using the updated (active) connection you must restart the managed server on which the WebCenter application is deployed. For more information, see the section, "Starting and Stopping WebLogic Managed Servers Using the Command Line" in *Oracle Fusion Middleware Administrator's Guide*.

## <span id="page-236-0"></span>**14.6 Deleting Discussions Server Connections**

You can delete discussion server connections at any time but take care when deleting the active connection. If you delete the active connection, none of the Discussions or Announcements task flows work, as they all require a back-end discussions server.

This section includes the following subsections:

- Section 14.6.1, "Deleting a Discussions Server Connection Using Fusion [Middleware Control"](#page-237-1)
- [Section 14.6.2, "Deleting a Discussions Server Connection Using WLST"](#page-237-2)

### <span id="page-237-1"></span>**14.6.1 Deleting a Discussions Server Connection Using Fusion Middleware Control**

To delete a discussions server connection:

- **1.** Log in to Fusion Middleware Control and navigate to the home page for the WebCenter application. For more information, see:
	- [Section 6.2, "Navigating to the Home Page for WebCenter Spaces"](#page-79-0)
	- [Section 6.3, "Navigating to the Home Page for WebCenter Portal Applications"](#page-82-0)
- **2.** Do one of the following:
	- For WebCenter Spaces From the **WebCenter** menu, choose **Settings** > **Service Configuration**.
	- For WebCenter Portal applications From the **Application Deployment** menu, choose **WebCenter** > **Service Configuration**.
- **3.** From the list of services on the WebCenter Services Configuration page, select **Discussions and Announcements**.
- **4.** Select the connection name, and click **Delete**.
- **5.** To effect this change you must restart the managed server on which the WebCenter application is deployed. For more information, see [Section 8.2,](#page-123-0)  ["Starting and Stopping Managed Servers for WebCenter Application](#page-123-0)  [Deployments."](#page-123-0)

**Note:** Before restarting the managed server, mark another connection as active; otherwise, the service is disabled.

## <span id="page-237-2"></span>**14.6.2 Deleting a Discussions Server Connection Using WLST**

Use the WLST command deleteConnection to remove a connection. For command syntax and examples, see the section, "deleteConnection" in *Oracle Fusion Middleware WebLogic Scripting Tool Command Reference*.

Ensure that another connection is marked active; otherwise, the service is disabled.

For information on how to run WLST commands, see [Section 1.13.3.1, "Running Oracle](#page-49-0)  [WebLogic Scripting Tool \(WLST\) Commands."](#page-49-0)

**Note:** To effect this change you must restart the managed server on which the WebCenter application is deployed. For more information, see the section, "Starting and Stopping WebLogic Managed Servers Using the Command Line" in *Oracle Fusion Middleware Administrator's Guide*.

## <span id="page-237-0"></span>**14.7 Setting Up Discussions Service Defaults**

Use the WLST command setDiscussionForumServiceProperty to set defaults for the Discussions service in your WebCenter application:

- topics.fetch.size: Maximum number of topics fetched by the Discussions service and displayed in the topics view.
- forums.fetch.size: Maximum number of forums fetched by the Discussions service and displayed in the forums view.
- recent Topics. fetch.size: Maximum number of topics fetched by the Discussions service and displayed in the recent topics view.
- watchedTopics.fetch.size: Maximum number of topics fetched by the Discussions service and displayed in the watched topics view.
- watchedForums.fetch.size: Maximum number of forums fetched by the Discussions service and displayed in the watched forums view.
- application.root.category.id: Application root category ID on the Discussions server under which all discussion forums are stored. For example, if set to 3, then all forums are stored inside category 3.
- ForumGatewayManager.AUTO\_START: Communication through mail distribution lists can be published as discussion forum posts on a Discussions server, as described in "Publishing Space Mail in a Discussion Forum" in *Oracle Fusion Middleware User's Guide for Oracle WebCenter*. This parameter starts or stops the gateway for this communication.

For WebCenter Spaces, the default value is 1 (true), which means that as soon as you configure mail server settings through administration, the gateway starts. Set this to 0 (false), and restart the managed server, to stop the gateway and disable this feature.

For WebCenter Portal applications, the default value is 0. Set this to 1, and restart the managed server, to start the gateway and enable this feature.

For command syntax and examples, see the section, "setDiscussionForumServiceProperty" in *Oracle Fusion Middleware WebLogic Scripting Tool Command Reference*.

For information on how to run WLST commands, see [Section 1.13.3.1, "Running Oracle](#page-49-0)  [WebLogic Scripting Tool \(WLST\) Commands."](#page-49-0)

## <span id="page-238-0"></span>**14.8 Setting Up Announcements Service Defaults**

Use the WLST command setAnnouncementServiceProperty to set defaults for the Announcements service:

- miniview.page\_size: Maximum number of announcements displayed in the Announcements quick view.
- mainview.page\_size: Maximum number of announcements displayed in the Announcements main view.
- linksview.page\_size: Maximum number of announcements displayed in the Announcements links view.
- announcements.expiration.days: Number of days that announcements display and remain editable.

For command syntax and examples, see the section,

"setAnnouncementServiceProperty" in *Oracle Fusion Middleware WebLogic Scripting Tool Command Reference*.

For information on how to run WLST commands, see [Section 1.13.3.1, "Running Oracle](#page-49-0)  [WebLogic Scripting Tool \(WLST\) Commands."](#page-49-0)

## <span id="page-239-1"></span>**14.9 Testing Discussions Server Connections**

Try accessing the discussions server with the following URL:

http://*host*:*port*/owc\_discussions

You should see a page listing all public information.

## <span id="page-239-0"></span>**14.10 Granting Administrator Permissions on Oracle WebCenter Discussions**

The WLST command addDiscussionsServerAdmin grants system administrator permissions on the discussions server to a user or a group. This command is useful when you connect the discussions server to a new identity store that does not contain any of the current administrators. For command syntax and examples, see the section, "addDiscussionsServerAdmin" in *Oracle Fusion Middleware WebLogic Scripting Tool Command Reference*.

## <span id="page-239-2"></span>**14.11 Granting Administrator Role for Oracle WebCenter Discussions**

The default domain administrator created for Oracle WebCenter is also the administrator for Oracle WebCenter Discussions. You can make a nondefault user the administrator for Oracle WebCenter Discussions.

While creating a domain, if you specify any other user as the domain administrator, that user is granted all the domain administrative rights. However, after creating the domain, you must manually grant the administrator role to that nondefault user for WebCenter Spaces and Oracle WebCenter Discussions server. For information on how to grant administrator privileges to a nondefault user for WebCenter Spaces, see [Section 28.4.1, "Granting the WebCenter Spaces Administrator Role."](#page-490-0)

For Oracle WebCenter Discussions, the default user is the super administrator. This section describes how to grant administrator privileges to a nondefault user.

### **14.11.1 Granting the Administrator Role with WLST**

The WLST command addDiscussionsServerAdmin lets you grant system administrator permissions on the Discussions server to a user or a group. This is useful when you connect the discussions server to a new identity store. For command syntax and examples, see the section, "addDiscussionsServerAdmin" in *Oracle Fusion Middleware WebLogic Scripting Tool Command Reference*.

### **14.11.2 Granting the Administrator Role**

To grant the administrator role for Oracle WebCenter Discussions to a nondefault user:

- **1.** Log on to the Jive Forum Admin Console as an administrator by using the following URL format: http://*host:port/owc\_discussions/*admin.
- **2.** Click the **Settings** link in the list of links across the top of the page.
- **3.** Click the **Admins/Moderators** link, if not selected, in the navigation panel on the left.
- **4.** On the Admins & Moderators page, click the **Grant New Permissions** tab.
- **5.** Select the **System Admin** checkbox.
- **6.** Select the **A Specific User** checkbox and specify the user to whom you want to grant administrative privilege for Oracle WebCenter Discussions.
- **7.** Click **Grant New Permission**.

You can now log on to Oracle WebCenter Discussions as the user whom you have assigned the administrative privilege.

#### *Figure 14–3 Granting the Administrator Role on Oracle WebCenter Discussions*

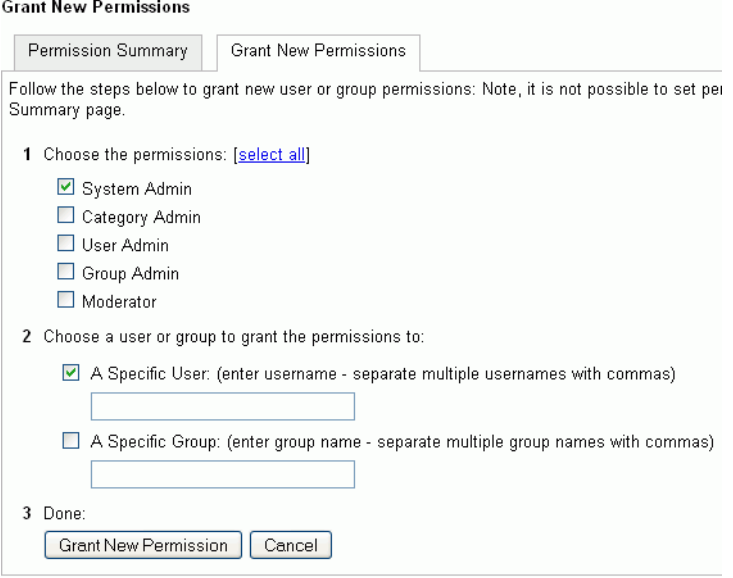

### **14.11.3 Revoking the Administrator Role**

After assigning the administrator role to the required nondefault user, you may want to revoke the administrator role from the default user.

To revoke the administrator role:

- **1.** Log on to Jive Forum Admin Console as the nondefault user whom you have assigned the administrator role.
- **2.** Click the **Settings** link in the list of links across the top of the page.
- **3.** Click the **Admins/Moderators** link, if not selected, in the navigation panel on the left.
- **4.** On the Admins & Moderators page, under the **Permission Summary** tab, uncheck the **System Admin** checkbox for the required user, for example, **weblogic**. [\(Figure 14–4](#page-241-1))

| Permission Summary    | <b>Grant New Permissions</b> |                   |            |                |                  |        |
|-----------------------|------------------------------|-------------------|------------|----------------|------------------|--------|
|                       | System<br>Admin              | Category<br>Admin | User Admin | Group<br>Admin | Moderator        | Remove |
| <b>Users</b>          |                              |                   |            |                |                  |        |
| admin                 | ☑                            | п                 | ы          | п              | П                | Ø      |
| fmwadmin              | ☑                            | П                 |            |                |                  | ø      |
| oc4jadmin             | 罓                            | П                 | <b>I</b>   | H              | <b>The State</b> | Ø      |
| orcladmin             | ☑                            | ▅                 |            |                |                  | Ø      |
| <br>weblogic          | ☑                            | П                 |            | ш              |                  | ø      |
| Groups                |                              |                   |            |                |                  |        |
| No group permissions. |                              |                   |            |                |                  |        |
|                       |                              |                   |            |                |                  |        |

<span id="page-241-1"></span>*Figure 14–4 Revoking the Administrator Role*

**5.** Click **Save Changes**.

The administrative privileges for managing Oracle WebCenter Discussions are now revoked from the default user.

## <span id="page-241-0"></span>**14.12 Troubleshooting Issues with Announcements and Discussions**

This troubleshooting section includes the following subsections:

- [Section 14.12.1, "Authentication Failed"](#page-241-2)
- [Section 14.12.2, "Discussions Cannot Be Enabled in a Space"](#page-242-0)
- Section 14.12.3, "Login Does Not Function Properly After Configuring Oracle [Access Manager"](#page-242-1)
- [Section 14.12.4, "Category Not Found Exceptions"](#page-243-0)

### <span id="page-241-2"></span>**14.12.1 Authentication Failed**

#### **Problem**

WS-Security does not appear to be set properly for the connection between WebCenter and Oracle WebCenter Discussions. You may see the following error:

failure to authenticate the user WebLogic, due to: Authentication Failed

#### **Solution**

This error may be caused due to various reasons. Check the following:

- Ensure that the OWSM SAML policy setting is appropriately defined between the discussions connection and the discussions server.
- For the WebCenter Discussions *service*, review WC\_Spaces-diagnostic.log for errors and exceptions. If the log does not provide enough information to correct errors, then turn on debugging for the oracle.webcenter.collab.share and oracle.webcenter.collab.forum packages.
- For the Oracle WebCenter Discussions *server*, review WC\_Collaboration-diagnostics.log and jive.error.log inside your domain's \$DOMAIN\_HOME/config/fmwconfig/servers/*SERVER\_NAME*/owc\_discuss

ions/logs directory. If the logs do not provide enough information to correct errors, then turn on debugging for Oracle WebCenter Discussions. To turn on debug logs, log on to the Oracle WebCenter Discussions admin console, go to page logs, the Debug tab, and enable. Restart the WC\_Collaboration domain to change the logging setting.

Make sure that the WebCenter application and the Oracle WebCenter Discussions server are in time sync. This is important with OWSM WS-Security.

### <span id="page-242-0"></span>**14.12.2 Discussions Cannot Be Enabled in a Space**

#### **Problem**

Discussions cannot be enabled in any Space, even new Spaces.

#### **Solution**

This error may be caused due to various reasons. Check the following:

- Oracle WebCenter Discussions server is up and running and accessible. See [Section 14.9, "Testing Discussions Server Connections."](#page-239-1)
- Administrator User Name (adminUser) property configured for the active connection has administrative privileges on the application root category (the category configured for the WebCenter Spaces). See [Section 14.3, "Registering](#page-230-0)  [Discussions Servers."](#page-230-0)

It is not necessary for this user to be a super admin. However, the user must have administrative privileges on the application root category configured for the WebCenter Spaces, that is, the category (on the discussions server) under which all Space discussions and announcement are stored.

Application root category, where all Space discussions and announcements are stored, exists on the back-end server.

You can check the application root category ID configured for the WebCenter Spaces application by navigating to WebCenter Administration, **Configuration**, **Services**, and then **Discussions**. See "Specifying Where Discussions and Announcements are Stored on the Discussions Server" in *Oracle Fusion Middleware User's Guide for Oracle WebCenter*.

### <span id="page-242-1"></span>**14.12.3 Login Does Not Function Properly After Configuring Oracle Access Manager**

#### **Problem**

When you log in to the Oracle WebCenter Discussions server after configuring Oracle Access Manager single sign-on, a 500 - Internal Server Error occurs.

#### **Solution**

- **1.** If one does not exist, add a user as super admin on Oracle WebCenter Discussions using the WLST command addDiscussionsServerAdmin. For command syntax and examples, see the section, "addDiscussionsServerAdmin" in *Oracle Fusion Middleware WebLogic Scripting Tool Command Reference*.
- **2.** Log on to the Discussions Admin Console with the super admin account, and navigate to System - System Properties.
- **3.** Edit the property owc\_discussions.setup.complete\_11.1.1.2.0 to set the value as false.

**4.** Restart the Oracle WebCenter Discussions server.

## <span id="page-243-0"></span>**14.12.4 Category Not Found Exceptions**

### **Problem**

If you change the connection to use a different discussions server, and if you change the application root category ID from **Administration** - **Configuration** - **Services** - **Discussions**, then you could see exceptions like, "Category Not Found."

#### **Solution**

Restart the managed server on which the WebCenter application is deployed.

# **Managing the Events Service**

This chapter describes how to configure and manage the Events service for WebCenter Spaces.

Always use Fusion Middleware Control or WLST command-line tool to review and configure back-end services for WebCenter Spaces. Any changes that you make are stored in MDS metatdata store as customizations. See [Section 1.3.5, "WebCenter](#page-40-0)  [Configuration Considerations."](#page-40-0)

**Note:** Configuration changes for the Events service, through Fusion Middleware Control or using WLST, are not dynamic so you must restart the managed server on which the WebCenter application is deployed for your changes to take effect. See [Section 8.2, "Starting and](#page-123-0)  [Stopping Managed Servers for WebCenter Application Deployments."](#page-123-0)

This chapter includes the following sections:

- [Section 15.1, "What You Should Know About Events Connections"](#page-244-0)
- [Section 15.2, "Events Service Prerequisites"](#page-245-0)
- [Section 15.3, "Registering Events Servers"](#page-248-0)
- [Section 15.4, "Choosing the Active Events Server Connection"](#page-249-0)
- [Section 15.5, "Modifying Events Server Connection Details"](#page-250-0)
- [Section 15.6, "Deleting Event Server Connections"](#page-251-0)
- [Section 15.7, "Testing Event Server Connections"](#page-252-1)
- [Section 15.8, "Troubleshooting Issues with Events"](#page-252-0)

#### **Audience**

The content of this chapter is intended for Fusion Middleware administrators (users granted the Admin or Operator role through the Oracle WebLogic Server Administration Console). See also, [Section 1.8, "Understanding Administrative](#page-44-0)  [Operations, Roles, and Tools."](#page-44-0)

## <span id="page-244-0"></span>**15.1 What You Should Know About Events Connections**

The Events service provides group calendars that you can use to schedule meetings, appointments, and any other type of team or group occasion. The Events service also provides you with a personal calendar where you can schedule events that are not related to a particular Space.

**Note:** The Events service is available only in WebCenter Spaces, not in WebCenter Portal applications.

Personal calendars are available through a Microsoft Exchange Server, therefore a connection to that server is required.

You can register the Microsoft Exchange Server connection through the Fusion Middleware Control Console or using WLST.

You must mark a connection as active for the service to work. You can register additional Microsoft Exchange Server connections, but only one connection is active at a time.

To view personal events in WebCenter Spaces, the user must have an account on the Microsoft Exchange Server.

## <span id="page-245-0"></span>**15.2 Events Service Prerequisites**

This section includes the following subsections:

- [Section 15.2.1, "Microsoft Exchange Server 2007 Prerequisites"](#page-245-1)
- [Section 15.2.2, "Microsoft Exchange Server 2003 Prerequisites"](#page-246-0)

### <span id="page-245-1"></span>**15.2.1 Microsoft Exchange Server 2007 Prerequisites**

This section describes the Microsoft Exchange Server 2007 prerequisites when used as the server for the Events service.

This section includes the following subsections:

- [Section 15.2.1.1, "Microsoft Exchange Server 2007 Installation"](#page-245-3)
- [Section 15.2.1.2, "Microsoft Exchange Server 2007 Configuration"](#page-245-2)
- [Section 15.2.1.3, "Microsoft Exchange Server 2007 Security Considerations"](#page-246-1)
- [Section 15.2.1.4, "Microsoft Exchange Server 2007 Limitations"](#page-246-2)

#### <span id="page-245-3"></span>**15.2.1.1 Microsoft Exchange Server 2007 - Installation**

Refer to the Microsoft Exchange Server 2007 documentation for installation information.

#### <span id="page-245-2"></span>**15.2.1.2 Microsoft Exchange Server 2007 - Configuration**

To use Microsoft Exchange Server 2007 as the server for the Events service, you must edit the Microsoft Exchange Server 2007 Web service WSDL to specify the location of the Web service.

To specify the location of the Microsoft Exchange Server 2007 Web service:

**1.** Open the WSDL file for the Microsoft Exchange Server Web service, for example:

```
C:\Program Files\Microsoft\Exchange 
Server\ClientAccess\exchweb\ews\Services.wsdl
```
**2.** Add a service section that points to your Microsoft Exchange Server Web service, for example:

```
<wsdl:definitions>
...
```

```
 <wsdl:service name="ExchangeServices">
     <wsdl:port name="ExchangeServicePort" binding="tns:ExchangeServiceBinding">
       <soap:address location="https://server.example.com/EWS/Exchange.asmx"/>
     </wsdl:port>
   </wsdl:service>
</wsdl:definitions>
```
#### <span id="page-246-1"></span>**15.2.1.3 Microsoft Exchange Server 2007 - Security Considerations**

The Events service includes a Microsoft Exchange Server 2007 adapter that communicates with the Microsoft Exchange Server 2007 generic Web service through a JAX-WS proxy. To set up the communication between the adapter and the Web service, you must edit the Microsoft Exchange Server security settings.

To edit security settings:

- **1.** On the Microsoft Exchange Server, open Internet Information Services (IIS) Manager.
- **2.** Under **Node** *computer\_name* **> Web Sites >Default Web Site > EWS**, click **Properties**.
- **3.** On the **Directory Security** tab, in the Authentication and access control, click **Edit**.
- **4.** Select **Basic authentication**.
- **5.** Click **OK**.

You must enable anonymous access to Services.wsdl, Messages.vsd, and Types. vsd so that JAX-WS can access them to create the service port before committing any Web service call.

- **6.** Right-click **Services.wsdl** and choose **Edit**.
- **7.** On the **File Security** tab, in the Authentication and access control, click **Edit**.
- **8.** Select **Enable anonymous access**.
- **9.** Click **OK**.
- **10.** Repeat steps 6 through 9 for **Messages.xsd** and **Types.xsd**.

The Events service uses Basic Authentication to communicate with the Microsoft Exchange Server. To secure the communication, you should enable SSL. For more information, see:

http://www.microsoft.com/technet/prodtechnol/WindowsServer2003/L ibrary/IIS/56bdf977-14f8-4867-9c51-34c346d48b04.mspx?mfr=true

#### **15.2.1.4 Microsoft Exchange Server 2007 - Limitations**

There are currently no known limitations.

### <span id="page-246-2"></span><span id="page-246-0"></span>**15.2.2 Microsoft Exchange Server 2003 Prerequisites**

This section describes the Microsoft Exchange Server 2003 prerequisites when used as the server for the Events service.

This section includes the following subsections:

- [Section 15.2.2.1, "Microsoft Exchange Server 2003 Installation"](#page-247-0)
- [Section 15.2.2.2, "Microsoft Exchange Server 2003 Configuration"](#page-247-1)
- [Section 15.2.2.3, "Microsoft Exchange Server 2003 Security Considerations"](#page-247-2)

[Section 15.2.2.4, "Microsoft Exchange Server 2003 - Limitations"](#page-248-1)

### <span id="page-247-0"></span>**15.2.2.1 Microsoft Exchange Server 2003 - Installation**

Refer to the Microsoft Exchange Server 2003 documentation for installation information.

### <span id="page-247-1"></span>**15.2.2.2 Microsoft Exchange Server 2003 - Configuration**

Microsoft Exchange Server 2003 does not provide a Web service, so to use Microsoft Exchange Server 2003 as the server for the Events service, you must install the WebCenter Personal Events Web Service Plug-in on the IIS computer. The plug-in is available on the Companion CD.

To install the WebCenter Personal Events Web Service Plug-in:

**1.** Extract the contents of the ExchangeWebService.zip file to a folder on the computer where Microsoft Exchange Server is installed. You can find the ZIP file in the following directory on the Oracle Fusion Middleware companion CD:

/Disk1/WebCenter/services/cal/NT/ExchangeWebService.zip

- **2.** Open Internet Information Services (IIS) Manager.
- **3.** Under **Node** *computer\_name* **> Web Sites > Default Web Site**, create a new virtual directory called ExchangeWS.
- **4.** Point the new virtual directory to the folder to which you extracted the ZIP file.
- **5.** Make sure the folder has **Read** privileges.
- **6.** Right-click the virtual directory and choose **Properties**.
- **7.** On the **Virtual Directory** tab, under Application settings, click **Create**.
- **8.** Set the **Execute permissions** to **Scripts and Executables**.
- **9.** On the **ASP.NET** tab, ensure that the **ASP.NET version** is **2.0.XXXXX**.
- **10.** Click **Edit Configuration**.
- **11.** In the ASP .NET Configuration Settings dialog, make sure the **ExchangeServerURL** has the correct value, for example:

http://localhost:port/Exchange/user/calendar

Change the port, if necessary, to reflect the IIS port number.

- **12.** Apply the changes and close the dialog.
- **13.** Create a folder called C: \WSErrorLogs.
- **14.** Test the Web service by launching a Web browser and going to the following URL:

http://localhost/ExchangeWS/PersonalEventsWebService.asmx

#### <span id="page-247-2"></span>**15.2.2.3 Microsoft Exchange Server 2003 - Security Considerations**

The Events service uses Basic Authentication to communicate with the Microsoft Exchange Server. To secure the communication, you should enable SSL. For more information, see:

http://www.microsoft.com/technet/prodtechnol/WindowsServer2003/L ibrary/IIS/56bdf977-14f8-4867-9c51-34c346d48b04.mspx?mfr=true

### **15.2.2.4 Microsoft Exchange Server 2003 - Limitations**

There are currently no known limitations.

## <span id="page-248-1"></span><span id="page-248-0"></span>**15.3 Registering Events Servers**

You can register multiple events servers for WebCenter Spaces but only one is active at a time.

To start using a new (active) connection you must restart the managed server on which WebCenter Spaces is deployed.

This section includes the following subsections:

- [Section 15.3.1, "Registering Events Servers Using Fusion Middleware Control"](#page-248-2)
- [Section 15.3.2, "Registering Event Servers Using WLST"](#page-249-1)

### <span id="page-248-2"></span>**15.3.1 Registering Events Servers Using Fusion Middleware Control**

To register an events server for WebCenter Spaces:

**1.** Log in to Fusion Middleware Control and navigate to the home page for WebCenter Spaces.

For more information, see [Section 6.2, "Navigating to the Home Page for](#page-79-0)  [WebCenter Spaces."](#page-79-0)

- **2.** From the **WebCenter** menu, choose **Settings** > **Service Configuration**.
- **3.** From the list of services on the WebCenter Service Configuration page, select **Personal Events**.
- **4.** To connect to a new events server instance, click **Add** ([Figure 15–1\)](#page-248-3).

#### <span id="page-248-3"></span>*Figure 15–1 Configuring Events Connections*

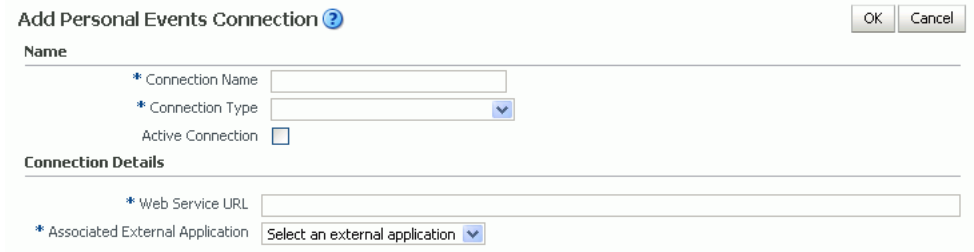

**5.** Enter a unique name for this connection, specify the version of Microsoft Exchange Server, and indicate whether this connection is the active (or default) connection for the application ([Table 15–1\)](#page-248-3).

*Table 15–1 Personal Events Connection - Name*

| <b>Field</b>           | <b>Description</b>                                                                                                    |
|------------------------|----------------------------------------------------------------------------------------------------|
| <b>Connection Name</b> | Enter a unique name for the connection. The name must be<br>unique (across all connection types) within the WebCenter<br>application. |
| Connection Type        | Choose the Microsoft Exchange Server you want to connect to:                                                                          |
|                        | <b>Microsoft Exchange Server 2003</b><br>$\blacksquare$                                                                               |
|                        | <b>Microsoft Exchange Server 2007</b><br>п                                                                                            |

| <b>Field</b>             | <b>Description</b>                                                                                                    |
|--------------------------|----------------------------------------------------------------------------------------------------|
| <b>Active Connection</b> | Select to use this connection for the Events service in WebCenter<br>Spaces.                                                                           |
|                          | While you can register multiple events server connections, only<br>one connection is used by the Events service—the default (or<br>active) connection. |

*Table 15–1 (Cont.) Personal Events Connection - Name*

**6.** Enter connection details for the events server ([Table 15–2\)](#page-249-2).

*Table 15–2 Personal Events - Connection Details*

<span id="page-249-2"></span>

| <b>Field</b>                       | <b>Description</b>                                                                                                    |
|------------------------------------|----------------------------------------------------------------------------------------------------|
| Web Service URL                    | Enter the URL of the Web service exposing the event<br>application.                                                                                                    |
|                                    | Use the format:                                                                                                    |
|                                    | protocol://host:port/appWebServiceInterface/WSName<br>For example                                                                                                    |
|                                    | http://myexchange.com:80/ExchangeWS/PersonalEventsWebSe<br>rvice.asmx<br>http://myexchange.com:80/EWS/Services.wsdl                                                                                          |
| Associated External<br>Application | Associate the events service with an external application.<br>External application credential information is used to<br>authenticate users against the Microsoft Exchange Server<br>hosting events services. |

- **7.** Click **OK** to save this connection.
- **8.** To start using the new (active) connection you must restart the managed server on which WebCenter Spaces is deployed. For more information, see [Section 8.2,](#page-123-0)  ["Starting and Stopping Managed Servers for WebCenter Application](#page-123-0)  [Deployments."](#page-123-0)

#### <span id="page-249-1"></span>**15.3.2 Registering Event Servers Using WLST**

Use the WLST command createPersonalEventConnection to create an events service connection. Use setPersonalEventConnection to alter an existing connection. For command syntax and examples, see the sections, "createPersonalEventConnection" and "setPersonalEventConnection" in the *Oracle Fusion Middleware WebLogic Scripting Tool Command Reference*.

For information on how to run WLST commands, see [Section 1.13.3.1, "Running Oracle](#page-49-0)  [WebLogic Scripting Tool \(WLST\) Commands."](#page-49-0)

**Note:** To start using the new (active) connection you must restart the managed server on which the WebCenter application is deployed. See, "Starting and Stopping WebLogic Managed Servers Using the Command Line" in the *Oracle Fusion Middleware Administrator's Guide*.

## <span id="page-249-0"></span>**15.4 Choosing the Active Events Server Connection**

You can register multiple events server connections with WebCenter Spaces but only one connection is active at a time.

This section includes the following subsections:

- Section 15.4.1, "Choosing the Active Events Server Using Fusion Middleware [Control"](#page-250-2)
- [Section 15.4.2, "Choosing the Active Events Server Connection Using WLST"](#page-250-1)

### <span id="page-250-2"></span>**15.4.1 Choosing the Active Events Server Using Fusion Middleware Control**

To change the active connection:

- **1.** Log in to Fusion Middleware Control and navigate to the home page for WebCenter Spaces. For more information, see [Section 6.2, "Navigating to the](#page-79-0)  [Home Page for WebCenter Spaces."](#page-79-0)
- **2.** From the **WebCenter** menu, choose **Settings** > **Service Configuration**.
- **3.** From the list of services on the WebCenter Services Configuration page, select **Personal Events**.

The Manage Personal Events Connections table indicates the current active connection (if any).

- **4.** Select the connection you want to make the active (or default) connection, and then click **Edit**.
- **5.** Select the **Active Connection** checkbox.
- **6.** Click **OK** to update the connection.
- **7.** To start using the new (active) connection you must restart the managed server on which WebCenter Spaces is deployed. For more information, see Section 8.2, ["Starting and Stopping Managed Servers for WebCenter Application](#page-123-0)  [Deployments."](#page-123-0)

### <span id="page-250-1"></span>**15.4.2 Choosing the Active Events Server Connection Using WLST**

Use the WLST command setPersonalEventConnection with default=true to activate an existing events connection. For command syntax and examples, see the section, "setPersonalEventConnection" in the *Oracle Fusion Middleware WebLogic Scripting Tool Command Reference*.

To subsequently disable an events connection, run the same WLST command with default=false. Connection details are retained but the connection is no longer named as an active connection.

For information on how to run WLST commands, see [Section 1.13.3.1, "Running Oracle](#page-49-0)  [WebLogic Scripting Tool \(WLST\) Commands."](#page-49-0)

**Note:** To start using the active connection you must restart the managed server on which the WebCenter application is deployed. For more information, see the section, "Starting and Stopping WebLogic Managed Servers Using the Command Line" in the *Oracle Fusion Middleware Administrator's Guide*.

## <span id="page-250-0"></span>**15.5 Modifying Events Server Connection Details**

You can modify events server connection details at any time.

To start using the updated (active) connection you must restart the managed server on which WebCenter Spaces is deployed.

This section includes the following subsections:

- Section 15.5.1, "Modifying Events Server Connection Details Using Fusion [Middleware Control"](#page-251-1)
- [Section 15.5.2, "Modifying Events Server Connection Details Using WLST"](#page-251-2)

### <span id="page-251-1"></span>**15.5.1 Modifying Events Server Connection Details Using Fusion Middleware Control**

To update connection details for an events server:

- **1.** Log in to Fusion Middleware Control and navigate to the home page for WebCenter Spaces. For more information, see [Section 6.2, "Navigating to the](#page-79-0)  [Home Page for WebCenter Spaces."](#page-79-0)
- **2.** From the **WebCenter** menu, choose **Settings** > **Service Configuration**.
- **3.** From the list of services on the WebCenter Service Configuration page, select **Personal Events**.
- **4.** Select the connection name, and click **Edit**.
- **5.** Edit connection details, as required. For detailed parameter information, see [Table 15–2.](#page-249-2)
- **6.** Click **OK** to save your changes.
- **7.** To start using the updated (active) connection you must restart the managed server on which WebCenter Spaces is deployed. For more information, see [Section 8.2, "Starting and Stopping Managed Servers for WebCenter Application](#page-123-0)  [Deployments."](#page-123-0)

### <span id="page-251-2"></span>**15.5.2 Modifying Events Server Connection Details Using WLST**

Use the WLST command setPersonalEventConnection to edit an existing events server connection. For command syntax and examples, see the section, "setPersonalEventConnection" in the *Oracle Fusion Middleware WebLogic Scripting Tool Command Reference*.

For information on how to run WLST commands, see [Section 1.13.3.1, "Running Oracle](#page-49-0)  [WebLogic Scripting Tool \(WLST\) Commands."](#page-49-0)

**Note:** To start using the updated (active) connection you must restart the managed server on which the WebCenter application is deployed. For more information, see the section, "Starting and Stopping WebLogic Managed Servers Using the Command Line" in the *Oracle Fusion Middleware Administrator's Guide*.

## <span id="page-251-0"></span>**15.6 Deleting Event Server Connections**

You can delete events server connections at any time but take care when deleting the active connection. If you delete the active connection, users cannot create events in their personal calendar.

This section includes the following subsections:

- Section 15.6.1, "Deleting Event Server Connections Using Fusion Middleware [Control"](#page-252-3)
- [Section 15.6.2, "Deleting Event Server Connections Using WLST"](#page-252-2)
## **15.6.1 Deleting Event Server Connections Using Fusion Middleware Control**

To delete an events server connection:

- **1.** Log in to Fusion Middleware Control and navigate to the home page for WebCenter Spaces. For more information, see [Section 6.2, "Navigating to the](#page-79-0)  [Home Page for WebCenter Spaces."](#page-79-0)
- **2.** From the **WebCenter** menu, choose **Settings** > **Service Configuration**.
- **3.** From list of services on the WebCenter Service Configuration page, select **Personal Events**.
- **4.** Select the connection name, and click **Delete**.
- **5.** To effect this change you must restart the managed server on which WebCenter Spaces is deployed. For more information, see [Section 8.2, "Starting and Stopping](#page-123-0)  [Managed Servers for WebCenter Application Deployments."](#page-123-0)

## **15.6.2 Deleting Event Server Connections Using WLST**

Use the WLST command deleteConnection to remove an events server connection. For command syntax and examples, see the section, "deleteConnection" in the *Oracle Fusion Middleware WebLogic Scripting Tool Command Reference*.

For information on how to run WLST commands, see [Section 1.13.3.1, "Running Oracle](#page-49-0)  [WebLogic Scripting Tool \(WLST\) Commands."](#page-49-0)

# **15.7 Testing Event Server Connections**

To confirm the connection to the event servers:

- **1.** In WebCenter Spaces, create a page in your personal space.
- **2.** Add the Events task flow to the page.
- **3.** Log in to your Microsoft Exchange Server account.
- **4.** Your personal events from Microsoft Exchange Server should display in the task flow.

# **15.8 Troubleshooting Issues with Events**

If users cannot see their personal events, verify the following:

- Is the Microsoft Exchange Server/IIS server accessible from the managed server on which WebCenter Spaces is deployed (WC\_Spaces)? Can they ping each other?
- Is the configuration correct on the Microsoft Exchange Server? For more information, see [Section 15.2.1.2, "Microsoft Exchange Server 2007 - Configuration"](#page-245-0) or [Section 15.2.2.2, "Microsoft Exchange Server 2003 - Configuration."](#page-247-0)
- Is the events server connection correct in the managed server? For more information, see [Section 15.3, "Registering Events Servers."](#page-248-0)
- Did the user enter the correct user name and password for the account on the Microsoft Exchange Server?

# <sup>16</sup>**Managing the Instant Messaging and Presence Service**

This chapter describes how to configure and manage the Instant Messaging and Presence (IMP) service for WebCenter applications.

Always use Fusion Middleware Control or WLST command-line tool to review and configure back-end services for WebCenter applications. Any changes that you make to WebCenter applications, post deployment, are stored in MDS metatdata store as customizations. See [Section 1.3.5, "WebCenter Configuration Considerations."](#page-40-0)

**Note:** Configuratation changes for the Instant Messaging and Presence service, through Fusion Middleware Control or using WLST, are not dynamic so you must restart the managed server on which the WebCenter application is deployed for your changes to take effect. See [Section 8.2, "Starting and Stopping Managed Servers for WebCenter](#page-123-0)  [Application Deployments."](#page-123-0)

This chapter includes the following sections:

- Section 16.1, "What You Should Know About Instant Messaging and Presence [Connections"](#page-255-0)
- [Section 16.2, "Instant Messaging and Presence Server Prerequisites"](#page-255-1)
- [Section 16.3, "Registering Instant Messaging and Presence Servers"](#page-266-0)
- Section 16.4, "Choosing the Active Connection for Instant Messaging and [Presence"](#page-270-0)
- [Section 16.5, "Modifying Instant Messaging and Presence Connection Details"](#page-271-0)
- [Section 16.6, "Deleting Instant Messaging and Presence Connections"](#page-272-0)
- [Section 16.7, "Setting Up Instant Messaging and Presence Service Defaults"](#page-273-0)
- [Section 16.8, "Testing Instant Messaging and Presence Connections"](#page-274-0)

#### **Audience**

The content of this chapter is intended for Fusion Middleware administrators (users granted the Admin or Operator role through the Oracle WebLogic Server Administration Console). See also, [Section 1.8, "Understanding Administrative](#page-44-0)  [Operations, Roles, and Tools."](#page-44-0)

# <span id="page-255-0"></span>**16.1 What You Should Know About Instant Messaging and Presence Connections**

The IMP service enables you to observe the presence status of other authenticated application users (online, offline, busy, or away) and provides instant access to interaction options, such as instant messages (IM) and mails.

A single connection to a back-end presence server is required.

WebCenter is certified with Microsoft Office Communications Server (OCS) 2007 and Microsoft Office Live Communications Server (LCS) 2005, and it can integrate with other presence servers. Oracle WebLogic Communications Services (OWLCS) 11*g* is available for download on Oracle Technology Network (OTN) at http://www.oracle.com/technetwork/index.html. For information on OWLCS installation, see *Oracle Fusion Middleware Installation Guide for Oracle WebCenter*.

**Note:** To add or remove buddies to your account, you must use the Microsoft OCS, Microsoft LCS, or OWLCS client. In WebCenter applications you can see buddies, but you cannot add or remove buddies. For more information, see the *Oracle WebLogic Communication Services Administrator's Guide*.

You can register the presence server connection for your WebCenter application through the Fusion Middleware Control Console or using WLST. You must mark a connection as active for the service to work. You can register additional presence server connections, but only one connection is active at a time.

# <span id="page-255-1"></span>**16.2 Instant Messaging and Presence Server Prerequisites**

This section includes the following subsections:

- [Section 16.2.1, "Microsoft Office Communications Server \(OCS\) Prerequisites"](#page-255-3)
- [Section 16.2.2, "Microsoft Live Communications Server \(LCS\) Prerequisites"](#page-261-0)
- [Section 16.2.3, "Oracle WebLogic Communications Server \(OWLCS\) Prerequisites"](#page-264-0)

## <span id="page-255-3"></span>**16.2.1 Microsoft Office Communications Server (OCS) Prerequisites**

This section describes the Microsoft Office Communications Server 2007 (OCS) prerequisites as the presence server for the Instant Messaging and Presence service.

This section includes the following subsections:

- [Section 16.2.1.1, "OCS Installation"](#page-255-2)
- [Section 16.2.1.2, "OCS Configuration"](#page-256-0)
- [Section 16.2.1.3, "OCS Security Considerations"](#page-261-1)

#### <span id="page-255-2"></span>**16.2.1.1 OCS - Installation**

Refer to the Microsoft Office Communications Server 2007 documentation for installation information.

#### <span id="page-256-0"></span>**16.2.1.2 OCS - Configuration**

To use Microsoft OCS 2007 as the presence server for the IMP service, you must deploy the Oracle WebCenter proxy for Microsoft OCS 2007 in one of two topologies:

- [Simple Deployment](#page-256-1) All components reside on the same box
- [Remote Deployment](#page-256-2) The proxy application and Microsoft OCS reside on separate boxes

<span id="page-256-1"></span>**16.2.1.2.1 Simple Deployment** In this topology, the WebCenter Proxy Application is deployed in the Internet Information Services (IIS) server hosted on the OCS box.

**1.** Install Microsoft Unified Communications Managed API (UCMA) 2.0 on the OCS box.

For detailed information, see [Section 16.2.1.2.6, "Installing UCMA v2.0."](#page-259-0)

**2.** Deploy the WebCenter Proxy Application on the IIS server. The WebCenter Proxy Application provides web services for interacting with the OCS server and sending/receiving information. WebCenter talks to these web services and presents the data.

For detailed information, see [Section 16.2.1.2.7, "Installing the WebCenter Proxy](#page-260-0)  [Application."](#page-260-0)

<span id="page-256-2"></span>**16.2.1.2.2 Remote Deployment** In this topology, the WebCenter Proxy Application is deployed on an IIS server remote to the OCS box. That is, the IIS server and the OCS server are hosted on separate machines.

Because the WebCenter Proxy Application is hosted on a remote box, you must set up a trust between the application and the OCS server. This is known as provisioning an application. Provisioning is done through the Application Provisioner utility shipped with Microsoft UCMA v2.0. For more details, see

http://msdn.microsoft.com/en-us/library/dd253360%28office.13%29. aspx.

[Figure 16–1](#page-257-0) provides an overview of the steps (including installing UCMA v2.0) to be performed on different deployment entities.

<span id="page-257-0"></span>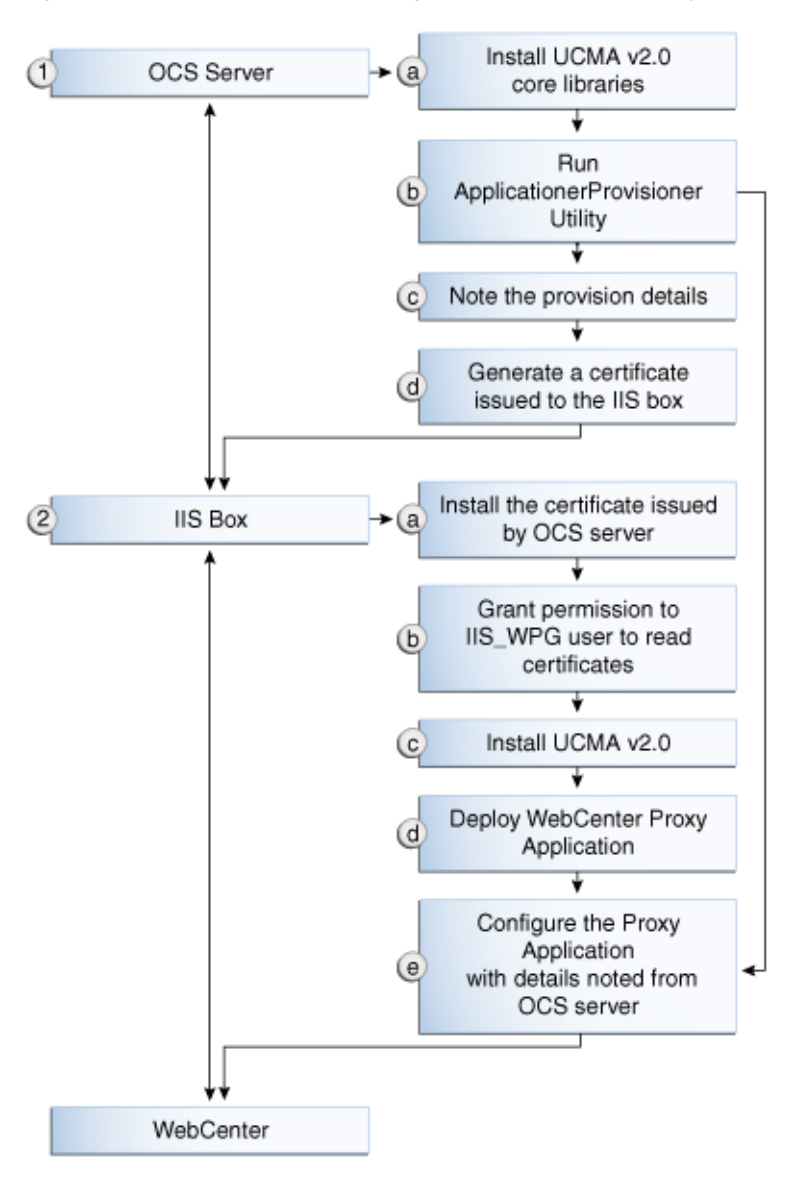

*Figure 16–1 Microsoft OCS Configuration - Remote Deployment*

The details of these steps are described in the following sections.

**16.2.1.2.3 Building Application Provisioner** This section lists the steps Microsoft provides for provisioning other IIS servers to access OCS.

- **1.** Install Visual Studio 2008 on any developer box (not necessarily IIS/OCS).
- **2.** Install UCMA version 2.0 on the same box following the steps in [Section 16.2.1.2.6,](#page-259-0)  ["Installing UCMA v2.0."](#page-259-0) The Application Provisioner application comes with the UCMA SDK.
- **3.** Go to the directory Sample Applications\Collaboration\ApplicationProvisioner under the location where you installed UCMA Core (for example, C:\Program Files\Microsoft Office Communications Server 2007 R2\UCMA SDK 2.0\UCMACore\Sample Applications\Collaboration\ApplicationProvisioner).
- **4.** The directory contains the Application Provisioner application. Build the application using Visual Studio 2008. This generates the ApplicationProvisioner.exe file.
- **5.** Copy the executable file to the OCS box.

#### <span id="page-258-0"></span>**16.2.1.2.4 Provisioning WebCenter Proxy Application on OCS Server**

- **1.** Install UCMA v2.0 core libraries on the OCS box. Follow the same steps in [Section 16.2.1.2.6, "Installing UCMA v2.0,"](#page-259-0) except that after installing Visual C++ 2008 Redistributable, run OCSCore.msi. This installs the WMI classes required to provision an application.
- **2.** Run the ApplicationProvisioner.exe file, generated in the previous section. This launches the Application Provisioner dialog.
- **3.** In the Application Provisioner dialog, enter WebCenterProxyApplication as the name of your application for the Application name, and then click **Find or Create**.
- **4.** In the Create Application Pool dialog, select the Office Communications Server pool for your application in the OCS Pool Fqdn list. For Listening port, enter the listening port for your application (for example, 6001). For Application server Fqdn, enter the fully qualified domain name (FQDN) of the computer on which the application is deployed. (This is the IIS box.)

If the application is deployed on two or more computers, then select the Load balanced application checkbox, and for Load balancer Fqdn, enter the FQDN of the load balancer.

- **5.** The application pool now appears in the Application Provisioner dialog. Double-click the server entry. The View Server dialog appears. Note the information shown there; that is, Server FQDN, port, and GRUU.
- **6.** Create a certificate on the OCS server with the subject name as the Server FQDN noted in the previous step using the Office Communications Server Certificate Wizard. This certificate is used to authorize the requests coming from the IIS server.
- **7.** After the certificate is created, view the certificate. On the Details tab click **Copy to File**. This launches the Certificate Export Wizard. Export the certificate with the private key to a file. This creates a .pfx (Personal Information Exchange) file with the certificate name.

**16.2.1.2.5 IIS Server Configuration** Because the IIS server hosts the WebCenter Proxy Application in the remote deployment scenario, use the information from the previous section to make it a trusted authority.

- **1.** Install the certificate issued by the OCS server with the private key: Copy the .pfx file generated in step 7 under section ["Provisioning WebCenter Proxy Application](#page-258-0)  [on OCS Server"](#page-258-0) to the IIS box, and double-click it. This launches the Certificate Import wizard. Import the certificate in Personal Folder under LOCAL\_MACHINE.
- **2.** Give permission to IIS\_WPG user for reading the certificate. This is required so that the IIS server has appropriate read access on the certificate. This could be done using a utility provided by Microsoft called Windows HTTP Services Certificate Configuration Tool

(http://www.microsoft.com/downloads/details.aspx?familyid=c42 e27ac-3409-40e9-8667-c748e422833f&displaylang=en). Download the

utility and install it. This creates an executable called winhttpcertcfg.exe. Go to the install location and run the following command to grant permission:

winhttpcertcfg.exe -g -c LOCAL\_MACHINE\MY -s "<certificate-name>" -a "IIS\_WPG"

**3.** Make an entry in C:/WINDOWS/system32/drivers/etc/hosts for the pool name of the OCS server as follows:

<*ip-address-of-ocs-box*> <*poolname-of-ocs-box*>

For example:

10.177.252.146 pool01.example.com

**4.** Because the IIS server hosts the WebCenter Proxy Application, install Microsoft UCMA v2.0 on it.

For detailed information, see [Section 16.2.1.2.6, "Installing UCMA v2.0."](#page-259-0)

**5.** After UCMA is installed, deploy the WebCenter Proxy Application on the IIS server. WebCenter Proxy Application provides web services for interacting with OCS server and sending/receiving information. WebCenter talks to these web services and presents the data.

For detailed information, see [Section 16.2.1.2.7, "Installing the WebCenter Proxy](#page-260-0)  [Application."](#page-260-0)

**6.** Go to the location where WebCenter Proxy Application was extracted. Open Web.config and edit the appSettings XML node to add the values noted in Step 7 in previous section. Ensure to set value for RemoteDeployment to true.

For example, the appsettings XML node should look somewhat like this.

```
<appSettings>
   <add key="ApplicationName" value="WebCenterProxyApplication"/>
   <add key="RemoteDeployment" value="true"/>
   <add key="ApplicationServerFQDN" value="iis.server.com"/>
   <add key="ApplicationServerGRUU" 
value="sip:iis.server.com@EXAMPLE.COM;gruu;opaque=srvr:WebCenterProxyApplicatio
n:7mhSo94PlUK-5Q2bKPLyMAAA"/>
   <add key="ApplicationServerPort" value="6001"/>
</appSettings>
```
The trust is established and the WebCenter Proxy Application can talk to OCS server.

<span id="page-259-0"></span>**16.2.1.2.6 Installing UCMA v2.0** Microsoft Unified Communications Managed API v2.0 (UCMA) is an endpoint API that allows advanced developers to build server applications that can interact with the OCS environment.

In a simple deployment, the UCMA is installed on the same box as OCS. In a remote deployment, the OCS core libraries are installed on the OCS box, and the UCMA is installed on the IIS (proxy) box.

- **1.** Download UCMA v2.0 from the following location:
	- For OCS2007 R1 installation (32 bit): http://www.microsoft.com/downloads/details.aspx?FamilyID=7 68efa33-6606-4b2b-809a-6c69274621d3&displaylang=en

Download and run the UcmaSDKWebDownload.msi file. This extracts set up files to the folder C:\Microsoft Unified Communications Managed API 2.0 SDK Installer package\i386.

■ For OCS2007 R2 installation (64 bit): http://www.microsoft.com/downloads/details.aspx?FamilyID=b 20967b1-6cf5-4a4b-b7ae-622653ac929f&displaylang=en

Download and run the UcmaSDKWebDownload.msi file. This extracts set up files to the folder C:\Microsoft Unified Communications Managed API 2.0 SDK Installer package\amd64.

**2.** Go to the directory (where the files from the previous step were extracted) and run vcredist\_x86.exe. This installs run-time components of Visual C++ Libraries required for UCMA APIs. Go to directory called Setup and run UcmaRedist.msi. This installs the UCMA 2.0 assemblies in the GAC.

#### <span id="page-260-0"></span>**16.2.1.2.7 Installing the WebCenter Proxy Application**

- **1.** Extract owc\_ocs2007.zip from the companion CD. This creates a directory named OCSWebServices.
- **2.** Open the Internet Information Services (IIS) Manager.
- **3.** Expand the server node and then **Web Sites** in the Internet Information Services (IIS) Manager.
- **4.** Right-click **Default Web Site**, choose **New**, and then select **Virtual Directory** to create a site for the Oracle RTC Web service. The Virtual Directory Creation Wizard displays. Click **Next**.
- **5.** Enter an alias for the virtual directory in the **Alias** field, for example RTC.
- **6.** Enter the path to the directory extracted from owc\_ocs2007.zip file. If you had extracted the zip file in C: $\setminus$ , then the path supplied should be C:\OCSWebServices. Alternatively, use the Browse button to navigate to that directory. Click **Next**.
- **7.** Ensure that the virtual directory has the Read, Execute, and Browse privileges. Click **Next**.
- **8.** Click **Finish**. The newly created virtual directory appears under Default Web Site in the Internet Information Services (IIS) Manager window.
- **9.** Right-click the newly created virtual directory for the Oracle RTC Web service, and then choose **Properties** to open the Properties dialog.
- **10.** In the Virtual Directory tab, under Application settings, click **Create**. Notice that the button label changes to Remove, and the name of your newly created virtual directory appears in the Application name field.
- **11.** Select **Scripts and Executables** from the Execute permissions dropdown list.
- **12.** Under the ASP.NET tab, select the ASP.NET version as 2.0 or higher from the ASP.NET version dropdown list. IIS should be configured to consume ASP.NET 2.0 applications. Click **OK**.
- **13.** Test the Web service by accessing the Web site from the following URL format: http://localhost/*default\_website*/OCSWebService.asmx.

where *default\_website* is the virtual directory you created for the Oracle RTC Web service

For example:

```
http://localhost/RTC/OCSWebService.asmx
```
### <span id="page-261-1"></span>**16.2.1.3 OCS - Security Considerations**

You must configure an external application for Microsoft Office Communications Server connections so that users can supply credentials to authenticate themselves on the OCS server.

With a secured application, users get presence status. With OCS, if security is required, then OCS should be on a private trusted network.

OCS provides an option for changing external credentials, which works as an alternative to using an external application. A logged-in user can click any Presence tag and select **Change Credentials** from the menu.

For more information, see [Section 16.3.1, "Registering Instant Messaging and Presence](#page-266-1)  [Servers Using Fusion Middleware Control."](#page-266-1)

## <span id="page-261-0"></span>**16.2.2 Microsoft Live Communications Server (LCS) Prerequisites**

This section describes the Microsoft Live Communications Server 2005 (LCS) prerequisites as the presence server for the Instant Messaging and Presence service.

This section includes the following subsections:

- [Section 16.2.2.1, "LCS Installation"](#page-261-2)
- [Section 16.2.2.2, "LCS Configuration"](#page-261-3)
- [Section 16.2.2.3, "LCS Security Considerations"](#page-264-1)

## <span id="page-261-2"></span>**16.2.2.1 LCS - Installation**

Refer to the Microsoft Live Communications Server 2005 documentation for installation information.

#### <span id="page-261-3"></span>**16.2.2.2 LCS - Configuration**

To use Microsoft Live Communications Server 2005 as the presence server for the Instant Messaging and Presence service, you must install and configure the Microsoft RTC API v1.3, and you must install the Oracle RTC Web service for Microsoft LCS 2005.

- **1.** To install the Microsoft RTC API v1.3, download the RTC SDK from Microsoft RTC Client API SDK 1.3, and run the installer. The installer provides the necessary installation components. If you choose the default options, the following two installers are available at C:\Program Files\RTC Client API v1.3 SDK\INSTALLATION:
	- RtcApiSetup.msi
	- RtcSxSPolicies.msi

Run the RtcApiSetup.msi installer first, then the side-by-side policy switcher installer (RtcSxSPolicies.msi), and restart the system.

**2.** To install the Oracle RTC Web service for Microsoft Live Communications Server 2005, extract the owc\_lcs.zip file from the Oracle Fusion Middleware companion CD. It is located in the directory

/Disk1/WebCenter/services/imp/NT. The zip file contains the following:

/Bin

/images

ApplicationConfigurationService.asmx

```
BlafPlus.css
ExtAppLogin.aspx
ExtAppLogin.aspx.cs
Global.asax
Log4Net.config
RTCService.asmx
Web.Config
WebcenterTemplate.master
```
- **3.** Open the Internet Information Services (IIS) Manager.
- **4.** Expand the server node and then **Web Sites** in the IIS Manager window.
- **5.** Right-click **Default Web Site**, choose **New**, and then select **Virtual Directory** to create a site for the Oracle RTC Web service, as shown in [Figure 16–2.](#page-262-0) The Virtual Directory Creation Wizard displays.

<span id="page-262-0"></span>*Figure 16–2 Creating a Virtual Directory*

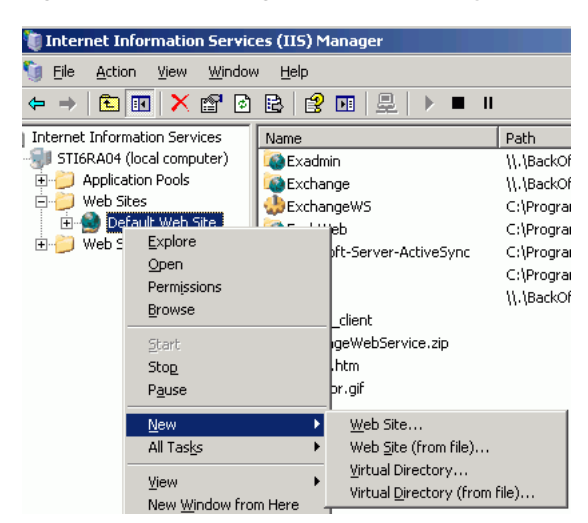

- **6.** Click **Next**.
- **7.** Enter an alias for the virtual directory in the **Alias** field, for example **RTC**.
- **8.** Enter the path to the directory where you extracted the owc\_lcs.zip file. Alternatively, use the **Browse** button to navigate to that directory.
- **9.** Click **Next**.
- **10.** Ensure that the virtual directory has the Read, Execute, and Browse privileges. [\(Figure 16–3](#page-263-0))
- **Virtual Directory Creation Wizard**  $\vert x \vert$ **Virtual Directory Access Permissions** Set the access permissions for this virtual directory. Allow the following permissions:  $\nabla$  Read  $\Box$  Run scripts (such as ASP)  $\overline{\blacktriangledown}$  Execute (such as ISAPI applications or CGI)  $\Box\ \underline{\text{Write}}$  $\nabla$  Browse To complete the wizard, click Next.  $\leq$   $\underline{\mathsf{B}}$ ack  $Next$ </u> Cancel
- <span id="page-263-0"></span>*Figure 16–3 Virtual Directory Properties*

- **11.** Click **Next**.
- **12.** Click **Finish**. The newly created virtual directory appears under **Default Web Site** in the Internet Information Services (IIS) Manager window [\(Figure 16–4](#page-263-1)).

<span id="page-263-1"></span>*Figure 16–4 Adding a Virtual Directory*

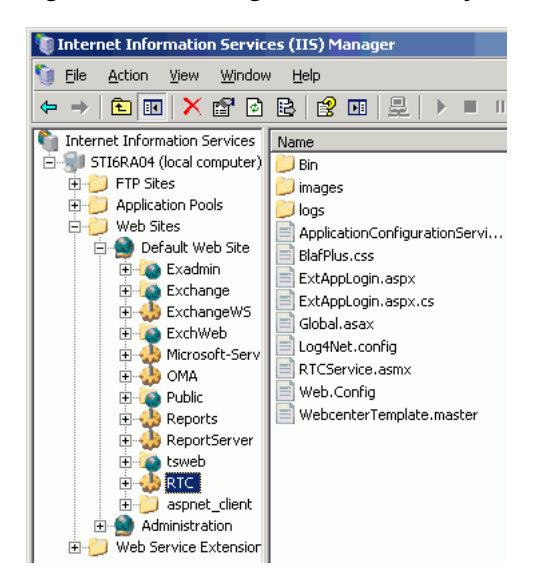

- **13.** Right-click the newly created virtual directory for the Oracle RTC Web service, and then choose **Properties** to open the Properties dialog.
- **14.** In the Virtual Directory tab, under **Application settings,** click **Create**. Notice that the button label changes to **Remove**, and the name of your newly created virtual directory appears in the **Application name** field.
- **15.** Select **Scripts and Executables** from the **Execute permissions** dropdown list [\(Figure 16–5](#page-264-2)).

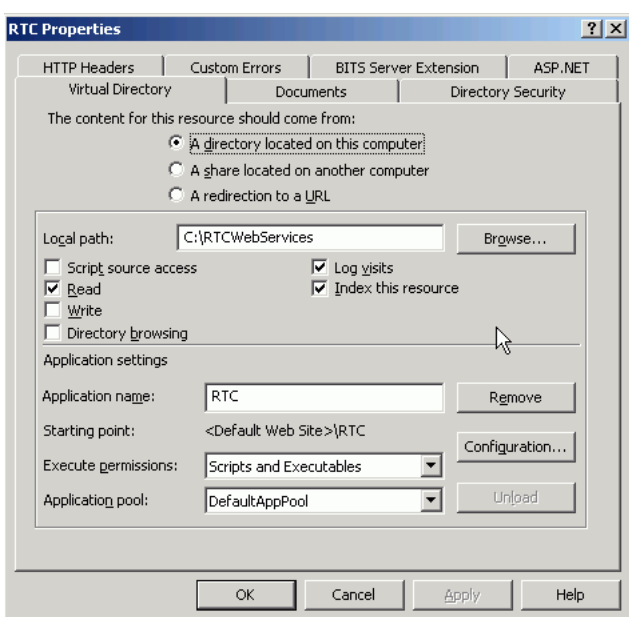

<span id="page-264-2"></span>*Figure 16–5 Virtual Directory Properties*

- **16.** Under the **ASP.NET** tab, select the ASP.NET version as 2.0 or higher from the **ASP.NET version** dropdown list. IIS should be configured to consume ASP.NET 2.0 applications.
- **17.** Click **OK**.
- **18.** Ensure that the LSC pool name in the LCS connection has been set.
- **19.** Test the Web service by accessing the Web site from the following URL format:

http://*localhost*/*default\_website*/ApplicationConfigurationService.asmx

Where *default\_website* refers to the virtual directory that you created for the Oracle RTC Web service.

For example:

http://*localhost*/RTC/ApplicationConfigurationService.asmx

#### <span id="page-264-1"></span>**16.2.2.3 LCS - Security Considerations**

You must configure an external application for Microsoft Live Communications Server connections so that users can supply credentials to authenticate themselves on the LCS server.

With a secured application, users get presence status. With LCS, if security is required, then LCS should be on a private trusted network.

LCS provides an option for changing external credentials, which works as an alternative to using an external application. A logged-in user can click any Presence tag and select **Change Credentials** from the menu.

For more information, see [Section 16.3.1, "Registering Instant Messaging and Presence](#page-266-1)  [Servers Using Fusion Middleware Control."](#page-266-1)

## <span id="page-264-0"></span>**16.2.3 Oracle WebLogic Communications Server (OWLCS) Prerequisites**

This section describes Oracle WebLogic Communications Server (OWLCS) prerequisites as the presence server for the Instant Messaging and Presence service. This section includes the following subsections:

- [Section 16.2.3.1, "OWLCS Installation"](#page-265-0)
- [Section 16.2.3.2, "OWLCS Configuration"](#page-265-1)
- [Section 16.2.3.3, "OWLCS Security Considerations"](#page-265-2)
- [Section 16.2.3.4, "OWLCS Limitations"](#page-265-3)

#### <span id="page-265-0"></span>**16.2.3.1 OWLCS - Installation**

For detailed OWLCS installation instructions, see the *Oracle WebLogic Communication Services Installation Guide*.

#### <span id="page-265-1"></span>**16.2.3.2 OWLCS - Configuration**

OWLCS supports both identity propagation and external application-based connections. Oracle recommends using identity propagation for OWLCS connections, since additional security can be set with WS-Security.

OWLCS and the WebCenter application should point to the same LDAP-based identity store. If the OWLCS server and the WebCenter application use different LDAP-based identity stores, then you must configure an external application for the connection so that users can supply credentials to authenticate themselves on the OWLCS server.

For information on reassociating the WebCenter application's identity store, see [Section 28.1, "Reassociating the Identity Store with an External LDAP Server."](#page-475-0)

If necessary, reconfigure OWLCS to use the same identity store. For more information, see the *Oracle WebLogic Communication Services Administrator's Guide*.

#### <span id="page-265-2"></span>**16.2.3.3 OWLCS - Security Considerations**

If the OWLCS server is running with WS-Security enabled, then the administrator must set the policyURI parameter in the presence server connection.

If WS-Security is not required, then the administrator should disable WS-Security on the OWLCS server.

For more information, see [Section 32.4, "Securing Oracle WebLogic Communication](#page-697-0)  [Services \(OWLCS\) with WS-Security"](#page-697-0) and [Section 31.11, "Securing the WebCenter](#page-638-0)  [Spaces Connection to OWLCS with SSL."](#page-638-0)

#### <span id="page-265-3"></span>**16.2.3.4 OWLCS - Limitations**

With OWLCS, user creation and deletion is manual. Any time a new user is added to (or removed from) the application's identity store, the same user must be created in (or removed from) the OWLCS user store.

Each OWLCS user has a watcher list, which is a list of the other users allowed to see his presence. This watcher list must be under 125 KB (approximately 400 users). In WebCenter, the presence of all users must be visible, even if they are not contact of the logged-in user. To get their presence, WebCenter creates a new account on OWLCS with the Space GUID and adds this new user as a watcher of the visible users. In other words, each member of a Space has an entry of that Space GUID in his watcher list. A problem can arise when a user is part of many Spaces. Because the watcher list contains entries for each Space, its size can grow greater than 125KB. When that happens, updates to the watcher list are rejected, giving the user a "Subscription Request" popup with that scope GUID. If this happens, then the user should just cancel the subscription request.

# <span id="page-266-0"></span>**16.3 Registering Instant Messaging and Presence Servers**

You can register multiple presence server connections with a WebCenter application but only one of them is active at a time.

To start using the new (active) presence server you must restart the managed server on which the WebCenter application is deployed.

This section includes the following subsections:

- Section 16.3.1, "Registering Instant Messaging and Presence Servers Using Fusion [Middleware Control"](#page-266-1)
- [Section 16.3.2, "Registering Instant Messaging and Presence Servers Using WLST"](#page-269-0)

## <span id="page-266-1"></span>**16.3.1 Registering Instant Messaging and Presence Servers Using Fusion Middleware Control**

To register a presence server connection:

- **1.** Log in to Fusion Middleware Control and navigate to the home page for the WebCenter application. For more information, see:
	- [Section 6.2, "Navigating to the Home Page for WebCenter Spaces"](#page-79-0)
	- [Section 6.3, "Navigating to the Home Page for WebCenter Portal Applications"](#page-82-0)
- **2.** Do one of the following:
	- For WebCenter Spaces From the **WebCenter** menu, choose **Settings** > **Service Configuration**.
	- For WebCenter Portal applications From the **Application Deployment** menu, choose **WebCenter** > **Service Configuration**.
- **3.** From the list of services on the WebCenter Service Configuration page, choose **Instant Messaging and Presence**.
- **4.** To connect to a new presence server, click **Add** [\(Figure 16–6](#page-266-2)).

#### *Figure 16–6 Configuring Instant Messaging and Presence Services*

<span id="page-266-2"></span>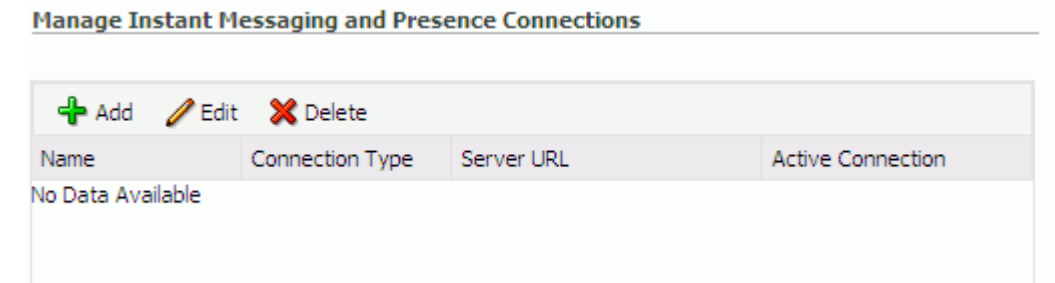

**5.** Enter a unique name for this connection, specify the presence server type, and indicate whether this connection is the active (or default) connection for the application ([Table 16–1](#page-267-0)).

<span id="page-267-0"></span>

| <b>Field</b>             | <b>Description</b>                                                                                                    |
|--------------------------|----------------------------------------------------------------------------------------------------|
| Name                     | Enter a unique name for the connection. The name must be<br>unique (across all connection types) within the WebCenter<br>application.                                             |
| Connection Type          | Specify the type of presence server:                                                                                                    |
|                          | Microsoft Live Communications Server (LCS)                                                                                                    |
|                          | Microsoft Office Communications Server 2007 (OCS)                                                                                                    |
|                          | Oracle WebLogic Communications Server (OWLCS)                                                                                                    |
|                          | Out-of-the-box, three presence connection types are available—<br>LCS, OCS, and OWLCS.                                                                                            |
| <b>Active Connection</b> | Select to use this connection in the WebCenter application for<br>instant messaging and presence services.                                                                        |
|                          | While you can register multiple presence server connections for<br>a WebCenter application, only one connection is used by the<br>IMP service—the default (or active) connection. |

*Table 16–1 Instant Messaging and Presence Connection - Name*

**6.** Enter connection details for the server hosting instant messaging and presence services ([Table 16–2\)](#page-267-1).

<span id="page-267-1"></span>

| <b>Field</b>          | <b>Description</b>                                                                                                    |
|-----------------------|----------------------------------------------------------------------------------------------------|
| Server URL            | Enter the URL of the server hosting instant messaging and<br>presence services.                                                                                                    |
|                       | For example: http://myocshost.com: 8888                                                                                                    |
| Policy URI            | (OWLCS Only) Specify the URI to the WS-Security policy that is<br>required for authentication on the Oracle WebLogic<br>Communication Server. Specify<br>oracle/wss11_saml_token_with_message_protection<br>_client_policy when OWLCS is WS-Security enabled. |
| Authentication Method | (OWLCS Only) Specify how to authenticate users against the<br>instant messaging and presence server. Select from:                                                                                                    |
|                       | <b>Identity Propagation - Select this option if you want the</b><br>application and OWLCS to use the same user identity.                                                                                                    |
|                       | <b>External Application - Use an external application to</b><br>authenticate users against the instant messaging and<br>presence server. Select this option to use public, shared, or<br>mapped credentials.                                                  |
|                       | If an external application is used for authentication, use the<br>Associated External Application list to identify the application.<br>If the application you want is not listed, select Create New to<br>define the external application.                    |
| <b>User Domain</b>    | (OCS Only) Enter the name of the Active Directory domain (on<br>the Microsoft Office Communications Server) that is associated<br>with this connection. The user domain is mandatory for OCS<br>connections.                                                  |
|                       | Refer to Microsoft Office Communications Server documentation<br>for details.                                                                                                    |

*Table 16–2 Instant Messaging and Presence Connection - Connection Details*

| <b>Field</b>                       | <b>Description</b>                                                                                                    |  |
|------------------------------------|----------------------------------------------------------------------------------------------------|--|
| Pool Name                          | (LCS and OCS Only) Enter the name of the pool that is<br>associated with this connection. The pool name is mandatory for<br>LCS and OCS connections.                                                                                                    |  |
|                                    | Refer to Microsoft Live Communications Server or Microsoft Office<br>Communications Server documentation for details on the pool<br>name.                                                                                                    |  |
| Associated External<br>Application | Associate the instant messaging and presence server with an<br>external application. External application credential information<br>is used to authenticate users against the instant messaging and<br>presence server.                                                                                                    |  |
|                                    | An external application is mandatory for LCS and OCS<br>connections.                                                                                                    |  |
|                                    | You can select an existing external application from the list, or<br>click Create New to configure a new external application.                                                                                                    |  |
|                                    | The external application you configure for the Instant Messaging<br>and Presence service must use the POST authentication method,<br>and specify an additional field named Account (Name<br>property) that is configured to Display to User (checked).<br>For more information, see Chapter 25, "Managing External<br>Applications." |  |
| Connection Timeout (in             | Specify a suitable timeout for the connection.                                                                                                    |  |
| seconds)                           | This is the length of time (in seconds) the WebCenter application<br>waits for a response from the presence server before issuing a<br>connection timeout message.                                                                                                    |  |
|                                    | The default is -1 which means that the service default is used.<br>The service default is 10 seconds.                                                                                                    |  |

*Table 16–2 (Cont.) Instant Messaging and Presence Connection - Connection Details*

**7.** Sometimes, additional parameters are required to connect to the presence server.

If WS-Security is enabled on this connection, add a property named recipient.alias and enter the alias used to import the OWLCS certificate. Ensure that this value is unique and is not used by some other service. If no alias name is supplied, then the default value is used (webcenter\_owlcs).

[Table 16–3](#page-268-0) lists additional parameters.

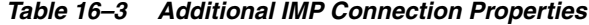

<span id="page-268-0"></span>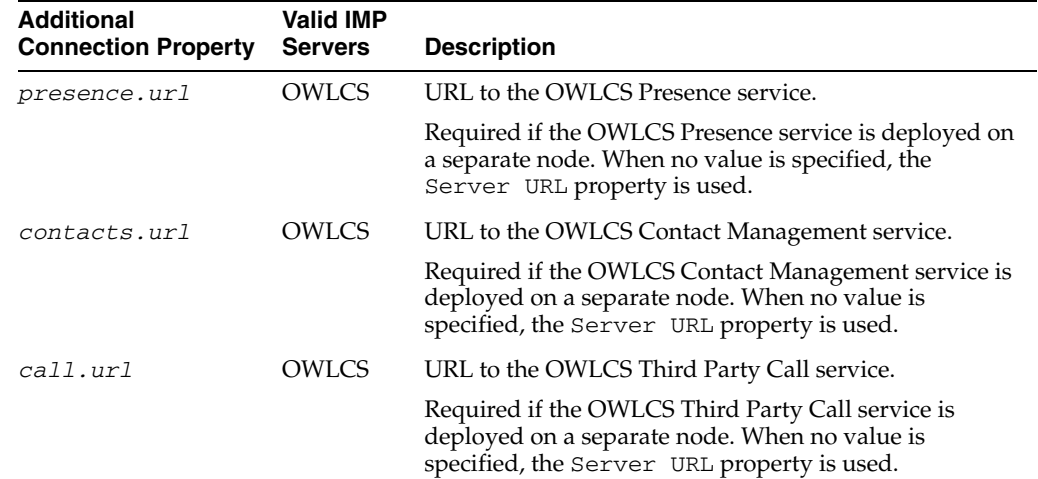

| <b>Additional</b><br><b>Connection Property</b> | <b>Valid IMP</b><br><b>Servers</b> | <b>Description</b>                                                                                                    |
|-------------------------------------------------|------------------------------------|----------------------------------------------------------------------------------------------------|
| call.method                                     | OWLCS                              | Third party call method.                                                                                                    |
|                                                 |                                    | Valid values are: sip and pstn. When set to sip, third<br>party calls are forwarded to Oracle Communicators.<br>When set to pstn, calls are forwarded to PSTN<br>telephones (contact.number.attribute provides<br>the phone number). |
| call.domain                                     | OWLCS                              | Domain name of the PSTN gateway.                                                                                                    |
|                                                 |                                    | Required when the call.method is pstn. If no<br>domain name is supplied, the connection's Domain<br>value is used.                                                                                                    |
| contact.number.at OWLCS<br>tribute              |                                    | User profile attribute used to store users' phone<br>numbers. The default attribute is BUSINESS PHONE.                                                                                                    |
|                                                 |                                    | Required when the call.method is pstn.                                                                                                    |
| recipient.alias                                 | OWLCS                              | Alias used to import the OWLCS certificate. The value<br>must be unique and must not be used by another<br>service.                                                                                                    |
|                                                 |                                    | If no alias name is supplied, the application uses the<br>default value webcenter owlcs.                                                                                                    |

*Table 16–3 (Cont.) Additional IMP Connection Properties*

If additional parameters are required to connect to the presence server, expand **Additional Properties** and enter details as required [\(Table 16–4](#page-269-1)).

<span id="page-269-1"></span>

| <b>Field</b> | <b>Description</b>                                                                                                    |
|--------------|----------------------------------------------------------------------------------------------------|
| Add          | Click Add to specify an additional connection parameter:                                                                                                    |
|              | Name - Enter the name of the connection property.                                                                                                    |
|              | <b>Value</b> - Enter the default value for the property.                                                                                                    |
|              | <b>Is Property Secured</b> - Indicate whether encryption is<br>$\blacksquare$<br>required. When selected, the property value is stored<br>securely using encryption. |
|              | For example, select this option to secure the<br>admin.password property where the value is the actual<br>password.                                                  |
| Delete       | Click <b>Delete</b> to remove a selected property.                                                                                                    |
|              | Select the correct row before clicking <b>Delete</b> .                                                                                                    |
|              | Note: Deleted rows appear disabled until you click OK.                                                                                                    |

*Table 16–4 Instant Messaging and Presence Connection - Additional Properties*

- **8.** Click **OK** to save this connection.
- **9.** To start using the new (active) connection you must restart the managed server on which the WebCenter application is deployed. For more information, see [Section 8.2, "Starting and Stopping Managed Servers for WebCenter Application](#page-123-0)  [Deployments."](#page-123-0)

## <span id="page-269-0"></span>**16.3.2 Registering Instant Messaging and Presence Servers Using WLST**

Use the WLST command createIMPConnection to create a presence server connection. For command syntax and examples, see the section,

"createIMPConnection" in *Oracle Fusion Middleware WebLogic Scripting Tool Command Referenc*e.

For information on how to run WLST commands, see [Section 1.13.3.1, "Running Oracle](#page-49-0)  [WebLogic Scripting Tool \(WLST\) Commands."](#page-49-0)

To configure the Instant Messaging and Presence service to actively use a new IMP connection, set default=true. For more information, see [Section 16.4.2, "Choosing](#page-271-1)  [the Active Connection for Instant Messaging and Presence Using WLST."](#page-271-1)

**Note:** To start using the new (active) connection you must restart the managed server on which the WebCenter application is deployed. For more information, see the section, "Starting and Stopping WebLogic Managed Servers Using the Command Line" in *Oracle Fusion Middleware Administrator's Guide*.

# <span id="page-270-0"></span>**16.4 Choosing the Active Connection for Instant Messaging and Presence**

You can register multiple instant messaging and presence server connections with a WebCenter application but only one connection is active at a time. The *active connection* becomes the back-end presence server for the application.

This section includes the following subsections:

- Section 16.4.1, "Choosing the Active Connection for Instant Messaging and [Presence Using Fusion Middleware Control"](#page-270-1)
- Section 16.4.2, "Choosing the Active Connection for Instant Messaging and [Presence Using WLST"](#page-271-1)

## <span id="page-270-1"></span>**16.4.1 Choosing the Active Connection for Instant Messaging and Presence Using Fusion Middleware Control**

To change the active connection:

- **1.** Log in to Fusion Middleware Control and navigate to the home page for the WebCenter application. For more information, see:
	- [Section 6.2, "Navigating to the Home Page for WebCenter Spaces"](#page-79-0)
	- [Section 6.3, "Navigating to the Home Page for WebCenter Portal Applications"](#page-82-0)
- **2.** Do one of the following:
	- For WebCenter Spaces From the **WebCenter** menu, choose **Settings** > **Service Configuration**.
	- For WebCenter Portal applications From the **Application Deployment** menu, choose **WebCenter** > **Service Configuration**.
- **3.** From the list of services on the WebCenter Services Configuration page, select **Instant Messaging and Presence**.

The Manage Instant Messaging and Presence Connections table indicates the current active connection (if any).

- **4.** Select the connection you want to make the active (or default) connection, and then click **Edit**.
- **5.** Select the **Active Connection** checkbox.
- **6.** Click **OK** to update the connection.
- **7.** To start using the new (active) connection you must restart the managed server on which the WebCenter application is deployed. See [Section 8.2, "Starting and](#page-123-0)  [Stopping Managed Servers for WebCenter Application Deployments."](#page-123-0)

## <span id="page-271-1"></span>**16.4.2 Choosing the Active Connection for Instant Messaging and Presence Using WLST**

Use the WLST command setIMPConnection with default=true to activate an existing presence server connection. For command syntax and examples, see the section, "setIMPConnection" in *Oracle Fusion Middleware WebLogic Scripting Tool Command Reference*.

To disable a presence server connection, either delete it, make another connection the 'active connection' or use the removeIMPServiceProperty command:

removeIMPServiceProperty('appName='webcenter', property='selected.connection')

Using this command, connection details are retained but the connection is no longer named as an active connection. For more information, see the section, "removeIMPServiceProperty" in *Oracle Fusion Middleware WebLogic Scripting Tool Command Reference*.

For information on how to run WLST commands, see [Section 1.13.3.1, "Running Oracle](#page-49-0)  [WebLogic Scripting Tool \(WLST\) Commands."](#page-49-0)

**Note:** To start using this active connection you must restart the managed server on which the WebCenter application is deployed. For more information, see the section, "Starting and Stopping WebLogic Managed Servers Using the Command Line" in *Oracle Fusion Middleware Administrator's Guide*.

# <span id="page-271-0"></span>**16.5 Modifying Instant Messaging and Presence Connection Details**

You can modify instant messaging and presence server connection details at any time.

To start using an updated (active) connection you must restart the managed server on which the WebCenter application is deployed.

This section includes the following subsections:

- Section 16.5.1, "Modifying Instant Messaging and Presence Connections Details [Using Fusion Middleware Control"](#page-271-2)
- [Section 16.5.2, "Modifying Instant Messaging and Presence Connections Details](#page-272-1)  [Using WLST"](#page-272-1)

## <span id="page-271-2"></span>**16.5.1 Modifying Instant Messaging and Presence Connections Details Using Fusion Middleware Control**

To update connection details for an instant messaging and presence server:

- **1.** Log in to Fusion Middleware Control and navigate to the home page for the WebCenter application. For more information, see:
	- [Section 6.2, "Navigating to the Home Page for WebCenter Spaces"](#page-79-0)
	- [Section 6.3, "Navigating to the Home Page for WebCenter Portal Applications"](#page-82-0)
- **2.** Do one of the following:
	- For WebCenter Spaces From the **WebCenter** menu, choose **Settings** > **Service Configuration**.
	- For WebCenter Portal applications From the **Application Deployment** menu, choose **WebCenter** > **Service Configuration**.
- **3.** From the list of services on the WebCenter Service Configuration page, select **Instant Messaging and Presence**.
- **4.** Select the connection name, and click **Edit**.
- **5.** Edit connection details, as required. For detailed parameter information, see [Table 16–2, " Instant Messaging and Presence Connection - Connection Details"](#page-267-1).
- **6.** Click **OK** to save your changes.
- **7.** To start using the updated (active) connection you must restart the managed server on which the WebCenter application is deployed. For more information, see [Section 8.2, "Starting and Stopping Managed Servers for WebCenter Application](#page-123-0)  [Deployments."](#page-123-0)

## <span id="page-272-1"></span>**16.5.2 Modifying Instant Messaging and Presence Connections Details Using WLST**

Use the WLST command setIMPConnection to edit presence server connection details. For command syntax and examples, see the section, "setIMPConnection" in *Oracle Fusion Middleware WebLogic Scripting Tool Command Reference*.

If additional parameters are required to connect to your presence server, then use the setIMPConnectionProperty command. For more information, see the section, "setIMPConnectionProperty" in *Oracle Fusion Middleware WebLogic Scripting Tool Command Reference*.

For information on how to run WLST commands, see [Section 1.13.3.1, "Running Oracle](#page-49-0)  [WebLogic Scripting Tool \(WLST\) Commands."](#page-49-0)

**Note:** To start using the updated (active) connection you must restart the managed server on which the WebCenter application is deployed. For more information, see the section, "Starting and Stopping WebLogic Managed Servers Using the Command Line" in *Oracle Fusion Middleware Administrator's Guide*.

## <span id="page-272-0"></span>**16.6 Deleting Instant Messaging and Presence Connections**

You can delete instant messaging and presence connections at any time but take care when deleting the active connection. When you delete the active connection, user presence options are not available, as these require a back-end instant messaging and presence server.

When you delete a connection, consider deleting the external application associated with the instant messaging and presence service *if* the application's sole purpose was to support this service. For more information, see [Section 25.5, "Deleting External](#page-454-0)  [Application Connections."](#page-454-0)

This section includes the following subsections:

Section 16.6.1, "Deleting Instant Messaging and Presence Connections Using [Fusion Middleware Control"](#page-273-1)

Section 16.6.2, "Deleting Instant Messaging and Presence Connections Using [WLST"](#page-273-2)

## <span id="page-273-1"></span>**16.6.1 Deleting Instant Messaging and Presence Connections Using Fusion Middleware Control**

To delete an instant messaging and presence server connection:

- **1.** Log in to Fusion Middleware Control and navigate to the home page for the WebCenter application. For more information, see:
	- [Section 6.2, "Navigating to the Home Page for WebCenter Spaces"](#page-79-0)
	- [Section 6.3, "Navigating to the Home Page for WebCenter Portal Applications"](#page-82-0)
- **2.** Do one of the following:
	- For WebCenter Spaces From the **WebCenter** menu, choose **Settings** > **Service Configuration**.
	- For WebCenter Portal applications From the **Application Deployment** menu, choose **WebCenter** > **Service Configuration**.
- **3.** From the list of services on the WebCenter Service Configuration page, select **Instant Messaging and Presence**.
- **4.** Select the connection name, and click **Delete**.
- **5.** To effect this change you must restart the managed server on which the WebCenter application is deployed. For more information, see [Section 8.2,](#page-123-0)  ["Starting and Stopping Managed Servers for WebCenter Application](#page-123-0)  [Deployments."](#page-123-0)

**Note:** Before restarting the managed server, mark another connection as active; otherwise, the service is disabled.

## <span id="page-273-2"></span>**16.6.2 Deleting Instant Messaging and Presence Connections Using WLST**

Use the WLST command deleteConnection to remove a presence server connection. For command syntax and examples, see the section, "deleteConnection" in *Oracle Fusion Middleware WebLogic Scripting Tool Command Reference*.

For information on how to run WLST commands, see [Section 1.13.3.1, "Running Oracle](#page-49-0)  [WebLogic Scripting Tool \(WLST\) Commands."](#page-49-0)

# <span id="page-273-0"></span>**16.7 Setting Up Instant Messaging and Presence Service Defaults**

Use the WLST command setIMPServiceProperty to set defaults for the IMP service:

- selected.connection: Connection used by the Instant Messaging and Presence service.
- rtc.cache.time: Cache timeout for instant messaging and presence data.
- resolve.display.name.from.user.profile: Determines what to display if user display names are missing. When set to 0, and display name information is unavailable, only the user name displays in the application. When set to 1, and display name information is unavailable, display names are read from user profile data. Setting this option to 1 impacts performance. The default setting is 0.

Display names are not mandatory in presence data. If the WebCenter application does not always provide display names by default and you consider this information important, set resolve.display.name.from.user.profile to 1 so that display names always display.

- im.address.resolver.class: Resolver implementation used to map user names to IM addresses and IM addresses to user names. The default setting is oracle.webcenter.collab.rtc.IMPAddressResolverImpl. This implementation looks for IM addresses in the following places and order:
	- **–** User Preferences
	- **–** User Credentials
	- **–** User Profiles
- im.address.profile.attribute: User profile attribute used to determine a user's IM address. The default setting is BUSINESS\_EMAIL.

For command syntax and detailed examples, see the section, "setIMPServiceProperty" in *Oracle Fusion Middleware WebLogic Scripting Tool Command Reference*.

For information on how to run WLST commands, see [Section 1.13.3.1, "Running Oracle](#page-49-0)  [WebLogic Scripting Tool \(WLST\) Commands."](#page-49-0)

## <span id="page-274-0"></span>**16.8 Testing Instant Messaging and Presence Connections**

Web services expose a set of Web methods that you can invoke to test the validity.

To verify a Microsoft OCS or LCS connection, try accessing the endpoint for the WebCenter RTC Web services deployed on it. For example (assuming the application context path is /RTC):

- *protocol*://*host*/RTC/ApplicationConfigurationService.asmx
- *protocol*://*host*/RTC/RTCService.asmx
- *protocol://host*/RTC/OCSWebService.asmx

To verify an OWLCS connection, try accessing the endpoint for the following Web services. For example:

- *protocol*://*host*:*port*/PresenceConsumerService/services/PresenceC onsumer
- *protocol*://*host*:*port*/PresenceSupplierService/services/PresenceS upplier
- *protocol*://*host*:*port*/ThirdPartyCallService/services/ThirdPartyC all
- *protocol*://*host*:*port*/services

# **Managing the Mail Service**

This chapter describes how to configure and manage the Mail service for WebCenter applications. It also describes how to configure the "Send Mail" feature, which allows application resources to send mail directly from them. The Send Mail feature does not require the Mail service. That is, even if the Mail service has not been configured in your application, users can send mail notifications with the local mail client. For more information on using the Send Mail notifications, see the section "What You Should Know About the Send Mail Feature" in *Oracle Fusion Middleware User's Guide for Oracle WebCenter*.

Always use Fusion Middleware Control or WLST command-line tool to review and configure back-end services for WebCenter applications. Any changes that you make to WebCenter applications, post deployment, are stored in MDS metatdata store as customizations. See [Section 1.3.5, "WebCenter Configuration Considerations."](#page-40-0)

**Note:** Configuration changes for the Mail service, through Fusion Middleware Control or using WLST, are not dynamic so you must restart the managed server on which the WebCenter application is deployed for your changes to take effect. See [Section 8.2, "Starting and](#page-123-0)  [Stopping Managed Servers for WebCenter Application Deployments."](#page-123-0)

This chapter includes the following sections:

- [Section 17.1, "What You Should Know About Mail Server Connections"](#page-277-0)
- [Section 17.2, "Mail Server Prerequisites"](#page-277-1)
- [Section 17.3, "Registering Mail Servers"](#page-279-0)
- [Section 17.4, "Choosing the Active \(or Default\) Mail Server Connection"](#page-284-0)
- [Section 17.5, "Modifying Mail Server Connection Details"](#page-285-0)
- [Section 17.6, "Deleting Mail Server Connections"](#page-286-0)
- [Section 17.7, "Setting Up Mail Service Defaults"](#page-287-0)
- [Section 17.8, "Testing Mail Server Connections"](#page-288-0)
- [Section 17.9, "Troubleshooting Issues with Mail"](#page-288-1)

#### **Audience**

The content of this chapter is intended for Fusion Middleware administrators (users granted the Admin or Operator role through the Oracle WebLogic Server Administration Console). See also, [Section 1.8, "Understanding Administrative](#page-44-0)  [Operations, Roles, and Tools."](#page-44-0)

# <span id="page-277-0"></span>**17.1 What You Should Know About Mail Server Connections**

WebCenter supports the Microsoft Exchange Server or any mail server that supports IMAP4 and SMTP. To enable WebCenter users to access mail within a WebCenter application and perform basic operations such as read, reply, and forward, you must first register the appropriate mail server with the WebCenter application. The Mail service is not configured out-of-the-box.

You can register multiple mail server connections:

- WebCenter Spaces supports multiple mail connections. The mail connection marked *active* is the default connection for mail services in WebCenter Spaces. All additional connections are offered as alternatives; WebCenter Spaces users can choose which one they want to use through user preferences.
- **WebCenter Portal applications** only use one mail connection—the connection marked *active*. Any additional connections are ignored.

# <span id="page-277-1"></span>**17.2 Mail Server Prerequisites**

This section includes the following subsections:

- [Section 17.2.1, "Mail Server Installation"](#page-277-2)
- [Section 17.2.2, "Mail Server Configuration"](#page-277-3)
- [Section 17.2.3, "Mail Server Security Considerations"](#page-279-1)
- [Section 17.2.4, "Mail Server Limitations"](#page-279-2)

## <span id="page-277-2"></span>**17.2.1 Mail Server - Installation**

See your mail server documentation for installation information.

## <span id="page-277-3"></span>**17.2.2 Mail Server - Configuration**

You can allow WebCenter to create and manage Space distribution lists in WebCenter Spaces (or in WebCenter Portal applications leveraging WebCenter Spaces Space management). This feature is supported only with Microsoft Exchange.

The Space distribution list is created automatically whenever a Space is created. Users added or removed from the Space are implicitly added or removed from the corresponding Space distribution list, provided that the LDAP Base DN does not change (only one LDAP Base DN is supported) and that users created on Microsoft Exchange Active Directory correspond with users created in the identity store used by the WebCenter application. To disable this feature, do not enter the LDAP (Active Directory) server details in the mail connection.

For more information, see step [7](#page-281-0) of [Section 17.3.1, "Registering Mail Servers Using](#page-280-0)  [Fusion Middleware Control."](#page-280-0)

For information about adding users on a mail server, see the mail server's product documentation. For information about adding users to the WebCenter application's identity store, see [Section 28.3, "Adding Users to the Embedded LDAP Identity Store."](#page-481-0)

Microsoft Exchange 2007 is the only mail server for which there are configuration prerequisites. If you are working with a different mail server (including Microsoft Exchange 2003), then you can skip the rest of this section.

#### **17.2.2.1 Configuring Microsoft Exchange Server 2007 for WebCenter**

The Microsoft Exchange Server 2007 certificate must be added to the WebCenter keystore. This requires the following steps.

- **1.** [Section 17.2.2.1.1, "Obtain the Certificate from the Microsoft Exchange Server 2007"](#page-278-0)
- **2.** [Section 17.2.2.1.2, "Add the Certificate to the WebCenter Keystore"](#page-278-1)
- **3.** Restart the server after the certificate is imported.

<span id="page-278-0"></span>**17.2.2.1.1 Obtain the Certificate from the Microsoft Exchange Server 2007** Obtain the certificate from your mail server installation administrator. This section describes one way to get the certificate from the Microsoft Exchange Server 2007.

Follow these steps to obtain the certificate from a Microsoft Exchange 2007 server.

**1.** Open a browser and connect to your IMAP server with the following command:

https://*host\_name*/owa

Where *host\_name* is the name of the Microsoft Exchange Server 2007.

- **2.** Place your cursor on the page, right-click, and select **Properties**, then click **Certificate**.
- **3.** In the popup window, click the **Details** tab, and click **Copy to File...**

Be sure to use the DER encoded binary (X.509) format, and copy to a file.

**4.** Convert the .DER format certificate to .PEM format.

**Note:** WebLogic only recognizes .PEM format.

Use Firefox 3.0 or later to download the certificate directly to .PEM format. For other browsers, use the WebLogic Server der2pem tool to convert to .PEM format. For more information about der2pem see *Oracle Fusion Middleware Command Reference for Oracle WebLogic Server*.

#### <span id="page-278-1"></span>**17.2.2.1.2 Add the Certificate to the WebCenter Keystore**

**1.** Import the downloaded certificate into the keystore, which is generally the file named cacerts in the JAVA\_HOME. For example:

keytool -import -alias imap\_cer -file *cert\_file*.cer -keystore cacerts -storepass changeit

Where cert\_file is the name of the certificate file you downloaded. In a standard installation, the JAVA\_HOME is in the following location:

/scratch/wcinstall/ps2/1225/wlshome/jrockit\_160\_17\_R28.0.0-616

See [Section 30.4.2.1.3, "Configuring and Exporting the Certificates,"](#page-572-0) for information about adding the certificate to the keystore.

**2.** Restart the server.

#### **17.2.2.1.3 Microsoft Exchange Server Considerations**

The IMAP port is 993 and secured true. SMTP port is 587 and secured true.

(Microsoft Exchange Server 2005 used 465.)

If you see the following error, then you must change the trust store entry in the domain startup file setDomainEnv.sh:

Caused by: java.io.IOException: Keystore was tampered with, or password was incorrect

at sun.security.provider.JavaKeyStore.engineLoad(JavaKeyStore.java:771)

```
 at sun.security.provider.JavaKeyStore$JKS.engineLoad(JavaKeyStore.java:38)
 at java.security.KeyStore.load(KeyStore.java:1185)
```
 at com.sun.net.ssl.internal.ssl.TrustManagerFactoryImpl.getCacertsKeyStore (TrustManagerFactoryImpl.java:202)

```
 at com.sun.net.ssl.internal.ssl.DefaultSSLContextImpl.getDefaultTrustManager 
(DefaultSSLContextImpl.java:70)
```
To change the entry:

- **a.** Shutdown the managed server on which WebCenter is deployed.
- **b.** Edit the domain startup script setDomainEnv located at:

UNIX: DOMAIN\_HOME/bin/setDomainEnv.sh

Windows: DOMAIN\_HOME\bin\setDomainEnv.cmd

**c.** Add the Java property, as follows:

-Djavax.net.ssl.trustStore=<path to truststore> -Djavax.net.ssl.trustStorePassword=<truststore password>

#### For example:

```
set JAVA_PROPERTIES=
-Dplatform.home=%WL_HOME% -Dwls.home=%WLS_HOME% -Dweblogic.home=%WLS_HOME%
-Djavax.net.ssl.trustStore=C:\jive\mailtool\jssecacerts
-Djavax.net.ssl.trustStorePassword=changeit
```
**d.** Restart the managed server.

## <span id="page-279-1"></span>**17.2.3 Mail Server - Security Considerations**

For more information, see [Section 31.8, "Securing the WebCenter Spaces Connection to](#page-636-0)  [IMAP and SMTP with SSL."](#page-636-0)

**Note:** If LDAP is configured to run in secure mode, then add the LDAP Secured property (set to true/false) to use LDAP while creating distribution lists. For more information, see [Table 17–3](#page-282-0).

## <span id="page-279-2"></span>**17.2.4 Mail Server - Limitations**

In WebCenter Spaces, the Mail service requires a Microsoft Exchange mail server connection to enable automatic Space distribution list management.

## <span id="page-279-0"></span>**17.3 Registering Mail Servers**

You can register multiple mail server connections. To start using the new mail connections you must restart the managed server on which the WebCenter application is deployed.

This section includes the following subsections:

■ [Section 17.3.1, "Registering Mail Servers Using Fusion Middleware Control"](#page-280-0)

[Section 17.3.2, "Registering Mail Servers Using WLST"](#page-283-0)

## <span id="page-280-0"></span>**17.3.1 Registering Mail Servers Using Fusion Middleware Control**

To register a mail server with WebCenter applications:

- **1.** Log in to Fusion Middleware Control and navigate to the home page for the WebCenter application. For more information, see:
	- [Section 6.2, "Navigating to the Home Page for WebCenter Spaces"](#page-79-0)
	- [Section 6.3, "Navigating to the Home Page for WebCenter Portal Applications"](#page-82-0)
- **2.** Do one of the following:
	- For WebCenter Spaces From the **WebCenter** menu, choose **Settings** > **Service Configuration**.
	- For WebCenter Portal applications From the **Application Deployment** menu, choose **WebCenter** > **Service Configuration**.
- **3.** From the list of services on the WebCenter Service Configuration page, select **Mail Server**.
- **4.** To connect to a new mail server, click **Add** [\(Figure 17–1](#page-280-1)).

#### <span id="page-280-1"></span>*Figure 17–1 Configuring Mail Servers*

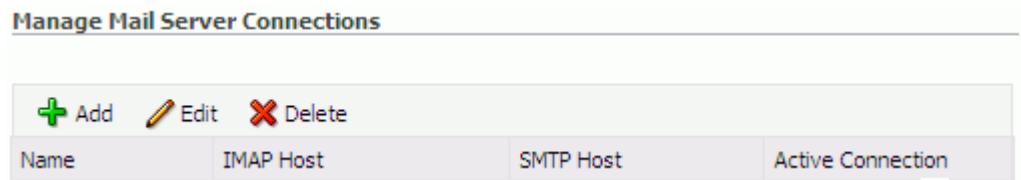

**5.** Enter a unique name for this connection, and indicate whether this connection is the active (or default) connection for the application [\(Table 17–1](#page-280-2)).

| <b>Field</b>             | <b>Description</b>                                                                                                    |  |
|--------------------------|----------------------------------------------------------------------------------------------------|--|
| Name                     | Enter a unique name for the connection. The name must be<br>unique (across all connection types) within the WebCenter<br>application.                                                                                                    |  |
| <b>Active Connection</b> | Select to indicate whether this connection is the default (or<br>active) connection for the Mail service.                                                                                                    |  |
|                          | You can register multiple mail server connections:                                                                                                    |  |
|                          | WebCenter Spaces supports multiple mail connections. The<br>$\blacksquare$<br>mail connection marked <i>active</i> is the default connection for<br>mail services in WebCenter Spaces. All additional<br>connections are offered as alternatives; WebCenter Spaces<br>users can choose which one they want to use through user<br>preferences. |  |
|                          | WebCenter Portal applications only use one mail<br>$\blacksquare$<br>connection—the connection marked <i>active</i> . Any additional<br>connections are ignored.                                                                                                    |  |

<span id="page-280-2"></span>*Table 17–1 Mail Server Connection - Name*

**6.** Enter connection details for the mail server ([Table 17–2\)](#page-281-1).

| <b>Field</b>                           | <b>Description</b>                                                                                                    |  |
|----------------------------------------|----------------------------------------------------------------------------------------------------|--|
| <b>IMAP</b> Host                       | Enter the host name of the computer where the IMAP (Internet<br>Message Access Protocol) service is running.                                                                                                    |  |
| <b>IMAP</b> Port                       | Enter the port on which the IMAP service listens.                                                                                                    |  |
| <b>IMAP</b> Secured                    | Indicate whether a secured connection (SSL) is required for<br>incoming mail over IMAP.                                                                                                    |  |
| <b>SMTP</b> Host                       | Enter the host name of the computer where the SMTP (Simple<br>Mail Transfer Protocol) service is running.                                                                                                    |  |
| <b>SMTP Port</b>                       | Enter the port on which the SMTP service listens.                                                                                                    |  |
| <b>SMTP</b> Secured                    | Indicate whether a secured connection (SSL) is required for<br>outgoing mail over SMTP.                                                                                                    |  |
| Associated External<br>Application     | Associate the mail server with an external application. External<br>application credential information is used to authenticate users<br>against the IMAP and SMTP servers. The Mail service uses the<br>same credentials to authenticate the user on both IMAP and<br>SMTP.                                                                                                    |  |
|                                        | You can select an existing external application from the list, or<br>click Create New to configure a new external application. For<br>more information, see Chapter 25, "Managing External<br>Applications."                                                                                                    |  |
|                                        | The external application you configure for the Mail service must<br>use, Authentication Method=POST and specify several<br>additional login fields (with Display to User enabled):                                                                                                    |  |
|                                        | Email Address<br>$\blacksquare$                                                                                                    |  |
|                                        | Your Name<br>$\blacksquare$                                                                                                    |  |
|                                        | Reply-To Address                                                                                                    |  |
|                                        | These attributes are used by the Mail service when sending mail.                                                                                                    |  |
|                                        | If your WebCenter Portal application offers a self-registration<br>page with the facility to mail user ID information on request,<br>then you must ensure that public credentials are configured for<br>the external application selected here. If public credentials are<br><i>not</i> defined, then mails cannot be sent to users on their request.<br>WebCenter Spaces offers this feature on its self-registration<br>page. |  |
| 7.<br>distribution lists (Table 17-3). | Specify LDAP connection details for the Active Directory server managing Space                                                                                                    |  |

<span id="page-281-1"></span>*Table 17–2 Mail Server Connection Parameters*

<span id="page-281-0"></span>This section applies to WebCenter Spaces (or WebCenter Portal applications leveraging the WebCenter Spaces Space management feature). WebCenter applications support Microsoft Exchange where distribution lists are managed on an Active Directory server.

**Note:** Active Directory server details must be provided as part of the mail connection for *distribution lists* to work in WebCenter Spaces.

<span id="page-282-0"></span>

| Field                    | <b>Description</b>                                                                                                    |  |
|--------------------------|----------------------------------------------------------------------------------------------------|--|
| LDAP Host                | Enter the host name of the computer where the LDAP directory<br>server (Lightweight Directory Access Protocol) is running.                                                                                                    |  |
| LDAP Port                | Enter the port on which the LDAP directory server listens.                                                                                                    |  |
| <b>LDAP Base DN</b>      | Enter the base distinguished name for the LDAP schema. For<br>example, CN=Users, DC=oracle, DC=com.                                                                                                    |  |
| <b>LDAP</b> Domain       | Enter the domain appended to distribution list names.                                                                                                    |  |
|                          | In WebCenter Spaces, for example, if the domain value is set to<br>example.com, then a Space named Finance Project maintains a<br>distribution list named FinanceProject@example.com.                                                                                                |  |
| LDAP Admin User          | Enter the user name of the LDAP directory server administrator.                                                                                                    |  |
|                          | A valid user with privileges to make entries into the LDAP<br>schema.                                                                                                    |  |
| LDAP Admin Password      | Enter the password for the LDAP directory server administrator.                                                                                                    |  |
|                          | The password is stored in a secured store.                                                                                                    |  |
| <b>LDAP</b> Default User | Enter a comma-delimited list of user names to whom you want<br>to grant moderation capabilities. These users become members<br>of every Space distribution list that is created. The users<br>specified must exist in the base LDAP schema (specified in the<br>LDAP Base DN field). |  |
| <b>LDAP</b> Secured      | Indicate whether a secured connection (SSL) is required between<br>the WebCenter application and the LDAP directory server.                                                                                                    |  |

*Table 17–3 LDAP Directory Server Configuration Parameters*

**8.** Configure advanced options for the mail server connection ([Table 17–4\)](#page-282-1).

<span id="page-282-1"></span>*Table 17–4 Mail Server Connection - Advanced Configuration*

| <b>Field</b>                       | <b>Description</b>                                                                                                    |
|------------------------------------|----------------------------------------------------------------------------------------------------|
| Connection Timeout (in<br>Seconds) | Specify a suitable timeout for the connection.                                                                                                    |
|                                    | This is the length of time (in seconds) the WebCenter application<br>waits for a response from the mail server before issuing a<br>connection timeout message. |
|                                    | The default is -1, which means that the service default is used.<br>The service default is 10 seconds.                                                         |

**9.** Optionally, you can add more parameters to the mail server connection [\(Table 17–5](#page-282-2)).

<span id="page-282-2"></span>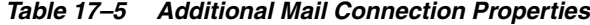

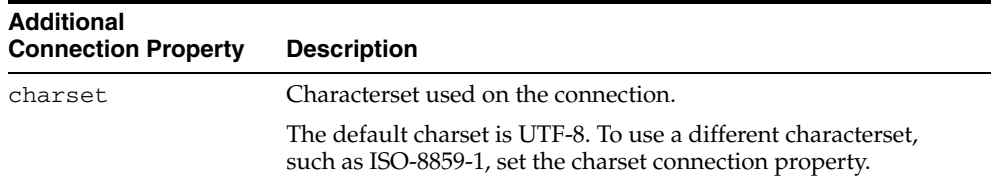

| <b>Additional</b><br><b>Connection Property</b> | <b>Description</b>                                                                                                    |
|-------------------------------------------------|----------------------------------------------------------------------------------------------------|
| Various IMAP<br>properties                      | Any valid IMAP connection property. For example,<br>mail.imap.connectionpoolsize.                                                                  |
|                                                 | For a list of valid protocol properties, see your mail server<br>documentation. For a list of standard IMAP properties, see the<br>Java Mail APIs: |
|                                                 | http://java.sun.com/products/javamail/javadocs/<br>com/sun/mail/imap/package-summary.html                                                          |
| Various SMTP<br>properties                      | Any valid SMTP connection property. For example,<br>mail.smtp.timeout.                                                                             |
|                                                 | For a list of valid protocol properties, see your mail server<br>documentation. For a list of standard SMTP properties, see the<br>Java Mail APIs: |
|                                                 | http://java.sun.com/products/javamail/javadocs/<br>com/sun/mail/smtp/package-summary.html                                                          |

*Table 17–5 (Cont.) Additional Mail Connection Properties*

If additional parameters are required to connect to the mail server, expand **Additional Properties** and enter details as required (see [Table 17–6, " Mail](#page-283-1)  [Connection - Additional Properties"\)](#page-283-1).

*Table 17–6 Mail Connection - Additional Properties*

<span id="page-283-1"></span>

| <b>Field</b> | <b>Description</b>                                                                                                    |
|--------------|----------------------------------------------------------------------------------------------------|
| Add          | Click Add to specify an additional connection parameter:                                                                                                    |
|              | Name - Enter the name of the connection property.<br>٠                                                                                                    |
|              | Value - Enter the default value for the property.<br>$\blacksquare$                                                                                                  |
|              | <b>Is Property Secured - Indicate whether encryption is</b><br>$\blacksquare$<br>required. When selected, the property value is stored<br>securely using encryption. |
|              | For example, select this option to secure the<br>admin. password property where the value is the actual<br>password.                                                 |
| Delete       | Click <b>Delete</b> to remove a selected property.                                                                                                    |
|              | Select the correct row before clicking <b>Delete</b> .                                                                                                    |
|              | <b>Note:</b> Deleted rows appear disabled until you click <b>OK</b> .                                                                                                |

- **10.** Click **OK** to save this connection.
- **11.** To start using the new (active) connection you must restart the managed server on which the WebCenter application is deployed. For more information, see [Section 8.2, "Starting and Stopping Managed Servers for WebCenter Application](#page-123-0)  [Deployments."](#page-123-0)

## <span id="page-283-0"></span>**17.3.2 Registering Mail Servers Using WLST**

Use the WLST command createMailConnection to create a mail server connection. For command syntax and examples, see the section, "createMailConnection" in *Oracle Fusion Middleware WebLogic Scripting Tool Command Reference*.

To configure the Mail service to use the new mail server connection as its default connection, set default=true. For more information, see [Section 17.4.2, "Choosing](#page-285-1)  [the Active \(or Default\) Mail Server Connection Using WLST."](#page-285-1)

For information on how to run WLST commands, see [Section 1.13.3.1, "Running Oracle](#page-49-0)  [WebLogic Scripting Tool \(WLST\) Commands."](#page-49-0)

**Note:** To start using new connections you must restart the managed server on which the WebCenter application is deployed. For more information, see the section, "Starting and Stopping WebLogic Managed Servers Using the Command Line" in *Oracle Fusion Middleware Administrator's Guide*.

# <span id="page-284-0"></span>**17.4 Choosing the Active (or Default) Mail Server Connection**

You can register multiple mail server connections with a WebCenter application but only one connection can be designated as the default connection. The *default connection* becomes the back-end mail server for:

- Mail task flows
- Space distribution lists
- Anywhere there is a **Send Mail** icon

This section includes the following subsections:

- Section 17.4.1, "Choosing the Active (or Default) Mail Server Connection Using [Fusion Middleware Control"](#page-284-1)
- Section 17.4.2, "Choosing the Active (or Default) Mail Server Connection Using [WLST"](#page-285-1)

## <span id="page-284-1"></span>**17.4.1 Choosing the Active (or Default) Mail Server Connection Using Fusion Middleware Control**

To change the default connection:

- **1.** Log in to Fusion Middleware Control and navigate to the home page for the WebCenter application. For more information, see:
	- [Section 6.2, "Navigating to the Home Page for WebCenter Spaces"](#page-79-0)
	- [Section 6.3, "Navigating to the Home Page for WebCenter Portal Applications"](#page-82-0)
- **2.** Do one of the following:
	- For WebCenter Spaces From the **WebCenter** menu, choose **Settings** > **Service Configuration**.
	- For WebCenter Portal applications From the **Application Deployment** menu, choose **WebCenter** > **Service Configuration**.
- **3.** From the list of services on the WebCenter Services Configuration page, select **Mail Server**.

The Manage Mail Server Connections table indicates the current active connection (if any).

**4.** Select the connection you want to make the active (or default) connection, and then click **Edit**.

- **5.** Select the **Active Connection** checkbox.
- **6.** Click **OK** to update the connection.
- **7.** To start using the new default connection you must restart the managed server on which the WebCenter application is deployed. For more information, see [Section 8.2, "Starting and Stopping Managed Servers for WebCenter Application](#page-123-0)  [Deployments."](#page-123-0)

## <span id="page-285-1"></span>**17.4.2 Choosing the Active (or Default) Mail Server Connection Using WLST**

Use the WLST command setMailConnection with default=true to make an existing mail server connection the default connection for the Mail service. For command syntax and examples, see the section, "setMailConnection" in *Oracle Fusion Middleware WebLogic Scripting Tool Command Reference*.

A connection does not cease to be the default connection for the Mail service if you change the default argument from true to false.

To disable a mail connection, either delete it, make another connection the 'active connection', or use the removeMailServiceProperty command:

removeMailServiceProperty(appName='webcenter', property='selected.connection')

Using this command, connection details are retained but the connection is no longer named as an active connection. For more information, see the section, "removeMailServiceProperty" in *Oracle Fusion Middleware WebLogic Scripting Tool Command Reference*.

For information on how to run WLST commands, see [Section 1.13.3.1, "Running Oracle](#page-49-0)  [WebLogic Scripting Tool \(WLST\) Commands."](#page-49-0)

**Note:** To start using the active connection you must restart the managed server on which the WebCenter application is deployed. For more information, see the section, "Starting and Stopping WebLogic Managed Servers Using the Command Line" in *Oracle Fusion Middleware Administrator's Guide*.

# <span id="page-285-0"></span>**17.5 Modifying Mail Server Connection Details**

You can modify mail server connection details at any time.

To start using updated mail connections you must restart the managed server on which the WebCenter application is deployed.

This section includes the following subsections:

- Section 17.5.1, "Modifying Mail Server Connection Details Using Fusion [Middleware Control"](#page-285-2)
- [Section 17.5.2, "Modifying Mail Server Connection Details Using WLST"](#page-286-1)

## <span id="page-285-2"></span>**17.5.1 Modifying Mail Server Connection Details Using Fusion Middleware Control**

To update mail server connection details:

- **1.** Log in to Fusion Middleware Control and navigate to the home page for the WebCenter application. For more information, see:
	- [Section 6.2, "Navigating to the Home Page for WebCenter Spaces"](#page-79-0)
- [Section 6.3, "Navigating to the Home Page for WebCenter Portal Applications"](#page-82-0)
- **2.** Do one of the following:
	- For WebCenter Spaces From the **WebCenter** menu, choose **Settings** > **Service Configuration**.
	- For WebCenter Portal applications From the **Application Deployment** menu, choose **WebCenter** > **Service Configuration**.
- **3.** From the list of services on the WebCenter Service Configuration page, select **Mail Server**
- **4.** Select the connection name, and click **Edit**.
- **5.** Edit connection details, as required. For detailed parameter information, see [Table 17–2, " Mail Server Connection Parameters".](#page-281-1)
- **6.** Click **OK** to save your changes.
- **7.** To start using updated connection details you must restart the managed server on which the WebCenter application is deployed. For more information, see [Section 8.2, "Starting and Stopping Managed Servers for WebCenter Application](#page-123-0)  [Deployments."](#page-123-0)

## <span id="page-286-1"></span>**17.5.2 Modifying Mail Server Connection Details Using WLST**

Use the WLST command setMailConnection to edit existing mail server connection details. For command syntax and examples, see the section, "setMailConnection" in *Oracle Fusion Middleware WebLogic Scripting Tool Command Reference*.

If additional parameters are required to connect to your mail server, use the setMailConnectionProperty command. For more information, see the section, "setMailConnectionProperty" in *Oracle Fusion Middleware WebLogic Scripting Tool Command Reference*.

For information on how to run WLST commands, see [Section 1.13.3.1, "Running Oracle](#page-49-0)  [WebLogic Scripting Tool \(WLST\) Commands."](#page-49-0)

**Note:** To start using the updated connections you must restart the managed server on which the WebCenter application is deployed. For more information, see the section, "Starting and Stopping WebLogic Managed Servers Using the Command Line" in *Oracle Fusion Middleware Administrator's Guide*.

# <span id="page-286-0"></span>**17.6 Deleting Mail Server Connections**

You can delete mail server connections at any time but take care when deleting the active (or default) connection. If you delete the active connection, Mail task flows do not work, as they all require a back-end mail server.

When you delete a connection, consider deleting the external application associated with the mail server connection *if* the application's sole purpose was to support this connection. For more information, see [Section 25.5, "Deleting External Application](#page-454-0)  [Connections."](#page-454-0)

This section includes the following subsections:

■ [Section 17.6.1, "Deleting a Mail Connection Using Fusion Middleware Control"](#page-287-1)

[Section 17.6.2, "Deleting a Mail Connection Using WLST"](#page-287-2)

## <span id="page-287-1"></span>**17.6.1 Deleting a Mail Connection Using Fusion Middleware Control**

To delete a mail server connection:

- **1.** Log in to Fusion Middleware Control and navigate to the home page for the WebCenter application. For more information, see:
	- [Section 6.2, "Navigating to the Home Page for WebCenter Spaces"](#page-79-0)
	- [Section 6.3, "Navigating to the Home Page for WebCenter Portal Applications"](#page-82-0)
- **2.** Do one of the following:
	- For WebCenter Spaces From the **WebCenter** menu, choose **Settings** > **Service Configuration**.
	- For WebCenter Portal applications From the **Application Deployment** menu, choose **WebCenter** > **Service Configuration**.
- **3.** From the list of services on the WebCenter Services Configuration page, select **Mail Server**.
- **4.** Select the connection name, and click **Delete**.
- **5.** To effect this change you must restart the managed server on which the WebCenter application is deployed. For more information, see [Section 8.2,](#page-123-0)  ["Starting and Stopping Managed Servers for WebCenter Application](#page-123-0)  [Deployments."](#page-123-0)

**Note:** Before restarting the managed server, mark another connection as active; otherwise, the service is disabled.

## <span id="page-287-2"></span>**17.6.2 Deleting a Mail Connection Using WLST**

Use the WLST command deleteConnection to remove a mail server connection. For command syntax and examples, see the section, "deleteConnection" in *Oracle Fusion Middleware WebLogic Scripting Tool Command Reference*.

For information on how to run WLST commands, see [Section 1.13.3.1, "Running Oracle](#page-49-0)  [WebLogic Scripting Tool \(WLST\) Commands."](#page-49-0)

# <span id="page-287-0"></span>**17.7 Setting Up Mail Service Defaults**

Use the WLST command setMailServiceProperty to set defaults for the Mail service:

address.delimiter: Defines the delimiter that is used to separate multiple mail addresses. A comma is used by default.

Some mail servers require mail addresses in the form lastname, firstname and, in such cases, a semicolon is required.

mail.emailgateway.polling.frequency: Frequency, in seconds, that Space distribution lists are checked for new incoming mails. The default is 1800 seconds (30 minutes).

Email communication through Space distribution lists can be published as discussion forum posts on a discussions server. For details, see "Publishing Space
Mail in a Discussion Forum" in *Oracle Fusion Middleware User's Guide for Oracle WebCenter*.

- mail.messages.fetch.size: Maximum number of messages displayed in mail inboxes
- resolve.email.address.to.name: Determines whether user email addresses are resolved to WebCenter user names when LDAP is configured. Valid values are 1 (true) and 0 (false). The default value is 0.

When set to 1, WebCenter user names display instead of email addresses in Mail task flows.

Set this property to 1 if the Instant Messaging and Presence service requires user names to obtain presence status because presence information cannot be obtained when the Mail service provides email addresses. Setting this value to 1 does impact application performance so you must take this into consideration when setting this property.

For command syntax and examples, see the section, "setMailServiceProperty" in *Oracle Fusion Middleware WebLogic Scripting Tool Command Reference*.

For information on how to run WLST commands, see [Section 1.13.3.1, "Running Oracle](#page-49-0)  [WebLogic Scripting Tool \(WLST\) Commands."](#page-49-0)

# <span id="page-288-1"></span>**17.8 Testing Mail Server Connections**

Confirm that the mail server is up by connecting to the server using any client, such as Thunderbird or Outlook.

For Microsoft Exchange, go to **Administrative Tools** - **Services** to confirm that the following services are running (Status: Started):

- Microsoft Exchange IMAP4
- Simple Mail Transfer Protocol (SMTP)

# **17.9 Troubleshooting Issues with Mail**

This section includes the following subsections:

- [Section 17.9.1, "Mail Service is Not Accessible in Secure Mode"](#page-288-0)
- [Section 17.9.2, "Mail Service is Not Accessible in Non-Secure Mode"](#page-289-0)
- [Section 17.9.3, "Unable to Create Distribution Lists in the Non-Secure Mode"](#page-289-1)
- [Section 17.9.4, "Unable to Create Distribution Lists in the Secure Mode"](#page-289-2)
- [Section 17.9.5, "Unable to Configure the Number of Mails Downloaded"](#page-290-0)
- [Section 17.9.6, "Unable to Publish and Archive Space Mail"](#page-290-1)
- [Section 17.9.7, "Changing Passwords on Microsoft Exchange"](#page-291-0)
- [Section 17.9.8, "Mail Content Sent as Attachments"](#page-291-1)

## <span id="page-288-0"></span>**17.9.1 Mail Service is Not Accessible in Secure Mode**

#### **Problem**

You configured the Mail service to function in secure mode, but the service is not accessible.

# **Solution**

Ensure the following:

- IMAP and SMTP ports are specified correctly. See Section 17.3, "Registering Mail [Servers."](#page-279-0)
- Properties are set to true in your mail server.
	- **–** mail.imap.secured = true
	- **–** mail.smtp.secured = true

# <span id="page-289-0"></span>**17.9.2 Mail Service is Not Accessible in Non-Secure Mode**

### **Problem**

You configured the Mail service to function in non-secure mode, but the service is not accessible.

## **Solution**

Ensure the following:

- IMAP and SMTP ports are specified correctly. See, Section 17.3, "Registering Mail [Servers."](#page-279-0)
- Properties are set to false in your mail server.
	- **–** mail.imap.secured = false
	- **–** mail.smtp.secured = false

# <span id="page-289-1"></span>**17.9.3 Unable to Create Distribution Lists in the Non-Secure Mode**

## **Problem**

You are unable to create Space distribution lists in non-secure mode; that is, SSL is not configured on the LDAP server.

## **Solution**

Check if the mail server has been reinstalled or the user has been deleted. Also ensure that the following parameters are configured accurately in non-secure mode, in the LDAP server:

- ldapHost
- defaultUser
- ldapAdminPassword
- ldapBaseDN
- ldapPort

See [Section 17.3, "Registering Mail Servers."](#page-279-0)

# <span id="page-289-2"></span>**17.9.4 Unable to Create Distribution Lists in the Secure Mode**

#### **Problem**

You are unable to create Space distribution lists in secure mode, that is, SSL is configured on the LDAP server.

#### **Solution**

Check if the mail server has been reinstalled or the user has been deleted. Also ensure that the following parameters are configured accurately in secure mode, in the LDAP server:

- ldapHost
- defaultUser
- ldapAdminPassword
- ldapBaseDN
- ldapPort
- ldap.connection.secure, 'true'

**See Also:** [Section 17.3, "Registering Mail Servers"](#page-279-0)

## <span id="page-290-0"></span>**17.9.5 Unable to Configure the Number of Mails Downloaded**

#### **Problem**

You cannot configure how many mails are downloaded to each user's Inbox.

#### **Solution**

Use the setMailServiceProperty WLST command. For example, to download 100 mails from the mail client, specify the mail.messages.fetch.size parameter as 100, as shown in the following example:

```
setMailServiceProperty(appName='webcenter', property='mail.messages.fetch.size', 
value='100')
```
For command syntax and examples, see "setMailServiceProperty" in *Oracle Fusion Middleware WebLogic Scripting Tool Command Reference*.

## <span id="page-290-1"></span>**17.9.6 Unable to Publish and Archive Space Mail**

#### **Problem**

You are unable to archive Space mail.

#### **Solution**

If the archiving fails, check the following:

- In WebCenter Spaces, navigate to Administration, Configuration, Services, Discussions. Check whether the required configuration is accurate. See also, "Enabling Discussion Forums to Publish Space Mail" in *Oracle Fusion Middleware User's Guide for Oracle WebCenter*.
- Check whether the user account configured here is a member of the distribution list.
- For a particular Space, check whether the forum configured is available in the discussions server. See "Publishing Space Mail in a Discussion Forum" in *Oracle Fusion Middleware User's Guide for Oracle WebCenter*.
- Check whether the user who sends mails to the distribution list is available in the discussions server and his mail address is the same.

# <span id="page-291-0"></span>**17.9.7 Changing Passwords on Microsoft Exchange**

## **Problem**

If multiple users log on to Microsoft Exchange with the same user name and password, and then one user changes the password, the original password remains valid until all users log off.

For example, say the current password of the user monty is welcome1. Two users, A and B, log on from different clients using either WebCenter or Microsoft Exchange. Both log on as monty/welcome1, and both are able to see the mails. Now user A changes the password in Microsoft Exchange to oracle1. Because there currently are clients using the passwords oracle1 and welcome1, both are valid passwords; that is, new users can log on as monty/welcome1 and still see the mails.

### **Solution**

After all existing users with the original password log off, the new password takes effect. Until then, users can use both passwords to log on.

# <span id="page-291-1"></span>**17.9.8 Mail Content Sent as Attachments**

## **Problem**

When users receive mail in WebCenter Portal applications, message content is shown as an attachment (named content.html) rather than within the message body. This can occur if the mail server is running Microsoft Exchange Server 2007 and the "*Update Rollup 3 for Microsoft Exchange Server 2007*" is not yet installed.

## **Solution**

Download and install "*Update Rollup 3 for Microsoft Exchange Server 2007*" which fixes this issue. For more information, see http://support.microsoft.com/kb/930468.

# <sup>18</sup>**Managing Subscriptions and Notifications**

In WebCenter Spaces, subscriptions and notifications provide users with a means of subscribing to the types of services and application objects in which they have a particular interest. Consequently, each user receives timely notice of the changes that affect their subscribed services and objects from their selected messaging channels.

**See Also:** For more information, see the section, "What You Should Know About Subscriptions and Notifications," in the *Oracle Fusion Middleware User's Guide for Oracle WebCenter*.

Notifications administration provides a means of creating and, potentially, enforcing application-wide defaults for application-level subscriptions and specifying a connection type that identifies the server that will handle notification delivery.

This chapter steps through the process of performing these administrative tasks and provides information about how to set and get Notifications messaging configuration details using WLST commands.

Always use the Fusion Middleware Control or WLST command-line tool to review and configure back-end services for WebCenter applications. Any changes you make to WebCenter applications, post deployment, are stored in MDS metadata store as customizations. See [Section 1.3.5, "WebCenter Configuration Considerations."](#page-40-0)

**Note:** Most changes you make to WebCenter services configuration, through Fusion Middleware Control or using WLST, are not dynamic. For your changes to take effect, you must restart the managed server on which the WebCenter application is deployed. See [Section 8.2,](#page-123-0)  ["Starting and Stopping Managed Servers for WebCenter Application](#page-123-0)  [Deployments."](#page-123-0)

This chapter includes the following sections:

- [Section 18.1, "Setting Up Default Subscription Preferences"](#page-293-0)
- [Section 18.2, "Setting Up a Notifications Connection Type"](#page-298-0)
- [Section 18.3, "Creating and Applying Custom Notification Templates"](#page-301-0)
- [Section 18.4, "Testing the Notifications Connection"](#page-305-0)
- [Section 18.5, "Troubleshooting Issues with Notifications"](#page-305-1)

# <span id="page-293-0"></span>**18.1 Setting Up Default Subscription Preferences**

WebCenter Spaces users set their personal Subscriptions preferences through the WebCenter Spaces Preferences dialog. Before this happens, the WebCenter administrator can set default values that determine the application-level subscription options that are available to all users and whether those defaults can be changed.

This section provides an overview of Subscription defaults and steps you through the process of setting default values.

This section includes the following subsections:

- [Section 18.1.1, "What You Should Know About Subscription Defaults"](#page-293-1)
- [Section 18.1.2, "Setting Subscription Defaults"](#page-295-0)
- [Section 18.1.3, "Setting Subscriptions Preferences in WebCenter Spaces"](#page-298-1)

# <span id="page-293-1"></span>**18.1.1 What You Should Know About Subscription Defaults**

Administrator-level Subscription preferences are set in a custom XML file that you create and then use to supersede the file that is provided for this purpose out of the box (notification-service-settings.xml). The settings in the custom XML file are analogous to the application-level subscriptions settings available to users through Subscription Preferences in the WebCenter Spaces application (for more information, see the section, "Setting Application-Level Subscriptions," in the *Oracle Fusion Middleware User's Guide for Oracle WebCenter*.)

Each setting provides three attributes:

- id—for specifying the service ID:
	- **–** oracle.webcenter.peopleconnections.connections, the Connections feature of the People Connections service
	- **–** oracle.webcenter.peopleconnections.wall, the Message Board feature of the People Connections service
	- **–** oracle.webcenter.peopleconnections.kudos, the Feedback feature of the People Connections service
	- **–** oracle.connections. community, Space membership management
- subscription-enabled—For specifying the default value for the preference option: true or false

**Tip:** Rather than enabling or disabling the entire subscription capability, the subscription-enabled attribute merely sets the initial state of the preference option. For example, if subscription-enabled="true", then the associated subscription option is checked by default in the WebCenter Spaces Preferences dialog. If subscription-enabled="false", then the associated subscription option is not checked by default in the dialog.

end-user-configurable—For enabling users to change the established default or preventing users from doing so: true or false

These attributes work together to determine the initial state of the **General Subscriptions** tab on the **Subscriptions** panel in the WebCenter Spaces Preferences dialog ([Figure 18–1\)](#page-294-0).

<span id="page-294-0"></span>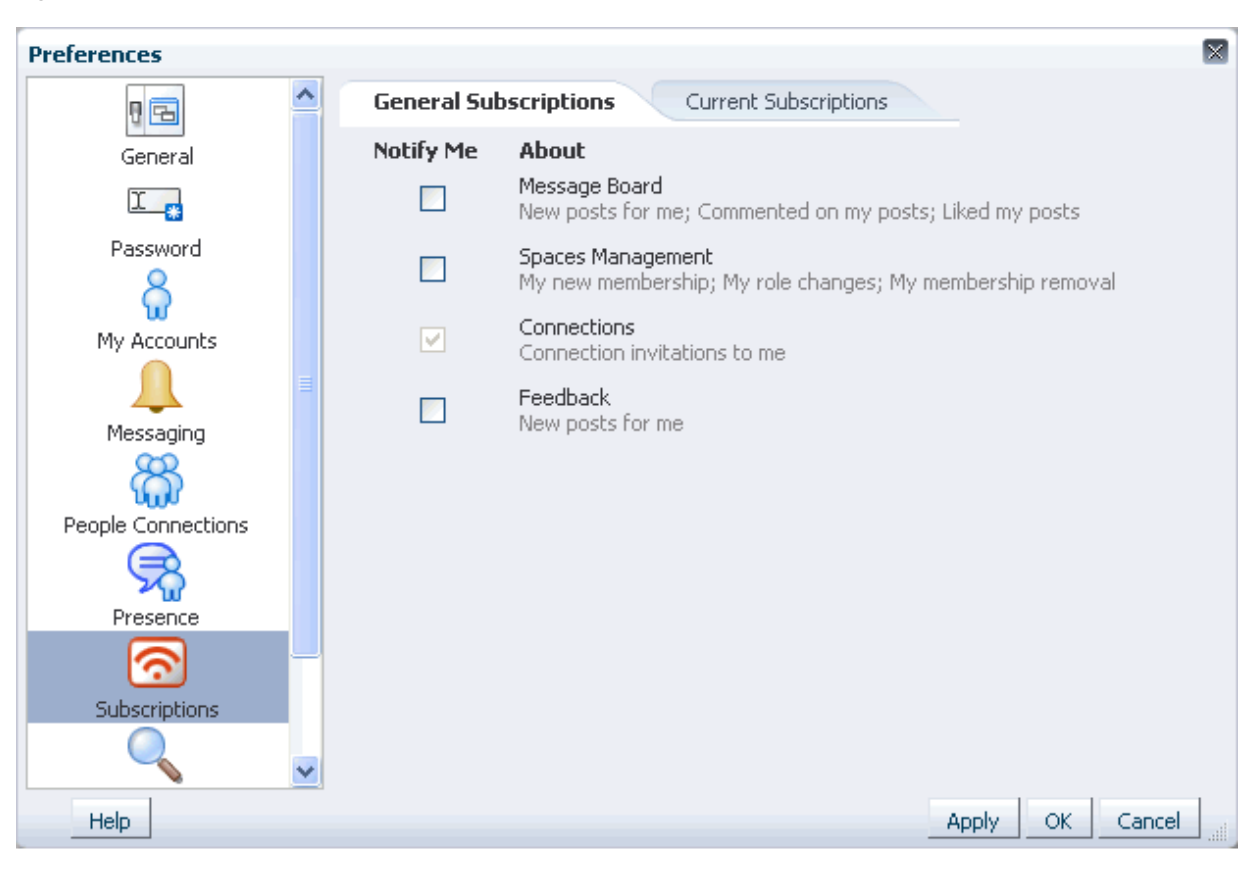

*Figure 18–1 General Subscriptions Tab on the Subscriptions Panel*

[Table 18–1](#page-294-1) illustrates the effect of custom administrator-level subscriptions settings on the appearance of the **General Subscriptions** tab.

| subscription-enabled <sup>1</sup> | end-user-configurable | <b>Option in Preferences</b>           |
|-----------------------------------|-----------------------|----------------------------------------|
| True                              | True                  | Rendered normally, checkbox is checked |
| True                              | False                 | Grayed out, checkbox is checked        |
| False                             | True                  | Rendered normally, checkbox is clear   |
| False                             | False                 | Hidden, checkbox is hidden             |

<span id="page-294-1"></span>*Table 18–1 Effect of Administrator Defaults on Subscriptions Preferences*

 $1$  Rather than enabling or disabling the entire subscription capability, the subscription-enabled attribute merely sets the initial state of the preference option. For example, if subscription-enabled="true", then the associated subscription option is checked by default in the WebCenter Spaces Preferences dialog. If subscription-enabled="false", then the associated subscription option is not checked by default in the dialog.

> **Tip:** In [Table 18–1](#page-294-1), the most typical scenario for most notifications is depicted in row three.

[Table 18–2](#page-295-1) lists the types of actions that can trigger an application-level notification and associates them with their related service ID.

| <b>Activity</b>                                                        | <b>Related Service ID</b>                                                              |
|------------------------------------------------------------------------|----------------------------------------------------------------------------------------|
| A user sends you an invitation to connect                              | oracle.webcenter.peopleconnections.connections                                         |
| Your Space role changes, for example, from<br>participant to moderator | oracle.webcenter.community                                                             |
| You are added as a member of a Space                                   | oracle.webcenter.community                                                             |
| Your Space membership is removed                                       | oracle.webcenter.community                                                             |
| A user posts a message to your Message Board                           | oracle.webcenter.peopleconnections.wall                                                |
| A user likes your post on another user's Message<br>Board              | oracle.webcenter.peopleconnections.wall                                                |
| Message Board                                                          | A user comments on your post on another user's oracle.webcenter.peopleconnections.wall |
| A user posts feedback for you                                          | oracle.webcenter.peopleconnections.kudos                                               |

<span id="page-295-1"></span>*Table 18–2 Application-Level Activities that Can Trigger Notifications*

# <span id="page-295-0"></span>**18.1.2 Setting Subscription Defaults**

To set defaults for application-level Subscription preferences:

**1.** Navigate to a directory with a path that contains /oracle/webcenter/notification, and create the folder custom.

> **Tip:** The directory structure can start or end with any directory or directories, as long as it has /oracle/webcenter/notification/custom in the path.

- **2.** In the custom folder, or in any subdirectory under /oracle/webcenter/notification/custom/, create the file notification-service-settings.xml.
- **3.** In the XML file, enter values for all application-level subscription options.

[Example 18–1](#page-295-2) provides sample content for an application-wide subscription preferences setting file and an example of each required option.

#### <span id="page-295-2"></span>*Example 18–1 Sample Subscriptions Settings XML File*

<notification-service\_settings xmlns="http://xmlns.oracle.com/webcenter/notification"> <subscription-settings> <service id="oracle.webcenter.peopleconnections.connections" subscription-enabled="true" end-user-configurable="false"/> <service id="oracle.webcenter.peopleconnections.wall" subscription-enabled="false" end-user-configurable="true"/> <service id="oracle.webcenter.peopleconnections.kudos" subscription-enabled="false" end-user-configurable="true"/> <service id="oracle.webcenter.community" subscription-enabled="true" end-user-configurable="true"/> </subscription-settings> </notification-service\_settings>

> **Note:** If an option is not provided, the default values false/false are assigned for the service.

**4.** Run the WLST command importMetadata(), and import the directory content into your metadata store.

**See Also:** For information about running WLST commands, see [Section 1.13.3.1, "Running Oracle WebLogic Scripting Tool \(WLST\)](#page-49-0)  [Commands."](#page-49-0) For information about the importMetadata() command (and other WLST commands), see the section, "importMetadata," in *Oracle Fusion Middleware WebLogic Scripting Tool Command Reference*.

#### For example:

```
wls: /wc_domain/serverConfig> importMetadata(application='webcenter',
 server='serverName', fromLocation='directoryPath', docs='/**')
```
Where:

- application is the name that identifies your WebCenter Spaces application
- *serverName* is the name of the server on which the WebCenter Spaces application is running
- directoryPath is the directory path under which oracle/webcenter/notification/custom/<any\_sub\_dir\_after\_th is>/notification-service-settings.xml is located.

For example, if the directory path to notification-service-settings.xml is /scratch/mydir/oracle/webcenter/notification/custom, enter /scratch/mydir for directoryPath.

■ *docs* identifies the content to be imported, in this example, the path and files that fall under directoryPath.

[Table 18–3](#page-296-0) describes the effect of various combinations of settings for the service ID oracle.webcenter.peopleconnections.connections.

| subscription-enabled                       | end-user-configurable | <b>Effect</b>                                                                                                    |
|--------------------------------------------|-----------------------|----------------------------------------------------------------------------------------------------|
| true                                       | true                  | The subscribing user receives a notification message<br>when another user sends the user an invitation to<br>connect.                           |
|                                            |                       | The user can change this default.                                                                                                    |
| true                                       | false                 | The subscribing user receives a notification message<br>when another user sends the user an invitation to<br>connect.                           |
|                                            |                       | The user cannot change this default. <sup>1</sup><br>$\blacksquare$                                                                             |
| false                                      | true                  | The subscribing user does not receive a notification<br>message when another user sends the user an<br>invitation to connect.                   |
|                                            |                       | The user can change this default.<br>$\blacksquare$                                                                                             |
| false                                      | false                 | The subscribing user does not receive a notification<br>$\blacksquare$<br>message when another user sends the user an<br>invitation to connect. |
|                                            |                       | The option for changing this default is hidden.                                                                                                 |
| This is the change of the three definition |                       |                                                                                                    |

<span id="page-296-0"></span>*Table 18–3 Effects of Subscription Configurations for Connections*

<sup>1</sup> This is the out-of-the-box default

[Table 18–4](#page-297-0) describes the effect of various combinations of settings for the service ID oracle.webcenter.peopleconnections.wall.

| subscription-enabled | end-user-configurable | <b>Effect</b>                                                                                                    |
|----------------------|-----------------------|----------------------------------------------------------------------------------------------------|
| true                 | true                  | The subscribing user receives a notification message<br>when another user posts a message on the user's<br>Message board, likes the user's Message Board<br>post, or comments on the user's Message Board<br>post.         |
|                      |                       | The user can change this default.                                                                                                    |
| true                 | false                 | The subscribing user receives a notification message<br>when another user posts a message on the user's<br>Message board, likes the user's Message Board<br>post, or comments on the user's Message Board<br>post.         |
|                      |                       | The user cannot change this default.                                                                                                    |
| false                | true                  | The subscribing user does not receive a notification<br>message when another user posts a message on the<br>user's Message board, likes the user's Message<br>Board post, or comments on the user's Message<br>Board post. |
|                      |                       | The user can change this default.                                                                                                    |
| false                | false                 | The subscribing user does not receive a notification<br>message when another user posts a message on the<br>user's Message board, likes the user's Message<br>Board post, or comments on the user's Message<br>Board post. |
|                      |                       | The option for changing this default is hidden.                                                                                                    |

<span id="page-297-0"></span>*Table 18–4 Effects of Subscription Configurations for Message Board*

[Table 18–5](#page-297-1) describes the effect of various combinations of settings for the service ID oracle.webcenter.peopleconnections.kudos.

<span id="page-297-1"></span>*Table 18–5 Effect of Subscription Configurations for Feedback*

| subscription-enabled | end-user-configurable | <b>Effect</b>                                                                                                    |
|----------------------|-----------------------|----------------------------------------------------------------------------------------------------|
| true                 | true                  | The subscribing user receives a notification message<br>when another user leaves feedback for the user.            |
|                      |                       | The user can change this default.                                                                                  |
| true                 | false                 | The subscribing user receives a notification message<br>when another user leaves feedback for the user.            |
|                      |                       | The user cannot change this default.                                                                               |
| false                | true                  | The subscribing user does not receive a notification<br>message when another user leaves feedback for the<br>user. |
|                      |                       | The user can change this default.                                                                                  |
| false                | false                 | The subscribing user does not receive a notification<br>message when another user leaves feedback for the<br>user. |
|                      |                       | The option for changing this default is hidden.                                                                    |

[Table 18–6](#page-298-2) describes the effect of various combinations of settings for the service ID oracle.webcenter.community.

| subscription-enabled | end-user-configurable | <b>Effect</b>                                                                                                    |
|----------------------|-----------------------|----------------------------------------------------------------------------------------------------|
| true                 | true                  | The subscribing user receives a notification message<br>when the user's Space membership role changes,<br>the user is added as a member of a Space, or the<br>user is removed as a member of a Space.                           |
|                      |                       | The user can change this default.                                                                                                    |
| true                 | false                 | The subscribing user receives a notification message<br>when the user's Space membership role changes,<br>the user is added as a member of a Space, or the<br>user is removed as a member of a Space.                           |
|                      |                       | The user cannot change this default.                                                                                                    |
| false                | true                  | The subscribing user does not receive a notification<br>message when the user's Space membership role<br>changes, the user is added as a member of a Space,<br>or the user is removed as a member of a Space.                   |
|                      |                       | The user can change this default.                                                                                                    |
| false                | false                 | The subscribing user does not receive a notification<br>$\blacksquare$<br>message when the user's Space membership role<br>changes, the user is added as a member of a Space,<br>or the user is removed as a member of a Space. |
|                      |                       | The option for changing this default is hidden.                                                                                                    |

<span id="page-298-2"></span>*Table 18–6 Effect of Subscription Configurations for Spaces Management*

# <span id="page-298-1"></span>**18.1.3 Setting Subscriptions Preferences in WebCenter Spaces**

Individual users set their own subscription preferences in the WebCenter Spaces Preferences dialog. Two Preferences panels are provided for this purpose:

- **Subscriptions**, where users subscribe to be notified about actions occurring with their Space memberships and the People Connections service (Connections, Message Board, and Feedback) and view and remove their Space- and object-level subscriptions
- **Messaging**, where users access controls for configuring their preferred messaging channels and filters (BPEL connection types only)

**See Also:** For more information see the sections, "Establishing and Managing Your Messaging Channels and Filters," and " Setting Application-Level Subscriptions," in the *Oracle Fusion Middleware User's Guide for Oracle WebCenter*.

# <span id="page-298-0"></span>**18.2 Setting Up a Notifications Connection Type**

This section provides an overview of messaging connection types, describes prerequisites that must be in place before you can define a connection type, and steps you through the process of setting a connection type for Notifications. It includes the following subsections:

- [Section 18.2.1, "What You Should Know About Connection Types"](#page-299-0)
- [Section 18.2.2, "Notification Prerequisites"](#page-299-1)
- Section 18.2.3, "Setting the Connection Type for Notifications Using Fusion [Middleware Control"](#page-300-0)
- [Section 18.2.4, "Setting the Connection Type for Notifications Using WLST"](#page-301-1)

# <span id="page-299-0"></span>**18.2.1 What You Should Know About Connection Types**

The Notifications connection type determines the messaging channels that are available to users when they configure their own messaging preferences for Notifications in WebCenter Spaces.

Use one of two possible connection types:

- **BPEL Server** provides three messaging channel options to users: mail, texting (SMS), and Worklist
- **Mail Server** delivers notification messages exclusively through a mail server that is configured for the WebCenter Spaces application

Selection of a BPEL server presupposes that you have established a connection with a BPEL server in which the User Messaging Service (UMS) is available. For information about connecting to a BPEL server, see [Section 22, "Managing the Worklist Service."](#page-396-0)

When the WebCenter Spaces application has setSpacesWorkFlowConnectionName set up, the **Manage Configuration** button becomes available on the **Messaging** panel in the WebCenter Spaces Preferences dialog.

**Tip:** It is expected that the same connection you use for setSpacesWorkFlowConnectionName is used for Notifications, provided you use the BPEL Server for notifications.

**See Also:** For more information, see the section, "Establishing and Managing Your Messaging Channels and Filters," in *Oracle Fusion Middleware User's Guide for Oracle WebCenter*.

Selection of a mail server presupposes that you have established a connection with a mail server. Additionally, the external application associated with the mail server connection must contain shared credentials. For information about connecting to a mail server, see [Section 17, "Managing the Mail Service."](#page-276-0)

When **Mail Server** is the selected connection type, the **Manage Configuration** button on the **Messaging** panel in the WebCenter Spaces Preferences dialog may or may not be grayed-out. This depends on whether you have set up spacesWorkFlowConnection. But, regardless, when Mail Server is the selected connection type, if clicking the **Manage Configuration** button for Messaging preferences opens User Messaging Preferences, any changes you make are ignored.

# <span id="page-299-1"></span>**18.2.2 Notification Prerequisites**

Before you can define a connection type for Notifications, you must take the steps and consider the information provided in the following subsections:

- [Section 18.2.2.1, "Installation"](#page-299-2)
- [Section 18.2.2.2, "Configuration"](#page-300-1)
- [Section 18.2.2.3, "Security"](#page-300-2)
- [Section 18.2.2.4, "Limitations"](#page-300-3)

# <span id="page-299-2"></span>**18.2.2.1 Installation**

Installation requirements associated with Notifications change according to the type of connection you plan to select for Notifications messaging.

If you plan to use the User Messaging Service (UMS) through your BPEL connection for Notifications messaging, you should know that only the mail driver is installed by default. To make use of SMS and Worklist messaging channels, you must install drivers for these as well. For information about installing SMS and Worklist drivers for UMS, see the chapter "Configuring Oracle User Messaging Service," in the *Oracle Fusion Middleware Administrator's Guide for Oracle SOA Suite and Oracle Business Process Management Suite*.

If you plan to use the Mail service for Notifications messaging, no Notifications-specific installation is required, but the Mail service must be configured as described in [Chapter 17, "Managing the Mail Service."](#page-276-0)

### <span id="page-300-1"></span>**18.2.2.2 Configuration**

Configuration prerequisites for Notifications also depend on the connection type you plan to select for Notifications messaging.

If you plan for users to have messaging channel options—mail, texting (SMS), and Worklist—a connection to a BPEL server must be in place. Notifications uses the SOA installation for supporting multichannel notifications through the User Messaging Service (UMS). UMS is installed as a part of the SOA domain. Out of the box, only the email driver is configured. The SMS driver is available, but must be deployed. For the Worklist channel, the SOA domain must be extended through the Worklist driver extension template. For more information see [Chapter 22, "Managing the Worklist](#page-396-0)  [Service,"](#page-396-0) and the chapter "Configuring Oracle User Messaging Service," in the *Oracle Fusion Middleware Administrator's Guide for Oracle SOA Suite and Oracle Business Process Management Suite*.

If you plan that users will always and only be notified through their mail, a connection to a mail server must be in place. For more information, see [Chapter 17, "Managing the](#page-276-0)  [Mail Service."](#page-276-0)

## <span id="page-300-2"></span>**18.2.2.3 Security**

There are no security considerations specifically associated with Notifications.

### **18.2.2.4 Limitations**

UMS supports multiple messaging channels, including voice and instant messaging, that are not also supported by Notifications. From UMS, Notifications consumes only mail, SMS, and Worklist.

## <span id="page-300-3"></span><span id="page-300-0"></span>**18.2.3 Setting the Connection Type for Notifications Using Fusion Middleware Control**

To specify a Notifications message connection type with Fusion Middleware Control:

**1.** Log in to Oracle Fusion Middleware Control and navigate to the home page for WebCenter Spaces.

For more information, see [Section 6.2, "Navigating to the Home Page for](#page-79-0)  [WebCenter Spaces."](#page-79-0)

- **2.** From the **WebCenter** menu, choose **Settings** > **Application Configuration**.
- **3.** On the **Application Configuration** page, scroll down to **Notifications** (at the bottom of the page), and select a connection type to use for outbound notifications: either **BPEL Server** or **Mail Server**.
- **4.** The next step depends on the selected connection type:

If you select **BPEL Server**:

- **a.** From the **Connection Name** list, select the name you provided for the BPEL server when you set up that connection.
- **b.** In the **Sender Mail Address** field, enter a mail address from which all Notifications messages are sent. The sender mail address must match at least one driver that is configured to send messages from a corresponding domain.
- **c.** In the **Sender SMS Address** field, enter the four- to six-digit number that is used by the User Messaging Server (UMS) as the driver from which all Notifications messages are sent. The sender SMS address must match at least one driver that is configured to send messages from a corresponding domain.

If you select **Mail Server**, select a mail connection from the **Connection Name** list.

- **5.** Save your changes.
- **6.** Restart the managed server on which the application is deployed to make your configuration changes take effect.

# <span id="page-301-1"></span>**18.2.4 Setting the Connection Type for Notifications Using WLST**

Use the WLST command setNotificationsConfig to configure the connection type used for notifications. For command syntax and examples, see the section, "setNoticationsConfig," in the *Oracle Fusion Middleware WebLogic Scripting Tool Command Reference*. See also, "getNotificationConfig," in the same guide.

**See Also:** For information about how to run WLST commands, see [Section 1.13.3.1, "Running Oracle WebLogic Scripting Tool \(WLST\)](#page-49-0)  [Commands."](#page-49-0)

**Note:** Updates to this configuration are stored in the MDS repository. For configuration changes to take effect, you must restart the managed server on which the application is deployed. For more information, see the section, "Starting and Stopping WebLogic Managed Servers Using the Command Line" in the *Oracle Fusion Middleware Administrator's Guide*.

# <span id="page-301-0"></span>**18.3 Creating and Applying Custom Notification Templates**

The notification messages that users receive through Worklist or Mail have a default format for content and content presentation. As the application administrator, you can instead create and apply custom templates to provide your own formats for notification messages.

This section provides information about creating a custom template for notifications messages. It includes the following subsections:

- Section 18.3.1, "What You Should Know About Overwriting Default Notification [Templates"](#page-301-2)
- [Section 18.3.2, "Overwriting a Default Notifications Template"](#page-304-0)

# <span id="page-301-2"></span>**18.3.1 What You Should Know About Overwriting Default Notification Templates**

You can go through MDS using WLST commands to customize the layout and content of subscription-based notification messages by overwriting the files defaultTemplate.xml and defaultTemplate\_rtl.xml—when right-to-left language support is required.

**See Also:** For information about running WLST commands, see [Section 1.13.3.1, "Running Oracle WebLogic Scripting Tool \(WLST\)](#page-49-0)  [Commands."](#page-49-0)

You can create your own version of these xml files, editing the CSS styles for tables (label, value, background) and footers (note). You can move such tags as <payload> and <group-space-footer> to change the layout. To modify the content of these tags, you can edit the CDATA section within  $\n <$ html - format>.

Note that the tag <text-format/> should always be present and empty. You can use the tag <custom> to add additional content, where the enclosed <html-format> with CDATA contains the new HTML content and  $\text{ }}$   $\text{ }$   $\text{ }$ 

[Example 18–2](#page-302-0) and [Example 18–3](#page-303-0) illustrate the default content of notification message template files. You can use these to formulate your custom files.

**Note:** The default content of these files is very similar. The differences appear under the <style> tag, where alignment—either right or left—is specified.

#### <span id="page-302-0"></span>*Example 18–2 Default File defaultTemplate.xml*

```
<?xml version="1.0"?>
<notification-template xmlns="http://xmlns.oracle.com/webcenter/notification">
    <!-- The CSS Style of the Notification -->
          <style>
               <text-format/>
              <html-format>
                    <![CDATA[
                         <style type="text/css">
                              .title {font-size:1.2em; font-weight:bold;
                                  white-space:nowrap;}
                              .label {text-align:right; margin-left:30px;
                                  padding-right:10px; white-space:nowrap;}
                              .value {text-align:left; margin-right:20px;
                                  padding-left:10px; white-space:nowrap;
                                   width:100%;}
                              .note {font-size:0.8em; color:#999999}
                              .background {background-color:#fcfcfc}
                         </style>
                   |] ></html-format>
          </style>
    <!-- The Subject line of the Notification -->
    <subject>
          <message-key>NOTIFICATION_SUBJECT</message-key>
    </subject>
     <group-space-subject>
          <message-key>GROUP_SPACE_SUBJECT_SUFFIX</message-key>
    </group-space-subject>
    <!-- Actual srvc-specific data. Provided/Overridden by srvc template -->
    <payload>
         <text-format/>
         <html-format/>
     </payload>
```

```
<!-- Any generic/common footer to appear after service-specific payload -->
     <!-- Group Space footer - if applicable -->
     <group-space-footer>
           <text-format/>
           <html-format>
                <! [CDATA [
                     <p>
                           <a href="<token>groupSpaceUrl</token>" target="_blank">
                                <message-key>GO_TO_SPACE</message-key>&nbsp;<token>
                                      groupSpaceName</token>
                           \langlea>
                     \langle p \rangle]]>
           </html-format>
     </group-space-footer>
     <!-- Unsubscribe footers -->
     <unsubscribe-footer>
          <text-format/>
           <html-format>
                <![CDATA[
                     \frac{1}{2}<p class="note">
                           <token>unsubscribeMessage</token>
                     \langle/p>
                ]]>
           </html-format>
     </unsubscribe-footer>
</notification-template>
```
#### *Example 18–3 Default File defaultTemplate\_rtl.xml*

```
<?xml version="1.0"?>
<notification-template xmlns="http://xmlns.oracle.com/webcenter/notification">
     <!-- The CSS Style of the Notification -->
          <style>
               <text-format/>
               <html-format>
                    <![CDATA[
                         <style type="text/css">
                              .title {font-size:1.2em; font-weight:bold;
                                   white-space:nowrap;}
                              .label {text-align:left; margin-right:30px;
                                   padding-left:10px; white-space:nowrap;}
                              .value {text-align:right; margin-left:20px;
                                   padding-right:10px; white-space:nowrap;
                                   width:100%;}
                              .note {font-size:0.8em; color:#999999}
                              .background {background-color:#fcfcfc}
                         </style>
                    ]]>
               </html-format>
          </style>
     <!-- The Subject line of the Notification -->
     <subject>
```

```
<message-key>NOTIFICATION_SUBJECT</message-key>
     </subject>
     <group-space-subject>
          <message-key>GROUP_SPACE_SUBJECT_SUFFIX</message-key>
     </group-space-subject>
     <!-- Actual srvc-specific data. Provided/Overridden by srvc template -->
     <payload>
          <text-format/>
          \text{chtml-format}/>
     </payload>
     <!-- Any generic/common footer to appear after service-specific payload -->
     <!-- Group Space footer - if applicable -->
     <group-space-footer>
          <text-format/>
          <html-format>
                <![CDATA[
                     \langle n \rangle<a href="<token>groupSpaceUrl</token>" target="_blank">
                                <message-key>GO_TO_SPACE</message-key>&nbsp;<token>
                                     groupSpaceName</token>
                          \langlea>
                     \langle p \rangle|] >
          </html-format>
     </group-space-footer>
     <!-- Unsubscribe footers -->
     <unsubscribe-footer>
          <text-format/><html-format>
               <![CDATA[
                     \frac{1}{2}<p class="note">
                          <token>unsubscribeMessage</token>
                     \langle/p>
                11></html-format>
     </unsubscribe-footer>
</notification-template>
```
## <span id="page-304-0"></span>**18.3.2 Overwriting a Default Notifications Template**

To overwrite an existing xml file to customize notification message formats:

- **1.** Create a custom XML file with the name defaultTemplate.xml (or defaultTemplate\_rtl.xml, for right-to-left language template).
- **2.** Populate the custom file with your revised version of one of these default files.

**See Also:** [Example 18–2](#page-302-0) and [Example 18–3](#page-303-0) show default file content.

**3.** Overwrite the original file, placing the custom file where the absolute path to the file contains the namespace oracle/webcenter/notification/custom.

For example:

/tmp/repository/oracle/webcenter/notification/custom/template/defaultTemplate.x

#### ml

**4.** Upload the custom file into the WebCenter MDS repository by running the importMetadata() WLST command.

#### For example:

```
importMetadata(application='webcenter', server='WC_Spaces',
    fromLocation='template-file-location',
    docs='/oracle/webcenter/notification/custom/template/defaultTemplate.xml')
```
The *template-file-location* points to the directory under which the fully qualified custom file is located. The fully qualified custom file is typically placed under the directory structure equivalent to its namespace. For example, consider a file that is created under the following namespace:

/tmp/repository/oracle/webcenter/notification/custom/template/defaultTemplate.x ml

In such a case, the fromLocation is /tmp/repository because the remaining sub-directory consists of the namespace for the XML file. The namespace must have at least the path /oracle/webcenter/notification/custom.

**See Also:** For information about the importMetadata() command (and other WLST commands), see the section, "importMetadata," in *Oracle Fusion Middleware WebLogic Scripting Tool Command Reference*.

**5.** Restart the application.

# <span id="page-305-0"></span>**18.4 Testing the Notifications Connection**

In general, Notifications depends on the underlying Mail or BPEL connection to be valid when the administrator sets it. If these connections prove to be valid, then, by extension, the Notifications connections requirements are met.

**Tip:** For information about testing Mail connections, see Section 17.8, ["Testing Mail Server Connections."](#page-288-1)

# <span id="page-305-1"></span>**18.5 Troubleshooting Issues with Notifications**

### **Problem**

No notifications are received.

#### **Solution**

- If the log indicates that the Notification Sender is not configured, then it means the service is unable to find the connection to use.
- Ensure that Notifications is configured to use either a valid BPEL or MAIL connection. This can be verified through the getNotificationsConfig() WLST command (see [Section 18.2.4, "Setting the Connection Type for Notifications](#page-301-1)  [Using WLST"](#page-301-1)) or through the Fusion Middleware Control user interface (see [Section 18.2.3, "Setting the Connection Type for Notifications Using Fusion](#page-300-0)  [Middleware Control"](#page-300-0)).

#### **Problem**

Notifications is configured (BPEL or MAIL) correctly, but still no notifications.

#### **Solution**

Notifications relies on a valid BPEL or MAIL connection. Run the respective connection validations and troubleshooting scenarios as described in [Chapter 17,](#page-276-0)  ["Managing the Mail Service,"](#page-276-0) or [Chapter 22, "Managing the Worklist Service."](#page-396-0)

#### **Problem**

MAIL or BPEL connections are set up appropriately, but still do not receive notifications.

### **Solution**

Notifications are generated based on user subscriptions. Apart from notification for invitations to connect, which is configured out of the box, other notifications are generated only when a user has specifically subscribed. Ensure that the user has created subscriptions through his or her personal Preferences or through Space- or object-level subscriptions. For more information, refer to the section, "Subscribing at the Application, Space, and Object Level," in *Oracle Fusion Middleware User's Guide for Oracle WebCenter*.

#### **Problem**

Users have set up their subscriptions, but still receive no notifications.

#### **Solution**

- Depending on how it is configured, Notifications delegates the delivery of notifications to BPEL/UMS or the Mail service. For the Mail service, ensure that the user's email address is configured. For UMS, look in Fusion Middleware Control under the **Message Status** section of **User Messaging Service**. Here you see the status of each outgoing message from UMS. For more information, see the chapter "Monitoring Oracle User Messaging Service," in the *Oracle Fusion Middleware Administrator's Guide for Oracle SOA Suite and Oracle Business Process Management Suite*.
- For UMS, this problem could also mean that the configuration of the sender on the WebCenter side does not match or find a corresponding driver on the UMS side. Ensure that the sender address (domain) allows UMS to match at least one driver for outbound messages.
- For the Mail service, ensure that the mail connection points to a shared connection as described in [Section 18.2.1, "What You Should Know About Connection Types."](#page-299-0)

#### **Problem**

For UMS configurations, users receive notifications on some channels but not on others.

### **Solution**

This is most likely due to the way the user's messaging channels and filters are configured. For more information, see the section, "Establishing and Managing Your Messaging Channels and Filters," in *Oracle Fusion Middleware User's Guide for Oracle WebCenter*.

## **Problem**

For UMS configurations, only mail-channel notifications are delivered, the Worklist channel does not work.

# **Solution**

Ensure that the SOA domain is extended with the Worklist driver template as described in the chapter "Configuring Oracle User Messaging Service," in the *Oracle Fusion Middleware Administrator's Guide for Oracle SOA Suite and Oracle Business Process Management Suite*.

# <sup>19</sup>**Managing WebCenter Personalization**

This chapter describes how to configure and manage the WebCenter Personalization services for WebCenter Portal applications.

This chapter includes the following sections:

- [Section 19.1, "What You Should Know About WebCenter Personalization"](#page-308-0)
- [Section 19.2, "WebCenter Personalization Prerequisites"](#page-309-0)
- [Section 19.3, "Configuring the WebCenter OPSS Trust Service"](#page-311-0)
- [Section 19.4, "Configuring Providers"](#page-314-0)
- [Section 19.5, "Configuring Coherence"](#page-321-0)
- [Section 19.6, "Configuring Content Presenter"](#page-323-0)
- [Section 19.7, "Configuring Single Sign-on"](#page-327-0)
- [Section 19.8, "Overriding the Default Security Settings"](#page-327-1)

#### **Audience**

The content of this chapter is intended for Fusion Middleware administrators (users granted the Admin or Operator role through the Oracle WebLogic Server Administration Console). See also, [Section 1.8, "Understanding Administrative](#page-44-0)  [Operations, Roles, and Tools."](#page-44-0)

# <span id="page-308-0"></span>**19.1 What You Should Know About WebCenter Personalization**

WebCenter Personalization provides a dynamically derived user experience for your WebCenter Portal application. WebCenter Personalization evaluates defined sources of input data, generates a decision based on that evaluation, and applies this information to a declaratively defined personalization scenario. WebCenter Personalization, for example, can return content or change application flow based on information about a user in a Human Resources database, targeting the application experience for that specific user.

WebCenter Personalization is installed as an application in the  $wc\_{domain}$  on the WC\_Utilities server. Client applications access WebCenter Personalization remotely over HTTP using RESTful services. To make access easy, Java applications can use a set of provided POJO client libraries. Design-time JDeveloper tools are used to create Property Service and Conductor artifacts to be executed remotely using REST calls.

WebCenter Personalization is also available in the JDeveloper integrated domain for projects that include the Personalization technology libraries when you first create

your application. For evaluation purposes and iterative development, this domain offers the quickest and easiest way to explore WebCenter Personalization. For more information about WebCenter Personalization architecture and services, see "Personalizing WebCenter Applications" in *Oracle Fusion Middleware Developer's Guide for Oracle WebCenter*.

# <span id="page-309-0"></span>**19.2 WebCenter Personalization Prerequisites**

This section describes the system requirements and dependencies for WebCenter Personalization in the following sections:

- [Section 19.2.1, "WebCenter Personalization Installation Requirements"](#page-309-1)
- [Section 19.2.2, "WebCenter Personalization Configuration Requirements"](#page-309-2)
- [Section 19.2.3, "WebCenter Personalization Security"](#page-309-3)
- [Section 19.2.4, "WebCenter Personalization Limitations"](#page-310-1)
- [Section 19.2.5, "WebCenter Personalization Configuration Options"](#page-310-0)

## <span id="page-309-1"></span>**19.2.1 WebCenter Personalization Installation Requirements**

If you are using the CMIS or Activity Graph data providers, or the People Connection locator within a Personalization Conductor scenario, then WebCenter Spaces must be installed. For High Availability environments only, Coherence is also required.

# <span id="page-309-2"></span>**19.2.2 WebCenter Personalization Configuration Requirements**

If you are using the CMIS provider, Activity Graph provider, PeopleConnections locator, or custom providers you must configure them as shown in [Section 19.4,](#page-314-0)  ["Configuring Providers."](#page-314-0)

If you are using Content Presenter to present content in WebCenter Spaces or in your WebCenter Portal application, then you must also configure Content Presenter to display the results of your scenarios as described in [Section 19.6, "Configuring Content](#page-323-0)  [Presenter."](#page-323-0)

WebCenter Personalization relies on WebCenter Trust Services to provide single sign-on (SSO) between different managed servers within the WebCenter domain. Trust Services must be configured using the WLST scripts configureTrustWCPS.py and configureConnectionsWCPS.py provided in the user\_projects/applications/wc\_domain directory. For JDeveloper's integrated domain, only a single script (configureWCPS.py) located in the DefaultDomain/scrpts-wcps directory is used. For more information about configuring the WebCenter Trust Services and single sign-on using this script see [Section 19.7, "Configuring Single Sign-on."](#page-327-0)

# <span id="page-309-3"></span>**19.2.3 WebCenter Personalization Security**

WebCenter Personalization is compatible with whatever source of user authentication services are configured within the WLS security realm. That is, it can use the default identity store and policy and credential store for the domain.

If you are using the People Connections locator or Activity Graph data providers, users must also be configured as WebCenter Spaces users.

WebCenter Personalization REST services are accessed though a pre-configured WebCenter Personalization Web application that requires authenticated access for all resources (all URIs), with the exception of the resourceIndex. You can modify these constraints to provide either less security to execute scenarios (where anonymous access is needed), or more security to prevent the ability to create new scenarios. For information about modifying the default security settings, see [Section 19.8,](#page-327-1)  ["Overriding the Default Security Settings."](#page-327-1)

WebCenter Trust Services provides single sign-on for Personalization REST calls. This requires that the WLS TrustServicesIdentityAsserter is configured (it is not pre-configured). You can do this manually using the WLS Console or with the provided WLST scripts configureTrustWCPS.py and configureConnectionsWCPS.py located in the user\_projects/applications/wc\_domain directory. For JDeveloper's integrated domain, a single script (configureWCPS.py) located in the DefaultDomain/scrpts-wcps directory is used.

You can also optionally secure your WebCenter Portal application's connection to the Personalization server and Personalization providers with single sign-on. For more information about configuring single sign-on, see section [Section 19.7, "Configuring](#page-327-0)  [Single Sign-on."](#page-327-0) Access to Property Service data can also be limited by an application using a filter (IPropertyPermission) to pre-authorize access to property data .

Scenarios can use an out-of-the-box function library supporting basic Role evaluation and testing to authorize access to scenarios.

# <span id="page-310-1"></span>**19.2.4 WebCenter Personalization Limitations**

By default, WebCenter Personalization uses a managed server-scoped cache, meaning any changes made to cached data outside the managed server will not be seen by additional installations of WebCenter Personalization.

For clustered (multiple) deployments of WebCenter Personalization, Coherence may be configured for a cluster-aware cache.

## <span id="page-310-0"></span>**19.2.5 WebCenter Personalization Configuration Options**

This section describes the out-of-the-box providers and other optional extensions to WebCenter Personalization, and the configuration required to integrate them into your WebCenter Personalization project.

The out-of-the-box WebCenter Personalization data providers allow you to write scenarios and access profile data based on existing WebCenter services. These WebCenter services expose their data via RESTful web services. The Personalization data providers act as REST clients of these web services and make it easy to author scenarios within JDeveloper based on these external data sources. You can also provide your own data provider and property locator implementations to integrate your own sources of external data.

#### **CMIS Provider**

The CMIS provider is an out-of-the-box provider that you can optionally use as a data source in your Personalization project. WebCenter content services are exposed using the CMIS (Content Management Interoperability Services) standard. The CMIS REST web service runs on the WC\_Spaces server and provides access (based on separate configuration choices) to the Oracle Content Server.

If a WebCenter Personalization user is also a WebCenter Spaces user, access to user content stored through the Spaces application is possible from a scenario. For more information about the Oracle Content Server, see [Chapter 11, "Managing Content](#page-146-0)

[Repositories."](#page-146-0) For more information about configuring the CMIS provider, see [Section 19.4.2, "Configuring the CMIS Provider."](#page-318-0)

## **Activity Graph Data Provider**

The Activity Graph data provider is an out-of-the-box provider that you can optionally use as a data source in your Personalization project. WebCenter activity stream information is exposed through the Activity Graph web service. The Activity Graph REST web service runs on the WC\_Spaces server and provides access to activity stream based recommendations as formed by the activity graph.

If a WebCenter Personalization user is also a WebCenter Spaces user, access to activity related recommendations (for Spaces content-types) is possible from a scenario. For more information about the Activity Graph service, see [Chapter 12, "Managing the](#page-200-0)  [Activity Graph Service."](#page-200-0) For more information about configuring the Activity Graph provider, see [Section 19.4.3, "Configuring the Activity Graph Provider."](#page-319-0) 

## **Oracle People Connections Locator**

The People Connections locator is a locator that you can optionally use as a data source in your Personalization project. WebCenter People Connections information is exposed via the People web service. The PC REST web service runs on the WC\_Spaces server and provides access to social profile data as created in the context of WebCenter Spaces. If a WebCenter Personalization user is also a WebCenter Spaces user, access to People profile data is possible from a scenario. For more information about the People Connections service, see the chapter on "Integrating the People Connections Service" in the *Oracle Fusion Middleware Developer's Guide for Oracle WebCenter*.

Unlike the other out-of-the-box data providers, the People Connection web service is accessed through the general purpose Property Service data provider using the IPropertyLocator extension interface. For more information about configuring the People Connections provider, see [Section 19.4.4, "Configuring the Oracle People](#page-319-1)  [Connections Locator."](#page-319-1)

# <span id="page-311-0"></span>**19.3 Configuring the WebCenter OPSS Trust Service**

WebCenter Personalization leverages a new feature from OPSS (Oracle Platform Security Services) for single-sign-on. Enabling this feature by following the configuration steps described here, is required in all but the simplest Personalization use cases.

The OPSS Trust Service does not need to be configured when:

- Directly interacting with the Conductor and Property service from a REST client
- The Conductor and Property Service are being used by WebCenter Personalization client libraries from a custom JEE Web application deployed in the same domain as WebCenter Personalization, if JSessionId has been configured for both Web applications (note that there will be many exceptions logged making debugging difficult)

The OPSS Trust Service must be configured when:

- Any production deployment of WebCenter Personalization
- Any Personalization scenarios require the out-of-the-box data providers (Activity Graph, CMIS, and People Connections Locator)
- The Conductor and Property Service are being used by WebCenter Personalization client libraries from a custom JEE Web application deployed in the same domain as WebCenter Personalization

■ Cross-domain trust (i.e., integrated domain connection configured to use the WC\_domain CMIS provider) is required

This section contains the following subsections:

- [Section 19.3.1, "Configuring the Trust Service in the WebCenter Domain"](#page-312-0)
- [Section 19.3.2, "Configuring the Trust Service in the Integrated WLS Domain"](#page-313-0)
- [Section 19.3.3, "Configuring Cross-Domain Trust"](#page-313-1)

## <span id="page-312-0"></span>**19.3.1 Configuring the Trust Service in the WebCenter Domain**

The default WebCenter installation includes the WebCenter Personalization domain extension template, which installs two WLST python scripts (configureTrustWCPS.py and configureConnectionsWCPS.py), in the domain home:

oracle/user\_projects/applications/wc\_domain/scripts

These scripts and associated configureWCPS.properties file contain usage instructions. Note that these are sample scripts, and that before running the scripts, you must edit the properties file and, at a minimum, specify the ocs. server name (typically the Oracle Content Server), the spaces.server.host name, and the fmwconfig.location. These values are unique to each WebCenter installation and must be edited. Other values may also need to be changed according to the local environment (the machine port numbers, for example, may be different).

The configureConnectionsWCPS.py script sets up the default WebCenter Personalization connection information for you (i.e., connection information for Activity Graph, CMIS, and People Connections). The script relies on the WCPS.py library, which is only installed on the WebCenter domain (and not in the integrated WLS domain). You can, however, run configureConnectionsWCPS.py in the WebCenter domain and point it (using a t3 URL) to an integrated WLS domain.

**Caution:** the Trust Service configuration set up by configureTrustWCPS.py should not be applied remotely. The script should only be run from the WebCenter (wc\_domain).

You must use the oracle/as11gr1wc/common/bin/wlst.sh command file that sets up environment variables correctly (for as11gr1wc scripts).

After running the scripts, restart all servers in the domain.

#### **Testing the Configuration**

To see Trust Service single sign-on in operation, you must be calling the Conductor or Property Service from a custom JEE Web application (using the WebCenter Personalization client libraries), or be executing a scenario that uses a WebCenter Personalization connection (such as the Activity Graph or CMIS data providers), or accessing a People Connections property using the People Connections locator.

When doing any of the above, you should see the following default log entry in WC\_Utilities-diagnostic.log:

```
[2010-11-10T07:30:40.362-08:00] [WC_Utilities] [NOTIFICATION] [] 
[oracle.jps.trust] [tid: [ACTIVE].ExecuteThread: '3' for queue: 
'weblogic.kernel.Default (self-tuning)']
[ecid: 0000IkqQG4NBh49LJeCCyf1CqfXw000008,0] [APP: wcps-services#11.1.1.4.0] Token 
issue operation
```
You should also see the following default log entry in the WC\_Spaces-diagnostic.log (if accessing services there):

```
[2010-11-10T07:30:40.236-08:00] [WC_Spaces] [NOTIFICATION] [] [oracle.jps.trust] 
[tid: [ACTIVE].ExecuteThread: '1' for queue: 'weblogic.kernel.Default 
(self-tuning)']
[ecid: d461d36d4a552b90:-1fe62a5d:12c365bb19b:-8000-000000000000002c,0] [APP: 
webcenter#11.1.1.4.0] Token validate operation.
```
# <span id="page-313-0"></span>**19.3.2 Configuring the Trust Service in the Integrated WLS Domain**

A separate python script is shipped with the JDeveloper installer to configure the integrated WLS domain located in the following directory:

DefaultDomain\scrpts-wcps\

This script can be run manually or using JDeveloper's **Run External Script** function.

Edit the properties file if you are using a non-default user or password. After creating and starting the integrated WLS domain, run the script from the scrpts-wcps directory:

Oracle\MiddlewareRC8\oracle\_common\common\bin\wlst.cmd configureWCPS.py configureWCPS.properties

Restart the integrated WLS domain.

#### **Testing the Configuration**

Default logging levels are not enough to confirm token-issue and token-validate operations. Use the **Configure Oracle Diagnostic Logging** feature in JDeveloper and navigate to the oracle.jps.trust logger and set the level to Finest. Now run a scenario involving a custom JEE Web application calling the Conductor or Property Services.

## <span id="page-313-1"></span>**19.3.3 Configuring Cross-Domain Trust**

The Trust Service supports cross-domain trust, meaning if keystores have been created in different WLS domains, a client may allocate a token in domain 'A', issue an HTTP request with the token to domain 'B', and have the identity asserter validate and authenticate the user/request in domain 'B' through single sign-on. Note that a key assumption is that the user in domain 'A' exists in, and is the same user in domain 'B'.

By default, when running the configureWCPS.py script in the integrated WLS domain a certificate named extDomain.cer is generated. To enable cross-domain trust between the integrated WLS domain and WebCenter domain:

Copy extDomain.cer to your WebCenter (wc\_domain) installation and import it there. Copy the extDomain.cer file to the scripts location:

oracle/user\_projects/applications/wc\_domain/scripts

Type in the following command to import the certificate:

```
keytool -importcert -alias orakey1 -file extDomain.cer -keystore 
../../../../wlserver_10.3/wc_domain/config/fmwconfig/default-keystore.jks 
-storepass weblogic
```
Restart the servers in the WebCenter domain.

## **Testing the Configuration**

The simplest way to validate cross domain trust is to create a People Connections WebCenter Personalization connection in the integrated WLS domain that points to the WebCenter domain's WC\_Spaces server. Then, create and deploy a simple scenario to the integrated WLS domain that fetches a People Connections property value. Finally, confirm that the 'Token Validate Operation' message described above is logged on the WC\_Spaces server.

# <span id="page-314-0"></span>**19.4 Configuring Providers**

WebCenter Personalization provides out-of-the-box providers for Activity Graph and the Oracle Content Server, and a locator for People Connections. For scenarios using any of these providers, you must configure them using the configureWCPY.py WLST script as described in the following sections. If you are using custom providers or locators, then you must also configure them as described in the section on configuring custom providers. You do not need to configure providers or locators if they are not being used in your scenarios.

You can develop scenarios without the out-of-the-box providers, or exclusively with custom providers or downloaded from OTN. Also, if you are developing exclusively within the JDeveloper integrated domain, you do not ordinarily have access to these WC\_Spaces-based services (since WebCenter Spaces does not run in the integrated domain). With advanced configurations (also supported by configureWCPS.py) you can access the WebCenter Spaces services in the WC\_Spaces domain from the integrated domain's WebCenter Personalization server. This uses cross-domain trust and does require the provider connections to be configured.

The configureTrustWCPS.py and configureConnectionsWCPS.py scripts (located in the WC\_Spaces domain), or configureWCPS.py for JDeveloper's integrated WLS domain (located in the DefaultDomain/scrpts-wcps domain directory) are used to configure the corresponding domains by pointing to the appropriate WLS Administration server.

- [Section 19.4.1, "Creating or Modifying Provider Connection Settings"](#page-314-1)
- [Section 19.4.2, "Configuring the CMIS Provider"](#page-318-0)
- [Section 19.4.3, "Configuring the Activity Graph Provider"](#page-319-0)
- [Section 19.4.4, "Configuring the Oracle People Connections Locator"](#page-319-1)
- [Section 19.4.5, "Configuring Custom Providers"](#page-321-1)

# <span id="page-314-1"></span>**19.4.1 Creating or Modifying Provider Connection Settings**

This section describes how to use WLST, JConsole, Fusion Middleware Control to create or change the connection information stored in wcps-connections.xml. It also describes how you can write a custom configuration class to configure a custom provider.

This section contains the following subsections:

- Section 19.4.1.1, "Understanding WebCenter Personalization Connection [Information"](#page-315-0)
- [Section 19.4.1.2, "Connection Configuration Attributes"](#page-315-1)
- [Section 19.4.1.3, "Configuring Connections Using WLST"](#page-315-2)
- [Section 19.4.1.4, "Configuring Connections Using JConsole"](#page-316-0)
- [Section 19.4.1.5, "Configuring Connections Using Fusion Middleware Control"](#page-317-0)
- [Section 19.4.1.6, "Writing a Custom Configuration Class"](#page-317-1)

### <span id="page-315-0"></span>**19.4.1.1 Understanding WebCenter Personalization Connection Information**

WebCenter Personalization connection information is maintained in wcps-connections.xml, which can be found in the domain directory at the following location:

*<domain directory>*/config/fmwconfig/wcps-connections.xml

Although editing this file directly is not recommended, there are several ways in which you can modify connection information:

- WLST you can write a script with WLST commands to access the system MBeans representing the connection configuration. For more information on using WLST commands to configure connection settings, see [Section 19.4.1.3, "Configuring](#page-315-2)  [Connections Using WLST."](#page-315-2)
- JConsole you can use JConsole to view or edit connection configuration by creating or editing connection JMX MBeans. For more information on using JConsole to configure connection settings, see [Section 19.4.1.4, "Configuring](#page-316-0)  [Connections Using JConsole."](#page-316-0)
- Fusion Middleware Control you can use Fusion Middleware Control to view or edit the JMX MBeans deployed with WebCenter Personalization. For more information on using Fusion Middleware Control to configure connection settings, see [Section 19.4.1.5, "Configuring Connections Using Fusion Middleware Control."](#page-317-0)

## <span id="page-315-1"></span>**19.4.1.2 Connection Configuration Attributes**

The following shows the connection properties and attributes (maintained in wcps-connections.xml) that can be modified using WLST, JConsole, or Fusion Middleware Control. Note that each connection property is specific to the provider or locator that the connection is for. For example, the CMIS provider will have different connection properties than the Activity Graph provider.

- **<connection-name>** unique name for this connection. Connections can be retrieved by name.
- **<connection-type>** unique type for this connection. Connections can be retrieved by type. Note that connection-type only needs to be specified for custom connections. For the out-of-the-box data providers this field is set internally.
- **<namespace>** generally, this must match the namespace the accessing scenario is deployed within. The namespace is how the Conductor determines how to locate the appropriate <connection> for a given scenario. You can use a wildcard '\*' to make this connection element available in all namespaces. If left unspecified in the WLST script, namespace will default to '\*'.
- **<name>isDefault</name>** marks this connection as the default connection (if multiple are defined). Note that multiple connections can have the "isDefault" flag set to true. If this is the case, it is up to the individual provider to return the default connection.

## <span id="page-315-2"></span>**19.4.1.3 Configuring Connections Using WLST**

A set of WebCenter Personalization WLST commands is provided to allow easy configuration of your provider connections. You can combine these commands into a script, an example of which that can be customized or used directly is provided. The sample script sets up provider connections and also initializes the Trust Services.

The Personalization WLST commands are installed at oracle/as11gr1wc/common/wlst/WCPS.py and are invoked using the oracle/as11gr1wc/common/bin/wlst.sh(cmd) script.

Each out-of-the-box data provider is supported with specific WLST commands (described in sections below). For custom data providers, use the generic WLST commands to configure a connection. For example:

```
createWCPSCustomConnection('customConnectionName', 
'connectionType', properties={ 'name1': 'value1', 'name2': 
'value2' })
```
For a complete list of WebCenter Personalization WLST connection and other commands, see the section "Personalization" in the *Oracle Fusion Middleware WebLogic Scripting Tool Command Reference*.

#### <span id="page-316-0"></span>**19.4.1.4 Configuring Connections Using JConsole**

JConsole (located in \$JAVA\_HOME/jdk6/bin/jconsole), can be used to create, view or edit the JMX MBeans (the connection configuration MBeans for Activity Graph, CMIS, and People Connections) deployed with WebCenter Personalization. These tasks are described in the following subsections:

- [Section 19.4.1.4.1, "Creating a New Connection Using JConsole"](#page-316-1)
- [Section 19.4.1.4.2, "Editing Connection Settings Using JConsole"](#page-316-2)

#### <span id="page-316-1"></span>**19.4.1.4.1 Creating a New Connection Using JConsole**

To create a connection:

**1.** Invoke JConsole as shown below:

```
jconsole 
-J-Djava.class.path=$JAVA_HOME/lib/jconsole.jar:$JAVA_HOME/lib/tools.jar:$ORACL
E_HOME/oracle/wlserver_10.3/server/lib/wljmxclient.jar 
-J-Djmx.remote.protocol.provider.pkgs=weblogic.management.remote
```
**2.** Open the JConsole Remote Connection:

```
service:jmx:iiop://example.com:7001/jndi/weblogic.management.mbeanservers.domai
nruntime
Username: weblogic
Password: welcome1
```
- **3.** In the tree under oracle.wcps.connections, navigate to **ConnectionConfiguration** and select **Operations**.
- **4.** Click **addConnection** and enter the **Namespace**, **Type**, and **Name**.

Note that these connections are predefined for the out-of-the-box providers by using the configureConnectionsWCPS.py script.

#### <span id="page-316-2"></span>**19.4.1.4.2 Editing Connection Settings Using JConsole**

To view or edit connection settings:

**1.** Invoke JConsole as shown below:

```
jconsole 
-J-Djava.class.path=$JAVA_HOME/lib/jconsole.jar:$JAVA_HOME/lib/tools.jar:$ORACL
```
E\_HOME/oracle/wlserver\_10.3/server/lib/wljmxclient.jar -J-Djmx.remote.protocol.provider.pkgs=weblogic.management.remote

**2.** Open the JConsole Remote Connection:

```
service:jmx:iiop://example.com:7001/jndi/weblogic.management.mbeanservers.domai
nruntime
Username: weblogic
Password: welcome1
```
- **3.** Change the connection property for the provider. For example, to change the Activity Graph host name:
	- **a.** Expand the tree:

oracle.wcps.connections->ConnectionConfiguration.Namespace.Connection->defa ult->activity.provider.connection->ConnectionConfiguration->wcps-services-> ActivityGraphConfigConnection->Attributes

- **b.** Click on **Properties**.
- **c.** In the right panel, double click the value in the first row.

You can now scroll through current values using **Composite Navigation**.

**d.** To change the host value, click on **Properties** in the navigation tree, supply a name and new value, and then click **setProperty**.

## <span id="page-317-0"></span>**19.4.1.5 Configuring Connections Using Fusion Middleware Control**

You can use Fusion Middleware Control to view or edit the JMX MBeans (the connection configuration MBeans for Activity Graph, Oracle Content Server, and People Connections deployed with WebCenter Personalization.

To view or edit connection configuration MBeans:

- **1.** Open Fusion Middleware Control Navigate to **Personalization Services**.
- **2.** Click **WCPS-Services**.
- **3.** From the Application Development drop-down menu, select S**ystem MBean Browser**.
- **4.** In the MBean browser under 'Application Defined MBeans', select oracle.wcps.connections and continue to drill down to the connection information you wish to modify.
- **5.** On the Attributes tab, select **Properties** to view current values of connection attributes.
- **6.** On the Operations tab, select **setProperty** and click **Invoke** to modify the name/value pairs.

## <span id="page-317-1"></span>**19.4.1.6 Writing a Custom Configuration Class**

Custom configuration classes (classes annotated with @ConnectionConfiguration) are implemented by customers writing their own data providers. This allows custom data providers to use the Personalization connection framework to retrieve connection information configured using the Personalization WLST scripts.

Custom configuration classes for data providers are more fully described in the section on "Custom Data Providers" in the *Oracle Fusion Middleware Developer's Guide for Oracle WebCenter*.

## <span id="page-318-0"></span>**19.4.2 Configuring the CMIS Provider**

If you are working outside of the Integrated WLS domain (i.e., in the WC\_Spaces domain), before you can use the CMIS provider in your scenario, you must first configure connection settings for it.

Connection settings for the CMIS provider are maintained in wcps-connections.xml in the wc\_domain conductor extensions directory (domain scoped). Although it is not recommended that you edit this file directly, there are several other ways in which you can modify connection settings. Use one of the methods described in [Section 19.4.1, "Creating or Modifying Provider Connection](#page-314-1)  [Settings."](#page-314-1) to configure the connection settings for the CMIS provider.

#### **Connection Element and Property Descriptions**

**<connection-name>** - unique name for this connection. Connections can be retrieved by name.

**<namespace>** - generally, this must match the namespace the accessing scenario is deployed within. The namespace is how the Conductor determines how to locate the appropriate <connection> for a given scenario. Using a wildcard '\*', you can make this connection element available in all namespaces.

**<name>isDefault</name>** - marks this connection as the default connection (if multiple connections are defined)

**<name>repositoryId</name>** - this property must be changed to match the Content Repository in your environment.

**<name>path</name>** - this property must be changed to match the Content Repositor in your environment. Defaults to /api/cmis/repository/repositoryId if not specified

**<name>scheme</name>** - protocol to access the CMIS REST service (HTTP or HTTPS for SSL). Defaults to HTTP if not explicitly specified.

**<name>host</name>** - machine name hosting the CMIS REST service. This is the machine name of the WC\_Spaces managed server.

**<name>port</name>** - machine port number hosting the CMIS REST service. This is the machine port number of the WC\_Spaces managed server.

**<name>pathTrim</name>** - Default is no trim if not explicitly specified

**<name>rewriteUrls</name>** - can be set to None, Consumer, or Producer. See the REST Proxy page for details. If you want the direct URLs (from the CMIS server for document links), set this to None. Default is no rewrite (None).

**<name>username</name>** - (Optional) the username to use when connecting to the CMIS REST service. Can be used to force a connection to a fixed username.

**<name>password</name>** - (Optional) the password to use when connecting to the CMIS REST service. Used in conjunction with username, can be used to force a connection to a fixed username/password. Not recommended for use outside of development environment since password access is not secured.

**<name>timeoutInMillisecs</name>** - Time in milliseconds before the CMIS query read response times out

**<name>propagateTimeoutExceptions</name>** - If true, propagate the timeout exceptions. Otherwise, log the exception and return null for the CMIS query response.

# <span id="page-319-0"></span>**19.4.3 Configuring the Activity Graph Provider**

If you are working outside of the Integrated WLS domain (i.e., in the WC\_Spaces domain), before you can use scenarios that rely on the Activity Graph provider, you must configure connection information for your local environment.

Connection settings for Activity Graph are maintained in wcps-connections.xml in the wc\_domain conductor extensions directory (domain scoped). Although it is not recommended that you edit this file directly, there are several other ways in which you can modify connection settings. Use one of the methods described in [Section 19.4.1,](#page-314-1)  ["Creating or Modifying Provider Connection Settings."](#page-314-1) to configure the connection settings for the Activity Graph provider.

#### **Connection Element and Property Descriptions**

**<connection-name>** - unique name for this connection. Connections can be retrieved by name.

**<namespace>** - generally, this must match the namespace the accessing scenario is deployed within. The namespace is how the Conductor determines how to locate the appropriate <connection> for a given scenario. Using a wildcard '\*', you can make this connection element available in all namespaces.

**<name>isDefault</name>** - marks this connection as the default connection (if multiple connections are defined)

**<name>scheme</name>** - protocol to access the CMIS REST service (HTTP or HTTPS for SSL). Defaults to HTTP if not explicitly specified.

**<name>host</name>** - machine name hosting the Activity Graph REST service. This is the machine name of the WC\_Spaces managed server.

**<name>port</name>** - machine port number hosting the Activity Graph REST service. This is the machine port number of the WC\_Spaces managed server.

**<name>rewriteUrls</name>** - can be set to None, Consumer, or Producer. See the REST Proxy page for details. If you want the direct URLs (from the CMIS server for document links), set this to None. Default is no rewrite (None).

**<name>user</name>** - (Optional) the username to use when connecting to the Activity Graph REST service.

**<name>password</name>** - (Optional) the password to use when connecting to the Activity Graph REST service. Used in conjunction with username, can be used to force a connection to a fixed username/password. Not recommended for use outside of development environment since password access is not secured.

**<name>restResourceIndex</name>** - the URI suffix to append to the host/port for the REST resource index (for example: '/rest/api/resourceIndex')

# <span id="page-319-1"></span>**19.4.4 Configuring the Oracle People Connections Locator**

If you are working outside of the Integrated WLS domain (i.e., in the WC\_Spaces domain), before you can use scenarios that rely on the People Connections locator, you must configure connection information for your local environment.

The Property Service uses an IPropertyLocator (the People Connections ILocator) to interface with the WebCenter People Connections service. The Property Provider that interfaces with the WebCenter People Connections service uses this ILocator to make PC REST calls for a given user (or self) and return the 'Person' object represented by that REST service call. The Person attributes represent values for that WebCenter profile.

Connection settings for the People Connections ILocator are maintained in wcps-connections.xml in the wc\_domain conductor extensions directory (domain scoped). Although it is not recommended that you edit this file directly, there are several other ways in which you can modify connection settings. Use one of the methods described in [Section 19.4.1, "Creating or Modifying Provider Connection](#page-314-1)  [Settings."](#page-314-1) to configure the connection settings for the People Connections ILocator.

#### **Connection Element and Property Descriptions**

**<connection-name>** - unique name for this connection. Connections can be retrieved by name.

**<namespace>** - generally, this must match the namespace the accessing scenario is deployed within. The namespace is how the Conductor determines how to locate the appropriate <connection> for a given scenario. Use a wildcard '\*' to make this connection element available in all namespaces.

**<name>isDefault</name>** - marks this connection as the default connection (if multiple are defined)

**<name>scheme</name>** - protocol to access the CMIS REST service (HTTP or HTTPS for SSL). Defaults to HTTP if not explicitly specified.

**<name>host</name>** - machine name hosting the PC REST service. This is the machine name of the WC\_Spaces managed server.

**<name>port</name>** - machine port number hosting the PC REST service. This is the machine port number of the WC\_Spaces managed server.

**<name>user</name>** - (Optional) the username to use when connecting to the People Connection REST service. Can be used to force a connection to a fixed username.

**<name>password</name>** - (Optional) the password to use when connecting to the People Connections REST service. Used in conjunction with username, can be used to force a connection to a fixed username/password. Not recommended for use outside of development environment since password access is not secured.

**<name>restResourceIndex</name>** - appended to the PC REST service host/port, pointing to the location of the resourceIndex (available REST services) page (for example: '/rest/api/resourceIndex')

#### **Bootstrapping the Person class to the Properties Provider**

In order for the Property Service to know about and use the results of the People Connections REST calls, it needs to know about a 'Person'. This means creating a 'Person' property set definition, along with its individual attributes set as property definitions, before a 'Person' can be instantiated and its properties set.

The People Connection ILocator code does this by bootstrapping that process in a servlet listener, configured in its web. xml file as shown in the example below:

```
<?xml version="1.0" encoding="UTF-8" ?>
<web-app xmlns="http://java.sun.com/xml/ns/j2ee" 
xmlns:xsi="http://www.w3.org/2001/XMLSchema-instance"
     xsi:schemaLocation="http://java.sun.com/xml/ns/j2ee 
http://java.sun.com/xml/ns/j2ee/web-app_2_4.xsd"
     version="2.4">
     <!-- Allows connection config classes to be loaded from the connections.xml 
file -->
      <listener>
```

```
<listener-class>oracle.wcps.connection.lifecycle.VersatileModuleLifecycleCallback<
/listener-class>
     </listener>
      <listener>
<listener-class>oracle.wcps.people.util.BootstrapPropertiesListener</listener-clas
s>
     </listener>
```
</web-app>

#### **Accessing the PC REST connection configuration information**

Because the People Connections ILocator is not an actual 'provider', you cannot access its connection information in provider code, as for example Activity Graph. Instead, internal code uses the VersatileModuleLifecycleCallback class to make that configuration information available, and consequently makes this is a required listener to be configured in web.xml. Once that listener has been activated, the code can make calls to access connection information and parameterize the ILocator code to point to the PC REST server.

## **Tying the PC ILocator to the Properties Service Provider**

The Properties Service Provider (PSP) knows about the People Connections ILocator through the namespaces. In the bootstrapping process above, the PropertySetDefinition (and its definitions) are namespaced with "people.connections.person" and a locator class

"oracle.wcps.people.property.PeoplePropertyLocator". In using the PSP, the namespace and PropertySetDefinition are passed to the PSP. The PSP uses the locator class defined in the PropertySetDefinition to instantiate and delegate to property values (Person values from the People Connections REST service).

The locator and namespaces are critical in this process. They are defined as constants in the internal PropertyDefConstants class. Note that these do not need to be configured.

## <span id="page-321-1"></span>**19.4.5 Configuring Custom Providers**

Connection settings for Activity Graph are maintained in wcps-connections.xml in the wc\_domain conductor extensions directory (domain scoped). Although it is not recommended that you edit this file directly, there are several other ways in which you can modify connection settings. Use one of the methods described in [Section 19.4.1,](#page-314-1)  ["Creating or Modifying Provider Connection Settings."](#page-314-1) to configure the connection settings for your custom provider. Refer to [Section 19.4.1.2, "Connection Configuration](#page-315-1)  [Attributes"](#page-315-1) for information about the configuration file elements and property descriptions.

# <span id="page-321-0"></span>**19.5 Configuring Coherence**

If your installation is using Coherence for caching (a requirement for HA environments), four separate caches must be set up: one each for Namespaces, Property Definitions, Property Set Definitions, and Property Sets.

The sample wcps-cache-config.xml configuration file below shows how to configure simple Coherence local caches. For more advanced cache types, refer to the Coherence documentation. Note that Coherence classes must be accessible via the

same class loader as WebCenter Personalization. The Coherence wcps-cache-config.xml file must also be accessible by that same class loader. For more information, see the oracle.wcps.cache.CacheFactory class in the JavaDoc for WebCenter in the *Oracle Fusion Middleware Java API Reference for Oracle WebCenter*.

```
<?xml version="1.0" encoding="UTF-8" ?>
<cache-config>
     <caching-scheme-mapping>
         <cache-mapping>
             <cache-name>com.oracle.p13n.service.property.namespaces</cache-name>
             <scheme-name>ns-local-side</scheme-name>
         </cache-mapping>
         <cache-mapping>
<cache-name>com.oracle.p13n.service.property.propertydefinitions_*</cache-name>
             <scheme-name>pd-local-side</scheme-name>
         </cache-mapping>
         <cache-mapping>
<cache-name>com.oracle.p13n.service.property.propertysetdefinitions_*</cache-name>
             <scheme-name>psd-local-side</scheme-name>
         </cache-mapping>
         <cache-mapping>
<cache-name>com.oracle.p13n.service.property.propertysets_*</cache-name>
             <scheme-name>ps-local-side</scheme-name>
         </cache-mapping>
         <cache-mapping>
             <cache-name>*</cache-name>
             <scheme-name>properties-default-local</scheme-name>
         </cache-mapping>
     </caching-scheme-mapping>
     <caching-schemes>
<! -The following schemes are all local. For a clustered deployment,
a distributed, replcated, or other clustered scheme is recommended.
See Coherence documentation for more information.
--& <local-scheme>
             <scheme-name>ns-local-side</scheme-name>
             <service-name>NamespaceCache</service-name>
             <eviction-policy>HYBRID</eviction-policy>
             <high-units>{back-size-limit 0}</high-units>
             <unit-calculator>FIXED</unit-calculator>
             <expiry-delay>{back-expiry 1h}</expiry-delay>
             <flush-delay>1m</flush-delay>
             <cachestore-scheme/>
         </local-scheme>
         <local-scheme>
             <scheme-name>pd-local-side</scheme-name>
             <service-name>PropertyDefinitionCache</service-name>
             <eviction-policy>HYBRID</eviction-policy>
             <high-units>{back-size-limit 0}</high-units>
```

```
 <unit-calculator>FIXED</unit-calculator>
             <expiry-delay>{back-expiry 1h}</expiry-delay>
             <flush-delay>1m</flush-delay>
             <cachestore-scheme/>
         </local-scheme>
         <local-scheme>
             <scheme-name>psd-local-side</scheme-name>
             <service-name>PropertySetDefinitionCache</service-name>
             <eviction-policy>HYBRID</eviction-policy>
             <high-units>{back-size-limit 0}</high-units>
             <unit-calculator>FIXED</unit-calculator>
             <expiry-delay>{back-expiry 1h}</expiry-delay>
             <flush-delay>1m</flush-delay>
             <cachestore-scheme/>
         </local-scheme>
         <local-scheme>
             <scheme-name>ps-local-side</scheme-name>
             <service-name>PropertySetCache</service-name>
             <eviction-policy>HYBRID</eviction-policy>
             <high-units>{back-size-limit 0}</high-units>
             <unit-calculator>FIXED</unit-calculator>
             <expiry-delay>{back-expiry 1h}</expiry-delay>
             <flush-delay>1m</flush-delay>
             <cachestore-scheme/>
         </local-scheme>
<local-scheme>
            <scheme-name>properties-default-local</scheme-name>
             <service-name>DefaultCache</service-name>
             <eviction-policy>HYBRID</eviction-policy>
             <high-units>{back-size-limit 0}</high-units>
             <unit-calculator>FIXED</unit-calculator>
             <expiry-delay>{back-expiry 1h}</expiry-delay>
             <flush-delay>1m</flush-delay>
             <cachestore-scheme/>
         </local-scheme>
     </caching-schemes>
```
</cache-config>

# <span id="page-323-0"></span>**19.6 Configuring Content Presenter**

Before you can run WebCenter Personalization scenarios using Content Presenter, you need to configure the connections file (connections.xml) so that Content Presenter can see your Conductor server and the tagged scenarios. For more information about Content Presenter, see "Publishing Content Using Content Presenter" in *Oracle Fusion Middleware User's Guide for Oracle WebCenter*.
The connections.xml file holds the connection information for the application that you're working with on the WebCenter side. Content Presenter gets a list of all URL connections that are registered within this file and for any that begin with "Conductor", Content Presenter will assume this is a URL pointing to a Conductor server. For more information about connections.xml, see Appendix A, "Files for WebCenter Portal Applications" in Oracle Fusion Middleware Developer's Guide for Oracle WebCenter.

You can configure the Content Presenter task flow either at runtime, or from JDeveloper when adding the Content Presenter task flow to a page. These two configuration options for Content Presenter, as well as configuration requirements on the Conductor side are described in the following subsections:

- Section 19.6.1, "Configuring the WebCenter Application's Content Server [Connection"](#page-324-0)
- [Section 19.6.2, "Configuring the Content Presenter Task Flow Parameters"](#page-326-0)
- [Section 19.6.3, "Configuring the Conductor's Scenario Tags"](#page-326-1)

# <span id="page-324-0"></span>**19.6.1 Configuring the WebCenter Application's Content Server Connection**

For a WebCenter Portal application, use JDeveloper to set up the URL connection, or set the Content Presenter task flow parameters as described in [Section 19.6.2,](#page-326-0)  ["Configuring the Content Presenter Task Flow Parameters."](#page-326-0) For WebCenter Spaces, you can use either WLST commands or Fusion Middleware Control to configure the connection.

This section contains the following subsections:

- [Section 19.6.1.1, "Configuring WebCenter Spaces Connections Using WLST"](#page-324-1)
- Section 19.6.1.2, "Configuring WebCenter Spaces Connections Using Fusion [Middleware Control"](#page-324-2)

### <span id="page-324-1"></span>**19.6.1.1 Configuring WebCenter Spaces Connections Using WLST**

For WebCenter Spaces, you can use the adf\_createHttpURLConnection WLST command to manage URL connections as shown in the following example:

adf\_createHttpURLConnection('webcenter','Conductor','http://example.com:8891/wcps/ api/conductor?namespace=CP\_namespace&

For more information about the adf\_createHttpURLConnection command, see the section "adf\_createHttpURLConnection" in the Oracle Fusion Middleware WebLogic Scripting Tool Command Reference.

### <span id="page-324-2"></span>**19.6.1.2 Configuring WebCenter Spaces Connections Using Fusion Middleware Control**

For WebCenter Spaces, you can use Fusion Middleware Control to configure connections.

To configure connections using Fusion Middleware Control:

**1.** Open Fusion Middleware Control and log in to the WebCenter domain.

For information on logging in to Fusion Middleware Control, see [Chapter 6,](#page-78-0)  ["Starting Enterprise Manager Fusion Middleware Control."](#page-78-0)

- **2.** In the Navigation pane, expand the WebCenter domain node (wc\_domain by default), expand the WebCenter node, expand the WebCenter Spaces node, and click webcenter(11.1.1.4.0)(WC\_Spaces).
- **3.** From the WebCenter menu, select **ADF -> Configure ADF Connections**.

The ADF Connections Configuration page displays (see [Figure 19–1](#page-325-0)).

<span id="page-325-0"></span>*Figure 19–1 ADF Connections Configuration Page*

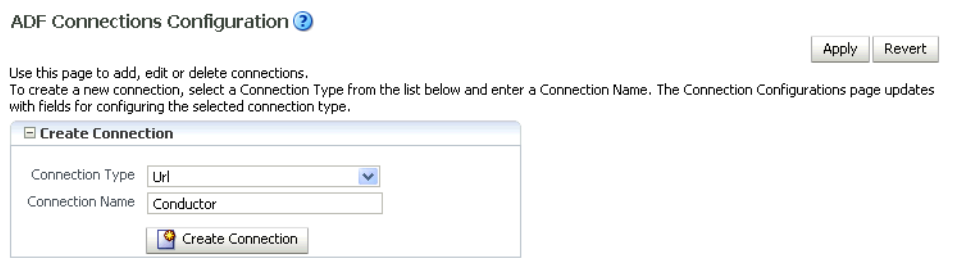

**4.** Set the **Connection Type** to Url, enter the **Connection Name** as Conductor, and click **Create Connection**.

The URL Connections section displays (see [Figure 19–2](#page-325-1)).

<span id="page-325-1"></span>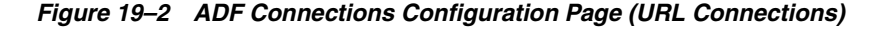

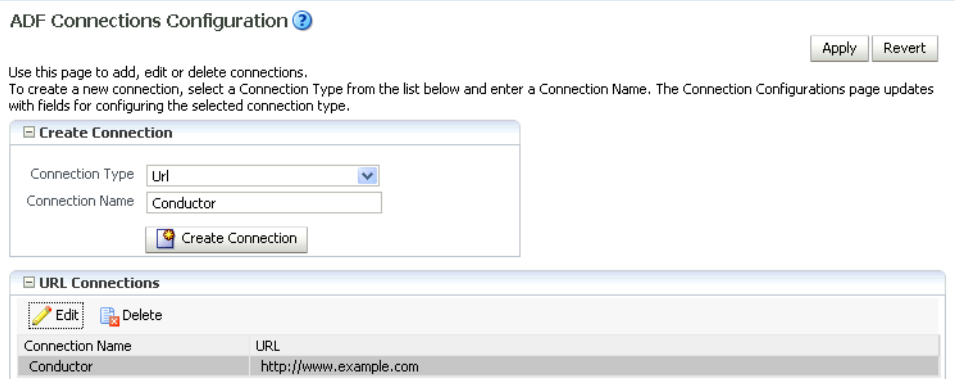

**5.** Click the **Edit** (Pencil) icon.

The URL Connection dialog displays (see [Figure 19–3](#page-326-2)).

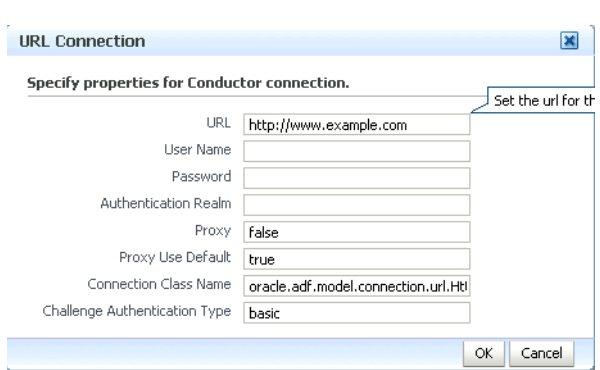

<span id="page-326-2"></span>*Figure 19–3 URL Connection Dialog*

**6.** Edit the URL so that it points to the Content Server instance used by WebCenter Spaces. For example:

http://example.com:8891/wcps/api/conductor?namespace=CP\_namespace&repoId=myhost -ucm11g

**7.** Update any other fields as required for your local connection and click **OK**.

### <span id="page-326-0"></span>**19.6.2 Configuring the Content Presenter Task Flow Parameters**

You can configure a Content Presenter instance through its task flow parameters. These can either be set at runtime in the Content Presenter Configuration dialog, or from JDeveloper as you add the Content Presenter task flow. To do this manually, you need to set two parameters: the Data Source Type parameter must be set to dsTypeScenarioResults, and the Data Source parameter should be set to something like:

conductor-connection-name=ConductorConnectionName,namespace= ScenarioNamespace,scenario-name=ScenarioName,inputparam1=value1,inputparam2 =value2

Note that the conductor-connection-name value must match with a URL connection that points to a valid Conductor server. Also, the namespace used should be the name of the namespace to which the specified scenario belongs. Finally, any input parameters that the scenario may be expecting can appended (as shown above), with a comma separating the name/value pairs.

For more information about configuring Content Presenter for WebCenter Personalization, see:

- At runtime: "Setting Content Presenter Task Flow Properties" in the *Oracle Fusion Middleware User's Guide for Oracle WebCenter*
- In JDeveloper: "Content Presenter Task Flow Parameters and Out-of-the-Box Display Templates" in *Oracle Fusion Middleware Developer's Guide for Oracle WebCenter*.

### <span id="page-326-1"></span>**19.6.3 Configuring the Conductor's Scenario Tags**

On the Conductor side, your Scenarios must have the correct tag in order for Content Presenter to see them. Content Presenter uses the tag Content PresenterScenario, so any scenarios you want Content Presenter to pick up must have this tag associated with them.

Once you have everything set up on both the Conductor and WebCenter application side, everything else is fairly simple. When you open the Content Presenter Configuration dialog at runtime, the Content Source selection list displays **Results of a Scenario**. Selecting this displays a table of all of the scenarios that have been tagged for Content Presenter consumption. The first Scenario is always selected, and if it has any Input Parameters defined, they will be displayed below the table with input fields.

As you select scenarios in the table, the Input Parameters below will be updated. After selecting a scenario and specifying any input parameters, you can either preview or save Content Presenter to get the results. The results will be displayed much like any other multi-valued content source and will ultimately depend on the template selected for display purposes.

**Note:** Any results that are returned from a scenario for use within Content Presenter must return a valid CMIS query as Content Presenter takes the return value and runs it (as a CMIS query) against the repository specified within the Conductor URL.

# **19.7 Configuring Single Sign-on**

Single sign-on is configured as part of running the configureTrustWCPS.py and configureConnectionsWCPS.py scripts for configuring the WebCenter domain, or the configureWCPS.py script for configuring JDeveloper's integrated WLS domain. When you run these scripts they also set up Trust Services single sign-on, which allows single sign-on for REST HTTP requests between client JEE Web applications, the WebCenter Personalization Web application, and the WC\_Spaces Web application REST services used by the out-of-the-box data providers. All these WebCenter applications are also configured to support OAM/OSSO-provided single sign-on tokens, as well, without any additional Personalization-specific configuration. For more information, see [Section 19.3.3, "Configuring Cross-Domain Trust."](#page-313-0)

# **19.8 Overriding the Default Security Settings**

By default, all access to WebCenter Personalization REST resources (other than the resourceIndex) requires authentication. In most cases this will be sufficient for development. However, for production environments, you may want to modify the default security constraints. The following sections describe how to set up less security to execute scenarios (where anonymous access is needed), and more security to prevent the ability to create new scenarios.

This section contains the following subsections:

- [Section 19.8.1, "Allowing Anonymous Execution of Scenarios"](#page-327-0)
- [Section 19.8.2, "Disabling Scenario Creation by Anonymous Users"](#page-328-0)
- [Section 19.8.3, "Disabling Scenario Creation by Authenticated Users"](#page-329-0)

### <span id="page-327-0"></span>**19.8.1 Allowing Anonymous Execution of Scenarios**

Adding the following security constraint to the domain's conductor-extensions-library\WEB-INF\web.xml, file will honor default descriptor (authentication required) security, plus allow anonymous GET/POST on scenarios created or deployed from an anonymous application or namespace:

```
<security-constraint>
  <web-resource-collection>
```

```
 <web-resource-name>ConductorJerseyWebApplication</web-resource-name>
     <url-pattern>/api/conductor/namespaces/anonymous/scenarios/*</url-pattern>
     <http-method>GET</http-method>
     <http-method>POST</http-method>
  </web-resource-collection>
 <!-- Allow anonymous user access&nbsp; in this namespace -->
  <!--auth-constraint>
     <role-name>Users</role-name>
    </auth-constraint-->
</security-constraint>
```
## <span id="page-328-0"></span>**19.8.2 Disabling Scenario Creation by Anonymous Users**

You can disable scenario creation for any anonymous user using a simple filter that you add to the domain's conductor-extensions-library\WEB-INF\web.xml file. An example filter (AnonymousScenarioFilter) is shown below:

```
<filter>
    <filter-name>AnonymousScenarioFilter</filter-name>
    <filter-class>oracle.wcps.samples.AnonymousScenarioFilter</filter-class>
  </filter>
  <filter-mapping>
     <filter-name>AnonymousScenarioFilter</filter-name>
```
<url-pattern>/api/conductor/namespaces/PublicPersonalization/scenarios</url-patter n>

```
 </filter-mapping>
 <security-constraint>
     <web-resource-collection>
         <web-resource-name>ConductorJerseyWebApplication</web-resource-name>
```
<url-pattern>/api/conductor/namespaces/PublicPersonalization/scenarios/\*</url-patt ern>

```
 <http-method>GET</http-method>
         <http-method>POST</http-method>
     </web-resource-collection>
    <! --
      Commented out to allow anonymous user access in this namespace
     <auth-constraint>
    <role-name>Users</role-name>
     </auth-constraint>
    -- </security-constraint>
```
The filter explicitly checks for an anonymous user

(httpRequest.getUserPrincipal() == null) and an HTTP POST operation on the /api/conductor/namespaces/PublicPersonalization/scenarios URL, which is the REST resource for creating a scenario.

```
public void doFilter(ServletRequest request, ServletResponse response, FilterChain 
chain)
```

```
 throws IOException, ServletException
     {
        if (request instanceof HttpServletRequest)
        {
            HttpServletRequest httpRequest = (HttpServletRequest)request;
            String method = httpRequest.getMethod();
            if ("POST".equalsIgnoreCase(method) && httpRequest.getUserPrincipal() 
== null)\{
```

```
 throw new ServletException("Anonymous users cannot create 
scenarios.");
            }
         }
         chain.doFilter(request, response);
     }
```
# <span id="page-329-0"></span>**19.8.3 Disabling Scenario Creation by Authenticated Users**

A simple change to the filter described in [Section 19.8.2, "Disabling Scenario Creation](#page-328-0)  [by Anonymous Users"](#page-328-0) (removing the httpRequest.getUserPrincipal() check) would disable scenario creation for all users. Although the HTTP POST operation is also used to request execution of scenarios, the URI in that case is different (and protected in the <security-constraint> not the filter <url-pattern>).

# **Managing the RSS Service**

This chapter describes how to configure and manage the RSS service for WebCenter Spaces and the WebCenter Portal applications deployed to Oracle WebLogic Server.

This chapter includes the following sections:

- [Section 20.1, "What You Should Know About the RSS Service"](#page-330-0)
- [Section 20.2, "RSS Prerequisites"](#page-330-1)
- [Section 20.3, "Setting Up a Proxy Server for External RSS News Feeds"](#page-330-2)
- [Section 20.4, "Testing External RSS News Feed Connections"](#page-331-0)

#### **Audience**

The content of this chapter is intended for Fusion Middleware administrators (users granted the Admin or Operator role through the Oracle WebLogic Server Administration Console). See also, [Section 1.8, "Understanding Administrative](#page-44-0)  [Operations, Roles, and Tools."](#page-44-0)

# <span id="page-330-0"></span>**20.1 What You Should Know About the RSS Service**

The RSS service encompasses the RSS Viewer and the service to show news feeds from various WebCenter services. The RSS Viewer enables users to view external news feeds from different web sites from within WebCenter applications. The RSS service delivers content update information from the following Oracle WebCenter services: Recent Activities, Discussions, Lists, and Announcements.

# <span id="page-330-1"></span>**20.2 RSS Prerequisites**

The RSS service does not require any back-end server. You do not need to set up a connection to use this service. However, depending on your network configuration, you may need to set up a proxy server to enable your WebCenter applications to display content from external RSS news feeds.

# <span id="page-330-2"></span>**20.3 Setting Up a Proxy Server for External RSS News Feeds**

To enable external RSS news feeds in your WebCenter applications, you can set up a proxy server by using Fusion Middleware Control or WLST.

# **20.3.1 Setting Up a Proxy Server Using Fusion Middleware Control**

To set up the proxy server for the RSS service:

- **1.** Log on to Fusion Middleware Control and navigate to the home page for WebCenter Spaces or WebCenter Portal applications. For more information, see:
	- [Section 6.2, "Navigating to the Home Page for WebCenter Spaces"](#page-79-0)
	- [Section 6.3, "Navigating to the Home Page for WebCenter Portal Applications"](#page-82-0)
- **2.** Do one of the following:
	- For WebCenter Spaces From the **WebCenter** menu, choose **Settings** > **Application Configuration**.
	- For WebCenter Portal applications From the **Application Deployment** menu, choose **WebCenter** > **Application Configuration**.
- **3.** In the **Proxy Server for RSS News Feeds** section, enter the host name and the port number of the proxy server. For details, see [Table 20–1](#page-331-1).

<span id="page-331-1"></span>*Table 20–1 RSS Proxy Server Details*

| <b>Field</b> | <b>Description</b>                                          |  |
|--------------|-------------------------------------------------------------|--|
| Proxy Host   | Enter the host name of the proxy server.                    |  |
| Proxy Port   | Enter the port number on which the proxy server is running. |  |

- **4.** Click **Apply** to save this connection.
- **5.** To start using the proxy server, you must restart the managed server on which your WebCenter applications are deployed. For more information, see [Section 8.2,](#page-123-0)  ["Starting and Stopping Managed Servers for WebCenter Application](#page-123-0)  [Deployments."](#page-123-0)

### **20.3.2 Setting Up a Proxy Server Using WLST**

Use the WLST command setRssProxyConfig to specify the proxy host and port used by the RSS service. For command syntax and examples, see the section, "setRssProxyConfig" in *Oracle Fusion Middleware WebLogic Scripting Tool Command Reference*.

For information about how to run WLST commands, see [Section 1.13.3.1, "Running](#page-49-0)  [Oracle WebLogic Scripting Tool \(WLST\) Commands."](#page-49-0)

**Note:** To start using the new proxy details, you must restart the managed server to which your WebCenter applications are deployed. For more information, see the section, "Starting and Stopping WebLogic Managed Servers Using the Command Line" in *Oracle Fusion Middleware Administrator's Guide*.

You can use the getRssProxyConfig command to know about the proxy host and port used by the RSS service. If you want to delete the current proxy host and port settings, use the unsetRssProxyConfig command. For more information, see the section "RSS News Feeds" in *Oracle Fusion Middleware WebLogic Scripting Tool Command Reference*.

# <span id="page-331-0"></span>**20.4 Testing External RSS News Feed Connections**

After setting up the proxy server for the RSS Viewer of the RSS service, you can test the connection to make sure you can access external RSS feeds.

To ensure the proxy server is accurately configured for the RSS Viewer:

- **1.** In WebCenter Spaces, drag the RSS Viewer task flow to a page.
- **2.** Edit the RSS Viewer task flow and set the URL to an external RSS feed. For example:

http://www.oracle.com/rss/rss\_ocom\_pr.xml

If the RSS feed renders correctly, it confirms that the proxy configuration is set up properly.

For information about adding the RSS Viewer task flow, see the chapter, "Working with the RSS Service" in *Oracle Fusion Middleware User's Guide for Oracle WebCenter*.

# <sup>21</sup>**Managing Oracle SES Search in WebCenter**

This chapter describes how to configure the Oracle Secure Enterprise Search (SES) adapter to index and search most WebCenter objects. Oracle SES search is beneficial for the following reasons:

- Oracle SES search provides unified ranking results, with the most relevant items appearing first.
- Oracle SES search allows search of other repositories outside of Oracle WebCenter.
- Oracle SES search supports the Search service REST APIs and data control for customizing your search interface.

With **WebCenter Portal applications**, Oracle SES is set as the default and preferred search platform. Detailed configuration steps are in [Section 21.4, "Configuring Oracle](#page-346-0)  [SES to Search WebCenter Portal Applications."](#page-346-0)

With **WebCenter Spaces applications**, internal WebCenter live search adapters are set as the default search platform; however, large-scale WebCenter implementations should be configured to use Oracle SES for best performance. Detailed configuration steps are in [Section 21.5, "Configuring Oracle SES to Search WebCenter Spaces](#page-364-0)  [Applications."](#page-364-0)

The information in this chapter is *not* required if you are choose to use the original WebCenter Search services adapters to search WebCenter objects.

Always use Fusion Middleware Control or the WLST command-line tool to review and configure back-end services for WebCenter applications. Any changes that you make to WebCenter applications, post deployment, are stored in MDS metatdata store as customizations. See [Section 1.3.5, "WebCenter Configuration Considerations."](#page-40-0)

**Note:** Most changes that you make to Search configuration, through Fusion Middleware Control or using WLST, are not dynamic. You must restart the managed server on which the WebCenter application is deployed (by default, WC\_Spaces) for your changes to take effect. See [Section 8.2, "Starting and Stopping Managed Servers for](#page-123-0)  [WebCenter Application Deployments."](#page-123-0)

This chapter includes the following sections:

- [Section 21.1, "What You Should Know About WebCenter Search with Oracle SES"](#page-335-0)
- [Section 21.2, "Prerequisites for using Oracle SES"](#page-336-0)
- [Section 21.3, "Setting Up Oracle SES Connections"](#page-339-0)
- [Section 21.4, "Configuring Oracle SES to Search WebCenter Portal Applications"](#page-346-0)
- [Section 21.5, "Configuring Oracle SES to Search WebCenter Spaces Applications"](#page-364-0)
- [Section 21.6, "Troubleshooting Issues with Oracle SES Search"](#page-392-0)

### **Audience**

The content of this chapter is intended for Fusion Middleware administrators (users granted the Admin or Operator role through the Oracle WebLogic Server Administration Console). See also, [Section 1.8, "Understanding Administrative](#page-44-0)  [Operations, Roles, and Tools."](#page-44-0)

# <span id="page-335-0"></span>**21.1 What You Should Know About WebCenter Search with Oracle SES**

Oracle recommends Oracle SES search for best performance. You can configure Oracle SES to search WebCenter applications for the following resources:

- Documents, including wikis and blogs
- Announcements and Discussions
- Spaces, lists, pages, and people resources in WebCenter Spaces

**Note:** Oracle WebCenter Spaces includes the additional Oracle SES crawler that indexes Spaces, lists, pages, and people resources in WebCenter Spaces. This crawler is not supported in WebCenter Portal applications.

Results from all sources are listed together, with the most relevant items appearing first. For example, when you run a search for a user name, most likely, you are looking for that person's contact information (that is, the exact user name in the People Connections service), not necessarily documents that the user wrote. The unified ranking results in Oracle SES allow you to see the most relevant results, across all different types of searches, without configuring Search Preferences.

When Oracle SES is configured to search WebCenter, other non-crawled resources (for example, notes and events) are not returned in search results.

Three types of Oracle SES crawlers index WebCenter resources:

- **Oracle WebCenter Documents Crawler:** (For both WebCenter Portal applications and WebCenter Spaces applications.) This uses the Oracle SES Oracle Content Server source type to crawl documents, including wikis and blogs.
- **Oracle WebCenter Discussions Crawler:** (For both WebCenter Portal applications and WebCenter Spaces applications.) This uses the Oracle SES Database source type to crawl discussions and announcements.
- **Oracle WebCenter Spaces Crawler**: (For WebCenter Spaces applications only.) This uses the Oracle SES Oracle WebCenter source type to crawl certain WebCenter Spaces objects, such as lists, pages, Spaces, and people connections profiles.

**Note:** Oracle SES crawls information collected as a *source*. Each source has a *type* that identifies where the information is stored, such as in a database or a content repository.

When you configure Oracle SES to search WebCenter, all available Oracle SES crawlers should be enabled. It is not recommended to enable one of these Oracle SES crawlers and not another Oracle SES crawler. For example, when you configure Oracle SES to search WebCenter Portal applications, you cannot have it crawl documents and not discussions.

# <span id="page-336-0"></span>**21.2 Prerequisites for using Oracle SES**

This section includes the following subsections:

- [Section 21.2.1, "Oracle SES Installation"](#page-336-1)
- [Section 21.2.2, "Oracle SES Configuration"](#page-337-0)
- [Section 21.2.3, "Oracle SES Security"](#page-339-1)

# <span id="page-336-1"></span>**21.2.1 Oracle SES - Installation**

Supported Oracle SES versions include 10.1.8.4.x and later. Oracle SES 11.1.2 is provided on the Oracle WebCenter companion CD. For Oracle SES installation directions, see the section, "Back-End Requirements for the Search Service" in *Oracle Fusion Middleware Installation Guide for Oracle WebCenter.*

**See Also:** It is important to verify that you have installed all required patches for Oracle SES. For the latest information on required patches, see "Back-End Requirements for the Search Service" in *Oracle Fusion Middleware Installation Guide for Oracle WebCenter* and the Release Notes.

This chapter assumes that you have the latest supported products: Oracle SES 11.1.2 and Oracle Content Server 11.1.1.3; however, the following scenarios are supported.

WebCenter Portal 11.1.1.4 is supported with these installations:

- Oracle SES 11.1.2 with Oracle Content Server 11.1.1.3
- Oracle SES 10.1.8.4 with Oracle Content Server 1.1.1.3
- Oracle SES 10.1.8.4 with Oracle Content Server 10.1.3.3.3

WebCenter Spaces 11.1.1.4 is supported with these installations:

- Oracle SES 11.1.2 with Oracle Content Server 11.1.1.3
- Oracle SES 10.1.8.4 with Oracle Content Server 11.1.1.3

Run the following steps to set up WebCenter for Oracle SES search.

**1.** Get webcenter\_search\_ses\_plugins.zip from the \$WC\_ORACLE\_HOME/ses directory on the WebCenter instance, and put it in the Oracle\_Home directory on the Oracle SES instance.

**Note:** Oracle\_Home represents the software location that you specified at the time of installing Oracle SES.

The WebCenter instance and the Oracle SES instance might be on different computers.

**2.** Change to the Oracle SES home directory. For example:

cd \$Oracle\_Home

- **3.** Delete the file
	- ./search/lib/plugins/webcenter/search-crawl-ucm.jar.
- **4.** Run the following command to install necessary WebCenter plug-ins:

unzip webcenter\_search\_ses\_plugins.zip

This adds the following WebCenter jar files to an Oracle SES installation:

- Oracle\_Home/search/lib/plugins/webcenter/search-auth-share.j ar
- Oracle\_Home/search/lib/plugins/webcenter/search-auth-plugin. jar
- Oracle\_Home/search/lib/plugins/doc/search-crawl-ucm.jar

# <span id="page-337-0"></span>**21.2.2 Oracle SES - Configuration**

**1.** Oracle SES must be configured with an identity management system to validate and authenticate users. This is necessary for secure searches, so searches return only results that the user is allowed to view based on access privileges.

Because WebCenter uses identity propagation when communicating with Oracle SES, WebCenter's user base must match that in Oracle SES. One way this can happen is by configuring WebCenter and Oracle SES to the same identity management system, such as Oracle Internet Directory.

**Note:** For information on all WebCenter-supported identity management systems, see [Section 27.2.3, "Default Identity and Policy](#page-466-0)  [Stores."](#page-466-0)

Only one identity plug-in can be set up for each Oracle SES instance. All repositories (Oracle Content Server, Oracle WebCenter Discussions, and WebCenter Spaces) must share the same user base as Oracle SES.

Oracle SES includes numerous identity plug-ins for identity management systems including Oracle Internet Directory, Oracle Content Server, and Microsoft Active Directory. For information, see the Oracle SES documentation included with the product. (This is listed in the WebCenter product area on the Oracle Fusion Middleware documentation library.)

The following example sets up the identity plug-in for Oracle Internet Directory:

- **a.** In the Oracle SES administration tool, navigate to the Global Settings Identity Management Setup page, select **Oracle Internet Directory** from the available identity plug-ins, and click **Activate**.
- **b.** Provide the following values:

**Host name**: The host name of the computer where Oracle Internet Directory is running

**Port**: The Oracle Internet Directory port number

**Use SSL**: true or false, based on your preference

**Realm**: The Oracle Internet Directory realm, for example, dc=us,dc=oracle,dc=com

**User name**: The Oracle Internet Directory admin user name; for example, cn=orcladmin

**Password**: Admin user password

- **c.** Click **Submit**.
- **2.** Each Oracle SES instance must have a trusted entity for allowing WebCenter end users to be securely propagated at search time. (A trusted entity allows the WebCenter application to authenticate itself to Oracle SES and assert its users when making queries on Oracle SES.) This trusted entity can be any user that either exists on the identity management server behind Oracle SES or is created internally in Oracle SES.

You can do this either in WLST or in Oracle SES.

**Note:** This trusted entity name and password is required later as the appUser and appPassword properties in the WLST command createSESConnection.

To do this with WLST, use the createFederationTrustedEntity command [\(Example 21–1\)](#page-338-0).

#### <span id="page-338-0"></span>*Example 21–1 createFederationTrustedEntity Command*

```
createFederationTrustedEntity(
```

```
'webcenter', 'http://ses-host:ses-port/search/api/admin/AdminService',
  'ses-admin-pw', 'webcenter-proxy-user', 'webcenter-proxy-user-pw', 
'Trusted entity for WebCenter');
```
where:

- *ses-host* = Oracle SES host name
- *ses-port* = Oracle SES port number
- ses-admin-pw = Oracle SES admin user password
- webcenter-proxy-user = Proxy user to log on WebCenter end users
- webcenter-proxy-user-pw=Password of proxy user to log on WebCenter end users

For command syntax and examples, see the section, "createFederationTrustedEntity" in *Oracle Fusion Middleware WebLogic Scripting Tool Command Reference*.

To do this in Oracle SES, follow these steps.

- **a.** In the Oracle SES administration tool, navigate to the Global Settings Federation Trusted Entities page.
- **b.** Enter a name for a trusted entity. This is the name that WebCenter uses to authenticate itself to Oracle SES at search time (before it propagates the end user identity to Oracle SES).

#### **To allow the entity to be authenticated through the active identity plug-in**:

- Make sure that the entity name is the name of a user that exists in the identity management system.

- Leave the password field blank.
- Select the **Use Identity Plug-in for authentication** checkbox.

- Enter the authentication attribute value corresponding to the Authentication Attribute in your active identity plug-in.

### **To allow the entity to be authenticated through Oracle SES**:

- Enter any user name (for example, wcsearch) and password (for example, welcome1).

- Do *not* select the **Use Identity Plug-in for authentication** checkbox.

For more information, see the online help for the Federation Trusted Entities page in Oracle SES.

**Note:** For reference, the following sample user names are used in this chapter:

- wcsearch: User of the Oracle SES Federation Trusted Entity
- mycrawladmin: Crawl admin user in Spaces and in the identity management system to crawl certain WebCenter Spaces objects, such as lists, pages, Spaces, and people connections profiles
- sescrawer (or admin user): Crawl admin user in Oracle Content Server with sescrawlerrole (or admin) role

# <span id="page-339-1"></span>**21.2.3 Oracle SES - Security**

Most enterprise deployments require that their HTTP connections be secure. SSL (secure socket layer) is an encryption protocol for securely transmitting private content on the internet. Oracle strongly recommends that you use an SSL-protected channel to transmit password and other secure data over networks.

For instructions, see [Section 31.10, "Securing the Connection to Oracle SES with SSL."](#page-637-0)

# <span id="page-339-0"></span>**21.3 Setting Up Oracle SES Connections**

This section includes the following subsections:

- [Section 21.3.1, "Registering Oracle Secure Enterprise Search Servers"](#page-339-2)
- [Section 21.3.2, "Choosing the Active Oracle SES Connection"](#page-342-0)
- [Section 21.3.3, "Modifying Oracle SES Connection Details"](#page-343-0)
- [Section 21.3.4, "Deleting Oracle SES Connections"](#page-345-0)
- [Section 21.3.5, "Testing Oracle SES Connections"](#page-346-1)

# <span id="page-339-2"></span>**21.3.1 Registering Oracle Secure Enterprise Search Servers**

You can register multiple Oracle SES connections with a WebCenter application but only one of them is active at a time.

You can register Oracle SES connections using either Fusion Middleware Control or WLST. This section includes the following subsections:

Section 21.3.1.1, "Registering Oracle SES Search Connections Using Fusion [Middleware Control"](#page-340-0)

[Section 21.3.1.2, "Registering Oracle SES Connections Using WLST"](#page-341-0)

### <span id="page-340-0"></span>**21.3.1.1 Registering Oracle SES Search Connections Using Fusion Middleware Control**

To register an Oracle SES instance with WebCenter applications:

- **1.** Log in to Fusion Middleware Control and navigate to the home page for the WebCenter application. For more information, see:
	- [Section 6.2, "Navigating to the Home Page for WebCenter Spaces"](#page-79-0)
	- [Section 6.3, "Navigating to the Home Page for WebCenter Portal Applications"](#page-82-0)
- **2.** Do one of the following:
	- For WebCenter Spaces From the **WebCenter** menu, choose **Settings** > **Service Configuration**.
	- For WebCenter Portal applications From the **Application Deployment** menu, choose **WebCenter** > **Service Configuration**.
- **3.** From the list of services on the WebCenter Service Configuration page, select **Search**.
- **4.** To connect to a new Oracle SES instance, click **Add** [\(Figure 21–1](#page-340-1)).

#### <span id="page-340-1"></span>*Figure 21–1 Configuring Oracle Secure Search Services*

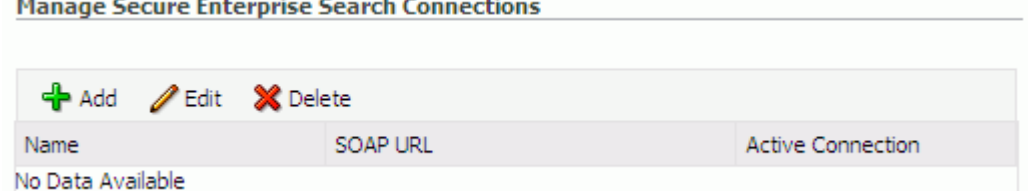

**5.** On the Add Secure Enterprise Search Connection page, enter a unique name for this connection, and indicate whether this connection is the active (or default) connection for the application ([Figure 21–2\)](#page-340-2).

<span id="page-340-2"></span>*Figure 21–2 Add Secure Enterprise Search Connection*

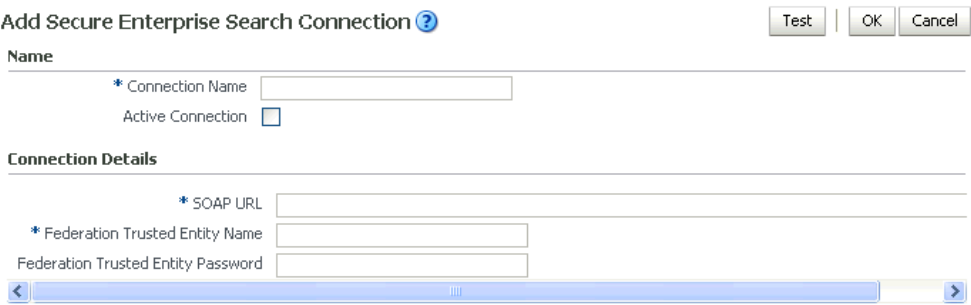

[Table 21–1](#page-341-1) describes the connection parameters.

<span id="page-341-1"></span>

| <b>Field</b>             | <u>starth stringensh</u><br><b>Description</b><br>Enter a unique name for the connection. The name must be<br>unique (across all connection types) within the WebCenter<br>application.   |  |
|--------------------------|----------------------------------------------------------------------------------------------------|--|
| <b>Connection Name</b>   |                                                                                                    |  |
| <b>Active Connection</b> | Select to use the Oracle SES instance defined on this connection<br>to search repositories outside the WebCenter application and<br>include Oracle SES search results in your result set. |  |
|                          | While you can register multiple search connections for a<br>WebCenter application, only one connection is used by the<br>Search service—the default (or active) connection.               |  |

*Table 21–1 Search Connection - Name*

**6.** Enter connection details for the Oracle SES instance ([Table 21–2\)](#page-341-2).

<span id="page-341-2"></span>

| <b>Field</b>                          | <b>Description</b>                                                                                                    |
|---------------------------------------|----------------------------------------------------------------------------------------------------|
| <b>SOAP URL</b>                       | Enter the Web Services URL that Oracle SES exposes to enable<br>search requests.                                                                  |
|                                       | Use the format:                                                                                                    |
|                                       | http://host:port/search/query/OracleSearch                                                                                                    |
|                                       | For example:                                                                                                    |
|                                       | http://myHost:7777/search/query/OracleSearch                                                                                                    |
| Federation Trusted Entity<br>Name     | Enter the user name of the Oracle SES Federation Trusted Entity<br>created in Section 21.2.2, "Oracle SES - Configuration."                       |
|                                       | <b>Tip:</b> This user is configured in the Oracle SES administration<br>tool, on the Global Settings - Federation Trusted Entities page.          |
|                                       | The WebCenter application must authenticate itself as a trusted<br>application to Oracle SES to perform searches on behalf of<br>WebCenter users. |
|                                       | Examples in this chapter use wesearch for this value.                                                                                             |
| Federation Trusted Entity<br>Password | Enter the password for the Federation Trusted Entity.                                                                                             |

*Table 21–2 Oracle Secure Enterprise Search - Connection Details*

**7.** Click **OK** to save this connection.

**Note:** To start using the new (active) connection you must restart the managed server on which the WebCenter application is deployed. For more information, see [Section 8.2, "Starting and Stopping Managed](#page-123-0)  [Servers for WebCenter Application Deployments."](#page-123-0)

### <span id="page-341-0"></span>**21.3.1.2 Registering Oracle SES Connections Using WLST**

**1.** Use the WLST command createSESConnection to create a connection to Oracle SES. For example:

createSESConnection(appName='webcenter', name='MySesConnection', url='http://myhost.com:7777/search/query/OracleSearch', appUser='wcsearch', appPassword='welcome1', default=true)

where appUser is the user name of the Oracle SES Federation Trusted Entity created in [Section 21.2.2, "Oracle SES - Configuration."](#page-337-0)

For command syntax and examples, see the section, "createSESConnection" in *Oracle Fusion Middleware WebLogic Scripting Tool Command Reference*.

To configure the WebCenter Search service to actively use a new Oracle SES connection, set default=true. For more information, see [Section 21.3.2.2, "Choosing](#page-343-1)  [the Active Oracle SES Connection Using WLST."](#page-343-1)

**See Also:** [Section 21.3.3.2, "Modifying Oracle SES Connection](#page-344-0)  [Details Using WLST"](#page-344-0)

For information on how to run WLST commands, see [Section 1.13.3.1, "Running Oracle](#page-49-0)  [WebLogic Scripting Tool \(WLST\) Commands."](#page-49-0)

**Note:** To start using the new (active) connection or settings, you must restart the managed server on which the WebCenter application is deployed (by default, WC\_Spaces). See "Starting and Stopping WebLogic Managed Servers Using the Command Line" in *Oracle Fusion Middleware Administrator's Guide*.

### <span id="page-342-0"></span>**21.3.2 Choosing the Active Oracle SES Connection**

You can register multiple Oracle SES connections with a WebCenter application but only one connection is active at a time.

**Note:** These steps in this section are not necessary if you selected the active connection in [Section 21.3.1, "Registering Oracle Secure](#page-339-2)  [Enterprise Search Servers."](#page-339-2)

This section includes the following subsections:

- Section 21.3.2.1, "Choosing the Active Oracle SES Connection Using Fusion [Middleware Control"](#page-342-1)
- [Section 21.3.2.2, "Choosing the Active Oracle SES Connection Using WLST"](#page-343-1)

### <span id="page-342-1"></span>**21.3.2.1 Choosing the Active Oracle SES Connection Using Fusion Middleware Control**

To change the active connection:

- **1.** Log in to Fusion Middleware Control and navigate to the home page for the WebCenter application. For more information, see:
	- [Section 6.2, "Navigating to the Home Page for WebCenter Spaces"](#page-79-0)
	- [Section 6.3, "Navigating to the Home Page for WebCenter Portal Applications"](#page-82-0)
- **2.** Do one of the following:
	- For WebCenter Spaces From the **WebCenter** menu, choose **Settings** > **Service Configuration**.
	- For WebCenter Portal applications From the **Application Deployment** menu, choose **WebCenter** > **Service Configuration**.

**3.** From the list of services on the WebCenter Services Configuration page, select **Search**.

The Manage Secure Enterprise Search Connections table indicates the current active connection (if any).

**4.** Select the connection you want to make the active (or default) connection, and then click **Edit** ([Figure 21–3\)](#page-343-2).

<span id="page-343-2"></span>*Figure 21–3 Edit Icon*

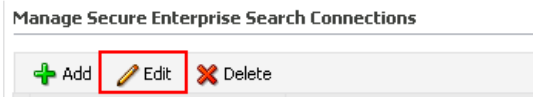

**5.** Select the **Active Connection** checkbox [\(Figure 21–4\)](#page-343-3).

<span id="page-343-3"></span>*Figure 21–4 Active Connection Checkbox*

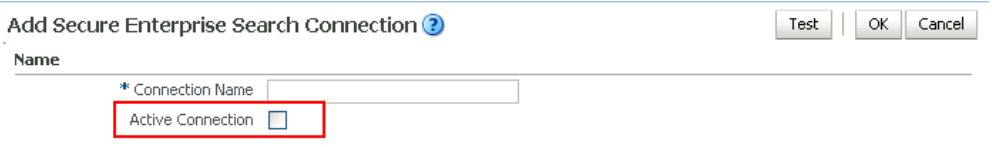

**6.** Click **OK** to update the connection.

**Note:** To start using the new (active) connection you must restart the managed server on which the WebCenter application is deployed. For more information, see [Section 8.2, "Starting and Stopping Managed](#page-123-0)  [Servers for WebCenter Application Deployments."](#page-123-0)

### <span id="page-343-1"></span>**21.3.2.2 Choosing the Active Oracle SES Connection Using WLST**

Use the WLST command setSESConnection with default=true to activate an existing Oracle SES connection. For command syntax and examples, see the section, "setSESConnection" in *Oracle Fusion Middleware WebLogic Scripting Tool Command Reference*.

To subsequently disable an Oracle SES connection, run the same WLST command with default=false. Connection details are retained but the connection is no longer named as an active connection.

For information on how to run WLST commands, see [Section 1.13.3.1, "Running Oracle](#page-49-0)  [WebLogic Scripting Tool \(WLST\) Commands."](#page-49-0)

**Note:** To start using the active connection you must restart the managed server on which the WebCenter application is deployed (by default, WC\_Spaces). For more information, see the section, "Starting and Stopping WebLogic Managed Servers Using the Command Line" in *Oracle Fusion Middleware Administrator's Guide*.

# <span id="page-343-0"></span>**21.3.3 Modifying Oracle SES Connection Details**

You can modify Oracle SES connection details at any time.

To start using the updated (active) connection you must restart the managed server on which the WebCenter application is deployed.

**Note:** The steps in this section are required only to modify the details configured in [Section 21.3.1, "Registering Oracle Secure Enterprise](#page-339-2)  [Search Servers."](#page-339-2)

This section includes the following subsections:

- Section 21.3.3.1, "Modifying Oracle SES Connection Details Using Fusion [Middleware Control"](#page-344-1)
- [Section 21.3.3.2, "Modifying Oracle SES Connection Details Using WLST"](#page-344-0)

### <span id="page-344-1"></span>**21.3.3.1 Modifying Oracle SES Connection Details Using Fusion Middleware Control**

To update connection details for an Oracle SES instance:

- **1.** Log in to Fusion Middleware Control and navigate to the home page for the WebCenter application. For more information, see:
	- [Section 6.2, "Navigating to the Home Page for WebCenter Spaces"](#page-79-0)
	- [Section 6.3, "Navigating to the Home Page for WebCenter Portal Applications"](#page-82-0)
- **2.** Do one of the following:
	- For WebCenter Spaces From the **WebCenter** menu, choose **Settings** > **Service Configuration**.
	- For WebCenter Portal applications From the **Application Deployment** menu, choose **WebCenter** > **Service Configuration**.
- **3.** From the list of services on the WebCenter Service Configuration page, select **Search**.
- **4.** Select the connection name, and click **Edit**.
- **5.** Edit connection details, as required. For detailed parameter information, see [Table 21–2.](#page-341-2)
- **6.** Click **OK** to save your changes.

**Note:** To start using the updated (active) connection you must restart the managed server on which the WebCenter application is deployed. For more information, see [Section 8.2, "Starting and Stopping](#page-123-0)  [Managed Servers for WebCenter Application Deployments."](#page-123-0)

### <span id="page-344-0"></span>**21.3.3.2 Modifying Oracle SES Connection Details Using WLST**

Use the WLST command setSESConnection to alter an existing Oracle SES search connection. For command syntax and examples, see the section, "setSESConnection" in *Oracle Fusion Middleware WebLogic Scripting Tool Command Reference*.

**Note:** To start using the updated (active) connection you must restart the managed server on which the WebCenter application is deployed (by default, WC\_Spaces). For more information, see the section "Starting and Stopping WebLogic Managed Servers Using the Command Line" in *Oracle Fusion Middleware Administrator's Guide*.

# <span id="page-345-0"></span>**21.3.4 Deleting Oracle SES Connections**

You can delete Oracle SES connections at any time but take care when deleting the active connection. If you delete the active connection, users are not able to search content on external repositories.

This section includes the following subsections:

- [Section 21.3.4.1, "Deleting Search Connections Using Fusion Middleware Control"](#page-345-1)
- [Section 21.3.4.2, "Deleting Search Connections Using WLST"](#page-345-2)

### <span id="page-345-1"></span>**21.3.4.1 Deleting Search Connections Using Fusion Middleware Control**

To delete an Oracle SES server connection:

- **1.** Log in to Fusion Middleware Control and navigate to the home page for the WebCenter application. For more information, see:
	- [Section 6.2, "Navigating to the Home Page for WebCenter Spaces"](#page-79-0)
	- [Section 6.3, "Navigating to the Home Page for WebCenter Portal Applications"](#page-82-0)
- **2.** Do one of the following:
	- For WebCenter Spaces From the **WebCenter** menu, choose **Settings** > **Service Configuration**.
	- For WebCenter Portal applications From the **Application Deployment** menu, choose **WebCenter** > **Service Configuration**.
- **3.** From the Service Connection drop-down, select **Search**.
- **4.** Select the connection name, and click **Delete**.

### *Figure 21–5 Delete Connection Icon*

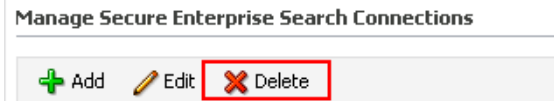

**Note:** To effect this change you must restart the managed server on which the WebCenter application is deployed. For more information, see [Section 8.2, "Starting and Stopping Managed Servers for](#page-123-0)  [WebCenter Application Deployments."](#page-123-0)

## <span id="page-345-2"></span>**21.3.4.2 Deleting Search Connections Using WLST**

Use the WLST command deleteConnection to remove a search connection. For command syntax and examples, see the section, "deleteConnection" in *Oracle Fusion Middleware WebLogic Scripting Tool Command Reference*.

For information on how to run WLST commands, see [Section 1.13.3.1, "Running Oracle](#page-49-0)  [WebLogic Scripting Tool \(WLST\) Commands."](#page-49-0)

**Note:** To effect this change you must restart the managed server on which the WebCenter application is deployed (by default, WC\_Spaces). For more information, see the section "Starting and Stopping WebLogic Managed Servers Using the Command Line" in *Oracle Fusion Middleware Administrator's Guide*.

### <span id="page-346-1"></span>**21.3.5 Testing Oracle SES Connections**

Confirm the Oracle SES connection by entering in a browser the URL for Oracle SES Web Services operations:

http://*host*:*port*/search/query/

If the URL address *does not* render in the browser, then either the host or port for the Oracle SES server is incorrect, or Oracle SES has not been started.

# <span id="page-346-0"></span>**21.4 Configuring Oracle SES to Search WebCenter Portal Applications**

With WebCenter Portal applications, Oracle SES is set as the default and preferred search platform. Configuring Oracle SES to search WebCenter Portal applications requires similar steps to configuring Oracle SES to search WebCenter Spaces applications, but WebCenter Portal applications do not support the Oracle WebCenter Spaces Crawler.

This section describes the steps to set up Oracle SES to search WebCenter Portal applications:

- Section 21.4.1, "Overview of Required Configuration with WebCenter Portal [Applications"](#page-346-2)
- [Section 21.4.2, "Setting Up Oracle Content Server for Oracle SES Search"](#page-347-1)
- [Section 21.4.3, "Setting Up Oracle WebCenter Discussions for Oracle SES Search"](#page-349-0)
- [Section 21.4.4, "Setting Up Oracle SES to Search WebCenter"](#page-351-0)
- [Section 21.4.5, "Setting Up WebCenter for Oracle SES Search"](#page-361-0)

**See Also:** [Section 21.1, "What You Should Know About WebCenter](#page-335-0)  [Search with Oracle SES"](#page-335-0)

### <span id="page-346-2"></span>**21.4.1 Overview of Required Configuration with WebCenter Portal Applications**

This section -- Configuring Oracle SES to Search WebCenter Portal Applications - describes an order of required tasks; however, there may be various acceptable ways and orders to perform the required tasks.

[Table 21–3](#page-347-0) provides an overview of the tasks that must be performed to enable Oracle SES as the search engine in WebCenter Portal applications. Use this as a checklist as you configure Oracle SES for WebCenter Portal applications.

| Task                                                                 |                                         | <b>Where to Perform Task</b>                                                                                                    |  |
|----------------------------------------------------------------------|-----------------------------------------|----------------------------------------------------------------------------------------------------|--|
| Install and configure Oracle SES                                     |                                         | Oracle SES                                                                                                    |  |
|                                                                      |                                         | See Section 21.2, "Prerequisites for using Oracle SES."                                                                                   |  |
| Set up a Document Service Manager                                    |                                         | Oracle SES                                                                                                    |  |
|                                                                      |                                         | See Section 21.4.4.2, "Setting Up Oracle SES to Search<br>Documents."                                                                     |  |
| Create a Federation Trusted Entity                                   |                                         | Either Oracle SES or WebCenter WLST                                                                                                    |  |
|                                                                      |                                         | See Section 21.2.2, "Oracle SES - Configuration."                                                                                         |  |
| Create crawl sources:                                                |                                         | Either Oracle SES or WebCenter WLST                                                                                                    |  |
|                                                                      | Oracle WebCenter Documents<br>Crawler   | See Section 21.4.2, "Setting Up Oracle Content Server<br>for Oracle SES Search" and Section 21.4.3, "Setting                              |  |
| ٠                                                                    | Oracle WebCenter Discussions<br>Crawler | Up Oracle WebCenter Discussions for Oracle SES<br>Search."                                                                                |  |
| Create source group for the crawl<br>sources                         |                                         | Either Oracle SES or WebCenter WLST                                                                                                    |  |
|                                                                      |                                         | See Section 21.4.4.4, "Additional Oracle SES<br>Configuration."                                                                           |  |
| Create a connection to Oracle SES (and<br>set source group, if used) |                                         | Oracle JDeveloper                                                                                                    |  |
|                                                                      |                                         | See the section "Setting Up Connections for the<br>Search Service" in Oracle Fusion Middleware<br>Developer's Guide for Oracle WebCenter. |  |
| Configure other search parameters                                    |                                         | Either WebCenter WLST or Fusion Middleware<br>Control or Oracle SES                                                                       |  |
|                                                                      |                                         | See Section 21.4.5, "Setting Up WebCenter for Oracle<br><b>SES Search."</b>                                                               |  |

<span id="page-347-0"></span>*Table 21–3 Tasks to Configure Oracle SES Search in WebCenter Portal Applications*

# <span id="page-347-1"></span>**21.4.2 Setting Up Oracle Content Server for Oracle SES Search**

This section describes how to configure Oracle Content Server to be crawlable by Oracle SES (in particular, the Oracle Content Server that WebCenter uses for storing documents).

The following steps must be done from within Oracle Content Server.

- **1.** Create the role sescrawlerrole.
- **2.** Create the user sescrawler, and assign it the admin role and the sescrawlerrole role. This user creates the Oracle Content Server source in Oracle SES.
- **3.** Add sceCrawlerRole=sescrawlerrole to config.cfg.
- **4.** Restart Oracle Content Server.
- **5.** In the Oracle Content Server console, install the SESCrawlerExport component on the content server, if not done:
	- **a.** Log on to Oracle Content Server as a system administrator. For example: http://*host:port*/cs.
	- **b.** From the Administration dropdown menu, select **Admin Server** [\(Figure 21–6](#page-348-0)).

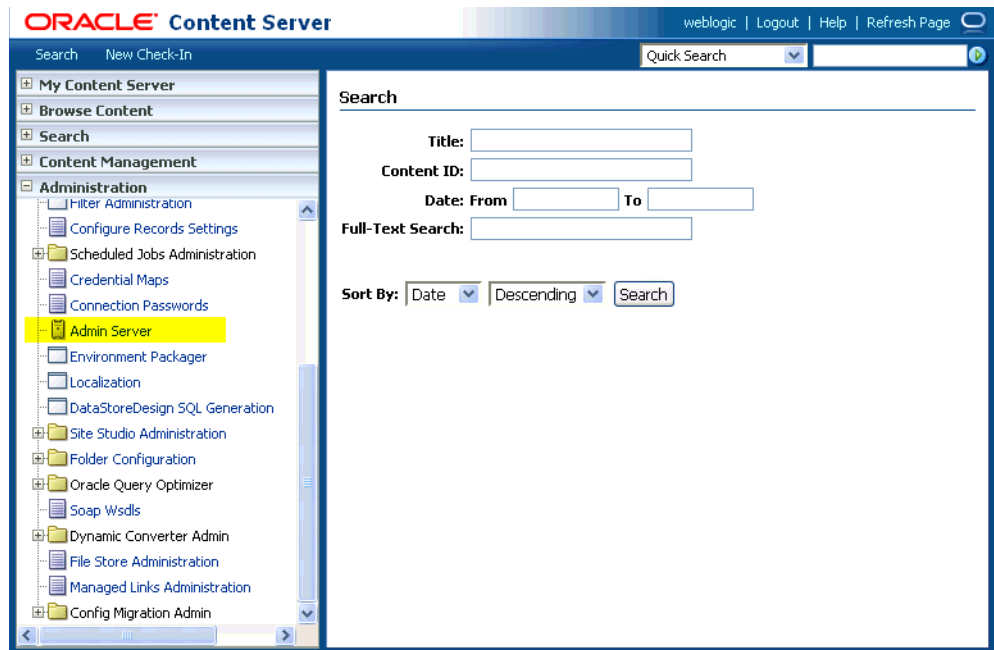

<span id="page-348-0"></span>*Figure 21–6 Oracle Content Server Administration*

- **c.** Click the button with the instance name.
- **d.** Click **Component Manager** from the menu list on the left pane [\(Figure 21–7](#page-348-1)).

<span id="page-348-1"></span>*Figure 21–7 Oracle Content Server Component Manager*

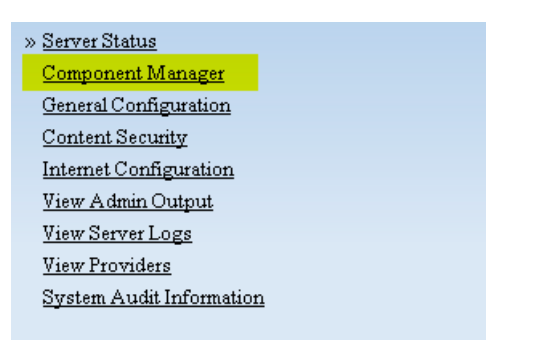

- **e.** Select **SESCrawlerExport** under Integration and click **Update**.
- **f.** Enter configuration parameters. (You can change configuration parameters after installation.)

Disable security on authentication and authorization APIs provided by the SESCrawlerExport; that is, set **Disable Secure APIs** to false. This lets security provided by the SESCrawlerExport be done internally instead of by the content server.

Additionally, in clustered environments only, the **feedLoc** parameter must specify a location on the shared disk accessed by the nodes of content server, and they each must reference it the same way; for example, sharedDrive/dir1/dir2. Note that this is not the default location (relative path) provided.

**g.** Restart Oracle Content Server.

- **6.** Take a snapshot of the Oracle Content Server repository.
	- **a.** Log on to Oracle Content Server as a system administrator. For example: http://*host:port*/cs.
	- **b.** From the Administration dropdown menu, select **SESCrawlerExport**.
	- **c.** Select **All sources**, and click **Take Snapshot** ([Figure 21–8\)](#page-349-1).

#### *Figure 21–8 Oracle Content Server Snapshot*

<span id="page-349-1"></span>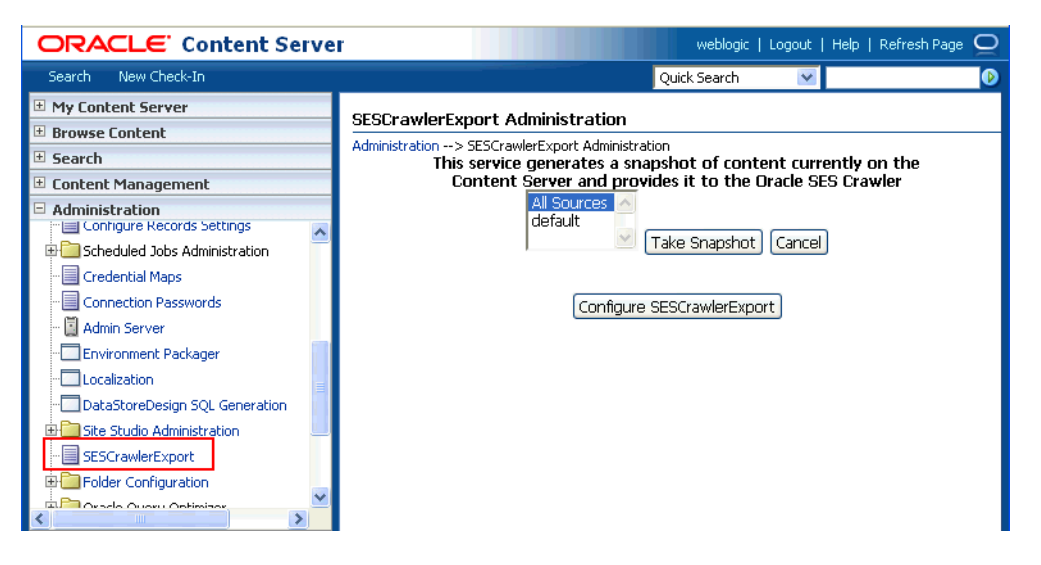

It is important to take a snapshot before the first crawl or any subsequent full crawl of the source.

The snapshot generates configFile.xml at the location specified during component installation, and feeds are created at the subdirectory with the source name under **feedLoc**.

For detailed information on Oracle Content Server configuration, see the Deployment Guide.pdf included with the product.

# <span id="page-349-0"></span>**21.4.3 Setting Up Oracle WebCenter Discussions for Oracle SES Search**

This section describes how to configure Oracle WebCenter Discussions to be crawlable by Oracle SES (in particular, the Oracle WebCenter Discussions Server that WebCenter uses for storing discussions and announcements).

**Note:** These steps is not required if you have a new installation of WebCenter (with an Oracle database) and Oracle WebCenter Discussions. It is only required if you are using upgraded (patched) instances.

You can find database schema details for the corresponding data sources from your Oracle WebLogic Server console.

- **1.** Run the Repository Creation Utility (RCU) to confirm that the Discussions Crawler WebCenter component has been installed on the system.
	- Oracle databases:

Verify that the Oracle WebCenter Discussions back end has been configured properly by noting that the *MyPrefix*\_DISCUSSIONS user is installed in RCU.

Then verify that the Oracle WebCenter Discussions Crawler has been configured properly by noting that the *MyPrefix*\_DISCUSSIONS\_CRAWLER user is installed in RCU.

Microsoft SOL Server databases:

Verify that the Oracle WebCenter Discussions back end has been configured properly by noting that the *MyPrefix*\_DISCUSSIONS user is installed in RCU.

Then verify that the Oracle WebCenter Discussions Crawler has been configured properly by noting that the *MyPrefix*\_DISCUSSIONS\_CRAWLER user is installed in RCU.

IBM DB2 databases:

Verify that the Oracle WebCenter Discussions back end has been configured properly by noting that the *MyPrefix*\_DS user is installed in RCU. Then verify that the Oracle WebCenter Discussions Crawler has been configured properly by noting that the *MyPrefix*\_DC user is installed in RCU.

**Note:** For IBM DB2 databases, *MyPrefix* is limited to five characters. IBM DB2 uses operating system users for authentication (that is, the database user is actually an operating system user). Because some operating systems have an eight character limit for user names, this requires an eight character user name.

If the Discussions Crawler component is not installed, then you must install it using RCU, selecting the same prefix that was used for the Oracle WebCenter Discussions component. Also, during the tablespace specification step in RCU, select *Prefix*\_IAS\_DISCUSSIONS as the default tablespace. This installs the user for Oracle SES.

For more information, see [Chapter 7, "Deploying WebCenter Applications."](#page-86-0)

**2.** Run the following tool to upgrade the data in the Oracle WebCenter Discussions database schema, if you have not run the tool yet:

```
java -jar \
$MW_HOME/discussionserver/discussionserver-upgradeforses.jar \
<command_line_parameters>
```
where *command\_line\_parameters* are the following MDS schema details and discussions database schema details:

```
-mds_jdbc_user user_id \ 
-mds_jdbc_password password \
-mds_jdbc_url url \
-discussions_jdbc_user user_id \
-discussions_jdbc_password password \
-discussions_jdbc_url url
```
where *mds\_jdbc\_user*, *mds\_jdbc\_password*, and *mds\_jdbc\_url* are the values to log in to the MDS schema, and *discussions\_jdbc\_user*, *discussions\_jdbc\_password*, and *discussions\_jdbc\_url* are the values to log in to the discussions database schema.

### For example:

```
java -jar 
$MW_HOME/as11r1wc/discussionserver/discussionserver-upgradeforses.jar\
-mds_jdbc_user foo \ 
-mds_jdbc_password welcome1 \ 
-mds_jdbc_url jdbc:oracle:thin:@host:port:SID \
-discussions_jdbc_user foo \ 
-discussions_jdbc_password welcome1 \ 
-discussions_jdbc_url jdbc:oracle:thin:@host:port:SID
```
# <span id="page-351-0"></span>**21.4.4 Setting Up Oracle SES to Search WebCenter**

The steps in this section must be performed in the Oracle SES administration tool.

The following steps are required:

- **1.** [Section 21.4.4.1, "Logging on to the Oracle SES Administration Tool"](#page-351-2)
- **2.** [Section 21.4.4.2, "Setting Up Oracle SES to Search Documents"](#page-351-1)
- **3.** [Section 21.4.4.3, "Setting Up Oracle SES to Search Discussions and](#page-356-0)  [Announcements"](#page-356-0)
- **4.** [Section 21.4.4.4, "Additional Oracle SES Configuration"](#page-360-0)

**See Also:** Confirm that you have installed all required patches for Oracle SES. For the latest information on required patches, see "Back-End Requirements for the Search Service" in *Oracle Fusion Middleware Installation Guide for Oracle WebCenter* and the Release Notes.

For detailed information about Oracle SES configuration, see the Oracle SES documentation included with the product. (This is listed in the WebCenter product area on the Oracle Fusion Middleware documentation library.)

### <span id="page-351-2"></span>**21.4.4.1 Logging on to the Oracle SES Administration Tool**

Open the Oracle SES administration tool:

- **1.** Open a browser and enter the URL provided after the installation. (This has the form http://*host:port*/search/admin/index.jsp.)
- **2.** Log on with the Oracle SES admin user name eqsys and the password specified during installation.

## <span id="page-351-1"></span>**21.4.4.2 Setting Up Oracle SES to Search Documents**

To search WebCenter documents using Oracle SES, you must first set up a Document Service Manager (with a Document Service Instance and a Document Service Pipeline), and then create an Oracle Content Server source.

**1.** Configure the Document Service Manager (one time for each Oracle SES instance).

**Note:** Document services are plug-ins involved in the processing of a document when it is being crawled. A document service allows WebCenter to add indexable attributes for documents used in a WebCenter application.

**a.** On the Global Settings - Document Services page, click **Create**. Select **Create New Manager**, click **Next**, and enter the following parameters:

**Manager Class Name**: oracle.webcenter.search.crawl.ucm.ses.WcUcmDsManager

**Manager Jar File Name**: search-crawl-ucm.jar

**Note:** The webcenter\_search\_ses\_plugins.zip file installs Oracle\_Home/search/lib/plugins/doc/search-crawl-ucm. jar. For more information, see [Section 21.2.1, "Oracle SES -](#page-336-1)  [Installation."](#page-336-1)

Click **Next**, and then click **Finish** [\(Figure 21–9](#page-352-0)).

#### <span id="page-352-0"></span>*Figure 21–9 Creating a Document Services Manager in Oracle SES*

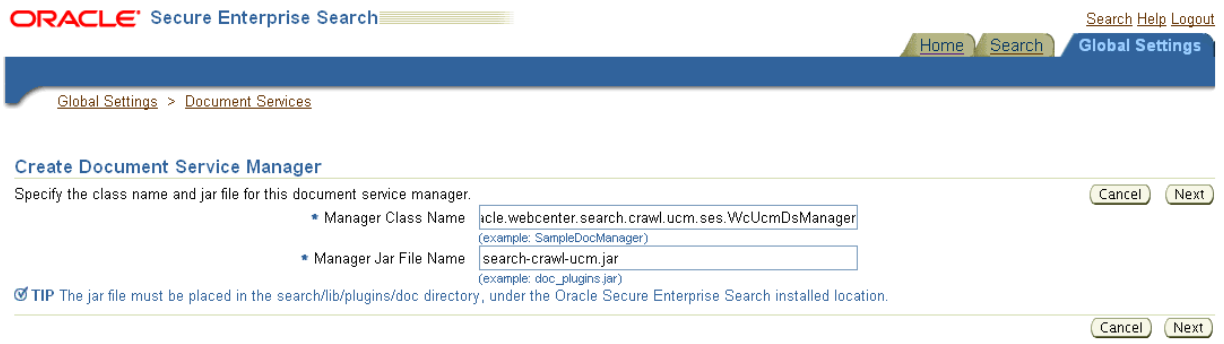

**b.** Create the Document Service Instance.

Again, on the Global Settings - Document Services page, click **Create.** This time, select **Select From Available Managers** with **Secure Enterprise Search WebCenter UCM Plugin**, and click **Next** [\(Figure 21–10](#page-352-1)).

<span id="page-352-1"></span>*Figure 21–10 Create Document Service*

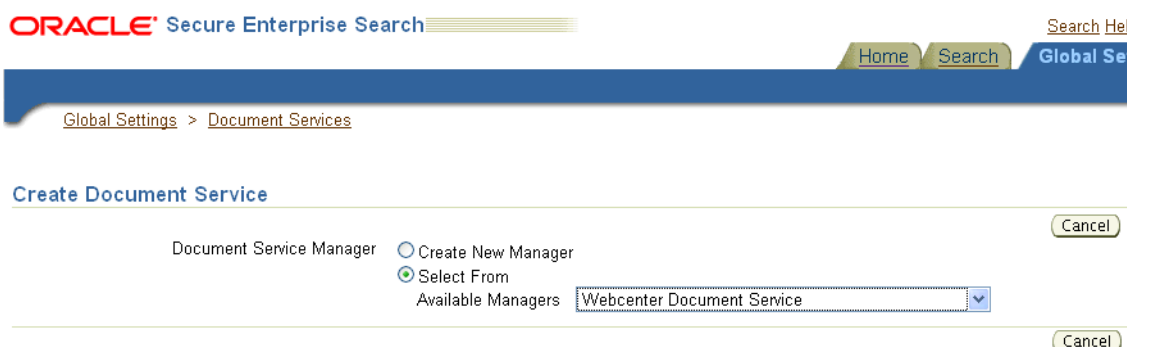

In addition to the entering an instance name, enter the following parameters:

**WebCenter Application Name**: This must be left blank.

**Connection Name**: The Oracle Content Server connection name in your WebCenter Portal application.

**WebCenter URL Prefix**: The host and port where the WebCenter application is deployed, plus the context root; for example: http://myhost:8888/DocumentServer.

**c.** Create the Document Services Pipeline. This invokes the document service instance.

Again, on the Global Settings - Document Services page, under the **Document Services Pipelines** section, click **Create**.

Enter a name and select the instance created in the previous step.

- **2.** Create the Oracle Content Server source for documents.
	- **a.** Go to **Home > Sources**.
	- **b.** From the Source Type dropdown list, select **Oracle Content Server**, and click **Create** [\(Figure 21–11\)](#page-353-0).

#### <span id="page-353-0"></span>*Figure 21–11 Create Oracle Content Server Source*

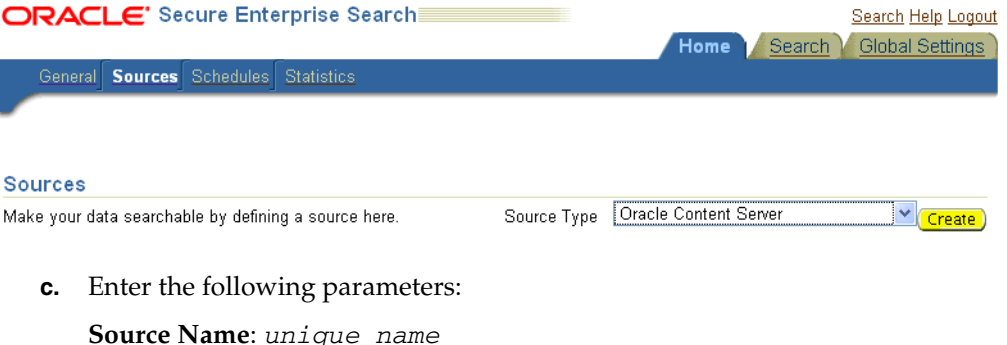

**Configuration URL**: *Content\_Server\_SES\_Crawler\_Export\_endpoint*; for example,

http://*host*:*port*/cs/idcplg?IdcService=SES\_CRAWLER\_DOWNLOAD \_CONFIG&source=default

**Note:** The source=default parameter denotes the name of the source created in the configuration of the SES Crawler Export. The default one is created automatically and called "default."

#### **Authentication Type**:

If Oracle Content Server is not protected by SSO, then enter NATIVE.

If Oracle Content Server is protected by Oracle SSO, then enter ORASSO.

**User ID**: This user to crawl Oracle Content Server must have the sceCrawlerRole role defined. The sceCrawlerRole is a configuration parameter in SESCrawlerExport. Typically, administrators create a special role, assign it no privileges to view content, then create a user account that has this role.

If you do not set up a specific sceCrawlerRole, then admin credentials are required to crawl. The sysadmin user ID works by default.

If Authentication Type is ORASSO, then enter a user ID (and password) of a user in the identity management server fronted by Oracle SSO. This user must have been granted the same permissions as sysadmin. If it is not possible to grant those permissions, then delete the "remote" user corresponding to this user in Oracle Content Server, and create a "local" version of the user (same name) in Oracle Content Server.

**Password**: Password for this Oracle Content Server user.

#### **Realm**:

=

If Authentication Type is NATIVE, then enter Idc Security /cs/idcplg, where  $/cs/$  is the context root you provided when you installing Oracle Content Server.

If Authentication Type is ORASSO, then leave this parameter blank.

**Scratch Directory**: Optional. Specify a directory on the system under which the Oracle SES instance resides.

#### **Oracle SSO Login URL**:

If Authentication Type is ORASSO, then specify a value for Oracle SSO. For example: https://login.oracle.com/mysso/signon.jsp?site2pstoretoken

If Authentication Type is NATIVE, then leave this field blank.

#### **Oracle SSO Action URL**:

If Authentication Type is ORASSO, then specify a value for Oracle SSO. For example: https://login.oracle.com/sso/auth

If Authentication Type is NATIVE, then leave this field blank.

Click **Next** ([Figure 21–12\)](#page-355-0).

#### <span id="page-355-0"></span>*Figure 21–12 Oracle Content Server Source Parameters*

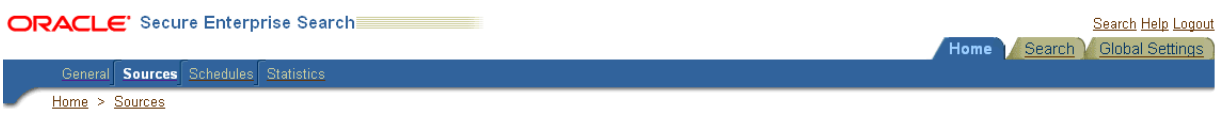

#### Create User-Defined Source: Step 1: Parameters

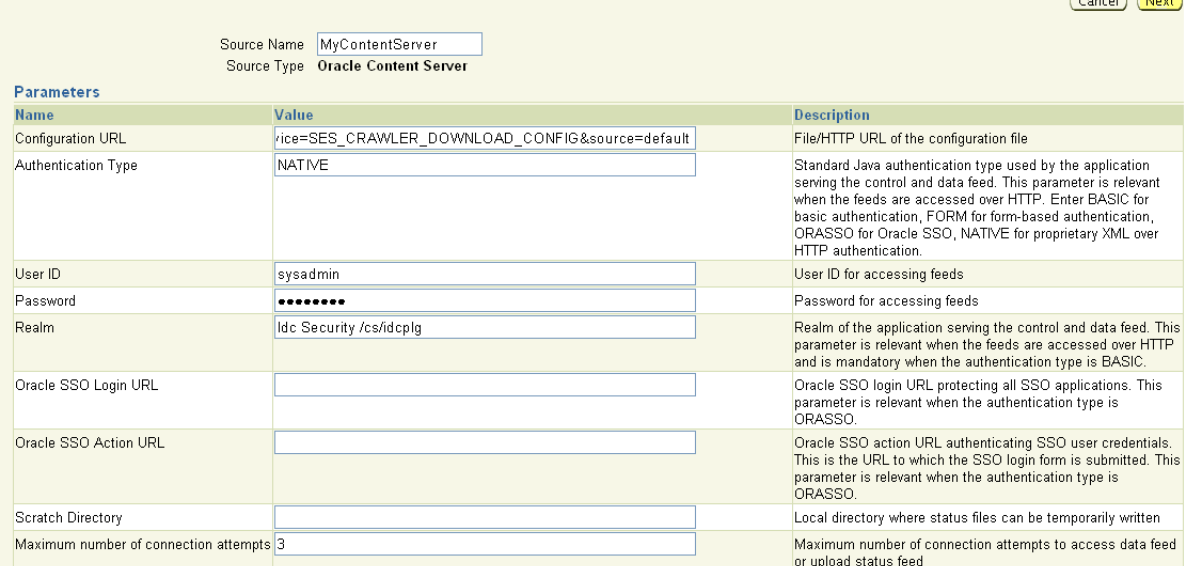

**d.** On the Create User-Defined Source : Step 2 : Authorization page, enter the following parameters in the Authorization Manager section, if not entered by default:

#### **Plug-in Class Name**:

oracle.search.plugin.security.auth.stellent.StellentAuthMa nager

 $\sqrt{2}$ 

**Jar File Name**: oracleapplications/StellentCrawler.jar

**HTTP endpoint for authorization**: for example,

http://*host:port*/cs/idcplg

**Display URL Prefix**: for example, http://*host*:*port*/cs

**Authentication Type**: NATIVE or ORASSO

**Administrator User**: This user to crawl Oracle Content Server must have the sceCrawlerRole role defined. The sceCrawlerRole is a configuration parameter in SESCrawlerExport. Typically, administrators create a special role, assign it no privileges to view content, then create a user account that has this role.

If you do not set up a specific sceCrawlerRole, then admin credentials are required to crawl. The sysadmin user ID works by default.

If Authentication Type is ORASSO, then enter a user ID (and password) of a user in the identity management server fronted by Oracle SSO. This user must have been granted the same permissions as sysadmin. If it is not possible to grant those permissions, then delete the "remote" user corresponding to this user in Oracle Content Server, and create a "local" version of the user (same name) in Oracle Content Server.

**Administrator Password**: Password for crawl admin user

**Authorization User ID Format**: Authentication attribute used in the active identity plug-in. To find this value, go to the Global Settings - Identity Management Setup page in Oracle SES. Enter the value of the Authentication Attribute under the Active Plug-in (for example, nickname or username or something else). If you are using the Oracle E-Business Suite R12 identity plug-in, then leave the this parameter blank.

### **Realm**:

If Authentication Type is NATIVE, then enter "Idc Security /cs/idcplg", where /cs/ is the context root you provided when you installing Oracle Content Server.

In Authentication Type is ORASSO, then leave this field blank.

- **e.** Click **Create & Customize** (or edit a created source) to see other source parameters. On the **Crawling Parameters** tab, enter the following crawling parameter: Document Service Pipeline.
- **f.** Click **Enable** and select the pipeline you created.

### <span id="page-356-0"></span>**21.4.4.3 Setting Up Oracle SES to Search Discussions and Announcements**

To search WebCenter discussions and announcements using Oracle SES, you must first set up two Oracle SES Database sources: one for discussions and one for announcements. For example, the discussions source could have the source name GS\_Discussions and a View of FORUMCRAWLER\_VW, and the announcements source might have the source name GS\_Announcements and a View of ANNOUNCEMENTS\_VW.

**Note:** There are slightly different steps for Oracle, Microsoft SQL Server, and IBM DB2 databases.

- **1.** Configure the JDBC driver:
	- **a.** To crawl a Microsoft SQL Server or IBM DB2 database, download the appropriate JDBC driver jar files into the *ORACLE\_HOME*/search/lib/plugins/oracleapplications directory in Oracle SES.

### **Note:**

- For Microsoft SQL Server: Copy the Microsoft JDBC driver file sqljdbc.jar.
- For IMB DB2: Copy the IBM driver files  $db2$ jcc.jar and db2jcc\_license\_cu.jar (obtainable from the IBM DB2 UDB client).

If the JDBC drivers for JRE 1.5 and JRE 1.6 are different, then perform the following:

- Download both the driver jars into

*ORACLE\_HOME*/search/lib/plugins/oracleapplications directory in Oracle SES.

- Add an entry for the JRE 1.6 version of the driver jar to the CLASSPATH element of *ORACLE\_HOME*/search/config/searchctl.conf.

- Restart the middle tier.

- **b.** Update the drivers.properties file with the following information: *DatabaseName:DriverClassName*.
- **c.** Add the JRE 1.5 JDBC driver jar file name to the classpath in META-INF/MANIFEST.MF of appsjdbc.jar and DBCrawler.jar.

For example, change:

Class-Path: sqljdbc.jar rsscrawler.jar ../../pluginmessages.jar

to

```
Class-Path: db2jcc.jar sqljdbc.jar rsscrawler.jar 
../../pluginmessages.jar
```
and change:

Class-Path: appsjdbc.jar

to

Class-Path: db2jcc.jar appsjdbc.jar

For a key attribute that is not named KEY, change the JDBC driver information in the drivers.properties file to specify the key attribute name: *database\_name: driver\_class\_name, key\_attribute\_name*

For example, for a key attribute named ID:

```
oracle : oracle.jdbc.driver.OracleDriver, ID
```
In the crawling query, use *key\_attribute\_name* as the alias for the key value column name. In this example, ID is the alias for KEYVAL:

SELECT keyval id, content, url, lastmodifieddate, lang FROM sales\_only

Oracle and SQL Server databases: The following default drivers are used if none is specified in drivers.properties:

- Oracle: oracle.jdbc.driver.OracleDriver
- SQL Server: com.microsoft.sqlserver.jdbc.SQLServerDriver
- **2.** Required for IBM DB2 databases only:
	- **a.** Make sure that no crawlers are running that use the database crawler source. In the Oracle SES administration tool, check the crawler progress and status on the Home - Schedules page. (Click **Refresh Status**.)
	- **b.** Remake the appsjdbc.jar file and the DBCrawler.jar file. Ensure that the META-INF/MANIFEST.MF was updated correctly; otherwise, the crawler fails with the following error in the crawler log file:

EQP-80406: Loading JDBC driver failed

#### **c.** Modify the

Oracle\_Home/search/lib/plugins/oracleapplications/drivers. properties file to include the following line:

db2: com.ibm.db2.jcc.DB2Driver

**d.** Include the driver jar (db2jcc.jar) to the CLASSPATH element of ORACLE\_HOME/search/config/searchctl.conf. For example:

#CLASS PATH CLASSPATH=ORACLE\_HOME/search/webapp/config:ORACLE\_HOME/search/webapp/ SESAuthenticator.jar:ORACLE\_HOME/search/lib/plugins/commons-pluginsstubs.jar :ORACLE\_HOME /search/lib/plugins/oracleapplications/db2jcc.jar

**e.** Edit JVM\_OPTIONS in the

\$ORACLE\_HOME/search/config/searchctl.conf file to add the system property "-Doracle.home=ORACLE\_HOME/search". For example:

JVM\_OPTIONS= -Djava.awt.headless=true -Dweblogic.RootDirectory=ORACLE\_HOME/search/base\_domain -Doracle.home=ORACLE\_HOME/search

**f.** Copy the

\$ORACLE\_HOME/search/lib/plugins/oracleapplications/pluginm essages.jar file to the \$ORACLE\_HOME/search/lib directory.

- **g.** Create the database source. Make sure to enter the correct authorization query and confirm that the attribute name used in **Grant Security Attributes** matches the one used in the authorization query; otherwise, users do not get any results when searching for documents.
- **3.** Create a Discussions source or an Announcements source.
	- **a.** In Oracle SES, go to **Home > Sources**.
	- **b.** From the Source Type dropdown list, select **Database**, and click **Create** [\(Figure 21–13](#page-358-0)).

<span id="page-358-0"></span>*Figure 21–13 Create Database Source*

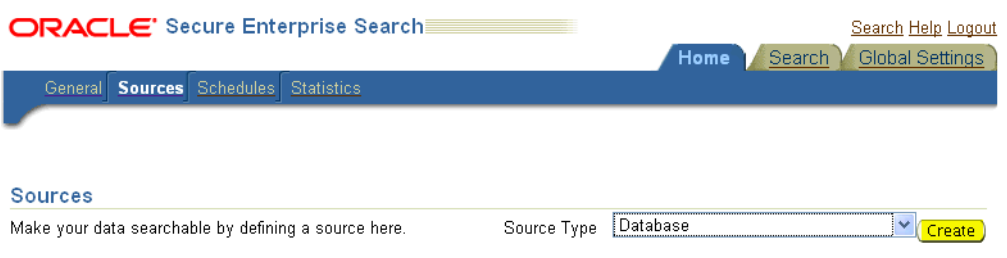

**c.** Enter the following parameters:

**Source Name**: *unique\_name*; for example, GS\_Discussions to crawl discussions (or GS\_Announcements to crawl announcements)

**Database Connection String**: Enter one of the following

- Oracle databases: Enter one of the following

jdbc:oracle:thin:@*host:port:sid*

jdbc:oracle:thin@*host:port/serviceId*

- IBM DB2 databases: Enter jdbc:db2://*host:port/database\_name*
- Microsoft SQL Server databases: Enter

jdbc:sqlserver://*host\_or\_IP\_address:port;database\_name*

**User ID**: Enter one of the following

- Oracle databases: The user *MyPrefix*\_DISCUSSIONS\_CRAWLER created during Oracle WebCenter Discussions installation

- Microsoft SQL Server databases: The user *MyPrefix*\_DISCUSSIONS\_CRAWLER created during Oracle WebCenter Discussions installation

- IBM DB2 databases: The user *MyPrefix*\_DC created during Oracle WebCenter Discussions installation (where *MyPrefix* is five characters)

**Password**: Password for this user

**Query**: Enter one of the following queries:

SELECT \* FROM FORUMCRAWLER\_VW SELECT \* FROM ANNOUNCECRAWLER\_VW

Use FORUMCRAWLER\_VW for the source crawling discussion forums.

Use ANNOUNCECRAWLER\_VW for the source crawling announcements.

**URL Prefix**: The URL prefix for the WebCenter application, including host, port, and application name. For example, http://*host:port*/webcenter.

**Grant Security Attributes**: WCSECATTR

**Note:** Previous releases of Oracle Content Server used FORUMID for **Grant Security Attributes**.

- **d.** Click **Next**.
- **e.** On the Create User-Defined Source : Step 2 : Authorization page, enter the following parameters (if not prepopulated) in the Authorization Manager section:

#### **Plug-in Class Name**:

oracle.search.plugin.security.auth.db.DBAuthManager

**Jar File Name**: oracleapplications/DBCrawler.jar

**Authorization Database Connection String**: Enter one of the following:

- Oracle databases: Enter one of the following:

jdbc:oracle:thin:@*host:port:sid*

jdbc:oracle:thin@*host:port/serviceId*

- IBM DB2 databases: Enter jdbc:db2://*host:port/database\_name*

- Microsoft SQL Server databases: Enter

jdbc:sqlserver://*host\_or\_IP\_address:port;database\_name*

**User ID**: Enter one of the following:

- Oracle databases: Enter the user *MyPrefix*\_DISCUSSIONS\_CRAWLER

- Microsoft SQL Server databases: Enter the user *MyPrefix*\_DISCUSSIONS\_CRAWLER

- IBM DB2 databases: Enter the user *MyPrefix*\_DC (where *MyPrefix* is five characters)

**Password**: This user password

**Single Record Query**: false
**Authorization Query**: Enter the following (on one line):

SELECT DISTINCT forumID as WCSECATTR FROM AUTHCRAWLER\_FORUM\_VW WHERE username = ? UNION SELECT DISTINCT -1 as WCSECATTR FROM AUTHCRAWLER\_FORUM\_VW

**Note:** Previous releases of Oracle Content Server used the following authorization query:

```
SELECT forumID 
FROM AUTHCRAWLER_FORUM_VW 
WHERE (username = ? or userID=-1) 
UNION SELECT f.forumID 
FROM jiveForum f, AUTHCRAWLER_CATEGORY_VW c 
WHERE f.categoryID = c.categoryID AND (c.username = ? or 
userID=-1)
```
**Authorization User ID Format**: Authentication attribute used in the active identity plug-in. To find this value, go to the Global Settings - Identity Management Setup page in Oracle SES. Enter the value of the Authentication Attribute under the Active Plug-in (for example, nickname or username or something else).

If you are using the Oracle E-Business Suite R12 identity plug-in, then leave the this parameter blank.

**f.** Click **Create** to complete the source creation.

### <span id="page-360-0"></span>**21.4.4.4 Additional Oracle SES Configuration**

This section describes the required steps in the Oracle SES administration tool.

- **1.** Create a *source group* that includes the names of the Oracle Content Server, Discussions, Announcements, and WebCenter services sources you created.
	- **a.** Go to the Search Source Groups page, and click **Create**.
	- **b.** Enter the same source group name entered in Section 21.4.5, "Setting Up [WebCenter for Oracle SES Search."](#page-361-0)
	- **c.** From the **Select Source Type** dropdown list, select each source type (Database, Oracle Content Server, Oracle WebCenter), and then from the Available Sources listed for each source type, move the source you created for that source type into the Assigned Sources list.
	- **d.** Click **Finish**.
- **2.** Optionally configure the security filter lifespan. This refreshes the authorization policies for users in the system. It is best to have a short lifespan when user policies change frequently. (This chapter uses Oracle Internet Directory identity plug-in as the example.)

For example, on the Global Settings - Query Configuration page, under **Secure Search Configuration**, enter 0 for **Security Filter Lifespan (minutes)**.

Valid values for the security filter lifespan are between 0 minutes (no cache) and 526500 minutes (cache for one year).

**3.** To index everything, you must force a full crawl for each source; that is, you must change the existing incremental crawl schedule for each source to first process ALL documents.

This step is very important, in that searching does not work unless the content is first indexed completely.

Go to the Home - Schedules page, select the source schedule, and click **Edit** to force a full crawl.

After each source has been crawled, go back to the same page and change the crawl policy back to incremental (index documents that have changed since the previous crawl). Also, in the Frequency section of the page, select a non-manual type for running incremental crawl (for example, weekly or daily).

**Note:** Before the first crawl of Oracle Content Server, remember to go to the Oracle Content Server Administration page, select **SES Crawler Export**, and take a snapshot. For more information, see [Section 21.4.2, "Setting Up Oracle Content Server for Oracle SES](#page-347-0)  [Search."](#page-347-0)

## <span id="page-361-0"></span>**21.4.5 Setting Up WebCenter for Oracle SES Search**

This section describes how to configure WebCenter to work with Oracle SES.

Make sure you have created and configured the connection between WebCenter and Oracle SES, specifying the Federation Trusted Entity, and optionally specifying a source group.

The Oracle SES crawlers are enabled by default in WebCenter Portal applications.

**See Also:** "Setting Up Connectionsf or the Search Service" in *Oracle Fusion Middleware Developer's Guide for Oracle WebCenter*

### **21.4.5.1 Configuring WebCenter Portal Applications After Deployment**

After a WebCenter Portal application has been deployed to an Oracle WebLogic managed server, you can configure it using WLST or Fusion Middleware Control. This section contains the following subsections:

- [Section 21.4.5.1.1, "Modifying Search Parameters Using WLST"](#page-361-1)
- [Section 21.4.5.1.2, "Configuring Search Crawlers Using WLST"](#page-362-0)
- Section 21.4.5.1.3, "Configuring Search Parameters and Crawlers Using Fusion [Middleware Control"](#page-363-0)

<span id="page-361-1"></span>**21.4.5.1.1 Modifying Search Parameters Using WLST** Use the WLST command setSearchConfig to modify search parameters post deployment.

[Example 21–2](#page-361-2) shows how to specify a data group (also known as source group) under which you search Oracle SES.

#### <span id="page-361-2"></span>*Example 21–2 Set a Source Group*

```
setSearchSESConfig(appName='webcenter',
                    dataGroup='MySources')
```
where dataGroup is the source group you create in [Section 21.4.4.4, "Additional](#page-360-0)  [Oracle SES Configuration"](#page-360-0) (for WebCenter Portal applications) or in [Section 21.5.5.6,](#page-388-0)  ["Additional Oracle SES Configuration"](#page-388-0) (for WebCenter Spaces applications).

[Example 21–3](#page-362-1) shows how to increase the number of search results displayed. Five is the default setting for the number of search results displayed in Oracle SES results, but result sets generally are larger than five.

#### <span id="page-362-1"></span>*Example 21–3 Increase Number of Search Results Displayed*

```
setSearchConfig(appName='webcenter',
                 numResultsMain=10)
```
[Example 21–4](#page-362-2) shows how to configure the maximum time that a service is allowed to execute a search (in ms). When a service times out largely depends on the system load. If you consistently get time out errors, adjust this parameter.

#### <span id="page-362-2"></span>*Example 21–4 Configure Maximum Time WebCenter Waits for Search Results*

```
setSearchConfig(appName='webcenter',
                 executionTimeout=10000)
```
For command syntax and examples, see the section, "setSearchConfig" in *Oracle Fusion Middleware WebLogic Scripting Tool Command Reference*.

<span id="page-362-0"></span>**21.4.5.1.2 Configuring Search Crawlers Using WLST** You can use WLST commands to create crawlers and to start, stop and delete crawler schedules post deployment. These commands let you crawl new data in Oracle SES or delete old crawlers if the configuration data changes.

[Example 21–5](#page-362-3) and [Example 21–6](#page-363-1) show some of these commands. For more information, see the section, "Search - Oracle SES Search Crawlers" in *Oracle Fusion Middleware WebLogic Scripting Tool Command Reference*.

#### <span id="page-362-3"></span>*Example 21–5 Create a WebCenter Documents Crawler in WLST*

```
createDocumentsCrawler(
'portal', 'portal_host', 'portal_port',
'http://ses-host:ses-port/search/api/admin/AdminService', 'ses-admin-pw',
'http://ucm-host:ucm-port/cs/idcplg?IdcService=
SES_CRAWLER_DOWNLOAD_CONFIG&source=default', 'ucm-crawl-user',
'ucm-crawl-user-pw', '/tmp',
'http://ucm-host:ucm-port/cs/idcplg', 'http://ucm-host:ucm-port/cs',
'Idc Security /cs/idcplg', 'authentication-id-format', 'Document-pipeline',
'ACCEPT ALL', 'PROCESS CHANGED', 'MANUAL', 1, 1, 'MONDAY', 1, 1, 1, 1)
```
#### where:

- *portal* = Name of the Portal application in which to perform this operation
- *portal\_host* = Host name of the system where the Portal application is running
- *portal\_port* = Port number used to access the Portal application
- *ses-host* = Oracle SES host name
- *ses-port* = Oracle SES port number
- *ses-admin-pw* = Oracle SES admin user password
- *ucm-host* = Oracle Content Server host name
- ucm-port = Oracle Content Server port number
- *ucm-crawl-user* = Oracle Content Server crawl user name
- *ucm-crawl-user-pw* = Oracle Content Server crawl user password
- $a$ uthentication-id-format = Use 'nickname' if the Identity Management plug-in on Oracle SES is set to Oracle Internet Directory; otherwise, use the value of the **Authentication Attribute** parameter on the Identity Management plug-in on Oracle SES
- *Document-pipeline* = Document pipeline on Oracle SES created for this WebCenter instance

### <span id="page-363-1"></span>*Example 21–6 Create a WebCenter Discussions Crawler in WLST*

```
createDiscussionsCrawler(
'webcenter','webcenter_host','webcenter_port',
'http://ses-host:ses-port/search/api/admin/AdminService', 'ses-admin-pw',
'jdbc:oracle:thin:@database-host:database-port:database-sid',
'Jive-crawler-schema','Jive-crawler-schema-pw', 'authentication-id-format',
'ACCEPT_ALL', 'PROCESS_ALL', 'MANUAL', 1, 1, 'MONDAY', 1, 1, 1, 1)
```
### where:

- *webcenter\_host* = WebCenter host name
- *webcenter\_port* = WebCenter port number
- *ses-host* = Oracle SES host name
- *ses-port* = Oracle SES port number
- ses-admin-pw = Oracle SES admin user password
- *database-host* = Oracle WebCenter Discussions database host name
- *database-port* = Oracle WebCenter Discussions database port number
- *database-sid* = Oracle WebCenter Discussions database name or SID
- *Jive-crawler-schema* = Oracle WebCenter Discussions crawler schema name. Determine the prefix from RCU, and use *rcu-prefix*\_DISCUSSION\_CRAWLER.
- *Jive-crawler-schema-pw* = Oracle WebCenter Discussions crawler schema password
- authentication-id-format = Use 'nickname' if the Identity Management plug-in on Oracle SES is set to Oracle Internet Directory; otherwise, use the value of the **Authentication Attribute** parameter on the Identity Management plug-in on Oracle SES.

**Note:** To effect WLST changes, you must restart the managed server on which the WebCenter application is deployed (by default, WC\_Spaces). For more information, see the section "Starting and Stopping WebLogic Managed Servers Using the Command Line" in *Oracle Fusion Middleware Administrator's Guide*.

<span id="page-363-0"></span>**21.4.5.1.3 Configuring Search Parameters and Crawlers Using Fusion Middleware Control** You can enable or disable Oracle SES search and configure search settings using Fusion Middleware Control.

- **1.** Log in to Fusion Middleware Control and navigate to the home page for your WebCenter application. For more information, see [Section 6.2, "Navigating to the](#page-79-0)  [Home Page for WebCenter Spaces"](#page-79-0) or [Section 6.3, "Navigating to the Home Page](#page-82-0)  [for WebCenter Portal Applications."](#page-82-0)
- **2.** From the **WebCenter** menu, choose **Settings** > **Application Configuration**.

**3.** Select to enable the Oracle SES adapter or the default WebCenter adapters, and click **Apply** [\(Figure 21–14\)](#page-364-0).

Optionally, you can configure search parameters.

- **Oracle Secure Enterprise Search Data Group:** Specify the Oracle SES source group in which to search. If no value is provided, then everything in the Oracle SES instance is searched.
- **Execution Timeout:** Enter the maximum time that a service is allowed to execute a search (in ms).
- **Executor Preparation Timeout:** Enter the maximum time that a service is allowed to initialize a search (in ms).
- Results per Service Saved Search Task Flows: Enter the number of search results displayed, per service, in a Saved Search task flow.
- **Results per Service Search Page:** Enter the number of search results displayed, per service, for searches submitted from the main search page. Users can click Show All if they want to see all the results.
- Number of Saved Searches in Search Page: Enter the number of saved searches displayed in the Saved Search list (on the main search page).

You do *not* need to restart the managed server on which the WebCenter application is deployed.

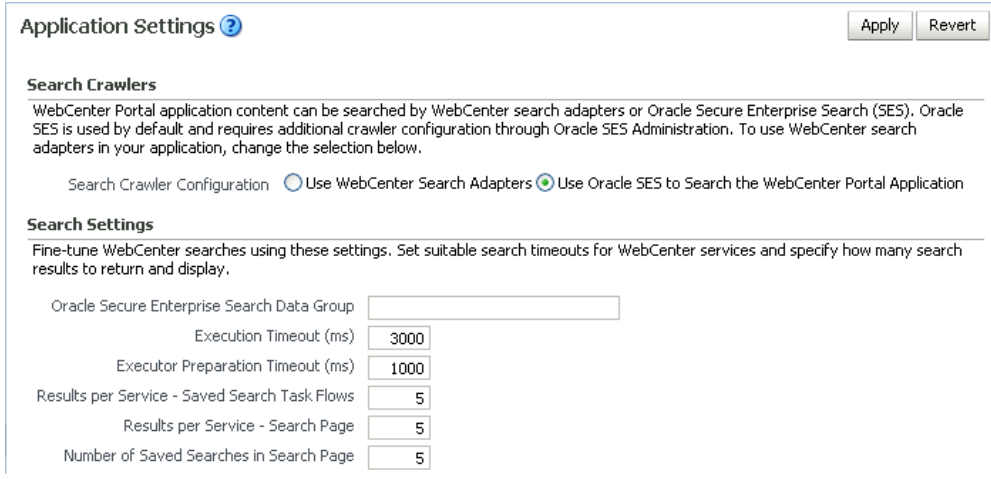

<span id="page-364-0"></span>*Figure 21–14 Application Settings for Oracle Search*

# <span id="page-364-1"></span>**21.5 Configuring Oracle SES to Search WebCenter Spaces Applications**

With WebCenter Spaces applications, internal WebCenter live search adapters are set as the default search platform; however, large-scale WebCenter implementations should be configured to use Oracle SES for best performance.

This section describes the steps necessary to set up Oracle SES to search WebCenter Spaces:

- Section 21.5.1, "Overview of Required Configuration with WebCenter Spaces [Applications"](#page-365-0)
- [Section 21.5.2, "Setting Up WebCenter for Oracle SES Search"](#page-366-0)
- [Section 21.5.3, "Setting Up Oracle Content Server for Oracle SES Search"](#page-372-0)
- [Section 21.5.4, "Setting Up Oracle WebCenter Discussions for Oracle SES Search"](#page-374-0)
- [Section 21.5.5, "Setting Up Oracle SES to Search WebCenter"](#page-376-0)
- [Section 21.5.6, "Configuring Search Crawlers Using WLST"](#page-389-0)

**See Also:** [Section 21.1, "What You Should Know About WebCenter](#page-335-0)  [Search with Oracle SES"](#page-335-0)

# <span id="page-365-0"></span>**21.5.1 Overview of Required Configuration with WebCenter Spaces Applications**

This section -- Configuring Oracle SES to Search WebCenter Spaces Applications - describes an order of required tasks; however, there may be various acceptable ways and orders to perform the required tasks.

[Table 21–4](#page-365-1) provides an overview of the tasks that must be performed to enable Oracle SES. Use this as a checklist as you configure Oracle SES for WebCenter Spaces applications.

| Task                                                                                                    | <b>Where to Perform Task</b>                                                                         |
|----------------------------------------------------------------------------------------------------|----------------------------------------------------------------------------------------------------|
| Install and configure Oracle SES                                                                                                    | Oracle SES                                                                                           |
|                                                                                                    | See Section 21.2, "Prerequisites for using Oracle SES."                                              |
| Set up a Document Service Manager                                                                                                    | Oracle SES                                                                                           |
|                                                                                                    | See Section 21.5.5.2, "Setting Up Oracle SES to Search<br>Documents."                                |
| Create a Federation Trusted Entity                                                                                                    | Either Oracle SES or WebCenter WLST                                                                  |
|                                                                                                    | See Section 21.2.2, "Oracle SES - Configuration."                                                    |
| Create a crawl user in WebCenter                                                                                                    | WebCenter                                                                                            |
|                                                                                                    | See Section 21.5.2, "Setting Up WebCenter for Oracle<br>SES Search."                                 |
| Create crawl sources:                                                                                                    | Either Oracle SES or WebCenter WLST                                                                  |
| Oracle WebCenter Documents<br>Crawler<br>Oracle WebCenter Discussions<br>٠<br>Crawler<br>Oracle WebCenter Spaces Crawler<br>$\blacksquare$ | See:                                                                                                 |
|                                                                                                    | Section 21.5.3, "Setting Up Oracle Content<br>$\blacksquare$<br>Server for Oracle SES Search"        |
|                                                                                                    | Section 21.5.4, "Setting Up Oracle WebCenter<br>$\blacksquare$<br>Discussions for Oracle SES Search" |
|                                                                                                    | Section 21.5.5, "Setting Up Oracle SES to Search<br>п<br>WebCenter"                                  |
| Create source group for the crawl<br>sources                                                                                               | Either Oracle SES or WebCenter WLST                                                                  |
|                                                                                                    | See Section 21.5.5.6, "Additional Oracle SES<br>Configuration."                                      |
| Create a connection to Oracle SES (and<br>set source group, if used)                                                                       | Either WebCenter WLST or Fusion Middleware<br>Control                                                |
|                                                                                                    | See Section 21.5.2, "Setting Up WebCenter for Oracle<br><b>SES Search."</b>                          |
| Configure other search parameters                                                                                                    | Either WLST or Fusion Middleware Control or<br>Oracle SES                                            |
|                                                                                                    | See Section 21.5.2, "Setting Up WebCenter for Oracle<br><b>SES Search."</b>                          |

<span id="page-365-1"></span>*Table 21–4 Tasks to Configure Oracle SES Search in WebCenter Spaces Applications*

## <span id="page-366-0"></span>**21.5.2 Setting Up WebCenter for Oracle SES Search**

This section describes how to configure WebCenter to work with Oracle SES.

**1.** Create and configure the connection between WebCenter and Oracle SES, and optionally specifying a source group.

**See Also:** [Section 21.3.1.2, "Registering Oracle SES Connections](#page-341-0)  [Using WLST"](#page-341-0) and [Section 21.3.3.2, "Modifying Oracle SES Connection](#page-344-0)  [Details Using WLST"](#page-344-0)

**2.** To use Oracle SES to search Spaces, lists, or pages, you must first create a *crawl admin user* in WebCenter Spaces and in your back-end identity management server (for example, mycrawladmin). You must only create a crawl admin user once.

**Note:** See your identity management system documentation for information on creating users.

The following example uses Oracle Directory Services Manager to create the mycrawladmin user.

**a.** On the Data Browser tab, navigate to the target cn and click **Create**. This example navigates to "dc=com,dc=oracle,dc=us,cn=Users". In the Add Object Class dialog, select the appropriate object class, and click **OK**. ([Figure 21–15\)](#page-366-1).

<span id="page-366-1"></span>*Figure 21–15 Oracle Directory Services Manager - Add Object Class*

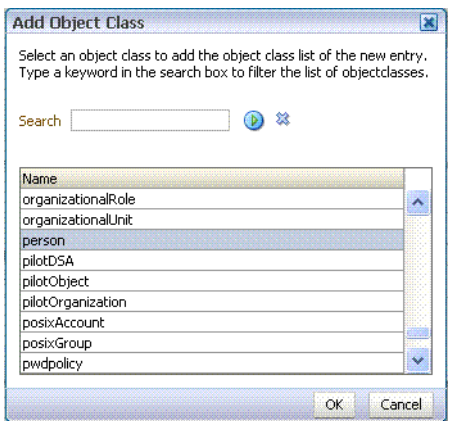

**b.** Find the distinguished name (DN) path, and click **Select** ([Figure 21–16\)](#page-367-0). This example selects "dc=com,dc=oracle,dc=us,cn=Users".

<span id="page-367-0"></span>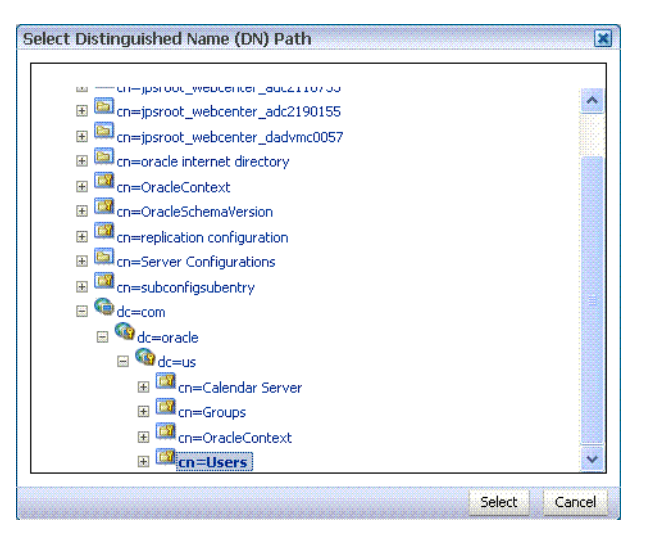

*Figure 21–16 Oracle Directory Services Manager - Select DN Path*

**c.** In the Create New Entry dialog, enter properties, and click **Next** [\(Figure 21–17](#page-367-1)).

<span id="page-367-1"></span>*Figure 21–17 Oracle Directory Services Manager - Create New Entry*

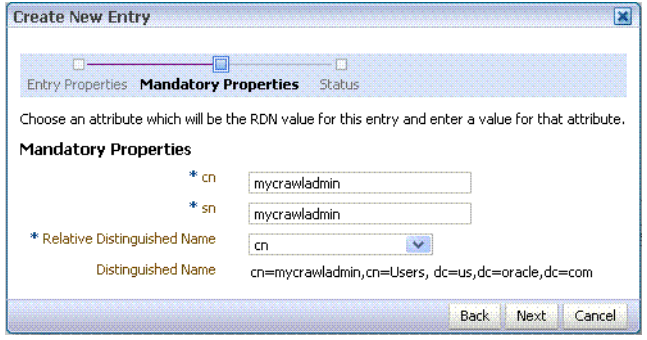

**d.** When you see that the new entry was created successfully, click **Finish**. [\(Figure 21–18](#page-367-2))

<span id="page-367-2"></span>*Figure 21–18 Oracle Directory Services Manager - Status*

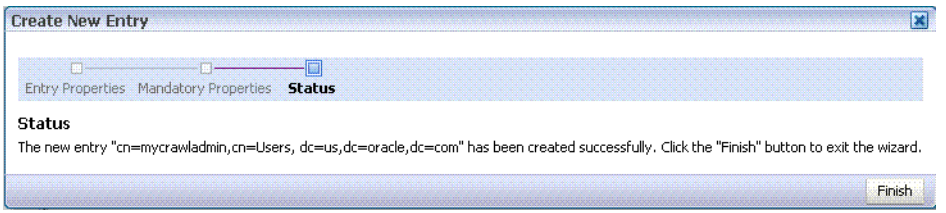

- **3.** Create a *crawl application role* for WebCenter Spaces.
	- **a.** See if the crawl application role exists with the following command:

listAppRoles(appStripe='webcenter')

For command syntax and examples, see the section, "listAppRoles" in *Oracle Fusion Middleware WebLogic Scripting Tool Command Reference*.

The list may be very long. Look for 'webcenter#-#defaultcrawl' as a Principal Name in the results. For example:

```
 [ [Principal Clz Name : 
oracle.security.jps.internal.core.principals.JpsApplicationRoleImpl, 
Principal Name :webcenter#-#defaultcrawl, Type : APP_ROLE], Display Name : 
Crawl Role. This role never gets updated by webcenter UIs., Description : 
null, Guid : DA91B6572AF911DFBF70237926348A3B]
```
If 'webcenter#-#defaultcrawl' does not exist, then you must create the crawl application role with the following WLST command:

```
createAppRole(appStripe='webcenter', 
               appRoleName='webcenter#-#defaultcrawl');
```
For command syntax and examples, see the section, "createAppRole" in *Oracle Fusion Middleware WebLogic Scripting Tool Command Reference*.

Then grant "view" permissions to WebCenter Spaces content as follows:

```
grantPermission(appStripe="webcenter",
principalClass="oracle.security.jps.service.policystore.ApplicationRole",
principalName="webcenter#-#defaultcrawl",
permClass="oracle.webcenter.community.model.security.CommunityPermission",
permTarget="*", 
permActions="view")
grantPermission(appStripe="webcenter",
```

```
principalClass="oracle.security.jps.service.policystore.ApplicationRole",
principalName="webcenter#-#defaultcrawl",
permClass="oracle.webcenter.relationship.model.security.RelationshipPermiss
ion", 
permTarget="*",
```
permActions="view")

grantPermission(appStripe="webcenter", principalClass="oracle.security.jps.service.policystore.ApplicationRole", principalName="webcenter#-#defaultcrawl", permClass="oracle.webcenter.list.model.security.ListPermission", permTarget="\*", permActions="view")

```
grantPermission(appStripe="webcenter",
principalClass="oracle.security.jps.service.policystore.ApplicationRole",
principalName="webcenter#-#defaultcrawl",
permClass="oracle.webcenter.page.model.security.CustomPagePermission",
permTarget="*", 
permActions="view")
```

```
grantPermission(appStripe="webcenter",
principalClass="oracle.security.jps.service.policystore.ApplicationRole",
principalName="webcenter#-#defaultcrawl",
permClass="oracle.webcenter.page.model.security.PagePermission",
permTarget="*", 
permActions="view")
```

```
grantPermission(appStripe="webcenter",
principalClass="oracle.security.jps.service.policystore.ApplicationRole",
principalName="webcenter#-#defaultcrawl",
permClass="oracle.webcenter.note.model.security.NotePermission",
permTarget="*",
```
permActions="view")

```
grantPermission(appStripe="webcenter",
principalClass="oracle.security.jps.service.policystore.ApplicationRole",
principalName="webcenter#-#defaultcrawl",
permClass="oracle.webcenter.collab.calendar.model.security.EventPermission"
\mathbf{r}permTarget="*", 
permActions="view")
```
For command syntax and examples, see the section, "grantPermission" in *Oracle Fusion Middleware WebLogic Scripting Tool Command Reference*.

**b.** Grant the crawl application role to the crawl admin user created in [Section 21.2.2, "Oracle SES - Configuration."](#page-337-0) For example:

```
grantAppRole(appStripe="webcenter",
              appRoleName="webcenter#-#defaultcrawl",
              principalClass="weblogic.security.principal.WLSUserImpl",
              principalName="mycrawladmin");
```
For command syntax and examples, see the section, "grantAppRole" in *Oracle Fusion Middleware WebLogic Scripting Tool Command Reference*.

**4.** Enable the Oracle SES crawlers in WebCenter.

With the same WLST command, you can set crawler properties (that is, enable/disable the crawlers) and specify an interval between full crawls for the WebCenter Spaces crawler. By default, full crawls for the WebCenter Spaces crawler occur every seven days, but you can specify a different frequency. (Incremental crawls are initiated by the schedule set in Oracle SES.)

For example:

```
setSpacesCrawlProperties(appName='webcenter', 
                           fullCrawlIntervalInHours=168, 
                            spacesCrawlEnabled = true, 
                            documentCrawlEnabled=true, 
                           discussionsCrawlEnabled=true)
```
**Notes:** The spacesCrawlEnabled, documentCrawlEnabled and discussionsCrawlEnabled parameters all must be set to true to enable Oracle SES search.

A clustered instance additionally requires the server parameter; for example, server="WC\_Spaces1".

The following example specifies that WebCenter Spaces runs a full crawl through the WebCenter Spaces crawler every 8 days.

setSpacesCrawlProperties(appName='webcenter',fullCrawlIntervalInHours=192)

You also can use WLST to return the current crawl settings for WebCenter, such as the number of hours between full crawls (WebCenter Spaces crawler). For example, the following command returns the current crawl settings for WebCenter Spaces.

getSpacesCrawlProperties(appName='webcenter')

WebCenter Spaces Crawl Properties: -----------------

```
fullCrawlIntervalInHours: 124
spacesCrawlEnabled: true
documentCrawlEnabled: true
discussionsCrawlEnabled: true
```
**Note:** To effect WLST changes, you must restart the managed server on which the WebCenter application is deployed (by default, WC\_Spaces). For more information, see the section "Starting and Stopping WebLogic Managed Servers Using the Command Line" in *Oracle Fusion Middleware Administrator's Guide*.

**5.** Use the listDocumentsSpacesProperties command to determine the unique name that the back-end Oracle Content Server is using to identify this WebCenter application and the connection name for the primary Oracle Content Server that WebCenter is using to store documents. For example:

listDocumentsSpacesProperties(appName='webcenter')

The response should looks something like the following:

```
The Documents Spaces container is "/WebCenter1109"
The Documents repository administrator is "sysadmin"
The Documents application name is "WC1109"
The Documents primary connection is "stxxl18-ucm11g"
```
**Note:** Record the application name and the primary connection returned. These values are required later (in [Section 21.5.5.2, "Setting](#page-376-1)  [Up Oracle SES to Search Documents"\)](#page-376-1) to set up Oracle SES to crawl WebCenter documents.

#### **21.5.2.1 Configuring Search Parameters Using WLST**

Use the WLST command setSearchConfig to modify search parameters.

[Example 21–7](#page-370-0) shows how to specify a data group (also known as source group) under which you search Oracle SES.

#### <span id="page-370-0"></span>*Example 21–7 Set a Source Group*

```
setSearchSESConfig(appName='webcenter',
                    dataGroup='MySources')
```
where dataGroup is the source group you create in Section 21.4.4.4, "Additional [Oracle SES Configuration"](#page-360-0) (for WebCenter Portal applications) or in [Section 21.5.5.6,](#page-388-0)  ["Additional Oracle SES Configuration"](#page-388-0) (for WebCenter Spaces applications).

[Example 21–8](#page-370-1) shows how to increase the number of search results displayed. Five is the default setting for the number of search results displayed in Oracle SES results, but result sets generally are larger than five.

#### <span id="page-370-1"></span>*Example 21–8 Increase Number of Search Results Displayed*

```
setSearchConfig(appName='webcenter',
                 numResultsMain=10)
```
[Example 21–9](#page-371-0) shows how to configure the maximum time that a service is allowed to execute a search (in ms). When a service times out largely depends on the system load. If you consistently get time out errors, adjust this parameter.

#### <span id="page-371-0"></span>*Example 21–9 Configure Maximum Time WebCenter Waits for Search Results*

```
setSearchConfig(appName='webcenter',
                 executionTimeout=10000)
```
For command syntax and examples, see the section, "setSearchConfig" in *Oracle Fusion Middleware WebLogic Scripting Tool Command Reference*.

### **21.5.2.2 Configuring Search Parameters and Crawlers Using Fusion Middleware Control**

You can enable or disable Oracle SES search and configure search settings using Fusion Middleware Control.

- **1.** Log in to Fusion Middleware Control and navigate to the home page for your WebCenter application. For more information, see [Section 6.2, "Navigating to the](#page-79-0)  [Home Page for WebCenter Spaces"](#page-79-0) or [Section 6.3, "Navigating to the Home Page](#page-82-0)  [for WebCenter Portal Applications."](#page-82-0)
- **2.** From the **WebCenter** menu, choose **Settings** > **Application Configuration**.
- **3.** Select to enable the Oracle SES adapter or the default WebCenter adapters, and click **Apply** [\(Figure 21–19\)](#page-372-1).

You can specify an interval between full crawls for the WebCenter Spaces crawler. By default, full crawls for the WebCenter Spaces crawler occur every seven days, but you can specify a different frequency. (Incremental crawls, for all three crawlers, are initiated by the schedule set in Oracle SES.)

Optionally, you can configure search parameters.

- **Oracle Secure Enterprise Search Data Group:** Specify the Oracle SES source group in which to search. If no value is provided, then everything in the Oracle SES instance is searched.
- **Execution Timeout:** Enter the maximum time that a service is allowed to execute a search (in ms).
- **Executor Preparation Timeout:** Enter the maximum time that a service is allowed to initialize a search (in ms).
- **Results per Service Saved Search Task Flows**: Enter the number of search results displayed, per service, in a Saved Search task flow.
- **Results per Service Search Page:** Enter the number of search results displayed, per service, for searches submitted from the main search page. Users can click Show All if they want to see all the results.
- **Number of Saved Searches in Search Page: Enter the number of saved** searches displayed in the Saved Search list (on the main search page).

You do *not* need to restart the managed server on which the WebCenter application is deployed.

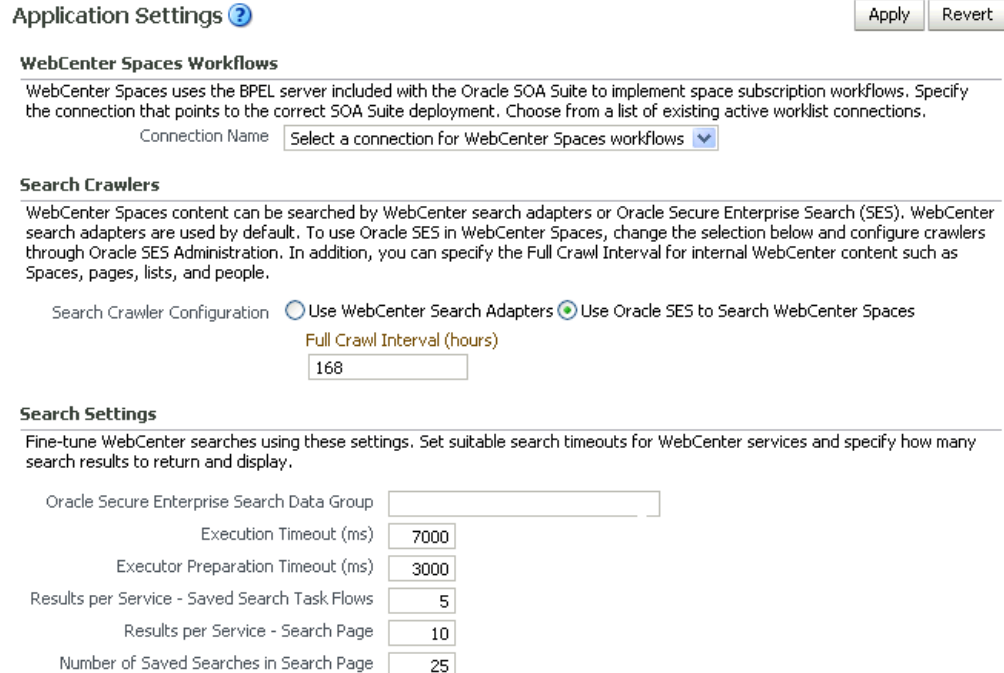

#### <span id="page-372-1"></span>*Figure 21–19 Application Settings for WebCenter Search*

## <span id="page-372-0"></span>**21.5.3 Setting Up Oracle Content Server for Oracle SES Search**

This section describes how to configure Oracle Content Server to be crawlable by Oracle SES (in particular, the Oracle Content Server that WebCenter uses for storing documents).

The following steps must be done from within Oracle Content Server.

- **1.** Create the role sescrawlerrole.
- **2.** Create the user sescrawler, and assign it the admin role and the sescrawlerrole role. This user creates the Oracle Content Server source in Oracle SES.
- **3.** Add sceCrawlerRole=sescrawlerrole to config.cfg.
- **4.** Restart Oracle Content Server.
- **5.** In the Oracle Content Server console, install the SESCrawlerExport component on the content server, if not done:
	- **a.** Log on to Oracle Content Server as a system administrator. For example: http://*host:port*/cs.
	- **b.** From the Administration dropdown menu, select **Admin Server** [\(Figure 21–20](#page-373-0)).

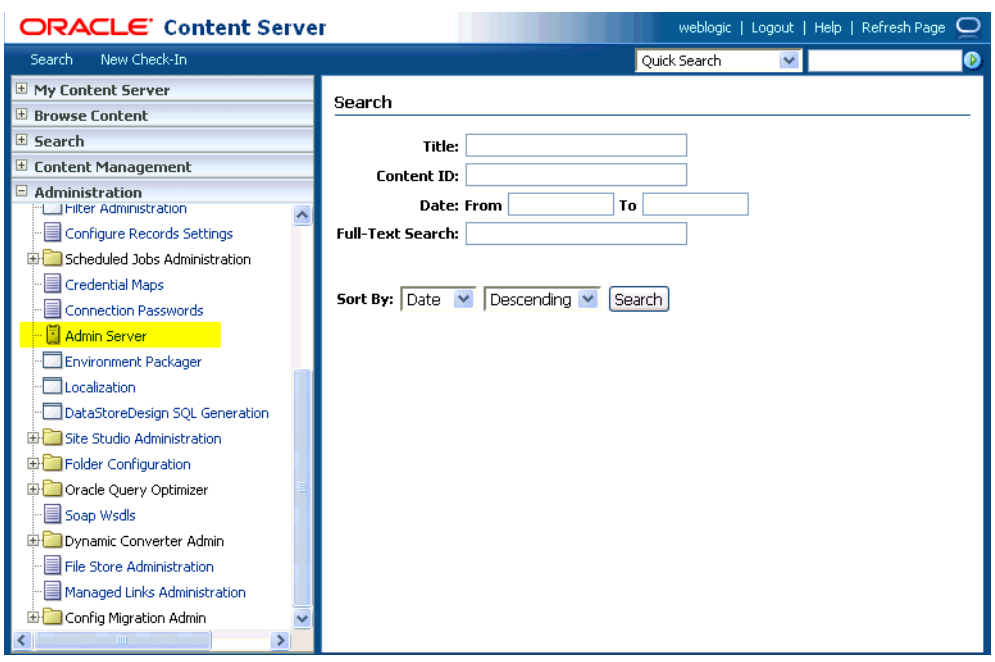

<span id="page-373-0"></span>*Figure 21–20 Oracle Content Server Administration*

- **c.** Click the button with the instance name.
- **d.** Click **Component Manager** from the menu list on the left pane [\(Figure 21–21](#page-373-1)).

*Figure 21–21 Oracle Content Server Component Manager*

<span id="page-373-1"></span>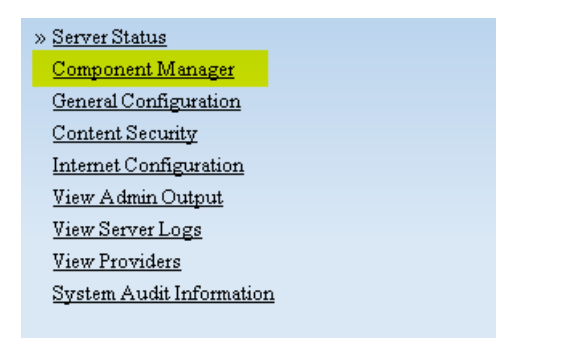

- **e.** Select **SESCrawlerExport** under Integration and click **Update**.
- **f.** Enter configuration parameters. (You can change configuration parameters after installation.)

Disable security on authentication and authorization APIs provided by the SESCrawlerExport; that is, set **Disable Secure APIs** to false. This lets security provided by the SESCrawlerExport be done internally instead of by the content server.

Additionally, in clustered environments only, the **feedLoc** parameter must specify a location on the shared disk accessed by the nodes of content server, and they each must reference it the same way; for example, sharedDrive/dir1/dir2. Note that this is not the default location (relative path) provided.

**g.** Restart Oracle Content Server.

- **6.** Take a snapshot of the Oracle Content Server repository.
	- **a.** Log on to Oracle Content Server as a system administrator. For example: http://*host:port*/cs.
	- **b.** From the Administration dropdown menu, select **SESCrawlerExport**.
	- **c.** Select **All sources**, and click **Take Snapshot** ([Figure 21–22\)](#page-374-1).

<span id="page-374-1"></span>*Figure 21–22 Oracle Content Server Snapshot*

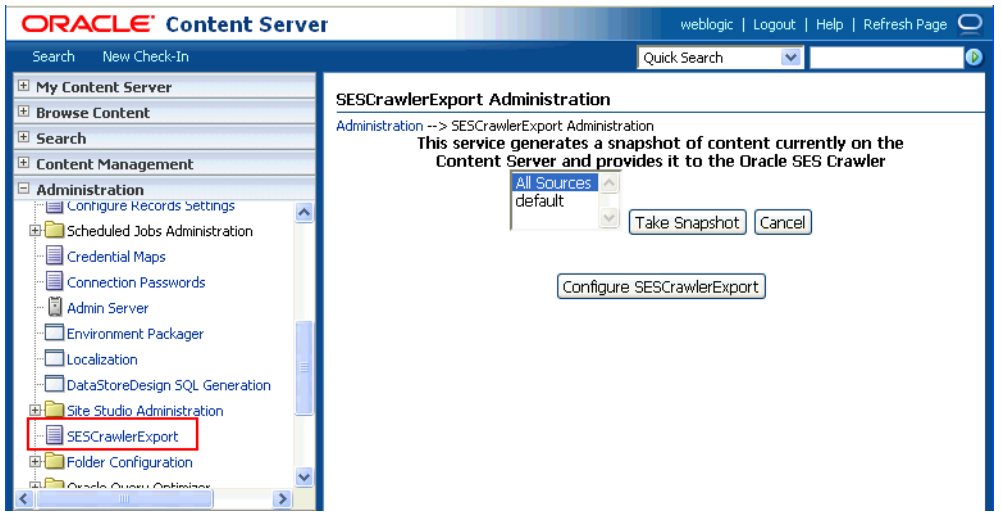

It is important to take a snapshot before the first crawl or any subsequent full crawl of the source.

The snapshot generates configFile.xml at the location specified during component installation, and feeds are created at the subdirectory with the source name under **feedLoc**.

For detailed information on Oracle Content Server configuration, see the Deployment Guide.pdf included with the product.

## <span id="page-374-0"></span>**21.5.4 Setting Up Oracle WebCenter Discussions for Oracle SES Search**

This section describes how to configure Oracle WebCenter Discussions to be crawlable by Oracle SES (in particular, the Oracle WebCenter Discussions Server that WebCenter uses for storing discussions and announcements).

**Note:** These steps is not required if you have a new installation of WebCenter (with an Oracle database) and Oracle WebCenter Discussions. It is only required if you are using upgraded (patched) instances.

You can find database schema details for the corresponding data sources from your Oracle WebLogic Server console.

- **1.** Run the Repository Creation Utility (RCU) to confirm that the Discussions Crawler WebCenter component has been installed on the system.
	- Oracle and Microsoft SQL Server databases:

Verify that the Oracle WebCenter Discussions back end has been configured properly by noting that the *MyPrefix*\_DISCUSSIONS user is installed in RCU.

Then verify that the Oracle WebCenter Discussions Crawler has been configured properly by noting that the *MyPrefix*\_DISCUSSIONS\_CRAWLER user is installed in RCU.

■ IBM DB2 databases:

Verify that the Oracle WebCenter Discussions back end has been configured properly by noting that the *MyPrefix*\_DS user is installed in RCU. Then verify that the Oracle WebCenter Discussions Crawler has been configured properly by noting that the *MyPrefix*\_DC user is installed in RCU.

**Note:** For IBM DB2 databases, *MyPrefix* is limited to five characters. IBM DB2 uses operating system users for authentication (that is, the database user is actually an operating system user). Because some operating systems have an eight character limit for user names, this requires an eight character user name.

If the Discussions Crawler component is not installed, then you must install it using RCU, selecting the same prefix that was used for the Oracle WebCenter Discussions component. Also, during the tablespace specification step in RCU, select *Prefix*\_IAS\_DISCUSSIONS as the default tablespace. This installs the user for Oracle SES.

For more information, see [Chapter 7, "Deploying WebCenter Applications."](#page-86-0)

**2.** Run the following tool to upgrade the data in the Oracle WebCenter Discussions database schema, if you have not run the tool yet:

```
java -jar \
$MW_HOME/discussionserver/discussionserver-upgradeforses.jar \
<command_line_parameters>
```
where *command\_line\_parameters* are the following MDS schema details and discussions database schema details:

```
-mds_jdbc_user user_id \ 
-mds_jdbc_password password \
-mds_jdbc_url url \
-discussions_jdbc_user user_id \
-discussions_jdbc_password password \
-discussions_jdbc_url url
```
where *mds\_jdbc\_user*, *mds\_jdbc\_password*, and *mds\_jdbc\_url* are the values to log in to the MDS schema, and *discussions\_jdbc\_user*, *discussions\_jdbc\_password*, and *discussions\_jdbc\_url* are the values to log in to the discussions database schema.

For example:

```
java -jar 
$MW_HOME/as11r1wc/discussionserver/discussionserver-upgradeforses.jar\
-mds_jdbc_user foo \ 
-mds_jdbc_password welcome1 \ 
-mds_jdbc_url jdbc:oracle:thin:@host:port:SID \
-discussions_jdbc_user foo \ 
-discussions_jdbc_password welcome1 \
```
-discussions\_jdbc\_url jdbc:oracle:thin:@*host:port*:*SID*

## <span id="page-376-0"></span>**21.5.5 Setting Up Oracle SES to Search WebCenter**

The steps in this section must be performed in the Oracle SES administration tool.

The following steps are required:

- **1.** [Section 21.5.5.1, "Logging on to the Oracle SES Administration Tool"](#page-376-2)
- **2.** [Section 21.5.5.2, "Setting Up Oracle SES to Search Documents"](#page-376-1)
- **3.** [Section 21.5.5.3, "Setting Up Oracle SES to Search Discussions and](#page-381-0)  [Announcements"](#page-381-0)
- **4.** [Section 21.5.5.4, "Setting Up Oracle SES to Search Spaces, Lists, Pages, and People"](#page-385-0)
- **5.** [Section 21.5.5.6, "Additional Oracle SES Configuration"](#page-388-0)

**See Also:** Confirm that you have installed all required patches for Oracle SES. For the latest information on required patches, see "Back-End Requirements for the Search Service" in *Oracle Fusion Middleware Installation Guide for Oracle WebCenter* and the Release Notes.

For detailed information about Oracle SES configuration, see the Oracle SES documentation included with the product. (This is listed in the WebCenter product area on the Oracle Fusion Middleware documentation library.)

### <span id="page-376-2"></span>**21.5.5.1 Logging on to the Oracle SES Administration Tool**

Open the Oracle SES administration tool:

- **1.** Open a browser and enter the URL provided after the installation. (This has the form http://*host:port*/search/admin/index.jsp.)
- **2.** Log on with the Oracle SES admin user name eqsys and the password specified during installation.

### <span id="page-376-1"></span>**21.5.5.2 Setting Up Oracle SES to Search Documents**

To search WebCenter documents using Oracle SES, you must first set up a Document Service Manager (with a Document Service Instance and a Document Service Pipeline), and then create an Oracle Content Server source.

**1.** Configure the Document Service Manager (one time for each Oracle SES instance).

**Note:** Document services are plug-ins involved in the processing of a document when it is being crawled. A document service allows WebCenter to add indexable attributes for documents used in a WebCenter application.

**a.** On the Global Settings - Document Services page, click **Create**. Select **Create New Manager**, click **Next**, and enter the following parameters:

#### **Manager Class Name**:

oracle.webcenter.search.crawl.ucm.ses.WcUcmDsManager

**Manager Jar File Name**: search-crawl-ucm.jar

**Note:** The webcenter\_search\_ses\_plugins.zip file installs Oracle\_Home/search/lib/plugins/doc/search-crawl-ucm. jar. For more information, see [Section 21.2.1, "Oracle SES -](#page-336-1)  [Installation."](#page-336-1)

Click **Next**, and then click **Finish** [\(Figure 21–23](#page-377-0)).

<span id="page-377-0"></span>*Figure 21–23 Creating a Document Services Manager in Oracle SES*

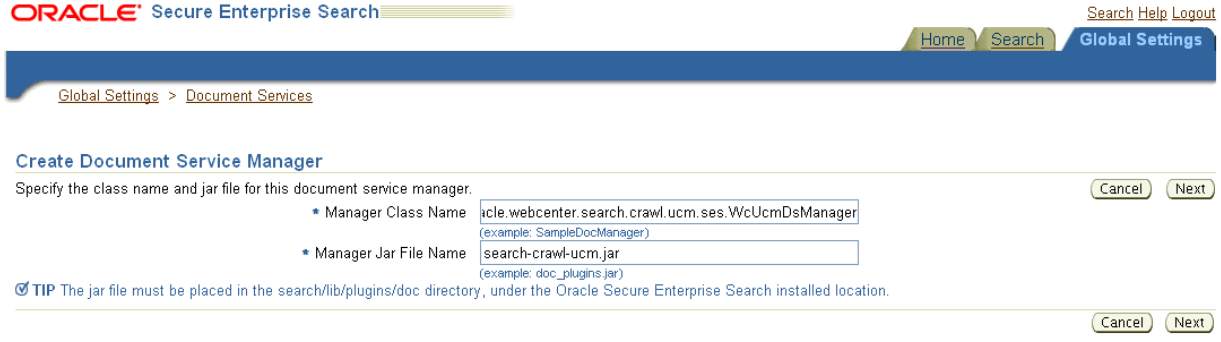

**b.** Create the Document Service Instance.

Again, on the Global Settings - Document Services page, click **Create.** This time, select **Select From Available Managers** with **Secure Enterprise Search WebCenter UCM Plugin**, and click **Next** [\(Figure 21–24](#page-377-1)).

<span id="page-377-1"></span>*Figure 21–24 Create Document Service*

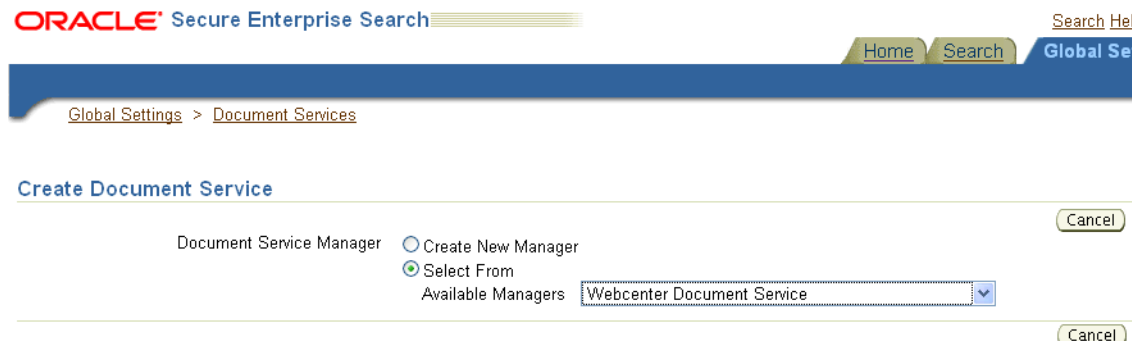

In addition to the entering an instance name, enter the following parameters:

**WebCenter Application Name**: The unique name being used to identify this WebCenter application in the back-end Oracle Content Server.

**Connection Name**: The name of the primary Oracle Content Server connection that WebCenter is using to store Space documents.

**WebCenter URL Prefix**: The host and port where the WebCenter application is deployed, plus the context root; for example: http://myhost:8888/DocumentServer.

**Note:** Use the listDocumentsSpacesProperties command to determine the application name and connection name for WebCenter Spaces, as described in [Section 21.5.2, "Setting Up WebCenter for](#page-366-0)  [Oracle SES Search."](#page-366-0)

**c.** Create the Document Services Pipeline. This invokes the document service instance.

Again, on the Global Settings - Document Services page, under the **Document Services Pipelines** section, click **Create**.

Enter a name and select the instance created in the previous step.

**2.** Create the Oracle Content Server source for documents.

**See Also:** [Section 21.5.6, "Configuring Search Crawlers Using](#page-389-0)  [WLST"](#page-389-0) for an alternative way to create the Oracle Content Server source

- **a.** Go to **Home > Sources**.
- **b.** From the Source Type dropdown list, select **Oracle Content Server**, and click **Create** [\(Figure 21–25](#page-378-0)).

#### <span id="page-378-0"></span>*Figure 21–25 Create Oracle Content Server Source*

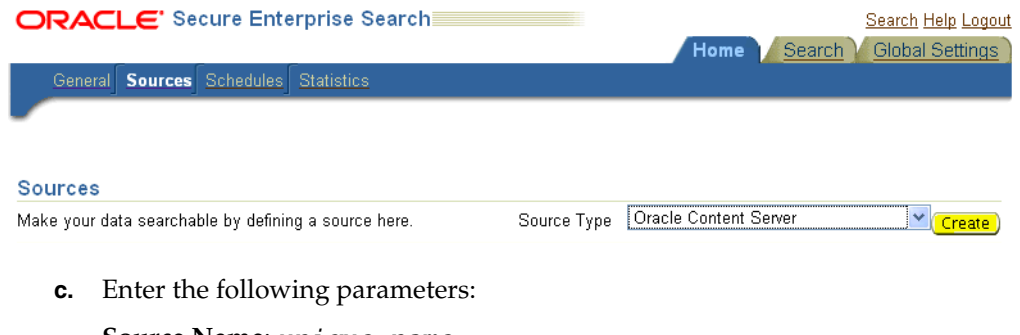

**Source Name**: *unique\_name*

**Configuration URL**: *Content\_Server\_SES\_Crawler\_Export\_endpoint*; for example,

http://*host*:*port*/cs/idcplg?IdcService=SES\_CRAWLER\_DOWNLOAD \_CONFIG&source=default

**Note:** The source=default parameter denotes the name of the source created in the configuration of the SES Crawler Export. The default one is created automatically and called "default."

#### **Authentication Type**:

If Oracle Content Server is not protected by SSO, then enter NATIVE.

If Oracle Content Server is protected by Oracle SSO, then enter ORASSO.

**User ID**: This user to crawl Oracle Content Server must have the sceCrawlerRole role defined. The sceCrawlerRole is a configuration parameter in SESCrawlerExport. Typically, administrators create a special role, assign it no privileges to view content, then create a user account that has this role.

If you do not set up a specific sceCrawlerRole, then admin credentials are required to crawl. The sysadmin user ID works by default.

If Authentication Type is ORASSO, then enter a user ID (and password) of a user in the identity management server fronted by Oracle SSO. This user must have been granted the same permissions as sysadmin. If it is not possible to grant those permissions, then delete the "remote" user corresponding to this user in Oracle Content Server, and create a "local" version of the user (same name) in Oracle Content Server.

**Password**: Password for this Oracle Content Server user.

### **Realm**:

If Authentication Type is NATIVE, then enter Idc Security /cs/idcplg, where /cs/ is the context root you provided when you installing Oracle Content Server.

If Authentication Type is ORASSO, then leave this parameter blank.

**Scratch Directory**: Optional. Specify a directory on the system under which the Oracle SES instance resides.

#### **Oracle SSO Login URL**:

If Authentication Type is ORASSO, then specify a value for Oracle SSO. For example:

https://login.oracle.com/mysso/signon.jsp?site2pstoretoken =

If Authentication Type is NATIVE, then leave this field blank.

#### **Oracle SSO Action URL**:

If Authentication Type is ORASSO, then specify a value for Oracle SSO. For example: https://login.oracle.com/sso/auth

If Authentication Type is NATIVE, then leave this field blank.

Click **Next** ([Figure 21–26\)](#page-380-0).

 $\overline{\mathcal{N}}$ 

#### <span id="page-380-0"></span>*Figure 21–26 Oracle Content Server Source Parameters*

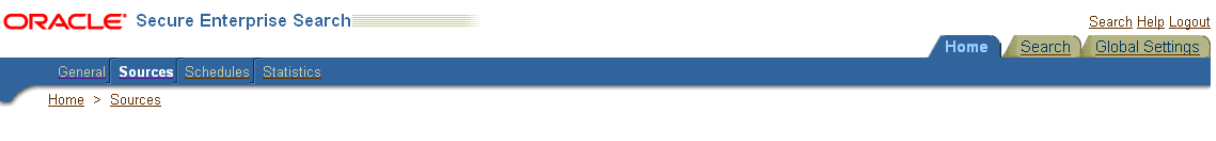

#### Create User-Defined Source: Step 1: Parameters

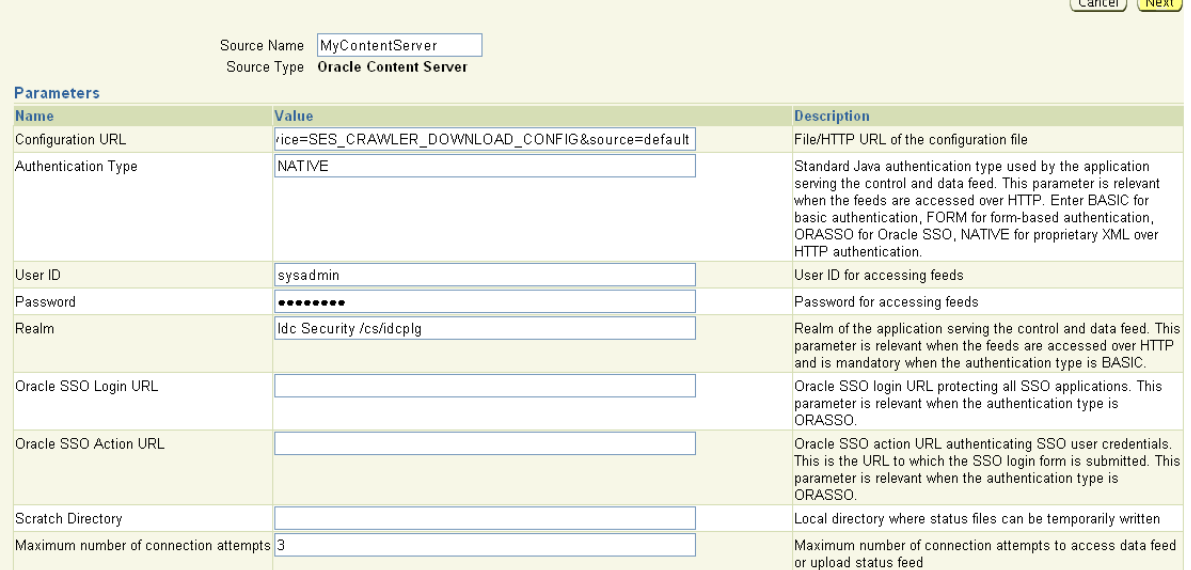

**d.** On the Create User-Defined Source : Step 2 : Authorization page, enter the following parameters in the Authorization Manager section, if not entered by default:

#### **Plug-in Class Name**:

oracle.search.plugin.security.auth.stellent.StellentAuthMa nager

**Jar File Name**: oracleapplications/StellentCrawler.jar

**HTTP endpoint for authorization**: for example,

http://*host:port*/cs/idcplg

**Display URL Prefix**: for example, http://*host*:*port*/cs

**Authentication Type**: NATIVE or ORASSO

**Administrator User**: This user to crawl Oracle Content Server must have the sceCrawlerRole role defined. The sceCrawlerRole is a configuration parameter in SESCrawlerExport. Typically, administrators create a special role, assign it no privileges to view content, then create a user account that has this role.

If you do not set up a specific sceCrawlerRole, then admin credentials are required to crawl. The sysadmin user ID works by default.

If Authentication Type is ORASSO, then enter a user ID (and password) of a user in the identity management server fronted by Oracle SSO. This user must have been granted the same permissions as sysadmin. If it is not possible to grant those permissions, then delete the "remote" user corresponding to this user in Oracle Content Server, and create a "local" version of the user (same name) in Oracle Content Server.

### **Administrator Password**: Password for crawl admin user

**Authorization User ID Format**: Authentication attribute used in the active identity plug-in. To find this value, go to the Global Settings - Identity Management Setup page in Oracle SES. Enter the value of the Authentication Attribute under the Active Plug-in (for example, nickname or username or something else). If you are using the Oracle E-Business Suite R12 identity plug-in, then leave the this parameter blank.

### **Realm**:

If Authentication Type is NATIVE, then enter Idc Security /cs/idcplg, where /cs/ is the context root you provided when you installing Oracle Content Server.

In Authentication Type is ORASSO, then leave this field blank.

- **e.** Click **Create & Customize** (or edit a created source) to see other source parameters. On the **Crawling Parameters** tab, enter the following crawling parameter: Document Service Pipeline.
- **f.** Click **Enable** and select the pipeline you created.

### <span id="page-381-0"></span>**21.5.5.3 Setting Up Oracle SES to Search Discussions and Announcements**

To search WebCenter discussions and announcements using Oracle SES, you must first set up two Oracle SES Database sources: one for discussions and one for announcements. For example, the discussions source could have the source name GS\_Discussions and a View of FORUMCRAWLER\_VW, and the announcements source might have the source name GS\_Announcements and a View of ANNOUNCEMENTS\_VW.

**Note:** There are slightly different steps for Oracle, Microsoft SQL Server, and IBM DB2 databases.

- **1.** Configure the JDBC driver:
	- **a.** To crawl a Microsoft SQL Server or IBM DB2 database, download the appropriate JDBC driver jar files into the *ORACLE\_HOME*/search/lib/plugins/oracleapplications directory in Oracle SES.

### **Note:**

- SQL Server: Copy the Microsoft JDBC driver file sqljdbc.jar.
- $DB2$ : Copy the IBM driver files db2jcc.jar and db2jcc\_license\_cu.jar (obtainable from the IBM DB2 UDB client).

If the JDBC drivers for JRE 1.5 and JRE 1.6 are different, then perform the following:

- Download both the driver jars into *ORACLE\_HOME*/search/lib/plugins/oracleapplications directory in Oracle SES.

- Add an entry for the JRE 1.6 version of the driver jar to the CLASSPATH element of *ORACLE\_HOME*/search/config/searchctl.conf.

- Restart the middle tier.

- **b.** Update the drivers.properties file with the following information: *DatabaseName:DriverClassName*.
- **c.** Add the JRE 1.5 JDBC driver jar file name to the classpath in META-INF/MANIFEST.MF of appsjdbc.jar and DBCrawler.jar.

For example, change:

Class-Path: sqljdbc.jar rsscrawler.jar ../../pluginmessages.jar

to

```
Class-Path: db2jcc.jar sqljdbc.jar rsscrawler.jar 
../../pluginmessages.jar
```
#### and change:

Class-Path: appsjdbc.jar

to

Class-Path: db2jcc.jar appsjdbc.jar

For a key attribute that is not named KEY, change the JDBC driver information in the drivers.properties file to specify the key attribute name: *database\_name: driver\_class\_name, key\_attribute\_name*

For example, for a key attribute named ID:

oracle : oracle.jdbc.driver.OracleDriver, ID

In the crawling query, use *key\_attribute\_name* as the alias for the key value column name. In this example, ID is the alias for KEYVAL:

SELECT keyval id, content, url, lastmodifieddate, lang FROM sales\_only

Oracle and SQL Server databases: The following default drivers are used if none is specified in drivers.properties:

- Oracle: oracle.jdbc.driver.OracleDriver
- SQL Server: com.microsoft.sqlserver.jdbc.SQLServerDriver
- **2.** Required for IBM DB2 databases only:
	- **a.** Make sure that no crawlers are running that use the database crawler source. In the Oracle SES administration tool, check the crawler progress and status on the Home - Schedules page. (Click **Refresh Status**.)
	- **b.** Remake the appsjdbc.jar file and the DBCrawler.jar file. Ensure that the META-INF/MANIFEST.MF was updated correctly; otherwise, the crawler fails with the following error in the crawler log file:

EQP-80406: Loading JDBC driver failed

**c.** Modify the

Oracle\_Home/search/lib/plugins/oracleapplications/drivers. properties file to include the following line:

db2: com.ibm.db2.jcc.DB2Driver

**d.** Include the driver jar (db2jcc.jar) to the CLASSPATH element of ORACLE\_HOME/search/config/searchctl.conf. For example: #CLASS PATH CLASSPATH=ORACLE\_HOME/search/webapp/config:ORACLE\_HOME/search/webapp/ SESAuthenticator.jar:ORACLE\_HOME/search/lib/plugins/commons-pluginsstubs.jar :ORACLE\_HOME /search/lib/plugins/oracleapplications/db2jcc.jar

**e.** Edit JVM\_OPTIONS in the

\$ORACLE\_HOME/search/config/searchctl.conf file to add the system property "-Doracle.home=ORACLE\_HOME/search". For example:

JVM\_OPTIONS= -Djava.awt.headless=true -Dweblogic.RootDirectory=ORACLE\_HOME/search/base\_domain -Doracle.home=ORACLE\_HOME/search

**f.** Copy the

\$ORACLE\_HOME/search/lib/plugins/oracleapplications/pluginm essages.jar file to the \$ORACLE\_HOME/search/lib directory.

- **g.** Create the database source. Make sure to enter the correct authorization query and confirm that the attribute name used in **Grant Security Attributes** matches the one used in the authorization query; otherwise, users do not get any results when searching for documents.
- **3.** Create a Discussions source or an Announcements source.

**See Also:** [Section 21.5.6, "Configuring Search Crawlers Using](#page-389-0)  [WLST"](#page-389-0) for an alternative way to create these sources

- **a.** In Oracle SES, go to **Home > Sources**.
- **b.** From the Source Type dropdown list, select **Database**, and click **Create** [\(Figure 21–27](#page-383-0)).

<span id="page-383-0"></span>*Figure 21–27 Create Database Source*

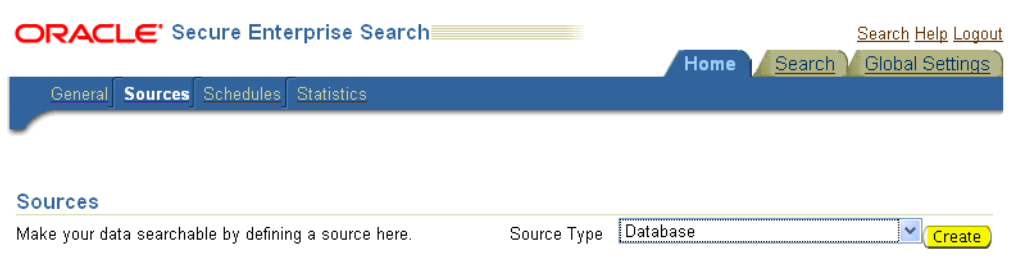

**c.** Enter the following parameters:

**Source Name**: *unique\_name*; for example, GS\_Discussions to crawl discussions (or GS\_Announcements to crawl announcements)

**Database Connection String**: Enter one of the following

- Oracle database: Enter one of the following

jdbc:oracle:thin:@*host:port:sid*

- jdbc:oracle:thin@*host:port/serviceId*
- IBM DB2 database: Enter jdbc:db2://*host:port/database\_name*
- Microsoft SQL Server database: Enter jdbc:sqlserver://*host\_or\_IP\_address:port;database\_name*

**User ID**: Enter one of the following

- Oracle database: The user *MyPrefix*\_DISCUSSIONS\_CRAWLER created during Oracle WebCenter Discussions installation

- Microsoft SQL Server database: The user *MyPrefix*\_DISCUSSIONS\_CRAWLER created during Oracle WebCenter Discussions installation

- IBM DB2 database: The user *MyPrefix*\_DC created during Oracle WebCenter Discussions installation (where *MyPrefix* is five characters)

**Password**: Password for this user

**Query**: Enter one of the following queries:

SELECT \* FROM FORUMCRAWLER\_VW SELECT \* FROM ANNOUNCECRAWLER\_VW

Use FORUMCRAWLER\_VW for the source crawling discussion forums.

Use ANNOUNCECRAWLER\_VW for the source crawling announcements.

**URL Prefix**: The URL prefix for the WebCenter application, including host, port, and application name. For example, http://*host:port*/webcenter for Webcenter Spaces.

**Grant Security Attributes**: WCSECATTR

**Note:** Previous releases of Oracle Content Server used FORUMID for **Grant Security Attributes**.

- **d.** Click **Next**.
- **e.** On the Create User-Defined Source : Step 2 : Authorization page, enter the following parameters (if not prepopulated) in the Authorization Manager section:

#### **Plug-in Class Name**:

oracle.search.plugin.security.auth.db.DBAuthManager

**Jar File Name**: oracleapplications/DBCrawler.jar

**Authorization Database Connection String**: Enter one of the following:

- Oracle database: Enter one of the following:

jdbc:oracle:thin:@*host:port:sid*

jdbc:oracle:thin@*host:port/serviceId*

- IBM DB2 database: Enter jdbc:db2://*host:port/database\_name*

- Microsoft SQL Server database: Enter

jdbc:sqlserver://*host\_or\_IP\_address:port;database\_name*

**User ID**: Enter one of the following:

- Oracle database: Enter the user *MyPrefix*\_DISCUSSIONS\_CRAWLER

- Microsoft SQL Server database: Enter the user *MyPrefix*\_DISCUSSIONS\_CRAWLER

- IBM DB2 database: Enter the user *MyPrefix*\_DC (where *MyPrefix* is five characters)

**Password**: This user password

**Single Record Query**: false

**Authorization Query**: Enter the following (on one line):

```
SELECT DISTINCT forumID as WCSECATTR 
FROM AUTHCRAWLER_FORUM_VW 
WHERE username = ? UNION SELECT DISTINCT -1 as WCSECATTR
FROM AUTHCRAWLER_FORUM_VW
```
**Note:** Previous releases of Oracle Content Server used the following authorization query:

```
SELECT forumID 
FROM AUTHCRAWLER_FORUM_VW 
WHERE (username = ? or userID=-1) 
UNION SELECT f.forumID 
FROM jiveForum f, AUTHCRAWLER_CATEGORY_VW c 
WHERE f.categoryID = c.categoryID AND (c.username = ? or 
userID=-1)
```
**Authorization User ID Format**: Authentication attribute used in the active identity plug-in. To find this value, go to the Global Settings - Identity Management Setup page in Oracle SES. Enter the value of the Authentication Attribute under the Active Plug-in (for example, nickname or username or something else).

If you are using the Oracle E-Business Suite R12 identity plug-in, then leave the this parameter blank.

**f.** Click **Create** to complete the source creation.

### <span id="page-385-0"></span>**21.5.5.4 Setting Up Oracle SES to Search Spaces, Lists, Pages, and People**

This section describes how to create the Oracle WebCenter source.

**See Also:** [Section 21.5.6, "Configuring Search Crawlers Using](#page-389-0)  [WLST"](#page-389-0) for an alternative way to create the Oracle WebCenter source

- **1.** Go to the **Home > Sources** page.
- **2.** From the **Source Type** dropdown list, select the **Oracle WebCenter** source type, and click **Create** [\(Figure 21–28\)](#page-385-1).

<span id="page-385-1"></span>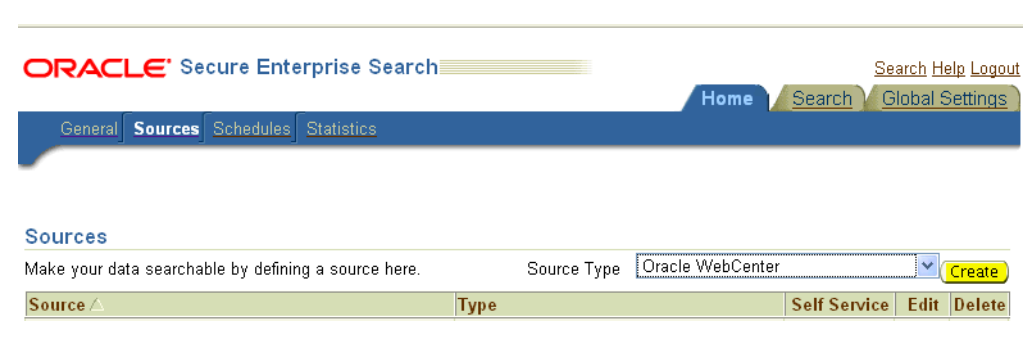

*Figure 21–28 Create Oracle WebCenter Source*

**3.** Enter the following source parameters:

**Note:** If WebCenter is fronted with an Oracle HTTP Server, then the Configuration URL used in this step requires the following in mod\_wl\_ohs.conf file.

In a non-clustered environment:

<Location /rsscrawl> SetHandler weblogic-handler WebLogicHost *host\_name* WeblogicPort *port* </Location>

<Location /sesUserAuth> SetHandler weblogic-handler WebLogicHost *host\_name* WeblogicPort *port* </Location>

### In a clustered environment:

<Location /rsscrawl> WebLogicCluster *host\_name1*:*port*,*host\_name2*:*port* SetHandler weblogic-handler </Location>

<Location /sesUserAuth> WebLogicCluster *host\_name1*:*port*,*host\_name2*:*port* SetHandler weblogic-handler </Location>

where *host\_name1* and *host\_name2* are the cluster nodes, and *port* is the listening port number of the managed server on which the WebCenter application is deployed.

**See Also:** [Section 30.2.3.1, "Installing and Configuring OAM 11g"](#page-525-0) for detailed information about using WebCenter with Oracle Access Manager

**Source Name**: *unique\_name*

**Configuration URL**: *host:port\_of\_WebCenterSpaces*/rsscrawl; for example, http://myhost:8888/rsscrawl

**Authentication Type**: BASIC

**User ID**: Crawl admin user you registered in [Section 21.2.2, "Oracle SES -](#page-337-0)  [Configuration"](#page-337-0); for example, mycrawladmin

**Password**: Password for the crawl admin user

**Realm**: jazn.com

**Oracle SSO Login URL**: Leave this field blank.

**Oracle SSO Action URL**: Leave this field blank.

**Scratch Directory**: Optional. Specify a directory on the system under which the Oracle SES instance resides.

**Number of connection attempts**: Maximum number of connection attempts to access data feed or upload status feed.

Click **Next** ([Figure 21–29\)](#page-387-0).

### <span id="page-387-0"></span>*Figure 21–29 Oracle WebCenter Source Parameters*

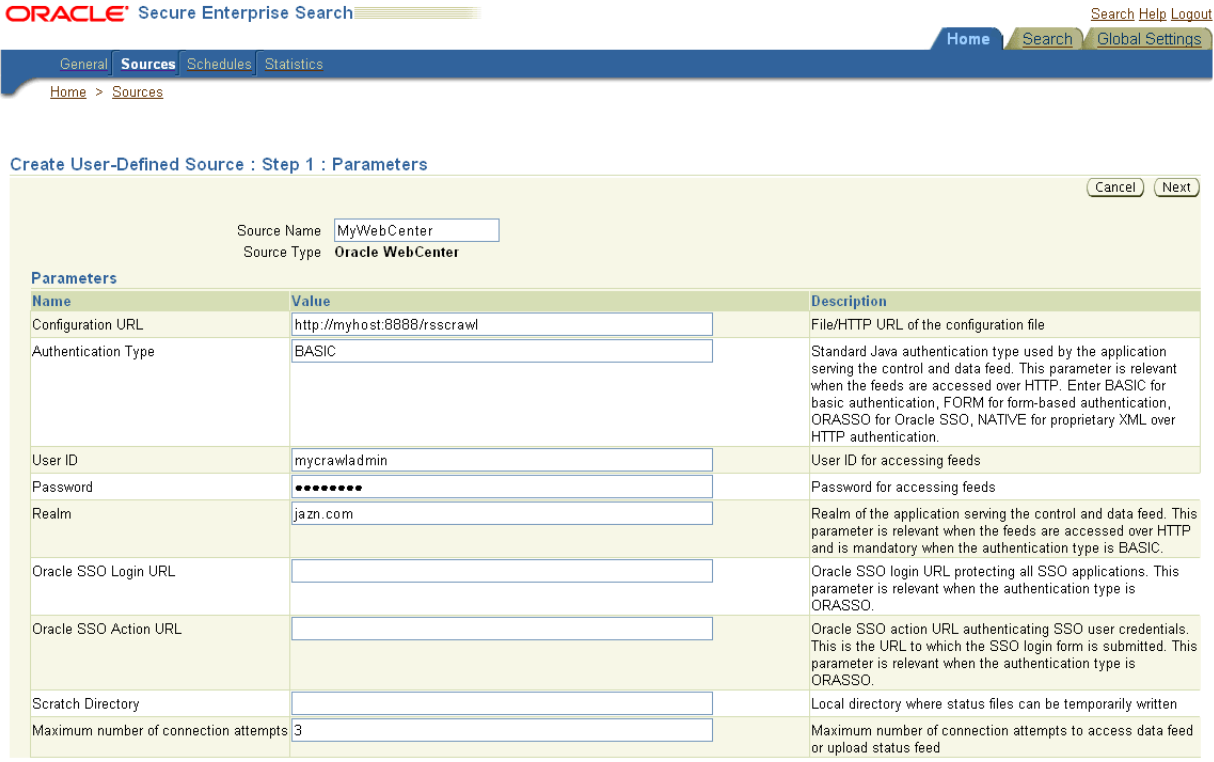

**4.** On the Create User-Defined Source : Step 2 : Authorization page, the Plug-in Class Name, Jar File Name, and Authorization Endpoint are prepopulated on the page.

Enter the following plug-in parameters:

**Realm**: jazn.com

**User ID**: Crawl admin user you registered [Section 21.2.2, "Oracle SES -](#page-337-0)  [Configuration"](#page-337-0); for example, mycrawladmin

**Password**: Password for the crawl admin user

**Authorization User ID Format**: Authentication attribute used in the active identity plug-in. To find this value, go to the Global Settings - Identity Management Setup page in Oracle SES. Enter the value of the Authentication Attribute under the Active Plug-in (for example, nickname or username or something else). If you are using the Oracle E-Business Suite R12 identity plug-in, then leave the this parameter blank.

**5.** Click **Create** to complete the source creation.

### **21.5.5.5 Excluding Services from the WebCenter Spaces Crawler**

The Oracle WebCenter Spaces Crawler collects data for searching the following WebCenter services:

- oracle.webcenter.peopleconnections.profile (People Connections)
- oracle.webcenter.community (Spaces)
- oracle.webcenter.page (Pages)

oracle.webcenter.list(Lists)

Use the URL parameter ?excludedServiceIds to disable search for any of these services. Add ?excludedServiceIds after /rsscrawl when setting up the Oracle WebCenter source on Oracle SES. Set this parameter equal to the comma-delimited list of service IDs to exclude when crawling WebCenter Spaces.

#### *Example 21–10 Disable Crawling of People Connections*

/rsscrawl?excludedServiceIds=oracle.webcenter.peopleconnections.profile

#### *Example 21–11 Disable Crawling of Pages*

/rsscrawl?excludedServiceIds=oracle.webcenter.page

#### *Example 21–12 Disable Crawling of People Connections and Pages*

/rsscrawl?excludedServiceIds=oracle.webcenter.peopleconnections.profile,oracle.web center.page

### <span id="page-388-0"></span>**21.5.5.6 Additional Oracle SES Configuration**

This section describes the required steps in the Oracle SES administration tool.

- **1.** Create a *source group* that includes the names of the Oracle Content Server, Discussions, Announcements, and WebCenter services sources you created.
	- **a.** Go to the Search Source Groups page, and click **Create**.
	- **b.** Enter the same source group name entered in Section 21.5.2, "Setting Up [WebCenter for Oracle SES Search."](#page-366-0)
	- **c.** From the **Select Source Type** dropdown list, select each source type (Database, Oracle Content Server, Oracle WebCenter), and then from the Available Sources listed for each source type, move the source you created for that source type into the Assigned Sources list.
	- **d.** Click **Finish**.
- **2.** Optionally configure the security filter lifespan. This refreshes the authorization policies for users in the system. It is best to have a short lifespan when user policies change frequently. (This chapter uses Oracle Internet Directory identity plug-in as the example.)

For example, on the Global Settings - Query Configuration page, under **Secure Search Configuration**, enter 0 for **Security Filter Lifespan (minutes)**.

Valid values for the security filter lifespan are between 0 minutes (no cache) and 526500 minutes (cache for one year).

**3.** To index everything, you must force a full crawl for each source; that is, you must change the existing incremental crawl schedule for each source to first process ALL documents.

This step is very important, in that searching does not work unless the content is first indexed completely.

**Note:** You can set the schedule for the Oracle WebCenter Spaces Crawler with the **fullCrawlIntervalInHours** parameter in WLST or the **Full Crawl Interval** parameter in Fusion Middleware Control.

Go to the Home - Schedules page, select the source schedule, and click **Edit** to force a full crawl.

After each source has been crawled, go back to the same page and change the crawl policy back to incremental (index documents that have changed since the previous crawl). Also, in the Frequency section of the page, select a non-manual type for running incremental crawl (for example, weekly or daily).

**Note:** Before the first crawl of Oracle Content Server, remember to go to the Oracle Content Server Administration page, select **SES Crawler Export**, and take a snapshot. For more information, see [Section 21.5.3, "Setting Up Oracle Content Server for Oracle SES](#page-372-0)  [Search."](#page-372-0)

## <span id="page-389-0"></span>**21.5.6 Configuring Search Crawlers Using WLST**

You can use WLST commands to create crawlers and to start, stop and delete crawler schedules. These commands let you crawl new data in Oracle SES or delete old crawlers if the configuration data changes.

The following examples show some of these commands. For more information, see the section, "Search - Oracle SES Search Crawlers" in *Oracle Fusion Middleware WebLogic Scripting Tool Command Reference*.

#### *Example 21–13 Create a WebCenter Spaces Crawler in WLST*

```
createSpacesCrawler(
'webcenter', 'webcenter_host', 'webcenter_port',
'http://ses-host:ses-port/search/api/admin/AdminService', 'ses-admin-pw',
'webcenter-crawl-user', 'webcenter-crawl-user-pw', '/tmp', 
'authentication-id-format', 'ACCEPT_ALL', 'PROCESS_ALL', 'MANUAL', 1, 1, 
'MONDAY', 1, 1, 1, 1)
```
#### where:

- *webcenter\_host* = WebCenter host name
- *webcenter\_port* = WebCenter port number
- *ses-host* = Oracle SES host name
- *ses-port* = Oracle SES port number
- *ses-admin-pw* = Oracle SES admin user password
- webcenter-crawl-user = WebCenter crawl user name
- webcenter-crawl-user-pw=WebCenter crawl user password
- authentication-id-format = Use 'nickname' if the Identity Management plug-in on Oracle SES is set to Oracle Internet Directory; otherwise, use the value of the **Authentication Attribute** parameter on the Identity Management plug-in on Oracle SES.

### *Example 21–14 Create a WebCenter Documents Crawler in WLST*

```
createDocumentsCrawler(
'portal', 'portal_host', 'portal_port',
'http://ses-host:ses-port/search/api/admin/AdminService', 'ses-admin-pw',
'http://ucm-host:ucm-port/cs/idcplg?IdcService=
SES_CRAWLER_DOWNLOAD_CONFIG&source=default', 'ucm-crawl-user',
```

```
'ucm-crawl-user-pw', '/tmp',
'http://ucm-host:ucm-port/cs/idcplg', 'http://ucm-host:ucm-port/cs',
'Idc Security /cs/idcplg', 'authentication-id-format', 'Document-pipeline',
'ACCEPT_ALL', 'PROCESS_CHANGED', 'MANUAL', 1, 1, 'MONDAY', 1, 1, 1, 1)
```
where:

- *portal* = Name of the Portal application in which to perform this operation
- *portal\_host* = Host name of the system where the Portal application is running
- *portal\_port* = Port number used to access the Portal application
- *ses-host* = Oracle SES host name
- *ses-port* = Oracle SES port number
- *ses-admin-pw* = Oracle SES admin user password
- *ucm-host* = Oracle Content Server host name
- ucm-port = Oracle Content Server port number
- ucm-crawl-user = Oracle Content Server crawl user name
- ucm-crawl-user-pw=Oracle Content Server crawl user password
- $a$ uthentication-id-format = Use 'nickname' if the Identity Management plug-in on Oracle SES is set to Oracle Internet Directory; otherwise, use the value of the **Authentication Attribute** parameter on the Identity Management plug-in on Oracle SES
- *Document-pipeline* = Document pipeline on Oracle SES created for this WebCenter instance

#### *Example 21–15 Create a WebCenter Discussions Crawler in WLST*

```
createDiscussionsCrawler(
'webcenter','webcenter_host','webcenter_port',
'http://ses-host:ses-port/search/api/admin/AdminService', 'ses-admin-pw',
'jdbc:oracle:thin:@database-host:database-port:database-sid',
'Jive-crawler-schema','Jive-crawler-schema-pw', 'authentication-id-format',
'ACCEPT_ALL', 'PROCESS_ALL', 'MANUAL', 1, 1, 'MONDAY', 1, 1, 1, 1)
```
where:

- *webcenter\_host* = WebCenter host name
- *webcenter\_port* = WebCenter port number
- *ses-host* = Oracle SES host name
- *ses-port* = Oracle SES port number
- ses-admin-pw = Oracle SES admin user password
- *database-host* = Oracle WebCenter Discussions database host name
- *database-port* = Oracle WebCenter Discussions database port number
- *database-sid* = Oracle WebCenter Discussions database name or SID
- *Jive-crawler-schema* = Oracle WebCenter Discussions crawler schema name. Determine the prefix from RCU, and use *rcu-prefix*\_DISCUSSION\_CRAWLER.
- *Jive-crawler-schema-pw* = Oracle WebCenter Discussions crawler schema password

 $a$ uthentication-id-format = Use 'nickname' if the Identity Management plug-in on Oracle SES is set to Oracle Internet Directory; otherwise, use the value of the **Authentication Attribute** parameter on the Identity Management plug-in on Oracle SES.

**Note:** To effect WLST changes, you must restart the managed server on which the WebCenter application is deployed (by default, WC\_Spaces). For more information, see the section "Starting and Stopping WebLogic Managed Servers Using the Command Line" in *Oracle Fusion Middleware Administrator's Guide*.

## **21.5.7 Configuring Oracle SES Search for Spaces Using Python Script**

A sample Python script runs the steps done using WebCenter WLST commands in [Section 21.5, "Configuring Oracle SES to Search WebCenter Spaces Applications."](#page-364-1) The sample script performs the following tasks:

- Create Federation Trusted Entity on Oracle SES
- Create crawl user with crawl role in WebCenter
- Create connection to Oracle SES in WebCenter
- Create WebCenter crawl source in Oracle SES
- Create Oracle Content Server source in Oracle SES
- Create Discussions source and Announcements source in Oracle SES

**Note:** This script is supported only on Oracle SES 11.1.2 and above.

This sample script has the following prerequisites:

- [Section 21.5.3, "Setting Up Oracle Content Server for Oracle SES Search"](#page-372-0)
- [Section 21.5.4, "Setting Up Oracle WebCenter Discussions for Oracle SES Search"](#page-374-0)
- [Section 21.5.5, "Setting Up Oracle SES to Search WebCenter"](#page-376-0) (except for the steps to create crawl sources)

The sample Python script file and its properties file are in the \$WC\_ORACLE\_HOME/webcenter/scripts/ses\_11.1.2/ directory.

Follow these stepts to use the sample Pypton script:

**1.** Set a environment variable to reference the directory. For example:

setenv SESDIR Oracle\_WC1/webcenter/scripts/ses\_11.1.2/

- **2.** Update the ConfigureSES.properties file with appropriate values.
- **3.** Set default directory to the directory of wlst.sh script. For example:

cd Oracle\_WC1/oracle/as11gr1wc/common/bin/

**4.** Run the ConfigureSES.py script with ConfigureSES.properties. For example:

./wlst.sh \$SESDIR/ConfigureSES.py \$SESDIR/ConfigureSES.properties

**5.** Restart WebCenter after successful completion of the Python script.

# **21.6 Troubleshooting Issues with Oracle SES Search**

This section provides troubleshooting tips on administering Oracle SES search. It includes the following subsections:

- [Section 21.6.1, "No Search Results Found"](#page-392-1)
- [Section 21.6.2, "Search Failure Errors"](#page-394-0)
- [Section 21.6.3, "Cannot Grant View Permissions to WebCenter"](#page-395-0)
- [Section 21.6.4, "Restricting Oracle SES Results by Source Group or Source Type"](#page-395-1)

## <span id="page-392-1"></span>**21.6.1 No Search Results Found**

### **Problem**

No search results are found.

### **Solution**

Check the following:

- **[Oracle SES Connection](#page-392-0)**
- [Documents and Discussions Connections](#page-392-2)
- [WebCenter Crawl Configuration](#page-393-1)
- **[Oracle SES Configuration](#page-393-0)**
- **[User Authentication](#page-393-3)**
- **[Oracle SES Crawling](#page-393-2)**
- **[Oracle SES Authorization](#page-394-1)**

### <span id="page-392-0"></span>**21.6.1.1 Oracle SES Connection**

Confirm that you can access the Oracle SES SOAP URL and that connection properties to Oracle SES are correct.

For more information, see [Section 21.3.5, "Testing Oracle SES Connections."](#page-346-0)

### <span id="page-392-2"></span>**21.6.1.2 Documents and Discussions Connections**

Confirm that a Documents connection and an Oracle WebCenter Discussions connection exist in Oracle WebCenter.

The Oracle SES search log shows if a WebCenter service is excluded from the Oracle SES Search. Locate the search log file on the Oracle SES instance and check the log file for totalSearchTime.

No service excluded (that is, Oracle SES search is enabled for all WebCenter services) looks similar to the following:

req=Search userName=vicki totalSearchTime=1150ms userQuery=0712>

Service excluded (that is, Oracle SES search is not enabled for Documents, Discussions, and Announcements) looks similar to the following:

req=Search userName=vicki totalSearchTime=1133ms userQuery=0712 -wc\_serviceId:oracle.webcenter.doclib -wc\_serviceId:oracle.webcenter.collab.forum -wc\_serviceId:oracle.webcenter.collab.announcement>

### <span id="page-393-1"></span>**21.6.1.3 WebCenter Crawl Configuration**

Use Fusion Middleware Control or WLST to confirm that Oracle SES search is enabled in WebCenter, as described in [Section 21.5.2, "Setting Up WebCenter for Oracle SES](#page-366-0)  [Search."](#page-366-0)

### <span id="page-393-0"></span>**21.6.1.4 Oracle SES Configuration**

- **1.** Confirm that you have installed all required patches for Oracle SES. For the latest information on required patches, see "Back-End Requirements for the Search Service" in *Oracle Fusion Middleware Installation Guide for Oracle WebCenter* and the Release Notes.
- **2.** Confirm that Oracle SES is configured with an identity management system to validate and authenticate users. Also confirm that WebCenter and Oracle SES use the same identity management system, such as Oracle Internet Directory. All repositories you are using (such as WebCenter Spaces, Oracle Content Server, and Oracle WebCenter Discussions) must share the same user base as Oracle SES.

Additionally, each Oracle SES instance must have a trusted entity for allowing WebCenter end users to be securely propagated at search time. For more information, see [Section 21.2.2, "Oracle SES - Configuration."](#page-337-0)

To test the Oracle SES is connection with a federated trusted entity user, see [Section 21.3.5, "Testing Oracle SES Connections."](#page-346-0)

### <span id="page-393-3"></span>**21.6.1.5 User Authentication**

Confirm that the user exists (that is, confirm that the user can log on) in WebCenter identity plug-ins, Oracle SES, and all configured data repositories, such as Oracle Content Server and Oracle WebCenter Discussions.

An Oracle SES proxy login error in the WebCenter diagnostic log looks similar to the following:

Received status "failed" during proxy login with application entity "weblogic" to Oracle SES at [http://*host*:*port*/search/query/OracleSearch], as search user "vicki". Defaulting to public.

### <span id="page-393-2"></span>**21.6.1.6 Oracle SES Crawling**

Confirm that Oracle SES crawled successfully in all sources.

- **1.** In the Oracle SES administration tool, go to the Home Schedules tab. Click the **Log File** icon to display the log file for the source. To obtain the location of the full log, click the **Status** link. The Crawler Progress Summary and Log Files by Source section displays the full path to the log file.
- **2.** If Oracle SES fails to log in to the Oracle Content Server crawl endpoint due to an authentication error, then the following errors are logged:

```
EQP-60303: Exiting saxthread due to errors
```

```
EQP-80330: Unrecognized QName 
<http://schemas.xmlsoap.org/soap/envelope/>:Envelope 
oracle.search.sdk.crawler.PluginException
```
**3.** For the Oracle WebCenter source, verify if the rsscrawl servlet is unavailable. For example:

FATAL main EQP-80309: Exception while opening a stream to the URI: https://example.com:port/rsscrawl?command=GetControl

**4.** For the Oracle Content Server source, verify if the password is invalid. For example:

XML error

- **5.** Monitor the crawl process in the Oracle SES administration tool with a combination of the following:
	- **a.** Check the crawler progress and status on the Home Schedules page. (Click Refresh Status.) From the Status page, you can view statistics of the crawl.
	- **b.** Monitor your crawler statistics on the Home Schedules Crawler Progress Summary page and the Home - Statistics page.
	- **c.** Monitor your search statistics on the Home General page and the Home Statistics page.

See *Oracle Secure Enterprise Search Administrator's Guide* for tips to tune crawl performance.

**6.** Additionally, examine snapshots and datafeeds on the Oracle Content Server instance, and examine the Oracle WebCenter Discussions database.

### <span id="page-394-1"></span>**21.6.1.7 Oracle SES Authorization**

- **1.** In the Oracle SES administration tool, go to the Home Sources tab.
- **2.** Click the **Edit** icon for the source to see source configuration tabs.
- **3.** Click the **Authorization** tab to confirm the authorization connection string, user name, password, and authorization user ID format.
- **4.** Examine the Oracle SES log file (described in a previous step). Look for phrases including the URL value. For example:

ORA-01017: invalid username/password error

For detailed information on the Oracle SES administration tool, see the Oracle SES documentation included with the product. (This is listed in the WebCenter product area on the Oracle Fusion Middleware documentation library.)

## <span id="page-394-0"></span>**21.6.2 Search Failure Errors**

#### **Problem**

The following search failure messages may appear inconsistently after a search:

```
Search failure: time out error
Search failure: problem preparing search executor
Search failure: problem with execution
```
#### **Solution**

Wait a moment, and try the search again. These messages appear when the service times out, which largely depends on the system load. If the time out error persists, adjust the executionTimeout parameter in the setSearchConfig command.

For command syntax and examples, see the section, "setSearchConfig" in *Oracle Fusion Middleware WebLogic Scripting Tool Command Reference*.

## <span id="page-395-0"></span>**21.6.3 Cannot Grant View Permissions to WebCenter**

### **Problem**

You get the following error when granting "view" permissions, as described in [Section 21.5.2, "Setting Up WebCenter for Oracle SES Search."](#page-366-0)

Command FAILED, Reason: **javax.naming.directory.AttributeInUseException**: [LDAP: e rror code 20 - uniquemember attribute has duplicate value.]; remaining name 'orc lguid=F0CC506017B711DFBFFED9EA6A94EAEC,cn=Permissions,cn=JAAS Policy,cn=webcente r,cn=wc\_domain,cn=JPSContext,cn=jpsroot\_webcenter\_dadvmc0057'

### **Solution**

This error appears if the permission is granted. Ignore the error.

## <span id="page-395-1"></span>**21.6.4 Restricting Oracle SES Results by Source Group or Source Type**

### **Problem**

You want to restrict search results by source group or source type.

### **Solution**

In the Oracle SES admin tool, navigate to the Home - Sources - Customize Federated Source - Search Restrictions page to set search restrictions.

Alternatively, use filters, where each filter is a restriction on search result.

For detailed information about using Oracle SES, see the Oracle SES documentation on the Oracle Fusion Middleware documentation library (in the WebCenter product area).
# **Managing the Worklist Service**

This chapter describes how to configure and manage the Worklist service for WebCenter Spaces and WebCenter Portal applications deployed on Oracle WebLogic Server.

Always use Fusion Middleware Control or WLST command-line tool to review and configure back-end services for WebCenter applications. Any changes that you make to WebCenter applications, post deployment, are stored in MDS metatdata store as customizations. See [Section 1.3.5, "WebCenter Configuration Considerations."](#page-40-0)

**Note:** Changes that you make to Worklist service configuration, through Fusion Middleware Control or using WLST, are not dynamic so you must restart the managed server on which the WebCenter application is deployed for your changes to take effect. See [Section 8.2,](#page-123-0)  ["Starting and Stopping Managed Servers for WebCenter Application](#page-123-0)  [Deployments."](#page-123-0)

This chapter includes the following sections:

- [Section 22.1, "What You Should Know About BPEL Connections"](#page-396-0)
- [Section 22.2, "BPEL Server Prerequisites"](#page-397-0)
- [Section 22.3, "Setting Up Worklist Connections"](#page-398-0)
- [Section 22.4, "Troubleshooting Issues with Worklists"](#page-406-0)

#### **Audience**

The content of this chapter is intended for Fusion Middleware administrators (users granted the Admin or Operator role through the Oracle WebLogic Server Administration Console). See also, [Section 1.8, "Understanding Administrative](#page-44-0)  [Operations, Roles, and Tools."](#page-44-0)

# <span id="page-396-0"></span>**22.1 What You Should Know About BPEL Connections**

Consider the following while working with BPEL connections:

- The Worklist service allows multiple connections so that WebCenter users can monitor and manage assignments and notifications from a range of BPEL servers. For more information, see [Section 22.3, "Setting Up Worklist Connections."](#page-398-0)
- WebCenter Spaces workflows require a single connection to the BPEL server included with the Oracle SOA Suite. For more information, see [Section 9.3,](#page-131-0)  ["Specifying the BPEL Server Hosting WebCenter Spaces Workflows."](#page-131-0)
- The Worklist service and the WebCenter Spaces workflows can share the same BPEL server connection or each connect to different BPEL servers. To enable the display of worklist items created by the Spaces workflows in the current WebCenter users' worklists, it is recommended that the WebCenter Spaces workflows and the Worklist service share a connection.
- The Worklist service can be wired to multiple BPEL connections to enable aggregation of worklist items from multiple BPEL servers. For example when the topology contains several BPEL servers running various workflow types, such as Human Resource and General Ledger servers.
- It is mandated that the BPEL connections are unique URLs. If this is not the case, then duplicate queries to the same server are created.

# <span id="page-397-0"></span>**22.2 BPEL Server Prerequisites**

Consider the following to ensure smooth functioning of the Worklists service:

- Pages that include Worklists task flows must be secured through ADF security.
- The Worklists service must be configured to use an Oracle SOA Suite BPEL server that is accessible through the BPEL Worklists application. The URL is in the following format:

http://*host*:*port*/integration/worklistapp

If the Worklist service is not running in the same domain as the Oracle SOA Suite BPEL server, the identity store (LDAP) should be either shared (recommended) or contain identical user names.

- Clocks on the Worklists service's managed server and the Oracle SOA Suite BPEL's managed server must be synchronized such that the SAML authentication condition, NotBefore, which checks the freshness of the assertion, is not breached.
- No configuration-related exceptions must exist. Use the WLST command listWorklistConnections to display the configured connections and validate the connection details. After listing the connections, validate them using the URL property appended with /integration/worklistapp. Hence, verify that http://*host:port*/integration/worklistapp can access the BPEL Worklist application.
- If the Oracle SOA Suite BPEL's managed server is configured to use an identity store and that store does not contain BPMWorkflowAdmin, weblogic by default, then the BPMWorkflowAdmin user must be configured, as described in [Section 22.4.2.2, "Shared User Directory Does Not Include the weblogic User."](#page-410-0)
- The wsm-pm application must be running on both the Worklists service's and Oracle SOA Suite's BPEL server's managed servers without any issues. This can be validated through the URL:

```
http://host:port/wsm-pm/validator
```
For information on how to resolve BPEL server issues, see [Section 22.4,](#page-406-0)  ["Troubleshooting Issues with Worklists."](#page-406-0)

This section includes the following subsections:

- [Section 22.2.1, "BPEL Server Installation and Configuration"](#page-398-1)
- [Section 22.2.2, "BPEL Server Security Considerations"](#page-398-2)

[Section 22.2.3, "BPEL Server - Limitations in WebCenter"](#page-398-3)

## <span id="page-398-1"></span>**22.2.1 BPEL Server - Installation and Configuration**

The Worklist service relies on the Oracle BPEL Process Manager (BPEL) server, which is included with Oracle SOA Suite.

To work with the Worklist service, you must install Oracle SOA Suite. For information about how to install Oracle SOA Suite, see the *Oracle Fusion Middleware Installation Guide for Oracle SOA Suite and Oracle Business Process Management Suite*.

After installing Oracle SOA Suite, you can integrate the Worklist service into your WebCenter applications by setting up connections to the BPEL server.

## <span id="page-398-2"></span>**22.2.2 BPEL Server - Security Considerations**

The Worklist service displays tasks for the currently authenticated user. For WebCenter users to store and retrieve tasks on an Oracle SOA Suite BPEL server, their user names must either exist in a shared user directory (LDAP), or be set up similarly on both the WebCenter application and the BPEL Server.

For example, if the user rsmith wants to use the Worklist service to store and retrieve tasks from the BPEL server, you must ensure that the user rsmith exists on both the BPEL server and within your application.

To access BPEL task details from the WebCenter Worklist component, without incurring additional login prompts, WebCenter and Oracle SOA Suite servers must be configured to a shared Oracle Single Sign-On server. For more information, see [Section 30.2, "Configuring Oracle Access Manager \(OAM\)"](#page-521-0) and [Section 30.3,](#page-553-0)  ["Configuring Oracle Single Sign-On \(OSSO\)."](#page-553-0)

For a secure connection you can optionally configure WS-Security between SOA and WebCenter Spaces. For information, see [Chapter 32, "Configuring WS-Security."](#page-646-0)

# <span id="page-398-3"></span>**22.2.3 BPEL Server - Limitations in WebCenter**

Worklist task flows function inside authenticated pages only. If Worklist task flows are placed on unsecured pages, that is public pages that are not navigated to from an application on which the user has logged in, the warning message "You must log in to view Worklist content." is displayed. This is done to ensure that a session for the current users is available to determine which user's tasks are to be queried.

# <span id="page-398-0"></span>**22.3 Setting Up Worklist Connections**

This section includes the following subsections:

- [Section 22.3.1, "What You Should Know About Worklist Connections"](#page-399-0)
- [Section 22.3.2, "Registering Worklist Connections"](#page-399-1)
- [Section 22.3.3, "Activating a Worklist Connection"](#page-402-0)
- [Section 22.3.4, "Modifying Worklist Connection Details"](#page-403-0)
- [Section 22.3.5, "Deleting Worklist Connections"](#page-404-0)

# <span id="page-399-0"></span>**22.3.1 What You Should Know About Worklist Connections**

The Worklist service enables WebCenter applications to show authenticated users a list of BPEL worklist items currently assigned to them. BPEL worklist items are open BPEL tasks from one or more BPEL worklist repositories.

A connection to every BPEL server that delivers worklist items is required. Multiple worklist connections are allowed so that WebCenter users can monitor and manage assignments and notifications from a range of BPEL servers.

If a BPEL server cannot be contacted, the Worklist task flow indicates that the connection is unavailable and any reason for the error is recorded in the server's diagnostic log. This log is located on the server that hosts the worklist component's log directory. For a WebCenter Spaces application:

./user\_projects/domains/base\_domain/servers/WC\_Spaces/logs/WC\_Sp aces-diagnostic.log. For a WebCenter Portal application:

./user\_projects/domains/base\_domain/servers/WC\_Spaces/logs/WC\_Cu stomPortal-diagnostic.log.

#### **WebCenter Spaces**

WebCenter Spaces requires a BPEL server connection to support its internal workflows, that is, Space membership notifications and Space subscription requests. The BPEL server providing this functionality is always a BPEL server included with the Oracle SOA Suite. For more information, see [Section 9.3, "Specifying the BPEL](#page-131-0)  [Server Hosting WebCenter Spaces Workflows."](#page-131-0)

The Worklist service can share the SOA instance connection and by doing so, display worklist items relating to Space activity in each user's Worklist task flow.

# <span id="page-399-1"></span>**22.3.2 Registering Worklist Connections**

This section includes the following subsections:

- Section 22.3.2.1, "Registering Worklist Connections Using Fusion Middleware [Control"](#page-399-2)
- [Section 22.3.2.2, "Registering Worklist Connections Using WLST"](#page-402-1)

## <span id="page-399-2"></span>**22.3.2.1 Registering Worklist Connections Using Fusion Middleware Control**

To register a Worklist connection:

- **1.** Log in to Fusion Middleware Control and navigate to the home page for WebCenter Spaces or the WebCenter Portal application. For more information, see:
	- [Section 6.2, "Navigating to the Home Page for WebCenter Spaces"](#page-79-0)
	- [Section 6.3, "Navigating to the Home Page for WebCenter Portal Applications"](#page-82-0)
- **2.** Do one of the following:
	- For WebCenter Spaces From the **WebCenter** menu, choose **Settings** > **Service Configuration**.
	- For WebCenter applications From the **Application Deployment** menu, choose **WebCenter** > **Service Configuration**.
- **3.** From the list of services on the WebCenter Service Configuration page, select **Worklist**.
- **4.** To register a new connection, click **Add** ([Figure 22–1\)](#page-400-0).

#### <span id="page-400-0"></span>*Figure 22–1 Configuring Worklist Connections*

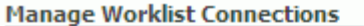

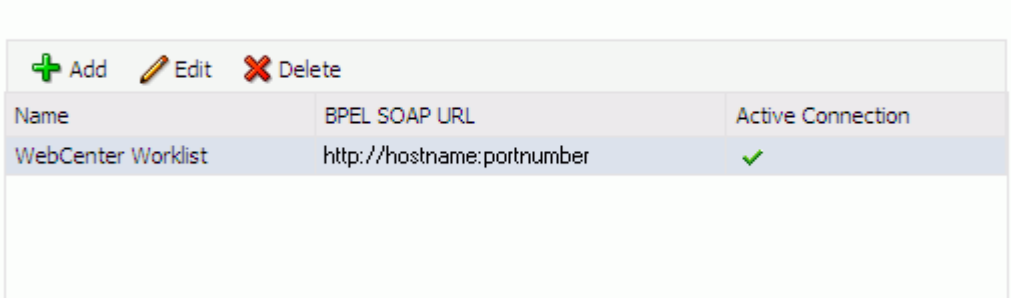

**5.** Enter a unique name for the Worklist connection and set it as the active connection [\(Table 22–1](#page-400-1)). This connection is picked up after you restart the managed server.

*Table 22–1 Worklist Connection - Name*

<span id="page-400-1"></span>

| <b>Field</b>             | <b>Description</b>                                                                                                    |
|--------------------------|----------------------------------------------------------------------------------------------------|
| Name                     | Enter a unique name for the connection. The name must be<br>unique (across all connection types) within the WebCenter<br>application.                                                                                                    |
|                          | This name may be displayed to users working with the worklist<br>feature in the WebCenter application. Users may organize their<br>worklist assignments through various sorting and grouping<br>options. The option "Group By Worklist Server" displays the<br>name you specify here so it's important to enter a meaningful<br>name that other users will easily recognize, for example, Human<br>Resources.    |
| <b>Active Connection</b> | Select to activate this worklist connection in the WebCenter<br>application. Once activated, worklist items from the associated<br>BPEL server display in users' worklists.                                                                                                    |
|                          | Multiple worklist connections may be active at a time, enabling<br>WebCenter users to monitor and manage assignments and<br>notifications from a range of BPEL servers. If you need to disable<br>a connection for any reason, deselect this option.                                                                                                    |
|                          | (Edit mode only.) Check boxes indicate whether other<br>components share this connection:                                                                                                    |
|                          | Worklist                                                                                                    |
|                          | Indicates whether the Worklist service displays items<br>associated with this connection.                                                                                                    |
|                          | <b>WebCenter Spaces Application</b>                                                                                                    |
|                          | Indicates whether WebCenter Spaces uses the same BPEL<br>server connection for internal workflows, such as Space<br>membership notifications, Space subscription requests, and<br>more. The BPEL server that provides this functionality is<br>the BPEL server included with the Oracle SOA Suite. For<br>more information, see Section 9.3, "Specifying the BPEL<br>Server Hosting WebCenter Spaces Workflows." |
|                          | Although not shown here, the <b>Notification</b> service might be set<br>up to use the BPEL server connection too. See, Section 18.2,<br>"Setting Up a Notifications Connection Type".                                                                                                    |
|                          | Before modifying connection properties, consider impact to any<br>other components that share this connection.                                                                                                    |

**6.** Enter connection details for the BPEL server [\(Table 22–2](#page-401-0)).

<span id="page-401-0"></span>

| Field                 | <b>Description</b>                                                                                                    |
|-----------------------|----------------------------------------------------------------------------------------------------|
| <b>BPEL Soap URL</b>  | Enter the URL required to access the BPEL server. Use the<br>tormat:                                                                                                    |
|                       | protocol://host:port                                                                                                    |
|                       | For example: http://mybpelserver.com:8001                                                                                                    |
|                       | <b>Note:</b> WebCenter Spaces uses the BPEL server included with the<br>Oracle SOA Suite to implement WebCenter Spaces workflows. If<br>you are setting up the workflow connection, make sure you<br>enter the SOA Suite's BPEL server URL here. For more<br>information, see Section 9.3, "Specifying the BPEL Server<br><b>Hosting WebCenter Spaces Workflows.'</b>                          |
| SAML Token Policy URI | Select the SAML (Security Assertion Markup Language) token<br>policy this connection uses for authentication.                                                                                                    |
|                       | SAML is an XML-based standard for passing security tokens<br>defining authentication and authorization rights. An attesting<br>entity (that has a trusted relationship with the receiver) vouches<br>for the verification of the subject by method called<br>sender-vouches.                                                                                                    |
|                       | Options available are:                                                                                                    |
|                       | <b>SAML Token Client Policy</b><br>(oracle/wss10_saml_token_client_policy) - Select to verify<br>your basic configuration without any additional security.<br>This is the default setting.                                                                                                    |
|                       | <b>SAML Token With Message Protection Client Policy</b><br>▪<br>(oracle/wss10_saml_token_with_message_protection_client<br>_policy) - Select to increase the security using SAML-based<br>BPEL Web Services. If selected, you must configure keys<br>stores both in your WebCenter application and in the BPEL<br>application. For information, see Chapter 32, "Configuring"<br>WS-Security." |
| Recipient Key Alias   | The recipient key alias to be used for message protected SAML<br>policy authentication. Only required when the BPEL server<br>connection is using a SAML token policy for authentication and<br>the application's Worklist service is using multiple BPEL server<br>connections.                                                                                                    |
|                       | For example, myKey                                                                                                    |
|                       | To determine the recipient key alias for a complex topology, see<br>Section 32.3, "Configuring WS-Security for a Complex<br>Topology."                                                                                                    |
| Link URL              | Specify the URL used to link to the BPEL server. Only required<br>if it is different to the BPEL SOAP URL, for example, when SSO<br>or HTTPS is configured.                                                                                                    |
|                       | Use the format: $protocol://host:port$                                                                                                    |
|                       | For example, http://mySSO.host.com:7777                                                                                                    |
|                       | For performance reasons, in an HTTPS or SSO environment, the<br>Link URL specifies user access to BPEL worklist items, through<br>HTTPS or SSO Web servers, whereas the BPEL SOAP URL<br>specifies direct access to BPEL Web services, without redirection<br>through HTTPS or SSO Web servers.                                                                                                |

*Table 22–2 Worklist Connection - Connection Details*

- **7.** Click **OK** to save this connection.
- **8.** Click **Test** to verify if the connection you created works. For a successful connection, the Test Status message displays the advice that to start using the new

(active) connection, you must restart the managed server on which the WebCenter application is deployed. For more information, see [Section 8.2, "Starting and](#page-123-0)  [Stopping Managed Servers for WebCenter Application Deployments."](#page-123-0)

See [Section 22.4, "Troubleshooting Issues with Worklists"](#page-406-0) if the test fails.

**Tip:** To activate newly registered connections, perform the steps described in [Section 22.3.3, "Activating a Worklist Connection."](#page-402-0)

#### <span id="page-402-1"></span>**22.3.2.2 Registering Worklist Connections Using WLST**

Use the WLST command createBPELConnection to create a BPEL server connection. For command syntax and examples, see the section, "createBPELConnection" in the *Oracle Fusion Middleware WebLogic Scripting Tool Command Reference*.

To configure the Worklist service to actively use a new BPEL server connection some additional configuration is required. For more information, see [Section 22.3.3.2,](#page-403-1)  ["Activating a Worklist Connections Using WLST."](#page-403-1)

For information on how to run WLST commands, see [Section 1.13.3.1, "Running Oracle](#page-49-0)  [WebLogic Scripting Tool \(WLST\) Commands."](#page-49-0)

**Note:** To activate newly registered connections, perform the steps described in [Section 22.3.3, "Activating a Worklist Connection."](#page-402-0)

To start using the new (active) connection you must restart the managed server on which the WebCenter application is deployed. For more information, see the section, "Starting and Stopping WebLogic Managed Servers Using the Command Line" in the *Oracle Fusion Middleware Administrator's Guide*.

# <span id="page-402-0"></span>**22.3.3 Activating a Worklist Connection**

In WebCenter applications, multiple Worklist connections may be active at a time. Multiple connections enable WebCenter users to monitor and manage assignments and notifications from a multiple BPEL servers. From time to time you may need to temporarily disable an active connection so no errors or warnings are logged or displayed in the UI if the Worklist service queries a SOA server which is undergoing maintenance.

This section includes the following subsections:

- Section 22.3.3.1, "Activating a Worklist Connections Using Fusion Middleware [Control"](#page-402-2)
- [Section 22.3.3.2, "Activating a Worklist Connections Using WLST"](#page-403-1)

#### <span id="page-402-2"></span>**22.3.3.1 Activating a Worklist Connections Using Fusion Middleware Control**

To activate or disable a Worklist connection:

- **1.** Log in to Fusion Middleware Control and navigate to the home page for WebCenter Spaces or the WebCenter Portal application. For more information, see:
	- [Section 6.2, "Navigating to the Home Page for WebCenter Spaces"](#page-79-0)
	- [Section 6.3, "Navigating to the Home Page for WebCenter Portal Applications"](#page-82-0)
- **2.** Do one of the following:
- For WebCenter Spaces From the **WebCenter** menu, choose **Settings** > **Service Configuration**.
- For WebCenter applications From the **Application Deployment** menu, choose **WebCenter** > **Service Configuration**.
- **3.** From the list of services on the WebCenter Services Configuration page, select **Worklist**.

The Manage Worklist Connections table indicates currently active connections (if any).

- **4.** Select the Worklist connection you want to activate (or disable), and then click **Edit**.
- **5.** Select the **Worklist** check box to activate this Worklist connection in the WebCenter application.

Once activated, worklist items from the associated BPEL server display in Worklist task flows. If you need to disable a connection for any reason, deselect this option.

- **6.** Click **OK** to update the connection.
- **7.** Click **Test** to verify if the connection you activated works. For a successfully activated connection, the Test Status message displays the advice that to start using the updated connection, you must restart the managed server on which the WebCenter application is deployed. For more information, see [Section 8.2,](#page-123-0)  ["Starting and Stopping Managed Servers for WebCenter Application](#page-123-0)  [Deployments."](#page-123-0)

# <span id="page-403-1"></span>**22.3.3.2 Activating a Worklist Connections Using WLST**

Use the WLST command addWorklistConnection to activate an existing BPEL connection for Worklist services. For command syntax and examples, see the section, "addWorklistConnection" in the *Oracle Fusion Middleware WebLogic Scripting Tool Command Reference*.

To subsequently disable a BPEL connection used by the Worklist service, run the WLST command removeWorklistConnection. Connection details are retained but the connection is no longer named as an active connection. For syntax details and examples, see "removeWorklistConnection" in the *Oracle Fusion Middleware WebLogic Scripting Tool Command Reference*.

Use listWorklistConnections to see which connections are currently active.

For information on how to run WLST commands, see [Section 1.13.3.1, "Running Oracle](#page-49-0)  [WebLogic Scripting Tool \(WLST\) Commands."](#page-49-0)

**Note:** To start using the active connection you must restart the managed server on which the WebCenter application is deployed. For more information, see the section, "Starting and Stopping WebLogic Managed Servers Using the Command Line" in the *Oracle Fusion Middleware Administrator's Guide*.

# <span id="page-403-0"></span>**22.3.4 Modifying Worklist Connection Details**

This section includes the following subsections:

Section 22.3.4.1, "Modifying Worklist Connection Details Using Fusion [Middleware Control"](#page-404-1)

[Section 22.3.4.2, "Modifying Worklist Connection Details Using WLST"](#page-404-2)

## <span id="page-404-1"></span>**22.3.4.1 Modifying Worklist Connection Details Using Fusion Middleware Control**

To update worklist connection details:

- **1.** Log in to Fusion Middleware Control and navigate to the home page for WebCenter Spaces or the WebCenter Portal application. For more information, see:
	- [Section 6.2, "Navigating to the Home Page for WebCenter Spaces"](#page-79-0)
	- [Section 6.3, "Navigating to the Home Page for WebCenter Portal Applications"](#page-82-0)
- **2.** Do one of the following:
	- For WebCenter Spaces From the **WebCenter** menu, choose **Settings** > **Service Configuration**.
	- For WebCenter applications From the **Application Deployment** menu, choose **WebCenter** > **Service Configuration**.
- **3.** From the list of services on the WebCenter Services Configuration page, select **Worklist**.
- **4.** Select the Worklist connection you want to activate, and then click **Edit**.
- **5.** Edit connection details, as required. For detailed parameter information, see [Table 22–2, " Worklist Connection - Connection Details"](#page-401-0).
- **6.** Click **OK** to update the connection.
- **7.** Click **Test** to verify if the updated connection works. For a successfully updated connection, the Test Status message displays the advice that to start using the updated connection, you must restart the managed server on which the WebCenter application is deployed. For more information, see [Section 8.2,](#page-123-0)  ["Starting and Stopping Managed Servers for WebCenter Application](#page-123-0)  [Deployments."](#page-123-0)

#### <span id="page-404-2"></span>**22.3.4.2 Modifying Worklist Connection Details Using WLST**

Use the WLST command setBPELConnection to edit existing BPEL server connection details. For command syntax and examples, see the section, "setBPELConnection" in the *Oracle Fusion Middleware WebLogic Scripting Tool Command Reference*.

For information on how to run WLST commands, see [Section 1.13.3.1, "Running Oracle](#page-49-0)  [WebLogic Scripting Tool \(WLST\) Commands."](#page-49-0)

**Note:** To start using the updated (active) connection you must restart the managed server on which the WebCenter application is deployed. For more information, see the section, "Starting and Stopping WebLogic Managed Servers Using the Command Line" in the *Oracle Fusion Middleware Administrator's Guide*.

## <span id="page-404-0"></span>**22.3.5 Deleting Worklist Connections**

Several WebCenter services can share the same worklist connection, that is, the Worklist service, Notifications service, and, WebCenter Spaces workflows (WebCenter Spaces only). Before you delete a Worklist connection, navigate to the Application Configuration page in Fusion Middleware Control (WebCenter > Settings >

Application Configuration) to verify whether WebCenter Spaces Workflows and Notifications are using the connection.

This section includes the following subsections:

- Section 22.3.5.1, "Deleting Worklist Connections Using Fusion Middleware [Control"](#page-405-0)
- [Section 22.3.5.2, "Deleting Worklist Connections Using WLST"](#page-405-1)

## <span id="page-405-0"></span>**22.3.5.1 Deleting Worklist Connections Using Fusion Middleware Control**

To delete a worklist connection:

- **1.** Log in to Fusion Middleware Control and navigate to the home page for WebCenter Spaces or the WebCenter Portal application. For more information, see:
	- [Section 6.2, "Navigating to the Home Page for WebCenter Spaces"](#page-79-0)
	- [Section 6.3, "Navigating to the Home Page for WebCenter Portal Applications"](#page-82-0)
- **2.** Do one of the following:
	- For WebCenter Spaces From the **WebCenter** menu, choose **Settings** > **Service Configuration**.
	- For WebCenter applications From the **Application Deployment** menu, choose **WebCenter** > **Service Configuration**.
- **3.** From the list of services on the WebCenter Services Configuration page, select **Worklist**.
- **4.** Select the Worklist connection you want to delete, and then click **Delete**.
- **5.** To confirm, click **Yes**.
- **6.** To effect this change you must restart the managed server on which the WebCenter application is deployed. For more information, see [Section 8.2,](#page-123-0)  ["Starting and Stopping Managed Servers for WebCenter Application](#page-123-0)  [Deployments."](#page-123-0)

## <span id="page-405-1"></span>**22.3.5.2 Deleting Worklist Connections Using WLST**

Use the WLST command deleteConnection to remove a BPEL connection previously registered for the Worklist service. For command syntax and examples, see the section, "deleteConnection" in the *Oracle Fusion Middleware WebLogic Scripting Tool Command Reference*.

Use the WLST command removeWorklistConnection remove a BPEL server that is configured in adf-config.xml. The Worklist service no longer uses the connection specified but BPEL server connection details are retained in connections.xml for future use.

Use the WLST command deleteConnection to remove a BPEL server connection from connections.xml.

For command syntax and detailed examples, see "removeWorklistConnection" and "deleteConnection" in the *Oracle Fusion Middleware WebLogic Scripting Tool Command Reference*.

For information on how to run WLST commands, see [Section 1.13.3.1, "Running Oracle](#page-49-0)  [WebLogic Scripting Tool \(WLST\) Commands."](#page-49-0)

Restart the managed server so that changes can take place.

# <span id="page-406-0"></span>**22.4 Troubleshooting Issues with Worklists**

The Worklist service relies on several middleware components to display worklist items to logged-in users and therefore, several factors may cause the Worklist service to fail. The issues and solutions discussed in this section relate to some common problems you may encounter.

This section includes the following subsections:

- Section 22.4.1, "Unavailability of the Worklist Service Due to Application [Configuration Issues"](#page-406-1)
- [Section 22.4.2, "Unavailability of the Worklist Service Due to Server Failure"](#page-408-0)

**Note:** To identify causes of failures, examine log files on the managed servers hosting Worklist service processes and the managed servers for any SOA BPEL servers you have configured.

# <span id="page-406-1"></span>**22.4.1 Unavailability of the Worklist Service Due to Application Configuration Issues**

Issues described in this section pertain to the unavailability of the Worklist service—Worklist task flows display the message **The Worklist service is unavailable** with the following warning:

Either no BPEL connections are configured, or there is an issue with the existing connection configuration. Verify that at least one BPEL Worklist connection is configured for this application, and that no unresolved "ConfigurationExceptions" exceptions are logged.

This section includes the following subsections:

- [Section 22.4.1.1, "adf-config.xml Refers to a Non-Existent BPEL Connection"](#page-406-2)
- [Section 22.4.1.2, "adf-config.xml Has No Reference to a BPEL Connection"](#page-407-0)
- [Section 22.4.1.3, "No Rows Yet Message Displays"](#page-407-1)

#### <span id="page-406-2"></span>**22.4.1.1 adf-config.xml Refers to a Non-Existent BPEL Connection**

#### **Problem**

The connection listed in the adf-config.xml file does not exist in the application's connections.xml file. The following entries exist in the diagnostic log file for the managed server on which the application is running:

```
[2009-03-22T13:33:54.140+00:00] [DefaultServer] [WARNING] 
[WCS-32008] [oracle.webcenter.worklist.config][tid: 
[ACTIVE].ExecuteThread: '12' for queue: 'weblogic.kernel.Default 
(self-tuning)'] userId: user][ ecid: 
0000I0iOmdTFk3FLN2o2ye19kTB0000V,0][APP: Worklist#V2.0 arg: 
Human Resources The BPEL Connection named 'connection_name' was 
not present in the connections.xml file. This will prevent the 
Worklist service from being able to interact with the required 
this BPEL connection.
```
## **Solution**

Either create a BPEL connection with the name stated in the log, or remove the connection. For more information about how to update the Worklist configuration post deployment, see [Section 22.3, "Setting Up Worklist Connections."](#page-398-0)

During development, see the chapter "Integrating the Worklist Service" in *Oracle Fusion Middleware Developer's Guide for Oracle WebCenter*.

To find out which connections names are referenced and to validate the Worklist service configuration, run the WLST command,

listWorklistConnections(appName='myApp', verbose=true). For more information, see "listWorklistConnections" in *Oracle Fusion Middleware WebLogic Scripting Tool Command Reference*.

## <span id="page-407-0"></span>**22.4.1.2 adf-config.xml Has No Reference to a BPEL Connection**

There is no reference to a Worklist service connection in the application's adf-config.xml, but this connection exists in the connections.xml file.

#### **Problem**

In diagnostic log files for the managed server on which the application is running, you see entries such as the following:

```
[2009-03-23T10:23:56.943+00:00] [DefaultServer] [WARNING] 
[WCS-32009] [oracle.webcenter.worklist.config] [tid:
[ACTIVE].ExecuteThread: '21' for queue: 'weblogic.kernel.Default 
(self-tuning)'] [userId: user] [ecid: 
0000I0mqx8Fk3FLN2o2ye19lqBV000008,0] [APP: Worklist#V2.0] The 
Worklist service does not have a ConnectionName configuration 
entry in adf-config.xml that maps to a BPELConnection in 
connections.xml, therefore the Worklist service was not 
configured for this application.
```
#### **Solution**

Configure a connection to at least one BPEL server so that the Worklist service can query worklist items.

Post deployment, create Worklist connections through WLST or Fusion Middleware Control. For information, see [Section 22.3.2, "Registering Worklist Connections."](#page-399-1) During development, create Worklist connections through Oracle JDeveloper. For information, see the chapter "Integrating the Worklist Service" in *Oracle Fusion Middleware Developer's Guide for Oracle WebCenter*. Do not modify adf-config.xml and connections.xml files manually.

## <span id="page-407-1"></span>**22.4.1.3 No Rows Yet Message Displays**

#### **Problem**

The Worklist task flow continues to display the **No Rows Yet** message.

#### **Solution**

The following are possible solutions to address this problem:

No 'Assigned' worklist items exist for the logged in user:

If worklist items are assigned to the logged-in user and the state of these items is **Assigned**, then they always show in the Worklist task flow. The **No Rows Yet**

message indicates that no assigned Worklist items exist for the logged-in user. This is not an issue, but expected behavior.

To confirm that this message is displaying correct information, open the Oracle SOA Suite BPEL Worklist application, and check whether any worklist items exist. The URL of BPEL Worklist application is:

http://*host:port*/integration/worklistapp. Where host and port are the same as those used in the Worklist connection.

The ADF page on which the Worklist task flow exists is not ADF-secured:

The Worklist task flow is not able to query the Worklist repository, because there is no authenticated user associated with the application session to access the Oracle SOA Suite BPEL server. Apply the ADF security on the page. For information, see the section "Setting Security for the Worklist Service in *Oracle Fusion Middleware Developer's Guide for Oracle WebCenter*.

## <span id="page-408-0"></span>**22.4.2 Unavailability of the Worklist Service Due to Server Failure**

Server failure is the likely cause of an issue if a Worklist service connection exists, and the Worklist task flow shows the **The Worklist service is unavailable** warning. In case of multiple connections, the **More items not currently available** message displays. These generic warning messages display when there is an issue with Worklist service interactions with the Oracle SOA Suite BPEL repository.

To identify the root cause of the issue, examine the managed server's diagnostic logs at the time when the service fails. In some cases it is necessary to also examine the log files of the managed server on which the Oracle SOA Suite BPEL processes run. Typically, an entry such as the following exists in diagnostic logs of the Worklist application's managed server:

[2009-03-23T11:35:21.735+00:00] [DefaultServer] [ERROR] [WCS-32100] [oracle.webcenter.worklist.model] [tid: [ACTIVE].ExecuteThread: '0' for queue: 'weblogic.kernel.Default (self-tuning)'] [userId: user] [ecid: 0000I0n7GBZFk3FLN2o2ye19lrBX00000L,0] [APP: Worklist#V2.0] [arg: WebCenter Worklist] The WebCenter Worklist has queried the BPEL Worklist connection named 'WebCenter Worklist', and encountered a WebCenter Executor error. Please see related exception for details. If the WebCenter Worklist is running in an Application Server, check to see if the wsm-pm application is up and running.

This states that there is an issue with the wsm-pm application that is used for WS security. There can also be some other causes related to the exception. It is recommended that you examine the logged exceptions on both the WebCenter managed server and the configured Oracle SOA suites managed servers when these issues occur.

This section includes the following sub sections:

- [Section 22.4.2.1, "Users Mismatch in Identity Stores"](#page-409-0)
- [Section 22.4.2.2, "Shared User Directory Does Not Include the weblogic User"](#page-410-0)
- [Section 22.4.2.3, "Issues with the wsm-pm Application"](#page-411-0)
- [Section 22.4.2.4, "Clocks are Out of Sync for More Than Five Minutes"](#page-411-1)
- [Section 22.4.2.5, "Worklist Service Timed Out or is Disabled"](#page-411-2)

## <span id="page-409-0"></span>**22.4.2.1 Users Mismatch in Identity Stores**

Mismatch in identity stores used by the managed server on which the Worklist service task flow is running and that of the Oracle SOA Suite BPEL server.

#### **Problem**

If a user exists in the Worklist managed server's identity store but not in the Oracle SOA Suite's identity store, then the following messages display:

#### **In the diagnostic logs of the Worklist service's managed server:**

```
[2009-03-23T11:35:21.407+00:00] [DefaultServer] [ERROR] []
[oracle.webcenter.worklist.config] [tid: pool-1-daemon-thread-12] [userId: Luke]
[ecid: 0000I0n7GBZFk3FLN2o2ye19lrBX00000L,0:1:3] [APP: Worklist#V2.0] Error in
workflow service Web service operation invocation.[[
Error in workflow service Web service operation invocation. The error is .
Verify that the SOAP connection information for the server is correct.
 ORABPEL-30044
Error in workflow service Web service operation invocation.
Error in workflow service Web service operation invocation. The error is .
Verify that the SOAP connection information for the server is correct.
     at
oracle.bpel.services.workflow.query.client.TaskQueryServiceSOAPClient.convertSOAPF
aultException(TaskQueryServiceSOAPClient.java:242)
     at
oracle.bpel.services.workflow.query.client.TaskQueryServiceSOAPClient.invoke(TaskQ
ueryServiceSOAPClient.java:203)
     at
oracle.bpel.services.workflow.query.client.TaskQueryServiceSOAPClient.authenticate
(TaskQueryServiceSOAPClient.java:253)
     at
oracle.bpel.services.workflow.query.client.AbstractDOMTaskQueryServiceClient.authe
nticate(AbstractDOMTaskQueryServiceClient.java:164)
     at sun.reflect.NativeMethodAccessorImpl.invoke0(Native Method)
     at
sun.reflect.NativeMethodAccessorImpl.invoke(NativeMethodAccessorImpl.java:39)
     at
sun.reflect.DelegatingMethodAccessorImpl.invoke(DelegatingMethodAccessorImpl.java:
25)
     at java.lang.reflect.Method.invoke(Method.java:597)
     at oracle.webcenter.concurrent.MethodTask.call(MethodTask.java:34)
     at oracle.webcenter.concurrent.Submission$2.run(Submission.java:492)
     at java.security.AccessController.doPrivileged(Native Method)
     at oracle.security.jps.util.JpsSubject.doAsPrivileged(JpsSubject.java:313)
     at oracle.webcenter.concurrent.Submission.runAsPrivileged(Submission.java:499)
     at oracle.webcenter.concurrent.Submission.run(Submission.java:433)
     at
oracle.webcenter.concurrent.Submission$SubmissionFutureTask.run(Submission.java:77
9)
     at java.util.concurrent.Executors$RunnableAdapter.call(Executors.java:441)
     at java.util.concurrent.FutureTask$Sync.innerRun(FutureTask.java:303)
     at java.util.concurrent.FutureTask.run(FutureTask.java:138)
     at
oracle.webcenter.concurrent.ModifiedThreadPoolExecutor$Worker.runTask(ModifiedThre
adPoolExecutor.java:657)
     at
oracle.webcenter.concurrent.ModifiedThreadPoolExecutor$Worker.run(ModifiedThreadPo
olExecutor.java:682)
     at java.lang.Thread.run(Thread.java:619)
]]
[2009-03-23T11:35:21.735+00:00] [DefaultServer] [NOTIFICATION] []
```

```
[oracle.webcenter.worklist.config] [tid: pool-1-daemon-thread-15] [userId: Luke]
[ecid: 0000I0n7GBZFk3FLN2o2ye19lrBX00000L,0:1:6] [APP: Worklist#V2.0]
TaskServiceSOAPClient: soapFault:[[
<env:Fault
xmlns:ns0="http://docs.oasis-open.org/wss/2004/01/oasis-200401-wss-wssecurity-sece
xt-1.0.xsd"xmlns:env="http://schemas.xmlsoap.org/soap/envelope/">
    <faultcode>ns0:FailedAuthentication</faultcode>
    <faultstring>FailedAuthentication : The security token cannot be authenticated
or authorized.</faultstring>
   <faultactor/>
</env:Fault>
]]
```
#### **In the diagnostic logs of the Oracle SOA Suite's managed server:**

```
[2009-03-23T04:52:07.909-07:00] [soa_server1] [ERROR] 
[WSM-00008] [oracle.wsm.resources.security] [tid: 
[ACTIVE].ExecuteThread: '2' for queue: 'weblogic.kernel.Default 
(self-tuning)'] [userId: <anonymous>] [ecid: 
0000I0nB64fFk3FLN2o2ye19lrBX00000O,0:1:3:1] 
[WEBSERVICE_PORT.name: TaskQueryServicePortSAML] [APP: 
soa-infra] [J2EE_MODULE.name: 
/integration/services/TaskQueryService] [WEBSERVICE.name: 
TaskQueryService] [J2EE_APP.name: soa-infra] Web service 
authentication failed.
```
#### **Solution**

The same users must exist in identity stores of both managed servers. For information, see the section "Setting Security for the Worklist Service in *Oracle Fusion Middleware Developer's Guide for Oracle WebCenter*.

This can be easily accomplished with a common LDAP identity store. A useful check is to validate that you can log in to the Oracle SOA Suite's BPEL Worklist application with the user ID for which the Worklist service is unavailable. That is, try accessing the integration Worklist application at:

http://*host:port*/integration/worklistapp. Where the host and port are the same as those used in the Worklist connection for the task flow application.

#### <span id="page-410-0"></span>**22.4.2.2 Shared User Directory Does Not Include the weblogic User**

#### **Problem**

BPEL Web services cannot respond to requests received from the Worklist service because the shared user directory does not include the weblogic user.

#### **Solution**

Ensure that you have tried the solution provided in [Users Mismatch in Identity Stores.](#page-409-0) If that solution did not resolve the issue, then try the solution described in this section.

If Oracle SOA Suite is connected to a shared user directory (LDAP), and the user weblogic does not exist in the identity store, then the following step assigns the BPMWorkflowAdmin role to a valid user in the identity store. Use WLST to revoke an application role from SOAAdmin and grant it to a member of the external identity store. This can be done by running the following WLST command from the *SOA\_ORACLE\_HOME*. For example:

cd *SOA\_ORACLE\_HOME*/common/bin/ wlst.sh

```
connect('weblogic','weblogic', '## soa host ##:## soa administration port ##')
revokeAppRole(appStripe="soa-infra", appRoleName="BPMWorkflowAdmin",
     principalClass="oracle.security.jps.service.policystore.ApplicationRole", 
principalName="SOAAdmin")
grantAppRole(appStripe="soa-infra", appRoleName="BPMWorkflowAdmin",
     principalClass="weblogic.security.principal.WLSUserImpl", 
principalName="user")
```
In this example, the LDAP identity store has a user named user. If the user to which you want to grant the BPMWorkflowAdmin role does not exist in the LDAP identity store, then you must restart the Oracle SOA Suite's managed server to make this change effective.

## <span id="page-411-0"></span>**22.4.2.3 Issues with the wsm-pm Application**

#### **Problem**

Issue with the wsm-pm application on either the Worklist service's managed server, or the Oracle SOA Suite's managed server, or on both.

#### **Solution**

The wsm-pm application manages the Web service security policies that control the SAML authentication in the Worklist service. To validate the wsm-pm application, log in to the wsm-pm application's validation page as a user with administrative rights. Use this format for validation: http://*host:port*/wsm-pm/validator. If there are no issues with this application, then accessible policies must display. If policies do not display, then investigate the related logged information on the server whose wsm-pm application is failing.

## <span id="page-411-1"></span>**22.4.2.4 Clocks are Out of Sync for More Than Five Minutes**

Due to security reasons, the Web service security interaction between the Worklist service's managed server and that of the Oracle SOA Suite BPEL must take place with a time difference of less than five minutes. That is, the clocks on both host machines must have a time difference of less than five minutes, otherwise authentication fails. The SAML assertion uses the NotBefore condition to verify this.

## **Problem**

Clocks of the Worklist service's managed server and the Oracle SOA Suite BPEL's managed server are out of sync for more than five minutes.

#### **Solution**

Ensure that the current time is not set to earlier than the SAML assertion's clockskew, which is 300 seconds by default.

Either match the time on the client and service machines, or configure the agent.clock.skew property (in seconds) in the policy-accessor-config.xml file. This file is located in the *DOMAIN\_HOME*/config/fmwconfig directory.

## <span id="page-411-2"></span>**22.4.2.5 Worklist Service Timed Out or is Disabled**

#### **Problem**

The Worklist service cannot obtain a query result from the Oracle SOA Suite BPEL server within a defined period.

The Worklist service issues queries to the Oracle SOA Suite BPEL server using concurrent threads. These threads are allotted a certain amount of time in which to respond. If these threads do not respond in the allotted time, for example 15 seconds, then the Worklist service times out the call, and it allows the task flow to display the unavailability message. In such a case, log files include related exceptions such as the following:

```
[2009-03-03T12:09:34.769-08:00] [WLS_Spaces] [ERROR] [WCS-32103]
[oracle.webcenter.worklist.model] [tid: [ACTIVE].ExecuteThread: '3' for queue:
'weblogic.kernel.Default (self-tuning)'] [userId: user] [ecid:
0000HzDx68KC0zT6uBbAEH19fOWs00002q,0] [APP: webcenter] Unable to query BPEL 
repository.[[
oracle.webcenter.concurrent.TimeoutException: Execution timedout
      queued : 1 ms
   suspended : 0 ms
     running : 15389 ms
     timeout : 15000 ms
     service : Worklist
    resource : ir
       source : oracle.webcenter.concurrent.CallableTask@bf3952
(oracle.webcenter.concurrent.CallableTask)
  submission : 150
         at
oracle.webcenter.concurrent.Submission.transitionTo(Submission.java:595)
         at oracle.webcenter.concurrent.Submission.timeout(Submission.java:634)
         at
oracle.webcenter.concurrent.InternalExecutorService.checkForTimeouts(InternalExecu
torService.java:566)
         at
oracle.webcenter.concurrent.InternalExecutorService.access$300(InternalExecutorSer
vice.java:18)
         at
oracle.webcenter.concurrent.InternalExecutorService$1.run(InternalExecutorService.
java:352)
         at java.util.TimerThread.mainLoop(Timer.java:512)
         at java.util.TimerThread.run(Timer.java:462)]]
```
#### **Solution**

If errors such as this occur consistently, then there may be fundamental issues with the resources available to the managed servers running the Worklist service and the Oracle SOA Suite BPEL server.

Validate that the volume of users and resources provided is adequate to run these servers in the infrastructure provided.

> **Note:** Continuous occurrence of TimeoutExceptions can also disable the Worklist service. Due to which this service cannot connect to the BPEL instance that is failing to respond quickly. In such a case, the logs contain

oracle.webcenter.concurrent.DisabledException exceptions. These exceptions are related to the Worklist service failure.

# <sup>23</sup>**Managing Portlet Producers**

This chapter describes how to register, edit, delete, and deploy WSRP and Oracle PDK-Java portlet producers.

> **Note:** Pagelet producer registration is described in a different chapter. For details, see [Section 24.2, "Registering the Pagelet](#page-435-0)  [Producer"](#page-435-0).

System administrators can use Fusion Middleware Control or the WLST command-line tool to register and manage WSRP and Oracle PDK-Java portlet producers for WebCenter application deployments.

Application administrators can also register and manage portlet producers at runtime through out-of-the-box administration pages or using the portlet producer task flow.

This chapter includes the following sections:

- [Section 23.1, "What You Should Know About Portlet Producers"](#page-414-0)
- [Section 23.2, "Registering WSRP Producers"](#page-415-0)
- [Section 23.3, "Testing WSRP Producer Connections"](#page-422-1)
- [Section 23.4, "Registering Oracle PDK-Java Producers"](#page-422-0)
- [Section 23.5, "Testing Oracle PDK-Java Producer Connections"](#page-425-0)
- [Section 23.6, "Editing Producer Registration Details"](#page-426-0)
- [Section 23.7, "Deregistering Producers"](#page-427-0)
- [Section 23.8, "Deploying Portlet Producer Applications"](#page-429-0)
- [Section 23.9, "Troubleshooting Portlet Producer Issues"](#page-431-0)

#### **Audience**

The content of this chapter is intended for Fusion Middleware administrators (users granted the Admin or Operator role through the Oracle WebLogic Server Administration Console). For more information, see [Section 1.13, "Oracle WebCenter](#page-47-0)  [Administration Tools."](#page-47-0)

# <span id="page-414-0"></span>**23.1 What You Should Know About Portlet Producers**

Consider the following while working with portlet producers:

- Several out-of-the-box producers are provided with Oracle WebCenter: OmniPortlet, Web Clipping, and WSRP Tools. The following EAR files are packaged with Oracle WebCenter:
	- portalTools.ear OmniPortlet and Web Clipping
	- wsrp-tools.ear WSRP Tools

You can install the portalTools.ear and wsrp-tools.ear files using the registerOOTBProducers WLST command. For command syntax and examples, see "registerOOTBProducers" in the *Oracle Fusion Middleware WebLogic Scripting Tool Command Reference*.

- Before users can add JSR 286 or Oracle PDK-Java portlets to a page, you must register the owning WSRP and Oracle PDK-Java producers. See also, "registerSampleProducers" in *Oracle Fusion Middleware WebLogic Scripting Tool Command Reference*.
- The Oracle Portlet Producer product (server) must be installed in the production environment and the wsrp-tools and portalTools URLs must be accessible. If the Oracle Portlet Producer is not installed, see the section "Extending an Existing Domain" in the *Oracle Fusion Middleware Installation Guide for Oracle WebCenter* to install it in the production environment.
- When you create a connection to a portlet producer, the producer is registered with the WebCenter application and the connection is added to the connections.xml file. For WRSP producers, a Web service connection is also created, which follows the naming convention, *connectionname-wsconn*. For Oracle PDK-Java producers, an underlying URL connection is created, which follows the naming convention, *connectionname*-*urlconn*. During the registration, connection metadata is created in the Oracle Metadata Services (MDS) repository and in the producer being registered. When a producer is consumed, the user customizations are saved to the producer. During deregistration the producer connection and customizations are removed.
- All post deployment connection configuration is stored in MDS. For more information, see [Section 1.3.5, "WebCenter Configuration Considerations."](#page-40-0) For detailed information about MDS, see the chapter "Managing the Oracle Metadata Repository" in the *Oracle Fusion Middleware Administrator's Guide*.
- Portlet producer registration is dynamic. New portlet producers and updates to existing producers are immediately available in the WebCenter application; it is not necessary to restart the WebCenter application or the managed server.
- To migrate producers from one instance to another, use the migration utilities described in the appendix "Portlet Preference Store Migration Utilities" in the *Oracle Fusion Middleware Developer's Guide for Oracle WebCenter*.
- For information on securing portlet producers, see Section 33.1, "Securing a WSRP [Producer"](#page-702-0) and [Section 33.2, "Securing a PDK-Java Producer."](#page-707-0)

# <span id="page-415-0"></span>**23.2 Registering WSRP Producers**

This section describes how to register WSRP producers for a deployed application, using Fusion Middleware Control and WLST commands. This section includes the following subsections:

- [Section 23.2.1, "Registering a WSRP Producer Using Fusion Middleware Control"](#page-416-0)
- [Section 23.2.2, "Registering a WSRP Producer Using WLST"](#page-421-0)
- [Section 23.2.3, "Adding a Grant to the Policy Store for a Mapped User Identity"](#page-421-1)
- [Section 23.2.4, "Registering a WSRP Portlet Producer in WebCenter Spaces"](#page-422-2)
- Section 23.2.5, "Registering a WSRP Portlet Producer in WebCenter Portal [Applications"](#page-422-3)

For information about how to register WSRP producers at design-time, using JDeveloper, see the section "How to Register a WSRP Portlet Producer" in the *Oracle Fusion Middleware Developer's Guide for Oracle WebCenter*.

## <span id="page-416-0"></span>**23.2.1 Registering a WSRP Producer Using Fusion Middleware Control**

To register a WSRP portlet producer:

- **1.** Log in to Fusion Middleware Control and navigate to the home page for your WebCenter Portal application (or WebCenter Spaces). For more information, see:
	- Section 6.3, "Navigating to the Home Page for WebCenter Portal [Applications"](#page-82-0).
	- [Section 6.2, "Navigating to the Home Page for WebCenter Spaces"](#page-79-0)
- **2.** Do one of the following:
	- For WebCenter Portal applications From the **Application Deployment** menu, choose **WebCenter** > **Register Producer**.
	- For WebCenter Spaces From the **WebCenter** menu, choose **Register Producer**.
- **3.** In the **Add Portlet Producer Connection** section, enter connection details for the WSRP producer.

For detailed parameter information, see [Table 23–1.](#page-416-1)

<span id="page-416-1"></span>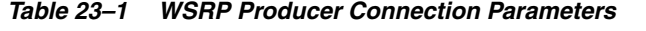

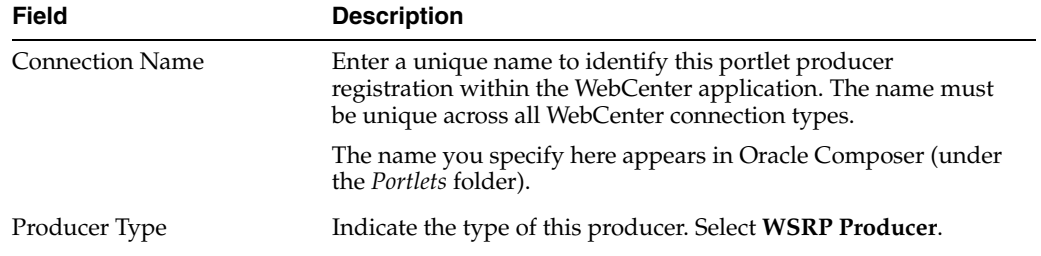

| Field                                  | <b>Description</b>                                                                                                    |
|----------------------------------------|----------------------------------------------------------------------------------------------------|
| WSDL URL                               | The registration URL for the WSRP producer.                                                                                                    |
|                                        | The syntax varies according to your WSRP implementation. For<br>example, possible URL formats for a portlet deployed to the<br>Oracle WSRP container include:                                                                       |
|                                        | http://host_name:port_number/context_root/portl<br>ets/wsrp2?WSDL                                                                                                    |
|                                        | http://host_name:port_number/context_root/portl<br>ets/wsrp1?WSDL                                                                                                    |
|                                        | http://host_name:port_number/context_root/portl<br>ets/?WSDL (WSRP 1.0 for backward compatibility)                                                                                                    |
|                                        | Where:                                                                                                    |
|                                        | host_name is the server where your producer is deployed.                                                                                                    |
|                                        | port_number is the HTTP listener port number.                                                                                                    |
|                                        | context_root is the Web application's context root.                                                                                                    |
|                                        | portlets $wsrp(1 2)$ ?WSDL is static text. All producers<br>deployed to the Oracle WSRP container are exposed as<br>WSRP version 1 and version 2 producers.                                                                         |
|                                        | In WebCenter Spaces, only v2 WSDLs are supported for<br>Oracle WebLogic Portal Producers.                                                                                                    |
|                                        | For example:                                                                                                    |
|                                        | http://myhost.com:7778/MyPortletApp/portlets/ws<br>rp2?WSDL                                                                                                    |
|                                        | For WSRP producers, you can obtain this registration URL by<br>accessing the producer test page at:                                                                                                    |
|                                        | http://host_name:port_number/context_root/info                                                                                                    |
| Use Proxy?                             | Select if the WebCenter application must use an HTTP proxy<br>when contacting this producer. If selected, enter values for<br><b>Proxy Host and Proxy Port.</b>                                                                     |
|                                        | A proxy is required when the WebCenter application and the<br>remote portlet producer are separated by a firewall and an<br>HTTP proxy is needed to communicate with the producer.                                                  |
| Proxy Host                             | Enter the host name or IP address of the proxy server.                                                                                                    |
|                                        | Do not prefix http://to the proxy server name.                                                                                                    |
| Proxy Port                             | Enter the port number on which the proxy server listens. The<br>default port is 80.                                                                                                    |
| Default Execution Timeout<br>(Seconds) | Enter a suitable timeout for communications with the producer,<br>in seconds. For example, the maximum time the producer may<br>take to register, deregister, or display portlets on WebCenter<br>pages. The default is 30 seconds. |
|                                        | Individual portlets may define their own timeout period, which<br>takes precedence over the value expressed here.                                                                                                    |

*Table 23–1 (Cont.) WSRP Producer Connection Parameters*

**4.** Use the **Security** section to specify the type of security token to use for the identity propagation/assertion.

The security token with the propagated or asserted user information is represented as an XML element in the SOAP header. The security token and the SOAP message body are then digitally signed to prove the authenticity of the SOAP message origin from the WebCenter application. WebCenter applications support six types of security tokens: *WSS 1.0 Username Token Without Password*,

*WSS 1.0 Username Token With Password*, *WSS 1.0 SAML Token, WSS 1.0 SAML Token With Message Integrity*, *WSS 1.0 SAML Token With Message Protection*, and *WSS 1.1 SAML Token With Message Protection*.

Where SAML is an abbreviation for Security Assertion Markup Language.

**Note:** PeopleSoft WSRP producers support two profiles: *Username Token With Password* and *SAML Token With Message Integrity*. Oracle Portal (as a consumer) supports three profiles: *Username Token Without Password*, *Username Token With Password*, *SAML Token With Message Integrity*. Other Oracle WSRP producers support all six profiles. For other WSRP containers, check with the specific vendor to determine the token formats they support.

For detailed parameter information, see [Table 23–2.](#page-418-0)

| <b>Field</b>  | <b>Description</b>                                                                                                    |
|---------------|----------------------------------------------------------------------------------------------------|
| Token Profile | Select the type of token profile to use for authentication with this<br>WSRP producer. Select from:                                                                                                    |
|               | WSS 1.0 SAML Token With Message Integrity<br>(wss10_saml_token_with_message_integrity_client_policy)—This<br>policy provides message-level integrity protection and<br>SAML-based authentication for outbound SOAP requests in<br>accordance with the WS-Security 1.0 standard. A SAML token,<br>included in the SOAP message, is used in SAML-based<br>authentication with sender vouches confirmation. This policy uses<br>WS-Security's Basic 128 suite of asymmetric key technologies and<br>SHA-1 hashing algorithm for message integrity.                                                                                                    |
|               | WSS 1.0 SAML Token With Message Protection<br>$\blacksquare$<br>(oracle/wss10_saml_token_with_message_protection_client_polic<br>y)-This policy provides message-level protection (integrity and<br>confidentiality) and SAML-based authentication for outbound<br>SOAP requests in accordance with the WS-Security 1.0 standard.<br>The Web service consumer includes a SAML token in the SOAP<br>header and the confirmation type is sender-vouches. This policy<br>uses WS-Security's Basic 128 suite of asymmetric key technologies.<br>Specifically, RSA key mechanisms for message confidentiality,<br>SHA-1 hashing algorithm for message integrity, and AES-128 bit<br>encryption.                                                                                               |
|               | <b>WSS 1.0 Username Token Without Password</b><br>$\blacksquare$<br>(oracle/wss10_username_id_propagation_with_msg_protection_c<br>lient_policy)—This policy provides username (with password)<br>token profile based identity propagation with certificate based<br>message protection for outbound SOAP requests in accordance<br>with the WS-Security 1.0 standard. Credentials (username only) are<br>included in outbound SOAP request messages through a<br>WS-Security UsernameToken header. No password is included.<br>Message protection is provided using WS-Security 1.0's Basic 128<br>suite of asymmetric key technologies. Specifically, RSA key<br>mechanisms for message confidentiality, SHA-1 hashing<br>algorithm for message integrity, and AES-128 bit encryption. |

<span id="page-418-0"></span>*Table 23–2 WSRP Producer Security Connection Parameters*

| Field                 | <b>Description</b>                                                                                                    |
|-----------------------|----------------------------------------------------------------------------------------------------|
| Token Profile (cont.) | WSS 1.0 Username Token With Password<br>$\blacksquare$<br>(oracle/wss10_username_token_with_message_protection_client_<br>policy)—This policy provides username (with password) token<br>profile based identity propagation with certificate based message<br>protection for outbound SOAP requests in accordance with the<br>WS-Security v1.0 standard. Both plain text and digest mechanisms<br>are supported. This policy uses WS-Security's Basic 128 suite of<br>asymmetric key technologies. Specifically, RSA key mechanism for<br>message confidentiality, SHA-1 hashing algorithm for message<br>integrity, and AES-128 bit encryption. |
|                       | Use this token profile if the WSRP producer has a different<br>identity store. You will need to define an external application<br>pertaining to the producer and associate the external application<br>with this producer.                                                                                                    |
|                       | <b>WSS 1.0 SAML Token</b><br>$\blacksquare$<br>(oracle/wss10_saml_token_client_policy)—This policy provides<br>SAML-based authentication for outbound SOAP request messages<br>in accordance with the WS-Security 1.0 standard. The policy<br>propagates user identity and is typically used in intra<br>departmental deployments where message protection and<br>integrity checks are not required.                                                                                                    |
|                       | This policy does not require any keystore configuration.                                                                                                    |
|                       | <b>WSS 1.1 SAML Token with Message Protection</b><br>$\blacksquare$<br>(oracle/wss11_saml_token_with_message_protection_client_polic<br>y)—This policy provides message-level protection (integrity and<br>confidentiality) and SAML token population for outbound SOAP<br>requests in accordance with the WS-Security 1.1 standard. A<br>SAML token, included in the SOAP message, is used in<br>SAML-based authentication with sender vouches confirmation.<br>This policy uses the symmetric key technology for signing and<br>encryption, and WS-Security's Basic 128 suite of asymmetric key<br>technologies for endorsing signatures.      |
|                       | <b>None—No</b> token. If None is selected, no WS-Security header is<br>п<br>attached to the SOAP message.                                                                                                    |
| Configuration         | Select:                                                                                                    |
|                       | Default to use a default token profile configuration.                                                                                                    |
|                       | <b>Custom</b> to provide a custom Oracle Web Service Manager<br>п<br>configuration.                                                                                                    |
|                       | Additional security options display (including all the keystore<br>properties) when you select <b>Custom</b> .                                                                                                    |
| <b>Issuer Name</b>    | Enter the name of the issuer of the SAML Token.                                                                                                    |
|                       | For example: www.example.com                                                                                                    |
|                       | The issuer name is the attesting entity that vouches for the verification<br>of the subject, and it must be a trusted SAML issuer on the producer<br>end.                                                                                                    |
|                       | Valid for: WSS 1.0 SAML Token With Message Integrity, WSS 1.0<br>SAML Token With Message Protection. WSS 1.0 SAML Token, WSS 1.1<br>SAML Token with Message Protection                                                                                                    |

*Table 23–2 (Cont.) WSRP Producer Security Connection Parameters*

| <b>Field</b>                              | <b>Description</b>                                                                                                    |
|-------------------------------------------|----------------------------------------------------------------------------------------------------|
| Default User                              | Enter a user name to assert to the remote producer when the user is not<br>authenticated with the WebCenter application.                                                                                                    |
|                                           | When unauthenticated, the identity <i>anonymous</i> is associated with the<br>application user. The value anonymous may be inappropriate for the<br>remote producer, so it may be necessary to specify an alternative<br>identity here. Keep in mind though, that in this case, the WebCenter<br>application has not authenticated the user so the default user you<br>specify should be a low privileged user in the remote producer. If the<br>user has authenticated to the application, the user's identity is asserted<br>rather than the default user. |
|                                           | The remote WSRP producer must be set up to accept this information.<br>You must also add a grant to the policy store as described in<br>Section 23.2.3, "Adding a Grant to the Policy Store for a Mapped User<br>Identity."                                                                                                    |
|                                           | Valid for: WSS 1.0 SAML Token With Message Integrity, WSS 1.0<br>SAML Token With Message Protection, WSS 1.0 SAML Token, WSS 1.1<br>SAML Token with Message Protection and WSS 1.0 Username Without<br>Password.                                                                                                    |
| <b>Associated External</b><br>Application | If this producer uses an external application for authentication, use the<br>Associated External Application dropdown list to identify the                                                                                                    |
| (Username With<br>Password)               | application. If the application you want is not listed, select Create New<br>to define the external application now.                                                                                                    |
|                                           | An external application is required to support producers using the<br>security option WSS 1.0 Username With Password. The external<br>application stores and supplies the user credentials. See also<br>Section 25.2, "Registering External Applications."                                                                                                    |
|                                           | Valid for: WSS 1.0 Username With Password only.                                                                                                    |

*Table 23–2 (Cont.) WSRP Producer Security Connection Parameters*

**5.** Use the **Keystore** section to specify the location of the key store that contains the certificate and private key that is used for signing some parts (security token and SOAP message body) of the SOAP message.

Only configure these properties if you want to override the configuration specified for the domain

For detailed parameter information, see [Table 23–3.](#page-420-0)

<span id="page-420-0"></span>

| <b>Field</b>      | <b>Description</b>                                                                                                    |
|-------------------|----------------------------------------------------------------------------------------------------|
| Recipient Alias   | Specify the key store alias that is associated with the producer's<br>certificate.                                                                                                    |
|                   | This certificate is used to encrypt the message to the producer.                                                                                                    |
| <b>Store Path</b> | Enter the absolute path to the keystore that contains the<br>certificate and the private key that is used for signing or<br>encrypting the SOAP message (security token and message<br>body). The signature, encryption, and recipient keys described<br>in this table must be available in this keystore. |
|                   | The keystore file specified must be created using JDK's keytool<br>utility.                                                                                                    |
| Password          | Provide the password to the keystore that was set when the<br>keystore was created. The producer is not available if a<br>password is not specified or incorrect.                                                                                                    |

*Table 23–3 WSRP Producer Key Store Connection Parameters*

| <b>Field</b>                | <b>Description</b>                                                                                                    |
|-----------------------------|----------------------------------------------------------------------------------------------------|
| Signature Key Alias         | Enter the signature key alias.                                                                                                    |
|                             | The Signature Key Alias is the identifier for the certificate<br>associated with the private key that is used for signing.                                        |
| Signature Key Password      | Enter the password for accessing the key identified by the alias<br>specified in Signature Key Alias.                                                             |
| <b>Encryption Key Alias</b> | Enter the key alias used by the producer to encrypt the return<br>message. A valid value is one of the key aliases that is located in<br>the specified key store. |
|                             | This property is optional. If not specified, the producer uses the<br>signing key for encrypting the return message.                                              |
| Encryption Key Password     | Enter the password for accessing the encryption key.                                                                                                    |

*Table 23–3 (Cont.) WSRP Producer Key Store Connection Parameters*

## **6.** Click **OK**.

The new producer appears in the connection table.

# <span id="page-421-0"></span>**23.2.2 Registering a WSRP Producer Using WLST**

Use the WLST command registerWSRPProducer to create a connection to a WSRP portlet producer and register the producer with your WebCenter application. For command syntax and examples, see the section "registerWSRPProducer" in the *Oracle Fusion Middleware WebLogic Scripting Tool Command Reference*.

```
See Also: deregisterWSRPProducer, listWSRPProducers,
refreshProducer, registerOOTBProducers, 
registerSampleProducers
```
For information on how to run WLST commands, see [Section 1.13.3.1, "Running Oracle](#page-49-0)  [WebLogic Scripting Tool \(WLST\) Commands."](#page-49-0)

# <span id="page-421-1"></span>**23.2.3 Adding a Grant to the Policy Store for a Mapped User Identity**

If you are using the Default User field to map an alternative user identity you must also add a grant to the policy store by doing one of the following:

Adding the following grant directly to the policy store:

```
<grant>
  <grantee>
    <codesource>
<url>file:${common.components.home}/modules/oracle.wsm.agent.common_11.1.1/wsm-
agent.jar</url>
   </codesource>
   </grantee>
   <permissions>
     <permission>
       <class>oracle.wsm.security.WSIdentityPermission</class>
       <name>resource=MyAppID</name>
       <actions>assert</actions>
     </permission>
   <permissions>
<grant>
```
Replacing *MyAppID* in the line above with the name of the client application, including the version number if any.

Granting the permission by running the following WLST command:

```
grantPermission(codeBaseURL='file:${common.components.home}/modules/oracle.wsm.
agent.common 11.1.1/wsm-agent.jar',
permClass='oracle.wsm.security.WSIdentityPermission',
permTarget='resource=MyAppID', permActions='assert')
```
Replacing *MyAppID* with the name of the client application, including the version number if any.

## <span id="page-422-2"></span>**23.2.4 Registering a WSRP Portlet Producer in WebCenter Spaces**

For information about registering a WSRP portlet producer in WebCenter Spaces, see the section "Registering Portlet Producers Through WebCenter Administration" in the *Oracle Fusion Middleware User's Guide for Oracle WebCenter*.

## <span id="page-422-3"></span>**23.2.5 Registering a WSRP Portlet Producer in WebCenter Portal Applications**

For information about registering a WSRP portlet producer in WebCenter Portal applications, see the section "How to Register a WSRP Portlet Producer" in the *Oracle Fusion Middleware Developer's Guide for Oracle WebCenter*.

# <span id="page-422-1"></span>**23.3 Testing WSRP Producer Connections**

To verify a WSRP producer connection, first obtain the producer URL from:

http://*host\_name:port\_number*/context\_root/info

Then, run the producer URL in a browser window.

For a WSRP v1 producer connection, the URL format is:

http://*host\_name*:*port\_number*/context\_root/portlets/wsrp1?WSDL

#### For example:

http://myhost.com:7778/MyPortletApp/portlets/wsrp1?WSDL

#### For a WSRP v2 producer connection, the URL format is:

http://*host\_name*:*port\_number*/context\_root/portlets/wsrp2?WSDL

#### For example:

http://myhost.com:7778/MyPortletApp/portlets/wsrp2?WSDL

# <span id="page-422-0"></span>**23.4 Registering Oracle PDK-Java Producers**

This section describes how to register PDK-Java producers for a deployed WebCenter application using Fusion Middleware Control and WLST commands. This section includes the following subsections:

- Section 23.4.1, "Registering an Oracle PDK-Java Producer Using Fusion [Middleware Control"](#page-423-0)
- [Section 23.4.2, "Registering an Oracle PDK-Java Producer Using WLST"](#page-425-1)
- Section 23.4.3, "Registering an Oracle PDK-Java Portlet Producer in WebCenter [Spaces"](#page-425-2)
- Section 23.4.4, "Registering an Oracle PDK-Java Portlet Producer in WebCenter [Portal Applications"](#page-425-3)

For information about how to register PDK-Java producers at design-time, using JDeveloper, see the section "How to Register an Oracle PDK-Java Portlet Producer" in the *Oracle Fusion Middleware Developer's Guide for Oracle WebCenter*.

# <span id="page-423-0"></span>**23.4.1 Registering an Oracle PDK-Java Producer Using Fusion Middleware Control**

To register an Oracle PDK-Java portlet producer:

- **1.** Log in to Fusion Middleware Control and navigate to the home page for your WebCenter Portal application (or WebCenter Spaces):
	- [Section 6.3, "Navigating to the Home Page for WebCenter Portal Applications"](#page-82-0)
	- [Section 6.2, "Navigating to the Home Page for WebCenter Spaces"](#page-79-0)
- **2.** Do one of the following:
	- For WebCenter Portal applications From the **Application Deployment** menu, choose **WebCenter** > **Register Producer**.
	- For WebCenter Spaces From the **WebCenter** menu, choose **Register Producer**.
- **3.** In the **Add Portlet Producer Connection** section, enter connection details for the Oracle PDK-Java producer.

For detailed parameter information, see [Table 23–4, " Oracle PDK-Java Producer](#page-423-1)  [Connection Parameters".](#page-423-1)

<span id="page-423-1"></span>

| <b>Field</b>           | <b>Description</b>                                                                                                    |
|------------------------|----------------------------------------------------------------------------------------------------|
| <b>Connection Name</b> | Enter a unique name that identifies this portlet producer<br>registration within the WebCenter application. The name must<br>be unique across all WebCenter connection types. |
|                        | The name you specify here appears in Oracle Composer (under<br>the <i>Portlets</i> folder).                                                                                   |
| Producer Type          | Indicate the type of this producer. Select <b>Oracle PDK-Java</b><br>Producer.                                                                                                |
| <b>URL End Point</b>   | Enter the Oracle PDK-Java producer's URL using the following<br>syntax:                                                                                                    |
|                        | http://host_name:port_number/context_root/provi<br>ders                                                                                                    |
|                        | Where:                                                                                                    |
|                        | host_name is the server where the producer is deployed<br>$\blacksquare$                                                                                                    |
|                        | port_number is the HTTP Listener port number                                                                                                    |
|                        | context_root is the Web application's context root<br>$\blacksquare$                                                                                                    |
|                        | providers is static text                                                                                                    |
|                        | For example:                                                                                                    |
|                        | http://myHost.com:7778/myEnterprisePortlets/pro                                                                                                    |

*Table 23–4 Oracle PDK-Java Producer Connection Parameters*

viders

| <b>Field</b>                           | <b>Description</b>                                                                                                    |
|----------------------------------------|----------------------------------------------------------------------------------------------------|
| Service ID                             | Enter a unique identifier for this producer.                                                                                                    |
|                                        | PDK-Java enables you to deploy multiple producers under a<br>single adapter servlet. Producers are identified by their unique<br>service ID. A service ID is required only if the service ID is not<br>appended to the URL end point.                                                                   |
|                                        | For example, the following URL endpoint requires sample as<br>the service ID:                                                                                                    |
|                                        | http://domain.example.com:7778/axyz/providers                                                                                                    |
|                                        | However, the following URL endpoint, does not require a<br>service ID:                                                                                                    |
|                                        | http://domain.example.com:7778/axyz/providers/s<br>ample                                                                                                    |
|                                        | The service ID is used to look up a file called<br><service_id>.properties, which defines the characteristics<br/>of the producer, such as whether to display its test page. Use any<br/>value to create the service ID. When no Service ID is specified,<br/>_default.properties is used.</service_id> |
| Use Proxy?                             | Select this checkbox if the WebCenter application must use an<br>HTTP proxy when contacting this producer. If selected, enter<br>values for Proxy Host and Proxy Port.                                                                                                    |
|                                        | A proxy is required if the WebCenter application and the remote<br>portlet producer are separated by a firewall and an HTTP proxy<br>is needed for communication with the producer.                                                                                                    |
| Proxy Host                             | Enter the host name or IP address of the proxy server.                                                                                                    |
|                                        | Do not prefix http://to the proxy server name.                                                                                                    |
| Proxy Port                             | Enter the port number on which the proxy server listens. The<br>default port is 80.                                                                                                    |
| Associated External<br>Application     | If one of this producer's portlets requires authentication, use the<br>Associated External Application dropdown to identify the<br>correct external application.                                                                                                    |
|                                        | If the application you want is not listed, select <b>Create New</b> to<br>define the external application now.                                                                                                    |
|                                        | See also Section 25.2, "Registering External Applications."                                                                                                    |
| <b>Establish Session?</b>              | Select to enable a user session when executing portlets from this<br>producer. When sessions are enabled, they are maintained on<br>the producer server. This allows the portlet code to maintain<br>information in the session.                                                                        |
|                                        | Message authentication uses sessions, so if you specify a shared<br>key, you must also select this option.                                                                                                    |
|                                        | For sessionless communication between the producer and the<br>server, do not select this option.                                                                                                    |
| Default Execution Timeout<br>(Seconds) | Enter a suitable timeout for communications with the producer,<br>in seconds. For example, the maximum time the producer may<br>take to register, deregister, or display portlets on WebCenter<br>pages. This defaults to 30 seconds.                                                                   |
|                                        | Individual portlets may define their own timeout period, which<br>takes precedence over the value expressed here.                                                                                                    |

*Table 23–4 (Cont.) Oracle PDK-Java Producer Connection Parameters*

| <b>Field</b>  | <b>Description</b>                                                                                                    |
|---------------|----------------------------------------------------------------------------------------------------|
| Subscriber ID | Enter a string to identify the consumer of the producer being<br>registered.                                                                                                    |
|               | When a producer is registered with an application, a call is made<br>to the producer. During the call, the consumer (WebCenter<br>application in this instance) passes the value for Subscriber ID to<br>the producer. If the producer does not see the expected value for<br>Subscriber ID, it might reject the registration call. |
| Shared Key    | Enter a shared key to use for producers that are set up to handle<br>encryption.                                                                                                    |
|               | The shared key is used by the encryption algorithm to generate a<br>message signature for message authentication. Note that<br>producer registration fails if the producer is set up with a shared<br>key and you enter an incorrect shared key here. The shared key<br>can contain between 10 and 20 alphanumeric characters.      |
|               | This key is also used when registering a producer using the<br>Federated Portal Adapter (FPA). The Shared Key is also known<br>as the HMAC key.                                                                                                    |

*Table 23–4 (Cont.) Oracle PDK-Java Producer Connection Parameters*

**4.** Click **OK**.

The new producer appears in the connection table.

## <span id="page-425-1"></span>**23.4.2 Registering an Oracle PDK-Java Producer Using WLST**

Use the WLST command registerPDKJavaProducer to create a connection to a PDK-Java portlet producer and register the producer with your WebCenter application. For command syntax and examples, see the section "registerPDKJavaProducer" in the *Oracle Fusion Middleware WebLogic Scripting Tool Command Reference*.

**See Also:** deregisterPDKJavaProducer, listPDKJavaProducers, refreshProducer

For information on how to run WLST commands, see [Section 1.13.3.1, "Running Oracle](#page-49-0)  [WebLogic Scripting Tool \(WLST\) Commands."](#page-49-0)

## <span id="page-425-2"></span>**23.4.3 Registering an Oracle PDK-Java Portlet Producer in WebCenter Spaces**

For information about registering an Oracle PDK-Java portlet producer in WebCenter Spaces, see the section "Registering Portlet Producers Through WebCenter Administration" in the *Oracle Fusion Middleware User's Guide for Oracle WebCenter*.

# <span id="page-425-3"></span>**23.4.4 Registering an Oracle PDK-Java Portlet Producer in WebCenter Portal Applications**

For information about registering an Oracle PDK-Java portlet producer in WebCenter Portal applications, see the section "How to Register an Oracle PDK-Java Portlet Producer" in the *Oracle Fusion Middleware Developer's Guide for Oracle WebCenter*.

# <span id="page-425-0"></span>**23.5 Testing Oracle PDK-Java Producer Connections**

To verify an Oracle PDK-Java producer connection, run the producer URL in a browser window in the following format:

http://*host\_name:port\_number*/*context-root*/providers/*producer\_name*

#### For example:

http://domain.example.com:7778/axyz/providers/sample

# <span id="page-426-0"></span>**23.6 Editing Producer Registration Details**

You can update producer registration details at any time.

If a producer moves to a different location, then you must reconfigure any connections you have defined to this producer. You can use Fusion Middleware Control or WLST to edit the URL property:

- WDSL URL for a WSRP producer
- URL End Point for an Oracle PDK-Java producer

To retain all the portlet customizations and personalizations that users make while working with WebCenter applications, you must also migrate producer customizations and personalizations to the producer's new location. Use the WLST commands exportProducerMetadata and importProducerMetadata to migrate portlet client metadata to a different location. For more information, see [Section 37.2.3, "Exporting Portlet Client Metadata \(WebCenter Portal Applications\)"](#page-865-0) and [Section 37.2.4, "Importing Portlet Client Metadata \(WebCenter Portal](#page-865-1)  [Applications\)."](#page-865-1)

**Note:** If you want to migrate all the metadata for a particular producer (rather than portlet customizations and personalizations only), then use the producer migration tool. For more information, see [Section 37.1.3.13, "Exporting Portlet Producers"](#page-845-0) and [Section 37.1.3.14,](#page-845-1)  ["Importing Portlet Producers."](#page-845-1)

This section includes the following subsections:

- Section 23.6.1, "Editing Producer Registration Details Using Fusion Middleware [Control"](#page-426-1)
- [Section 23.6.2, "Editing Producer Registration Details Using WLST"](#page-427-1)
- [Section 23.6.3, "Migrating WSRP Producer Metadata to a New WSDL URL"](#page-427-2)

## <span id="page-426-1"></span>**23.6.1 Editing Producer Registration Details Using Fusion Middleware Control**

To update connection details for a portlet producer:

- **1.** Log in to Fusion Middleware Control and navigate to the home page for your WebCenter Portal application (or WebCenter Spaces):
	- [Section 6.3, "Navigating to the Home Page for WebCenter Portal Applications"](#page-82-0)
	- [Section 6.2, "Navigating to the Home Page for WebCenter Spaces"](#page-79-0)
- **2.** Do one of the following:
	- For WebCenter Portal applications From the **Application Deployment** menu, choose **WebCenter** > **Service Configuration**.
	- For WebCenter Spaces From the **WebCenter** menu, choose **Settings** > **Service Configuration**.
- **3.** From the list of services on the WebCenter Service Configuration page, select **Portlet Producers**.
- **4.** In the **Manage Portlet Producer Connections** section, select the producer you want to modify, and click **Edit**.
- **5.** In the **Edit Portlet Producer Connection** section, modify connection details, as required. For more information, see:
	- Table 23-1, "WSRP Producer Connection Parameters"
	- Table 23-4, " Oracle PDK-Java Producer Connection Parameters"
- **6.** Click **OK**.

# <span id="page-427-1"></span>**23.6.2 Editing Producer Registration Details Using WLST**

Use the following WLST commands to edit portlet producer connections:

- **WSRP producers** setWSRPProducer
- **PDK-Java producers** setPDKJavaProducer

For command syntax and examples, see the *Oracle Fusion Middleware WebLogic Scripting Tool Command Reference*.

For information on how to run WLST commands, see [Section 1.13.3.1, "Running Oracle](#page-49-0)  [WebLogic Scripting Tool \(WLST\) Commands."](#page-49-0)

# <span id="page-427-2"></span>**23.6.3 Migrating WSRP Producer Metadata to a New WSDL URL**

If you want to move a WSRP producer to a new WSDL URL, you can use the exportPortletClientMetadata, setWSRPProducer, and importPortletClientMetadata WLST commands to migrate the existing producer metadata to the new location.

To migrate WSRP producer metadata to a new URL endpoint:

- **1.** Export the producer metadata, using the WLST command exportPortletClientMetadata. For command syntax and examples, see "exportPortletClientMetadata" in the *Oracle Fusion Middleware WebLogic Scripting Tool Command Reference*.
- **2.** Change the producer's WSDL URL, using the WLST command setWSRPProducer. For command syntax and examples, see "setWSRPProducer" in the *Oracle Fusion Middleware WebLogic Scripting Tool Command Reference*.
- **3.** Import the producer metadata, using the WLST command importPortletClientMetadata. For command syntax and examples, see "importPortletClientMetadata" in the *Oracle Fusion Middleware WebLogic Scripting Tool Command Reference*.

# <span id="page-427-0"></span>**23.7 Deregistering Producers**

You can deregister producers at any time but, before doing so, consider any impact to the WebCenter application as portlets associated with a deregistered producer no longer work. Check the *Portlets Producer Invocation* metric to see how frequently the producer is being used. For more information, see [Section 36.2, "Viewing Performance](#page-821-0)  [Information."](#page-821-0)

When you deregister a producer, registration data is removed from both the WebCenter application and the remote producer:

- WebCenter application The producer connection is deleted and producer metadata is also deleted.
- Remote producer Portlet instances are deleted (not the portlets themselves).

Portlet instances are not removed from WebCenter application pages. In place of the portlet, WebCenter users see a "Portlet unavailable" message.

**Note:** Consider deleting the external application associated with this portlet producer *if* the application's sole purpose was to support this producer. See [Section 25.5, "Deleting External Application](#page-454-0)  [Connections."](#page-454-0)

This section includes the following subsections:

- [Section 23.7.1, "Deregistering Producers Using Fusion Middleware Control"](#page-428-0)
- [Section 23.7.2, "Deregister Producers Using WLST"](#page-428-1)
- [Section 23.7.3, "Deregistering Producers in WebCenter Spaces"](#page-429-1)
- [Section 23.7.4, "Deregistering Producers in WebCenter Portal Applications"](#page-429-2)

## <span id="page-428-0"></span>**23.7.1 Deregistering Producers Using Fusion Middleware Control**

To deregister a portlet producer:

- **1.** Log in to Fusion Middleware Control and navigate to the home page for your WebCenter Portal application (or WebCenter Spaces):
	- [Section 6.3, "Navigating to the Home Page for WebCenter Portal Applications"](#page-82-0)
	- [Section 6.2, "Navigating to the Home Page for WebCenter Spaces"](#page-79-0)
- **2.** Do one of the following:
	- For WebCenter Portal applications From the **Application Deployment** menu, choose **WebCenter** > **Service Configuration**.
	- For WebCenter Spaces From the **WebCenter** menu, choose **Settings** > **Service Configuration**.
- **3.** From the list of services on the WebCenter Service Configuration page, select **Portlet Producers**.
- **4.** Select the name of the producer you want to remove, and click **Delete**.

The connection details are removed. Portlets associated with this producer are no longer accessible within the WebCenter application.

## <span id="page-428-1"></span>**23.7.2 Deregister Producers Using WLST**

Use the following WLST commands to deregister portlet producer connections:

- **WSRP producers** deregisterWSRPProducer
- **PDK-Java producers** deregisterPDKJavaProducer

Use the following WLST commands to deregister the out-of-the-box or sample producers provided with Oracle WebCenter:

- **Out-of-the-box producers** deregisterOOTBProducers
- Sample producers deregisterSampleProducers

For command syntax and examples, see the *Oracle Fusion Middleware WebLogic Scripting Tool Command Reference*.

For information on how to run WLST commands, see [Section 1.13.3.1, "Running Oracle](#page-49-0)  [WebLogic Scripting Tool \(WLST\) Commands."](#page-49-0)

# <span id="page-429-1"></span>**23.7.3 Deregistering Producers in WebCenter Spaces**

For information about deregistering portlet producers in WebCenter Spaces, see the section "Deregistering Portlet Producers" in the *Oracle Fusion Middleware User's Guide for Oracle WebCenter*.

# <span id="page-429-2"></span>**23.7.4 Deregistering Producers in WebCenter Portal Applications**

For information about deregistering portlet producers in WebCenter Portal applications, see the section "How to Delete a Portlet Producer" in the *Oracle Fusion Middleware Developer's Guide for Oracle WebCenter*.

# <span id="page-429-0"></span>**23.8 Deploying Portlet Producer Applications**

To deploy a portlet producer to an Oracle WebLogic Managed Server instance, you can use Fusion Middleware Control, Oracle WebLogic Server Administration Console, or WLST. For information on deploying a portlet producer at design-time, through Oracle JDeveloper, see the chapter "Testing and Deploying Your Portlets" in the *Oracle Fusion Middleware Developer's Guide for Oracle WebCenter*.

This section includes the following subsections:

- [Section 23.8.1, "Understanding Portlet Producer Application Deployment"](#page-429-3)
- [Section 23.8.2, "Converting a JSR 286 Portlet Producer EAR File into a WSRP EAR](#page-429-4)  [File"](#page-429-4)
- [Section 23.8.3, "Deploying Portlet Producer Applications Using Oracle JDeveloper"](#page-430-0)
- Section 23.8.4, "Deploying Portlet Producer Applications Using Fusion [Middleware Control"](#page-431-1)
- Section 23.8.5, "Deploying Portlet Producer Applications Using Oracle WebLogic [Server Administration Console"](#page-431-2)
- [Section 23.8.6, "Deploying Portlet Applications Using WLST"](#page-431-3)

For more information about deploying applications, see the chapter "Deploying Application" in *Oracle Fusion Middleware Administrator's Guide*.

# <span id="page-429-3"></span>**23.8.1 Understanding Portlet Producer Application Deployment**

You can deploy your portlet producer application to any Oracle WebLogic Managed Server instance that is configured to support WebCenter portlet producers. To deploy an application to a managed server, you can use Oracle Enterprise Manager Fusion Middleware Control, Oracle WebLogic Administration Console, or WLST. For more information about these administration tools, see [Section 1.13, "Oracle WebCenter](#page-47-0)  [Administration Tools."](#page-47-0)

# <span id="page-429-4"></span>**23.8.2 Converting a JSR 286 Portlet Producer EAR File into a WSRP EAR File**

To deploy JSR 286 portlets to the WSRP Oracle Portlet Container, the portlet application EAR files must be converted into a WSRP application, which contains the necessary WSDL documents. To convert the JSR 286 portlet producer EAR file into a

WSRP EAR file, run the WSRP producer predeployment tool located in the Middleware directory at

*WC\_ORACLE\_HOME*/webcenter/modules/oracle.portlet.server\_11.1.1, as follows:

java -jar wsrp-predeploy.jar *source EAR target EAR*

For JSR 286 portlets developed with servlet version 2.3, you must specify Web proxies using the following command:

java -Dhttp.proxyHost=*proxy host* -Dhttp.proxyPort=*proxy port* -jar wsrp-predeploy.jar *source EAR target EAR* 

where:

- proxy host is the server to which your producer has been deployed.
- proxy port is the HTTP Listener port.
- wsrp-predeploy.jar is located in the *WC\_ORACLE\_HOME*/webcenter/modules/oracle.portlet.server\_11.1.1 directory.
- source EAR is the name of the JSR 286 EAR file.
- target EAR file is the name of the new EAR file to be created. If the file name for the targeted EAR file is not specified, then a new EAR file called WSRP-*source EAR* is produced.

In the following example Web proxy is specified:

java -Dhttp.proxyHost=myhttpproxy.com -Dhttp.proxyPort=80 -jar wsrp-predeploy.jar wsrp-samples.ear

This example produces WSRP-wsrp-samples.ear.

The wsrp-predeploy.jar predeployment tool makes all the necessary changes to a JSR 286 portlet to be able to deploy it to the Oracle portlet container and expose it as a WSRP producer. Here are some examples of what the predeployment tool does:

- Creates the wsdldeploy directory in the java.io.tmpdir folder.
	- **–** On UNIX, the default value of this property is /tmp or /var/tmp
	- **–** On Microsoft Windows, the default value of this property is c:\temp.
- Unpacks the EAR file into wsdldeploy/EAR.
- Unpacks the WAR files into  $wsdldeploy/$  [warfilename.war] /.
- Inserts WEB-INF/*WSDLs* into the unpacked application.
- Modifies WEB-INF/web.xml in the unpackaged WAR files.
- Inserts or modifies WEB-INF/webservices. xml in the WAR files.
- Inserts or modifies  $WEB-INF/oracle-webs$ ervices. xml in the WAR files.
- Repackages the WARs and builds a new EAR file.

## <span id="page-430-0"></span>**23.8.3 Deploying Portlet Producer Applications Using Oracle JDeveloper**

You can deploy portlet applications to an Oracle WebLogic Managed Server instance directly from the development environment using Oracle JDeveloper, if you have the necessary credentials to access the WebLogic server. For more information, see the

section "Deploying a Portlet Application to an Oracle WebLogic Managed Server Instance" in the *Oracle Fusion Middleware Developer's Guide for Oracle WebCenter*.

# <span id="page-431-1"></span>**23.8.4 Deploying Portlet Producer Applications Using Fusion Middleware Control**

For information about deploying a portlet producer application using Fusion Middleware Control, see [Section 7.1.6.4, "Deploying Applications Using Fusion](#page-99-0)  [Middleware Control."](#page-99-0)

# <span id="page-431-2"></span>**23.8.5 Deploying Portlet Producer Applications Using Oracle WebLogic Server Administration Console**

For information about deploying a portlet producer application using Oracle WebLogic Server Administration Console, see [Section 7.1.6.6, "Deploying Applications](#page-106-0)  [Using the WLS Administration Console."](#page-106-0)

# <span id="page-431-3"></span>**23.8.6 Deploying Portlet Applications Using WLST**

For information on deploying a portlet application using the WLST command, see [Section 7.1.6.5, "Deploying Applications Using WLST."](#page-104-0)

# <span id="page-431-0"></span>**23.9 Troubleshooting Portlet Producer Issues**

This section includes the following sub sections:

- [Section 23.9.1, "Producer Registration Fails for a WebCenter Portal Application"](#page-431-4)
- [Section 23.9.2, "Portlet Unavailable: WSM-00101 Exception"](#page-432-0)

# <span id="page-431-4"></span>**23.9.1 Producer Registration Fails for a WebCenter Portal Application**

This section describes producer registration and portlet unavailability issues.

## **Problem**

You are unable to register a WSRP producer.

## **Solution**

Ensure the following:

- Back-end producer is up and running. To test the producer, access the WSDL URL of the producer through a browser window. See, [Section 23.3, "Testing WSRP](#page-422-1)  [Producer Connections."](#page-422-1)
- Producer application is packaged accurately. If not, then register the producer at design time (in JDeveloper), as described in the section "Registering Portlet Producers with a WebCenter Portal Application" in the chapter "Consuming Portlets" in *Oracle Fusion Middleware Developer's Guide for Oracle WebCenter*, and redeploy the application, as described in [Section 7.1, "Deploying WebCenter Portal](#page-86-0)  [Applications."](#page-86-0) After redeployment, verify that the packaged application includes the MBean, ProducerManager:
	- **1.** In Fusion Middleware Control, from the **Application Deployment** menu, select **System MBean Browser**.
	- **2.** In the Navigator, expand **Application Defined MBeans** > **oracle.webcenter.portlet** > **Application**: *application\_name* > **Producer Manager > Producer Manager**.
■ PortletServletContextListener is added to the web.xml file.

For applications that support post deployment registration of producers, the producer must be registered at least once at design time. This adds PortletServletContextListener to the web.xml file, which registers the appropriate runtime MBeans to enable post deployment registration of producers. For example, see the text in **bold** in the following web.xml snippet:

```
<listener>
    <description>
       WebCenter Portlet Context Listener
    </description>
    <display-name>
      WebCenterPortletContextListener
    </display-name>
    <listener-class>
       oracle.webcenter.portlet.listener.PortletServletContextListener
    </listener-class>
</listener>
```
# **23.9.2 Portlet Unavailable: WSM-00101 Exception**

Setting up the **User Name with Password** token profile in a WSRP portlet producer throws the exception WSM-00101.

## **Problem**

If you configure the **User Name with Password Token** profile for a WSRP producer through Fusion Middleware Control (or WLST) while portlets associated with this producer are in use, the portlets display the following exception in the WebCenter application:

oracle.wsm.common.sdk.WSMException: WSM-00101: The specified Keystore file /keys/user\_projects/domains/pv\_0309/config/fmwconfig/default-keystore.jks cannot be found; it either does not exist or its path is not included in the application classpath.

## **Solution**

Ensure that you have configured the default keystore in your portlet producer. For information, see [Section 33.1.3, "Setting Up the Keystores."](#page-707-0)

# <sup>24</sup>**Managing the Oracle WebCenter Pagelet Producer**

The Oracle WebCenter Pagelet Producer (previously called Oracle WebCenter Ensemble) provides a collection of useful tools and features that facilitate dynamic pagelet development. The Oracle WebCenter Pagelet Producer proxy provides users with external access to internal resources including login resources, internal applications, and pagelets.

A pagelet is a reusable user interface component similar to a portlet. While portlets were designed specifically for portals, pagelets are designed to run on any web page. Any HTML fragment can be a pagelet. Pagelet developers can also take advantage of many of the features available to portlet developers to write pagelets that are parameterized and configurable, to dynamically interact with other pagelets, and respond to user input using Asynchronous Javascript and XML (AJAX) patterns.

This chapter describes how to register, edit, delete, and deploy pagelets using the Pagelet Producer Console.

This chapter includes the following sections:

- Section 24.1, "What You Should Know About the Oracle WebCenter Pagelet [Producer"](#page-434-0)
- [Section 24.2, "Registering the Pagelet Producer"](#page-435-0)
- [Section 24.3, "Configuring the Pagelet Producer Service"](#page-437-0)
- [Section 24.4, "Creating Pagelet Producer Resources and Pagelets"](#page-437-1)
- [Section 24.5, "Configuring Pagelet Producer Settings"](#page-444-0)
- [Section 24.6, "Troubleshooting Pagelets"](#page-445-0)

## **Audience**

The content of this chapter is intended for Fusion Middleware administrators (users granted the Admin or Operator role through the Oracle WebLogic Server Administration Console). For more information, see [Section 1.13, "Oracle WebCenter](#page-47-0)  [Administration Tools."](#page-47-0)

# <span id="page-434-0"></span>**24.1 What You Should Know About the Oracle WebCenter Pagelet Producer**

Consider the following while working with the Oracle WebCenter Pagelet Producer:

**Resources** are web applications registered with the Pagelet Producer. Registering a resource allows the proxy to map internal applications to external URLs, manage authentication, and transform applications using Pagelet Producer adaptive tags.

Registering a web application as a Pagelet Producer resource allows you to do the following:

- Proxy internal web applications to external addresses.
- Manage authentication, both at the proxy level and at the resource level.
- Transform proxied web applications, including URL-rewriting and the use of adaptive tags.
- **Pagelets** are sub-components of a web page accessed through the Pagelet Producer that can be injected into any proxied application. Any application on a Pagelet Producer resource that returns markup can be registered as a pagelet, which can then be displayed in Oracle WebCenter.

Data can be passed to pagelets using pagelet parameters or the pagelet payload. The former passes name-value pairs (attributes) to the pagelet application, while the latter is any text, including XML.

All post deployment connection configuration is stored in the Oracle Metadata Services (MDS) repository. For more information, see [Section 1.3.5, "WebCenter](#page-40-0)  [Configuration Considerations."](#page-40-0) For detailed information about MDS, see the chapter "Managing the Oracle Metadata Repository" in the *Oracle Fusion Middleware Administrator's Guide*.

Pagelet Producer stores all configuration data on a separate partition in the MDS schema of RCU. Typically, this schema is installed as part of the Oracle WebCenter installation. This configuration data does not conflict with data that belongs to other services. When the Pagelet Producer domain template is deployed, the wizard prompts for connectivity information to the database in which the schema has been created. The names that the Pagelet Producer expects are:

- **–** Datasource Name: mds-PageletProducerDS
- **–** JNDI name: jdbc/mds/PageletProducerDS
- **–** MDS partition name: pageletproducer
- Pagelet Producer registration is dynamic. Additions and updates to existing producers are immediately available; it is not necessary to restart the WebCenter application or the managed server.
- In the current release, only a single administrator can modify Pagelet Producer administrative settings at any given time. Concurrent edits will result in only one edit succeeding. However, data integrity will always be preserved.

# <span id="page-435-0"></span>**24.2 Registering the Pagelet Producer**

This section describes how to register the Pagelet Producer using Fusion Middleware Control and WLST commands. This section includes the following subsections:

- Section 24.2.1, "Registering the Pagelet Producer for WebCenter Applications [Using Fusion Middleware Control"](#page-436-0)
- Section 24.2.2, "Registering the Pagelet Producer for WebCenter Applications [Using WLST"](#page-436-1)

# <span id="page-436-0"></span>**24.2.1 Registering the Pagelet Producer for WebCenter Applications Using Fusion Middleware Control**

To register the Pagelet Producer:

- **1.** Log in to Fusion Middleware Control and navigate to the home page for your WebCenter application. For more information, see:
	- Section 6.3, "Navigating to the Home Page for WebCenter Portal [Applications"](#page-82-0).
	- [Section 6.2, "Navigating to the Home Page for WebCenter Spaces"](#page-79-0)
- **2.** Do one of the following:
	- For WebCenter Portal applications From the **Application Deployment** menu, choose **WebCenter**, then **Register Producer**.
	- For WebCenter Spaces From the **WebCenter** menu, choose **Register Producer**.
- **3.** Enter connection details for the Pagelet Producer ([Table 24–1\)](#page-436-2).

<span id="page-436-2"></span>

| <b>Field</b>           | <b>Description</b>                                                                                                    |
|------------------------|----------------------------------------------------------------------------------------------------|
| <b>Connection Name</b> | Enter a unique name to identify this pagelet producer within the<br>WebCenter application. The name must be unique across all<br>WebCenter connection types.                                                                                                    |
| Producer Type          | Select Pagelet Producer.                                                                                                    |
| Server URL             | Enter the URL of the WebCenter Pagelet Producer. The URL<br>must include a fully-qualified domain name. Use the following<br>syntax:                                                                                                    |
|                        | <protocol>://host_name:port_number</protocol>                                                                                                    |
|                        | For example:                                                                                                    |
|                        | http://myhost.com:7778/                                                                                                    |
|                        | If pagelets contain secure data, the registered URL must use the<br>https protocol.                                                                                                    |
|                        | For example:                                                                                                    |
|                        | https://myhost.com:7779/                                                                                                    |
|                        | Note: In WebCenter Spaces, if the Pagelet Producer URL is<br>protected by OAM, the URL to the pagelet catalog must be<br>excluded (mapped directly without access control), or the<br>catalog will appear to be empty when using REST.<br>The pagelet catalog URL is<br>http://proxy_host:proxy_port/api/v2/ensemble/pa<br>gelets |

*Table 24–1 Pagelet Producer Connection Parameters*

## **4.** Click **OK**.

The new producer appears in the connection table.

# <span id="page-436-1"></span>**24.2.2 Registering the Pagelet Producer for WebCenter Applications Using WLST**

 Use the registerPageletProducer command to register a Pagelet Producer for your WebCenter application. For command syntax and examples, see the section "registerPageletProducer" in the *Oracle Fusion Middleware WebLogic Scripting Tool Command Reference*.

You can also use WLST to list or edit the current connection details.

**Note:** When importing and exporting data using WLST, the resources.xml and settings.xml files must reside in a directory called "ensemble" and no other files may be present in that directory. The argument passed to the import/export commands should be the parent directory of the /ensemble directory.

For information on how to run WLST commands, see [Section 1.13.3.1, "Running Oracle](#page-49-0)  [WebLogic Scripting Tool \(WLST\) Commands."](#page-49-0)

# <span id="page-437-0"></span>**24.3 Configuring the Pagelet Producer Service**

This section describes how to set up the Pagelet Producer for use as a service by Oracle WebCenter using the Oracle Configuration Wizard.

For information about developing and deploying pagelets, see the section "Creating Pagelets with the Oracle WebCenter Pagelet Producer" in the Oracle Fusion Middleware Developer's Guide for Oracle WebCenter.

To set up Oracle WebCenter Pagelet Producer as a WebCenter service:

- **1.** Launch the **Configuration Wizard** (**Oracle Fusion Middleware** > **Oracle WebLogic Server** > **Tools** > **Configuration Wizard**).
- **2.** Select **Create a new WebLogic Domain**. Click **Next**.
- **3.** Select **Base this domain on an existing template** and select the **Pagelet Producer domain template**. Confirm that the template location is correct and click **Next**.
- **4.** Complete the domain configuration wizard. For details on specific settings, see the online help.

# <span id="page-437-1"></span>**24.4 Creating Pagelet Producer Resources and Pagelets**

The Pagelet Producer Console is a browser-based administration tool used to create and manage the various objects in your Pagelet Producer deployment. From the Console you can register web applications and pagelets, manage proxy and transformation settings, and more.

To launch the Pagelet Producer Console, open a browser window and navigate to http://*host\_name:port\_number*/**pageletadmin**/ and log on with the administrator name and password you entered when you created the domain using the Configuration wizard in [Section 24.3, "Configuring the Pagelet Producer Service"](#page-437-0) in step 2. The pagelet producer console can also be launched in accessible mode at: http://*host\_name:port\_number*/pageletadmin/accessible.

In the Pagelet Producer Console, you can create resources and pagelets. To create a new resource, select the **Resources** option from the dropdown list, choose any existing resource in the navigation pane, and then click the **Create** icon in the toolbar. (This button is only enabled when you have selected an object type that can be created.)

An entry called "<new>" will be added to the list of resources, and it will include the necessary configuration pages, detailed in the sections that follow. To save your changes at any time, click the **Save** icon in the toolbar.

- [Section 24.4.1, "General"](#page-438-0)
- [Section 24.4.2, "CSP"](#page-439-0)
- [Section 24.4.3, "Policy"](#page-439-1)
- [Section 24.4.4, "Autologin"](#page-439-2)
- [Section 24.4.5, "Headers"](#page-441-0)
- [Section 24.4.6, "Pagelets"](#page-441-1)
- [Section 24.4.7, "Injectors"](#page-443-0)
- [Section 24.4.8, "Parsers"](#page-444-1)

## <span id="page-438-0"></span>**24.4.1 General**

On the **General** page, enter basic information about the resource.

- **1.** Enter a **Name** for the resource. Enter an optional **Description**.
- **2.** In the **Source URL** field, type the URL to the internal web application to be proxied. For example, http://internalServer/foo/.

**Note:** If you are configuring an ADF Web Application as a resource, the Source URL cannot be any more specific than http://*hostname:portnumber*/context-root/.

- **3.** By default, the Pagelet Producer attempts to connect to the resource for 30 seconds before returning an error message. To change this value, enter a new **Source Timeout** period in seconds.
- **4.** In the **Destination URL** field, type the URL to be used to access the resource. This URL must be on the server that hosts the Pagelet Producer. In the Pagelet Producer URL space, you must specify a relative path at which the content must appear.
- **5.** The Pagelet Producer enables **URL Rewriting** by default. When URL rewriting is enabled, the Pagelet Producer rewrites URLs in the proxied application that begin with the source URL prefix so that they point to the destination URL prefix.

There are two cases in which you should disable URL rewriting:

The internal URL prefix and external URL prefix are identical.

In this case, the user's DNS must resolve the URL to the Pagelet Producer proxy server, and the Pagelet Producer proxy server's DNS must resolve the URL to the internal resource. Because DNS only resolves IP and not port, both servers must listen to the same port. This method is strongly recommended.

All links in the application are relative URLs.

In this case, the internal URL prefix path and the external URL prefix path must be identical. For example, if the internal URL prefix is http://*internal\_server*/bar/ the external URL prefix path must be /bar/ or http://*proxy\_server*/bar/.

To disable transformation, deselect **URL Rewriting**.

**6.** To enable Dynamic HTML, choose **DHTML Rewriting.** This option supports URLs that are not in the original HTML returned from the server, but are added by DHTML. In most cases, this option should be enabled.

# <span id="page-439-0"></span>**24.4.2 CSP**

User and session scope preferences can be shared by more than one pagelet. CSP metadata can be used to specify which session preferences can be set or obtained from the application and which user info preferences will be sent to the application. For example, if you store personally identifiable information such as an employee ID as a user preference, you can control which pagelets have access to this information.

By default, the CSP login token is not passed to the proxied resource. To enable this feature, choose **Send CSP Login Token**. You must also enter the name and type of each of the settings that should be retrieved from the Pagelet Producer.

**Note:** Pagelets associated with a resource inherit this metadata.

# <span id="page-439-1"></span>**24.4.3 Policy**

The Policy page allows you to limit access to a resource to specific roles within Oracle WebCenter. The J2EE container hosting Pagelet Producer (such as Oracle WebLogic Server) is responsible for establishing the role memberships associated with the current user. A resource can specify multiple roles on the Policy page, and users will be allowed access if they are a member of any of the specified roles; otherwise they will be directed to a suitable J2EE container delegated authentication page to establish the required credentials. If no roles are entered in the list, anonymous access is allowed, and the resource is termed as an "anonymous resource".

**Note:** The role name(s) entered here must match those created in the Oracle WebLogic Server administrative Console.

# <span id="page-439-2"></span>**24.4.4 Autologin**

The Autologin page allows you to provide authentication information for a resource for use by all users who access the resource.

The autologin feature allows the Pagelet Producer to supply credentials to applications automatically. The credentials used by the Pagelet Producer to log in to the application can come from:

- Credential vault: When a user logs into the proxied resource, credentials are stored in the Pagelet Producer credential vault. Subsequent access to that resource is authenticated using the stored credentials. When using vault storage, the key name chosen should be a generic placeholder and should not reflect sensitive information like the actual password.
- The user's LDAP profile: Credentials for specific applications can be stored in the user's profile and used by the Pagelet Producer to automatically log the user into proxied applications.
- Static credentials: The Pagelet Producer resource can be configured with static credentials that are used for every user with access to the resource.

The Oracle WebCenter Pagelet Producer can automatically log in to resources through HTML forms and basic authentication.

The following sections describe how to configure credential mapping for authentication:

[Section 24.4.4.1, "Form Login,"](#page-440-0) describes how to configure a resource to log in automatically to a resource that prompts for authentication with an HTML form.

- [Section 24.4.4.2, "Basic Login and NTLM Login,"](#page-441-2) describes how to configure a resource to log in automatically to a resource that prompts for authentication with basic or NTLM authentication.
- [Section 24.4.4.3, "Authentication Sources,"](#page-441-3) describes the static, user profile, and credential vault authentication field sources.

## <span id="page-440-0"></span>**24.4.4.1 Form Login**

This section describes how to configure autologin for a resource that prompts for authentication with an HTML form.

> **Note:** After defining the HTML form, make sure that sensitive fields are stored securely using the Credential Vault option.

- **1.** On the **Autologin** page for the resource, expand the **Form Login** section.
- **2.** The login page can be identified by an URL or a regular expression. In the **Login Form Identification** section, choose one of the following options:
	- If the login form is located at a static URL, select **URL** and type the URL into the box. You can choose to **Automatically Detect Form Fields** on the page or enter them manually as described in step 5 below.
	- If the login form is dynamic, select **RegEx** and type the regular expression pattern into the box.
- **3.** Set the login form action. In the **Form Submit Location** section, choose one of the following options:
	- If the login form action is a static URL, select URL and type the URL into the box. Choose the action for the form submission: POST or GET.
	- If the login form is dynamic, select **RegEx** and type the regular expression pattern into the box.
- **4.** To map fields from the form to authentication field sources, either click **Automatically Detect Form Fields** or enter them manually using the process below:
	- **a.** Click **Create** to add a new row to the **Form Fields** list.
	- **b.** Type the name of the HTML form input in the **Field Name** box.
	- **c.** For details on how to configure the **Source** and **Value** properties, see [Section 24.4.4.3, "Authentication Sources."](#page-441-3)
	- **d.** To delete field mappings, click **Delete**.
- **5.** The logout page and login error pages can also be identified by an URL or a regular expression. In the **Logout Page Identification** and **Login Error Page Identification** sections, choose one of the following options:
	- If the page is located at a static URL, select **URL** and type the URL into the box.
	- If the page is dynamic, select **RegEx** and type the regular expression pattern into the box.

## <span id="page-441-2"></span>**24.4.4.2 Basic Login and NTLM Login**

This section describes how to configure autologin for a resource that prompts for authentication with basic or NTLM authentication.

**1.** On the **Autologin** page for the resource, expand the **Basic Login** or **NTLM Login** section.

**Note:** "Basic authentication transmits passwords as plain text, and therefore, it must not be used in production systems. Further, it is strongly recommended that the underlying transport is HTTPS.

**2.** In the **Username** and **Password** sections, choose the appropriate authentication source and enter a value as necessary. For details on how to configure these properties, see the next section, [Section 24.4.4.3, "Authentication Sources".](#page-441-3)

## <span id="page-441-3"></span>**24.4.4.3 Authentication Sources**

Authentication sources define the source for login fields. The following table describes each of the authentication field source values:

| <b>Field</b>  | <b>Description</b>                                                                                                    |
|---------------|----------------------------------------------------------------------------------------------------|
| <b>Static</b> | Use the static source when the authentication field is the same for all<br>users accessing the resource. Type the static value in the field<br>provided.                                                                                                  |
| Profile       | The Profile source uses properties from the user's Oracle WebCenter<br>profile to supply credential data for authentication.                                                                                                    |
| Vault         | he Vault source prompts the user for credentials the first time the<br>resource is accessed. The supplied credentials are stored in the<br>credential vault, and each subsequent access to that resource is<br>authenticated with the stored credentials. |
|               | In the second field, enter the name of the credential vault to use, or<br>leave the entry as "default" to use the server vault.                                                                                                    |
| Shared Vault  | The same as the Vault option, except Vault stores one value per key<br>per user, while Shared Vault stores one value per key for all users                                                                                                    |

*Table 24–2 Pagelet Producer Authentication Field Sources*

## <span id="page-441-0"></span>**24.4.5 Headers**

Some header elements should be blocked from being passed to back-end applications. For example, when using delegated (third-party SSO) authentication, the SSO system might insert some headers that need not be passed to the back-end applications. When passed, these headers might interfere with the back-end application functionality. The Headers page allows you to choose Request and Response headers that should be dropped from the HTTP that is provided by the Pagelet Producer.

To add a header to the list, click **Create** and enter the header name in the field provided. The Content-Length header is always implicitly dropped, because manipulating content during the proxying operation renders the content length invalid in almost all cases.

## <span id="page-441-1"></span>**24.4.6 Pagelets**

The Pagelets section lists the pagelets associated with the resource.

To create a new pagelet, select the **Pagelets** section under the resource you want to use and click the **Create** icon in the toolbar. A pagelet called "<new>" will be added to the list. To modify an existing pagelet, click the pagelet name. Each pagelet has the following configuration pages:

- [Section 24.4.6.1, "General"](#page-442-0)
- [Section 24.4.6.2, "Preferences"](#page-442-1)
- [Section 24.4.6.3, "Parameters"](#page-442-2)
- [Section 24.4.6.4, "Clipper"](#page-442-3)

## <span id="page-442-0"></span>**24.4.6.1 General**

Enter a **Name** for the pagelet, and the **Library** name with which to associate the pagelet. (A pagelet library is a user-defined way to group related pagelets.)

In the **URL Suffix** box, type the relative path to the pagelet (do not include the Source URL prefix you entered for the resource). If you leave the URL Suffix blank, then the entire resource will be considered the pagelet.

If you want the pagelet to be refreshed without reloading the entire page, choose **Refresh Inline**.

## <span id="page-442-1"></span>**24.4.6.2 Preferences**

On the Preferences page, enter the relative URLs to any preference pages required by the pagelet (global, customize, or personalize). Do not include the Source URL prefix you entered for the resource.

## <span id="page-442-2"></span>**24.4.6.3 Parameters**

Data can be passed to pagelets using pagelet parameters or the pagelet payload. Parameters pass name-value pairs to the pagelet application, while the payload is any text, including XML. You can write an XML Schema to describe the XML that a particular pagelet expects and document this by entering a URI to and XSD file or a namespace:name qualifier on this page. This value is for convenience only, it is not used or enforced at runtime.

On the Parameters page, enter the **Payload Schema** or the **Parameters** that should be passed to the pagelet. To add a parameter, click Create. Enter a **Name** for the pagelet and choose the **Transport** type: Request Parameter, Administrative Preference, Community Preference, or Pagelet Preference. Choose whether the parameter is **Required** and choose the appropriate data **Type**.

## <span id="page-442-3"></span>**24.4.6.4 Clipper**

Clipping allows you to form a pagelet by clipping a portion of a larger web page in a proxied application. For example, in a news web page there is a box listing the latest headlines. By identifying the containing HTML for that box, you can clip only the headlines and serve that subset of the news web page as a pagelet.

In addition to clipping a portion of the body of the web page, the pagelet's  $\langle$ head> element can be included by choosing **Include head**. This allows CSS, JavaScript, or other declarations that occur in the <head> element to be included with the clipped body portion.

- To use a graphical tool to select page content, click **Launch Clipper**.
- To specify HTML tag attributes that describe the section to be clipped, expand the **Advanced Clipper** section and enter the tag name and associated attribute(s).

Keep the following in mind when using the clipper:

- If the back-end resource is accessed over HTTPS, make sure the Pagelet Producer Console is also accessed over a secure port.
- If the clip source is protected by a login form or other form of authentication, make sure to configure Autologin for the parent resource as described in [Section 24.4.4,](#page-439-2)  ["Autologin".](#page-439-2) If you are using the vault to store credential values, make sure to capture the credentials prior to using the clipper.
- If you are having problems with the clipper, make sure the configured pagelet URL can be loaded by the browser without redirects. If necessary, change the pagelet suffix to reflect the final URL loaded by the browser after following all the redirects.

## **24.4.6.5 Documentation**

The Documentation page displays sample code to access the pagelet and preference editor using either the JavaScript or REST API.

# <span id="page-443-0"></span>**24.4.7 Injectors**

A web injector inserts content into a specified location in the proxied resource page. The content may be any text, including HTML, CSS, JavaScript, and pagelet declarations.

To create a new web injector, select the **Injectors** section under the resource you want to use and click the **Create** icon in the toolbar. A new injector called "<new>" will be added to the list. Injectors have the following configuration pages:

- [Section 24.4.7.1, "General"](#page-443-1)
- [Section 24.4.7.2, "Content"](#page-443-2)

## <span id="page-443-1"></span>**24.4.7.1 General**

Enter a **Name** for the web injector.

The injector can be applied to a subset of the resource by typing a URL pattern into the **URL Filter** box. The injector will be applied only to those URLs within the resource that begin with the text in the URL Filter box. If the box is empty or contains only a '/', the injector will be applied to the entire resource.

To restrict the injector to specific kinds of content, type a comma separated list of MIME types in the **MIME Filter** box. For example, *text/html* restricts the injector to HTML content, while *text/css* only restricts the injector to CSS content.

Define where in the resource's output the injection occurs by selecting one of the following:

- **Top** puts the content first in the page. Do not use this option to inject pagelet declarations.
- **Bottom** puts the content last in the page.
- **The Before/After/Replace** options put the content into the page relative to the entry provided in the field on the page.

## <span id="page-443-2"></span>**24.4.7.2 Content**

Content to be injected may be any text, including HTML, CSS, JavaScript, and pagelet declarations. Content can be entered using the text editor. If the content is HTML, it can optionally be edited using the HTML editor.

# <span id="page-444-1"></span>**24.4.8 Parsers**

Custom parsers allow you to supplement or change built-in logic for parsing content and finding URLs. When the built-in parsers fail to identify URLs or identify sections that must not be rewritten as URLs, custom parsers can be used to change the default behavior.

Use **Fragment Location** to locate the part of the page that you wish to modify. Then you can use **Fragment Type** to choose how the selected location should be parsed.

Enter a **Name** for the parser.

The parser can be applied to a subset of the resource by typing a URL pattern into the **URL Filter** box. The parser will be applied only to those URLs within the resource that begin with the text in the URL Filter box. If the box is empty or contains only a '/', the parser will be applied to the entire resource.

To add a new parsing rule, click **Create** to add a new row to the **Fragment Locations** section. In the **Regular Expressions** column, enter the regular expression for identifying the URL fragment that should be transformed. The first grouping expression (in parentheses) identifies the fragment, and the rest of the expression provides the context for finding it.

Make sure to choose the appropriate **Fragment Type**:

- **Static URLs** are transformed on the server.
- **Dynamic URLs** are transformed using JavaScript on the client.
- **HTML Fragment** and **Javascript Fragment** types are used for content that is embedded in another content type, such as XML.

# <span id="page-444-0"></span>**24.5 Configuring Pagelet Producer Settings**

In the Pagelet Producer Console, the Settings section provides access to important settings that affect all pagelets provided by Pagelet Producer.

# **24.5.1 Logging**

The Logging page allows you to set logging levels for individual Pagelet Producer components. Logging is viewed in the managed server log files. In Oracle WebLogic Server, this would be *domain\_home*/servers/*managed server name/managed server name*.log and *managed server name*-diagnostic.log.

# **24.5.2 Proxy**

The Proxy page includes HTTP proxy access configuration (URL, user name and password). This page also allows you to define a semicolon-separated list of URLs that will not be proxied (wildcards are allowed).

You must restart the Pagelet Producer after changing the proxy setting.

# **24.5.3 Transform**

The Transform page allows you to enter the path to the credential vault provider and configure secure and insecure ports for the Pagelet Producer. This page also allows you to choose whether or not to intercept and transform Ajax requests, and whether or not to log pre- and post- transformation content (useful for debugging, but should not be enabled in a production environment).

# **24.5.4 CSP**

CSP is a platform-independent protocol based on the open standard of HTTP 1.1. CSP defines the syntax of communication between Oracle WebCenter Pagelet Producer and external resources. It also defines custom headers as well as outlines how services use HTTP to communicate and modify settings.

The CSP section may be ignored if Oracle WebCenter Interaction is not present in your deployment. These settings are used for backwards compatibility with CSP portlets written for Oracle WebCenter Interaction.

This page allows you to configure the Oracle WebCenter Interaction REST endpoint, SOAP API service, and image service.

# <span id="page-445-0"></span>**24.6 Troubleshooting Pagelets**

Keep the following common errors in mind when troubleshooting pagelets:

- Pagelet Producer logs messages to the standard Oracle Diagnostic Logging facility. On Oracle WebLogic Server, the logs are stored at *domain*/servers/*server-name*/logs/*server-name*-diagnostic.log.
- If you are using SSL, make sure both HTTP and HTTPS ports are configured properly in Settings.
- If you are proxying external sites on a network that requires an HTTP proxy, you must configure the proxy URL in Settings.
- Due to restrictions in the Sun Java Virtual Machine (JVM), pagelets cannot HTTPS content where the underlying certificate uses MD2 signing algorithm.
- The Login Resource and Pagelet REST API Resource, which are created by default, are present and correct.
- If you are proxying KD Browser or other CSP pagelets, make sure the Image Server URL is absolute and the CSP SOAP API URL is set in Settings.

# <sup>25</sup>**Managing External Applications**

An external application is any application that implements its own authentication process. Specifically, it is an application that does not take part in your WebCenter application's single sign-on process.

System administrators can use Fusion Middleware Control or the WLST command-line tool to register and manage external applications for WebCenter application deployments.

 Application administrators can also register and manage external applications at runtime through out-of-the-box administration pages or using external application task flows.

All external application changes that you make for WebCenter applications, post deployment, are stored in the MDS repository as customizations.

> **Note:** External application configuration is dynamic. Configuration changes are immediately reflected in the WebCenter application; it is not necessary to restart the application or the managed server.

This chapter includes the following sections:

- [Section 25.1, "What You Should Know About External Applications"](#page-446-0)
- [Section 25.2, "Registering External Applications"](#page-448-0)
- [Section 25.3, "Modifying External Application Connection Details"](#page-453-0)
- [Section 25.4, "Testing External Application Connections"](#page-454-1)
- [Section 25.5, "Deleting External Application Connections"](#page-454-0)

## **Audience**

The content of this chapter is intended for Fusion Middleware administrators (users granted the Admin or Operator role through the Oracle WebLogic Server Administration Console). See also, [Section 1.8, "Understanding Administrative](#page-44-0)  [Operations, Roles, and Tools."](#page-44-0)

# <span id="page-446-0"></span>**25.1 What You Should Know About External Applications**

If your WebCenter application interacts with an application that handles its own authentication, you can associate that application with an external application definition to allow for credential provisioning. In doing so, you use an external application definition to provide a means of accessing content from these independently authenticated applications.

To replicate a single sign-on experience from the end user's perspective, the external application service captures the user name and password, and any other credentials for the external application, and supplies it to the WebCenter service or application requiring the credentials. The WebCenter service or other application then uses this information to log in on behalf of the end user. This username and password combination is securely stored in a credential store configured for the WebLogic domain where the application is deployed.

The user provides login credentials when prompted, and these credentials are mapped to the WebCenter application user and stored in the credential store configured for the domain. The credential store subsequently supplies that information during authentication to the external application. Unless the external application's credentials change, the user supplies the credentials only once as the mapped information is read from the credential store for future requests.

**Note:** When logging in to an external application, if you clear the **Remember My Login Information** check box, then the credentials provisioned for that user session are lost in the event of a failover in a high availability (HA) environment. You are prompted to specify the credentials again if you try to access the external application content in the same user session.

The external applications that are to be used by a WebCenter Portal application can be specified before deployment through a wizard in Oracle JDeveloper, or after deployment through Fusion Middleware Control Console [\(Figure 25–1](#page-448-1)) or using WLST commands. Post-deployment, external applications specified at design time in JDeveloper display automatically. However, after deployment you must reprovision design-time shared and public credentials using Fusion Middleware Control or WLST commands. For information, see [Chapter 28, "Configuring the Identity Store,"](#page-474-0) and [Chapter 29, "Configuring the Policy and Credential Store."](#page-514-0)

**Note:** In WebCenter Spaces, you can register external applications using the External Application task flow available by default, or you can add a task flow to register and manage your applications. For information about registering external applications using External Application task flows in WebCenter Spaces, see the sections "Registering External Applications Through WebCenter Administration" and "Working with the External Application Task Flow" in the *Oracle Fusion Middleware User's Guide for Oracle WebCenter*.

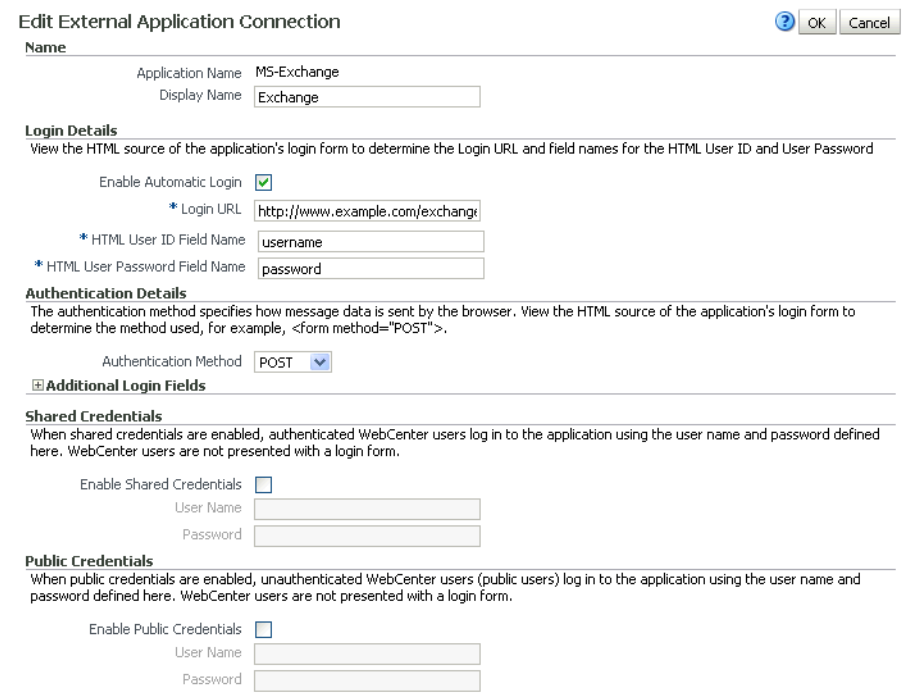

#### <span id="page-448-1"></span>*Figure 25–1 Edit External Application*

# <span id="page-448-0"></span>**25.2 Registering External Applications**

You can register external applications for WebCenter applications through Fusion Middleware Control or using WLST commands.

Before registering an external application, access the application's login page and examine the HTML source for the application's login form. All the registration details you require are located in the <form tag>.

For example, the underlying code for the *Yahoo! Mail* login form looks something like this:

```
<form method=post action="https://login.yahoo.com/config/login?" 
autocomplete="off" name="login_form">
...
<td><input name="login" size="17"</td>
...
<td><input name="passwd" size="17"</td>
...
```
In this example, to provide WebCenter users with a direct link to the *Yahoo! Mail* application, the following sample registration information is required:

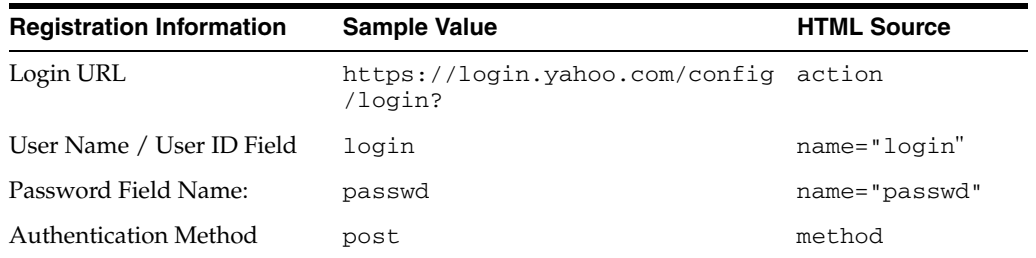

**Note:** External application configuration is dynamic. New external applications and updates to existing applications are immediately available; there is no need to restart the WebCenter application.

For information about services that use external applications, see the section "Secured Service Connections" in *Oracle Fusion Middleware Developer's Guide for Oracle WebCenter*.

This section includes the steps for:

- Section 25.2.1, "Registering External Applications Using Fusion Middleware [Control"](#page-449-1)
- [Section 25.2.2, "Registering External Applications Using WLST"](#page-453-2)
- [Section 25.2.3, "Registering External Applications in WebCenter Spaces"](#page-453-3)
- Section 25.2.4, "Registering External Applications in WebCenter Portal [Applications"](#page-453-1)

# <span id="page-449-1"></span>**25.2.1 Registering External Applications Using Fusion Middleware Control**

To register an external application:

- **1.** Login to Fusion Middleware Control and navigate to the home page for your WebCenter application (or WebCenter Spaces):
	- Section 6.3, "Navigating to the Home Page for WebCenter Portal [Applications"](#page-82-0).
	- [Section 6.2, "Navigating to the Home Page for WebCenter Spaces"](#page-79-0)
- **2.** Do one of the following:
	- For WebCenter Portal applications: from the **Application Deployment** menu, choose **WebCenter** > **Service Configuration**.
	- For WebCenter Spaces: from the **WebCenter** menu, choose **Settings** > **Service Configuration**.
- **3.** From the list of services on the WebCenter Service Configuration page, choose **External Applications**.
- **4.** To register a new external application, click **Add** [\(Figure 25–2](#page-449-0)).

## <span id="page-449-0"></span>*Figure 25–2 Configuring External Application Connections*

**Manage External Application Connections** ਵੰ<mark>⊨</mark> Add Edit X Delete Authentication Method **Application Name** Display Name Pavroll POST test

**5.** Enter a unique name for the external application and a display name that WebCenter users working with this external application will see.

See also, [Table 25–1.](#page-450-0)

<span id="page-450-0"></span>

| Field                   | <b>Description</b>                                                                                                    |
|-------------------------|----------------------------------------------------------------------------------------------------|
| <b>Application Name</b> | Enter a name for the application. The name must be unique<br>(across all connection types) within the WebCenter application.                                                                     |
|                         | For example: yahoo                                                                                                    |
|                         | Note: Once registered, you cannot edit the Application Name.                                                                                                    |
| Display Name            | Enter a user friendly name for the application that WebCenter<br>users will recognize. WebCenter end-users working with this<br>external application will see the display name you specify here. |
|                         | For example: My Yahoo                                                                                                    |
|                         | If you leave this field blank, the Application Name is used.                                                                                                    |

*Table 25–1 External Application Connection - Name*

**6.** Enter login details for the external application.

For details, see [Table 25–2.](#page-450-1)

<span id="page-450-1"></span>

| Field                   | <b>Description</b>                                                                                                    |
|-------------------------|----------------------------------------------------------------------------------------------------|
| Enable Automatic Login  | Select to allow automatically log users in to this application.<br>Choosing this option requires you to complete the Login URL,<br>HTML User ID Field Name, and HTML User Password<br>Field Name fields                                                                        |
|                         | With automated single sign-on, the user directly links to the<br>application and is authenticated automatically, as their<br>credentials are retrieved from the credential store. Selecting this<br>option provides the end user with a seamless single sign-on<br>experience. |
|                         | <b>Note:</b> Automated login is not supported for:                                                                                                    |
|                         | External applications using BASIC authentication.                                                                                                    |
|                         | External applications configured for SSO.                                                                                                    |
|                         | External applications with a customized login form (built<br>using ADF Faces) that does not implement the J2EE security<br>container login method j_security_check for<br>authentication.                                                                                      |
|                         | External sites that do not support UTF8 encoding.                                                                                                    |
| Login URL               | Enter the login URL for the external application.                                                                                                    |
|                         | To determine the URL, navigate to the application's login page<br>and record the URL.                                                                                                    |
|                         | For example: http://login.yahoo.com/config/login                                                                                                    |
|                         | Note: A login URL is not required if the sole purpose of this<br>external application is to store and supply user credentials on<br>behalf of another service.                                                                                                    |
| HTML User ID Field Name | Enter the name that identifies the "user name" or "user ID" field<br>on the login form.                                                                                                    |
|                         | <b>Tip:</b> To find this name, look at the HTML source for the login<br>page.                                                                                                    |
|                         | This property does not specify user credentials.                                                                                                    |
|                         | Mandatory if the <b>Authentication Method</b> is GET or POST.<br>Leave this field blank if the application uses BASIC<br>authentication (see Authentication Method).                                                                                                    |

*Table 25–2 External Application Connection - Login Details*

| <b>Field</b> | <b>Description</b>                                                                                                    |
|--------------|----------------------------------------------------------------------------------------------------|
| Name         | HTML User Password Field Enter the name that identifies the "password" field on the login<br>form.                                                                   |
|              | Tip: To find this name, look at the HTML source for the login<br>page.                                                                                               |
|              | Mandatory if the <b>Authentication Method</b> is GET or POST.<br>Leave this field blank if the application uses BASIC<br>authentication (see Authentication Method). |

*Table 25–2 (Cont.) External Application Connection - Login Details*

**7.** Select the authentication method used by the external application.

For details, see [Table 25–3.](#page-451-0)

<span id="page-451-0"></span>

| Field                        | <b>Description</b>                                                                                                    |
|------------------------------|----------------------------------------------------------------------------------------------------|
| <b>Authentication Method</b> | Select the form submission method used by the external<br>application. Choose from one of the following:                                                                                                    |
|                              | <b>GET</b> : Presents a page request to a server, submitting the<br>$\blacksquare$<br>login credentials as part of the login URL. This<br>authentication method may pose a security risk because the<br>user name and password are exposed in the URL.                                                                                                    |
|                              | <b>POST</b> : Submits login credentials within the body of the<br>$\blacksquare$<br>form. This is the default.                                                                                                    |
|                              | <b>BASIC:</b> Submits login credentials to the server as an<br>$\blacksquare$<br>authentication header in the request. This authentication<br>method may pose a security risk because the credentials can<br>be intercepted easily and this scheme also provides no<br>protection for the information passed back from the server.<br>The assumption is that the connection between the client<br>and server computers is secure and can be trusted. |
|                              | The <b>Authentication Method</b> specifies how message data is sent<br>by the browser. You can find this value by viewing the HTML<br>source for the external application's login form, for example,<br><form <br="" method="POST">action="https://login.yahoo.com/config/login?"<br/>AutoComplete="off"&gt;</form>                                                                                                    |

*Table 25–3 External Application Connection - Authentication Details*

**8.** Specify additional login fields and details, if required.

For details, see [Table 25–4, " External Application Connection - Additional Login](#page-452-0)  [Fields"](#page-452-0).

| Field                   | <b>Description</b>                                                                                                    |
|-------------------------|----------------------------------------------------------------------------------------------------|
| Additional Login Fields | If your application requires additional login criteria, expand<br><b>Additional Login Fields.</b>                                                                                                    |
|                         | For example, in addition to <i>user name</i> and <i>password</i> , the Lotus<br>Notes application requires two additional fields - Host and<br>MailFilename.                                                               |
|                         | Click Add to specify an additional field for the login form. For<br>each new field, do the following:                                                                                                    |
|                         | <b>Name</b> - Enter the name that identifies the field on the<br>$\blacksquare$<br>HTML login form that may require user input to log in. This<br>field is not applicable if the application uses basic<br>authentication. |
|                         | <b>Value</b> - Enter a default value for the field or leave blank for<br>$\blacksquare$<br>a user to specify. This field is not applicable if the<br>application uses basic authentication.                                |
|                         | Display to User - Select to display the field on the external<br>$\blacksquare$<br>application login screen. If the field is not displayed<br>(unchecked), then a default <b>Value</b> must be specified.                  |
|                         | Click <b>Delete</b> to remove a login field.                                                                                                    |

<span id="page-452-0"></span>*Table 25–4 External Application Connection - Additional Login Fields*

**9.** Specify shared and public user credentials, if required.

For details, see [Table 25–5.](#page-452-1)

<span id="page-452-1"></span>

| Field                            | <b>Description</b>                                                                                                    |
|----------------------------------|----------------------------------------------------------------------------------------------------|
| <b>Enable Shared Credentials</b> | Indicate whether this external application enables shared user<br>credentials, and specify the credentials. Select Enable Shared<br>Credentials, and then enter User Name and Password<br>credentials for the shared user.                                                                                                    |
|                                  | When shared credentials are specified, every user accessing this<br>external application, through the WebCenter application, is<br>authenticated using the user name and password defined here.<br>WebCenter users are not presented with a login form.                                                                                                    |
|                                  | Because WebCenter users do not need to define personal<br>credentials of their own, external applications with shared<br>credentials are not listed in the external application's change<br>password task flows such as My Accounts.                                                                                                    |
|                                  | See also" Providing Login Information for External Applications" in<br>Oracle Fusion Middleware User's Guide for Oracle WebCenter.                                                                                                    |
| Enable Public Credentials        | Indicate whether unauthenticated users (public users) may<br>access this external application. Select Enable Public<br>Credentials, and then enter User Name and Password<br>credentials for the public user.                                                                                                    |
|                                  | When public credentials are specified, public users accessing this<br>external application through the WebCenter application's public<br>pages are logged in using the username and password defined<br>here. If public credentials are not specified, public users will see<br>an authorization error indicating this external application is not<br>accessible to public users. |

*Table 25–5 External Application Connection - Shared User and Public User Credentials*

**10.** Click **OK** to register the application.

# <span id="page-453-2"></span>**25.2.2 Registering External Applications Using WLST**

Use the WLST command createExtAppConnection to create an external application connection. For command syntax and examples, see createExtAppConnection in the *Oracle Fusion Middleware WebLogic Scripting Tool Command Reference*.

Use the WLST command addExtAppCredential to add shared or public credentials for an existing external application connection. For details, see addExtAppCredential in the *Oracle Fusion Middleware WebLogic Scripting Tool Command Reference*.

Use the WLST command addExtAppField to define additional login criteria for an existing external application connection. For details, see addExtAppField in the *Oracle Fusion Middleware WebLogic Scripting Tool Command Reference*.

For information on how to run WLST commands, see [Section 1.13.3.1, "Running Oracle](#page-49-0)  [WebLogic Scripting Tool \(WLST\) Commands."](#page-49-0)

# <span id="page-453-3"></span>**25.2.3 Registering External Applications in WebCenter Spaces**

For information about registering external applications in WebCenter Spaces, see the section "Registering External Applications Through WebCenter Administration" in *Oracle Fusion Middleware User's Guide for Oracle WebCenter*.

# <span id="page-453-1"></span>**25.2.4 Registering External Applications in WebCenter Portal Applications**

For information about registering external applications in WebCenter Portal applications, see section "Managing External Applications" in *Oracle Fusion Middleware Developer's Guide for Oracle WebCenter*.

# <span id="page-453-0"></span>**25.3 Modifying External Application Connection Details**

This section shows you how to modify the external application connection details by:

- Section 25.3.1, "Modifying External Application Connection Using Fusion [Middleware Control"](#page-453-4)
- [Section 25.3.2, "Modifying External Application Connection Using WLST"](#page-454-2)

# <span id="page-453-4"></span>**25.3.1 Modifying External Application Connection Using Fusion Middleware Control**

To update external application connection details:

- **1.** Log in to Fusion Middleware Control and navigate to the home page for your WebCenter Portal application (or WebCenter Spaces):
	- Section 6.3, "Navigating to the Home Page for WebCenter Portal [Applications"](#page-82-0).
	- [Section 6.2, "Navigating to the Home Page for WebCenter Spaces"](#page-79-0)
- **2.** Do one of the following:
	- For WebCenter Portal applications from the **Application Deployment** menu, choose **WebCenter** > **Service Configuration**.
	- For WebCenter Spaces from the **WebCenter** menu, choose **Settings** > **Service Configuration**.
- **3.** From the list of services on the WebCenter Service Configuration page, choose **External Applications**.
- **4.** Select the name of the external application you want to modify, and click **Edit**.
- **5.** Edit connection details, as required. For detailed parameter information, see [Table 25–2.](#page-450-1)

Note that you cannot edit the name of the external application.

**6.** Click **OK** to save your changes.

## <span id="page-454-2"></span>**25.3.2 Modifying External Application Connection Using WLST**

Use the WLST command setExtAppConnection to edit existing external application connection details. For command syntax and examples, see setExtAppConnection in the *Oracle Fusion Middleware WebLogic Scripting Tool Command Reference*.

> **Note:** To edit details relating to an additional login field, use setExtAppField. To edit existing shared or public credentials, use setExtAppCredential.

To delete an additional login field, use removeExtAppField. To delete shared or public credentials, use removeExtAppCredential.

For information on how to run WLST commands, see [Section 1.13.3.1, "Running Oracle](#page-49-0)  [WebLogic Scripting Tool \(WLST\) Commands."](#page-49-0)

For information about modifying external applications in WebCenter Spaces, see the section "Editing External Application Connection Details" in *Oracle Fusion Middleware User's Guide for Oracle WebCenter*.

# <span id="page-454-1"></span>**25.4 Testing External Application Connections**

For external applications that are created using login URLs, ensure that their login URLs are accessible. For information about direct URLs, see the section "Automated Single Sign-On" in *Oracle Fusion Middleware Developer's Guide for Oracle WebCenter*.

# <span id="page-454-0"></span>**25.5 Deleting External Application Connections**

Take care when deleting an external application connection as WebCenter application users will no longer have access to that application, and any services dependent on the external application may not function correctly.

In WebCenter Spaces, links to external applications are not automatically removed from the Application Navigator task flow when an external application is deleted. To prevent unsuccessful access attempts, administrators are advised to remove links to unavailable applications.

This section includes the following subsections:

- Section 25.5.1, "Deleting External Application Connections Using Fusion [Middleware Control"](#page-455-0)
- [Section 25.5.2, "Deleting External Application Connections Using WLST"](#page-455-1)
- [Section 25.5.3, "Deleting External Applications Connections in WebCenter Spaces"](#page-455-2)

# <span id="page-455-0"></span>**25.5.1 Deleting External Application Connections Using Fusion Middleware Control**

To delete an external application connection:

- **1.** Login to Fusion Middleware Control and navigate to the home page for your WebCenter application (or WebCenter Spaces):
	- Section 6.3, "Navigating to the Home Page for WebCenter Portal [Applications"](#page-82-0).
	- [Section 6.2, "Navigating to the Home Page for WebCenter Spaces"](#page-79-0)
- **2.** Do one of the following:
	- For WebCenter applications from the **Application Deployment** menu, choose **WebCenter** > **Service Configuration**.
	- For WebCenter Spaces from the **WebCenter** menu, choose **Settings** > **Service Configuration**.
- **3.** From the list of services on the WebCenter Service Configuration page, choose **External Applications**.
- **4.** Select the name of the external application you want to remove, and click **Delete**.

# <span id="page-455-1"></span>**25.5.2 Deleting External Application Connections Using WLST**

Use the WLST command deleteConnection to remove an external application connection. For command syntax and examples, see deleteConnection in the *Oracle Fusion Middleware WebLogic Scripting Tool Command Reference*.

**Note:** To delete an additional login field, use removeExtAppField. To delete shared or public credentials, use removeExtAppCredential.

For information on how to run WLST commands, see [Section 1.13.3.1, "Running Oracle](#page-49-0)  [WebLogic Scripting Tool \(WLST\) Commands."](#page-49-0)

# <span id="page-455-2"></span>**25.5.3 Deleting External Applications Connections in WebCenter Spaces**

For information about deleting external applications in WebCenter Spaces, see the section "Deleting External Applications" in *Oracle Fusion Middleware User's Guide for Oracle WebCenter*.

# **25.5.4 Deleting External Applications Connections in WebCenter Portal Applications**

For information about deleting external applications in WebCenter Portal applications, see the section "Deleting External Application Registration Details in Oracle JDeveloper" in *Oracle Fusion Middleware Developer's Guide for Oracle WebCenter*.

# <sup>26</sup>**Managing REST Services**

This chapter provides an overview of managing Oracle WebCenter REST services in WebCenter applications.

This chapter includes the following sections:

- [Section 26.1, "What You Should Know About REST Services"](#page-456-0)
- [Section 26.2, "Performing Required Manual Configurations to Enable REST"](#page-457-0)
- [Section 26.3, "Understanding Security Tokens"](#page-457-1)
- [Section 26.4, "Configuring a Proxy Server"](#page-457-2)
- [Section 26.5, "Changing the REST Root Name"](#page-459-0)
- [Section 26.6, "Using Compression"](#page-459-1)
- [Section 26.7, "Handling Authentication"](#page-459-2)

#### **Audience**

The content of this chapter is intended for Fusion Middleware administrators (users granted the Admin or Operator role through the Oracle WebLogic Server Administration Console). For more information, see [Section 1.8, "Understanding](#page-44-0)  [Administrative Operations, Roles, and Tools."](#page-44-0)

# <span id="page-456-0"></span>**26.1 What You Should Know About REST Services**

REST (REpresentational State Transfer) is an architectural style for making distributed resources available through a uniform interface that includes uniform resource identifiers (URIs), well-defined operations, hypermedia links, and a constrained set of media types. Typically, these operations include reading, writing, editing, and removing. Media types include JSON and XML/ATOM.

REST APIs are commonly used in client-side scripted, Rich Internet Applications. For example, a browser-based application written in Javascript can use Ajax techniques with REST APIs to send and receive application data from the server and update the client view.

WebCenter provides a RESTful interface to many of its services, like Discussions, Lists, People Connections, and Search. For a complete list of the services that support REST, see "Using Oracle WebCenter REST APIs" in the *Oracle Fusion Middleware Developer's Guide for Oracle WebCenter*.

For a more complete introduction to REST and the WebCenter REST APIs, see "Using Oracle WebCenter REST APIs" in the *Oracle Fusion Middleware Developer's Guide for Oracle WebCenter*.

# <span id="page-457-0"></span>**26.2 Performing Required Manual Configurations to Enable REST**

The WebCenter REST services are not enabled by default. To enable the REST services to work, you must perform a manual configuration procedure. This procedure prepares the credential store to handle encrypted security tokens.

For detailed information on the required configuration steps see "Before Using REST: Perform This Required Manual Configuration" in the *Oracle Fusion Middleware Developer's Guide for Oracle WebCenter*.

# <span id="page-457-1"></span>**26.3 Understanding Security Tokens**

A user-scoped security token is embedded in the href and template attributes of every REST service URI. The token is both generated and validated by the server. The purpose of the security token is to prevent Cross-Site Request Forgery (CSRF) attacks.

For example:

### <link

```
 template="opaque-template-uri/@me?startIndex={startIndex}
   &itemsPerPage={itemsPerPage}&token=generated-token"
 resourceType="urn:oracle:webcenter:messageBoard"
 href="opaque-uri/@me?token=generated-token"
 capabilities="urn:oracle:webcenter:read"/>
```
**Note:** The security token is not used for authentication or identity propagation.

Security tokens are based on the authenticated user's name. They do not expire, making it possible to both cache and bookmark the URIs.

Security tokens are also "salted," a cryptographic technique of adding extra characters to a string before encrypting it. Because of salting, if a security token is compromised, you will not have to change the user's user name across the entire system to address the problem.

This technique prevents cases where a user name is compromised and you don't want to have to change the user name system wide to fix the problem.

For more information on security tokens, see "Security Considerations for WebCenter REST APIs" in the *Oracle Fusion Middleware Developer's Guide for Oracle WebCenter*.

# <span id="page-457-2"></span>**26.4 Configuring a Proxy Server**

This section explains how to set up a simple, response-rewriting reverse HTTP proxy on an Apache server. A proxy server is typically employed to avoid cross-domain request problems associated with making XMLHttpRequest (XHR) calls from a browser client. These calls are typically associated with the Ajax development technique for creating rich, interactive client-side interfaces. REST APIs are typically used within this kind of client-side development scenario.

**Note:** This section illustrates a simple example of setting up a proxy server on Apache. For more detailed information, refer to the Apache Server documentation available at http://httpd.apache.org/docs. You can also use Oracle HTTP

Server (OHS) for your proxy server. For more information, see *Oracle Fusion Middleware Administrator's Guide for Oracle HTTP Server*.

The basic steps for setting up a proxy server on Apache are:

- **1.** Obtain access to an Apache server. Oracle recommends Apache 2.2.7 or a later version.
- **2.** Make sure the server has the mod\_substitute module installed. Note that Apache versions 2.2.7 and later include mod\_substitute by default. It is also possible to use mod\_sed or mod\_line\_edit, however these configurations are not supported by Oracle.
- **3.** Open the httpd.conf or the virtual host config file, and add the following lines, substituting your server name/information where appropriate:

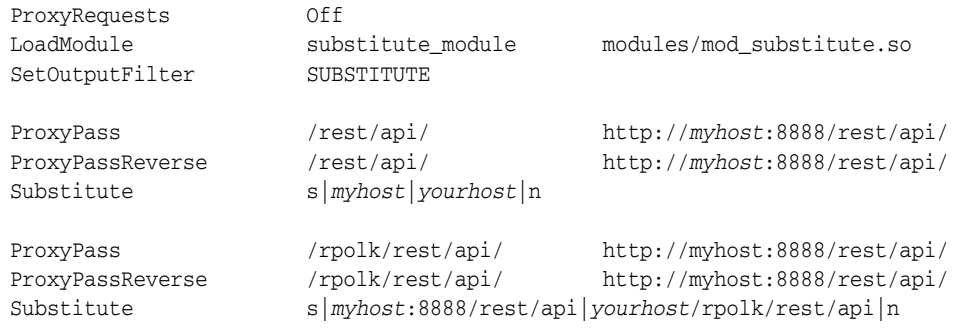

**Note:** Two servers are being proxied in this example scenario. Note that the following two calls are actually talking to these two different servers, but they appear to clients to be the same server host:

http://myhost/rest/api/resourceIndex

http://myhost/rpolk/rest/api/resourceIndex

**4.** Restart the Apache server. For example, on Linux, you could do this:

sudo /etc/init.d/httpd restart

Note that on some configurations of Linux, proxying with Apache in this fashion requires you tell selinux to allow outbound connections from httpd. You can accomplish this by enabling the httpd\_can\_network\_connect flag in selinux's GUI or through the command line.

**Developer Tip:** Set the UserDir permissions in httpd.conf to allow users to drop these files in their own public\_html directory. For example, you might hit

http://host/~yourname/sample.html to access your sample application, and then have the sample application make XHR calls to http://host/rest/api/resourceIndex.

# <span id="page-459-0"></span>**26.5 Changing the REST Root Name**

Although not required, in some cases you might want to change the root name for the REST APIs. The recommended technique for changing the REST root name is to do so by configuring a proxy server. For example, through the proxy server configuration described in [Section 26.4, "Configuring a Proxy Server,"](#page-457-2) the following two URIs refer to the same server:

http://10.143.122.163/rest/api/resourceIndex http://10.143.122.163/rpolk/rest/api/resourceIndex

# <span id="page-459-1"></span>**26.6 Using Compression**

This section explains techniques for enabling compression on the XML or JSON responses that are returned to the client by the REST APIs.

If you are running Apache, you can add the mod\_deflate or mod\_gzip server modules to the server configuration. Refer to the Apache documentation for more information.

If you are using Oracle HTTP Server (OHS), Oracle recommends using Oracle Web Cache for this purpose. For detailed information, see *Oracle Fusion Middleware Administrator's Guide for Oracle Web Cache*.

If you are using OHS, you can also add the mod\_deflate or mod\_gzip server module to enable compression. For detailed information on this technique, see "Understanding Oracle HTTP Server Modules" in the *Oracle Fusion Middeware Administrators Guide for Oracle HTTP Server*.

For more information on Oracle Web Cache, see the section "Compression" in the *Oracle Fusion Middeware Administrators Guide for Oracle HTTP Server*, and see the chapter "Caching and Compressing Content" in the same guide.

# <span id="page-459-2"></span>**26.7 Handling Authentication**

By default, REST services are configured to accept authentication from identity assertion providers. If no identity assertion providers are configured, basic authentication is used.

For information on configuring identity assertion providers, see "Configuring the REST Service" in the *Oracle Fusion Middleware Administrator's Guide for Oracle WebCenter*.

For more information, see "Configuring Authentication Providers" in *Oracle Fusion Middleware Securing Oracle WebLogic Server*.

> **Note:** Users can access the CMIS root anonymously. For more information, see "Security Considerations for CMIS REST APIs" in the *Oracle Fusion Middleware Developer's Guide for Oracle WebCenter*.

# **Part V**

# **Advanced Systems Administration for Oracle WebCenter**

Part V contains the following chapters:

- [Chapter 27, "Managing WebCenter Portal Application Security"](#page-462-0)
- [Chapter 28, "Configuring the Identity Store"](#page-474-0)
- [Chapter 29, "Configuring the Policy and Credential Store"](#page-514-0)
- [Chapter 30, "Configuring Single Sign-on"](#page-520-0)
- [Chapter 31, "Configuring SSL"](#page-602-0)
- [Chapter 32, "Configuring WS-Security"](#page-646-0)
- [Chapter 33, "Configuring Security for Portlet Producers"](#page-702-0)
- [Chapter 34, "Using WebCenter Portal Administration Console"](#page-712-0)
- [Chapter 35, "Managing a Multilanguage Portal"](#page-764-0)
- [Chapter 36, "Monitoring Oracle WebCenter Performance"](#page-774-0)
- [Chapter 37, "Managing Export, Import, Backup, and Recovery of WebCenter"](#page-828-0)

# <span id="page-462-0"></span><sup>27</sup>**Managing WebCenter Portal Application Security**

This chapter provides an introduction to securing WebCenter Portal applications, and describes the security configuration that is in place when WebCenter Portal applications and WebCenter Spaces are initially deployed. This chapter also includes a troubleshooting section that provides solutions for common security-related configuration issues.

This chapter includes the following sections:

- [Section 27.1, "Introduction to WebCenter Application Security"](#page-462-1)
- [Section 27.2, "Default Security Configuration"](#page-465-0)
- [Section 27.3, "Troubleshooting Security Configuration Issues"](#page-469-0)

For information about specific aspects of configuring security for WebCenter Portal applications, see:

- [Chapter 28, "Configuring the Identity Store"](#page-474-0)
- [Chapter 29, "Configuring the Policy and Credential Store"](#page-514-0)
- [Chapter 30, "Configuring Single Sign-on"](#page-520-0)
- [Chapter 31, "Configuring SSL"](#page-602-0)
- [Chapter 32, "Configuring WS-Security"](#page-646-0)
- [Chapter 33, "Configuring Security for Portlet Producers"](#page-702-0)
- [Chapter 34, "Using WebCenter Portal Administration Console"](#page-712-0)

## **Audience**

The content of this chapter is intended for Fusion Middleware administrators (users granted the Admin role through the Oracle WebLogic Server Administration Console). Users with the Monitor or Operator roles can view security information but cannot make changes. See also, [Section 1.8, "Understanding Administrative Operations, Roles,](#page-44-0)  [and Tools."](#page-44-0)

# <span id="page-462-1"></span>**27.1 Introduction to WebCenter Application Security**

The recommended security model for Oracle WebCenter is based on Oracle ADF Security, which implements the Java Authentication and Authorization Service (JAAS) model. For more information about Oracle ADF Security, see the *Oracle Fusion Middleware Fusion Developer's Guide for Oracle Application Development Framework*.

[Figure 27–1](#page-463-0) shows the relationship between a WebCenter application deployment and its services, servers, portlets, portlet producers, its identity, credential and policy stores, and Oracle Enterprise Manager.

<span id="page-463-0"></span>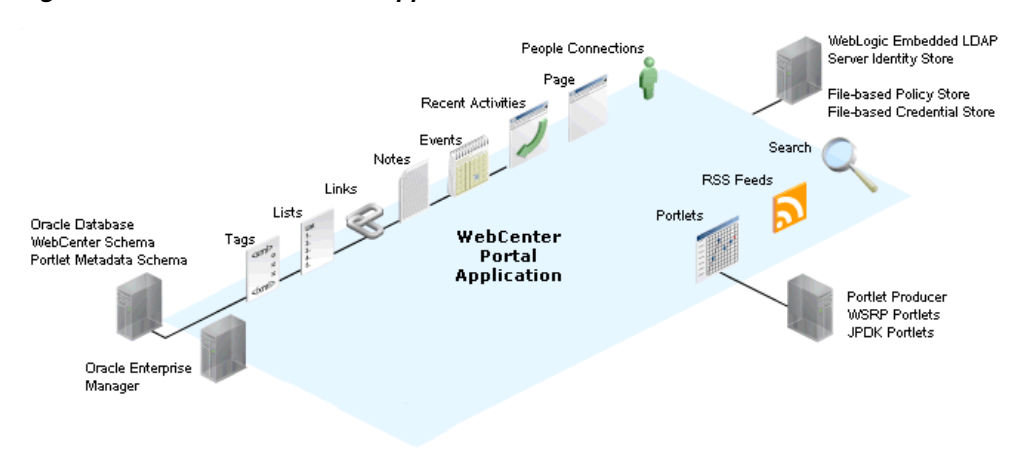

## *Figure 27–1 Basic WebCenter Application Architecture*

The diagram in [Figure 27–2](#page-463-1) shows a basic WebCenter application after deployment with its back-end server connections.

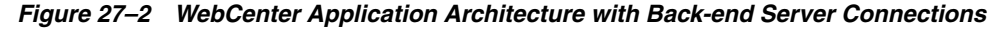

<span id="page-463-1"></span>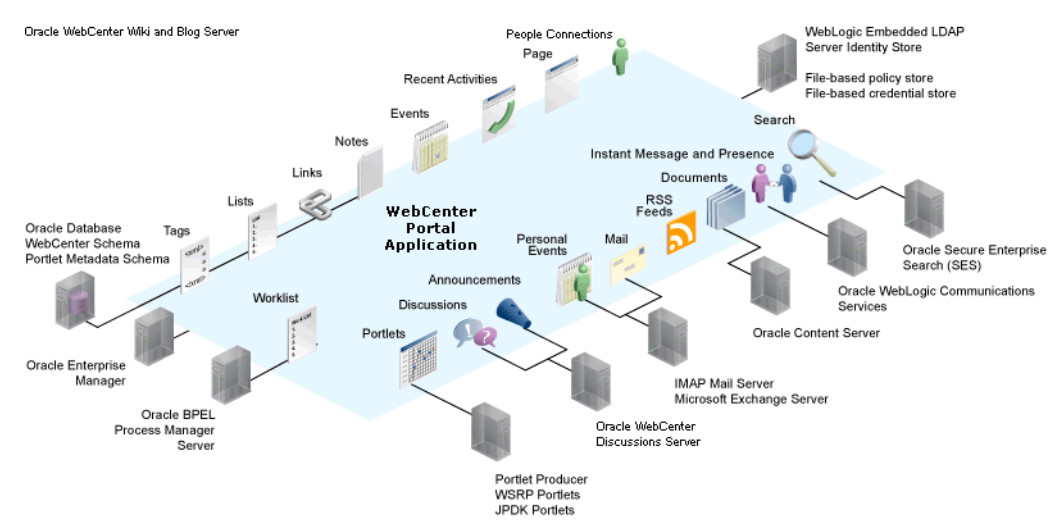

The diagram in [Figure 27–3](#page-464-0) shows the security layers for WebCenter applications.

<span id="page-464-0"></span>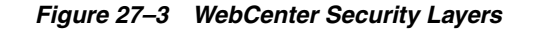

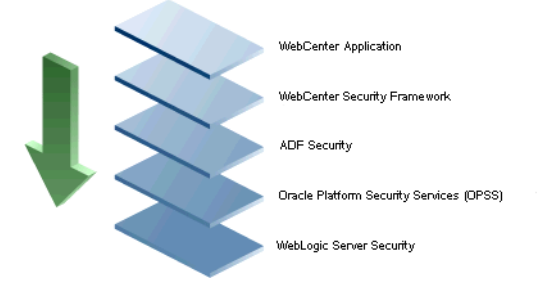

WebCenter Portal applications and WebCenter Spaces share the same four bottom security layers (WebCenter Security Framework, ADF Security, OPSS, and WebLogic Server Security). The application layer will, of course, depend on the implementation.

#### **WebCenter Application Security**

WebCenter provides support for:

- Application role management and privilege mapping
- Self-registration
- Group space security management
- Account management
- External application credential management

#### **WebCenter Security Framework**

WebCenter Security Framework provides support for:

- Service Security Extension Framework (a common permission-based and role-mapping based model for specifying the security model for services)
- Permission-based authorization
- Role-mapping based authorization
- External applications and credential mapping

## **ADF Security**

ADF Security provides support for:

- Page authorization
- Task flow authorization
- Secure connection management
- Credential mapping APIs
- Logout invocation, including logout from SSO-enabled configurations with Oracle Access Manager and Oracle SSO
- Secured login URL for ADF Security-based applications (the adfAuthentication servlet)

## **Oracle Platform Security Services (OPSS)**

OPSS provides support for:

■ Anonymous-role support

- Authenticated-role support
- Identity store, policy store, and credential store
- **Identity Management Services**
- Oracle Web Service Manager Security

## **WebLogic Server Security**

WebLogic Server Security provides support for:

- WebLogic authenticators
- Identity asserters
- J2EE container security
- **SSL**

# <span id="page-465-0"></span>**27.2 Default Security Configuration**

This section describes the security configuration that is in place when WebCenter Portal applications and WebCenter Spaces are deployed, and the tasks that must be carried out after deployment:

- [Section 27.2.1, "Administrator Accounts"](#page-465-1)
- [Section 27.2.2, "Application Roles and Enterprise Roles"](#page-465-2)
- [Section 27.2.3, "Default Identity and Policy Stores"](#page-466-0)
- [Section 27.2.4, "Default Policy Store Permissions and Grants"](#page-467-0)
- [Section 27.2.5, "Post-deployment Security Configuration Tasks"](#page-468-0)

# <span id="page-465-1"></span>**27.2.1 Administrator Accounts**

WebCenter Portal applications do not contribute any pre-seeded accounts, and therefore rely on the Fusion Middleware administrator account (weblogic by default) that is set up when Fusion Middleware is installed. Use this administrator account to log into Fusion Middleware Control and set up new accounts.

Although WebCenter Spaces does not contribute any pre-seeded accounts, there are certain pre-seeded grants that are given to the default Fusion Middleware administrator account (weblogic) for the WebCenter Spaces application. If your installation does not use weblogic as the account name for the Fusion Middleware administrator role, you must configure one or more other users for this role as described in [Section 28.4.1, "Granting the WebCenter Spaces Administrator Role."](#page-490-0)

# <span id="page-465-2"></span>**27.2.2 Application Roles and Enterprise Roles**

Application roles differ from roles that appear in the identity store portion of the embedded LDAP server or in roles defined by the enterprise LDAP provider. Application roles are specific to an application and defined in an application-specific stripe of the policy store.

Enterprise roles, which are stored in the enterprise identity store, apply at the enterprise level. That is, the roles and permissions that you or a system administrator define within the enterprise identity store do not imply permissions within an application.

Within WebCenter Spaces or a WebCenter Portal application you can assign application roles and permissions to users in the corporate identity store. You can also assign application roles and permissions to enterprise roles defined in the enterprise identity store.

## <span id="page-466-0"></span>**27.2.3 Default Identity and Policy Stores**

By default, WebCenter applications are configured to use a file-based embedded LDAP identity store to store application-level user IDs, and a file-based LDAP policy store to store policy grants.

Although secure, the embedded LDAP identity store is not a "production-class" store and should be replaced with an external LDAP-based identity store such as Oracle Internet Directory for enterprise production environments. For a list of supported identity store LDAP servers, see "Supported LDAP Identity Store Types" in the *Oracle Fusion Middleware Security Guide*.

The default file-based policy store can only be used for single-node WebCenter Spaces configurations. For multi-node configurations, you must reassociate the policy and credential store with an external LDAP-based store as described in [Chapter 29,](#page-514-0)  ["Configuring the Policy and Credential Store."](#page-514-0)

The policy and credential stores can use either Oracle Internet Directory 11gR1 or 10.1.4.3, or Oracle RDBMS (releases 10.2.0.4 or later; releases 11.1.0.7 or later; and releases 11.2.0.1 or later). Note that when using an external LDAP-based store, the policy and credential stores must use the same LDAP server. Similarly, when using a database, the policy and credential stores must use the same database.

For more information about the supported identity store and policy and credential store configurations, see "Supported LDAP-, DB-, and File-Based Services" in the Oracle Fusion Middleware Security Guide. For more information on reconfiguring the identity, policy and credential stores, see [Chapter 28, "Configuring the Identity](#page-474-0)  [Store"](#page-474-0)and [Chapter 29, "Configuring the Policy and Credential Store."](#page-514-0)

**Note:** By default, Oracle WebCenter Discussions is configured to use the embedded LDAP identity store: All users in the embedded LDAP store can log on to the discussions server, and all users in the Administrators group have administrative privileges on Oracle WebCenter Discussions.

If you reassociate the identity store with an external LDAP server, you must either move the Fusion Middleware administrator account to the external LDAP (as described in [Section 28.5, "Moving the](#page-496-0)  [Administrator Account to an External LDAP Server"](#page-496-0)), or if you choose not to move the administrator account, you must perform some additional steps to identify the new administrator account for the discussions server as described in [Section 28.5.1, "Migrating the](#page-497-0)  [WebCenter Discussions Server to Use an External LDAP."](#page-497-0)

For WebCenter Spaces, both WebCenter Spaces and Oracle Content Server must share the same LDAP server. For more information, see [Section 28.6, "Configuring the Oracle Content Server to Share the](#page-506-0)  [WebCenter Spaces Identity Store LDAP Server."](#page-506-0)

## **27.2.3.1 File-based Credential Store**

The out-of-the-box credential store is wallet-based (that is, file-based) and is contained in the file cwallet.sso. The location of this file is specified in the Oracle Platform

Security configuration file jps-config.xml. When you reassociate the policy store to an LDAP directory, the application credentials are automatically migrated to the same LDAP directory as the policy store.

# <span id="page-467-0"></span>**27.2.4 Default Policy Store Permissions and Grants**

The ADF Security permissions model supports both permission-based and role-based authorization. These two types of authorization, and the default Policy Store permissions and code based grants are discussed in the following sections:

- [Section 27.2.4.1, "Permission-based Authorization"](#page-467-1)
- [Section 27.2.4.2, "Role-mapping Based Authorization"](#page-467-2)
- [Section 27.2.4.3, "Default Policy Store Permissions for WebCenter Spaces"](#page-467-3)
- [Section 27.2.4.4, "Default Code-based Grants"](#page-468-1)

## <span id="page-467-1"></span>**27.2.4.1 Permission-based Authorization**

Permission-based authorization is used for services, such as Lists, where access control is implemented within the WebCenter application using Oracle Platform Security Services (OPSS). WebCenter Spaces provides extensive user and role management tools with which you can create application roles, and define what permissions should be granted to those roles. For information on managing users and roles in WebCenter Spaces, see "Managing Application Roles and Permissions" in *Oracle Fusion Middleware User's Guide for Oracle WebCenter*.

## <span id="page-467-2"></span>**27.2.4.2 Role-mapping Based Authorization**

Services that need to access "remote" (back-end) resources require role-mapping based authorization. For example, for the Discussions service, role mapping is required when the users of a WebCenter application (mapping to one or more group space roles) must be mapped to another set of roles on the Oracle WebCenter Discussions Server.

In WebCenter Spaces:

- WebCenter Spaces roles are mapped to corresponding roles on the Oracle WebCenter Discussions Server.
- When a user is granted a new WebCenter Space role, a similar grant (privilege) is granted in the back-end server. For example, when user Pat is granted Discussions-Create/Edit/Delete permissions in WebCenter Spaces, Pat is granted corresponding permissions in the back-end discussion server.

See also, "Understanding Discussions Server Role and Permission Mapping" in *Oracle Fusion Middleware User's Guide for Oracle WebCenter*.

## <span id="page-467-3"></span>**27.2.4.3 Default Policy Store Permissions for WebCenter Spaces**

Out-of-the box, WebCenter Spaces provides the following default roles:

Default application roles:

- Administrator
- Authenticated-User
- Public-User

For more information about the default application roles, see "Default Permissions for Application Roles" in the *Oracle Fusion Middleware User's Guide for Oracle WebCenter*.
Default roles in a space:

- **Moderator**
- Participant
- Viewer

For more information about the default role within a space, see "Default Permissions for Roles in a Space" in the *Oracle Fusion Middleware User's Guide for Oracle WebCenter*.

### **27.2.4.4 Default Code-based Grants**

WebCenter applications make internal calls to APIs on the security platform that are secured with permission checks. Consequently, the WebCenter application must be granted appropriate permissions to invoke the OPSS APIs (for example, the permission to access the policy store and grant or revoke permissions (PolicyStoreAccessPermission, or grant basic permissions to application roles). In the case of WebCenter Spaces, basic application role permissions are granted by default as described in "Default Permissions for Application Roles" in the *Oracle Fusion Middleware User's Guide for Oracle WebCenter*.

Similarly, WebCenter applications must pre-authorize access to various operations that it wants to expose using the WebCenter permissions, and then invoke the OPSS APIs as privileged actions.

### **27.2.5 Post-deployment Security Configuration Tasks**

After deploying your WebCenter Portal application or WebCenter Spaces, consider the following security-related configuration tasks for your site:

### **Reassociating the identity store to use an external LDAP**

By default, WebCenter applications use an embedded LDAP for its identity store. Although secure, the out-of-the-box embedded LDAP may not scale appropriately for large enterprise production environments. For instructions on how to configure the identity store to use an external LDAP such as Oracle Internet Directory (OID), see [Chapter 28, "Configuring the Identity Store."](#page-474-0)

**Note:** By default, Oracle WebCenter Discussions is configured to use the embedded LDAP identity store: All users in the embedded LDAP store can log on to the discussions server, and all users in the Administrators group have administrative privileges on Oracle WebCenter Discussions.

If you reassociate the identity store with an external LDAP server, you must either move the Fusion Middleware administrator account to the external LDAP (as described in [Section 28.5, "Moving the](#page-496-0)  [Administrator Account to an External LDAP Server"](#page-496-0)), or if you choose not to move the administrator account, you must perform some additional steps to identify the new administrator account for the discussions server as described in [Section 28.5.1, "Migrating the](#page-497-0)  [WebCenter Discussions Server to Use an External LDAP."](#page-497-0)

For WebCenter Spaces, both WebCenter Spaces and Oracle Content Server must share the same LDAP server. For more information, see [Section 28.6, "Configuring the Oracle Content Server to Share the](#page-506-0)  [WebCenter Spaces Identity Store LDAP Server."](#page-506-0)

### **Reassociating the policy store to use an external LDAP or database**

By default, WebCenter Portal applications use a file-based system-jazn-data.xml policy store to store policy grants. You should consider using an LDAP-based or database policy store. For information on how to configure the policy store to use an LDAP server or database, see [Chapter 29,](#page-514-0)  ["Configuring the Policy and Credential Store."](#page-514-0)

### ■ **Configuring WS-Security**

Although the use of WS-Security adds complexity to the configuration and management of a WebCenter Portal application and the set of producers it consumes, it helps ensure the security of the information being published by the WebCenter Portal application. Adding WS-Security provides authentication for the consumer, and message-level security.

For information on how to configure WS-Security for WebCenter applications and components, see [Chapter 32, "Configuring WS-Security."](#page-646-0)

### ■ **Configuring SSO**

Single Sign-On (SSO) allows users to log in once across WebCenter applications and components rather than having to log in for each sub-application (for example, for accessing a wiki page in WebCenter Spaces). Users do not have to maintain a separate user ID and password for each application or component that they access. However, you can still configure a variety of authentication methods, so that more sensitive applications can be protected using more stringent methods. WebCenter supports four single sign-on solutions: Oracle Access Manager (OAM), Oracle Single Sign-on (OSSO), a SAML-based single sign-on solution for Oracle WebCenter applications only, and an SSO solution for Microsoft clients, using Windows authentication based on the Simple and Protected Negotiate (SPNEGO) mechanism and the Kerberos protocol. For a discussion of these solutions and an overview of single sign-on, see [Chapter 30, "Configuring Single Sign-on."](#page-520-0)

### ■ **Configuring SSL**

Secure Sockets Layer (SSL) provides additional security for connections between WebCenter applications or components by providing an additional authentication layer, and by encrypting the data exchanged. For connections between applications or components where the data exchanged is sensitive, consider securing the connection with SSL. For a list of the connections that can and should be protected with SSL in a production environment, see [Chapter 31, "Configuring](#page-602-0)  [SSL."](#page-602-0)

**Note:** Using SSL is computationally intensive and adds overhead to a connection. SSL should therefore not be used where it is not required, and is best reserved for production environments.

# **27.3 Troubleshooting Security Configuration Issues**

This section includes the following sub-sections:

- [Section 27.3.1, "Webcenter Spaces Does Not Find Users in LDAP Provider"](#page-470-0)
- Section 27.3.2, "Group Space Gets Created with Errors When Logged in as OID [User"](#page-470-1)
- Section 27.3.3, "Users Cannot Self-Register when WebCenter Spaces Configured [with Active Directory"](#page-471-0)
- Section 27.3.4, "User Made Administrator Does Not Have Administrator [Privileges"](#page-471-1)
- Section 27.3.5, "OmniPortlet Producer Authorization Exception in SSO [Environment"](#page-471-2)
- [Section 27.3.6, "Deploying the SAML SSO-specific Discussions EAR file Produces](#page-472-0)  [an Exception"](#page-472-0)
- [Section 27.3.7, "Configuring SAML Single Sign-on Produces 403 Error"](#page-472-1)

### <span id="page-470-0"></span>**27.3.1 Webcenter Spaces Does Not Find Users in LDAP Provider**

### **Problem**

Weblogic Server was configured with an external LDAP provider. Users in the external LDAP can log in to WebCenter Spaces, but when you try to assign the administrator role, in WebCenter Spaces, to a user from the external LDAP, no users are found.

#### **Solution**

Change the Control Flag for the DefaultAuthenticator Authentication Provider to Sufficient as described in [Chapter 28, "Configuring the Identity Store."](#page-474-0) Restart the Administration Server and Managed Servers for the domain.

# <span id="page-470-1"></span>**27.3.2 Group Space Gets Created with Errors When Logged in as OID User**

### **Problem**

When logged in to WebCenter as an OID user (for example, orcladmin), and you try to create a group space, the group space gets created but with errors. The error message appears as "No matching users were found with search string <login user>".

#### **Solution**

The following property is missing in the jps-config.xml file:

<property name="jps.user.principal.class.name" value="weblogic.security.principal.WLSUserImpl"/>

To fix this:

**1.** Edit

<MIDDLEWARE\_HOME>/user\_projects/domains/WebCenter/config/fmwc onfig/jps-config.xml.

**2.** Add this line in the general properties:

<property name="jps.user.principal.class.name" value="weblogic.security.principal.WLSUserImpl"/>

**3.** Restart the WLS Spaces server.

# <span id="page-471-0"></span>**27.3.3 Users Cannot Self-Register when WebCenter Spaces Configured with Active Directory**

### **Problem**

Users cannot self-register with Active Directory after configuring WebCenter Spaces to use AD authenticator. When a user tries to self-register, the following error message appears:

"User not created. Either the user name or the password does not adhere to the registration policy or the identity store is unavailable. Specify the required user credentials or contact your administrator for assistance."

### **Solution**

To fix the problem:

- **1.** Set the user name attribute to sAMAccountName while configuring Active Directory in the WebLogic Administration Console.
- **2.** Use the HTTPS port of the LDAP and enable the SSL checkbox while configuring Active Directory in the WebLogic Administration Console.

# <span id="page-471-1"></span>**27.3.4 User Made Administrator Does Not Have Administrator Privileges**

### **Problem**

After logging in as orcladmin and making a user an administrator, after logging out and logging in as that user, the Administrator link is still not available.

### **Solution**

The problem is due to duplicate cn entries in the identity store. Since cn is mapped to the username attribute, it must be unique. Remove the duplicate from the identity store and the user should have the appropriate privileges.cn.

# <span id="page-471-2"></span>**27.3.5 OmniPortlet Producer Authorization Exception in SSO Environment**

### **Problem**

OmniPortlet producer receives an authorization exception when it tries to store connection information in the Credential Store Framework (CSF) wallet when WebCenter is configured with SSO.

### **Solution**

Grant the required permissions to ssofilter.jar by connecting to the Oracle WebCenter Administration Server using WLST (for more information, see [Section 1.13.3.1, "Running Oracle WebLogic Scripting Tool \(WLST\) Commands"](#page-49-0)) and running the following grant commands:

```
grantPermission(codeBaseURL="file:${oracle.home}/modules/oracle.ssofilter_11.1.1/s
sofilter.jar",
permClass="oracle.security.jps.service.credstore.CredentialAccessPermission",
permTarget="context=SYSTEM,mapName=omniportlet_user,keyName=*",
permActions="*")
```
grantPermission(codeBaseURL="file:\${oracle.home}/modules/oracle.ssofilter\_11.1.1/s sofilter.jar",

```
permClass="oracle.security.jps.service.credstore.CredentialAccessPermission",
permTarget="context=SYSTEM,mapName=omniportlet_default,keyName=*",
permActions="*")
grantPermission(codeBaseURL="file:${oracle.home}/modules/oracle.ssofilter_11.1
.1/ssofilter.jar",
permClass="oracle.security.jps.service.credstore.CredentialAccessPermission",
permTarget="context=SYSTEM,mapName=omniportlet_user, keyName=*",
permActions="*")
```
# <span id="page-472-0"></span>**27.3.6 Deploying the SAML SSO-specific Discussions EAR file Produces an Exception**

### **Problem**

Undeploying the Discussions EAR file and deploying the SAML SSO-specific Discussions EAR file and then starting the application in the WLS Administration Console produces the following exception:

java.lang.ClassCastException: org.apache.xerces.parsers.XIncludeAwareParserConfiguration

### **Solution**

Restart the WC\_Collaboration server. This should fix the issue and the Discussions application will be in an active state.

# <span id="page-472-1"></span>**27.3.7 Configuring SAML Single Sign-on Produces 403 Error**

### **Problem**

While testing a SAML SSO configuration you encounter 403 errors, and after turning on debug logging, as described in [Section 30.4.2.4, "Checking Your Configuration,"](#page-581-0) you see the following kind of error logs in the destination server:

```
####<Oct 11, 2010 10:20:31 PM PDT> <Debug> <SecuritySAMLLib> <adc2170966>
<soa_server1> <[ACTIVE] ExecuteThread: '1' for queue:
'weblogic.kernel.Default (self-tuning)'> <<WLS Kernel>> <>
<efaf471a17d5a745:-5ba0524a:12b9b0b7849:-8000-0000000000015385>
<1286860831335> <BEA-000000> <SAMLSignedObject.verify(): validating
signature>
####<Oct 11, 2010 10:20:31 PM PDT> <Debug> <SecuritySAMLService> <adc2170966>
<soa_server1> <[ACTIVE] ExecuteThread: '1' for queue:
'weblogic.kernel.Default (self-tuning)'> <<WLS Kernel>> <>
<efaf471a17d5a745:-5ba0524a:12b9b0b7849:-8000-0000000000015385>
<1286860831336> <BEA-000000> <SAMLDestinationSiteHelper: Signature
verification failed with exception: org.opensaml.InvalidCryptoException:
SAMLSignedObject.verify() failed to validate signature value>
####<Oct 11, 2010 10:20:31 PM PDT> <Debug> <SecuritySAMLService> <adc2170966>
<soa_server1> <[ACTIVE] ExecuteThread: '1' for queue:
'weblogic.kernel.Default (self-tuning)'> <<WLS Kernel>> <>
<efaf471a17d5a745:-5ba0524a:12b9b0b7849:-8000-0000000000015385>
<1286860831336> <BEA-000000> <SAMLDestinationSiteHelper: Unable to validate
response -- returning SC_FORBIDDEN>
####<Oct 11, 2010 10:20:31 PM PDT> <Debug> <SecuritySAMLService> <adc2170966>
<soa_server1> <[ACTIVE] ExecuteThread: '1' for queue:
'weblogic.kernel.Default (self-tuning)'> <<WLS Kernel>> <>
<efaf471a17d5a745:-5ba0524a:12b9b0b7849:-8000-0000000000015385>
<1286860831336> <BEA-000000> <SAMLSingleSignOnService.doACSGet: Failed to get
SAML credentials -- returning>
```
### **Solution**

Chances are that something went wrong with your certificate setup due to which SAML assertions are not getting validated. This is likely because the certificate registered in the SAML Identity asserter is incorrect. Export the certificate used for SAML SSO setup in the WebCenter Spaces domain specified by certAlias and certPassword and copy it to a accessible location in the destination domain.

- **1.** Update the relevant config section in the wcsamlsso.properties file in the WebCenter Spaces domain (for example, if the certificate was invalid for the SOA configuration, update the certPath in the soa\_config section).
- **2.** Open the WebLogic Server Admin Console, and from the WC\_Spaces domain go to **Security Realm > Providers > Credential Mapping > wcsamlcm > Management > Relying Parties** and delete the relying parties relevant to the domain (for example, for SOA, they would be Worklist Integration, Worklist Detail, and Worklist SDP.)
- **3.** Go to **Destination Domain > Security Realm > Providers > Authentication >wcsamlia > Management > Asserting Parties** and delete the corresponding asserting parties.
- **4.** Open the Certificates tab and delete the certificate as well.
- **5.** Go back to the WebCenter Spaces domain and re-run the scripts for creating asserting-relying parties pairs. For SOA, for example, you would need to re-run:

\$WC\_ORACLE\_HOME/webcenter/scripts/samlsso/configureWorklistIntegration.py \$WC\_ORACLE\_HOME/webcenter/scripts/samlsso/configureWorklistDetail.py \$WC\_ORACLE\_HOME/webcenter/scripts/samlsso/configureWorklistSDP.py

**6.** Test your configuration again. If all works well, you can disable SAML logging.

# <span id="page-474-0"></span>**Configuring the Identity Store**

This chapter describes how to reassociate the identity store with an external LDAP rather than the default embedded LDAP identity store. It also describes how to configure an LDAP server for Oracle Content Server and contains the following subsections:

- [Section 28.1, "Reassociating the Identity Store with an External LDAP Server"](#page-475-0)
- [Section 28.2, "Tuning the Identity Store for Performance"](#page-480-0)
- [Section 28.3, "Adding Users to the Embedded LDAP Identity Store"](#page-481-0)
- [Section 28.4, "Managing Users and Application Roles"](#page-490-1)
- [Section 28.5, "Moving the Administrator Account to an External LDAP Server"](#page-496-1)
- Section 28.6, "Configuring the Oracle Content Server to Share the WebCenter [Spaces Identity Store LDAP Server"](#page-506-1)
- [Section 28.7, "Aggregating Multiple Identity Store LDAP Servers Using libOVD"](#page-506-2)
- [Section 28.8, "Configuring the REST Service Identity Asserter"](#page-509-0)

**Caution:** Before reassociating the identity store, be sure to back up the relevant configuration files:

- config.xml
- jps-config.xml

As a precaution, you should also back up the boot.properties file for the Administration Server for the domain.

Note that for WebCenter Portal applications, the steps for [Granting the WebCenter](#page-490-0)  [Spaces Administrator Role](#page-490-0) and [Migrating the WebCenter Discussions Server to Use an](#page-497-1)  [External LDAP](#page-497-1) are not required. For more information about the identity store, see the *Oracle Fusion Middleware Security Guide*.

### **Audience**

The content of this chapter is intended for Fusion Middleware administrators (users granted the Admin role through the Oracle WebLogic Server Administration Console). Users with the Monitor or Operator roles can view security information but cannot make changes. See also, [Section 1.8, "Understanding Administrative Operations, Roles,](#page-44-0)  [and Tools."](#page-44-0)

# <span id="page-475-0"></span>**28.1 Reassociating the Identity Store with an External LDAP Server**

In almost all cases, you must reassociate the identity store with an external LDAP server rather than using the default embedded LDAP. Although you can use many different types of LDAP servers (see [Section 27.2, "Default Security Configuration"](#page-465-0) for a list of supported LDAPs), this section focuses on how to configure the identity store to use Oracle Internet Directory (OID).

To reassociate the identity store with OID:

**1.** Log in to the WebLogic Server Administration Console.

For information on logging into the WebLogic Server Administration Console, see [Section 1.13.2, "Oracle WebLogic Server Administration Console."](#page-48-0)

**2.** In the Domain Structure pane (see [Figure 28–1](#page-475-1)), click **Security Realms**.

<span id="page-475-1"></span>*Figure 28–1 Domain Structure Pane*

The Summary of Security Realms pane displays (see [Figure 28–10](#page-483-0)).

*Figure 28–2 Summary of Security Realms pane*

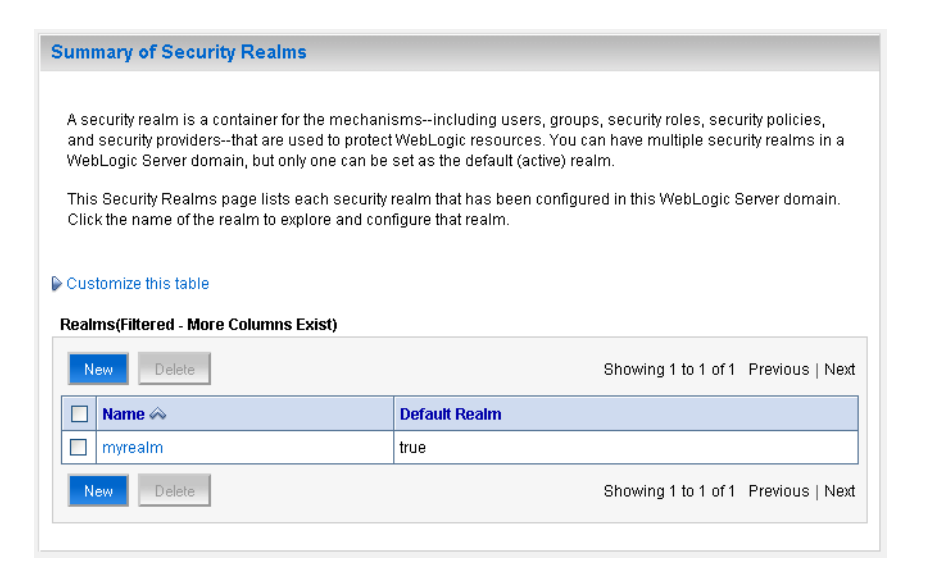

**3.** In the Name column, click the realm for which you want to reassociate the identity store.

The Realm Settings pane displays (see [Figure 28–3\)](#page-476-0).

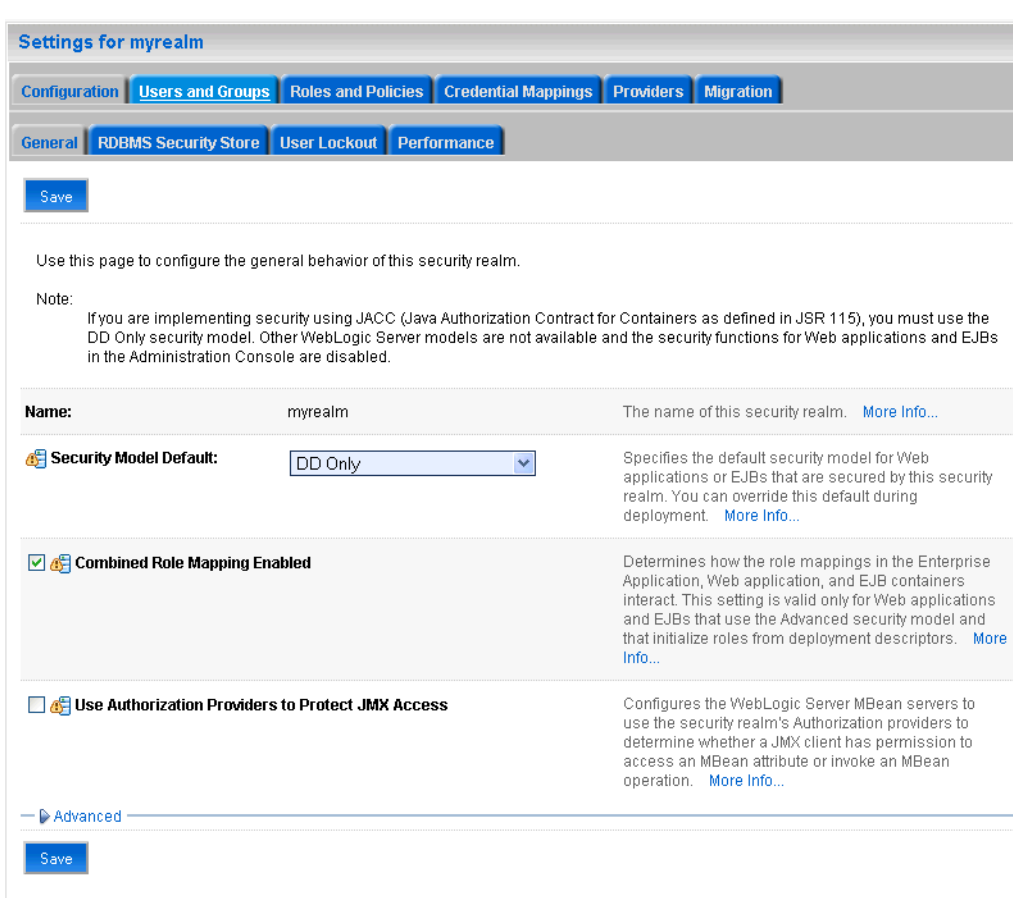

<span id="page-476-0"></span>*Figure 28–3 Realm Settings Pane*

**4.** Open the **Providers** tab.

The Providers Settings pane displays (see [Figure 28–4\)](#page-477-0).

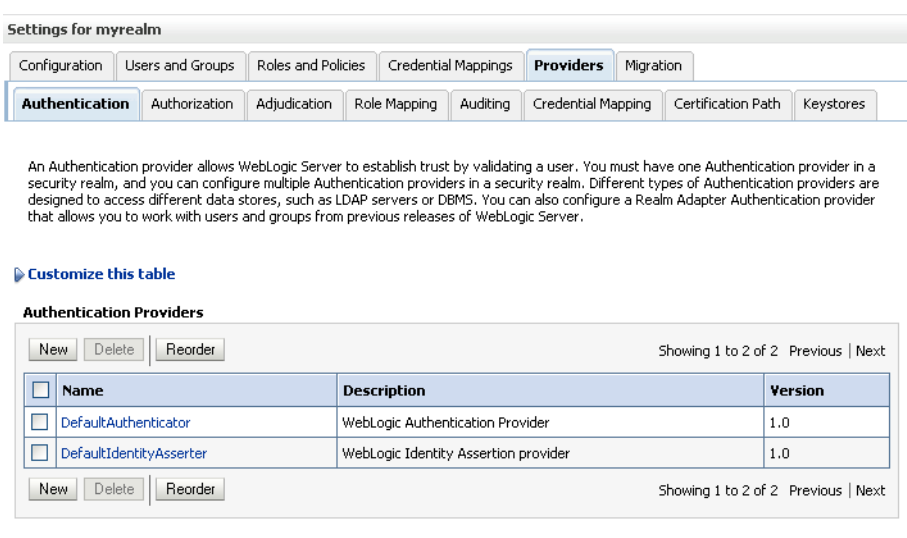

#### <span id="page-477-0"></span>*Figure 28–4 Settings Pane - Providers*

**5.** Click **New** to add a new provider.

The Create a New Authentication Provider pane displays (see [Figure 28–5](#page-477-1)).

#### <span id="page-477-1"></span>*Figure 28–5 Create a New Authentication Provider Pane*

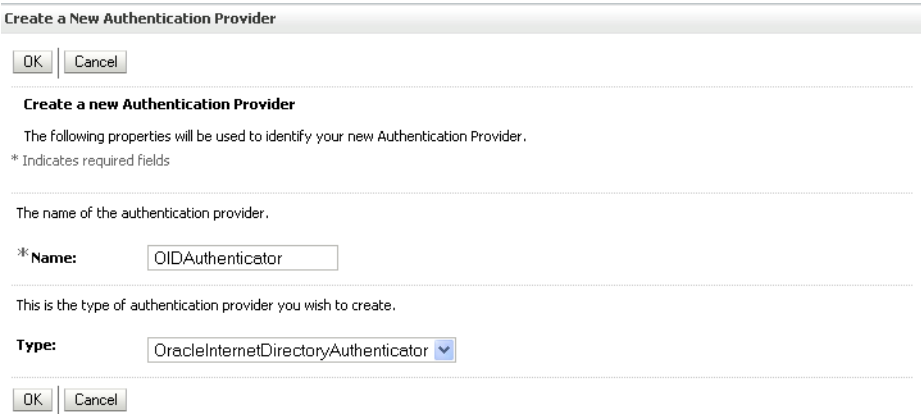

- **6.** Enter a name for the provider (for example OIDAuthenticator for a provider that authenticates the user for the Oracle Internet Directory).
- **7.** Select the authenticator appropriate for your LDAP directory from the list of authenticators.

Be sure to select the authenticator associated with the LDAP you are configuring rather than choosing the generic DefaultAuthenticator. For example, for OID select OracleInternetDirectoryAuthenticator, or for iPlanet select IPlanetAuthenticator.

**8.** Click **OK** to save your settings.

The Settings pane displays with the new authentication provider (see [Figure 28–6](#page-478-0)).

| Configuration                                                                                                    | Users and Groups            | Roles and Policies |                                      | Credential Mappings | <b>Providers</b>   | Migration |                    |           |
|----------------------------------------------------------------------------------------------------|-----------------------------|--------------------|--------------------------------------|---------------------|--------------------|-----------|--------------------|-----------|
| <b>Authentication</b>                                                                                                    | Authorization               | Adjudication       | Role Mapping                         | Auditina            | Credential Mapping |           | Certification Path | Keystores |
| designed to access different data stores, such as LDAP servers or DBMS. You can also configure a Realm Adapter Authentication provider<br>that allows you to work with users and groups from previous releases of WebLogic Server.<br>Customize this table<br><b>Authentication Providers</b><br>Delete<br>Showing 1 to 3 of 3 Previous   Next |                             |                    |                                      |                     |                    |           |                    |           |
| <b>New</b>                                                                                                    | <b>Reorder</b>              |                    |                                      |                     |                    |           |                    |           |
| Name                                                                                                    |                             |                    | <b>Description</b>                   |                     |                    |           |                    | Version   |
|                                                                                                    | <b>DefaultAuthenticator</b> |                    | WebLogic Authentication Provider     |                     |                    |           |                    | 1.0       |
|                                                                                                    | DefaultIdentityAsserter     |                    | WebLogic Identity Assertion provider |                     |                    |           |                    | 1.0       |

<span id="page-478-0"></span>*Figure 28–6 Settings Pane - Authentication Providers*

**9.** In the list of Authentication Providers, click the newly created provider.

The Settings Pane for the new authentication provider displays (see [Figure 28–7\)](#page-478-1).

<span id="page-478-1"></span>*Figure 28–7 Settings Pane for Authenticator*

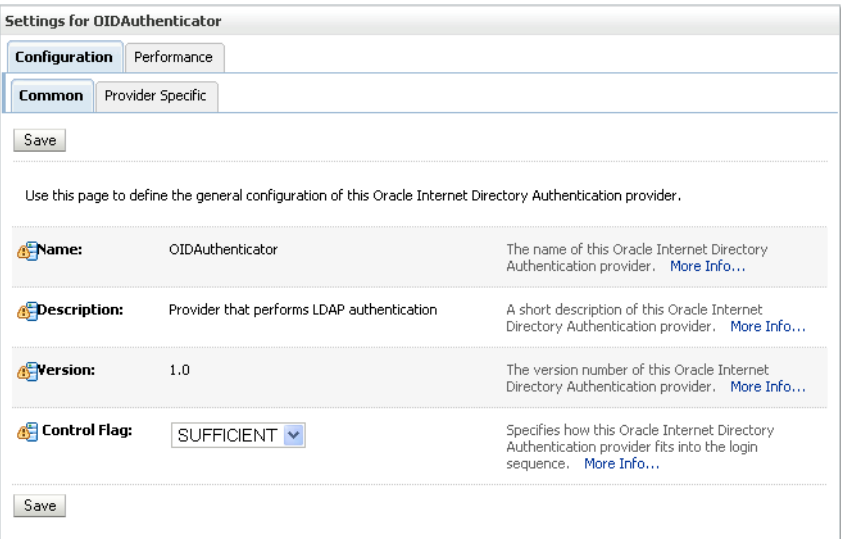

**10.** Set the Control Flag to SUFFICIENT.

Setting the Control Flag to SUFFICIENT indicates that if a user can be authenticated successfully by this authenticator, then the authentication provider should accept that authentication and should not invoke any additional authenticators.

**Note:** If the authentication fails, it falls through to the next authenticator in the chain. Therefore, be sure all subsequent authenticators also have their control flag set to SUFFICIENT.

- **11.** Click **Save** to save this setting.
- **12.** Open the Provider Specific tab to enter the details for the LDAP server.

The Provider Specific pane displays (see [Figure 28–8](#page-479-0)).

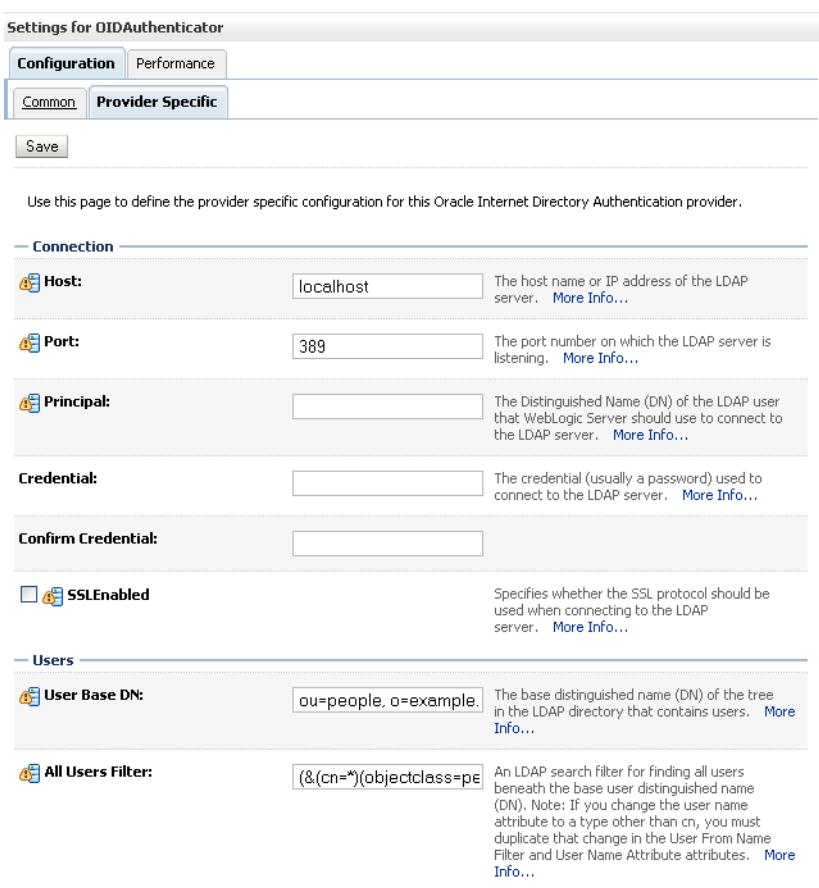

### <span id="page-479-0"></span>*Figure 28–8 Provider Specific Pane*

**13.** Enter the details specific to *your* LDAP server.

**Note:** The table below shows values appropriate for OID. For the permissible values for other LDAPs, such as Active Directory, see the appendix "OPSS System and Configuration Properties" in the *Oracle Fusion Middleware Security Guide*.

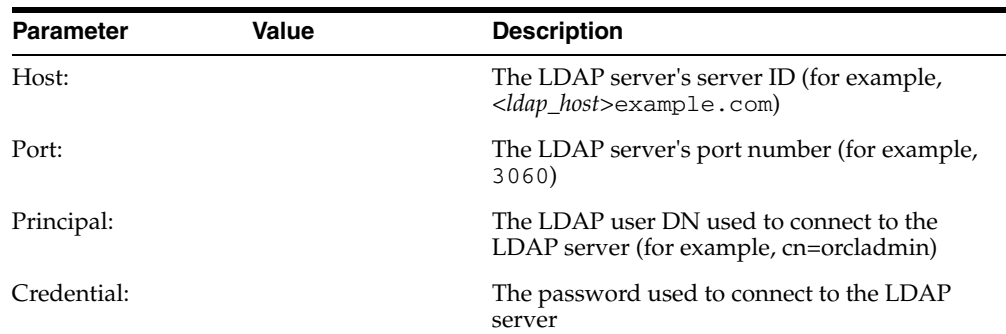

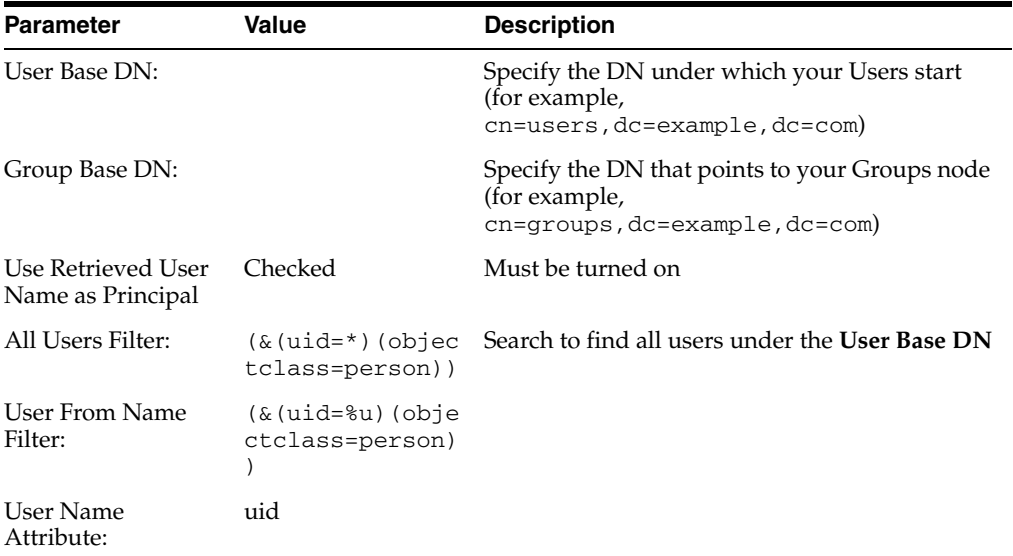

### **14.** Click **Save**.

**15.** Return to the Providers tab and reorder the providers so that the new authentication provider is on top, followed by any other authenticators with the DefaultAuthenticator placed at the end of the list.

All should have their control flags set to SUFFICIENT so that subsequent authenticators can authenticate identities that fall through from the new provider all the way through to the DefaultAuthenticator (which is used only for the default file-based embedded LDAP). For example, logins such as the default administrator account are not typically created in the LDAP directory, but still need to be authenticated to start up the server. Unless identities are allowed to fall through to the DefaultAuthenticator, the default administrator account will not be authenticated. For more information about the DefaultAuthenticator and the default administrator account, see [Section 28.5, "Moving the](#page-496-1)  [Administrator Account to an External LDAP Server."](#page-496-1)

**Note:** Do not use the REQUIRED control flag if you are using multiple authenticators. If a REQUIRED control flag is found in the list of authenticators, regardless of its position, no further authenticators will be examined.

**16.** Restart the Administration Server and the managed server for the changes to take effect.

# <span id="page-480-0"></span>**28.2 Tuning the Identity Store for Performance**

For OVD, the only object class against which attributes are looked up is inetOrgPerson (and it's parent object classes). Since the Profile Gallery can display attributes not defined in inetOrgPerson, all the additional attributes not covered in inetOrgPerson would require an additional round trip to the identity store.

For best performance when using OVD in a production environment, Oracle recommends that you add the following configuration entry (in bold) to the domain-level jps-config.xml file:

```
 <!-- JPS WLS LDAP Identity Store Service Instance -->
```

```
 <serviceInstance name="idstore.ldap"
         provider="idstore.ldap.provider">
             <property name="idstore.config.provider"
value="oracle.security.jps.wls.internal.idstore.WlsLdapIdStoreConfigProvider"/>
            <property name="CONNECTION_POOL_CLASS"
value="oracle.security.idm.providers.stdldap.JNDIPool"/>
           <extendedProperty>
             <name>user.object.classes</name>
             <values>
               <value>top</value>
                <value>person</value>
               <value>inetorgperson</value>
                <value>organizationalperson</value>
                <value>orcluser</value>
                <value>orcluserv2</value>
                <value>ctCalUser</value>
             </values>
           </extendedProperty>
         </serviceInstance>
```
For best performance when using Active Directory in a production environment, Oracle recommends that you add the following configuration entries (in bold) to the domain-level jps-config.xml file:

```
 <serviceInstance provider="idstore.ldap.provider"
         name="idstore.ldap">
           <property 
value="oracle.security.jps.wls.internal.idstore.WlsLdapIdStoreConfigProvider"
           name="idstore.config.provider"/>
           <property value="oracle.security.idm.providers.stdldap.JNDIPool"
           name="CONNECTION_POOL_CLASS"/>
           <property name="PROPERTY_ATTRIBUTE_MAPPING"
value="WIRELESS_ACCT_NUMBER=mobile:MIDDLE_NAME=middlename:MAIDEN_NAME=sn:DATE_OF_H
IRE=pwdLastSet:NAME_SUFFIX=generationqualifier:DATE_OF_BIRTH=pwdLastSet:DEFAULT_GR
OUP=primaryGroupID" />
           <property value="sAMAccountName" name="username.attr"/>
           <property value="sAMAccountName" name="user.login.attr"/>
         </serviceInstance>
```
The People Profile Service queries for all these attributes and there is no default mapping for these attributes in the Active Directory provider. A vanilla Active Directory installation doesn't have any mapping corresponding to DATE\_OF\_HIRE, DATE OF BIRTH.

Note that the two attributes are simply a mapping to some attribute of the correct data type to reduce unnecessary LDAP server calls as Active Directory really doesn't have corresponding attributes with the same semantic meaning.

# <span id="page-481-0"></span>**28.3 Adding Users to the Embedded LDAP Identity Store**

You can add users to the embedded LDAP using the WebLogic Server Administration Console, or using an LDIF file and LDAP commands. Using an LDIF file lets you add additional attributes not available through the WebLogic Server Administration Console.

**Note:** The embedded LDAP server should only be used for testing or "proof of concept." For production use, Oracle recommends using external identity stores, such as Oracle Internet Directory or Microsoft Active Directory, that are supported by the OPSS user and role APIs.

For Oracle Internet Directory, users are typically managed using ODSM (described in the section on "Managing Directory Entries" in the *Oracle Fusion Middleware Administrator's Guide for Oracle Internet Directory*).

**Note:** If you are planning to reassociate your identity store with an external LDAP, perform that step first (as described in [Section 28.1,](#page-475-0)  ["Reassociating the Identity Store with an External LDAP Server"](#page-475-0)) to avoid having to migrate the users from the embedded LDAP to the newly configured external LDAP.

WebCenter Spaces supports self-registration. New users who self-register with WebCenter Spaces are added directly to the identity store. For more information about self-registration, see "Allowing Self-Registration" in *Oracle Fusion Middleware User's Guide for Oracle WebCenter*.

**Note:** Adding users to the identity store is typically a system administrator task and may not be a task for which application-level administrators have the required permissions.

This section includes the following subsections:

- Section 28.3.1, "Adding Users to the Identity Store Using the WLS Administration [Console"](#page-482-0)
- [Section 28.3.2, "Adding Users to the Identity Store Using an LDIF File"](#page-485-0)

### <span id="page-482-0"></span>**28.3.1 Adding Users to the Identity Store Using the WLS Administration Console**

To add users to the embedded LDAP identity store from the WebLogic Server Administration Console:

**1.** Log in to the WebLogic Server Administration Console.

For information on logging into the WebLogic Server Administration Console, see [Section 1.13.2, "Oracle WebLogic Server Administration Console."](#page-48-0)

**2.** In the Domain Structure pane (see [Figure 28–9](#page-483-1)), click **Security Realms**.

<span id="page-483-1"></span>*Figure 28–9 Domain Structure Pane*

| wc domain     |                     |  |  |
|---------------|---------------------|--|--|
|               | E-Environment       |  |  |
|               | --Deployments       |  |  |
| + Services    |                     |  |  |
|               | -- Security Realms  |  |  |
|               | El-Interoperability |  |  |
| 由-Diagnostics |                     |  |  |
|               |                     |  |  |
|               |                     |  |  |
|               |                     |  |  |
|               |                     |  |  |
|               |                     |  |  |
|               |                     |  |  |

The Summary of Security Realms pane displays (see [Figure 28–10](#page-483-0)).

<span id="page-483-0"></span>*Figure 28–10 Summary of Security Realms pane*

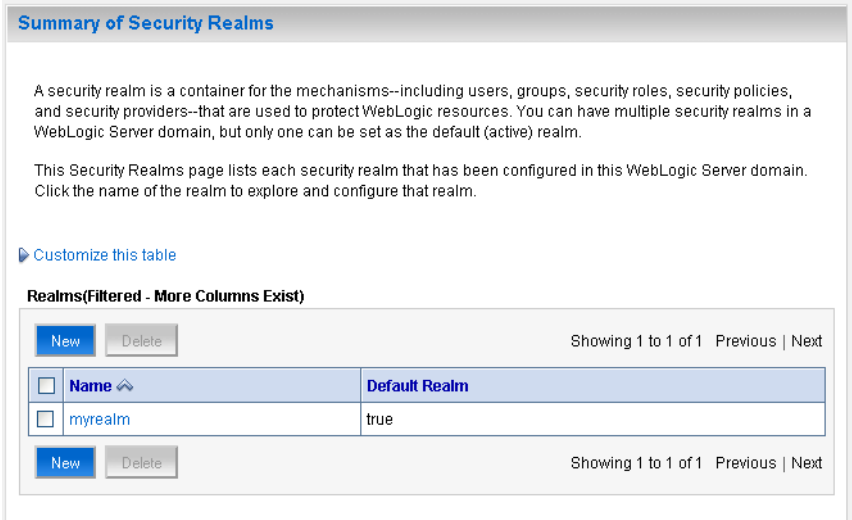

**3.** In the Name column, click the realm to which you want to add users. The Realm Settings pane displays (see [Figure 28–11](#page-484-0)).

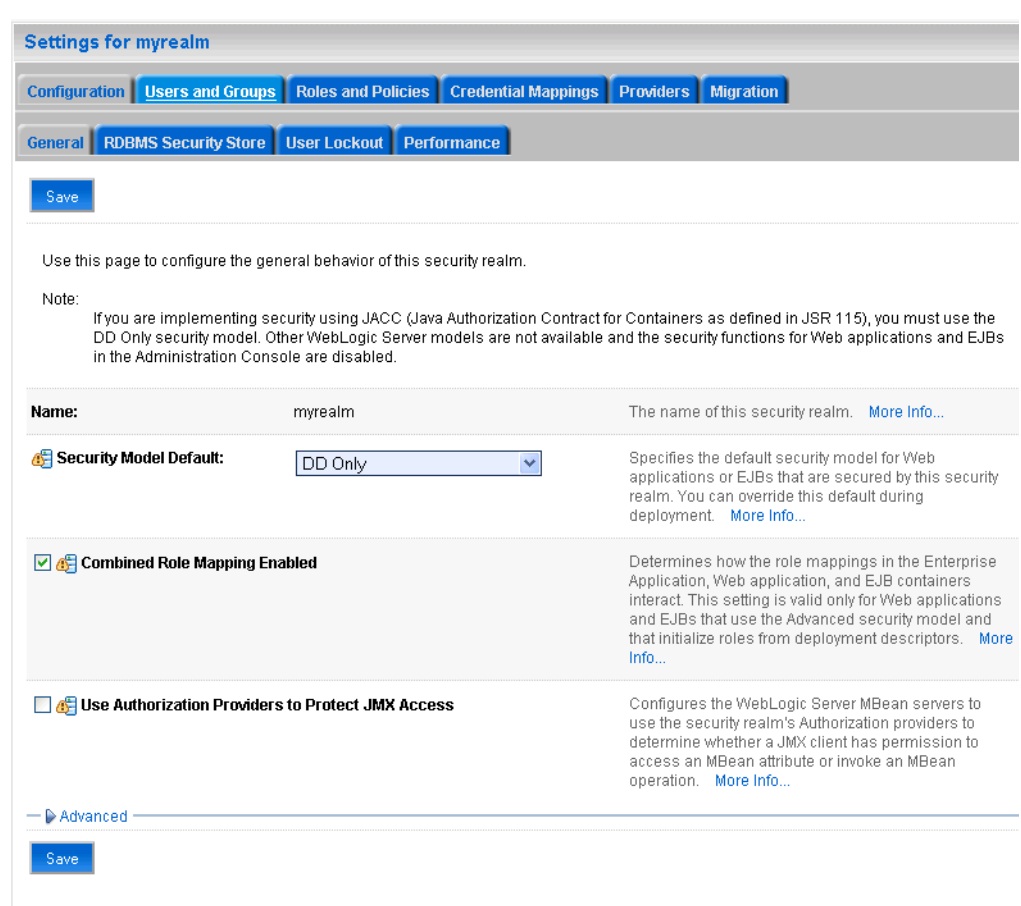

<span id="page-484-0"></span>*Figure 28–11 Realm Settings Pane*

- **4.** Click the **Users and Groups** tab to display the list of current users.
- **5.** Click **New** to add a new user.

*Figure 28–12 Create a New User Page*

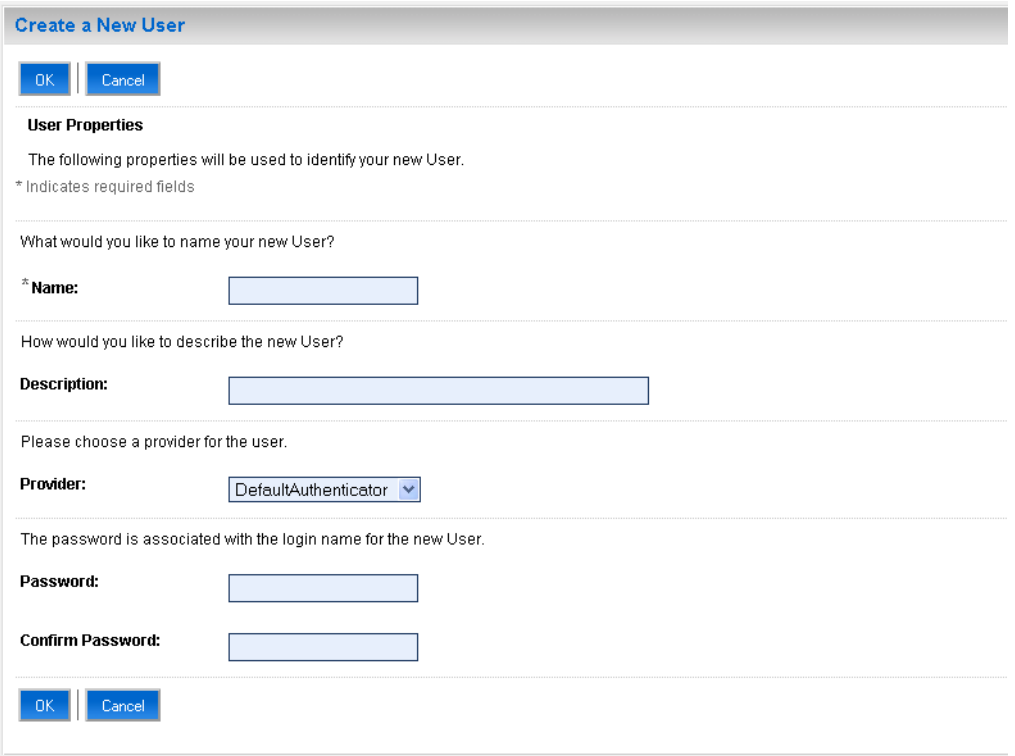

**6.** On the Create a New User page, enter the new user login name in the **Name** field.

User names are case sensitive and must be unique. Do not use commas, tabs or any other characters in the following comma-separated list:

 $\langle \rangle$ , #, |, &, ?, ( ), { }

- **7.** In the **Description** field, enter a description for the user (for example, the user's full name).
- **8.** From the **Provider** drop-down menu, select DefaultAuthenticator.
- **9.** In the **Password** field, enter a password for the user.

The minimum password length for a user defined in the WebLogic Authentication provider is 8 characters (note that other LDAP providers may have different requirements for the password length). Do not use user name/password combinations such as weblogic/weblogic in a production environment.

- **10.** Reenter the password in the **Confirm Password** field.
- **11.** Click **OK** to save your changes and add the user.

The user should now appear in the list of users.

### <span id="page-485-0"></span>**28.3.2 Adding Users to the Identity Store Using an LDIF File**

You can add users directly to the embedded LDAP identity store using an LDIF file. Using an LDIF file enables you to specify additional user attributes that are not available through the WebLogic Server Administration Console.

As the embedded LDAP server is a conformant LDAP server, you can use LDAP commands to add or modify users. You can also search the directory, which is useful when exporting and importing user accounts.

To add users to the embedded LDAP using an LDIF file you must perform the following tasks:

- **[Enable External LDAP Access](#page-486-0)**
- [Create an LDIF File](#page-487-0)
- [Add the Users](#page-489-0)

### <span id="page-486-0"></span>**Enable External LDAP Access**

When WebLogic Server is installed, the LDAP access credential is set as a randomized value and encrypted in the config.xml file. To enable external LDAP access, you must reset the access credential for the embedded LDAP.

To reset the access credential for the embedded LDAP:

**1.** Log in to the WebLogic Server Administration Console.

For information on logging into the WebLogic Server Administration Console, see [Section 1.13.2, "Oracle WebLogic Server Administration Console."](#page-48-0)

**2.** In the Domain Structure pane (see [Figure 28–13](#page-486-1)), click **wc\_domain**.

#### <span id="page-486-1"></span>*Figure 28–13 Domain Structure Pane (wc\_domain)*

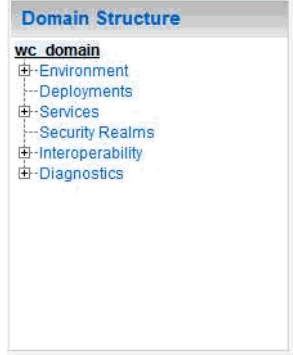

**3.** In the Settings pane for wc\_domain, click the Security tab, and then click the Embedded LDAP tab.

The Settings Pane for wc\_domain displays the embedded LDAP settings (see [Figure 28–14](#page-487-1)).

<span id="page-487-1"></span>*Figure 28–14 Settings Pane with Embedded LDAP Settings*

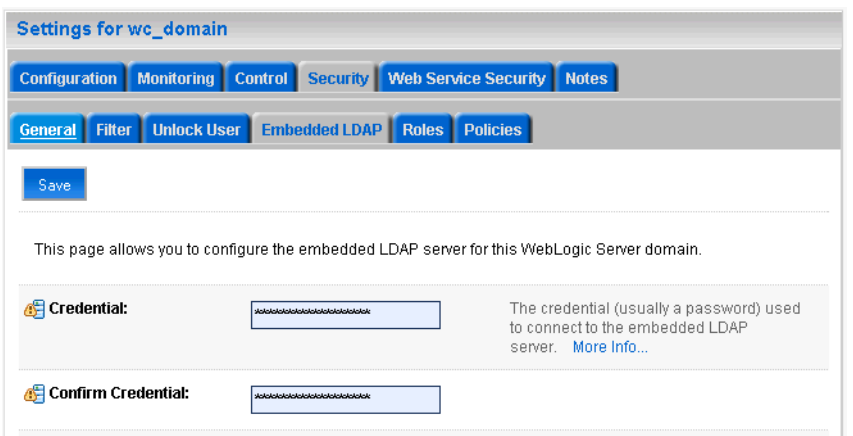

- **4.** Enter a new password in the **Credential** field, and reenter it in the **Confirm Credential** field.
- **5.** Click **Save** to save your settings.
- **6.** Restart the WebLogic server.

After this, you are ready to access the LDAP server with the following values:

- the DN value for admin access is "cn=Admin"
- the password is the value you entered in the Credential field
- the port is the same as the admin port, which by default is 7001

### <span id="page-487-0"></span>**Create an LDIF File**

You can create an LDIF file with any text editor, and can include any attributes appropriate for the embedded LDAP directory. The objectclasses that are supported by default in the embedded LDAP server for WebLogic Server are the following:

- person
- inetOrgPerson
- organizationalPerson
- wlsUser

In order to interact successfully with the embedded LDAP server, you should understand the default layout of the directory information tree (DIT). The default layout in the embedded LDAP directory is shown in [Figure 28–15.](#page-488-0)

<span id="page-488-0"></span>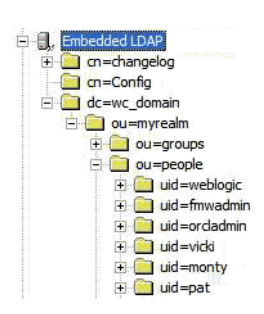

*Figure 28–15 Embedded LDAP Directory Information Tree*

**Note:** The naming attribute for the user entry in the embedded LDAP directory tree is "uid". This is different from the default configuration for Oracle Internet Directory (OID), where the naming attribute is "cn". Also, the location of the users in this tree is "ou=people,ou=myrealm,dc=wc\_domain".

The following example shows an LDIF file with the attributes that are displayed in WebCenter Spaces user profile screens:

```
dn: uid=john.doe,ou=people,ou=myrealm,dc=wc_domain
description: John Doe
cn: john.doe
uid: john.doe
sn: Doe
objectclass: wlsUser
objectclass: organizationalperson
objectclass: inetOrgPerson
objectclass: person
objectclass: top
userpassword: welcome1
displayName: John Doe
employeeNumber: 12345
employeeType: Regular
givenName: John
homePhone: 650-555-1212
mail: john.doe@example.com
title: Manager
manager: uid=mary.jones,ou=people,ou=myrealm,dc=wc_domain
preferredLanguage: en
departmentNumber: tools
facsimiletelephonenumber: 650-555-1200
mobile: 650-500-1200
pager: 650-400-1200
telephoneNumber: 650-506-1212
postaladdress: 200 Oracle Parkway
l: Redwood Shores
homepostaladdress: 123 Main St., Anytown 12345
```
To create a file with multiple user entries, just replicate the above lines as many times as required, with a blank line between entries.

**Note:** WebCenter Spaces user profiles include some attributes that are only available in Oracle Internet Directory. These include the following attributes from the orclUserV2 objectclass:

- orclTimeZone
- orclDateOfBirth
- maidenName

You cannot add these attributes to an embedded LDAP identity store.

#### <span id="page-489-0"></span>**Add the Users**

The example below uses the ldappadd command, a part of the LDAP command line utilities provided with the Oracle Internet Directory server. For more information about using the ldappadd command, see "Oracle Internet Directory Data Management Tools" in the *Oracle Fusion Middleware User Reference for Oracle Identity Management*.

```
ldapadd -h weblogichost.example.com -p 7001 -D cn=Admin -w password -v -f 
newuser.ldif
add description:
         John Doe
add cn:
         john.doe
add uid:
         john.doe
add sn:
         Doe
add objectclass:
        wlsUser
         organizationalperson
        inetOrgPerson
         person
         top
add userpassword:
        password
add displayname:
        John Doe
add employeenumber:
        12345
add employeetype:
        Regular
add givenname:
        John
add homephone:
        650-555-1212
add mail:
         john.doe@example.com
add title:
         Manager
add manager:
        uid=mary.jones,ou=people,ou=myrealm,dc=wc_domain
add preferredlanguage:
         en
add departmentnumber:
         tools
```

```
 650-555-1200
add mobile:
        650-500-1200
add pager:
        650-400-1200
add telephonenumber:
        650-506-1212
add postaladdress:
        200 Oracle Parkway
add l:
        Redwood Shores
add homepostaladdress:
        123 Main St., Anytown 12345
adding new entry uid=john.doe,ou=people,ou=myrealm,dc=wc_domain
modify complete
```
# <span id="page-490-1"></span>**28.4 Managing Users and Application Roles**

This section describes how you can use Fusion Middleware Control, WLST, and the runtime administration pages in WebCenter Spaces and WebCenter Portal applications to manage users and application roles.

This section contains the following subsections:

- [Section 28.4.1, "Granting the WebCenter Spaces Administrator Role"](#page-490-0)
- [Section 28.4.2, "Granting Application Roles"](#page-493-1)
- [Section 28.4.3, "Using the Runtime Administration Pages"](#page-496-2)

### <span id="page-490-0"></span>**28.4.1 Granting the WebCenter Spaces Administrator Role**

WebCenter Spaces only recognizes users in the identity store that is mapped by the first authenticator. Since the WebCenter Spaces Administrator account is initially created only in the embedded LDAP server, if an external LDAP such as Oracle Internet Directory is configured as the primary authenticator for WebCenter Spaces, you must also create a user in that LDAP and grant that user the WebCenter Spaces Administrator role.

You can grant a user the WebCenter Spaces Administrator role using Fusion Middleware Control or WLST as shown below in the sections on:

- Section 28.4.1.1, "Granting the WebCenter Spaces Administrator Role Using Fusion [Middleware Control"](#page-490-2)
- Section 28.4.1.2, "Granting the WebCenter Spaces Administrator Role Using [WLST"](#page-493-0)

### <span id="page-490-2"></span>**28.4.1.1 Granting the WebCenter Spaces Administrator Role Using Fusion Middleware Control**

This section describes how to grant the WebCenter Spaces administrator role to a user account other than the default "weblogic" account.

To grant the WebCenter Spaces Administrator role using Fusion Middleware Control:

**1.** Log into Fusion Middleware Control and navigate to the WebCenter Spaces home page.

For information on logging into Fusion Middleware Control, see [Section 6,](#page-78-0)  ["Starting Enterprise Manager Fusion Middleware Control."](#page-78-0)

**2.** From the WebCenter menu, select **Security -> Application Roles**.

The Application Roles page displays (see [Figure 28–16\)](#page-491-0).

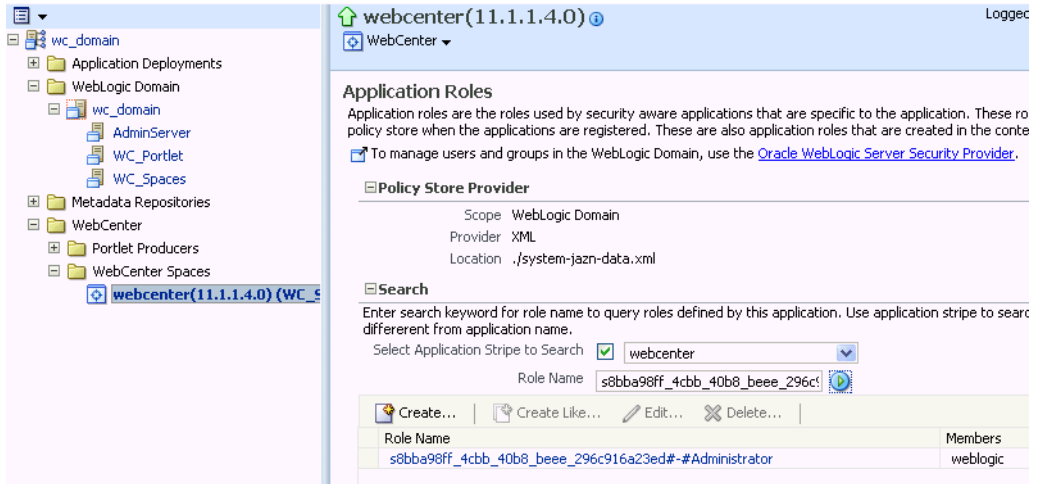

<span id="page-491-0"></span>*Figure 28–16 Application Roles Page*

- **3.** Search for the WebCenter Spaces Administrator role:
	- **a.** Select **Select Application Stripe to Search**.
	- **b.** Select webcenter.
	- **c.** In the **Role Name** field, enter the following internal identifier for the Administrator role, and then click the **Search** (arrow) icon:

s8bba98ff\_4cbb\_40b8\_beee\_296c916a23ed#-#Administrator

The search should return

s8bba98ff\_4cbb\_40b8\_beee\_296c916a23ed#-#Administrator, which is the administrator role identifier.

**4.** Click the administrator role identifier in the Role Name column.

The Edit Application Role page displays (see [Figure 28–17](#page-492-0)).

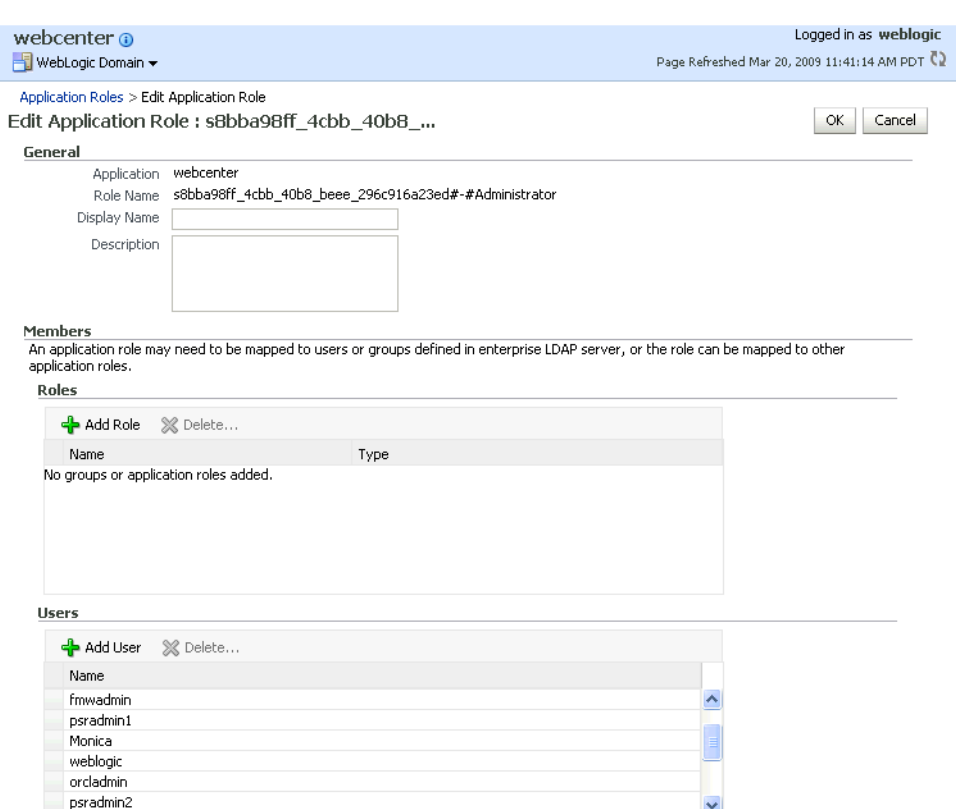

<span id="page-492-0"></span>*Figure 28–17 Edit Application Role Page*

**5.** Click **Add User**.

The Add User pop-up displays (see [Figure 28–18](#page-492-1)).

<span id="page-492-1"></span>*Figure 28–18 Add User Pop-up*

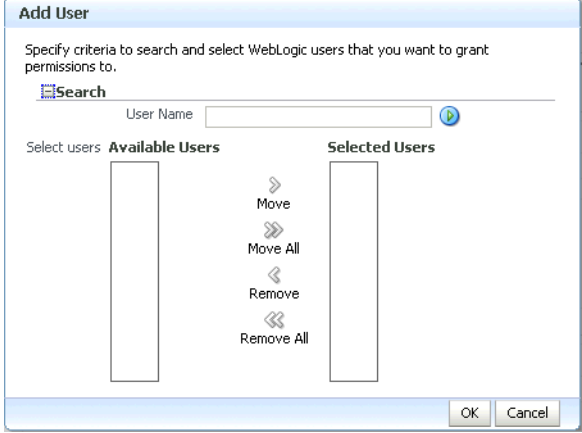

- **6.** Use the Search function to search for the user to assign the Administrator role to.
- **7.** Use the arrow keys to move the user from the Available Users column to the Selected Users column, and click **OK**.
- **8.** On the Edit Application Role page, click **OK**.
- **9.** To remove the weblogic role, on the Edit Application Role page under **Users**, click weblogic and the click **Delete**.

**10.** Restart the WC\_Spaces managed server.

When you login to WebCenter Spaces, the Administration link should appear and you should be able to perform all administrator operations.

### <span id="page-493-0"></span>**28.4.1.2 Granting the WebCenter Spaces Administrator Role Using WLST**

To grant the WebCenter Administrator role to another user using WLST:

- **1.** Start WLST as described in [Section 1.13.3.1, "Running Oracle WebLogic Scripting](#page-49-0)  [Tool \(WLST\) Commands."](#page-49-0)
- **2.** Connect to the WebCenter Spaces Administration Server for the target domain with the following command:

connect('*user\_name*','*password*, '*host\_id*:*port*')

Where:

- user name is the name of the user account with which to access the Administration Server (for example, weblogic)
- password is the password with which to access the Administration Server
- host\_id is the host ID of the Administration Server
- *port* is the port number of the Administration Server (for example, 7001).
- **3.** Grant the WebCenter Spaces administrator application role to the user in Oracle Internet Directory using the grantAppRole command as shown below:

```
grantAppRole(appStripe="webcenter", 
appRoleName="s8bba98ff_4cbb_40b8_beee_296c916a23ed#-#Administrator",
principalClass="weblogic.security.principal.WLSUserImpl", 
principalName="wc_admin")
```
Where *wc\_admin* is the name of the administrator account to create.

**4.** To test the new account, log into WebCenter Spaces using the new account name.

The Administration link should appear, and you should be able to perform all administrator operations.

**5.** After granting the WebCenter Spaces Administrator role to new accounts, remove this role from accounts that no longer need or require it using the WLST revokeAppRole command. For example, if WebCenter Spaces was installed with a different administrator user name than weblogic, the administrator role should be given to that user and should be revoked from the default weblogic.

```
revokeAppRole(appStripe="webcenter", 
appRoleName="s8bba98ff_4cbb_40b8_beee_296c916a23ed#-#Administrator", 
principalClass="weblogic.security.principal.WLSUserImpl", 
principalName="weblogic")
```
### <span id="page-493-1"></span>**28.4.2 Granting Application Roles**

This section describes how to add users to application roles using Fusion Middleware Control and WLST commands.

This section contains the following subsections:

- [Section 28.4.2.1, "Granting Application Roles Using Fusion Middleware Control"](#page-494-0)
- [Section 28.4.2.2, "Granting Application Roles Using WLST"](#page-496-3)

### <span id="page-494-0"></span>**28.4.2.1 Granting Application Roles Using Fusion Middleware Control**

This section describes how to grant an application role to users using Fusion Middleware Control.

**1.** Log into Fusion Middleware Control and navigate to the WebCenter Spaces or WebCenter Portal application home page.

For information on logging into Fusion Middleware Control, see [Section 6,](#page-78-0)  ["Starting Enterprise Manager Fusion Middleware Control."](#page-78-0)

**2.** From the WebCenter menu, select **Security -> Application Roles**.

The Application Roles page displays (see [Figure 28–19\)](#page-494-1).

#### <span id="page-494-1"></span>*Figure 28–19 Application Roles Page*

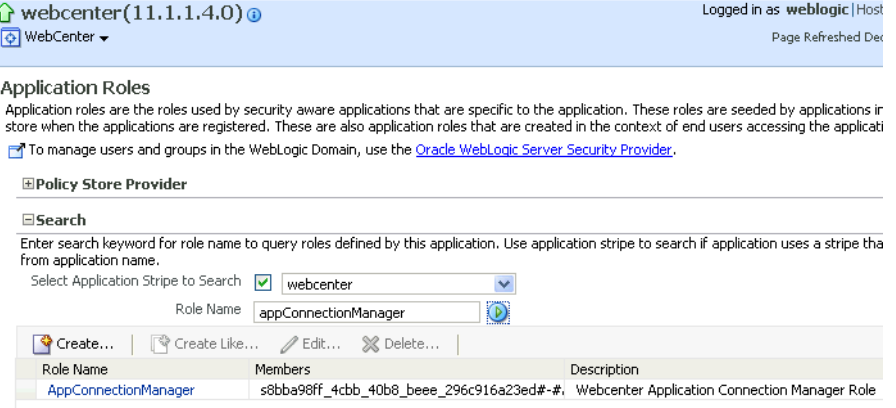

- **3.** Search for the WebCenter Spaces or WebCenter Portal application role:
	- **a.** Select **Select Application Stripe to Search**.
	- **b.** Sect the application stripe (webcenter for WebCenter Spaces).
	- **c.** In the **Role Name** field, enter the name of the role you are looking for (for example, appConnectionManager), and then click the **Search** (arrow) icon:

If you are not sure of the name, enter a partial search term or leave the field blank to display all the application roles.

**4.** Click the role identifier in the Role Name column.

The Edit Application Role page displays (see [Figure 28–20](#page-495-0)).

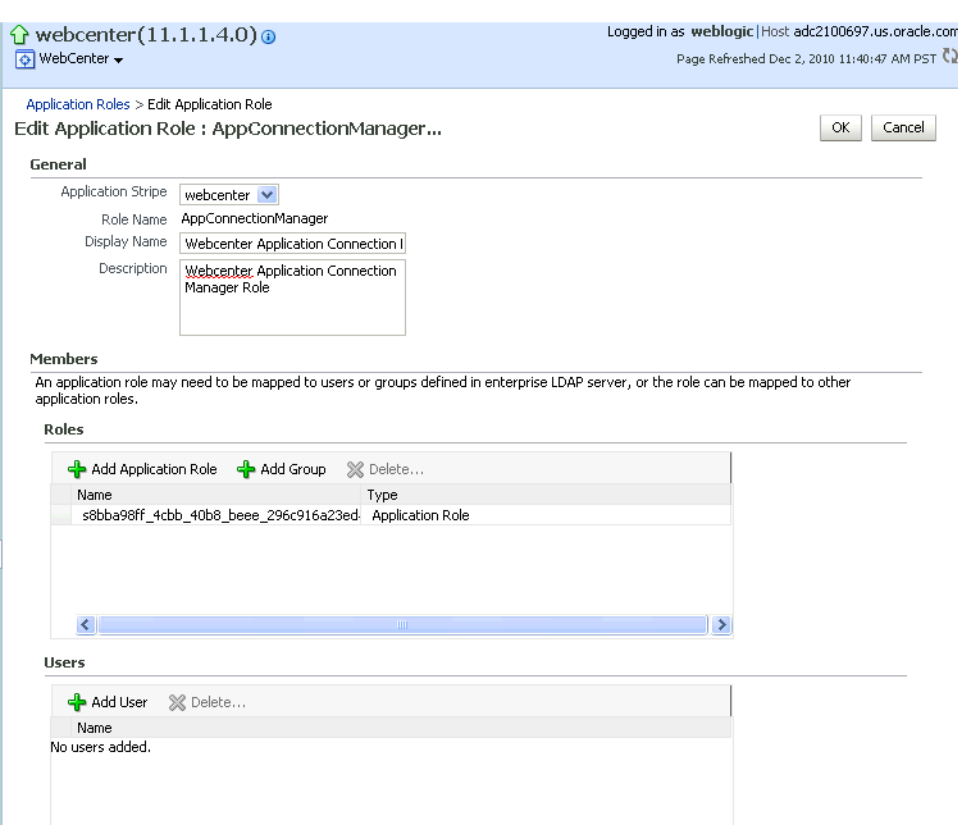

<span id="page-495-0"></span>*Figure 28–20 Edit Application Role Page*

**5.** Click **Add User**.

The Add User pop-up displays (see [Figure 28–21](#page-495-1)).

<span id="page-495-1"></span>*Figure 28–21 Add User Pop-up*

|                                                                                                |                                                         |                       |              | ۶      |
|------------------------------------------------------------------------------------------------|---------------------------------------------------------|-----------------------|--------------|--------|
| <b>Add User</b>                                                                                |                                                         |                       |              |        |
| Specify criteria to search and select WebLogic users that you want to grant<br>permissions to. |                                                         |                       |              |        |
| <b>ESearch</b>                                                                                 |                                                         |                       |              |        |
| User Name                                                                                      |                                                         |                       | $^\circledR$ |        |
| Select users Available Users                                                                   |                                                         | <b>Selected Users</b> |              |        |
|                                                                                                | ≫<br>Move<br>⋙<br>Move All<br>≪<br>Remove<br>Remove All |                       |              |        |
|                                                                                                |                                                         |                       | OK           | Cancel |

- **6.** Use the Search function to search for the user to assign the application role to.
- **7.** Use the arrow keys to move the user from the Available Users column to the Selected Users column, and click **OK**.
- **8.** On the Edit Application Role page, click **OK**.
- **9.** Restart the managed server on which the WebCenter application is deployed. For WebCenter Spaces this is always WC\_Spaces.

### **28.4.2.2 Granting Application Roles Using WLST**

Use the grantAppRole command to grant an application role to a user. For syntax and usage information, see "grantAppRole" in the *Oracle Fusion Middleware WebLogic Scripting Tool Command Reference*.

# <span id="page-496-3"></span><span id="page-496-2"></span>**28.4.3 Using the Runtime Administration Pages**

WebCenter Spaces provides a *Security tab* from which an administrator can define application roles and grant application roles to users defined in the identity store. For information about managing users and application roles in WebCenter Spaces, see "Managing Users and Roles for WebCenter Spaces" in *Oracle Fusion Middleware User's Guide for Oracle WebCenter*.

**Caution:** The "Allow Password Change" property, which specifies whether users can change their passwords within WebCenter Spaces, should be carefully controlled for corporate identity stores. WebCenter Spaces administrators can set this property from the Profile Management Settings page in WebCenter Spaces. For more information, see "Configuring Profiles" in *Oracle Fusion Middleware User's Guide for Oracle WebCenter*.

WebCenter Portal applications can provide a similar Security tab for application administrators. For details, see [Section 34.4, "Managing Application Members and](#page-716-0)  [Roles."](#page-716-0)For more information about role-mapping for ADF-security based WebCenter applications, see the section *What You May Need to Know About Application Roles and Enterprise Roles* in the *Oracle Fusion Middleware Fusion Developer's Guide for Oracle Application Development Framework*.

# <span id="page-496-1"></span><span id="page-496-0"></span>**28.5 Moving the Administrator Account to an External LDAP Server**

When configuring the domain to use an external LDAP server, you can also optionally move the Fusion Middleware administrator account (weblogic by default) to the LDAP server.

If the Fusion Middleware administrator account, or any other appropriate user in LDAP, is in an LDAP group called "Administrators", then this account should be sufficient to manage the server, and the DefaultAuthenticator provider can be removed from the list of authentication providers. In this case, all users, including the administrator account, are authenticated against the external LDAP.

If you cannot create the weblogic (default) user in the external LDAP directory, there are two options. You can:

Keep the DefaultAuthenticator provider and use the weblogic account with the local embedded LDAP server in WebLogic Server to start and stop servers and do other administrator operations from the WebLogic Server Administration Console. If you keep the DefaultAuthenticator, make sure that the control flag for the DefaultAuthentication provider is set to SUFFICIENT. If you choose this option, you must also perform the additional steps described in [Section 28.5.1, "Migrating the WebCenter Discussions Server to](#page-497-1)  [Use an External LDAP."](#page-497-1)

**Note:** If the weblogic user account is used from the DefaultAuthenticator, this account should not be used to access the WebCenter Spaces application as the application code will not be able to find the user in the external LDAP store.

Remove the DefaultAuthenticator and make sure that any valid user account used for administrator operations, such as starting and stopping servers, is included in an "Administrators" group or other named group that contains the list of users that are allowed to manage your domain in OID or other external LDAP. If a name other than "Administrators" is used, then you must update the group name in the definition of the WebLogic Server Global Administrator role. By default, this is defined as membership in the enterprise group called "Administrators". For information about changing the administrator group name, see [Section 28.5.2, "Changing the Administrator Group Name."](#page-502-0)

## <span id="page-497-1"></span><span id="page-497-0"></span>**28.5.1 Migrating the WebCenter Discussions Server to Use an External LDAP**

If you've installed Oracle WebCenter Discussions Server and choose **not to move** the administrator account to an external LDAP (as described in [Section 28.5, "Moving the](#page-496-1)  [Administrator Account to an External LDAP Server"\)](#page-496-1), you must perform some additional steps to identify the new administrator account for the discussions server prior to reordering the authenticators on the WebLogic Server:

- **1.** Select a user account from the external LDAP to be the administrator for the discussions server.
- **2.** Create an administrator account in the DefaultAuthenticator (that is, the embedded LDAP) that matches the one you selected from the external LDAP. The account names in the embedded LDAP and the external LDAP server must be the same.

For information about adding users to the embedded LDAP, see [Section 28.3,](#page-481-0)  ["Adding Users to the Embedded LDAP Identity Store."](#page-481-0)

**3.** Log in to the Oracle WebCenter Discussions Server Admin Console with the boot-identity account (that is, weblogic) at:

http://*host*:*port*/owc\_discussions/admin

Where *host* and *port* are the host ID and port number of the WLS\_Services managed server.

**4.** Click **Settings > Admins/Moderators**.

The Admins & Moderators page displays (see [Figure 28–22\)](#page-498-0).

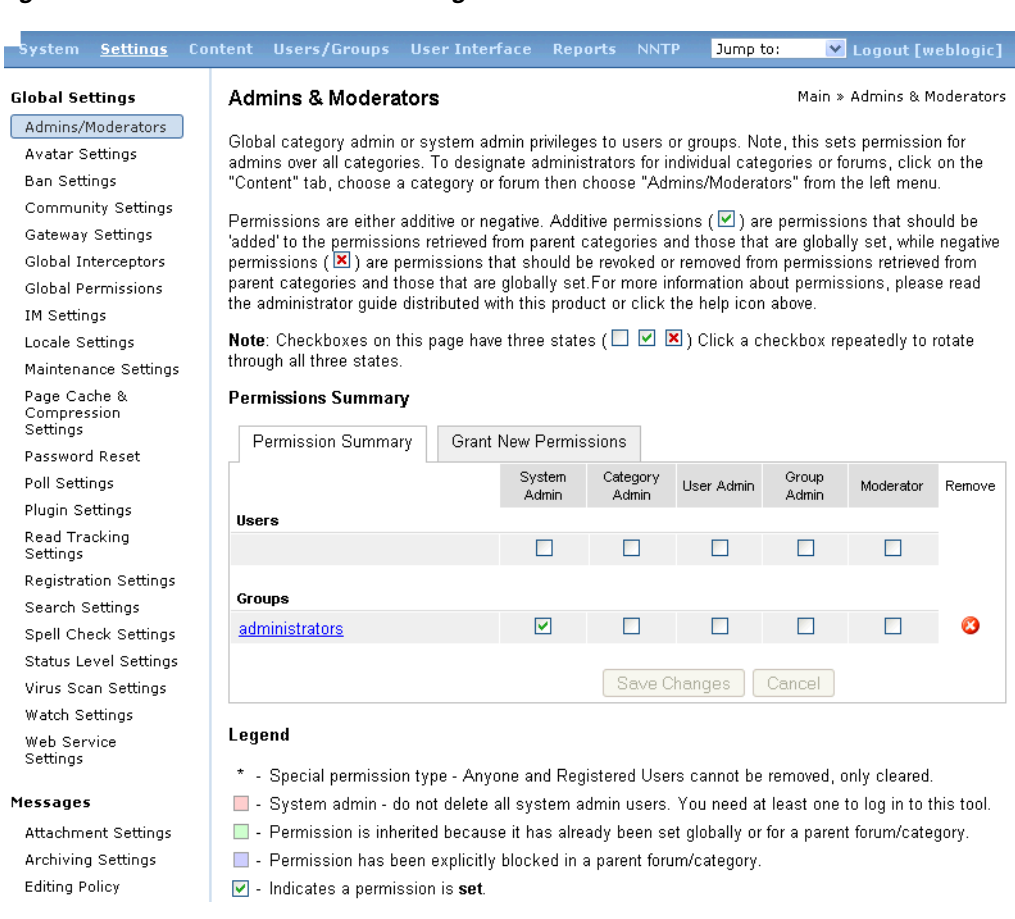

### <span id="page-498-0"></span>*Figure 28–22 Admins & Moderators Page*

### **5.** Click **Grant New Permissions**.

The Grant New Permissions pane displays (see [Figure 28–23\)](#page-498-1).

### <span id="page-498-1"></span>*Figure 28–23 Grant New Permissions Pane*

### **Grant New Permissions**

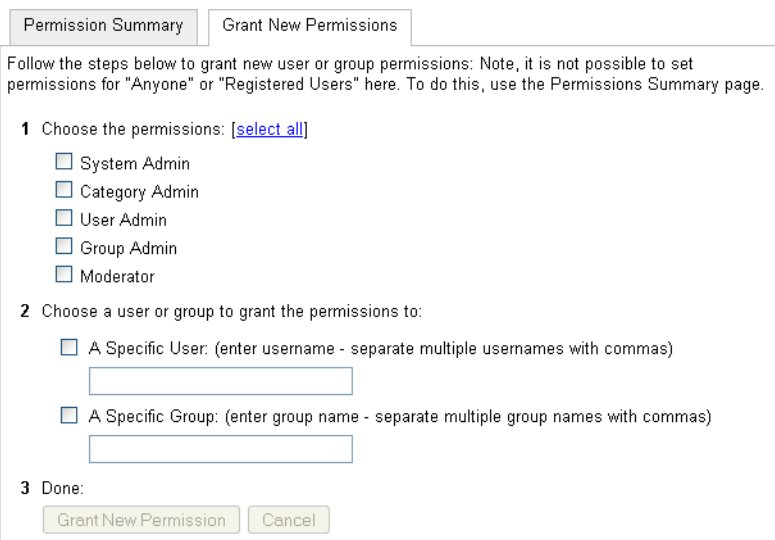

**6.** Grant System Admin privileges to the user you created, as shown in [Figure 28–24.](#page-499-0)

#### <span id="page-499-0"></span>*Figure 28–24 Grant New Permissions Pane with New User*

#### **Grant New Permissions**

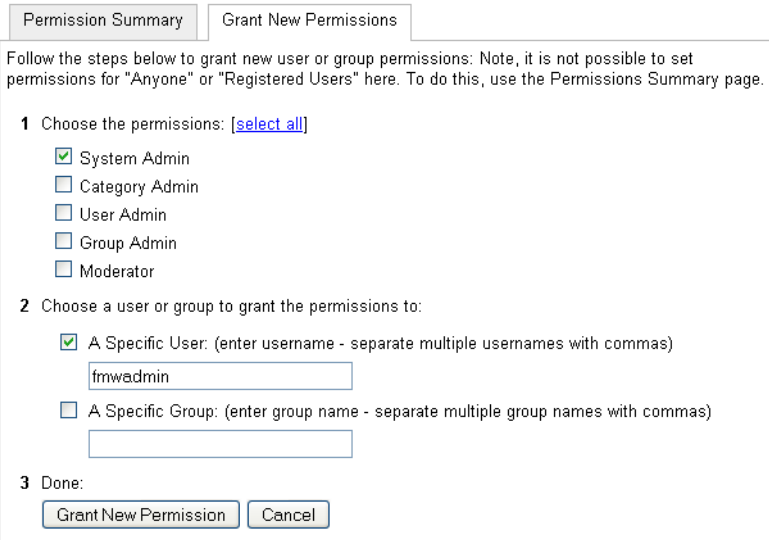

### **7.** Click **System > System Properties**.

The Jive Properties page displays (see [Figure 28–25](#page-499-1)).

#### <span id="page-499-1"></span>*Figure 28–25 Jive Properties Page*

#### **Jive Properties**

Below is a list of system properties. Values for password-sensitive fields are hidden. Long property names and values have extra<br>edit icon then look at the "Property Value:" field.

#### **All Properties**

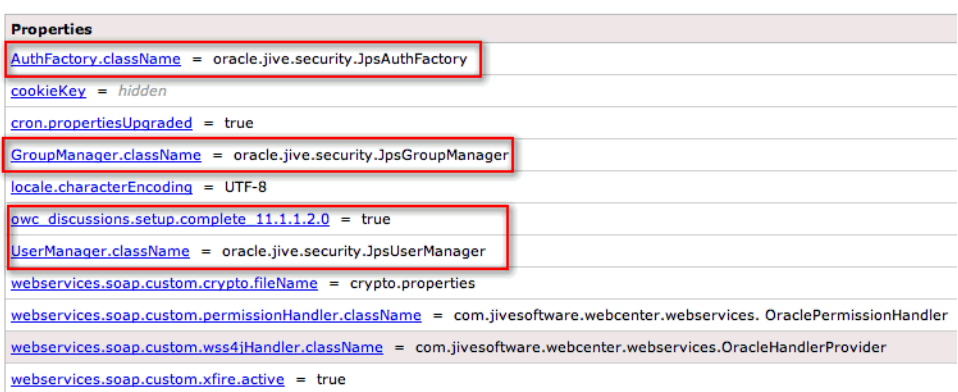

- **8.** Check that the properties marked in red have been added and are set as shown in [Figure 28–25](#page-499-1).
- **9.** Log in to the WebLogic Server Administration Console.

For information on logging in to the WebLogic Server Administration Console, see [Section 1.13.2, "Oracle WebLogic Server Administration Console."](#page-48-0)

**10.** In the Domain Structure pane (see [Figure 28–26](#page-500-0)), click **Security Realms**.

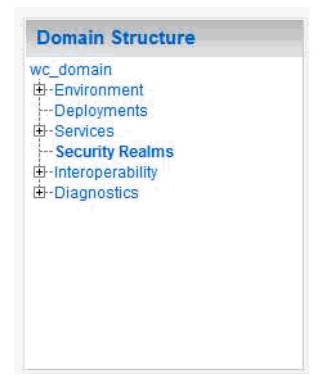

<span id="page-500-0"></span>*Figure 28–26 Domain Structure Pane*

The Summary of Security Realms pane displays (see [Figure 28–27](#page-500-1)).

<span id="page-500-1"></span>*Figure 28–27 Summary of Security Realms pane*

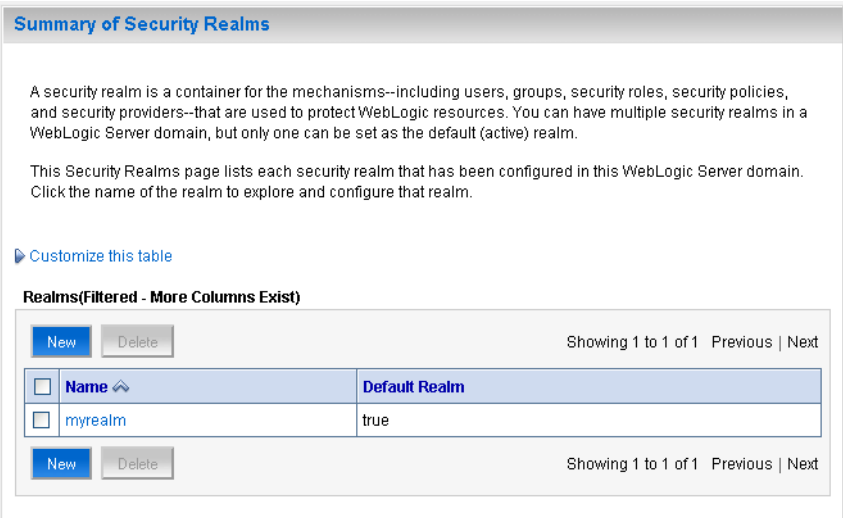

**11.** In the Name column, click the realm for which you want to change the administrator group name.

The Realm Settings pane displays (see [Figure 28–28\)](#page-501-0).

<span id="page-501-0"></span>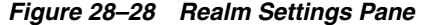

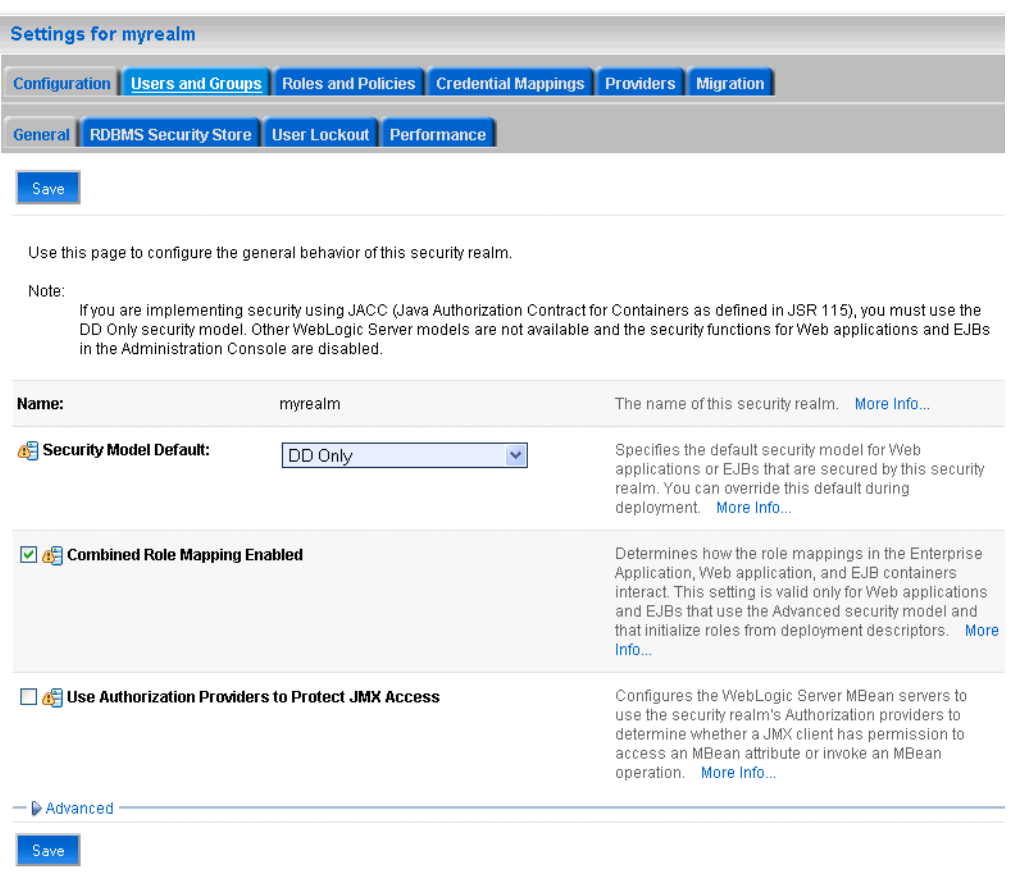

**12.** Select the Providers tab and the Authentication sub-tab, and reorder the authentication providers so that the authenticator for the external LDAP appears at the top of the list as shown in the example in [Figure 28–29:](#page-501-1)

<span id="page-501-1"></span>*Figure 28–29 Providers Tab with Reordered Authentication Providers*

|                                        | <b>Settings for myrealm</b>                                                                                                    |               |                           |                                            |                            |                                             |           |                           |           |  |
|----------------------------------------|----------------------------------------------------------------------------------------------------|---------------|---------------------------|--------------------------------------------|----------------------------|---------------------------------------------|-----------|---------------------------|-----------|--|
|                                        |                                                                                                    |               |                           |                                            |                            |                                             |           |                           |           |  |
|                                        | <b>Users and Groups</b><br>Configuration                                                                                                    |               | <b>Roles and Policies</b> |                                            | <b>Credential Mappings</b> |                                             | Migration |                           |           |  |
|                                        | <b>Authentication</b>                                                                                                    | Authorization | Adiudication              | <b>Role Mapping</b>                        | Auditing                   | <b>Credential Mapping</b>                   |           | <b>Certification Path</b> | Keystores |  |
|                                        | An Authentication provider allows WebLogic Server to establish trust by validating a user. You must have one Authentication provider in a security realm, and y<br>realm. Different types of Authentication providers are designed to access different data stores, such as LDAP servers or DBMS. You can also configure a Realm.<br>and groups from previous releases of WebLogic Server.<br>Customize this table<br><b>Authentication Providers</b><br>Delete<br>Reorder<br><b>New</b> |               |                           |                                            |                            |                                             |           |                           |           |  |
| н                                      | <b>Name</b>                                                                                                    |               |                           |                                            |                            | <b>Description</b>                          |           |                           |           |  |
| ⊟                                      | MvOIDProvider                                                                                                    |               |                           | Provider that performs LDAP authentication |                            |                                             |           |                           |           |  |
| Е                                      | DefaultAuthenticator                                                                                                    |               |                           | <b>WebLogic Authentication Provider</b>    |                            |                                             |           |                           |           |  |
| ╒                                      | DefaultIdentitvAsserter                                                                                                    |               |                           |                                            |                            | <b>WebLogic Identity Assertion provider</b> |           |                           |           |  |
| <b>Delete</b><br>Reorder<br><b>New</b> |                                                                                                    |               |                           |                                            |                            |                                             |           |                           |           |  |

**13.** Restart the domain Administration Server and discussions server.

### <span id="page-502-0"></span>**28.5.2 Changing the Administrator Group Name**

You can change the group name to any other valid enterprise role in your LDAP server that contains users authorized to manage the domain. This lets you delegate the administration of specific domains in your enterprise. You can create various administration groups in the directory and have the corresponding domains be configured to use the appropriate group for defining its administrators.

The following example LDIF file creates an administrative group in Oracle Internet Directory:

```
dn: cn=wc_domain_Admin,cn=groups,dc=example,dc=com
cn: wc_domain_Admin
uniquemember: cn=joe.admin,cn=users,dc=example,dc=com
owner: cn=orcladmin
displayname: WebLogic Administrators Group
description: WebLogic Administrators Group
objectclass: orclgroup
objectclass: groupofuniquenames
```
Once this group is created, you must update the role definition for the WebLogic Server global Admin role using the WebLogic Server Administration Console.

To update the role definition for the WebLogic Server global Admin role:

**1.** Log in to the WebLogic Server Administration Console.

For information on logging into the WebLogic Server Administration Console, see [Section 1.13.2, "Oracle WebLogic Server Administration Console."](#page-48-0)

**2.** In the Domain Structure pane (see [Figure 28–30](#page-502-1)), click **Security Realms**.

<span id="page-502-1"></span>*Figure 28–30 Domain Structure Pane*

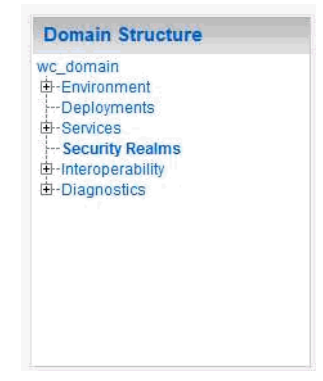

The Summary of Security Realms pane displays (see [Figure 28–31](#page-503-0)).

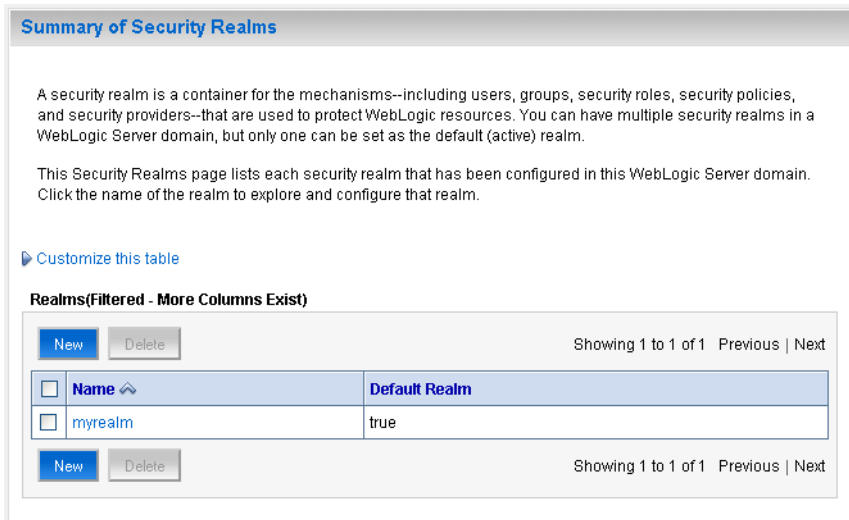

<span id="page-503-0"></span>*Figure 28–31 Summary of Security Realms pane*

**3.** In the Name column, click the realm for which you want to change the administrator group name.

The Realm Settings pane displays (see [Figure 28–32\)](#page-503-1).

<span id="page-503-1"></span>*Figure 28–32 Realm Settings Pane*

| <b>Settings for myrealm</b>                                                                                                    |                                                                                                    |                                                                                                    |  |  |  |  |
|----------------------------------------------------------------------------------------------------|----------------------------------------------------------------------------------------------------|----------------------------------------------------------------------------------------------------|--|--|--|--|
| <b>Configuration</b> Users and Groups<br><b>Roles and Policies</b><br><b>Credential Mappings</b><br><b>Providers</b><br><b>Migration</b>                                                                                                    |                                                                                                    |                                                                                                    |  |  |  |  |
| <b>RDBMS Security Store</b><br><b>User Lockout</b><br>General<br><b>Performance</b>                                                                                                    |                                                                                                    |                                                                                                    |  |  |  |  |
| Save                                                                                                    |                                                                                                    |                                                                                                    |  |  |  |  |
| Use this page to configure the general behavior of this security realm.<br>Note:                                                                                                    |                                                                                                    |                                                                                                    |  |  |  |  |
| If you are implementing security using JACC (Java Authorization Contract for Containers as defined in JSR 115), you must use the<br>DD Only security model. Other WebLogic Server models are not available and the security functions for Web applications and EJBs<br>in the Administration Console are disabled. |                                                                                                    |                                                                                                    |  |  |  |  |
| Name:                                                                                                    | myrealm                                                                                                    | The name of this security realm. More Info                                                                                                    |  |  |  |  |
| Security Model Default:                                                                                                    | DD Only<br>$\checkmark$                                                                                                    | Specifies the default security model for Web<br>applications or EJBs that are secured by this security<br>realm. You can override this default during<br>deployment. More Info                                                                                                    |  |  |  |  |
| Combined Role Mapping Enabled                                                                                                    |                                                                                                    | Determines how the role mappings in the Enterprise<br>Application, Web application, and EJB containers<br>interact. This setting is valid only for Web applications<br>and EJBs that use the Advanced security model and<br>that initialize roles from deployment descriptors. More<br>Info |  |  |  |  |
| Use Authorization Providers to Protect JMX Access                                                                                                    | Configures the WebLogic Server MBean servers to<br>use the security realm's Authorization providers to<br>determine whether a JMX client has permission to<br>access an MBean attribute or invoke an MBean<br>operation. More Info |                                                                                                    |  |  |  |  |
| Advanced<br>Save                                                                                                    |                                                                                                    |                                                                                                    |  |  |  |  |
**4.** Open the Roles and Policies tab, and then the Realm Roles subtab.

The Realm Roles settings pane displays (see [Figure 28–33](#page-504-0)).

<span id="page-504-0"></span>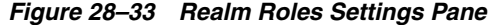

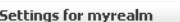

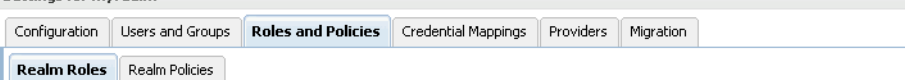

Use this table to view, add, modify or remove global or scoped security roles for this security realm. Global roles are listed in the Name column<br>under the Global Roles node. Scoped roles are listed in the Name column unde

- Notes:
- . This table does not list scoped roles for JNDI resources or Work Context resources. To see these scoped roles, view the Security tab for each JNDI node or Work Context object.
- . If you imported security roles for EJBs or Web applications from deployment descriptors using the Install Application Assistant, you must activate changes to access the roles.

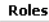

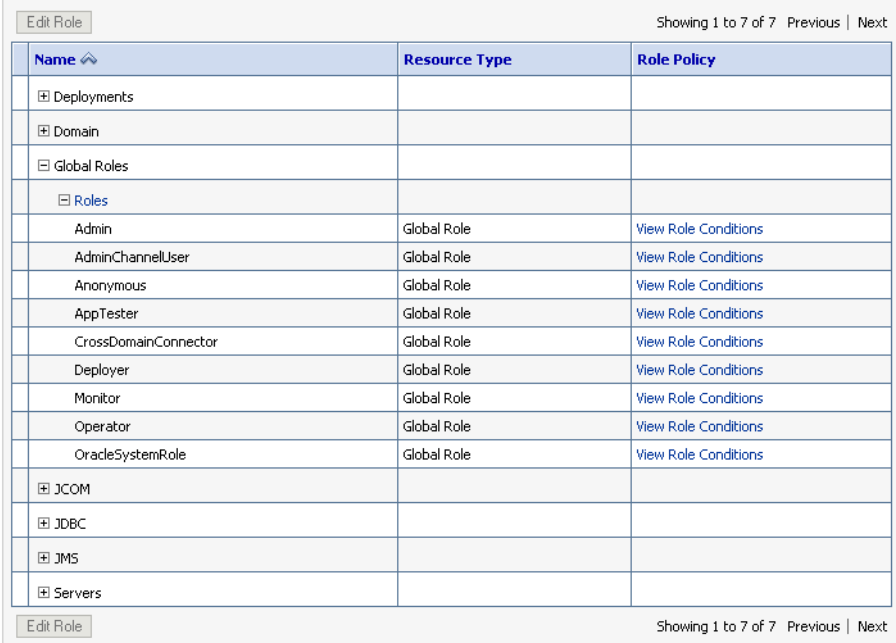

- **5.** Expand the Global Roles node, and then the Roles node.
- **6.** Click **View Role Conditions** for the Admin role.

The Edit Global Role page displays (see [Figure 28–34](#page-505-0)).

<span id="page-505-0"></span>*Figure 28–34 Edit Global Role Page*

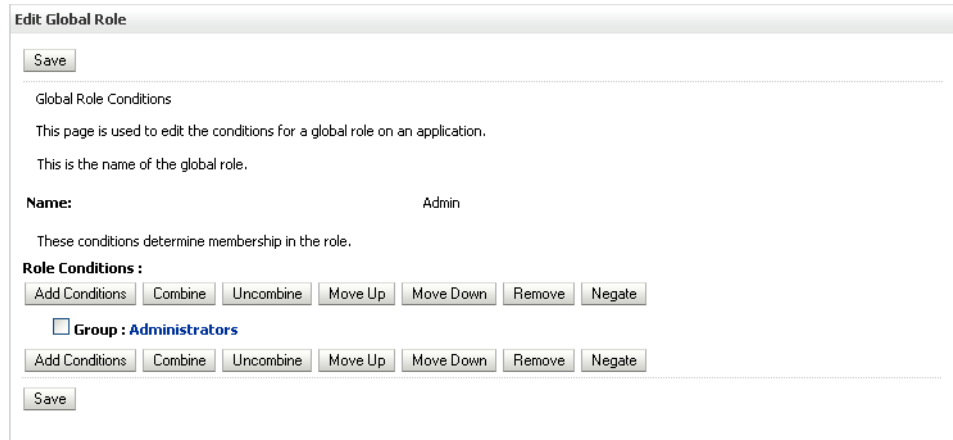

By default, the Administrators group in Oracle Internet Directory (or other configured identity store) defines who has the administrator role in WebLogic Server.

**7.** Click **Add Conditions** to add a different group name.

The Edit Global Role - Predicate List page displays (see [Figure 28–35\)](#page-505-1).

<span id="page-505-1"></span>*Figure 28–35 Edit Global Role Page - Predicate List*

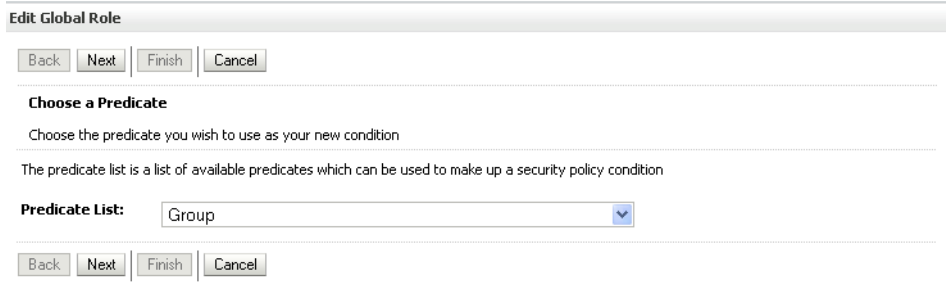

**8.** Select Group from the **Predicate List** list and click **Next**.

The Edit Global Role - Arguments page displays (see [Figure 28–36\)](#page-506-0).

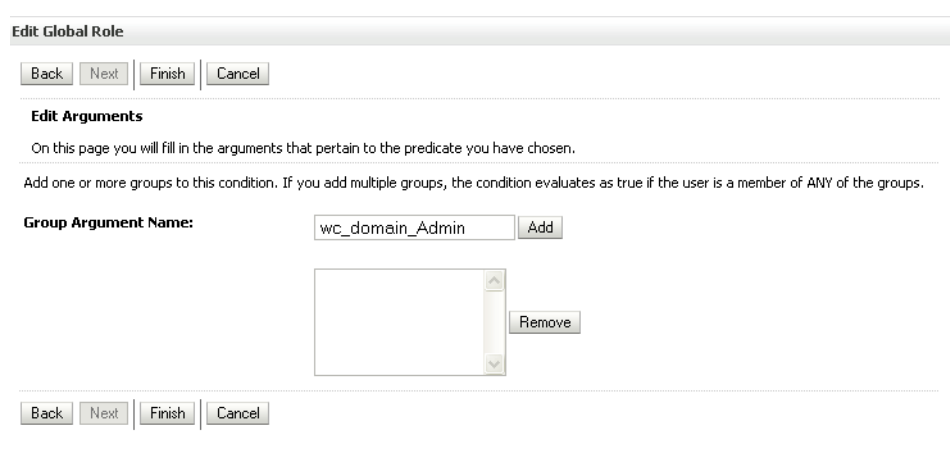

<span id="page-506-0"></span>*Figure 28–36 Edit Global Role Page - Arguments*

- **9.** Enter the name for the new administrator group and click **Add**.
- **10.** Select the pre-existing administrator group and click **Remove** to delete it leaving the new one you've selected in its place.
- **11.** Click **Finish** to save your changes.

After making this change, any members of the new group specified are authorized to administer WebLogic Server.

# **28.6 Configuring the Oracle Content Server to Share the WebCenter Spaces Identity Store LDAP Server**

Oracle Content Server (OCS) must be configured to use the same identity store LDAP server as Oracle WebCenter Spaces. For more information on configuring the OCS, see [Chapter 11, "Managing Content Repositories"](#page-146-0) and also "Configuring the LDAP Identity Store Service" in the *Oracle Fusion Middleware Security Guide*.

# **28.7 Aggregating Multiple Identity Store LDAP Servers Using libOVD**

Sites with muliple identity stores can use libOVD to aggregate their user profile information. Two scenarios are covered in the step-by-step configuration instructions below:

- Users are available in distinct identity stores with complete user profile information available in the respective identity store.
- The same user is available in both identity stores with some attributes in one store and other attributes in the other store.

**Note:** If you are supporting self-registration with Active Directory, be sure to see the troubleshooting note in [Section 27.3.3, "Users Cannot](#page-471-0)  [Self-Register when WebCenter Spaces Configured with Active](#page-471-0)  [Directory."](#page-471-0)

This section contains the following subsections:

- Section 28.7.1, "Configuring libOVD for Identity Stores with Complete User [Profiles"](#page-507-0)
- [Section 28.7.2, "Configuring libOVD for Identity Stores with Partial User Profiles"](#page-507-1)
- [Section 28.7.3, "Restoring the Single Authenticator"](#page-509-0)

### <span id="page-507-0"></span>**28.7.1 Configuring libOVD for Identity Stores with Complete User Profiles**

To configure libOVD where each identity store contains complete user profiles:

- **1.** Create the required authenticators in the WLS Admin Console for the identity stores being configured and restart the Weblogic Admin and Managed Servers for the domain. Alternatively, you can also configure the identity store information in jps-config.xml by hand.
- **2.** Update the identity store service instance in jps-config.xml and add a property virtualize with the value true. You can do this either by editing the jps-config.xml file by hand, or using Fusion Middleware Control.
- **3.** WebCenter lets users self-register, which creates a new user or group in the identity store. Since multiple identity stores are being used, you also need to explicitly specify the user create bases and group create bases in jps-config.xml. This step must be done by directly editing jps-config.xml.

Thejps-config.xml file should look like the example below after the configuration.

```
<serviceInstance provider="idstore.ldap.provider" name="idstore.ldap">
<property 
value="oracle.security.jps.wls.internal.idstore.WlsLdapIdStoreConfigProvider"
name="idstore.config.provider"/>
<property value="oracle.security.idm.providers.stdldap.JNDIPool"
name="CONNECTION_POOL_CLASS"/>
<property value="true" name="virtualize"/>
</serviceInstance>
<extendedProperty>
         <name>user.create.bases</name>
         <values>
              <value>ou=people,ou=myrealm,dc=wc_domain</value>
          </values>
</extendedProperty>
<extendedProperty>
         <name>group.create.bases</name>
         <values>
               <value>ou=groups,ou=myrealm,dc=wc_domain</value>
         </values>
</extendedProperty>
</serviceInstance>
```
Be sure to replace the actual values for the user create base in "ou=people, ou=myrealm, dc=wc\_domain" and group create base "ou=groups,ou=myrealm,dc=wc\_domain."

### <span id="page-507-1"></span>**28.7.2 Configuring libOVD for Identity Stores with Partial User Profiles**

To configure libOVD where each identity store contains only partial user profiles:

**1.** Create the required authenticators in the WLS Admin Console for the identity stores being configured and restart the Weblogic Admin and Managed Servers for the domain. Alternatively, you can also configure the identity store information in jps-config.xml by hand.

- **2.** Update the identity store service instance in jps-config.xml and add a property virtualize with the value true. You can do this either by editing thejps-config.xml file by hand, or using Fusion Middleware Control.
- **3.** WebCenter lets users self-register, which creates a new user or group in the identity store. Since multiple identity stores are being used, you also need to explicitly specify the user create bases and group create bases in jps-config.xml. This step must be done by directly editing jps-config.xml.

Thejps-config.xml file should look like the example below after the configuration.

```
<serviceInstance provider="idstore.ldap.provider" name="idstore.ldap">
<property 
value="oracle.security.jps.wls.internal.idstore.WlsLdapIdStoreConfigProvider"
name="idstore.config.provider"/>
<property value="oracle.security.idm.providers.stdldap.JNDIPool"
name="CONNECTION_POOL_CLASS"/>
<property value="true" name="virtualize"/>
<extendedProperty>
         <name>user.create.bases</name>
         <values>
              <value>ou=people,ou=myrealm,dc=wc_domain</value>
          </values>
</extendedProperty>
```

```
<extendedProperty>
         <name>group.create.bases</name>
         <values>
               <value>ou=groups,ou=myrealm,dc=wc_domain</value>
         </values>
</extendedProperty>
```
</serviceInstance>

In the above example "ou=people, ou=myrealm, dc=wc\_domain" and "ou=groups, ou=myrealm, dc=wc\_domain" are the user and group create bases respectively. The actual values should be substituted while doing the configuration.

**4.** Run the following OVD WLST commands to configure the Join Adapter for the identity stores. Go to \$MWHOME/oracle\_common/common/bin and invoke wlst.sh (wlst.cmd in windows) and bring up the WLST prompt. Connect to the Weblogic Administration Server and run the following WLST commands.

```
createJoinAdapter(adapterName="<Join Adapter Name>", root="<Namespace>", 
primaryAdapter="<Primary adapter Name>")
```
addJoinRule(adapterName="<Join Adapter Name>", secondary="<Secondary Adapter Name>", condition="<Join Condition>")

If there are more secondary identity stores, then run the addJoinRule command for each secondary identity store.

```
modifyLDAPAdapter(adapterName="<AuthenticatorName>", attribute="visible", 
value="Internal")
```
Run the above modifyLDAPAdapter command for each identity stores that is configured.

### **Example**

#### **Authenticator 1:**

In this example, the same user is available in both identity stores with some attributes in one store and some in the other. For this example, AD is the primary store and OID is the secondary store.

Authenticator Name: AD

User Base: cn=users,dc=acme,dc=com

#### **Authenticator 2:**

Authenticator Name: OID

User Base: cn=users,dc=oid,dc=com

Perform steps 1 - 3 above, specifying the user.create.bases and group.create.bases corresponding to the primary adapter's namespace.

Perform the following WLST commands:

```
createJoinAdapter(adapterName="JoinAdapter1", root="dc=acme,dc=com", 
primaryAdapter="AD")
addJoinRule(adapterName="JoinAdapter1", secondary="OID", condition="uid=cn")
```
"uid=cn" is the join condition in the above example, which indicates that if the uid value of a user in the secondary identity store (OID) matches with the cn value of the user in the primary identity store (AD), then the attributes will be combined.

```
modifyLDAPAdapter(adapterName="OID", attribute="visible", value="Internal")
modifyLDAPAdapter(adapterName="AD", attribute="visible", value="Internal")
```
Restart the WebLogic Administration server and Managed Servers.

### <span id="page-509-0"></span>**28.7.3 Restoring the Single Authenticator**

You can restore the single authenticator by removing the Join Adapter rule, thereby backing out the configuration done in [Section 28.7.2, "Configuring libOVD for Identity](#page-507-1)  [Stores with Partial User Profiles."](#page-507-1)

To remove the Join Adapter rule, connect to the Weblogic Administration Server and run the following WLST commands:

```
deleteAdapter(adapterName="JoinAdapter1")
modifyLDAPAdapter(adapterName="oid auth", attribute="Visible", value="Yes")
modifyLDAPAdapter(adapterName="AD", attribute="Visible", value="Yes"
```
Restart the WebLogic Administration server and Managed Servers and make sure that users from both identity stores are able to log in.

# **28.8 Configuring the REST Service Identity Asserter**

This section describes how to configure an identity asserter for the REST service. For the REST service, including REST service APIs, to be used with WebCenter requires that an identity asserter be configured for it in the WebCenter domain identity store. The following sections show how to configure OPSS Trust Service instances and identity asserters for Oracle WebLogic Server.

This section contains the following subsections:

[Section 28.8.1, "Understanding the REST Service Instance and Identity Asserter"](#page-510-0)

- [Section 28.8.2, "Setting up the Client Application"](#page-511-0)
- [Section 28.8.3, "Configuring the WLS Trust Service Asserter"](#page-512-0)

### <span id="page-510-0"></span>**28.8.1 Understanding the REST Service Instance and Identity Asserter**

Although WebCenter Portal applications, and other Oracle WebLogic applications, can use REST APIs to display information the way they need to, since such calls originate from the mid-tier, users will be prompted again to provide login credentials. To overcome this, we use perimeter authentication where the user identity is propagated in the HTTP header and asserted using the OPSS Trust Service Asserter.

In order to successfully propagate user identity from one application to another application, these applications must be using correctly configured Trust Service instances. [Figure 28–37](#page-510-1) shows the different components involved in the identity propagation and assertion.

<span id="page-510-1"></span>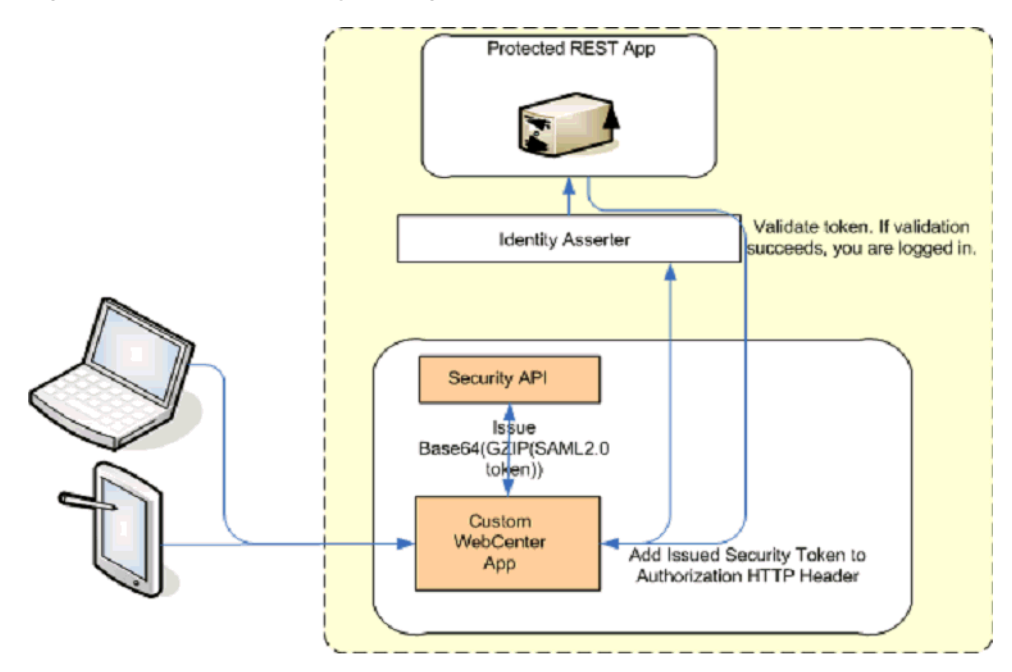

#### *Figure 28–37 REST Identity Propagation and Assertion*

The following depicts the sequence of events involved in REST identity propagation and assertion:

- **1.** End clients (browsers, smart phone apps) connect to a WebCenter Portal application.
- **2.** The application page queries data from REST APIs and builds its own UI on top and therefore needs to call the REST end point.
- **3.** The WebCenter Portal application calls WebCenter Security API (WCSecurityUtility.issueTrustServiceSecurityToken) to issue the token used for securely propagating the user identity. The token is generated using the Trust Service Embedded Provider. Generated tokens are compressed to optimize token size and then BASE64-encoded to ensure that the token can be safely transported using an HTTP header.
- **4.** The WebCenter Portal application takes the issued token and adds it against the "Authorization" security header. The client then dispatches the token as part of its call to the REST URI.
- **5.** WebLogic Server checks if the identity asserter exists for the given token type.
- **6.** The identity asserter parses and verifies that the token is using OPSS Trust Service APIs.
- **7.** The asserter maps the username to a WLS username, a user Subject is established, and the call ends up on the REST application.
- **8.** The REST application recognizes that the user is already an authenticated user and sends a response. The WebCenter Portal application uses the response and shows the page to the end user.

### <span id="page-511-0"></span>**28.8.2 Setting up the Client Application**

This section describes how to configure the client for a REST service identity asserter.

To configure the client for a REST service identity asserter:

**1.** Using JDeveloper, create the client application.

The client application could be a JSE or a servlet application. The following example shows the skeleton of a sample client application.

```
// The authenticated username
// String user = "weblogic"; 
// URL of the target application
URL url = "http://host:port/destinationApp"; 
//-----------------------------------------
String b64EncodedToken = WCSecurityUtility.issueTrustServiceSecurityToken()
HttpURLConnection connection = (HttpURLConnection) url.openConnection();
connection.setRequestMethod("GET");
connection.setDoOutput(true);
connection.setReadTimeout(10000);
connection.setRequestProperty("Authorization", AUTH_TYPE_NAME + " " + b64tok);
connection.connect();
BufferedReader rd = new BufferedReader(new InputStreamReader(
   connection.getInputStream()));
StringBuilder sb = new StringBuilder();
String line = null;
while ((line = rd.readLine()) != null) {
    sb.append(line);
}
connection.disconnect();
System.out.println(sb.toString());
```
**2.** Create and configure the keystore.

Create the keystore for the domain and then configure WebLogic Server for the identity asserter. The keystore is first provisioned for a client certificate and private key. The client certificate is then exported and imported into a trust key store.

**a.** Create the keystore as shown in [Section 32.1.2.1, "Creating the WebCenter](#page-648-0)  [Domain Keystore."](#page-648-0)

- **b.** Configure the keystore as shown in [Section 32.1.2.2, "Configuring the Keystore](#page-650-0)  [with WLST,"](#page-650-0) or [Section 32.1.2.3, "Configuring the Keystore Using Fusion](#page-651-0)  [Middleware Control."](#page-651-0)
- **3.** Edit the jps-config.xml configuration file.
	- **a.** Navigate to your domain\_home/config/fmwconfig directory.
	- **b.** Open the jps-config.xml file in a text editor.
	- **c.** Modify the trust.provider.embedded propertySet node as below:

```
 <propertySets>
     <propertySet name="trust.provider.embedded">
          ... existing entries
         <property value="orakey" name="trust.aliasName"/>
         <property value="orakey" name="trust.issuerName"/>
     </propertySet>
 </propertySets>
```
Where:

trust.aliasName is the alias looked up by the identity asserter in the configured keystore for a certificate with which the asserter verifies the issued trust token.

trust.issuerName is the alias looked up by the token issuer to look up the private key with which the trust token is issued/signed.

- **4.** If the client and REST applications are in different domains, repeat these steps for both domains.
- **5.** Restart all servers.

### <span id="page-512-0"></span>**28.8.3 Configuring the WLS Trust Service Asserter**

This section describes how to configure the WebLogic Server Trust Service asserter.

To configure the WebLogic Server Trust Service asserter:

- **1.** Log into the WebLogic Administration Console as an administrator.
- **2.** Navigate to **Security Realms -> myrealm**.
- **3.** Open the Providers tab, and then the Authentication subtab.

The Create a New Authentication Provider page displays.

- **4.** Enter the **Name** of the new asserter (for example, TrustServiceIdAsserter).
- **5.** Select TrustServiceIdentityAsserter as the asserter **Type**.

This asserter calls the Trust Service APIs to decode and validate the token from the incoming request, and pass the username to the WebLogic for establishing the asserted subject.

**6.** Click **OK** to save your changes.

# <sup>29</sup>**Configuring the Policy and Credential Store**

For most environments, and especially production environments, you must reassociate your policy store with an external LDAP such as Oracle Internet Directory (OID), or a database. Note that when using an external LDAP-based store, the credential store and policy store must be configured to use the same LDAP server (either Oracle Internet Directory 11gR1 or 10.1.4.3). The identity store can, however, use any of the other supported LDAP servers; it does not need to use the same LDAP server as the policy and credential stores.

Reassociating the policy and credential store with OID consists of creating a root node in the LDAP directory, and then reassociating the policy and credential store with the OID server using Fusion Middleware Control, or from the command line using WLST. Reassociating the policy and credential store with a database consists of setting up the schema and database connection in the RCU, and then migrating the policy and credential store to the database from the command line using WLST.

**Caution:** Before reassociating the policy store, be sure to back up the relevant configuration files:

- jps-config.xml
- system-jazn-data.xml

As a precaution, you should also back up the boot.properties file for the Administration Server for the domain.

This chapter contains the following sections:

- [Section 29.1, "Creating a root Node"](#page-515-0)
- Section 29.2, "Reassociating the Credential and Policy Store Using Fusion [Middleware Control"](#page-515-1)
- [Section 29.3, "Reassociating the Credential and Policy Store Using WLST"](#page-517-0)
- [Section 29.4, "Reassociating the Policy and Credential Store with a Database"](#page-518-1)
- [Section 29.5, "Managing Credentials"](#page-518-0)
- [Section 29.6, "Configuring Self-Registration By Invitation in WebCenter Spaces"](#page-519-0)

#### **Audience**

The content of this chapter is intended for Fusion Middleware administrators (users granted the Admin role through the Oracle WebLogic Server Administration Console). Users with the Monitor or Operator roles can view security information but cannot make changes. See also, [Section 1.8, "Understanding Administrative Operations, Roles,](#page-44-0)  [and Tools."](#page-44-0)

## <span id="page-515-0"></span>**29.1 Creating a root Node**

The first step in reassociating the policy and credential store with OID, is to create an LDIF file in the LDAP directory and add a root node under which all data is added. After creating the file and adding the node, continue by reassociating the store using either Fusion Middleware Control or WLST.

To create a root node:

**1.** Create a root node by adding the following to an LDIF file (for example, root.ldif) in the LDAP directory:

```
dn: cn=root_webcenter_xxxx
cn: root_webcenter_xxxx
objectclass: top
objectclass: orclcontainer
```
Where xxxx is a string (for example, the server name) that uniquely identifies the node.

**2.** Add this node to the directory by running the following LDAP command from your LDAP installation directory:

```
OID_ORACLE_HOME/as_1/bin/ldapadd -h ldap_host_name -p ldap_port -D cn=orcladmin 
-w password -v -f root.ldif
```
where:

- *OID\_ORACLE\_HOME* is the directory in which LDAP is installed
- *ldap\_host\_name* is the host name of the OID server
- *ldap\_port* is the OID server port number
- *password* is the password with which to access the OID server

Note that each root container must have a unique name.

# <span id="page-515-1"></span>**29.2 Reassociating the Credential and Policy Store Using Fusion Middleware Control**

Before reassociating the policy and credential store with Oracle Internet Directory, you must first have created the root node as described in [Section 29.1, "Creating a root](#page-515-0)  [Node."](#page-515-0)

To reassociate the policy and credential store with the OID server:

**1.** Open Fusion Middleware Control and log in to your target instance.

For information on logging into Fusion Middleware Control, see [Section 6,](#page-78-0)  ["Starting Enterprise Manager Fusion Middleware Control."](#page-78-0)

**2.** In the Navigation pane, click your domain.

When initially installed, WebCenter Spaces and Enterprise Manager are already associated and deployed in the same domain.

**3.** From the WebLogic Domain menu, select **Security > Security Provider Configuration**.

The Security Provider Configuration page displays (see [Figure 29–1](#page-516-0)).

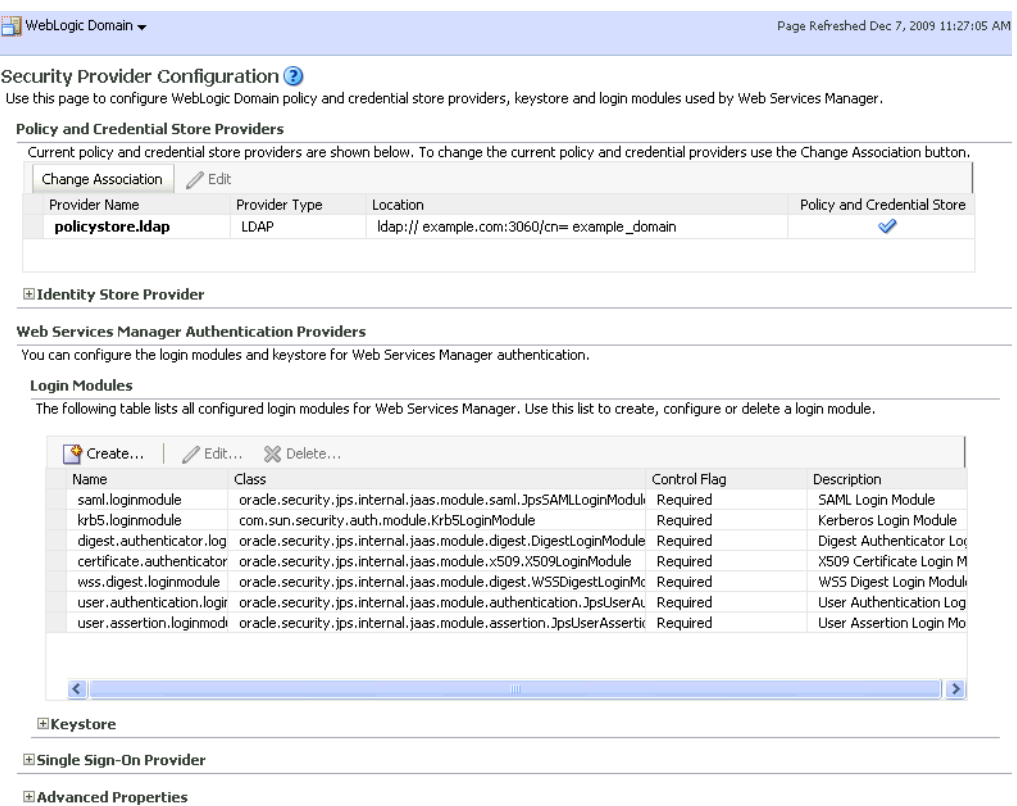

<span id="page-516-0"></span>*Figure 29–1 Security Provider Configuration Page*

**4.** On the Security Provider Configuration page, click **Change Association...** to add the new Oracle Internet Directory provider.

The Set Security Provider page displays (see [Figure 29–2\)](#page-516-1).

<span id="page-516-1"></span>*Figure 29–2 Set Security Provider Page*

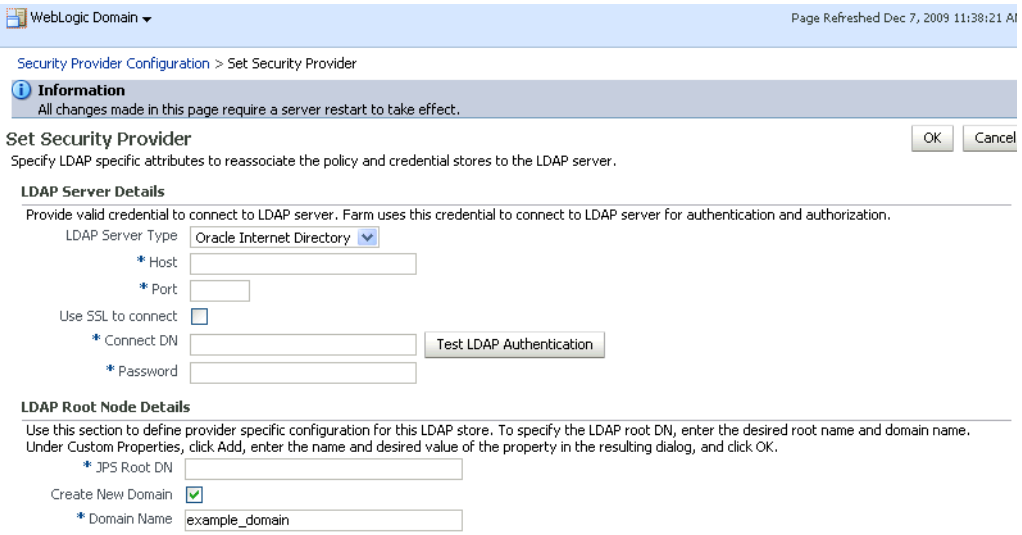

- **5.** Under LDAP Server Details, select **Oracle Internet Directory** as the LDAP Server Type.
- **6.** In the **Host** and **Port** fields, enter the host name and the LDAP port for Oracle Internet Directory.
- **7.** Set the **User DN** field to cn=orcladmin, and enter the associated password in the **Password** field.
- **8.** Under LDAP Root Node Details, set the **JPS Root DN** field to the one you added to the root.ldif file (for example, cn=root\_webcenter\_abcd99). Be sure to include the cn=.
- **9.** Click **OK** to begin the reassociation. Restart the WebLogic server when prompted after migration.

### <span id="page-517-0"></span>**29.3 Reassociating the Credential and Policy Store Using WLST**

Before reassociating the policy and credential store with Oracle Internet Directory, you must first have created the root node as described in [Section 29.1, "Creating a root](#page-515-0)  [Node."](#page-515-0)

- **1.** Start WLST as described in [Section 1.13.3.1, "Running Oracle WebLogic Scripting](#page-49-0)  [Tool \(WLST\) Commands."](#page-49-0)
- **2.** Connect to the Administration Server for the target domain with the following command:

connect('*username>*,'*password*', '*host\_id*:*port*')

where:

- username is the administrator account name used to access the Administration Server (for example, weblogic)
- *password* is the administrator password used to access the Administration Server (for example, weblogic)
- *host\_id* is the server ID of the Administration Server (for example, example.com)
- port is the port number of the Administration Server (for example, 7001).
- **3.** Reassociate the policy and credential store using the reassociateSecurityStore command:

```
reassociateSecurityStore(domain="domain_name", admin="admin_name", 
password="password", 
ldapurl="ldap_uri", servertype="ldap_srvr_type", jpsroot="root_webcenter_xxxx")
```
Where:

- *domain\_name* specifies the domain name where reassociation takes place.
- admin name specifies the administrator's user name on the LDAP server. The format is cn=usrName.
- **•** *password* specifies the password associated with the user specified for the argument admin.
- *ldap\_uri* specifies the URI of the LDAP server. The format is ldap://host:port, if you are using a default port, or ldaps://host:port, if you are using a secure LDAP port. The secure port

must have been configured to handle an anonymous SSL connection, and it is distinct from the default (non-secure) port.

- *ldap\_srvr\_type* specifies the kind of the target LDAP server. Specify OID for Oracle Internet Directory.
- root\_webcenter\_xxxx specifies the root node in the target LDAP repository under which all data is migrated. Be sure to include the cn=. The format is cn=nodeName.

All arguments are required. For example:

```
reassociateSecurityStore(domain="myDomain", admin="cn=adminName", 
password="myPass", ldapurl="ldaps://myhost.example.com:3060", servertype="OID", 
jpsroot="cn=testNode")
```
# <span id="page-518-1"></span>**29.4 Reassociating the Policy and Credential Store with a Database**

As well as using an LDAP server, such as OID, for your policy and credential store, you can also reassociate the policy and credential store with an Oracle database. Prior to reassociating the policy and credential store with a database, you should have:

- Installed the RCU and the OPSS schema
- Installed an Oracle database (Oracle RDBMS version 10.2.0.4+, 11.1.0.7+, or  $11.2.0.1+$
- Installed WebLogic Server and SOA
- Created a domain

For instructions on how to create a new domain, see "Creating a New Domain" in the *Oracle Fusion Middleware Installation Guide for Oracle WebCenter*.

Created a data source

For instructions on how to create a data source, see "Creating a JDBC Data Source" in the *Oracle Fusion Middleware Configuring and Managing JDBC for Oracle WebLogic Server*.

Follow the steps below to configure a database as your policy and credential store:

- **1.** Associate the schema and database connection. For information about how to associate the schema and database connection, see [Section 7.1.5, "Creating and](#page-90-0)  [Registering the Metadata Service Repository."](#page-90-0)
- **2.** Migrate the policy and credential store to the database using WLST using the following command:

```
reassociateSecurityStore(domain="your_domain", 
datasourcename="your_data_source", servertype="DB_ORACLE", 
jpsroot="cn=jpsTestNode")
```
For more information about using the reassociateSecurityStore command, see "reassociateSecurityStore" in the Oracle Fusion Middleware WebLogic Scripting Tool Command Reference.

# <span id="page-518-0"></span>**29.5 Managing Credentials**

Administrators can manage credentials for the WebCenter domain credential store using Fusion Middleware Control and WLST commands. For more information, see "Managing Credentials" in the *Oracle Fusion Middleware Security Guide*.

# <span id="page-519-0"></span>**29.6 Configuring Self-Registration By Invitation in WebCenter Spaces**

WebCenter Spaces supports self-registration by invitation, as described in "Enabling Self-Registration By Invitation-Only" in *Oracle Fusion Middleware User's Guide for Oracle WebCenter*. The self-registration 'by-invitation' feature requires that the WebCenter domain credential store contain the following password credentials:

- $map$  name =  $o.$  webcenter. security. selfreg
- key= o.webcenter.security.selfreg.hmackey
- user name = o.webcenter.security.selfreg.hmackey

To enable 'self-registration by invitation' in WebCenter Spaces, use Fusion Middleware Control or the WLST command createCred to create the password credentials detailed above. For example:

```
createCred(map="o.webcenter.security.selfreg", 
key="o.webcenter.security.selfreg.hmackey", type="PC", 
user="o.webcenter.security.selfreg.hmackey", password="<password>", url="<url>",
port="<port>", [desc="<description>"])
```
For more information, see "Managing Credentials" in the *Oracle Fusion Middleware Security Guide*.

# <sup>30</sup>**Configuring Single Sign-on**

This chapter describes the available single sign-on (SSO) solutions for your WebCenter Portal application to use, and how each is configured.

This chapter includes the following sections:

- [Section 30.1, "Introduction to Single Sign-on"](#page-520-0)
- [Section 30.2, "Configuring Oracle Access Manager \(OAM\)"](#page-521-0)
- [Section 30.3, "Configuring Oracle Single Sign-On \(OSSO\)"](#page-553-0)
- [Section 30.4, "Configuring SAML-based Single Sign-on"](#page-566-0)
- [Section 30.5, "Configuring SSO for Microsoft Clients"](#page-582-0)
- [Section 30.6, "Configuring SSO with Virtual Hosts"](#page-594-0)

### **Audience**

The content of this chapter is intended for Fusion Middleware administrators (users granted the Admin role through the Oracle WebLogic Server Administration Console). Users with the Monitor or Operator roles can view security information but cannot make changes. See also, [Section 1.8, "Understanding Administrative Operations, Roles,](#page-44-0)  [and Tools."](#page-44-0)

## <span id="page-520-0"></span>**30.1 Introduction to Single Sign-on**

Single sign-on can be implemented for WebCenter applications using several solutions. This section describes their benefits and recommended application.

Oracle Access Manager (OAM), part of Oracle's enterprise class suite of products for identity management and security, provides a wide range of identity administration and security functions, including several single sign-on options for WebCenter Spaces and WebCenter Portal applications. OAM (in particular, OAM 11g) is the recommended single sign-on solution for Oracle WebCenter 11g installations.

For deployment environments that are already invested in Oracle 10g infrastructure, and where the Oracle Application Server Single Sign-On (OSSO) server is used as the primary SSO solution, WebCenter 11g can also be configured to use OSSO for single sign-on.

For non-production, development environments where you do not have an enterprise-class single sign-on infrastructure like Oracle Access Manager or Oracle SSO, and you only need to provide a single sign-on capability within WebCenter Spaces and its associated Web applications like Discussions, and Worklist, you can configure a SAML-based SSO solution. If you need to provide single sign-on for other enterprise applications as well, this solution is not recommended.

If your enterprise uses Microsoft desktop logins that authenticate with a Microsoft domain controller with user accounts in Active Directory, then configuring SSO with Microsoft Clients may also be an option to consider.

# <span id="page-521-0"></span>**30.2 Configuring Oracle Access Manager (OAM)**

Oracle Access Manager (OAM) provides flexible and extensible authentication and authorization, and provides audit services. This section describes how to configure WebCenter Spaces and WebCenter Portal applications for OAM single sign-on authentication, including how to configure the WebLogic server side and the WebCenter application as the partner application participating in SSO.

The installation and configuration steps for OAM 11g and 10g are presented in the following subsections:

- [Section 30.2.1, "OAM Components and Topology"](#page-521-2)
- [Section 30.2.2, "Roadmap to Configuring OAM"](#page-523-0)
- [Section 30.2.3, "Installing and Configuring OAM"](#page-525-0)
- [Section 30.2.4, "Configuring the WebLogic Domain for OAM"](#page-535-0)
- [Section 30.2.5, "Installing and Configuring the Oracle HTTP Server"](#page-543-0)
- [Section 30.2.6, "Additional Single Sign-on Configurations"](#page-546-0)
- [Section 30.2.7, "Testing Your OAM Installation"](#page-553-1)

### <span id="page-521-2"></span><span id="page-521-1"></span>**30.2.1 OAM Components and Topology**

[Figure 30–1](#page-521-1) shows the components and topology required to set up single sign-on with Oracle Access Manager for a WebCenter application.

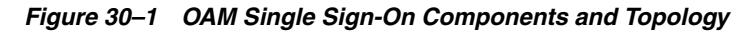

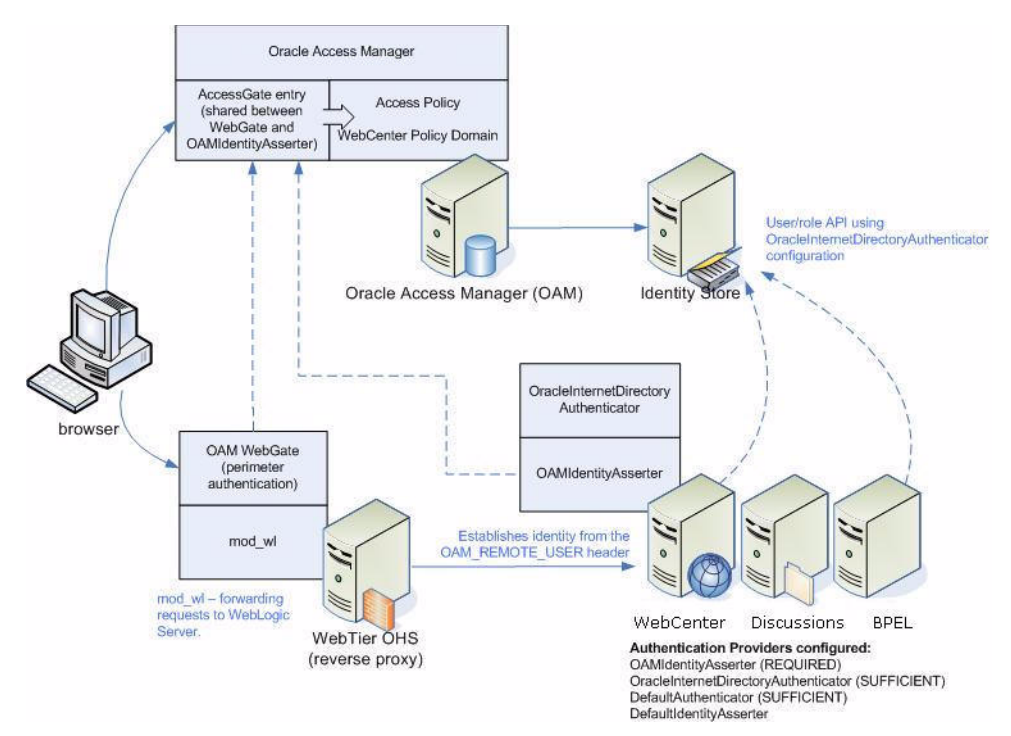

OAM consists of the following components:

- **Access Server** a standalone server that provides authentication, authorization, and auditing services for Access Gates. There is one access server set up on OAM. This is done as part of the OAM install itself.
- **WebGate** an out-of-the-box plugin that intercepts Web resource (HTTP) requests and forwards them to the Access Server for authentication and authorization.
- **Identity Assertion Provider (IAP)** a type of security provider that asserts the identity of the user based on header information that is set by perimeter authentication. The OAM integration provides an OAM ID Asserter that can be configured as the OAM IAP. The OAM ID Asserter can be used for authentication or for identity assertion. For OAM SSO integration, the OAM ID Asserter should be configured as an Identity Assertion Provider (IAP) by selecting obSSOCookie under **Active Types** in the provider's Common settings.

### **OAM Single Sign-on Process Flow**

[Figure 30–2](#page-522-0) shows the single sign-on process flow for OAM.

<span id="page-522-0"></span>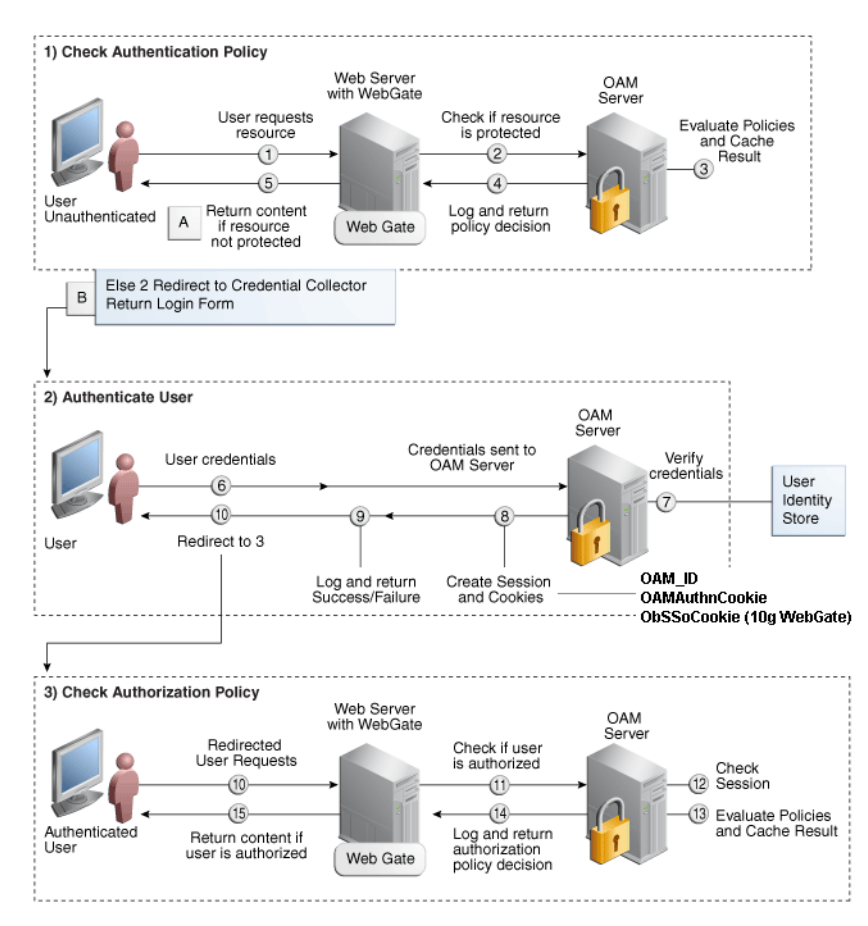

*Figure 30–2 OAM Single Sign-on Process Flow*

### **SSO Log-in Processing with OAM Agents**

- **1.** The user requests a resource.
- **2.** The WebGate forwards the request to OAM for policy evaluation.
- **3.** OAM:
- Checks for the existence of an SSO cookie.
- Checks policies to determine if the resource protected and if so, how?
- **4.** The OAM server logs and returns decisions.
- **5.** WebGate responds as follows:
	- Unprotected resource: resource is served to the user.
	- Protected resource:
		- **–** Request is redirected to the credential collector
		- **–** The login form is served based on the authentication policy
		- **–** Authentication processing begins
- **6.** User sends credentials.
- **7.** OAM verifies credentials.
- **8.** OAM starts the session and creates the following host-based cookies:
	- One per partner: OAMAuthnCookie set by 11g WebGates (ObSSOCookie set by 10g WebGate) using the authentication token received from the OAM server after successful authentication.

**Note:** A valid cookie is required for a session.

- One for OAM Server: OAM\_ID
- **9.** OAM logs Success or Failure.
- **10.** OAM Credential collector redirects to WebGate and authorization processing begins.
- **11.** WebGate prompts OAM to look up policies, compare them to the user's identity, and determine the user's level of authorization.
- **12.** OAM logs policy decision and checks the session cookie.
- **13.** OAM Server evaluates authorization policies and cache the result.
- **14.** OAM Server logs and returns decisions
- **15.** WebGate responds as follows:
	- If the authorization policy allows access, the request get redirected to  $mod\_w1$ which in turn redirects the request to the WLS server where the WebCenter Spaces application is running, and from where desired content or applications are served to the user, as shown below:

### **WebGate -> mod\_wl -> Spaces [, Discussion, .. etc] --> Content is server to the authenticated user**

■ If the authorization policy denies access, the user is redirected to another URL determined by the administrator.

### <span id="page-523-0"></span>**30.2.2 Roadmap to Configuring OAM**

The flow chart [\(Figure 30–3](#page-524-0)) and table ([Table 30–1\)](#page-524-1) in this section provide an overview of the prerequisites and tasks required to configure single sign-on for WebCenter using OAM.

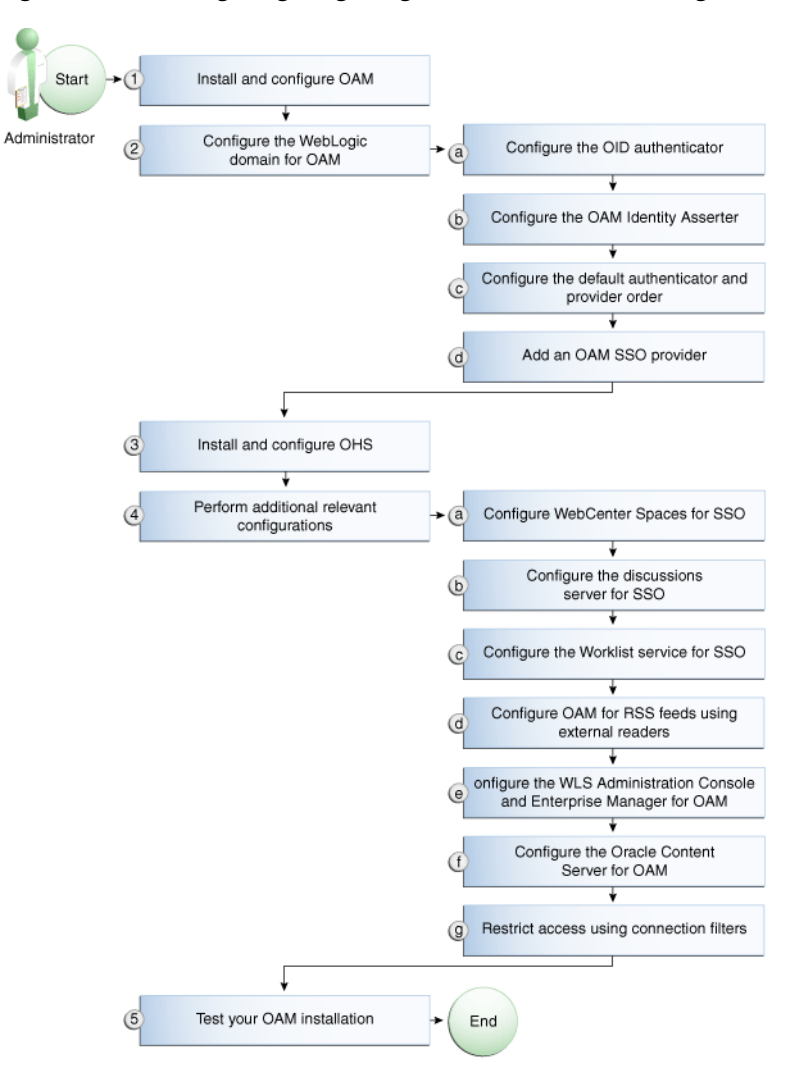

<span id="page-524-0"></span>*Figure 30–3 Configuring Single Sign-on for WebCenter Using OAM*

[Table 30–1](#page-524-1) shows the tasks and sub-tasks for configuring single sign-on for WebCenter using OAM.

<span id="page-524-1"></span>*Table 30–1 Configuring Single Sign-on for WebCenter Using OAM*

| Actor | Task                                                                            | Sub-task                                                      | <b>Notes</b>                                |
|-------|---------------------------------------------------------------------------------|---------------------------------------------------------------|---------------------------------------------|
|       | Administrator 1. Install and Configure OAM                                      |                                                               | Install and configure OAM<br>$10g$ or $11g$ |
|       | 2. Configure the WebLogic domain for 2.a Configure the OID authenticator<br>OAM |                                                               |                                             |
|       |                                                                                 | 2.b Configure the OAM identity<br>asserter                    |                                             |
|       |                                                                                 | 2.c Configure the default authenticator<br>and provider order |                                             |
|       |                                                                                 | 2.d Add an OAM SSO provider                                   |                                             |
|       | 3. Install and configure OHS                                                    |                                                               |                                             |
|       | 4. Perform additional configurations<br>as required                             | 4.a Configure WebCenter Spaces for<br>SSO                     |                                             |
|       |                                                                                 | 4.b Configure the discussions server<br>for SSO               |                                             |

| Actor | Task                          | Sub-task                                                                                                | <b>Notes</b> |
|-------|-------------------------------|----------------------------------------------------------------------------------------------------|--------------|
|       |                               | <b>4.c</b> Configure the Worklist service for<br>SSO                                                    |              |
|       |                               | 4.d Configure OAM for RSS feeds<br>using external readers                                               |              |
|       |                               | <b>4.e</b> Configure the WLS Administration<br>Console and Enterprise Manager for<br>OAM 11g or OAM 10g |              |
|       |                               | 4.f Configure the Oracle Content<br>Server for OAM                                                      |              |
|       |                               | 4.g Restrict access using connection<br>filters                                                         |              |
|       | 5. Test your OAM installation |                                                                                                    |              |

*Table 30–1 (Cont.) Configuring Single Sign-on for WebCenter Using OAM*

### <span id="page-525-0"></span>**30.2.3 Installing and Configuring OAM**

This section describes how to install and configure either OAM 11g or OAM 10g, the recommended single sign-on solutions for WebCenter installations.

**Note:** Installing OAM should be performed only after you've installed Oracle WebCenter (described in the *Oracle Fusion Middleware Installation Guide for Oracle WebCenter*) and any other components required for your environment. You should also have configured and tested any required connections.

This section includes the following subsections:

- [Section 30.2.3.1, "Installing and Configuring OAM 11g"](#page-525-3)
- [Section 30.2.3.2, "Installing and Configuring OAM 10g"](#page-531-0)

### <span id="page-525-3"></span>**30.2.3.1 Installing and Configuring OAM 11g**

This section describes how to install and configure OAM 11g, and includes the following subsections:

- [Section 30.2.3.1.1, "Installing and Configuring OAM 11g"](#page-525-1)
- [Section 30.2.3.1.2, "Installing and Configuring the Oracle HTTP Server"](#page-525-2)
- [Section 30.2.3.1.3, "Installing the WebGate on the Web Tier"](#page-526-0)
- [Section 30.2.3.1.4, "Registering the WebGate Agent"](#page-528-0)

#### <span id="page-525-1"></span>**30.2.3.1.1 Installing and Configuring OAM 11g**

Install Oracle Access Manager (OAM) as described in "Installing the Oracle Identity Management 11g Software" in the Oracle Fusion Middleware Installation Guide for Oracle Identity Management. Ideally, OAM and all the applications that participate in single sign-on should share the same identity store. By default, OAM uses the embedded LDAP identity store. To configure OAM to use an external identity store such as OID, see [Section 28.1, "Reassociating the Identity Store with an External LDAP](#page-475-0)  [Server."](#page-475-0) Continue by configuring Oracle Access Manager in a WebLogic administration domain as described in "Configuring Oracle Access Manager (OAM)" in the Oracle Fusion Middleware Installation Guide for Oracle Identity Management.

#### <span id="page-525-2"></span>**30.2.3.1.2 Installing and Configuring the Oracle HTTP Server**

If you don't already have Oracle HTTP Server (OHS) installed, install OHS (11.1.1.4.0) as described in [Section 30.2.5, "Installing and Configuring the Oracle HTTP Server."](#page-543-0)

If you do have an existing installation, you will need to apply a patch to bring it up to OHS (11.1.1.4.0) as described in "Applying the Latest Oracle Fusion Middleware Patch Set" in the Oracle Fusion Middleware Patching Guide.

After installing or patching OHS, continue by installing the WebGate as described in [Section 30.2.3.1.3, "Installing the WebGate on the Web Tier."](#page-526-0)

#### <span id="page-526-0"></span>**30.2.3.1.3 Installing the WebGate on the Web Tier**

This section describes how to install and configure the OHS WebGate.

**Note:** Ensure that your Oracle HTTP server is down while installing OHS WebGate, and restart it only after you register the WebGate agent as described in [Section 30.2.3.1.4, "Registering the WebGate](#page-528-0)  [Agent."](#page-528-0)

- **1.** For Linux and Solaris operating systems, download and install the third-party GCC libraries to the same location where OHS is installed as described in "Installing Third-Party GCC Libraries (Linux and Solaris Operating Systems Only)" in the *Oracle Fusion Middleware Installation Guide for Oracle Identity Management*.
- **2.** Install the WebGate as described in the section on "Installing Oracle HTTP Server 11g WebGate for Oracle Access Manager" in the *Oracle Fusion Middleware Installation Guide for Oracle Identity Management*. Use the same middleware home that was specified during OHS install. Note that during the installation you will need to point to the directory containing the GCC libraries downloaded in the previous step.
- **3.** After installing Oracle HTTP Server 11g WebGate for Oracle Access Manager, move to the following directory under your Oracle Home for Webgate:

For Unix operating systems:

<Webgate\_Home>/webgate/ohs/tools/deployWebGate

For Windows operating systems:

<Webgate\_Home>\webgate\ohs\tools\deployWebGate

**4.** From the command line, run the following command to copy the required bits of agent from the Webgate\_Home directory to the Webgate Instance location:

For Unix operating systems:

```
./deployWebgateInstance.sh -w <Webgate_Instance_Directory> -oh 
<Webgate_Oracle_Home>
```
For Windows operating systems:

deployWebgateInstance.bat -w *<Webgate\_Instance\_Directory>* -oh *<Webgate\_Oracle\_Home>*

Where *<Webgate\_Oracle\_Home>* is the directory where you have installed Oracle HTTP Server WebGate and defined it as the Oracle Home for WebGate, as in the following example:

<MW\_HOME>/Oracle\_OAMWebGate1

The *<Webgate\_Instance\_Directory>* is the location of the Webgate Instance Home (which should be the same as the Instance Home of Oracle HTTP Server), as in the following example:

<MW\_HOME>/Oracle\_WT1/instances/instance1/config/OHS/ohs1

Note that an Instance Home for Oracle HTTP Server is created after you configure the Oracle HTTP Server. This configuration should be performed after installing or patching to Oracle HTTP Server 11.1.1.4.0.

**5.** Run the following command to ensure that the LD\_LIBRARY\_PATH variable contains *<Oracle\_Home\_for\_Oracle\_HTTP\_Server>*/lib:

For Unix operating systems (depending on the shell):

```
export 
LD_LIBRARY_PATH=$LD_LIBRARY_PATH:<Oracle_Home_for_Oracle_HTTP_Server>/lib
```
For Windows operating systems:

Add the *<Webgate\_Installation\_Directory>*\webgate\ohs\lib and *<Oracle\_Home\_for\_Oracle\_HTTP\_Server>*\bin locations to the PATH environment variable. Add a semicolon (;) followed by this path at the end of the entry for the PATH environment variable.

**6.** From your current working directory, move up one level:

For Unix operating systems, move to:

*<Webgate\_Home>*/webgate/ohs/tools/setup/InstallTools

For Windows operating systems, move to:

*<Webgate\_Home>*\webgate\ohs\tools\EditHttpConf

**7.** From the command line, run the following command to copy the apache\_webgate.template from the Webgate\_Home directory to the WebGate Instance location (renaming it to webgate.conf) and update the httpd.conf file to add one line to include the name of webgate.conf file:

For Unix operating systems:

./EditHttpConf -w *<Webgate\_Instance\_Directory>* [-oh *<Webgate\_Oracle\_Home>*] [-o *<output\_file>*]

For Windows operating systems:

EditHttpConf.exe -w *<Webgate\_Instance\_Directory>* [-oh *<Webgate\_Oracle\_Home>*] [-o *<output\_file>*]

**Note:** The -oh *<WebGate\_Oracle\_Home>* and -o *<output\_file>* parameters are optional.

Where *<Webgate\_Oracle\_Home>* is the directory where you have installed Oracle HTTP Server WebGate and defined it as the Oracle Home for WebGate, as in the following example:

```
<MW_HOME>/Oracle_OAMWebGate1
```
The *<Webgate\_Instance\_Directory>* is the location of the Web Gate instance home (which should be the same as the instance home of OHS), as in the following example:

<MW\_HOME>/Oracle\_WT1/instances/instance1/config/OHS/ohs1

#### <span id="page-528-0"></span>**30.2.3.1.4 Registering the WebGate Agent**

After installing the WebGate on the Web Tier, you also need to register the WebGate agent. For more detailed information about registering the WebGate agent, see "Getting Started with a New Oracle HTTP Server 11g Webgate Agent for Oracle Access Manager" in the *Oracle Fusion Middleware Installation Guide for Oracle Identity Management*.

Follow the steps below to register the WebGate agent on the machine where OAM is installed:

- **1.** Register the new Web Gate agent using the oamreg tool in inband mode.
	- **a.** Change directories to *<RREG\_Home>*/input.
	- **b.** Create a file named WebCenterOAM11gRequest.xml to use as an input parameter file to the oamreg tool. An example is shown below:

**Note:** Replace the contents within \$\$oamhost\$\$:\$\$oamadminserverport\$\$ with the OAM host and administration server port, and \$\$webtierhost\$\$ with your Web Tier host and port.

<?xml version="1.0" encoding="UTF-8"?>

```
<! -Copyright (c) 2009, 2010, Oracle and/or its affiliates. All rights 
reserved.
NAME: OAM11GRequest_short.xml - Template for OAM 11G Agent Registration 
Request file
(Shorter version - Only mandatory values - Default values will be used for 
all other fields)
DESCRIPTION: Modify with specific values and pass file as input to the 
tool.
```
<OAM11GRegRequest>

 $--\rightarrow$ 

<serverAddress>http://\$\$oamhost\$\$:\$\$oamadminserverport\$\$</serverAddress> <hostIdentifier>\$\$webtierhost\$\$\_webcenter</hostIdentifier> <agentName>\$\$webtierhost\$\$\_webcenter</agentName> <logOutUrls> <url>/oamsso/logout.html</url> </logOutUrls> <protectedResourcesList> <resource>/webcenter/adfAuthentication</resource> <resource>/webcenter/content</resource> <resource>/webcenter/content/.../\*</resource> <resource>/integration/worklistapp</resource> <resource>/integration/worklistapp/.../\*</resource>

<resource>/workflow/sdpmessagingsca-ui-worklist/faces/adf.task-flow</resour ce>

<resource>/workflow/WebCenterWorklistDetail/faces/adf.task-flow</resource> <resource>/workflow/sdpmessagingsca-ui-worklist</resource> <resource>/workflow/sdpmessagingsca-ui-worklist/.../\*</resource> <resource>/sdpmessaging/userprefs-ui</resource> <resource>/sdpmessaging/userprefs-ui/.../\*</resource> <resource>/rss/rssservlet</resource> <resource>/owc\_discussions/login!withRedirect.jspa</resource> <resource>/owc\_discussions/login!default.jspa</resource> <resource>/owc\_discussions/login.jspa</resource> <resource>/owc\_discussions/admin</resource> <resource>/owc\_discussions/admin/.../\*</resource> <resource>/rest/api/resourceIndex</resource> <resource>/rest/api/spaces</resource> <resource>/rest/api/spaces/.../\*</resource> <resource>/rest/api/discussions</resource> <resource>/rest/api/discussions/.../\*</resource> <resource>/rest/api/tags</resource> <resource>/rest/api/tags/.../\*</resource> <resource>/rest/api/taggeditems</resource> <resource>/rest/api/taggeditems/.../\*</resource> <resource>/rest/api/activities</resource> <resource>/rest/api/activities/.../\*</resource> <resource>/rest/api/activitygraph</resource> <resource>/rest/api/activitygraph/.../\*</resource> <resource>/rest/api/feedback</resource> <resource>/rest/api/feedback/.../\*</resource> <resource>/rest/api/people</resource> <resource>/rest/api/people/.../\*</resource> <resource>/rest/api/messageBoards</resource> <resource>/rest/api/messageBoards/.../\*</resource> <resource>/rest/api/searchresults</resource> <resource>/rest/api/searchresults/.../\*</resource> <resource>/activitygraph-engines</resource> <resource>/activitygraph-engines/.../\*</resource> <resource>/wcps/api</resource> <resource>/wcps/api/.../\*</resource> <resource>/cs/idcplg</resource> <resource>/cs/idcplg/.../\*</resource> <resource>/cs/groups</resource> <resource>/cs/groups/.../\*</resource> <resource>/adfAuthentication</resource> <resource>/pageletadmin</resource> <resource>/pageletadmin/.../\*</resource> <resource>/authenticateWithApplicationServer</resource> </protectedResourcesList> <publicResourcesList> <resource>/webcenter</resource> <resource>/webcenter/.../\*</resource> <resource>/webcenterhelp</resource> <resource>/webcenterhelp/.../\*</resource> <resource>/owc\_discussions</resource> <resource>/owc\_discussions/.../\*</resource> <resource>/rss</resource> <resource>/rss/.../\*</resource> <resource>/workflow</resource> <resource>/workflow/.../\*</resource> <resource>/integration/services</resource> <resource>/integration/services/.../\*</resource> <resource>/soa-infra</resource> <resource>/soa-infra/.../\*</resource>

```
 <resource>/rest/api/cmis/.../*</resource>
        <resource>/cs</resource>
         <resource>/cs/.../*</resource>
     </publicResourcesList>
</OAM11GRegRequest>
```
- **c.** Change directories to <RREG\_Home>.
- **d.** Run the following commands:

setenv OAM\_REG\_HOME <RREG\_HOME> *<RREG\_Home>*/bin/oamreg.sh inband input/WebCenterOAM11gRequest.xml

### When prompted for the agent credentials, enter your OAM administrator credentials. You should see output resembling that below:

```
Welcome to OAM Remote Registration Tool!
Parameters passed to the registration tool are:
Mode: inband
Filename: 
/scratch/aime1/install/MW_HOME/Oracle_IDM1/oam/server/rreg/input/WebCenterO
AM11gRequest.xml
Enter your agent username:weblogic
Username: weblogic
Enter agent password: 
Do you want to enter a Webgate password?(y/n):
y
Enter webgate password: 
Enter webgate password again: 
Password accepted. Proceeding to register..
Aug 16, 2010 1:22:30 AM 
oracle.security.am.engines.rreg.client.handlers.request.OAM11GRequestHandle
r getWebgatePassword
INFO: Passwords matched and accepted.
Do you want to import an URIs file?(y/n):
n
 ----------------------------------------
Request summary:
OAM11G Agent Name:example_webcenter
URL String:example_webcenter
Registering in Mode:inband
Your registration request is being been sent to the Admin server at: 
http://webcenter.example.com:7001
----------------------------------------
Inband registration process completed successfully! Output artifacts are 
created in the output folder.
```
**2.** Copy the generated files and artifacts (ObAccessClient.xml and cwallet.sso) from *<RREG\_Home>*/output/*\$\$webtierhost\$\$*\_webcenter to your WebGate instance configuration directory (<Webgate\_Instance\_Directory>/webgate/config). Note that <Webgate\_Instance\_Directory> should match the instance home of OHS, as in the following example:

<MW\_HOME>/Oracle\_WT1/instances/instance1/config/OHS/ohs1/webgate/config

- **3.** Restart OHS.
- **4.** From the OAM Console, you should now be able to see the following artifacts:
	- 11g WebGate agent named \$\$webtierhost\$\$\_webcenter
- 11g host identifier by the same name
- an application domain with the same name containing authentication and authorization policies which in turn contain protected and public policies
- **5.** Go to **Application Domain> \$\$webtierhost\$\$\_webcenter > Authentication Policies** and create a new policy underneath it called WebCenter REST Auth Policy. Choose Authentication scheme as BASIC Scheme.
- **6.** Go to **Application Domain> \$\$webtierhost\$\$\_webcenter > Authentication Policies > Protected Resource Policy** and remove all entries starting with /rest.
- **7.** Return to the WebCenter REST Auth Policy created above, add all the /rest entries you removed and click **Apply**. REST needs to follow the BASIC authentication scheme so that external clients, such as the Outlook plugin and iPhone application, can connect to WebCenter REST and be protected with SSO.

You should be adding the following entries:

 <resource>/rest/api/resourceIndex</resource> <resource>/rest/api/spaces</resource> <resource>/rest/api/spaces/.../\*</resource> <resource>/rest/api/discussions</resource> <resource>/rest/api/discussions/.../\*</resource> <resource>/rest/api/tags</resource> <resource>/rest/api/tags/.../\*</resource> <resource>/rest/api/taggeditems</resource> <resource>/rest/api/taggeditems/.../\*</resource> <resource>/rest/api/activities</resource> <resource>/rest/api/activities/.../\*</resource> <resource>/rest/api/activitygraph</resource> <resource>/rest/api/activitygraph/.../\*</resource> <resource>/rest/api/feedback</resource> <resource>/rest/api/feedback/.../\*</resource> <resource>/rest/api/people</resource> <resource>/rest/api/people/.../\*</resource> <resource>/rest/api/messageBoards</resource> <resource>/rest/api/messageBoards/.../\*</resource> <resource>/rest/api/searchresults</resource> <resource>/rest/api/searchresults/.../\*</resource>

**8.** After installing and configuring the Web Tier and associated components, continue by configuring the Policy Manager as described in [Section 30.2.4,](#page-535-0)  ["Configuring the WebLogic Domain for OAM,"](#page-535-0) and performing any additional service and component configurations that apply as described in [Section 30.2.6,](#page-546-0)  ["Additional Single Sign-on Configurations."](#page-546-0)

### <span id="page-531-0"></span>**30.2.3.2 Installing and Configuring OAM 10g**

This section describes how to install and configure OAM 10g, and includes the following subsections:

- [Section 30.2.3.2.1, "Installing and Configuring OAM 10g"](#page-531-1)
- [Section 30.2.3.2.2, "Installing and Configuring the Oracle HTTP Server"](#page-532-0)
- [Section 30.2.3.2.3, "Configuring the WebCenter Policy Domain"](#page-532-1)
- [Section 30.2.3.2.4, "Installing the WebGate 10g on the Web Tier"](#page-535-1)

### <span id="page-531-1"></span>**30.2.3.2.1 Installing and Configuring OAM 10g**

If you don't already have Oracle Access Manager (OAM) 10*g* installed, install OAM 10*g* as described in the *Oracle Access Manager Installation Guide*.

#### <span id="page-532-0"></span>**30.2.3.2.2 Installing and Configuring the Oracle HTTP Server**

If you don't already have Oracle HTTP Server (OHS) installed, install OHS (11.1.1.4.0) as described in [Section 30.2.5, "Installing and Configuring the Oracle HTTP Server."](#page-543-0)

If you do have an existing installation, you will need to apply a patch to bring it up to OHS (11.1.1.4.0) as described in "Applying the Latest Oracle Fusion Middleware Patch Set" in the Oracle Fusion Middleware Patching Guide.

After installing or patching OHS, continue by installing the WebGate as described in [Section 30.2.3.2.3, "Configuring the WebCenter Policy Domain."](#page-532-1)

#### <span id="page-532-1"></span>**30.2.3.2.3 Configuring the WebCenter Policy Domain**

These steps assume that you've installed Oracle WebCenter (see [Section 2.3, "Installing](#page-57-0)  [WebCenter Spaces"](#page-57-0)). By default, an Oracle WebCenter installation creates a WebLogic Server domain, including an Administration Server and four managed servers: WC\_Spaces, WC\_Collaboration, WC\_Utilities, and WC\_Portlet.

- **1.** Determine which access server to use.
	- **a.** Log onto the Access Manager.
	- **b.** Click **Access System Console**.
	- **c.** Open the Access System Configuration tab.
	- **d.** Click **Access Server Configuration** to display a list of all access servers.
	- **e.** Click an access server in the list to see server details.

The host name and port are the values you need for the oam\_aaa\_host and oam\_aaa\_port parameters respectively in the script.

**2.** Run the following command.

The oamcfgtool.jar is available in

ORACLE\_HOME/modules/oracle.oamprovider\_11.1.1/oamcfgtool.jar in the WebCenter installation. Values in bold are the ones that you must supply based on the settings of your WebCenter and OAM instances.

java -jar ORACLE\_HOME/modules/oracle.oamprovider\_11.1.1/oamcfgtool.jar mode=CREATE app\_domain=<**your\_domain\_name>** uris\_file=WEBCENTER\_HOME/webcenter/scripts/webcenter.oam.conf" app\_agent\_password=**<Password to be provisioned for App Agent>** ldap\_host=**<Hostname of LDAP server> ldap\_port=<Port of LDAP server>** ldap userdn=<DN of LDAP Admin User, usually "cn=orcladmin"> ldap\_userpassword=**<Password of LDAP Admin User>** oam\_aaa\_host=**<HOST of OAM server>** oam\_aaa\_port=**<Port of OAM server>**

We recommend that you register your domain (for <**your\_domain\_name**>) as something like "webtier.example.com", where "webtier.example.com" is your Web Tier, so that you can easily distinguish the various policies in OAM.

If your command ran successfully, you should see something like the following output depending on the values you used:

Processed input parameters Initialized Global Configuration Successfully completed the Create operation. Operation Summary:

```
Policy Domain : webtier.example.com
Host Identifier: webtier.example.com
Access Gate ID : webtier.example.com_AG
```
You can also run the Validate command to validate your configurations:

```
java -jar WC_ORACLE_HOME/modules/oracle.oamprovider_11.1.1/oamcfgtool.jar 
mode=VALIDATE app_domain=<your_domain_name>
ldap_host=<Hostname of LDAP server> ldap_port=<Port of LDAP server>
*ldap_userdn=<DN of LDAP Admin User, usually "cn=orcladmin">* 
ldap_userpassword=<Password of LDAP Admin User>
oam_aaa_host=<HOST of OAM server>
oam_aaa_port=<Port of OAM server>
test_username=<Username to be used for policy validation>
test_userpassword=<Userpassword to be used for policy validation>
```
If your command runs successfully, you should see the same output as above.

**3.** If your instance also contains a SOA installation, then run oamcfgtool again to protect the SOA URIs in the policy domain you created in the previous step. Use the same parameters as the ones used in the previous step so that the existing policy domain is updated with URIs in the soa.oam.conf file.

```
java -jar ORACLE_HOME/modules/oracle.oamprovider_11.1.1/oamcfgtool.jar
mode=CREATE app_domain=<your_domain_name>
uris_file="SOA_HOME/soa/prov/soa.oam.conf"
app agent password=<Password to be provisioned for App Agent>
ldap_host=<Hostname of LDAP server>
ldap_port=<Port of LDAP server>
ldap_userdn=<DN of LDAP Admin User, usually "cn=orcladmin">
ldap_userpassword=<Password of LDAP Admin User>
oam_aaa_host=<HOST of OAM server>
oam_aaa_port=<Port of OAM server>
```
**4.** If your installation contains Oracle Content Server, then you also need to protect these URIs. Use the same parameters as the ones used in the previous steps so that the existing policy domain is updated with the URIs in the Content Server's oam.conf file.

```
java -jar ORACLE_HOME/modules/oracle.oamprovider_11.1.1/oamcfgtool.jar
mode=CREATE app_domain=<your_domain_name>
uris_file="ECM_HOME/common/security/oam.conf"
app_agent_password=<Password to be provisioned for App Agent>
ldap_host=<Hostname of LDAP server>
ldap_port=<Port of LDAP server>
ldap_userdn=<DN of LDAP Admin User, usually "cn=orcladmin">
ldap_userpassword=<Password of LDAP Admin User>
oam_aaa_host=<HOST of OAM server>
oam_aaa_port=<Port of OAM server>
```
- **5.** Check the Policy Domain settings.
	- **a.** Log on to the Oracle Access Manager.
	- **b.** Click **Policy Manager**.
	- **c.** Click **My Policy Domains**.

You should see the domain you just created in the list of policy domains. In the URL prefixes column, you should also see the URIs that were specified as part of the webcenter.oam.conf script file. You should also see the URIs

from the SOA and Content Server OAM configuration files if you have run the oamcfgtool from SOA and Content Server domains.

**d.** Click the domain you just created and open the Resources tab.

The URIs you specified should display. You can also open other tabs to view and verify other settings, and manually add additional resources later, if required.

- **6.** Check the Access Gate Configurations.
	- **a.** Click **Access System Console**.
	- **b.** Open the Access System Configuration tab.
	- **c.** Click **AccessGate Configuration**.
	- **d.** Enter some search criteria and click **Go**.
	- **e.** When the Access Gate for the domain you just created displays (it will have the suffix \_AG), click it to see the setting details.
- **7.** Locate the policy domain that you created and verified in the previous steps and open the Policies tab.

You should see two policies already created - Protected\_JSessionId\_Policy and Default Public Policy

**8.** Create another policy called WebCenterRESTPolicy, using the values shown below:

**Description:** This policy protects REST protected URIs using BASIC authentication scheme required for functioning with the WebCenter Outlook plug-in or iPhone integration.

#### **Resource Type:** http

**Operation(s): GET, POST** 

**Resource:** Select all resources starting with /rest except for /rest/cmis/repository.

```
/rest/api/resourceIndex
/rest/api/spaces
/rest/api/discussions
/rest/api/tags
/rest/api/taggeditems
/rest/api/activities
/rest/api/activitygraph
/rest/api/feedback
/rest/api/people
/rest/api/messageBoards
/rest/api/searchresults
```
**Host Identifier:** Same as the one used for the resources.

- **9.** Click **Save**.
- **10.** In the newly created policy, navigate to **Authentication Rule** and add a new rule using the authentication scheme OraDefaultBasicAuthNScheme.
- **11.** Open the Policies tab and make sure that the polices are in the order shown below:

Protected\_JSessionId\_Policy WebCenterRESTPolicy Default Public Policy

**12.** Continue with the steps for installing the WebGate as described in [Section 30.2.3.2.4, "Installing the WebGate 10g on the Web Tier."](#page-535-1)

### <span id="page-535-1"></span>**30.2.3.2.4 Installing the WebGate 10g on the Web Tier**

This section describes how to install the WebGate.

To install the WebGate:

**1.** Copy the ZIP file

(Oracle\_Access\_Manager10\_1\_4\_3\_0\_linux\_GCClib.zip) containing the two gcc libraries required for the installation (libgcc\_s.so.1 and libstdc++.so.5) to a /tmp directory. For more information, refer to the chapter on "Installing the WebGate" in the *Oracle Access Manager Installation Guide*.

**2.** Run the installation as root. For example, from the /tmp directory run:

sudo -u root ./Oracle\_Access\_Manager10\_1\_4\_3\_0\_linux\_OHS11g\_WebGate

**3.** Follow the installation runtime instructions, providing the installation directory, information of the AccessGate that you created earlier and the absolute path to the httpd.conf file of the web server. For example:

WT\_ORACLE\_HOME/instances/*<your\_instance>*/config/OHS/ohs1/httpd.conf

Information for the AccessGate can be found in the Access System Console.

**4.** After the installation, a new section is inserted in the httpd.conf file between the following entries:

```
#** BEGIN WEBGATE SPECIFIC ***
#** END Oblix NetPoint Specific ***
```
Check to see if the content is consistent with your environment.

**5.** After installing and configuring the WebGate 10g, continue by configuring the Weblogic domain as described in [Section 30.2.4, "Configuring the WebLogic](#page-535-0)  [Domain for OAM,"](#page-535-0) and performing any additional service and component configurations that apply as described in [Section 30.2.6, "Additional Single Sign-on](#page-546-0)  [Configurations."](#page-546-0)

### <span id="page-535-0"></span>**30.2.4 Configuring the WebLogic Domain for OAM**

If your environment spans multiple domains (for example, a domain for WebCenter Spaces, a separate domain for SOA, and a separate domain for Oracle Content Server), repeat the steps in this section for each domain.

This section includes the following subsections:

- [Section 30.2.4.1, "Configuring the Oracle Internet Directory Authenticator"](#page-535-2)
- [Section 30.2.4.2, "Configuring the OAM Identity Asserter"](#page-540-0)
- [Section 30.2.4.3, "Configuring the Default Authenticator and Provider Order"](#page-543-1)
- [Section 30.2.4.4, "Adding an OAM Single Sign-on Provider"](#page-543-2)

### <span id="page-535-2"></span>**30.2.4.1 Configuring the Oracle Internet Directory Authenticator**

Assuming Oracle Internet Directory is backing the OAM identity store, an Oracle Internet Directory authenticator (OracleInternetDirectoryAuthenticator) should be configured for the LDAP server that is used as the identity store of OAM, and the provider should be set to SUFFICIENT.

To configure the Oracle Internet Directory authenticator:

**1.** Log in to the WebLogic Server Administration Console.

For information on logging in to the WebLogic Server Administration Console, see [Section 1.13.2, "Oracle WebLogic Server Administration Console."](#page-48-0)

**2.** From the Domain Structure pane, click **Security Realms**.

The Summary of Security Realms pane displays (see [Figure 30–4](#page-536-0)).

<span id="page-536-0"></span>*Figure 30–4 Summary of Security Realms Pane*

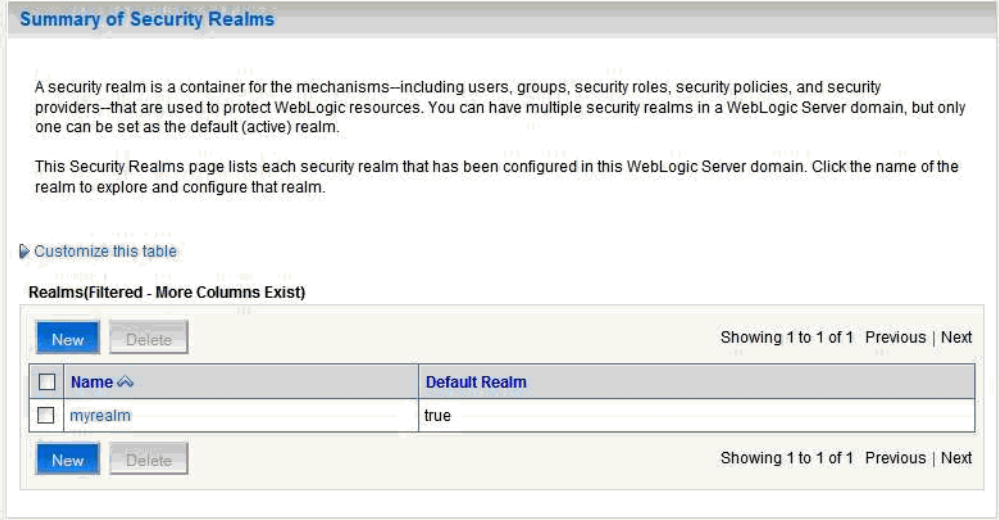

**3.** Click the realm entry for which to configure the OID authenticator.

The Settings pane for the realm displays (see [Figure 30–5](#page-536-1)).

<span id="page-536-1"></span>*Figure 30–5 Settings Pane*

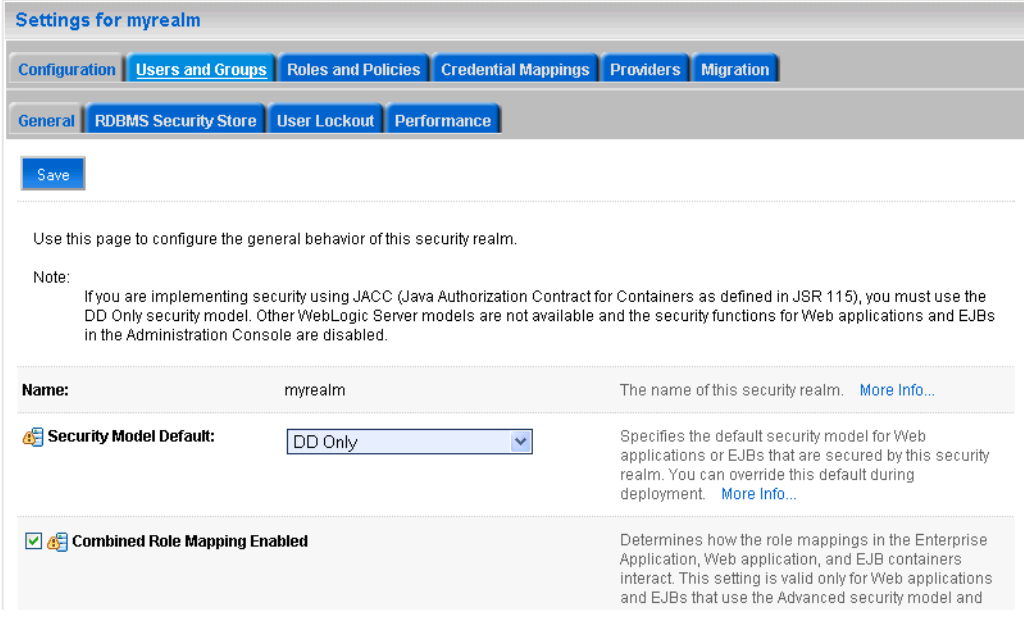

**4.** Open the Providers tab.

The Provider Settings display (see [Figure 30–6\)](#page-537-0).

<span id="page-537-0"></span>*Figure 30–6 Settings Pane - Providers*

| Settings for myrealm                                                                                                    |                         |                    |                                      |                    |           |                    |           |  |  |  |  |
|----------------------------------------------------------------------------------------------------|-------------------------|--------------------|--------------------------------------|--------------------|-----------|--------------------|-----------|--|--|--|--|
| Configuration                                                                                                    | Users and Groups        | Roles and Policies | Credential Mappings                  | <b>Providers</b>   | Migration |                    |           |  |  |  |  |
| Authentication                                                                                                    | Authorization           | Adjudication       | Auditing<br>Role Mapping             | Credential Mapping |           | Certification Path | Keystores |  |  |  |  |
| An Authentication provider allows WebLogic Server to establish trust by validating a user. You must have one Authentication provider in a<br>security realm, and you can configure multiple Authentication providers in a security realm. Different types of Authentication providers are<br>designed to access different data stores, such as LDAP servers or DBMS. You can also configure a Realm Adapter Authentication provider<br>that allows you to work with users and groups from previous releases of WebLogic Server.<br><b>Customize this table</b><br><b>Authentication Providers</b><br>Delete<br>Reorder<br>New<br>Showing 1 to 2 of 2 Previous   Next |                         |                    |                                      |                    |           |                    |           |  |  |  |  |
| <b>Name</b>                                                                                                    |                         |                    | <b>Description</b>                   |                    |           |                    | Version   |  |  |  |  |
|                                                                                                    | DefaultAuthenticator    |                    | WebLogic Authentication Provider     |                    |           | 1.0                |           |  |  |  |  |
|                                                                                                    | DefaultIdentityAsserter |                    | WebLogic Identity Assertion provider |                    |           | 1.0                |           |  |  |  |  |
| <b>New</b><br>Delete<br>Reorder<br>Showing 1 to 2 of 2 Previous   Next                                                                                                    |                         |                    |                                      |                    |           |                    |           |  |  |  |  |

**5.** Click **New** to create a provider.

The Create a New Authentication Provider pane displays (see [Figure 30–7](#page-537-1)).

<span id="page-537-1"></span>*Figure 30–7 Create a New Authentication Provider Pane*

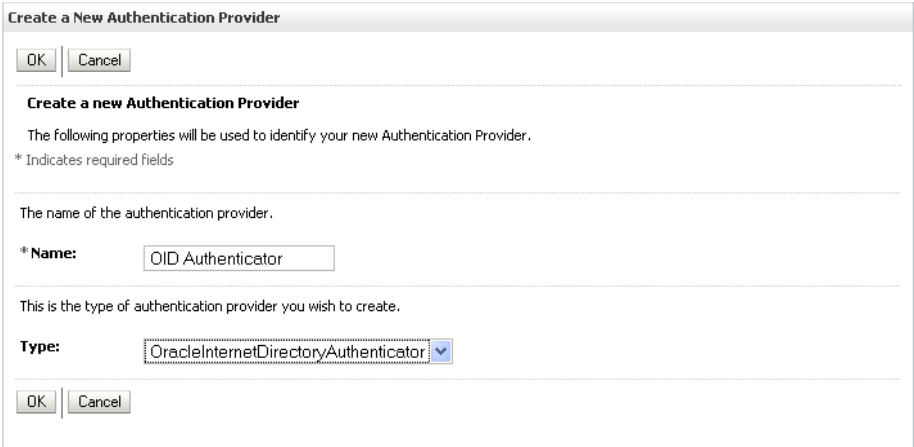

- **6.** Enter a name for the new provider (for example, OID Authenticator), select OracleInternetDirectoryAuthenticator as its type and click **OK**.
- **7.** On the Providers tab, click the newly added provider.

The Common Settings pane for the authenticator displays (see [Figure 30–8](#page-538-0)).

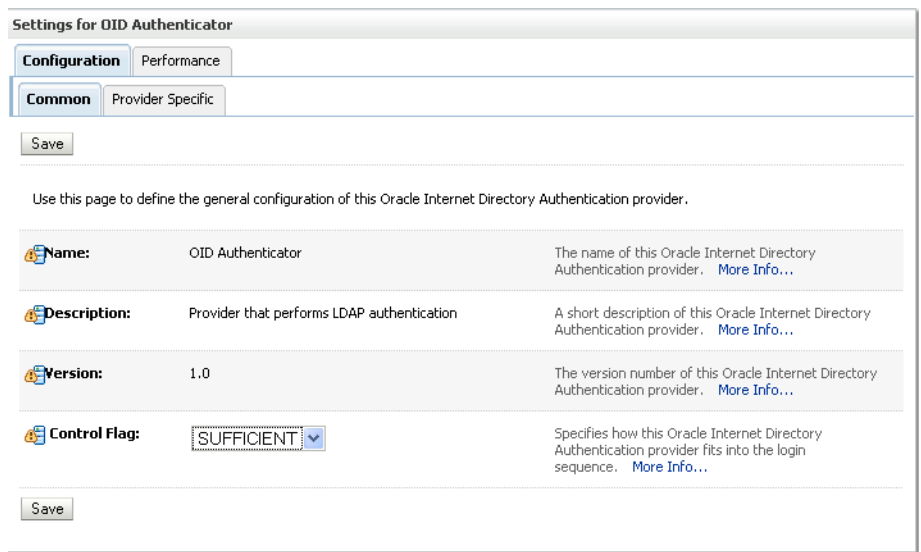

<span id="page-538-0"></span>*Figure 30–8 Common Settings Pane*

- **8.** Set the control flag to SUFFICIENT and click **Save**.
- **9.** Open the Provider Specific tab.

The Provider Specific Settings pane for the authenticator displays (see [Figure 30–9](#page-539-0)).

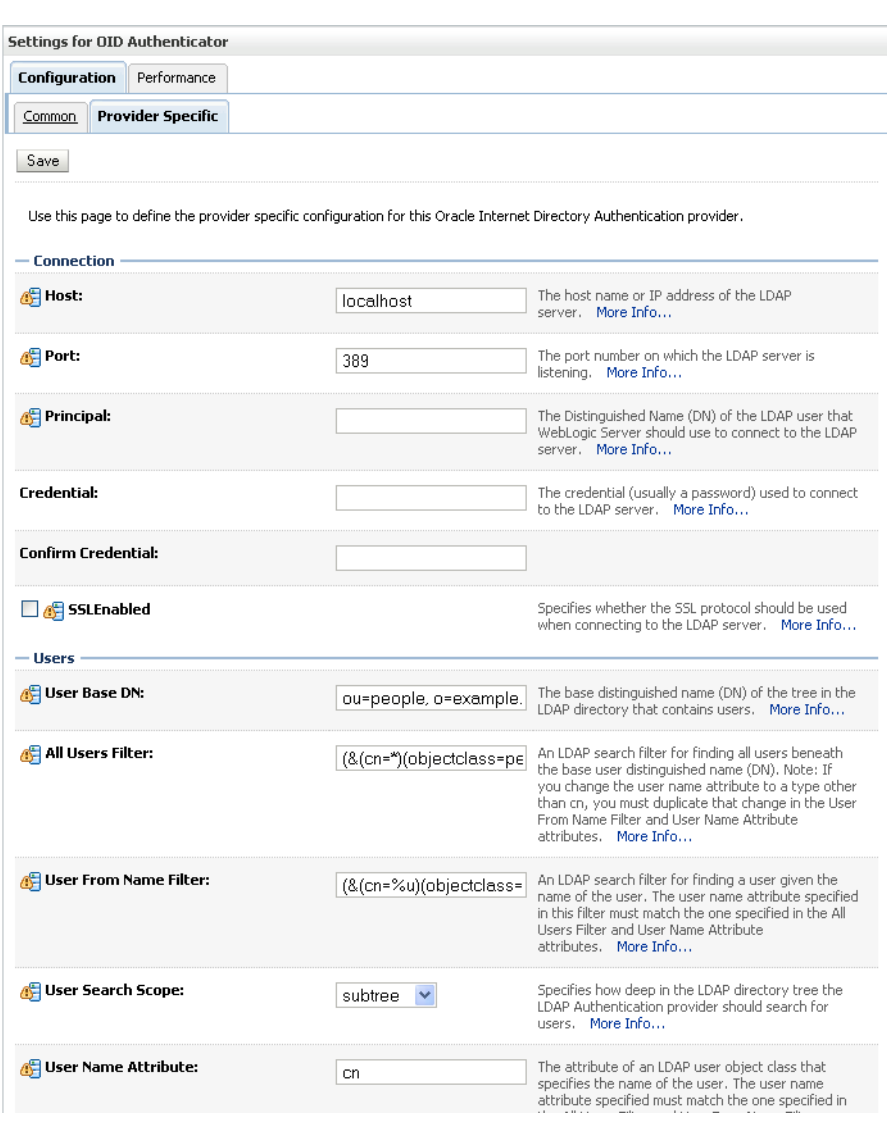

<span id="page-539-0"></span>*Figure 30–9 Provider Specific Settings for OID Authenticator*

**10.** Complete the fields as shown in the table below. Leave the rest of the fields set to their default values.

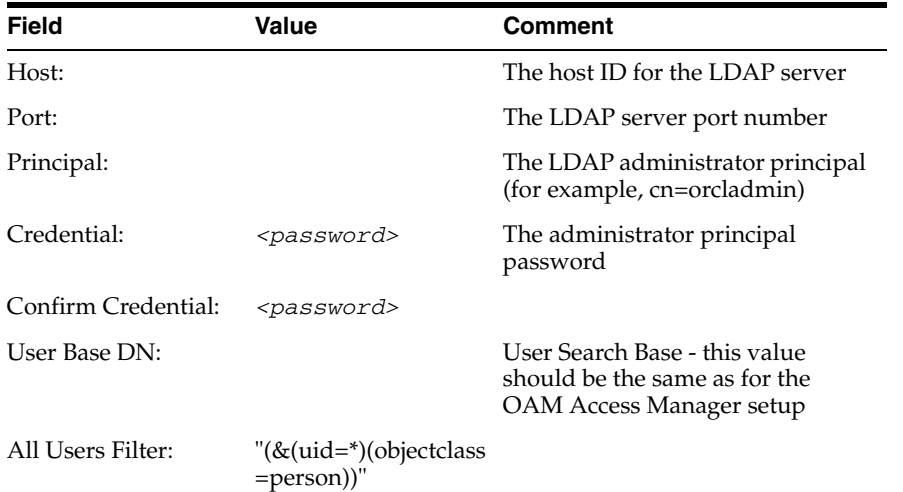
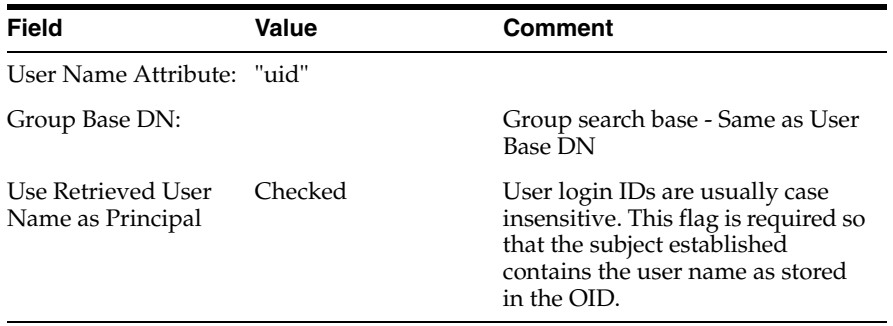

#### **11.** Click **Save**.

## **30.2.4.2 Configuring the OAM Identity Asserter**

An OAM identity asserter must be configured with the provider Control Flag set to REQUIRED.

To configure the OAM Identity asserter:

**1.** Log in to the WebLogic Server Administration Console.

For information on logging in to the WebLogic Server Administration Console, see [Section 1.13.2, "Oracle WebLogic Server Administration Console."](#page-48-0)

**2.** From the Domain Structure pane, click **Security Realms**.

The Summary of Security Realms pane displays (see [Figure 30–10](#page-540-0)).

<span id="page-540-0"></span>*Figure 30–10 Summary of Security Realms Pane*

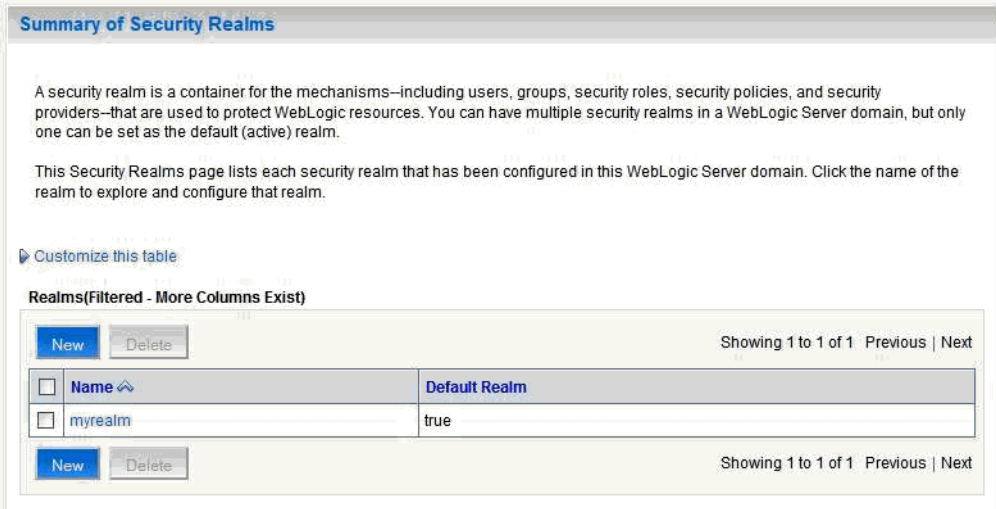

**3.** Click the realm entry for which to configure the OAM identity asserter. The Settings pane for the realm displays (see [Figure 30–11\)](#page-541-0).

#### <span id="page-541-0"></span>*Figure 30–11 Settings Pane*

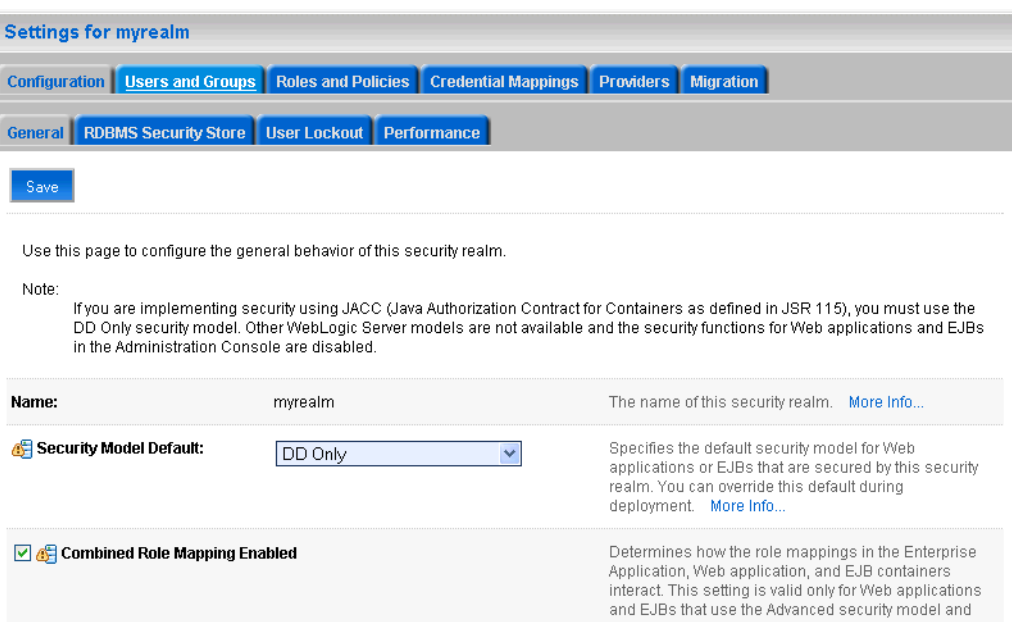

**4.** Open the Providers tab.

The Provider Settings display (see [Figure 30–12\)](#page-541-1).

<span id="page-541-1"></span>*Figure 30–12 Settings Pane - Providers*

| Configuration                      | Users and Groups                                                                                                    | Roles and Policies                                                                       | <b>Credential Mappings</b>           | <b>Providers</b>   | Migration |                                     |           |
|------------------------------------|----------------------------------------------------------------------------------------------------|------------------------------------------------------------------------------------------|--------------------------------------|--------------------|-----------|-------------------------------------|-----------|
| <b>Authentication</b>              | Authorization                                                                                                    | Adjudication                                                                             | Auditina<br>Role Mapping             | Credential Mapping |           | Certification Path                  | Keystores |
|                                    | An Authentication provider allows WebLogic Server to establish trust by validating a user. You must have one Authentication provider in a<br>security realm, and you can configure multiple Authentication providers in a security realm. Different types of Authentication providers are<br>designed to access different data stores, such as LDAP servers or DBMS. You can also configure a Realm Adapter Authentication provider | that allows you to work with users and groups from previous releases of WebLogic Server. |                                      |                    |           |                                     |           |
| Customize this table<br><b>New</b> | <b>Authentication Providers</b><br>Delete<br>Reorder                                                                                                    |                                                                                          |                                      |                    |           | Showing 1 to 3 of 3 Previous   Next |           |
| Name                               |                                                                                                    | <b>Description</b>                                                                       |                                      |                    |           |                                     | Version   |
|                                    | <b>DefaultAuthenticator</b>                                                                                                    |                                                                                          | WebLogic Authentication Provider     |                    |           |                                     | 1.0       |
|                                    | DefaultIdentityAsserter                                                                                                    |                                                                                          | WebLogic Identity Assertion provider |                    |           |                                     | 1.0       |

#### **5.** Click **New** to create a provider.

The Create a New Authentication Provider pane displays (see [Figure 30–13](#page-542-0)).

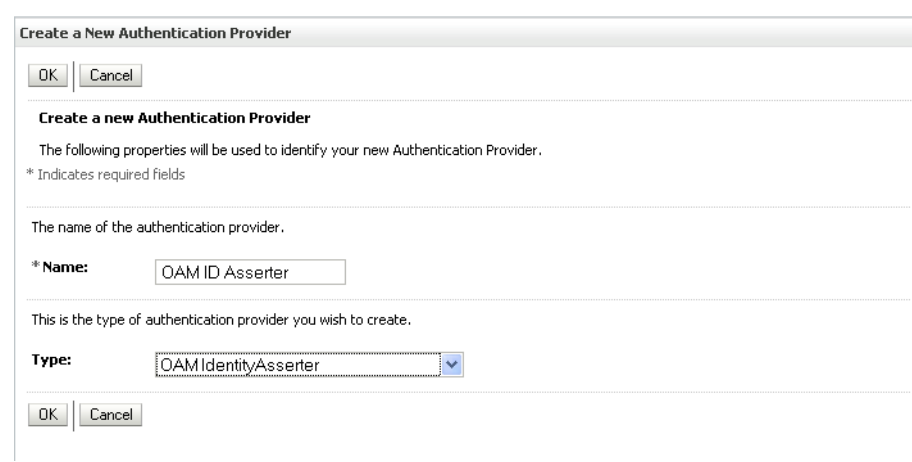

<span id="page-542-0"></span>*Figure 30–13 Create a New Authentication Provider Pane*

- **6.** Enter a name for the new provider (for example, OAM ID Asserter), select OAMIdentityAsserter as its type and click **OK**.
- **7.** On the Providers tab, click the newly added provider.

The Common Settings pane for the authenticator displays (see [Figure 30–14](#page-542-1)).

#### <span id="page-542-1"></span>*Figure 30–14 Common Settings Pane*

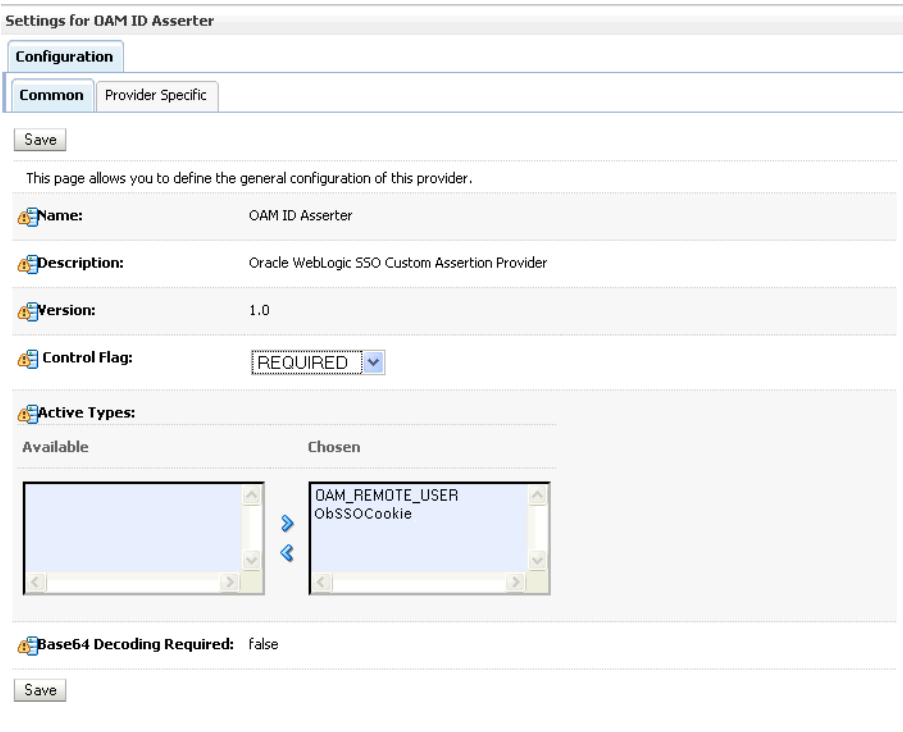

- **8.** Set the control flag to REQUIRED and check that OAM\_REMOTE\_USER and ObSSOCookie is set for **Active Types**.
- **9.** Click **Save** to save you settings.

## **30.2.4.3 Configuring the Default Authenticator and Provider Order**

After configuring the OAM identity asserter, ensure that the default authenticator's control flag is set to SUFFICIENT and reorder the providers as shown below:

- **1.** Navigate to the Provider Settings pane (see [Figure 30–12](#page-541-1)).
- **2.** Open the Default Authenticator and check that the control flag is set to SUFFICIENT.
- **3.** Do the same for any providers other than the two you just created.
- **4.** On the Settings Pane, reset the provider order to:
	- OAMIdentityAsserter (REQUIRED)
	- OracleInternetDirectoryAuthenticator (SUFFICIENT)
	- DefaultAuthenticator (SUFFICIENT)
	- DefaultIdentityAsserter
- **5.** Continue by configuring WebCenter Spaces for single sign-on mode as described in [Section 30.2.6.1, "Configuring WebCenter Spaces for SSO."](#page-546-0) Also be sure to perform any further service and component configurations that apply to your environment as described in [Section 30.2.6, "Additional Single Sign-on](#page-546-1)  [Configurations."](#page-546-1)

## **30.2.4.4 Adding an OAM Single Sign-on Provider**

After checking that the default authenticator's control flag is set correctly, and that the order of the providers is correct, add an OAM SSO provider and restart all servers as described below.

**Note:** This is required for OAM 11g, but is only required for OAM 10g if the logout URI has been explicitly configured.

**1.** Connect to the WebLogic domain using WLST and run the following command:

addOAMSSOProvider(loginuri="/\${app.context}/adfAuthentication", logouturi="/oamsso/logout.html")

**2.** Restart all servers.

## <span id="page-543-0"></span>**30.2.5 Installing and Configuring the Oracle HTTP Server**

This step is common to both OAM 10g and OAM 11g, and should be performed after installing and configuring OAM, and before configuring the WebLogic domain.

This section describes how to install and configure the Oracle HTTP server (OHS).

- **1.** If you do not have already have an OHS install you'd like to use, install the Oracle HTTP Server (11.1.1.4.0) using the instructions in the section on "*Installing Oracle Web Tier*" in the Oracle Fusion Middleware Installation Guide for Oracle Web Tier. If you do have an existing installation, you will need to apply a patch to bring it up to OHS (11.1.1.4.0) as described in "Applying the Latest Oracle Fusion Middleware Patch Set" in the Oracle Fusion Middleware Patching Guide.
- **2.** Configure Web Tier OHS so that it forwards requests to the Oracle WebLogic Server for WebCenter using the following example in mod\_wl\_ohs.conf. Make sure that the WebLogic port numbers match your configuration. For more information, see "Installing and Configuring Oracle HTTP Server 11g Webgate for

OAM" in the *Oracle Fusion Middleware Installation Guide for Oracle Identity Management*.

**Note:** This example assumes that WebCenter is a non-cluster based installation. For a clustered environment change the WebLogicHost and WebLogicPort to WeblogicCluster as required for your environment. See the section on "Installing and Configuring Oracle HTTP Server 11g Webgate for OAM" in the *Oracle Fusion Middleware Installation Guide for Oracle Identity Management* for details.

```
# NOTE : This is a template to configure mod_weblogic. 
LoadModule weblogic_module "${ORACLE_HOME}/ohs/modules/mod_wl_ohs.so"
# This empty block is needed to save mod_wl related configuration from EM to 
this file when changes are made at the Base Virtual Host Level
<IfModule weblogic_module>
# WebLogicHost <WEBLOGIC_HOST>
# WebLogicPort <WEBLOGIC_PORT>
# Debug ON
# WLLogFile /tmp/weblogic.log
# MatchExpression *.jsp
<Location /webcenter>
      SetHandler weblogic-handler
      WebLogicHost webcenter.example.com
      WebLogicPort 8888
</Location>
<Location /webcenterhelp>
      SetHandler weblogic-handler
      WebLogicHost webcenter.example.com
      WebLogicPort 8888
</Location>
<Location /rss>
      SetHandler weblogic-handler
      WebLogicHost webcenter.example.com
      WebLogicPort 8888
</Location>
<Location /rest>
      SetHandler weblogic-handler
      WebLogicHost webcenter.example.com
      WebLogicPort 8888
</Location>
<Location /owc_discussions>
      SetHandler weblogic-handler
      WebLogicHost webcenter.example.com
      WebLogicPort 8890
</Location>
<Location /activitygraph-engines>
      SetHandler weblogic-handler
      WebLogicHost webcenter.example.com
      WebLogicPort 8891
</Location>
```

```
<Location /wcps>
      SetHandler weblogic-handler
      WebLogicHost webcenter.example.com
      WebLogicPort 8891
</Location>
<Location /workflow>
      SetHandler weblogic-handler
       WebLogicHost soa.example.com
       WebLogicPort 8001
</Location>
<Location /integration/worklistapp>
       SetHandler weblogic-handler
       WebLogicHost soa.example.com
       WebLogicPort 8001
</Location>
<Location /integration/services>
       SetHandler weblogic-handler
       WebLogicHost soa.example.com
       WebLogicPort 8001
</Location>
<Location /soa-infra>
       SetHandler weblogic-handler
       WebLogicHost soa.example.com
       WebLogicPort 8001
</Location>
<Location /sdpmessaging/userprefs-ui>
       SetHandler weblogic-handler
       WebLogicHost soa.example.com
       WebLogicPort 8001
</Location>
<Location /DefaultToDoTaskFlow>
      SetHandler weblogic-handler
      WebLogicHost soa.example.com
      WebLogicPort 8001
</Location>
<Location /cs>
       SetHandler weblogic-handler
       WebLogicHost ucm.example.com
       WebLogicPort 16200
</Location>
<Location /adfAuthentication>
       SetHandler weblogic-handler
      WebLogicHost ucm.example.com
      WebLogicPort 16200
</Location>
</IfModule>
# <Location /weblogic>
# SetHandler weblogic-handler
```
# PathTrim /weblogic

- # ErrorPage http:/WEBLOGIC\_HOME:WEBLOGIC\_PORT/
- # </Location>

**Note:** The entries in the Location list above map the incoming paths to the appropriate WebLogic Server managed servers on which the corresponding applications reside.

## <span id="page-546-1"></span>**30.2.6 Additional Single Sign-on Configurations**

The configurations described in the following sections may be necessary or helpful in providing additional security for your site. After completing these configurations, continue by testing your OAM installation as described in [Section 30.2.7, "Testing Your](#page-553-0)  [OAM Installation."](#page-553-0) If your installation requires access to Pagelet Producer (formerly Ensemble), SES, or desktop integration, then refer to the relevant sections in [Section 30.6, "Configuring SSO with Virtual Hosts."](#page-594-0)

- [Section 30.2.6.1, "Configuring WebCenter Spaces for SSO"](#page-546-0)
- [Section 30.2.6.2, "Configuring the Discussions Server for SSO"](#page-547-1)
- [Section 30.2.6.3, "Configuring the Worklist Service for SSO"](#page-547-0)
- [Section 30.2.6.4, "Configuring OAM for RSS Feeds Using External Readers"](#page-548-0)
- Section 30.2.6.5, "Configuring the WebLogic Server Administration Console and [Enterprise Manager for OAM 10g"](#page-548-1)
- Section 30.2.6.6, "Configuring the WebLogic Server Administration Console and [Enterprise Manager for OAM 11g"](#page-550-0)
- [Section 30.2.6.7, "Configuring Oracle Content Server for SSO"](#page-551-1)
- [Section 30.2.6.8, "Restricting Access with Connection Filters"](#page-551-0)

**Note:** If your installation requires the use of Pagelet Producer and desktop integration, then also follow the steps documented in the relevant portions of [Section 30.6, "Configuring SSO with Virtual](#page-594-0)  [Hosts."](#page-594-0)

#### <span id="page-546-0"></span>**30.2.6.1 Configuring WebCenter Spaces for SSO**

Configure the WebCenter Spaces application for SSO by adding a setting to EXTRA\_JAVA\_PROPERTIES.

There is a system property that tells WebCenter and ADF that the application is configured in SSO mode and some special handling is required. The following system property is required in this mode:

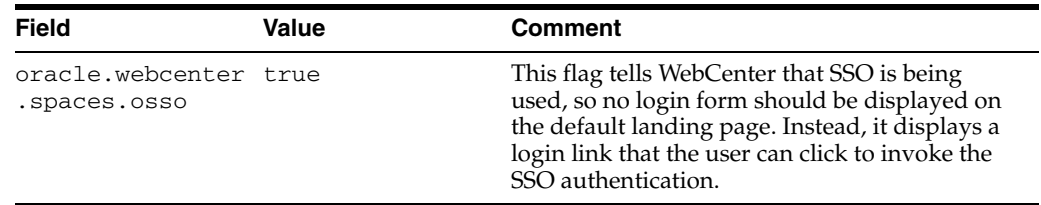

To set this property, edit the setDomainEnv.sh script located in your <domain>/bin directory, and add an entry like the following:

EXTRA\_JAVA\_PROPERTIES="-Doracle.webcenter.spaces.osso=true \${EXTRA\_JAVA\_PROPERTIES}" export EXTRA\_JAVA\_PROPERTIES

After making this change, restart the WC\_Spaces server.

## <span id="page-547-1"></span>**30.2.6.2 Configuring the Discussions Server for SSO**

This section describes how to configure Oracle WebCenter Discussions Server for single sign-on. Before configuring the discussions server for SSO, ensure that it has been configured to use the same identity store LDAP as WebCenter Spaces, as described in [Section 28.1, "Reassociating the Identity Store with an External LDAP](#page-475-0)  [Server."](#page-475-0) If you've chosen not to move the default administrator account to an external LDAP, be sure to also follow the instructions in [Section 28.5.1, "Migrating the](#page-497-0)  [WebCenter Discussions Server to Use an External LDAP."](#page-497-0)

To set up the discussions server for SSO:

**1.** Log in to the Oracle WebCenter Discussions Server Admin Console at:

http://*host*:*port*/owc\_discussions/admin

Where *host* and *port* are the host ID and port number of the WC\_Collaboration Managed Server.

- **2.** Open the System Properties page and edit (if it already exists) or add the owc\_discussions.sso.mode property, setting it's value to true.
- **3.** Edit or add the jiveURL property to point to the base URL of the Web Tier. For example:

jiveURL = webtier.example.com:7777/owc\_discussions

The jiveURL property is used when constructing links to forums in emails.

#### **30.2.6.2.1 Creating a Discussions Server Connection for WebCenter Spaces**

This section describes how to update the discussions server connection for WebCenter Spaces so that it uses the Web Tier's host and port values. Note that the steps below assume that the Discussions service has already been installed and configured in the WebCenter domain.

- **1.** Using Fusion Middleware Control or WLST, change the discussion server's URL host and port settings from the WC\_Spaces Managed Server's settings, to the Web Tier's host and port settings. For information about how to change these settings, see [Section 14.5, "Modifying Discussions Server Connection Details."](#page-235-0)
- **2.** Restart the WC\_Spaces Managed Server.

When you log in to WebCenter Spaces, you automatically sign on to the discussion server as well.

#### <span id="page-547-0"></span>**30.2.6.3 Configuring the Worklist Service for SSO**

Assuming that you've already set up a Worklist connection, modify the URL to use the Web Tier host and port instead of the SOA server host and port. You can do this using Fusion Middleware Control or using WLST commands as described in [Section 22.3,](#page-398-0)  ["Setting Up Worklist Connections."](#page-398-0)

After modifying the URL and completing the setup required for OAM SSO, run the following command on the WebCenter Administration server so that the Worklist service changes take effect:

```
setBPELConnection('webcenter','WebCenter-Worklist', 
'http://webtier.example.com:7777')
```
#### <span id="page-548-0"></span>**30.2.6.4 Configuring OAM for RSS Feeds Using External Readers**

By default, WebCenter RSS feeds are protected by SSO. However, they will not work well with external readers if left protected (external readers will not work at all with OAM 11g protected RSS). If access using external readers is important, Oracle recommends that the WebCenter RSS resource be unprotected so that the authentication for the RSS Servlet is handled by WebLogic Server's BASIC authentication that external readers can handle.

Follow the steps below to unprotect the RSS feeds:

- **1.** Open the OAM Admin Console.
- **2.** Select **Access System Console > Policy Manager** and open the applicable policy domain.
- **3.** Open the Resources tab and remove the resource /rss/rssservlet.
- **4.** Go to the Default Public Policy page and uncheck the "/" resource.
- **5.** Return to the Resources tab and remove "/".
- **6.** Restart OHS.

## <span id="page-548-1"></span>**30.2.6.5 Configuring the WebLogic Server Administration Console and Enterprise Manager for OAM 10g**

This section describes how to optionally set up OAM single sign-on for the WebLogic Server Administration Console and Enterprise Manager.

**Note:** Setting up OAM SSO for Enterprise Manager and the WebLogic Server Administration Console would provide single sign-on access to same set of users for whom OAM SSO access has been configured. If want the Web Tier to be accessible to external users through OAM, but want administrators to log in directly to Enterprise Manager and the WebLogic Server Administration Console, then you may not want to complete this additional configuration step.

To set up OAM SSO for the WebLogic Server Administration Console and Enterprise Manager:

**1.** Log in to the OAM Console using your browser to navigate to:

http://*host*:*port*/access/oblix

Where *host* is the host ID of the server hosting the Access Manager (for example, oam.example.com), and *port* is the HTTP port number (for example, 8888).

**2.** Click **Policy Manager**.

The Policy Manager pane displays (see [Figure 30–15](#page-549-0)).

<span id="page-549-0"></span>*Figure 30–15 Policy Manager Pane*

| <b>ORACLE</b> Access Administration                                             |                                                                                                    |
|---------------------------------------------------------------------------------|----------------------------------------------------------------------------------------------------|
| • Search<br>• My Policy Domains<br>• Create Policy<br>Domain<br>• Access Tester | <b>Search For Policy domains and Policies</b><br>Policy Domain Name v<br><b>That Contains</b><br>Search<br>All<br>$\checkmark$<br>$\bigcirc$ |
|                                                                                 |                                                                                                    |

- **3.** Locate the policy domain that you created to protect WebCenter resources.
- **4.** Open the Resources tab and click **Add**.

The Resource page displays (see [Figure 30–16\)](#page-549-1).

<span id="page-549-1"></span>*Figure 30–16 Policy Domain Resource Page*

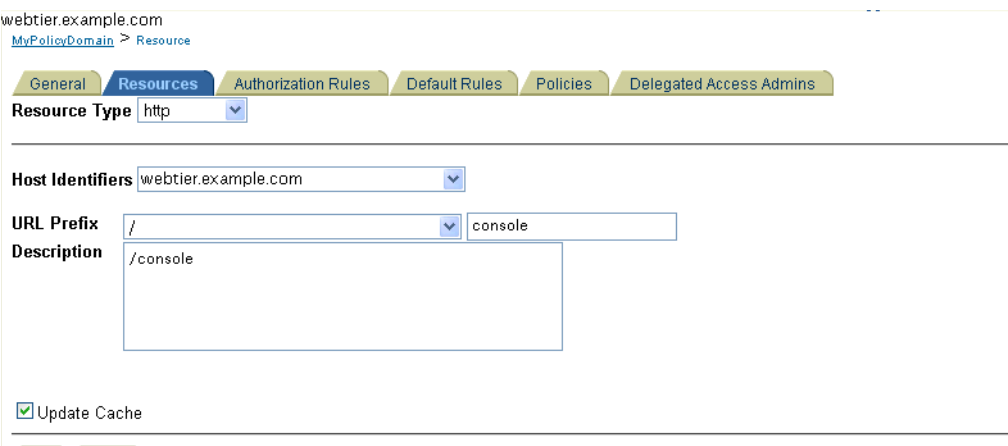

(Save Cancel)

- **5.** Add the resources that must be secured. For each resource:
	- **a.** Select http as the **Resource Type**.
	- **b.** Select the **Host Identifier** for the WebCenter Web Tier.
	- **c.** Enter the **URL Prefix** for the WebLogic Server Administration Console (/console) or Enterprise Manager (/em).
	- **d.** Enter a **Description** for the resource.
	- **e.** Ensure that **Update Cache** is selected, and then click **Save**.
- **6.** In your Web Tier, modify the mod\_wl\_ohs.conf file (in WT\_ORACLE\_HOME/instances/<your\_instance>/config/OHS/ohs1/) to include the WebLogic Server Administration Console and Enterprise Manager, by adding two additional Location entries using the actual host ID for the WebCenter Administration Server for WebLogicHost.

<Location /console> SetHandler weblogic-handler

```
 WebLogicHost webcenter.example.com
       WebLogicPort 7001
</Location>
<Location /em>
       SetHandler weblogic-handler
       WebLogicHost webcenter.example.com
       WebLogicPort 7001
</Location>
```
**7.** Restart the Oracle HTTP Server for your changes to take effect.

You should now be able to access the WebLogic Server Administration Console and Enterprise Manager with the following links:

```
http://host:OHS port/console
http://host:OHS port/em
```
and be prompted with the OAM SSO login form.

## <span id="page-550-0"></span>**30.2.6.6 Configuring the WebLogic Server Administration Console and Enterprise Manager for OAM 11g**

This section describes how to optionally set up OAM 11g single sign-on for the WebLogic Server Administration Console and Enterprise Manager.

> **Note:** Setting up OAM SSO for Enterprise Manager and the WebLogic Server Administration Console would provide single sign-on access to same set of users for whom OAM SSO access has been configured. If want the Web Tier to be accessible to external users through OAM, but want administrators to log in directly to Enterprise Manager and the WebLogic Server Administration Console, then you may not want to complete this additional configuration step.

To set up OAM 11g SSO for the WebLogic Server Administration Console and Enterprise Manager:

**1.** Log in to the OAM Console using your browser:

http://*host*:*port*/oamconsole

**2.** Go to **Policy Configuration > Application Domains**.

The Policy Manager pane displays.

- **3.** Locate the application domain you created using the name while registering webgate agent.
- **4.** Expand the Resources node and click **Create**.

The Resource page displays.

- **5.** Add the resources that must be secured. For each resource:
	- **a.** Select http as the **Resource Type**.
	- **b.** Select the **Host Identifier** created while registering the WebGate agent.
	- **c.** Enter the **Resource URL** for the WebLogic Server Administration Console (/console) or Enterprise Manager (/em).
- **d.** Enter a **Description** for the resource and click **Apply**.
- **6.** Go to **Authentication Policies > Protected Resource Policy** and add the newly created resource.
- **7.** Do the same under **Authorization Policies > Protected Resource Policy**>
- **8.** In your Web Tier, modify the mod\_wl\_ohs.conf file (in WT\_ORACLE\_HOME/instances/<your\_instance>/config/OHS/ohs1/) to include the WebLogic Server Administration Console and Enterprise Manager, by adding two additional Location entries using the actual host ID for the WebCenter Administration Server for WebLogicHost.

```
<Location /console>
      SetHandler weblogic-handler
      WebLogicHost webcenter.example.com
      WebLogicPort 7001
</Location>
<Location /em>
       SetHandler weblogic-handler
      WebLogicHost webcenter.example.com
      WebLogicPort 7001
```

```
</Location>
```
**9.** Restart the Oracle HTTP Server for your changes to take effect.

You should now be able to access the WebLogic Server Administration Console and Enterprise Manager with the following links:

http://*host*:*OHS port*/console http://host:*OHS port*/em

and be prompted with the OAM SSO login form.

#### <span id="page-551-1"></span>**30.2.6.7 Configuring Oracle Content Server for SSO**

Assuming that you've already set up a connection for Oracle Content Server, specify the web context root in the JCRContentServerConnection using Fusion Middleware Control or as per the following WLST example:

setJCRContentServerConnection(appName, name, webContextRoot='/cs')

#### <span id="page-551-0"></span>**30.2.6.8 Restricting Access with Connection Filters**

Follow the steps below to only allow users to access WebCenter and other services through the Web Tier OHS ports so that they can be properly authenticated.

**1.** Log in to the WebLogic Server Administration Console.

For information on logging in to the WebLogic Server Administration Console, see [Section 1.13.2, "Oracle WebLogic Server Administration Console."](#page-48-0)

- **2.** In the Domain Structure pane, select the domain you want to configure (for example, webcenter).
- **3.** Open the Security tab and the Filter subtab.

The Security Filter Settings pane displays (see [Figure 30–17\)](#page-552-0).

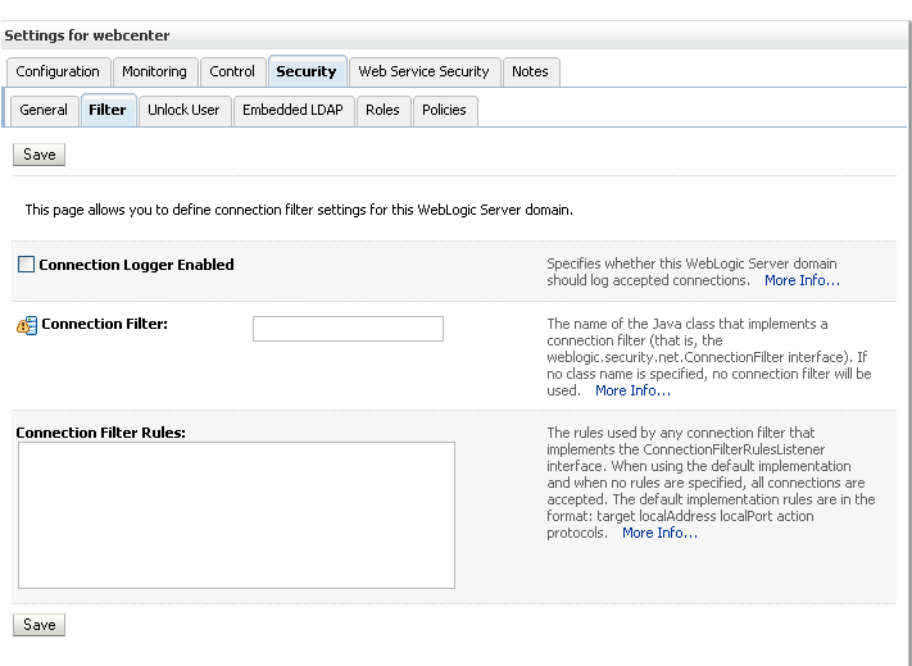

<span id="page-552-0"></span>*Figure 30–17 Security Filter Settings Page*

**4.** Check **Connection Logger Enabled** to enable the logging of accepted messages.

The Connection Logger logs successful connections and connection data in the server. You can use this information to debug problems relating to server connections.

- **5.** In the **Connection Filter** field, specify the connection filter class to be used in the domain.
	- To configure the default connection filter, specify weblogic.security.net.ConnectionFilterImpl.
	- To configure a custom connection filter, specify the class that implements the network connection filter. Note that this class must also be present in the CLASSPATH for WebLogic Server.
- **6.** In the Connection Filter Rules field, enter the syntax for the connection filter rules.

For example:

```
<webtier IP>/0 * * allow
0.0.0.0/0 * * deny
```
which says: allow all traffic coming from the local host and disallow all traffic from any other IP address. You should, of course, write the network filter(s) that are relevant to your environment. For more information about writing connection filters, see "Developing Custom Connection Filters" in *Oracle Fusion Middleware Programming Security for Oracle WebLogic Server*.

- **7.** Click **Save** and activate the changes.
- **8.** Restart all the managed servers and the Administration Server.
- **9.** Verify that all direct traffic to the WebLogic Server is blocked by attempting to navigate to:

http://*host*:*WLS\_port*/webcenter

This should produce the following error:

```
"The Server is not able to service this request: 
[Socket:000445]Connection rejected, filter blocked Socket, 
weblogic.security.net.FilterException: [Security:090220]rule 
3"
```
You should, however, still be able to access WebCenter through the OHS port:

http://*host*:*OHS\_port*/webcenter

## <span id="page-553-0"></span>**30.2.7 Testing Your OAM Installation**

After installing and configuring either OAM 10g or 11g, check that you can access all of the configured applications below (as they apply to your environment), and that the global login and logout is giving you access to all of your configured applications without prompting you to sign in again. Also test global logout where available and make sure you are logged out of all other related applications.

- **WebCenter Spaces:** Access any protected Spaces URL (a protected Group Space, for example), and make sure that you see the SSO login challenge. If you are already logged into another related application that uses the same SSO, you should automatically be shown content.
- **REST:** Access http://ohshost:ohsport/rest/api/resourceIndex. You should see the BASIC authentication challenge. If you are already logged into another related application that uses the same SSO, you should automatically be shown content.
- **REST:** Access http://ohshost:ohsport/rest/api/cmis/.... (retrieve this from resourceIndex access output in the previous step). You should not see a login challenge and should be able to see public content. When you access this after you've logged in, then you should see all content to which you have access rights.
- **ActivityGraph Engines:** Access

http://host:port/activitygraph-engines. You should see an SSO login challenge. Once logged in, you should be able to see content.

- **Oracle Content Server**: Go to the profile UI and check that you can see Content Server screens embedded in iFrames without challenging you to log in. You should also be able to access Site Studio content in Content Presenter templates without logging in as you are already logged into WebCenter Spaces application.
- **SOA:** Access links in a workflow task flow and make sure that you are not challenged to log in.
- **Discussion Forums:** Access the Discussions application at http://host:port/owc\_discussions and log in. Check that the login is the SSO login challenge. Similarly, the Administration login to the Discussions server at http://host:port/owc\_discussions/admin should also go through the SSO login challenge.

# **30.3 Configuring Oracle Single Sign-On (OSSO)**

In a default installation, WebCenter uses the HTTP ports in the Managed Server created for WebCenter. To configure WebCenter with Oracle Single Sign-On, WebCenter needs Oracle HTTP Server and the associated Module mod\_osso to integrate with Oracle Single Sign-On (OSSO).

**Note:** The BPEL Console does not support SSO integration. When WebCenter is configured for SSO, login to BPEL must still be done through the standard login page on the BPEL Console.

This section includes the following subsections

- [Section 30.3.1, "Roadmap to Configuring OSSO"](#page-554-0)
- [Section 30.3.2, "OSSO Components and Topology"](#page-555-1)
- [Section 30.3.3, "Configuring the Oracle HTTP Server and Associated Modules"](#page-555-0)
- [Section 30.3.4, "Configuring the OSSOIdentityAsserter"](#page-558-0)
- [Section 30.3.5, "Registering OHS with Oracle SSO"](#page-560-0)
- [Section 30.3.6, "Additional Configurations"](#page-564-0)

## <span id="page-554-1"></span><span id="page-554-0"></span>**30.3.1 Roadmap to Configuring OSSO**

The flow chart [\(Figure 30–18](#page-554-1)) and table ([Table 30–2\)](#page-554-2) in this section provide an overview of the prerequisites and tasks required to configure single sign-on for WebCenter using OSSO.

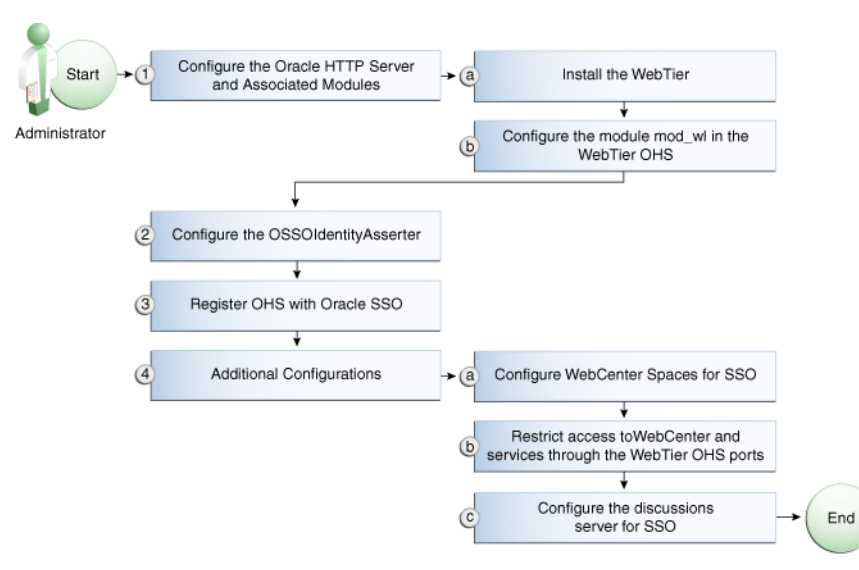

*Figure 30–18 Configuring Single Sign-on for WebCenter Using OSSO*

[Table 30–2](#page-554-2) shows the tasks and sub-tasks for configuring single sign-on for WebCenter using OSSO.

<span id="page-554-2"></span>*Table 30–2 Configuring Single Sign-on for WebCenter Using OSSO*

| Actor | Task                                                                               | Sub-task                                                     | <b>Notes</b> |  |
|-------|------------------------------------------------------------------------------------|--------------------------------------------------------------|--------------|--|
|       | <b>Administrator</b> 1. Configure the Oracle HTTP Server<br>and Associated Modules | <b>1.a</b> Install the WebTier                               |              |  |
|       |                                                                                    | <b>1.b</b> Configure the module mod_wl in<br>the WebTier OHS |              |  |
|       | 2. Configure the OSSOI dentity Asserter                                            |                                                              |              |  |
|       | 3. Register OHS with Oracle SSO                                                    |                                                              |              |  |

| Actor | Task                                                | Sub-task                                                                           | <b>Notes</b> |
|-------|-----------------------------------------------------|------------------------------------------------------------------------------------|--------------|
|       | 4. Perform additional configurations<br>as required | 4.a Configure WebCenter Spaces for<br><b>SSO</b>                                   |              |
|       |                                                     | 4.b Restrict access to Web Center and<br>services through the WebTier OHS<br>ports |              |
|       |                                                     | 4.c Configure the discussions server<br>for SSO                                    |              |

*Table 30–2 (Cont.) Configuring Single Sign-on for WebCenter Using OSSO*

## <span id="page-555-1"></span>**30.3.2 OSSO Components and Topology**

In a default installation, WebCenter uses the HTTP ports of the Managed Server created for WebCenter. To configure WebCenter with Oracle Single Sign-On, WebCenter needs the Oracle HTTP Server and the associated Module mod\_osso, to integrate with Oracle SSO. The diagram below [\(Figure 30–19](#page-555-2)) shows the overall architecture of this integration:

*Figure 30–19 OSSO Components and Topology*

<span id="page-555-2"></span>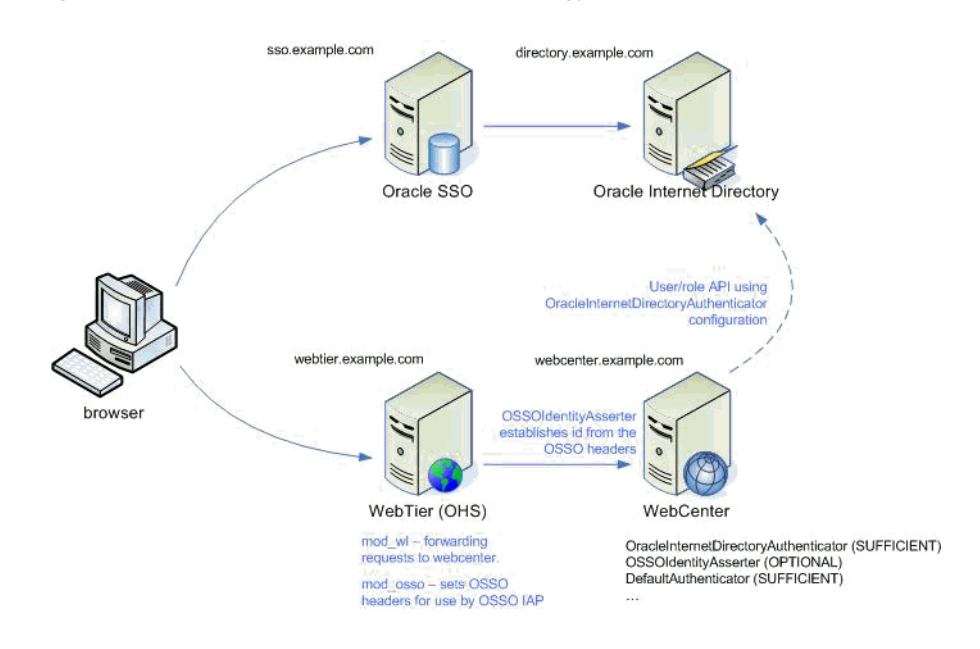

## <span id="page-555-0"></span>**30.3.3 Configuring the Oracle HTTP Server and Associated Modules**

This section describes how to load and configure the Oracle HTTP Server and associated modules.

To load and configure the Oracle HTTP Server and associated mods:

- **1.** Install the Oracle Web Tier software, which contains Oracle HTTP Server (OHS) and associated mods (mod\_osso and mod\_wl).
- **2.** Configure the module mod\_wl in Web Tier OHS so that it forwards requests to the Oracle WebLogic Server for WebCenter, replacing the host and port values with those for you local environment.

Uncomment the lines at \${ORACLE\_HOME}/ohs/modules/mod\_wl\_ohs.so. This file is included by the httpd.conf file and looks like the following:

# NOTE : This is a template to configure mod\_weblogic.

LoadModule weblogic\_module "\${ORACLE\_HOME}/ohs/modules/mod\_wl\_ohs.so" # This empty block is needed to save mod\_wl related configuration from EM to this file when changes are made at the Base Virtual Host Level <IfModule weblogic\_module> # WebLogicHost <WEBLOGIC\_HOST> # WebLogicPort <WEBLOGIC\_PORT> # Debug ON # WLLogFile /tmp/weblogic.log # MatchExpression \*.jsp <Location /webcenter> SetHandler weblogic-handler WebLogicHost webcenter.example.com WebLogicPort 8888 </Location> <Location /webcenterhelp> SetHandler weblogic-handler WebLogicHost webcenter.example.com WebLogicPort 8888 </Location> <Location /rss> SetHandler weblogic-handler WebLogicHost webcenter.example.com WebLogicPort 8888 </Location> <Location /rest> SetHandler weblogic-handler WebLogicHost webcenter.example.com WebLogicPort 8888 </Location> <Location /rsscrawl> SetHandler weblogic-handler WebLogicHost webcenter.example.com WebLogicPort 8888 </Location> <Location /sesUserAuth> SetHandler weblogic-handler WebLogicHost webcenter.example.com WebLogicPort 8888 </Location> <Location /owc\_discussions> SetHandler weblogic-handler WebLogicHost webcenter.example.com WebLogicPort 8890 </Location> <Location /activitygraph-engines> SetHandler weblogic-handler WebLogicHost webcenter.example.com WebLogicPort 8891 </Location>

```
<Location /wcps>
       SetHandler weblogic-handler
      WebLogicHost webcenter.example.com
      WebLogicPort 8891
</Location>
<Location /workflow>
      SetHandler weblogic-handler
      WebLogicHost soa.example.com
      WebLogicPort 8001
</Location>
<Location /integration/worklistapp>
      SetHandler weblogic-handler
      WebLogicHost soa.example.com
      WebLogicPort 8001
</Location>
<Location /integration/services>
      SetHandler weblogic-handler
      WebLogicHost soa.example.com
      WebLogicPort 8001
</Location>
<Location /soa-infra>
      SetHandler weblogic-handler
      WebLogicHost soa.example.com
      WebLogicPort 8001
</Location>
<Location /sdpmessaging/userprefs-ui>
      SetHandler weblogic-handler
      WebLogicHost soa.example.com
      WebLogicPort 8001
</Location>
<Location /DefaultToDoTaskFlow>
      SetHandler weblogic-handler
      WebLogicHost soa.example.com
      WebLogicPort 8001
</Location>
<Location /cs>
      SetHandler weblogic-handler
      WebLogicHost ucm.example.com
      WebLogicPort 16200
</Location>
<Location /adfAuthentication>
       SetHandler weblogic-handler
      WebLogicHost ucm.example.com
      WebLogicPort 16200
</Location>
</IfModule>
# <Location /weblogic>
# SetHandler weblogic-handler
# PathTrim /weblogic
# ErrorPage http:/WEBLOGIC_HOME:WEBLOGIC_PORT/
```

```
# </Location>
```
## <span id="page-558-0"></span>**30.3.4 Configuring the OSSOIdentityAsserter**

Include the OSSO Identity Assertion Provider (IAP) provider in the Oracle WebLogic domain for WebCenter. Use the WebLogic Server Administration Console to add the OSSO IAP to your domain as shown in the steps below. If your environment spans multiple domains (for example, a domain for WebCenter Spaces, separate domain for SOA, and a separate domain for Oracle Content Server), repeat the steps in this section for each domain.

To configure the OSSOIdentityAsserter:

**1.** Log in to the WebLogic Server Administration Console.

For information on logging in to the WebLogic Server Administration Console, see [Section 1.13.2, "Oracle WebLogic Server Administration Console."](#page-48-0)

**2.** From the Domain Structure pane, click **Security Realms**.

The Summary of Security Realms pane displays (see [Figure 30–20](#page-558-1)).

<span id="page-558-1"></span>*Figure 30–20 Summary of Security Realms Pane*

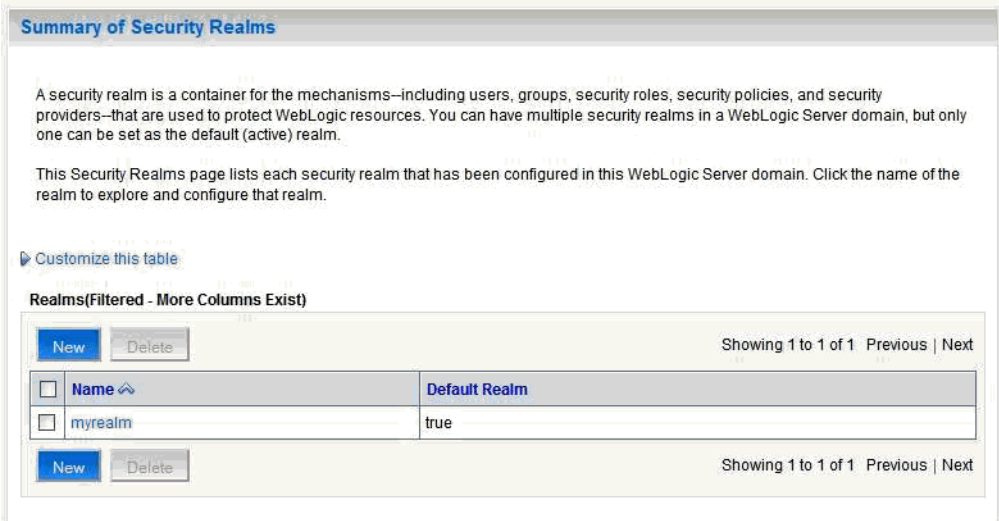

**3.** Click the realm entry to which to add the provider.

The Settings pane for the realm displays (see [Figure 30–21](#page-559-0)).

<span id="page-559-0"></span>*Figure 30–21 Settings Pane*

| <b>Settings for myrealm</b>                                                                                                    |                                                                         |                                                                                                    |  |  |  |
|----------------------------------------------------------------------------------------------------|-------------------------------------------------------------------------|----------------------------------------------------------------------------------------------------|--|--|--|
| <b>Configuration   Users and Groups</b><br><b>Roles and Policies</b><br><b>Credential Mappings</b><br><b>Providers</b><br><b>Migration</b> |                                                                         |                                                                                                    |  |  |  |
| <b>RDBMS Security Store</b><br>General                                                                                                    | <b>User Lockout</b><br><b>Performance</b>                               |                                                                                                    |  |  |  |
| Save                                                                                                    |                                                                         |                                                                                                    |  |  |  |
| Note:<br>in the Administration Console are disabled.                                                                                       | Use this page to configure the general behavior of this security realm. | If you are implementing security using JACC (Java Authorization Contract for Containers as defined in JSR 115), you must use the<br>DD Only security model. Other WebLogic Server models are not available and the security functions for Web applications and EJBs |  |  |  |
| Name:                                                                                                    | myrealm                                                                 | The name of this security realm. More Info                                                                                                    |  |  |  |
| Security Model Default:                                                                                                    | DD Only<br>v                                                            | Specifies the default security model for Web<br>applications or EJBs that are secured by this security<br>realm. You can override this default during<br>deployment. More Info                                                                                      |  |  |  |
| Combined Role Mapping Enabled                                                                                                    |                                                                         | Determines how the role mappings in the Enterprise<br>Application, Web application, and EJB containers<br>interact. This setting is valid only for Web applications<br>and EJBs that use the Advanced security model and                                            |  |  |  |

**4.** Click the Providers tab.

The Provider Settings display (see [Figure 30–22\)](#page-559-1).

<span id="page-559-1"></span>*Figure 30–22 Settings Pane - Providers*

| Users and Groups                                     | <b>Roles and Policies</b>                            |                                  | Credential Mappings | <b>Providers</b> | Migration                                                                                |                                     |                                                                                                    |
|------------------------------------------------------|------------------------------------------------------|----------------------------------|---------------------|------------------|------------------------------------------------------------------------------------------|-------------------------------------|----------------------------------------------------------------------------------------------------|
| Authorization                                        | Adjudication                                         |                                  | Auditina            |                  |                                                                                          | Certification Path                  | Kevstores                                                                                                    |
|                                                      |                                                      |                                  |                     |                  |                                                                                          |                                     |                                                                                                    |
| <b>Authentication Providers</b><br>Reorder<br>Delete |                                                      |                                  |                     |                  |                                                                                          | Showing 1 to 2 of 2 Previous   Next |                                                                                                    |
|                                                      |                                                      | <b>Description</b>               |                     |                  |                                                                                          |                                     | Version                                                                                                    |
| DefaultAuthenticator                                 |                                                      | WebLogic Authentication Provider |                     |                  |                                                                                          |                                     | 1.0                                                                                                    |
|                                                      | <b>Authentication</b><br><b>Customize this table</b> |                                  | Role Mapping        |                  | that allows you to work with users and groups from previous releases of WebLogic Server. | Credential Mapping                  | An Authentication provider allows WebLogic Server to establish trust by validating a user. You must have one Authentication provider in a<br>security realm, and you can configure multiple Authentication providers in a security realm. Different types of Authentication providers are<br>designed to access different data stores, such as LDAP servers or DBMS. You can also configure a Realm Adapter Authentication provider |

**5.** Click **New** to create a provider.

The Create a New Authentication Provider pane displays (see [Figure 30–23](#page-560-1)).

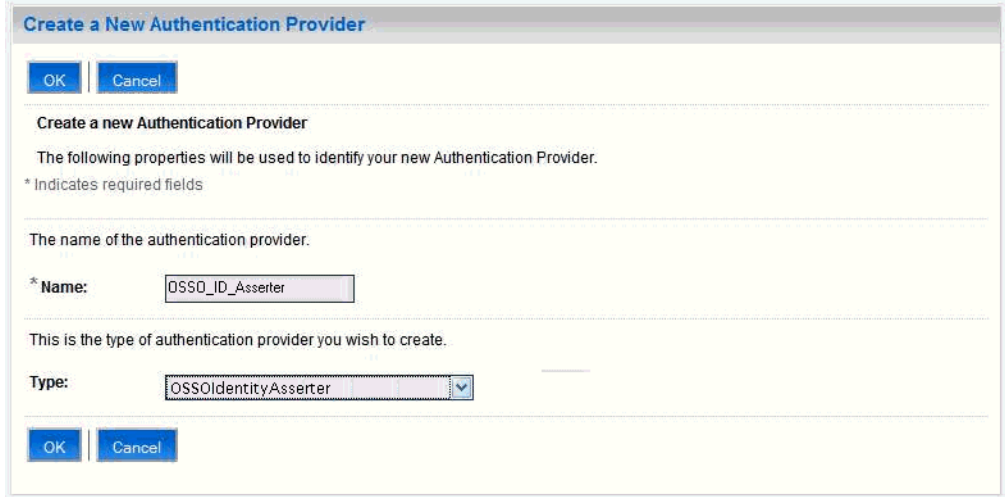

<span id="page-560-1"></span>*Figure 30–23 Create a New Authentication Provider Pane*

- **6.** Enter a name for the new provider, select **OSSOIdentityAsserter** as its type and click **OK**.
- **7.** On the Providers tab, click the newly added provider.
- **8.** Set the control flag to OPTIONAL.
- **9.** Ensure that **OracleInternetDirectoryAuthenticator** (or the primary authenticator you selected when you configured the Identity Store to use an external LDAP) is set as the primary authenticator for the domain so that the user profile can be retrieved from the associated Oracle Internet Directory server. For information about configuring the Identity Store to use an external LDAP, see [Chapter 28,](#page-474-0)  ["Configuring the Identity Store."](#page-474-0)

For OID, the provider list should appear as follows:

- **OSSOIdentityAsserter** (OPTIONAL)
- **OracleInternetDirectoryAuthenticator** (SUFFICIENT)
- **DefaultAuthenticator** (SUFFICIENT)
- **DefaultIdentityAsserter** (OPTIONAL)

## <span id="page-560-0"></span>**30.3.5 Registering OHS with Oracle SSO**

Register the module mod\_osso in the Web Tier OHS with the SSO Server as a partner application by following the steps below.

To register OHS with Oracle SSO:

**1.** Run ssoreg from the SSO server to generate an osso.conf file and FTP it in binary mode to the Web Tier host (*WT\_ORACLE\_HOME*).

The following example shows how you would register a remote partner application on a SSO Server. Check that the *ORACLE\_HOME* environment variable is set (*ORACLE\_HOME* here is the *ORACLE\_HOME* of the OSSO installation on the SSO server) before running ssoreg.sh.

bash-3.00\$ ORACLE\_HOME/sso/bin/ssoreg.sh -site\_name webtier.example.com:80 -config\_mod\_osso TRUE -mod\_osso\_url http://webtier.example.com:80 -remote\_midtier -config\_file webtier.example.com.osso.conf

Running this command creates a webtier.example.com.osso.conf file.

**2.** Copy the

```
WT_ORACLE_HOME/instances/<your_instance>/config/OHS/ohs1/disa
bled/mod_osso.conf file to 
WT_ORACLE_HOME/instances/<your_instance>/config/OHS/ohs1/modu
leconf. All files in the moduleconf directory are included in the httpd.conf
```
file. **3.** Copy the webtier.example.com.osso.conf file generated by ssoreg in **step** 

**1** to a location accessible in the Web Tier other than the moduleconf directory (for example, WT\_ORACLE\_HOME).

**Note:** If using FTP, be sure to transfer the file using binary mode.

**4.** Add rules to the mod\_osso.conf file to protect the /webcenter and related application resources URLs with Oracle SSO.

LoadModule osso\_module "\${ORACLE\_HOME}/ohs/modules/mod\_osso.so"

The mod\_osso.conf file should look similar to this:

```
<IfModule osso_module>
    OssoIpCheck off
    OssoIdleTimeout off
    OssoSecureCookies Off
#Point to proper osso.conf file. 
   OssoConfigFile /scratch/pyarashi/ohs/dadvmi0003.osso.conf
#
# Insert Protected Resources: (see Notes below for
# how to protect resources)
#
#______-
#
# Notes
#
##
# 1. Here's what you need to add to protect a resource,
# e.g. <ApacheServerRoot>/htdocs/private:
#
# <Location /private>
# require valid-user
# AuthType Osso
# </Location>
    <Location /webcenter/adfAuthentication*>
      OssoSendCacheHeaders off
      require valid-user
      AuthType Osso
    </Location>
     <Location /rss/rssservlet>
      OssoSendCacheHeaders off
      require valid-user
      AuthType Osso
     </Location>
```

```
 <Location /owc_discussions/login!withRedirect.jspa>
  OssoSendCacheHeaders off
  require valid-user
  AuthType Osso
 </Location>
 <Location /owc_discussions/login!default.jspa>
  OssoSendCacheHeaders off
  require valid-user
  AuthType Osso
 </Location>
 <Location /owc_discussions/login.jspa>
  OssoSendCacheHeaders off
  require valid-user
  AuthType Osso
 </Location>
 <Location /owc_discussions/admin>
  OssoSendCacheHeaders off
  require valid-user
  AuthType Osso
 </Location>
 <Location /integration/worklistapp>
  OssoSendCacheHeaders off
  require valid-user
  AuthType Osso
 </Location>
 <Location /sdpmessaging/userprefs-ui>
  OssoSendCacheHeaders off
  require valid-user
  AuthType Osso
 </Location>
 <Location /workflow/WebCenterWorklistDetail>
  OssoSendCacheHeaders off
  require valid-user
  AuthType Osso
 </Location>
 <Location /workflow/sdpmessagingsca-ui-worklist>
  OssoSendCacheHeaders off
  require valid-user
  AuthType Osso
 </Location>
 <Location /rest/api/resourceIndex>
  OssoSendCacheHeaders off
  require valid-user
  AuthType Osso
 </Location>
 <Location /rest/api/spaces>
  OssoSendCacheHeaders off
  require valid-user
  AuthType Osso
 </Location>
 <Location /rest/api/discussions>
  OssoSendCacheHeaders off
  require valid-user
  AuthType Osso
 </Location>
 <Location /rest/api/tags>
  OssoSendCacheHeaders off
  require valid-user
  AuthType Osso
 </Location>
```

```
 <Location /rest/api/taggeditems>
   OssoSendCacheHeaders off
   require valid-user
   AuthType Osso
 </Location>
 <Location /rest/api/activities>
   OssoSendCacheHeaders off
   require valid-user
   AuthType Osso
 </Location>
 <Location /rest/api/activitygraph>
   OssoSendCacheHeaders off
   require valid-user
  AuthType Osso
 </Location>
 <Location /rest/api/feedback>
  OssoSendCacheHeaders off
  require valid-user
  AuthType Osso
 </Location>
 <Location /rest/api/people>
   OssoSendCacheHeaders off
   require valid-user
  AuthType Osso
 </Location>
 <Location /rest/api/messageBoards>
   OssoSendCacheHeaders off
   require valid-user
  AuthType Osso
 </Location>
 <Location /rest/api/searchresults>
   OssoSendCacheHeaders off
   require valid-user
   AuthType Osso
 </Location>
 <Location /pageletadmin>
  OssoSendCacheHeaders off
   require valid-user
  AuthType Osso
 </Location>
 <Location /authenticateWithApplicationServer*>
  OssoSendCacheHeaders off
  require valid-user
   AuthType Osso
 </Location>
 <Location /activitygraph-engines>
   OssoSendCacheHeaders off
   require activity-graph-admins
  AuthType Osso
 </Location>
 <Location /wcps/api>
  OssoSendCacheHeaders off
  require valid-user
  AuthType Osso
 </Location>
 <Location /cs/groups>
    OssoSendCacheHeaders off
    require valid-user
    AuthType Osso
 </Location>
```

```
 <Location /cs/idcplg>
       OssoSendCacheHeaders off
       require valid-user
       AuthType Osso
     </Location>
    <Location /adfAuthentication>
       OssoSendCacheHeaders off
       require valid-user
      AuthType Osso
    </Location>
</IfModule>
#
# To have short hostnames redirected to fully qualified
# hostnames for clients that need authentication via
# mod_osso to be able to enter short hostnames into their
# browsers use a mod_rewrite configuration such as the following.
#
# e.g
#RewriteEngine On
#RewriteCond %{HTTP_HOST} !www.example.com
#RewriteRule ^.*$
http://%{SERVER_NAME}%{REQUEST_URI}
[R]#where www.example.com is the fully qualified domain name.
```
Be sure to change the **OssoConfigFile** parameter to point to the location (and filename if you've changed it) where you copied your osso.conf file in the previous step.

**5.** Restart the Web Tier so that the configuration changes to mod\_osso and mod\_wl take effect.

## <span id="page-564-0"></span>**30.3.6 Additional Configurations**

The configurations described in the following sections may be necessary or helpful in providing additional security for your site:

- [Section 30.3.6.1, "Configuring WebCenter Spaces for SSO"](#page-565-1)
- [Section 30.3.6.2, "Restricting Access Using the Web Tier OHS Ports"](#page-565-2)
- [Section 30.3.6.3, "Configuring the Discussions Server for SSO"](#page-565-3)
- [Section 30.3.6.4, "Configuring the Worklist Service for SSO"](#page-565-4)
- [Section 30.3.6.5, "Configuring Oracle Content Server for SSO"](#page-565-5)
- [Section 30.3.6.6, "Configuring OSSO for RSS Feeds Using External Readers"](#page-565-0)
- [Section 30.3.6.7, "Configuring SES Crawl for SSO"](#page-566-0)

**Note:** If your installation requires the use of Pagelet Producer and desktop integration, then also follow the steps documented in the relevant portions of [Section 30.6, "Configuring SSO with Virtual](#page-594-0)  [Hosts."](#page-594-0)

## <span id="page-565-1"></span>**30.3.6.1 Configuring WebCenter Spaces for SSO**

Complete the configuration for Oracle Single Sign-on (OSSO) for WebCenter Spaces by adding a setting to EXTRA\_JAVA\_PROPERTIES and rebooting as described in [Section 30.2.6.1, "Configuring WebCenter Spaces for SSO."](#page-546-0)

## <span id="page-565-2"></span>**30.3.6.2 Restricting Access Using the Web Tier OHS Ports**

To only allow users to access WebCenter and other services through the Web Tier OHS ports so that they can be properly authenticated, follow the steps in [Section 30.2.6.8,](#page-551-0)  ["Restricting Access with Connection Filters."](#page-551-0)

## <span id="page-565-3"></span>**30.3.6.3 Configuring the Discussions Server for SSO**

This section describes how to configure Oracle WebCenter Discussions Server for single sign-on. Before configuring the discussions server for SSO, ensure that it has been configured to use the same identity store LDAP as WebCenter Spaces, as described in [Section 28.5.1, "Migrating the WebCenter Discussions Server to Use an](#page-497-0)  [External LDAP."](#page-497-0)

To set up the discussions server for SSO:

**1.** Log in to the Oracle WebCenter Discussions Server Admin Console at:

http://*host*:*port*/owc\_discussions/admin

Where *host* and *port* are the host ID and port number of the WC\_Collaboration Managed Server.

- **2.** Open the System Properties page and edit (if it already exists) or add the owc\_discussions.sso.mode property, setting it's value to true.
- **3.** Update the jiveURL property to point to the base URL of the Web Tier.

## <span id="page-565-4"></span>**30.3.6.4 Configuring the Worklist Service for SSO**

After registering OHS with Oracle SSO, as shown in [Section 30.3.5, "Registering OHS](#page-560-0)  [with Oracle SSO,"](#page-560-0) run the following command on the WebCenter Administration server so that the Worklist service changes to take effect:

```
setBPELConnection('webcenter','WebCenter-Worklist', 
'http://webtier.example.com:7777')
```
## <span id="page-565-5"></span>**30.3.6.5 Configuring Oracle Content Server for SSO**

Since it's possible to access the Oracle Content Server repository directly from WebCenter Spaces, you may also want to include it in the single sign-on configuration. Assuming that you've already set up a connection for the Oracle Content Server, specify the web context root in the JCRContentServerConnection using Fusion Middleware Control or using WLST as shown in the following example:

setJCRContentServerConnection(appName, name, webContextRoot='/cs')

For more information on how to configure the Oracle Content Server, see "Configuring Oracle UCM to Use Single Sign-On" in the *Oracle Fusion Middleware System Administrator's Guide for Universal Content Management*.

#### <span id="page-565-0"></span>**30.3.6.6 Configuring OSSO for RSS Feeds Using External Readers**

By default, WebCenter RSS feeds are protected by SSO. However, they will not work well with external readers if left protected. If access using external readers is important, Oracle recommends that the WebCenter RSS resource be unprotected so

that the authentication for the RSS Servlet is handled by WebLogic Server's BASIC authentication that external readers can handle.

Follow the steps below to unprotect the RSS feeds:

**1.** Remove the following entry from mod\_osso.conf.

```
 <Location /rss/rssservlet>
  OssoSendCacheHeaders off
  require valid-user
  AuthType Osso
 </Location>
```
**2.** Restart OHS.

#### **30.3.6.7 Configuring SES Crawl for SSO**

If you have SES configured for your instance, you can optionally update the WebCenter Crawl and authentication end points to use the Web Tier URL. See [Chapter 21, "Managing Oracle SES Search in WebCenter"](#page-334-0) for more information.

## <span id="page-566-0"></span>**30.4 Configuring SAML-based Single Sign-on**

Security Assertion Markup Language (SAML) enables cross-platform authentication between Web applications or Web Services running in a WebLogic Server domain and Web browsers or other HTTP clients. WebLogic Server supports single sign-on (SSO) based on SAML. When users are authenticated at one site that participates in a single sign-on (SSO) configuration, they are automatically authenticated at other sites in the SSO configuration and do not need to log in separately.

**Note:** Although SAML-based single sign-on provides support for logging users onto subsequent applications after initial sign-on, global logout is not supported. Consequently, users must log out of each individual application they open.

Note also that if you set up SAML-based single sign-on with WebCenter Spaces as the source application and Oracle WebCenter Discussions as the destination application, you can access administration pages of the Discussions application from the WebCenter Spaces Manage Group Space Services screen or Configure WebCenter Services screen. However, since the Oracle WebCenter Discussion administration pages do not participate in SSO, if you access administration pages directly, you are required to log in to Oracle WebCenter Discussions again.

Finally, SAML-based single sign-on is not available for the sdpmessaging userprefs-ui application. As an application administrator, if you click **Manage Configuration** in the **Preferences > Messaging** dialog in WebCenter Spaces, you will need to log in again.

This SSO mechanism can be used for departmental WebCenter installations for which there is no existing Oracle SSO or Oracle Access Manager single sign-on infrastructure, but single sign-on between only WebCenter Spaces and its services is required. For High Availability and large enterprise deployments, the Oracle Access Manager SSO configuration is recommended.

This section describes how to set up SAML 1.1-based single sign-on for Oracle WebCenter Spaces and the Worklist service running on different managed servers within the same domain.

This section includes the following subsections:

- [Section 30.4.1, "SAML Components and Topology"](#page-567-0)
- [Section 30.4.2, "Configuring SAML-based Single Sign-on"](#page-569-0)

## <span id="page-567-0"></span>**30.4.1 SAML Components and Topology**

[Figure 30–25](#page-568-1) shows the components and their interaction in a SAML-based single sign-on configuration that includes WebCenter Spaces and the Discussions service.

A SAML-based single sign-on solution consists of the following components:

- **SAML Credential Mapper The SAML Credential Mapping provider acts as a** producer of SAML security assertions, allowing WebLogic Server to act as a source site for using SAML for single sign-on. The SAML Credential Mapping provider generates valid SAML 1.1 assertions for authenticated subjects based on the configuration of the target site or resource.
- **Inter Site Transfer Service (ITS)** an addressable component that generates identity assertions and transfers the user to the destination site.
- **Assertion Retrieval Service (ARS)** an addressable component that returns the SAML assertion that corresponds to the artifact. The assertion ID must have been allocated at the time assertion was generated.
- **SAML Identity Asserter** The SAML Identity Assertion provider acts as a consumer of SAML security assertions, allowing WebLogic Server to act as a destination site for using SAML for single sign-on. The SAML Identity Assertion provider processes valid SAML 1.1 assertions for authenticated subjects obtained from the source site or resource.
- Assertion Consumer Service (ACS) an addressable component that receives assertions and/or artifacts generated by the ITS and uses them to authenticate users at the destination site
- **SAML Relying party** A SAML Relying Party is an entity that relies on the information in a SAML assertion produced by the SAML source site. You can configure how WebLogic Server produces SAML assertions separately for each Relying Party or use the defaults established by the Federation Services source site configuration for producing assertion.
- **SAML Asserting party A SAML Asserting Party is a trusted SAML Authority** (an entity that can authoritatively assert security information in the form of SAML Assertions).

[Figure 30–24](#page-568-0) shows the components and flow for a POST-configured SAML SSO configuration that includes both a WebCenter and SOA domain. The flow is similar for other destination applications participating in single sign-on such as Worklist applications and Discussions.

<span id="page-568-0"></span>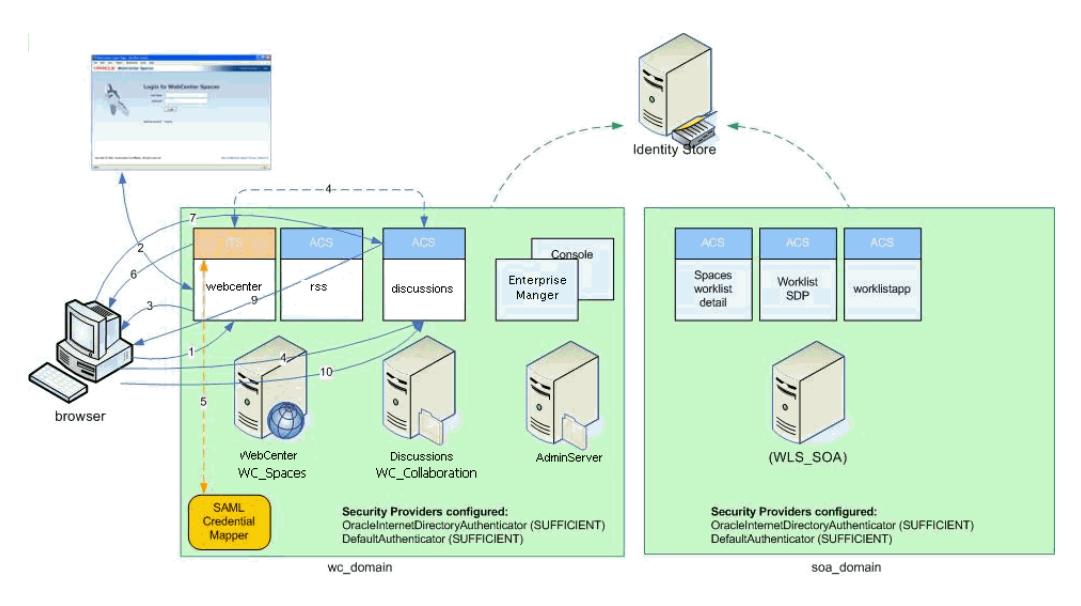

*Figure 30–24 Detailed SAML Single Sign-on Components and Topology (POST Profile Configured)*

[Figure 30–25](#page-568-1) shows a simplified version of the components and flow for a POST-configured SAML SSO configuration, including the SAML SSO flow between WebCenter Spaces and the Discussions application.

<span id="page-568-1"></span>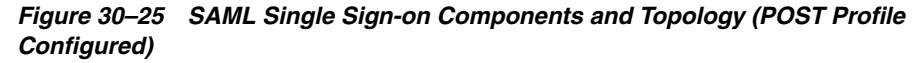

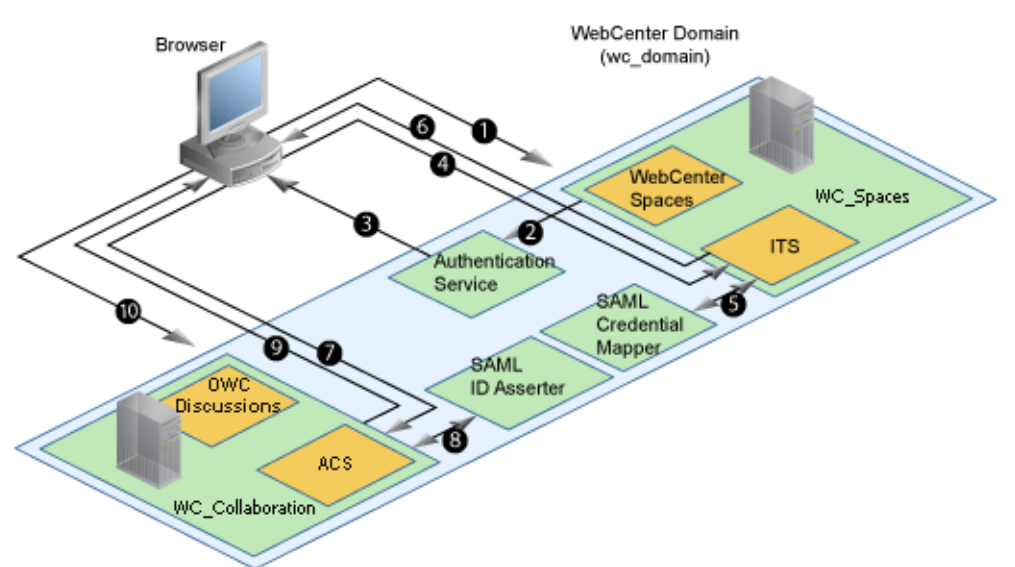

The steps in the flow are:

- **1.** The user's browser accesses WebCenter Spaces (source site), hosted on a WebLogic managed server (WC\_Spaces) in the WebCenter domain (wc\_domain), by supplying user credentials.
- **2.** WebCenter Spaces passes the user credentials to the authentication service provider.
- **3.** If authentication is successful, the authenticated session is established, and the WebCenter Spaces welcome page is displayed.
- **4.** From the welcome page, the user then clicks on a link on the page to access a secured Web page of the Discussions service (destination site), hosted on a different WebLogic Server (WC\_Collaboration) in the same domain. This triggers a call to the Inter-Site Transfer Service (ITS) servlet configured. In this case, the ITS servlet is hosted within the source site (that is, on the WebCenter Spaces application on the WC\_Spaces Managed Server) that shares the same JSESSIONID cookie as WebCenter Spaces.
- **5.** The ITS servlet calls the SAML Credential Mapper configured in the WebCenter domain (wc\_domain) to request a caller assertion. The SAML Credential Mapper returns the assertion. It also returns the URL of the destination site application Web page (a secured Web page of the Discussions service) and path to the appropriate POST form (if the source site is configured to use the POST profile).
- **6.** The SAML ITS servlet generates a SAML response containing the generated assertion, signs it, base-64 encodes it, embeds it in the HTML form, and returns the form to the user's browser.
- **7.** The user's browser POSTs the form to the destination site's Assertion Consumer Service (ACS). In this case, the ACS Servlet is hosted in destination site (the Discussions service) and shares its login cookie.
- **8.** The assertion is validated.
- **9.** If the assertion is successful, the user is redirected to the target (the secured Web page of the Discussions service).
- **10.** The user is logged in on the destination site Discussions service without having to reauthenticate.

## <span id="page-569-0"></span>**30.4.2 Configuring SAML-based Single Sign-on**

This section describes how to configure WebCenter Spaces and services for SAML-based single sign-on using a set of automated scripts.

This section includes the following sub-sections:

- [Section 30.4.2.1, "SAML Single Sign-on Prerequisites"](#page-569-1)
- [Section 30.4.2.2, "Configuring SAML-based SSO"](#page-573-1)
- [Section 30.4.2.3, "Configuring SAML SSO for RSS Using External Readers"](#page-581-0)
- [Section 30.4.2.4, "Checking Your Configuration"](#page-581-1)

## <span id="page-569-1"></span>**30.4.2.1 SAML Single Sign-on Prerequisites**

This section describes a set of steps that should be carrie out prior to configuring SAML-based single sign-on. Note that these steps assume that WebCenter Spaces and associated components are already installed and the relevant connections have been configured and tested.

The prerequisites for SAML-based SSO are described in the following sub-sections:

- [Section 30.4.2.1.1, "Configuring Oracle Content Server for SAML SSO"](#page-569-2)
- [Section 30.4.2.1.2, "Configuring the Discussions Server for SAML SSO"](#page-570-0)
- [Section 30.4.2.1.3, "Configuring and Exporting the Certificates"](#page-572-0)
- [Section 30.4.2.1.4, "Setting Up SSL"](#page-573-0)

## <span id="page-569-2"></span>**30.4.2.1.1 Configuring Oracle Content Server for SAML SSO**

If your instance uses a Documents connection that requires the use of OHS to surface the Oracle Content Server user interface in WebCenter, you need to configure WebCenter and related applications with a Web Tier.

When configuring SAML SSO for a configuration that includes Oracle Content Server, all HTTP URLs should point to the Web Tier host and port. Additionally when Oracle Content Server is front-ended with OHS, the following entries must appear in mod\_wl\_ohs.conf, apart from the usual configuration for WebCenter:

```
<Location /cs>
      SetHandler weblogic-handler
      WebLogicHost ucm.example.com
      WebLogicPort 16200
</Location>
<Location /adfAuthentication>
      SetHandler weblogic-handler
      WebLogicHost ucm.example.com
      WebLogicPort 16200
</Location>
<Location /samlacs/acs>
      SetHandler weblogic-handler
      WebLogicHost ucm.example.com
      WebLogicPort 16200
</Location>
```
See [Section 30.2.5, "Installing and Configuring the Oracle HTTP Server"](#page-543-0) for more information about installing OHS and editing mod\_wl\_ohs.conf.

Additionally, when a custom login page is used for WebCenter Spaces the following HTML comment must be added to the head section of the HTML page generated for Oracle Content Server for Site Studio Designer to work:

<!--IdcClientLoginForm=1-->

This HTML comment appears in the out-of-the-box log in pages in WebCenter Spaces, but if you configure a new page to be the login page in a SAML SSO setup, then the comment must be added by hand, or in generated HTML as shown in the following example for a JSF page:

```
 <af:document id="d1">
   <f:facet name="metaContainer">
      <f:verbatim>
        ${cb.commentText}
       </f:verbatim>
  \langlef:facet>
   .........
```
where cb is a managed bean containing the method:

```
 public String getCommentText(){
    return "<!--IdcClientLoginForm=1-->";
  }
```
After checking that the comment text is added verbatim in the metaContainer facet of af:document, check the generated HTML page using View Source and confirm that <!--IdcClientLoginForm=1--> is in the <head> section of the HTML page.

#### <span id="page-570-0"></span>**30.4.2.1.2 Configuring the Discussions Server for SAML SSO**

By default, the .EAR file that is deployed for the Oracle WebCenter Discussions Server supports form-based Oracle SSO or Oracle Access Manager SSO. Therefore, before you can configure the Oracle WebCenter Discussions Server for SAML-based single sign-on, you must also first deploy the SAML SSO version of the discussion server .EAR file.

**Note:** Before configuring the discussions server for SSO, ensure that it is configured to use the same identity store LDAP as WebCenter Spaces, as described in [Section 28.1, "Reassociating the Identity Store](#page-475-0)  [with an External LDAP Server."](#page-475-0) If you've chosen not to move the default administrator account to an external LDAP, be sure to also follow the instructions in [Section 28.5.1, "Migrating the WebCenter](#page-497-0)  [Discussions Server to Use an External LDAP."](#page-497-0)

To deploy and configure the SAML SSO version of the Oracle WebCenter Discussions Server:

**1.** Log in to the WebLogic Server Administration Console as an administrator.

For information on logging in to the WebLogic Server Administration Console, see [Section 1.13.2, "Oracle WebLogic Server Administration Console."](#page-48-0)

**2.** In the Domain Structure pane, click **Deployments**.

The Deployments Summary pane displays (see [Figure 30–26](#page-571-0)).

<span id="page-571-0"></span>*Figure 30–26 Deployment Summary Pane*

| <b>Summary of Deployments</b> |                                                                                                    |              |                      |                           |                                   |  |  |  |
|-------------------------------|----------------------------------------------------------------------------------------------------|--------------|----------------------|---------------------------|-----------------------------------|--|--|--|
|                               | Monitorina<br>Control                                                                                                    |              |                      |                           |                                   |  |  |  |
|                               | This page displays a list of Java EE applications and stand-alone application modules that have been installed to this domain. Installed<br>applications and modules can be started, stopped, updated (redeployed), or deleted from the domain by first selecting the application name<br>and using the controls on this page.<br>To install a new application or module for deployment to targets in this domain, click the Install button. |              |                      |                           |                                   |  |  |  |
|                               | Customize this table<br><b>Deployments</b><br>Update<br>Start $\sim$<br>Delete<br>$Stop \vee$<br>Install<br>Showing 1 to 35 of 35 Previous   Next                                                                                                    |              |                      |                           |                                   |  |  |  |
|                               | Name $\triangle$                                                                                                    | <b>State</b> | <b>Health</b>        | <b>Type</b>               | <b>Deployment</b><br><b>Order</b> |  |  |  |
|                               | $n$ Adf.oracle.domain $(1.0, 11.1.1.1.0)$                                                                                                    | Active       |                      | Library                   | 100                               |  |  |  |
|                               | deadf.oracle.domain.webapp(1.0,11.1.1.1.0)<br>Library<br><b>Active</b><br>100                                                                                                    |              |                      |                           |                                   |  |  |  |
|                               | Grustom.webcenter.spaces(11.1.1,11.1.1)<br>Library<br>Active<br>300                                                                                                    |              |                      |                           |                                   |  |  |  |
| D                             | $\Box$ MS Application (11.1.1.1.0)                                                                                                    | Active       | $\mathcal{O}$ ok     | Web Application           | 190                               |  |  |  |
|                               | El 중FMW Welcome Page Application (11.1.0.0.0)                                                                                                    | Active       | $\mathcal{O}$ ok     | Web Application           | 150                               |  |  |  |
|                               | $\boxplus$ $\blacksquare$ $\blacksquare$ $\blacksquare$                                                                                                    | Active       | $\curvearrowleft$ ok | Enterprise<br>Application | 100                               |  |  |  |
|                               |                                                                                                    |              |                      |                           |                                   |  |  |  |

- **3.** On the Deployment Summary page, select owc\_discussions stop and delete and click **Install**.
- **4.** Using the Install Application Assistant **Path** field, locate the SSO enabled owc\_discussions .EAR file (owc\_discussions\_samlsso.ear, typically in \$WC\_ORACLE\_HOME/discussionserver).
- **5.** Select the owc\_discussions\_samlsso.ear file and click **Next**.
- **6.** Select **Install this deployment as an application** and click **Next**.
- **7.** Set the **Name** to owc\_discussions.
- **8.** Deploy the .EAR file.
- **9.** Log in to the Discussions Server Administration Console as an administrator (see [Section 30.2.6.2, "Configuring the Discussions Server for SSO"](#page-547-1) for more information on logging in to the Discussions Server Administration Console).
- **10.** Open the System Properties page and edit (if it already exists) or add the owc\_discussions.sso.mode property, setting its value to true.
- **11.** Restart the WC\_Collaboration Managed Server (where the discussions server is deployed).

#### <span id="page-572-0"></span>**30.4.2.1.3 Configuring and Exporting the Certificates**

To secure communication between the SAML source and destination sites, communication should be encrypted. Additionally, certificates should be used to verify the identity of the other party during SAML interaction. Follow the steps below to generate a key using the keytool utility (available as part of the JDK 6.0), and register it using the WebLogic Server Administration Console.

To create certificates using keytool:

**1.** Configure the necessary keystore for the WC\_Spaces and Administration servers in the WebCenter domain. This keystore should contain the certificate you intend to use for securing the SAML assertions.

If you only want to test the configuration, you can either create a "demoidentity" certificate that is packaged in the DemoIdentity keystore that is configured by default, or you can use keytool to generate a new certificate in the DemoIdentity keystore. For more information about configuring a custom identity keystore, see [Section 31.1.2, "Configuring the Custom Identity and Java](#page-605-0)  [Trust Keystores."](#page-605-0)

**2.** Using keytool, export the certificate you have chosen to use to encrypt SAML assertions. Be sure to run the export command on the keystore that is configured for WC\_Spaces and the Administration server for the WebCenter Spaces domain.

keytool -export -keystore <*keystore\_name*> -storepass <*keystore\_password*> -alias <*certificate\_alias*> -keypass <*certificate\_password*> -file <*certificate.der*>

#### where:

- keystore\_name is the name of the keystore that is configured for WC\_Spaces and the Administration server for the WebCenter Spaces domain
- *keystore\_password* is the password of the keystore that is configured for WC\_Spaces and the Administration server for the WebCenter Spaces domain
- certificate\_alias is the alias name (for example, demoidentity)
- *certificate\_password* is the password for the certificate
- *certificate.der* is the name of the certificate file

Note that the keytool -export command should be run from the WebCenter Spaces machine and should export the certificate being used in the SAML SSO setup residing in the keystore configured for the WebCenter Spaces server.

**3.** Copy or transfer the file into the destination domains (such as SOA, Oracle Content Server, and Collaboration) and configure the certPath value in the wcsamlsso.properties file when you are ready to run the SAML SSO script as described in [Section 30.4.2.2.1, "The Single Sign-on Script."](#page-573-2)

## <span id="page-573-0"></span>**30.4.2.1.4 Setting Up SSL**

If the WebCenter installation requires SSL for providing transport-level security, then SSL should be configured before configuring single sign-on as described in [Chapter 31,](#page-602-0)  ["Configuring SSL."](#page-602-0) Note that setting up SSL is not related to enabling SSO.

## <span id="page-573-1"></span>**30.4.2.2 Configuring SAML-based SSO**

After installing WebCenter Spaces and services as required for your environment, continue by configuring SAML-based single sign-on using the scripts as described in this section.

The scripts set up SAML-based single sign-on in a WebLogic environment by configuring:

- **SAML Credential Mapping Provider**
- Necessary relying parties
- Source Site Federation Services
- **SAML Identity Asserter**
- Necessary asserting parties
- Destination Site Federation Services

This section includes the following sub-sections:

- [Section 30.4.2.2.1, "The Single Sign-on Script"](#page-573-2)
- [Section 30.4.2.2.2, "Using the Scripts"](#page-578-1)

#### <span id="page-573-2"></span>**30.4.2.2.1 The Single Sign-on Script**

The single sign-on script to configure SAML 1.1 SSO for WebCenter Spaces and related applications is located in the \$WC\_ORACLE\_HOME/webcenter/scripts/samlsso folder. The following files are relevant for SAML configuration:

- [wcsamlsso.properties](#page-574-0)
- [wcsamlsso.py](#page-577-1)
- [configureSpaces.py](#page-577-2)
- [configureCollab.py](#page-577-3)
- [configureUtilities.py](#page-577-4)
- [configureSOA.py](#page-577-5)
- [configureUCM.py](#page-577-0)
- [configureREST.py](#page-577-6)
- [configureForum.py](#page-577-7)
- [configureActivityGraphEngine.py](#page-578-2)
- [configureWorklistIntegration.py](#page-578-3)
- [configureWorklistDetail.py](#page-578-4)
- [configureWorklistSDP.py](#page-578-5)
- [configureCS.py](#page-578-0)

#### <span id="page-574-0"></span>**wcsamlsso.properties**

This properties file (\$WC\_ORACLE\_HOME/common/bin/wcsamlsso.properties) encapsulates the necessary configuration information for the SAML SSO setup. The properties file has the following sections:

#### **spaces\_config**

This section captures the login information, WebLogic Admin URL, WebCenter Spaces server and URL, and so forth, of the WebCenter domain required for the Credential Mapper and Source Site Federation Services configuration. All properties in this section must be completed.

- configFile Config file containing the weblogic user account and password for the WebCenter domain
- keyFile Key file to decrypt the weblogic user account and password for the WebCenter domain
- adminURL WebLogic Admin URL to connect to WLST
- usesSSL Indicates whether WebCenter Spaces is configured to use SSL
- url WebCenter URL. If usesSSL is "true", then change "http" to "https". If WebCenter Spaces is front-ended with Web Tier, then specify the Web Tier host and port here.
- serverName Server where WebCenter Spaces is deployed, typically WC\_Collaboration
- certAlias Alias of certificate to sign SAML assertions
- certPassword Encrypted password of certificate to sign SAML assertions

#### **collab\_config**

This section captures the login information, admin URL, certificate file path, and so forth, of the Collaboration domain required for the Identity Asserter and Destination Site Federation Services configuration. Only complete this section if your setup has Discussions configured.

- configFile Config file containing weblogic user account and password for the Services domain
- keyFile Key file to decrypt weblogic user account and password for the Services domain
- adminURL WebLogic Admin URL to connect to WLST
- usesSSL Indicates whether Discussions service is configured to use SSL
- serverName Server where Discussions is deployed (typically the WC\_Collaboration Managed Server)
- certAlias Alias of certificate to verify SAML assertions
- certPath Path to exported certificate to verify SAML assertions. Note that the certificate path should be a valid path on the machine that hosts the domain (i.e., the one specified in adminURL)

#### **utilities\_config**

This section captures the login information, admin URL, and certificate file path of the Utilities domain required for the Identity Asserter and Destination Site Federation Services configuration. Complete this section out only if your setup is configured with the Activity Graph application.

- configFile Config file containing weblogic user account and password for the Utilities domain
- keyFile Key file to decrypt weblogic user account and password for the Utilities domain
- adminURL WebLogic Admin URL to connect to WLST
- usesSSL Indicates whether Utilities applications are configured to use SSL
- serverName Server where Utilities applications are deployed (typically the WC\_Utilities Managed Server)
- certAlias Alias of certificate to verify SAML assertions
- certPath Path to exported certificate to verify SAML assertions. Note that the certificate path should be a valid path on the machine that hosts the domain (i.e., the one specified in adminURL)

#### **soa\_config**

This section captures the login information, admin URL, certificate file path, and so forth, of the SOA domain required for the Identity Asserter and Destination Site Federation Services configuration. Only complete this section if your setup has SOA configured.

- configFile Config File containing the weblogic user account and password for the SOA domain
- keyFile Key File to decrypt the weblogic user account and password for the SOA domain
- adminURL WebLogic Admin URL to connect to WLST
- usesSSL Indicates whether SOA applications are configured to use SSL
- serverName Server where SOA applications are deployed (typically soa\_server1)
- certAlias Alias of certificate to verify SAML assertions
- certPath Path to exported certificate to verify SAML assertions. Note that the certificate path should be a valid path on the machine that hosts the domain (i.e., the one specified in adminURL)

#### **ucm\_config**

This section captures the login information, admin URL, certificate file path, and so forth, of the Oracle Content Server domain required for the Identity Asserter and Destination Site Federation Services configuration. Only complete this section if your installation has the Documents service configured.

- configFile Config file containing the weblogic user name and password for the Oracle Content Server (UCM) domain
- usesSSL Indicates whether Oracle Content Server applications are configured to use SSL
- keyFile Key File to decrypt the weblogic user account and password for the Oracle Content Server (UCM) domain
- adminURL WebLogic Administration URL to connect to WLST
- serverName Server where Oracle Content Server applications are deployed (typically UCM\_server1)
■ certPath - Path to exported certificate to verify SAML assertions. Note that the certificate path should be a valid path on the machine that hosts the domain (i.e., the one specified in adminURL)

# **rss\_config**

This is mandatory

url - RSS URL. If usesSSL in **spaces\_config** is "true", then change "http" to "https". If RSS is front-ended with Web Tier, then specify the Web Tier host and port here.

# **rest\_config**

This section must be completed.

url - REST URL. If usesSSL in **spaces\_config** is "true", then change "http" to "https". If REST is front-ended with Web Tier, then specify the Web Tier host and port here.

# **forum\_config**

Complete this section if your configuration has Discussions installed.

url - OWC Discussions URL. If usesSSL in **collab config** is "true", then change "http" to "https". IF Discussions is front-ended with Web Tier, then specify the Web Tier host and port here.

# **worklist\_config**

Complete this section of SOA is installed and Worklist is configured for WebCenter Spaces.

- worklist\_detail Worklist Detail application URL. If usesSSL in **soa\_config** is "true", then change "http" to "https". If Worklist Detail application is front-ended with Web Tier, then specify the Web Tier host and port here.
- worklist sdp Worklist SDP application URL. If usesSSL in **soa\_config** is "true", then change "http" to "https". If Worklist Detail application is front-ended with Web Tier, then specify the Web Tier host and port here.
- worklist\_integration Worklist Integration application URL. If usesSSL in **soa\_config** is "true", then change "http" to "https". If Worklist Detail application is front-ended with Web Tier, then specify the Web Tier host and port here.

# **activitygraph\_config**

Complete this section if your configuration has the Utilities server installed.

url - ActivityGraphEngines URL. If usesSSL in **spaces\_config** is "true", then change "http" to "https". If the Activity Graph application is front-ended with Web Tier, then specify the Web Tier host and port here.

# **cs\_config**

Complete this section if your configuration has Oracle Content Server installed and you have a Documents service connection configured for the WebCenter Spaces application.

url - Content Server URL. If usesSSL in **spaces\_config** is "true", then change "http" to "https". If Oracle Content Server is front-ended with Web Tier, then specify the Web Tier host and port here. Note that if both WebCenter Spaces and Oracle Content Server are configured for your environment, then they must both be accessed using the same Web Tier.

# **wcsamlsso.py**

Script file (\$WC\_ORACLE\_HOME/common/wlst/wcsamlsso.py) that contains utility functions invoked by rest of the configuration scripts

## **configureSpaces.py**

Executable script

(\$WC\_ORACLE\_HOME/webcenter/scripts/samlsso/configureSpaces.py) to configure SAML 1.1 Credential Mapper, SAML 1.1 Identity Asserter and Source and Destination site federation services on the WebCenter domain

# **configureCollab.py**

Executable script

(\$WC\_ORACLE\_HOME/webcenter/scripts/samlsso/configureCollab.py) to configure SAML 1.1 Identity Asserter and Destination site federation services on the Collaboration domain

## **configureUtilities.py**

Executable script

(\$WC\_ORACLE\_HOME/webcenter/scripts/samlsso/configureUtilities.py ) to configure SAML 1.1 Identity Asserter and Destination site federation services on the Utilities domain

# **configureSOA.py**

Executable script

(\$WC\_ORACLE\_HOME/webcenter/scripts/samlsso/configureSOA.py) to configure SAML 1.1 Identity Asserter and Destination site federation services on the SOA domain

# **configureUCM.py**

Executable script

(\$WC\_ORACLE\_HOME/webcenter/scripts/samlsso/configureUCM.py) to configure SAML 1.1 Identity Asserter and Destination site federation services on the Oracle Content Server domain

# **configureREST.py**

Executable script

(\$WC\_ORACLE\_HOME/webcenter/scripts/samlsso/configureREST.py) to configure asserting and relying parties for the REST application

# **configureRSS.py**

Executable script

(\$WC\_ORACLE\_HOME/webcenter/scripts/samlsso/configureRSS.py) to configure asserting and relying parties for RSS

application

## **configureForum.py**

#### Executable script

(\$WC\_ORACLE\_HOME/webcenter/scripts/samlsso/configureForum.py) to configure asserting and relying parties for the Discussions application

#### **configureActivityGraphEngine.py**

#### Executable script

(\$WC\_ORACLE\_HOME/webcenter/scripts/samlsso/configureActivityGrap hEngine.py) to configure asserting and relying parties for the Activity Graph Engine application

## **configureWorklistIntegration.py**

#### Executable script

(\$WC\_ORACLE\_HOME/webcenter/scripts/samlsso/configureWorklistInte gration.py) to configure asserting and relying parties for the Worklist Integration application

# **configureWorklistDetail.py**

# Executable script

(\$WC\_ORACLE\_HOME/webcenter/scripts/samlsso/configureWorklistDeta il.py) to configure asserting and relying parties for the Worklist Community Detail application

#### **configureWorklistSDP.py**

#### Executable script

(\$WC\_ORACLE\_HOME/webcenter/scripts/samlsso/configureWorklistSDP. py) to configure asserting and relying parties for the Worklist SDP application

## **configureCS.py**

Executable script

(\$WC\_ORACLE\_HOME/webcenter/scripts/samlsso/configureCS.py) to configure asserting and relying parties for the Oracle Content Server application.

#### **30.4.2.2.2 Using the Scripts**

Follow the steps below to use the scripts to configure SAML-based single sign-on:

- **1.** Ensure that the Administration server for all the domains used in this configuration are up and running.
- **2.** Generate the config and key files containing the connection information for the various domains using the storeUserConfig WLST command from the \$WC\_ORACLE\_HOME/common/bin so that the properties file is picked up. Use the command-line help (help('storeUserConfig')) for usage and syntax details.
	- **a.** Connect using WLST to the WebCenter domain using the admin username and password, and run the following command:

storeUserConfig('spacesconfig.secure', 'spaceskey.secure')

This creates a user configuration file and an associated key file. The user configuration file contains an encrypted username and password. The key file contains a secret key that is used to encrypt and decrypt the username and password. The above command stores the config and key files in the directory from where WLST was invoked, or you can optionally specify a more secure path.

**b.** Repeat step **2a** after connecting to the Collaboration domain using the admin username and password. Even if the Utilities server is in the same domain as WebCenter Spaces (wc\_domain), you must connect to the WebCenter domain and run this command:

```
storeUserConfig('collabconfig.secure', 
'collabkeykey.secure')
```
**c.** Repeat step **2a** after connecting to the Utilities domain using the admin username and password. Even if the Utilities server is in the same domain as WebCenter Spaces (wc\_domain), you must connect to the WebCenter domain and run this command:

```
storeUserConfig('utilitiesconfig.secure', 
'utilitieskey.secure')
```
**d.** Repeat step **2a** after connecting to the SOA domain using the admin username and password. Even if SOA is installed on the same domain as WebCenter Spaces, you must connect to the WebCenter domain and run this command:

```
storeUserConfig('soaconfig.secure', 'soakey.secure')
```
**e.** Repeat step **2a** after connecting to the Oracle Content Server domain using the admin username and password.

```
storeUserConfig('ucmconfig.secure', 'ucmkey.secure')
```
**3.** Launch WLST and run the WLST encrypt command to encrypt the certificate password. Use the command-line help (help('encrypt')) for usage and syntax details.

```
print encrypt(obj='<certificatePassword>', domainDir='<full 
path to the Spaces domain directory>')
```
This displays the encrypted certificate password. The encrypt command uses the encryption for a specified WebLogic Server domain root directory. The encrypted output needs to be set as the certPassword value in wcsamlsso.properties mentioned in the next step. Since this password will be set onto the credential mapper and source site federation services in the WebCenter domain, ensure that you run the encryption utility from the WebCenter domain.

- **4.** Edit \$WC\_ORACLE\_HOME/common/bin/wcsamlsso.properties and complete the sections applicable to your setup. Refer to [Section 30.4.2.2.1, "The Single](#page-573-0)  [Sign-on Script"](#page-573-0) for a detailed description of the sections in the properties file.
- **5.** Launch WLST from \$WC\_ORACLE\_HOME/common/bin and execute the scripts in the order shown below.

**Note:** Run the scripts in the WLST offline mode as the scripts include an explicit connect command.

**a.** execfile('<wc\_oracle\_home>/webcenter/scripts/samlsso/config ureSpaces.py')

Restart all servers including the Administration server in the WebCenter domain.

**b.** If you have a discussions server set up, execute the configureCollab.py script:

execfile('<wc\_oracle\_home>/webcenter/scripts/samlsso/confi gureCollab.py')

If Discussions belongs to the same domain as WebCenter Spaces, then only restart the WC\_Collaboration Managed Server. Otherwise, restart all servers including the Administration server in the Collaboration domain.

**c.** If you have a Utilities server set up, execute the configure Utilities.py script:

execfile('<wc\_oracle\_home>/webcenter/scripts/samlsso/confi gureUtilities.py')

If the Utilities server belongs to the same domain as WebCenter Spaces, then only restart the WC\_Utilities server. Otherwise, restart all servers including the Administration server in the Utilities domain.

**d.** If you have Worklist configured for WebCenter Spaces, execute the configureSOA.py script:

execfile('<wc\_oracle\_home>/webcenter/scripts/samlsso/confi gureSOA.py')

Restart all servers including the Administration server in the SOA domain.

**e.** If you have the Documents service configured for WebCenter Spaces, run the configureUCM.py script as shown below:

execfile('<wc\_oracle\_home>/webcenter/scripts/samlsso/configureUCM.py')

Restart all servers including the Administration server in the Oracle Content Server domain.

**6.** Run the individual commands below as required for your environment.

execfile('<wc\_oracle\_home>/webcenter/scripts/samlsso/configur eREST.py') - No restart is required.

execfile('<wc\_oracle\_home>/webcenter/scripts/samlsso/configur eRSS.py') - No restart is required.

execfile('<wc\_oracle\_home>/webcenter/scripts/samlsso/configur eForum.py') - Do this if you have Discussions installed in your setup. No restart is required.

execfile('<wc\_oracle\_home>/webcenter/scripts/samlsso/configur eActivityGraphEngine.py') - Do this if you have Utilities installed in your setup. No restart is required.

execfile('<wc\_oracle\_home>/webcenter/scripts/samlsso/configur eWorklistIntegration.py') - Do this if you have Worklist installed in your setup. No restart is required.

execfile('wc\_oracle\_home>/webcenter/scripts/samlsso/configure WorklistDetail.py') - Do this if you have Worklist installed in your setup. No restart is required.

execfile('<wc\_oracle\_home>/webcenter/scripts/samlsso/configur eWorklistSDP.py') - Do this if you have Worklist installed in your setup. No restart is required.

execfile('<wc\_oracle\_home>/webcenter/scripts/samlsso/configur eCS.py') - Do this if you have Oracle Content Server installed in your setup. No restart is required.

**7.** Check your installation using the steps provided in [Section 30.4.2.4, "Checking](#page-581-0)  [Your Configuration."](#page-581-0)

**IMPORTANT:** Since the properties file contains sensitive information, delete it from \$WC\_ORACLE\_HOME/common/bin after you have configured and verified the SAML SSO setup. Also delete the config and key files you generated in **step 2** above.

**Note:** If you encounter errors when running the scripts, you must remove the asserting and relying parties set up by the scripts before running the scripts again.

To remove asserting and relying parties:

- Go to the Relying Parties Management Settings Pane and delete the appropriate relying parties.
- Go to the Asserting Parties Settings Pane and delete the appropriate asserting parties.

Continue by fixing the issue reported and re-running the scripts.

# **30.4.2.3 Configuring SAML SSO for RSS Using External Readers**

By default, WebCenter RSS feeds are protected by SSO. However, they will not work well with external readers if left protected. If access using external readers is important, Oracle recommends that the WebCenter RSS resource be unprotected so that the authentication for the RSS Servlet is handled by WebLogic Server's BASIC authentication that external readers can handle.

Follow the steps below to unprotect the RSS feeds:

- **1.** Log onto the WLS Administration Console for the WebCenter Spaces domain.
- **2.** Open the security realm and select **Providers >Credential Mapping > wcsamlcm> Management > Relying Parties**.
- **3.** Disable or delete the relying party for RSS.
- **4.** Open the security realm and select **Providers > Authentication > wcsamlia > Management > Asserting Parties**.
- **5.** Disable or delete the asserting party for RSS.

# <span id="page-581-0"></span>**30.4.2.4 Checking Your Configuration**

The last step in the process is to check that your single sign-on configuration is working. To do that:

- **1.** Using a new browser, log in to WebCenter Spaces and check that you're not challenged for credentials when you click **Forum Administration** from **Group Space Settings > Services > Discussions** (assuming this service is provisioned for the group space).
- **2.** Access the RSS link from Discussions or WorkList task flow, and check that you are not challenged to log in.
- **3.** For Oracle Content Server, go to the Profile user interface and make sure you see Content Server screens embedded in iFrames without being challenged to log in. You should also be able to access Site Studio content in Content Presenter

templates without being challenged to log in as you are already logged into WebCenter Spaces.

- **4.** Access http://host:port/rest/api/resourceIndex and make sure you see the BASIC authentication challenge. If you are already logged in to another related application that uses the same SSO, you should shown content without being challenged to log in.
- **5.** To test SOA, access links in the Workflow task flow and make sure you are not challenged to log in.

If while testing SAML SSO you encounter 404 or 403 errors, check the SAML configuration and also turn on debug logging for SAML on the AdminServer. Also turn on logging for the WC\_Spaces server and the server hosting your destination site. The logs will be available in

\$domain.home/servers/<server>/logs/<server>.log. For information on how to turn on logging for WC\_Spaces and other application servers, see [Section 36.3,](#page-826-0)  ["Viewing and Configuring Log Information."](#page-826-0)

# **30.5 Configuring SSO for Microsoft Clients**

This section describes how to set up single sign-on (SSO) for Microsoft clients, using Windows authentication based on the Simple and Protected Negotiate (SPNEGO) mechanism and the Kerberos protocol, together with the WebLogic Negotiate Identity Assertion provider for the WebCenter Spaces application. This SSO approach enables Microsoft clients (such as browsers), authenticated in a Windows domain using Kerberos, to be transparently authenticated to web applications (such as WebCenter Spaces) in a WebLogic domain based on the same credentials, and without the need to type in their password again.

Cross-platform authentication is achieved by emulating the negotiate behavior of native Windows-to-Windows authentication services that use the Kerberos protocol. In order for cross-platform authentication to work, non-Windows servers (in this case, WebLogic Server) must parse SPNEGO tokens in order to extract Kerberos tokens, which are then used for authentication.

This section contains the following sub-sections:

- [Section 30.5.1, "Microsoft Client SSO Concepts"](#page-582-0)
- [Section 30.5.2, "System Requirements"](#page-584-0)
- [Section 30.5.3, "Configuring Microsoft Clients"](#page-584-1)

# <span id="page-582-0"></span>**30.5.1 Microsoft Client SSO Concepts**

# **Understanding Kerberos**

Kerberos is a secure method for authenticating a request for a service in a network. The Kerberos protocol comprises three parties: a client, a server and a trusted third party to mediate between them, known as the KDC (Key Distribution Center). Under Kerberos, a server allows a user to access its service if the user can provide the server a Kerberos ticket that proves its identity. Both the user and the service are required to have keys registered with the KDC.

The diagram below describes the basic exchanges that must take place before a client connects to a server.

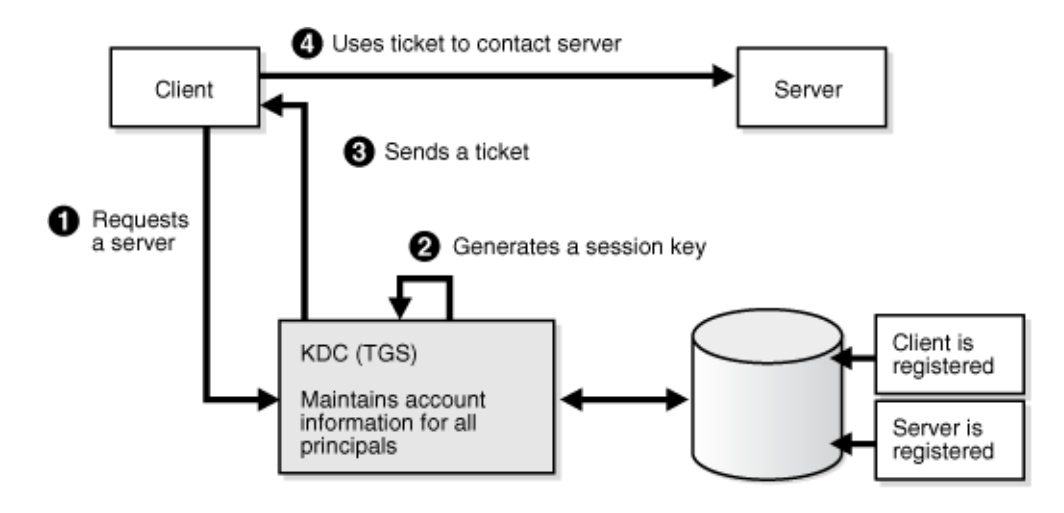

*Figure 30–27 Connecting to a Server Through a Key Distribution Center*

# **Understanding SPNEGO**

SPNEGO (Simple and Protected GSSAPI Negotiation Mechanism) is a GSSAPI "pseudo mechanism" that is used to negotiate one of several possible real mechanisms. SPNEGO is used when a client application wants to authenticate to a remote server, but neither end is sure what authentication protocols the other supports. The pseudo-mechanism uses a protocol to determine what common GSSAPI mechanisms are available, selects one, and then dispatches all further security operations to it. This can help organizations deploy new security mechanisms in a phased manner.

SPNEGO's most visible use is in Microsoft's HTTP Negotiate authentication extension. The negotiable sub-mechanisms include NTLM and Kerberos, both used in Active Directory.

This feature enables a client browser to access a protected resource on WebLogic Server, and to transparently provide the WebLogic Server with authentication information from the Kerberos database using a SPNEGO ticket. The WebLogic Server can recognize the ticket and extract the information from it. WebLogic Server then uses the information for authentication and grants access to the resource if the authenticated user is authorized to access it. (Kerberos is responsible for authentication only; authorization is still handled by WebLogic Server.)

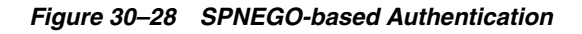

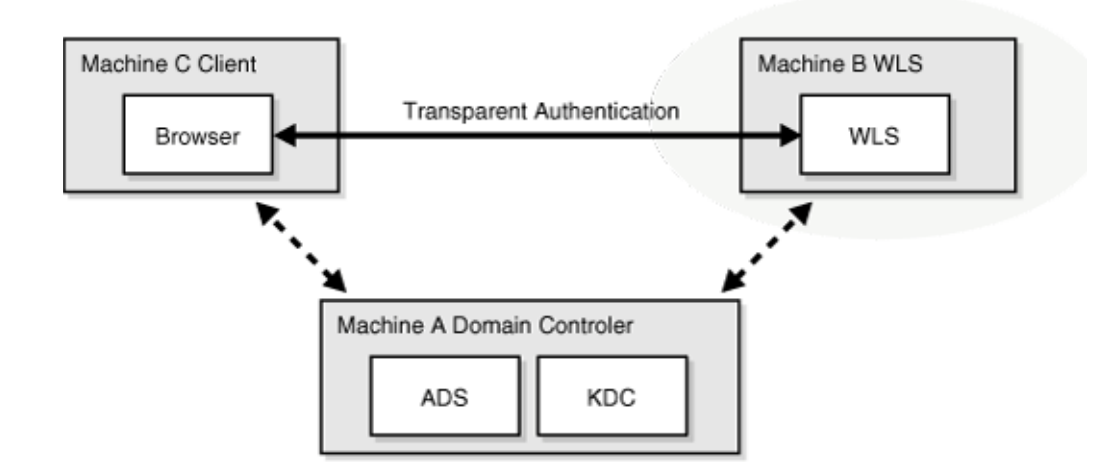

# <span id="page-584-0"></span>**30.5.2 System Requirements**

To use SSO with Microsoft clients you need:

A host computer with:

- Windows 2000 or later installed
- Fully-configured Active Directory authentication service. Specific Active Directory requirements include:
	- **–** User accounts for mapping Kerberos services
	- **–** Service Principal Names (SPNs) for those accounts
	- **–** Key tab files created and copied to the start-up directory in the WebLogic Server domain
- WebLogic Server installed and configured properly to authenticate through Kerberos, as described in this section

Client systems with:

- Windows 2000 Professional SP2 or later installed
- One of the following types of clients:
	- **–** A properly configured Internet Explorer browser. Internet Explorer 6.01 or later is supported.
	- **–** .NET Framework 1.1 and a properly configured Web Service client.

**Note:** Clients must be logged on to a Windows 2000 domain and have Kerberos credentials acquired from the Active Directory server in the domain. Local logons will not work.

# <span id="page-584-1"></span>**30.5.3 Configuring Microsoft Clients**

Configuring SSO with Microsoft clients requires configuring the Microsoft Active Directory, the Microsoft client, and the WebLogic Server domain shown in [Figure 30–29](#page-585-0). For detailed configuration steps and troubleshooting, see "Configuring Single Sign-On with Microsoft Clients" in *Oracle Fusion Middleware Securing Oracle WebLogic Server*.

<span id="page-585-0"></span>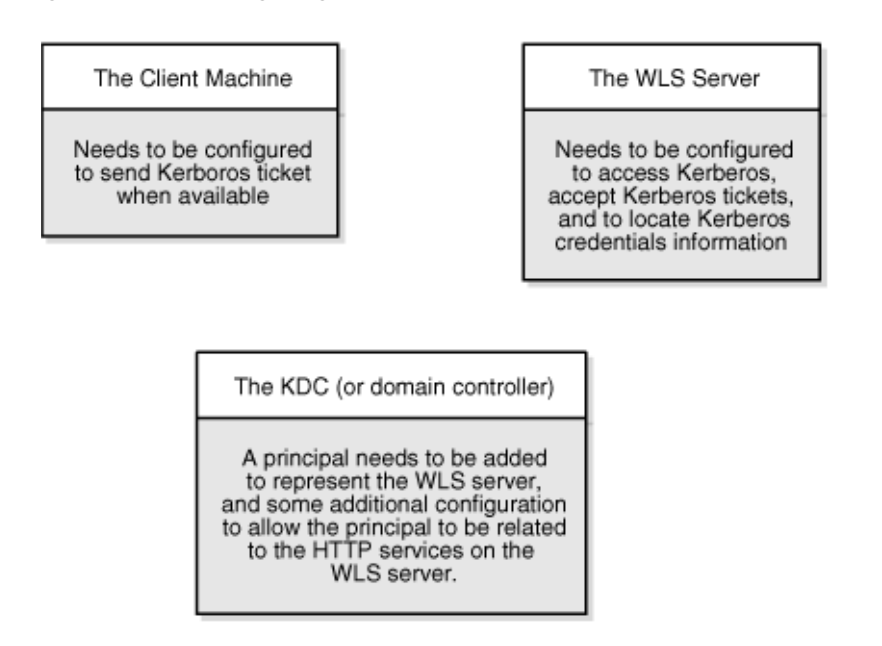

*Figure 30–29 Configuring SSO with Microsoft Clients*

To configure Microsoft clients for SSO:

- **1.** Configure your network domain to use Kerberos.
- **2.** Create a Kerberos identification for WebLogic Server.
	- **a.** Create a user account in the Active Directory for the host on which WebLogic Server is running.
	- **b.** Create a Service Principal Name for this account.
	- **c.** Create a user mapping and keytab file for this account (see "Configuring Single Sign-On with Microsoft Clients" in *Oracle Fusion Middleware Securing Oracle WebLogic Server*).
- **3.** Choose a Microsoft client (in this case Internet Explorer) and configure it to use Windows Integrated authentication.
- **4.** Set up the WebLogic Server domain (wc\_domain in this case) to use Kerberos authentication.
	- **a.** Create a JAAS login file that points to the Active Directory server in the Microsoft domain and the keytab file created in Step 2 (see "Creating a JAAS Login File" in *Oracle Fusion Middleware Securing Oracle WebLogic Server*).
	- **b.** Configure a Negotiate Identity Assertion provider in the WebLogic Server security realm (see [Section 30.5.3.1, "Configuring the Negotiate Identity](#page-586-0)  [Assertion Provider"](#page-586-0)).
	- **c.** Configure the WebLogic Server domain to use the Active Directory Authenticator so that the WebLogic domain uses the same Active Directory of the domain as the identity store. You could also use a different identity store and match the users in this store with the Active Directory users of your domain, but using the Active Directory authenticator is recommended as maintaining two different identity stores risks them getting out of sync (see [Section 30.5.3.2, "Configuring an Active Directory Authentication Provider"\)](#page-588-0).

**Caution:** Ensure that only the identity store is configured for Active Directory. The policy and credential stores are not certified for Active Directory.

**5.** Add the following system properties to the JAVA\_OPTIONS in setDomainEnv.sh for each WebCenter machine, changing the values below for the values of the particular host (on one line):

```
-Dnon_sso_protocol=http
-Dnon_sso_host=example.com
-Dnon_sso_port=8888
-Dsso_base_url=http://example.com:7777
```
The non\_sso values are the value on the machine for protocol, host, and port. The sso values are the value that the user would see when directed through OHS.

- **6.** Start the WebLogic Servers (Administration Server and managed servers) using specific start-up arguments. Repeat steps 4, 5, and 6 for the SOA domain to enable single sign-on for SOA applications.
- **7.** Configure WebCenter Spaces (see [Section 30.5.3.3, "Configuring WebCenter](#page-593-0)  [Spaces"](#page-593-0)).
- **8.** Configure the discussions server (see [Section 30.5.3.4, "Configuring the](#page-594-0)  [Discussions Server for SSO"\)](#page-594-0).

# <span id="page-586-0"></span>**30.5.3.1 Configuring the Negotiate Identity Assertion Provider**

This section provides instructions for creating and configuring a Negotiate Identity Assertion provider. The Negotiate Identity Assertion provider enables single sign-on (SSO) with Microsoft clients. The identity assertion provider decodes Simple and Protected Negotiate (SPNEGO) tokens to obtain Kerberos tokens, validates the Kerberos tokens, and maps them to WebLogic users. The Negotiate Identity Assertion provider uses the Java Generic Security Service (GSS) Application Programming Interface (API) to accept the GSS security context through Kerberos.

To configure the Negotiate Identity Assertion provider:

**1.** Log in to the WebLogic Server Administration Console.

For information on logging in to the WebLogic Server Administration Console, see [Section 1.13.2, "Oracle WebLogic Server Administration Console."](#page-48-0)

**2.** From the Domain Structure pane, click **Security Realms**.

The Summary of Security Realms pane displays (see [Figure 30–30](#page-587-0)).

<span id="page-587-0"></span>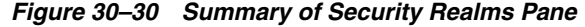

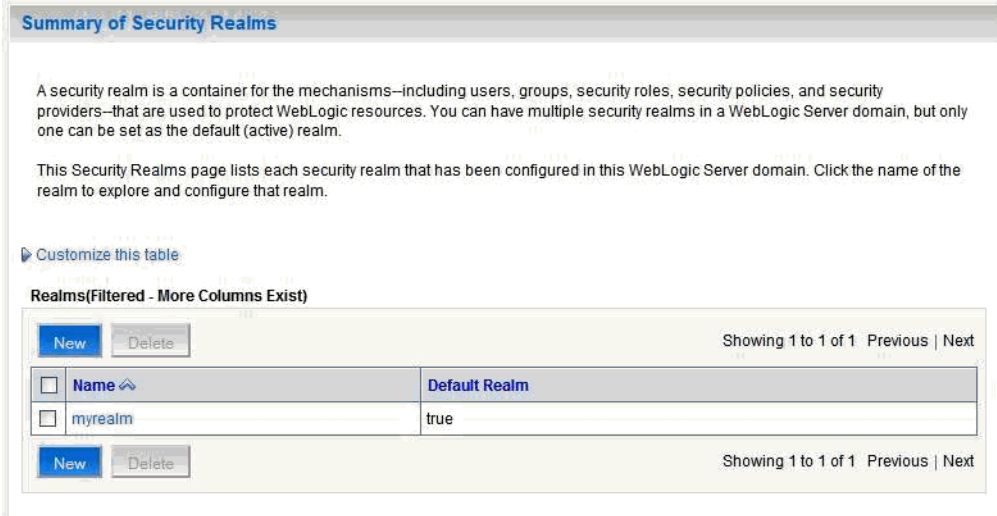

**3.** Click your security realm.

The Settings page for the security realm displays (see [Figure 30–31\)](#page-587-1).

# <span id="page-587-1"></span>*Figure 30–31 Security Realm Settings Page*

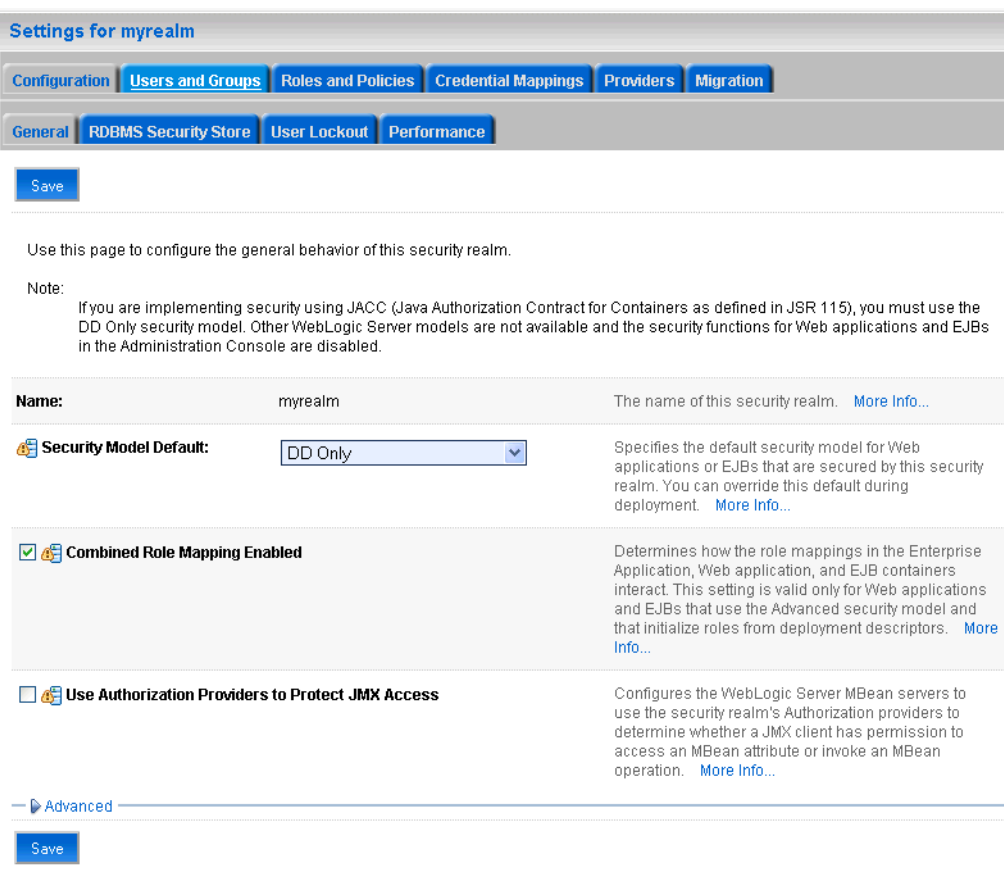

**4.** Open the Providers tab and select the Authentication subtab.

The Authentication Settings pane displays (see [Figure 30–32](#page-588-1)).

<span id="page-588-1"></span>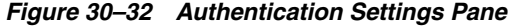

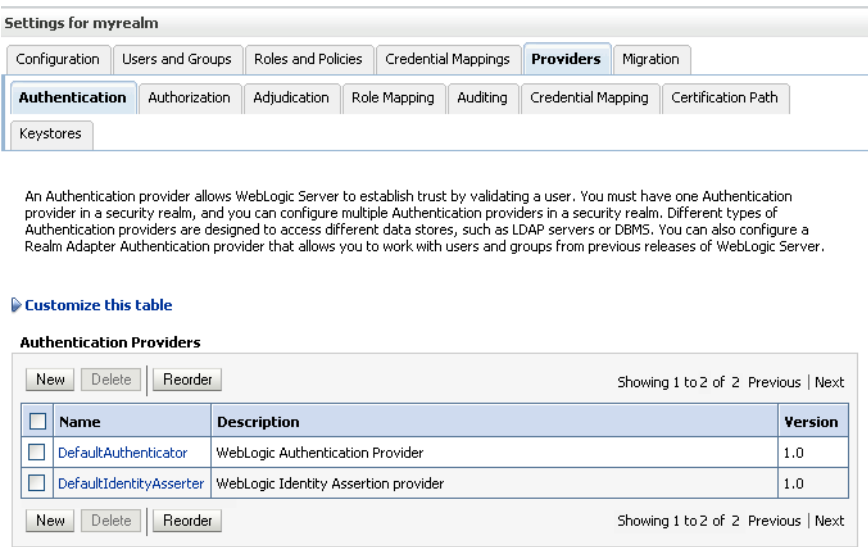

# **5.** Click **New**.

The Create a New Authentication Provider pane displays (see [Figure 30–33](#page-588-2)).

# <span id="page-588-2"></span>*Figure 30–33 Create a New Authentication Provider Pane*

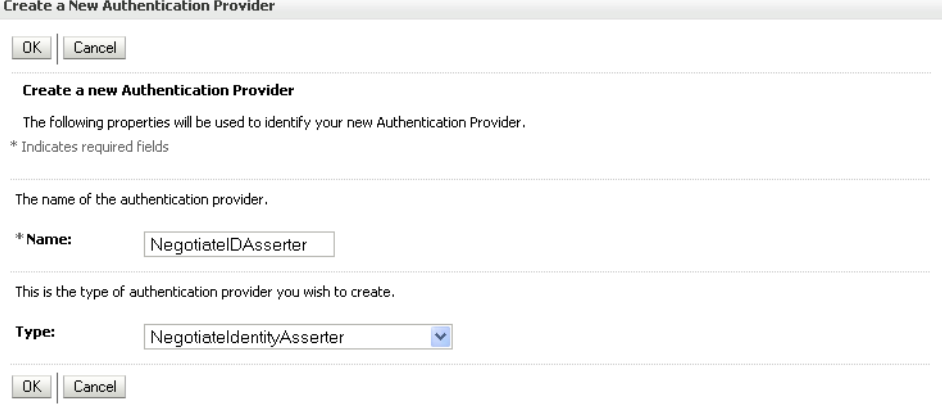

- **6.** Enter a **Name** for the identity asserter, and select NegotiateIdentityAsserter as the **Type**.
- **7.** Click **OK**.

# <span id="page-588-0"></span>**30.5.3.2 Configuring an Active Directory Authentication Provider**

Follow the steps below to configure an Active Directory authentication provider using the WebLogic Administration Console.

To configure an Active Directory Authentication provider:

**1.** Log in to the WebLogic Server Administration Console.

For information on logging in to the WebLogic Server Administration Console, see [Section 1.13.2, "Oracle WebLogic Server Administration Console."](#page-48-0)

**2.** From the Domain Structure pane, click **Security Realms**.

The Summary of Security Realms pane displays (see [Figure 30–34](#page-589-0)).

<span id="page-589-0"></span>*Figure 30–34 Summary of Security Realms Pane*

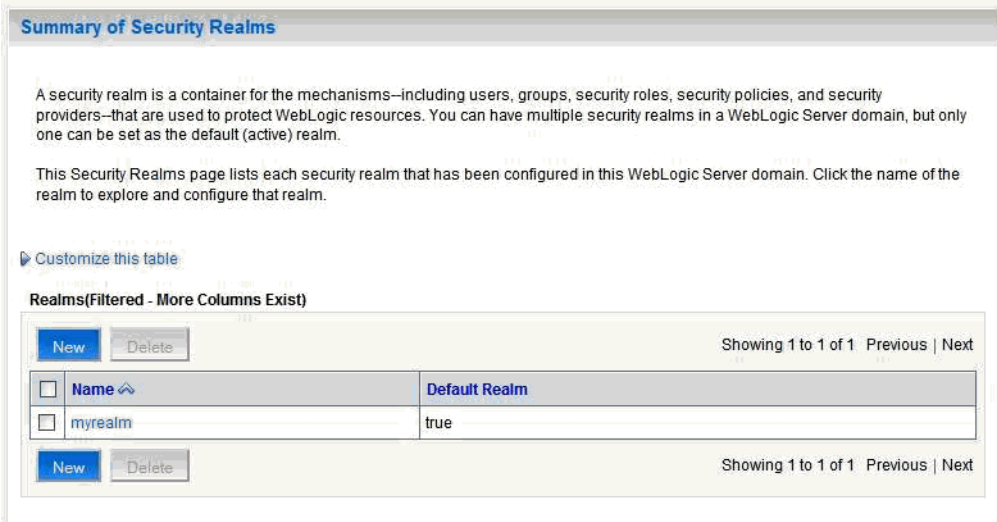

**3.** Click your security realm.

The Settings page for the security realm displays (see [Figure 30–35\)](#page-590-0).

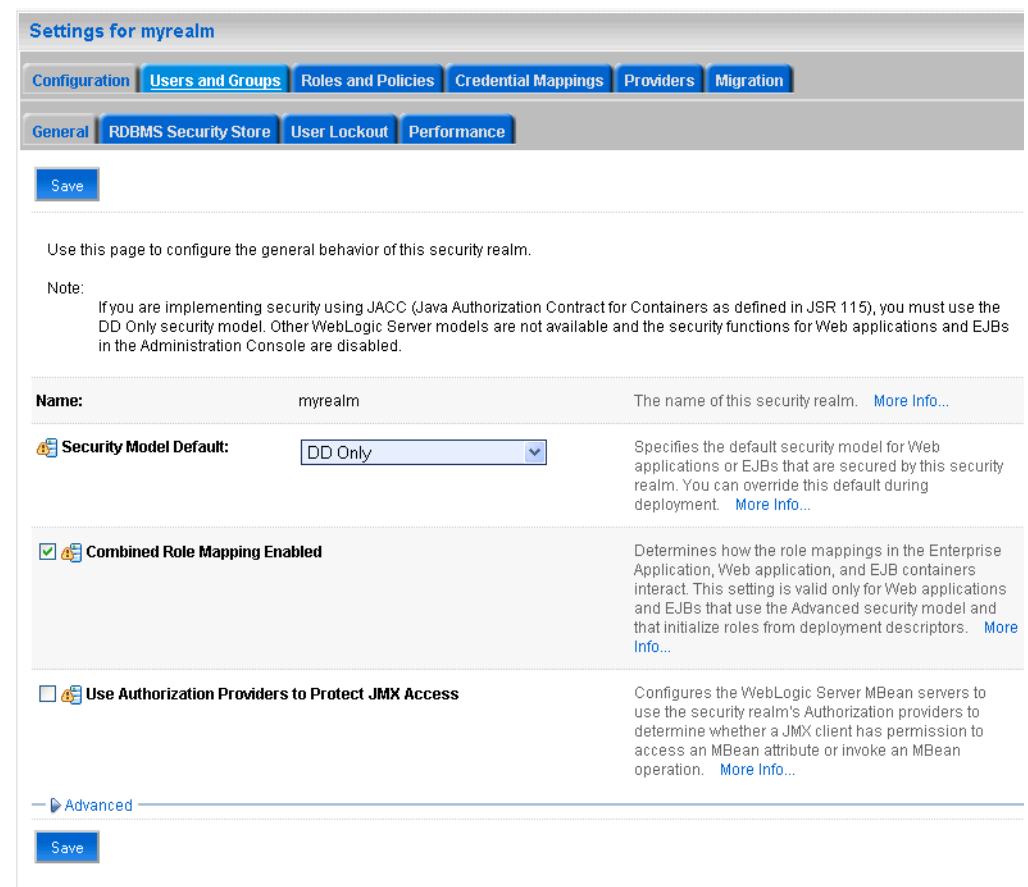

<span id="page-590-0"></span>*Figure 30–35 Security Realm Settings Page*

**4.** Open the Providers tab and select the Authentication subtab.

The Authentication Settings pane displays (see [Figure 30–36](#page-590-1)).

<span id="page-590-1"></span>*Figure 30–36 Authentication Settings Pane*

| Settings for myrealm                                                   |                                 |                                                                                                    |                          |                     |                    |           |                    |                |
|------------------------------------------------------------------------|---------------------------------|----------------------------------------------------------------------------------------------------|--------------------------|---------------------|--------------------|-----------|--------------------|----------------|
| Users and Groups<br>Configuration                                      |                                 | Roles and Policies                                                                                                    |                          | Credential Mappings |                    | Migration |                    |                |
| Authentication<br>Authorization                                        |                                 | Adjudication                                                                                                    | Auditing<br>Role Mapping |                     | Credential Mapping |           | Certification Path |                |
| Keystores                                                              |                                 |                                                                                                    |                          |                     |                    |           |                    |                |
| $\triangleright$ Customize this table                                  | <b>Authentication Providers</b> | Realm Adapter Authentication provider that allows you to work with users and groups from previous releases of WebLogic Server. |                          |                     |                    |           |                    |                |
| Delete<br>Reorder<br>New.<br>Showing 1 to 2 of 2 Previous   Next       |                                 |                                                                                                    |                          |                     |                    |           |                    |                |
| Name                                                                   |                                 | <b>Description</b>                                                                                                    |                          |                     |                    |           |                    | <b>Version</b> |
| DefaultAuthenticator<br>WebLogic Authentication Provider               |                                 |                                                                                                    |                          |                     |                    |           | 1.0                |                |
|                                                                        | DefaultIdentityAsserter         | WebLogic Identity Assertion provider                                                                                           |                          |                     |                    |           |                    | 1.0            |
| <b>New</b><br>Delete<br>Reorder<br>Showing 1 to 2 of 2 Previous   Next |                                 |                                                                                                    |                          |                     |                    |           |                    |                |

# **5.** Click **New**.

The Create a New Authentication Provider pane displays (see [Figure 30–37](#page-591-0)).

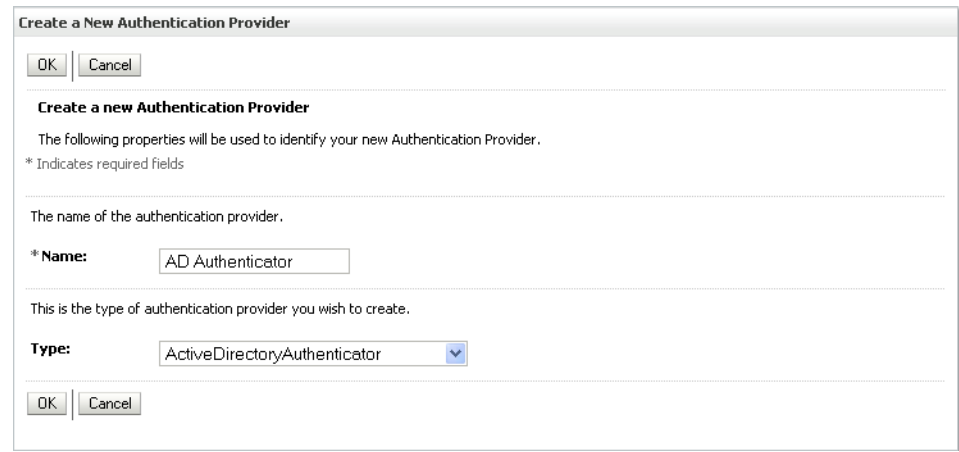

# <span id="page-591-0"></span>*Figure 30–37 Create a New Authentication Provider Pane*

- **6.** Enter a **Name** for the authentication provider, and select ActiveDirectoryAuthenticator as the **Type**.
- **7.** Click **OK**.
- **8.** Click the authentication provider you just created in the list of providers.

The Settings page for the provider displays (see [Figure 30–38\)](#page-591-1).

<span id="page-591-1"></span>*Figure 30–38 Provider Settings Page*

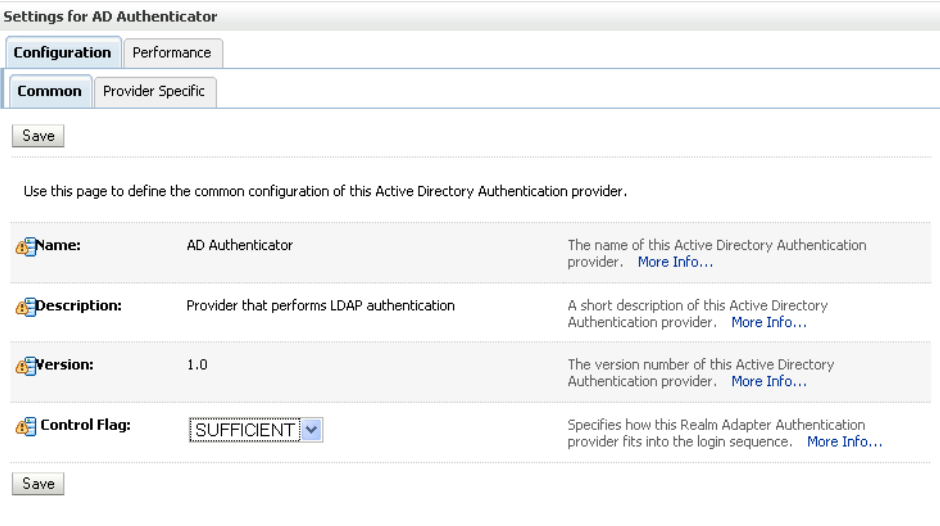

- **9.** Open the Configuration tab and the Common subtab.
- **10.** Set the Control Flag to SUFFICIENT and click **Save**.

**Note:** The Control Flag settings of any other authenticators must also be changed to SUFFICIENT. If there is a pre-existing Default Authenticator that has its Control Flag set to REQUIRED, it must be changed to SUFFICIENT.

**11.** Open the Provider Specific subtab.

The Provider Specific Settings pane displays (see [Figure 30–39\)](#page-592-0).

<span id="page-592-0"></span>*Figure 30–39 Provider Specific Settings Pane*

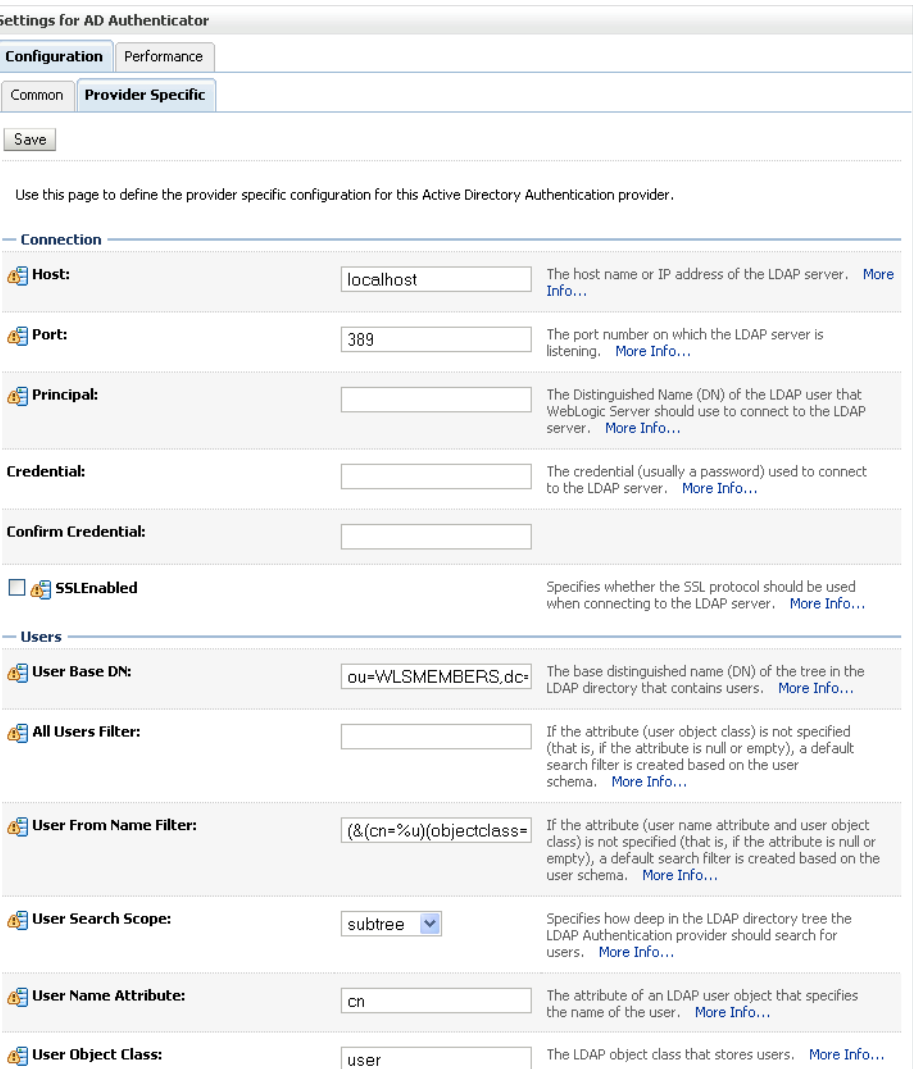

**12.** Complete the fields as shown in the table below. Leave the rest of the fields set to their default values.

*Table 30–3 Active Directory Authenticator Settings*

| <b>Parameter</b> | Value | <b>Description</b>             |
|------------------|-------|--------------------------------|
| Host:            |       | The host ID of the LDAP server |

| <b>Parameter</b>                              | <b>Value</b>                                              | <b>Description</b>                                                                 |
|-----------------------------------------------|-----------------------------------------------------------|------------------------------------------------------------------------------------|
| Port:                                         |                                                           | The port number of the LDAP server                                                 |
| Principal:                                    |                                                           | The LDAP administrator principal                                                   |
| Credential:                                   |                                                           |                                                                                    |
| User Base DN:                                 |                                                           | The user search base (for example, OU=spnego<br>unit, DC=admin, DC=oracle, DC=com) |
| <b>User From Name</b><br>Filter:              | (&(cn=%u)(objectclas<br>s=user))                          |                                                                                    |
| User Search Scope:                            | subtree                                                   |                                                                                    |
| User Name Attribute:                          | <sub>cn</sub>                                             |                                                                                    |
| User Search Scope:                            | user                                                      |                                                                                    |
| Group Base DN:                                |                                                           | The group search base (same as User Base DN)                                       |
| Group From Name<br>Filter:                    | $&$ (cn=%g)(objectclas<br>$s = group)$                    |                                                                                    |
| Group Search Scope:                           | subtree                                                   |                                                                                    |
| <b>Static Group Name</b><br>Attribute:        | cn                                                        |                                                                                    |
| <b>Static Group Object</b><br>Class:          | group                                                     |                                                                                    |
| <b>Static Member DN</b><br>Attribute:         | member                                                    |                                                                                    |
| Static Group DNs<br>from Member DN<br>Filter: | $&(\text{k}(\text{member}=\%)M)(obj)$<br>ectclass=group)) |                                                                                    |

*Table 30–3 (Cont.) Active Directory Authenticator Settings*

#### **13.** Click **Save**.

- **14.** On the Provider Summary page, reorder the providers in the following order, making sure that their Control Flags are set to SUFFICIENT where applicable:
	- **1.** Negotiate Identity Asserter
	- **2.** ActiveDirectoryAuthenticator (SUFFICIENT)
	- **3.** DefaultAuthenticator (SUFFICIENT)
	- **4.** Other authenticators...

# <span id="page-593-0"></span>**30.5.3.3 Configuring WebCenter Spaces**

Once you have completed the steps for configuring the Negotiate Identity Assertion Provider and Active Directory Authenticator, and all applications on your WebLogic domain are configured for single sign-on with Microsoft clients in the required domain, a final step is required to provide a seamless single-sign-on experience for your users when accessing WebCenter Spaces. There are two options for doing this:

Turn off public access, by logging in to WebCenter Spaces as an administrator and removing View access from the Public-User role. When public access is turned off, accessing the URL http://host:port/webcenter takes the user directly to the authenticated view rather than the default public page which has a login section. This is recommended when users are accessing WebCenter Spaces only using Internet Explorer, and are confined to the domain where WNA is set up.

If you must retain public access to WebCenter Spaces, then the recommendation is to use the oracle.webcenter.spaces.osso=true flag when starting the WC\_Spaces server. This flag tells WebCenter Spaces that SSO is being used and no login form should be displayed on the default landing page. A Login link is displayed instead that the user can click to invoke the SSO authentication where the user will be automatically logged in. If Firefox is used to access WebCenter Spaces within the Windows network configured for WNA, or any browser is used to access WebCenter Spaces from outside the Windows network domain, users see the login page after clicking the Login link.

# <span id="page-594-0"></span>**30.5.3.4 Configuring the Discussions Server for SSO**

This section describes how to configure Oracle WebCenter Discussions Server for single sign-on. Before configuring the discussions server for SSO, ensure that it has been configured to use the same identity store LDAP as WebCenter Spaces, as described in [Section 28.5.1, "Migrating the WebCenter Discussions Server to Use an](#page-497-0)  [External LDAP."](#page-497-0)

To set up the discussions server for SSO:

**1.** Log in to the Oracle WebCenter Discussions Server Admin Console at:

http://*host*:*port*/owc\_discussions/admin

Where *host* and *port* are the host ID and port number of the WC\_Collaboration Managed Server.

**2.** Open the System Properties page and edit (if it already exists) or add the owc\_discussions.sso.mode property, setting it's value to true.

# **30.6 Configuring SSO with Virtual Hosts**

This section describes the OHS configuration required for an environment containing applications that use "/" as the context root, and the additional configuration required in OHS when single sign-on is involved.

This section contains the following subsections:

- [Section 30.6.1, "Understanding the Need for a Virtual Host"](#page-594-1)
- [Section 30.6.2, "Configuring Virtual Hosts for OSSO"](#page-595-0)
- [Section 30.6.3, "Configuring Virtual Hosts for OAM 10g"](#page-597-0)
- [Section 30.6.4, "Configuring Virtual Hosts for OAM 11g"](#page-598-0)
- [Section 30.6.5, "Configuring WebCenter for Virtual Hosts"](#page-600-0)
- [Section 30.6.6, "Testing Your Configuration"](#page-600-1)

# <span id="page-594-1"></span>**30.6.1 Understanding the Need for a Virtual Host**

The WebCenter Suite includes applications that use "/" as the context root. To route these applications through OHS without virtual hosts we could add the following entry to mod\_wl\_ohs.conf:

```
<Location />
       SetHandler weblogic-handler
      WebLogicHost webcenter.example.com
      WebLogicPort 8889
</Location>
```
However, this would affect all context roots not explicitly defined. Also, we have two applications requiring "/" mapping, which is not possible for a single OHS instance and brings up the need for virtual host configuration.

The term *virtual host* refers to the practice of running more than one web site (such as www.company1.com and www.company2.com) on a single machine. Virtual hosts can be *IP-based*, meaning that you have a different IP address for each web site, or *name-based*, meaning that you have multiple names running on each IP address. The fact that they are running on the same physical server is not apparent to the end user. For more information about virtual hosts, refer to your Apache documentation.

# <span id="page-595-0"></span>**30.6.2 Configuring Virtual Hosts for OSSO**

This section describes the steps for configuring virtual hosts when OSSO is configured as the single sign-on solution. Prior to completing these steps you should already have completed the steps in [Section 30.3, "Configuring Oracle Single Sign-On \(OSSO\)."](#page-553-0) For more information about using virtual hosts with OSSO, see "Configuring mod\_osso with Virtual Hosts (SSL and non-SSL)" in the Oracle Fusion Middleware Administrator's Guide for Oracle Single Sign-On.

To use virtual hosts with OSSO you need to register partner applications with the virtual host option. Also, for webtier-spaces.example.com, you need to bypass single sign-on as some applications like SES and external RSS readers support only BASIC authentication and do not require single sign-on. These configurations are described in the following steps:

**1.** As Pagelet Producer (formerly called Ensemble) applications require single sign-on, register pageletproducer.example.com as a partner application with the virtual host option in addition to the webtier.example.com that you've already registered as part of the OSSO configuration steps:

```
ssoreg.sh -site_name pageletproducer.example.com:7777 -config_mod_osso TRUE 
-mod_osso_url http://pageletproducer.example.com:7777 -remote_midtier 
-virtualhost -config_file pageletproducer.osso.conf
```
- **2.** Copy the generated pagelet producer.osso.confile to the Web Tier machine in the same directory as webtier.osso.conf.
- **3.** All files in moduleconf are loaded automatically by default, and we need OSSO enabled by default as well as the Pagelet Producer virtual host. We do not need single sign-on for webtier-spaces.example.com so do the following:
	- **a.** Move the mod\_osso.conf from moduleconf to one location higher (i.e., in the same location as httpd.conf).
	- **b.** Copy mod\_osso.conf to create another file as mod\_osso\_pageletproducer.conf in the same location. Be sure to reference the pageletproducer.osso.conf in this file. Also, you need to remove all protected entries with the exception of the ones applicable to Pagelet Producer as shown in the following example:

```
LoadModule osso_module "${ORACLE_HOME}/ohs/modules/mod_osso.so"
<IfModule osso_module>
     OssoIpCheck off
     OssoIdleTimeout off
     OssoSecureCookies Off
#Point to proper osso.conf file.
    OssoConfigFile "/<location>/pageletproducer.osso.conf"
```

```
#
# Insert Protected Resources: (see Notes below for
# how to protect resources)
#
#______-
#
# Notes
#
##
# 1. Here's what you need to add to protect a resource,
    e.g. <ApacheServerRoot>/htdocs/private:
#
# <Location /private>
# require valid-user
# AuthType Osso
# </Location>
     <Location /pageletadmin>
      OssoSendCacheHeaders off
       require valid-user
      AuthType Osso
     </Location>
     <Location /authenticateWithApplicationServer>
       OssoSendCacheHeaders off
      require valid-user
      AuthType Osso
     </Location>
</IfModule>
#
# To have short hostnames redirected to fully qualified
# hostnames for clients that need authentication via
# mod_osso to be able to enter short hostnames into their
# browsers use a mod_rewrite configuration such as the following.
#
# e.g
#RewriteEngine On
#RewriteCond %{HTTP_HOST} !www.example.com
#RewriteRule ^.*$
http://%{SERVER_NAME}%{REQUEST_URI}
[R]#where www.example.com is the fully qualified domain name.
```
**4.** Update the virtual host setup in httpd.conf as shown in the following example:

```
<VirtualHost *:7777>
  ServerName webtier.example.com
</VirtualHost>
<VirtualHost *:7777>
  ServerName pageletproducer.example.com
```
NameVirtualHost \*:7777

 <Location /> SetHandler weblogic-handler WebLogicHost webcenter.example.com WebLogicPort 8889 </Location> </VirtualHost>

```
<VirtualHost *:7777>
  ServerName webtier-spaces.example.com
```

```
 <Location />
      SetHandler weblogic-handler
      WebLogicHost webcenter.example.com
      WebLogicPort 8888
   </Location>
   <Location /webcenter>
      Deny from all
   </Location>
   <Location /webcenterhelp>
      Deny from all
   </Location>
   <Location /rest>
      Deny from all
  </Location>
</VirtualHost>
```
The idea is to provide a single sign-on experience for the default virtual host (webtier.example.com) and the Pagelet Producer virtual host (pageletproducer.example.com), but not for the WebCenter Spaces virtual host (webtier-spaces.example.com) as some applications like external RSS readers and SES do not support it.

**5.** Restart OHS. Also remember to update the DNS with entries for pageletproducer.example.com and webtier-spaces.example.com.

> **Note:** In the webtier-spaces.example.com virtual host that bypasses single sign-on, only some applications such as RSS and SES need to bypass single sign-on. For other applications like WebCenter Spaces, however, we need single sign-on so we deny access to these applications from this virtual host.

# <span id="page-597-0"></span>**30.6.3 Configuring Virtual Hosts for OAM 10g**

To configure OAM 11g for virtual hosts we need to bypass single sign-on for the SES crawler and authentication end points, and RSS as their use by SES and external RSS readers only support BASIC authorization. These integrations also do not require single sign-on. For more information, see "Associating a WebGate with Particular Virtual Hosts, Directories, or Files" in the *Oracle Fusion Middleware Administrator's Guide for Oracle Access Manager for 10g*.

Prior to completing these steps you should already have completed the steps for configuring OAM 10g in [Section 30.2, "Configuring Oracle Access Manager \(OAM\)."](#page-521-0)

**1.** Locate and comment out the following configuration in httpd.conf:

```
#Comment out this and move to VirtualHost configuration
#<LocationMatch "/*">
#AuthType Oblix
#require valid-user
#</LocationMatch>
```
This entry causes the WebGate to intercept all requests and process them.

**2.** Move this entry into the virtual host configuration where single sign-on is required as shown in the example below:

```
NameVirtualHost *:7777
<VirtualHost *:7777>
   ServerName webtier.example.com
```

```
 <LocationMatch "/*">
    AuthType Oblix
    require valid-user
  </LocationMatch>
</VirtualHost>
<VirtualHost *:7777>
  ServerName pageletproducer.example.com
  <Location />
      SetHandler weblogic-handler
       WLExcludePathOrMimeType /oamsso
       WebLogicHost webcenter.example.com
      WebLogicPort 8889
      AuthType Oblix
      require valid-user
  </Location>
</VirtualHost>
<VirtualHost *:7777>
  ServerName webtier-spaces.example.com
  <Location />
      SetHandler weblogic-handler
       WebLogicHost webcenter.example.com
      WebLogicPort 8888
   </Location>
   <Location /webcenter>
      Deny from all
  </Location>
   <Location /webcenterhelp>
      Deny from all
  </Location>
   <Location /rest>
      Deny from all
  </Location>
</VirtualHost>
```
The idea is to provide a single sign-on experience for the default virtual host (webtier.example.com) and the Pagelet Producer virtual host (pageletproducer.example.com), but not for the WebCenter Spaces virtual host (webtier-spaces.example.com) as some applications like external RSS readers and SES do not support it.

**3.** Restart OHS. Also be sure to update the DNS with entries for pageletproducer.example.com and webtier-spaces.example.com.

> **Note:** In the webtier-spaces.example.com virtual host that bypasses single sign-on, only some applications such as RSS and SES need to bypass single sign-on. For other applications like WebCenter Spaces, however, we need single sign-on so we deny access to these applications from this virtual host.

# <span id="page-598-0"></span>**30.6.4 Configuring Virtual Hosts for OAM 11g**

To configure OAM 11g for virtual hosts we need to bypass single sign-on for the SES crawler and authentication end points, and RSS as their use by SES and external RSS readers only support BASIC authorization. These integrations also do not require single sign-on.

Prior to completing these steps you should already have completed the steps for configuring OAM 11g in [Section 30.2, "Configuring Oracle Access Manager \(OAM\)."](#page-521-0)

Follow the steps below to configure virtual hosts for OAM 11g.

**1.** Locate and comment out the following configuration in webgate.conf:

```
#Comment out this and move to VirtualHost configuration
#<LocationMatch "/*">
#AuthType Oblix
#require valid-user
#</LocationMatch>
```
This entry causes the WebGate to intercept all requests and process it.

**2.** Move this entry into the virtual host configuration in httpd.conf where single sign-on is required. as shown in the example below:

```
NameVirtualHost *:7777
<VirtualHost *:7777>
  ServerName webtier.example.com
  <LocationMatch "/*">
    AuthType Oblix
    require valid-user
  </LocationMatch>
</VirtualHost>
<VirtualHost *:7777>
  ServerName pageletproducer.example.com
  <Location />
      SetHandler weblogic-handler
      WLExcludePathOrMimeType /oamsso
      WebLogicHost webcenter.example.com
      WebLogicPort 8889
      AuthType Oblix
      require valid-user
   </Location>
</VirtualHost>
<VirtualHost *:7777>
  ServerName webtier-spaces.example.com
   <Location />
      SetHandler weblogic-handler
      WebLogicHost webcenter.example.com
      WebLogicPort 8888
  </Location>
   <Location /webcenter>
      Deny from all
   </Location>
   <Location /webcenterhelp>
      Deny from all
  </Location>
   <Location /rest>
      Deny from all
  </Location>
</VirtualHost>
```
The idea is to provide a single sign-on experience for the default virtual host (webtier.example.com) and the Pagelet Producer virtual host (pageletproducer.example.com), but not for the WebCenter Spaces virtual host (webtier-spaces.example.com) as some applications like external RSS readers and SES do not support it.

**3.** Restart OHS. Also be sure to update the DNS with entries for pageletproducer.example.com and webtier-spaces.example.com.

> **Note:** In the webtier-spaces.example.com virtual host that bypasses single sign-on, only some applications such as RSS and SES need to bypass single sign-on. For other applications like WebCenter Spaces, however, we need single sign-on so we deny access to these applications from this virtual host.

# <span id="page-600-0"></span>**30.6.5 Configuring WebCenter for Virtual Hosts**

This section describes the additional configurations required for applications routed through the virtual host.

# **Pagelet Producer**

All access to Pagelet Producer applications should be done through pageletproducer.example.com. For example, when you register an Pagelet Producer producer in WebCenter Spaces or WebCenter Portal application, it should use the virtual host for Pagelet Producer.

Similarly access to the Pagelet Producer administration application and access to any Pagelet Producer resources should also be done through the virtual host. Refer to the Pagelet Producer documentation for more information.

#### **SES**

Configuration changes are only required if you are using OAM 10g or 11g. Since SES is not equipped to handle OAM protected crawl sources, when you create an SES source for WebCenter crawling, specify the crawl and end point URLs using the webtier-spaces.example.com virtual host. Specify the authentication mechanism as BASIC and the realm as jazn.com as webtier-spaces.example.com bypasses single sign-on.

Note that these configurations do not apply if you are using OSSO for single sign-on since if you have not configured the SES URIs in mod\_osso.conf, then the authentication will be handled by WLS using BASIC authentication. For OAM, however, the WebGate tends to deny access to resources not protected by OAM and consequently the need to bypass OAM by using the virtual host.

# <span id="page-600-1"></span>**30.6.6 Testing Your Configuration**

This section describes how you can test your virtual host and single sign-on configuration.

# **Pagelet Producer**

- **1.** Access http://webtier.example.com:7777/webcenter and check that you are challenged by SSO.
- **2.** Log in.
- **3.** Access http://pageletproducer.example.com:7777/pageletadmin. If you logged in in step 2, you should not be challenged to sign in. If you sign in from a new browser instance, however you should still be challenged by SSO.
- **4.** Create a protected resource (for example, google) and access it using http://pageletproducer.example.com:7777/google/. Again, check that you are challenged by SSO if you did not previously log in.
- **5.** When you register Pagelet Producer in WebCenter Spaces, use http://pageletproducer.example.com:7777/ and make sure that portlets render correctly.

# **SES**

Applicable only when using OAM 10g/11g:

- **1.** When you create a WebCenter crawl source, use http://webtier-spaces.example.com:7777/rsscrawl and http://webtier-spaces.example.com:7777/sesUserAuth for the crawl and authentication end points.
- **2.** Make sure that the crawl and search functions works correctly.

# <sup>31</sup>**Configuring SSL**

This chapter describes how to secure Oracle WebCenter applications and components with SSL.

This chapter includes the following sections:

- [Section 31.1, "Securing the Browser Connection to WebCenter Spaces with SSL"](#page-603-0)
- Section 31.2, "Securing the Browser Connection to a WebCenter Portal Application [with SSL"](#page-610-0)
- Section 31.3, "Securing the Connection from Oracle HTTP Server to WebCenter [Spaces with SSL"](#page-611-0)
- Section 31.4, "Securing the Browser Connection to the Discussions Service with [SSL"](#page-616-0)
- Section 31.5, "Securing the WebCenter Spaces Connection to Portlet Producers [with SSL"](#page-624-0)
- Section 31.6, "Securing the WebCenter Spaces Connection to the LDAP Identity [Store"](#page-632-0)
- Section 31.7, "Securing the WebCenter Spaces Connection to Oracle Content Server [with SSL"](#page-633-0)
- [Section 31.8, "Securing the WebCenter Spaces Connection to IMAP and SMTP with](#page-636-0)  [SSL"](#page-636-0)
- Section 31.9, "Securing a WebCenter Portal Application's Connection to IMAP and [SMTP with SSL"](#page-637-1)
- [Section 31.10, "Securing the Connection to Oracle SES with SSL"](#page-637-0)
- [Section 31.11, "Securing the WebCenter Spaces Connection to OWLCS with SSL"](#page-638-0)
- Section 31.12, "Securing the WebCenter Spaces Connection to Microsoft Live [Communication Server and Office Communication Server with SSL"](#page-639-0)
- Section 31.13, "Securing the WebCenter Spaces Connection to an External BPEL [Server with SSL"](#page-639-1)

**Note:** The following can use WS-Security with message protection, and consequently have no hard requirement for SSL:

- BPEL servers Worklist service
- **WSRP Producers**
- Oracle WebLogic Communication Services (OWLCS) IMP service
- Microsoft Live Communication Server (LCS) IMP service
- Oracle WebCenter Discussions Discussions and Announcements

#### **Audience**

The content of this chapter is intended for Fusion Middleware administrators (users granted the Admin role through the Oracle WebLogic Server Administration Console). Users with the Monitor or Operator roles can view security information but cannot make changes. See also, [Section 1.8, "Understanding Administrative Operations, Roles,](#page-44-0)  [and Tools."](#page-44-0)

# <span id="page-603-0"></span>**31.1 Securing the Browser Connection to WebCenter Spaces with SSL**

Securing the browser connection to WebCenter Spaces with SSL consists of the following steps:

- [Section 31.1.1, "Creating the Custom Keystore"](#page-603-1)
- [Section 31.1.2, "Configuring the Custom Identity and Java Trust Keystores"](#page-605-0)
- [Section 31.1.3, "Configuring the SSL Connection"](#page-608-0)

# <span id="page-603-1"></span>**31.1.1 Creating the Custom Keystore**

The first step is to generate a custom keystore for WebCenter Spaces.

To create a custom keystore:

- **1.** Go to *JDK\_HOME*/bin/ and open a command prompt.
- **2.** Using keytool, generate a key pair:

```
keytool -genkeypair -keyalg RSA -dname "dname" -alias alias -keypass 
key_password -keystore keystore -storepass keystore_password -validity 
days_valid
```
Where:

- *dname* is the DN (distinguished name) to use (for example, cn=customidentity,dc=example,dc=com)
- alias is the alias to use (for example, webcenter\_wls)
- *key\_password* is the password for the new public key, (for example, welcome1)
- *keystore* is the keystore name, (for example, webcenter\_wls.jks)
- *keystore\_password* is the keystore password, (for example, welcome1)
- days\_valid is the number of days for which the key password is valid (for example, 360).

**Note:** You must use the -keyalg parameter and specify RSA as its value as shown above as the default algorithm (DSA) used by keytool for generating the key is incompatible with Oracle WebServices Security Manager requirements.

**3.** Export the certificate containing the public key so WebCenter Spaces clients can import it into their trust store:

keytool -exportcert -v -alias *alias* -keystore *keystore*  -storepass *keystore\_password* -rfc -file *certificate\_file*

Where:

- alias is the WebCenter Spaces alias (for example, webcenter\_wls)
- keystore is the keystore name, (for example, webcenter\_wls.jks)
- *keystore\_password* is the keystore password, (for example, welcome1)
- certificate\_file is the file name for the certificate to export the key to (for example, webcenter\_wls.cer)
- **4.** Determine the trust store to use:

Since you are using a self-signed certificate, you must update it as a trusted certificate in the server trust store. To do this, you must determine your trust store by going to the server:

- **a.** Log into the WebLogic Server Administration Console.
- **b.** In the Domain Structure pane, expand Environments and click Servers.
- **c.** In the list of servers, click WC\_Spaces.
- **d.** Open the Configuration tab, and the Keystores subtab.

The Keystores Settings pane displays (see [Figure 31–1\)](#page-605-1).

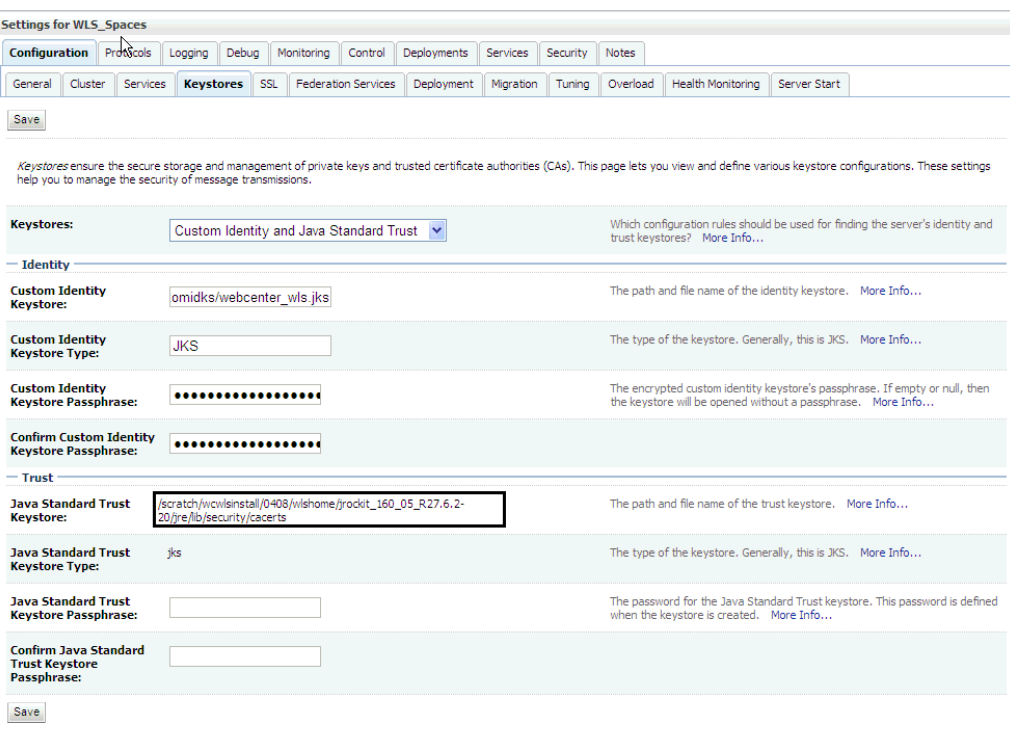

<span id="page-605-1"></span>*Figure 31–1 Keystores Settings Pane*

**e.** Note down the location of the server in the **Java Standard Trust Keystore** field (shown in [Figure 31–1\)](#page-605-1).

Note that the cacerts file may be "read only", in which case you must change its permissions so that it's writable.

**5.** Import the self-signed certificate generated above in this trust store:

```
keytool -importcert -trustcacerts -alias alias -file certificate_file 
-keystore cacerts -storepass changeit
```
#### Where:

- alias is the WebCenter Spaces alias (for example, webcenter\_wls)
- certificate\_file is the file name for the certificate to export the key to (for example, webcenter\_wls.cer)

When prompted whether to trust the self-signed certificate, answer yes.

# <span id="page-605-0"></span>**31.1.2 Configuring the Custom Identity and Java Trust Keystores**

The next step is to configure the Custom Identity and Java Trust keystores on the WebCenter Spaces server.

To configure the identity and trust keystores:

**1.** Log in to the WebLogic Server Administration Console.

For information on logging into the WebLogic Server Administration Console, see [Section 1.13.2, "Oracle WebLogic Server Administration Console."](#page-48-0)

**2.** In the Domain Structure pane, expand **Environment** and click **Servers**.

The Summary of Servers pane displays (see [Figure 31–2\)](#page-606-0).

<span id="page-606-0"></span>*Figure 31–2 Summary of Servers Pane*

| Configuration<br>Control                                                                         |                                                                                                    |         |                |                |                      |                                     |
|--------------------------------------------------------------------------------------------------|----------------------------------------------------------------------------------------------------|---------|----------------|----------------|----------------------|-------------------------------------|
|                                                                                                  | A server is an instance of WebLogic Server that runs in its own Java Virtual Machine (JVM) and has its own configuration. |         |                |                |                      |                                     |
| This page summarizes each server that has been configured in the current WebLogic Server domain. |                                                                                                    |         |                |                |                      |                                     |
|                                                                                                  |                                                                                                    |         |                |                |                      |                                     |
| Customize this table                                                                             |                                                                                                    |         |                |                |                      |                                     |
| Servers (Filtered - More Columns Exist)                                                          |                                                                                                    |         |                |                |                      |                                     |
|                                                                                                  |                                                                                                    |         |                |                |                      |                                     |
| New                                                                                              | Clone<br>Delete                                                                                                    |         |                |                |                      | Showing 1 to 4 of 4 Previous   Next |
|                                                                                                  | Name $\otimes$                                                                                                    | Cluster | <b>Machine</b> | <b>State</b>   | <b>Health</b>        | <b>Listen Port</b>                  |
|                                                                                                  | AdminServer(admin)                                                                                                    |         |                | <b>RUNNING</b> | ✔ок                  | 7001                                |
|                                                                                                  | WC CustomPortal                                                                                                    |         | LocalMachine   | SHUTDOWN       |                      | 8887                                |
|                                                                                                  | WC Portlet                                                                                                    |         | LocalMachine   | <b>RUNNING</b> | $\curvearrowleft$ ok | 8889                                |
|                                                                                                  | WC_Spaces                                                                                                    |         | LocalMachine   | <b>RUNNING</b> | $\curvearrowleft$ ok | 8888                                |

**3.** Click the WebCenter Spaces server (WC\_Spaces) to configure the identity and trust keystores.

The Settings pane for the WebCenter Spaces server displays (see [Figure 31–3](#page-606-1)).

<span id="page-606-1"></span>*Figure 31–3 Settings Pane for WebCenter Spaces Server*

| <b>Settings for WC_Spaces</b>                                                                      |                                                |                                                                                                    |  |  |  |  |
|----------------------------------------------------------------------------------------------------|------------------------------------------------|----------------------------------------------------------------------------------------------------|--|--|--|--|
| Configuration<br>Protocols                                                                         | Debug<br>Logging<br>Monitoring<br>Control      | Deployments<br>Services<br>Security<br>Notes                                                                        |  |  |  |  |
| Cluster<br>General<br>Services                                                                     | Keystores<br><b>SSL</b><br>Federation Services | Deployment<br>Migration<br>Tuning<br>Overload                                                                       |  |  |  |  |
| Health Monitoring<br>Server Start                                                                  |                                                |                                                                                                    |  |  |  |  |
| Save                                                                                               |                                                |                                                                                                    |  |  |  |  |
| Use this page to configure general features of this server such as default network communications. |                                                |                                                                                                    |  |  |  |  |
| View JNDI Tree <sup>69</sup>                                                                       |                                                |                                                                                                    |  |  |  |  |
| Name:                                                                                              | WC_Spaces                                      | An alphanumeric name for this server instance. More<br>Info                                                         |  |  |  |  |
| Machine:                                                                                           | LocalMachine                                   | The WebLogic Server host computer (machine) on<br>which this server is meant to run. More Info                      |  |  |  |  |
| Cluster:                                                                                           | (Stand-Alone)                                  | The cluster, or group of WebLogic Server instances,<br>to which this server belongs.  More Info                     |  |  |  |  |
| Listen Address:                                                                                    |                                                | The IP address or DNS name this server uses to<br>listen for incoming connections. More Info                        |  |  |  |  |
| <b>▽</b> Listen Port Enabled                                                                       |                                                | Specifies whether this server can be reached<br>through the default plain-text (non-SSL) listen<br>port. More Info  |  |  |  |  |
| <b>Listen Port:</b>                                                                                | 8888                                           | The default TCP port that this server uses to listen<br>for regular (non-SSL) incoming connections.  More<br>Info   |  |  |  |  |
| SSL Listen Port Enabled                                                                            |                                                | Indicates whether the server can be reached<br>through the default SSL listen port. More Info                       |  |  |  |  |
| <b>SSL Listen Port:</b>                                                                            | 8788                                           | The TCP/IP port at which this server listens for SSL<br>connection requests. More Info                              |  |  |  |  |
| <b>Client Cert Proxy Enabled</b>                                                                   |                                                | Specifies whether the HttpClusterServlet proxies the<br>client certificate in a special header. More Info           |  |  |  |  |
| Java Compiler:                                                                                     | iavac                                          | The Java compiler to use for all applications hosted<br>on this server that need to compile Java code. More<br>Tofo |  |  |  |  |

**4.** Open the **Configuration** tab, and then the **Keystores** subtab.

The Keystores pane displays (see [Figure 31–4](#page-607-0)).

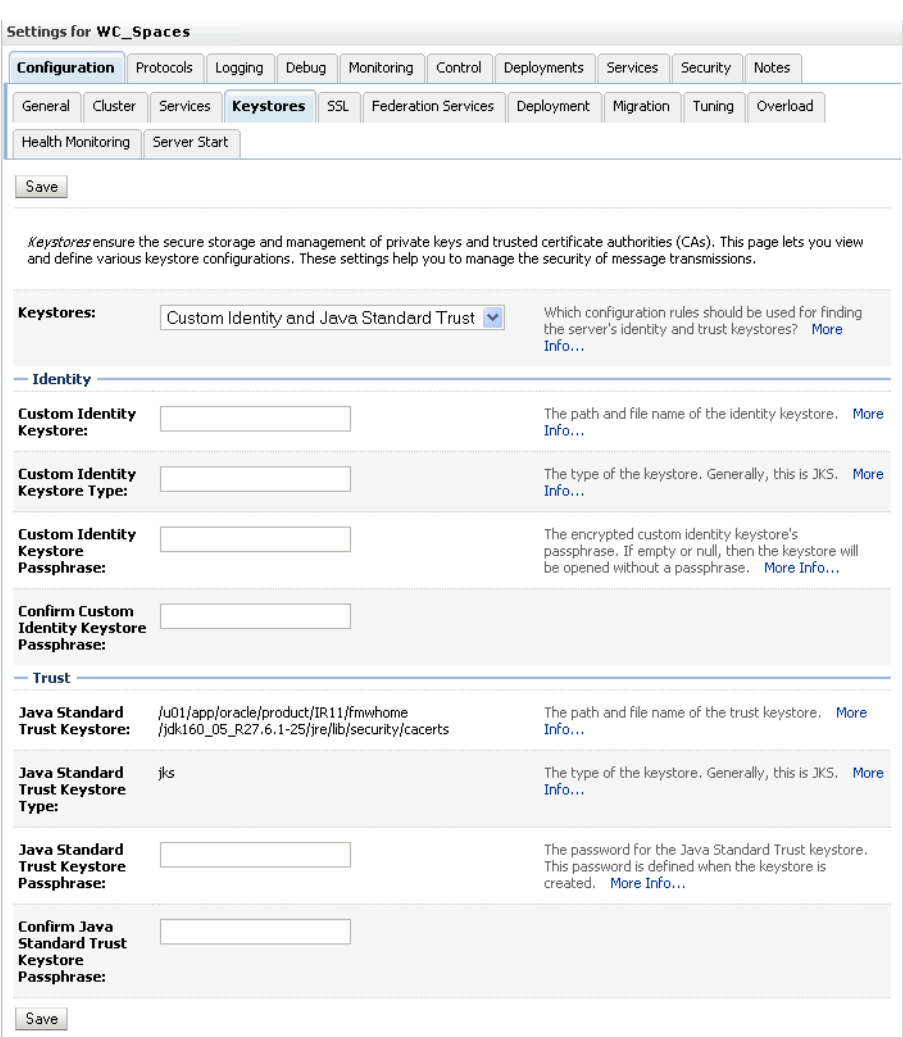

<span id="page-607-0"></span>*Figure 31–4 Keystores Pane*

- **5.** For **Keystores**, select Custom Identity and Java Standard Trust and click **Save**.
- **6.** Under Identity, enter the path and filename of the **Custom Identity Keystore** you created in [Section 31.1.1, "Creating the Custom Keystore."](#page-603-1)
- **7.** Enter JKS as the **Custom Identity Keystore Type**.
- **8.** Enter and confirm the **Custom Identity Keystore** password.
- **9.** Under Trust, enter and confirm the **Java Standard Trust Keystore** password (typically set to changeit).
- **10.** Click **Save** to save your entries.
- **11.** Open the SSL tab.
- **12.** Enter the **Private Key Alias** (for example, webcenter\_wls).
- **13.** Enter the **Private Key Passphrase** (for example, welcome1)

**14.** Click **Save** to save your entries.

# <span id="page-608-0"></span>**31.1.3 Configuring the SSL Connection**

To configure the SSL connection:

**1.** On the Settings pane for the WebCenter Spaces server, open the Configuration tab and then the General subtab.

The General Configuration pane displays (see [Figure 31–5\)](#page-608-1).

# <span id="page-608-1"></span>*Figure 31–5 General Configuration Pane*

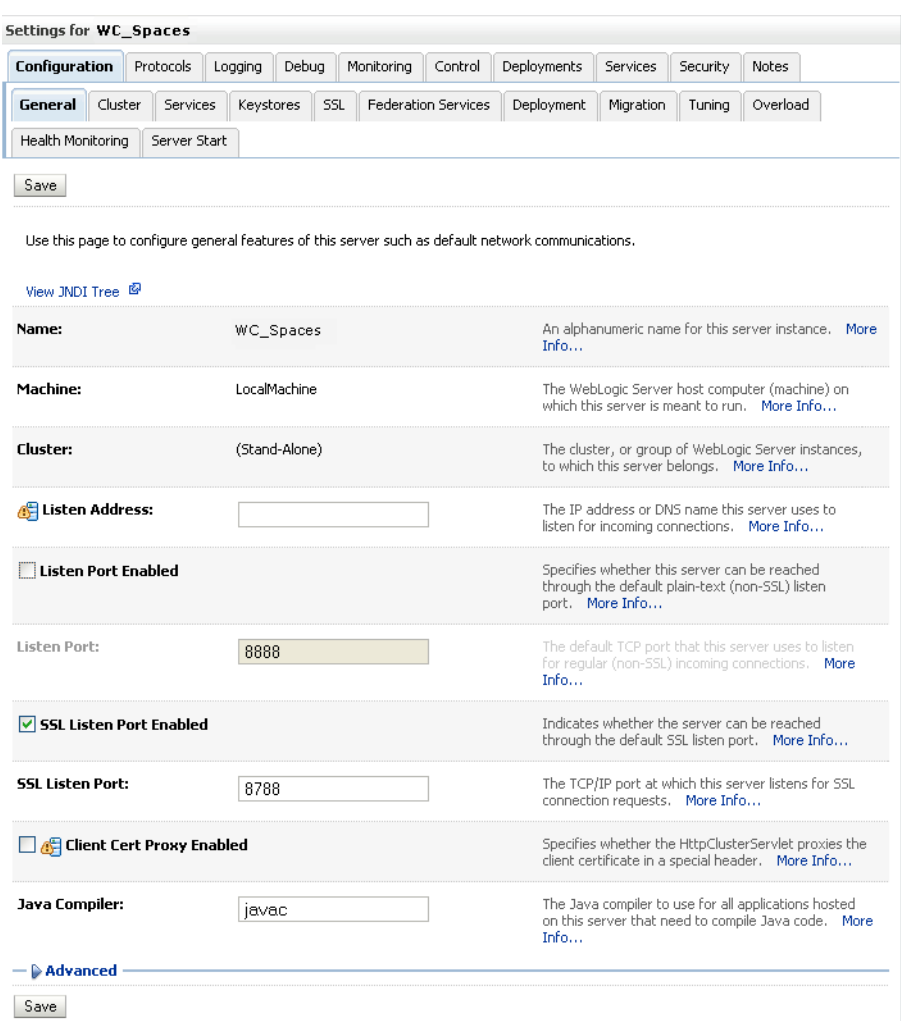

- **2.** Check **SSL Listen Port Enabled**.
- **3.** Enter an **SSL Listen Port** number and click **Save**.
- **4.** Open the SSL subtab and expand the Advanced options at the bottom of the page. The SSL advanced options are displayed (see [Figure 31–6](#page-609-0)).

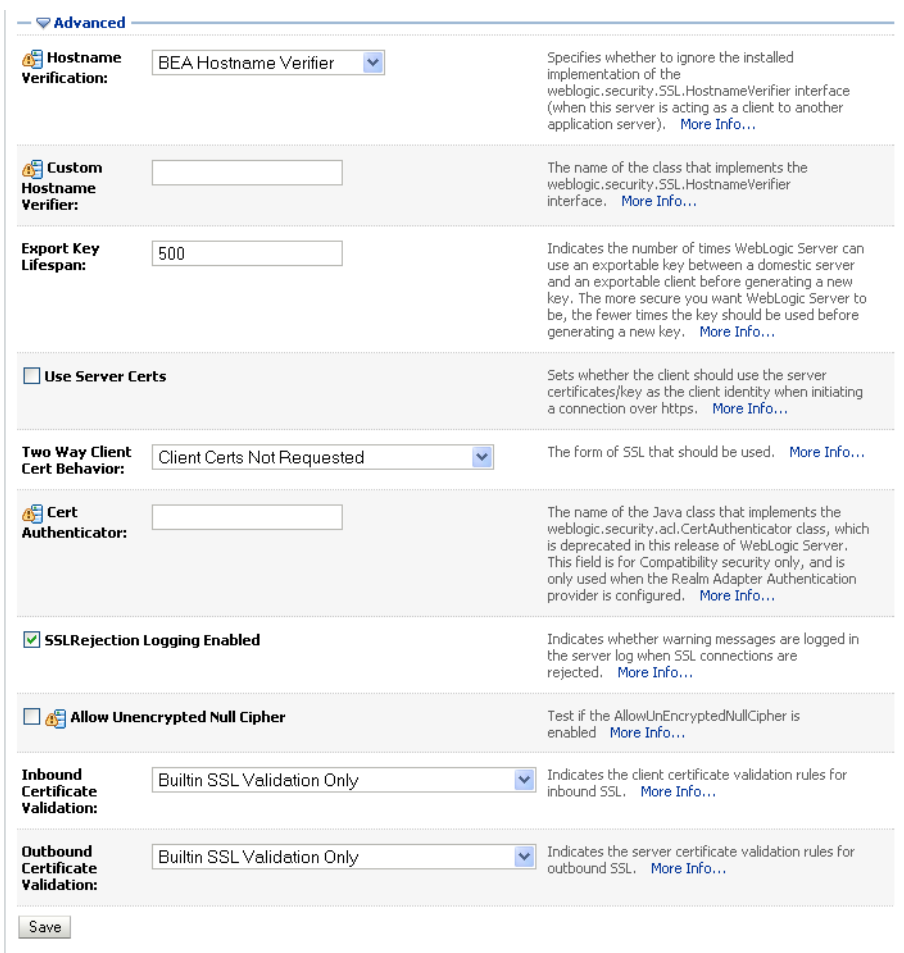

<span id="page-609-0"></span>*Figure 31–6 Advanced SSL Configuration Settings*

- **5.** Check that the **Two Way Client Cert Behavior** option is set to Client Certs Not Requested and click **Save**.
- **6.** Open the Control tab.

The Control Settings pane displays (see [Figure 31–7](#page-610-1)).

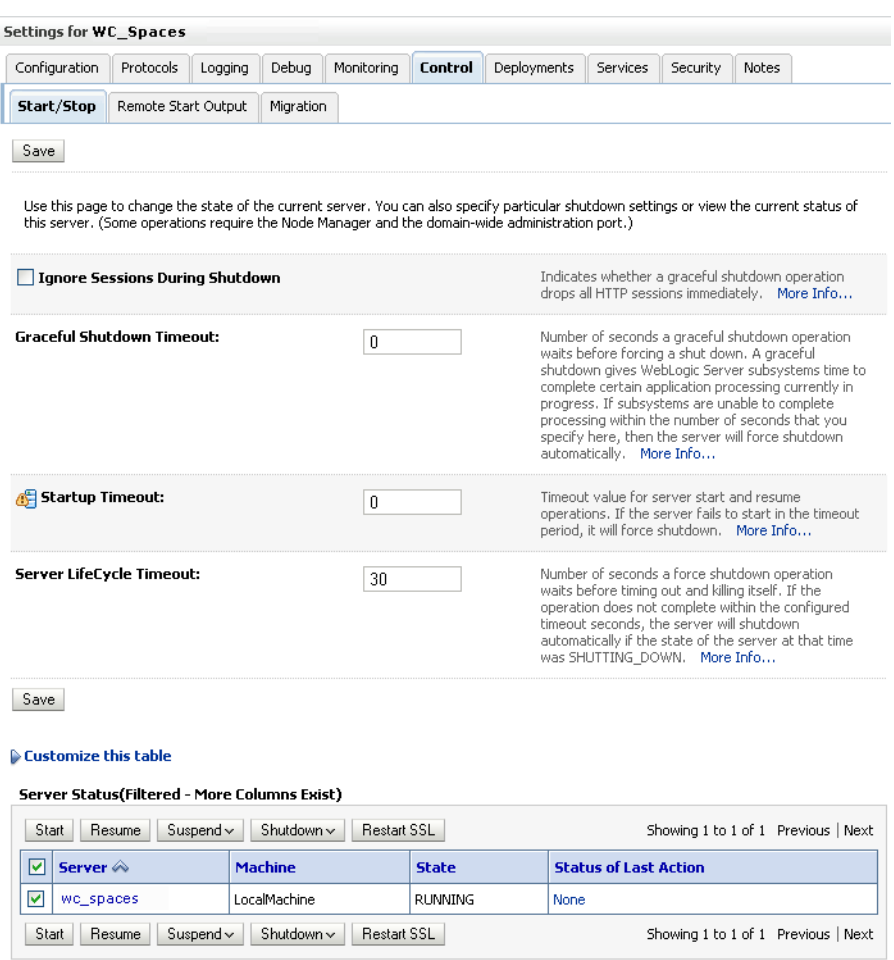

<span id="page-610-1"></span>*Figure 31–7 Control Settings Pane*

#### **7.** Click **Restart SSL**.

**8.** Restart the WebLogic Server and open the SSL WebCenter Spaces URL.

For a development or test environment only (that is, not for a production environment), if the hostname in the certificate does not match the host name, then the server must be started with:

-Dweblogic.security.SSL.ignoreHostnameVerification=true

**9.** Accept the certificate for the session and log in.

# <span id="page-610-0"></span>**31.2 Securing the Browser Connection to a WebCenter Portal Application with SSL**

Securing the browser connection to a WebCenter Portal application uses the same configuration steps as for securing the browser connection to WebCenter Spaces. The only difference is that the configuration occurs on the managed server that is hosting the WebCenter Portal application deployment rather than the WC\_Spaces server. For more information, see [Section 31.1, "Securing the Browser Connection to WebCenter](#page-603-0)  [Spaces with SSL."](#page-603-0)

# <span id="page-611-0"></span>**31.3 Securing the Connection from Oracle HTTP Server to WebCenter Spaces with SSL**

Securing the connection between the Oracle HTTP Server (OHS) and WebCenter Spaces is described in the following sections:

- [Section 31.3.1, "Configuring the Identity and Trust Keystores"](#page-611-1)
- [Section 31.3.2, "Configuring the SSL Connection"](#page-611-2)
- [Section 31.3.3, "Installing the Oracle HTTP Server"](#page-613-0)
- [Section 31.3.4, "Wiring the WebCenter Spaces Ports to the HTTP Server"](#page-614-0)
- [Section 31.3.5, "Configuring the SSL Certificates"](#page-616-1)

# <span id="page-611-1"></span>**31.3.1 Configuring the Identity and Trust Keystores**

For instructions on how to configure the Identity and Trust keystores, see [Section 31.1,](#page-603-0)  ["Securing the Browser Connection to WebCenter Spaces with SSL."](#page-603-0)

# <span id="page-611-2"></span>**31.3.2 Configuring the SSL Connection**

To configure the SSL Connection:

**1.** On the Settings pane for the WebCenter Spaces server, open the Configuration tab and then the General subtab.

The General Configuration pane displays (see [Figure 31–8\)](#page-612-0).
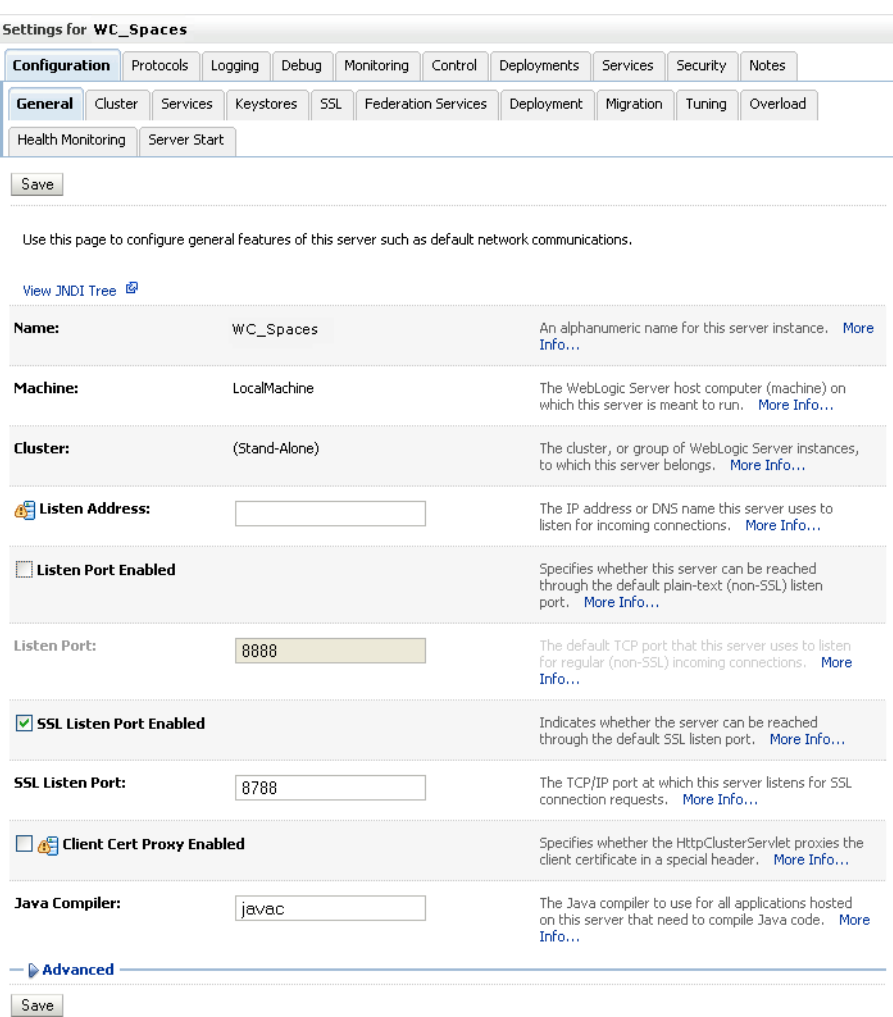

*Figure 31–8 General Configuration Pane*

- **2.** Check **SSL Listen Port Enabled**.
- **3.** Enter an **SSL Listen Port** number and click **Save**.
- **4.** On the **Configuration** tab, open the **SSL** subtab, and then expand the Advanced options at the bottom of the page.

The SSL advanced options are displayed (see [Figure 31–9](#page-613-0)).

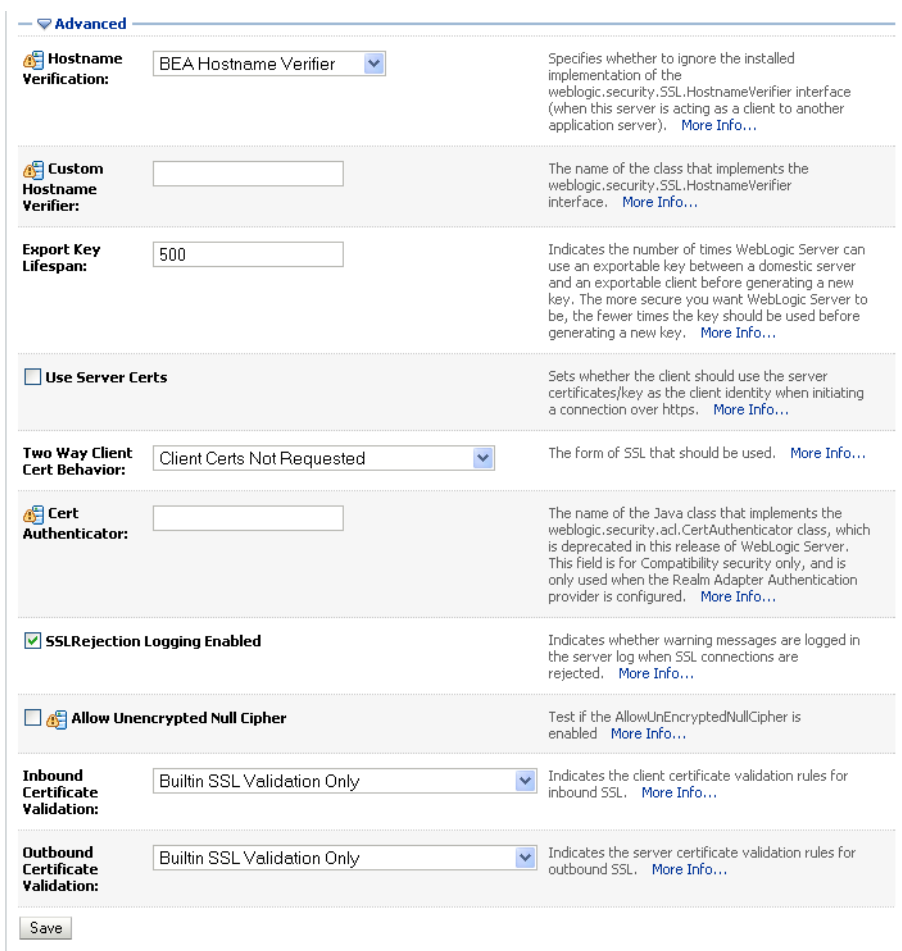

<span id="page-613-0"></span>*Figure 31–9 Advanced SSL Configuration Settings*

- **5.** Set the **Two Way Client Cert Behavior** option to Client Certs Not Requested and click **Save**.
- **6.** Open the Control tab on the Settings pane, and select the Start/Stop subtab.
- **7.** Click **Restart SSL**.
- **8.** Open the SSL WebCenter Spaces URL.
- **9.** Accept the certificate for the session and log in.
- **10.** In the WSL Administration Console, click **View Changes and Restarts** on the Change Center pane and restart any affected servers or components.

## **31.3.3 Installing the Oracle HTTP Server**

To install the Oracle HTTP Server:

- **1.** Install the WebTier.
	- Do not select WebCache; only select the HTTP Server.
	- Uncheck the checkbox to associate a WebLogic server during install.
- **2.** Navigate to the WT\_ORACLE\_HOME/instances/<your\_instance>/bin directory and start OHS using the following command:

```
./opmnctl startall
```
**3.** Check the status of OHS using the following command:

```
./opmnctl status -l
```
## **31.3.4 Wiring the WebCenter Spaces Ports to the HTTP Server**

To wire the WebCenter Spaces ports to the HTTP server:

**1.** Open the file

```
WT_ORACLE_HOME/instances/<your_instance>/config/OHS/ohs1/mod_
wl_ohs.conf.
```
**2.** Add the following entry to mod\_wl\_ohs.conf to make WebCenter Spaces work with OHS:

```
<IfModule mod_weblogic.c>
         WebLogicHost host_id
         WebLogicPort port
         Debug OFF
         WLLogFile /tmp/ohs.log
         MatchExpression *.jsp
      </IfModule>
      <Location />
```
 SetHandler weblogic-handler </Location>

Replacing *host\_id* and *port* with the WebCenter Spaces server ID and port number.

**3.** Open the file

WT\_ORACLE\_HOME/instances/<your\_instance>/config/OHS/ohs1/ssl. conf.

**4.** Add the following entry to ssl.conf to make WebCenter Spaces run on the OHS SSL port:

```
<Location />
         WebLogicHost host_id
         WebLogicPort port
         SetHandler weblogic-handler
         SecureProxy ON
        WLLogFile /tmp/ohs_ssl.log
        Debug ALL
        WlSSLWallet SSL_wallet
</Location>
<Location /webcenter>
      SetHandler weblogic-handler
        WebLogicHost host_id
        WebLogicPort port
       SecureProxy ON
        WLLogFile /tmp/ohs_ssl.log
        Debug ALL
        WlSSLWallet SSL_wallet
</Location>
<Location /webcenterhelp>
       SetHandler weblogic-handler
         WebLogicHost host_id
```

```
 WebLogicPort port
         SecureProxy ON
         WLLogFile /tmp/ohs_ssl.log
         Debug ALL
         WlSSLWallet SSL_wallet
</Location>
<Location /rsscrawl>
      SetHandler weblogic-handler
        WebLogicHost host_id
         WebLogicPort port
         SecureProxy ON
         WLLogFile /tmp/ohs_ssl.log
         Debug ALL
         WlSSLWallet SSL_wallet
</Location>
<Location /sesUserAuth>
       SetHandler weblogic-handler
         WebLogicHost host_id
         WebLogicPort port
         SecureProxy ON
         WLLogFile /tmp/ohs_ssl.log
         Debug ALL
         WlSSLWallet SSL_wallet
</Location>
<Location /rss>
      SetHandler weblogic-handler
        WebLogicHost host_id
        WebLogicPort port
         SecureProxy ON
         WLLogFile /tmp/ohs_ssl.log
         Debug ALL
         WlSSLWallet SSL_wallet
</Location>
Replacing host_id and port with the WebCenter SSL server ID and port
```
number (typically 8788), and *SSL\_wallet* with the path to the WebLogic SSL wallet (for example, WT\_ORACLE\_HOME/instances/<your\_instance>/config/OHS/ohs1/keys tores/default).

**Note:** SSL should be configured at the server level rather than within the Location/directory sections. So, for example, instead of having:

```
<Location /mylocation>
  WLSSLWallet <walletfile>
   SecureProxy ON
</Location>
use:
SecureProxy ON
WlSSLWallet <walletfile>
```
at the server level (i.e., outside the Location/directory sections).

**5.** Go to WT\_ORACLE\_HOME/instances/<your\_instance>/bin and start and check the status of OHS using the following commands:

```
./opmnctl stopall
```

```
./opmnctl startall
./opmnctl status -l
```
## **31.3.5 Configuring the SSL Certificates**

To configure the SSL certificates:

**1.** For OHS to trust WebCenter's certificate, the WC\_Spaces certificate must be imported into the OHS trust store. Export the certificate from the WC\_Spaces identity keystore:

```
keytool -exportcert -v -alias webcenter_wls -keystore webcenter_wls.jks 
-storepass <password> -rfc -file webcenter_wls.cer
```
**2.** Import the certificate into the wallet on the OHS side using orapki:

```
orapki wallet add -wallet . -trusted_cert -cert webcenter_wls.cer 
-auto login only
```
**3.** For WebCenter to trust OHS certificates, export the user certificate from OHS wallet and import it as a trusted certificate in the WebLogic trust store.

```
orapki wallet export -wallet . -cert cert.txt -dn 'CN=\"Self-signed 
Certificate for ohs1 
\", OU=EXAMPLEORGUNIT, O=EXAMPLEORG, L=EXAMPLELOCATION, ST=CA, C=US'
```
**4.** Import the above certificate into the WC\_Spaces managed server trust store available in

```
/scratch/wcwlsinstall/0408/wlshome/jrockit_160_05_R27.6.2-20/
jre/lib/security/cacerts:
```
keytool -file cert.txt -importcert -trustcacerts -alias ohs\_cert -keystore cacerts -storepass changeit

**5.** Restart OHS and the WC\_Spaces server.

You should now be able to access the SSL OHS, as well as the non-SSL OHS.

# **31.4 Securing the Browser Connection to the Discussions Service with SSL**

Securing the browser connection to the Discussions service with SSL is described in the following sections:

- [Section 31.4.1, "Creating the Custom Keystore"](#page-616-0)
- [Section 31.4.2, "Configuring the Identity and Trust Key Stores"](#page-618-0)
- [Section 31.4.3, "Configuring the SSL Connection"](#page-622-0)

#### <span id="page-616-0"></span>**31.4.1 Creating the Custom Keystore**

The first step is to generate a custom keystore as shown below:

**1.** Go to *JDK\_HOME*/bin/ and open a command prompt.

**2.** Using keytool, generate a key pair:

```
keytool -genkeypair -keyalg RSA -dname "dname" -alias owc_discussions 
-keypass key_password -keystore owc_discussions.jks -storepass 
keystore_password -validity days_valid
```
#### Where:

- dname is the DN (distinguished name) to use (for example, cn=customidentity,dc=owc\_discussions,dc=example,dc=com)
- *key\_password* is the password for the new public key, (for example, welcome1)
- *keystore\_password* is the keystore password, (for example, welcome1)
- *days\_valid* is the number of days for which the key password is valid (for example, 360).

**Note:** You must use the -keyalg parameter and specify RSA as its value as shown above as the default algorithm (DSA) used by keytool for generating the key is incompatible with Oracle WebServices Security Manager requirements.

**3.** Export the certificate containing the public key:

```
keytool -exportcert -v -alias owc_discussions -keystore owc_discussions.jks 
-storepass keystore_password -rfc -file owc_discussions.cer
```
Where:

- *keystore\_password* is the keystore password, (for example, welcome1)
- **4.** Determine the trust store to use:

Since you are using a self-signed certificate, you must update it as a trusted certificate in the server trust store. To do this, you must determine your trust store by going to the server:

- **a.** Log into the WebLogic Server Administration Console.
- **b.** In the Domain Structure pane, expand Environments and click Servers.
- **c.** In the list of servers, click WC\_Collaboration.
- **d.** Open the Configuration tab, and the Keystores subtab.

The Keystores Settings pane displays (see [Figure 31–10\)](#page-618-1).

| General<br>Health Monitoring                                     | Cluster | Services     |                           |                                           |            |                                                                                                    |                                          |  |                                                                                                    |  |
|------------------------------------------------------------------|---------|--------------|---------------------------|-------------------------------------------|------------|----------------------------------------------------------------------------------------------------|------------------------------------------|--|----------------------------------------------------------------------------------------------------|--|
|                                                                  |         |              | <b>Keystores</b>          | SSL<br><b>Federation Services</b>         | Deployment | Tunina<br>Overload<br>Migration                                                                                      |                                          |  |                                                                                                    |  |
|                                                                  |         | Server Start |                           |                                           |            |                                                                                                    |                                          |  |                                                                                                    |  |
| Save                                                             |         |              |                           |                                           |            |                                                                                                    |                                          |  |                                                                                                    |  |
|                                                                  |         |              |                           |                                           |            | and define various keystore configurations. These settings help you to manage the security of message transmissions. |                                          |  | Keystores ensure the secure storage and management of private keys and trusted certificate authorities (CAs). This page lets you view |  |
| Keystores:                                                       |         |              |                           | Custom Identity and Java Standard Trust v |            |                                                                                                    |                                          |  | Which configuration rules should be used for finding<br>the server's identity and trust keystores? More Info                          |  |
| — Identity                                                       |         |              |                           |                                           |            |                                                                                                    |                                          |  |                                                                                                    |  |
| <b>Custom Identity</b><br>Keystore:                              |         |              | /path/owc_discussions.jks |                                           |            | Info                                                                                                    |                                          |  | The path and file name of the identity keystore. More                                                                                 |  |
| <b>Custom Identity</b><br>Keystore Type:                         |         | JKS          |                           |                                           |            | Info                                                                                                    |                                          |  | The type of the keystore, Generally, this is JKS. More                                                                                |  |
| <b>Custom Identity</b><br>Keystore<br>Passphrase:                |         |              | -----------------         |                                           |            |                                                                                                    | The encrypted custom identity keystore's |  | passphrase. If empty or null, then the keystore will<br>be opened without a passphrase. More Info                                     |  |
| <b>Confirm Custom</b><br><b>Identity Keystore</b><br>Passphrase: |         |              |                           |                                           |            |                                                                                                    |                                          |  |                                                                                                    |  |
| — Trust                                                          |         |              |                           |                                           |            |                                                                                                    |                                          |  |                                                                                                    |  |
| Java Standard<br><b>Trust Keystore:</b>                          |         |              | /ire/lib/security/cacerts | /scratch/PS1fmwhome/jdk160 14 R27.6.5-32  |            | Info                                                                                                    |                                          |  | The path and file name of the trust keystore. More                                                                                    |  |
| Java Standard<br><b>Trust Keystore</b><br>Type:                  |         | iks          |                           |                                           |            | Info                                                                                                    |                                          |  | The type of the keystore. Generally, this is JKS. More                                                                                |  |
| Java Standard<br><b>Trust Keystore</b><br>Passphrase:            |         |              | ---------------           |                                           |            |                                                                                                    | created. More Info                       |  | The password for the Java Standard Trust keystore.<br>This password is defined when the keystore is                                   |  |
| Confirm Java<br><b>Standard Trust</b><br>Keystore<br>Passphrase: |         |              |                           |                                           |            |                                                                                                    |                                          |  |                                                                                                    |  |

<span id="page-618-1"></span>*Figure 31–10 Keystores Subtab for WC\_Collaboration*

**e.** Note down the location of the server in the **Java Standard Trust Keystore** field (shown in [Figure 31–1\)](#page-605-0).

Note that the cacerts file may be "read only", in which case you must change its permissions so that it's writable.

**5.** Import the self-signed certificate generated above in this trust store:

```
keytool -importcert -trustcacerts -alias owc_discussions 
-file owc_discussions.cer -keystore cacerts -storepass changeit
```
When prompted to trust the self-signed certificate, say yes.

## <span id="page-618-0"></span>**31.4.2 Configuring the Identity and Trust Key Stores**

To configure the identity and trust key stores:

**1.** Log in to the WebLogic Server Administration Console.

For information on logging into the WebLogic Server Administration Console, see [Section 1.13.2, "Oracle WebLogic Server Administration Console."](#page-48-0)

**2.** In the Domain Structure pane, expand **Environment** and click **Servers**.

The Summary of Servers pane displays (see [Figure 31–11](#page-619-0)).

**Summary of Servers Configuration** Control A server is an instance of WebLogic Server that runs in its own Java Virtual Machine (JVM) and has its own configuration. This page summarizes each server that has been configured in the current WebLogic Server domain.  $\overline{c}$ Customize this table Servers (Filtered - More Columns Exist) New Clone Delete Showing 1 to 4 of 4 Previous | Next  $\boxed{\Box}$  Name  $\mathrel{\hat{\otimes}}$ Health Cluster Machine State **Listen Port** AdminServer(admin) **RUNNING**  $\mathcal{O}$  ok 7001  $\Box$  WC Portlet  $\blacktriangledown$  ok  $\texttt{RUNNING}{}$ 8889 **ID** WC Collaboration **RUNNING**  $\mathcal{O}$  ok 8890  $\Box$  WC\_Spaces  $\vee$  ok 8888 RUNNING New Clone Delete Showing 1 to 4 of 4 Previous | Next

<span id="page-619-0"></span>*Figure 31–11 Summary of Servers Pane*

**3.** Click the Collaboration server (WC\_Collaboration) to configure the identity and trust keystores.

The Settings pane for the services server displays (see [Figure 31–12](#page-620-0)).

| Cluster<br><b>Federation Services</b><br>General<br>Services<br>Keystores<br><b>SSL</b><br>Deployment<br>Migration<br>Tuning<br>Overload<br>Health Monitoring<br>Server Start<br>Save<br>Use this page to configure general features of this server such as default network communications.<br>View JNDI Tree <sup>图</sup><br>An alphanumeric name for this server instance. More<br>Name:<br>WC_Collaboration<br>Info<br>Machine:<br>(None)<br>The WebLogic Server host computer (machine) on<br>which this server is meant to run. More Info<br><b>Cluster:</b><br>(Stand-Alone)<br>to which this server belongs.  More Info<br>Listen Address:<br>for incoming connections. More Info<br>U Listen Port Enabled<br>Specifies whether this server can be reached through<br>the default plain-text (non-SSL) listen port. More<br>Info<br>The default TCP port that this server uses to listen for<br>Listen Port:<br>8890<br>Indicates whether the server can be reached through<br>SSL Listen Port Enabled<br>the default SSL listen port. More Info<br><b>SSL Listen Port:</b><br>The TCP/IP port at which this server listens for SSL<br>8790<br>connection requests. More Info<br>Specifies whether the HttpClusterServlet proxies the<br><b>Client Cert Proxy Enabled</b><br>client certificate in a special header. More Info<br>The Java compiler to use for all applications hosted on<br>Java Compiler:<br>javac<br>this server that need to compile Java code. More<br>Info<br>$\triangleright$ Advanced | Configuration | Protocols | Logging | Debug | Monitoring | Control | Deployments | Services                                              | Security | <b>Notes</b> |  |  |
|----------------------------------------------------------------------------------------------------|---------------|-----------|---------|-------|------------|---------|-------------|-------------------------------------------------------|----------|--------------|--|--|
|                                                                                                    |               |           |         |       |            |         |             |                                                       |          |              |  |  |
|                                                                                                    |               |           |         |       |            |         |             |                                                       |          |              |  |  |
|                                                                                                    |               |           |         |       |            |         |             |                                                       |          |              |  |  |
|                                                                                                    |               |           |         |       |            |         |             |                                                       |          |              |  |  |
|                                                                                                    |               |           |         |       |            |         |             |                                                       |          |              |  |  |
|                                                                                                    |               |           |         |       |            |         |             |                                                       |          |              |  |  |
|                                                                                                    |               |           |         |       |            |         |             |                                                       |          |              |  |  |
|                                                                                                    |               |           |         |       |            |         |             | The cluster, or group of WebLogic Server instances,   |          |              |  |  |
|                                                                                                    |               |           |         |       |            |         |             | The IP address or DNS name this server uses to listen |          |              |  |  |
|                                                                                                    |               |           |         |       |            |         |             |                                                       |          |              |  |  |
|                                                                                                    |               |           |         |       |            |         |             |                                                       |          |              |  |  |
|                                                                                                    |               |           |         |       |            |         |             |                                                       |          |              |  |  |
|                                                                                                    |               |           |         |       |            |         |             |                                                       |          |              |  |  |
|                                                                                                    |               |           |         |       |            |         |             |                                                       |          |              |  |  |
|                                                                                                    |               |           |         |       |            |         |             |                                                       |          |              |  |  |
|                                                                                                    |               |           |         |       |            |         |             |                                                       |          |              |  |  |

<span id="page-620-0"></span>*Figure 31–12 Settings Pane for Services Server*

**4.** Open the **Configuration** tab, and then the **Keystores** subtab.

The Keystores pane displays (see [Figure 31–13](#page-621-0)).

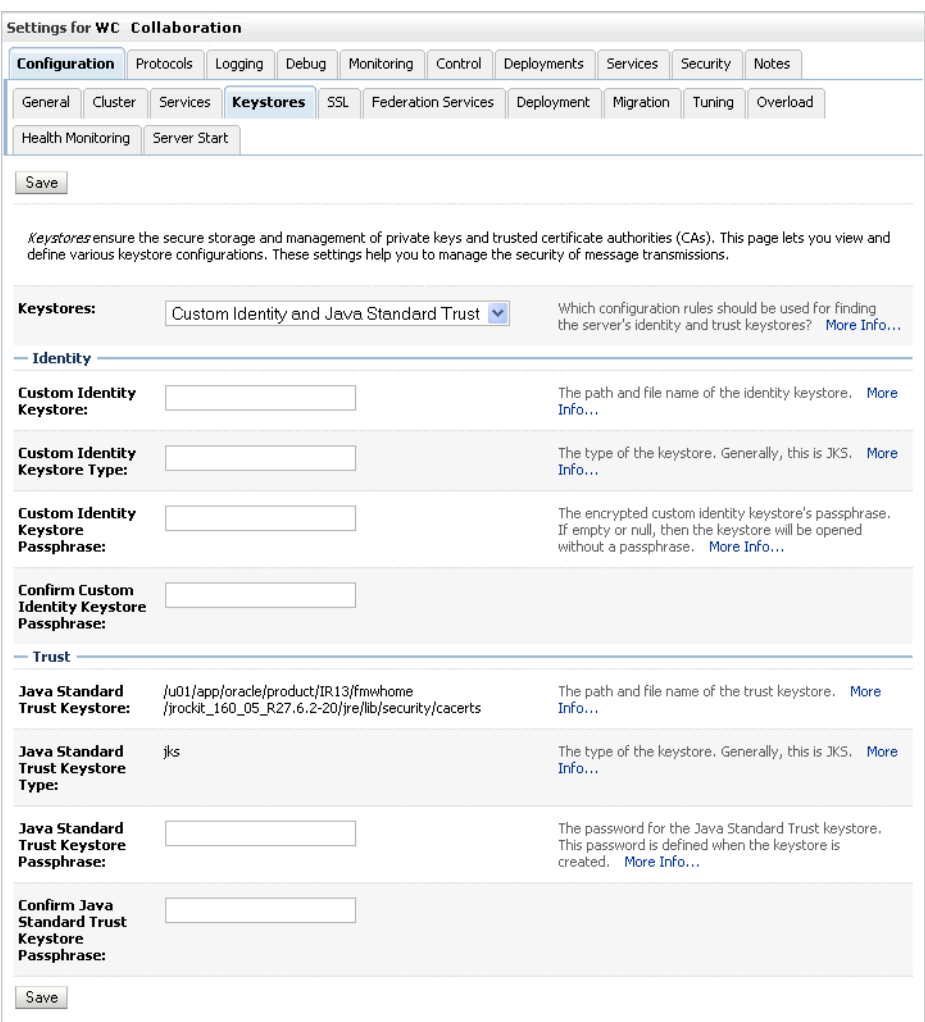

<span id="page-621-0"></span>*Figure 31–13 Keystores Pane*

- **5.** For **Keystores**, select **Custom Identity and Java Standard Trust**.
- **6.** Under Identity, specify the keystore as owc\_discussions.jks.
- **7.** Set the keystore type to JKS.
- **8.** Enter and confirm the keystore passphrase, (for example, welcome1)
- **9.** Under Trust, set the **Java Standard Trust Keystore Passphrase** to changeit (this is fixed value) and click **Save**.
- **10.** From the WLS Administration console, go to **Servers -> WC\_Collaboration** and open the Configuration tab, and then the General subtab.
- **11.** Check **SSL Port enabled**, specify a port that you want, and save your settings.
- **12.** From the WLS Administration console, go to **Servers -> WC\_Collaboration** and open the Configuration tab, and then the SSL subtab.
- **13.** Specify the private key alias as owc\_discussions, and set the password to welcome1.
- **14.** Open the Control tab.

The Control Settings pane displays (see [Figure 31–14](#page-622-1)).

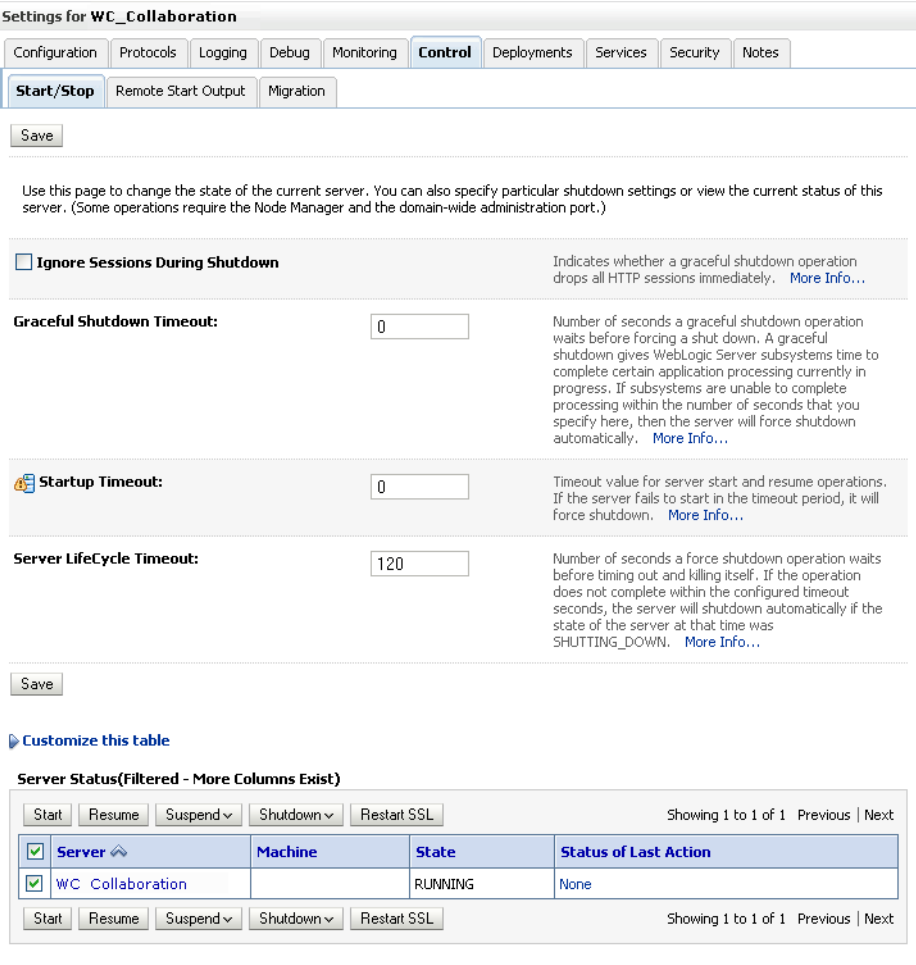

<span id="page-622-1"></span>*Figure 31–14 Control Settings Pane*

**15.** Click **Restart SSL**.

## <span id="page-622-0"></span>**31.4.3 Configuring the SSL Connection**

To configure the SSL connection:

**1.** On the Settings pane for the Services server, open the Configuration tab and then the General subtab.

The General Configuration pane displays (see [Figure 31–15\)](#page-623-0).

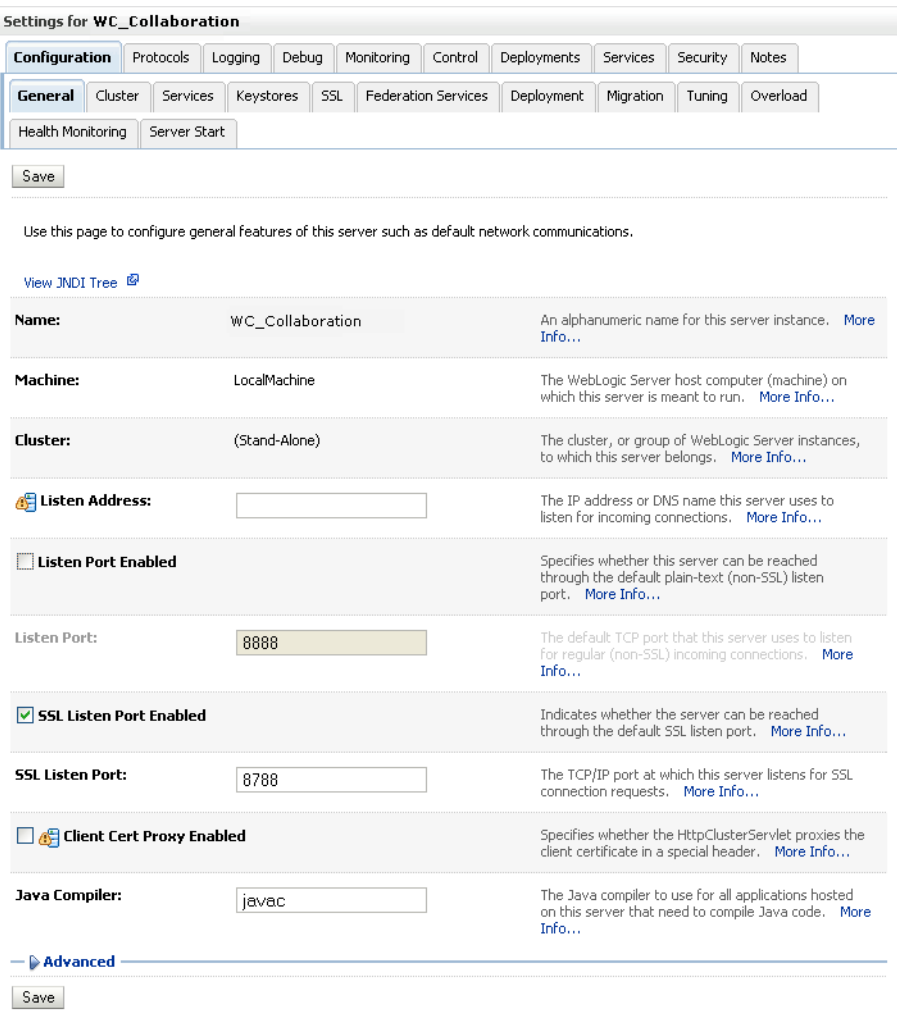

<span id="page-623-0"></span>*Figure 31–15 General Configuration Pane*

- **2.** Check **SSL Listen Port Enabled**.
- **3.** Enter an **SSL Listen Port** number and click **Save**.
- **4.** On the **Configuration** tab, open the **SSL** subtab, and then expand the Advanced options at the bottom of the page.

The SSL advanced options are displayed (see [Figure 31–16](#page-624-0)).

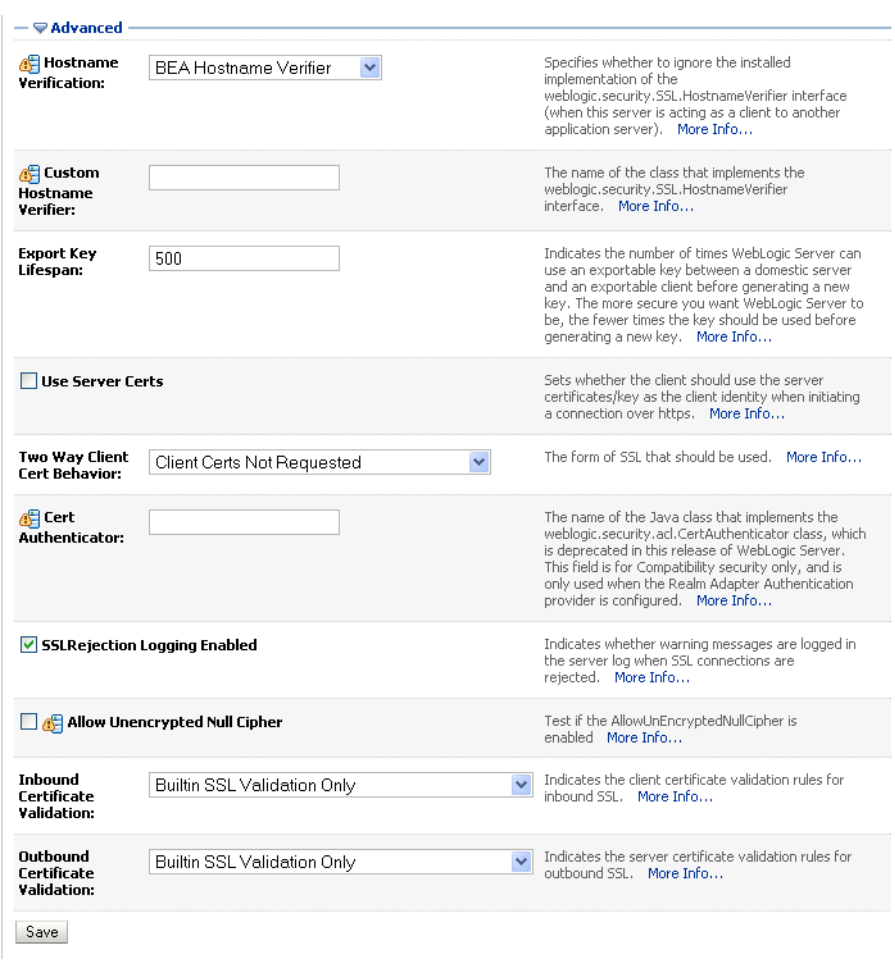

<span id="page-624-0"></span>*Figure 31–16 Advanced SSL Configuration Settings*

- **5.** Set the **Two Way Client Cert Behavior** option to Client Certs Not Requested and click **Save**.
- **6.** Restart the WC\_Collaboration server and open the SSL Discussions URL at https://host:port/owc\_discussions.
- **7.** Accept the certificate for the session and log in.

# **31.5 Securing the WebCenter Spaces Connection to Portlet Producers with SSL**

Securing the connection to WSRP and PDK-Java portlet producers with SSL is described in the following sections:

- [Section 31.5.1, "Configuring the Identity and Trust Key Stores"](#page-625-0)
- [Section 31.5.2, "Configuring the SSL Connection"](#page-628-0)
- [Section 31.5.3, "Registering the SSL-enabled WSRP Producer and Running the](#page-629-0)  [Portlets"](#page-629-0)
- [Section 31.5.4, "Registering the SSL-enabled PDK-Java Producer and Running the](#page-630-0)  [Portlets"](#page-630-0)

## <span id="page-625-0"></span>**31.5.1 Configuring the Identity and Trust Key Stores**

To configure the identity and trust key stores:

**1.** Log in to the WebLogic Server Administration Console.

For information on logging into the WebLogic Server Administration Console, see [Section 1.13.2, "Oracle WebLogic Server Administration Console."](#page-48-0)

**2.** In the Domain Structure pane, expand **Environment** and click **Servers**.

The Summary of Servers pane displays (see [Figure 31–17\)](#page-625-1).

<span id="page-625-1"></span>*Figure 31–17 Summary of Servers Pane*

|     | Summary of Servers                                                                                                    |                |                |                 |                      |                                     |
|-----|----------------------------------------------------------------------------------------------------|----------------|----------------|-----------------|----------------------|-------------------------------------|
|     | Configuration<br>Control                                                                                                    |                |                |                 |                      |                                     |
|     | A server is an instance of WebLogic Server that runs in its own Java Virtual Machine (JVM) and has its own configuration.<br>This page summarizes each server that has been configured in the current WebLogic Server domain. |                |                |                 |                      |                                     |
|     | Customize this table                                                                                                    |                |                |                 |                      |                                     |
|     | Servers (Filtered - More Columns Exist)                                                                                                    |                |                |                 |                      |                                     |
| New | Clone<br>Delete                                                                                                    |                |                |                 |                      | Showing 1 to 4 of 4 Previous   Next |
| г   |                                                                                                    |                |                |                 |                      |                                     |
|     | Name $\otimes$                                                                                                    | <b>Cluster</b> | <b>Machine</b> | <b>State</b>    | <b>Health</b>        | <b>Listen Port</b>                  |
|     | AdminServer(admin)                                                                                                    |                |                | <b>RUNNING</b>  | $\curvearrowleft$ ok | 7001                                |
|     | WC CustomPortal                                                                                                    |                | LocalMachine   | <b>SHUTDOWN</b> |                      | 8887                                |
|     | WC Portlet                                                                                                    |                | LocalMachine   | <b>RUNNING</b>  | $\curvearrowleft$ ok | 8889                                |
|     | WC Spaces                                                                                                    |                | LocalMachine   | <b>RUNNING</b>  | $\mathscr{O}$ ok     | 8888                                |

**3.** Click the Portlet server (for example, WC\_Portlet) to configure the identity and trust keystores.

The Settings pane for the Portlet server displays (see [Figure 31–18\)](#page-626-0).

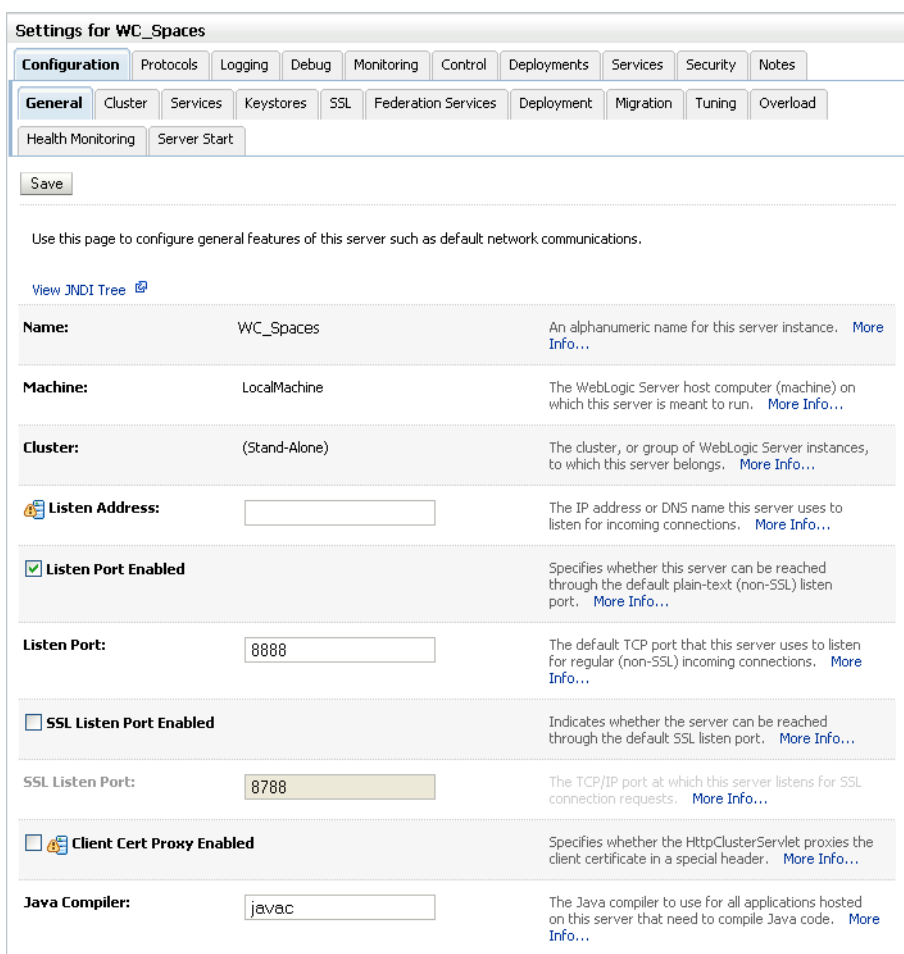

<span id="page-626-0"></span>*Figure 31–18 Settings Pane for Portlet Server*

**4.** Open the **Configuration** tab, and then the **Keystores** subtab.

The Keystores pane displays (see [Figure 31–19](#page-627-0)).

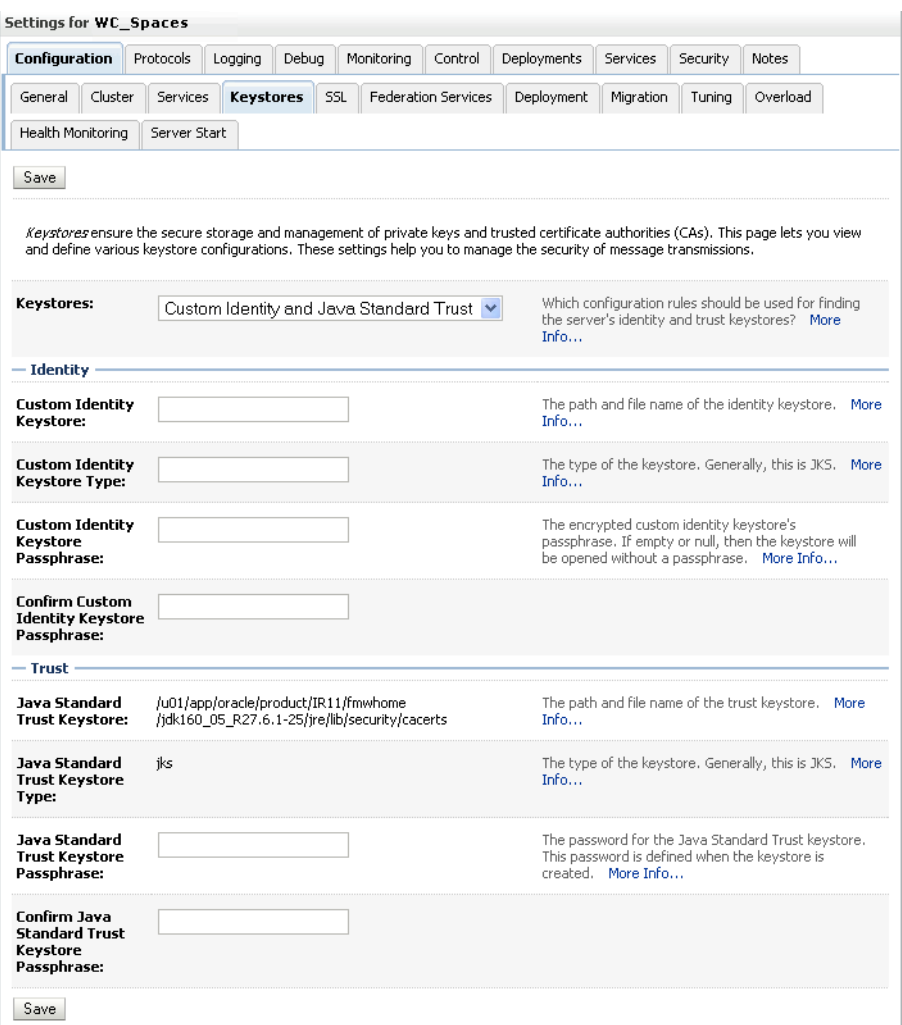

#### <span id="page-627-0"></span>*Figure 31–19 Keystores Pane*

- **5.** For **Keystores**, select **Custom Identity and Java Standard Trust** and click **Save**.
- **6.** Open the Control tab.

The Control Settings pane displays (see [Figure 31–20](#page-628-1)).

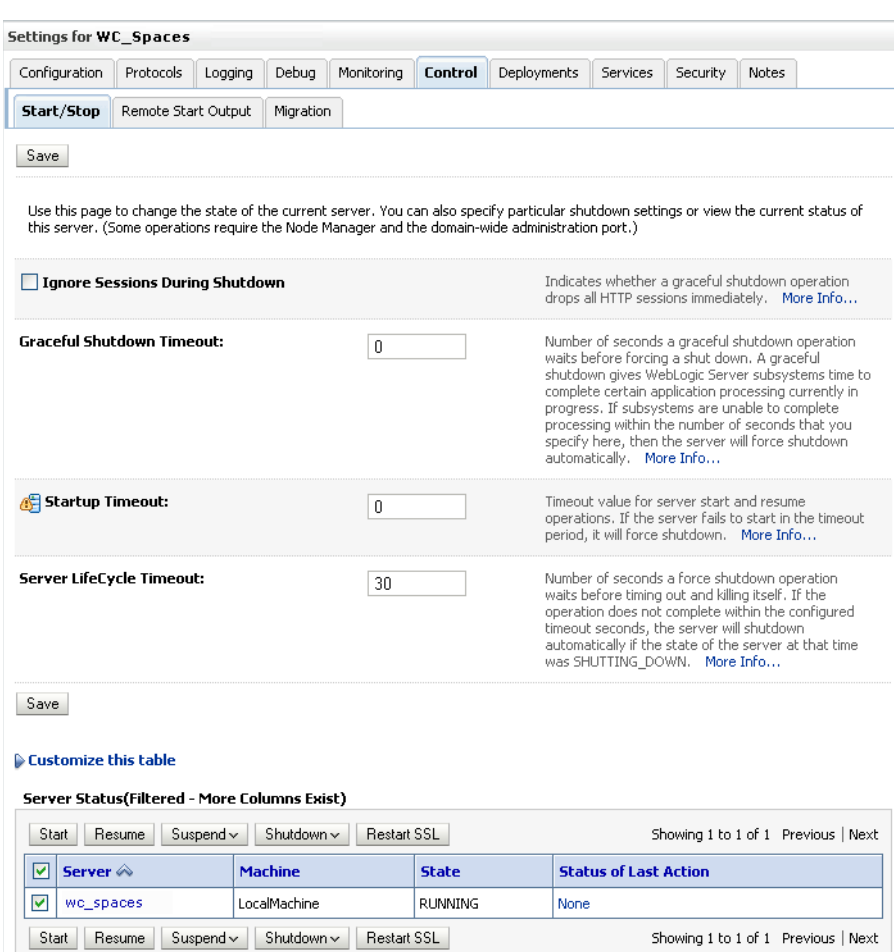

#### <span id="page-628-1"></span>*Figure 31–20 Control Settings Pane*

**7.** Click **Restart SSL**.

# <span id="page-628-0"></span>**31.5.2 Configuring the SSL Connection**

To configure the SSL connection:

- **1.** In the Domain Structure pane, expand **Environment** and select **Servers**.
- **2.** Click the Portlet server (for example, WC\_Utilities) for which you want to configure SSL.
- **3.** Select **Configuration**.
- **4.** Check **SSL Listen Port Enable**.
- **5.** Enter a listen port number.
- **6.** Select **Configuration** > **SSL**, and then open the Advanced options at the bottom of the page.
- **7.** Select the **Two Way Client Cert Behavior** attribute and choose the **Client Certs Not Requested** option.
- **8.** Click **Save**.
- **9.** Restart the WebLogic Server and open the SSL URL.

**10.** Accept the certificate for the session and log in.

## <span id="page-629-0"></span>**31.5.3 Registering the SSL-enabled WSRP Producer and Running the Portlets**

To register the SSL-enabled WSRP producer and run the portlets:

- **1.** Configure the WebCenter Spaces managed server to use the Custom Identity and Java Standard Trust store. This also uses the certificates in JDK\_HOME/jre/lib/security/cacerts.
- **2.** Download the certificate of the HTTPS producer URL and save it in . PEM format.

Use Firefox 3.0 or later to download the certificate directly to .PEM format, or for other browsers use the WebLogic Server der2pem tool to convert to PEM format. For more information about using the der2pem tool, see "der2pem" in the *Oracle Fusion Middleware Command Reference for Oracle WebLogic Server*. Note that WebLogic does not recognize any other format other than . PEM format.

**3.** Import the certificate into the cacerts file in JDK\_HOME/jre/lib/security using the following keytool command:

```
keytool -importcert -alias portlet_cert -file HOME/portlet_pem -keystore 
./cacerts -storepass password
```
Where:

- portlet\_cert is the portlet certificate alias
- portlet\_pem is the portlet certificate file (for example, portlet\_cert.pem)
- *password* is the keystore password
- **4.** Restart WC\_Spaces.
- **5.** Start WLST as described in [Section 1.13.3.1, "Running Oracle WebLogic Scripting](#page-49-0)  [Tool \(WLST\) Commands."](#page-49-0)
- **6.** Connect to the Administration Server for the target domain with the following command:

connect('*user\_name*','*password*, '*host\_id*:*port*')

Where:

- user\_name is the name of the user account with which to access the WC\_Spaces server (for example, weblogic)
- *password* is the password with which to access the WC\_Spaces server
- host\_id is the host ID of the Administration Server
- port is the port number of the Administration Server (for example, 7001).
- **7.** Run the registerWSRPProducer WLST command to register the producer:

registerWSRPProducer('webcenter', '*sslwsrpprod*','*producer\_wsdl*)

Where:

- sslwsrpprod is the name of the SSL-enabled WSRP producer
- producer\_wsd1 is the WSDL URL of the SSL-enabled WSRP producer

For example:

```
registerWSRPProducer('webcenter',
```
'sslwsrpprod','https://example.oracle.com:7004/richtextportlet/portlets/wsrp2?W SDL')

- **8.** Navigate to the HTTP or HTTPS WebCenter URL.
- **9.** Create a page and go to the Portlets link.
- **10.** Go to the registered WSRP producer.
- **11.** Add the portlet to the page.
- **12.** Go to the view mode of the page and check that the WSRP portlet renders correctly.

### <span id="page-630-0"></span>**31.5.4 Registering the SSL-enabled PDK-Java Producer and Running the Portlets**

To register the SSL-enabled PDK-Java Producer and run the portlets:

- **1.** Configure the WebCenter Spaces managed server to use the Demo Identity and Trust store. This also uses the certificates in JDK\_HOME/jre/lib/security/cacerts.
- **2.** Log in to the WebLogic Server Administration Console.

For information on logging into the WebLogic Server Administration Console, see [Section 1.13.2, "Oracle WebLogic Server Administration Console."](#page-48-0)

**3.** On the Domain Structure pane, expand **Environment** and click **Servers**.

The Summary of Servers pane displays (see [Figure 31–21\)](#page-630-1).

<span id="page-630-1"></span>*Figure 31–21 Summary of Servers Pane*

| <b>Summary of Servers</b>                                       |                    |                |                                                                                                    |                |                      |                                     |
|-----------------------------------------------------------------|--------------------|----------------|----------------------------------------------------------------------------------------------------|----------------|----------------------|-------------------------------------|
| Configuration                                                   | Control            |                |                                                                                                    |                |                      |                                     |
|                                                                 |                    |                | A server is an instance of WebLogic Server that runs in its own Java Virtual Machine (JVM) and has its own configuration.<br>This page summarizes each server that has been configured in the current WebLogic Server domain. |                |                      |                                     |
| Customize this table<br>Servers (Filtered - More Columns Exist) |                    |                |                                                                                                    |                |                      |                                     |
| Clone<br><b>New</b>                                             | Delete             |                |                                                                                                    |                |                      | Showing 1 to 4 of 4 Previous   Next |
| Name $\hat{\infty}$                                             |                    | <b>Cluster</b> | <b>Machine</b>                                                                                                    | <b>State</b>   | <b>Health</b>        | <b>Listen Port</b>                  |
|                                                                 | AdminServer(admin) |                |                                                                                                    | <b>RUNNING</b> | $\curvearrowleft$ ok | 7001                                |
| WC CustomPortal                                                 |                    |                | LocalMachine                                                                                                    | SHUTDOWN       |                      | 8887                                |
| WC Portlet                                                      |                    |                | LocalMachine                                                                                                    | <b>RUNNING</b> | $\mathcal{O}$ ok     | 8889                                |
| WC_Spaces                                                       |                    |                | LocalMachine                                                                                                    | <b>RUNNING</b> | $\curvearrowleft$ ok | 8888                                |
| New.<br>Clone                                                   | Delete             |                |                                                                                                    |                |                      | Showing 1 to 4 of 4 Previous   Next |

**4.** Click WC\_Spaces in the servers list.

The Settings pane displays (see [Figure 31–22](#page-631-0)).

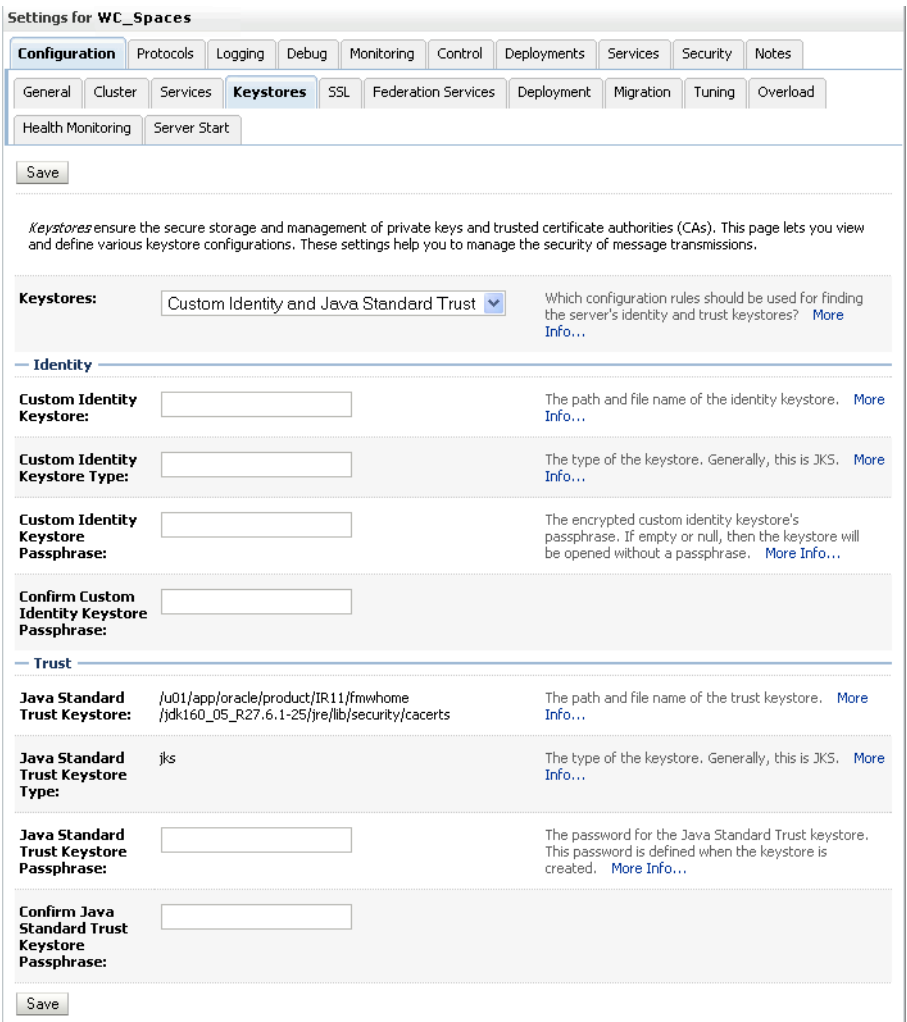

<span id="page-631-0"></span>*Figure 31–22 Settings Pane (WC\_Spaces Server)*

- **5.** Open the Configuration tab and select the Keystores tab.
- **6.** Make sure that the value for **Demo Identity and Demo Trust** is either jks or left blank.
- **7.** Click **Save**.
- **8.** Download the certificate of the HTTPS producer URL and save it in . PEM format.

Use Firefox 3.0 or later to download the certificate directly to . PEM format, or for other browsers use the WebLogic Server der2pem tool to convert to PEM format. For more information about using the der2pem tool, see "der2pem" in the *Oracle Fusion Middleware Command Reference for Oracle WebLogic Server*. Note that WebLogic does not recognize any other format other than . PEM format.

**9.** Import the certificate into the cacerts file in JDK\_HOME/jre/lib/security using the following keytool command:

keytool -importcert HOME/portlet\_cert.pem -keystore ./cacerts -storepass changeit

- **10.** Restart WC\_Spaces.
- **11.** Start WLST as described in [Section 1.13.3.1, "Running Oracle WebLogic Scripting](#page-49-0)  [Tool \(WLST\) Commands."](#page-49-0)

**12.** Connect to the Administration Server for the target domain with the following command:

connect('*user\_name*','*password*, '*host\_id*:*port*')

where:

- user name is the name of the user account with which to access the WC\_Spaces server (for example, weblogic)
- password is the password with which to access the WC\_Spaces server
- host *id* is the host ID of the Administration Server
- port is the port number of the Administration Server (for example, 7001).
- **13.** Run the registerPDKJavaProducer command:

```
registerPDKJavaProducer('webcenter', 'ssljpdkprod', 'producer_wsdl')
```
Where:

- ss1jpdkprod is the name of the SSL-enabled PDK-Java producer
- *producer\_wsdl* is the WSDL URL of the SSL-enabled PDK-Java producer

This enables one-way SSL for a Web producer. That is, only the server side (web producer) uses certificates. The Web producer code also uses a shared key feature (discussed later) for client authentication.

- **14.** Go to the HTTP or HTTPS WebCenter URL.
- **15.** Create a page and go to the Portlets link.
- **16.** Go to the registered PDK-Java producer.
- **17.** Add the portlet to the page.
- **18.** Go to the view mode of the page and check that the PDK-Java portlet renders correctly.

# **31.6 Securing the WebCenter Spaces Connection to the LDAP Identity Store**

To configure the LDAP server port for SSL, refer to the appropriate administration documentation for the LDAP server. For Oracle Internet Directory (OID), an SSL port is installed by default. To use this port for LDAP communication from WebCenter, the identity store should be configured for authentication with the appropriate authenticator. See [Chapter 28, "Configuring the Identity Store"](#page-474-0) for the steps to do this for the identity store.

**Note:** When entering the Provider Specific information, be sure to specify an SSL port and to check the SSL Enabled checkbox.

If the CA is unknown to the Oracle WebLogic server, complete the two additional steps described in the following subsections:

- [Section 31.6.1, "Exporting the OID Certificate Authority \(CA\)"](#page-633-0)
- [Section 31.6.2, "Setting Up the WebLogic Server"](#page-633-1)

For more information, see "Setting Up a One- Way SSL Connection" in the *Oracle Fusion Middleware Security Guide*.

## <span id="page-633-0"></span>**31.6.1 Exporting the OID Certificate Authority (CA)**

If the CA is unknown to the Oracle WebLogic server (the command prompts the user to enter the keystore password) you must use orapki to create a certificate. The following example shows how to use this command to create the certificate serverTrust.cert:

orapki wallet export -wallet CA -dn "CN=myCA" -cert oid\_server\_trust.cert

## <span id="page-633-1"></span>**31.6.2 Setting Up the WebLogic Server**

If the CA is unknown to the Oracle WebLogic server, use the utility keytool to import the Oracle Internet Directory's CA into the WebLogic trust store. The following example shows how to use keytool to import the file oid\_server\_trust.cert into the server trust store cacerts:

```
keytool -importcert -v -trustcacerts -alias oid_server_trust -file 
oid_server_trust.cer -keystore cacerts -storepass changeit
```
# **31.7 Securing the WebCenter Spaces Connection to Oracle Content Server with SSL**

If Oracle Content Server and the WebCenter application in which you intend to create a repository connection are not on the same system or the same trusted private network, then identity propagation is not secure. To ensure secure identity propagation you must also configure SSL on Oracle Content Server.

Securing Oracle Content Server with SSL involves the following tasks:

- [Section 31.7.1, "Configuring a Keystore and Key on the Client Side"](#page-633-2)
- [Section 31.7.2, "Configuring a Keystore and Key on the Server Side"](#page-634-0)
- [Section 31.7.3, "Verifying Signatures of Trusted Clients"](#page-634-1)
- [Section 31.7.4, "Securing Identity Propagation"](#page-635-0)

You can also refer to "SSL Properties" in *Content Integration Suite Administration Guide* available at http://download.oracle.com/docs/cd/E10316\_01/ouc.htm. Perform these procedures if you use self-signed certificates.

In a production environment, it is recommended that you use real certificates. For information about how to configure keystores when using real certificates, see the "Using Security Providers" chapter in the *Security Providers Component Administration Guide* available at

http://download.oracle.com/docs/cd/E10316\_01/ouc.htm.

## <span id="page-633-2"></span>**31.7.1 Configuring a Keystore and Key on the Client Side**

To configure a keystore on the WebCenter Portal application (client) side:

- **1.** Go to the location, for example jdk/bin, where the keytool is located, and open the command prompt.
- **2.** Generate the client keystore by running the following keytool command:

```
keytool -genkey -keyalg RSA -validity 5000 -alias Client private key alias
-keystore client-keystore.jks 
-dname "cn=client" -keypass Private key password -storepass KeyStore password
```
**3.** To verify that the keys have been correctly created, you can optionally run the following keytool command:

keytool -list -keystore client-keystore.jks -storepass *KeyStore password*

**4.** To use the key, sign it by running the following keytool command:

keytool -selfcert -validity 5000 -alias *Client private key alias* -keystore client-keystore.jks -keypass *Private key password* -storepass *KeyStore password*

**5.** Export the client public key by running the following keytool command:

keytool -export -alias *Client private key alias* -keystore client-keystore.jks -file client.pubkey -keypass *Private key password* -storepass *KeyStore password*

#### <span id="page-634-0"></span>**31.7.2 Configuring a Keystore and Key on the Server Side**

To configure a keystore on the Oracle Content Server side:

- **1.** Go to the location, for example jdk/bin, where the keytool is located, and open the command prompt.
- **2.** Generate the server keystore by running the following keytool command:

keytool -genkey -keyalg RSA -validity 5000 -alias *Server public key alias* -keystore server-keystore.jks -dname "cn=server" -keypass *Private server key password* -storepass *KeyStore password*

**3.** To verify that the key has been correctly created, run the following keytool command:

keytool -list -keystore server-keystore.jks -keypass *Server private key password* -storepass *KeyStore password*

**4.** To use the key, sign it by running the following keytool command:

keytool -selfcert -validity 5000 -alias *Server public key alias* -keystore server-keystore.jks -keypass *Private server key password* -storepass *KeyStore password*

**5.** Export the server public key to the server keystore by running the following keytool command:

keytool -export -alias *Server public key alias* -keystore server-keystore.jks -file server.pubkey -keypass *Server private key password* -storepass *KeyStore password*

#### <span id="page-634-1"></span>**31.7.3 Verifying Signatures of Trusted Clients**

To verify signatures of trusted clients, import the client public key into the server keystore:

- **1.** Go to the location, for example jdk/bin, where the keytool is located, and open the command prompt.
- **2.** To verify the signature of trusted clients, import the client's public key in to the server keystore by running the following keytool command:

keytool -import -alias *Client public key alias* -file client.pubkey -keystore server-keystore.jks -keypass *Private server key password* -storepass *KeyStore password*

**3.** Import the server public key into the client keystore by running the following keytool command:

keytool -import -alias *Server public key alias* -file server.pubkey -keystore

client-keystore.jks -keypass *Private key password* -storepass *KeyStore password*

When the tool prompts you if the key is self-certified, you must enter Yes. [Example 31–1](#page-635-1) shows a sample output that is generated after this procedure is completed successfully.

#### <span id="page-635-1"></span>*Example 31–1 Sample Output Generated by the Keytool*

```
[user@server]$ keytool -import -alias client -file client.pubkey
-keystore server-keystore.jks -keypass Server private key password -storepass 
Keystore password
Owner: CN=client
Issuer: CN=client
Serial number: serial number, for example, 123a19cb
Valid from: Date, Year, and Time until: Date, Year, and Time
Certificate fingerprints:
         ...
Trust this certificate? [no]: yes
Certificate was added to keystore.
```
#### <span id="page-635-0"></span>**31.7.4 Securing Identity Propagation**

To secure identity propagation, you must configure SSL on Oracle Content Server.

- **1.** Log on to Oracle Content Server as an administrator.
- **2.** From **Administration**, choose **Providers**.
- **3.** On the Create a New Provider page, click **Add** for **sslincoming**.
- **4.** On the Add Incoming Provider page, in **Provider Name**, enter a name for the provider, for example, sslincomingprovider.

When the new provider is set up, a directory with the provider name is created as a subdirectory of the *CONTENT\_SERVER\_HOME*/data/providers directory.

- **5.** In **Provider Description**, briefly describe the provider, for example, SSL Incoming Provider for securing the Content Server.
- **6.** In **Provider Class**, enter the class of the sslincoming provider, for example, idc.provider.ssl.SSLSocketIncomingProvider.

**Note:** You can add a new SSL keepalive incoming socket provider or a new SSL incoming socket provider. Using a keepalive socket improves the performance of a session and is recommended for most implementations.

- **7.** In **Connection Class**, enter the class of the connection, for example, idc.provider.KeepaliveSocketIncomingConnection.
- **8.** In **Server Thread Class**, enter the class of the server thread, for example, idc.server.KeepaliveIdcServerThread.
- **9.** In **Server Port**, enter an open server port, for example, 5555.
- **10.** Select the **Require Client Authentication** checkbox.
- **11.** In **Keystore password**, enter the password to access the keystore.
- **12.** In **Alias**, enter the alias of the keystore.
- **13.** In **Alias password**, enter the password of the alias.
- **14.** In **Truststore password**, enter the password of the trust store.
- **15.** Click **Add**.

The new incoming provider is now added.

- **16.** Go to the new provider directory that was created in step 4.
- **17.** To specify truststore and keystore, create a file named sslconfig.hda.
- **18.** Copy the server keystore to the server.
- **19.** Configure the sslconfig.hda file. [Example 31–2](#page-636-0) shows how the .hda file should look after you include the truststore and keystore information.

#### <span id="page-636-0"></span>*Example 31–2 Sample sslconfig.hda File*

```
@Properties LocalData
TruststoreFile=/tmp/ssl/server_keystore
KeystoreFile=/tmp/ssl/server_keystore
@end
```
# <span id="page-636-1"></span>**31.8 Securing the WebCenter Spaces Connection to IMAP and SMTP with SSL**

Before reconfiguring the mail server connection, you must first import the certificate into the trust store. Follow the steps below to put the certificate in the trust store and configure WebCenter Spaces to use the trust store.

To secure the WebCenter Spaces connection to IMAP and SMTP with SSL:

**1.** Open a browser and connect to your IMAP server with the following command:

https://*imapserver*:*ssl\_port*

For example:

https:mailserver.example:993

- **2.** Place your cursor on the page, right-click, and select **Properties**.
- **3.** Click **Certificate**.
- **4.** In the popup window, click the **Details** tab and click **Copy to File...**

Be sure to use the DER encoded binary(X.509) format and copy to a file.

**5.** Convert the .DER format certificate to . PEM format.

Use Firefox 3.0 or later to download the certificate directly to . PEM format, or for other browsers use the WebLogic Server der2pem tool to convert to PEM format. For more information about using the der2pem tool, see "der2pem" in the *Oracle Fusion Middleware Command Reference for Oracle WebLogic Server*. Note that WebLogic does not recognize any other format other than . PEM format.

**6.** Import the certificate into the cacerts in the JDK\_HOME using the following command:

keytool -import -alias imap\_cer -file *cert\_file*.cer -keystore cacerts -storepass changeit

Where *cert\_file* is the name of the certificate file you downloaded.

**7.** Register the mail server connection as described in [Section 17.3, "Registering Mail](#page-279-0)  [Servers."](#page-279-0)

- **8.** Restart Webcenter Spaces.
- **9.** Log into WebCenter Spaces and provide your mail credentials.

# **31.9 Securing a WebCenter Portal Application's Connection to IMAP and SMTP with SSL**

To secure the connection to IMAP and SMTP with SSL for a WebCenter Portal application:

- **1.** Follow the steps in [Section 31.8, "Securing the WebCenter Spaces Connection to](#page-636-1)  [IMAP and SMTP with SSL"](#page-636-1) up to and including step 7.
- **2.** Add the following property to the truststore:

```
-Djavax.net.ssl.trustStore=C:\jive\mailtool\jssecacerts
-Djavax.net.ssl.trustStorePassword=changeit
```
For example:

```
set JAVA_PROPERTIES=-Dplatform.home=%WL_HOME% -Dwls.home=%WLS_HOME% 
-Dweblogic.home=%WLS_HOME% 
-Djavax.net.ssl.trustStore=C:\jive\mailtool\jssecacerts 
-Djavax.net.ssl.trustStorePassword=changeit
```
- **3.** Restart the WebCenter Portal application.
- **4.** Log into the application and provide your mail credentials.

# **31.10 Securing the Connection to Oracle SES with SSL**

Before registering the SES connection, you must first import the certificate into the trust store. Follow the steps below to put the certificate in the trust store and register the Oracle Secure Enterprise Search (SES) connection.

To download the certificate of the HTTPS URL and save it:

**1.** Use your browser to navigate to the Web Services URL that Oracle Secure Enterprise Search exposes to enable search requests at:

http://*host*:*port*/search/query/OracleSearch

For example:

https://example.com:7777/search/query/OracleSearch

- **2.** Place your cursor on the page, right-click with your mouse, and select **Properties**.
- **3.** Click **Certificate**.
- **4.** In the popup window, open the Details tab, and click **Copy to File...**

Use **DER encoded binary(X.509)** format and copy the certificate to a file.

**5.** Convert the .DER format certificate to .PEM format.

Use Firefox 3.0 or later to download the certificate directly to . PEM format, or for other browsers use the WebLogic Server der2pem tool to convert to PEM format. For more information about using the der2pem tool, see "der2pem" in the *Oracle Fusion Middleware Command Reference for Oracle WebLogic Server*. Note that WebLogic does not recognize any other format other than . PEM format.

**6.** Import the certificate into DemoTrustKeyStore.jks or cacerts in the JDK\_HOME using one of the following commands:

keytool -import -alias ses\_cer -file *cert\_file*.cer -keystore cacerts -storepass changeit

where *cert\_file* is the name of the certificate file you downloaded.

- **7.** Register the SES connection as described in [Section 21.3.1, "Registering Oracle](#page-339-0)  [Secure Enterprise Search Servers."](#page-339-0)
- **8.** Restart WebCenter Spaces or WebCenter Portal application.

## **31.11 Securing the WebCenter Spaces Connection to OWLCS with SSL**

To secure the WebCenter Spaces connection to Oracle WebLogic Communication Services (OWLCS) with SSL, follow the steps below to import the certificate into the trust store, and point WebCenter Spaces to use the trust store. Note that securing the WebCenter Spaces connection to OWLCS with SSL is optional since OWLCS can be configured with confidentiality using WS-Security. See [Section 32.4, "Securing Oracle](#page-697-0)  [WebLogic Communication Services \(OWLCS\) with WS-Security."](#page-697-0)

Before registering the OWLCS connection, you must first import the certificate into the trust store. Follow the steps below to put the certificate in the trust store:

- **1.** Open your browser and go to the OWLCS server (for example, https://example.com:port/PresenceConsumerService/services/Pre senceConsumer)
- **2.** Place your cursor on the page, right-click, and select **Properties**.
- **3.** Click **Certificate**.
- **4.** In the popup window, open the **Details** tab and click **Copy to File...**

Use Firefox 3.0 or later to download the certificate directly to . PEM format, or for other browsers use the WebLogic Server der2pem tool to convert to PEM format. For more information about using the der2pem tool, see "der2pem" in the *Oracle Fusion Middleware Command Reference for Oracle WebLogic Server*. Note that WebLogic does not recognize any other format other than . PEM format.

**5.** Import the certificate into the cacerts using the following keytool command:

keytool -import -alias owlcs\_cer -file *cert\_file*.cer -keystore cacerts -storepass changeit

where *cert\_file* is the name of the certificate file you downloaded.

**6.** Locate the cacerts file used by the OWLCS server in the OWLCS installation, and also update the OWLCS referenced cacerts file with this certificate:

```
keytool -import -alias owlcs_cer -file cert_file.cer -keystore cacerts 
-storepass changeit
```
- **7.** Register the Oracle WebLogic Communication Services connection as described in [Section 16.3, "Registering Instant Messaging and Presence Servers."](#page-266-0)
- **8.** Restart the WebCenter Spaces server.

# **31.12 Securing the WebCenter Spaces Connection to Microsoft Live Communication Server and Office Communication Server with SSL**

To secure the WebCenter Spaces connection to Microsoft Live Communication Server (LCS) or Office Communication Server 2007 (OCS) with SSL, follow the steps below to import the certificate into the trust store, and point WebCenter Spaces to use the trust store. Note that securing the WebCenter Spaces connection to Microsoft Live Communication Server or Office Communication Server with SSL is optional since they can be configured with confidentiality using WS-Security.

Before registering the LCS or OCS connection, you must first import the certificate into the trust store. Follow the steps below to put the certificate in the trust store:

- **1.** Open your browser and go to the communication server (for example, https://example.com/RTC)
- **2.** Place your cursor on the page, right-click, and select **Properties**.
- **3.** Click **Certificate**.
- **4.** In the popup window, open the **Details** tab and click **Copy to File...**

Use Firefox 3.0 or later to download the certificate directly to . PEM format, or for other browsers use the WebLogic Server der2pem tool to convert to PEM format. For more information about using the der2pem tool, see "der2pem" in the *Oracle Fusion Middleware Command Reference for Oracle WebLogic Server*. Note that WebLogic does not recognize any other format other than . PEM format.

**5.** Import the certificate into the cacerts using the following keytool command:

keytool -import -alias lcs\_cer -file *cert\_file*.cer -keystore cacerts -storepass changeit

where *cert\_file* is the name of the certificate file you downloaded.

**6.** Locate the cacerts file used by the communication server in the installation, and also update the communication server referenced cacerts file with this certificate:

```
keytool -import -alias lcs_cer -file cert_file.cer -keystore cacerts -storepass 
changeit
```
- **7.** Register the communication server connection as described in [Section 16.3,](#page-266-0)  ["Registering Instant Messaging and Presence Servers."](#page-266-0)
- **8.** Restart the WebCenter Spaces server.

# **31.13 Securing the WebCenter Spaces Connection to an External BPEL Server with SSL**

This section describes how to secure the WebCenter Spaces connection to a BPEL server when the BPEL server resides in an external SOA domain.

**Note:** When SOA is installed in an external domain, the Identity Asserter and Authenticator should be configured exactly as for WebCenter. For more information on configuring the Identity Asserter and Authenticator for an external LDAP identity store, see [Section 28.1, "Reassociating the Identity Store with an External LDAP](#page-475-0)  [Server."](#page-475-0)

To secure the WebCenter Spaces connection to an external BPEL server with SSL:

- **1.** Copy the public certificate (webcenter\_wls.cer) from WebCenter into the SOA domain.
- **2.** Go to *JDK\_HOME*/bin/ and open a command prompt.
- **3.** Generate a custom keystore on the SOA domain naming the keystore soa\_server1.jks, and the alias soa\_server1 using the following keytool command:

keytool -genkeypair -keyalg RSA -dname *dname* -alias soa\_soa\_server1 -keypass *key\_pass* -keystore soa\_server1.jks -storepass *keystore\_password* -validity *days\_valid*

#### Where:

- *dname* is the DN (distinguished name) to use (for example, cn=customidentity,dc=example,dc=com)
- *key\_pass* is the password for the new public key, (for example, welcome1)
- *keystore\_password* is the keystore password, (for example, welcome1)
- days\_valid is the number of days for which the key password is valid (for example, 360).
- **4.** Export the certificate from soa\_wls.jks using the following command:

```
keytool -exportcert -v -alias soa_server1 -keystore soa_server1.jks 
-storepass keystore_password -rfc -file soa_server1.cer
```
Where:

- *keystore\_password* is the keystore password, (for example, welcome1)
- **5.** Log in to the WebLogic Server Administration Console on the SOA domain.

For information on logging into the WebLogic Server Administration Console, see [Section 1.13.2, "Oracle WebLogic Server Administration Console."](#page-48-0)

**6.** In the Navigation pane, expand **Environment** and click **Servers**.

The Summary of Servers pane displays (see [Figure 31–23\)](#page-640-0).

<span id="page-640-0"></span>*Figure 31–23 Summary of Servers Pane*

|            | <b>Summary of Servers</b>                                                                                                    |         |                |                |                  |                                     |
|------------|----------------------------------------------------------------------------------------------------|---------|----------------|----------------|------------------|-------------------------------------|
|            | Configuration<br>Control                                                                                                    |         |                |                |                  |                                     |
|            | A server is an instance of WebLogic Server that runs in its own Java Virtual Machine (JVM) and has its own configuration.<br>This page summarizes each server that has been configured in the current WebLogic Server domain. |         |                |                |                  |                                     |
| C)         |                                                                                                    |         |                |                |                  |                                     |
|            | Customize this table                                                                                                    |         |                |                |                  |                                     |
|            |                                                                                                    |         |                |                |                  |                                     |
| <b>New</b> | Servers (Filtered - More Columns Exist)<br>Clone<br>Delete                                                                                                    |         |                |                |                  | Showing 1 to 2 of 2 Previous   Next |
|            | Name $\hat{\infty}$                                                                                                    | Cluster | <b>Machine</b> | <b>State</b>   | <b>Health</b>    | <b>Listen Port</b>                  |
|            | AdminServer(admin)                                                                                                    |         |                | <b>RUNNING</b> | ✔ок              | 7001                                |
|            | soa_server1                                                                                                    |         | LocalMachine   | <b>RUNNING</b> | $\mathscr{O}$ ok | 8001                                |
| <b>New</b> | Clone<br>Delete                                                                                                    |         |                |                |                  | Showing 1 to 2 of 2 Previous   Next |

**7.** From the Configuration tab, click soa\_server1 in the list of servers. The Settings page for soa\_server1 displays (see [Figure 31–24\)](#page-641-0).

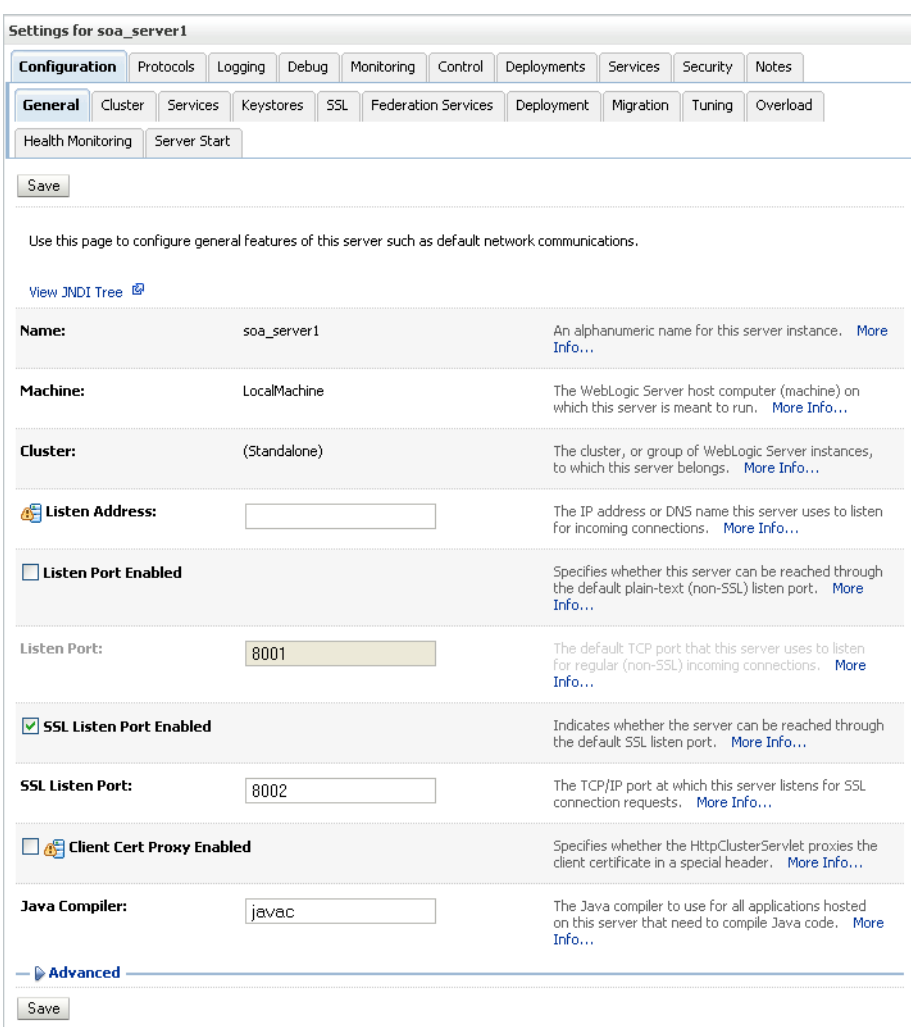

<span id="page-641-0"></span>*Figure 31–24 Settings Page for soa\_server1*

**8.** Open the Keystores tab.

The Keystore settings for soa\_server1 displays (see [Figure 31–25](#page-642-0)).

| Configuration                                                                                                    | Protocols                | Logging<br>Debua                                        |     | Monitoring | Control             | Deployments | Services                                 | Security | Notes                                                                                                    |  |
|----------------------------------------------------------------------------------------------------|--------------------------|---------------------------------------------------------|-----|------------|---------------------|-------------|------------------------------------------|----------|----------------------------------------------------------------------------------------------------|--|
| Cluster<br>General<br>Health Monitoring                                                                                                    | Services<br>Server Start | <b>Keystores</b>                                        | SSL |            | Federation Services | Deployment  | Migration                                | Tuning   | Overload                                                                                                    |  |
| Save<br>Keystores ensure the secure storage and management of private keys and trusted certificate authorities (CAs). This page lets you view |                          |                                                         |     |            |                     |             |                                          |          |                                                                                                    |  |
| and define various keystore configurations. These settings help you to manage the security of message transmissions.                          |                          |                                                         |     |            |                     |             |                                          |          |                                                                                                    |  |
| Keystores:                                                                                                    |                          | Custom Identity and Java Standard Trust                 |     |            |                     |             |                                          |          | Which configuration rules should be used for finding<br>the server's identity and trust keystores? More Info |  |
| — Identity                                                                                                    |                          |                                                         |     |            |                     |             |                                          |          |                                                                                                    |  |
| <b>Custom Identity</b><br>Keystore:                                                                                                    |                          | /path/soa_server1.jks                                   |     |            |                     | Info        |                                          |          | The path and file name of the identity keystore. More                                                        |  |
| <b>Custom Identity</b><br>Keystore Type:                                                                                                    | <b>JKS</b>               |                                                         |     |            |                     | Info        |                                          |          | The type of the keystore, Generally, this is JKS. More                                                       |  |
| <b>Custom Identity</b><br>Keystore<br>Passphrase:                                                                                             |                          |                                                         |     |            |                     |             | The encrypted custom identity keystore's |          | passphrase. If empty or null, then the keystore will<br>be opened without a passphrase. More Info            |  |
| <b>Confirm Custom</b><br><b>Identity Keystore</b><br>Passphrase:                                                                              |                          |                                                         |     |            |                     |             |                                          |          |                                                                                                    |  |
| — Trust                                                                                                    |                          |                                                         |     |            |                     |             |                                          |          |                                                                                                    |  |
| Java Standard<br><b>Trust Keystore:</b>                                                                                                    |                          | /path/jdk160 14 R27.6.5-32<br>/ire/lib/security/cacerts |     |            |                     | Info        |                                          |          | The path and file name of the trust keystore. More                                                           |  |
| Java Standard<br><b>Trust Keystore</b><br>Type:                                                                                               | iks                      |                                                         |     |            |                     | Info        |                                          |          | The type of the keystore. Generally, this is JKS. More                                                       |  |
| Java Standard<br><b>Trust Keystore</b><br>Passphrase:                                                                                         |                          |                                                         |     |            |                     |             | created. More Info                       |          | The password for the Java Standard Trust keystore.<br>This password is defined when the keystore is          |  |
| Confirm Java<br><b>Standard Trust</b><br>Keystore<br>Passphrase:                                                                              |                          |                                                         |     |            |                     |             |                                          |          |                                                                                                    |  |

<span id="page-642-0"></span>*Figure 31–25 Keystore Settings for soa\_server1*

- **9.** For **Keystores**, select Custom Identity and Java Standard Trust.
- **10.** Specify the path and filename of keystore (soa\_server1.jks) created above.
- **11.** Go to the directory containing the java standard trust (cacerts file) specified in the **Java Standard Trust Keystores** field and import the SOA and WebCenter public certificates into this file so they may be trusted by the server:

keytool -importcert -trustcacerts -alias webcenter\_wls -file webcenter\_wls.cer -keystore cacerts -storepass *keystore\_password*

keytool -importcert -trustcacerts -alias soa\_server1 -file soa\_server1.cer -keystore cacerts -storepass *keystore\_password*

Where:

■ *keystore\_password* is the keystore password, (for example, welcome1)

Say yes when prompted to trust the certificate.

**12.** From the WLS Administration Console on the SOA domain, open the SSL tab.

The SSL settings for soa\_server1 display (see [Figure 31–26\)](#page-643-0).

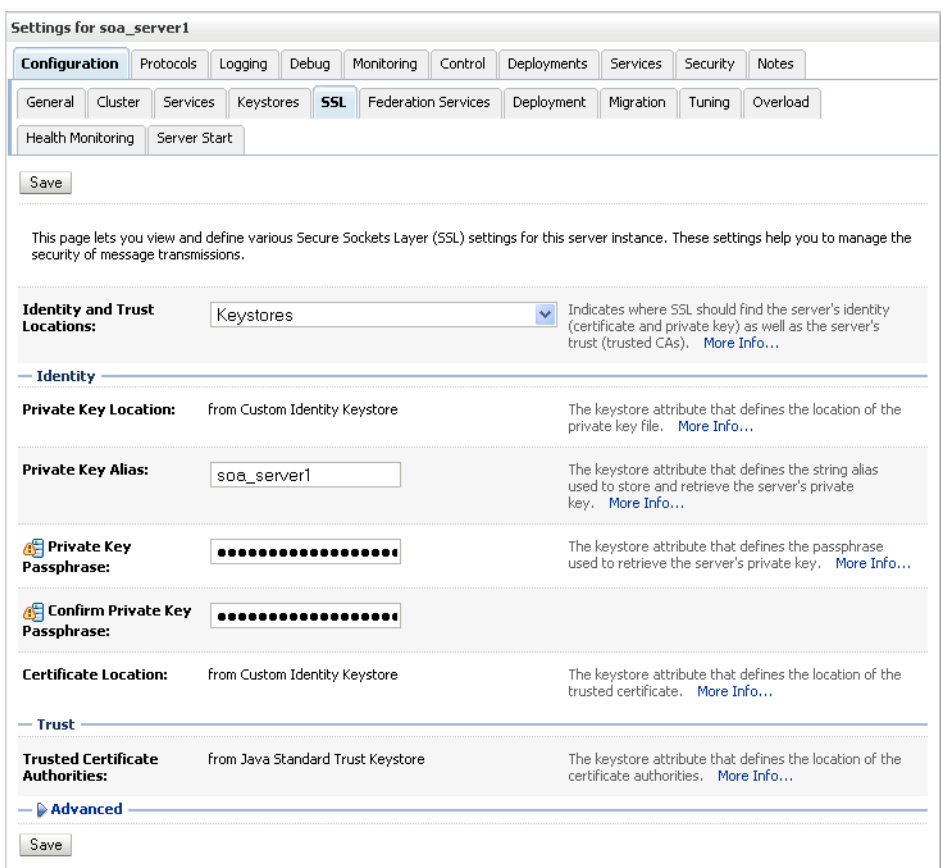

<span id="page-643-0"></span>*Figure 31–26 SSL Settings for soa\_server1*

- **13.** Specify soa\_server1 as the **Private Key Alias**.
- **14.** Enter and confirm the password for the private key (for example, welcome1) and click **Save**.
- **15.** Open the General tab.

The General settings for soa\_server1 display (see [Figure 31–27\)](#page-644-0).

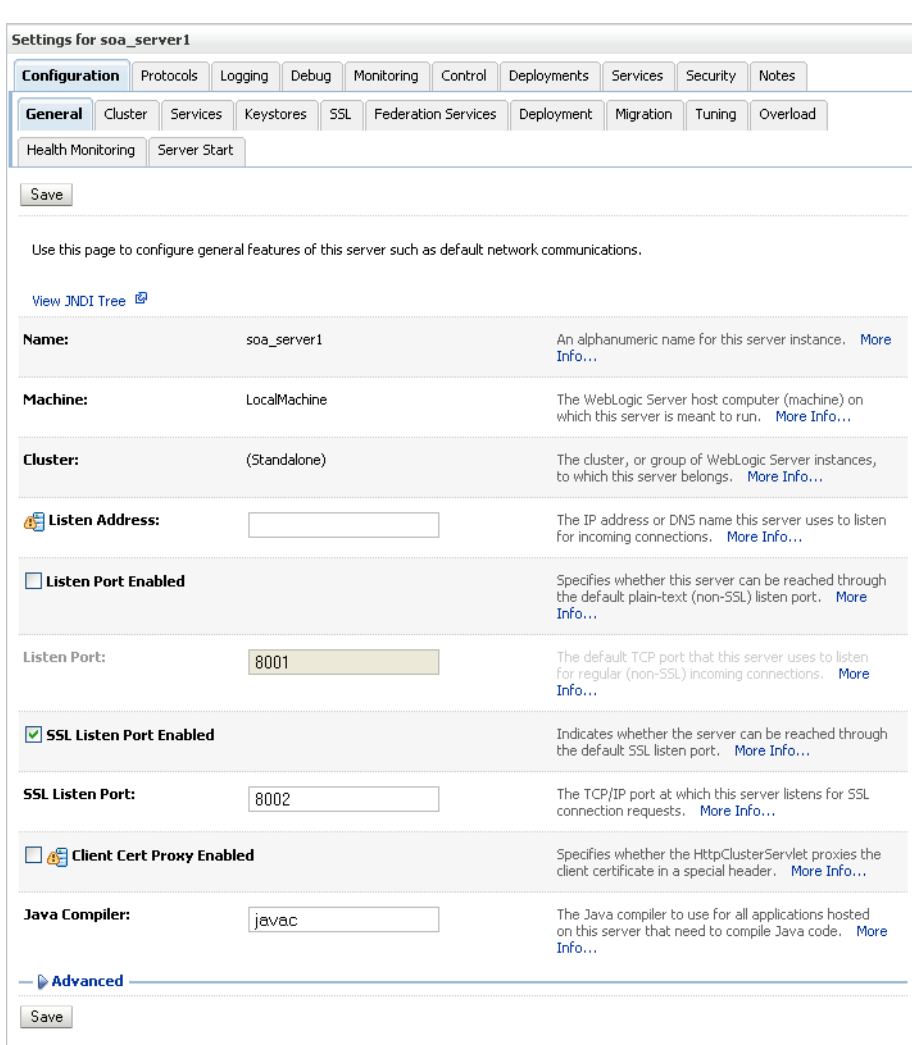

<span id="page-644-0"></span>*Figure 31–27 General Settings for soa\_server1*

- **16.** Make sure that **Listen Port Enabled** is not selected.
- **17.** Select **SSL Listen Port Enabled**, specify the **SSL Listen Port**, and click **Save**.
- **18.** Open the Control tab, and then open the Start/Stop sub-tab.

The Start/Stop settings for soa\_server1 display (see [Figure 31–28\)](#page-645-0).

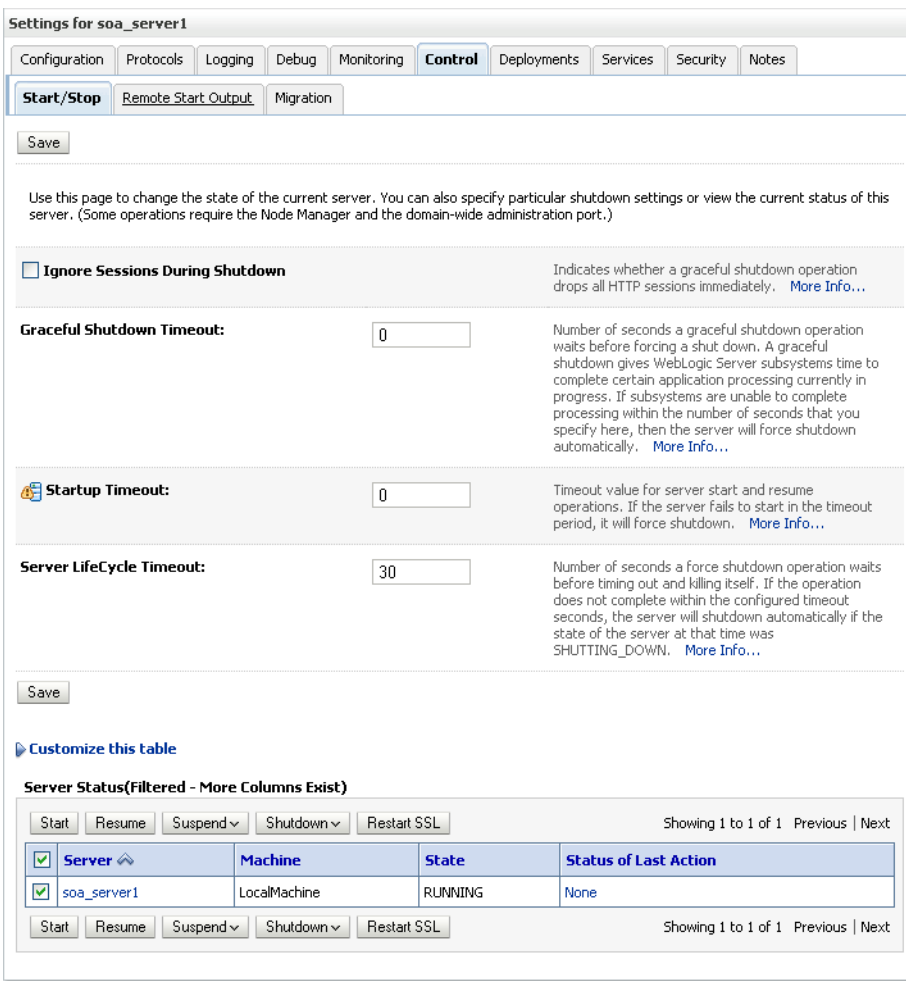

<span id="page-645-0"></span>*Figure 31–28 Start/Stop Settings for soa\_server1*

- **19.** Select soa\_server1 from the list of servers, and click **Restart SSL**.
- **20.** Restart the soa\_server1 Managed Server on the SOA domain.
- **21.** From the WebCenter domain, import the soa\_server1.cer certificate as a trusted certificate to the server trust store (cacerts) using the following keytool commands:

keytool -importcert -trustcacerts -alias soa\_server1 -file soa\_server1.cer -keystore cacerts -storepass changeit

Say yes when prompted to trust the certificate.

- **22.** Add the Worklist connection on the WebCenter domain as described in [Section 22.3.2, "Registering Worklist Connections"](#page-399-0) specifying the host:ssl\_port settings for soa\_server1 when defining the BPEL URL.
- **23.** Restart the WC\_Spaces Managed Server.

# <sup>32</sup>**Configuring WS-Security**

This chapter describes how to set up WS-Security for WebCenter applications (including WebCenter Spaces and WebCenter Portal applications) and related services and components based on your topology. This section covers the following configurations:

- A simple topology, with the WebCenter application and all components sharing the same domain
- A typical topology, with the WebCenter application and components divided across two domains
- A complex topology, with the WebCenter application and components divided across multiple domains

Within these three topologies, configuration is described for the WebCenter application (WebCenter Spaces, for example), Oracle WebCenter Discussions, the Worklist service, and WSRP producers. These configurations and the steps for securing OWLCS and applications consuming WebCenter Spaces APIs are covered in the following sections:

- [Section 32.1, "Configuring WS-Security for a Simple Topology"](#page-646-0)
- [Section 32.2, "Configuring WS-Security for a Typical Topology"](#page-658-0)
- [Section 32.3, "Configuring WS-Security for a Complex Topology"](#page-668-0)
- Section 32.4, "Securing Oracle WebLogic Communication Services (OWLCS) with [WS-Security"](#page-697-1)
- Section 32.5, "Securing WebCenter Spaces for Applications Consuming Spaces [Client APIs with WS-Security"](#page-698-0)

#### **Audience**

The content of this chapter is intended for Fusion Middleware administrators (users granted the Admin role through the Oracle WebLogic Server Administration Console). Users with the Monitor or Operator roles can view security information but cannot make changes. See also, [Section 1.8, "Understanding Administrative Operations, Roles,](#page-44-0)  [and Tools."](#page-44-0)

# <span id="page-646-0"></span>**32.1 Configuring WS-Security for a Simple Topology**

This section describes how to configure WS-Security for a topology where the WebCenter application, the BPEL server, and WSRP producers share the same domain [\(Figure 32–1](#page-647-0)).

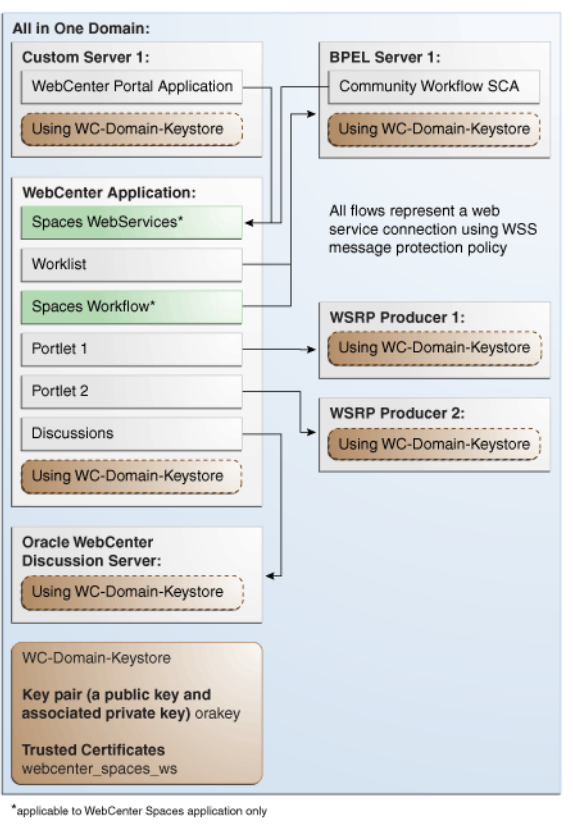

<span id="page-647-0"></span>*Figure 32–1 WS-Security for a Simple Configuration*

The steps to configure WS-Security for a simple single-domain WebCenter topology are described in the following sections:

- [Section 32.1.1, "Roadmap to Configuring WS-Security for a Simple Topology"](#page-647-1)
- [Section 32.1.2, "Setting Up the WebCenter Domain Keystore"](#page-648-0)
- [Section 32.1.3, "Configuring the Discussions Server for a Simple Topology"](#page-652-0)
- [Section 32.1.4, "Command Summary for a Simple Topology"](#page-657-0)

## <span id="page-647-1"></span>**32.1.1 Roadmap to Configuring WS-Security for a Simple Topology**

The flow chart [\(Figure 32–1](#page-647-0)) and table ([Table 32–1\)](#page-648-1) in this section provide an overview of the prerequisites and tasks required to configure WS-Security for a simple single-domain WebCenter topology.

#### *Figure 32–2 Configuring WS-Security for a Simple Topology*

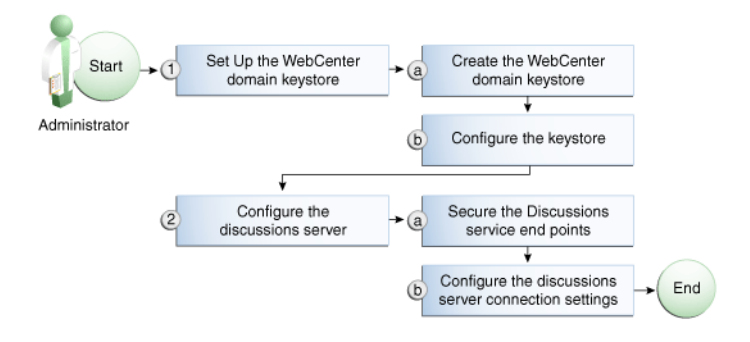
[Table 32–1](#page-648-1) shows the tasks and sub-tasks to configure WS-Security for a simple WebCenter topology.

| Task                                                     | Sub-task                                                    | <b>Notes</b> |
|----------------------------------------------------------|-------------------------------------------------------------|--------------|
| Administrator 1. Set up the WebCenter domain<br>keystore | <b>1.a</b> Create the WebCenter domain<br>keystore          |              |
|                                                          | <b>1.b</b> Configure the keystore                           |              |
| 2. Configure the discussions server                      | 2.a Secure the Discussions service end<br>points            |              |
|                                                          | 2.b Configure the discussions server<br>connection settings |              |
|                                                          |                                                             |              |

<span id="page-648-1"></span>*Table 32–1 Configuring WS-Security for a Simple Topology*

# **32.1.2 Setting Up the WebCenter Domain Keystore**

The security credentials of the WebCenter application, discussions server, BPEL server, and WSRP producers can be retrieved and managed using a Java Keystore (JKS). A keystore is a file that provides information about available public and private keys. Keys are used for a variety of purposes, including authentication and data integrity. User certificates and the trust points needed to validate the certificates of peers are also stored securely in the wallet or keystore. See the *Oracle Fusion Middleware Security and Administrator's Guide for Web Services* for information about JKS.

This section contains the following subsections:

- [Section 32.1.2.1, "Creating the WebCenter Domain Keystore"](#page-648-0)
- [Section 32.1.2.2, "Configuring the Keystore with WLST"](#page-650-0)
- [Section 32.1.2.3, "Configuring the Keystore Using Fusion Middleware Control"](#page-651-0)

## <span id="page-648-0"></span>**32.1.2.1 Creating the WebCenter Domain Keystore**

This section describes how to create a keystore and keys using a Java Keystore (JKS). JKS is the proprietary keystore format defined by Sun Microsystems. To create and manage the keys and certificates in the JKS, use the keytool utility that is distributed with the Java JDK 6.

To create the WebCenter domain keystore:

- **1.** Go to *JDK\_HOME*/jdk/bin and open a command prompt.
- **2.** Using keytool, generate a key pair:

```
keytool -genkeypair -keyalg RSA -dname "consumer_dname" -alias orakey
 -keypass key_password -keystore keystore -storepass keystore_password
-validity days_valid
```
Where:

- *consumer\_dname* is the name of the consumer. This can be any string as long as it's in the correct format (for example,  $cn = space$ ,  $dc = example$ ,  $dc = com$ )
- *key\_password* is the password for the new public key, (for example, welcome1)
- *keystore* is the keystore name, (for example, default-keystore.jks)
- *keystore\_password* is the keystore password, (for example, welcome1)

■ *days\_valid* is the number of days for which the key password is valid (for example, 1064).

### *Example 32–1 Generating the Keypair*

```
keytool -genkeypair -keyalg RSA -dname "cn=spaces,dc=example,dc=com" -alias orakey 
-keypass welcome1 -keystore default-keystore.jks -storepass welcome1 -validity 
1064
```
**Note:** You must use the -keyalg parameter and specify RSA as its value as shown above as the default algorithm (DSA) used by keytool for generating the key is incompatible with Oracle WebServices Security Manager requirements.

### **3.** Export the certificate containing the public key:

keytool -exportcert -v -alias orakey -keystore *keystore* -storepass *keystore\_password* -rfc -file orakey.cer

### Where:

- *keystore* is the keystore name, (for example, default-keystore.jks)
- *keystore\_password* is the keystore password, (for example, welcome1)

### *Example 32–2 Exporting the Certificate Containing the Public Key*

keytool -exportcert -v -alias orakey -keystore default-keystore.jks -storepass welcome1 -rfc -file orakey.cer

**4.** Import the certificate with the alias webcenter\_spaces\_ws (choose **Yes** when prompted whether to overwrite the existing certificate with the alias orakey):

```
keytool -importcert -alias webcenter_spaces_ws -file orakey.cer
 -keystore default-keystore.jks -storepass keystore_password
```
Where:

■ *keystore\_password* is the keystore password

### *Example 32–3 Importing the Certificate*

```
keytool -importcert -alias webcenter_spaces_ws -file orakey.cer -keystore 
default-keystore.jks -storepass welcome1
```
**5.** Continue by configuring the keystore using either WLST as described in [Section 32.1.2.2, "Configuring the Keystore with WLST,"](#page-650-0) or using Fusion Middleware Control as described in [Section 32.1.2.3, "Configuring the Keystore](#page-651-0)  [Using Fusion Middleware Control."](#page-651-0)

[Table 32–2](#page-649-0) shows the keystore contents you should wind up with after creating and configuring the keystore.

<span id="page-649-0"></span>

| <b>Key Alias</b> | <b>Description</b>                                                                                                    |
|------------------|----------------------------------------------------------------------------------------------------|
| orakey           | Key pair used to sign and encrypt outbound messages from<br>WebCenter Spaces. This key is used by both OWSM (Portlets<br>and Worklist) and Discussions. |

*Table 32–2 WebCenter Domain Keystore Contents for a Simple Topology*

| <b>Key Alias</b> | <b>Description</b>                                                                                                    |
|------------------|----------------------------------------------------------------------------------------------------|
|                  | webcenter_spaces_ws Certificate containing the public key for the orakey private key<br>used in the WebCenter domain. The certificate is used to encrypt<br>outbound WebService messages from the Workflow application<br>on BPEL Server1 in the WebCenter domain, to the WebService<br>APIs on WebCenter domain. |

*Table 32–2 (Cont.) WebCenter Domain Keystore Contents for a Simple Topology*

### <span id="page-650-0"></span>**32.1.2.2 Configuring the Keystore with WLST**

After creating the keystore, configure the keystore service and update the credential store so that OWSM can read the keystore and keys correctly. You can do this using either Fusion Middleware control, as described in [Section 32.1.2.3, "Configuring the](#page-651-0)  [Keystore Using Fusion Middleware Control,"](#page-651-0) or using WLST as described below.

To configure the credential store:

- **1.** Go to the *<DOMAIN\_HOME>*/config/fmwconfig directory, and open the file jps-config.xml in an editor.
- **2.** Locate the <serviceInstance node for the keystore.provider Provider:

```
<serviceInstance name="keystore" provider="keystore.provider" 
location="./default-keystore.jks">
<description>Default JPS Keystore Service</description>
```
**3.** Make sure that the default-keystore.jks keystore file is copied to the *<DOMAIN\_HOME>*/config/fmwconfig directory, and that the location is specified as ./default-keystore.jks:

<serviceInstance name="keystore" provider="keystore.provider" **location="./default-keystore.jks">** <description>Default JPS Keystore Service</description>

**4.** Use the following WLST commands to update the credential store:

updateCred(map="oracle.wsm.security", key="keystore-csf-key", user="owsm", password=*keystore\_password*, desc="Keystore key") updateCred(map="oracle.wsm.security", key="enc-csf-key", user="orakey", password=*private\_key*\_password, desc="Encryption key") updateCred(map="oracle.wsm.security", key="sign-csf-key", user="orakey", password=*private\_key\_*password, desc="Signing key")

### Where:

- *keystore\_password* is the keystore password specified in step 2 of [Section 32.1.2.1, "Creating the WebCenter Domain Keystore,"](#page-648-0) (for example, welcome1)
- *private\_key\_password* is the private key password specified in step 2 of [Section 32.1.2.1, "Creating the WebCenter Domain Keystore,"](#page-648-0) (for example, welcome1)

### *Example 32–4 Updating the Credential Store*

```
updateCred(map="oracle.wsm.security", key="keystore-csf-key", user="owsm", 
password="welcome1", desc="Keystore key")
updateCred(map="oracle.wsm.security", key="enc-csf-key", user="orakey", 
password="welcome1", desc="Encryption key")
updateCred(map="oracle.wsm.security", key="sign-csf-key", user="orakey", 
password="welcome1", desc="Signing key")
```
**5.** Restart all servers.

# <span id="page-651-0"></span>**32.1.2.3 Configuring the Keystore Using Fusion Middleware Control**

After creating the keystore, configure the keystore service and update the credential store so that OWSM can read the keystore and keys correctly. You can do this using either WLST, as described in [Section 32.1.2.2, "Configuring the Keystore with WLST,"](#page-650-0) or using Fusion Middleware control as described below.

To configure the keystore provider:

- **1.** Ensure that the default-keystore.jks keystore file is copied to the *<DOMAIN\_HOME>*/config/fmwconfig directory, and then specify the location as ./default-keystore.jks.
- **2.** Open Fusion Middleware Control and log in to the WebCenter domain.

For information on logging in to Fusion Middleware Control, see [Chapter 6,](#page-78-0)  ["Starting Enterprise Manager Fusion Middleware Control."](#page-78-0)

- **3.** In the Navigation pane, expand the WebLogic Domain node and click the WebCenter domain (wc\_domain by default).
- **4.** From the WebLogic Domain menu, select **Security -> Security Provider Configuration**.

The Security Provider Configuration page displays (see [Figure 32–3](#page-651-1)).

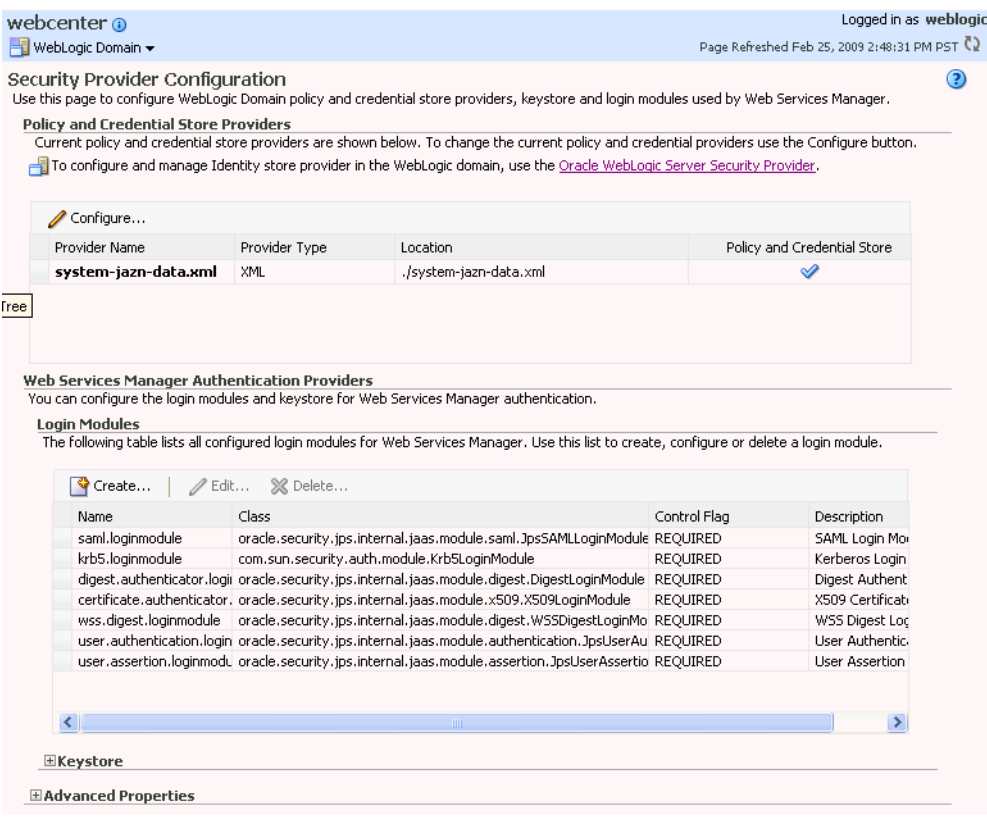

## <span id="page-651-1"></span>*Figure 32–3 Security Provider Configuration Page*

- **5.** Expand the Keystore section on the Security Provider Configuration page.
- **6.** Click **Configure**.

The Keystore Configuration page displays (see [Figure 32–4\)](#page-652-0).

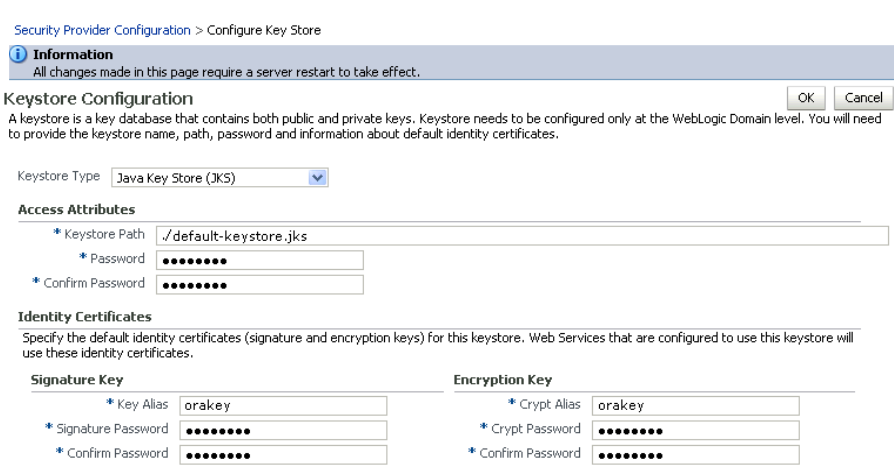

<span id="page-652-0"></span>*Figure 32–4 Keystore Configuration Page*

- **7.** Use the following settings to specify the location of the keystore that contains the certificate and private key, and the signature key and encryption key aliases:
	- Keystore Path: ./default-keystore.jks
	- Password: Enter and confirm the password for the keystore.
	- **Key Alias**: orakey
	- **Signature Password:** Enter and confirm the password for the signature key.
	- **Crypt Alias**: orakey
	- **Crypt Password:** Enter and confirm the password for the encryption key.
- **8.** Click **OK** to save your settings.
- **9.** Restart the Administration server for the domain.

# <span id="page-652-1"></span>**32.1.3 Configuring the Discussions Server for a Simple Topology**

In a simple topology, the discussions server is in the same domain as WebCenter Spaces and consequently no extra keystore configuration is needed since the keystore configured for the WebCenter domain is used for the Discussions service as well. However, for production environments you should protect the Discussion service Web Service end points with an OWSM policy and configure the discussions server connection settings. These configuration steps are described in the following subsections:

- [Section 32.1.3.1, "Securing the Discussions Service End Points"](#page-653-0)
- [Section 32.1.3.2, "Configuring the Discussions Server Connection Settings"](#page-657-0)

**Note:** Discussions-specific Web Services messages sent by WebCenter applications to the Oracle WebCenter Discussions server are not encrypted. For message confidentiality, the discussions server URL must be accessed over Secure Socket Layer (SSL). For more information, see [Chapter 31, "Configuring SSL."](#page-602-0)

# <span id="page-653-0"></span>**32.1.3.1 Securing the Discussions Service End Points**

The WebCenter Discussions service's Web Service end points require user identity to be propagated for calls originating from WebCenter Spaces. Out-of-the-box, the Discussions service Web Service end points are configured with a policy that uses an unsecured SAML token to let you get up and running in a test environment without having to fully implement security. For a production environment, however, the Web Service end points need to be secured with OWSM policies to ensure that messages are not tampered with, and can't be viewed by others while in transit. To do this, both the public access WebService end point and authenticated user access end point should be secured with the appropriate OWSM policies using either Fusion Middleware Control or WLST.

This section contains the following subsections:

- Section 32.1.3.1.1, "Securing the Discussions Server End Points Using Fusion [Middleware Control"](#page-653-2)
- [Section 32.1.3.1.2, "Securing the Discussions Server End Points Using WLST"](#page-656-0)

# <span id="page-653-2"></span>**32.1.3.1.1 Securing the Discussions Server End Points Using Fusion Middleware Control**

To secure the Discussions service end points using Fusion Middleware Control, follow the steps below:

**1.** Log in to Fusion Middleware Control and from the Navigation pane, expand the WebCenter node and then the Discussions node and click Discussions(WC\_Collaboration).

The Discussions home page displays (see [Figure 32–5](#page-653-1)).

<span id="page-653-1"></span>*Figure 32–5 Discussions Home Page*

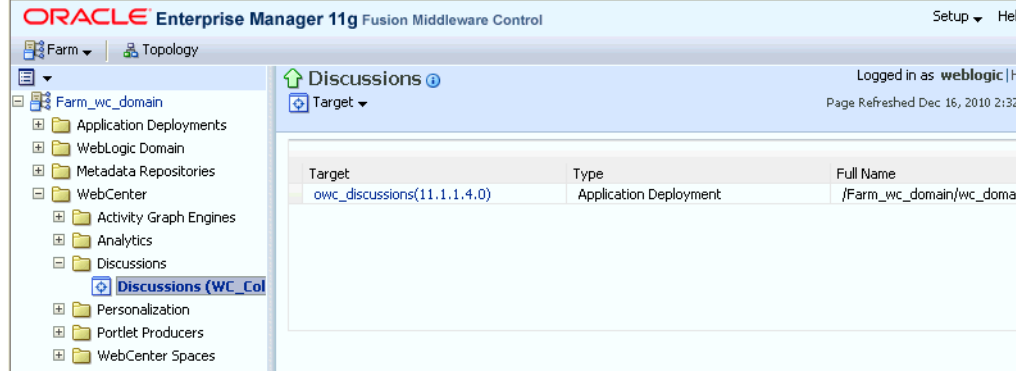

**2.** Click the owc\_discussions target.

The home page for the owc\_discussions application displays (see [Figure 32–6\)](#page-654-0).

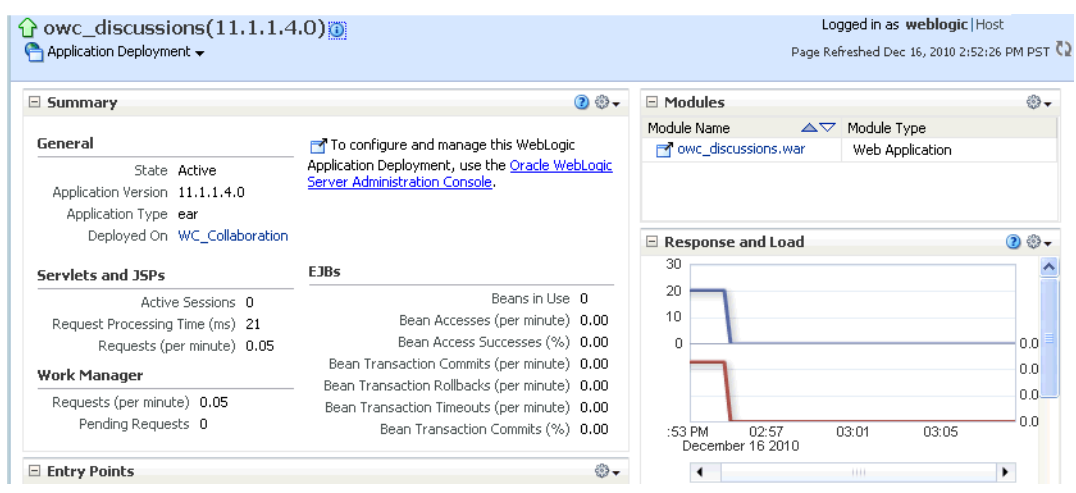

<span id="page-654-0"></span>*Figure 32–6 owc\_discussions Home Page*

**3.** From the Application Deployment menu, select **Web Services**.

The Web Services page for the owc\_discussions application displays (see [Figure 32–7](#page-654-1)).

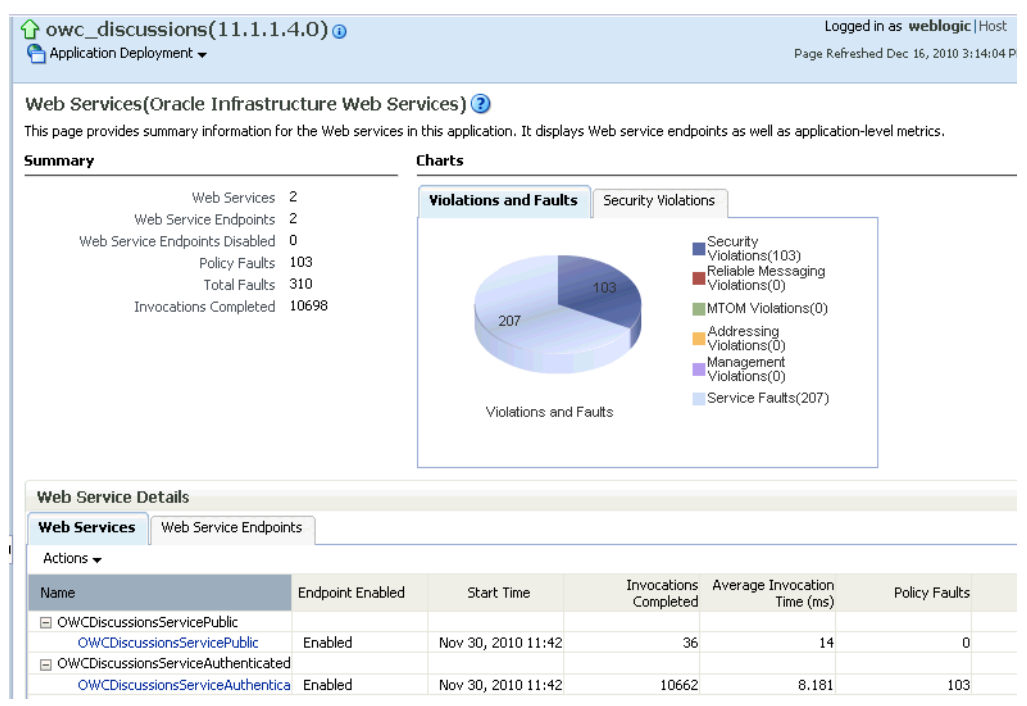

<span id="page-654-1"></span>*Figure 32–7 Web Services Page for owc\_discussions*

**4.** Open the Web Services tab, and click the OWCDiscussionsServiceAuthenticated Web Service end point.

The Web Service Endpoint page for owc\_discussions displays (see [Figure 32–8\)](#page-655-0).

# <span id="page-655-0"></span>*Figure 32–8 Web Service Endpoint Page*

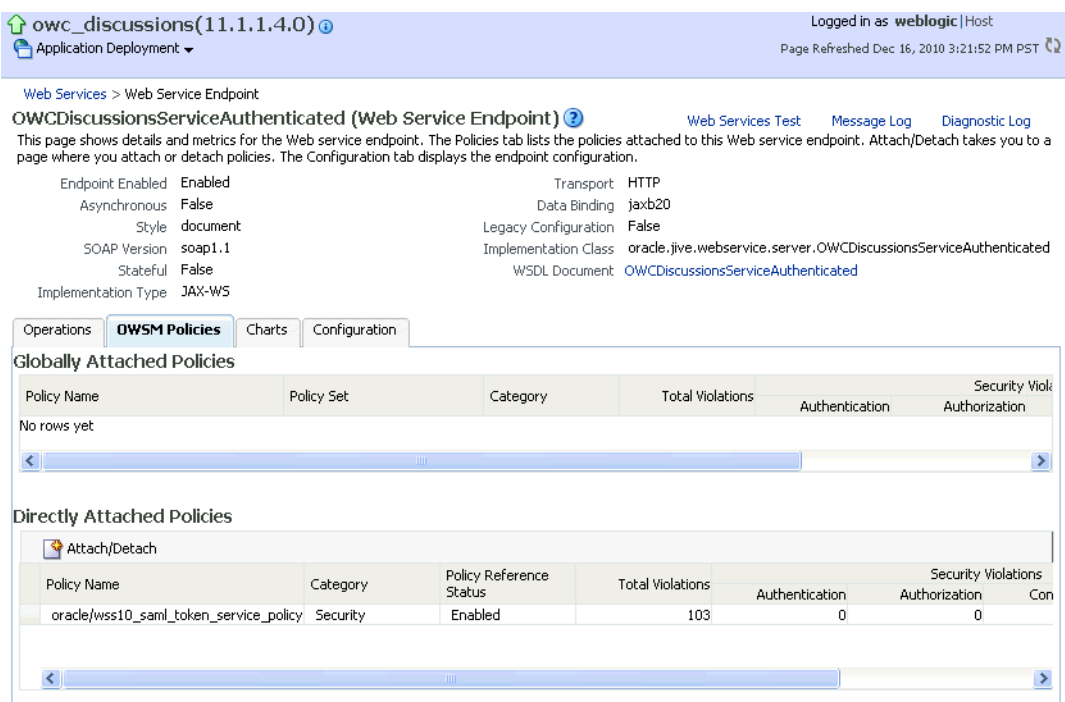

# **5.** Click **Attach/Detach**.

The Attach Policy page displays (see [Figure 32–9](#page-656-1)).

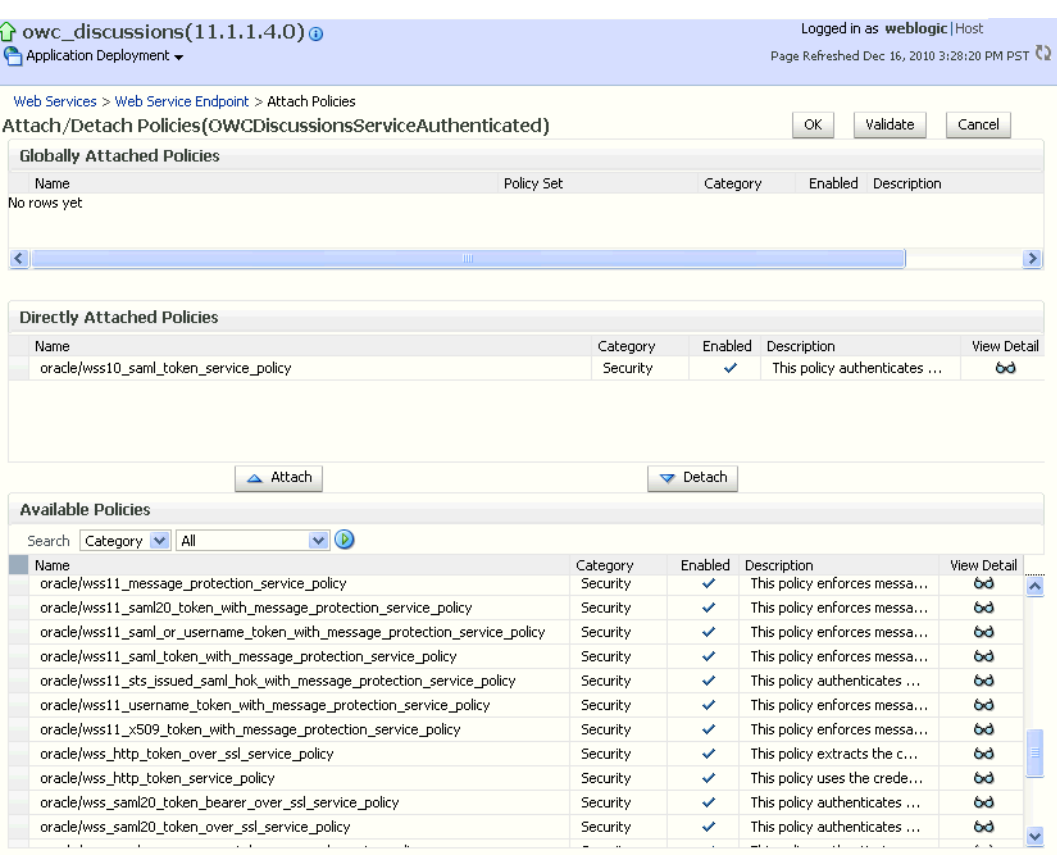

### <span id="page-656-1"></span>*Figure 32–9 Attach Policy Page*

- **6.** Use the **Attach** and **Detach** buttons to attach oracle/wss11\_saml\_token\_with\_message\_protection\_service\_polic y and detach oracle/wss10\_saml\_token\_service\_policy.
- **7.** Click **OK**.
- **8.** Return to the Web Services page and click the OWCDiscussionsServicePublic end point.
- **9.** Attach oracle/wss11\_message\_protection\_service\_policy so that the public user Web Service end point is also secured.
- **10.** Click **OK**.

### <span id="page-656-0"></span>**32.1.3.1.2 Securing the Discussions Server End Points Using WLST**

To secure the Discussions server end points using WLST, detach the wss10\_saml\_token\_service\_policy and attach the wss11\_saml\_token\_with\_message\_protection\_service\_policy using the following WLST commands:

detachWebServicePolicy('owc\_discussions', 'owc\_discussions', 'web', 'OWCDiscussionsServiceAuthenticated', 'OWCDiscussionsServiceAuthenticated', 'oracle/wss10\_saml\_token\_service\_policy') attachWebServicePolicy('owc\_discussions', 'owc\_discussions', 'web', 'OWCDiscussionsServiceAuthenticated', 'OWCDiscussionsServiceAuthenticated', 'oracle/wss11\_saml\_token\_with\_message\_protection\_service\_policy')

# <span id="page-657-0"></span>**32.1.3.2 Configuring the Discussions Server Connection Settings**

You must supply the WS-Security client certificate information within the discussions server connection that is configured for WebCenter Spaces or your WebCenter Portal application, as described in [Section 14.3, "Registering Discussions Servers."](#page-230-0) [Figure 32–10](#page-657-1) shows example connection detail settings for the Edit Discussions and Announcement Connection page.

### <span id="page-657-1"></span>*Figure 32–10 Edit Discussions and Announcement Connection Page*

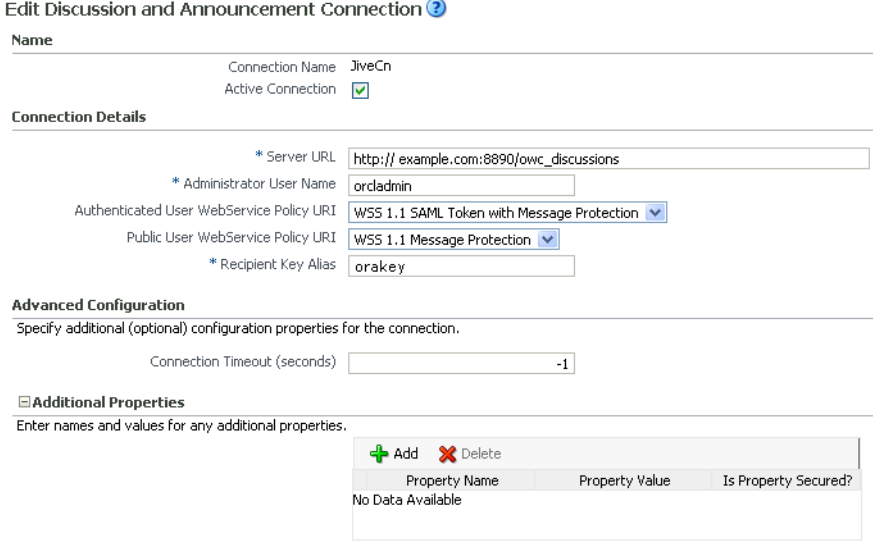

# **32.1.4 Command Summary for a Simple Topology**

Use the following command summary to quickly configure the keystore for a simple topology.

#### **Generate the Keystore**

Use the following keytool commands to generate the keystore, replacing the values in bold with those for your local environment:

keytool -genkeypair -keyalg RSA -dname "**cn=spaces,dc=example,dc=com**" -alias orakey -keypass welcome1 -keystore default-keystore.jks -storepass welcome1 -validity 1064

keytool -exportcert -v -alias orakey -keystore default-keystore.jks -storepass welcome1 -rfc -file orakey.cer

keytool -importcert -alias webcenter\_spaces\_ws -file orakey.cer -keystore default-keystore.jks -storepass welcome1 When prompted that the certificate already exists, say yes.

keytool -importcert -alias df\_orakey\_public -file orakey.cer -keystore owc\_discussions.jks -storepass welcome1

Copy the default-keystore.jks file to your domain\_home/config/fmwconfig directory.

# **Configure the Keystore**

Using WLST, connect to the WebCenter Spaces domain as an administrator and run the following commands:

updateCred(map="oracle.wsm.security", key="keystore-csf-key", user="owsm", password="welcome1", desc="Keystore key") updateCred(map="oracle.wsm.security", key="enc-csf-key", user="orakey", password="welcome1", desc="Encryption key") updateCred(map="oracle.wsm.security", key="sign-csf-key", user="orakey", password="welcome1", desc="Signing key")

# <span id="page-658-0"></span>**32.2 Configuring WS-Security for a Typical Topology**

This section describes how to configure WS-Security for a topology where the WebCenter application and the WSRP producers share the same domain, but the BPEL server is in an external domain - the SOA domain (see [Figure 32–11](#page-658-0)).

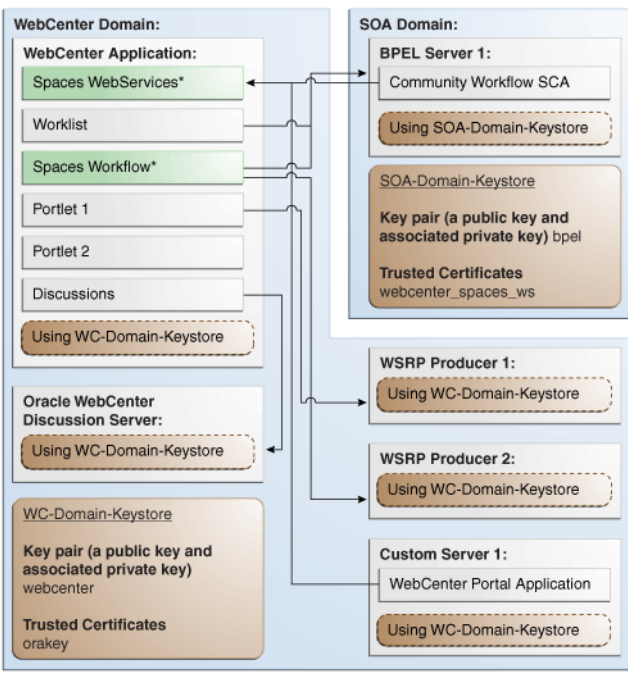

*Figure 32–11 WS-Security for a Typical Configuration*

\*applicable to WebCenter Spaces application only

The steps to configure WS-Security for a typical two domain WebCenter topology are described in the following sections:

- [Section 32.2.1, "Roadmap to Configuring WS-Security for a Typical Topology"](#page-659-0)
- [Section 32.2.2, "Setting Up the WebCenter Domain Keystore"](#page-659-1)
- [Section 32.2.3, "Configuring the Discussions Server for a Typical Topology"](#page-663-0)
- [Section 32.2.4, "Setting Up the SOA Domain"](#page-663-1)
- [Section 32.2.5, "Command Summary for a Typical Topology"](#page-666-0)

# <span id="page-659-3"></span><span id="page-659-0"></span>**32.2.1 Roadmap to Configuring WS-Security for a Typical Topology**

The flow chart [\(Figure 32–12](#page-659-3)) and table ([Table 32–3\)](#page-659-4) in this section provide an overview of the prerequisites and tasks required to configure WS-Security for a typical WebCenter topology.

*Figure 32–12 Configuring WS-Security for a Typical Topology*

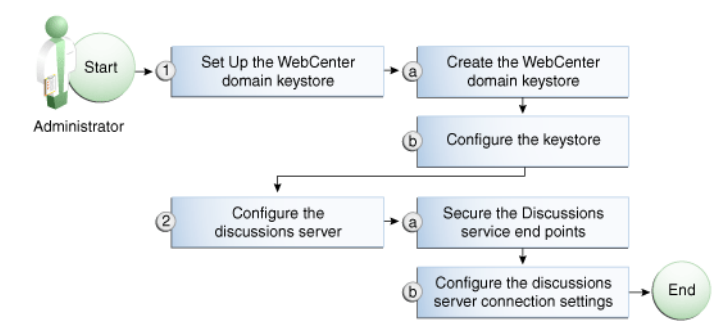

[Table 32–3](#page-659-4) shows the tasks and sub-tasks to configure WS-Security for a typical WebCenter topology.

<span id="page-659-4"></span>*Table 32–3 Configuring WS-Security for a Typical Topology*

| Actor | Task                                                     | Sub-task                                                    | <b>Notes</b> |
|-------|----------------------------------------------------------|-------------------------------------------------------------|--------------|
|       | Administrator 1. Set up the WebCenter domain<br>keystore | <b>1.a</b> Create the WebCenter domain<br>keystore          |              |
|       |                                                          | 1.b Configure the keystore                                  |              |
|       | 2. Configure the discussions server                      | 2.a Secure the Discussions service end<br>points            |              |
|       |                                                          | 2.b Configure the discussions server<br>connection settings |              |

# <span id="page-659-1"></span>**32.2.2 Setting Up the WebCenter Domain Keystore**

The security credentials of a WebCenter application, discussions server, BPEL server (in a separate domain), and WSRP producers can be retrieved and managed using a Java Keystore (JKS). A keystore is a file that provides information about available public and private keys. Keys are used for a variety of purposes, including authentication and data integrity. User certificates and the trust points needed to validate the certificates of peers are also stored securely in the wallet or keystore. See the *Oracle Fusion Middleware Security and Administrator's Guide for Web Services* for information about JKS.

This section contains the following subsections:

- [Section 32.2.2.1, "Creating the WebCenter Domain Keystore"](#page-659-2)
- [Section 32.2.2.2, "Configuring the Keystore Using WLST"](#page-661-0)
- [Section 32.2.2.3, "Configuring the Keystore Using Fusion Middleware Control"](#page-662-0)

## <span id="page-659-2"></span>**32.2.2.1 Creating the WebCenter Domain Keystore**

This section describes how to create a keystore and keys using a Java Keystore (JKS). JKS is the proprietary keystore format defined by Sun Microsystems. To create and manage the keys and certificates in the JKS, use the keytool utility that is distributed with the Java JDK 6.

To create the WebCenter domain keystore:

- **1.** Go to *JDK\_HOME*/jdk/bin and open a command prompt.
- **2.** Using keytool, generate a key pair:

keytool -genkeypair -keyalg RSA -dname "*consumer\_dname*" -alias webcenter -keypass *key\_password* -keystore *keystore* -storepass *keystore\_password* -validity *days\_valid*

### Where:

- consumer\_dname is the name of the consumer (for example, cn=spaces,dc=example,dc=com)
- *key\_password* is the password for the new public key, (for example, welcome1)
- keystore is the keystore name, (for example, webcenter.jks)
- *keystore\_password* is the keystore password, (for example, welcome1)
- days\_valid is the number of days for which the key password is valid (for example, 1064).

#### *Example 32–5 Generating the Keypair*

keytool -genkeypair -keyalg RSA -dname "cn=spaces,dc=example,dc=com" -alias webcenter -keypass welcome1 -keystore webcenter.jks -storepass welcome1 -validity 1064

> **Note:** You must use the -keyalg parameter and specify RSA as its value as shown above as the default algorithm (DSA) used by keytool for generating the key is incompatible with Oracle WebServices Security Manager requirements.

**3.** Export the certificate containing the public key:

keytool -exportcert -v -alias webcenter -keystore *keystore* -storepass *keystore\_password* -rfc -file webcenter\_public.cer

### Where:

- *keystore* is the keystore name, (for example, webcenter. jks)
- *keystore\_password* is the keystore password, (for example, welcome1)

### *Example 32–6 Exporting the Certificate Containing the Public Key*

```
keytool -exportcert -v -alias webcenter -keystore webcenter.jks 
-storepass welcome1 -rfc -file webcenter_public.cer
```
**4.** Continue by configuring the keystore using either WLST, as described in [Section 32.2.2.2, "Configuring the Keystore Using WLST,"](#page-661-0) or Fusion Middleware Control, as described in [Section 32.2.2.3, "Configuring the Keystore Using Fusion](#page-662-0)  [Middleware Control."](#page-662-0)

[Table 32–4](#page-661-1) shows the keystore contents you should wind up with after creating and configuring the keystore.

<span id="page-661-1"></span>

| <b>Key Alias</b> | <b>Description</b>                                                                                                    |  |
|------------------|----------------------------------------------------------------------------------------------------|--|
| webcenter        | Key pair used to sign and encrypt outbound messages from<br>WebCenter Spaces. This key is used by both OWSM (Portlets<br>and Worklist) and Discussions.                                                                                                    |  |
| orakey           | Certificate containing the public key for the BPEL private key<br>used in the SOA domain. The certificate is used to encrypt<br>outbound WebService messages from the Workflow application<br>on BPEL Server1 in the WebCenter domain, to the Worklist<br>service to the SOA server on the SOA domain. |  |

*Table 32–4 WebCenter Domain Keystore Contents for a Typical Topology*

# <span id="page-661-0"></span>**32.2.2.2 Configuring the Keystore Using WLST**

After creating the WebCenter domain keystore, configure the keystore service and update the credential store so that OWSM can read the keystore and keys correctly. You can do this either using Fusion Middleware Control, as described in [Section 32.2.2.3, "Configuring the Keystore Using Fusion Middleware Control,"](#page-662-0) or using WLST as described below.

To configure the keystore service:

- **1.** Go to the *<DOMAIN\_HOME>*/config/fmwconfig directory, and open the file jps-config.xml in an editor.
- **2.** Locate the <serviceInstance node for the keystore.provider Provider
- **3.** Ensure that the webcenter.jks keystore file is copied to the *<DOMAIN\_HOME>*/config/fmwconfig directory, and then specify the location as ./webcenter.jks.
- **4.** Use the following WLST commands to update the credential store:

```
updateCred(map="oracle.wsm.security", key="keystore-csf-key", user="owsm", 
password=keystore_password, desc="Keystore key")
updateCred(map="oracle.wsm.security", key="enc-csf-key", user="webcenter",
password=private_key_password, desc="Encryption key")
updateCred(map="oracle.wsm.security", key="sign-csf-key", user="webcenter", 
password=private_key_password, desc="Signing key")
```
## Where:

- *keystore\_password* is the keystore password specified in step 2 of [Section 32.2.2.1, "Creating the WebCenter Domain Keystore,"](#page-659-2) (for example, welcome1)
- private\_key\_password is the private key password specified in step 2 of [Section 32.2.2.1, "Creating the WebCenter Domain Keystore,"](#page-659-2) (for example, welcome1)

# *Example 32–7 Updating the Credential Store*

```
updateCred(map="oracle.wsm.security", key="keystore-csf-key", user="owsm", 
password="welcome1", desc="Keystore key")
updateCred(map="oracle.wsm.security", key="enc-csf-key", user="webcenter", 
password="welcome1", desc="Encryption key")
updateCred(map="oracle.wsm.security", key="sign-csf-key", user="webcenter", 
password="welcome1", desc="Signing key")
```
**5.** Restart all servers.

# <span id="page-662-0"></span>**32.2.2.3 Configuring the Keystore Using Fusion Middleware Control**

After creating the keystore, configure the keystore service and update the credential store so that OWSM can read the keystore and keys correctly. You can do this either using WLST, as described in [Section 32.2.2.2, "Configuring the Keystore Using WLST,"](#page-661-0) or using Fusion Middleware Control as described below.

To configure the keystore provider:

**1.** Open Fusion Middleware Control and log in to the WebCenter domain.

For information on logging in to Fusion Middleware Control, see [Chapter 6,](#page-78-0)  ["Starting Enterprise Manager Fusion Middleware Control."](#page-78-0)

- **2.** In the Navigation pane, expand the WebLogic Domain node and click the WebCenter domain (webcenter by default).
- **3.** From the WebLogic Domain menu, select **Security -> Security Provider Configuration**.

The Security Provider Configuration page displays (see [Figure 32–13](#page-662-1)).

<span id="page-662-1"></span>*Figure 32–13 Security Provider Configuration Page*

|                                                      | Security Provider Configuration | Use this page to configure WebLogic Domain policy and credential store providers, keystore and login modules used by Web Services Manager.     |              |                             |
|------------------------------------------------------|---------------------------------|----------------------------------------------------------------------------------------------------|--------------|-----------------------------|
| <b>Policy and Credential Store Providers</b>         |                                 | Current policy and credential store providers are shown below. To change the current policy and credential providers use the Configure button. |              |                             |
|                                                      |                                 | To configure and manage Identity store provider in the WebLogic domain, use the Oracle WebLogic Server Security Provider.                      |              |                             |
| Configure                                            |                                 |                                                                                                    |              |                             |
| Provider Name                                        | Provider Type                   | Location                                                                                                    |              | Policy and Credential Store |
| system-jazn-data.xml                                 | XML                             | ./system-jazn-data.xml                                                                                                    |              | ✅                           |
|                                                      |                                 |                                                                                                    |              |                             |
| <b>Web Services Manager Authentication Providers</b> |                                 | You can configure the login modules and keystore for Web Services Manager authentication.                                                      |              |                             |
| <b>Login Modules</b>                                 |                                 | The following table lists all configured login modules for Web Services Manager. Use this list to create, configure or delete a login module.  |              |                             |
| $\triangle$ Create                                   | Edit % Delete                   |                                                                                                    |              |                             |
| Name                                                 | Class                           |                                                                                                    | Control Flag | Description                 |
| saml.loginmodule                                     |                                 | oracle.security.jps.internal.jaas.module.saml.JpsSAMLLoginModule_REQUIRED                                                                      |              | SAML Login Mor              |
| krb5.loginmodule                                     |                                 | com.sun.security.auth.module.Krb5LoginModule                                                                                                   | REQUIRED     | Kerberos Login              |
|                                                      |                                 | digest.authenticator.logii_oracle.security.jps.internal.jaas.module.digest.DigestLoginModule REQUIRED                                          |              | Digest Authent              |
|                                                      |                                 | certificate.authenticator.coracle.security.jps.internal.jaas.module.x509.X509LoginModule                                                       | REQUIRED     | X509 Certificati            |
| wss.digest.loginmodule                               |                                 | oracle.security.jps.internal.jaas.module.digest.WSSDigestLoginMo REQUIRED                                                                      |              | WSS Digest Loc              |
|                                                      |                                 | user.authentication.login oracle.security.jps.internal.jaas.module.authentication.JpsUserAu REQUIRED                                           |              | User Authentic-             |
|                                                      |                                 | user.assertion.loginmodul oracle.security.jps.internal.jaas.module.assertion.JpsUserAssertio REQUIRED                                          |              | User Assertion              |
|                                                      |                                 |                                                                                                    |              |                             |

- **4.** Expand the Keystore section on the Security Provider Configuration page.
- **5.** Click **Configure**.

The Keystore Configuration page displays (see [Figure 32–14\)](#page-663-2).

### <span id="page-663-2"></span>*Figure 32–14 Keystore Configuration Page*

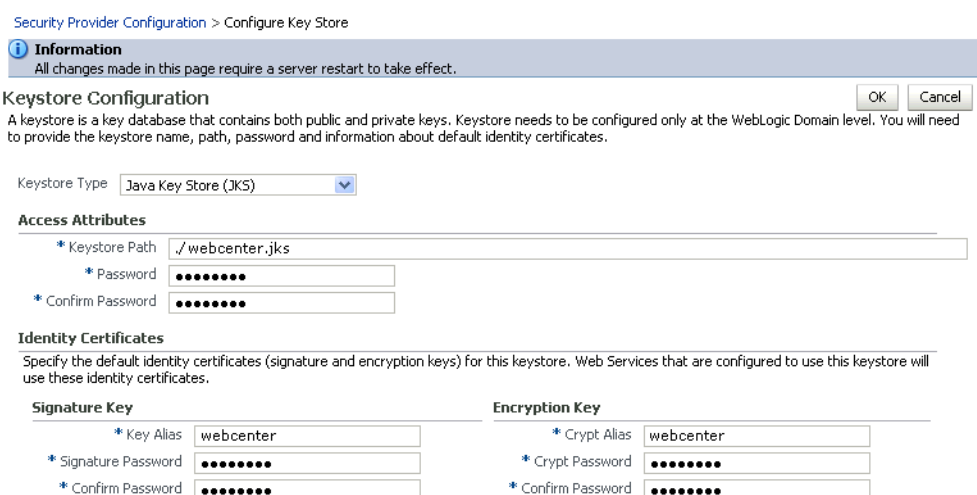

- **6.** Use the following settings to specify the location of the keystore that contains the certificate and private key, and the signature key and encryption key aliases:
	- **Keystore Path**: ./webcenter.jks
	- Password: Enter and confirm the password for the keystore.
	- **Key Alias:** webcenter
	- **Signature Password:** Enter and confirm the password for the signature key.
	- **Crypt Alias**: webcenter
	- **Crypt Password**: Enter and confirm the password for the encryption key.
- **7.** Click **OK** to save your settings.
- **8.** Restart the Administration server for the domain.

# <span id="page-663-0"></span>**32.2.3 Configuring the Discussions Server for a Typical Topology**

Configuring the discussions server for a typical topology is exactly the same as for a simple topology. For more information, see [Section 32.1.3, "Configuring the](#page-652-1)  [Discussions Server for a Simple Topology."](#page-652-1)

# <span id="page-663-1"></span>**32.2.4 Setting Up the SOA Domain**

This section describes how to set up the SOA domain keystore and contains the following subsections:

- [Section 32.2.4.1, "Creating the SOA Domain Keystore"](#page-663-3)
- [Section 32.2.4.2, "Configuring the Keystore Using WLST"](#page-665-0)
- [Section 32.2.4.3, "Configuring the Keystore Using Fusion Middleware Control"](#page-665-1)

### <span id="page-663-3"></span>**32.2.4.1 Creating the SOA Domain Keystore**

This section describes how to create a SOA domain keystore and keys using a Java Keystore (JKS).

To create the SOA domain keystore:

**1.** Go to *JDK\_HOME*/jdk/bin and open a command prompt.

**2.** Create a keystore by importing the public certificate (webcenter\_public.cer) from the WebCenter domain:

keytool -importcert -alias webcenter\_spaces\_ws -file webcenter\_public.cer -keystore bpel.jks -storepass keystore\_password

Where:

■ *keystore\_password* is the keystore password, (for example, welcome1)

### *Example 32–8 Importing the Public Certificate*

keytool -importcert -alias webcenter\_spaces\_ws -file webcenter\_public.cer -keystore bpel.jks -storepass welcome1

**3.** Using keytool, create a keypair to be used in the SOA domain for signing and encrypting messages:

keytool -genkeypair -keyalg RSA -dname "*consumer\_dname*" -alias bpel -keypass *key\_password* -keystore *keystore* -storepass *keystore\_password* -validity *days\_valid*

Where:

- consumer\_dname is the name of the consumer (for example, cn=bpel,dc=example,dc=com)
- *key\_password* is the password for the new public key, (for example, welcome1)
- keystore is the keystore name, (for example, bpel.jks)
- *keystore\_password* is the keystore password, (for example, welcome1)
- days\_valid is the number of days for which the key password is valid (for example, 1064).

#### *Example 32–9 Generating the Keypair*

keytool -genkeypair -keyalg RSA -dname "cn=bpel,dc=example,dc=com" -alias bpel -keypass welcome1 -keystore bpel.jks -storepass welcome1 -validity 1064

> **Note:** You must use the -keyalg parameter and specify RSA as its value as shown above as the default algorithm (DSA) used by keytool for generating the key is incompatible with Oracle WebServices Security Manager requirements.

**4.** Export the certificate so it can be imported in the WebCenter domain using the orakey alias:

keytool -exportcert -v -alias bpel -keystore *keystore* -storepass *keystore\_password* -rfc -file orakey.cer

Where:

- keystore is the keystore name, (for example, webcenter.jks)
- *keystore\_password* is the keystore password, (for example, welcome1)

### *Example 32–10 Exporting the Certificate Containing the Public Key*

keytool -exportcert -v -alias bpel -keystore bpel.jks -storepass welcome1 -rfc

#### -file orakay.cer

**5.** Import the certificate with a different alias (choose **Yes** when prompted whether to overwrite the existing certificate with the alias orakey):

keytool -importcert -alias orakey -file orakey.cer -keystore webcenter.jks -storepass *keystore\_password*

### Where:

■ *keystore\_password* is the keystore password

#### *Example 32–11 Importing the Certificate*

```
keytool -importcert -alias orakey -file orakay.cer -keystore webcenter.jks 
-storepass welcome1
```
### <span id="page-665-0"></span>**32.2.4.2 Configuring the Keystore Using WLST**

After creating the SOA domain keystore, configure the keystore service and update the credential store so that OWSM can read the keystore and keys correctly. You can do this either with Fusion Middleware Control, as described in [Section 32.2.4.3,](#page-665-1)  ["Configuring the Keystore Using Fusion Middleware Control,"](#page-665-1) or using WLST as described below.

To configure the keystore service:

- **1.** Go to the *<DOMAIN\_HOME>*/config/fmwconfig directory, and open the file jps-config.xml in an editor.
- **2.** Locate the <serviceInstance node for the keystore.provider Provider
- **3.** Ensure that the bpel.jks keystore file is copied to the *<DOMAIN\_HOME>*/config/fmwconfig directory, and then specify the location as ./bpel.jks.
- **4.** Use the following WLST commands to configure the credential store:

```
updateCred(map="oracle.wsm.security", key="keystore-csf-key", user="owsm", 
password="welcome1", desc="Keystore key")
updateCred(map="oracle.wsm.security", key="enc-csf-key", user="bpel", 
password="welcome1", desc="Encryption key")
updateCred(map="oracle.wsm.security", key="sign-csf-key", user="bpel", 
password="welcome1", desc="Signing key")
```
**5.** Restart all servers.

### <span id="page-665-1"></span>**32.2.4.3 Configuring the Keystore Using Fusion Middleware Control**

After creating the keystore, configure the keystore service and update the credential store so that OWSM can read the keystore and keys correctly. You can do this either with WLST, as described in [Section 32.2.4.2, "Configuring the Keystore Using WLST,"](#page-665-0) or using Fusion Middleware Control as described below.

To configure the keystore provider:

**1.** Open Fusion Middleware Control and log in to the SOA domain.

For information on logging in to Fusion Middleware Control, see [Chapter 6,](#page-78-0)  ["Starting Enterprise Manager Fusion Middleware Control."](#page-78-0)

**2.** In the Navigation pane, expand the WebLogic Domain node and click the SOA domain.

- **3.** From the WebLogic Domain menu, select **Security -> Security Provider Configuration**.
- **4.** Expand the Keystore section on the Security Provider Configuration page.
- **5.** Click **Configure**.

The Keystore Configuration page displays (see [Figure 32–15\)](#page-666-1).

### <span id="page-666-1"></span>*Figure 32–15 Keystore Configuration Page*

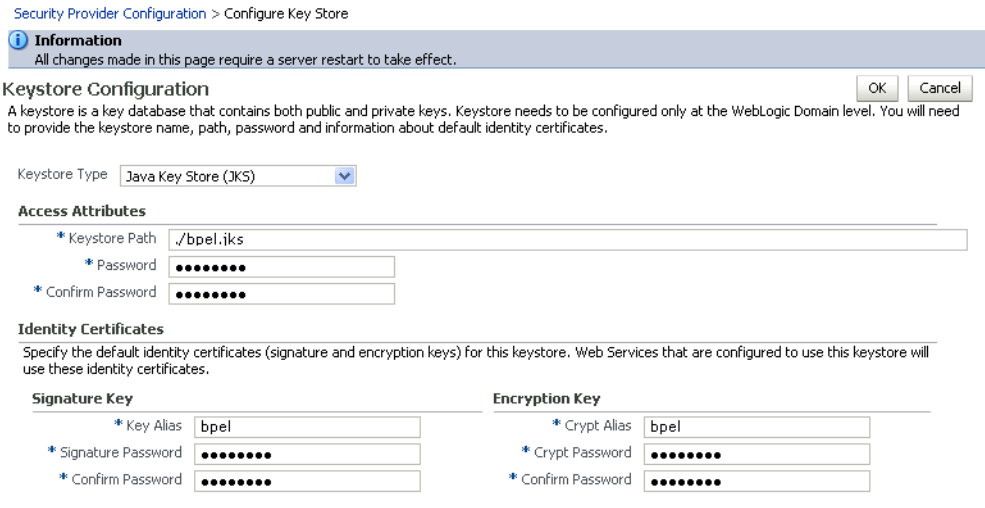

- **6.** Use the following settings to specify the location of the keystore that contains the certificate and private key, and the signature key and encryption key aliases:
	- **Keystore Path**: ./bpel.jks
	- Password: Enter and confirm the password for the keystore.
	- **Key Alias**: bpel
	- **Signature Password**: Enter and confirm the password for the signature key.
	- **Crypt Alias**: bpel
	- **Crypt Password:** Enter and confirm the password for the encryption key.
- **7.** Click **OK** to save your settings.
- **8.** Restart the Administration server for the domain.

# <span id="page-666-0"></span>**32.2.5 Command Summary for a Typical Topology**

Use the following command summary to quickly configure the keystore for a typical topology.

### **Generate the Keystore**

Use the following keytool commands to generate the keystore, replacing the values in bold with those for your local environment:

```
keytool -genkeypair -keyalg RSA -dname "cn=spaces,dc=example,dc=com" -alias 
webcenter -keypass welcome1 -keystore webcenter.jks -storepass welcome1 -validity 
1064
```
keytool -exportcert -v -alias webcenter -keystore webcenter.jks

-storepass welcome1 -rfc -file webcenter\_public.cer

keytool -importcert -alias webcenter\_spaces\_ws -file webcenter\_public.cer -keystore bpel.jks -storepass welcome1 When prompted that the certificate already exists, say yes.

keytool -genkeypair -keyalg RSA -dname "**cn=bpel,dc=example,dc=com**" -alias bpel -keypass welcome1 -keystore bpel.jks -storepass welcome1 -validity 1024

keytool -exportcert -v -alias bpel -keystore bpel.jks -storepass welcome1 -rfc -file orakay.cer

keytool -importcert -alias orakey -file orakay.cer -keystore webcenter.jks -storepass welcome1

When prompted to trust the certificate, say yes.

keytool -importcert -alias df\_webcenter\_public -file webcenter\_public.cer -keystore owc\_discussions.jks -storepass welcome1 When prompted to trust the certificate, say yes.

Copy the webcenter.jks file to your domain\_home/config/fmwconfig directory, and the bpel.jks file to your soa\_domain\_home/config/fmwconfig directory.

### **Configure the WebCenter Domain Keystore**

Follow the steps below to configure the service instance reference for the WebCenter domain:

- **1.** Navigate to the <DOMAIN\_HOME>/config/fmwconfig directory.
- **2.** Copy webcenter.jks to the <DOMAIN\_HOME>/config/fmwconfig directory if you haven't already done so.
- **3.** Open jps-config.xml in an editor.
- **4.** Locate <serviceInstance node for keystore.provider Provider.
- **5.** Specify the location as ./webcenter.jks.
- **6.** Using WLST, connect to the WebCenter Spaces domain as an admin user and run the following commands:

```
updateCred(map="oracle.wsm.security", key="keystore-csf-key", user="owsm", 
password="welcome1", desc="Keystore key")
updateCred(map="oracle.wsm.security", key="enc-csf-key", user="webcenter",
password="welcome1", desc="Encryption key")
updateCred(map="oracle.wsm.security", key="sign-csf-key", user="webcenter", 
password="welcome1", desc="Signing key")
```
### **Configure the SOA Domain Keystore**

Follow the steps below to configure service instance reference for the SOA domain:

- 1. Navigate to the <SOA\_DOMAIN\_HOME>/config/fmwconfig directory.
- **2.** Copy bpel.jks to the <SOA\_DOMAIN\_HOME>/config/fmwconfig directory if you haven't done already done so.
- **3.** Open jps-config.xml in an editor.
- **4.** Locate <serviceInstance node for keystore.provider Provider.
- **5.** Specify the location as . /bpel.jks.

**6.** Using WLST, connect to the SOA domain as an admin user and run the following commands:

```
updateCred(map="oracle.wsm.security", key="keystore-csf-key", user="owsm", 
password="welcome1", desc="Keystore key")
updateCred(map="oracle.wsm.security", key="enc-csf-key", user="bpel", 
password="welcome1", desc="Encryption key")
updateCred(map="oracle.wsm.security", key="sign-csf-key", user="bpel", 
password="welcome1", desc="Signing key")
```
# **32.3 Configuring WS-Security for a Complex Topology**

This section describes how to configure WS-Security for a complex topology where the WebCenter application, the discussions server (Jive), and a WSRP producer are in the same domain, two BPEL servers are in separate SOA domains, and one WSRP producer is in an external portlet domain (see [Figure 32–16\)](#page-668-0).

<span id="page-668-0"></span>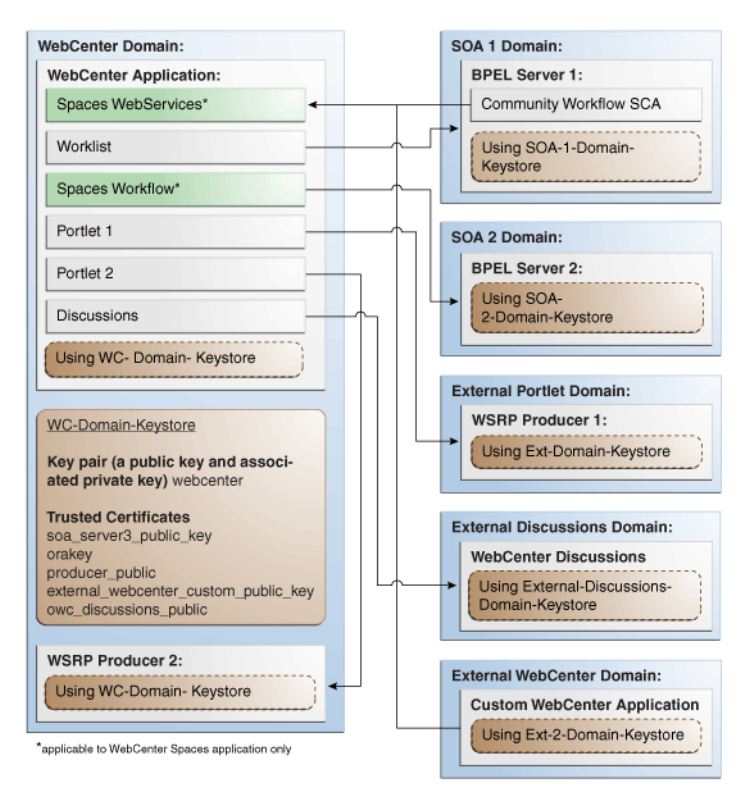

*Figure 32–16 WS-Security for a Complex Configuration*

The steps to configure WS-Security for a complex WebCenter topology with multiple domains are described in the following sections:

- [Section 32.3.1, "Roadmap to Configuring WS-Security for a Complex Topology"](#page-669-0)
- [Section 32.3.2, "Setting Up the WebCenter Domain Keystores"](#page-670-0)
- [Section 32.3.3, "Configuring the Discussions Server for a Complex Topology"](#page-674-0)
- [Section 32.3.4, "Setting Up the First SOA Domain"](#page-677-0)
- [Section 32.3.5, "Setting Up the Second SOA Domain"](#page-681-0)
- [Section 32.3.6, "Setting Up the External Portlet Domain Keystore"](#page-686-0)
- [Section 32.3.7, "Setting Up the External WebCenter Domain Keystore"](#page-690-0)

■ [Section 32.3.8, "Command Summary for a Complex Topology"](#page-693-0)

# <span id="page-669-1"></span><span id="page-669-0"></span>**32.3.1 Roadmap to Configuring WS-Security for a Complex Topology**

The flow chart [\(Figure 32–17](#page-669-1)) and table ([Table 32–5\)](#page-670-1) in this section provide an overview of the prerequisites and tasks required to configure WS-Security for a complex multiple-domain WebCenter topology.

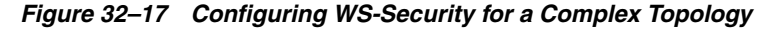

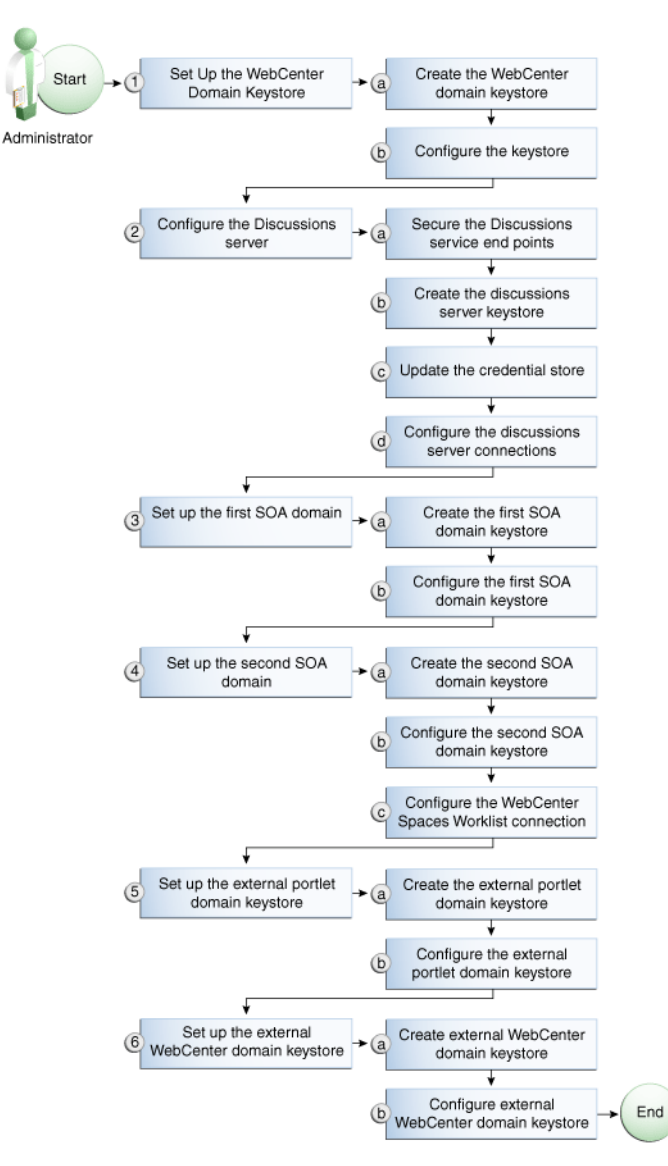

[Table 32–5](#page-670-1) shows the tasks and sub-tasks to configure WS-Security for a complex WebCenter topology.

| Actor         | Task                                                | Sub-task                                                         | <b>Notes</b> |
|---------------|-----------------------------------------------------|------------------------------------------------------------------|--------------|
| Administrator | 1. Set up the WebCenter domain<br>keystore          | 1.a Create the WebCenter domain<br>keystore                      |              |
|               |                                                     | 1.b Configure the keystore                                       |              |
|               | 2. Configure the discussions server                 | 2.a Secure the Discussions service end<br>points                 |              |
|               |                                                     | 2.b Create the discussions server<br>keystore                    |              |
|               |                                                     | 2.c Update the credential store                                  |              |
|               |                                                     | <b>2.d</b> Configure the discussions server<br>connections       |              |
|               | 3. Set up the first SOA domain                      | <b>3.a</b> Create the first SOA domain<br>keystore               |              |
|               |                                                     | 3.b Configure the first SOA domain<br>keystore                   |              |
|               | 4. Set up the second SOA domain                     | 4.a Create the second SOA domain<br>keystore                     |              |
|               |                                                     | <b>4.b</b> Configure the second SOA domain<br>keystore           |              |
|               |                                                     | <b>4.c</b> Configure the WebCenter Spaces<br>Worklist connection |              |
|               | 5. Set up the external portlet domain<br>keystore   | <b>5.a</b> Create the external portlet domain<br>keystore        |              |
|               |                                                     | <b>5.b</b> Configure the external portlet<br>domain keystore     |              |
|               | 6. Set up the external WebCenter<br>domain keystore | <b>6.a</b> Create the external WebCenter<br>domain keystore      |              |
|               |                                                     | 6.b Configure external WebCenter<br>domain keystore              |              |

<span id="page-670-1"></span>*Table 32–5 Configuring WS-Security for a Complex Topology*

# <span id="page-670-0"></span>**32.3.2 Setting Up the WebCenter Domain Keystores**

The security credentials of WebCenter Spaces, discussions server, BPEL servers (in separate domains), and WSRP producers (also in separate domains) can be retrieved and managed using a Java Keystore (JKS). A keystore is a file that provides information about available public and private keys. Keys are used for a variety of purposes, including authentication and data integrity. User certificates and the trust points needed to validate the certificates of peers are also stored securely in the wallet or keystore. See the *Oracle Fusion Middleware Security and Administrator's Guide for Web Services* for information about JKS.

This section contains the following subsections:

- [Section 32.3.2.1, "Creating the WebCenter Domain Keystores"](#page-670-2)
- [Section 32.3.2.2, "Configuring the Keystore Using WLST"](#page-672-0)
- [Section 32.3.2.3, "Configuring the Keystore Using Fusion Middleware Control"](#page-673-0)

### <span id="page-670-2"></span>**32.3.2.1 Creating the WebCenter Domain Keystores**

This section describes how to create the keystores and keys using a Java Keystore (JKS). JKS is the proprietary keystore format defined by Sun Microsystems. To create and manage the keys and certificates in the JKS, use the keytool utility that is distributed with the Java JDK 6.

To create the WebCenter domain keystores:

- **1.** Go to *JDK\_HOME*/jdk/bin and open a command prompt.
- **2.** Using keytool, generate a key pair for the webcenter keystore:

keytool -genkeypair -keyalg RSA -dname "*consumer\_dname*" -alias webcenter -keypass *key\_password* -keystore *keystore* -storepass *keystore\_password* -validity *days\_valid*

### Where:

- consumer\_dname is the name of the consumer (for example, cn=spaces,dc=example,dc=com)
- *key\_password* is the password for the new public key, (for example, welcome1)
- *keystore* is the keystore name, (for example, webcenter.jks)
- *keystore\_password* is the keystore password, (for example, welcome1)
- days\_valid is the number of days for which the key password is valid (for example, 1064).

### *Example 32–12 Generating the Keypair*

keytool -genkeypair -keyalg RSA -dname "cn=spaces,dc=example,dc=com" -alias webcenter -keypass welcome1 -keystore webcenter.jks -storepass welcome1 -validity 1064

**Note:** You must use the -keyalg parameter and specify RSA as its value as shown above as the default algorithm (DSA) used by keytool for generating the key is incompatible with Oracle WebServices Security Manager requirements.

**3.** Export the certificate containing the public key:

keytool -exportcert -v -alias webcenter -keystore wecenter.jks -storepass *keystore\_password* -rfc -file webcenter\_public.cer

Where:

■ *keystore\_password* is the keystore password, (for example, welcome1)

#### *Example 32–13 Exporting the Certificate Containing the Public Key*

keytool -exportcert -v -alias webcenter -keystore webcenter.jks -storepass welcome1 -rfc -file webcenter\_public.cer

**4.** Import the orakey certificate:

keytool -importcert -alias orakey -file orakey.cer -keystore webcenter.jks -storepass *keystore\_password*

Where:

■ *keystore\_password* is the keystore password, (for example, welcome1)

### *Example 32–14 Importing the orakey Certificate*

keytool -importcert -alias orakey -file orakey.cer -keystore webcenter.jks -storepass welcome1

**5.** Continue by configuring the keystore using either WLST, as described in [Section 32.3.2.2, "Configuring the Keystore Using WLST,"](#page-672-0) or using Fusion Middleware Control, as described in [Section 32.3.2.3, "Configuring the Keystore](#page-673-0)  [Using Fusion Middleware Control."](#page-673-0)

[Table 32–6](#page-672-1) shows the keystore contents you should wind up with after creating and configuring the keystore.

*Table 32–6 WebCenter Domain Keystore Contents for a Complex Topology*

<span id="page-672-1"></span>

| <b>Key Alias</b>                         | <b>Description</b>                                                                                                    |
|------------------------------------------|----------------------------------------------------------------------------------------------------|
| webcenter                                | Key pair used to sign and encrypt outbound messages from<br>WebCenter Spaces. This key is used by both OWSM (Portlets<br>and Worklist) and Discussions.                                                                                                    |
| orakey                                   | Certificate containing the public key for the BPEL private key<br>used in the SOA 1 domain. The certificate is used to encrypt<br>outbound messages from the Worklist service to SOA_Server3 in<br>the SOA 1 domain.                                                                                                    |
| soa server3 public key                   | Certificate containing the public key for the soa_server3 private<br>key used in the SOA 2 domain. The certificate is used to encrypt<br>outbound messages from the Worklist service to BPEL Server2 in<br>SOA 2 domain.                                                                                                    |
| producer_public_key                      | Certificate containing public key for the producer private key<br>used in the external portlet domain that hosts the WSRP<br>Producer 1 application. This certificate is used to encrypt<br>outbound messages from WebCenter Spaces to WSRP Producer 1<br>registered in the WebCenter Spaces application.                                                                                             |
| external_webcenter_cus<br>tom_public_key | Certificate containing the public key for the<br>external_webcenter_custom private key used in the external<br>WebCenter domain that hosts the WebCenter Portal application<br>that makes WebService call to the WebCenter Spaces WebService.<br>This certificate is used to encrypt outbound messages from<br>WebCenter Spaces to WebCenter Portal applications in the<br>external WebCenter domain. |
| owc_discussions_public                   | Certificate containing public key for the external owc_discussions<br>private key used in the external Discussions domain that hosts<br>the Discussions application. This certificate is used by WebCenter<br>Spaces and WebCenter Portal applications make WebService<br>calls to the Discussions WebService.                                                                                        |

# <span id="page-672-0"></span>**32.3.2.2 Configuring the Keystore Using WLST**

After creating the WebCenter domain keystore, configure the keystore service and update the credential store so that OWSM can read the keystore and keys correctly.

To configure the keystore service:

- **1.** Go to the *<DOMAIN\_HOME>*/config/fmwconfig directory, and open the file jps-config.xml in an editor.
- **2.** Locate the <serviceInstance node for the keystore.provider Provider
- **3.** Ensure that the webcenter.jks keystore file is copied to the *<DOMAIN\_HOME>*/config/fmwconfig directory, and then specify the location as ./webcenter.jks.
- **4.** Use the following WLST commands to update the credential store:

```
updateCred(map="oracle.wsm.security", key="keystore-csf-key", user="owsm", 
password="welcome1", desc="Keystore key")
```

```
updateCred(map="oracle.wsm.security", key="enc-csf-key", user="webcenter", 
password="welcome1", desc="Encryption key")
updateCred(map="oracle.wsm.security", key="sign-csf-key", user="webcenter", 
password="welcome1", desc="Signing key")
```
**5.** Restart all servers.

## <span id="page-673-0"></span>**32.3.2.3 Configuring the Keystore Using Fusion Middleware Control**

After creating the keystore, configure the keystore service and update the credential store so that OWSM can read the keystore and keys correctly.

To configure the keystore provider:

**1.** Open Fusion Middleware Control and log in to the WebCenter domain.

For information on logging in to Fusion Middleware Control, see [Chapter 6,](#page-78-0)  ["Starting Enterprise Manager Fusion Middleware Control."](#page-78-0)

- **2.** In the Navigation pane, expand the WebLogic Domain node and click the WebCenter domain (wc\_domain by default).
- **3.** From the WebLogic Domain menu, select **Security -> Security Provider Configuration**.

The Security Provider Configuration page displays (see [Figure 32–18](#page-673-1)).

|                                                                       | Security Provider Configuration | Use this page to configure WebLogic Domain policy and credential store providers, keystore and login modules used by Web Services Manager.                                                                                                    |                 |                             |
|-----------------------------------------------------------------------|---------------------------------|----------------------------------------------------------------------------------------------------|-----------------|-----------------------------|
| <b>Policy and Credential Store Providers</b>                          |                                 |                                                                                                    |                 |                             |
|                                                                       |                                 | Current policy and credential store providers are shown below. To change the current policy and credential providers use the Configure button.<br>To configure and manage Identity store provider in the WebLogic domain, use the Oracle WebLogic Server Security Provider. |                 |                             |
| ∕ Configure                                                           |                                 |                                                                                                    |                 |                             |
| Provider Name                                                         | Provider Type                   | Location                                                                                                    |                 | Policy and Credential Store |
| system-jazn-data.xml                                                  | XML                             | ./system-jazn-data.xml                                                                                                    |                 | ✅                           |
|                                                                       |                                 | You can configure the login modules and keystore for Web Services Manager authentication.<br>The following table lists all configured login modules for Web Services Manager. Use this list to create, configure or delete a login module.                                  |                 |                             |
| Create                                                                | △Edit ※Delete                   |                                                                                                    |                 |                             |
| Name                                                                  | Class                           |                                                                                                    | Control Flag    | Description                 |
| saml.loginmodule                                                      |                                 | oracle.security.jps.internal.jaas.module.saml.JpsSAMLLoginModule_REQUIRED                                                                                                    |                 | SAML Login Mor              |
| krb5.loginmodule                                                      |                                 | com.sun.security.auth.module.Krb5LoginModule                                                                                                    | REQUIRED        | Kerberos Login              |
|                                                                       |                                 | digest.authenticator.logii oracle.security.jps.internal.jaas.module.digest.DigestLoginModule REQUIRED                                                                                                    |                 | Digest Authent              |
|                                                                       |                                 | certificate.authenticator.coracle.security.jps.internal.jaas.module.x509.x509LoginModule                                                                                                    | <b>REQUIRED</b> | X509 Certificati            |
| wss.diaest.loainmodule                                                |                                 | oracle.security.jps.internal.jaas.module.digest.WSSDigestLoginMo REQUIRED                                                                                                    |                 | WSS Digest Loc              |
|                                                                       |                                 | user.authentication.login oracle.security.jps.internal.jaas.module.authentication.JpsUserAu REQUIRED                                                                                                    |                 | User Authentic.             |
| Web Services Manager Authentication Providers<br><b>Login Modules</b> |                                 | user.assertion.loginmoduloracle.security.jps.internal.jaas.module.assertion.JpsUserAssertio REQUIRED                                                                                                    |                 | User Assertion              |

<span id="page-673-1"></span>*Figure 32–18 Security Provider Configuration Page*

- **4.** Expand the Keystore section on the Security Provider Configuration page.
- **5.** Click **Configure**.

The Keystore Configuration page displays (see [Figure 32–19\)](#page-674-1).

## <span id="page-674-1"></span>*Figure 32–19 Keystore Configuration Page*

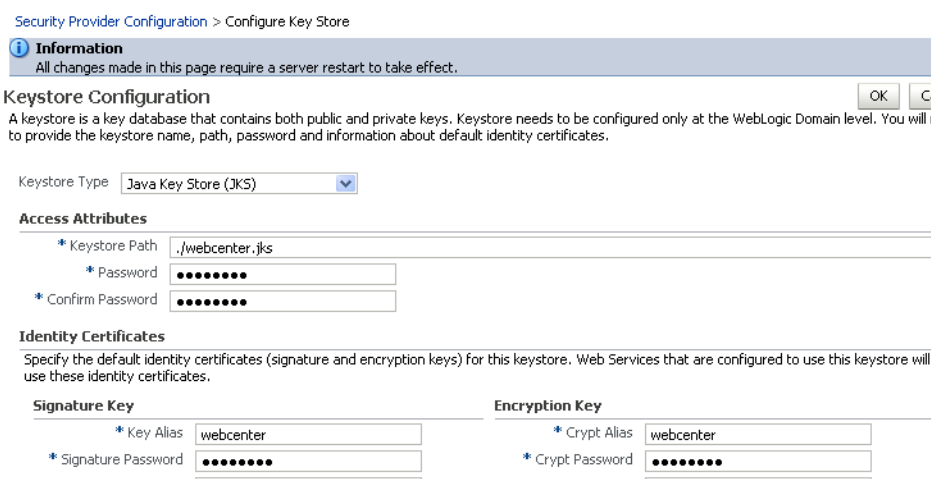

- **6.** Use the following settings to specify the location of the keystore that contains the certificate and private key, and the signature key and encryption key aliases:
	- **Keystore Path**: ./webcenter.jks
	- Password: Enter and confirm the password for the keystore.
	- **Key Alias:** webcenter
	- **Signature Password**: Enter and confirm the password for the signature key.
	- **Crypt Alias**: webcenter
	- **Crypt Password:** Enter and confirm the password for the encryption key.
- **7.** Click **OK** to save your settings.
- **8.** Restart the Administration server for the domain.

# <span id="page-674-0"></span>**32.3.3 Configuring the Discussions Server for a Complex Topology**

In a complex topology, the discussions server is in a different domain than WebCenter Spaces and consequently you will need to create and configure a keystore for the discussions server and export the certificate containing the public key and import it into the WebCenter domain. For production environments you will also need to protect the Discussion service Web Service end points with an OWSM policy and configure the discussions server connection settings. These configuration steps are described in the following subsections:

- [Section 32.3.3.1, "Securing the Discussions Service End Points"](#page-675-0)
- [Section 32.3.3.2, "Creating the Discussions Server Keystore"](#page-675-1)
- [Section 32.3.3.3, "Updating the Credential Store"](#page-676-0)
- [Section 32.3.3.4, "Configuring the Discussions Server Connection Settings"](#page-677-1)

**Note:** Discussions-specific Web Services messages sent by WebCenter applications to the Oracle WebCenter Discussions server are not encrypted. For message confidentiality, the discussions server URL must be accessed over Secure Socket Layer (SSL). For more information, see [Chapter 31, "Configuring SSL."](#page-602-0)

# <span id="page-675-0"></span>**32.3.3.1 Securing the Discussions Service End Points**

The WebCenter Discussions service Web Service end points require user identity to be propagated for calls originating from WebCenter Spaces. Follow the steps in [Section 32.1.3.1, "Securing the Discussions Service End Points"](#page-653-0) to secure the endpoints using either Fusion Middleware Control or WLST.

# <span id="page-675-1"></span>**32.3.3.2 Creating the Discussions Server Keystore**

This section describes how to create a keystore for the discussions server that contains the key pair used by OWSM, and export the certificate containing the public key so it can be imported into the WebCenter domain.

To create the owc\_discussions keystore:

- **1.** Go to *JDK\_HOME*/jdk/bin and open a command prompt.
- **2.** Using keytool, generate a key pair for the owc\_discussions keystore:

keytool -genkeypair -keyalg RSA -dname "*consumer\_dname*" -alias owc\_discussions -keypass *key\_password* -keystore *keystore* -storepass *keystore\_password* -validity *days\_valid*

### Where:

- consumer\_dname is the name of the consumer (for example, cn=owc\_discussions,dc=example,dc=com)
- *key\_password* is the password for the new public key, (for example, welcome1)
- *keystore* is the keystore name, (for example, owc\_discussions.jks)
- *keystore\_password* is the keystore password, (for example, welcome1)
- days\_valid is the number of days for which the key password is valid (for example, 1064).

### *Example 32–15 Generating the Keypair*

keytool -genkeypair -keyalg RSA -dname "cn=owc\_discussions,dc=example,dc=com" -alias owc\_discussions -keypass welcome1 -keystore owc\_discussions.jks -storepass welcome1 -validity 1064

**Note:** You must use the -keyalg parameter and specify RSA as its value as shown above as the default algorithm (DSA) used by keytool for generating the key is incompatible with Oracle WebServices Security Manager requirements.

**3.** Export the certificate containing the public key:

keytool -exportcert -v -alias owc\_discussions -keystore owc\_discussions.jks -storepass *keystore\_password* -rfc -file owc\_discussions\_public.cer

Where:

■ *keystore\_password* is the keystore password, (for example, welcome1)

### *Example 32–16 Exporting the Certificate Containing the Public Key*

```
keytool -exportcert -v -alias owc_discussions -keystore owc_discussions.jks 
-storepass welcome1 -rfc -file owc_discussions_public.cer
```
**4.** Import the webcenter\_public certificate:

```
keytool -importcert -alias webcenter_public -file webcenter_public.cer 
-keystore owc_discussions.jks -storepass keystore_password
```
### Where:

■ *keystore\_password* is the keystore password, (for example, welcome1)

#### *Example 32–17 Importing the webcenter\_public Certificate*

keytool -importcert -alias webcenter\_public -file webcenter\_public.cer -keystore owc\_discussions.jks -storepass welcome1

**5.** Import the owc\_discussions\_public certificate:

keytool -importcert -alias owc\_discussions\_public -file owc\_discussions\_public.cer -keystore webcenter.jks -storepass *keystore\_password*

Where:

■ *keystore\_password* is the keystore password, (for example, welcome1)

#### *Example 32–18 Importing the owc\_discussions\_public Certificate*

keytool -importcert -alias owc\_discussions\_public -file owc\_discussions\_public.cer -keystore webcenter.jks -storepass welcome1

**6.** Continue by updating the credential store using WLST as described in [Section 32.3.3.3, "Updating the Credential Store."](#page-676-0)

### <span id="page-676-0"></span>**32.3.3.3 Updating the Credential Store**

After creating the WebCenter domain keystore, configure the keystore service and update the credential store so that OWSM can read the keystore and keys correctly.

To configure the keystore service:

- **1.** Go to the *<DOMAIN\_HOME>*/config/fmwconfig directory, and open the file jps-config.xml in an editor.
- **2.** Locate the <serviceInstance node for the keystore.provider Provider:

```
<!-- KeyStore Service Instance -->
<serviceInstance name="keystore" provider="keystore.provider" 
location="./default-keystore.jks">
<description>Default JPS Keystore Service</description>
```
**3.** Make sure that the webcenter.jks keystore file is copied to the *<DOMAIN\_HOME>*/config/fmwconfig directory, and then specify the location as ./webcenter.jks.

<serviceInstance name="keystore" provider="keystore.provider" **location="./webcenter.jks">** <description>Default JPS Keystore Service</description>

**4.** Use the following WLST commands to update the credential store:

```
updateCred(map="oracle.wsm.security", key="keystore-csf-key", user="owsm", 
password="welcome1", desc="Keystore key")
updateCred(map="oracle.wsm.security", key="enc-csf-key", 
user="owc_discussions", password="welcome1", desc="Encryption key")
updateCred(map="oracle.wsm.security", key="sign-csf-key", 
user="owc_discussions", password="welcome1", desc="Signing key")
```
**5.** Restart all servers.

## <span id="page-677-1"></span>**32.3.3.4 Configuring the Discussions Server Connection Settings**

You must supply the WS-Security client certificate information within the discussions server connection that is configured for WebCenter Spaces or your WebCenter Portal application, as described in [Section 14.3, "Registering Discussions Servers."](#page-230-0) [Figure 32–20](#page-677-2) shows example connection detail settings for the Edit Discussions and Announcement Connection page.

### <span id="page-677-2"></span>*Figure 32–20 Edit Discussions and Announcement Connection Page*

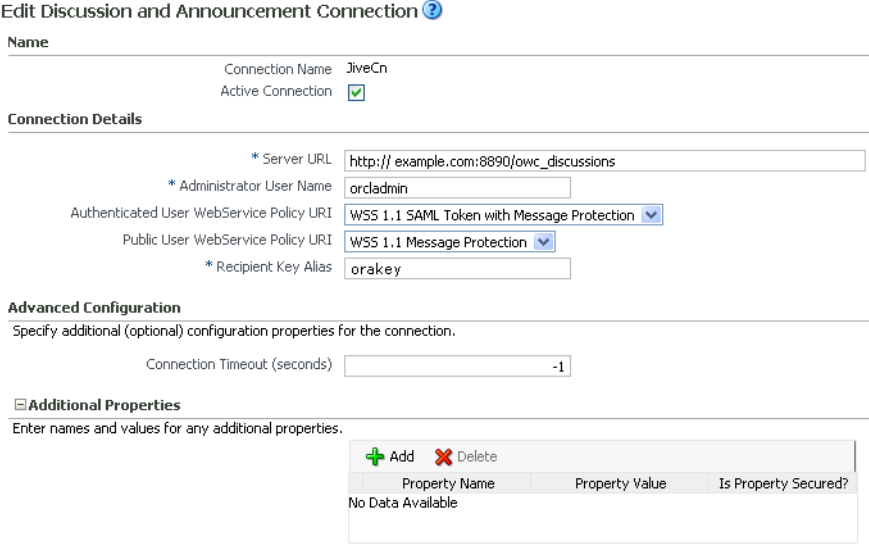

# <span id="page-677-0"></span>**32.3.4 Setting Up the First SOA Domain**

This section describes how to set up the SOA domain keystore and contains the following subsections:

- [Section 32.3.4.1, "Creating the SOA Domain Keystore"](#page-677-3)
- [Section 32.3.4.2, "Configuring the Keystore Using WLST"](#page-679-0)
- [Section 32.3.4.3, "Configuring the Keystore Using Fusion Middleware Control"](#page-680-0)

## <span id="page-677-3"></span>**32.3.4.1 Creating the SOA Domain Keystore**

This section describes how to create a SOA domain keystore and keys using a Java Keystore (JKS).

To create the SOA domain keystore:

**1.** Go to *JDK\_HOME*/jdk/bin and open a command prompt.

**2.** Create a keystore by importing the public certificate (webcenter\_public.cer) from the WebCenter domain:

keytool -importcert -alias webcenter\_spaces\_ws -file webcenter\_public.cer -keystore bpel.jks -storepass *keystore\_password*

Where:

■ *keystore\_password* is the keystore password, (for example, welcome1)

### *Example 32–19 Importing the Public Certificate*

keytool -importcert -alias webcenter\_spaces\_ws -file webcenter\_public.cer -keystore bpel.jks -storepass welcome1

**3.** Using keytool, create a keypair to be used in the SOA domain for signing and encrypting messages:

keytool -genkeypair -keyalg RSA -dname "*consumer\_dname*" -alias bpel -keypass *key\_password* -keystore bpel.jks -storepass *keystore\_password* -validity *days\_valid*

Where:

- consumer\_dname is the name of the consumer (for example, cn=bpel,dc=example,dc=com)
- *key\_password* is the password for the new public key, (for example, welcome1)
- *keystore\_password* is the keystore password, (for example, welcome1)
- *days\_valid* is the number of days for which the key password is valid (for example, 1064).

### *Example 32–20 Generating the Keypair*

keytool -genkeypair -keyalg RSA -dname "cn=bpel,dc=example,dc=com" -alias bpel -keypass welcome1 -keystore bpel.jks -storepass welcome1 -validity 1064

**Note:** You must use the -keyalg parameter and specify RSA as its value as shown above as the default algorithm (DSA) used by keytool for generating the key is incompatible with Oracle WebServices Security Manager requirements.

**4.** Export the certificate so it can be imported in the WebCenter domain using the orakey alias:

keytool -exportcert -v -alias bpel -keystore bpel.jks -storepass *keystore\_password* -rfc -file orakey.cer

### Where:

■ *keystore\_password* is the keystore password (for example, welcome1)

#### *Example 32–21 Exporting the Certificate Containing the Public Key*

keytool -exportcert -v -alias bpel -keystore bpel.jks -storepass welcome1 -rfc -file orakay.cer

**5.** Import the certificate to the WebCenter domain again with a different alias (choose **Yes** when prompted whether to overwrite the existing certificate with the alias orakey):

```
keytool -importcert -alias orakey -file orakey.cer -keystore webcenter.jks 
-storepass keystore_password
```
Where:

■ *keystore\_password* is the keystore password (for example, welcome1)

#### *Example 32–22 Importing the Certificate*

keytool -importcert -alias orakey -file orakay.cer -keystore webcenter.jks -storepass welcome1

**6.** Import the certificate to the into the SOA domain:

keytool -importcert -alias soa\_server3\_public\_key -file soa\_server3\_public\_key.cer -keystore webcenter.jks -storepass *keystore\_password*

Where:

■ *keystore\_password* is the keystore password (for example, welcome1)

### *Example 32–23 Importing the Certificate*

keytool -importcert -alias soa\_server3\_public\_key -file soa\_server3\_public\_key.cer -keystore webcenter.jks -storepass welcome1

**7.** Continue by configuring the keystore using either WLST, as described in [Section 32.3.4.2, "Configuring the Keystore Using WLST,"](#page-679-0) or using Fusion Middleware Control as described in [Section 32.3.4.3, "Configuring the Keystore](#page-680-0)  [Using Fusion Middleware Control."](#page-680-0)

[Table 32–7](#page-679-1) shows the keystore contents you should wind up with after creating and configuring the SOA 1 domain keystore.

<span id="page-679-1"></span>

| <b>Key Alias</b> | <b>Description</b>                                                                                                    |
|------------------|----------------------------------------------------------------------------------------------------|
| bpel             | Private key used to sign outbound messages from the SOA 1<br>domain servers. This key is used by the Worklist application<br>deployed on the SOA 1 domain's SOA server.                                                                                                 |
| WS               | webcenter_spaces_ Certificate containing the public key for the webcenter private<br>key used in the WebCenter domain. The certificate is used to<br>encrypt outbound Workflow messages on BPEL Server1 in the<br>SOA 1 domain to WebService APIs on the Spaces domain. |

*Table 32–7 SOA 1 Domain Keystore Contents for a Complex Topology*

## <span id="page-679-0"></span>**32.3.4.2 Configuring the Keystore Using WLST**

After creating the SOA domain keystore, configure the keystore service and update the credential store so that OWSM can read the keystore and keys correctly. You can do this using either Fusion Middleware Control, as described in [Section 32.3.4.3,](#page-680-0)  ["Configuring the Keystore Using Fusion Middleware Control,"](#page-680-0) or using WLST as described below.

To configure the keystore service:

**1.** Go to the *<DOMAIN\_HOME>*/config/fmwconfig directory, and open the file jps-config.xml in an editor.

- **2.** Locate the <serviceInstance node for the keystore.provider Provider
- **3.** Ensure that the bpel.jks keystore file is copied to the *<DOMAIN\_HOME>*/config/fmwconfig directory, and then specify the location as ./bpel.jks.
- **4.** Use the following WLST commands to update the credential store:

```
updateCred(map="oracle.wsm.security", key="keystore-csf-key", user="owsm", 
password="welcome1", desc="Keystore key")
updateCred(map="oracle.wsm.security", key="enc-csf-key", user="bpel", 
password="welcome1", desc="Encryption key")
updateCred(map="oracle.wsm.security", key="sign-csf-key", user="bpel", 
password="welcome1", desc="Signing key")
```
**5.** Restart all servers.

# <span id="page-680-0"></span>**32.3.4.3 Configuring the Keystore Using Fusion Middleware Control**

After creating the keystore, configure the keystore service and update the credential store so that OWSM can read the keystore and keys correctly. You can do this using either WLST, as described in [Section 32.3.4.2, "Configuring the Keystore Using WLST,"](#page-679-0) or using Fusion Middleware Control as described below.

To configure the keystore provider:

**1.** Open Fusion Middleware Control and log in to the WebCenter domain.

For information on logging in to Fusion Middleware Control, see [Chapter 6,](#page-78-0)  ["Starting Enterprise Manager Fusion Middleware Control."](#page-78-0)

- **2.** In the Navigation pane, expand the WebLogic Domain node and click the SOA domain.
- **3.** From the SOA Domain menu, select **Security -> Security Provider Configuration**.
- **4.** Expand the Keystore section on the Security Provider Configuration page.
- **5.** Click **Configure**.

The Keystore Configuration page displays (see [Figure 32–21\)](#page-680-1).

### <span id="page-680-1"></span>*Figure 32–21 Keystore Configuration Page*

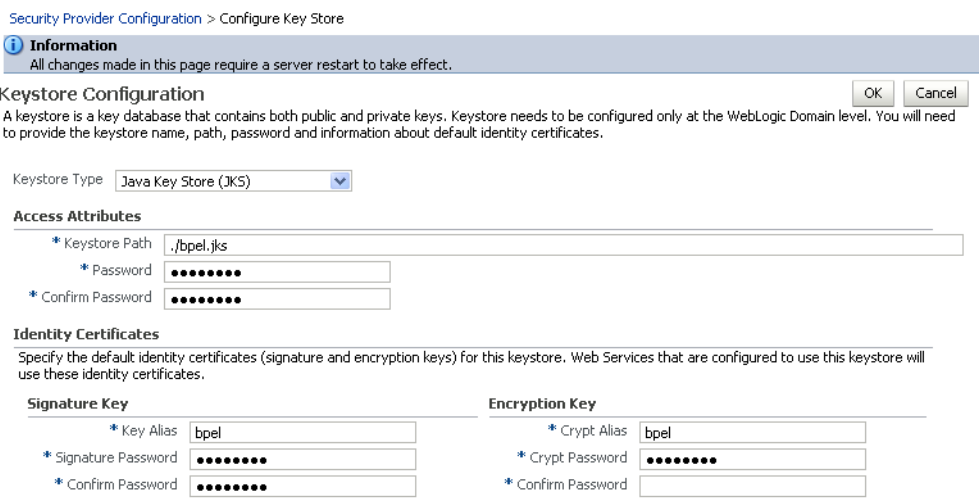

- **6.** Use the following settings to specify the location of the keystore that contains the certificate and private key, and the signature key and encryption key aliases:
	- **Keystore Path**: ./bpel.jks
	- **Password:** Enter and confirm the password for the keystore.
	- **Key Alias**: bpel
	- **Bignature Password**: Enter and confirm the password for the signature key.
	- **Crypt Alias**: bpel
	- **Crypt Password**: Enter and confirm the password for the encryption key.
- **7.** Click **OK** to save your settings.
- **8.** Restart the Administration server for the domain.

# <span id="page-681-0"></span>**32.3.5 Setting Up the Second SOA Domain**

This section describes how to set up a second SOA domain keystore and contains the following subsections:

- [Section 32.3.5.1, "Creating the SOA Domain Keystore"](#page-681-1)
- [Section 32.3.5.2, "Configuring the Keystore Using WLST"](#page-683-0)
- [Section 32.3.5.3, "Configuring the Keystore Using Fusion Middleware Control"](#page-684-0)
- Section 32.3.5.4, "Configuring the WebCenter Spaces Worklist Connection for the [Second SOA Server"](#page-685-0)

# <span id="page-681-1"></span>**32.3.5.1 Creating the SOA Domain Keystore**

This section describes how to create a SOA domain keystore and keys using a Java Keystore (JKS).

To create the SOA domain keystore:

- **1.** Go to *JDK\_HOME*/jdk/bin and open a command prompt.
- **2.** Using keytool, create a keypair to be used in the SOA domain for signing and encrypting messages:

keytool -genkeypair -keyalg RSA -dname "*consumer\_dname*" -alias soa\_server3 -keypass *key\_password* -keystore soa\_server3.jks -storepass *keystore\_password* -validity *days\_valid*

### Where:

- *consumer\_dname* is the name of the consumer (for example, cn=soa\_server3,dc=example,dc=com)
- *key\_password* is the password for the new public key, (for example, welcome1)
- *keystore\_password* is the keystore password, (for example, welcome1)
- days\_valid is the number of days for which the key password is valid (for example, 1064).

### *Example 32–24 Generating the Keypair*

keytool -genkeypair -keyalg RSA -dname "cn=soa\_server3,dc=example,dc=com" -alias soa\_server3 -keypass welcome1 -keystore soa\_server3.jks -storepass welcome1 -validity 1064

**Note:** You must use the -keyalg parameter and specify RSA as its value as shown above as the default algorithm (DSA) used by keytool for generating the key is incompatible with Oracle WebServices Security Manager requirements.

**3.** Export the certificate so it can be imported in the WebCenter domain using the orakey alias:

keytool -exportcert -v -alias soa\_server3 -keystore soa\_server3.jks -storepass *keystore\_password* -rfc -file soa\_server3\_public\_key.cer

Where:

■ *keystore\_password* is the keystore password, (for example, welcome1)

#### *Example 32–25 Exporting the Certificate Containing the Public Key*

```
keytool -exportcert -v -alias soa_server3 -keystore soa_server3.jks 
-storepass welcome1 -rfc -file soa_server3_public_key.cer
```
**4.** Import the certificate to the WebCenter domain with a different alias (choose **Yes** when prompted whether to overwrite the existing certificate with the alias soa\_server3\_public\_key):

keytool -importcert -alias soa\_server3\_public\_key -file soa\_server3\_public\_ key.cer -keystore webcenter.jks -storepass *keystore\_password*

Where:

■ *keystore\_password* is the keystore password (for example, welcome1)

#### *Example 32–26 Importing the Certificate*

keytool -importcert -alias soa\_server3\_public\_key -file soa\_server3\_public\_key.cer -keystore webcenter.jks -storepass welcome1

**5.** Import the soa\_server3\_public\_key certificate:

keytool -importcert -alias soa\_server3\_public\_key -file soa\_server3\_public\_key.cer -keystore webcenter.jks -storepass *keystore\_password*

Where:

■ *keystore\_password* is the keystore password, (for example, welcome1)

### *Example 32–27 Importing the soa\_server3\_public\_key Certificate*

keytool -importcert -alias soa\_server3\_public\_key -file soa\_server3\_public\_key.cer -keystore webcenter.jks -storepass welcome1

**6.** Import the producer\_public\_key certificate:

keytool -importcert -alias producer\_public\_key -file producer\_public\_key.cer -keystore webcenter.jks -storepass *keystore\_password*

### Where:

■ *keystore\_password* is the keystore password, (for example, welcome1)

#### *Example 32–28 Importing the producer\_public\_key Certificate*

```
keytool -importcert -alias producer_public_key -file producer_public_key.cer 
-keystore webcenter.jks -storepass welcome1
```
**7.** Import the external\_webcenter\_custom\_public\_key certificate:

keytool -importcert -alias external\_webcenter\_custom\_public\_key -file external\_webcenter\_custom\_public\_key.cer -keystore webcenter.jks -storepass *keystore\_password*

### Where:

■ *keystore\_password* is the keystore password, (for example, welcome1)

### *Example 32–29 Importing the external\_webcenter\_custom\_public\_key Certificate*

keytool -importcert -alias external\_webcenter\_custom\_public\_key -file external\_webcenter\_custom\_public\_key.cer -keystore webcenter.jks -storepass welcome1

**8.** Continue by configuring the keystore using either WLST, as described in [Section 32.3.5.2, "Configuring the Keystore Using WLST,"](#page-683-0) or using Fusion Middleware Control as described in [Section 32.3.5.3, "Configuring the Keystore](#page-684-0)  [Using Fusion Middleware Control."](#page-684-0)

[Table 32–8](#page-683-1) shows the keystore contents you should wind up with after creating and configuring the SOA 2 domain keystore.

<span id="page-683-1"></span>

| <b>Key Alias</b> | <b>Description</b>                                                                                                    |
|------------------|----------------------------------------------------------------------------------------------------|
| webcenter        | Key pair used to sign and encrypt outbound messages from<br>WebCenter Spaces. This key is used by both OWSM (Portlets<br>and Worklist) and Discussions.                                                                                                    |
| orakey           | Certificate containing the public key for the BPEL private key<br>used in the SOA 1 domain. The certificate is used to encrypt<br>outbound messages from the Worklist service to SOA_Server3 in<br>the SOA 1 domain.                                                                                                    |
| c key            | soa_server3_publi Certificate containing the public key for the soa_server3 private<br>key used in the SOA 2 domain. The certificate is used to encrypt<br>outbound messages from the Worklist service to BPEL Server2 in<br>SOA 2 domain.                                                                                                    |
| ey               | producer_public_k Certificate containing public key for the producer private key<br>used in the external portlet domain that hosts the WSRP<br>Producer 1 application. This certificate is used to encrypt<br>outbound messages from WebCenter Spaces to WSRP Producer 1<br>registered in the WebCenter Spaces application.                                                                                                    |
| ey               | external_webcente Certificate containing the public key for the<br>r_custom_public_k external_webcenter_custom private key used in the external<br>WebCenter domain that hosts the WebCenter Portal application<br>that makes WebService call to the WebCenter Spaces WebService.<br>This certificate is used to encrypt outbound messages from<br>WebCenter Spaces to WebCenter Portal applications in the<br>external WebCenter domain. |

*Table 32–8 SOA 2 Domain Keystore Contents for a Complex Topology*

## <span id="page-683-0"></span>**32.3.5.2 Configuring the Keystore Using WLST**

After creating the second SOA domain keystore, configure the keystore service and update the credential store so that OWSM can read the keystore and keys correctly. You can do this using either Fusion Middleware Control, as described in
[Section 32.3.5.3, "Configuring the Keystore Using Fusion Middleware Control,"](#page-684-0) or using WLST as described below.

To configure the keystore service:

- **1.** Go to the *<DOMAIN\_HOME>*/config/fmwconfig directory, and open the file jps-config.xml in an editor.
- **2.** Locate the <serviceInstance node for the keystore.provider Provider
- **3.** Ensure that the soa\_server3.jks keystore file is copied to the *<DOMAIN\_HOME>*/config/fmwconfig directory, and then specify the location as ./soa\_server3.jks.
- **4.** Use the following WLST commands to update the credential store:

```
updateCred(map="oracle.wsm.security", key="keystore-csf-key", user="owsm", 
password="welcome1", desc="Keystore key")
updateCred(map="oracle.wsm.security", key="enc-csf-key", user="soa_server3", 
password="welcome1", desc="Encryption key")
updateCred(map="oracle.wsm.security", key="sign-csf-key", user="soa_server3", 
password="welcome1", desc="Signing key")
```
**5.** Restart all servers.

### <span id="page-684-0"></span>**32.3.5.3 Configuring the Keystore Using Fusion Middleware Control**

After creating the keystore, configure the keystore service and update the credential store so that OWSM can read the keystore and keys correctly. You can do this using either WLST, as described in [Section 32.3.5.2, "Configuring the Keystore Using WLST,"](#page-683-0) or using Fusion Middleware Control as described below.

To configure the keystore provider:

**1.** Open Fusion Middleware Control and log in to the WebCenter domain.

For information on logging in to Fusion Middleware Control, see [Chapter 6,](#page-78-0)  ["Starting Enterprise Manager Fusion Middleware Control."](#page-78-0)

- **2.** In the Navigation pane, expand the WebLogic Domain node and click the SOA domain.
- **3.** From the SOA Domain menu, select **Security -> Security Provider Configuration**.
- **4.** Expand the Keystore section on the Security Provider Configuration page.
- **5.** Click **Configure**.

The Keystore Configuration page displays (see [Figure 32–22\)](#page-685-0).

### <span id="page-685-0"></span>*Figure 32–22 Keystore Configuration Page*

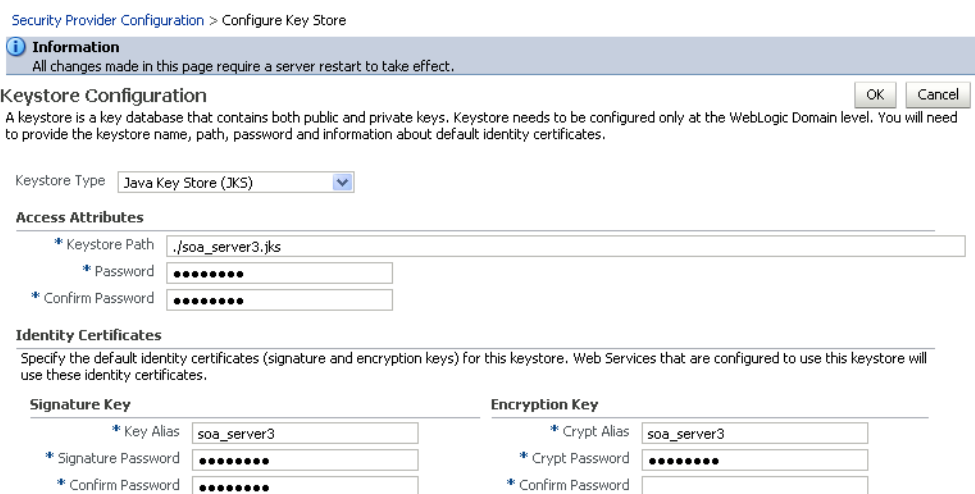

- **6.** Use the following settings to specify the location of the keystore that contains the certificate and private key, and the signature key and encryption key aliases:
	- **Keystore Path**: ./soa\_server3.jks
	- **Password:** Enter and confirm the password for the keystore.
	- **Key Alias**: soa\_server3
	- **Signature Password:** Enter and confirm the password for the signature key.
	- **Crypt Alias**: soa\_server3
	- **Crypt Password:** Enter and confirm the password for the encryption key.
- **7.** Click **OK** to save your settings.
- **8.** Restart the Administration server for the domain.

### **32.3.5.4 Configuring the WebCenter Spaces Worklist Connection for the Second SOA Server**

Ordinarily, the WebCenter Spaces Worklist connections uses the oracle/wss10\_saml\_token\_with\_message\_protection\_client\_policy policy to secure outbound SOAP messages to SOA Server. However, in a complex deployment where the WebCenter domain uses two or more Worklist connections simultaneously we need to create an additional OWSM policy and configure it so that the recipient key alias matches the alias of the certificate of the intended SOA server on the WebCenter Spaces side.

Follow the steps below to use multiple Worklist connections simultaneously:

- **1.** Export the certificate from the external SOA domain and import it into the WebCenter domain under a new alias (soa\_server3\_key in the following example).
- **2.** Use Fusion Middleware Control to create a new OWSM policy, and override the recipient key alias to use the same alias as above.
	- **a.** In Fusion Middleware Control, from the WebLogic domain menu select **Web Services -> Policies**.

The Web Services Policies page displays (see [Figure 32–23\)](#page-686-0).

<span id="page-686-0"></span>*Figure 32–23 Web Services Policies Page*

| my domain o                                                                                                    |
|----------------------------------------------------------------------------------------------------|
| WebLogic Domain -                                                                                                    |
| <b>Web Services Policies (?)</b>                                                                                                    |
| This page allows you to create a new policy, make changes to an existing policy, make a copy of a policy, and delete a policy. Policies can be imported into the da |
| Applies To Service Clients V<br>Name   wss10 saml*<br>Category Security                                                                                             |
| <b>S</b> Create Like<br>Edit <b>X</b> Delete<br>Import From File (The Export To File<br>6d View<br>Generate Client Policies<br><sup>o</sup> Create                  |
| Name<br>Create Like                                                                                                    |
| oracle/wss10_saml_hok_token_with_message_protection_client_policy                                                                                                   |
| oracle/wss10 saml token client policy                                                                                                    |
| oracle/wss10_saml_token_with_message_integrity_client_policy                                                                                                    |
| oracle/wss10_saml_token_with_message_protection_client_policy                                                                                                    |
| oracle/wss10 saml token with message protection ski basic256 client policy                                                                                          |

**b.** Select a client policy to use as a base for creating the new policy and click **Create Like**.

The Create Policy page displays (see [Figure 32–24](#page-686-1)).

<span id="page-686-1"></span>*Figure 32–24 Create Policy Page*

**Create Policy ?** 

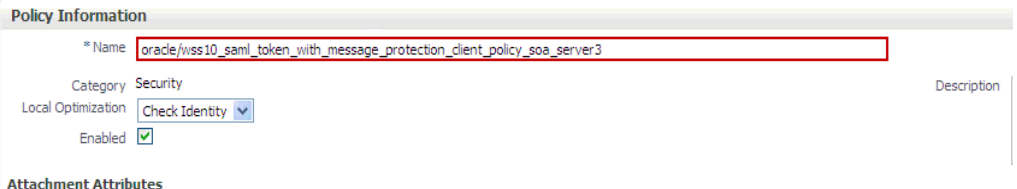

**c.** Enter a name for the new policy (for example, oracle\_wss10\_saml\_token\_with\_message\_protection\_client\_pol icy\_soa\_server3) and click **Save**.

The new policy should now be listed on the Web Services Policies page.

- **d.** From the Web Services Policy page, select the new policy and click **Edit**.
- **e.** On the Edit Policy page, open the Configuration tab and click **Edit**.
- **f.** Override the recipient key alias with the value soa\_server3\_key and click **Save**.
- **3.** Create the BPEL connection to set the security policy to the policy created above using the following WLST command:

```
setBPELConnection(appName='webcenter', 
name='WebCenter-Worklist-SOAServer3',url='<your_url>', 
policy='oracle/wss10_saml_token_with_message_protection_client_policy_soa_serve
r3')
```
### **32.3.6 Setting Up the External Portlet Domain Keystore**

This section describes how to set up the keystore for the external portlet domain used by one of the WSRP producers for this complex topology.

This section contains the following subsections:

- [Section 32.3.6.1, "Creating the External Portlet Domain Keystore"](#page-687-0)
- [Section 32.3.6.2, "Configuring the Keystore Using WLST"](#page-688-0)
- [Section 32.3.6.3, "Configuring the Keystore Using Fusion Middleware Control"](#page-689-0)

### <span id="page-687-0"></span>**32.3.6.1 Creating the External Portlet Domain Keystore**

To create the external portlet domain keystore:

- **1.** Go to *JDK\_HOME*/jdk/bin and open a command prompt.
- **2.** Using keytool, generate the keystore by importing the WebCenter domain's public certificate:

```
keytool -importcert -alias webcenter_public -file webcenter_public.cer 
-keystore producer.jks -storepass keystore_password
```
#### Where:

■ *keystore\_password* is the keystore password

#### *Example 32–30 Importing the Certificate*

keytool -importcert -alias webcenter\_public -file webcenter\_public.cer -keystore producer.jks -storepass welcome1

**3.** Using keytool, generate a key pair:

keytool -genkeypair -keyalg RSA -dname "*consumer\_dname*" -alias producer -keypass *key\_password* -keystore producer.jks -storepass *keystore\_password* -validity *days\_valid*

#### Where:

- *consumer\_dname* is the name of the consumer (for example, cn=producer,dc=example,dc=com)
- *key\_password* is the password for the new public key, (for example, welcome1)
- *keystore* is the keystore name, (for example, webcenter.jks)
- *keystore\_password* is the keystore password, (for example, welcome1)
- days\_valid is the number of days for which the key password is valid (for example, 1064).

#### *Example 32–31 Generating the Keypair*

keytool -genkeypair -keyalg RSA -dname "cn=producer,dc=example,dc=com" -alias producer -keypass welcome1 -keystore producer.jks -storepass welcome1 -validity 1064

**Note:** You must use the -keyalg parameter and specify RSA as its value as shown above as the default algorithm (DSA) used by keytool for generating the key is incompatible with Oracle WebServices Security Manager requirements.

**4.** Export the certificate containing the public key so that it can be imported into the WebCenter Spaces domain's keystore:

keytool -exportcert -v -alias producer -keystore producer.jks -storepass

*keystore\_password* -rfc -file producer\_public\_key.cer

Where:

■ *keystore\_password* is the keystore password, (for example, welcome1)

#### *Example 32–32 Exporting the Certificate Containing the Public Key*

keytool -exportcert -v -alias producer -keystore producer.jks -storepass welcome1 -rfc -file producer\_public\_key.cer

**5.** Import the certificate to the WebCenter domain with a different alias (choose **Yes** when prompted whether to overwrite the existing certificate with the alias producer\_public\_key):

keytool -importcert -alias producer\_public\_key -file producer\_public\_key.cer -keystore webcenter.jks -storepass *keystore\_password*

Where:

■ *keystore\_password* is the keystore password (for example, welcome1)

#### *Example 32–33 Importing the Certificate*

keytool -importcert -alias producer\_public\_key -file producer\_public\_key.cer -keystore webcenter.jks -storepass welcome1

**6.** Continue by configuring the keystore using either WLST as described in [Section 32.3.6.2, "Configuring the Keystore Using WLST,"](#page-688-0) or using Fusion Middleware Control as described in [Section 32.3.6.3, "Configuring the Keystore](#page-689-0)  [Using Fusion Middleware Control."](#page-689-0)

### <span id="page-688-0"></span>**32.3.6.2 Configuring the Keystore Using WLST**

After creating the external portlet domain keystore, configure the keystore service and update the credential store so that OWSM can read the keystore and keys correctly. You can do this using either Fusion Middleware Control, as described in [Section 32.3.6.3, "Configuring the Keystore Using Fusion Middleware Control,"](#page-689-0) or using WLST as described below.

To configure the keystore service:

- **1.** Go to the *<DOMAIN\_HOME>*/config/fmwconfig directory, and open the file jps-config.xml in an editor.
- **2.** Locate the <serviceInstance node for the keystore.provider Provider
- **3.** Ensure that the producer.jks keystore file is copied to the *<DOMAIN\_HOME>*/config/fmwconfig directory, and then specify the location as ./producer.jks.
- **4.** Use the following WLST commands to update the credential store:

```
updateCred(map="oracle.wsm.security", key="keystore-csf-key", user="owsm", 
password="welcome1", desc="Keystore key")
updateCred(map="oracle.wsm.security", key="enc-csf-key", user="producer", 
password="welcome1", desc="Encryption key")
updateCred(map="oracle.wsm.security", key="sign-csf-key", user="producer", 
password="welcome1", desc="Signing key")
```
**5.** Restart all servers.

### <span id="page-689-0"></span>**32.3.6.3 Configuring the Keystore Using Fusion Middleware Control**

After creating the keystore, configure the keystore service and update the credential store so that OWSM can read the keystore and keys correctly. You can do this using either WLST, as described in [Section 32.3.6.2, "Configuring the Keystore Using WLST,"](#page-688-0) or using Fusion Middleware Control as described below.

To configure the keystore provider:

**1.** Open Fusion Middleware Control and log in to the WebCenter domain.

For information on logging in to Fusion Middleware Control, see [Chapter 6,](#page-78-0)  ["Starting Enterprise Manager Fusion Middleware Control."](#page-78-0)

- **2.** In the Navigation pane, expand the WebLogic Domain node and click the WebCenter domain (webcenter by default).
- **3.** From the WebLogic Domain menu, select **Security -> Security Provider Configuration**.
- **4.** Expand the Keystore section on the Security Provider Configuration page.
- **5.** Click **Configure**.

The Keystore Configuration page displays (see [Figure 32–25\)](#page-689-1).

### <span id="page-689-1"></span>*Figure 32–25 Keystore Configuration Page*

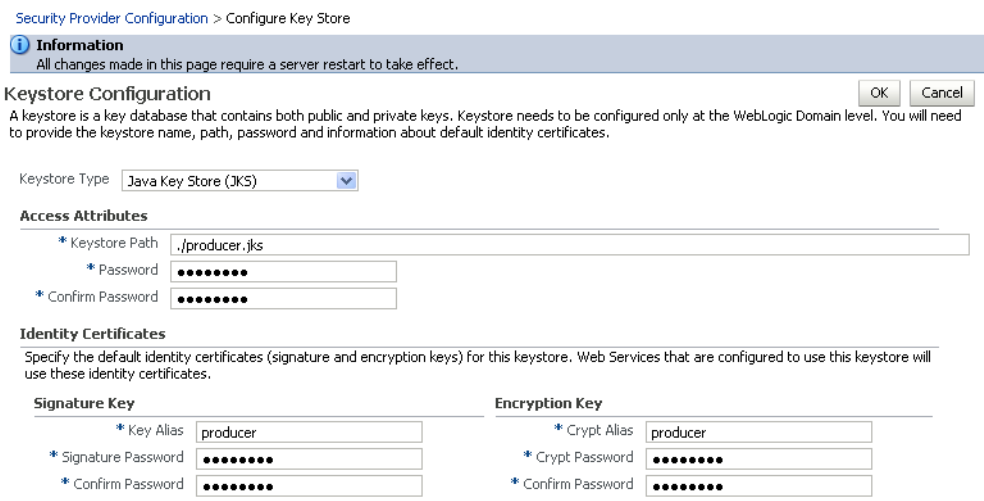

- **6.** Use the following settings to specify the location of the keystore that contains the certificate and private key, and the signature key and encryption key aliases:
	- **Keystore Path**: ./producer.jks
	- **Password:** Enter and confirm the password for the keystore.
	- **Key Alias**: producer
	- **Signature Password**: Enter and confirm the password for the signature key.
	- **Crypt Alias**: producer
	- Crypt Password: Enter and confirm the password for the encryption key.
- **7.** Click **OK** to save your settings.
- **8.** Restart the Administration server for the domain.

### **32.3.7 Setting Up the External WebCenter Domain Keystore**

This section describes how to set up an external WebCenter domain used by a WebCenter Portal application making WebCenter Spaces WebService calls.

This section contains the following subsections:

- [Section 32.3.7.1, "Creating the External WebCenter Domain Keystore"](#page-690-0)
- [Section 32.3.7.2, "Configuring the Keystore Using WLST"](#page-691-0)
- [Section 32.3.7.3, "Configuring the Keystore Using Fusion Middleware Control"](#page-692-0)

### <span id="page-690-0"></span>**32.3.7.1 Creating the External WebCenter Domain Keystore**

To create the external WebCenter domain keystore:

- **1.** Go to *JDK* HOME/jdk/bin and open a command prompt.
- **2.** Using keytool, generate the keystore by importing the WebCenter domain's public certificate:

```
keytool -importcert -alias webcenter_public -file webcenter_public.cer
 -keystore external_webcenter_custom.jks -storepass keystore_password
```
#### Where:

■ *keystore\_password* is the keystore password

### *Example 32–34 Importing the Certificate*

keytool -importcert -alias webcenter\_public -file webcenter\_public.cer -keystore external\_webcenter\_custom.jks -storepass welcome1

**3.** Using keytool, generate a key pair:

```
keytool -genkeypair -keyalg RSA -dname "consumer_dname" -alias 
external_webcenter_custom -keypass key_password -keystore 
external_webcenter_custom.jks
 -storepass keystore_password -validity days_valid
```
#### Where:

- *consumer dname* is the name of the consumer (for example, cn=external\_webcenter\_custom,dc=example,dc=com)
- *key\_password* is the password for the new public key, (for example, welcome1)
- *keystore\_password* is the keystore password, (for example, welcome1)
- days\_valid is the number of days for which the key password is valid (for example, 1064).

### *Example 32–35 Generating the Keypair*

keytool -genkeypair -keyalg RSA -dname "cn=external\_webcenter\_custom, dc=example,dc=com" -alias external\_webcenter\_custom -keypass welcome1 -keystore external\_webcenter\_custom.jks -storepass welcome1 -validity 1064

> **Note:** You must use the -keyalg parameter and specify RSA as its value as shown above as the default algorithm (DSA) used by keytool for generating the key is incompatible with Oracle WebServices Security Manager requirements.

**4.** Export the certificate containing the public key so that it can be imported into the WebCenter Spaces domain's keystore:

```
keytool -exportcert -v -alias external_webcenter_custom -keystore external_
webcenter_custom.jks -storepass keystore_password -rfc -file external_
webcenter_custom_public_key.cer
```
Where:

■ *keystore\_password* is the keystore password, (for example, welcome1)

#### *Example 32–36 Exporting the Certificate Containing the Public Key*

keytool -exportcert -v -alias external\_webcenter\_custom -keystore external\_ webcenter\_custom.jks -storepass welcome1 -rfc -file external\_webcenter\_custom\_ public\_key.cer

**5.** Import the certificate to the WebCenter domain with a different alias (choose **Yes** when prompted whether to overwrite the existing certificate with the alias external\_webcenter\_custom\_public\_key):

keytool -importcert -alias external\_webcenter\_custom\_public\_key -file external\_ webcenter custom public key.cer -keystore webcenter.jks -storepass *keystore\_password*

Where:

■ *keystore\_password* is the keystore password (for example, welcome1)

#### *Example 32–37 Importing the Certificate*

keytool -importcert -alias external\_webcenter\_custom\_public\_key -file external\_ webcenter\_custom\_public\_key.cer -keystore webcenter.jks -storepass welcome1

**6.** Continue by configuring the keystore using either WLST as described in [Section 32.3.7.2, "Configuring the Keystore Using WLST,"](#page-691-0) or using Fusion Middleware Control as described in [Section 32.3.7.3, "Configuring the Keystore](#page-692-0)  [Using Fusion Middleware Control."](#page-692-0)

### <span id="page-691-0"></span>**32.3.7.2 Configuring the Keystore Using WLST**

After creating the external WebCenter domain keystore, configure the keystore service and update the credential store so that OWSM can read the keystore and keys correctly. You can do this using either Fusion Middleware Control, as described in [Section 32.3.7.3, "Configuring the Keystore Using Fusion Middleware Control,"](#page-692-0) or using WLST as described below.

To configure the keystore service:

- **1.** Go to the *<DOMAIN\_HOME>*/config/fmwconfig directory, and open the file jps-config.xml in an editor.
- **2.** Locate the <serviceInstance node for the keystore.provider Provider
- **3.** Ensure that the webcenter.jks keystore file is copied to the *<DOMAIN\_HOME>*/config/fmwconfig directory, and then specify the location as ./webcenter.jks.
- **4.** Use the following WLST commands to update the credential store:

```
updateCred(map="oracle.wsm.security", key="keystore-csf-key", user="owsm", 
password="welcome1", desc="Keystore key")
updateCred(map="oracle.wsm.security", key="enc-csf-key",
```

```
user="external_webcenter_custom", password="welcome1", desc="Encryption key")
updateCred(map="oracle.wsm.security", key="sign-csf-key", 
user="external_webcenter_custom", password="welcome1", desc="Signing key")
```
**5.** Restart all servers.

### <span id="page-692-0"></span>**32.3.7.3 Configuring the Keystore Using Fusion Middleware Control**

After creating the keystore, configure the keystore service and update the credential store so that OWSM can read the keystore and keys correctly. You can do this using either WLST, as described in [Section 32.3.7.2, "Configuring the Keystore Using WLST,"](#page-691-0) or using Fusion Middleware Control as described below.

To configure the keystore provider:

**1.** Open Fusion Middleware Control and log in to the WebCenter domain.

For information on logging in to Fusion Middleware Control, see [Chapter 6,](#page-78-0)  ["Starting Enterprise Manager Fusion Middleware Control."](#page-78-0)

- **2.** In the Navigation pane, expand the WebLogic Domain node and click the WebCenter domain (webcenter by default).
- **3.** From the WebLogic Domain menu, select **Security -> Security Provider Configuration**.
- **4.** Expand the Keystore section on the Security Provider Configuration page.
- **5.** Click **Configure**.

The Keystore Configuration page displays (see [Figure 32–26\)](#page-692-1).

### <span id="page-692-1"></span>*Figure 32–26 Keystore Configuration Page*

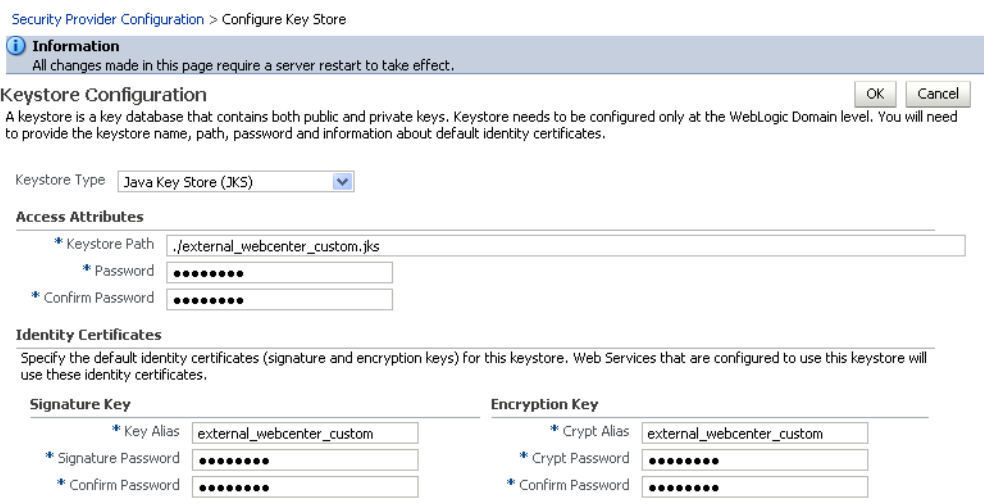

- **6.** Use the following settings to specify the location of the keystore that contains the certificate and private key, and the signature key and encryption key aliases:
	- **Keystore Path:** ./external\_webcenter\_custom.jks
	- **Password**: Enter and confirm the password for the keystore.
	- Key Alias: external\_webcenter\_custom
	- **Signature Password**: Enter and confirm the password for the signature key.
	- **Crypt Alias:** external\_webcenter\_custom
- **Crypt Password**: Enter and confirm the password for the encryption key.
- **7.** Click **OK** to save your settings.
- **8.** Restart the Administration server for the domain.

### **32.3.8 Command Summary for a Complex Topology**

Use the following command summary to quickly configure the keystore and DF properties for a complex topology.

#### **Generate the Keystore**

Use the following keytool commands to generate the keystore, replacing the values in bold with those for your local environment:

```
keytool -genkeypair -keyalg RSA -dname "cn=spaces,dc=example,dc=com" -alias 
webcenter -keypass welcome1 -keystore webcenter.jks -storepass welcome1 -validity 
1064
```
keytool -exportcert -v -alias webcenter -keystore webcenter.jks -storepass welcome1 -rfc -file webcenter\_public.cer

keytool -importcert -alias df\_webcenter\_public -file webcenter\_public.cer -keystore owc\_discussions.jks -storepass welcome1 When prompted to trust the certificate, say yes.

keytool -importcert -alias webcenter\_spaces\_ws -file webcenter\_public.cer -keystore bpel.jks -storepass welcome1

When prompted to trust the certificate, say yes.

keytool -genkeypair -keyalg RSA -dname "**cn=bpel,dc=example,dc=com**" -alias bpel -keypass welcome1 -keystore bpel.jks

keytool -exportcert -v -alias bpel -keystore bpel.jks -storepass welcome1 -rfc -file orakay.cer

keytool -importcert -alias orakey -file orakay.cer -keystore webcenter.jks -storepass welcome1

When prompted to trust the certificate, say yes.

keytool -genkeypair -keyalg RSA -dname "**cn=soa\_server3,dc=example,dc=com**" -alias soa\_server3 -keypass welcome1 -keystore soa\_server3.jks -storepass welcome1 -validity 1024

keytool -exportcert -v -alias soa\_server3 -keystore soa\_server3.jks -storepass welcome1 -rfc -file soa\_server3\_public\_key.cer

keytool -importcert -alias soa\_server3\_public\_key -file soa\_server3\_public\_key.cer -keystore webcenter.jks -storepass welcome1 When prompted to trust the certificate, say yes.

keytool -importcert -alias webcenter\_public -file webcenter\_public.cer -keystore producer.jks -storepass welcome1 When prompted to trust the certificate, say yes.

keytool -genkeypair -keyalg RSA -dname "**cn=producer,dc=example,dc=com**" -alias producer -keypass welcome1 -keystore producer.jks -storepass welcome1 -validity 1024

keytool -exportcert -v -alias producer -keystore producer.jks -storepass welcome1

```
-rfc -file producer_public_key.cer
```
keytool -importcert -alias webcenter\_public -file webcenter\_public.cer -keystore external\_webcenter\_custom.jks -storepass welcome1 When prompted to trust the certificate, say yes.

keytool -genkeypair -keyalg RSA -dname "**cn=external\_webcenter\_custom,dc=example,dc=com**" -alias external\_webcenter\_custom -keypass welcome1 -keystore external\_webcenter\_custom.jks -storepass welcome1 -validity 1024

keytool -exportcert -v -alias external\_webcenter\_custom -keystore external\_webcenter\_custom.jks -storepass welcome1 -rfc -file external\_webcenter\_custom\_public\_key.cer

keytool -importcert -alias producer\_public\_key -file producer\_public\_key.cer -keystore webcenter.jks -storepass welcome1 When prompted to trust the certificate, say yes.

keytool -importcert -alias external\_webcenter\_custom\_public\_key -file external\_ webcenter\_custom\_public\_key.cer -keystore webcenter.jks -storepass welcome1 When prompted to trust the certificate, say yes.

Copy webcenter.jks to your domain\_home/config/fmwconfig directory, bpel.jks to your SOA1\_domain\_home/config/fmwconfig directory, soa\_server3.jks to your SOA\_2\_domain\_home/config/fmwconfig directory, producer.jks to your External\_Portlet\_domain\_home/config/fmwconfig directory, and external\_webcenter\_custom.jks to your External\_WebCenter\_domain\_home/config/fmwconfig directory.

### **Configure the WebCenter Domain Keystore**

Follow the steps below to configure the service instance reference for the WebCenter domain:

- 1. Navigate to the <DOMAIN\_HOME>/config/fmwconfig directory.
- **2.** Copy webcenter.jks to the <DOMAIN\_HOME>/config/fmwconfig directory if you haven't already done so.
- **3.** Open jps-config.xml in an editor.
- **4.** Locate <serviceInstance node for keystore.provider Provider.
- **5.** Specify the location as ./webcenter.jks.
- **6.** Using WLST, connect to the WebCenter domain as an administrator and run the following commands:

```
updateCred(map="oracle.wsm.security", key="keystore-csf-key", user="owsm", 
password="welcome1", desc="Keystore key")
updateCred(map="oracle.wsm.security", key="enc-csf-key", user="webcenter", 
password="welcome1", desc="Encryption key")
updateCred(map="oracle.wsm.security", key="sign-csf-key", user="webcenter", 
password="welcome1", desc="Signing key")
```
### **Configure the External Discussions Server Domain Keystore**

Follow the steps below to configure the service instance reference for the discussions server:

**1.** Navigate to the <DOMAIN\_HOME>/config/fmwconfig directory.

- **2.** Copy webcenter.jks to the <DOMAIN\_HOME>/config/fmwconfig directory if you haven't already done so.
- **3.** Open jps-config.xml in an editor.
- **4.** Locate <serviceInstance node for keystore.provider Provider.
- **5.** Specify the location as ./owc\_discussions.jks.
- **6.** Using WLST, connect to the WebCenter domain as an administrator and run the following commands:

```
updateCred(map="oracle.wsm.security", key="keystore-csf-key", user="owsm", 
password="welcome1", desc="Keystore key")
updateCred(map="oracle.wsm.security", key="enc-csf-key", 
user="owc_discussions", password="welcome1", desc="Encryption key")
updateCred(map="oracle.wsm.security", key="sign-csf-key", 
user="owc_discussions", password="welcome1", desc="Signing key")
```
### **Configure the SOA1 Domain Keystore**

Follow the steps below to configure the service instance reference for the SOA1 domain:

- 1. Navigate to the <DOMAIN\_HOME>/config/fmwconfig directory.
- **2.** Copy bpel.jks to the <DOMAIN\_HOME>/config/fmwconfig directory if you haven't done already done so.
- **3.** Open jps-config.xml in an editor.
- **4.** Locate <serviceInstance node for keystore.provider Provider.
- **5.** Specify the location as . /bpel.jks.
- **6.** Using WLST, connect to the SOA1 domain as an admin user and run the following commands:

```
updateCred(map="oracle.wsm.security", key="keystore-csf-key", user="owsm", 
password="welcome1", desc="Keystore key")
updateCred(map="oracle.wsm.security", key="enc-csf-key", user="bpel", 
password="welcome1", desc="Encryption key")
updateCred(map="oracle.wsm.security", key="sign-csf-key", user="bpel", 
password="welcome1", desc="Signing key")
```
#### **Configure the SOA2 Domain Keystore**

Follow the steps below to configure the service instance reference for the SOA2 domain:

- **1.** Navigate to the <DOMAIN\_HOME>/config/fmwconfig directory.
- **2.** Copy soa\_server3.jks to the <DOMAIN\_HOME>/config/fmwconfig directory if you haven't done already done so.
- **3.** Open jps-config.xml in an editor.
- **4.** Locate <serviceInstance node for keystore.provider Provider.
- **5.** Specify the location as ./soa\_server3.jks.
- **6.** Using WLST, connect to the SOA2 domain as an admin user and run the following commands:

```
updateCred(map="oracle.wsm.security", key="keystore-csf-key", user="owsm", 
password="welcome1", desc="Keystore key")
updateCred(map="oracle.wsm.security", key="enc-csf-key", user="soa_server3",
```

```
password="welcome1", desc="Encryption key")
updateCred(map="oracle.wsm.security", key="sign-csf-key", user="soa_server3", 
password="welcome1", desc="Signing key")
```
### **Configure the External Portlet Producer Domain Keystore**

Follow the steps below to configure the service instance reference for the External Portlet Producer and External WebCenter domain keystores:

- **1.** Navigate to the <DOMAIN\_HOME>/config/fmwconfig directory of the External Portlet Producer domain.
- **2.** Copy producer.jks to the <DOMAIN\_HOME>/config/fmwconfig directory if you haven't done already done so.
- **3.** Open jps-config.xml in an editor.
- **4.** Locate <serviceInstance node for keystore.provider Provider.
- **5.** Specify the location as ./producer.jks.
- **6.** Using WLST, connect to the External Portlet Producer domain as an administrator and run the following commands:

```
updateCred(map="oracle.wsm.security", key="keystore-csf-key", user="owsm", 
password="welcome1", desc="Keystore key")
updateCred(map="oracle.wsm.security", key="enc-csf-key", user="producer", 
password="welcome1", desc="Encryption key")
updateCred(map="oracle.wsm.security", key="sign-csf-key", user="producer", 
password="welcome1", desc="Signing key")
```
- **7.** Navigate to the <DOMAIN\_HOME>/config/fmwconfig directory of the External WebCenter domain.
- **8.** Copy producer.jks to the <DOMAIN\_HOME>/config/fmwconfig directory if you haven't done already done so.
- **9.** Open jps-config.xml in an editor.
- **10.** Locate <serviceInstance node for keystore.provider Provider.
- **11.** Specify the location as ./external\_webcenter\_custom.jks.
- **12.** Using WLST, connect to the External Portlet Producer domain as an administrator and run the following commands:

```
updateCred(map="oracle.wsm.security", key="keystore-csf-key", user="owsm", 
password="welcome1", desc="Keystore key")
updateCred(map="oracle.wsm.security", key="enc-csf-key", 
user="external_webcenter_custom", password="welcome1", desc="Encryption key")
updateCred(map="oracle.wsm.security", key="sign-csf-key", 
user="external_webcenter_custom", password="welcome1", desc="Signing key")
```
### **Configure the Discussions Server Connection**

Supply the WS-Security client certificate information within the discussions server connection that is configured for WebCenter Spaces or your WebCenter Portal application, as described in [Section 14.3, "Registering Discussions Servers."](#page-230-0) Also see [Section 32.3.3.4, "Configuring the Discussions Server Connection Settings"](#page-677-0) for example connection detail settings for the Edit Discussions and Announcement Connection page.

# **32.4 Securing Oracle WebLogic Communication Services (OWLCS) with WS-Security**

Follow the steps below to configure WS-Security for Oracle WebLogic Communication Services (OWLCS):

**1.** Provide the **policyURI** when creating the Instant Messaging and Presence (IMP) connection.

When you create the connection to the WS-Security enabled OWLCS server, you must provide the policyURI. The value of policyURI should be set to oracle/wss11\_saml\_token\_with\_message\_protection\_client\_policy . If no policyURI is supplied, the application uses a non-secure connection. See also [Section 16.1, "What You Should Know About Instant Messaging and Presence](#page-255-0)  [Connections."](#page-255-0)

**2.** Supply an alias name for the private key to the IMP connection.

Provide an additional property in the WebCenter IMP connection named recipient.alias. Set the value of this property to the alias under which to import the OWLCS certificate. Ensure that this value is unique and is not used already by some other service. If no alias name is supplied, the application uses the default value webcenter\_owlcs. See also [Section 16.3, "Registering Instant](#page-266-0)  [Messaging and Presence Servers."](#page-266-0)

**3.** Determine the private key in the OWLCS keystore (located on the OWLCS instance at DOMAIN\_HOME/config/fmwconfig).

Use the following command to list the keystore contents:

keytool -list -v -keystore *Serversidekeystore*.jks -storepass *password*

Find the entry with the Entry type set to keyEntry. The alias name of this entry is the private key (orakey by default).

**4.** Export the private key from the OWLCS server keystore.

Use the following command to export orakey to a certificate file (for example, orakey.cer).

keytool -exportcert -v -alias orakey -keystore *Serversidekeystore*.jks -storepass welcome -rfc -file orakey.cer

**5.** Determine the private key in the WebCenter keystore (on the WebCenter instance at DOMAIN\_HOME/config/fmwconfig).

If no keystore is found, proceed to step 6. Otherwise, use the following command to list the keystore contents:

keytool -list -v -keystore default-keystore.jks -storepass welcome

Find the entry with Entry type set to keyEntry or PrivateKeyEntry. The alias name of this entry is the private key.

If no such entry is found, proceed to step 6. Otherwise, continue at step 7.

**6.** Generate a private key on WebCenter.

Go to DOMAIN\_HOME/config/fmwconfig in your WebCenter installation and run the following command to add a key pair to the keystore. The command creates a keystore named default-keystore.jks if it does not exist, and adds a new private key entry with alias orasig and the password set to welcome1.

You can optionally change the alias, password and domain name command when you run the command.

keytool -genkeypair -keyalg RSA -dname "cn=consumer,dc=example,dc=com" -alias orasig -keypass welcome1 -keystore default-keystore.jks -storepass welcome1 -validity 360

**7.** Configure OWLCS on your WebCenter instance to use the private key.

Run the WLST updateCred command substituting the values for user and password in the first two commands with your private key alias and password.

updateCred(map='oracle.wsm.security', key='enc-csf-key', user='orasig', password='welcome1', desc='EncryptionKey')

updateCred(map='oracle.wsm.security', key='sign-csf-key', user='orasig', password='welcome1', desc='SigningKey')

updateCred(map='oracle.wsm.security', key='keystore-csf-key', user='owsm', password='welcome1', desc='KeystoreKey')

**8.** Export the private key pair to a certificate.

Export the private key found in step 5 or created in step 6 to a certificate file using the following command:

keytool -exportcert -v -alias orasig -keystore default-keystore.jks -storepass welcome1 -rfc -file orasig.cer

**9.** Import the certificate generated on the OWLCS Server to the WebCenter keystore.

Copy the certificate generated in step 4 to a temporary location on the WebCenter instance. Import the certificate in the WebCenter instance using the alias name from step 2.

Use the following command to import the certificate in the WebCenter keystore:

keytool -importcert -alias webcenter\_owlcs -file orakey.cer -keystore default-keystore.jks -storepass welcome1

**10.** Import the WebCenter certificate on the OWLCS instance.

Copy the certificate created in step 8 to a temporary location on the OWLCS instance. Go to DOMAIN\_HOME/config/fmwconfig and import the certificate in the keystore under a meaningful alias (for example, webcenter\_key) using the following command:

```
keytool -importcert -alias webcenter_key -file orasig.cer -keystore
Serversidekeystore.jks -storepass welcome
```
# **32.5 Securing WebCenter Spaces for Applications Consuming Spaces Client APIs with WS-Security**

This section describes the administrator tasks required to configure WS-Security for WebCenter Spaces so that the communication between the an application exposing WebCenter Spaces APIs (the consumer) and WebCenter Spaces (the producer) is secure, and that the identity of the user invoking the APIs is protected.

For information about the developer tasks for developing applications that consume WebCenter Spaces client APIs, see "How to Set Up Your WebCenter Portal application to Use the WebCenter Spaces APIs" in the *Oracle Fusion Middleware Developer's Guide for Oracle WebCenter*.

This section includes the following subsections:

- Section 32.5.1, "Configuring a Simple Topology for Applications Consuming [Spaces Client APIs"](#page-699-0)
- Section 32.5.2, "Configuring a Typical Topology for Applications Consuming [Spaces Client APIs"](#page-699-1)
- Section 32.5.3, "Configuring a Complex Topology for Applications Consuming [Spaces Client APIs"](#page-699-2)

### <span id="page-699-0"></span>**32.5.1 Configuring a Simple Topology for Applications Consuming Spaces Client APIs**

If your client application is part of the same domain as WebCenter Spaces, you only need to specify the following for the GroupSpaceWSContext():

```
GroupSpaceWSContext context = new GroupSpaceWSContext();
context.setRecipientKeyAlias("orakey");
```
If your client application is JDeveloper and you have access to the WebCenter Spaces server's configured keystore, copy the same keystore to JDeveloper's DefaultDomain/config/fmwconfig/dir and configure the JDeveloper domain to use this keystore. The steps here would be exactly same as those in [Section 32.1.2.2,](#page-650-0)  ["Configuring the Keystore with WLST",](#page-650-0) and you would then also need to specify the following on your client stub:

```
GroupSpaceWSContext context = new GroupSpaceWSContext();
context.setRecipientKeyAlias("orakey");
```
### <span id="page-699-1"></span>**32.5.2 Configuring a Typical Topology for Applications Consuming Spaces Client APIs**

If your client application is part of the same domain as WebCenter Spaces, you only need to specify the following for the GroupSpaceWSContext():

```
GroupSpaceWSContext context = new GroupSpaceWSContext();
context.setRecipientKeyAlias("webcenter");
```
If your client application is JDeveloper and you have access to the WebCenter Spaces server's configured keystore, copy the same keystore to JDeveloper's DefaultDomain/config/fmwconfig/dir and configure the JDeveloper domain to use this keystore. The steps here would be exactly same as those in [Section 32.2.2.2,](#page-661-0)  ["Configuring the Keystore Using WLST",](#page-661-0) and you would then also need to specify the following on your client stub:

```
GroupSpaceWSContext context = new GroupSpaceWSContext();
context.setRecipientKeyAlias("webcenter");
```
### <span id="page-699-2"></span>**32.5.3 Configuring a Complex Topology for Applications Consuming Spaces Client APIs**

If your client application is part of the same domain as WebCenter Spaces, you only need to specify the following for the GroupSpaceWSContext():

GroupSpaceWSContext context = new GroupSpaceWSContext(); context.setRecipientKeyAlias("webcenter");

If your client application is JDeveloper, copy the same keystore to JDeveloper's DefaultDomain/config/fmwconfig/dir and configure the JDeveloper domain to use this keystore. The steps here would be exactly same as those in [Section 32.3.2.2,](#page-672-0) ["Configuring the Keystore Using WLST",](#page-672-0) and you would then also need to specify the following on your client stub:

GroupSpaceWSContext context = new GroupSpaceWSContext(); context.setRecipientKeyAlias("webcenter");

# <sup>33</sup>**Configuring Security for Portlet Producers**

This chapter describes how to configure your WebCenter Portal application to handle security for WSRP and JPDK portlet producers.

This chapter includes the following sections:

- [Section 33.1, "Securing a WSRP Producer"](#page-702-2)
- [Section 33.2, "Securing a PDK-Java Producer"](#page-707-1)

### **Audience**

The content of this chapter is intended for Fusion Middleware administrators (users granted the Admin role through the Oracle WebLogic Server Administration Console). Users with the Monitor or Operator roles can view security information but cannot make changes. See also, [Section 1.8, "Understanding Administrative Operations, Roles,](#page-44-0)  [and Tools."](#page-44-0)

# <span id="page-702-2"></span>**33.1 Securing a WSRP Producer**

The following sections describe how to secure access to JSR-168 standards-based WSRP portlets from WebCenter applications:

- [Section 33.1.1, "Deploying the Producer"](#page-702-0)
- [Section 33.1.2, "Attaching a Policy to the Producer Endpoint"](#page-702-1)
- [Section 33.1.3, "Setting Up the Keystores"](#page-707-0)

For a conceptual overview of securing WSRP producers, see "Securing Identity Propagation Through WSRP Producers with WS-Security" in the *Oracle Fusion Middleware Developer's Guide for Oracle WebCenter*.

### <span id="page-702-0"></span>**33.1.1 Deploying the Producer**

Before you configure the producer for WS-Security, you must first deploy your standards-compliant portlet producer to an Oracle WebLogic managed server by performing the steps described in [Section 23.8, "Deploying Portlet Producer](#page-429-0)  [Applications."](#page-429-0)

### <span id="page-702-1"></span>**33.1.2 Attaching a Policy to the Producer Endpoint**

This section describes how to attach a security policy to a WSRP producer endpoint. The following policies are supported for WSRP producers:

Username token with password

wss10\_username\_token\_with\_message\_protection\_service\_policy

This policy enforces message-level protection (message integrity and confidentiality) and authentication for inbound SOAP requests in accordance with the WS-Security 1.0 standard. It uses WS-Security's Basic 128 suite of asymmetric key technologies (specifically, RSA key mechanism for message confidentiality, SHA-1 hashing algorithm for message integrity, and AES-128 bit encryption). The keystore is configured through the security configuration. Authentication is enforced using credentials in the WS-Security UsernameToken SOAP header. The user's Subject is established against the currently configured identity store.

Username token without password

```
wss10_username_id_propagation_with_msg_protection_service_pol
icy
```
This policy enforces message level protection (message integrity and confidentiality) and identity propagation for inbound SOAP requests using mechanisms described by the WS-Security 1.0 standard. Message protection is provided using WS-Security's Basic 128 suite of asymmetric key technologies (specifically, RSA key mechanisms for confidentiality, SHA-1 hashing algorithm for integrity, and AES-128 bit encryption). Identity is set using the user name provided by the UsernameToken WS-Security SOAP header. The Subject is established against the currently configured identity store.

SAML token

There are four SAML token policies:

**–** WSS 1.0 SAML token Policy:

wss10\_saml\_token\_service\_policy

This policy authenticates users using credentials provided in SAML tokens in the WS-Security SOAP header. The credentials in the SAML token are authenticated against a SAML login module. This policy can be applied to any SOAP-based endpoint.

**–**

**–** WSS 1.0 SAML token with message integrity:

wss10\_saml\_token\_with\_message\_integrity\_service\_policy

This policy provides message-level integrity protection and SAML-based authentication for inbound SOAP requests in accordance with the WS-Security 1.0 standard. It uses WS-Security's Basic 128 suite of asymmetric key technologies, specifically SHA-1 hashing algorithm for message integrity.

**–** WSS 1.0 SAML token with message protection:

wss10\_saml\_token\_with\_message\_protection\_service\_policy

This policy enforces message-level protection and SAML-based authentication for inbound SOAP requests in accordance with the WS-Security 1.0 standard. It uses WS-Security's Basic 128 suite of asymmetric key technologies, specifically RSA key mechanisms for message confidentiality, SHA-1 hashing algorithm for message integrity, and AES-128 bit encryption.

**–** WSS 1.1 SAML token with message protection:

wss11\_saml\_token\_with\_message\_protection\_service\_policy

This policy enforces message-level protection (that is, message integrity and message confidentiality) and SAML-based authentication for inbound SOAP requests in accordance with the WS-Security 1.1 standard. Messages are

protected using WS-Security's Basic 128 suite of symmetric key technologies, specifically RSA key mechanisms for message confidentiality, SHA-1 hashing algorithm for message integrity, and AES-128 bit encryption. The keystore is configured through the security configuration. It extracts the SAML token from the WS-Security binary security token, and uses those credentials to validate users against the configured identity store. This policy can be attached to any SOAP-based endpoint.

The keystore is configured through the security configuration. It extracts the SAML token from the WS-Security binary security token, and uses those credentials to validate users against the configured identity store.

### **To attach a policy to a producer endpoint**

**1.** Open Fusion Middleware Control and log into the target domain.

For information on logging into Fusion Middleware Control, see [Section 6,](#page-78-0)  ["Starting Enterprise Manager Fusion Middleware Control."](#page-78-0)

- **2.** In the Navigation pane, expand the Application Deployments node, and click the producer to attach a policy to.
- **3.** From the Application Deployment menu, select **Web Services**.

The Web Services Summary page for the producer displays (see [Figure 33–1](#page-704-0)).

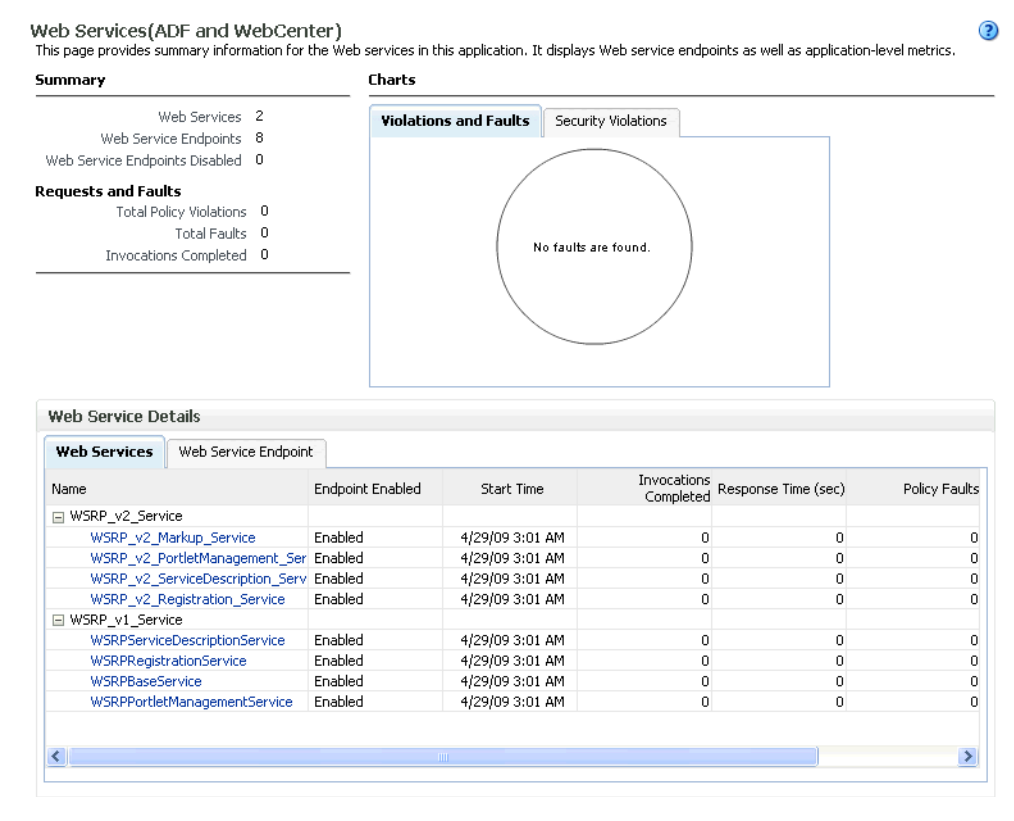

### <span id="page-704-0"></span>*Figure 33–1 Web Services Summary Page*

**4.** Open the Web Service Endpoint tab and click the endpoint to which to attach a policy.

**Note:** Only the markup service ports should be secured (WSRP\_V2\_Markup\_Service and WSRP\_V1\_Markup\_Service).

The Web Service Endpoints page for the producer displays (see [Figure 33–2](#page-705-0)).

<span id="page-705-0"></span>*Figure 33–2 Web Service Endpoints Page*

| Web Services > Web Service Endpoint           |                 |                      |        |                               |                       |                                                                                                    |                          |                                       |
|-----------------------------------------------|-----------------|----------------------|--------|-------------------------------|-----------------------|----------------------------------------------------------------------------------------------------|--------------------------|---------------------------------------|
| WSRP v2 Markup Service (Web Service Endpoint) |                 |                      |        |                               |                       | (?) Web Services Test<br>This page shows details and metrics for the Web service endpoint. The Policies tab lists the policies attached to this Web service endpoint. Attach/Detach<br>takes you to a page where you attach or detach policies. The Configuration tab displays the endpoint configuration. | Message Log              | Diagnostic Log                        |
| Endpoint Enabled Enabled                      |                 |                      |        |                               |                       | Transport HTTP                                                                                                    |                          |                                       |
|                                               |                 | Style document       |        |                               |                       | iaxb20<br>Data Binding                                                                                                    |                          |                                       |
|                                               |                 | SOAP Version soap1.1 |        |                               |                       | Legacy Configuration False                                                                                                    |                          |                                       |
|                                               |                 | Stateful False       |        |                               |                       | Implementation Class WSRP_v2_Markup_Service                                                                                                    |                          |                                       |
| Implementation Type                           |                 | JAX-RPC              |        |                               |                       | WSDL Document WSRP v2 Markup Service                                                                                                    |                          |                                       |
|                                               |                 |                      |        |                               |                       |                                                                                                    |                          |                                       |
| <b>Operations</b>                             | <b>Policies</b> |                      | Charts | Configuration                 |                       |                                                                                                    |                          |                                       |
| Operation Name                                |                 | One Way              |        | Action                        | <b>Input Encoding</b> | Output Encoding                                                                                                    | Invocations<br>Completed | <b>Execution Time</b><br>Average (ms) |
| getMarkup                                     |                 | False                |        | urn:oasis:names:tc:v document |                       | document                                                                                                    | 0                        | 0                                     |
| performBlockingInter False                    |                 |                      |        | urn:oasis:names:tc:v document |                       | document                                                                                                    | 0                        | 0                                     |
| getResource                                   |                 | False                |        | urn:oasis:names:tc:v document |                       | document                                                                                                    | 0                        | 0                                     |
| initCookie                                    |                 | False                |        | urn:oasis:names:tc:v document |                       | document                                                                                                    | 0                        | 0                                     |
|                                               |                 | False                |        | urn:oasis:names:tc:v document |                       | document                                                                                                    | 0                        | 0                                     |
| releaseSessions                               |                 | False                |        | urn:oasis:names:tc:v document |                       | document                                                                                                    | $\mathbf 0$              | n                                     |
| handleEvents                                  |                 |                      |        |                               |                       |                                                                                                    |                          |                                       |
| $\left\langle \right\rangle$                  |                 |                      |        |                               | <b>TITLE</b>          |                                                                                                    |                          | ×.                                    |

**5.** Open the Policies tab to display the currently attached policies for the producer (see [Figure 33–3\)](#page-705-1).

<span id="page-705-1"></span>*Figure 33–3 Web Services Endpoint Policies Page*

| Web Services > Web Service Endpoint |                          |          |                                               |                                                                                                    |                                             |                |                                                                                                    |
|-------------------------------------|--------------------------|----------|-----------------------------------------------|----------------------------------------------------------------------------------------------------|---------------------------------------------|----------------|----------------------------------------------------------------------------------------------------|
|                                     |                          |          | WSRP v2 Markup Service (Web Service Endpoint) | takes you to a page where you attach or detach policies. The Configuration tab displays the endpoint configuration. | (?) Web Services Test                       | Message Log    | Diagnostic Log<br>This page shows details and metrics for the Web service endpoint. The Policies tab lists the policies attached to this Web service endpoint. Attach/Detach |
|                                     | Endpoint Enabled Enabled |          |                                               |                                                                                                    | Transport HTTP                              |                |                                                                                                    |
|                                     | Style                    | document |                                               |                                                                                                    | Data Binding jaxb20                         |                |                                                                                                    |
|                                     | SOAP Version soap1.1     |          |                                               |                                                                                                    | Legacy Configuration False                  |                |                                                                                                    |
|                                     | Stateful False           |          |                                               |                                                                                                    | Implementation Class WSRP v2 Markup Service |                |                                                                                                    |
|                                     | Implementation Type      | JAX-RPC  |                                               |                                                                                                    | WSDL Document WSRP v2 Markup Service        |                |                                                                                                    |
| Operations                          | Policies                 | Charts   | Configuration                                 |                                                                                                    |                                             |                |                                                                                                    |
| Attach/Detach                       |                          |          |                                               |                                                                                                    |                                             |                |                                                                                                    |
|                                     |                          |          |                                               |                                                                                                    |                                             |                |                                                                                                    |
| Policy Name                         |                          |          | Category                                      | Policy Reference                                                                                                    | <b>Total Violations</b>                     |                | Security Viol                                                                                                    |
|                                     |                          |          |                                               | Status                                                                                                    |                                             | Authentication | Authorization                                                                                                    |
| No rows yet                         |                          |          |                                               |                                                                                                    |                                             |                |                                                                                                    |
|                                     |                          |          |                                               |                                                                                                    |                                             |                |                                                                                                    |
|                                     |                          |          |                                               |                                                                                                    |                                             |                |                                                                                                    |
|                                     |                          |          |                                               |                                                                                                    |                                             |                |                                                                                                    |
|                                     |                          |          |                                               |                                                                                                    |                                             |                |                                                                                                    |
|                                     |                          |          |                                               |                                                                                                    |                                             |                |                                                                                                    |
|                                     |                          |          |                                               |                                                                                                    |                                             |                |                                                                                                    |
|                                     |                          |          |                                               |                                                                                                    |                                             |                |                                                                                                    |
|                                     |                          |          |                                               |                                                                                                    |                                             |                |                                                                                                    |
| ≺                                   |                          |          |                                               | <b>TITL</b>                                                                                                    |                                             |                | ⋗                                                                                                    |
|                                     |                          |          |                                               |                                                                                                    |                                             |                |                                                                                                    |

**6.** Click **Attach/Detach** to add or remove a policy.

The Attach/Detach Policies page is shown listing the available policies and their descriptions (see [Figure 33–4](#page-706-0)).

<span id="page-706-0"></span>*Figure 33–4 Attach/Detach Policies Page*

| Web Services > Web Service Endpoint > Attach Policies<br>Attach/Detach Policies (WSRP v2 Markup Service) |               |                             | OK<br>Validate             | Cancel                   |  |
|----------------------------------------------------------------------------------------------------|---------------|-----------------------------|----------------------------|--------------------------|--|
| <b>Attached Policies</b>                                                                                 |               |                             |                            |                          |  |
| Name                                                                                                    | Category      |                             | Enabled Description        | View Full<br>Description |  |
| No rows yet                                                                                              |               |                             |                            |                          |  |
| $\triangle$ Attach                                                                                       |               | $\blacktriangledown$ Detach |                            |                          |  |
| <b>Available Policies</b>                                                                                |               |                             |                            |                          |  |
| $\blacktriangledown$<br>Category V<br>All<br>Search                                                      |               |                             |                            |                          |  |
| Name                                                                                                    | Category      | Enabled                     | Description                | View Full<br>Description |  |
| oracle/wsaddr_policy                                                                                     | WS-Addressind | ✓                           | This policy causes the pla | 66                       |  |
| oracle/log_policy                                                                                        | Management    | ✓                           | This policy causes the req | 66                       |  |
| oracle/wsmtom_policy                                                                                     | MTOM Attachn  | ✓                           | This Message Transmission  | 66                       |  |
| oracle/binding authorization denyall policy                                                              | Security      | ✓                           | This policy is a special c | 66                       |  |
| oracle/binding_authorization_permitall_policy                                                            | Security      | ✓                           | This policy is a special c | 66                       |  |
| oracle/binding_permission_authorization_policy                                                           | Security      | ✓                           | This policy is a special c | 68                       |  |
| oracle/wss10 message protection service policy                                                           | Security      | ✓                           | This policy enforces messa | 66                       |  |
| oracle/wss10 saml hok token with message protection service policy                                       | Security      | ✓                           | This policy enforces messa | 66                       |  |
| oracle/wss10_saml_token_service_policy                                                                   | Security      | ✓                           | This policy authenticates  | 66                       |  |
| oracle/wss10_saml_token_with_message_integrity_service_policy                                            | Security      | ✓                           | This policy enforces messa | 66                       |  |
| oracle/wss10_saml_token_with_message_protection_service_policy                                           | Security      | ✓                           | This policy enforces messa | 66                       |  |
|                                                                                                    |               |                             |                            | 66                       |  |
| oracle/wss10 saml token with message protection ski basic256 service Security                            |               | ✓                           | This policy enforces messa |                          |  |

- **7.** Under Available Policies, select Category and Security as the policy category to search, and click the Search icon to list the security policies.
- **8.** Select the policies to attach and click **Attach**. Use the **Ctrl** key to select multiple policies.

The policies appear in the list under Attached Policies (see [Figure 33–5](#page-707-2)).

| <b>Attached Policies</b>                                                                                                    |          |                             |                                                          |                          |
|----------------------------------------------------------------------------------------------------|----------|-----------------------------|----------------------------------------------------------|--------------------------|
|                                                                                                    |          |                             |                                                          |                          |
| Name                                                                                                    | Category | Enabled                     | Description                                              | View Full<br>Description |
| oracle/wss10_saml_token_with_message_protection_service_policy                                                                                 | Security | ✓                           | This policy enforces messa                               | 66                       |
|                                                                                                    |          |                             |                                                          |                          |
|                                                                                                    |          |                             |                                                          |                          |
| $\triangle$ Attach                                                                                                    |          | $\blacktriangledown$ Detach |                                                          |                          |
| <b>Available Policies</b>                                                                                                    |          |                             |                                                          |                          |
| $\vee$ $\circledcirc$<br>Category V<br>Security<br>Search                                                                                      |          |                             |                                                          |                          |
| Name                                                                                                    | Category | Enabled                     | Description                                              | View Full                |
| oracle/binding authorization denyall policy                                                                                                    | Security | ✓                           | This policy is a special c                               | Description<br>66        |
|                                                                                                    |          |                             |                                                          |                          |
|                                                                                                    |          |                             |                                                          |                          |
| oracle/binding_authorization_permitall_policy                                                                                                  | Security | v                           | This policy is a special c                               | 66                       |
| oracle/binding permission authorization policy                                                                                                 | Security | ✓                           | This policy is a special c                               | 66                       |
| oracle/wss10 message protection service policy                                                                                                 | Security | v                           | This policy enforces messa                               | 66                       |
| oracle/wss10_saml_hok_token_with_message_protection_service_policy                                                                             | Security | v                           | This policy enforces messa                               | 66                       |
| oracle/wss10 saml token service policy                                                                                                    | Security | v                           | This policy authenticates                                | 66                       |
| oracle/wss10 saml token with message integrity service policy                                                                                  | Security | v                           | This policy enforces messa                               | 66                       |
| oracle/wss10_saml_token_with_message_protection_ski_basic256_service Security                                                                  |          | v                           | This policy enforces messa                               | 66                       |
| oracle/wss10_username_id_propagation_with_msg_protection_service_pol_Security                                                                  |          | v                           | This policy enforces messa                               | 66                       |
| oracle/wss10_username_token_with_message_protection_service_policy                                                                             | Security | v                           | This policy enforces messa                               | 66                       |
| oracle/wss10_username_token_with_message_protection_ski_basic256_se Security<br>oracle/wss10 x509 token with message protection service policy | Security | v<br>v                      | This policy enforces messa<br>This policy enforces messa | 66<br>66                 |

<span id="page-707-2"></span>*Figure 33–5 Attach Detach Policy Page with Policy Attached*

**9.** When finished adding polices to attach to the producer endpoint, click **OK**.

### <span id="page-707-0"></span>**33.1.3 Setting Up the Keystores**

The steps to create and configure keystores for a WSRP producer depend on the topology of your WebCenter environment, and are covered in the following sections:

- [Section 32.1, "Configuring WS-Security for a Simple Topology"](#page-646-0)
- [Section 32.2, "Configuring WS-Security for a Typical Topology"](#page-658-0)
- [Section 32.3, "Configuring WS-Security for a Complex Topology"](#page-668-0)

Please refer to these sections for more complete instructions for setting up the keystores, and other WS-Security aspects of configuring WSRP producers.

## <span id="page-707-1"></span>**33.2 Securing a PDK-Java Producer**

A shared key can be defined for message integrity protection and should be used with SSL. The steps to store a shared key as a password credential are:

- Define a shared key as a password credential in the credential store of the administration server instance. This can be done using either Fusion Middleware Control or WLST.
- Restart the web producer and access the test page. Confirm that the shared key has been picked up correctly by checking the application logs.

**Note:** Using a shared key provides only message integrity protection. For complete message protection SSL is required. For more information on securing PDK-Java portlets using SSL, see [Section 31.5,](#page-624-0)  ["Securing the WebCenter Spaces Connection to Portlet Producers with](#page-624-0)  [SSL."](#page-624-0)

### **33.2.1 Defining a Shared Key as a Password Credential**

You can define a shared key as a password credential in the credential store of the administration server instance using either Fusion Middleware Control or WLST commands.

### **33.2.1.1 Defining a Shared Key Using Fusion Middleware Control**

To define a shared key using Fusion Middleware Control:

**1.** Log into Fusion Middleware Control.

For information on logging into Fusion Middleware Control, see [Section 6,](#page-78-0)  ["Starting Enterprise Manager Fusion Middleware Control."](#page-78-0)

- **2.** In the Navigation pane, expand the WebLogic Domain node and click the target domain (for example, wc\_domain).
- **3.** From the WebLogic Domain menu, select **Security > Credentials**.

The Credentials pane displays (see [Figure 33–6\)](#page-708-0).

<span id="page-708-0"></span>*Figure 33–6 Credentials Pane*

| $wc$ domain $\odot$<br>→ WebLogic Domain                                                                                                    |         |             | Logged in as weblogic<br>Page Refreshed Feb 12, 2009 3:09:49 PM PST C2 |  |  |  |
|----------------------------------------------------------------------------------------------------|---------|-------------|------------------------------------------------------------------------|--|--|--|
| Credentials<br>A credential store is the repository of security data that certify the authority of entities used by Java 2, J2EE, and ADF applications. Applications can use the<br>Credential Store, a single, consolidated service provider to store and manage their credentials securely. |         |             |                                                                        |  |  |  |
| E Credential Store Provider                                                                                                    |         |             |                                                                        |  |  |  |
| 수 Create Map 수 Create Key<br>$\mathbb{Z}$ Edit                                                                                                    |         |             |                                                                        |  |  |  |
| Credential                                                                                                    | Type    | Description |                                                                        |  |  |  |
| $\Box$ $\Box$ ADF                                                                                                    |         |             |                                                                        |  |  |  |
| ? anonymous#GenericSesConnection                                                                                                    | Generic |             |                                                                        |  |  |  |
| PEF643B178458F278E030018A18B95F1D#                                                                                                    | Generic |             |                                                                        |  |  |  |
| 2 00027147766664340264288816870092#                                                                                                    | Generic |             |                                                                        |  |  |  |
| ? anonymous#oracle.portlet.client.adapter   Generic                                                                                                    |         |             |                                                                        |  |  |  |
| © 5CF639A631D3C7AEE0401490D7A25AAF Generic                                                                                                    |         |             |                                                                        |  |  |  |
| ¶default                                                                                                    |         |             |                                                                        |  |  |  |
| oracle.wsm.security                                                                                                    |         |             |                                                                        |  |  |  |

- **4.** Click **Create Map** and enter PDK as the **Map Name** and click **OK**.
- **5.** Click **Create Key** and select the map (PDK) you just created.
- **6.** Enter a **User Name** (this value is not used so it could be anything), a **Key** in the form pdk.<service\_id>.sharedKey (where <service\_id> is the name of the producer), and a 10 to 20 hexadecimal digit **Password** and click **OK**.

The new key is displayed in the Credential pane (see [Figure 33–7](#page-709-0)).

| $wc$ domain $\odot$<br>→ WebLogic Domain                                                                                                    |          |                     | Logged in as weblogi<br>Page Refreshed Feb 12, 2009 3:09:49 PM PST |
|----------------------------------------------------------------------------------------------------|----------|---------------------|--------------------------------------------------------------------|
| Credentials<br>A credential store is the repository of security data that certify the authority of entities used by Java 2, J2EE, and ADF applications. Applications can use the<br>Credential Store, a single, consolidated service provider to store and manage their credentials securely. |          |                     |                                                                    |
| ECredential Store Provider                                                                                                    |          |                     |                                                                    |
| = Create Map = 다 Create Key<br>∕ Edit…                                                                                                    | ※ Delete | Credential Key Name | $\circ$                                                            |
| Credential                                                                                                    | Type     | Description         |                                                                    |
| $\Box$ $\Box$ ADF                                                                                                    |          |                     |                                                                    |
| ? anonymous#GenericSesConnection                                                                                                    | Generic  |                     |                                                                    |
| P EF643B178458F278E030018A18B95F1D# Generic                                                                                                    |          |                     |                                                                    |
| p 00027147766664340264288816870092#                                                                                                    | Generic  |                     |                                                                    |
| @ anonymous#oracle.portlet.client.adapter   Generic                                                                                                    |          |                     |                                                                    |
| P 5CF639A631D3C7AEE0401490D7A25AAF Generic                                                                                                    |          |                     |                                                                    |
| default<br>$+$                                                                                                    |          |                     |                                                                    |
| oracle.wsm.security                                                                                                    |          |                     |                                                                    |
| $\Box$ $\Box$ PDK                                                                                                    |          |                     |                                                                    |
|                                                                                                    | Password |                     |                                                                    |

<span id="page-709-0"></span>*Figure 33–7 Credentials Pane with New Shared Key*

### **33.2.1.2 Defining a Shared Key Using WLST**

You can also define a shared key using WLST:

- **1.** Start WLST as described in [Section 1.13.3.1, "Running Oracle WebLogic Scripting](#page-49-0)  [Tool \(WLST\) Commands,"](#page-49-0) and connect to the Administration Server instance for the target domain.
- **2.** Connect to the Administration Server for the target domain with the following command:

connect('*user\_name*','*password*, '*host\_id*:*port*')

Where:

- user\_name is the name of the user account with which to access the Administration Server (for example, weblogic)
- *password* is the password with which to access the Administration Server
- host\_id is the host ID of the Administration Server
- port is the port number of the Administration Server (for example, 7001).
- **3.** Add a shared key credential for a producer to the credential store using the WLST createCred command:

```
createCred(map='PDK', key='pdk.service_id.sharedKey.user_name', 
user='user_name', password='password')
```
### Where:

- *service\_id* is the name of the producer to create the key for (for example, omniPortlet)
- user\_name is the name of the user. This value is not used so it could be anything.
- password is a 10 to 20 hexadecimal digit value.

For example:

```
createCred(map='PDK', key='pdk.omniPortlet.sharedKey', user='sharedKey', 
password='1234567890abc')
```
**Note:** After creating a credential, you can use the WLST updateCred command with the same parameters as above to update it.

**4.** Restart the producer.

Web producers pick up properties the first time they handle a request (for example, a browser test page request or when they are first registered), so producers should be restarted once a shared key credential has been set up.

# <sup>34</sup>**Using WebCenter Portal Administration Console**

This chapter provides information about the runtime administration console that is available for WebCenter Portal applications.

This chapter includes the following sections:

- [Section 34.1, "Introduction to WebCenter Portal Administration Console"](#page-712-0)
- [Section 34.2, "Accessing the WebCenter Portal Administration Console"](#page-713-2)
- [Section 34.3, "Configuring Application Defaults"](#page-713-1)
- [Section 34.4, "Managing Application Members and Roles"](#page-716-0)
- [Section 34.5, "Managing Application Resources"](#page-729-0)
- [Section 34.6, "Managing Services, Portlet Producers, and External Applications"](#page-747-0)

### **Audience**

The content of this chapter is intended for users with the Administrator role who are responsible for managing users and roles, resources, and configuring default settings for WebCenter Portal applications.

# <span id="page-712-0"></span>**34.1 Introduction to WebCenter Portal Administration Console**

By default, WebCenter Portal applications offer several administration pages [\(Figure 34–1](#page-713-0)) that enable authenticated administrators to perform common administrative duties, including:

- Setting application-level preferences
- Managing users and granting application roles
- Managing and configuring application resources
- Managing content
- Managing and configuring portlet producers
- Managing and configuring external applications
- Creating and managing polls
- Propagating application updates

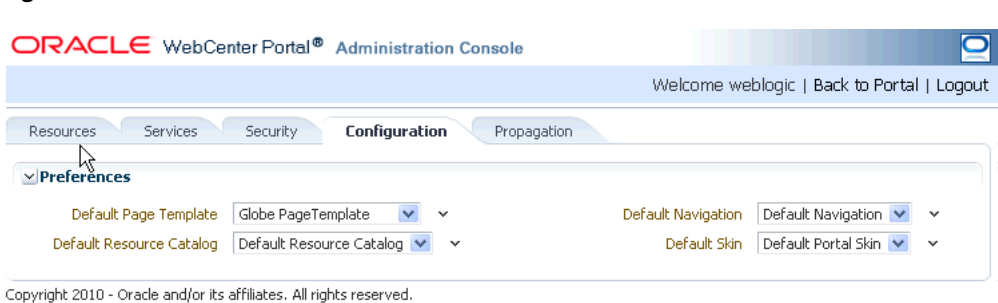

#### <span id="page-713-0"></span>*Figure 34–1 WebCenter Portal Administration Console*

<span id="page-713-2"></span>**34.2 Accessing the WebCenter Portal Administration Console**

To access the administration console for a WebCenter Portal application:

**1.** Log in to your application as an administrator.

Initially, the WebCenter Portal Administration Console is only available to the system administrator. For information on how to grant the Administrator role to others, see [Section 34.4.3.3, "Giving a User Administrative Privileges."](#page-724-0)

- **2.** Do one of the following:
	- Click the **Administration** link ([Figure 34–2\)](#page-713-3).

<span id="page-713-3"></span>*Figure 34–2 WebCenter Portal Administration Console - Administration Link*

| <b>Your Company</b>          | Welcome weblogic Madministration Modout |
|------------------------------|-----------------------------------------|
| Tao Line for Your Collitiony |                                         |
| <b>Home</b>                  |                                         |

Access the WebCenter Portal Administration Console using the direct URL:

The default direct URL is:

http://www.*server*:*port*/*context\_root*/**admin**

For example: http://mycompany.com:8888/myapp/admin

Application developers can, however, customize the direct URL using the web.xml entry:

```
<servlet-mapping>
   <servlet-name>PortalAdminServlet</servlet-name>
   <url-pattern>/admin</url-pattern>
</servlet-mapping>
```
The WebCenter Portal Administration Console displays (see [Figure 34–1](#page-713-0)).

# <span id="page-713-1"></span>**34.3 Configuring Application Defaults**

On deployment WebCenter Portal applications are pre-configured with various default settings which administrators can customize to suit their audience through the WebCenter Portal Administration Console. From the Configuration tab [\(Figure 34–3](#page-714-0)), you can specify a default page template, skin, resource catalog, and navigation model.

<span id="page-714-0"></span>

| ORACLE WebCenter Portal <sup>®</sup> Administration Console                                                                           |                                                                                                    |
|----------------------------------------------------------------------------------------------------|----------------------------------------------------------------------------------------------------|
|                                                                                                    | Welcome weblogic   Back to Portal   Logout                                                                             |
| Configuration<br>Services<br>Security<br>Propagation<br>Resources<br>$\vee$ Preferences                                               |                                                                                                    |
| Globe PageTemplate<br>Default Page Template<br>$\checkmark$<br>Default Resource Catalog ↓<br>Default Resource Catalog<br>$\checkmark$ | Default Navigation $\vee$<br>Default Navigation<br>$\checkmark$<br>Default Portal Skin<br>Default Skin<br>$\checkmark$ |

*Figure 34–3 WebCenter Portal Administration Console - Configuration Tab*

Copyright 2010 - Oracle and/or its affiliates. All rights reserved.

This section includes the following subsections:

- [Section 34.3.1, "Choosing a Default Page Template"](#page-714-1)
- [Section 34.3.2, "Choosing Default Resource Catalogs"](#page-714-2)
- [Section 34.3.3, "Choosing a Default Navigation"](#page-715-0)
- [Section 34.3.4, "Choosing a Default Skin"](#page-715-1)

### <span id="page-714-1"></span>**34.3.1 Choosing a Default Page Template**

In a WebCenter Portal application, page templates define how individual pages and groups of pages display on a user's screen. Every page displays within a page template. For more information, see "Working with Page Templates" in the *Oracle Fusion Middleware Developer's Guide for Oracle WebCenter*.

Administrators can define the default page template that is used to display pages.

To select a default page template for the application:

**1.** Navigate to the **Configuration** administration tab.

See also, [Section 34.2, "Accessing the WebCenter Portal Administration Console"](#page-713-2).

**2.** Choose a **Default Page Template** from the list provided.

The template you select is applied to existing pages and any new pages that are created.

**Note:** If users create pages and hard-code links to page templates, the **Default Page Template** has no effect.

**3.** Click **Apply**.

### <span id="page-714-2"></span>**34.3.2 Choosing Default Resource Catalogs**

In a WebCenter Portal application, the resource catalog specifies a collection of elements, such as layout components, task flows, portlets, documents, and others, that authorized users can add to the application at runtime. For more information, see "Creating and Managing Resource Catalogs" in the *Oracle Fusion Middleware Developer's Guide for Oracle WebCenter*.

To select a default resource catalog for the application:

**1.** Navigate to the **Configuration** administration tab.

See also, [Section 34.2, "Accessing the WebCenter Portal Administration Console"](#page-713-2).

**2.** Choose a **Default Resource Catalog** from the list provided.

The catalog you select is offered to users when they add content to pages, page templates, and so on.

**3.** Click **Apply**.

### <span id="page-715-0"></span>**34.3.3 Choosing a Default Navigation**

Navigations enable users to easily get around your WebCenter Portal application and quickly access the information they need. For more information, see "Building a Navigation Model for Your Portal" in the *Oracle Fusion Middleware Developer's Guide for Oracle WebCenter*.

Administrators can define the navigation used wherever there is a EL reference to \${navigationContext.defaultNavigation}. This enables administrators to specify a default navigation model once and have it change throughout the system.

To choose a default navigation for the application:

**1.** Navigate to the **Configuration** administration tab.

See also, [Section 34.2, "Accessing the WebCenter Portal Administration Console"](#page-713-2).

**2.** Choose a **Default Navigation** from the list provided.

The navigation you select is applied wherever there is a EL reference to \${navigationContext.defaultNavigation}.

**Note:** If users hard-code navigation model references (for example, in a parameter to a task flow), the **Default Navigation** has no effect.

**3.** Click **Apply**.

### <span id="page-715-1"></span>**34.3.4 Choosing a Default Skin**

Application administrators can customize the default appearance of a WebCenter Portal application by changing its skin. A skin changes the way the user interface appears, but does not change the application's behavior.

To choose a default skin:

**1.** Navigate to the **Configuration** administration tab.

See also, [Section 34.2, "Accessing the WebCenter Portal Administration Console"](#page-713-2).

**2.** Choose a **Default Skin** from the list provided.

The skin you select is applied to all the pages in your application.

**Note:** The **Default Skin** has no effect on administration pages because the WebCenter Portal Administration Console uses an *internal skin* that does not change.

**3.** Click **Apply**.

# <span id="page-716-0"></span>**34.4 Managing Application Members and Roles**

Users who are granted the Administrator role, can manage application members and roles through the WebCenter Portal Administration Console. From the *Security* tab [\(Figure 34–4](#page-716-1)), you can add members, define roles, grant and revoke permissions and roles, as well as remove members.

<span id="page-716-1"></span>*Figure 34–4 WebCenter Portal Administration Console - Security Tab*

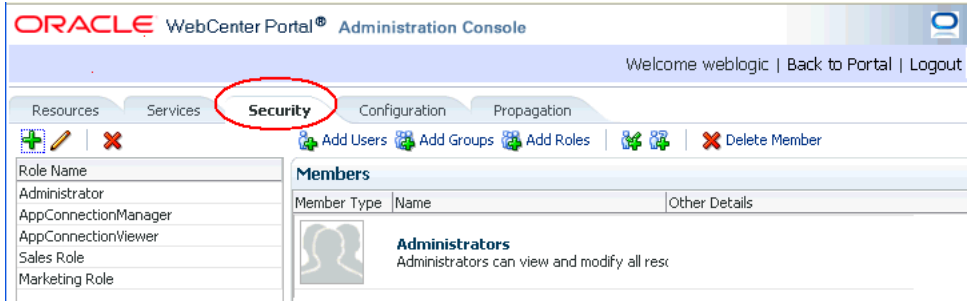

This section contains the following subsections:

- [Section 34.4.1, "Understanding Users"](#page-716-2)
- [Section 34.4.2, "Understanding Application Roles and Permissions"](#page-717-0)
- [Section 34.4.3, "Managing Users"](#page-722-0)
- [Section 34.4.4, "Managing Application Roles and Permissions"](#page-725-0)

**Note:** The Security tab displays the *Role Manager* task flow, which can be added independently to any WebCenter Portal application. For more information, see "Using the Role Manager Task Flow" in the *Oracle Fusion Middleware Developer's Guide for Oracle WebCenter*.

### <span id="page-716-2"></span>**34.4.1 Understanding Users**

WebCenter Portal application users each require a login account—provisioned directly from an existing identity store. Initially, only the Fusion Middleware Administrator (weblogic by default) can login and this default user has full administrative privileges through the Administrator role (see [Table 34–1](#page-716-3)).

It is the Fusion Middleware Administrator's job to make individual users and user groups, who exist in the identity store, members of the WebCenter Portal and to assign each member an appropriate application role. Default and custom application roles are described in the section on [Section 34.4.2.1, "Understanding Application Roles."](#page-717-1)

Alternatively, the Fusion Middleware Administrator may also choose to assign the application Administrator role to one or more other users and delegate this responsibility to others.

<span id="page-716-3"></span>*Table 34–1 Default Administrator for WebCenter Portal Applications*

| User       | <b>Description</b>                                                                                                    |
|------------|----------------------------------------------------------------------------------------------------|
| (weblogic) | Fusion Middleware Administrator Administrator for the entire WebCenter domain. This user<br>can manage any application within the domain. |

### <span id="page-717-0"></span>**34.4.2 Understanding Application Roles and Permissions**

*Application roles* control the level of access a user has to resources and services in a WebCenter Portal application. This section describes application roles and permissions and includes the following subsections:

- [Section 34.4.2.1, "Understanding Application Roles"](#page-717-1)
- [Section 34.4.2.2, "Understanding Application Permissions"](#page-718-0)

### <span id="page-717-1"></span>**34.4.2.1 Understanding Application Roles**

Application role assignment is the responsibility of the application administrator. Administrators can assign members a default application role or create additional, custom roles specific to their application. For more detail, see:

- [Section 34.4.2.1.1, "Default Application Roles"](#page-717-2)
- [Section 34.4.2.1.2, "Custom Application Roles"](#page-718-1)
- [Section 34.4.2.2.1, "Application Permissions"](#page-718-2)
- [Section 34.4.2.2.2, "Discussion Server Role Mapping"](#page-721-0)
- [Section 34.4.2.2.3, "Understanding Enterprise Group Role Mapping"](#page-721-1)

Application roles and permissions defined within a WebCenter Portal application are stored in its *policy store* and, consequently, only apply to the application and do not imply any other permissions within the WebCenter domain or other domains. Enterprise roles are different; enterprise roles are stored within the application's identity store and do not imply any permissions within the application.

#### <span id="page-717-2"></span>**34.4.2.1.1 Default Application Roles**

WebCenter Portal applications provide several default application roles that cannot be deleted ([Table 34–2](#page-717-3)).

<span id="page-717-3"></span>

| <b>Application Role</b> | <b>Description</b>                                                                                                    |
|-------------------------|----------------------------------------------------------------------------------------------------|
| Administrator           | Users with the Administrator role can set application-wide<br>preferences, manage resources, configure the content repository,<br>create polls, and register producers and external applications.                                                                                  |
|                         | Administrators can also manage users and roles for the<br>application, and delegate or revoke privileges to/from other users.                                                                                                    |
|                         | Initially, the Administrators enterprise group is the only<br>member assigned full administrative privileges through the<br>Administrator role. This means that any user in the<br>Administrators group has full administrative privileges in the<br>WebCenter Portal application. |
| AppConnectionManager    | Users with this role can manage (create, update, and delete) portlet<br>producers and external applications through corresponding task<br>flows.                                                                                                    |
|                         | Initially, only users with the Administrator role is a member of<br>the AppConnectionManager role.                                                                                                    |

*Table 34–2 Default Roles for a WebCenter Portal Application*

| <b>Application Role</b> | <b>Description</b>                                                                                                    |
|-------------------------|----------------------------------------------------------------------------------------------------|
| AppConnectionViewer     | Users with this role can <i>view</i> portlet producers and external<br>applications through corresponding task flows                                                                                                    |
|                         | Initially, any user who is logged in (that is, has<br>authenticated-role) is a member of the<br>AppConnectionViewer role.                                                                                                    |
|                         | No direct permissions are granted to the AppConnectionViewer<br>role so everything granted to authenticated-role is available<br>to members with this role.                                                                                       |
| authenticated-role      | Authenticated users are granted the authenticated-role-a<br>standard OPSS (Oracle Platform Security Services) application role.                                                                                                    |
| anonymous-role          | Anyone who can access the application but is not logged in, is<br>granted the anonymous-role-a standard OPSS (Oracle Platform<br>Security Services) application role. Such users are anonymous,<br>unidentified, and can see public content only. |

*Table 34–2 (Cont.) Default Roles for a WebCenter Portal Application*

### <span id="page-718-1"></span>**34.4.2.1.2 Custom Application Roles**

Custom application roles (sometimes known as user-defined roles) are specific to your WebCenter Portal application. When setting up the application, it is the administrator's job to identify which application roles are required, choose suitable role names, and define the responsibilities of each role.

For example, an education environment might require roles such as Teacher, Student, and Guest. While roles such as Finance, Sales, Human Resources, and Support would be more appropriate for a corporate environment.

To learn how to set up applications roles for users, see [Section 34.4.4.1, "Defining](#page-726-0)  [Application Roles."](#page-726-0)

### <span id="page-718-0"></span>**34.4.2.2 Understanding Application Permissions**

Every application role has specific, defined capabilities known as permissions. These permissions allow individuals to perform specific actions within the application. Note that no permission, inherits privileges from other permissions.

This section contains the following subsections:

- [Section 34.4.2.2.1, "Application Permissions"](#page-718-2)
- [Section 34.4.2.2.2, "Discussion Server Role Mapping"](#page-721-0)
- [Section 34.4.2.2.3, "Understanding Enterprise Group Role Mapping"](#page-721-1)

### <span id="page-718-2"></span>**34.4.2.2.1 Application Permissions**

Permissions are categorized as follows and listed individually in the [Table 34–3:](#page-719-0)

- **Application**
- Mashup Styles
- Content Presenter Templates
- **Skins**
- Task Flows
- Resource Catalogs
- Page Styles
- Data Controls
- Navigations
- Page Templates
- Pages
- Links
- Lists
- People Connections

No permission, except for Manage, inherits privileges from other permissions.

<span id="page-719-0"></span>*Table 34–3 Application Permissions in WebCenter Portal Applications*

| Category                              | <b>Application Permissions</b>                                                                                                    |
|---------------------------------------|----------------------------------------------------------------------------------------------------|
| Application                           | Manage - Enables access to all WebCenter Spaces Administration pages:<br>Resources, Services, Security, Configuration, Propagation. Through<br>these pages, users can manage application security (users/roles),<br>configure application-wide properties and services, manage application<br>resources, create and manage pages, and propagate application<br>changes. |
|                                       | <b>Configuration</b> - Enables users to view and perform operations on the<br>Configuration tab.                                                                                                    |
|                                       | Propagation - Enables users to view and perform operations on the<br>Propagation tab.                                                                                                    |
| Mashup Styles                         | Create, Edit, and Delete - Create, edit and delete mashup styles for the<br>application using the WebCenter Portal Administration Console<br>(Resources tab).                                                                                                    |
|                                       | <b>Create</b> - Create mashup styles for the application.                                                                                                    |
|                                       | Edit - Edit mashup styles.                                                                                                    |
|                                       | See also, Chapter 34.5, "Managing Application Resources".                                                                                                    |
| <b>Content Presenter</b><br>Templates | Create, Edit, and Delete - Create, edit and delete content display<br>templates for the application using the WebCenter Portal<br>Administration Console (Resources tab).                                                                                                    |
|                                       | <b>Create</b> - Create content display templates for the application.                                                                                                    |
|                                       | Edit - Edit application-level content display templates.                                                                                                    |
|                                       | See also, Chapter 34.5, "Managing Application Resources".                                                                                                    |
| Skins                                 | <b>Create, Edit, and Delete - Create, edit and delete skins using the</b><br>WebCenter Portal Administration Console (Resources tab).                                                                                                    |
|                                       | <b>Create</b> - Create skins for the application.                                                                                                    |
|                                       | Edit - Edit skins.                                                                                                    |
|                                       | See also, Chapter 34.5, "Managing Application Resources".                                                                                                    |
| <b>Task Flows</b>                     | <b>Create, Edit, and Delete - Create, edit and delete task flows based on a</b><br>mashup style using the WebCenter Portal Administration Console<br>(Resources tab).                                                                                                    |
|                                       | <b>Create</b> - Create task flows for the application.                                                                                                    |
|                                       | <b>Edit</b> - Edit task flows.                                                                                                    |
|                                       | See also, Chapter 34.5, "Managing Application Resources".                                                                                                    |
| <b>Category</b>          | <b>Application Permissions</b>                                                                                                    |  |  |  |  |
|--------------------------|----------------------------------------------------------------------------------------------------|--|--|--|--|
| <b>Resource Catalogs</b> | Create, Edit, and Delete - Create, edit and delete resource catalogs for<br>the application using the WebCenter Portal Administration Console<br>(Resources tab).    |  |  |  |  |
|                          | <b>Create</b> - Create resource catalogs for the application.                                                                                                    |  |  |  |  |
|                          | Edit - Edit resource catalogs.                                                                                                    |  |  |  |  |
|                          | See also, Chapter 34.5, "Managing Application Resources".                                                                                                    |  |  |  |  |
| Page Styles              | <b>Create, Edit, and Delete - Create, edit and delete page styles using the</b><br>WebCenter Portal Administration Console (Resources tab).                          |  |  |  |  |
|                          | Create - Create page styles for the application.                                                                                                    |  |  |  |  |
|                          | <b>Edit</b> - Edit page styles.                                                                                                    |  |  |  |  |
|                          | See also, Chapter 34.5, "Managing Application Resources".                                                                                                    |  |  |  |  |
| Data Controls            | <b>Create, Edit, and Delete - Create, edit and delete data controls for the</b><br>application using the WebCenter Portal Administration Console<br>(Resources tab). |  |  |  |  |
|                          | Create - Create data controls for the application.                                                                                                    |  |  |  |  |
|                          | <b>Edit</b> - Edit data controls.                                                                                                    |  |  |  |  |
|                          | See also, Chapter 34.5, "Managing Application Resources".                                                                                                    |  |  |  |  |
| Navigations              | <b>Create, Edit, and Delete</b> - Create, edit and delete navigations for the<br>application using the WebCenter Portal Administration Console<br>(Resources tab).   |  |  |  |  |
|                          | <b>Create</b> - Create navigations for the application.                                                                                                    |  |  |  |  |
|                          | <b>Edit</b> - Edit navigations.                                                                                                    |  |  |  |  |
|                          | See also, Chapter 34.5, "Managing Application Resources"                                                                                                    |  |  |  |  |
| Page Templates           | Create, Edit, and Delete - Create, edit and delete page templates using<br>the WebCenter Portal Administration Console (Resources tab).                              |  |  |  |  |
|                          | Create - Create page templates for the application.                                                                                                    |  |  |  |  |
|                          | <b>Edit</b> - Edit page templates.                                                                                                    |  |  |  |  |
|                          | See also, Chapter 34.5, "Managing Application Resources"                                                                                                    |  |  |  |  |
| Page Service             | <b>Grant Page Access - Manage page security.</b>                                                                                                    |  |  |  |  |
|                          | Edit - Add or edit page content, rearrange content, and set page<br>parameters and properties.                                                                       |  |  |  |  |
|                          | Customize - Customize pages for everyone.                                                                                                    |  |  |  |  |
|                          | Personalize - Personalize your view of pages by adding, editing, or<br>removing content.                                                                             |  |  |  |  |
|                          | View - View pages.                                                                                                    |  |  |  |  |
| Links                    | <b>Create, and Delete - Create and delete links between objects, and</b><br>manage link permissions.                                                                 |  |  |  |  |
|                          | Delete - Delete a link between two objects.                                                                                                    |  |  |  |  |
|                          | Create - Create links between objects, and delete links that you create.                                                                                             |  |  |  |  |

*Table 34–3 (Cont.) Application Permissions in WebCenter Portal Applications*

| Category           | <b>Application Permissions</b>                                                                         |  |  |  |  |  |  |
|--------------------|----------------------------------------------------------------------------------------------------|--|--|--|--|--|--|
| Lists              | Create, Edit, and Delete - Create, edit, and delete lists and list data.                               |  |  |  |  |  |  |
|                    | <b>Create Lists</b> - Create lists, and delete lists that you create.                                  |  |  |  |  |  |  |
|                    | <b>Edit Lists - Edit list column definitions.</b>                                                      |  |  |  |  |  |  |
|                    | Delete Lists - Delete any list.                                                                        |  |  |  |  |  |  |
|                    | <b>Edit List Data</b> - Add, edit, and delete list data.                                               |  |  |  |  |  |  |
|                    | <b>View Lists -</b> View lists and list data.                                                          |  |  |  |  |  |  |
| People Connections | <b>Manage People Connections</b> - Manage application-wide settings for<br>People Connection services. |  |  |  |  |  |  |
|                    | <b>Update People Connections Data - Edit content associated with People</b><br>Connection services.    |  |  |  |  |  |  |
|                    | <b>Connect with People</b> -Share content associated with People Connection<br>services with others.   |  |  |  |  |  |  |

*Table 34–3 (Cont.) Application Permissions in WebCenter Portal Applications*

### **34.4.2.2.2 Discussion Server Role Mapping**

Some WebCenter services that need access to "remote" (back-end) resources also require role-mapping based authorization. That is, the roles that allow users to work with the Discussions service in a WebCenter Portal application, must be mapped to corresponding roles on the Oracle WebCenter Discussions Server.

A WebCenter Portal application uses *application roles* to manage user permissions within the application. On the Oracle WebCenter Discussions server, a different set of roles and permissions apply.

Any user assigned the Discussions-Create Edit Delete permission in a WebCenter Portal application is automatically added to Oracle WebCenter Discussions and assigned the Administrator role (on the discussions server) with Category Admin permissions. In WebCenter Portal applications, the Administrator role is granted the Discussions-Create Edit Delete permission by default as shown in [Table 34–4](#page-721-0).

<span id="page-721-0"></span>**Discussion Server Role Discussion Server Permissions WebCenter Portal Application Equivalent Application Permission** Administrator Category Admin Discussions-Create, Edit, and Delete Create, read, update and delete sub categories, forums and topics inside the category for which permissions are granted.

*Table 34–4 Discussions Server Roles and Permissions*

### **34.4.2.2.3 Understanding Enterprise Group Role Mapping**

You can assign individual users or multiple users in the same enterprise group to WebCenter Portal application roles. Subsequent enterprise group updates in the back-end identity store are then automatically reflected in the WebCenter Portal application. Initially, when you assign an enterprise group to a WebCenter Portal application role, everyone in the enterprise group is granted that role. If someone moves out of the group, the role is revoked. If someone joins the group, they are granted the role.

For a WebCenter Portal application to properly maintain enterprise group-to-role mappings, back-end servers, such as the discussions server and content server, must also support enterprise groups. When back-end servers do not support enterprise groups, users belonging to enterprise groups are individually added to WebCenter Portal application roles and subsequent group updates in the identity store are not reflected in the application. This can quickly become a maintenance issue, especially when enterprise groups contain a large number of users. The Oracle WebCenter Discussion Server and Oracle Content Server repository provided with Oracle WebCenter 11.1.1.2.0 and later support enterprise groups, but previous versions may not.

## **34.4.3 Managing Users**

Administrators must ensure that all application users have appropriate permissions. To get permissions, users must be granted membership to the application through an appropriate application role.

This section tells you how to add members and assign roles. It contains the following subsections:

- [Section 34.4.3.1, "Adding Members to Application Roles"](#page-722-0)
- [Section 34.4.3.2, "Assigning a User to a Different Role"](#page-724-0)
- [Section 34.4.3.3, "Giving a User Administrative Privileges"](#page-724-1)
- [Section 34.4.3.4, "Revoking Application Roles"](#page-724-2)
- [Section 34.4.3.5, "Adding or Removing Users"](#page-725-0)

#### <span id="page-722-0"></span>**34.4.3.1 Adding Members to Application Roles**

You can grant membership to individual users or multiple users in the same enterprise group through the Security tab. Any user or group defined in the identity store is eligible for membership, see also, [Section 28.3, "Adding Users to the Embedded LDAP](#page-481-0)  [Identity Store."](#page-481-0)

Updates in your back-end identity store, such as new users or someone leaving an enterprise group, are automatically reflected in the WebCenter Portal application. Initially, when you assign an enterprise group to an application role, everyone in the group is granted that role. If someone moves out of the group, the role is revoked. If someone joins the group, they are granted the role.

**Note:** For a WebCenter Portal application to properly maintain enterprise group-to-role mappings, back-end servers, such as the discussions server and content server, must support enterprise groups too. When back-end servers do not support enterprise groups, users belonging to enterprise groups are individually added to application roles and subsequent group updates in the identity store are not reflected in the WebCenter Portal application. This can quickly become a maintenance issue, especially when enterprise groups contain a large number of users. Both versions of Oracle WebCenter Discussion Server and Oracle Universal Content Management provided with Oracle WebCenter Spaces 11.1.1.2.0 and later support enterprise groups but previous versions may not.

To grant user membership through an appropriate application role:

**1.** Navigate to the **Security** administration tab.

See also, [Section 34.2, "Accessing the WebCenter Portal Administration Console"](#page-713-0).

**2.** In the **Role Name** pane, select the role to assign to the user.

Notice that the current list of members assigned to the role you select are listed on the right (in the **Members** pane).

Only choose **Administrator** to assign full, administrative privileges for your application. If the role you want is not listed, create a new role that meets your requirements (see [Section 34.4.4.1, "Defining Application Roles"](#page-726-0)).

**3.** Click **Add Users**, **Add Groups**, or **Add Roles** [\(Figure 34–5](#page-723-0)):

**Add Users** - click to grant membership to individual users

**Add Groups** - click to grant membership to everyone in a user group

**Add Roles** - click to grant membership to everyone assigned to a particular application role

<span id="page-723-0"></span>*Figure 34–5 WebCenter Portal Administration Console - Add Members*

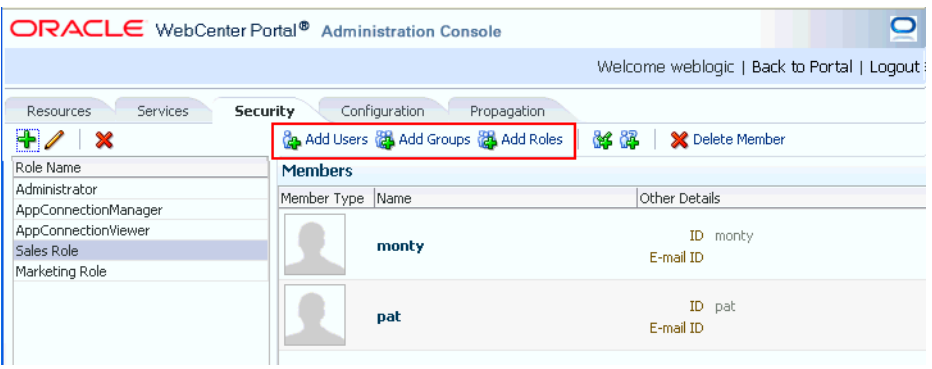

**4.** If you know the exact name of the user, group, or application role, enter the name in the search box (**Add People**, **Add Group** or **Add Role**) and click the arrow icon. If you are not sure of the name you can search your identity store using part of the name as shown below (see [Figure 34–6](#page-723-1)).

<span id="page-723-1"></span>*Figure 34–6 Add Users Pane - People Search*

| ORACLE WebCenter Portal® Administration Console |                                    |                          |                                            | $\mathbf{\Omega}$        |
|-------------------------------------------------|------------------------------------|--------------------------|--------------------------------------------|--------------------------|
|                                                 |                                    |                          | Welcome weblogic   Back to Portal   Logout |                          |
| Resources<br>Services                           | <b>Security</b><br>Configuration   | Propagation              |                                            |                          |
| $+ 2 - 8$                                       | Add Users & Add Groups & Add Roles | 84 BB<br>X Delete Member |                                            |                          |
| Role Name                                       | $\checkmark$                       |                          |                                            | 図                        |
| Administrator<br>AppConnectionManager           | $\le$ Search, Select and Add User  |                          |                                            |                          |
| AppConnectionViewer                             | Add People   Robert                | $\rightarrow$            |                                            |                          |
| Sales Role<br>Marketing Role                    | Name                               | Email                    | <b>UID</b>                                 |                          |
|                                                 |                                    |                          | Roberta Lau                                |                          |
|                                                 |                                    |                          | Robert Brown                               |                          |
|                                                 |                                    |                          | Robert Clay                                |                          |
|                                                 |                                    |                          | Robert Gordon                              |                          |
|                                                 |                                    |                          | Robert Smith                               | $\overline{\phantom{0}}$ |
|                                                 | Clear                              |                          | Add to "AppConnectionViewer"<br>0 selected | Done                     |
|                                                 | $\times$ Members                   |                          |                                            |                          |
|                                                 | Member Type Name                   | Other Details            |                                            |                          |
|                                                 | monty                              | ID monty<br>E-mail ID    |                                            |                          |
|                                                 |                                    | TEN HOLE                 |                                            |                          |

**5.** Select the user, group, or role to whom you want to grant the selected role, and click **Add to**. Use the Ctrl key to select multiple names.

**Note:** If the user, group, or role already has the role, directly or indirectly, the role is not granted; cyclic role assignments are not allowed.

The new members display in the Members pane (see [Figure 34–7\)](#page-724-3).

ORACLE WebCenter Portal® Administration Console O Welcome weblogic | Back to Portal | Logout Resources Services Security Configuration Propagation  $+ 2x$ da Add Users a Add Groups a Add Roles | da ( ) X Delete Membe Role Name ×  $\geq$ Administrator Search, Select and Add User AppConnectionManager AppConnectionViewe Add People Robert  $\rightarrow$ sales Role Name Fmail **JUID** Marketing Role Roberta Lau Robert Brown Robert Clay Robert Gordor Robert Smith  $\overline{\phantom{a}}$ 0 selected Add to "AppConnectionViewer" Done Clear  $\vee$  Members ember Type Name Other Details ID monty monty E-mail ID Robert Brown **Robert Brown** 

<span id="page-724-3"></span>*Figure 34–7 WebCenter Portal Administration Console - Members Pane*

**6.** Click **Done** when finished.

## <span id="page-724-0"></span>**34.4.3.2 Assigning a User to a Different Role**

From time to time, a user's role in a WebCenter Portal application may change. For example, a user may move out of sales into the finance department and in this instance, the user's role assignment may change from *Sales* to *Finance*. To change a user's role, first revoke membership for the user's previous role, then add the user to the new role. For more information see [Section 34.4.3.4, "Revoking Application Roles,"](#page-724-2) and [Section 34.4.3.1, "Adding Members to Application Roles."](#page-722-0)

**Note:** You cannot modify your own role or the Fusion Middleware Administrator's role. See [Section 34.4.2.1, "Understanding Application](#page-717-0)  [Roles".](#page-717-0)

#### <span id="page-724-1"></span>**34.4.3.3 Giving a User Administrative Privileges**

It's easy to give a user full, administrative privileges for your WebCenter Portal application through the Administrator role. Administrators have the highest privilege level and can view and modify anything in the application so take care when assigning the Administrator role.

Most administrative tasks, such as managing users and roles, are exclusive to the Administrator role. See also, [Section 34.4.2.1.1, "Default Application Roles".](#page-717-1)

#### <span id="page-724-2"></span>**34.4.3.4 Revoking Application Roles**

It's easy to revoke application role assignments that no longer apply. Note, however, that revoking all of a user's application roles does not remove that user from the identity store.

**Note:** You cannot revoke your own role assignments or the Fusion Middleware Administrator's role. See [Section 34.4.2, "Understanding](#page-717-2)  [Application Roles and Permissions"](#page-717-2).

To revoke application roles:

**1.** Navigate to the **Security** administration tab.

See also, [Section 34.2, "Accessing the WebCenter Portal Administration Console"](#page-713-0).

- **2.** Select the role from the **Role Name** pane.
- **3.** Select a user, group, or application role from the Members list.
- **4.** Click **Delete Member**.
- **5.** When prompted, click **Delete** to revoke the role for the user.

### <span id="page-725-0"></span>**34.4.3.5 Adding or Removing Users**

Administrators cannot add new user data directly to the WebCenter domain identity store or remove user credentials. Identity store management is the responsibility of the systems administrator and takes place through the WLS Administration Console or directly into embedded LDAP identity stores using LDAP commands. See also, [Section 28.3, "Adding Users to the Embedded LDAP Identity Store."](#page-481-0)

## <span id="page-725-2"></span><span id="page-725-1"></span>**34.4.4 Managing Application Roles and Permissions**

WebCenter Portal applications use application roles to manage permissions for users within the application. This section tells you how to manage application roles, and their permissions from the Security administration page [\(Figure 34–8](#page-725-1)).

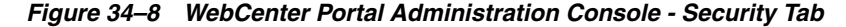

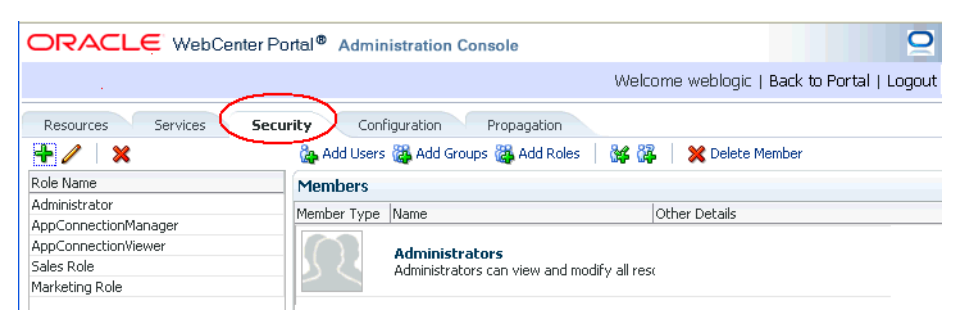

WebCenter Portal applications provide several default application roles. You cannot delete default application roles but you can modify the default permission assignments for each role. For more information, see [Section 34.4.2, "Understanding](#page-717-2)  [Application Roles and Permissions."](#page-717-2)

This section contains the following subsections:

- [Section 34.4.4.1, "Defining Application Roles"](#page-726-0)
- [Section 34.4.4.2, "Modifying Application Role Permissions"](#page-726-1)
- [Section 34.4.4.3, "Granting Roles to Unauthenticated Users"](#page-727-0)
- [Section 34.4.4.4, "Granting Roles to All Authenticated Users"](#page-728-0)

[Section 34.4.4.5, "Deleting Application Roles"](#page-728-1)

## <span id="page-726-0"></span>**34.4.4.1 Defining Application Roles**

Use roles to characterize groups of application users and determine what they can see and do within their WebCenter Portal application.

When defining application roles, use self-descriptive role names and try to keep the role policy as simple as possible. Choose as few roles as you can, while maintaining an effective policy.

Take care to assign appropriate access rights when assigning permissions for new roles. Do not allow users to perform more actions than are necessary for the role, but at the same time, try not to inadvertently restrict them from activities they must perform. In some cases, users might fall into multiple roles.

To define a new application role:

**1.** Navigate to the **Security** administration tab.

See also, [Section 34.2, "Accessing the WebCenter Portal Administration Console"](#page-713-0).

**2.** Click the **Add** icon (plus) above the Role Name pane.

The Create Role dialog displays ([Figure 34–9](#page-726-2)).

```
Figure 34–9 WebCenter Portal Administration Console - Create Role Dialog
```
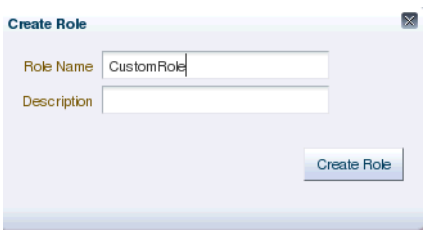

**3.** Enter a name and description for the new role, and click **Create Role**.

Ensure the role name is self-descriptive. Make it as obvious as possible which users should belong to which roles. Role names can contain alphanumeric characters, blank spaces, @, and underscores.

The new role is listed in the Roles pane [\(Figure 34–10](#page-726-3)).

<span id="page-726-3"></span>*Figure 34–10 WebCenter Portal Administration Console - Roles Pane*

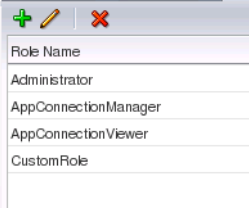

**4.** Continue by defining the user permissions for the role as described in [Section 34.4.4.2, "Modifying Application Role Permissions."](#page-726-1)

### <span id="page-726-1"></span>**34.4.4.2 Modifying Application Role Permissions**

Permissions should always be set after creating a new role, but administrators can modify the permissions associated with an application role at any time.

Application role permissions allow individuals to perform specific actions within their application. Application permissions are described in [Section 34.4.2, "Understanding](#page-717-2)  [Application Roles and Permissions."](#page-717-2)

To change the permissions assigned to a role:

**1.** Navigate to the **Security** administration tab.

See also, [Section 34.2, "Accessing the WebCenter Portal Administration Console"](#page-713-0).

**2.** Select the role for which to view or modify permissions, and click the **Edit** icon (pencil).

The Edit Role dialog displays with the current permissions for the role [\(Figure 34–11\)](#page-727-1).

<span id="page-727-1"></span>*Figure 34–11 WebCenter Portal Administration Console - Edit Role Dialog*

| <b>Edit Role : Custom Role</b>         |                                                                                                    |       |    |        | Ι×Ι |
|----------------------------------------|----------------------------------------------------------------------------------------------------|-------|----|--------|-----|
| Permission                             | Description                                                                                                   |       |    |        |     |
| $\nabla$ Application                   |                                                                                                    |       |    |        |     |
| Manage                                 | Manage application.                                                                                           |       |    |        |     |
| Configure                              | Configure application.                                                                                        |       |    |        |     |
| Propagate                              | Propagate changes from stage to production instance                                                           |       |    |        |     |
| $\nabla$ Mashup Styles                 |                                                                                                    |       |    |        |     |
| Create, Edit, and Delete Mashup Styles | Create, edit, and delete mashup styles.                                                                       |       |    |        |     |
| Create Mashup Styles                   | Create mashup styles.                                                                                         |       |    |        |     |
| Edit Mashup Styles                     | Edit mashup styles.                                                                                           |       |    |        |     |
| $\nabla$ Content Presenter Templates   |                                                                                                    |       |    |        |     |
|                                        | Create, Edit, and Delete Content Presenter Temp Create, edit, and delete Content Presenter displya templates. |       |    |        |     |
| Create Content Presenter Templates     | Create Content Presenter display templates.                                                                   |       |    |        |     |
| Edit Content Presenter Templates       | Edit Content Presenter display templates.                                                                     |       |    |        |     |
| $\nabla$ Skins                         |                                                                                                    |       |    |        |     |
| Create, Edit, and Delete Skins         | Create, edit, and delete skins.                                                                               |       |    |        |     |
| Create Skins                           | Create skins.                                                                                                 |       |    |        |     |
| Edit Skins                             | Edit skins.                                                                                                   |       |    |        |     |
| $\nabla$ Task Flows                    |                                                                                                    |       |    |        |     |
| Create, Edit, and Delete Task Flows    | Create, edit, and delete task flows.                                                                          |       |    |        |     |
| Create Task Flows                      | Create task flows.                                                                                            |       |    |        |     |
| Toda mask olania                       | <b>California Garrist</b>                                                                                     |       |    |        |     |
|                                        |                                                                                                    | Apply | OK | Cancel |     |

- **3.** Select or clear permissions check boxes to enable or disable permissions for the role.
- **4.** Click **Apply** to save or **OK** to save and exit.

The new permissions are effective immediately.

## <span id="page-727-0"></span>**34.4.4.3 Granting Roles to Unauthenticated Users**

Anyone who is not logged in to a WebCenter Portal application assumes the anonymous-role. Initially, users with the anonymous-role have no privileges and only see public application pages, such as the login or landing page, and also content that individual users choose to make public.

**Caution:** Take care when granting privileges to the anonymous-role. Avoid granting administrative privileges, or any permission that might be considered unnecessary. For security reasons, Oracle recommend that you limit what anonymous users can see and do in your application.

To grant application roles to the public:

**1.** Navigate to the **Security** administration tab.

See also, [Section 34.2, "Accessing the WebCenter Portal Administration Console"](#page-713-0).

**2.** If you have not done so already, define a role that grants permissions suitable for unauthenticated users.

See also, [Section 34.4.4.1, "Defining Application Roles".](#page-726-0)

- **3.** Select the role that defines privileges suitable for unauthenticated users.
- **4.** Click **Add Anonymous Role for Public Access** [\(Figure 34–12](#page-728-2)).

<span id="page-728-2"></span>*Figure 34–12 WebCenter Portal Administration Console - Add Public Access*

|                              | ORACLE WebCenter Portal <sup>®</sup> Administration Console |                                      |
|------------------------------|-------------------------------------------------------------|--------------------------------------|
|                              |                                                             |                                      |
| <b>Services</b><br>Resources | Configuration<br><b>Security</b><br>Propagation             |                                      |
| <br>∣×                       | 碱路<br><b>Add Users Res</b> Add Groups <b>Res</b> Add Roles  | <b>X</b> Delete Member               |
| Role Name                    | ∐                                                           |                                      |
| Administrator                |                                                             | Add Anonymous Role for Public Access |
| AppConnectionManager         | <b>Members</b>                                              |                                      |
| AppConnectionViewer          | Member Type Name                                            | Other Details                        |
| Sales Role                   | No Members added yet                                        |                                      |
| Marketing Role               |                                                             |                                      |
| Custom Role                  |                                                             |                                      |
| Public Users                 |                                                             |                                      |

The anonymous-role is added to the members list ([Figure 34–13\)](#page-728-3).

<span id="page-728-3"></span>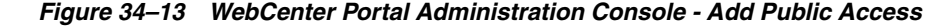

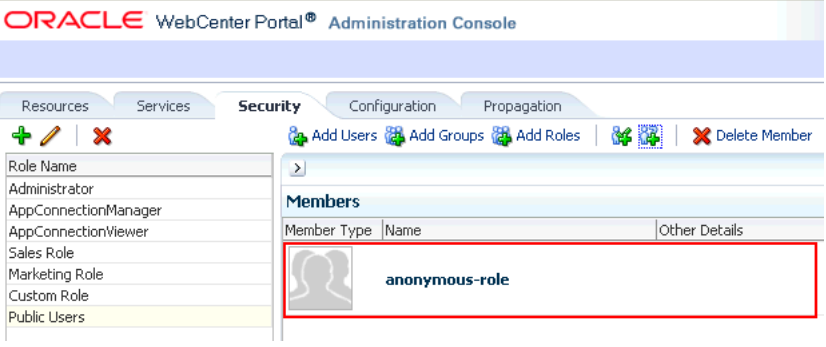

## <span id="page-728-0"></span>**34.4.4.4 Granting Roles to All Authenticated Users**

Anyone who is logged in to a WebCenter Portal application assumes the authenticated-role.

Other important notes:

- The authenticated-role always inherits permissions from the anonymous-role
- Custom application roles all inherit permissions from the authenticated-role.

## <span id="page-728-1"></span>**34.4.4.5 Deleting Application Roles**

When an application role is no longer required you should remove it from your application. This helps maintain a valid role list, and prevents inappropriate role assignment. You cannot, however, delete a role that is granted to you, directly or indirectly.

Application roles are deleted even when users are still assigned to them.

**Note:** Default roles cannot be deleted: Administrator, AppConnectionManager, AppConnectionViewer, authenticated-role, anonymous-role. See also, [Section 34.4.2.1.1, "Default Application Roles."](#page-717-1)

As you cannot delete *default roles*, application users can log in through the authenticated-role, even when all other application roles are revoked.

To delete an application role:

**1.** Navigate to the **Security** administration tab.

See also, [Section 34.2, "Accessing the WebCenter Portal Administration Console"](#page-713-0).

**2.** Select the role to delete from the list of roles and click the **Delete** icon (**x**).

*Figure 34–14 Deleting an Application Role*

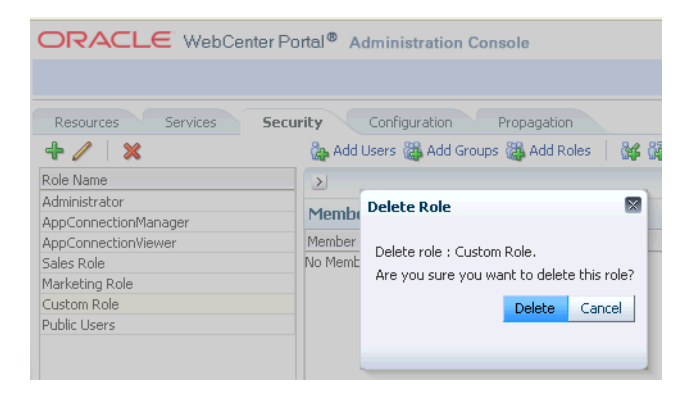

**3.** When prompted, click **Delete** to confirm that you want to delete the role.

The role is removed from the table. Users assigned to only this role can still log in through the authenticated-user role.

# <span id="page-729-0"></span>**34.5 Managing Application Resources**

By using the Resources page of the WebCenter Portal Administration Console, you can manage your application resources—pages, page templates, navigations, resource catalogs, skins, page styles, content presenter templates, mashup styles, data controls, and task flows [\(Figure 34–15](#page-730-0)). You can perform tasks such as create, edit, copy, publish, upload, and download your application resources. For information about various resources, see the section "Introducing Resources" in *Oracle Fusion Middleware User's Guide for Oracle WebCenter*.

| ORACLE WebCenter Portal <sup>®</sup> Administration Console                                        |                                    |                                              |        |              |                    |                                            |   |            |
|----------------------------------------------------------------------------------------------------|------------------------------------|----------------------------------------------|--------|--------------|--------------------|--------------------------------------------|---|------------|
|                                                                                                    |                                    |                                              |        |              |                    | Welcome weblogic   Back to Portal   Logout |   |            |
| Services<br><b>Resources</b>                                                                       | Security                           | Configuration<br>Propagation                 |        |              |                    |                                            |   |            |
| <b>Structure</b>                                                                                   | <b>Q</b> Create<br><b>O</b> Upload | <b>无 Download 6d Preview</b>                 | Edit + | <b>About</b> | Filter             |                                            | → | <b>ନ୍ମ</b> |
| Pages<br><b>Page Templates</b><br>Navigations<br><b>Resource Catalogs</b>                          | $\mathcal O$ Available             | Globe PageTemplate<br>Globe PageTemplate     |        |              | Modified By system | On 11/30/10 10:28 AM                       |   |            |
|                                                                                                    | <b>◆</b> Available                 | Swooshy PageTemplate<br>Swooshy PageTemplate |        |              | Modified By system | On 11/30/10 10:28 AM                       |   |            |
| <b>Look and Layout</b><br><b>Skins</b><br>Page Styles<br><b>Content Presenter</b><br>Mashup Styles |                                    |                                              |        |              |                    |                                            |   |            |
| <b>Mashups</b><br>Data Controls<br><b>Task Flows</b>                                               |                                    |                                              |        |              |                    |                                            |   |            |

<span id="page-730-0"></span>*Figure 34–15 WebCenter Portal Administration Console - Resources Page*

This section includes the following subsections:

- [Section 34.5.1, "Working with Pages"](#page-730-2)
- [Section 34.5.2, "Creating a Resource"](#page-737-0)
- [Section 34.5.3, "Copying a Resource"](#page-738-0)
- [Section 34.5.4, "Editing Resources"](#page-738-1)
- [Section 34.5.5, "Setting Properties on a Resource"](#page-740-0)
- [Section 34.5.6, "Showing or Hiding a Resource"](#page-743-0)
- [Section 34.5.7, "Setting Resource Security"](#page-744-0)
- [Section 34.5.8, "Downloading and Uploading a Resource"](#page-745-0)
- [Section 34.5.9, "Previewing a Resource"](#page-746-0)
- [Section 34.5.10, "Deleting a Resource"](#page-747-0)

## <span id="page-730-2"></span>**34.5.1 Working with Pages**

At runtime, you can create and manage application pages.

This section includes the following subsections:

- [Section 34.5.1.1, "Creating a Page"](#page-730-1)
- [Section 34.5.1.2, "Creating a Sub Page"](#page-732-0)
- [Section 34.5.1.3, "Setting Page Access"](#page-732-1)
- [Section 34.5.1.4, "Reordering a Page"](#page-735-0)
- [Section 34.5.1.5, "Moving a Page in the Page Hierarchy"](#page-736-1)
- [Section 34.5.1.6, "Renaming a Page"](#page-736-0)

For information about editing, copying, or deleting a page, refer to the generic resource procedures documented later in this chapter.

#### <span id="page-730-1"></span>**34.5.1.1 Creating a Page**

To create an application page at runtime:

**1.** Open the **Resources** tab in WebCenter Portal Administration Console.

See also, [Section 34.2, "Accessing the WebCenter Portal Administration Console."](#page-713-0)

**2.** In the navigation panel on the left, click **Pages**.

- **3.** On the menu bar, click **Create Page**.
- **4.** In the **Create Page** dialog, in the **Page Name** field, enter the name of the page.
- **5.** From the **Page Template** list, select the page template on which you want to base your page.

**Note:** If you do not specify a page template, the default template is used. It is recommended that you leave the **Page Template** list blank unless you want to override the default template.

**6.** From the **Page Style** list, select the style you want to use for your page.

For information about page styles, see the "What You Should Know About Page Styles" section in *Oracle Fusion Middleware User's Guide for Oracle WebCenter*.

*Figure 34–16 Creating a Page*

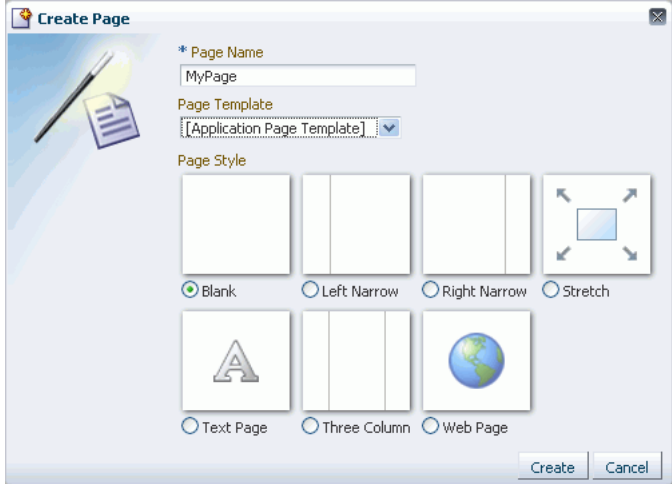

### **7.** Click **Create**.

The newly created page is listed on the Resources page. You can mange the page by using the options available on the **Actions** menu of the page [\(Figure 34–17](#page-731-0)).

<span id="page-731-0"></span>*Figure 34–17 Actions Menu of a Page*

|                               |                          |                              |         |           |        |            | Welcome weblogic   Back to Portal   Logout |                      |
|-------------------------------|--------------------------|------------------------------|---------|-----------|--------|------------|--------------------------------------------|----------------------|
| <b>Resources</b><br>Services  | Security                 | Configuration<br>Propagation |         |           |        |            |                                            |                      |
| <b>Structure</b><br>Pages     | All Pages<br>Create Page | <b>B</b> Set Default Access  |         |           |        | Search     |                                            | $\rightarrow$<br>୍ୟର |
| Page Templates<br>Navigations | Name                     | Sub Pages                    | Reorder | Show Page | Access | Created By | Last Modified                              | <b>Actions</b>       |
| <b>Resource Catalogs</b>      | Home                     | Create                       | ⊼△▽▽    | ≪         | æ      |            |                                            | ⊕-                   |
| <b>Look and Layout</b>        | New Page                 | Create                       | ⋝△▽▽    | □         | ð      | weblogic   | 12/14/10 05:23 AM                          | ⊕                    |
| <b>Skins</b>                  | MyPage                   | Create                       | 果△▽▽    | □         | æ      | weblogic   | 12/14/10 09:34 PM                          | ☺-                   |
| Page Styles                   |                          |                              |         |           |        |            | Edit Page                                  |                      |
| <b>Content Presenter</b>      |                          |                              |         |           |        |            | Copy Page                                  |                      |
| Mashup Styles                 |                          |                              |         |           |        |            | <b>To Rename Page</b>                      |                      |
| <b>Mashups</b>                |                          |                              |         |           |        |            | <b>B</b> Set Access                        |                      |
| <b>Data Controls</b>          |                          |                              |         |           |        |            | <b>X</b> Delete Page                       |                      |
| <b>Task Flows</b>             |                          |                              |         |           |        |            | <b>Nove Page</b>                           |                      |
|                               |                          |                              |         |           |        |            | (i) About This Page                        |                      |

## <span id="page-732-0"></span>**34.5.1.2 Creating a Sub Page**

The procedure to create a sub page is similar to creating a main page as described in [Section 34.5.1.1, "Creating a Page."](#page-730-1) On the **Resources** page, you need to click **Create** next to the page for which you want to create a sub page [\(Figure 34–18](#page-732-2)). By default, sub pages inherit security from their parent page.

<span id="page-732-2"></span>*Figure 34–18 Creating a Sub Page*

| All Pages<br>Create Page | Set Default Access |           |         |           |
|--------------------------|--------------------|-----------|---------|-----------|
| Name                     |                    | Sub Pages | Reorder | Show Page |
| Home                     |                    | Create    | ᅐᇫᄉ     |           |
| New Page                 |                    | Create    | ᅐᅀᅐ     |           |
| MyPage                   |                    | Create    | 云△ママ    |           |

## <span id="page-732-1"></span>**34.5.1.3 Setting Page Access**

All your application pages reside under the root node, and by default, inherit the permissions defined for the root node. You can define custom permissions for the root node. Further, you can override the default root node permissions, and specify custom permissions for individual pages. By default, sub pages inherit security from their parent page.

While setting page access, you can choose either of these access methods: Delegate Security or Inherit Parent Security [\(Figure 34–19](#page-732-3)).

<span id="page-732-3"></span>*Figure 34–19 Setting Page Access*

| Role or User<br>Edit<br>Personalize<br>Create<br>Delete<br>Grant<br>View<br><b>88</b> anonymous-role<br>П<br>п<br>П<br>■<br>■<br>authenticated-role<br>₩<br>□<br>П<br>П<br>П |
|----------------------------------------------------------------------------------------------------|
|                                                                                                    |
|                                                                                                    |
|                                                                                                    |
| <b>88</b> Administrator<br>✅<br>❤<br>❤<br>Ø<br>⊗                                                                                                    |

Choose:

- **Delegate Security** to define who may manage and update a page. When you select this option, all permissions that a page currently inherits from its parent are displayed in the dialog. This effectively is the current security policy applicable on the page. You can further refine the grants by adding new grants or removing the existing ones.
- **Inherit Parent Security** to inherit permissions defined for a page's parent node. When you set this option, any security permissions defined on the page are deleted, and the parent node's security settings take effect.

You can define the following page permission actions:

Manage - grants all other page permissions and is typically used for specifying a super administrator type of access. This permission action is available only when defining access on the root node.

- **Grant** allows a user to further grant the access that they already have to other users, groups, or roles. For example, if a user has the Grant and Edit permissions, the user can further grant these two actions only; she cannot grant any other permission, like Delete or Personalize.
- **Create** allows a user to create sub pages under the current page.
- **Delete** allows a user to delete a page along with all its sub pages.
- **Edit** allows a user to edit a page.
- **Personalize** allows a user to personalize a page.
- **View** allows a user to view a page.

All permissions follow one of the two permission models - delegation or containment. Delegation is when an entity has been granted a particular permission on a page, and this is all that is used to evaluate whether the entity has the said permission action or not. All permission actions other than View fall in this category. A permission is of containment type if the permission is granted to an entity on a page, as well as all the nodes up in the hierarchy where security is defined. Only the View permission action falls in this category.

So, to be able to view a page, you need to have the View permission action on the specified page and all nodes up in the hierarchy to the root node. If you do not have the View permission on an intermediate node in the page hierarchy, you cannot view the specified page. For other permission actions (delete, edit, and the like), you just need that particular permission on the page.

This section includes the following subsections:

- [Section 34.5.1.3.1, "Setting Permissions on an Individual Page"](#page-733-0)
- [Section 34.5.1.3.2, "Setting Permissions on the Root Node"](#page-735-1)

<span id="page-733-0"></span>**34.5.1.3.1 Setting Permissions on an Individual Page** To set permissions on a specific page:

- **1.** Navigate to the **Resources** page, as described in [Section 34.2, "Accessing the](#page-713-0)  [WebCenter Portal Administration Console."](#page-713-0)
- **2.** In the left navigation panel, click **Pages**.
- **3.** From the list of pages, open the **Actions** menu for the required page, then select **Set Access**.

| All Pages   |                    |           |                                                                                         |           |        |            |                         |                     |
|-------------|--------------------|-----------|-----------------------------------------------------------------------------------------|-----------|--------|------------|-------------------------|---------------------|
| Create Page | Set Default Access |           |                                                                                         |           |        | Search     |                         | டு<br>$\rightarrow$ |
| Name        |                    | Sub Pages | Reorder                                                                                 | Show Page | Access | Created By | Last Modified           | Actions             |
| Home        |                    | Create    | $\overline{\triangle}$ $\triangle$ $\blacktriangledown$ $\overline{\blacktriangledown}$ | ❤         | ë      |            |                         | ⊕-                  |
| New Page    |                    | Create    | 本△ママ                                                                                    | □         | ë      | weblogic   | 12/14/10 05:23 AM       | ₩.                  |
| MyPage      |                    | Create    | 果△▽▽                                                                                    | ▣         | ë      | weblogic   | 12/14/10 09:34 PM       | ₩.                  |
|             |                    |           |                                                                                         |           |        |            | & Edit Page             |                     |
|             |                    |           |                                                                                         |           |        |            | <b>B</b> Copy Page      |                     |
|             |                    |           |                                                                                         |           |        |            | 画 Rename Page           |                     |
|             |                    |           |                                                                                         |           |        |            | <b>B</b> Set Access     |                     |
|             |                    |           |                                                                                         |           |        |            | X Delete Page           |                     |
|             |                    |           |                                                                                         |           |        |            | <del>भी</del> Move Page |                     |
|             |                    |           |                                                                                         |           |        |            | About This Page         |                     |

*Figure 34–20 Setting Page Access*

**4.** In the Set Page Access dialog, select an access method ([Figure 34–21](#page-734-0)):

**Delegate Security—Select this method to define who may manage and update** this page node, and all its children in the hierarchy that have not overridden security. Selecting this method shows the default permissions available. You can further refine the permissions by adding new permissions or removing the existing ones.

If you select this option, proceed to step 5.

Inherit Parent Security-Select this method to inherit permissions defined for the page's parent node. If you select this method, click **OK** to save your changes and exit the dialog.

<span id="page-734-0"></span>*Figure 34–21 Setting Page Access*

|                         |       |        | Access |      |             |             |
|-------------------------|-------|--------|--------|------|-------------|-------------|
| Role or User            | Grant | Create | Delete | Edit | Personalize | <b>View</b> |
| anonymous-role          | □     | □      | □      | ⊓    | П           | ❤           |
| authenticated-role      | □     | □      | □      | □    | ₩           | ⊗           |
| <b>88</b> Administrator | ✅     | ❤      | ❤      | ❤    | ⊗           | ✅           |
|                         |       |        |        |      |             |             |
|                         |       |        |        |      |             |             |

- **5.** If you selected Delegate Security, specify the user, group, or role to which you want to grant access to the page.
	- Click Add Users to search for and select individual users included in your identity store. Select the required user(s), and click **OK**.
	- Click **Add Groups** to search for and select groups of users included in your identity store. Select the required group(s), and click **OK**.
	- Click **Add Roles** to search for and select the application roles to which you want to grant access to the page. Select the required role(s), and click **OK**.
- **6.** For each user, group, or role listed in the **Role or User** column, specify the level of access you want to grant. You can grant any of the following permissions: Grant, Create, Delete, Edit, Personalize, and View.
- **7.** Optionally, you can click the **Add Authenticated Role for Logged in User Access** icon to add **authenticated-role** and define the access for all authenticated users. You can click the **Add Anonymous Role for Public Access** icon to add **anonymous-role** and grant the required permissions to all users.
- **8.** If you want to revoke permissions from any user, group, or role, select that entity and click **Delete Access**.
- **9.** Click **OK** to save the security settings for the page.

The lock icon in the Access column for a page signifies that **Delegate Security** access method has been set for the page; the arrow icon signifies that **Inherit Parent Security** access method has been set for the page [\(Figure 34–22](#page-735-2)).

<span id="page-735-2"></span>*Figure 34–22 Access Methods Specified for Pages*

| All Pages   |                             |           |                                                                                         |           |        |            |                   |         |
|-------------|-----------------------------|-----------|-----------------------------------------------------------------------------------------|-----------|--------|------------|-------------------|---------|
| Create Page | <b>B</b> Set Default Access |           |                                                                                         |           |        | Search     |                   | G       |
| Name        |                             | Sub Pages | Reorder                                                                                 | Show Page | Access | Created By | Last Modified     | Actions |
| Home        |                             | Create    | $\overline{\triangle}$ $\triangle$ $\blacktriangledown$ $\overline{\blacktriangledown}$ | ⊗         |        |            |                   | ⊕,      |
| New Page    |                             | Create    | ⋝△▽▽                                                                                    |           | A      | weblogic   | 12/14/10 05:23 AM | ₩       |
| MyPage      |                             | Create    | ᄌᅀᅎ                                                                                     |           |        | weblogic   | 12/14/10 09:34 PM | ⊕-      |

<span id="page-735-1"></span>**34.5.1.3.2 Setting Permissions on the Root Node** All page and sub page nodes that do not have security overridden, derive their access settings from the root node. You can define permissions for the root node by using the **Set Default Access** option on the **Pages** page on the **Resource** tab [\(Figure 34–23](#page-735-3)). The rest of the procedure is same as that for setting permissions for a specific page. For information, see [Section 34.5.1.3.1,](#page-733-0)  ["Setting Permissions on an Individual Page."](#page-733-0)

When you set permissions for the root node, in addition to other permissions, you can also set the Manage permission. A user with this permission has complete access on the entire pages hierarchy irrespective of the settings on individual pages.

<span id="page-735-3"></span>*Figure 34–23 Setting Access for the Root Node*

| Configuration<br>Security | Propagation |                                                                                            |
|---------------------------|-------------|--------------------------------------------------------------------------------------------|
| All Pages<br>Create Page  |             |                                                                                            |
| Name                      | Sub Pages   | Reorder                                                                                    |
| Home                      | Create      | $\overline{\triangle}$ $\triangle$ $\overline{\triangledown}$                              |
| MyPage                    | Create      | ᄌᅀᅐ                                                                                        |
| New Page                  | Create      | ᄌᅀᆓ                                                                                        |
|                           |             | ORACLE WebCenter Portal <sup>®</sup> Administration Console<br><b>A</b> Set Default Access |

### <span id="page-735-0"></span>**34.5.1.4 Reordering a Page**

You can reorder your pages. This order is used when you include pages in the navigation model through a Page Query.

To change the order of a page:

**1.** Navigate to the **Resources** page in WebCenter Portal Administration Console.

See also, [Section 34.2, "Accessing the WebCenter Portal Administration Console."](#page-713-0)

- **2.** In the left navigation panel, click **Pages**.
- **3.** Drag the page to the required location in the page hierarchy.

To reorder pages, you can also use the icons displayed in the Reorder column [\(Figure 34–24](#page-735-4)). Use the icons to move your page to the top of the list, bottom of the list, before the preceding page, or after the page displayed next in the list.

<span id="page-735-4"></span>*Figure 34–24 Reordering a Page*

| All Pages<br>Create Page | Set Default Access |           |                                                                             |           |
|--------------------------|--------------------|-----------|-----------------------------------------------------------------------------|-----------|
| Name                     |                    | Sub Pages | Reorder                                                                     | Show Page |
| Home                     |                    | Create    | $\overline{\triangle}$ $\triangle$ $\bf \nabla$ $\bf \overline{\bf \nabla}$ | ☞         |
| New Page                 |                    | Create    |                                                                             |           |
| <b>MyPage</b>            |                    | Create    |                                                                             |           |

## <span id="page-736-1"></span>**34.5.1.5 Moving a Page in the Page Hierarchy**

You can change the level at which a page appears in the page hierarchy—you can move a page to appear as a sub page, appear at the root level, or appear as a parent page.

To move a page in the page hierarchy:

**1.** Navigate to the **Resources** page in WebCenter Portal Administration Console.

See also, [Section 34.2, "Accessing the WebCenter Portal Administration Console."](#page-713-0)

- **2.** In the left navigation panel, click **Pages**.
- **3.** Open the **Action** menu for the page that you want to move, and choose **Move Page** [\(Figure 34–25\)](#page-736-4).

<span id="page-736-4"></span>*Figure 34–25 Actions Menu of a Page*

| New Page | Create | $\overline{\Delta} \triangle \triangledown \triangledown$ | ❤ | ë | weblogic | 12/15/10 01:40 AM             | ⊕- |
|----------|--------|-----------------------------------------------------------|---|---|----------|-------------------------------|----|
|          |        |                                                           |   |   |          | & Edit Page                   |    |
|          |        |                                                           |   |   |          | Copy Page                     |    |
|          |        |                                                           |   |   |          | Pename Page                   |    |
|          |        |                                                           |   |   |          | <b>B</b> Set Access           |    |
|          |        |                                                           |   |   |          | <b>X</b> Delete Page          |    |
|          |        |                                                           |   |   |          | , <del>श्</del> री⊳ Move Page |    |
|          |        |                                                           |   |   |          | About This Page               |    |
|          |        |                                                           |   |   |          |                               |    |

**4.** In the Move Page dialog, select the level at which you want to move the page in the page hierarchy.

For example, if you want your page to appear as a sub page of **MyPage**, click **MyPage** [\(Figure 34–26](#page-736-2)).

*Figure 34–26 Moving a Page*

<span id="page-736-2"></span>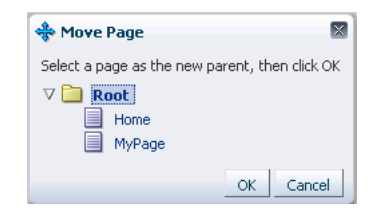

**5.** Click **OK**.

In [Figure 34–27,](#page-736-3) the sub page icon in the **Sub Pages** column represents that **MyPage** now contains a sub page.

<span id="page-736-3"></span>*Figure 34–27 A Page Updated in the Page Hierarchy*

| All Pages<br>Create Page | Set Default Access |           |         |           |
|--------------------------|--------------------|-----------|---------|-----------|
| Name                     |                    | Sub Pages | Reorder | Show Page |
| Home                     |                    | Create    | ⊼△▽▽    | æ         |
| MyPage                   |                    | <b>IE</b> | スムママ    |           |

<span id="page-736-0"></span>**34.5.1.6 Renaming a Page**

To rename a page:

- **1.** Navigate to the **Resources** page in WebCenter Portal Administration Console, as described in [Section 34.2, "Accessing the WebCenter Portal Administration](#page-713-0)  [Console."](#page-713-0)
- **2.** In the left navigation panel, click **Page**.
- **3.** Open the **Action** menu for the page you want to rename, and choose **Rename Page**.
- **4.** In the Rename Page dialog, enter the desired name.
- **5.** Click **OK**.

# <span id="page-737-0"></span>**34.5.2 Creating a Resource**

Even after your application has been deployed, as an administrator, you may need to constantly update it to meet your organization's requirements. Oracle WebCenter enables you to create and edit resources at runtime, without requiring you to redeploy your application.

To create a resource:

**Note:** The procedure for creating a data control and a page is different than other resources. For information about how to create a data control, navigate to the **Resources** page in WebCenter Portal Administration Console and then follow the procedure outlined in the chapter "Creating and Managing Data Controls" in *Oracle Fusion Middleware User's Guide for Oracle WebCenter*. For information about creating a page, see [Section 34.5.1.1, "Creating a Page."](#page-730-1)

- **1.** Navigate to the **Resources** page in WebCenter Portal Administration Console. See also, [Section 34.2, "Accessing the WebCenter Portal Administration Console."](#page-713-0)
- **2.** In the left navigation panel, select the category of the resource you want to create.
- **3.** On the menu bar, click **Create**.
- **4.** In the **Create** dialog, in the **Name** field, enter the name of the resource.
- **5.** In the **Description** field, enter a description of the resource.
- **6.** From the **Copy from** list, select the existing resource that you want to extend for creating a new resource.

**Note:** The **Copy from** list is available for page template, navigation, Resource Catalog, and skin resources. It is not available for a task flow resource.

For a task flow resource, you need to select a mashup style. For information, see the section "Creating a Task Flow" in *Oracle Fusion Middleware User's Guide for Oracle WebCenter*.

**7.** Click **Create**.

The newly created resource is listed on the Resources page. The gray icon next to a resource indicates that it is not yet published and hence not available to users for use. For information about publishing resources, see [Section 34.5.6, "Showing or](#page-743-0)  [Hiding a Resource."](#page-743-0)

# <span id="page-738-0"></span>**34.5.3 Copying a Resource**

You can create a copy of a resource. This feature is useful when you want to create a backup of a resource or update a resource while keeping the original in use. When you create a copy of a resource, the copy is marked as hidden.

To make a copy of a resource:

**1.** Navigate to the **Resources** page in WebCenter Portal Administration Console.

See also, [Section 34.2, "Accessing the WebCenter Portal Administration Console."](#page-713-0)

- **2.** In the left navigation panel, select the desired type of resource.
- **3.** From the list of resources, select the resource you want to copy.
- **4.** From the **Edit** menu, choose **Copy**.

**Note:** To make a copy of a page, select **Copy Page** from the **Actions** menu of the page. In the Copy Page dialog, specify the page name and click **OK**.

**5.** In the Copy dialog, in the **Display Name** field, enter a name for the resource copy [\(Figure 34–28](#page-738-2)).

## <span id="page-738-2"></span>*Figure 34–28 Copying a Resource*

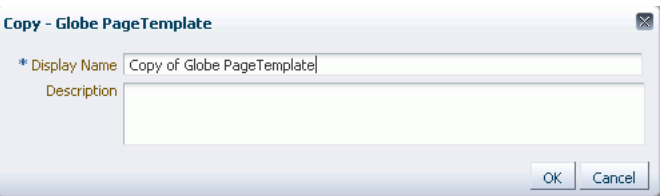

- **6.** In the **Description** field, enter a description of the resource copy.
- **7.** Click **OK**.

## <span id="page-738-1"></span>**34.5.4 Editing Resources**

At runtime, you can perform two types of resource editing:

- Simple editing provides a simple means of editing a resource's basic settings. Use the Edit dialog to perform simple editing.
- Source editing enables you to work with the source code of a resource. Use the Edit Source dialog to perform source editing.

## **34.5.4.1 Editing the Source Code of a Resource**

To get more control over resource editing at runtime, you can edit the underlying source code of any custom resource, except data controls and pages.

To edit the source code of a resource:

- **1.** Navigate to the **Resources** page in WebCenter Portal Administration Console, as described in [Section 34.2, "Accessing the WebCenter Portal Administration](#page-713-0)  [Console."](#page-713-0)
- **2.** From the navigation panel on the left, select the desired type of resource.
- **3.** From the list of resources displayed on the right, select the resource whose code you want to edit.
- **4.** From the **Edit** menu, choose **Edit Source**.

The Edit Source dialog displays the resource definition.

**5.** Edit the code as required ([Figure 34–29\)](#page-739-0).

The XML syntax in the code is validated and an error message is displayed if you miss any tags or add them incorrectly. Validation is not performed for non-XML files, such as a CSS file.

<span id="page-739-0"></span>*Figure 34–29 Editing the Source of a Resource*

| xml version='1.0' encoding='UTF-8'?<br><jsp:root <br="" version="2.1" xmlns:jsp="http://java.sun.com/JSP/Page">xmlns:f="http://java.sun.com/jsf/core" xmlns:af="http://xmlns.oracle.com/adf/faces<br/>/rich" xmlns:pe="http://xmlns.oracle.com/adf/pageeditor"<br/>xmlng: cust="http://xmlns.oracle.com/adf/faces/customizable"<br/>xmlns:c="http://java.sun.com/jsp/jstl/core"&gt;<br/><af:pagetemplatedef var="attrs"><br/><af: id="pt root" layout="scroll" nanelgrouplayout=""><br/><af:nanelgrquplayqut id="pt pq12" inlinestyle="width:#&lt;br&gt;(attrz.gontentWidth); margin: 0 auto; " layout="vertical"><br/><af:papelborderlavout_id="pt_pgll"_rendered="#{!gomposarcontaxt.ineditmode<br>or attra isklitingTemplate)" inlineStyle="background-image:url(#<br/><math>(\texttt{fagesContext}, \texttt{extrankContext}, \texttt{reguestdGoptextRight}) / \texttt{images/globe}, \texttt{png}</math>; "&gt;<br/><gust:panelcustomizable <br="" id="pt pc2" layout="horizontal">inlineStyle="border-style:none;"&gt;<br/><af:group id="pt q2"><br/><p><br/><af:golink <br="" destination="/" id="pt ot4" text="Your Company">inlineStyle="font-size:x-large; color:Uhite;"/&gt;<br/><math>\langle</math>/p&gt;<br/>≺p&gt;<br/><af: <br="" id="pt ot6" qutputtext="" value=" Tag Line for Your Company">inlineStyle="color:#558ff9; font-style:italic; font-size:small;"/&gt;</af:></af:golink></p></af:group></gust:panelcustomizable></af:papelborderlavout_id="pt_pgll"_rendered="#{!gomposarcontaxt.ineditmode<br></af:nanelgrquplayqut></af:></af:pagetemplatedef></jsp:root> | Edit Source - Copy of Globe PageTemplate |
|----------------------------------------------------------------------------------------------------|------------------------------------------|
|                                                                                                    |                                          |
|                                                                                                    |                                          |
|                                                                                                    |                                          |
|                                                                                                    |                                          |
|                                                                                                    |                                          |
|                                                                                                    |                                          |
|                                                                                                    |                                          |
|                                                                                                    |                                          |
|                                                                                                    |                                          |
|                                                                                                    |                                          |
|                                                                                                    |                                          |
|                                                                                                    |                                          |
|                                                                                                    |                                          |
|                                                                                                    |                                          |
|                                                                                                    |                                          |
|                                                                                                    |                                          |
|                                                                                                    |                                          |
|                                                                                                    |                                          |
|                                                                                                    |                                          |
|                                                                                                    |                                          |
|                                                                                                    |                                          |
|                                                                                                    |                                          |
|                                                                                                    |                                          |
|                                                                                                    |                                          |
| $\langle$ /p>                                                                                                    |                                          |
|                                                                                                    |                                          |
|                                                                                                    | OK.<br>Cancel                            |

**6.** Click **OK**.

## **34.5.4.2 Editing a Resource by Using the Edit Dialog**

To edit a resource at runtime:

- **1.** Navigate to the **Resources** page in WebCenter Portal Administration Console.
- See also, [Section 34.2, "Accessing the WebCenter Portal Administration Console."](#page-713-0)
- **2.** In the left navigation panel, select the desired type of resource.
- **3.** From the list of resources, select the resource you want to edit.
- **4.** From the **Edit** menu, choose **Edit**.

**Note:** To edit a page, select the **Edit Page** option from the **Actions** menu of the page.

**5.** Edit the resource as desired.

The properties that you can edit vary from resource to resource. For information about the properties of a resource that can be edited, refer to the relevant resource chapter listed in the table "Resources Available in WebCenter Spaces" in *Oracle Fusion* 

*Middleware User's Guide for Oracle WebCenter*. The procedure to edit a resource in a WebCenter Portal application is similar to that in WebCenter Spaces.

## <span id="page-740-0"></span>**34.5.5 Setting Properties on a Resource**

Each resource has certain associated properties that define its display properties and attributes. Authorized users can edit these properties by using the Edit Properties dialog. For information about the properties displayed in the Edit Properties dialog, see the "What You Should Know About a Resource's Properties" section in *Oracle Fusion Middleware User's Guide for Oracle WebCenter*.

This section describes how to access the Edit Properties dialog and set resource properties. It includes the following subsections:

> **Note:** The properties described in this section are not applicable to a page resource.

- [Section 34.5.5.1, "Accessing the Edit Properties Dialog of a Resource"](#page-740-1)
- [Section 34.5.5.2, "Renaming, Describing, and Categorizing a Resource"](#page-741-0)
- [Section 34.5.5.3, "Associating an Icon with a Resource"](#page-742-0)
- [Section 34.5.5.4, "Working with Attributes of a Resource"](#page-742-1)

## <span id="page-740-1"></span>**34.5.5.1 Accessing the Edit Properties Dialog of a Resource**

To access the Edit Properties dialog of a resource:

- **1.** Navigate to the **Resources** page in WebCenter Portal Administration Console, as described in [Section 34.2, "Accessing the WebCenter Portal Administration](#page-713-0)  [Console."](#page-713-0)
- **2.** From the left navigation panel, select the type of resource you want to edit.
- **3.** Highlight the relevant resource, and choose **Edit Properties** from the **Edit** menu. The Edit Properties dialog opens [\(Figure 34–30](#page-741-1)).

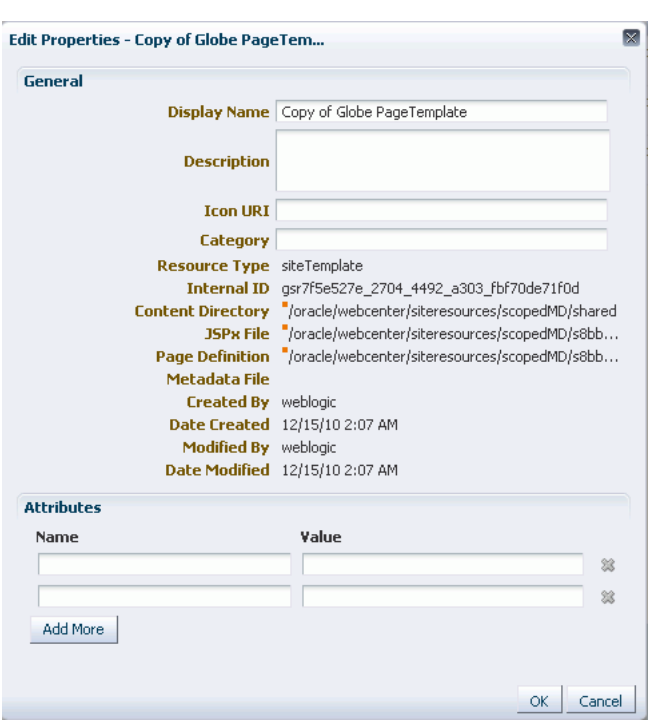

<span id="page-741-1"></span>*Figure 34–30 Edit Properties Dialog of a Resource*

**See Also:** The next thing you do depends on what you want to accomplish. For more information, see:

- Section 34.5.5.2, "Renaming, Describing, and Categorizing a [Resource"](#page-741-0)
- [Section 34.5.5.3, "Associating an Icon with a Resource"](#page-742-0)
- [Section 34.5.5.4, "Working with Attributes of a Resource"](#page-742-1)

#### <span id="page-741-0"></span>**34.5.5.2 Renaming, Describing, and Categorizing a Resource**

Resources are sorted on the Resource page according to their display names. To maintain a well-organized set of resources, consider developing a standard naming scheme and method of description. This is not a required step, but it may be useful in identifying and clarifying your intended purpose for a given resource.

You can classify your resources into relevant groups. For example, all page styles associated with Sales could be categories under a *sales* category. This value is available and exposed only in the Edit Properties dialog.

To provide a name, description, and category for a resource:

- **1.** Follow the steps outlined in [Section 34.5.5.1, "Accessing the Edit Properties Dialog](#page-740-1)  [of a Resource."](#page-740-1)
- **2.** In the **Display Name** field, edit the display name of the resource, if required.
- **3.** Optionally, in the **Description** field, enter a description of the resource.
- **4.** Optionally, in the **Category** field, enter a category name.
- **5.** Click **OK** to save your changes and exit the dialog.

## <span id="page-742-0"></span>**34.5.5.3 Associating an Icon with a Resource**

You can associate an icon with a resource. In the current version of Oracle WebCenter, the associated icon is visible only for page styles when you create a page using the Create Page dialog.

To associate an icon with a resource:

- **1.** Open the Edit Properties dialog as described in [Section 34.5.5.1, "Accessing the](#page-740-1)  [Edit Properties Dialog of a Resource."](#page-740-1)
- **2.** In the **Icon URI** field, enter a standard URI path to the desired icon.

For example, enter:

/mycompany/webcenter/page/images/myimage.png

You can either specify an absolute URL (where the URL should also work if entered in a browser address field), or a relative URL that points to an image located in the /oracle/webcenter/siteresources/scopedMD/shared folder of your application.

**3.** Click **OK** to save your changes and exit the dialog.

## <span id="page-742-1"></span>**34.5.5.4 Working with Attributes of a Resource**

In addition to the default attributes exposed through the Edit Properties dialog (**Display Name**, **Description**, and the like), you can expose custom attributes for resources. The Edit Properties dialog provides an **Attributes** section for entering attribute name/value pairs ([Figure 34–31\)](#page-742-2).

#### <span id="page-742-2"></span>*Figure 34–31 Attributes Section of a Resource*

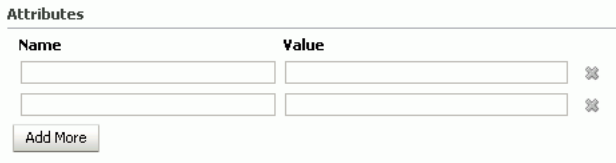

For example, you can associate the editPageAfterCreation attribute with a page style resource to control whether a newly created page opens in edit or view mode. The attribute takes a value of true or false. When you associate this attribute with a particular page style, every time a user creates a page based on the selected style, the attribute value is considered and the page functions accordingly.

This section describes how to associate a custom attribute with a resource and how to remove a custom attribute. It contains the following sections:

- [Section 34.5.5.4.1, "Associating an Attribute with a Resource"](#page-742-3)
- [Section 34.5.5.4.2, "Deleting an Attribute of a Resource"](#page-743-1)

<span id="page-742-3"></span>**34.5.5.4.1 Associating an Attribute with a Resource** To associate an attribute with a resource:

- **1.** Open the Edit Properties dialog using the procedure outlined in [Section 34.5.5.1,](#page-740-1)  ["Accessing the Edit Properties Dialog of a Resource."](#page-740-1)
- **2.** In the **Attributes** section, in the **Name** field, enter the attribute name.
- **3.** In the **Value** field, enter the value of the attribute.

**4.** Click **Add More** if you want to add more attributes.

This adds a new row. You can then enter the required details in the **Name** and **Value** fields.

**5.** Click **OK** to save your changes and exit the dialog.

<span id="page-743-1"></span>**34.5.5.4.2 Deleting an Attribute of a Resource** To remove an attribute associated with a resource:

- **1.** Open the Edit Properties dialog using the procedure outlined in Section 34.5.5.1, ["Accessing the Edit Properties Dialog of a Resource."](#page-740-1)
- **2.** In the **Attributes** section, click the **Remove** icon corresponding to the attribute you want to delete.
- **3.** Click **OK** to save your changes and exit the dialog.

## <span id="page-743-0"></span>**34.5.6 Showing or Hiding a Resource**

When you create a resource, by default the resource is marked as hidden. A hidden resource is not available for use in the resource picker. For a resource to become available, it must be published.

For all resources that are available for use, a green tick mark and the word "Available" appear next to the resource's name on the Resources page. A gray icon and the word "Hidden" next to a resource's name indicate that the resource is marked as hidden, as shown in [Figure 34–32](#page-743-2).

<span id="page-743-2"></span>*Figure 34–32 Showing or Hiding a Resource*

|           | Create <b>T</b> Upload <b>B</b> Download 6d Preview<br>$E$ dit $\sim$<br>About |
|-----------|--------------------------------------------------------------------------------|
| Available | <b>Copy of Globe PageTemplate</b>                                              |
| Hidden    | <b>Globe PageTemplate</b><br>Globe PageTemplate                                |
| Hidden    | <b>SalesPageTempate</b>                                                        |
| Hidden    | <b>Swooshy PageTemplate</b><br>Swooshy PageTemplate                            |

To show or hide a resource:

- **1.** Navigate to the **Resources** page in WebCenter Portal Administration Console, as described in [Section 34.2, "Accessing the WebCenter Portal Administration](#page-713-0)  [Console."](#page-713-0)
- **2.** In the left navigation panel, select the desired type of resource.
- **3.** From the list of resources, select the resource that you want to show or hide.
- **4.** From the **Edit** menu, choose **Show** or **Hide**, depending on the option displayed.

If your resource is hidden, the **Show** option displays on the **Edit** menu. When you click **Show**, a green tick mark and the word "Available" appear next the resource's name, indicating that the resource is now available for use.

If your resource is already published, the **Edit** menu lists the **Hide** option. When you click **Hide**, a gray icon and the word "Hidden" appear next to the resource's name, indicating that the resource is now hidden and is not available to users.

**Note:** To mark a page as available, select the **Show Page** checkbox next to the page's name on the **Resources** page. If this checkbox is unchecked, the page is marked as hidden.

## <span id="page-744-0"></span>**34.5.7 Setting Resource Security**

You can control whether all users or only specific users or groups can access the resources that you created in the application. By default, resource access is controlled by application-level permissions. The Security Settings dialog provides a means of setting aside application-level permissions and defining specific permissions on a selected resource.

For information about setting page access, see [Section 34.5.1.3, "Setting Page Access."](#page-732-1)

To set access permissions on any resource other than a page:

- **1.** Navigate to the **Resources** page in WebCenter Portal Administration Console, as described in [Section 34.2, "Accessing the WebCenter Portal Administration](#page-713-0)  [Console."](#page-713-0)
- **2.** In the left navigation panel, select the desired type of resource.
- **3.** From the list of resources, select the resource on which you want to set access permissions.
- **4.** From the **Edit** menu, choose **Security Settings**.
- **5.** In the Security Settings dialog, specify an access method by selecting either of the following options [\(Figure 34–33](#page-745-1)):
	- **Use Custom Permissions**—Select this option to define who may manage and update the selected resource. If you select this option, the other controls in the dialog become available. Proceed to step 6.

**Note:** When you choose **Use Custom Permissions**, ensure that at least one user or group is granted the **Manage** access.

Use Application Permissions—Select this option to inherit the selected resource's access settings from those defined for the application. If you select this option, click **OK** to save your changes and exit the dialog.

**Note:** Selecting **Use Application Permissions** removes any custom permissions that you may have set.

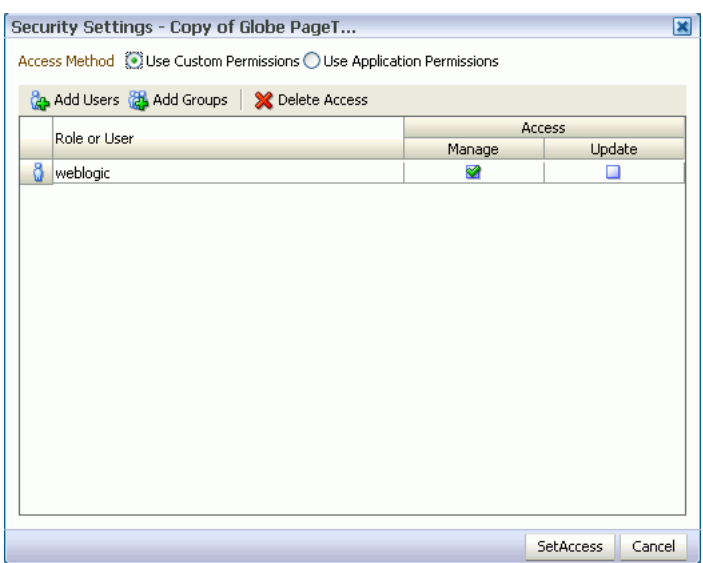

<span id="page-745-1"></span>*Figure 34–33 Setting Security on a Resource*

- **6.** If you selected **Use Custom Permissions**, specify the user or group to whom you want to grant resource access. In the Security Settings dialog:
	- Click **Add Users** to open a dialog where you can search for and select individual users included in your identity store. Select the required user(s), and click **OK** to close the dialog.
	- Click **Add Groups** to open a dialog that you can use to search for and select groups of users included in your identity store. Select the required group(s), and click **OK** to close the dialog.
- **7.** For each user or group listed in the **Role or User** column, specify the level of access you want to grant:
	- Select the **Manage** checkbox to grant full access to the resource. Such users can edit the resource properties and delete the resource.
	- Select the **Update** checkbox to grant the permission to edit the resource. Such users can edit the resource, but cannot delete it.
- **8.** If you want to revoke permissions from any user or group, select that entity and click **Delete Access**.
- **9.** Click **OK**.

## <span id="page-745-0"></span>**34.5.8 Downloading and Uploading a Resource**

In your deployed application, you can edit resources at runtime. However, for greater control, you may want to edit a resource at design time. For this, you can download the resource created at runtime, edit it at design time in JDeveloper, and then upload the updated resource back into the application without redeploying the application.

**Note:** Data controls and pages cannot be downloaded or uploaded at the resource level.

The Download and Upload options enable post-deployment, round-trip application development. These actions greatly simplify the process of bringing new or revised

resources from JDeveloper into your application and pushing them back into development from your application to JDeveloper as needed.

When you download a resource, the resource configuration is saved into a single export archive (.ear file). You can save an export archive either to your local file system or a remote server file system.

To download a resource:

- **1.** Navigate to the **Resources** page in WebCenter Portal Administration Console, as described in [Section 34.2, "Accessing the WebCenter Portal Administration](#page-713-0)  [Console."](#page-713-0)
- **2.** In the left navigation panel, select the desired resource type.
- **3.** From the list of resources, select the resource you want to download as an EAR file.
- **4.** Click **Download**.
- **5.** In the Download dialog, in the **Archive Name** field, enter the name of the export archive file.
- **6.** Click **Download** to download the resource.
- **7.** In the Download dialog, specify the location where you want to save the export archive file. Use either of the following options:
	- **Download** Click this if you want to save the export archive file to your local file system. Then, specify the path where you want to save the file.
	- **Save to Server** Click this to save the export archive file to a remote server file system. In the **Server Location** dialog, in the **Save to Location** field, enter the server path and then click **Save**.

After editing your resources in JDeveloper, you can upload them into your application at runtime. For the resources to be uploaded, they must be in the export archive (.ear file) format.

To upload a resource at runtime:

- **1.** Navigate to the **Resources** page in WebCenter Portal Administration Console, as described in [Section 34.2, "Accessing the WebCenter Portal Administration](#page-713-0)  [Console."](#page-713-0)
- **2.** In the left navigation panel, select the desired resource type.
- **3.** Click **Upload**.
- **4.** In the Upload dialog, specify the location of the resource archive file. Depending on the location of your EAR file, select either of the following:
	- **On Local File System**: Select if the archive is located on your local file system. Enter the path to the EAR file or use the **Browse** button.
	- On Server: Select if the archive is located on a remote server. Enter the path to the EAR file.
- **5.** Click **Upload**.

## <span id="page-746-0"></span>**34.5.9 Previewing a Resource**

You can edit resources at runtime, preview the changes, and make further adjustments as needed.

To preview a resource:

- **1.** Navigate to the **Resources** page in WebCenter Portal Administration Console, as described in [Section 34.2, "Accessing the WebCenter Portal Administration](#page-713-0)  [Console."](#page-713-0)
- **2.** In the left navigation panel, select the desired resource category.
- **3.** Select the resource that you want to preview.
- **4.** Click **Preview**.

**Note:** Preview of data controls and pages is not supported. The way you access the Preview option differs for certain resources. For information about a particular resource, refer to the resource-specific chapter listed in the table "Resources Available in WebCenter Spaces" in *Oracle Fusion Middleware User's Guide for Oracle WebCenter*.

## <span id="page-747-0"></span>**34.5.10 Deleting a Resource**

When a resource is no longer required, you may want to remove it from your application.

To delete a resource:

- **1.** Navigate to the **Resources** page in WebCenter Portal Administration Console, as described in [Section 34.2, "Accessing the WebCenter Portal Administration](#page-713-0)  [Console."](#page-713-0)
- **2.** In the left navigation panel, select the desired resource type.
- **3.** From the list of resources, select the resource you want to delete.
- **4.** From the **Edit** menu, choose **Delete**.

**Note:** To delete a page, select the **Delete Page** option from the **Actions** menu of the page. When you delete a page, its sub pages also get deleted.

**5.** In the Delete confirmation dialog, click **OK** to delete the resource.

# **34.6 Managing Services, Portlet Producers, and External Applications**

You can manage and configure several WebCenter services through the WebCenter Portal Administration Console. From the Services tab [\(Figure 34–34](#page-748-0)), you can manage and configure the content repository, polls, portlet producers, and external applications.

<span id="page-748-0"></span>*Figure 34–34 WebCenter Portal Administration Console - Services Tab*

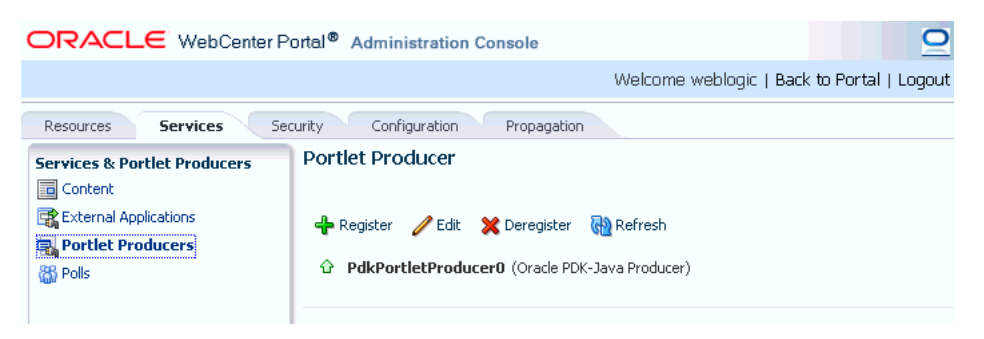

Some services, such as the Analytics, are ready to use out-of-the-box and do not require administrator-level configuration. Other services, such as Polls, require additional configuration by users with administrative privileges to get things up and running.

This chapter includes the following sections:

- [Section 34.6.1, "Managing Content"](#page-748-1)
- [Section 34.6.2, "Managing Portlet Producers"](#page-754-0)
- [Section 34.6.3, "Managing External Applications"](#page-756-0)
- [Section 34.6.4, "Creating and Configuring Polls"](#page-757-0)

## <span id="page-748-1"></span>**34.6.1 Managing Content**

Application administrators can manage content that is stored in the application's primary content repository through the WebCenter Portal Administration Console [\(Figure 34–35](#page-749-0)). Administrators can add, edit and update content from here, manage document version history, and also access useful information such as direct URLs and download URLs for files and folders.

Your systems administrator is responsible for registering content repositories for WebCenter Portal applications and determining the primary (or default) content repository. If you expected this administration page to display content from a different content repository, ask your systems administrator to reconfigure the primary (or default) content repository connection. See also, [Section 11.7, "Changing the Active \(or](#page-182-0)  [Default\) Content Repository Connection."](#page-182-0)

<span id="page-749-0"></span>*Figure 34–35 Contents of a Primary Repository for the Documents Service*

| ORACLE WebCenter Portal <sup>®</sup> Administration Console |                                                                                                    |                                          |                            |                                                                                                    |
|-------------------------------------------------------------|----------------------------------------------------------------------------------------------------|------------------------------------------|----------------------------|----------------------------------------------------------------------------------------------------|
|                                                             |                                                                                                    |                                          |                            | W6                                                                                                    |
| <b>Services</b><br>Resources                                | Configuration<br>Security                                                                                                   |                                          |                            |                                                                                                    |
| <b>Services &amp; Portlet Producers</b>                     | $\nabla$ ContentReposConnection                                                                                             | <b>B</b> > ContentReposConnection<br>l s |                            |                                                                                                    |
| <b>Ed</b> Content                                           | $\triangleright$ <b>R</b> Contribution Folders<br>$\triangleright$ $\triangleright$ PBO                                     | File $\sim$ View $\sim$                  | New Wiki Document 9 Upload | <b>B</b> Download                                                                                     |
| External Applications<br>$\triangleright$ <b>PBO3</b>       |                                                                                                    | $\triangle$ $\nabla$<br>Name             | 器 @ Modified By            | Last Modified                                                                                         |
| Portlet Producers                                           | $\triangleright$ <b>Personal Spaces</b>                                                                                     | Contribution Folders                     | а.                         | 10/8/10 3:05 AM                                                                                       |
| <b>&amp;B</b> Polls                                         | $\triangleright$ $\blacksquare$ SRINI_ROOT                                                                                  | $\Box$ PBO                               | a sysadmin                 | 10/8/10 6:06 PM                                                                                       |
|                                                             | $\triangleright$ WebCenter0510                                                                                              | <b>PBO3</b>                              | a sysadmin                 | 10/11/10 11:01 AM                                                                                     |
|                                                             | $\triangleright$ $\blacksquare$ WebCenter0809                                                                               | PersonalSpaces                           | a sysadmin                 | 10/8/10 3:10 AM                                                                                       |
|                                                             | $\triangleright$ MebCenter 1008<br>$\triangleright$ MebCenter9999<br>$\triangleright$ $\triangleright$ WebCenterSpacesTests | <b>SRINI ROOT</b>                        | a sysadmin                 | 10/18/10 4:53 PM                                                                                      |
|                                                             |                                                                                                    | WebCenter0510                            | a sysadmin                 | 10/8/10 3:10 AM                                                                                       |
|                                                             |                                                                                                    | WebCenter0809                            | a sysadmin                 | W <sub>1</sub><br>Filter<br>10/8/10 3:52 AM<br>10/8/10 2:38 PM<br>10/18/10 3:09 AM<br>10/8/10 3:40 AM |
|                                                             |                                                                                                    | WebCenter 1008                           | a sysadmin                 |                                                                                                    |
|                                                             |                                                                                                    | WebCenter9999                            | a sysadmin                 |                                                                                                    |
|                                                             |                                                                                                    | WebCenterSpacesTests                     | a sysadmin                 |                                                                                                    |

This section includes the following subsections:

- [Section 34.6.1.1, "Creating a New Folder"](#page-749-1)
- [Section 34.6.1.2, "Creating a Wiki Page"](#page-750-0)
- [Section 34.6.1.3, "Editing a File"](#page-750-1)
- [Section 34.6.1.4, "Uploading a Document"](#page-750-2)
- [Section 34.6.1.5, "Checking Out a Document"](#page-751-0)
- [Section 34.6.1.6, "Uploading a New Version of a Document"](#page-751-1)
- [Section 34.6.1.7, "Viewing Version History of a Content Item"](#page-751-2)
- [Section 34.6.1.8, "Getting Direct and Download URLs of a Document"](#page-752-0)
- [Section 34.6.1.9, "Organizing Columns for the Displayed Content"](#page-752-1)
- [Section 34.6.1.10, "Setting Up Security on Folders and Documents"](#page-754-1)

### <span id="page-749-1"></span>**34.6.1.1 Creating a New Folder**

To create a new folder:

**1.** Navigate to the **Services** administration tab.

See also, [Section 34.2, "Accessing the WebCenter Portal Administration Console"](#page-713-0).

- **2.** Select **Contents**.
- **3.** Select a directory in which you want to create a new folder.
- **4.** From the File menu, choose **New Folder**.
- **5.** In the Create Folder dialog, enter a descriptive name in the **Folder Name** field, and click **Create** to create the folder in the chosen directory.

**Tip:** To rename or delete a folder, choose the appropriate option from the File menu. This menu also provides options to cut, copy, and paste contents in a folder.

To hide folders in a directory, from the View menu, choose **Hide Folders**. To make hidden folders visible, deselect the **Hide Folders** option.

#### <span id="page-750-0"></span>**34.6.1.2 Creating a Wiki Page**

To create a wiki document:

**1.** Navigate to the **Services** administration tab.

See also, [Section 34.2, "Accessing the WebCenter Portal Administration Console"](#page-713-0).

- **2.** Select **Contents**.
- **3.** Select a directory in which you want to create your wiki page.
- **4.** Click **New Wiki Document**. The Rich Text Editor displays.
- **5.** In the **Title** field, enter a descriptive title, and click **Create** to create the wiki page in the chosen directory.

### <span id="page-750-1"></span>**34.6.1.3 Editing a File**

To edit contents such as a wiki document:

**1.** Navigate to the **Services** administration tab.

See also, [Section 34.2, "Accessing the WebCenter Portal Administration Console"](#page-713-0).

- **2.** Select **Contents**.
- **3.** Select the item you want to edit.
- **4.** From the File menu, choose **Edit**. The file opens in the Rich Text Editor, as shown in [Figure 34–36](#page-750-3).

### *Figure 34–36 A Wiki Page Opened for Editing*

<span id="page-750-3"></span>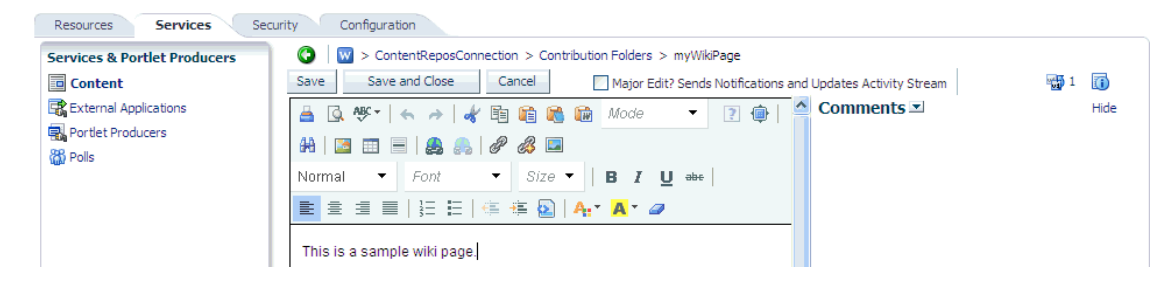

**5.** Click **Save and Close** to close the document after saving.

### <span id="page-750-2"></span>**34.6.1.4 Uploading a Document**

To upload a document:

**1.** Navigate to the **Services** administration tab.

See also, [Section 34.2, "Accessing the WebCenter Portal Administration Console"](#page-713-0).

- **2.** Select **Contents**.
- **3.** Select a directory in which you want to upload your document.
- **4.** Click **Upload Document**. The Upload Document to *<Folder Name>* dialog displays.
- **5.** In the **Upload Document** section, click **Browse** and select the required document. In the **Description** section you can enter a description if you like, and then click **Upload**. Your document is uploaded in the chosen directory.

**Tip:** You can upload multiple documents at a time. You can add more field to upload as many documents as you like by clicking **More**.

To download a document, select it and click **Download**.

#### <span id="page-751-0"></span>**34.6.1.5 Checking Out a Document**

To check out a document:

**1.** Navigate to the **Services** administration tab.

See also, [Section 34.2, "Accessing the WebCenter Portal Administration Console"](#page-713-0).

- **2.** Select **Contents**.
- **3.** Select the document you want to check out.
- **4.** From the File menu, choose **Check Out**. The document is checked out and the lock icon appears to indicate its checked out status, as shown in [Figure 34–37](#page-751-3).

<span id="page-751-3"></span>*Figure 34–37 Checked Out Document*

|                         |                                         |                      | > ContentReposConnection > Contribution Folders > ExaGear > HTML                     |
|-------------------------|-----------------------------------------|----------------------|--------------------------------------------------------------------------------------|
| File $\sim$ View $\sim$ | S New Wiki Document 图 Upload a Download |                      |                                                                                      |
| Name                    |                                         | ▲▽   脚 匈 Modified By | Last Modified                                                                        |
| webpage 1.html          |                                         | <b>B</b> a weblogic  | 10/14/10 10:14 AM                                                                    |
| webpage2.html           |                                         |                      | Checked out by weblogic<br>Thecked out by weblogic<br>The Weblogic TD/14/10 10:14 AM |
| webpage3.html           |                                         |                      |                                                                                      |
| webpage4.html           |                                         | weblogic             | 10/14/10 10:14 AM                                                                    |

**Tip:** To cancel check out, select the document in the directory it is located, and from the File menu choose **Cancel Check Out**.

#### <span id="page-751-1"></span>**34.6.1.6 Uploading a New Version of a Document**

To upload a new version of a document:

**1.** Navigate to the **Services** administration tab.

See also, [Section 34.2, "Accessing the WebCenter Portal Administration Console"](#page-713-0).

- **2.** Select **Contents**.
- **3.** Select the document you want to check out.
- **4.** From the File menu, choose **Upload New Version**.
- **5.** In the Upload New Version dialog, click **Browse** to select another version of the document, as shown in [Figure 34–38.](#page-751-4) You can enter a description, if you like, and then click **Upload**.

<span id="page-751-4"></span>*Figure 34–38 Upload a New Version of a Document*

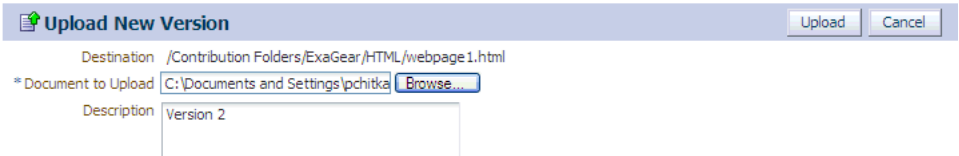

<span id="page-751-2"></span>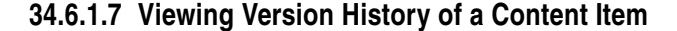

To view the version history of a document such an image or a wiki page:

**1.** Navigate to the **Services** administration tab.

See also, [Section 34.2, "Accessing the WebCenter Portal Administration Console"](#page-713-0).

- **2.** Select **Contents**.
- **3.** Navigate to the directory in which your documents are located.
- **4.** Select a document to view its version history.
- **5.** From the View menu, choose **Version History**. The version history displays, as shown in [Figure 34–39](#page-752-2).

<span id="page-752-2"></span>*Figure 34–39 Version History of a Document*

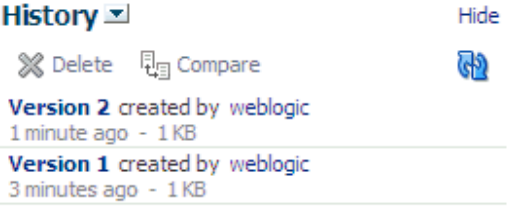

**Tip:** To view properties of an item, select this item in the directory it is located, and from the View menu, choose **Properties**.

### <span id="page-752-0"></span>**34.6.1.8 Getting Direct and Download URLs of a Document**

A direct URL lets you view a document, whereas a download URL lets you download it. To get these URLs:

**1.** Navigate to the **Services** administration tab.

See also, [Section 34.2, "Accessing the WebCenter Portal Administration Console"](#page-713-0).

- **2.** Select **Contents**.
- **3.** Navigate to the directory in which your documents are located.
- **4.** Select a document to get its URLs.
- **5.** From the View menu, choose **Get a Link**.
- **6.** In the Get a Link dialog, click the **Direct URL** if you want to view this document. To download this document, click **Download URL**.

#### *Figure 34–40 Direct and Download URLs*

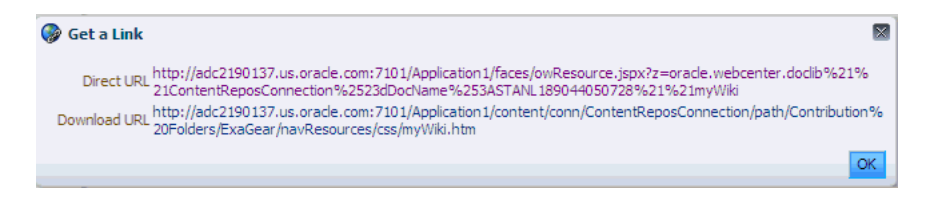

## <span id="page-752-1"></span>**34.6.1.9 Organizing Columns for the Displayed Content**

For each item in a primary repository you can choose what associated information you would like to display, such as name of a content item, its last modified date, its check out status, and so on. You can also reorder chosen columns to display the desired information in a specific order.

**34.6.1.9.1 Showing Columns** To choose columns that will display the desired information associated with your content items:

**1.** Navigate to the **Services** administration tab.

See also, [Section 34.2, "Accessing the WebCenter Portal Administration Console"](#page-713-0).

- **2.** Select **Contents**.
- **3.** Navigate to the directory in which your documents are located.
- **4.** From the View menu, choose **Columns** and then choose titles that will display the desired information for your content items, as shown in [Figure 34–9.](#page-726-2)

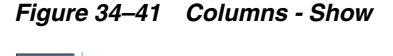

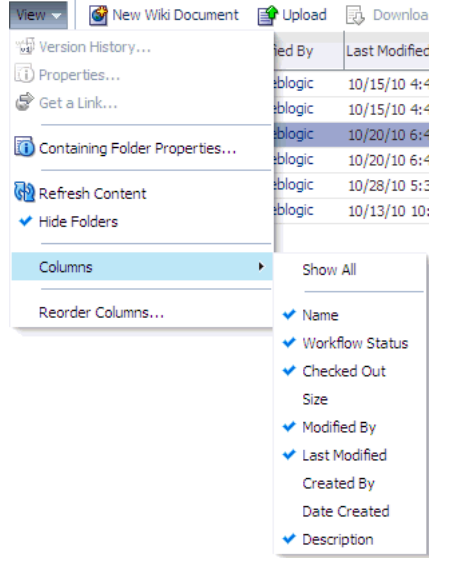

### **34.6.1.9.2 Reordering Columns** To reorder columns:

**1.** Navigate to the **Services** administration tab.

See also, [Section 34.2, "Accessing the WebCenter Portal Administration Console"](#page-713-0).

- **2.** Select **Contents**.
- **3.** Navigate to the directory in which your documents are located.
- **4.** From the View menu, choose **Reorder Columns**. The Reorder Columns dialog displays, as shown in [Figure 34–42](#page-754-2).

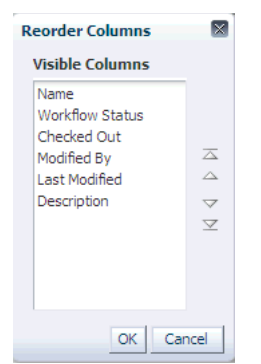

<span id="page-754-2"></span>*Figure 34–42 Columns - Reorder*

## <span id="page-754-1"></span>**34.6.1.10 Setting Up Security on Folders and Documents**

Under the Contents tab, in the File menu, the Security menu item for a document or folder is visible when the following conditions are met:

- Item level security has been enabled in Oracle Content Server, as described in [Section 11.2.2.2, "Configuring Oracle Content Server 11g to Support Item Level](#page-161-0)  [Security in All WebCenter Applications."](#page-161-0)
- If the security group assigned to these documents is listed in the SpecialAuthGroups setting at the time when the item level security is enabled in Oracle Content Server, as described in [Section 11.2.2.2, "Configuring Oracle](#page-161-0)  [Content Server 11g to Support Item Level Security in All WebCenter Applications."](#page-161-0)
- The user has administrative rights on the document or folder in Oracle Content Server.

For information about using the security feature, see the section "Setting Security Options for a File" in the *Oracle Fusion Middleware User's Guide for Oracle WebCenter*.

## <span id="page-754-0"></span>**34.6.2 Managing Portlet Producers**

To be able to register and manage portlet producers in a WebCenter Portal application, a user must be assigned the AppConnectionManager role. By default, users with the Administrator role have the AppConnectionManager role; and therefore, application administrators can configure portlet producers through the WebCenter Portal Administration Console. See also, [Section 34.4.4, "Managing Application Roles](#page-725-2)  [and Permissions"](#page-725-2).

When you register a portlet producer, all the portlets owned by that producer automatically become available through the application's resource catalog. Once registered, users with appropriate edit page privileges, are then able to add the producer's portlets to their pages. Users who want access to a particular portlet but cannot find it in the resource catalog must ask an administrator to register the associated producer.

This section includes the following:

- [Section 34.6.2.1, "Registering Portlet Producers"](#page-755-0)
- [Section 34.6.2.2, "Editing and Deleting Portlet Producers"](#page-755-1)

**Note:** Fusion Middleware administrators can also register portlet producers for WebCenter Portal applications, using Fusion Middleware Control and WLST commands. For details, see [Chapter 23, "Managing Portlet Producers."](#page-414-0)

## <span id="page-755-0"></span>**34.6.2.1 Registering Portlet Producers**

To register a portlet producer at runtime for a WebCenter Portal application:

**1.** Navigate to the **Services** administration tab.

See also, [Section 34.2, "Accessing the WebCenter Portal Administration Console"](#page-713-0).

**2.** Select **Portlet Producers** [\(Figure 34–43](#page-755-2)).

#### *Figure 34–43 WebCenter Portal Administration Console - Portlet Producers*

<span id="page-755-2"></span>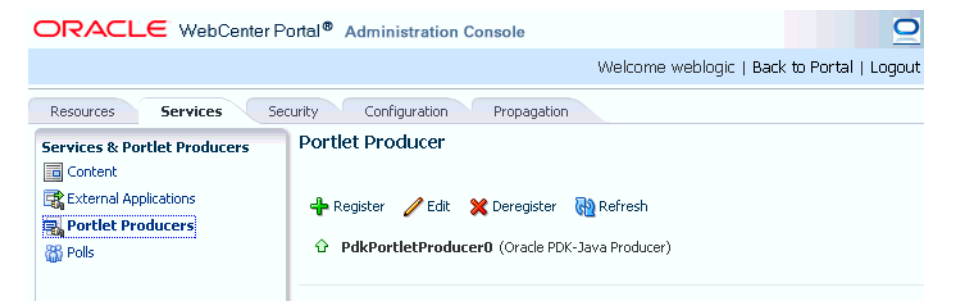

#### **3.** Click **Register**.

**4.** Enter connection details for the portlet producer.

If you need help with one or more fields, refer to the following tables:

#### **WSRP Producers**

- Table 23-1, "WSRP Producer Connection Parameters"
- Table 23–2, "WSRP Producer Security Connection Parameters"
- Table 23-3, "WSRP Producer Key Store Connection Parameters"

#### **Oracle PDK Java Producers**

Table 23-4, " Oracle PDK-Java Producer Connection Parameters"

## **Pagelet Producers**

- [Table 24–1, " Pagelet Producer Connection Parameters"](#page-436-0)
- **5.** Click **Test** to verify your connection details.
- **6.** Click **OK** to register the portlet producer.

#### <span id="page-755-1"></span>**34.6.2.2 Editing and Deleting Portlet Producers**

To modify or delete portlet producers at runtime for a WebCenter Portal application:

**1.** Navigate to the **Services** administration tab.

See also, [Section 34.2, "Accessing the WebCenter Portal Administration Console"](#page-713-0).

- **2.** Select **Portlet Producers** [\(Figure 34–43](#page-755-2)).
- **3.** Select the portlet producer required, and then click one of the following:
- Click **Edit** to update connection details for a portlet producer.
- Click **Deregister** to deregister a producer. This removes registration data from both the WebCenter Portal application and the remote producer.

Deregistering *does not* remove portlet instance from WebCenter Portal application pages. Instead of the portlet, users see a "Portlet unavailable" message.

Consider deleting the external application associated with this portlet producer if the application's sole purpose is to support this producer. See [Section 34.6.3.2, "Editing and Deleting External Applications."](#page-757-0)

## **34.6.3 Managing External Applications**

To be able to register and manage external applications in a WebCenter Portal application, a user must be assigned the AppConnectionManager role. By default, users with the Administrator role have the AppConnectionManager role; and therefore, application administrators can configure external applications through the WebCenter Portal Administration Console. See also, [Section 34.4.4, "Managing](#page-725-0)  [Application Roles and Permissions"](#page-725-0).

An external application is any application that implements its own authentication process. Specifically, it is an application that does not take part in the WebCenter Portal application's single sign-on process. If your WebCenter Portal application interacts with an application that handles its own authentication, you can register an external application to allow for credential provisioning.

Application administrators can register, edit, and delete external applications for a WebCenter Portal application at runtime, through the WebCenter Portal Administration Console.

This section includes the following subsections:

- [Section 34.6.3.1, "Registering External Applications"](#page-756-0)
- [Section 34.6.3.2, "Editing and Deleting External Applications"](#page-757-0)

**Note:** Fusion Middleware administrators can also register external applications for WebCenter Portal applications, using Fusion Middleware Control and WLST commands. For details, see [Chapter 23, "Managing Portlet Producers."](#page-414-0)

#### <span id="page-756-0"></span>**34.6.3.1 Registering External Applications**

To register an external application at runtime for a WebCenter Portal application:

**1.** Navigate to the **Services** administration tab.

See also, [Section 34.2, "Accessing the WebCenter Portal Administration Console"](#page-713-0).

**2.** Select **External Application** [\(Figure 34–44](#page-757-1)).

<span id="page-757-1"></span>*Figure 34–44 WebCenter Portal Administration Console - External Applications*

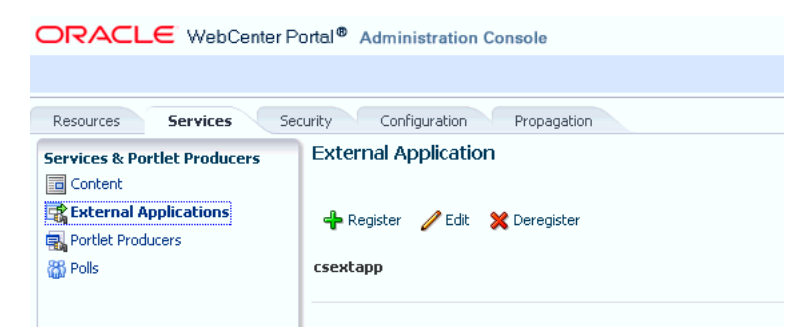

#### **3.** Click **Register**.

**4.** Enter connection details for the external application.

If you need help with one or more fields, refer to the following tables:

- Table 25–1, "External Application Connection Name"
- Table 25–2, "External Application Connection Login Details"
- Table 25–3, "External Application Connection Authentication Details"
- Table 25-4, " External Application Connection Additional Login Fields"
- Table 25–5, "External Application Connection Shared User and Public User [Credentials"](#page-452-1)
- **5.** Click **Test** to verify your connection details.
- **6.** Click **OK** to register the application.

#### <span id="page-757-0"></span>**34.6.3.2 Editing and Deleting External Applications**

To modify or delete external applications at runtime for a WebCenter Portal application:

**1.** Navigate to the **Services** administration tab.

See also, [Section 34.2, "Accessing the WebCenter Portal Administration Console"](#page-713-0).

- **2.** Select **External Application** [\(Figure 34–44](#page-757-1)).
- **3.** Select the external application required and then click one of the following:
	- Click **Edit** to update connection details for an external application.
	- Click **Deregister** to remove the external application.

Take care when deleting an external application connection as WebCenter application users will no longer have access to that application, and any services dependent on the external application may not function correctly.

## **34.6.4 Creating and Configuring Polls**

Application administrators can create and configure online polls for a WebCenter Portal application at runtime through the WebCenter Portal Administration Console. With polls, you can survey your audience (such as their opinions and their experience level), check whether they can recall important information, and gather feedback on the efficacy of presentations.

This section includes the following subsections:

- [Section 34.6.4.1, "What You Should Know About the Polls Service"](#page-758-1)
- [Section 34.6.4.2, "Creating, Configuring, and Analyzing a Poll"](#page-758-2)

## <span id="page-758-1"></span>**34.6.4.1 What You Should Know About the Polls Service**

With the Polls service, in addition to taking available polls, you can do the following:

- Create a poll by clicking the **Create Poll** icon, and then adding section headings and questions to it
- Schedule the poll for distribution
- Save the poll as a template for use with new polls
- Analyze the results of the poll

The Polls service is integrated with many WebCenter services, such as RSS, Search (to search poll text), Instant Messaging and Presence, and Recent Activities.

[Figure 34–45](#page-758-0) shows an example poll.

<span id="page-758-0"></span>*Figure 34–45 Example Poll*

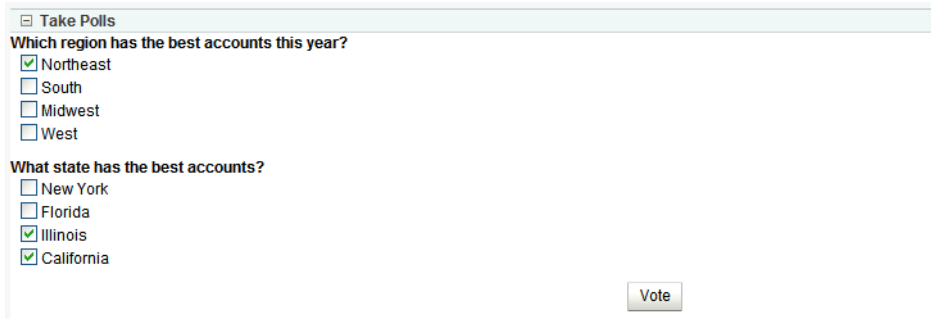

Polls must be published and open before they can be completed by users. Users cannot complete unpublished or closed polls.

#### <span id="page-758-2"></span>**34.6.4.2 Creating, Configuring, and Analyzing a Poll**

From the Polls page ([Figure 34–46\)](#page-759-0) you can create polls, and once created, view the status of current polls and perform operations on them, including edit, save (as poll or as a poll template), publish, close, analyze, and delete. You can update poll data on the Polls page at any time by clicking the **Refresh** icon.

To add a new poll:

**1.** Navigate to the **Services** administration tab.

See also, [Section 34.2, "Accessing the WebCenter Portal Administration Console"](#page-713-0).

**2.** Select **Polls** ([Figure 34–46\)](#page-759-0).

<span id="page-759-0"></span>*Figure 34–46 WebCenter Portal Administration Console - Polls*

| ORACLE WebCenter Portal <sup>®</sup> Administration Console |                                          |        |               |                                            |            | $\mathbf{\Theta}$ |
|-------------------------------------------------------------|------------------------------------------|--------|---------------|--------------------------------------------|------------|-------------------|
|                                                             |                                          |        |               | Welcome weblogic   Back to Portal   Logout |            |                   |
| <b>Services</b><br><b>Resources</b>                         | Configuration<br>Security<br>Propagation |        |               |                                            |            |                   |
| <b>Services &amp; Portlet Producers</b>                     | Create Poll                              |        |               |                                            | Show Polls | $\sim$ $\omega$   |
| <b>la</b> Content                                           | Name                                     | Status | Created On/By | Modified On/By                             | Actions    |                   |
| External Applications                                       | No data found                            |        |               |                                            |            |                   |
| Portlet Producers                                           |                                          |        |               |                                            |            |                   |
| <b>R</b> Polls                                              |                                          |        |               |                                            |            |                   |
|                                                             |                                          |        |               |                                            |            |                   |

**3.** Click **Create Poll**.

The Create Poll dialog displays [\(Figure 34–47\)](#page-759-1).

<span id="page-759-1"></span>*Figure 34–47 Create Poll Dialog*

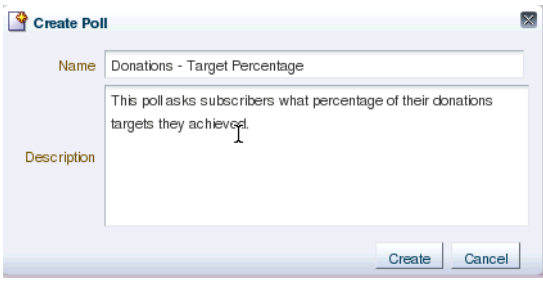

**4.** Enter a Name and Description for the poll and click **Create**.

The Design tab displays ([Figure 34–48\)](#page-759-3).

<span id="page-759-3"></span>*Figure 34–48 Create Polls - Design Tab*

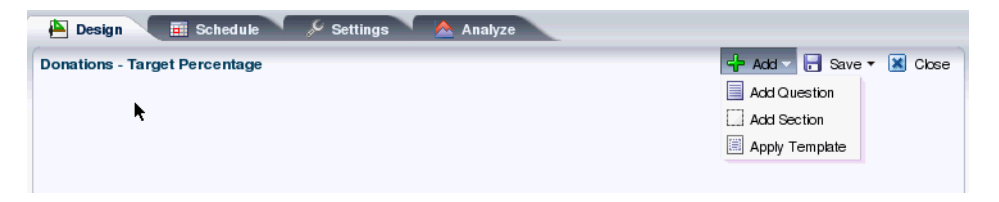

- **5.** Click **Add** to populate the poll with an existing template, or with questions and surrounding text.
- **6.** Click **Add Section** to enter any explanatory text in a rich text editor ([Figure 34–49\)](#page-759-2), and click **OK** when done.

<span id="page-759-2"></span>*Figure 34–49 Polls - Create/Edit Section Dialog*

| <b>Create Section</b>                                          | Font |                   |              | $\times$ |
|----------------------------------------------------------------|------|-------------------|--------------|----------|
| Arial                                                          |      | 2N ! ? ♦ ♦ 12 2 2 |              |          |
|                                                                |      |                   |              |          |
| Supply the donations target percentage from the choices below: |      |                   |              |          |
|                                                                |      |                   |              |          |
|                                                                |      |                   |              |          |
|                                                                |      |                   |              |          |
|                                                                |      |                   | OK<br>Cancel |          |

**7.** Click **Add Question** to add each poll question ([Figure 34–50\)](#page-760-0).

<span id="page-760-0"></span>*Figure 34–50 Polls - Create/Edit Question Dialog - Question Type*

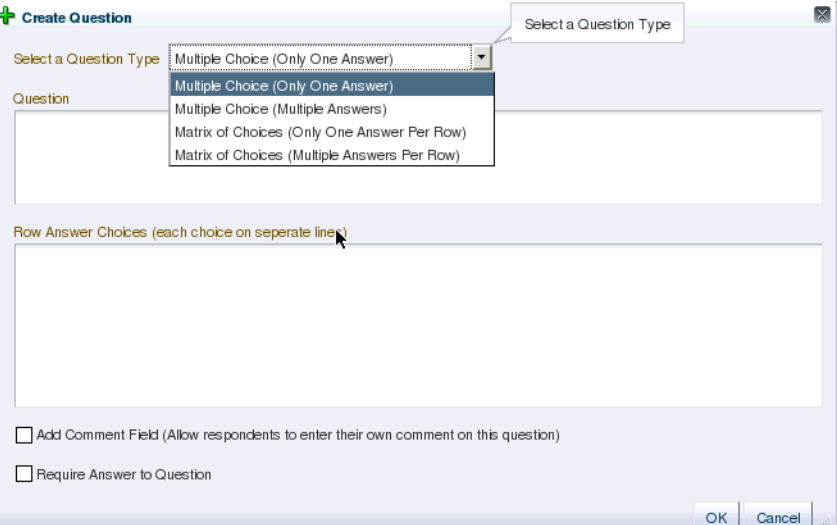

**8.** Select the Question Type from the dropdown list.

There are four question types:

- Multiple Choice (Only One Answer)
- Multiple Choice (Multiple Answer)
- Matrix of Choices (Only One Answer Per Row)
- Matrix of Choices (Multiple Answers Per Row)
- **9.** Enter the Question text and the Choices (each choice must be on a separate line) and click **OK** when done.

*Figure 34–51 Polls - Create/Edit Question Dialog*

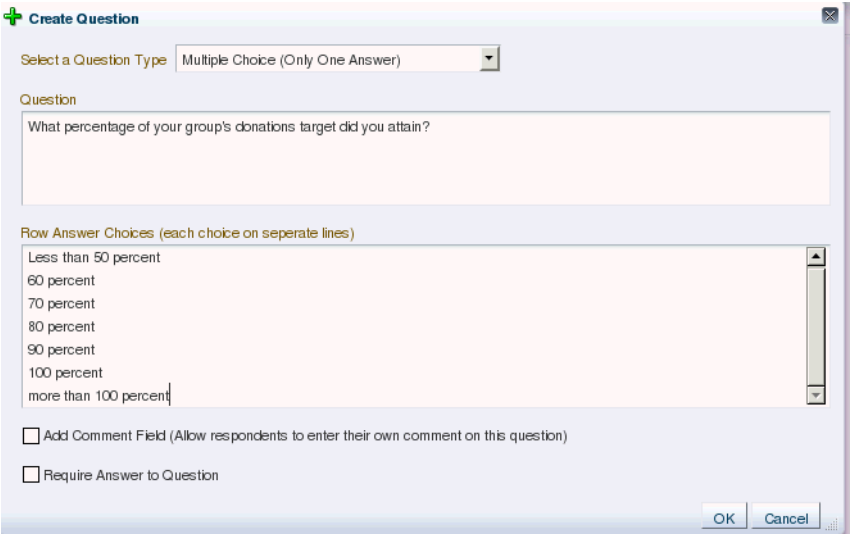

For this example, the current design looks like [Figure 34–52](#page-761-0).

<span id="page-761-0"></span>*Figure 34–52 Create Polls - Design Tab*

| A<br><b>Et Schedule</b><br>$\mathcal{L}$ Settings<br>Design<br>Analyze                                                                                    |                                                    |
|----------------------------------------------------------------------------------------------------|----------------------------------------------------|
| <b>Donations - Target Percentage</b>                                                                                                    | ← Add ▼ <mark>→</mark> Save ▼ <mark>×</mark> Close |
|                                                                                                    | ← Add > Edit X Delete                              |
| Supply the donations target percentage from the choices below:<br>What percentage of your group's donations target did you attain?                        | ← Add > Edit X Delete                              |
| ◯ Less than 50 percent<br>○60 percent<br>$O$ 70 percent<br>$O$ 80 percent<br>$O$ 90 percent<br>$\bigcirc$ 100 percent<br>$\bigcirc$ more than 100 percent |                                                    |

**10.** Open the **Schedule** tab, and choose the publish and close options for the poll (see [Figure 34–53](#page-761-1)). Polls must be published and open to be taken. Users cannot take unpublished or closed polls.

In Publish Options, choose to keep the poll in draft mode for further editing, publish it immediately, or publish it on a future date. Click the **Select Date and Time** icon to enter the publishing time through a calendar. Click **Edit Introduction Message** to customize in the rich text editor the text provided at the beginning of the poll.

In Close Options, choose to close the published poll after it reaches a certain number of responses or on a certain date. If you choose both options, then the poll closes when either condition is first met. Click the **Select Date and Time** icon to enter the closing time through a calendar. Click **Edit Closing Message** to customize in the rich text editor the text provided at the end of the poll.

<span id="page-761-1"></span>*Figure 34–53 Create Polls - Schedule Tab*

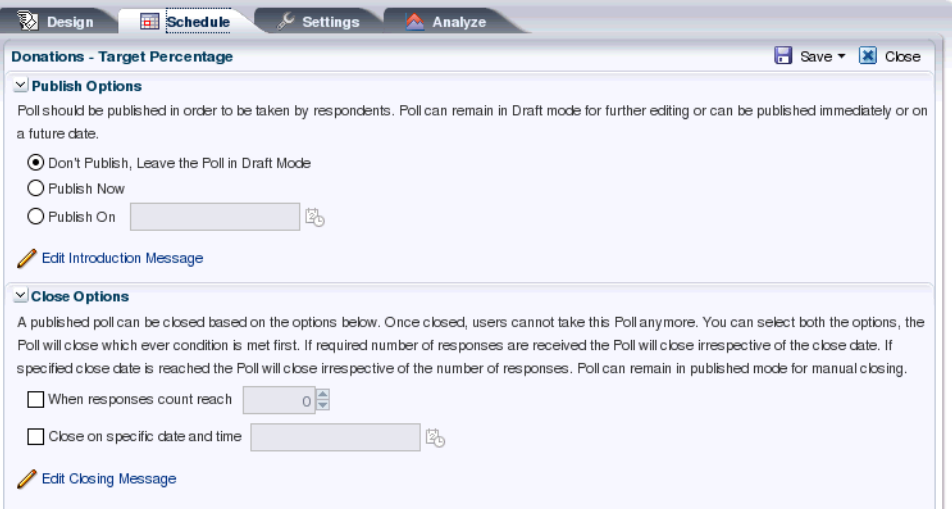

**11.** Open the **Settings** tab and choose what to display after the poll is taken, if users can edit responses after entering them, and if an asterisk should mark required questions (see [Figure 34–54\)](#page-762-0).

<span id="page-762-0"></span>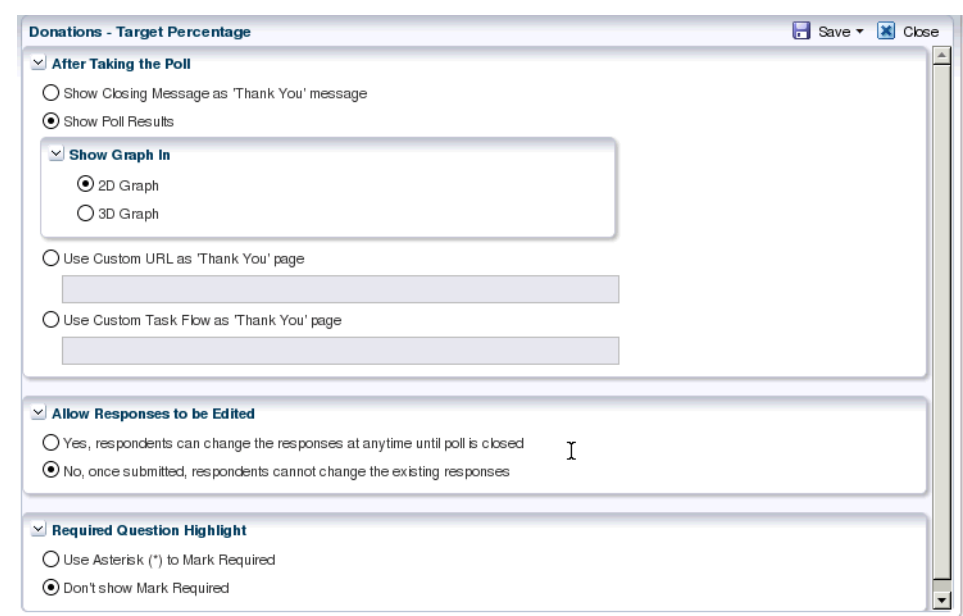

*Figure 34–54 Create Polls - Settings Tab*

**12.** After conducting the poll, open the **Analyze** tab to view the poll data. Use the Questions box on the right to toggle between multiple questions [\(Figure 34–55](#page-762-1)).

<span id="page-762-1"></span>*Figure 34–55 Create Polls - Analyze Tab*

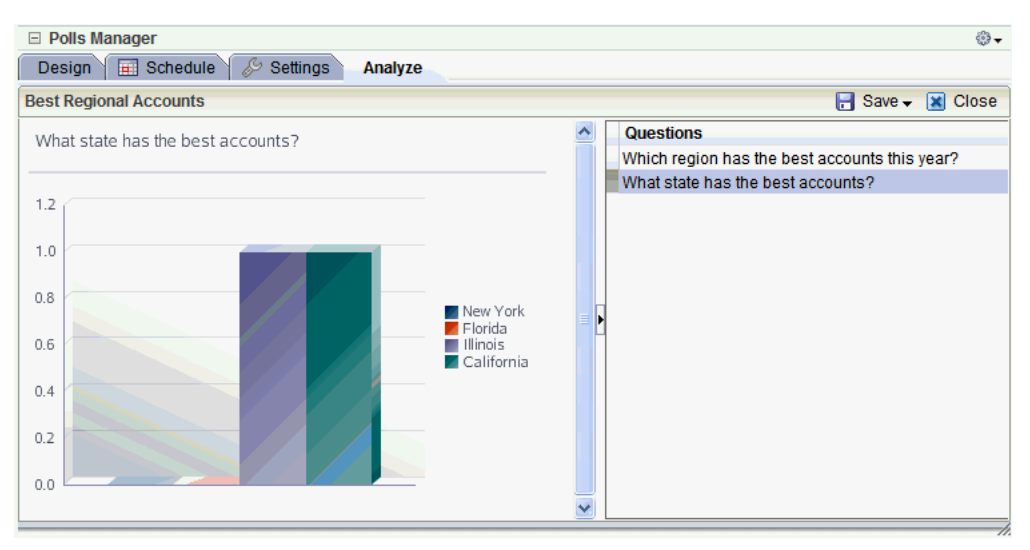

# <sup>35</sup>**Managing a Multilanguage Portal**

If your portal must support different languages, you can configure it to display localized content based on the user's selected language and locale. For example, if you know your page will be viewed by users who speak Italian, you can localize your page so that when Italian is selected (in browser, user preferences, Space, or application settings), text strings in the page appear in Italian.

Additionally, locale selection applies special formatting considerations applicable to the selected locale. For example, whether information is typically viewed from left to right or right to left, how numbers are depicted (such as monetary information), and the like.

This chapter includes the following sections:

- [Section 35.1, "What You Should Know About Languages in WebCenter Spaces"](#page-764-0)
- [Section 35.2, "Modifying or Translating Default Strings"](#page-766-0)
- [Section 35.3, "Modifying or Translating Component Tags"](#page-768-0)
- [Section 35.4, "Translating User Content"](#page-770-0)

For information on language configuration options available in WebCenter Spaces, see *Oracle Fusion Middleware User's Guide for Oracle WebCenter*.

# <span id="page-764-0"></span>**35.1 What You Should Know About Languages in WebCenter Spaces**

There are three main types of information that are displayed in WebCenter Spaces:

- User interface (UI) elements, such as field and button labels and seeded boilerplate text
- User-entered metadata, such as Space and page names
- Content added by users, such as announcements, documents, and discussion forum content

Each type of information is handled differently when it comes to translation:

- UI elements include out-of-the-box translations for 27 languages and 100 different locales. If the default UI text is not suited to your company's needs or if your company must support additional languages, you can edit the string files containing this text.
- User-entered metadata can be translated the same way that UI elements are translated, by editing the string files.

**Note:** Generally, the user-entered metadata you want to display in multiple languages is company-wide content or customer-facing content that likely has translations available in some form. More specific content (for example, content specific to a particular department or region) is probably necessary in only one language, and therefore does not require translation.

Content added by users is generally displayed in the language used by the contributing user, though there is a way that you can display translated content using Content Presenter.

# <span id="page-765-0"></span>**35.1.1 Languages Supported Out-of-the-Box by WebCenter Spaces**

WebCenter Spaces provides run-time translations for 27 languages and 100 different locales.

| A to Fi                     | Fr to No  | P to T     |
|-----------------------------|-----------|------------|
| Arabic                      | French    | Polish     |
| <b>Brazilian Portuguese</b> | German    | Portuguese |
| Chinese (Simplified)        | Greek     | Romanian   |
| Chinese (Traditional)       | Hebrew    | Russian    |
| Czech                       | Hungarian | Slovak     |
| Danish                      | Italian   | Spanish    |
| Dutch                       | Japanese  | Swedish    |
| English                     | Korean    | Thai       |
| Finnish                     | Norwegian | Turkish    |

*Table 35–1 Languages Available for Oracle WebCenter Spaces*

The list in [Table 35–1](#page-765-0) includes all the languages available to WebCenter Spaces out-of-the-box. Users can also select locales associated with particular languages. For example, a user can change the language to Arabic and, within that language group, select from 20 different locales, including Algeria, Bahrain, Djibouti, and so on.

**Note:** The administrative tier that offers services to WebCenter Spaces, including such tools as Oracle Enterprise Manager, provides a subset of the languages available to WebCenter Spaces. These include:

- English
- Brazilian Portuguese
- Chinese (Simplified)
- Chinese (Traditional)
- **French**
- **German**
- **Italian**
- Japanese
- Korean
- Spanish

The Discussions service uses the Jive application. Out-of-the-box, the Jive application bundled with WebCenter supports English and Spanish. It does not support other languages listed in [Table 35–1.](#page-765-0) However, Jive is open to your own translation files. For more information, see

http://www.jivesoftware.com/builds/docs/latest/docum entation/developer-guide.html#i18n. This information is explicit to the Jive application user interface.

# <span id="page-766-0"></span>**35.2 Modifying or Translating Default Strings**

The text displayed in the UI is stored as strings in the override bundle (xliffBundles/SpacesSeedDataOverrideBundle.xlf). If you want to change the default UI text or must support a language that is not supported out-of-the-box by Oracle WebCenter, you can customize the strings.

To modify or translate the default strings:

- <span id="page-766-1"></span>**1.** If you are editing a particular string (rather than all of them), find the resource key for the string:
	- **a.** Open the page or resource in Oracle Composer. For details, see "Editing a Page Template in Oracle Composer", "Editing a Page in a Space" or "Editing a Task Flow."
	- **b.** Click the **Edit** icon (wrench) for the component that includes the string you want to edit.
	- **c.** In the Component Properties dialog box, click the **Display Options** tab.
	- **d.** The resource key is the last part of the text in the **Text** box.

For example, [Figure 35–1](#page-767-0) shows the resource key for the Announcements component. If you want to edit the string "Announcements" make note of the resource key ANNOUNCEMENTS.TITLE.

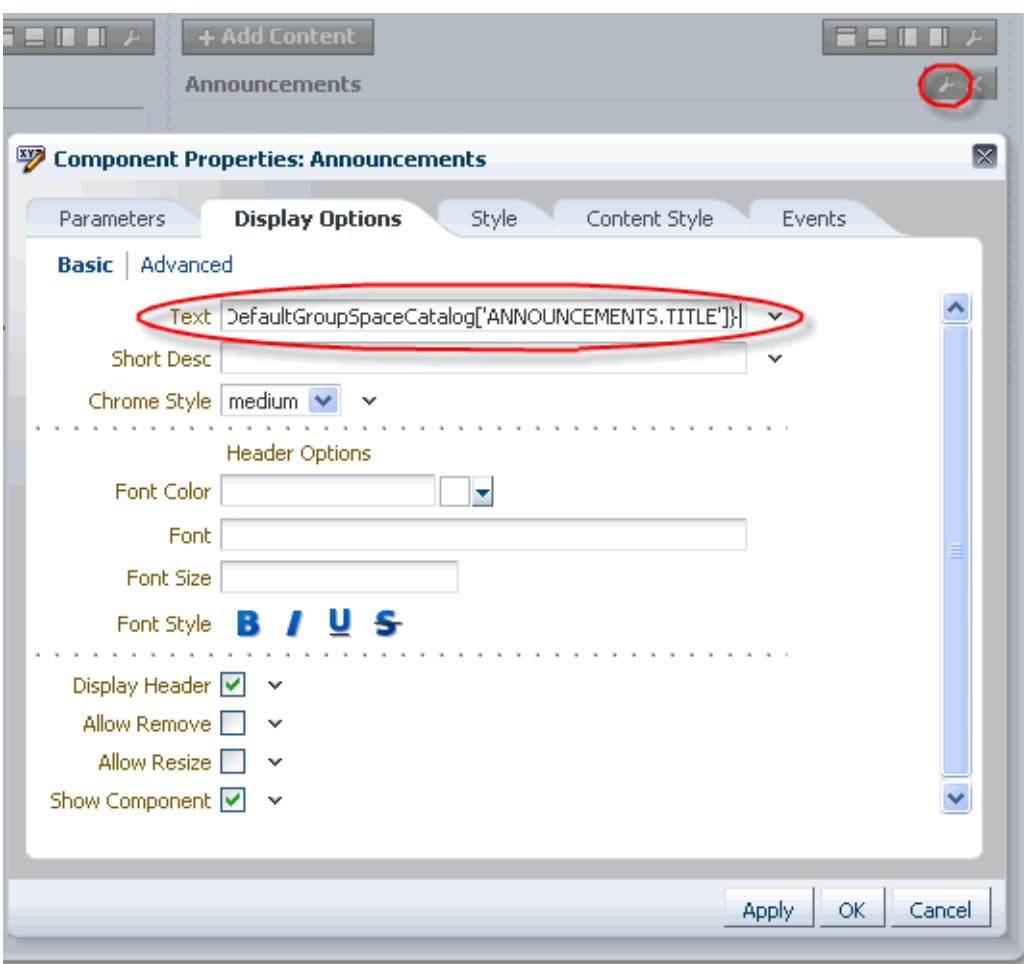

<span id="page-767-0"></span>*Figure 35–1 Display Options for Announcements Component - Resource Key*

**2.** Use the WLST command exportMetadata to export the override bundle. For example:

```
exportMetadata(application='webcenter',server='WC_
Spaces',toLocation='/tmp/metadata',docs='/xliffBundles/SpacesSeedDataOverrideBu
ndle.xlf')
```
You can specify any folder in the toLocation; / tmp/metadata is used only as an example.

For details, see [Section 1.13.3.1, "Running Oracle WebLogic Scripting Tool \(WLST\)](#page-49-0)  [Commands."](#page-49-0) See also "exportMetadata" in the *Oracle Fusion Middleware WebLogic Scripting Tool Command Reference*.

**3.** Navigate to the directory to which you exported the override bundle, and into the following subdirectory: /xliffBundles. For example:

```
cd /tmp/metadata/xliffBundles
```
- **4.** If you want to modify the default UI text, edit the file SpacesSeedDataOverrideBundle.xlf:
	- **a.** Find the <trans-unit> block for the element you want to modify.

The OBJECTGUID attribute corresponds to the resource key you made note of in Step [1](#page-766-1). For example, here is the <trans-unit> block for the Announcements title.

```
<trans-unit id="SCOPEGUID:s1a448c10_c9b8_429f_bf83_
a481d5f9e4bc:SERVICEID:oracle.webcenter.peopleconn:OBJECTTYPE:profile:OBJEC
TGUID:ANNOUNCEMENTS_TITLE">
<source>Announcements</source>
</trans-unit>
```
- **b.** Modify the <source> text to fit your business needs.
- **c.** Save the .xlf file.
- **5.** If you want to support a language that is not supported out-of-the-box, create a language/locale-specific version of the SpacesSeedDataOverrideBundle.xlf file for each language you want to support:

**Caution:** Make sure to correctly encode your file or you receive an error when you try to import the translations. You might want to use Oracle JDeveloper to edit the file because it automatically encodes special characters correctly.

- **a.** Copy the xlf file and save it as a language/locale-specific version. For example, SpacesSeedDataOverrideBundle\_de.xlf for German.
- **b.** Use a text editor (we recommend Oracle JDeveloper) to edit the  $\leq$ source $\geq$ text to the translated values.
- **c.** Save the .xlf file.
- **6.** Use the WLST command importMetadata to import the updated override bundle back into Oracle WebCenter Spaces. For example:

```
importMetadata(application='webcenter',server='WC_
Spaces',fromLocation='/tmp/metadata','/xliffBundles/*')
```
For details, see [Section 1.13.3.1, "Running Oracle WebLogic Scripting Tool \(WLST\)](#page-49-0)  [Commands."](#page-49-0) See also "importMetadata" in the *Oracle Fusion Middleware WebLogic Scripting Tool Command Reference*.

**7.** Restart the WC\_Spaces managed server.

# <span id="page-768-0"></span>**35.3 Modifying or Translating Component Tags**

Component tags are used in reusable WebCenter Spaces components such as the Login or Administration links and in custom components that include custom text (such as a title). The text for these components is stored as strings. Each Space has its own set of strings, stored in oracle/webcenter/translations/scopedMD/*SPACE\_ GUID*/scope-resource-bundle.xlf.

If you want to modify or translate the strings for a particular instance of a component on a page or page template, you can customize the strings.

**Note:** The following procedure uses an example to demonstrate the steps. The example describes how to display a localized "Welcome *User*" message at the top of WebCenter Spaces by adding a Current User Profile component to the page, translating the "Welcome" string, and changing the properties for the component to refer to the translated strings.

**Note:** If you wan to change the text for all instances of a WebCenter Spaces component, modify the strings in the override bundle, as described in [Section 35.2, "Modifying or Translating Default Strings."](#page-766-0)

To modify or translate component tags:

- **1.** In Oracle WebCenter Spaces, add a reusable component to the page. For example, open the Template Development folder, and add the Current User Profile component.
- **2.** Get the Space's GUID by clicking the **About** menu and choosing **About Group Space**. For example, s0f5677ff\_03d8\_4a71\_a6dd\_fa584f80e5f2.
- **3.** Use the WLST command exportMetadata to export the strings. For example:

exportMetadata(application='webcenter',server='WC\_ Spaces',toLocation='/tmp/metadata')

You can specify any folder in the toLocation; /tmp/metadata is used only as an example.

For details, see [Section 1.13.3.1, "Running Oracle WebLogic Scripting Tool \(WLST\)](#page-49-0)  [Commands."](#page-49-0) See also "exportMetadata" in the *Oracle Fusion Middleware WebLogic Scripting Tool Command Reference*.

**4.** Navigate to the directory to which you exported the strings, and into the following subdirectory: /oracle/webcenter/translations/scopedMD/*SPACE\_GUID*, where *SPACE\_GUID* is the GUID of the Space for which you are translating content. For example:

cd /tmp/metadata/oracle/webcenter/translations/scopedMD/s0f5677ff\_03d8\_4a71\_ a6dd\_fa584f80e5f2/

- **5.** Edit the file scope-resource-bundle.xlf:
	- **a.** Copy an existing <trans-unit> block and paste it below the block you copied or into another appropriate location within the  $\langle \text{body} \rangle$  tag.
	- **b.** Modify the id attribute and the <source> text. The id attribute must be unique, as this is the ID you refer to in the application to display the correct string. For example:

```
<trans-unit id="SCOPEGUID:s1a448c10_c9b8_429f_bf83_
a481d5f9e4bc:SERVICEID:oracle.webcenter.peopleconn:OBJECTTYPE:profile:OBJEC
TGUID:::WELCOME">
<source>Welcome</source>
</trans-unit>
```
- **c.** Save the .xlf file.
- **6.** Create a language/locale-specific version of the scope-resource-bundle.xlf file for each language you want to support:

**Caution:** Make sure to correctly encode your file or you receive an error when you try to import the translations. You might want to use Oracle JDeveloper to edit the file because it automatically encodes special characters correctly.

- **a.** Copy the xlf file and save it as a language/locale-specific version. For example, scope-resource-bundle\_de.xlf for German.
- **b.** Use a text editor (we recommend Oracle Fusion Middleware Configuring and Managing JDBC for Oracle WebLogic Server) to edit the <source> text to the translated values. For example, the scope-resource-bundle\_de.xlf file would contain the following block:

```
<trans-unit id="SCOPEGUID:s1a448c10_c9b8_429f_bf83_
a481d5f9e4bc:SERVICEID:oracle.webcenter.peopleconn:OBJECTTYPE:profile:OBJEC
TGUID:::WELCOME">
<source>Willkommen</source>
</trans-unit>
```
- **c.** Save the .xlf file.
- **7.** Use the WLST command importMetadata to import the updated strings back into Oracle WebCenter Spaces. For example:

```
importMetadata(application='webcenter',server='WC_
Spaces',fromLocation='/tmp/metadata',docs='/oracle/webcenter/translations/scope
dMD/s6d510603_b8f2_4d97_a1eb_507e1327c13a/*')
```
For details, see [Section 1.13.3.1, "Running Oracle WebLogic Scripting Tool \(WLST\)](#page-49-0)  [Commands."](#page-49-0) See also "importMetadata" in the *Oracle Fusion Middleware WebLogic Scripting Tool Command Reference*.

- **8.** Restart the WC\_Spaces managed server.
- **9.** In Oracle WebCenter Spaces, edit the page with the reusable component, changing the properties for the component to refer to the translations. For example, change the text from #{security.userDisplayName} to #{uib\_o\_w\_f\_t\_ Translations['SCOPEGUID:s1a448c10\_c9b8\_429f\_bf83\_ a481d5f9e4bc:SERVICEID:oracle.webcenter.peopleconn:OBJECTTYPE :profile:OBJECTGUID:::WELCOME']} #{security.userDisplayName}
- **10.** Save and close the page.

Based on the example, the user profile component should display "Welcome *userid*" when English is selected, and "Willkommen *userid*" when German is selected.

# <span id="page-770-0"></span>**35.4 Translating User Content**

There are two main types of content in a Group Space: user-entered metadata, such as page names and Space names; and uploaded content, such as file content. The method you use for translation depends on which type of content you want to translate. This section includes the following sections:

- [Translating Page Names, Space Names, and Space Descriptions](#page-771-0)
- [Presenting Translated Content Through a Content Presenter Template](#page-772-0)

# <span id="page-771-0"></span>**35.4.1 Translating Page Names, Space Names, and Space Descriptions**

When a user enters page names, the Space name, and the Space description, the values are saved as strings in a base .xlf file. Each Space has its own base .xlf file, stored in oracle/webcenter/translations/scopedMD/*SPACE\_GUID*/scope-resource-bundle.xlf. If you want to translate this text you export the xlf file, translate the strings, then import the .xlf file back into Oracle WebCenter Spaces.

If you want to translate the page names, Space name, and Space description, you can customize the strings.

To translate page names, the Space name, and the Space description:

- **1.** In Oracle WebCenter Spaces, navigate to the Space you want to translate.
- **2.** Get the Space's GUID by clicking the **About** menu and choosing **About Group Space**. For example, s0f5677ff\_03d8\_4a71\_a6dd\_fa584f80e5f2.
- **3.** Use the WLST command exportMetadata to export the base .xlf file. For example:

```
exportMetadata(application='webcenter',server='WC_
Spaces',docs='/oracle/webcenter/translations/scopedMD/s0f5677ff_03d8_4a71_
a6dd584f80e5f2/scope-resource-bundle.xlf',toLocation='/tmp/metadata')
```
You can specify any folder in the toLocation; /tmp/metadata is used only as an example.

For details, see [Section 1.13.3.1, "Running Oracle WebLogic Scripting Tool \(WLST\)](#page-49-0)  [Commands."](#page-49-0) See also "exportMetadata" in the *Oracle Fusion Middleware WebLogic Scripting Tool Command Reference*.

**4.** Navigate to the directory to which you exported the xlf file, and into the following subdirectory: /oracle/webcenter/translations/scopedMD/*SPACE\_GUID*, where *SPACE\_GUID* is the GUID of the Space for which you are translating content. For example:

cd /tmp/metadata/oracle/webcenter/translations/scopedMD/0f5677ff\_03d8\_4a71\_ a6dd\_fa584f80e5f2/scope-resource-bundle.xlf

**5.** Create a language/locale-specific version of the scope-resource-bundle.xlf file for each language you want to support:

**Caution:** Make sure to correctly encode your file or you receive an error when you try to import the translations. You might want to use Oracle JDeveloper to edit the file because it automatically encodes special characters correctly.

- **a.** Copy the xlf file and save it as a language/locale-specific version. For example, scope-resource-bundle\_de.xlf for German.
- **b.** Use a text editor (we recommend Oracle JDeveloper) to edit the  $\leq$ source $\geq$ text to the translated values. For example, the scope-resource-bundle\_de.xlf file would contain the following block:

```
<trans-unit id="SCOPEGUID:s1a448c10_c9b8_429f_bf83_
a481d5f9e4bc:SERVICEID:oracle.webcenter.peopleconn:OBJECTTYPE:profile:OBJEC
TGUID:::WELCOME">
    <source>Willkommen</source>
</trans-unit>
```
- **c.** Save the .xlf file.
- **6.** Use the WLST command importMetadata to import the updated strings back into Oracle WebCenter Spaces. For example:

```
importMetadata(application='webcenter',server='WC_
Spaces',fromLocation='/tmp/metadata',docs='/oracle/webcenter/translations/scope
dMD/s0f5677ff_03d8_4a71_a6dd_fa584f80e5f2/*')
```
For details, see [Section 1.13.3.1, "Running Oracle WebLogic Scripting Tool \(WLST\)](#page-49-0)  [Commands."](#page-49-0) See also "importMetadata" in the *Oracle Fusion Middleware WebLogic Scripting Tool Command Reference*.

**7.** Restart the WC\_Spaces managed server.

Based on the example, the page name should display "Sales Department" when English is selected, and "Vertriebsabteilung" when German is selected.

# <span id="page-772-0"></span>**35.4.2 Presenting Translated Content Through a Content Presenter Template**

To display translated content, you must create a Content Presenter template that looks up the display language and then displays content from a language-specific folder. For information on creating a Content Presenter template, see "Creating Content Presenter Display Templates" in *Oracle Fusion Middleware Developer's Guide for Oracle WebCenter*.

# <sup>36</sup>**Monitoring Oracle WebCenter Performance**

Fusion Middleware Control Console provides a Web-based user interface for monitoring the real-time performance of WebCenter applications, including any producers and portlets that WebCenter applications may use.

Performance monitoring helps administrators identify issues and performance bottlenecks in their environment. This chapter describes the range of performance metrics available for WebCenter applications and how to monitor them through Fusion Middleware Control. It also describes how to troubleshoot issues by analyzing information that is recorded in WebCenter diagnostic log files.

Administrators who monitor WebCenter applications regularly will learn to recognize trends as they develop and prevent performance problems in the future.

This chapter includes the following sections:

- [Section 36.1, "Understanding WebCenter Performance Metrics"](#page-774-0)
- [Section 36.2, "Viewing Performance Information"](#page-821-0)
- [Section 36.3, "Viewing and Configuring Log Information"](#page-826-0)

#### **Audience**

The content of this chapter is intended for Fusion Middleware administrators (users granted the Admin, Operator, or Monitor role through the Oracle WebLogic Server Administration Console). See also, [Section 1.8, "Understanding Administrative](#page-44-0)  [Operations, Roles, and Tools".](#page-44-0)

# <span id="page-774-0"></span>**36.1 Understanding WebCenter Performance Metrics**

Through Fusion Middleware Control, administrators can monitor the performance and availability of all the components and services that make up WebCenter applications, and the application as a whole.

To make best use of the information displayed it is important that you understand how performance metrics are calculated and what they mean. All WebCenter's performance metrics are listed and described here for your reference. Some applications (such as WebCenter Spaces) might use the full range of social networking, personal productivity, and collaboration service metrics listed, while others may only use one or two of these services.

This section includes the following subsections:

- [Section 36.1.1, "WebCenter Metric Collection: Recent History and Since Startup"](#page-775-0)
- [Section 36.1.2, "Common WebCenter Metrics"](#page-776-0)
- [Section 36.1.3, "Common WebCenter Performance Issues and Actions"](#page-781-0)
- [Section 36.1.4, "WebCenter Service-Specific Metrics"](#page-781-1)
- [Section 36.1.5, "WebCenter Service-Specific Performance Issues and Actions"](#page-812-0)
- [Section 36.1.6, "Space Metrics"](#page-817-0)
- [Section 36.1.7, "Page Metrics for WebCenter Spaces"](#page-818-0)

# <span id="page-775-0"></span>**36.1.1 WebCenter Metric Collection: Recent History and Since Startup**

Performance metrics are automatically enabled for Oracle WebCenter. In other words, you do not need to set options or perform any extra configuration to collect performance metrics. If you encounter a problem, such as, an application running slowly or hanging, you can view particular metrics to find out more information about the problem as Fusion Middleware Control provides real-time data.

The following metrics are collected for Oracle WebCenter:

**Since Startup:** At any given time, real-time metrics are available for the duration for which the WebLogic Server hosting WebCenter applications is up and running. Real-time metrics that are collected or aggregated since the startup of the container are displayed for WebCenter as **Since Startup**. These metrics provide data aggregated over the lifetime of the WebLogic Server. The aggregated data enables you to understand overall system performance and compare the performance of recent requests shown in **Recent History**.

**Note:** Metric collection starts afresh after the container is restarted. Data collected before the restart becomes unavailable.

- **Recent History**: In addition to the **Since Startup** metrics, Oracle WebCenter metrics are also configured to capture performance data every five minutes. This metric data is used with the Since Startup metrics, and is made available as **Recent History** metrics.
- All metrics seen under Recent History are calculated using the recent metrics. For example, if a service is used for a short time, but it is not accessed at all for the last 15 minutes, then the Since Startup metrics for the service shows numbers greater than 0, while the Recent History metrics for that service are all zero. The Recent History metrics enable you to assess real-time performance of a live site based on data collected just from recent run-time access.

Typically, Recent History shows data for the most recent 10-15 minutes. However, there are situations when the data does not reflect the last 10-15 minutes:

- If the WebLogic Server has just started up, and has been running for less than 10-15 minutes, then Recent History shows data for the duration for which the server has been up and running.
- Metric collection stops temporarily if no metric requests are detected over a long period. The collection restarts when the client next requests metrics. If metric collection stops, then Recent History initially shows data for the period since metric collection stopped. As soon as the metric collection starts again, the data starts displaying metrics for the most recent 10-15 minutes.

While diagnosing a live site, you can navigate to the WebCenter metric pages and see the **Services Summary** section to identify services that are actively used and/or are taking longer than expected. Click the **Refresh** icon next to the time stamp to refresh

metrics with live data. Then, click the particular service and repeat these steps to determine which specific operation in the service is taking a long time. If needed, navigate to application pages that use the service and set the application to trigger the run-time metrics to get more data.

# <span id="page-776-0"></span>**36.1.2 Common WebCenter Metrics**

Fusion Middleware Control provides capabilities to monitor performance of WebCenter Services in the following ways:

- Services summary: Summary of performance metrics for each service used in a WebCenter application. Table 36-1 lists services that use common performance metrics. [Table 36–2](#page-780-0) describes service metrics.
- Most popular operations and response time for individual service operations. [Table 36–3](#page-780-1) describes these metrics.
- Per operation metrics: Performance metrics for individual service operations. [Table 36–1](#page-776-1) lists common performance metrics used to monitor performance of individual operations. [Table 36–3](#page-780-1) describes these metrics.

<span id="page-776-1"></span>

|                          | <b>Services Summary</b>               | <b>Per Operation Metrics</b>              |  |
|--------------------------|---------------------------------------|-------------------------------------------|--|
| <b>Service</b>           | (Since Startup and Recent<br>History) | (Since Startup and Recent<br>History)     |  |
| Announcements            | The performance metrics<br>include:   | The performance metrics<br>include:       |  |
|                          | <b>Status</b>                         | <b>Most Popular Operations</b><br>▬       |  |
|                          | Successful Invocations (%)            | Response Time<br>Ξ                        |  |
|                          | Invocations                           | Invocations                               |  |
|                          | Average Time (ms)                     | Average Time (ms)                         |  |
|                          |                                       | Maximum Time (ms)<br>(Since Startup only) |  |
| <b>BPEL Worklist</b>     | The performance metrics<br>include:   | Not applicable                            |  |
|                          | <b>Status</b>                         |                                           |  |
|                          | Successful Invocations (%)            |                                           |  |
|                          | Invocations<br>$\blacksquare$         |                                           |  |
|                          | Average Time (ms)                     |                                           |  |
| <b>Discussion Forums</b> | The performance metrics<br>include:   | The performance metrics<br>include:       |  |
|                          | <b>Status</b>                         | <b>Most Popular Operations</b>            |  |
|                          | Successful Invocations $(\%)$<br>■    | Response Time                             |  |
|                          | Invocations                           | Successful Invocations                    |  |
|                          | Average Time (ms)                     | (%)                                       |  |
|                          |                                       | Invocations                               |  |
|                          |                                       | Average Time (ms)                         |  |
|                          |                                       | Maximum Time (ms)<br>(Since Startup only) |  |

*Table 36–1 Common Performance Metrics*

|                                         | <b>Services Summary</b>                                                                                                    | <b>Per Operation Metrics</b>                                                                                                    |
|-----------------------------------------|----------------------------------------------------------------------------------------------------|----------------------------------------------------------------------------------------------------|
| <b>Service</b>                          | (Since Startup and Recent<br>History)                                                                                                    | (Since Startup and Recent<br>History)                                                                                                    |
| <b>External Applications</b>            | The performance metrics<br>include:<br>Status<br>Successful Invocations $(\%)$<br>$\blacksquare$<br>Invocations<br>Average Time (ms)             | The performance metrics<br>include:<br><b>Most Popular Operations</b><br>Response Time<br>Ξ<br>Successful Invocations<br>$\blacksquare$<br>$\binom{0}{0}$<br>Invocations<br>п<br>Average Time (ms)                                                                                        |
| Events                                  | The performance metrics<br>include:<br><b>Status</b><br>Successful Invocations (%)                                                               | Maximum Time (ms)<br>(Since Startup only)<br>The performance metrics<br>include:<br>Most Popular Operations<br>Response Time<br>$\blacksquare$                                                                                                    |
|                                         | Invocations<br>Average Time (ms)                                                                                                    | Successful Invocations<br>п<br>$(\%)$<br>Invocations<br>Average Time (ms)<br>Maximum Time (ms)<br>(Since Startup only)                                                                                                    |
| Import/Export                           | The performance metrics<br>include:<br><b>Status</b><br>$\blacksquare$<br>Successful Invocations $(\%)$<br>■<br>Invocations<br>Average Time (ms) | The performance metrics<br>include:<br><b>Most Popular Operations</b><br>Response Time<br>$\blacksquare$<br>Successful Invocations<br>$\blacksquare$<br>$(^{\circ}\!\!/\!_0)$<br>Invocations<br>Average Time (ms)<br>Maximum Time (ms)<br>(Since Startup only)                            |
| Instant Messaging and<br>Presence (IMP) | The performance metrics<br>include:<br><b>Status</b><br>$\blacksquare$<br>Successful Invocations (%)<br>Invocations<br>Average Time (ms)         | The performance metrics<br>include:<br>Most Popular Operations<br>$\blacksquare$<br>Response Time<br>$\blacksquare$<br>Successful Invocations<br>п<br>$\binom{0}{0}$<br>Invocations<br>Average Time (ms)<br>$\blacksquare$<br>Maximum Time (ms)<br>$\blacksquare$<br>(Since Startup only) |

*Table 36–1 (Cont.) Common Performance Metrics*

|                | <b>Services Summary</b>                                                                                                    | <b>Per Operation Metrics</b>                                                                                                    |
|----------------|----------------------------------------------------------------------------------------------------|----------------------------------------------------------------------------------------------------|
| <b>Service</b> | (Since Startup and Recent<br>History)                                                                                                    | (Since Startup and Recent<br>History)                                                                                                    |
| Lists<br>Mail  | The performance metrics<br>include:<br>Status<br>٠<br>Successful Invocations (%)<br>Invocations<br>Average Time (ms)<br>The performance metrics<br>include:<br>Status<br>٠ | The performance metrics<br>include:<br><b>Most Popular Operations</b><br>$\blacksquare$<br>Response Time<br>٠<br>Successful Invocations<br>٠<br>$(\%)$<br>Invocations<br>Average Time (ms)<br>Maximum Time (ms)<br>(Since Startup only)<br>The performance metrics<br>include:<br><b>Most Popular Operations</b> |
|                | Successful Invocations (%)<br>Invocations<br>Average Time (ms)                                                                                                    | Response Time<br>Successful Invocations<br>$\blacksquare$<br>$(^{\circ}\!\!/\!_0)$<br>Invocations<br>Average Time (ms)<br>■<br>Maximum Time (ms)<br>(Since Startup only)                                                                                                    |
| <b>Notes</b>   | The performance metrics<br>include:<br>Status<br>$\blacksquare$<br>Successful Invocations $(\%)$<br>п<br>Invocations<br>$\blacksquare$<br>Average Time (ms)                | The performance metrics<br>include:<br>Most Popular Operations<br>Response Time<br>$\blacksquare$<br>Successful Invocations<br>$\blacksquare$<br>(%)<br>Invocations<br>Average Time (ms)<br>Maximum Time (ms)<br>(Since Startup only)                                                                            |
| Pages          | The performance metrics<br>include:<br>Status<br>Successful Invocations $(\%)$<br>Invocations<br>Average Time (ms)                                                         | The performance metrics<br>include:<br><b>Most Popular Operations</b><br>٠<br>Response Time<br>$\blacksquare$<br>Successful Invocations<br>(%)<br>Invocations<br>$\blacksquare$<br>Average Time (ms)<br>Maximum Time (ms)<br>(Since Startup only)                                                                |

*Table 36–1 (Cont.) Common Performance Metrics*

|                    | <b>Services Summary</b>                                                                                                    | <b>Per Operation Metrics</b>                                                                                                    |  |
|--------------------|----------------------------------------------------------------------------------------------------|----------------------------------------------------------------------------------------------------|--|
| <b>Service</b>     | (Since Startup and Recent<br>History)                                                                                      | (Since Startup and Recent<br>History)                                                                                                    |  |
| People Connections | The performance metrics<br>include:<br><b>Average Processing Time</b><br>(ms)<br>Invocations<br>Successful Invocations (%) | The performance metrics<br>include:<br><b>Most Popular Operations</b><br>Response Time<br>Successful Invocations<br>$\binom{0}{0}$                                                                                                    |  |
|                    |                                                                                                    | Invocations<br>$\blacksquare$<br>Average Time (ms)<br>Maximum Time (ms)<br>(Since Startup only)                                                                                                    |  |
| Polls              | The performance metrics<br>include:<br>Average Processing Time<br>п<br>(ms)<br>Invocations<br>Successful Invocations (%)   | The performance metrics<br>include:<br><b>Most Popular Operations</b><br>Response Time<br>Successful Invocations<br>$(^{\circ}\!\!/\!_0)$<br>Invocations<br>$\blacksquare$<br>Average Time (ms)<br>Maximum Time (ms)<br>(Since Startup only)               |  |
| Recent Activity    | The performance metrics<br>include:<br>Average Time (ms)<br>Successful Invocations (%)<br>$\blacksquare$<br>Invocations    | Not available                                                                                                    |  |
| <b>RSS</b>         | The performance metrics<br>include:<br>Status<br>Successful Invocations (%)<br>Invocations<br>Average Time (ms)            | Not available                                                                                                    |  |
| Search             | The performance metrics<br>include:<br>Status<br>٠<br>Successful Invocations (%)<br>Invocations<br>Average Time (ms)       | The performance metrics<br>include:<br>Most Popular Operations<br>$\blacksquare$<br>Response Time<br>$\blacksquare$<br>Successful Invocations<br>$\blacksquare$<br>$(\%)$<br>Invocations<br>Average Time (ms)<br>Maximum Time (ms)<br>(Since Startup only) |  |

*Table 36–1 (Cont.) Common Performance Metrics*

[Table 36–2](#page-780-0) describes metrics used for monitoring performance of all operations.

<span id="page-780-0"></span>

| <b>Metric</b>                 | <b>Description</b>                                                                                                    |
|-------------------------------|----------------------------------------------------------------------------------------------------|
| <b>Status</b>                 | The current status of the service:                                                                                                    |
|                               | $Up$ (Green Up Arrow) - Indicates that a service is up and<br>running and the last operation was successful.                                                                                                    |
|                               | Down (Red Down Arrow) - Indicates that a service is not<br>$\blacksquare$<br>currently available. The last operation was unsuccessful due<br>to an unexpected error or exception. User errors, such as an<br>authentication failure, do not change the status to Down. |
|                               | <b>Unknown</b> (Clock) - Indicates that a service cannot query the<br>$\blacksquare$<br>status of the WebCenter application for some reason.                                                                                                    |
| Successful Invocations $(\%)$ | Percentage of a service invocations that succeeded. Successful<br>Invocations (%) equals the number of successful invocations<br>divided by the invocation count:                                                                                                    |
|                               | - Since Startup                                                                                                    |
|                               | - Recent History                                                                                                    |
|                               | If Successful Invocations (%) is below 100%, check the diagnostic<br>logs to establish why service requests are failing. See,<br>Section 36.3, "Viewing and Configuring Log Information".                                                                              |
| Invocations                   | This metric shows number of service invocations per minute:                                                                                                    |
|                               | - Since Startup                                                                                                    |
|                               | - Recent History                                                                                                    |
|                               | This metric provides data on how frequently a particular service<br>is being invoked for processing of operations. Comparing this<br>metric across services can help determine the most frequently<br>used WebCenter Services in the application.                      |
| Average Time (ms)             | The average time taken to process operations associated with a<br>service. This metric can be used with the Invocations metric to<br>assess the total time spent in processing service operations.                                                                     |
|                               | - Since Startup                                                                                                    |
|                               | - Recent History                                                                                                    |
|                               |                                                                                                    |

*Table 36–2 Description of Common Metrics - Summary (All Operations)*

[Table 36–3](#page-780-1) describes metrics used to monitor performance of each operation performed by a service or component.

<span id="page-780-1"></span>

| <b>Metric</b>                  | <b>Description</b>                                                                                                    |
|--------------------------------|----------------------------------------------------------------------------------------------------|
| <b>Most Popular Operations</b> | The number of invocations per operation (displayed on a chart).                                                                           |
|                                | The highest value on the chart indicates which operation is used<br>the most.                                                             |
|                                | The lowest value indicates which operation is used the least.                                                                             |
| Response Time                  | The average time to process operations associated with a service<br>since the WebCenter application started up (displayed on a<br>chart). |
|                                | The highest value on the chart indicates the worst performing<br>operation.                                                               |
|                                | The lowest value indicates which operation is performing the<br>best.                                                                     |
| Operation                      | The operation being monitored. See also, Section 36.1.4,<br>"WebCenter Service-Specific Metrics".                                         |

*Table 36–3 Description of Common Metrics - Per Operation*

| <b>Metric</b>     | <b>Description</b>                                                                                                    |
|-------------------|----------------------------------------------------------------------------------------------------|
| Invocations       | The number of invocations, per operation:                                                                                                    |
|                   | - Since Startup                                                                                                    |
|                   | - Recent History                                                                                                    |
|                   | This metric provides data on how frequently a particular service<br>is being invoked for processing of operations. Comparing this<br>metric across services can help determine the most frequently<br>used Web 2.0 Services in the application. |
| Average Time (ms) | The average time taken to process each operation:                                                                                                    |
|                   | - Since Startup                                                                                                    |
|                   | - Recent History                                                                                                    |
| Maximum Time (ms) | The maximum time taken to process each operation.                                                                                                    |

*Table 36–3 (Cont.) Description of Common Metrics - Per Operation*

## <span id="page-781-0"></span>**36.1.3 Common WebCenter Performance Issues and Actions**

This section provides information about identifying generic performance-related issues.

If a metric is out-of-bounds, do the following:

- Check system resources, such as memory, CPU, network, external processes, or other factors.
- Check other metrics to see if the problem is systemwide or only in a particular service.
- If the issue is related to a particular service, then check if the back-end server is down or overloaded.
- If the WebLogic Server has been running for a long time, compare the **Since Startup** metrics with the **Recent History** metrics to determine if performance has recently deteriorated, and if so, by how much.
- Verify connection configuration information associated with the service to see if it is incorrect or no longer valid. See also, [Appendix A, "WebCenter Configuration."](#page-880-0)
- When the status of a service is *Down* or some operations do not work, then validate, test, and ping the back-end server through direct URLs. For details, refer to the "Testing Connection" section in the relevant chapter. For a list of chapters, see [Part IV, "Managing Services, Portlet Producers, and External Applications".](#page-138-0)

If a service is reconfigured, but the container is not restarted to pick up the changes, then the service becomes unavailable.

## <span id="page-781-1"></span>**36.1.4 WebCenter Service-Specific Metrics**

This section describes *per operation* metrics for all services and components. This section includes the following sub sections:

- [Section 36.1.4.1, "Announcement Metrics"](#page-782-0)
- [Section 36.1.4.2, "BPEL Worklist Metrics"](#page-783-0)
- [Section 36.1.4.3, "Content Repository Metrics"](#page-784-0)
- [Section 36.1.4.4, "Discussion Metrics"](#page-789-0)
- [Section 36.1.4.6, "External Application Metrics"](#page-793-0)
- [Section 36.1.4.5, "Space Event Metrics"](#page-791-0)
- [Section 36.1.4.7, "Instant Messaging and Presence \(IMP\) Metrics"](#page-795-0)
- [Section 36.1.4.8, "Import and Export Metrics"](#page-796-0)
- [Section 36.1.4.9, "List Metrics"](#page-796-1)
- [Section 36.1.4.10, "Mail Metrics"](#page-798-0)
- [Section 36.1.4.11, "Note Metrics"](#page-800-0)
- [Section 36.1.4.12, "Page Metrics"](#page-801-0)
- [Section 36.1.4.13, "Portlet Producer Metrics"](#page-802-0)
- [Section 36.1.4.14, "Portlet Metrics"](#page-804-0)
- [Section 36.1.4.15, "People Connection Metrics"](#page-808-0)
- [Section 36.1.4.16, "Poll Metrics"](#page-809-0)
- [Section 36.1.4.17, "RSS News Feed Metrics"](#page-810-0)
- [Section 36.1.4.18, "Recent Activity Metrics"](#page-811-0)
- [Section 36.1.4.19, "Search Metrics"](#page-811-1)

To access live performance metrics for your WebCenter application, see [Section 36.2,](#page-821-0)  ["Viewing Performance Information."](#page-821-0)

#### <span id="page-782-0"></span>**36.1.4.1 Announcement Metrics**

Performance metrics associated with the Announcements service ([Figure 36–1\)](#page-782-1) are described in [Table 36–4](#page-783-1) and [Section 36.1.2, "Common WebCenter Metrics."](#page-776-0)

#### *Figure 36–1 Announcement Metrics*

<span id="page-782-1"></span>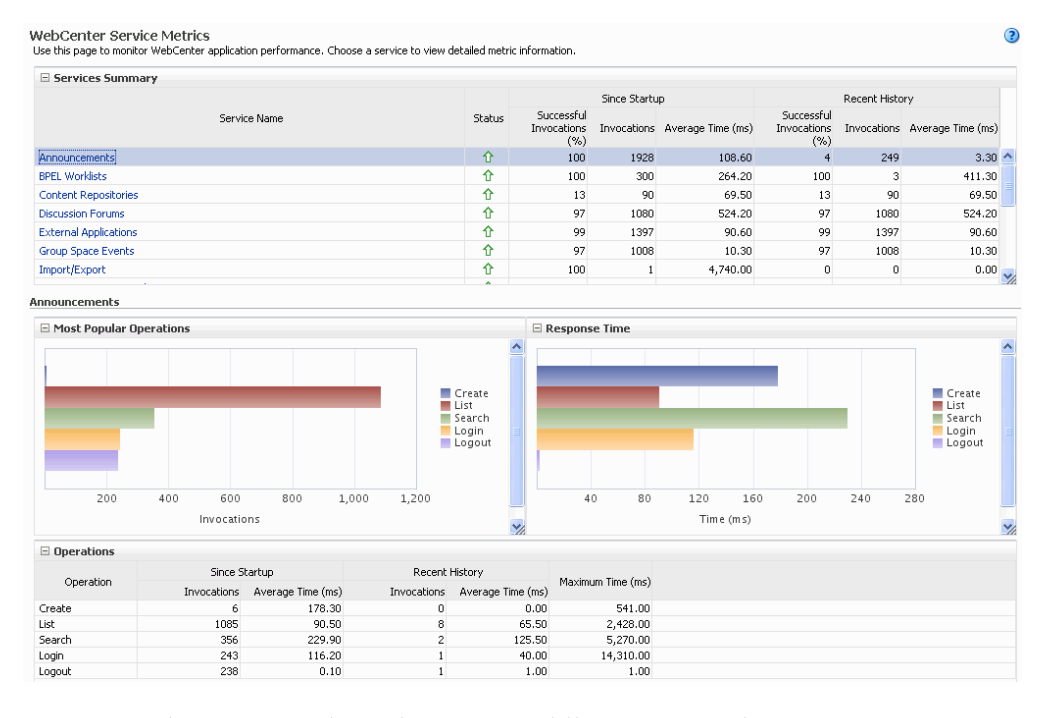

To monitor these metrics through Fusion Middleware Control, see [Section 36.2,](#page-821-0)  ["Viewing Performance Information."](#page-821-0)

<span id="page-783-1"></span>

| <b>Operation</b> | <b>Description</b>                                                                                                    | <b>Performance Issues - User Action</b>                                                              |
|------------------|----------------------------------------------------------------------------------------------------|----------------------------------------------------------------------------------------------------|
| Login            | Logs a WebCenter user (accessing<br>the Announcements service) into the<br>discussions server that is hosting<br>announcements. | For service-specific causes, see<br>Section 36.1.5.1, "Announcements<br>Service."                    |
|                  |                                                                                                    | For common causes, see Section 36.1.3,<br>"Common WebCenter Performance Issues<br>and Actions."      |
| Logout           | Logs a WebCenter user out of the<br>discussions server that is hosting<br>announcements.                                        | For service-specific causes, see<br>Section 36.1.5.1, "Announcements<br>Service."                    |
|                  |                                                                                                    | For common causes, see Section 36.1.3,<br>"Common WebCenter Performance Issues<br>and Actions."      |
| Search           | Searches for terms within<br>announcement text.                                                                                 | If Announcement searches are failing,<br>verify that Announcement text contains<br>the search terms. |
|                  |                                                                                                    | For other causes, see Section 36.1.5.1,<br>"Announcements Service."                                  |
|                  |                                                                                                    | For common causes, see Section 36.1.3,<br>"Common WebCenter Performance Issues<br>and Actions."      |
| Create           | Creates an announcement.                                                                                                    | For service-specific causes, see<br>Section 36.1.5.1, "Announcements<br>Service.".                   |
|                  |                                                                                                    | For common causes, see Section 36.1.3,<br>"Common WebCenter Performance Issues<br>and Actions."      |
| List             | Retrieves a list of announcements.                                                                                              | For service-specific causes, see<br>Section 36.1.5.1, "Announcements<br>Service."                    |
|                  |                                                                                                    | For common causes, see Section 36.1.3,<br>"Common WebCenter Performance Issues<br>and Actions."      |

*Table 36–4 Announcements Service - Operations Monitored*

# <span id="page-783-0"></span>**36.1.4.2 BPEL Worklist Metrics**

Performance metrics associated with the BPEL Worklist service [\(Figure 36–2](#page-784-1)) are described in [Section 36.1.2, "Common WebCenter Metrics."](#page-776-0)

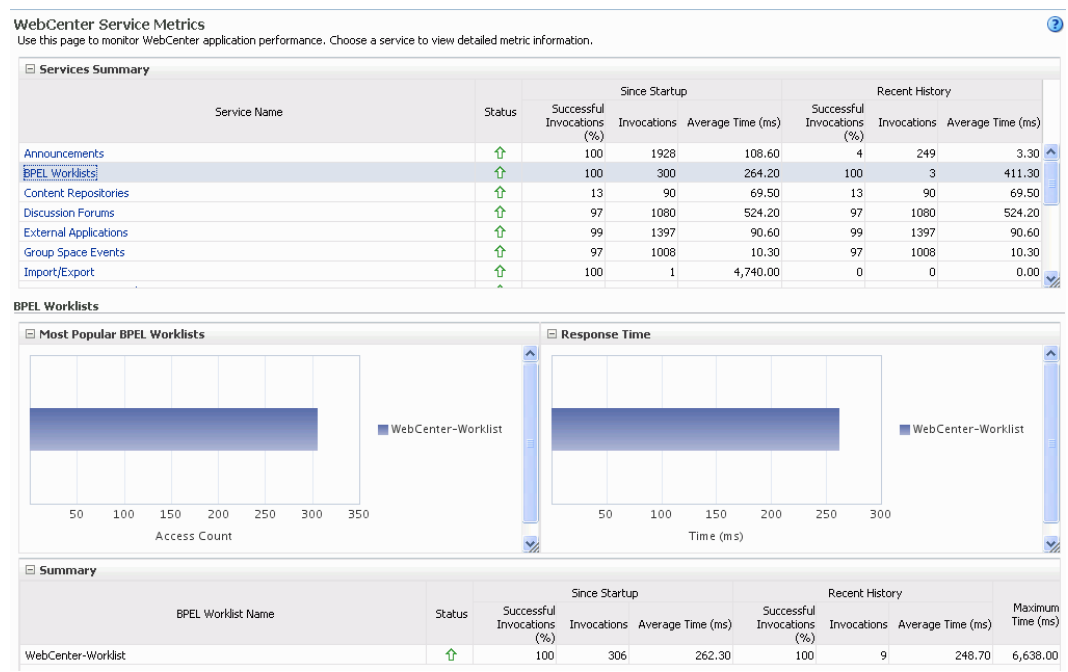

#### <span id="page-784-1"></span>*Figure 36–2 BPEL Worklist Metrics*

To monitor these metrics through Fusion Middleware Control, see [Section 36.2,](#page-821-0)  ["Viewing Performance Information."](#page-821-0)

#### <span id="page-784-0"></span>**36.1.4.3 Content Repository Metrics**

Performance metrics associated with the Documents service and Content Presenter [\(Figure 36–3](#page-784-2) and [Figure 36–4](#page-785-0)) are described in the following tables:

- Table 36-5, " Content Repository Operations Monitored"
- Table 36-6, " Content Repository Metrics Summary (All Repositories)"
- Table 36-7, " Content Repository Metrics Operation Summary Per Repository"
- Table 36-8, " Content Repository Metrics Operation Detail Per Repository"

<span id="page-784-2"></span>*Figure 36–3 Content Repository Metrics*

|                                        | <b>Status</b>                                                      | Succession<br>Invocations<br>(%) |                      | Invocations Average Time (ms) | Succession<br>Invocations<br>(%) |                | Invocations Average Time (ms)                                      | $\overline{\phantom{a}}$ |
|----------------------------------------|--------------------------------------------------------------------|----------------------------------|----------------------|-------------------------------|----------------------------------|----------------|--------------------------------------------------------------------|--------------------------|
| Announcements                          | 介                                                                  | 100                              | 90                   | 1,040.70                      | $\bullet$                        | o              | $0.00 -$                                                           |                          |
| <b>Content Repositories</b>            | 介                                                                  | 67                               | 1422                 | 506.20                        | $\mathbf{0}$                     | $\circ$        | 0.00                                                               |                          |
| <b>Discussion Forums</b>               | 企                                                                  | 100                              | 59                   | 1,644.00                      | $\circ$                          | ٥              | 0.00                                                               |                          |
| Events                                 | ⇧                                                                  | 100                              | 68                   | 6.30                          | o                                | o              | 0.00                                                               |                          |
| <b>External Applications</b>           | ⇧                                                                  | 100                              | 99                   | 6.80                          | ٥                                | ٥              | 0.00                                                               |                          |
| Import/Export                          | ⇑                                                                  | 100                              | $\overline{2}$       | 4,399.50                      | ٥                                | ٥              | 0.00                                                               |                          |
| Lists                                  | 介                                                                  | 100                              | 94                   | 19.60                         | $\Omega$                         | o              | 0.00                                                               |                          |
| Notes                                  | 企                                                                  | 100                              | 5                    | 109.60                        | o                                | ٥              | $0.00$ $\vee$                                                      |                          |
| Most Popular Operations                |                                                                    |                                  | $\Box$ Response Time |                               |                                  |                |                                                                    |                          |
|                                        |                                                                    |                                  |                      |                               |                                  |                |                                                                    |                          |
| 450<br>750<br>150<br>300<br>600<br>900 | Download<br>Upload<br>Search<br>Login<br>List Folders<br>Get Items |                                  | 200                  | 400<br>600                    | 800                              | 1,000<br>1,200 | Download<br>Upload<br>Search<br>Login<br>List Folders<br>Get Items |                          |

*Figure 36–4 Content Repository Metrics - Per Operation*

<span id="page-785-0"></span>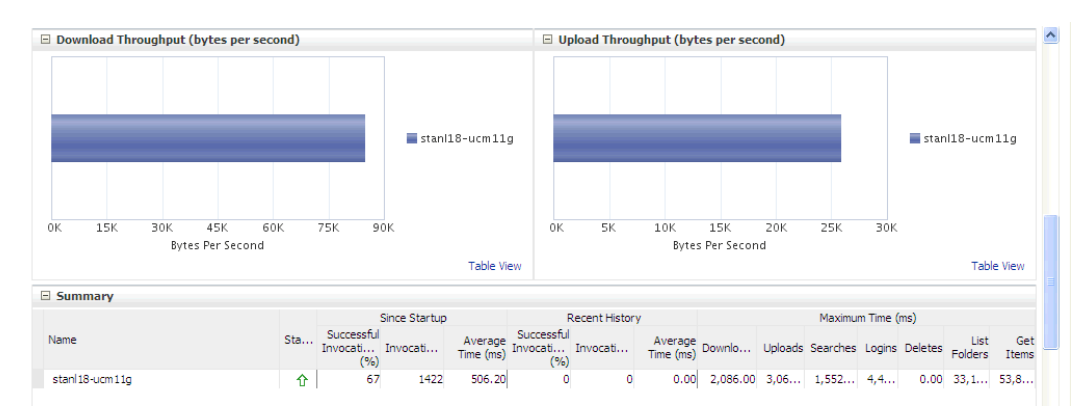

To monitor these metrics through Fusion Middleware Control, see [Section 36.2,](#page-821-0)  ["Viewing Performance Information."](#page-821-0)

**Operation** Description **Performance Issues - User Action** Download Downloads one or more documents from a content repository. For service-specific causes, see [Section 36.1.5.3, "Content Repository](#page-813-1)  (Documents and Content Presenter) [Service."](#page-813-1) For common causes, see [Section 36.1.3, "Common WebCenter](#page-781-0)  [Performance Issues and Actions."](#page-781-0) Upload Uploads one or more documents to a content repository. For service-specific causes, see [Section 36.1.5.3, "Content Repository](#page-813-1)  (Documents and Content Presenter) [Service."](#page-813-1) For common causes, see [Section 36.1.3, "Common WebCenter](#page-781-0)  [Performance Issues and Actions."](#page-781-0) Search Searches for documents stored in a content repository. For service-specific causes, see [Section 36.1.5.3, "Content Repository](#page-813-1)  (Documents and Content Presenter) [Service."](#page-813-1) For common causes, see [Section 36.1.3, "Common WebCenter](#page-781-0)  [Performance Issues and Actions."](#page-781-0) Login Establishes a connection to the content repository and authenticates the user. For service-specific causes, see [Section 36.1.5.3, "Content Repository](#page-813-1)  (Documents and Content Presenter)

<span id="page-785-1"></span>*Table 36–5 Content Repository - Operations Monitored*

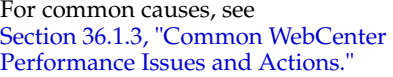

#### Delete Deletes one or more documents stored in a For service-specific causes, see [Section 36.1.5.3, "Content Repository](#page-813-1)  (Documents and Content Presenter) [Service."](#page-813-1)

[Service."](#page-813-1)

For common causes, see [Section 36.1.3, "Common WebCenter](#page-781-0)  [Performance Issues and Actions."](#page-781-0)

content repository.

| <b>Operation</b>                                                                                                  | <b>Description</b>                                                                                                    | <b>Performance Issues - User Action</b>                                                                                      |
|----------------------------------------------------------------------------------------------------|----------------------------------------------------------------------------------------------------|----------------------------------------------------------------------------------------------------|
| List Folders Lists folders stored in a content repository.<br>This operation is specific to Content<br>Presenter. |                                                                                                    | For service-specific causes, see<br>Section 36.1.5.3, "Content Repository"<br>(Documents and Content Presenter)<br>Service." |
|                                                                                                    |                                                                                                    | For common causes, see<br>Section 36.1.3, "Common WebCenter<br>Performance Issues and Actions."                              |
| Get Items                                                                                                    | Displays items, such as a document or<br>image stored in a content repository. This<br>operation is specific to Content Presenter. | For service-specific causes, see<br>Section 36.1.5.3, "Content Repository<br>(Documents and Content Presenter)<br>Service."  |
|                                                                                                    |                                                                                                    | For common causes, see<br>Section 36.1.3, "Common WebCenter<br>Performance Issues and Actions."                              |

*Table 36–5 (Cont.) Content Repository - Operations Monitored*

*Table 36–6 Content Repository Metrics - Summary (All Repositories)*

<span id="page-786-0"></span>

| <b>Metric</b>              | <b>Description</b>                                                                                                    |  |  |  |
|----------------------------|----------------------------------------------------------------------------------------------------|--|--|--|
| <b>Status</b>              | The current status of the Documents service:                                                                                                    |  |  |  |
|                            | $Up$ (Green Up Arrow) - Indicates that the Documents<br>$\blacksquare$<br>service is up and running and the last operation was<br>successful.                                                                                                    |  |  |  |
|                            | <b>Down</b> (Red Down Arrow) - Indicates that the Documents<br>п<br>service is not currently available or service requests are<br>failing. This also indicates that the last operation was<br>unsuccessful due to an unexpected error or exception. User<br>errors, such as an authentication failure, do not change the<br>status to Down. |  |  |  |
|                            | If you are having problems with the Documents service,<br>check the diagnostic logs to establish why this service is<br>"Down". See, Section 36.3, "Viewing and Configuring Log<br>Information."                                                                                                    |  |  |  |
|                            | Some typical causes of failure include:                                                                                                    |  |  |  |
|                            | - Content repository is down or not responding.                                                                                                    |  |  |  |
|                            | - Network connectivity issues exist between the application<br>and one or more content repositories.                                                                                                    |  |  |  |
|                            | - Connection configuration information associated with one<br>or more content repositories is incorrect or no longer valid.                                                                                                    |  |  |  |
|                            | <b>Clock</b> - Unable to query the status of the service for some<br>reason.                                                                                                    |  |  |  |
| Successful Invocations (%) | The percentage of Documents service invocations that succeeded<br>(Upload, Download, Search Login, Delete):                                                                                                    |  |  |  |
|                            | - Since Startup                                                                                                    |  |  |  |
|                            | - Recent History                                                                                                    |  |  |  |
|                            | If Successful Invocations $\frac{6}{6}$ is below 100%, check the diagnostic<br>logs to establish why service requests are failing. See,<br>Section 36.3, "Viewing and Configuring Log Information."                                                                                                    |  |  |  |

| <b>Metric</b>                             | <b>Description</b>                                                                                                    |  |
|-------------------------------------------|----------------------------------------------------------------------------------------------------|--|
| Invocations                               | The number of Documents service invocations per minute<br>(Upload, Download, Search Login, Delete):                                                                                                    |  |
|                                           | - Since Startup                                                                                                    |  |
|                                           | - Recent History                                                                                                    |  |
|                                           | This metric provides data on how frequently a particular service<br>is being invoked for processing of operations. Comparing this<br>metric across services can help determine the most frequently<br>used WebCenter Services in the application. |  |
| Average Time (ms)                         | The average time taken to process operations associated with the<br>Documents service (Upload, Download, Search Login, Delete):                                                                                                    |  |
|                                           | - Since Startup                                                                                                    |  |
|                                           | - Recent History                                                                                                    |  |
| Most Popular Operations                   | The number of invocations per operation (displayed on a chart).                                                                                                    |  |
|                                           | The highest value on the chart indicates which operation is used<br>the most.                                                                                                    |  |
|                                           | The lowest value indicates which operations is used the least.                                                                                                    |  |
| Response Time                             | The average time to process operations associated with the<br>Documents service since the WebCenter application started up<br>(displayed on a chart).                                                                                             |  |
|                                           | The highest value on the chart indicates the worst performing<br>operation.                                                                                                    |  |
|                                           | The lowest value indicates which operations is performing the<br>best.                                                                                                    |  |
| Download Throughput<br>(bytes per second) | The rate at which the Documents service downloads documents.                                                                                                    |  |
| Upload Throughput (bytes<br>per second)   | The rate at which the Documents service uploads documents                                                                                                    |  |

*Table 36–6 (Cont.) Content Repository Metrics - Summary (All Repositories)*

<span id="page-788-0"></span>

| Metric                                    | <b>Description</b>                                                                                                    |  |  |  |  |
|-------------------------------------------|----------------------------------------------------------------------------------------------------|--|--|--|--|
| Status                                    | The current status of the content repository:                                                                                                    |  |  |  |  |
|                                           | $Up$ (Green Up Arrow) - Indicates that the content repository<br>п<br>is up and running and the last operation was successful.                                                                                                    |  |  |  |  |
|                                           | <b>Down</b> (Red Down Arrow) - Indicates that the content<br>repository is not currently available or service requests are<br>failing. It also indicates that the last operation was<br>unsuccessful due to an unexpected error or exception. User<br>errors, such as an authentication failure, do not change the<br>status to <b>Down</b> . |  |  |  |  |
|                                           | If you are having problems with a content repository, check<br>the diagnostic logs to establish why this service is "Down".<br>See, Section 36.3, "Viewing and Configuring Log<br>Information."                                                                                                    |  |  |  |  |
|                                           | Some typical causes of failure include:                                                                                                    |  |  |  |  |
|                                           | - Content repository is down or not responding.                                                                                                    |  |  |  |  |
|                                           | - Network connectivity issues exist between the application<br>and one or more content repositories.                                                                                                    |  |  |  |  |
|                                           | - Connection configuration information associated with one<br>or more content repositories is incorrect or no longer valid.                                                                                                    |  |  |  |  |
|                                           | <b>Clock</b> - Unable to query the status of the service for some<br>▪<br>reason.                                                                                                    |  |  |  |  |
| Successful Invocations (%)                | The percentage of Documents service invocations that succeeded<br>(Upload, Download, Search, Login, Delete) for this content<br>repository:                                                                                                    |  |  |  |  |
|                                           | - Since Startup                                                                                                    |  |  |  |  |
|                                           | - Recent History                                                                                                    |  |  |  |  |
|                                           | If Successful Invocations $\frac{6}{6}$ is below 100%, check the diagnostic<br>logs to establish why service requests are failing. See,<br>Section 36.3, "Viewing and Configuring Log Information".                                                                                                    |  |  |  |  |
| Invocations                               | The number of Documents service invocations per minute<br>(Upload, Download, Search, Login, Delete) for this content<br>repository:                                                                                                    |  |  |  |  |
|                                           | - Since Startup                                                                                                    |  |  |  |  |
|                                           | - Recent History                                                                                                    |  |  |  |  |
|                                           | This metric provides data on how frequently a particular service<br>is being invoked for processing of operations. Comparing this<br>metric across services can help determine the most frequently<br>used WebCenter Services in the application.                                                                                             |  |  |  |  |
| Average Time (ms)                         | The average time taken to process operations associated with the<br>Documents service (Upload, Download, Search, Login, Delete)<br>for this content repository:                                                                                                    |  |  |  |  |
|                                           | - Since Startup                                                                                                    |  |  |  |  |
|                                           | - Recent History                                                                                                    |  |  |  |  |
| Bytes Downloaded                          | The volume of data that the Documents service has downloaded<br>from this content repository.                                                                                                    |  |  |  |  |
| Download Throughput<br>(bytes per second) | The rate at which the Documents service downloads documents<br>from this content repository.                                                                                                    |  |  |  |  |
| <b>Bytes Uploaded</b>                     | The volume of data that the Documents service has uploaded<br>from this content repository.                                                                                                    |  |  |  |  |

*Table 36–7 Content Repository Metrics - Operation Summary Per Repository*

| <b>Metric</b>                           | <b>Description</b>                                                                                                    |
|-----------------------------------------|----------------------------------------------------------------------------------------------------|
| Upload Throughput (bytes<br>per second) | The rate at which the Documents service uploads documents<br>from this content repository.                                                                |
| Maximum Time (ms)                       | The maximum time to process operations associated with the<br>Documents service (Upload, Download, Search, Login, Delete)<br>for this content repository. |

*Table 36–7 (Cont.) Content Repository Metrics - Operation Summary Per Repository*

<span id="page-789-1"></span>*Table 36–8 Content Repository Metrics - Operation Detail Per Repository*

| <b>Metric</b>                          | <b>Description</b>                                                                                                    |
|----------------------------------------|----------------------------------------------------------------------------------------------------|
| Invocations                            | The number of Documents service invocations per operation<br>(Upload, Download, Search, Login, Delete):                                                                                                    |
|                                        | - Since Startup                                                                                                    |
|                                        | - Recent History                                                                                                    |
|                                        | This metric provides data on how frequently a particular service<br>is being invoked for processing of operations. Comparing this<br>metric across services can help determine the most frequently<br>used WebCenter Services in the application. |
| <b>Average Processing Time</b><br>(ms) | The average time taken to process each operation associated<br>with the Documents service (Upload, Download, Search, Login,<br>Delete):                                                                                                    |
|                                        | - Since Startup                                                                                                    |
|                                        | - Recent History                                                                                                    |

## <span id="page-789-0"></span>**36.1.4.4 Discussion Metrics**

Performance metrics associated with the Discussions service [\(Figure 36–5](#page-789-2)) are described in [Table 36–9](#page-790-0) and [Section 36.1.2, "Common WebCenter Metrics."](#page-776-0)

<span id="page-789-2"></span>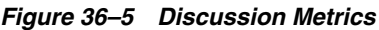

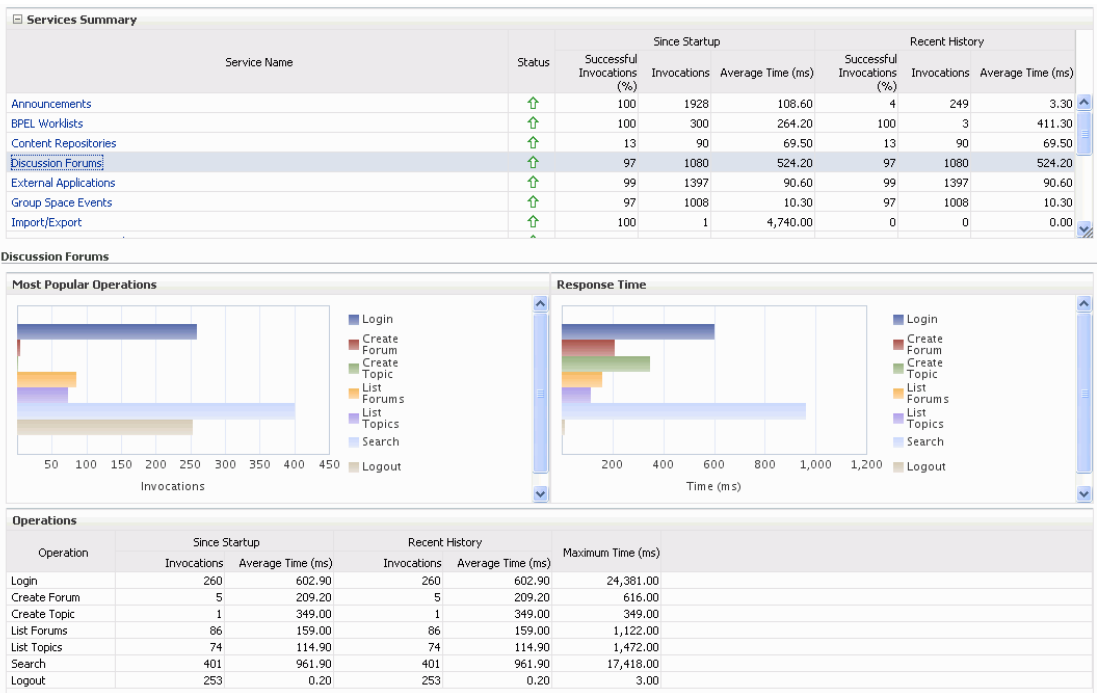

To monitor these metrics through Fusion Middleware Control, see [Section 36.2,](#page-821-0)  ["Viewing Performance Information."](#page-821-0)

<span id="page-790-0"></span>

| <b>Operation</b> | <b>Description</b>                                                                                          | <b>Performance Issues - User Action</b>                                                              |
|------------------|----------------------------------------------------------------------------------------------------|----------------------------------------------------------------------------------------------------|
| Login            | Logs a WebCenter user (accessing<br>the Discussions service) into the<br>discussions server that is hosting | For service-specific causes, see<br>Section 36.1.5.4, "Discussions<br>Service."                      |
|                  | discussions forums.                                                                                         | For common causes, see<br>Section 36.1.3, "Common WebCenter<br>Performance Issues and Actions."      |
| Logout           | Logs a WebCenter user out of the<br>discussions server that is hosting<br>discussion forums.                | For service-specific causes, see<br>Section 36.1.5.4, "Discussions<br>Service."                      |
|                  |                                                                                                    | For common causes, see<br>Section 36.1.3, "Common WebCenter<br>Performance Issues and Actions."      |
| Create Forum     | Creates a discussion forum in the<br>discussions server, under a<br>specific category.                      | If you are having problems creating<br>forums, it may be due to:                                     |
|                  |                                                                                                    | Category under which<br>П<br>discussion forums must be<br>created has been deleted.                  |
|                  |                                                                                                    | User does not have permissions<br>to create discussion forums.                                       |
|                  |                                                                                                    | For other service-specific causes, see<br>Section 36.1.5.4, "Discussions<br>Service."                |
|                  |                                                                                                    | For common causes, see<br>Section 36.1.3, "Common WebCenter<br>Performance Issues and Actions."      |
| Create Topic     | Creates a topic in the discussions<br>server, under a specific forum.                                       | If you are having problems creating<br>forums, it may be due to:                                     |
|                  |                                                                                                    | Discussion forum under which<br>topics must be created has been<br>deleted.                          |
|                  |                                                                                                    | User does not have permissions<br>п<br>to create topics.                                             |
|                  |                                                                                                    | For other service-specific causes, see<br>Section 36.1.5.4, "Discussions<br>Service".                |
|                  |                                                                                                    | For information on common causes,<br>see Section 36.1.3, "Common<br>WebCenter Performance Issues and |

*Table 36–9 Discussions Service - Operations Monitored*

[Actions".](#page-781-0)

| Operation   | <b>Description</b>                                                                       | <b>Performance Issues - User Action</b>                                                         |
|-------------|------------------------------------------------------------------------------------------|-------------------------------------------------------------------------------------------------|
| List Forums | Retrieves a list of forums, under a<br>specific category, from the<br>discussion server. | If you are having problems creating<br>forums, it may be due to:                                |
|             |                                                                                          | User does not have permissions<br>Ξ<br>to view forums in the category.                          |
|             |                                                                                          | Category from which to fetch<br>forums has been deleted.                                        |
|             |                                                                                          | For other service-specific causes, see<br>Section 36.1.5.4, "Discussions<br>Service."           |
|             |                                                                                          | For common causes, see<br>Section 36.1.3, "Common WebCenter<br>Performance Issues and Actions." |
| List Topics | Retrieves a list of topics, under a<br>specific forum, from the                          | If you are having problems creating<br>forums, it may be due to:                                |
|             | discussion server.                                                                       | User does not have permissions<br>to view topics in the forum.                                  |
|             |                                                                                          | Forum from which to fetch<br>topics has been deleted.                                           |
|             |                                                                                          | For other service-specific causes, see<br>Section 36.1.5.4, "Discussions<br>Service."           |
|             |                                                                                          | For common causes, see<br>Section 36.1.3, "Common WebCenter<br>Performance Issues and Actions." |
| Search      | Searches for terms within<br>discussion forum text, in the<br>discussions server.        | If you are having problems creating<br>forums, it may be due to:                                |
|             |                                                                                          | No topic/messages exist with<br>$\blacksquare$<br>the specified search term.                    |
|             |                                                                                          | Category or forum in which the<br>п<br>search term object resides has<br>been deleted.          |
|             |                                                                                          | For other service-specific causes, see<br>Section 36.1.5.4, "Discussions<br>Service."           |
|             |                                                                                          | For common causes, see<br>Section 36.1.3, "Common WebCenter<br>Performance Issues and Actions." |

*Table 36–9 (Cont.) Discussions Service - Operations Monitored*

## <span id="page-791-0"></span>**36.1.4.5 Space Event Metrics**

Performance metrics associated with the Space Events and Personal Events services are described in [Table 36–10](#page-792-0) and [Section 36.1.2, "Common WebCenter Metrics."](#page-776-0)
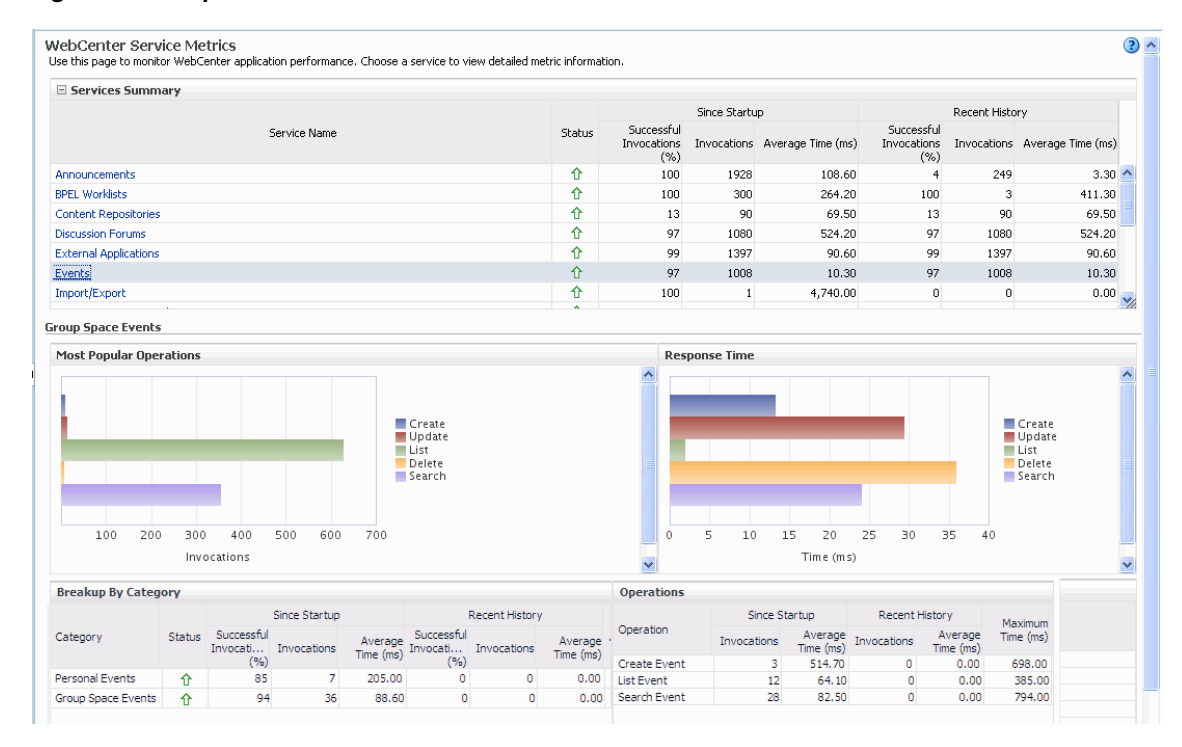

*Figure 36–6 Space Events Metrics*

| <b>Operation</b>                                                                  | <b>Description</b>                                                | <b>Performance Issues - User Action</b>                                                                |
|-----------------------------------------------------------------------------------|-------------------------------------------------------------------|----------------------------------------------------------------------------------------------------|
| <b>Create Event</b>                                                               | Creates a Space or personal event<br>in the WebCenter repository. | For service-specific causes, see<br>Section 36.1.5.6, "Events Service."                                |
|                                                                                   |                                                                   | For common causes, see Section 36.1.3,<br>"Common WebCenter Performance<br><b>Issues and Actions."</b> |
| Update Event                                                                      | Updates a Space or personal event<br>stored in the WebCenter      | For service-specific causes, see<br>Section 36.1.5.6, "Events Service."                                |
|                                                                                   | repository.                                                       | For common causes, see Section 36.1.3,<br>"Common WebCenter Performance<br><b>Issues and Actions."</b> |
| Delete Event<br>Deletes a Space or personal event<br>in the WebCenter repository. |                                                                   | For service-specific causes, see<br>Section 36.1.5.6, "Events Service."                                |
|                                                                                   |                                                                   | For common causes, see Section 36.1.3,<br>"Common WebCenter Performance<br><b>Issues and Actions."</b> |
| <b>List Event</b>                                                                 | Retrieves a list of events from the<br>WebCenter repository.      | For service-specific causes, see<br>Section 36.1.5.6, "Events Service."                                |
|                                                                                   |                                                                   | For common causes, see Section 36.1.3,<br>"Common WebCenter Performance<br><b>Issues and Actions."</b> |

*Table 36–10 Events Service - Operations Monitored*

| <b>Operation</b> | <b>Description</b>                       | <b>Performance Issues - User Action</b>                                                         |  |  |
|------------------|------------------------------------------|-------------------------------------------------------------------------------------------------|--|--|
| Search Event     | Searches for terms within event<br>text. | For service-specific causes, see<br>Section 36.1.5.6, "Events Service."                         |  |  |
|                  |                                          | For common causes, see Section 36.1.3,<br>"Common WebCenter Performance<br>Issues and Actions." |  |  |

*Table 36–10 (Cont.) Events Service - Operations Monitored*

## **36.1.4.6 External Application Metrics**

Performance metrics associated with the External Application service are described in [Table 36–11](#page-794-0) and [Section 36.1.2, "Common WebCenter Metrics."](#page-776-0)

*Figure 36–7 External Application Metrics*

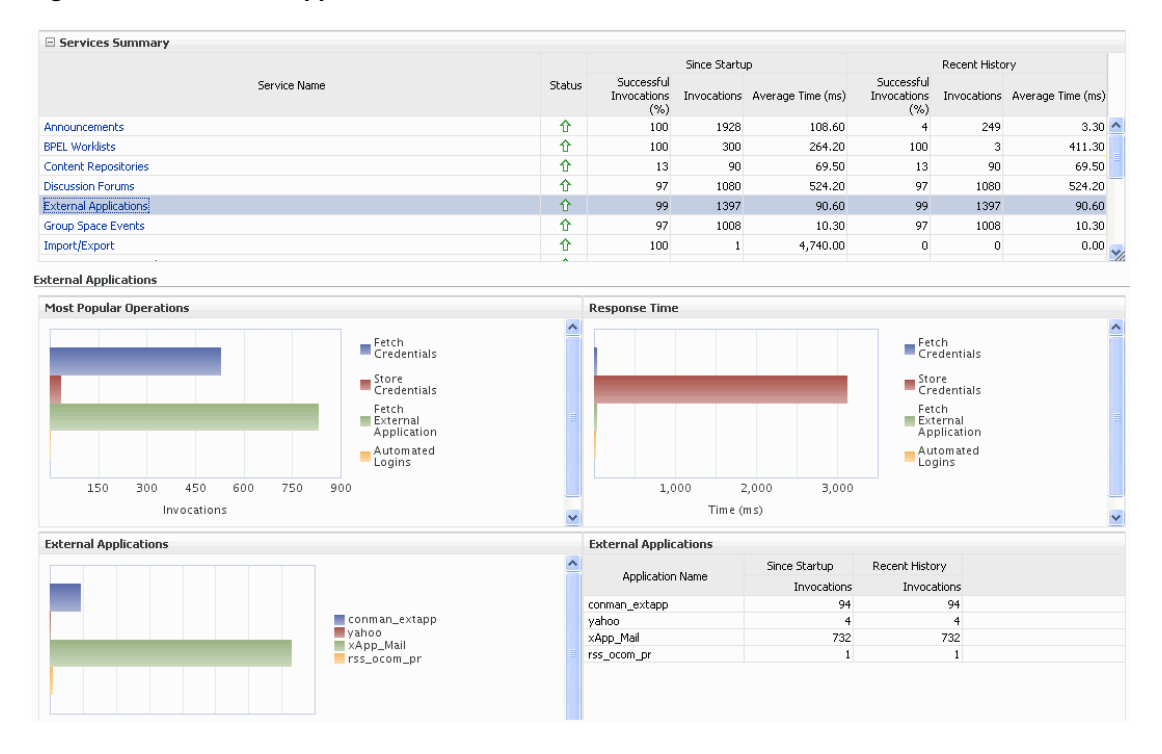

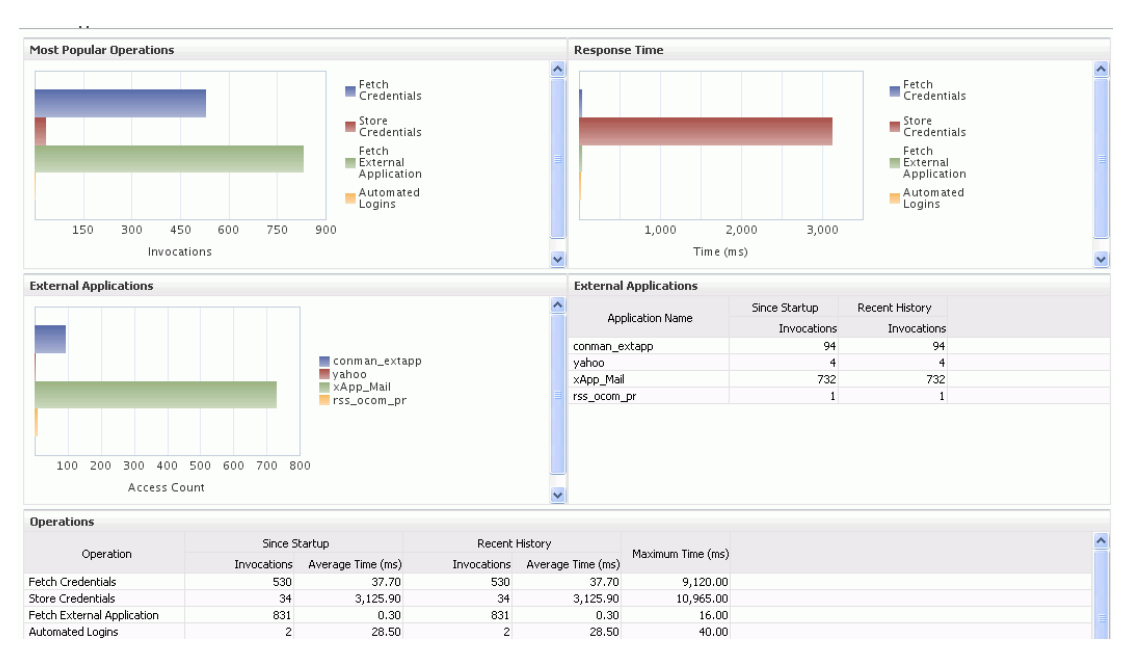

*Figure 36–8 External Application Metrics - Per Operation*

<span id="page-794-0"></span>

| <b>Operation</b>              | <b>Description</b>                                                                             | <b>Performance Issues - User Action</b>                                                          |
|-------------------------------|------------------------------------------------------------------------------------------------|--------------------------------------------------------------------------------------------------|
| <b>Fetch Credentials</b>      | Retrieves credentials for an<br>external application.                                          | For service-specific causes, see<br>Section 36.1.5.5, "External<br><b>Applications Service."</b> |
|                               |                                                                                                | For common causes, see<br>Section 36.1.3, "Common WebCenter<br>Performance Issues and Actions."  |
| <b>Store Credentials</b>      | Stores user credentials for an<br>external application.                                        | For service-specific causes, see<br>Section 36.1.5.5, "External<br><b>Applications Service."</b> |
|                               |                                                                                                | For common causes, see<br>Section 36.1.3, "Common WebCenter<br>Performance Issues and Actions."  |
| Fetch External<br>Application | Retrieves an external<br>application.                                                          | For service-specific causes, see<br>Section 36.1.5.5, "External<br><b>Applications Service."</b> |
|                               |                                                                                                | For common causes, see<br>Section 36.1.3, "Common WebCenter<br>Performance Issues and Actions."  |
| Automated Logins              | Logs a WebCenter user in to<br>an external application (using<br>the automated login feature). | For service-specific causes, see<br>Section 36.1.5.5, "External<br><b>Applications Service."</b> |
|                               |                                                                                                | For common causes, see<br>Section 36.1.3, "Common WebCenter<br>Performance Issues and Actions."  |

*Table 36–11 External Applications - Operations Monitored*

# **36.1.4.7 Instant Messaging and Presence (IMP) Metrics**

Performance metrics associated with the Instant Messaging and Presence (IMP) service [\(Figure 36–9](#page-795-1)) are described in [Table 36–12](#page-795-0) and [Section 36.1.2, "Common WebCenter](#page-776-0)  [Metrics."](#page-776-0)

<span id="page-795-1"></span>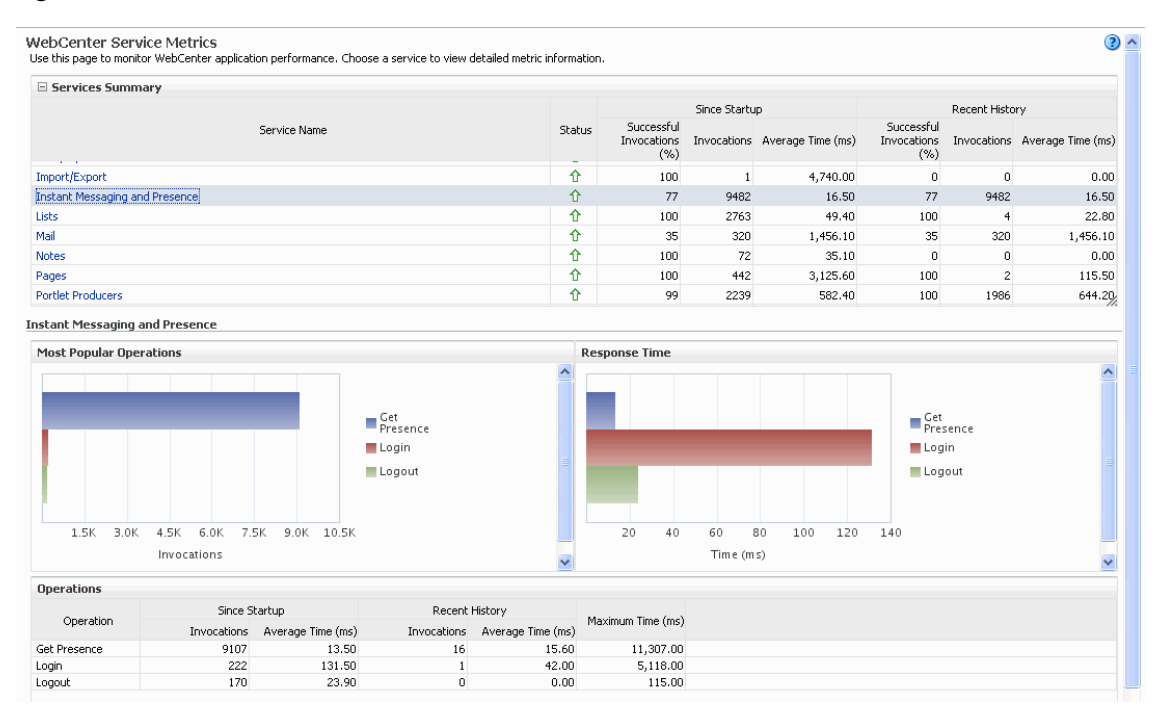

*Figure 36–9 IMP Metrics*

| <b>Operation</b> | <b>Description</b>                                                             | <b>Performance Issues - User Action</b>                                                                  |
|------------------|--------------------------------------------------------------------------------|----------------------------------------------------------------------------------------------------|
| Get Presence     | Retrieves user presence<br>information from the IMP server.                    | For service-specific causes, see<br>Section 36.1.5.7, "Instant Messaging<br>and Presence (IMP) Service." |
|                  |                                                                                | For common causes, see Section 36.1.3,<br>"Common WebCenter Performance<br><b>Issues and Actions."</b>   |
| Login            | Logs a WebCenter user (accessing<br>the IMP service) into the IMP<br>server.   | For service-specific causes, see<br>Section 36.1.5.7, "Instant Messaging<br>and Presence (IMP) Service." |
|                  |                                                                                | For common causes, see Section 36.1.3,<br>"Common WebCenter Performance<br><b>Issues and Actions."</b>   |
| Logout           | Logs a WebCenter user (accessing<br>the IMP service) out of the IMP<br>server. | For service-specific causes, see<br>Section 36.1.5.7, "Instant Messaging<br>and Presence (IMP) Service." |
|                  |                                                                                | For common causes, see Section 36.1.3,<br>"Common WebCenter Performance<br>Issues and Actions."          |

<span id="page-795-0"></span>*Table 36–12 Instant Messaging and Presence Service - Operations Monitored*

### **36.1.4.8 Import and Export Metrics**

Performance metrics associated with import and export services ([Figure 36–10\)](#page-796-1) are described in [Table 36–13](#page-796-0) and [Section 36.1.2, "Common WebCenter Metrics."](#page-776-0) These metrics apply to WebCenter Spaces only.

<span id="page-796-1"></span>*Figure 36–10 Import/Export Metrics*

| Since Startup<br>Recent History<br>Successful<br>Successful<br>Status<br>Service Name<br>Invocations Average Time (ms)<br>Invocations Average Time (ms)<br><b>Invocations</b><br>Invocations<br>(%)<br>(% )<br>⇧<br>1928<br>249<br>100<br>108.60<br>⇧<br><b>BPEL Worklists</b><br>100<br>300<br>264.20<br>100<br>3<br>⇧<br>90<br>Content Repositories<br>13<br>90<br>69.50<br>13<br>⇧<br>97<br>1080<br>97<br><b>Discussion Forums</b><br>524.20<br>1080<br>⇧<br>99<br>1397<br>99<br><b>External Applications</b><br>90.60<br>1397<br>⇧<br>97<br>1008<br>97<br>Group Space Events<br>10.30<br>1008<br>⇧<br>Import/Export<br>100<br>$\overline{0}$<br>4,740.00<br>$\Omega$<br>$\sim$<br>Import/Export<br>$\Box$ Summary<br>Since Startup<br>Recent History<br>Maximum Time (ms)<br>Operations<br>Successful<br>Successful<br>Invocations<br>Average Time (ms)<br>Invocations<br>Average Time (ms)<br>Invocations (%)<br>Invocations (%)<br>1.710.00<br>4.740.00<br>o oo.<br>$T = -1$<br>100<br>$\sim$<br>$\sim$ | E Services Summary |  |  |  |  |        |
|----------------------------------------------------------------------------------------------------|--------------------|--|--|--|--|--------|
|                                                                                                    |                    |  |  |  |  |        |
|                                                                                                    |                    |  |  |  |  |        |
|                                                                                                    | Announcements      |  |  |  |  | 3.30   |
|                                                                                                    |                    |  |  |  |  | 411.30 |
|                                                                                                    |                    |  |  |  |  | 69.50  |
|                                                                                                    |                    |  |  |  |  | 524.20 |
|                                                                                                    |                    |  |  |  |  | 90.60  |
|                                                                                                    |                    |  |  |  |  | 10.30  |
|                                                                                                    |                    |  |  |  |  | 0.00   |
|                                                                                                    |                    |  |  |  |  |        |
|                                                                                                    |                    |  |  |  |  |        |
|                                                                                                    |                    |  |  |  |  |        |
|                                                                                                    |                    |  |  |  |  |        |

To monitor these metrics through Fusion Middleware Control, see [Section 36.2,](#page-821-0)  ["Viewing Performance Information."](#page-821-0)

| <b>Operation</b> | <b>Description</b>                          | <b>Performance Issues - User Action</b>                                                                |
|------------------|---------------------------------------------|----------------------------------------------------------------------------------------------------|
| Export           | Exports an entire WebCenter<br>application. | For service-specific causes, see<br>Section 36.1.5.8, "Import and Export."                             |
|                  |                                             | For common causes, see Section 36.1.3,<br>"Common WebCenter Performance<br>Issues and Actions."        |
| Import           | Imports entire WebCenter<br>application.    | For service-specific causes, see<br>Section 36.1.5.8, "Import and Export."                             |
|                  |                                             | For common causes, see Section 36.1.3,<br>"Common WebCenter Performance<br><b>Issues and Actions."</b> |

<span id="page-796-0"></span>*Table 36–13 Import/Export - Operations Monitored*

#### **36.1.4.9 List Metrics**

(WebCenter Spaces only) Performance metrics associated with the List service [\(Figure 36–11\)](#page-797-1) are described in [Table 36–14](#page-797-0) and [Section 36.1.2, "Common WebCenter](#page-776-0)  [Metrics."](#page-776-0)

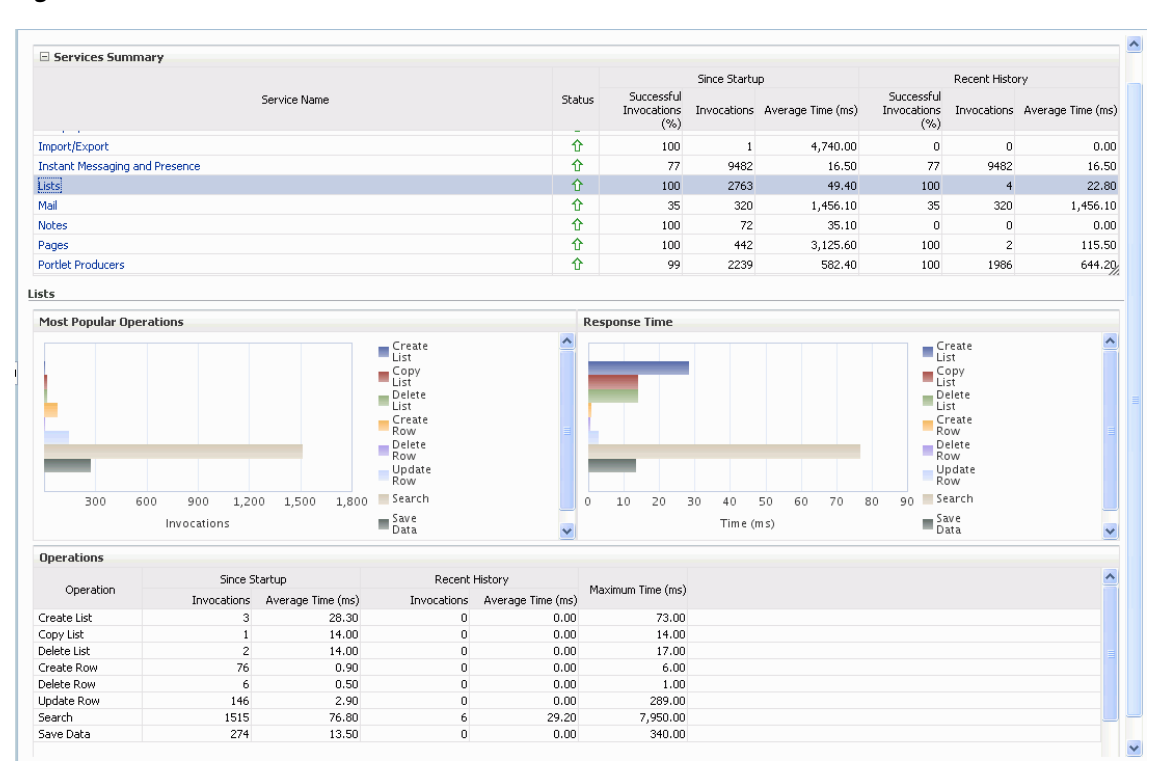

<span id="page-797-1"></span>*Figure 36–11 List Metrics*

<span id="page-797-0"></span>

| <b>Operation</b> | <b>Description</b>                                                                                                    | <b>Performance Issues - User Action</b>                                                                |
|------------------|----------------------------------------------------------------------------------------------------|----------------------------------------------------------------------------------------------------|
| Create List      | Creates a list in the user<br>session.                                                                                                    | For service-specific causes, see<br>Section 36.1.5.9, "Lists Service."                                 |
|                  | The Save Data operation<br>commits new lists to the MDS<br>repository.                                                                                                 | For common causes, see Section 36.1.3,<br>"Common WebCenter Performance<br><b>Issues and Actions."</b> |
| Copy List        | Copies a list and its data in the<br>user session.                                                                                                    | For service-specific causes, see<br>Section 36.1.5.9, "Lists Service."                                 |
|                  | The Save Data operation<br>commits copied lists and list<br>data to the MDS repository and<br>the WebCenter repository (the<br>database where list data is<br>stored). | For common causes, see Section 36.1.3,<br>"Common WebCenter Performance<br>Issues and Actions."        |
| Delete List      | Deletes a list and its data in the<br>user session.                                                                                                    | For service-specific causes, see<br>Section 36.1.5.9, "Lists Service."                                 |
|                  | The Save Data operation<br>commits list changes to the<br>MDS repository and the<br>WebCenter repository (the<br>database where list data is<br>stored).               | For common causes, see Section 36.1.3,<br>"Common WebCenter Performance<br><b>Issues and Actions."</b> |

*Table 36–14 List service - Operations Monitored*

| <b>Operation</b><br><b>Description</b> |                                                                                                    | <b>Performance Issues - User Action</b>                                                                 |  |  |  |
|----------------------------------------|----------------------------------------------------------------------------------------------------|----------------------------------------------------------------------------------------------------|--|--|--|
| <b>Create Row</b>                      | Creates row of list data in the<br>user session.                                                                                    | For service-specific causes, see<br>Section 36.1.5.9, "Lists Service."                                  |  |  |  |
|                                        | The Save Data operation<br>commits list data changes to<br>the WebCenter repository (the<br>database where list data is<br>stored). | For common causes, see Section 36.1.3,<br>"Common WebCenter Performance<br>Issues and Actions."         |  |  |  |
| Update Row                             | Updates row of list data in the<br>user session.                                                                                    | For service-specific causes, see<br>Section 36.1.5.9, "Lists Service."                                  |  |  |  |
|                                        | The Save Data operation<br>commits list data changes to<br>the WebCenter repository (the<br>database where list data is<br>stored). | For common causes, see Section 36.1.3,<br>"Common WebCenter Performance<br>Issues and Actions."         |  |  |  |
| Delete Row                             | Deletes row of list data in the<br>user session.                                                                                    | For service-specific causes, see<br>Section 36.1.5.9, "Lists Service."                                  |  |  |  |
|                                        | The Save Data operation<br>commits list data changes to<br>the WebCenter repository (the<br>database where list data is<br>stored). | For common causes, see Section 36.1.3,<br>"Common WebCenter Performance<br><b>Issues and Actions."</b>  |  |  |  |
| Search                                 | Retrieves a list by its ID from<br>the Metadata repository.                                                                         | For service-specific causes, see<br>Section 36.1.5.9, "Lists Service."                                  |  |  |  |
|                                        |                                                                                                    | For common causes, see Section 36.1.3,<br>"Common WebCenter Performance<br>Issues and Actions."         |  |  |  |
| Save Data                              | Saves all changes to lists and<br>list data (in the user session) to                                                                | For service-specific causes, see<br>Section 36.1.5.9, "Lists Service."                                  |  |  |  |
|                                        | the Metadata Services<br>repository and the WebCenter<br>repository (the database where<br>list information is stored).             | For common causes, see Section 36.1.3,<br>"Common WebCenter Performance<br><b>Issues and Actions.</b> " |  |  |  |

*Table 36–14 (Cont.) List service - Operations Monitored*

# **36.1.4.10 Mail Metrics**

Performance metrics associated with the Mail service [\(Figure 36–12](#page-799-0)) are described in [Table 36–15](#page-799-1) and [Section 36.1.2, "Common WebCenter Metrics."](#page-776-0)

<span id="page-799-0"></span>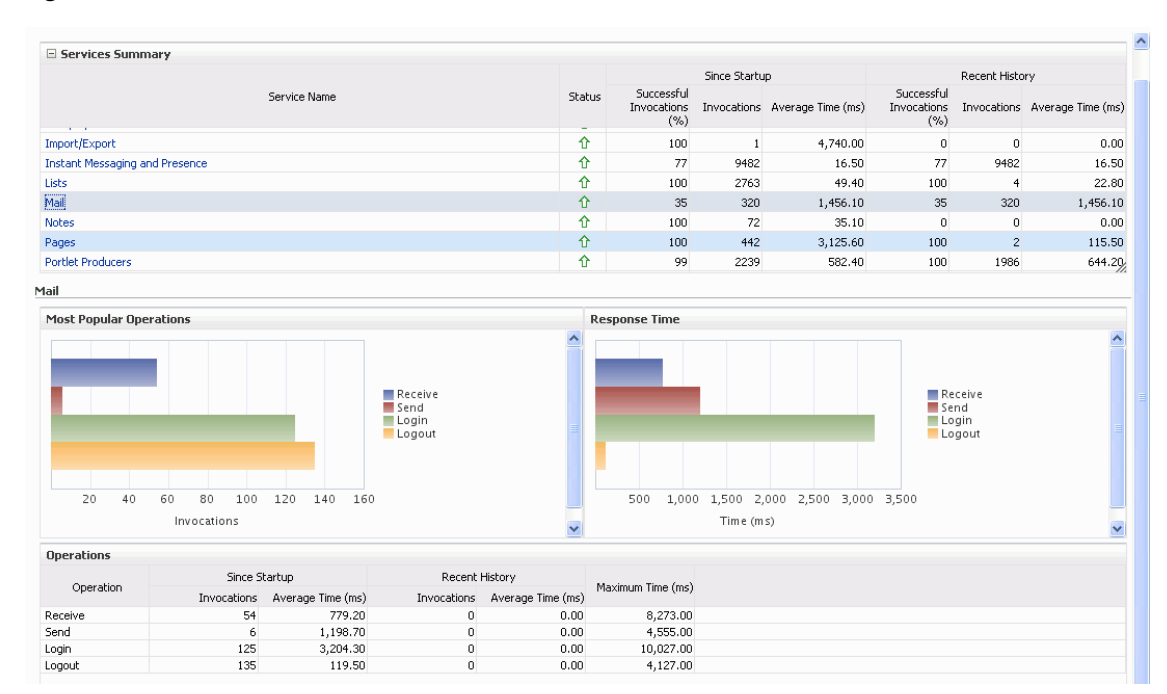

*Figure 36–12 Mail Metrics*

<span id="page-799-1"></span>

| <b>Operation</b> | <b>Description</b>                                                 | <b>Performance Issues - User Action</b>                                                                        |  |  |
|------------------|--------------------------------------------------------------------|----------------------------------------------------------------------------------------------------|--|--|
| Login            | Logs a WebCenter user into the<br>mail server that is hosting mail | For service-specific causes, see<br>Section 36.1.5.10, "Mail Service."                                         |  |  |
|                  | services.                                                          | For common causes, see Section 36.1.3,<br>"Common WebCenter Performance<br><b>Issues and Actions."</b>         |  |  |
| Logout           | Logs a WebCenter user out of<br>the mail server that is hosting    | For service-specific causes, see<br>Section 36.1.5.10, "Mail Service."                                         |  |  |
|                  | mail services.                                                     | For common causes, see Section 36.1.3,<br>"Common WebCenter Performance<br><b>Issues and Actions."</b>         |  |  |
| Receive          | Receives a mail.                                                   | For service-specific causes, see<br>Section 36.1.5.10, "Mail Service."                                         |  |  |
|                  |                                                                    | For common causes, see Section 36.1.3,<br>"Common WebCenter Performance<br><b>Issues and Actions."</b>         |  |  |
| Send             | Sends a mail.                                                      | For service-specific causes, see<br>Section 36.1.5.10, "Mail Service."                                         |  |  |
|                  |                                                                    | For common causes, see Section 36.1.3,<br>"Common WebCenter Performance<br><b>Issues and Actions."</b>         |  |  |
| Search           | Searches for mail that contains a<br>specific term.                | For service-specific causes, see<br>Section 36.1.5.10, "Mail Service."                                         |  |  |
|                  |                                                                    | For information on common causes, see<br>Section 36.1.3, "Common WebCenter<br>Performance Issues and Actions." |  |  |

*Table 36–15 Mail Service - Operations Monitored*

# **36.1.4.11 Note Metrics**

Performance metrics associated with the Notes service ([Figure 36–13](#page-800-1)) are described in [Table 36–16](#page-800-0) and [Section 36.1.2, "Common WebCenter Metrics."](#page-776-0)

*Figure 36–13 Notes Metrics*

<span id="page-800-1"></span>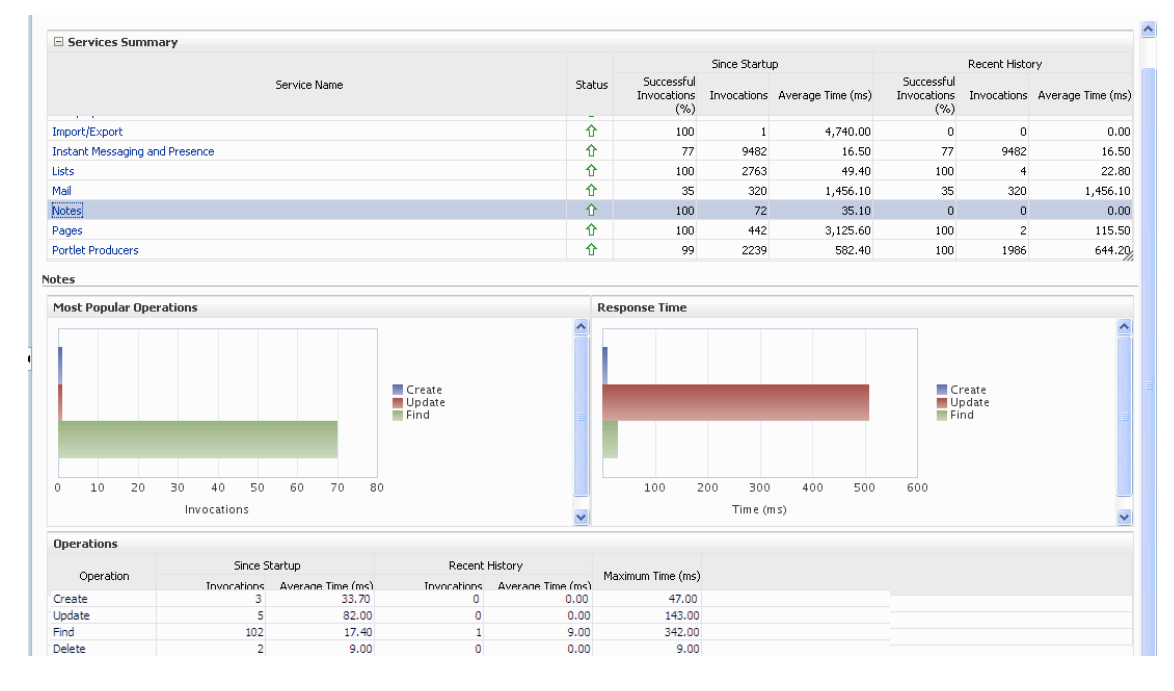

<span id="page-800-0"></span>

| <b>Operation</b> | <b>Description</b>                                     | <b>Performance Issues - User Action</b>                                                                |
|------------------|--------------------------------------------------------|----------------------------------------------------------------------------------------------------|
| Create           | Creates a personal note.<br>The Save Changes operation | For service-specific causes, see<br>Section 36.1.5.11, "Notes Service."                                |
|                  | commits new notes to the MDS<br>repository.            | For common causes, see Section 36.1.3,<br>"Common WebCenter Performance<br>Issues and Actions."        |
| Update           | Updates a personal note.<br>The Save Changes operation | For service-specific causes, see<br>Section 36.1.5.11, "Notes Service."                                |
|                  | commits note updates to the MDS<br>repository.         | For common causes, see Section 36.1.3,<br>"Common WebCenter Performance<br><b>Issues and Actions."</b> |
| Find             | Retrieves a note from the MDS<br>repository.           | For service-specific causes, see<br>Section 36.1.5.11, "Notes Service."                                |
|                  |                                                        | For common causes, see Section 36.1.3,<br>"Common WebCenter Performance<br>Issues and Actions."        |
| Delete           | Deletes a note from the MDS<br>repository.             | For service-specific causes, see<br>Section 36.1.5.11, "Notes Service."                                |
|                  |                                                        | For common causes, see Section 36.1.3,<br>"Common WebCenter Performance<br><b>Issues and Actions."</b> |

*Table 36–16 Notes Service - Operations Monitored*

# <span id="page-801-2"></span>**36.1.4.12 Page Metrics**

Performance metrics associated with the Page service [\(Figure 36–14](#page-801-1)) are described in [Table 36–17](#page-801-0) and [Section 36.1.2, "Common WebCenter Metrics."](#page-776-0)

<span id="page-801-1"></span>*Figure 36–14 Page Metrics*

| Services Summary                      |        |                                   |      |                               |                                   |                |                               |
|---------------------------------------|--------|-----------------------------------|------|-------------------------------|-----------------------------------|----------------|-------------------------------|
|                                       |        | Since Startup                     |      |                               |                                   | Recent History |                               |
| Service Name<br>$1 - 1$               | Status | Successful<br>Invocations<br>(% ) |      | Invocations Average Time (ms) | Successful<br>Invocations<br>(% ) |                | Invocations Average Time (ms) |
| Import/Export                         | ⇑      | 100                               |      | 4,740.00                      | 0                                 |                | 0.00                          |
| <b>Instant Messaging and Presence</b> | ⇑      | 77                                | 9482 | 16.50                         | 77                                | 9482           | 16.50                         |
| <b>Lists</b>                          | ⇧      | 100                               | 2763 | 49.40                         | 100                               |                | 22.80                         |
| Mail                                  | ⇑      | 35                                | 320  | 1,456.10                      | 35                                | 320            | 1,456.10                      |
| Notes                                 | ⇑      | 100                               | 72   | 35.10                         | 0                                 | 0              | 0.00                          |
| Pages                                 | ⇑      | 100                               | 442  | 3,125.60                      | 100                               | $\mathcal{P}$  | 115.50                        |
| <b>Portlet Producers</b>              | ⇧      | 99                                | 2239 | 582.40                        | 100                               | 1986           | 644.20                        |

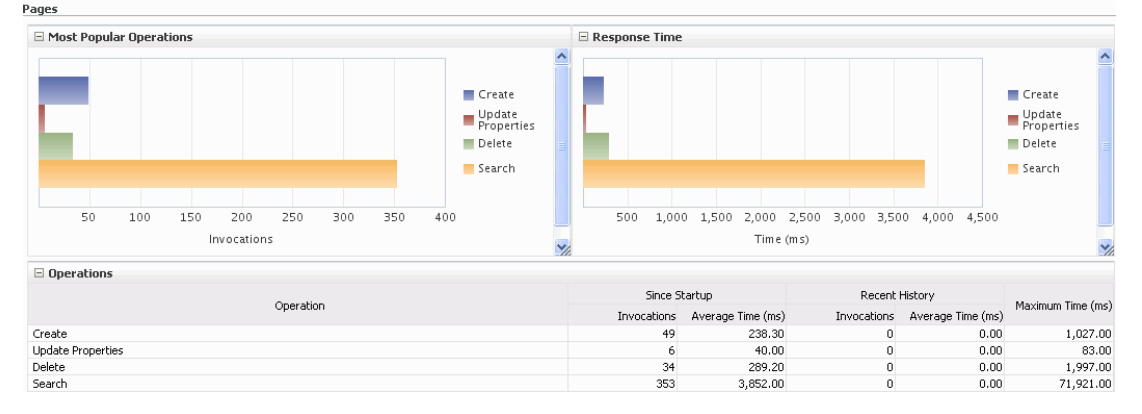

*Table 36–17 Page Service - Operations Monitored*

<span id="page-801-0"></span>

| <b>Operation</b> | <b>Description</b>                                  | <b>Performance Issues - User Action</b>                                                         |
|------------------|-----------------------------------------------------|-------------------------------------------------------------------------------------------------|
| Create           | Creates a page in the WebCenter<br>application.     | For service-specific causes, see<br>Section 36.1.5.12, "Page Service."                          |
|                  |                                                     | For common causes, see Section 36.1.3,<br>"Common WebCenter Performance Issues<br>and Actions." |
| Copy             | Copies a page.                                      | For service-specific causes, see<br>Section 36.1.5.12, "Page Service."                          |
|                  |                                                     | For common causes, see Section 36.1.3,<br>"Common WebCenter Performance Issues<br>and Actions." |
| Delete           | Deletes a page.                                     | For service-specific causes, see<br>Section 36.1.5.12, "Page Service."                          |
|                  |                                                     | For common causes, see Section 36.1.3,<br>"Common WebCenter Performance Issues<br>and Actions." |
| Search           | Searches for pages that contain a<br>specific term. | For service-specific causes, see<br>Section 36.1.5.12, "Page Service."                          |
|                  |                                                     | For common causes, see Section 36.1.3,<br>"Common WebCenter Performance Issues<br>and Actions." |

### **36.1.4.13 Portlet Producer Metrics**

Performance metrics associated with the portlet producers ([Figure 36–15\)](#page-802-0) are described in the following tables:

- Table 36-18, " Portlet Producers Summary"
- Table 36-19, " Portlet Producer Detail"

#### <span id="page-802-0"></span>*Figure 36–15 Portlet Producer Metrics*

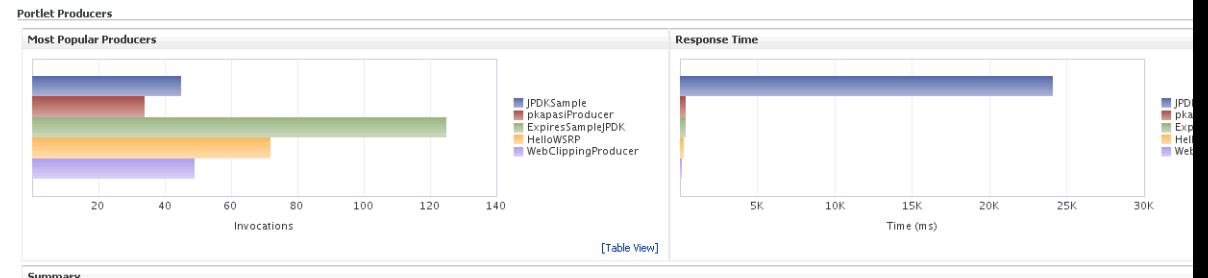

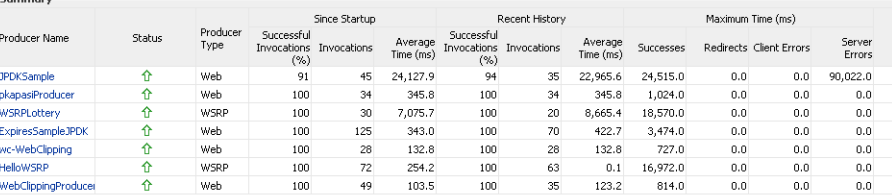

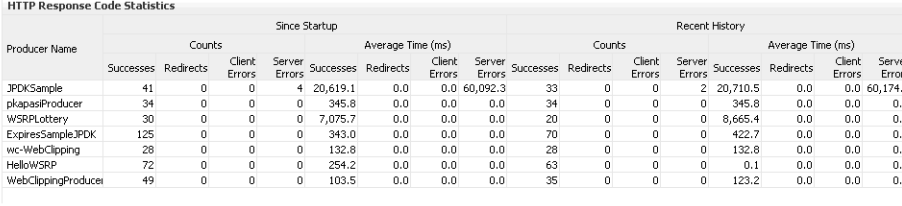

<span id="page-802-1"></span>*Table 36–18 Portlet Producers - Summary*

| Metric | <b>Description</b>                                                                                                    |  |
|--------|----------------------------------------------------------------------------------------------------|--|
| Status | The current status of portlet producers used in the WebCenter<br>application:                                                                                                    |  |
|        | $Up$ (Green Up Arrow) - Indicates that all portlet producers<br>$\blacksquare$<br>are up and running.                                                                                                    |  |
|        | <b>Down</b> (Red Down Arrow) - Indicates that the one or more<br>portlet producers are currently unavailable. A producer<br>instance might be down, or there could be some network<br>connectivity issues. |  |
|        | <b>Clock</b> - Unable to query the status of the portlet producers<br>$\blacksquare$<br>for some reason.                                                                                                   |  |

| <b>Metric</b>                 | <b>Description</b>                                                                                                    |
|-------------------------------|----------------------------------------------------------------------------------------------------|
| Successful Invocations $(\%)$ | The percentage of portlet producer invocations that succeeded:                                                                                                    |
|                               | - Since Startup                                                                                                    |
|                               | - Recent History                                                                                                    |
|                               | Any request that fails will impact availability. This includes<br>WebCenter application-related failures such as timeouts and<br>internal errors, and also client/server failures such as requests<br>returned with response codes HTTP4xx or HTTP5xx, responses<br>with a bad content type, and SOAP faults, where applicable. |
|                               | If Successful Invocations (%) is below 100%, check the diagnostic<br>logs to establish why service requests are failing. See,<br>Section 36.3, "Viewing and Configuring Log Information."                                                                                                    |
| Invocations                   | The number of portlet producer invocations per minute:                                                                                                    |
|                               | - Since Startup                                                                                                    |
|                               | - Recent History                                                                                                    |
|                               | This metric measures each WebCenter application-related<br>portlet request and therefore, due to cache hits, errors, or<br>timeouts on the application, this total may be higher than the<br>number of actual HTTP requests made to the producer server.                                                                        |
| Average Time (ms)             | The average time taken to make a portlet request, regardless of<br>the result:                                                                                                    |
|                               | - Since Startup                                                                                                    |
|                               | - Recent History                                                                                                    |

*Table 36–18 (Cont.) Portlet Producers - Summary*

*Table 36–19 Portlet Producer - Detail*

<span id="page-803-0"></span>

| <b>Metric</b>                 | <b>Description</b>                                                                                                    |
|-------------------------------|----------------------------------------------------------------------------------------------------|
| <b>Most Popular Producers</b> | The number of invocations per producer (displayed on a chart).                                                                                                    |
|                               | The highest value on the chart indicates which portlet producer<br>is used the most.                                                                                    |
|                               | The lowest value indicates which portlet producer is used the<br>least.                                                                                                 |
| Response Time                 | The average time each portlet producer takes to process<br>producer requests since the WebCenter application started up<br>(displayed on a chart).                      |
|                               | The highest value on the chart indicates the worst performing<br>portlet producer.                                                                                      |
|                               | The lowest value indicates which portlet producer is performing<br>the best.                                                                                            |
| Producer Name                 | The name of the portlet producer being monitored.                                                                                                    |
|                               | Click the name of a portlet producer to pop up more detailed<br>information about each portlet that the application uses. See also<br>Table 36–21, " Portlet - Detail". |

| Metric                     | <b>Description</b>                                                                                                    |  |
|----------------------------|----------------------------------------------------------------------------------------------------|--|
| Status                     | The current status of each portlet producer:                                                                                                    |  |
|                            | $Up$ (Green Up Arrow) - Indicates that the portlet producer<br>is up and running.                                                                                                    |  |
|                            | <b>Down</b> (Red Down Arrow) - Indicates that the portlet<br>$\blacksquare$<br>producer is currently unavailable. The producer instance<br>might be down, or there could be some network<br>connectivity issues.   |  |
|                            | <b>Clock</b> - Unable to query the status of portlet producer for<br>п<br>some reason.                                                                                                    |  |
| Producer Type              | The portlet producer type: Web or WSRP                                                                                                    |  |
|                            | Web portlet producer - deployed to a J2EE application<br>$\blacksquare$<br>server, which is often remote and communicates through<br>Simple Object Access Protocol (SOAP) over HTTP.                               |  |
|                            | WSRP portlet producer - Web Services for Remote Portlets<br>$\blacksquare$<br>(WSRP) is a Web services standard that allows<br>interoperability between a standards enabled container and<br>any WSRP application. |  |
| Successful Invocations (%) | The percentage of producer invocations that succeeded:                                                                                                    |  |
|                            | - Since Startup                                                                                                    |  |
|                            | - Recent History                                                                                                    |  |
| Invocations                | The number of invocations, per producer:                                                                                                    |  |
|                            | - Since Startup                                                                                                    |  |
|                            | - Recent History                                                                                                    |  |
|                            | By sorting the table on this column, you can find the most<br>frequently accessed portlet producer in your WebCenter<br>application.                                                                               |  |
| Average Time (ms)          | The average time taken to make a portlet request, regardless of<br>the result:                                                                                                    |  |
|                            | - Since Startup                                                                                                    |  |
|                            | - Recent History                                                                                                    |  |
|                            | Use this metric to detect non-functional portlet producers. If you<br>use this metric with the Invocations metric, then you can<br>prioritize which producer to focus on.                                          |  |
| Maximum Time (ms)          | The maximum time taken to process producer requests:                                                                                                    |  |
|                            | - Successes - HTTP200xx response code                                                                                                    |  |
|                            | - Re-directs - HTTP300xx response code                                                                                                    |  |
|                            | - Client Errors - HTTP400xx response code                                                                                                    |  |
|                            | - Server Errors - HTTP500xx response code                                                                                                    |  |

*Table 36–19 (Cont.) Portlet Producer - Detail*

# **36.1.4.14 Portlet Metrics**

Performance metrics associated with portlets [\(Figure 36–16](#page-805-0)) are described in the following tables:

- Table 36-20, " Portlets Summary"
- Table 36-21, " Portlet Detail"
- Table 36-22, " Portlet HTTP Response Code Statistics"
- [Table 36–23, " HTTP Response Codes"](#page-807-1)

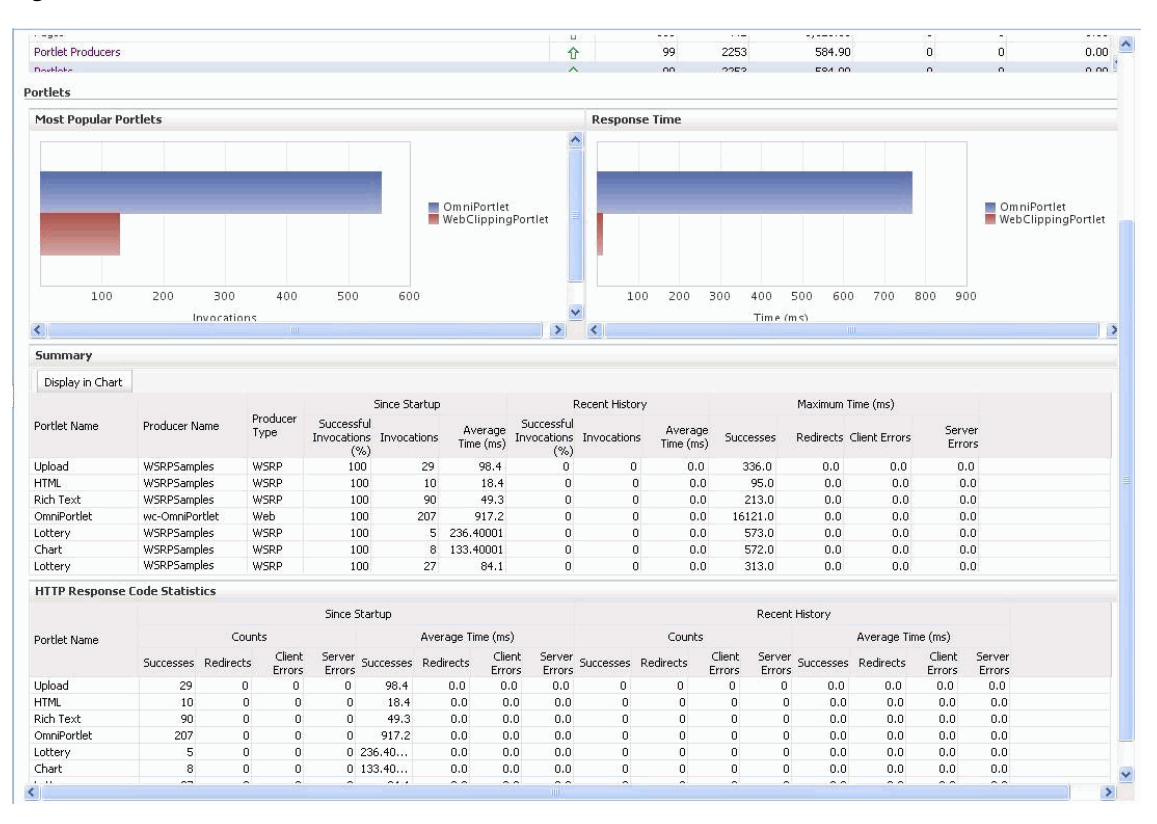

<span id="page-805-0"></span>*Figure 36–16 Portlet Metrics*

*Table 36–20 Portlets - Summary*

<span id="page-805-1"></span>

| Metric                     | <b>Description</b>                                                                                                    |  |
|----------------------------|----------------------------------------------------------------------------------------------------|--|
| Status                     | The current status of portlets used in the WebCenter application:                                                                                                    |  |
|                            | $Up$ (Green Up Arrow) - Indicates that all portlets are up and<br>running.                                                                                                    |  |
|                            | <b>Down</b> (Red Down Arrow) - Indicates that the one or more<br>portlets are currently unavailable. A producer instance<br>might be down, or there could be some network<br>connectivity issues. For other causes, see Section 36.1.5.13,<br>"Portlets and Producers." |  |
|                            | <b>Clock</b> - Unable to query the status of portlets for some<br>$\blacksquare$<br>reason.                                                                                                    |  |
| Successful Invocations (%) | The percentage of portlet invocations that succeeded:                                                                                                    |  |
|                            | - Since Startup                                                                                                    |  |
|                            | - Recent History                                                                                                    |  |
|                            | Any request that fails will impact availability. This includes<br>WebCenter application-related failures such as timeouts and<br>internal errors, and also client/server errors.                                                                                        |  |
|                            | If Successful Invocations $\binom{9}{0}$ is below 100%, check the diagnostic<br>logs to establish why service requests are failing. See,<br>Section 36.3, "Viewing and Configuring Log Information."                                                                    |  |

| <b>Metric</b>     | <b>Description</b>                                                                                                    |
|-------------------|----------------------------------------------------------------------------------------------------|
| Invocations       | The number of portlet invocations per minute:                                                                                                    |
|                   | - Since Startup                                                                                                    |
|                   | - Recent History                                                                                                    |
|                   | This metric measures each WebCenter application-related<br>portlet request and therefore, due to cache hits, errors, or<br>timeouts on the application, this total may be higher than the<br>number of actual HTTP requests made to the portlet producer. |
| Average Time (ms) | The average time taken to process operations associated with<br>portlets, regardless of the result:                                                                                                    |
|                   | - Since Startup                                                                                                    |
|                   | - Recent History                                                                                                    |

*Table 36–20 (Cont.) Portlets - Summary*

<span id="page-806-0"></span>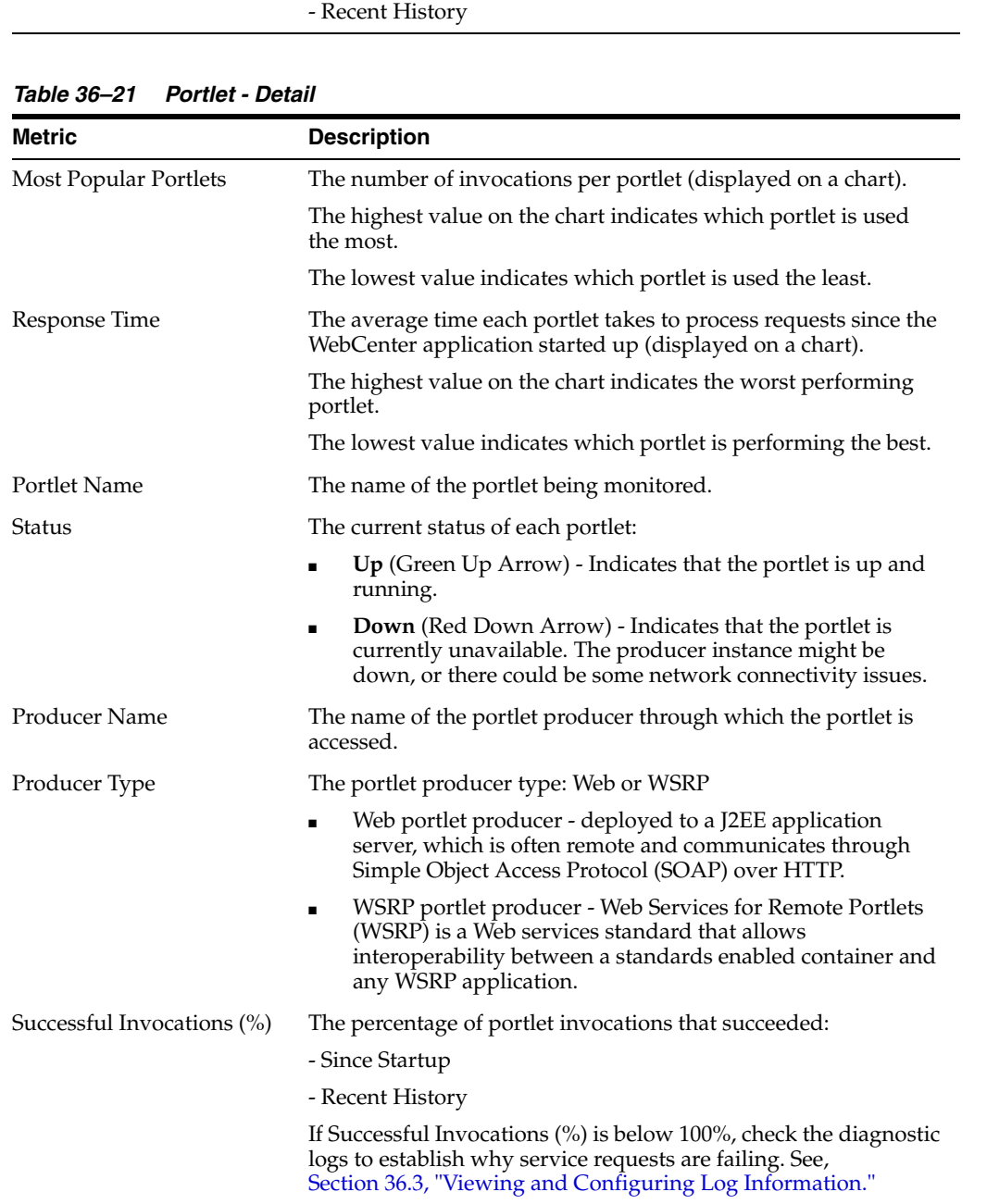

| <b>Metric</b>     | <b>Description</b>                                                                                                    |
|-------------------|----------------------------------------------------------------------------------------------------|
| Invocations       | The number of invocations, per portlet:                                                                                                    |
|                   | - Since Startup                                                                                                    |
|                   | - Recent History                                                                                                    |
|                   | By sorting the table on this column, you can find the most<br>frequently accessed portlet in your WebCenter application.                                                                                                    |
| Average Time (ms) | The average time each portlet takes to process requests,<br>regardless of the result:                                                                                                    |
|                   | - Since Startup                                                                                                    |
|                   | - Recent History                                                                                                    |
|                   | Use this metric to detect non-performant portlets. If you use this<br>metric with the Invocations metric, then you can prioritize<br>which portlet to focus on.                                                                                                    |
| Maximum Time (ms) | The maximum time taken to process portlet requests:                                                                                                    |
|                   | - Successes - HTTP200xx                                                                                                    |
|                   | - Redirects - HTTP300xx                                                                                                    |
|                   | - Client Errors - HTTP400xx                                                                                                    |
|                   | - Server Errors - HTTP500xx                                                                                                    |
|                   | The breakdown of performance statistics by HTTP response<br>code can help you identify which factors are driving up the total<br>average response time. For example, failures due to portlet<br>producer timeouts would adversely affect the total average<br>response time. |

*Table 36–21 (Cont.) Portlet - Detail*

<span id="page-807-0"></span>*Table 36–22 Portlet - HTTP Response Code Statistics*

| <b>Metric</b>     | <b>Description</b>                                                                        |  |
|-------------------|-------------------------------------------------------------------------------------------|--|
| Portlet Name      | The name of the portlet being monitored.                                                  |  |
| Invocations Count | The number of invocations, by type (HTTP response code):                                  |  |
| - Successes       | - Since Startup                                                                           |  |
| - Redirects       | - Recent History                                                                          |  |
| - Client Errors   | See also, Table 36-23, "HTTP Response Codes".                                             |  |
| - Server Errors   |                                                                                           |  |
| Average Time (ms) | The average time each portlet takes to process requests:                                  |  |
| - Successes       | - Since Startup                                                                           |  |
| - Redirects       | - Recent History                                                                          |  |
| - Client Errors   | Use this metric to detect non-functional portlets. If you use this                        |  |
| - Server Errors   | metric with the Invocations metric, then you can prioritize<br>which portlet to focus on. |  |

*Table 36–23 HTTP Response Codes*

<span id="page-807-1"></span>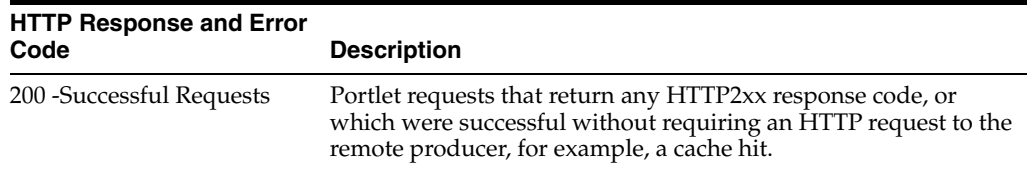

| <b>HTTP Response and Error</b>           |                                                                                                    |
|------------------------------------------|----------------------------------------------------------------------------------------------------|
| Code                                     | <b>Description</b>                                                                                                    |
| 300 - Unresolved<br>Redirections         | Portlet requests that return any HTTP3xx response code.                                                                                                    |
| 400 - Unsuccessful Request<br>Incomplete | Portlet requests that return any HTTP4xx response code.                                                                                                    |
| 500 - Unsuccessful Server<br>Errors      | Portlet requests that failed for any reason, including requests<br>that return HTTP5xx response codes, or which failed due to a<br>WebCenter application-related error, timeout, bad content type<br>response, or SOAP fault. |

*Table 36–23 (Cont.) HTTP Response Codes*

# **36.1.4.15 People Connection Metrics**

Performance metrics associated with the People Connections service are described in [Table 36–24](#page-808-0) and [Section 36.1.2, "Common WebCenter Metrics."](#page-776-0)

*Figure 36–17 People Connection Metrics*

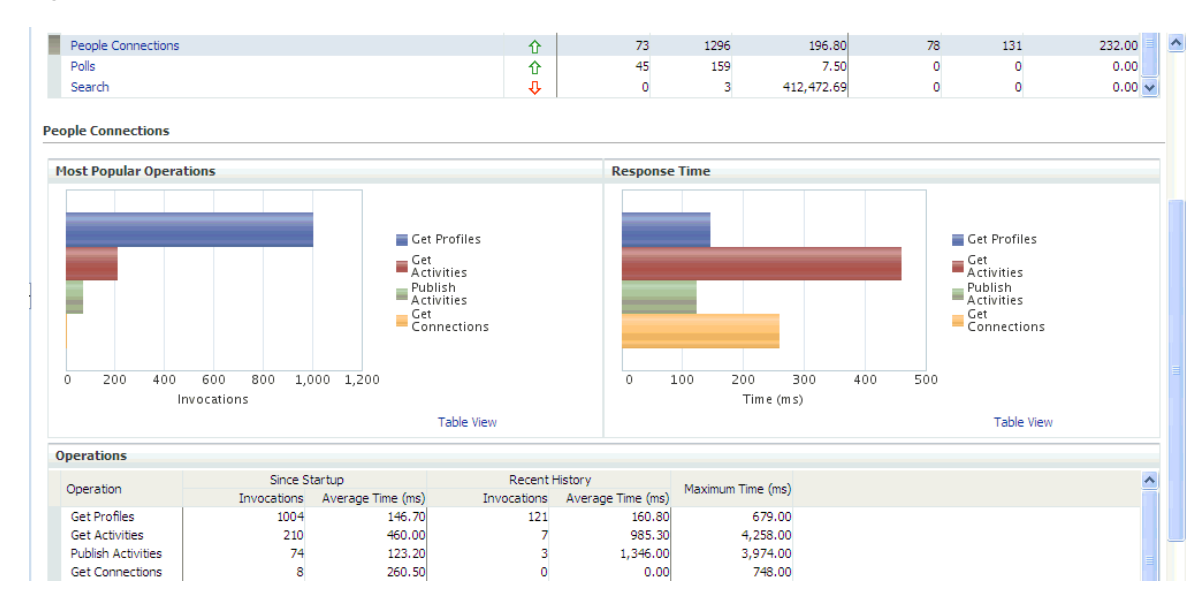

<span id="page-808-0"></span>

| <b>Operation</b>      | <b>Description</b>                                            | <b>Performance Issues - User Action</b>                                                                |
|-----------------------|---------------------------------------------------------------|----------------------------------------------------------------------------------------------------|
| <b>Get Profiles</b>   | Retrieves profiles of a user.                                 | For service-specific causes, see<br>Section 36.1.5.14, "People Connections"<br>Service."               |
|                       |                                                               | For common causes, see Section 36.1.3,<br>"Common WebCenter Performance<br><b>Issues and Actions."</b> |
| <b>Get Activities</b> | Retrieves the activities based on<br>the user filter options. | For service-specific causes, see<br>Section 36.1.5.14, "People Connections<br>Service."                |
|                       |                                                               | For common causes, see Section 36.1.3,<br>"Common WebCenter Performance<br><b>Issues and Actions."</b> |

*Table 36–24 People Connections Service - Operations Monitored*

| <b>Operation</b>          | <b>Description</b>                                                                         | <b>Performance Issues - User Action</b>                                                                |
|---------------------------|--------------------------------------------------------------------------------------------|----------------------------------------------------------------------------------------------------|
| <b>Publish Activities</b> | Publishes an activity in the user<br>session and saves it in the<br>WebCenter application. | For service-specific causes, see<br>Section 36.1.5.14, "People Connections<br>Service."                |
|                           |                                                                                            | For common causes, see Section 36.1.3,<br>"Common WebCenter Performance<br><b>Issues and Actions."</b> |
| Get Messages              | Retrieves the messages of the<br>user.                                                     | For service-specific causes, see<br>Section 36.1.5.14, "People Connections<br>Service."                |
|                           |                                                                                            | For common causes, see Section 36.1.3,<br>"Common WebCenter Performance<br><b>Issues and Actions."</b> |
| Get Feedback              | Retrieves the feedback of the<br>user.                                                     | For service-specific causes, see<br>Section 36.1.5.14, "People Connections<br>Service."                |
|                           |                                                                                            | For common causes, see Section 36.1.3,<br>"Common WebCenter Performance<br><b>Issues and Actions."</b> |
| <b>Get Connections</b>    | Retrieves the connections of<br>users.                                                     | For service-specific causes, see<br>Section 36.1.5.14, "People Connections<br>Service."                |
|                           |                                                                                            | For common causes, see Section 36.1.3,<br>"Common WebCenter Performance<br><b>Issues and Actions."</b> |

*Table 36–24 (Cont.) People Connections Service - Operations Monitored*

### **36.1.4.16 Poll Metrics**

Performance metrics associated with the Polls service ([Figure 36–18\)](#page-809-0) are described in [Table 36–25](#page-810-0) and [Section 36.1.2, "Common WebCenter Metrics."](#page-776-0)

<span id="page-809-0"></span>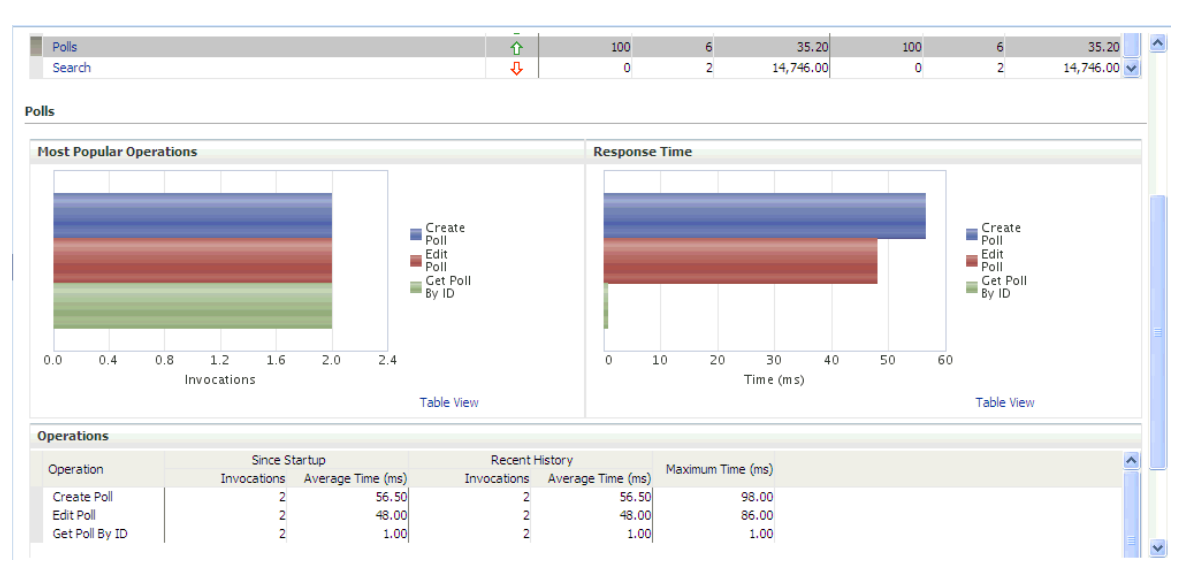

*Figure 36–18 Poll Metrics*

<span id="page-810-0"></span>

| <b>Operation</b>       | <b>Description</b>                              | <b>Performance Issues - User Action</b>                                                                |
|------------------------|-------------------------------------------------|----------------------------------------------------------------------------------------------------|
| Create Poll            | Creates a poll in the<br>WebCenter application. | For service-specific causes, see<br>Section 36.1.5.15, "Polls Service."                                |
|                        |                                                 | For common causes, see Section 36.1.3,<br>"Common WebCenter Performance<br><b>Issues and Actions."</b> |
| Edit Poll              | Edit a poll in the WebCenter<br>application.    | For service-specific causes, see<br>Section 36.1.5.15, "Polls Service."                                |
|                        |                                                 | For common causes, see Section 36.1.3,<br>"Common WebCenter Performance<br><b>Issues and Actions."</b> |
| Delete Poll            | Deletes the ongoing poll.                       | For service-specific causes, see<br>Section 36.1.5.15, "Polls Service."                                |
|                        |                                                 | For common causes, see Section 36.1.3,<br>"Common WebCenter Performance<br><b>Issues and Actions."</b> |
| Get Poll By ID         | Displays the ongoing poll.                      | For service-specific causes, see<br>Section 36.1.5.15, "Polls Service."                                |
|                        |                                                 | For common causes, see Section 36.1.3,<br>"Common WebCenter Performance<br><b>Issues and Actions."</b> |
| Submit Poll            | Submits the ongoing poll.                       | For service-specific causes, see<br>Section 36.1.5.15, "Polls Service."                                |
|                        |                                                 | For common causes, see Section 36.1.3,<br>"Common WebCenter Performance<br><b>Issues and Actions."</b> |
| <b>Analyze Results</b> | Analyzes the poll result.                       | For service-specific causes, see<br>Section 36.1.5.15, "Polls Service."                                |
|                        |                                                 | For common causes, see Section 36.1.3,<br>"Common WebCenter Performance<br><b>Issues and Actions."</b> |

*Table 36–25 Polls Service - Operations Monitored*

# **36.1.4.17 RSS News Feed Metrics**

Performance metrics associated with the RSS service [\(Figure 36–19](#page-810-1)) are described in [Section 36.1.2, "Common WebCenter Metrics."](#page-776-0)

<span id="page-810-1"></span>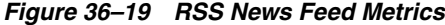

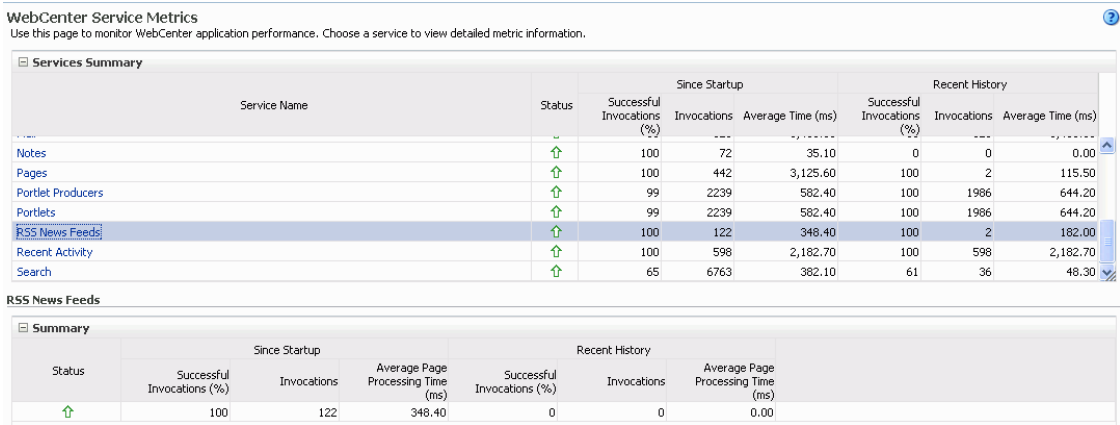

## **36.1.4.18 Recent Activity Metrics**

Performance metrics associated with the Recent Activities service [\(Figure 36–20](#page-811-0)) are described in [Section 36.1.2, "Common WebCenter Metrics."](#page-776-0)

### <span id="page-811-0"></span>*Figure 36–20 Recent Activity Metrics*

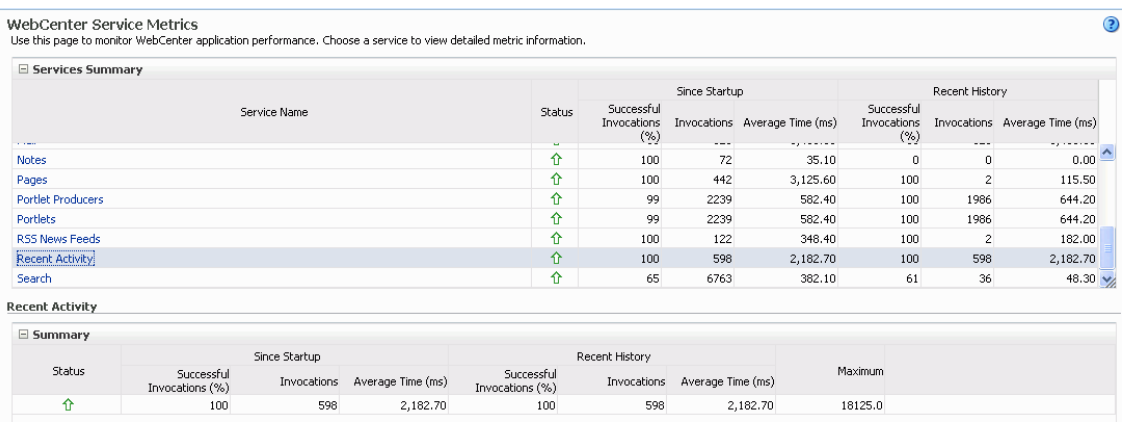

To monitor these metrics through Fusion Middleware Control, see [Section 36.2,](#page-821-0)  ["Viewing Performance Information."](#page-821-0)

# **36.1.4.19 Search Metrics**

Performance metrics associated with the Search service ([Figure 36–21](#page-811-1)) are described in [Table 36–26](#page-812-0) and [Section 36.1.2, "Common WebCenter Metrics."](#page-776-0)

<span id="page-811-1"></span>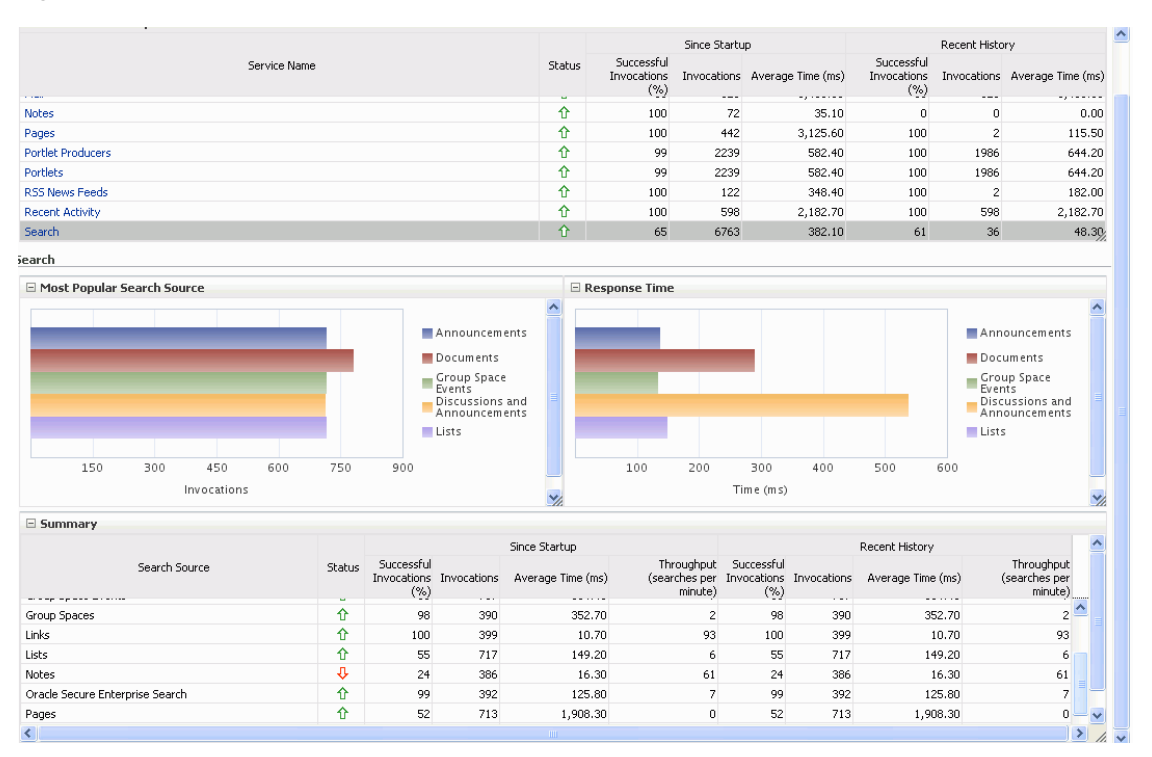

*Figure 36–21 Search Metrics*

<span id="page-812-0"></span>

| <b>Operation</b>                   | <b>Description</b>                                                                                                    |
|------------------------------------|----------------------------------------------------------------------------------------------------|
| Announcements                      | Announcement text is searched.                                                                                                    |
| Documents                          | Contents in files and folders are searched.                                                                                               |
| Discussion Forums                  | Forums and topics are searched.                                                                                                    |
| <b>Spaces</b>                      | Contents saved in a Space, such as links, lists, notes, tags, and<br>Space events are searched.                                           |
| Space Events                       | Space events are searched.                                                                                                    |
| Links                              | Objects to which links have been created are searched (for<br>example, announcements, discussion forum topics, documents,<br>and events). |
| Lists                              | Information stored in lists is searched.                                                                                                  |
| <b>Notes</b>                       | Notes text, such as reminders, is searched.                                                                                               |
| Oracle Secure Enterprise<br>Search | Contents from the Document Library task flow, discussions, tag<br>clouds, notes, and other WebCenter services are searched.               |
| Pages                              | Contents added to application, personal, public, wiki, and blog<br>pages are searched.                                                    |

*Table 36–26 Search Service - Search Sources*

# **36.1.5 WebCenter Service-Specific Performance Issues and Actions**

This section describes service-specific performance issues and user actions required to address those issue. This section includes the following sub sections:

**Note:** For information about tuning the performance of WebCenter Services, see [Appendix A, "WebCenter Configuration."](#page-880-0)

- [Section 36.1.5.1, "Announcements Service"](#page-813-0)
- [Section 36.1.5.2, "BPEL Worklist Service"](#page-813-1)
- [Section 36.1.5.3, "Content Repository \(Documents and Content Presenter\) Service"](#page-813-2)
- [Section 36.1.5.4, "Discussions Service"](#page-813-3)
- [Section 36.1.5.5, "External Applications Service"](#page-814-1)
- [Section 36.1.5.6, "Events Service"](#page-814-0)
- [Section 36.1.5.7, "Instant Messaging and Presence \(IMP\) Service"](#page-814-2)
- [Section 36.1.5.8, "Import and Export"](#page-814-3)
- [Section 36.1.5.9, "Lists Service"](#page-814-4)
- [Section 36.1.5.10, "Mail Service"](#page-815-0)
- [Section 36.1.5.11, "Notes Service"](#page-815-1)
- [Section 36.1.5.12, "Page Service"](#page-815-2)
- [Section 36.1.5.13, "Portlets and Producers"](#page-815-3)
- [Section 36.1.5.14, "People Connections Service"](#page-815-4)
- [Section 36.1.5.15, "Polls Service"](#page-816-0)
- [Section 36.1.5.16, "RSS Service"](#page-816-1)
- [Section 36.1.5.17, "Recent Activities Service"](#page-816-2)
- [Section 36.1.5.18, "Search Service"](#page-816-3)

#### <span id="page-813-0"></span>**36.1.5.1 Announcements Service**

If you are experiencing problems with the Announcements service and the status is **Down**, check the diagnostic logs to establish why this service is unavailable. Some typical causes of failure include:

- Discussions server is down or not responding.
- Network connectivity issues exist between the application and the Discussions server.
- Connection configuration information associated with the Announcements service is incorrect or no longer valid.

#### <span id="page-813-1"></span>**36.1.5.2 BPEL Worklist Service**

If you are experiencing problems with the BPEL Worklist service and the status is **Down**, check the diagnostic logs to establish why this service is unavailable. Some typical causes of failure include:

- BPEL server being queried is not available.
- Network connectivity issues exist between the application and the BPEL server.
- Connection configuration information associated with the Worklist service is incorrect or no longer valid.

#### <span id="page-813-2"></span>**36.1.5.3 Content Repository (Documents and Content Presenter) Service**

If you are experiencing problems with the Documents service and the status is **Down**, check the diagnostic logs to establish why this service is unavailable. Also, do one of the following:

- For Oracle Content Server and Oracle Portal, verify that the back-end server is up and running.
- For Oracle Content Server, verify that the socket connection is open for the client for which the service is not functioning properly.
- For Oracle Portal, verify the status of the JDBC connection using Oracle WebLogic Administration Console.
- (Functional check) Check logs on the back-end server. For Oracle Content Server, go to Oracle Content Server > Administration > Log files > Content Server Logs. For Oracle Portal use Fusion Middleware Control.
- (Functional check) Search for log entries in which the module name starts with oracle.vcr, oracle.webcenter.content, oracle.webcenter.doclib, and oracle.stellent.

#### <span id="page-813-3"></span>**36.1.5.4 Discussions Service**

If you are experiencing problems with the Discussions service and the status is **Down**, check the diagnostic logs to establish why this service is unavailable. Some typical causes of failure include:

Discussions server is down or not responding.

- Network connectivity issues exist between the application and the discussions server.
- Connection configuration information associated with the Discussions service is incorrect or no longer valid.

## <span id="page-814-1"></span>**36.1.5.5 External Applications Service**

If you are experiencing problems with the External Applications service and the status is **Down**, check the diagnostic logs to establish why this service is unavailable. Some typical causes of failure include:

- Credential store is not configured for the application.
- Credential store that is configured, for example Oracle Internet Directory, is down or not responding.

### <span id="page-814-0"></span>**36.1.5.6 Events Service**

If you are experiencing problems with the Space Events or Personal Events service and the status is **Down**, check the diagnostic logs to establish why this service is unavailable. Some typical causes of failure include:

- WebCenter repository is not available (the database where event information is stored).
- Network connectivity issues exist between the application and the WebCenter repository.
- Connection configuration information associated with the Space Events or Personal Events service is incorrect or no longer valid.

#### <span id="page-814-2"></span>**36.1.5.7 Instant Messaging and Presence (IMP) Service**

If you are experiencing problems with the IMP service and the status is **Down**, check the diagnostic logs to establish why this service is unavailable. Some typical causes of failure include:

- Instant Messaging and Presence server is not available.
- Network connectivity issues exist between the application and the Instant Messaging and Presence server.
- Connection configuration information associated with the IMP service is incorrect or no longer valid.

#### <span id="page-814-3"></span>**36.1.5.8 Import and Export**

If you are experiencing import and export problems and the status is **Down**, check the diagnostic logs to establish why this service is unavailable.

#### <span id="page-814-4"></span>**36.1.5.9 Lists Service**

If you are experiencing problems with the Lists service and the status is **Down**, check the diagnostic logs to establish why this service is unavailable. Some typical causes of failure include:

- MDS repository or WebCenter repository, in which the data of the Lists service is stored, is not available.
- Network connectivity issues exist between the application and the repository.

Connection configuration information associated with the Lists service is incorrect or no longer valid.

# <span id="page-815-0"></span>**36.1.5.10 Mail Service**

If you are experiencing problems with the Mail service and the status is **Down**, check the diagnostic logs to establish why this service is unavailable. Some typical causes of failure include:

- Mail server is not available.
- Network connectivity issues exist between the application and the mail server.
- Connection configuration information associated with the Mail service is incorrect or no longer valid.

# <span id="page-815-1"></span>**36.1.5.11 Notes Service**

If you are experiencing problems with the Notes service, check if the MDS repository is unavailable or responding slowly (the repository where note information is stored).

# <span id="page-815-2"></span>**36.1.5.12 Page Service**

If you are experiencing problems with the Page service and the status is **Down**, check the diagnostic logs to establish why this service is unavailable. Some typical causes of failure include:

- WebCenter repository is not available (the database where page information is stored).
- Network connectivity issues exist between the application and the WebCenter repository.

# <span id="page-815-3"></span>**36.1.5.13 Portlets and Producers**

If you are experiencing problems with a portlet producer and the status is **Down**, check the diagnostic logs to establish why this service is unavailable. Some typical causes of failure include:

- Portlet producer server is down or not responding.
- Connection configuration information associated with the portlet producer is incorrect or no longer valid.
- Producer requests are timing out.
- There may be a problem with a particular producer, or the performance issue is due to a specific portlet(s) from that producer.

# <span id="page-815-4"></span>**36.1.5.14 People Connections Service**

If you are experiencing problems with the People Connections service and the status is **Down**, check the diagnostic logs to establish why this service is unavailable. Some typical causes of failure include:

- The service is down or not responding.
- Connection configuration information associated with the service is incorrect or no longer valid.
- WebCenter repository is not available (the database where page information is stored).

■ Network connectivity issues exist between the application and the WebCenter repository.

### <span id="page-816-0"></span>**36.1.5.15 Polls Service**

If you are experiencing problems with the Polls service and the status is **Down**, check the diagnostic logs to establish why this service is unavailable. Some typical causes of failure include:

- The service is down or not responding.
- Connection configuration information associated with the service is incorrect or no longer valid.
- WebCenter repository is not available (the database where page information is stored).
- Network connectivity issues exist between the application and the WebCenter repository.

#### <span id="page-816-1"></span>**36.1.5.16 RSS Service**

If you are experiencing problems with the RSS service and the status is **Down**, check the diagnostic logs to establish why this service is unavailable. Some typical causes of failure include:

- The Search service is not available.
- A service being searched for recent activities has failed

#### **Unable to Get Discussions Data**

If you are experiencing performance issues, check the performance of the Discussions service.

#### **Unable to Get Lists Data**

If you are experiencing performance issues, check the performance of the Lists service.

#### **Unable to Get Recent Activities Data**

If you are experiencing performance issues, check the performance of the Recent Activity service.

# <span id="page-816-2"></span>**36.1.5.17 Recent Activities Service**

If you are facing problems with the Recent Activities service and the status is **Down**, check the diagnostic logs to establish why this service is unavailable. Some typical causes of failure include:

- Search Service is not available.
- A service being searched for recent activity has failed

### <span id="page-816-3"></span>**36.1.5.18 Search Service**

If you are facing problems with the Search service (a service executor) and the status is **Down**, check the diagnostic logs to establish why this executor is unavailable. Some typical causes of failure include:

- The repository of the executor is not available.
- Network connectivity issues exist between the application and the repository of the executor.
- Connection configuration information associated with the executor is incorrect or no longer valid.
- Content repositories being searched is currently unavailable.

# <span id="page-817-2"></span><span id="page-817-0"></span>**36.1.6 Space Metrics**

(WebCenter Spaces only) Performance metrics associated with the Space activity [\(Figure 36–22](#page-817-0)) are described in [Table 36–27](#page-817-1) and [Section 36.1.2, "Common WebCenter](#page-776-0)  [Metrics."](#page-776-0)

| □ Space Metrics                                                           |        |                 |              |                                         |                      |                 |              |                |                                          |                      |                |                      |                                                                   | $\sim$       |
|---------------------------------------------------------------------------|--------|-----------------|--------------|-----------------------------------------|----------------------|-----------------|--------------|----------------|------------------------------------------|----------------------|----------------|----------------------|-------------------------------------------------------------------|--------------|
| Space Name Filter                                                         |        |                 |              |                                         |                      |                 | Maximum Rows |                | Display                                  | Most Accessed Spaces | $\checkmark$   | Duration             | Since Startup                                                     | $\checkmark$ |
|                                                                           |        |                 |              | Since Startup                           |                      |                 |              |                | <b>Recent History</b>                    |                      |                |                      |                                                                   |              |
| Name                                                                      | Status | Invocations     |              | Successful<br>Errors Invocations<br>(%) | Throughput Time (ms) | Page Average    | Invocations  |                | Successful<br>Errors Invocations<br>(96) | Throughput Time (ms) | Page Average   | Maximum<br>Time (ms) | Minimum<br>Time (ms)                                              |              |
| <b>YES</b>                                                                | 介      | 54              | $\circ$      | 100                                     |                      | 7 8.048.60      | 0            | $\mathbf 0$    | 0                                        |                      | $0 - 0.00$     | 15,978.00            | $1,612.00$ ^                                                      |              |
| dechrist1                                                                 | ⇧      | 27              | Ō            | 100                                     |                      | 39 1,509.20     | $\circ$      | $\mathbf{0}$   | 0                                        |                      | 0 0.00         | 4,993.00             | 425.00                                                            |              |
| nightlygs                                                                 | 全      | 18              | o            | 100                                     |                      | 7 8,275.90      | 1            | $\mathbf 0$    | 100                                      |                      | 3 18,041.00    | 22,481.00            | 2,761.00                                                          |              |
| MainSpace                                                                 | 全      | 15              |              | 93                                      |                      | 28 2, 120.10    | 0            | 0              | $\circ$                                  | $\mathbf{0}$         | 0.00           | 12, 194, 00          | 965.00                                                            |              |
| mr080410                                                                  | ⇧      | 10 <sup>°</sup> | ٥            | 100                                     |                      | 7 8.556.90      | 0            | $\mathbf 0$    | ٥                                        |                      | $0 \quad 0.00$ | 24,452.00            | 2,584.00                                                          |              |
| WTF-FFS                                                                   | ⇧      | 9               | Ō            | 100                                     |                      | 33 1,790.60     | 0            | $\mathbf 0$    | $\bullet$                                |                      | $0 - 0.00$     | 5,660.00             | 831.00                                                            |              |
| CKMainSpace                                                               | ⇧      | 8               | 0            | 100                                     |                      | 38 1,558.30     | 0            | $\circ$        | $\circ$                                  |                      | $0 - 0.00$     | 5.274.00             | 699.00                                                            |              |
| SARAH1                                                                    | 介      | 6               | $\mathbf{0}$ | 100                                     |                      | 8 6.862.00      | $\mathbf 0$  | $\mathbf 0$    | $\mathbf{0}$                             | $\bullet$            | 0.00           | 11,300.00            | 4.147.00                                                          |              |
| SARAH6                                                                    | 全      | 5               | Ō            | 100                                     |                      | 22 2,718.00     | $\mathbf 0$  | 0              | ٥                                        |                      | $0 \quad 0.00$ | 3,322.00             | 1,919.00                                                          |              |
| m1                                                                        | 介      | 4               | o            | 100                                     |                      | 14 4.230.00     | $\mathbf{0}$ | o              | $\bullet$                                |                      | $0 \quad 0.00$ | 8.934.00             | 2.320.00                                                          |              |
| nn.                                                                       | ᄉ      |                 | $\sim$       | 500                                     |                      | $30 - 5$ 450.00 | $\Delta$     | ۸              | ۸                                        |                      | 0.00           | 7.425.00             | 102100                                                            |              |
| Display in Chart                                                          |        |                 |              |                                         |                      |                 |              |                |                                          |                      |                |                      |                                                                   |              |
| $\Box$ Invocations                                                        |        |                 |              |                                         |                      |                 | $E$ Errors   |                |                                          |                      |                |                      |                                                                   |              |
| $=$ YES<br>dechrist1<br>$\equiv$ nightlygs<br><b>MainSpace</b><br>m080410 |        |                 |              |                                         |                      |                 |              |                |                                          |                      |                |                      | YES<br>dechrist1<br>$\equiv$ nightlygs<br>MainSpace<br>m r 080410 |              |
| $\overline{0}$<br>10                                                      | 20     | 30              | 40           | 50                                      | 60                   |                 |              | $\overline{0}$ | 1                                        |                      |                | 2                    |                                                                   |              |
|                                                                           |        | Access Count    |              |                                         |                      | Table View      |              |                | Errors                                   |                      |                |                      |                                                                   | Table View   |
|                                                                           |        |                 |              |                                         |                      |                 |              |                |                                          |                      |                |                      |                                                                   |              |
| $\langle$                                                                 |        |                 |              |                                         |                      |                 |              |                |                                          |                      |                |                      |                                                                   | ≯            |

*Figure 36–22 Space Metrics*

To monitor these metrics through Fusion Middleware Control, see [Section 36.2,](#page-821-0)  ["Viewing Performance Information."](#page-821-0)

You can filter the data in the following ways:

- Search for a specific Space through the **Space Name Filter** field. (Does not show metrics for Home Spaces.)
- Display a specific number of rows through the **Maximum Rows** field.
- Display most accessed, least performant, or pages that have maximum errors, through the **Display** dropdown list.

| <b>Metric</b>             | <b>Description</b>                                                                                                |
|---------------------------|----------------------------------------------------------------------------------------------------|
| WebCenter Spaces URL      | The WebCenter Spaces application being managed.                                                                   |
| WebLogic Server           | The WebLogic Server instance in which WebCenter Spaces is<br>deployed.                                            |
| J2EE Application          | The name of the WebCenter Spaces application.                                                                     |
| Page Response             | The current average response time (in milliseconds) of Space<br>pages.                                            |
| <b>Most Active Spaces</b> | Graph showing the most active Spaces, that is, Spaces recording<br>the most invocations.                          |
|                           | To compare a different set of Spaces, select one or more Spaces<br>in the table, and then click Display in Chart. |

<span id="page-817-1"></span>*Table 36–27 Space Metrics*

| Metric                     | <b>Description</b>                                                                                                    |
|----------------------------|----------------------------------------------------------------------------------------------------|
| Page Throughput            | Graph showing the average number of pages processed per<br>minute for each Space.                                                                                                    |
|                            | To compare a different set of Spaces, select one or more Spaces<br>in the table, and then click <b>Display in Chart</b> .                                                                                                    |
| Average Processing Time    | Graph showing the average page processing time (in<br>milliseconds) per Space.                                                                                                    |
|                            | To compare a different set of Spaces, select one or more Spaces<br>in the table, and then click <b>Display in Chart</b> .                                                                                                    |
| Status                     | The current status of each Space:                                                                                                    |
|                            | <b>Up</b> (Green Up Arrow) - Indicates that the last Space<br>operation was successful. The Space is up and running.                                                                                                    |
|                            | <b>Down</b> (Red Down Arrow) - Indicates that the Space is not<br>$\blacksquare$<br>currently available or the last Space operation was<br>unsuccessful due to an unexpected error or exception. User<br>errors, such as an authentication failure, do not change the<br>status to "Down". |
| Successful Invocations (%) | The percentage of Space invocations that succeeded:                                                                                                    |
|                            | - Since Startup                                                                                                    |
|                            | - Recent History                                                                                                    |
|                            | If Successful Invocations (%) is below 100%, check the diagnostic<br>logs to establish why service requests are failing. See,<br>Section 36.3, "Viewing and Configuring Log Information."                                                                                                  |
| Invocations                | The number of Space invocations per minute:                                                                                                    |
|                            | - Since Startup                                                                                                    |
|                            | - Recent History                                                                                                    |
| Errors                     | The number of errors occurred in a Space per minute.                                                                                                    |
| Page Throughput            | The average number of pages processed per minute for each<br>Space:                                                                                                    |
|                            | - Since Startup                                                                                                    |
|                            | - Recent History                                                                                                    |
| Average Time (ms)          | The average time (in ms) to display Space pages:                                                                                                    |
|                            | - Since Startup                                                                                                    |
|                            | - Recent History                                                                                                    |
| Maximum Time (ms)          | The maximum time taken to display a Space page.                                                                                                    |
| Minimum Time (ms)          | The minimum time taken to display a Space page.                                                                                                    |

*Table 36–27 (Cont.) Space Metrics*

# <span id="page-818-0"></span>**36.1.7 Page Metrics for WebCenter Spaces**

Performance metrics associated with the page activity ([Figure 36–24\)](#page-820-0) are described in [Table 36–28.](#page-820-1) You can display page metrics for both full and partial pages associated with WebCenter Spaces and WebCenter Portal applications.

### **Full Page and Partial Page Metrics**

Full page metrics do not include partial page metrics. Partial page rendering of a component on a page increases only partial page metrics and does not cause any change in full page metrics. For example, a calendar refresh on a page increases partial page invocations by 1, but full page invocations remain unchanged.

Partial page requests render only portions of the page. Therefore, you can monitor the performance of pages within a page. Partial page refresh behavior is called partial page rendering (PPR). PPR allows only certain components on a page to be rerendered without the need to refresh the entire page. A common scenario is when an output component displays what a user has chosen or entered in an input component. Similarly, a command link or button can cause another component on the page to be rerendered without refreshing the entire page. For example, if a user takes a quick poll and clicks the Vote button, only the quick poll component is updated and rendered. Hence the full page invocations remain unchanged and the partial page invocations go up by 2. For more information about PPR, see the chapter "Rerendering Partial Page Content" in the *Oracle Fusion Middleware Web User Interface Developer's Guide for Oracle Application Development Framework*.

**Note:** The page metrics discussed in this section are different from the Page service metrics discussed in [Section 36.1.4.12, "Page Metrics."](#page-801-2) The Page service metrics, which show up as service metrics, monitor individual operations like creating pages. The Page metrics for Spaces, which are discussed in this section, monitor the individual page performance when they are accessed. The Page metrics capture only view/display operations (do not include page edit operations).

#### **Metrics Display for Pages**

You can filter the data in the following ways:

- Search for a specific page through the **Page Name Filter** field.
- Search for a specific Space through the **Space Name Filter** field. (relevant only to WebCenter Spaces)
- Display a specific number of rows through the **Maximum Rows** field.
- Display most accessed, least performant, or pages that have maximum errors, through the **Display** dropdown list.

By default the **Pages Per Minute** for full page metrics is hidden. To show this metric, go to the View menu > **Columns** > **Since Startup**/**Recent History** > **Full Page** > **Pages Per Minute** [\(Figure 36–23](#page-819-0)). Similarly, to hide columns that are not required, deselect the column names.

| $\Box$ Page Metrics in Spaces                   |        |                                  |  |                   |                      |                             |                              |                            |                             |
|-------------------------------------------------|--------|----------------------------------|--|-------------------|----------------------|-----------------------------|------------------------------|----------------------------|-----------------------------|
| Page Name Filter                                |        |                                  |  | Space Name Filter |                      |                             |                              |                            | Maximu                      |
| $View -$                                        |        |                                  |  |                   |                      |                             |                              |                            |                             |
| Columns                                         |        | Show All                         |  |                   |                      |                             |                              |                            | Since Startup               |
|                                                 |        |                                  |  |                   |                      |                             | <b>Full Page</b>             |                            |                             |
| Page Name                                       | ✓<br>✓ | Page Name<br>Space Name          |  | nvocations        | Average<br>Time (ms) |                             | Maximum<br>Time (ms)         | Errors                     | <b>Success</b><br>Invocatio |
| General<br>Available Pages<br><b>Activities</b> |        | Since Startup<br>Recent History  |  | Full Page         | Partial Page         | ۶<br>$\checkmark$<br>×<br>✓ | 2.5000<br><b>Invocations</b> | Average Time (ms)          |                             |
| Resources                                       |        | Blogger                          |  | 13.               | 1.287.20             | ✓                           |                              | Maximum Time (ms)          |                             |
| Home                                            |        | KathiPublicSpace                 |  | 5                 | 5,295.00             |                             | Pages Per Minute             |                            |                             |
| Documents<br>Home                               |        | Blogger<br><b>Bug Test Space</b> |  | 4<br>з            | 6,487.00<br>1,945.30 | ✓                           | <b>Errors</b>                |                            |                             |
| General                                         |        | testDocs                         |  | ٩                 | 833.30               | ✓                           |                              | Successful Invocations (%) |                             |

<span id="page-819-0"></span>*Figure 36–23 Pages Per Minute Option in the View Menu*

Metrics are shown only for custom pages. The metrics for the following types of pages are not shown:

- All pages from any Space named *Home Space*
- Welcome page of a Space
- Service pages such as documents and events

### *Figure 36–24 Page Metrics in Spaces*

<span id="page-820-0"></span>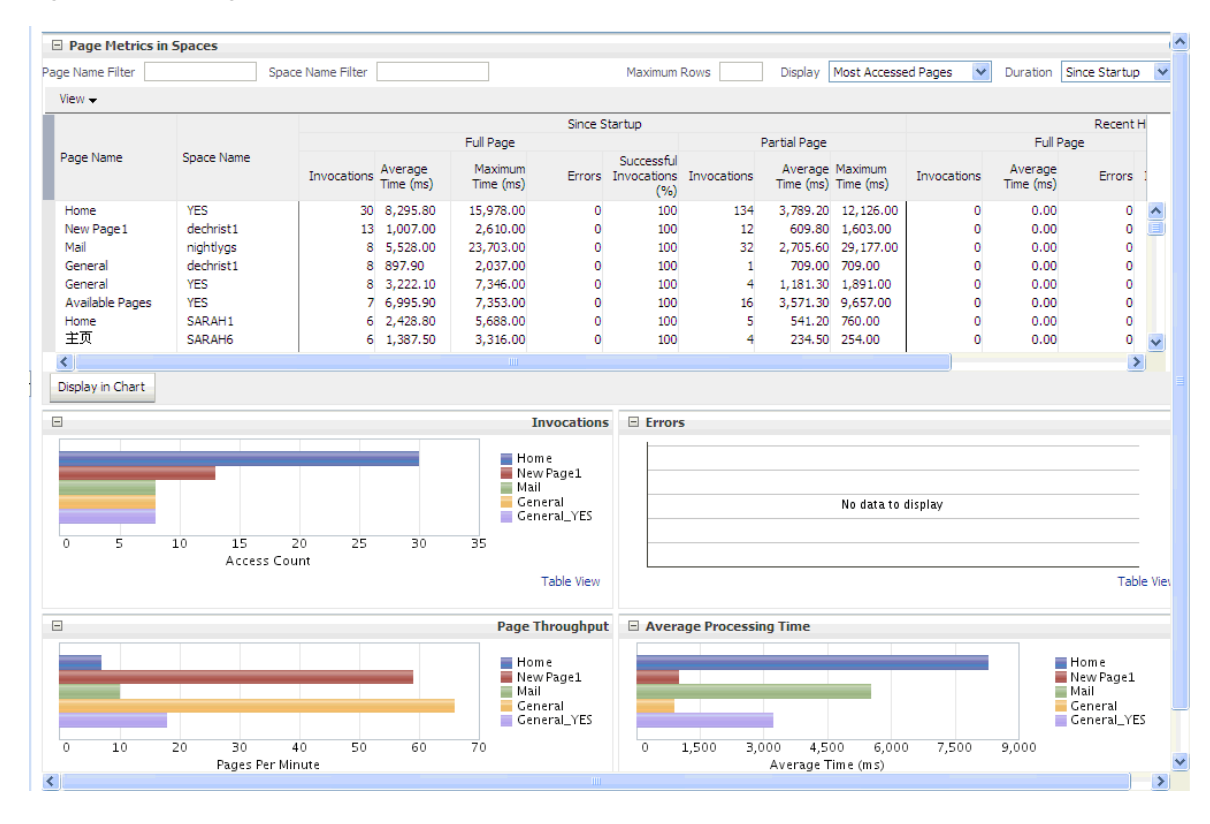

<span id="page-820-1"></span>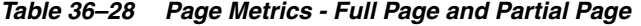

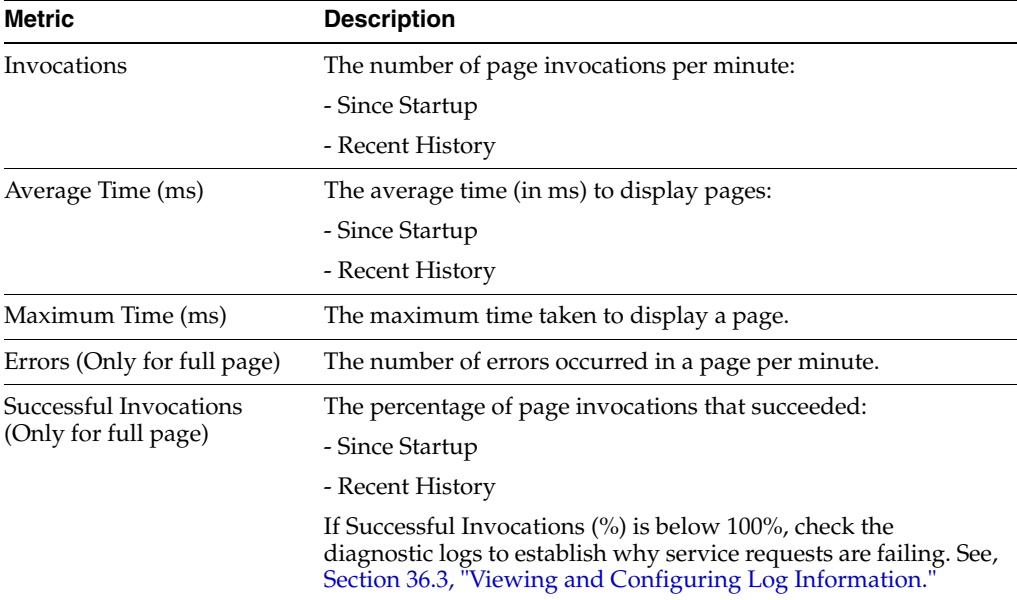

# <span id="page-821-0"></span>**36.2 Viewing Performance Information**

Fusion Middleware Control monitors a wide range of performance metrics for WebCenter applications. You can view performance data for all the dependent services, external applications, and portlet producers used by your WebCenter application.

This section includes the following subsections:

- [Section 36.2.1, "Monitoring WebCenter Spaces"](#page-821-1)
- [Section 36.2.2, "Monitoring WebCenter Portal Applications"](#page-824-0)

# <span id="page-821-1"></span>**36.2.1 Monitoring WebCenter Spaces**

Administrators can monitor the performance and availability of all the components and services that make up WebCenter Spaces, and the application as a whole. These detailed metrics will help diagnose performance issues and, if monitored regularly, you will learn to recognize trends as they develop and prevent performance problems in the future.

Some key metrics display on the WebCenter Spaces home page. You can see at a glance which Spaces are the most popular, identify the best and worst performing Spaces and more. For details, see [Section 36.1.6, "Space Metrics"](#page-817-2).

The WebCenter Spaces Home page also summarizes the status and performance of individual services, external applications, and any portlet producers that the application uses. When a service is **Down** or running slowly you can drill down to more detailed metrics to troubleshoot the problem, and take corrective action. For metric information, see [Section 36.1, "Understanding WebCenter Performance](#page-774-0)  [Metrics."](#page-774-0)

This section includes the following subsections:

- [Section 36.2.1.1, "Monitoring Service Metrics"](#page-821-2)
- [Section 36.2.1.2, "Monitoring Space Metrics"](#page-822-0)
- [Section 36.2.1.3, "Monitoring Page Metrics for WebCenter Spaces"](#page-822-1)
- [Section 36.2.1.4, "Monitoring All Metrics Through the Metrics Palette"](#page-823-0)

# <span id="page-821-2"></span>**36.2.1.1 Monitoring Service Metrics**

To access service metrics for WebCenter Spaces:

**1.** In Fusion Middleware Control Console, navigate to the home page for WebCenter Spaces.

See [Section 6.2, "Navigating to the Home Page for WebCenter Spaces".](#page-79-0)

**2.** From the **WebCenter** menu, choose **Monitoring** > **Service Metrics**.

Use **Services Summary** at the top of the **WebCenter Service Metrics** page to quickly see which services are up and running, and to review individual and relative performances of those services used by WebCenter Spaces.

Statistics become available when a service, application, or portlet is accessed for the first time. If a service is not configured or has never been used it will not appear in the **Summary** table.

**3.** Click the name of a service to drill down to more detailed metrics.

To learn more about individual metrics, see [Section 36.1, "Understanding WebCenter](#page-774-0)  [Performance Metrics".](#page-774-0)

### <span id="page-822-0"></span>**36.2.1.2 Monitoring Space Metrics**

To access performance metrics for Spaces created in WebCenter Spaces:

**1.** In Fusion Middleware Control Console, navigate to the home page for WebCenter Spaces.

See [Section 6.2, "Navigating to the Home Page for WebCenter Spaces".](#page-79-0)

- **2.** From the **WebCenter** menu, choose **Monitoring** > **Space Metrics**.
- **3.** In the **Space Name Filter** field, enter the name of a Space, then press the **[Enter]** key. For information about the Space filtering options, see [Section 36.1.6, "Space](#page-817-2)  [Metrics."](#page-817-2)

OR

In the **Name** column, click the Space name (link) for which you want to display performance metrics. The metrics for the selected Space display, as shown in [Figure 36–25](#page-822-2).

#### *Figure 36–25 Metrics for a Space*

<span id="page-822-2"></span>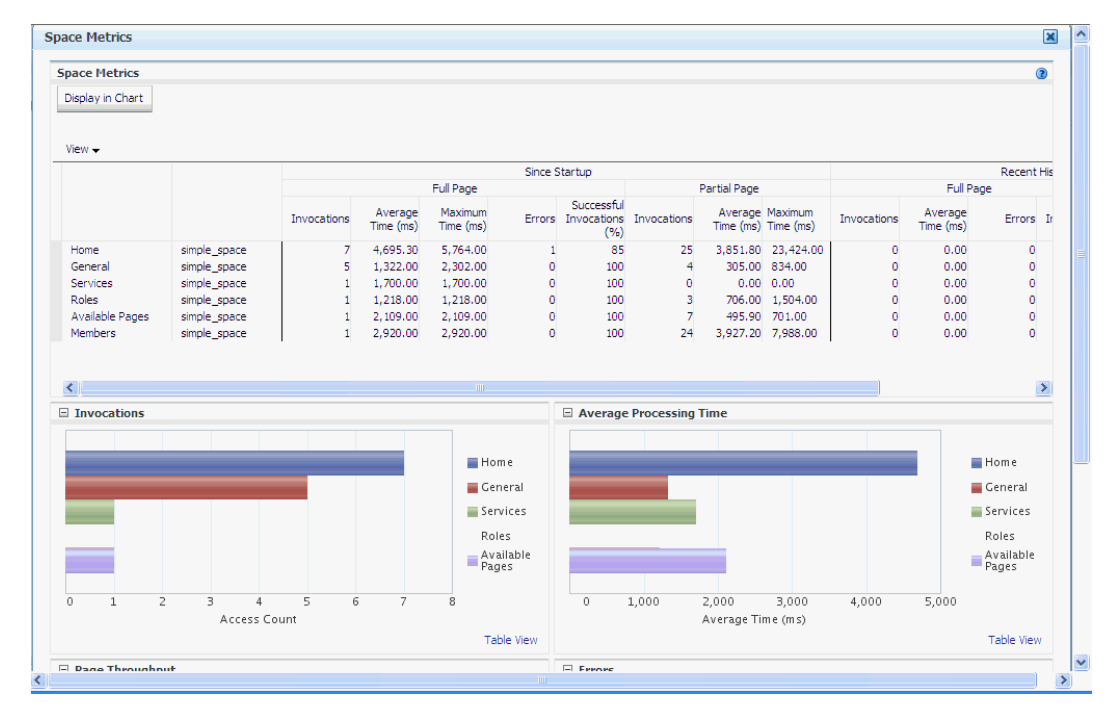

#### <span id="page-822-1"></span>**36.2.1.3 Monitoring Page Metrics for WebCenter Spaces**

To access the page metrics:

**1.** In Fusion Middleware Control Console, navigate to the home page for WebCenter Spaces.

See [Section 6.2, "Navigating to the Home Page for WebCenter Spaces".](#page-79-0)

**2.** From the **WebCenter** menu, choose **Monitoring** > **Page Metrics**.

For information about available page filtering options, see [Section 36.1.7, "Page](#page-818-0)  [Metrics for WebCenter Spaces."](#page-818-0)

**3.** To see metrics for all pages in a Space, enter the name of the Space in the **Space Name Filter** field and press **[Enter**]. See [Figure 36–26.](#page-823-1)

| <b>E</b> Page Metrics in Spaces                                                                                                    |                            |                      |                                                                                                    |              |                   |                    |                                                                                |                                        |                                                                                                    |                      |                              | $\hat{\phantom{a}}$                                                                                                    |
|----------------------------------------------------------------------------------------------------|----------------------------|----------------------|----------------------------------------------------------------------------------------------------|--------------|-------------------|--------------------|--------------------------------------------------------------------------------|----------------------------------------|----------------------------------------------------------------------------------------------------|----------------------|------------------------------|----------------------------------------------------------------------------------------------------|
|                                                                                                    |                            |                      |                                                                                                    |              |                   |                    | Display                                                                        |                                        | $\checkmark$                                                                                                    |                      |                              | $\checkmark$                                                                                                    |
|                                                                                                    |                            |                      |                                                                                                    |              |                   |                    |                                                                                |                                        |                                                                                                    |                      |                              |                                                                                                    |
| Since Startup                                                                                                    |                            |                      |                                                                                                    |              |                   |                    |                                                                                |                                        |                                                                                                    |                      |                              |                                                                                                    |
|                                                                                                    |                            |                      | Full Page                                                                                                   |              |                   |                    |                                                                                |                                        |                                                                                                    |                      |                              |                                                                                                    |
|                                                                                                    |                            | Average<br>Time (ms) | Maximum<br>Time (ms)                                                                                        |              | Successful<br>(%) |                    |                                                                                |                                        | Invocations                                                                                                    | Average<br>Time (ms) |                              | St.                                                                                                    |
| MainSpace                                                                                                    |                            | 740.50               | 1,294.00                                                                                                    | $\circ$      | 100               | 12                 |                                                                                |                                        | ٥                                                                                                    | 0.00                 |                              |                                                                                                    |
| MainSpace                                                                                                    |                            | 1,201.80             | 1,517.00                                                                                                    | $\bullet$    | 100               | $\Omega$           |                                                                                |                                        | $\Omega$                                                                                                    | 0.00                 |                              |                                                                                                    |
| MainSpace                                                                                                    |                            |                      | 1,587.00                                                                                                    | 1            | 75                | 29                 |                                                                                |                                        | $\mathbf{0}$                                                                                                    | 0.00                 |                              |                                                                                                    |
| CKMainSpace                                                                                                    |                            |                      | 1,204.00                                                                                                    | $\bullet$    | 100               | $\mathbf{0}$       |                                                                                |                                        | $\mathbf{0}$                                                                                                    | 0.00                 |                              |                                                                                                    |
| CKMainSpace                                                                                                    |                            |                      | 819.00                                                                                                    | $\mathbf{0}$ | 100               | 14                 |                                                                                |                                        | $\mathbf{0}$                                                                                                    | 0.00                 |                              |                                                                                                    |
| CKMainSpace                                                                                                    |                            |                      | 5.264.00                                                                                                    | $\circ$      | 100               | $\mathbf{0}$       |                                                                                |                                        | $\Omega$                                                                                                    | 0.00                 |                              |                                                                                                    |
|                                                                                                    |                            |                      | <b>TITLE</b>                                                                                                |              |                   |                    |                                                                                |                                        |                                                                                                    |                      |                              | $\,$                                                                                                    |
|                                                                                                    |                            |                      |                                                                                                    |              |                   |                    |                                                                                |                                        |                                                                                                    |                      |                              |                                                                                                    |
| <b>Home</b><br>General<br>Resources<br>General_CKMainSpace<br>Resources_CKMainSpace<br>5<br>$\overline{z}$<br>6<br>$\mathbf{1}$<br>٦<br>$\Delta$ |                            |                      |                                                                                                    |              |                   |                    |                                                                                |                                        | $\overline{z}$                                                                                                    |                      |                              |                                                                                                    |
|                                                                                                    |                            |                      |                                                                                                    |              |                   |                    |                                                                                |                                        |                                                                                                    |                      |                              | $\rightarrow$                                                                                                    |
|                                                                                                    | Space Name<br>Access Count |                      | Space Name Filter   MainSpace<br>Invocations<br>6.<br>4<br>4 1,255.30<br>3 924.00<br>3 751.30<br>1 5.264.00 |              |                   | <b>Invocations</b> | Maximum Rows<br>Errors Invocations Invocations<br>$E$ Frrors<br>$\overline{0}$ | Partial Page<br>$\mathbf{1}$<br>Errors | Average Maximum<br>Time (ms) Time (ms)<br>2,645.50 4,910.00<br>0.00 0.00<br>927.00 5.078.00<br>$0.00 \quad 0.00$<br>441.90 760.00<br>$0.00 \quad 0.00$ | Most Accessed Pages  | Home<br>General<br>Resources | Duration Since Startup<br><b>Recent Histo</b><br>Full Page<br>Errors Inv<br>٥<br>$\circ$<br>$\circ$<br>$\bullet$<br>$\circ$<br>$\circ$<br>General_CKMainSpace<br>Resources_CKMainSpace |

<span id="page-823-1"></span>*Figure 36–26 Page Metrics*

**4.** To see metrics for a particular page of a Space, enter the page name in the **Page Name Filter** field and the name of the Space to which this page belongs, in the **Space Name Filter** field, and then press **[Enter]**. See [Figure 36–27](#page-823-2).

| $\overline{\Phi}$ WebCenter $\star$ | $\hat{U}$ webcenter(11.1.1.4.0) |                            |                      |                      |                    |                   |                                |                     |                     | Logged in as weblogic Host stajj18.us.oracle.com |                      | Page Refreshed Aug 5, 2010 2:43:57 AM PDT (2) |               |
|-------------------------------------|---------------------------------|----------------------------|----------------------|----------------------|--------------------|-------------------|--------------------------------|---------------------|---------------------|--------------------------------------------------|----------------------|-----------------------------------------------|---------------|
| <b>E</b> Page Metrics in Spaces     |                                 |                            |                      |                      |                    |                   |                                |                     |                     |                                                  |                      |                                               | ∧             |
| Page Name Filter General            |                                 | Space Name Filter SubSpace |                      |                      |                    | Maximum Rows      |                                | Display             | Most Accessed Pages | $\checkmark$                                     |                      | Duration Since Startup                        | $\checkmark$  |
| $View -$                            |                                 |                            |                      |                      |                    |                   |                                |                     |                     |                                                  |                      |                                               |               |
|                                     |                                 |                            |                      |                      | Since Startup      |                   |                                |                     |                     |                                                  |                      | <b>Recent Histo</b>                           |               |
|                                     |                                 |                            |                      | Full Page            |                    |                   |                                | Partial Page        |                     |                                                  | Full Page            |                                               |               |
| Page Name                           | Space Name                      | Invocations                | Average<br>Time (ms) | Maximum<br>Time (ms) |                    | Successful<br>(%) | Errors Invocations Invocations | Time (ms) Time (ms) | Average Maximum     | Invocations                                      | Average<br>Time (ms) | Errors Inv                                    | <b>St</b>     |
| General                             | SubSpace                        |                            | 1 1,267.00           | 1,267.00             | $\bullet$          | 100               | $\bullet$                      |                     | 0.00 0.00           | 0                                                | 0.00                 | $\bullet$                                     |               |
| $\overline{\phantom{a}}$            |                                 |                            |                      | <b>THE</b>           |                    |                   |                                |                     |                     |                                                  |                      |                                               | $\rightarrow$ |
| Display in Chart                    |                                 |                            |                      |                      |                    |                   |                                |                     |                     |                                                  |                      |                                               |               |
| $\boxdot$                           |                                 |                            |                      |                      | <b>Invocations</b> | $E$ Errors        |                                |                     |                     |                                                  |                      |                                               |               |
|                                     | $\overline{0}$                  | $\mathbf{1}$               |                      | $\overline{z}$       | General            |                   |                                |                     | No data to display  |                                                  |                      |                                               |               |
|                                     |                                 | Access Count               |                      |                      |                    |                   |                                |                     |                     |                                                  |                      |                                               |               |
| ≺                                   |                                 |                            |                      |                      | THE <sub>1</sub>   |                   |                                |                     |                     |                                                  |                      |                                               |               |

<span id="page-823-2"></span>*Figure 36–27 Space Metrics*

### <span id="page-823-0"></span>**36.2.1.4 Monitoring All Metrics Through the Metrics Palette**

To access performance summary for Space and associated pages in WebCenter Spaces:

**1.** In Fusion Middleware Control Console, navigate to the home page for WebCenter Spaces.

See [Section 6.2, "Navigating to the Home Page for WebCenter Spaces".](#page-79-0)

**2.** From the **WebCenter** menu, choose **Monitoring** > **Performance Summary**.

Use the **Show Metric Palette** button at the top of the **Performance Summary** page to display the **Metric Palette**. This palette enables you to select metrics for services that are up and running, and to review live performances of individual services in graphical and tabular formats.

Statistics become available when a service, application, or portlet is accessed for the first time. If a service is not configured or has never been used it will not appear in the performance summary graphs and tables.

**3.** In the **Metric Palette**, expand a service folder and select the metric checkboxes to view the service performance in graphical or tabular format.

[Figure 36–28](#page-824-1) shows the Performance Summary page and Metric Palette. In addition to WebCenter performance metrics, the Metric Palette also displays general performance metrics associated with any J2EE application, for example, ADF Application Pool metrics. To display the help content for any metric, right-click the required directory or any metric in the directory and select **Help**.

*Figure 36–28 WebCenter Spaces - Performance Summary and Metric Palette*

<span id="page-824-1"></span>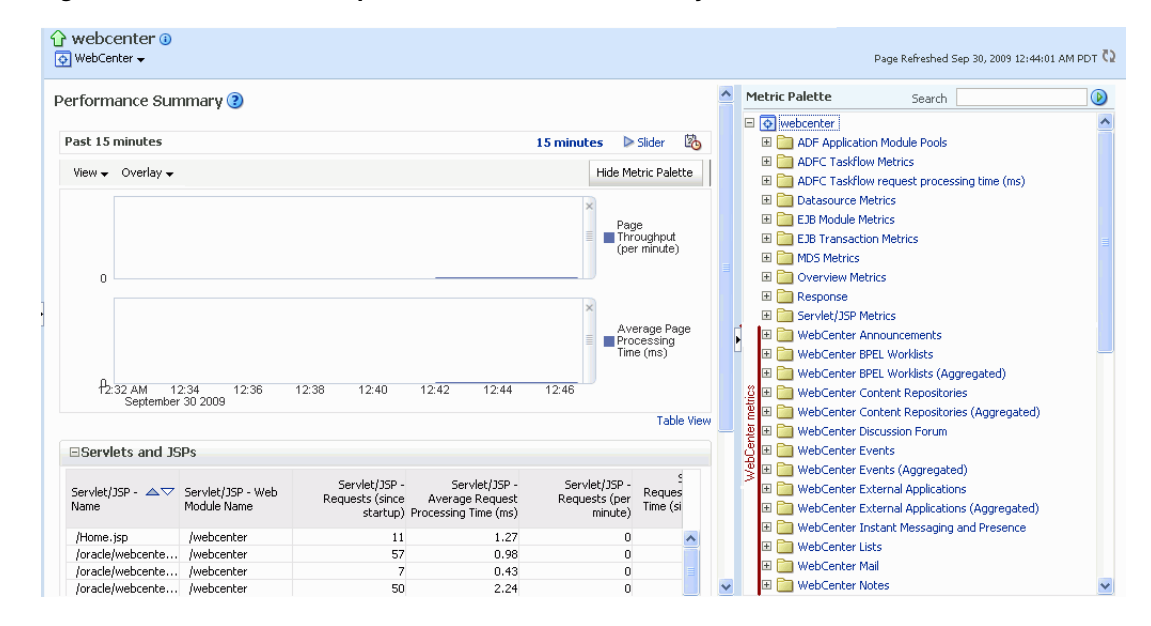

# <span id="page-824-0"></span>**36.2.2 Monitoring WebCenter Portal Applications**

Administrators can monitor the performance and availability of all the components and services that make up WebCenter Portal applications, and the application as a whole. These detailed metrics will help diagnose performance issues and, if monitored regularly, you will learn to recognize trends as they develop and prevent performance problems in the future.

This section includes the following subsections:

- [Section 36.2.2.1, "Monitoring Service Metrics"](#page-825-0)
- [Section 36.2.2.2, "Monitoring Page Metrics for WebCenter Portal Applications"](#page-825-1)
- [Section 36.2.2.3, "Monitoring All Metrics Through the Metrics Palette"](#page-825-2)

# <span id="page-825-0"></span>**36.2.2.1 Monitoring Service Metrics**

To access performance metrics for a service associated with a WebCenter Portal application:

**1.** In Fusion Middleware Control Console, navigate to the home page for WebCenter Portal applications.

See [Section 6.3, "Navigating to the Home Page for WebCenter Portal Applications"](#page-82-0).

**2.** From the **Application Deployment** menu, choose **WebCenter** > **Service Metrics**.

Use the **Services Summary** at the top of the **WebCenter Service Metric**s page to quickly see which services are up and running, and to review individual and relative performances of all the services used by the WebCenter application.

Statistics become available when a service, application, or portlet is accessed for the first time. If a service is not configured or has never been used it will not appear in the Services Summary table.

**3.** Click the name of a service to drill down to more detailed metrics ([Figure 36–28\)](#page-824-1). To display the help content for any metric, right-click the required directory or any metric in the directory and select **Help**.

To learn more about individual metrics for each service, see [Section 36.1,](#page-774-0)  ["Understanding WebCenter Performance Metrics"](#page-774-0).

### <span id="page-825-1"></span>**36.2.2.2 Monitoring Page Metrics for WebCenter Portal Applications**

To access performance metrics for a page associated with a WebCenter Portal application:

**1.** In Fusion Middleware Control Console, navigate to the home page for WebCenter Portal applications.

See [Section 6.3, "Navigating to the Home Page for WebCenter Portal Applications"](#page-82-0).

**2.** From the **Application Deployment** menu, choose **WebCenter** > **Page Metrics**.

For information about available page filtering options, see [Section 36.1.7, "Page](#page-818-0)  [Metrics for WebCenter Spaces."](#page-818-0)

**3.** To see metrics for a page, enter the page name in the **Page Name Filter** field and press **[Enter**].

#### <span id="page-825-2"></span>**36.2.2.3 Monitoring All Metrics Through the Metrics Palette**

To access service and page performance summary for a WebCenter Portal application:

**1.** In Fusion Middleware Control Console, navigate to the home page for WebCenter Portal applications.

See [Section 6.3, "Navigating to the Home Page for WebCenter Portal Applications"](#page-82-0).

**2.** From the **Application Deployment** menu, choose **Performance Summary**.

Use the **Show Metric Palette** button at the top of the **Performance Summary** page to display the **Metric Palette**. This palette enables you to select metrics for services that are up and running, and to review live performances of individual services in graphical and tabular formats.

Statistics become available when a service, application, or portlet is accessed for the first time. If a service is not configured or has never been used it will not appear in the performance summary graphs and tables.

**3.** In the **Metric Palette**, expand a service folder and select the metric checkboxes to view the service performance in graphical or tabular format.

[Figure 36–29](#page-826-1) shows the Performance Summary page and Metric Palette. In addition to WebCenter performance metrics, the Metric Palette also displays general performance metrics associated with any J2EE application, for example, ADF Application Pool metrics. To display the help content for any metric, right-click the required directory or any metric in the directory and select **Help**.

*Figure 36–29 WebCenter Portal Application - Performance Summary and Metric Palette*

<span id="page-826-1"></span>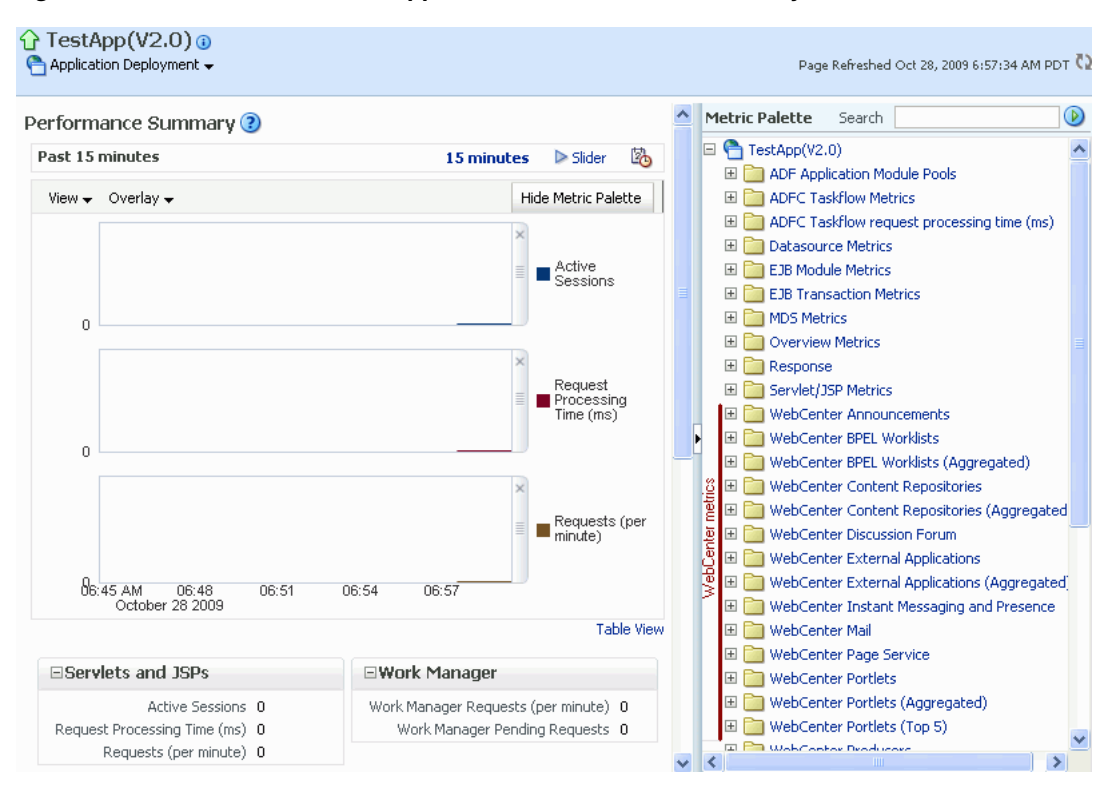

# <span id="page-826-0"></span>**36.3 Viewing and Configuring Log Information**

All diagnostic information related to startup and shutdown information, errors, warning messages, access information on HTTP requests, and additional information get stored in log files. To learn how to find information about the cause of an error and its corrective action, see the chapter "Managing Log Files and Diagnostic Data" in *Oracle Fusion Middleware Administrator's Guide*. To learn how to enable diagnostic logging to identify issues, see the section "Configuring Settings for Log Files" in *Oracle Fusion Middleware Administrator's Guide*.

For WebCenter Spaces, the log file, WC\_Spaces-diagnostic.log is stored in the *DOMAIN\_HOME*/servers/WC\_Spaces/logs directory.

For WebCenter Portal applications, the log file is available in the *DOMAIN\_HOME*/servers/*ServerName*/logs directory. The log file follows the naming convention of *ServerName*-diagnostics.log.

For example, for a managed server, WC\_Custom, the logs will be stored in the *DOMAIN\_HOME*/servers/WC\_Custom/logs, and the log file name will be WC\_Custom-diagnostics.log.

This section includes the following sub sections:

- [Section 36.3.1, "WebCenter Spaces Logs"](#page-827-1)
- [Section 36.3.2, "WebCenter Portal Application Logs"](#page-827-0)

# <span id="page-827-1"></span>**36.3.1 WebCenter Spaces Logs**

To view log messages for WebCenter Spaces:

**1.** In Fusion Middleware Control Console, navigate to the home page for WebCenter Spaces.

See [Section 6.2, "Navigating to the Home Page for WebCenter Spaces".](#page-79-0)

- **2.** From the **WebCenter** menu, choose **Logs** > **View Log Messages**.
- **3.** In the **Log Messages** page, search for warnings, errors, notifications, and so on.

To configure log files for WebCenter Spaces:

**1.** In Fusion Middleware Control Console, navigate to the home page for WebCenter Spaces.

See [Section 6.2, "Navigating to the Home Page for WebCenter Spaces".](#page-79-0)

- **2.** From the **WebCenter** menu, choose **Logs** > **Log Configuration**.
- **3.** In the **Log Configuration** page, in the **Log Files** tab, configure log settings.

For more information, see the section "Searching and Viewing Log Files" in *Oracle Fusion Middleware Administrator's Guide*.

# <span id="page-827-0"></span>**36.3.2 WebCenter Portal Application Logs**

To view log messages for WebCenter Portal applications:

**1.** In Fusion Middleware Control Console, navigate to the home page for WebCenter applications.

See [Section 6.3, "Navigating to the Home Page for WebCenter Portal Applications"](#page-82-0).

- **2.** From the **Application Deployment** menu, choose **Logs > View Log Messages**.
- **3.** In the **Log Messages** page, search for warnings, errors, notifications, and so on.

To configure log files for WebCenter Portal applications:

**1.** In Fusion Middleware Control Console, navigate to the home page for WebCenter applications.

See [Section 6.3, "Navigating to the Home Page for WebCenter Portal Applications"](#page-82-0).

- **2.** From the **Application Deployment** menu, choose **Logs > Log Configuration**.
- **3.** In the **Log Configuration** page, in the **Log Files** tab, configure log settings.

For more information, see the section "Searching and Viewing Log Files" in *Oracle Fusion Middleware Administrator's Guide*.
# <sup>37</sup>**Managing Export, Import, Backup, and Recovery of WebCenter**

Oracle WebCenter stores data related to its configuration and content for the various feature areas in several locations. To facilitate disaster recovery and the full production lifecycle from development through staging and production, WebCenter provides a set of utilities that enable you to back up this data, move the data between WebCenter applications in staging and production environments. This chapter describes the backup, import, and export capabilities and tools available. It includes the following sections:

- [Section 37.1, "Exporting and Importing WebCenter Spaces for Data Migration"](#page-828-0)
- Section 37.2, "Exporting and Importing WebCenter Portal Applications for Data [Migration"](#page-863-0)
- [Section 37.3, "Backing Up and Recovering WebCenter Applications"](#page-872-0)
- [Section 37.4, "Troubleshooting Import and Export Issues for WebCenter Spaces"](#page-872-1)

To best plan the proper usage of these tools, record which WebCenter features your WebCenter applications are using: WebCenter Spaces, WebCenter Framework, Oracle WebCenter Discussions Server, Oracle Content Server, and so on.

### **Audience**

The content of this chapter is intended for Fusion Middleware administrators (users granted the Admin role through the Oracle WebLogic Server Administration Console). See also, [Section 1.8, "Understanding Administrative Operations, Roles, and Tools".](#page-44-0)

# <span id="page-828-0"></span>**37.1 Exporting and Importing WebCenter Spaces for Data Migration**

WebCenter Spaces provides a set of export and import utilities that enable you to back up or move content between WebCenter Spaces applications and stage or production environments. This section describes how to export and import the whole WebCenter Spaces application, and also individual Spaces and Space templates. It includes the following subsections:

- [Section 37.1.1, "Understanding WebCenter Spaces Export and Import"](#page-829-0)
- [Section 37.1.2, "Prerequisites for WebCenter Spaces Export and Import"](#page-831-0)

### **Migrating an entire WebCenter Spaces application:**

- Section 37.1.3, "Migrating Back-end Components for an Entire WebCenter Spaces [Application"](#page-832-0)
- [Section 37.1.4, "Exporting an Entire WebCenter Spaces Application"](#page-845-0)

[Section 37.1.5, "Importing an Entire WebCenter Spaces Application"](#page-849-0)

### **Migrating Spaces:**

- [Section 37.1.6, "Prerequisites for Individual Space Export and Import"](#page-851-0)
- [Section 37.1.7, "Migrating Back-end Components for Individual Spaces"](#page-852-0)
- [Section 37.1.8, "Exporting Spaces"](#page-858-0)
- [Section 37.1.9, "Importing Spaces"](#page-859-0)

### **Migrating Space templates:**

- [Section 37.1.10, "Migrating Back-end Components for Space Templates"](#page-860-0)
- [Section 37.1.11, "Exporting Space Templates"](#page-860-1)
- [Section 37.1.12, "Importing Space Templates"](#page-861-1)

### **Migrating WebCenter Spaces resources:**

- [Section 37.1.13, "Exporting WebCenter Spaces Resources"](#page-861-0)
- [Section 37.1.14, "Importing WebCenter Space Resources"](#page-862-0)

### <span id="page-829-0"></span>**37.1.1 Understanding WebCenter Spaces Export and Import**

Using export and import, Fusion Middleware administrators can migrate entire WebCenter Spaces applications between stage and production environments. This includes every Space, Space template, user-defined resources, customizations (applied to the application, pages, and task flows), application and service metadata (object definitions), and other data, as outlined in [Figure 37–1](#page-830-0).

| Always Exported                                                                                                    | Export Optional                                                                                                    | Never Exported                                                                                                    |
|----------------------------------------------------------------------------------------------------|----------------------------------------------------------------------------------------------------|----------------------------------------------------------------------------------------------------|
| MDS - Service<br>Metadata<br>• Announcements<br>• Discussions<br>$\bullet$ Documents<br>$\bullet$ Events                                                                               | MDS – Task Flow Customizations<br>• Documents:<br>- Content Presenter<br>- Document Library<br>- Document List Viewer<br>Events - Events                                                          | MDS - User<br>Customizations<br>Pages<br>Task Flows**<br>Application<br>٠                                                      |
| • Lists (Definitions)<br>$\bullet$ Notes<br>• Mail<br>• Pages<br>• Portlets<br>• Recent Activities<br>● Resource Catalog<br>• RSS News Feeds<br>$\bullet$ Search                       | • Lists<br>- List Viewer<br>$\bullet$ Polls<br>- Quick Poll<br>- Polls Manager<br>- Take Polls<br>- View Poll Results<br>• Search - Saved Searches<br>MDS – Application Customizations            | External - Service<br>Data<br>Documents<br>٠<br>Wikis and Blogs<br>Activity Graph<br>٠<br>Analytics<br>٠<br>Announcements<br>٠ |
| $\bullet$ Tags<br>• Worklists<br>MDS – Service Data                                                                                                    | • WebCenter Spaces:<br>o WebCenter Administration*<br>o Space Administration                                                                                                    | Discussions<br>٠<br>IMP<br>Mail<br>٠<br>Personal Events<br>٠                                                                   |
| $\bullet$ Notes<br>MDS - Service<br>Customizations                                                                                                    | MDS – Resource Customizations<br>• Page Templates<br>WebCenter Repository – Service Data                                                                                                    | Worklists                                                                                                    |
| • Portlets<br>• Pages<br>Web Center                                                                                                    | Space Events<br>Links<br>٠<br>Lists                                                                                                    | Application Artefacts<br>(not in the Content<br>Directory)                                                                     |
| Resources<br>• Page Templates<br>• Navigations<br>• Resource Catalogs<br>$\bullet$ Skins<br>• Page Styles<br>• Content Templates<br>• Mashup Styles<br>• Data Controls<br>• Task Flows | Tags<br>٠<br>Polls<br>٠<br>People Connections:<br>o Default Settings for Profiles,<br>Message Boards, Feedback,<br>Connections, Activity Streams<br>o Activity Stream Task Flow<br>Customizations | cons<br>٠<br>Images                                                                                                    |
| <b>Application Artefacts</b><br>(in the Content Directory)<br>$\bullet$ Icons<br>• Images                                                                                              | Security Policy<br>policy-store.xml:<br>o Application roles and<br>permissions<br>o Space roles and permissions<br>o User role assignments                                                        |                                                                                                    |

<span id="page-830-0"></span>*Figure 37–1 Information Exported with WebCenter Spaces*

\* Except for People Connection Settings

\*\* Except for Activity Stream Task Flow Customizations

This migration can be performed using Fusion Middleware Control Console or WLST commands. For details, see:

[Section 37.1.4.1, "Exporting WebCenter Spaces Using Fusion Middleware Control"](#page-846-0)

- [Section 37.1.4.2, "Exporting WebCenter Spaces Using WLST"](#page-849-1)
- [Section 37.1.5.1, "Importing WebCenter Spaces Using Fusion Middleware Control"](#page-850-0)
- [Section 37.1.5.2, "Importing WebCenter Spaces Using WLST"](#page-851-1)

#### **Space and Space Template Export and Import**

WebCenter Spaces administrators can also export and import individual Spaces and Space templates, and their related objects, through WebCenter Spaces Administration. Several WLST commands for migrating individual Spaces and Space templates are available too.

The primary purpose of these export and import features is to enable cloning and migration of data. The export and import combination enables WebCenter Spaces administrators to:

- Move content between stage and production environments.
- Move content to remote instances.

For more detail, see.

- [Section 37.1.8, "Exporting Spaces"](#page-858-0)
- [Section 37.1.9, "Importing Spaces"](#page-859-0)
- [Section 37.1.11, "Exporting Space Templates"](#page-860-1)
- [Section 37.1.12, "Importing Space Templates"](#page-861-1)

#### **Application Customizations and User Customizations**

Some WebCenter Spaces application customizations are optional on export, as noted in [Figure 37–1](#page-830-0). If you want to migrate application-level customizations you must set the export option "Include Customizations". For more information, reference [Table 37–3, " WebCenter Spaces Services - Application Customizations"](#page-874-0) and [Table 37–4,](#page-877-0)  [" WebCenter Spaces - Application Customizations"](#page-877-0) at the end of this chapter.

User-level customizations are not migrated during export and import. For more information on application customization and user customization and the difference between them, see "What You Should Know About Customizing Page Components" in the *Oracle Fusion Middleware User's Guide for Oracle WebCenter*.

### <span id="page-831-0"></span>**37.1.2 Prerequisites for WebCenter Spaces Export and Import**

The database in which the application metadata or schema is stored must be up and running for the export and import operation to work. If your application contains any Web Service data controls, all the associated Web Services must also be up and accessible for the export and import to succeed.

In addition, Oracle recommends that you migrate all the back-end components *before* you export or import a WebCenter Spaces application. For more information, refer to the next section, [Section 37.1.3, "Migrating Back-end Components for an Entire](#page-832-0)  [WebCenter Spaces Application."](#page-832-0)

WebCenter Spaces is temporarily unavailable during import and export operations to prevent data conflicts. Any user who tries to login or access WebCenter Spaces pages sees an "application unavailable" page.

### <span id="page-832-0"></span>**37.1.3 Migrating Back-end Components for an Entire WebCenter Spaces Application**

Before migrating a WebCenter Spaces application, you must migrate all the back-end components that are used by the application. This section tells you how to migrate the Identity Store, Credential Store, Policy Store, Oracle WebCenter Discussions Server, Oracle Content Server, Oracle WebLogic Communications Server, and portlet producers.

The configured services in the target instance must be a superset of the services that are configured in the source instance. That is, the target must be configured with at least the same set of services that the source is configured with. If this is not the case, the import operation fails.

This section includes the following sub-sections:

- [Section 37.1.3.1, "Exporting the LDAP Identity Store"](#page-832-2)
- [Section 37.1.3.2, "Importing the LDAP Identity Store"](#page-833-0)
- [Section 37.1.3.3, "Exporting and Importing the LDAP Credential Store"](#page-833-1)
- [Section 37.1.3.4, "Exporting and Importing the LDAP Policy Store"](#page-835-0)
- [Section 37.1.3.5, "Exporting and Importing a File-based Credential Store"](#page-838-0)
- [Section 37.1.3.6, "Exporting and Importing a File-based Policy Store"](#page-839-0)
- [Section 37.1.3.7, "Exporting Oracle WebCenter Discussions Server"](#page-840-0)
- [Section 37.1.3.8, "Importing Oracle WebCenter Discussions Server"](#page-841-0)
- [Section 37.1.3.9, "Exporting Oracle Content Server"](#page-842-0)
- [Section 37.1.3.10, "Importing Oracle Content Server"](#page-843-0)
- [Section 37.1.3.11, "Exporting Oracle WebLogic Communications Server"](#page-845-1)
- [Section 37.1.3.12, "Importing Oracle WebLogic Communications Server"](#page-845-2)
- [Section 37.1.3.13, "Exporting Portlet Producers"](#page-845-3)
- [Section 37.1.3.14, "Importing Portlet Producers"](#page-845-4)

### <span id="page-832-2"></span>**37.1.3.1 Exporting the LDAP Identity Store**

To export users, groups, and passwords from an *external* identity store, use the ldapsearch command. This command creates an ldif file, which the ldapadd command uses during the import operation. The ldapsearch utility is located in the OID/IdM *IDM\_ORACLE\_HOME*/bin directory.

[Example 37–1](#page-832-1) shows the ldapsearch command for exporting an LDAP identity store. Where LDAP\_OH/bin is the OID/IdM IDM\_ORACLE\_HOME/bin directory:

#### <span id="page-832-1"></span>*Example 37–1 ldapsearch Command to Export LDAP Identity Store*

```
LDAP_OH/bin/ldapsearch -h ldap_hostname -p ldap_port -D "cn=ldap_user" -w 
password -b "cn=users,dc=example,dc=com"
-s subtree "objectclass=*" "*" orclguid -L > my_users.ldif
```
When exporting users, ensure that the command includes the orclguid attribute, as shown in [Example 37–1.](#page-832-1)

To migrate groups, repeat the command with appropriate group base DN. For example: -b "cn=groups,dc=example,dc=com"

For detailed syntax and examples, see "ldapsearch" and "ldapaddmt" in *Oracle Fusion Middleware User Reference for Oracle Identity Management*.

For information on migrating an external LDAP identity store, refer to "Managing Directory Entries" and "Performing Bulk Operations" in the *Oracle Fusion Middleware Administrator's Guide for Oracle Internet Directory*.

**Note:** To migrate users, groups, and passwords between two *embedded* LDAP servers, refer to "Exporting and Importing Information in the Embedded LDAP Server" in *Oracle Fusion Middleware Securing Oracle WebLogic Server*. Ensure that the command includes the orclguid attribute.

The source and target LDAP servers must both be the same type, that is, both embedded LDAP servers or both external LDAP servers. It is not possible, for example, to migrate users, groups, and passwords stored in an embedded LDAP server to an external LDAP server.

### <span id="page-833-0"></span>**37.1.3.2 Importing the LDAP Identity Store**

To import users and groups from another external identity store, use the ldapaddmt utility. The ldapaddmt utility is located in the OID/IdM *IDM\_ORACLE\_HOME*/bin directory.

[Example 37–2](#page-833-2) shows how to run the ldapaddmt utility to import the ldif file. Where LDAP\_OH/bin is the OID/IdM IDM\_ORACLE\_HOME/bin directory:

#### <span id="page-833-2"></span>*Example 37–2 ldapaddmt Utility to Import the ldif File*

*LDAP\_OH*/bin/ldapaddmt -h *ldap\_hostname* -p *ldap\_port* -D "cn=*ldap\_user*" -w *password* -c -r -f **my\_users.ldif**

For detailed syntax and examples, see "ldapaddmt" in *Oracle Fusion Middleware User Reference for Oracle Identity Management*.

For information on migrating the LDAP identity store, refer to "Managing Directory Entries" and "Performing Bulk Operations" in the *Oracle Fusion Middleware Administrator's Guide for Oracle Internet Directory*.

**Note:** To import users, groups, and passwords from another embedded LDAP server, refer to "Exporting and Importing Information in the Embedded LDAP Server" in *Oracle Fusion Middleware Securing Oracle WebLogic Server*.

The source and target LDAP servers must both be the same type, that is, both embedded LDAP servers or both external LDAP servers. It is not possible, for example, to migrate users, groups, and passwords stored in an embedded LDAP server to an external LDAP server.

### <span id="page-833-1"></span>**37.1.3.3 Exporting and Importing the LDAP Credential Store**

To migrate your credential store to a different target, use the WLST command migrateSecurityStore. Before running this command you must specify details relating to your *source* credential store in a jps-config.xml file.

**1.** Create your own jps-config.xml (namedjps-config-cred.xml in this example) and then specify the domain name, JPS root, and LDAP URL of the source credential store:

**a.** Create a copy of your target's jps-config.xml file, located at *DOMAIN\_HOME*/config/fmwconfig/jps-config.xml, and name the copy jps-config-cred.xml as follows:

cp *MW\_HOME*/user\_projects/domains/**my\_domain**/config/fmwconfig/jps-config.xml *MW\_HOME*/user\_projects/domains/**my\_domain**/config/fmwconfig/jps-config-cred.xm  $\mathbf{1}$ 

**b.** In the jps-config-cred.xml file, duplicate the following section:

<serviceInstance provider="ldap.credentialstore.provider" name="credstore.ldap">

</serviceInstance>

...

The next few steps describes how to edit this new section to point to your *source* credential store. Once complete, jps-config-cred.xml file contains both source and target information for the migration process.

**c.** First, change the name of the new element to indicate that it contains *source* information. For example, change:

From: name="credstore.ldap." To: name="credstore.ldap.s"

**d.** Modify the domain name, JPS root, and LDAP URL values as appropriate. For example:

```
<serviceInstance provider="ldap.credentialstore.provider" 
name="credstore.ldap.s">
            <property value="bootstrap" 
name="bootstrap.security.principal.key"/>
            <property value="cn=my_domain" 
name="oracle.security.jps.farm.name"/>
             <property value="cn=jpsroot_webcenter_mytest_to_prod" 
name="oracle.security.jps.ldap.root.name"/>
             <property value="ldap:myhost:myport" name="ldap.url"/>
         </serviceInstance>
```
**e.** You are only concerned with the credential store, therefore, modify the <jpsContext name="default"> element, removing references to the identity store and the policy store. For example:

```
<jpsContext name="default">
      <serviceInstanceRef ref="keystore"/>
      <serviceInstanceRef ref="audit"/>
      <serviceInstanceRef ref="credstore.ldap"/>
</jpsContext>
```
**f.** Duplicate the  $\lt jpsContext$  element, and change the name in the new <jpsContext> element to "source". For example, change:

From: <jpsContext name="default">

To: <jpsContext name="source">

**g.** Modify the credential store reference to point to the value specified in step c. For example:

```
<jpsContext name="source">
      <serviceInstanceRef ref="keystore"/>
      <serviceInstanceRef ref="audit"/>
      <serviceInstanceRef ref="credstore.ldap.s"/>
```
</jpsContext>

**2.** Find the name of the source folder using the ldapsearch utility.

For example, enter:

```
LDAP_OH/bin/ldapsearch -h srcldap_hostname -p ldap_port -D "cn=ldap_user" -w 
password -b "" -s sub "cn=<application_name>-*"
```
Where  $\langle$  application\_name> is the name of the source WebCenter application.

The folder name returned is named: <application\_name>-xxxx

For WebCenter Spaces, <application\_name> is always webcenter. If, for example, the source folder is named webcenter-1646, the following information might be returned:

```
cn=webcenter-1646,cn=CredentialStore,cn=my_domain, cn=JPSContext, 
cn=jpsroot_webcenter_t2ptest
objectclass=top
objectclass=orclContainer
cn=webcenter-1646
```
**3.** Find the name of the destination folder using the ldapsearch utility.

#### For example, enter:

```
LDAP_OH/bin/ldapsearch -h dstldap_hostname -p ldap_port -D "cn=ldap_user" -w 
password -b "" -s sub "cn=<application_name>-*"
```
Where <application\_name> is the name of the destination WebCenter application.

The folder name returned is named: <application\_name>-xxxx

For WebCenter Spaces, <application\_name> is always webcenter.

**4.** To import the credential store, run the WLST command migrateSecurityStore.

For example ([Example 37–3](#page-835-1)):

#### <span id="page-835-1"></span>*Example 37–3 migrateSecurityStore - Credential Store*

```
migrateSecurityStore(type="credStore", 
configFile="/MW_HOME/user_projects/domains/my_domain/config/fmwconfig/jps-config-c
red.xml",
src="source", dst="default", overWrite="true", srcFolder="<source folder>", 
dstFolder="<destination folder>")
```
For detailed syntax and examples, see "migrateSecurityStore" in *Oracle Fusion Middleware WebLogic Scripting Tool Command Reference*.

### <span id="page-835-0"></span>**37.1.3.4 Exporting and Importing the LDAP Policy Store**

With WebCenter Spaces, there is no need for manual policy store migration because the WebCenter Spaces export/import commands migrate security policy data for you. For details, see [Section 37.1.4, "Exporting an Entire WebCenter Spaces Application."](#page-845-0)

Oracle does not recommend that you perform policy store migration manually for WebCenter Spaces, but there may be circumstances where this is required. In such cases, use the WLST command migrateSecurityStore to perform the migration as described below.

**Note:** For other WebCenter Portal applications, always use the migrateSecurityStore command to migrate security policy data.

Before running the migrateSecurityStore command you must specify details relating to your *source* policy store in a jps-config.xml file.

- **1.** Create your own jps-config.xml (namedjps-config-policy.xml in this example) and then specify the domain name, JPS root, and LDAP URL of the source policy store:
	- **a.** Create a copy of your target's jps-config.xml file, located at *DOMAIN\_HOME*/config/fmwconfig/jps-config.xml, and name the copy jps-config-policy.xml as follows:

cp *MW\_HOME*/user\_projects/domains/**my\_domain**/config/fmwconfig/jps-config.xml *MW\_HOME*/user\_projects/domains/**my\_domain**/config/fmwconfig/jps-config-policy. xml

**b.** In the jps-config-policy. xml file, duplicate the following section:

```
<serviceInstance provider="ldap.policystore.provider" 
name="policystore.ldap">
   ...
</serviceInstance>
```
The next few steps describes how to edit this new section to point to your *source* policy store. Once complete, jps-config-policy.xml file contains both source and target information for the migration process.

**c.** First, change the name of the new element to indicate that it contains *source* information. For example, change:

From: name="policystore.ldap."

To: name="policystore.ldap.s"

**d.** Modify the domain name, JPS root, and LDAP URL values as appropriate. For example:

```
<serviceInstance provider="ldap.policytore.provider" 
name="policystore.ldap.s">
            <property value="bootstrap" 
name="bootstrap.security.principal.key"/>
            <property value="cn=my_domain" 
name="oracle.security.jps.farm.name"/>
             <property value="cn=jpsroot_webcenter_mytest_to_prod" 
name="oracle.security.jps.ldap.root.name"/>
            <property value="ldap:myhost:myport" name="ldap.url"/>
         </serviceInstance>
```
**e.** Duplicate the  $\lt$ jpsContext> element, and change the name in the new <jpsContext> element to "source". For example, change:

From: <jpsContext name="default">

To: <jpsContext name="source">

**f.** Modify the policy store reference to point to the value specified in step c, removing references to the identity store and the credential store. For example:

<jpsContext name="source">

```
 <serviceInstanceRef ref="keystore"/>
     <serviceInstanceRef ref="audit"/>
     <serviceInstanceRef ref="policystore.ldap.s"/>
</jpsContext>
```
**g.** Modify the <jpsContext name="default"> element, removing references to the identity store and the credential store. For example:

```
<jpsContext name="default">
      <serviceInstanceRef ref="keystore"/>
      <serviceInstanceRef ref="audit"/>
      <serviceInstanceRef ref="policystore.ldap"/>
</jpsContext>
```
**2.** Find the full name of the source WebCenter application using the ldapsearch utility.

For example, enter:

*LDAP\_OH*/bin/ldapsearch -h *srcldap\_hostname* -p *srcldap\_port* -D "cn=*ldap\_user*" -w *password* -b "" -s sub "orclapplicationcommonname=**<application\_name>**\*"

Where <application\_name> is the name of the source WebCenter application.

The application name returned is: <application\_name>xxxx

For WebCenter Spaces,  $\langle$ application name> is always webcenter. If, for example, the full source application name is webcenter#V2.0, the following information might be returned:

```
cn=webcenter\#V2.0,cn=my_domain,cn=JPSContext,cn=jpsroot_webcenter_t2ptest
objectclass=top
objectclass=orclJavaApplicationEntity
orclapplicationcommonname=webcenter#V2.0
cn=webcenter#V2.0
```
**3.** Find the full name of the destination WebCenter application using the ldapsearch utility.

For example, enter:

*LDAP\_OH*/bin/ldapsearch -h *dstldap\_hostname* -p *dstldap\_port* -D "cn=*ldap\_user*" -w *password* -b "" -s sub "orclapplicationcommonname=<**application\_name**>\*"

Where <application\_name> is the name of the destination WebCenter application.

The application name returned is: <application\_name>xxxx

For WebCenter Spaces, <application\_name> is always webcenter.

**4.** To import the policy store, run the WLST command migrateSecurityStore.

For example ([Example 37–4](#page-837-0)):

#### <span id="page-837-0"></span>*Example 37–4 migrateSecurityStore - Policy Store*

```
migrateSecurityStore(type="appPolicies", 
configFile="/MW_HOME/user_projects/domains/my_domain/config/fmwconfig/jps-config-p
olicy.xml",
src="source",dst="default",overWrite="true", srcApp="<full application name>", 
dstApp="<full application name>")
```
For detailed syntax and examples, see "migrateSecurityStore" in *Oracle Fusion Middleware WebLogic Scripting Tool Command Reference*.

### <span id="page-838-0"></span>**37.1.3.5 Exporting and Importing a File-based Credential Store**

To migrate a file-based credential store to a different target, use the WLST command migrateSecurityStore. Before running this command you must specify details relating to your *source* credential store in the target's jps-config.xml file.

- **1.** Backup your target's jps-config.xml file located at *DOMAIN\_HOME*/config/fmwconfig/jps-config.xml.
- **2.** Add source and target information to the target's jps-config.xml:
	- **a.** Add the following section (above the closing </serviceInstances> tag) to point to the *source* credential store:

```
<serviceInstance name="sourcecredstore" provider="credstoressp" 
location="/MW_HOME/user_projects/domains/base-domain/config/fmwconfig/.">
      <description>File Based Credential Store Service 
Instance</description>
</serviceInstance>
```
Replace /MW\_HOME/user\_projects/domains/base-domain with the path to the source domain.

**b.** Update the credential store reference to point to the value specified in step a. Add the following entries above the closing </jpsContexts>tag:

```
<jpsContext name="targetcredstore">
       <serviceInstanceRef ref="credstore"/>
</jpsContext>
<jpsContext name="sourcecredstore">
       <serviceInstanceRef ref="sourcecredstore"/>
</jpsContext>
```
**3.** Import the file-based credential store using the WLST command migrateSecurityStore.

For example ([Example 37–5](#page-838-1)):

#### <span id="page-838-1"></span>*Example 37–5 migrateSecurityStore - Credential Store*

```
migrateSecurityStore(type="credStore", 
configFile="/MW_HOME/user_projects/domains/base-domain/config/fmwconfig/jps-config
.xml", src="sourcecredstore", dst="targetcredstore")
```
Note that the configFile parameter maps to the jps-config.xml file in the target domain, and that the src and dst parameters map to the newly created jpsContext elements.

For detailed syntax and examples, see "migrateSecurityStore" in *Oracle Fusion Middleware WebLogic Scripting Tool Command Reference*.

Output similar to the following displays and includes a WARNING that you can ignore:

```
{srcFolder=null, preserveAppRoleGuids=null, dst=targetcredstore, type=credStore,
dstFolder=null, resourceTypeFile=null, dstLdifFile=null, srcApp=null,
configFile=/scratch/product/target/user_projects/domains/domain4/config/fmwconfig/
jps-config.xml, 
dstApp=null, srcConfigFile=null, src=sourcecredstore, overWrite=null,
migrateIdStoreMapping=null, processPrivRole=null}
```

```
Oct 26, 2009 11:23:42 AM 
oracle.security.jps.internal.tools.utility.destination.apibased.JpsDstCredential 
setCredential
WARNING: Cannot migrate credential folder/key
webcenter-1111/anonymous#oracle.portlet.client.adapter.adf.ADFPortletContainerExte
rnalConfig.Reason
oracle.security.jps.service.credstore.CredentialAlreadyExistsException:
The credential with map webcenter-1111 and key
anonymous#oracle.portlet.client.adapter.adf.ADFPortletContainerExternalConfig 
already exists.
```
### <span id="page-839-0"></span>**37.1.3.6 Exporting and Importing a File-based Policy Store**

With WebCenter Spaces, there is no need for manual policy store migration because the WebCenter Spaces export/import commands migrate security policy data for you. For details, see [Section 37.1.4, "Exporting an Entire WebCenter Spaces Application."](#page-845-0)

Oracle does not recommend that you perform policy store migration manually for WebCenter Spaces but there may be circumstances where this is required. In such cases, use the WLST command migrateSecurityStore to perform the migration as described below.

**Note:** For other WebCenter Portal applications, always use the migrateSecurityStore command to migrate security policy data.

Before running the migrateSecurityStore command you must specify details relating to your *source* policy store in your target's jps-config.xml file.

- **1.** Backup your target's jps-config.xml file located at *DOMAIN\_HOME*/config/fmwconfig/jps-config.xml.
- **2.** Add source and target information to the target's jps-config.xml:
	- **a.** Add the following section (above the closing </serviceInstances>tag) to point to the *source* policy store:

```
<serviceInstance name="srcpolicystore.xml"
provider="policystore.xml.provider"
location="/MW_HOME/user_projects/domains/base_domain/config/fmwconfig/syste
m-jazn-data.xml">
    <description>File Based Policy Store Service Instance</description>
</serviceInstance>
```
Replace /MW\_HOME/user\_projects/domains/base-domain with the path to the source domain.

**b.** Update the policy store reference to point to the value specified in step a. Add the following entries above the closing  $\langle \rangle$  jpsContexts> tag:

```
<jpsContext name="targetFileStore">
     <serviceInstanceRef ref="policystore.xml"/>
</jpsContext>
<jpsContext name="sourceFileStore">
     <serviceInstanceRef ref="srcpolicystore.xml"/>
</jpsContext>
```
**3.** Import the file-based credential store using the WLST command migrateSecurityStore.

For example ([Example 37–6](#page-840-1)):

#### <span id="page-840-1"></span>*Example 37–6 migrateSecurityStore - Credential Store*

```
migrateSecurityStore(type="appPolicies", srcApp="webcenter",
configFile="/MW_HOME/user_projects/domains/base_domain/config/fmwconfig/jps-config
.xml",
src="sourceFileStore", dst="targetFileStore", overWrite="true")
```
Note that the configFile parameter maps to the  $ips$ -config.xml file in the target domain, and that the src and dst parameters map to the newly created jpsContext elements.

For detailed syntax and examples, see "migrateSecurityStore" in *Oracle Fusion Middleware WebLogic Scripting Tool Command Reference*.

Output similar to the following displays and includes a WARNING that you can ignore:

```
{srcFolder=null, dst=targetFileStore, 
type=appPolicies, dstFolder=null, resourceTypeFile=null, 
dstLdifFile=null, srcApp=webcenter, 
configFile=/scratch/product/target/user_projects/domains/base_domain/config/fmwcon
fig/jps-config.xml, 
dstApp=null, srcConfigFile=null, src=sourceFileStore, overWrite=true, 
migrateIdStoreMapping=null, processPrivRole=null}Oct 26, 2009 4:14:42 AM
oracle.security.jps.internal.tools.utility.destination.apibased.JpsDstPolicy 
<init>
WARNING: No identity store associate with policy store found.
wls:/offline>
```
### <span id="page-840-0"></span>**37.1.3.7 Exporting Oracle WebCenter Discussions Server**

To export Oracle WebCenter Discussions Server data, use the appropriate database export utility:

- For an Oracle database, go to *ORACLE\_HOME*/bin of your database and run the command described in [Example 37–7.](#page-840-2)
- For non-Oracle databases, refer to the manufacturer's documentation.

**Note:** The Oracle Data Pump utility does not support LONG columns types that exist in the DISCUSSIONS schema. Therefore, Oracle recommends using Oracle Database Utilities. See also, the *Oracle Database Utilities* guide.

#### <span id="page-840-2"></span>*Example 37–7 Export Database Utility*

*DB\_ORACLE\_HOME*/bin/expdp \"sys/*password*@*serviceid* as sysdba\" OWNER=*srcrcuprefix*\_DISCUSSIONS DUMPFILE=/tmp/df.dmp STATISTICS=none

where:

- DB\_ORACLE\_HOME is the directory in which the database for Oracle WebCenter Discussions Server schema is installed.
- password is the password for the system database user.
- serviceid is the service ID of the database connection.
- OWNER is the schema to be exported. This is the RCU suffix that was used during installation, \_DISCUSSIONS, along with the user supplied prefix. For example, DEV\_DISCUSSIONS.

DUMPFILE contains the exported data.

### <span id="page-841-0"></span>**37.1.3.8 Importing Oracle WebCenter Discussions Server**

To import Oracle WebCenter Discussions Server data, use the appropriate database import utility:

- For an Oracle database, follow the steps below.
- For non-Oracle databases, refer to the manufacturer's documentation.

**Note:** The Oracle Data Pump utility does not support LONG columns types that exist in the DISCUSSIONS schema. Therefore Oracle recommends using Oracle Database Utilities. See also, the *Oracle Database Utilities* guide.

- **1.** Shut down the target Oracle WebCenter Discussions Server.
- **2.** Go to *DB\_ORACLE\_HOME*/bin of the database where Oracle WebCenter Discussions Server schema is installed, and connect to the database using sqlplus as sysdba:

*DB\_ORACLE\_HOME*/bin/sqlplus "sys/*password*@*serviceid* as sysdba"

**3.** Drop the target user:

drop user *tgtrcuprefix*\_DISCUSSIONS cascade;

**4.** Create the target user:

create user *tgtrcuprefix\_DISCUSSIONS* identified by *password* default tablespace *tgtrcuprefix\_IAS\_DISCUSSIONS* temporary tablespace *name*\_IAS\_TEMP;

where:

- tgtrcuprefix\_DISCUSSIONS is the user name. This is the RCU suffix that was used during installation, \_DISCUSSIONS, along with a user supplied prefix. For example, DEV\_DISCUSSIONS.
- password is the password for the target user.
- tgtrcuprefix\_IAS\_DISCUSSIONS identifies the default tablespace. For example, the RCU suffix that was used during installation, IAS\_DISCUSSIONS, along with a user supplied prefix. For example, DEV IAS DISCUSSIONS.
- name\_IAS\_TEMP identifies the temporary tablespace. For example, DEV IAS TEMP.
- **5.** Grant connect and resource to the user:

grant connect,resource to *tgtrcuprefix\_DISCUSSIONS*;

- **6.** Exit sqlplus.
- **7.** Run the import tool as described in [Example 37–8](#page-841-1).

#### <span id="page-841-1"></span>*Example 37–8 Database Import Utility*

```
DB_ORACLE_HOME/bin/impdp \"sys/password@serviceid as sysdba\" 
remap_schema=srcrcuprefix_DISCUSSIONS:tgtrcuprefix_DISCUSSIONS 
remap_tablespace=source_tablespace:target_tablespace DUMPFILE=/tmp/df.dmp
```
#### STATISTICS=none

where:

- DB\_ORACLE\_HOME is the directory in which the database for Oracle WebCenter Discussions Server schema is installed.
- password is the password for the system database user.
- serviceid is the service ID of the database connection.
- REMAP\_SCHEMA identifies the source and target schemas. For example, schema names include the RCU suffix that was used during installation, \_DISCUSSIONS, along with the user supplied prefix. For example, DEV\_DISCUSSIONS.
- REMAP\_TABLESPACE identifies the source and target tablespace. Remaps all objects selected for import with persistent data in the source tablespace to be created in the target tablespace. For example, source\_tablespace:target\_tablespace.
- DUMPFILE contains the data to be imported.

### <span id="page-842-0"></span>**37.1.3.9 Exporting Oracle Content Server**

First use Oracle Data Pump to export the Oracle Content Server schema, and then export the native (vault) and web-viewable (weblayout) files.

> **Note:** For non-Oracle databases, refer to the manufacturer's documentation.

**1.** Export Oracle Content Server using the Oracle Data Pump export utility.

For example, go to *ORACLE\_HOME*/bin of your database and run the command described in [Example 37–9.](#page-842-1)

**Note:** The Oracle Data Pump utility does not support LONG columns types that exist in the OCSERVER schema. Therefore, Oracle recommends using Oracle Database Utilities. See also, the *Oracle Database Utilities* guide.

#### <span id="page-842-1"></span>*Example 37–9 Data Pump Utility (Export)*

*DB\_ORACLE\_HOME*/bin/expdp \"sys/*password*@*serviceid* as sysdba\" OWNER=*srcrcuprefix*\_OCSERVER DUMPFILE=/tmp/ucm.dmp STATISTICS=none

where:

- DB\_ORACLE\_HOME is the directory in which the database for Oracle Content Server schema is installed.
- password is the password for system database user.
- serviceid is the service ID of the database connection.
- OWNER is the schema to be exported. This is the RCU suffix that was used during installation, \_OCSERVER, along with the user supplied prefix. For example, DEV\_OCSERVER.
- DUMPFILE contains the exported data.
- **2.** Export the native (vault) and web-viewable (weblayout) files:
	- **Vault files**  Tar up the <WC\_ORACLE\_HOME>/ucm/vault folder on the source system. For example:

```
tar cvf ucm_vault.tar WC_ORACLE_HOME/ucm/vault
```
**Weblayout files - Tar up the <WC\_ORACLE\_HOME>/ucm/weblayout folder** on the source system. For example:

tar cvf ucm\_weblayout.tar *WC\_ORACLE\_HOME*/ucm/weblayout

- **3.** Import the source vault and weblayout folder archives on the target system as follows:
	- Vault files Restore the vault folder. For example:

cd *WC\_ORACLE\_HOME*/ucm; tar xvf ucm\_vault.tar

**Weblayout files - Restore the weblayout folder. For example:** 

cd *WC\_ORACLE\_HOME*/ucm; tar xvf ucm\_weblayout.tar

### <span id="page-843-0"></span>**37.1.3.10 Importing Oracle Content Server**

First use Oracle Data Pump to import the source Oracle Content Server schema, and then import the source vault and weblayout folder archives.

**Note:** For non-Oracle databases, refer to the manufacturer's documentation.

- **1.** Shut down the target Oracle Content Server.
- **2.** Go to *DB\_ORACLE\_HOME*/bin of the database where Oracle Content Server schema is installed, and connect to the database using sqlplus as sysdba:

*DB\_ORACLE\_HOME*/bin/sqlplus "sys/*password*@*serviceid* as sysdba"

**3.** Drop the target user:

drop user *tgtrcuprefix*\_OCSERVER cascade;

**4.** Create the target user:

create user tgtrcuprefix\_OCSERVER identified by password default tablespace tgtrcuprefix\_OCSERVER temporary tablespace *name*\_IAS\_TEMP;

where:

- tgtrcuprefix\_OCSERVER is the user name. This is the RCU suffix that was used during installation, \_OCSERVER, along with a user supplied prefix. For example, DEV\_OCSERVER.
- password is the password for the target user.
- tgtrcuprefix\_IAS\_OCSERVER identifies the default tablespace. For example, the RCU suffix that was used during installation, IAS\_OCSERVER, along with a user supplied prefix. For example, DEV\_IAS\_OCSERVER.
- name\_IAS\_TEMP identifies the temporary tablespace. For example, DEV\_IAS\_TEMP.
- **5.** Grant connect and resource to the user:

grant connect, resource to tgtrcuprefix\_OCSERVER;

**6.** Import Oracle Content Server using the Oracle Data Pump import utility.

For example, in *DB\_ORACLE\_HOME*/bin of your database, run the command described in [Example 37–10.](#page-844-0)

**Note:** The Oracle Data Pump utility does not support LONG columns types that exist in the OCSERVER schema. Therefore, Oracle recommends using Oracle Database Utilities. See also, the *Oracle Database Utilities* guide.

#### <span id="page-844-0"></span>*Example 37–10 Data Pump Utility (Import)*

```
DB_ORACLE_HOME/bin/impdp \"sys/password@serviceid as sysdba\" 
remap_schema=srcrcuprefix_OCSERVER:tgtrcuprefix_OCSERVER 
remap_tablespace=source_tablespace:target_tablespace DUMPFILE=/tmp/UCM.dmp 
STATISTICS=none TRANSFORM=oid:n
```
where:

- DB\_ORACLE\_HOME is the directory in which the database for Oracle Content Server schema is installed.
- password is the password for system database user.
- serviceid is the service ID of the database connection.
- REMAP\_SCHEMA identifies the source and target schemas. For example, schema names include the RCU suffix that was used during installation, \_OCSERVER, along with the user supplied prefix. For example, DEV\_OCSERVER.
- REMAP\_TABLESPACE identifies the source and target tablespace. Remaps all objects selected for import with persistent data in the source tablespace to be created in the target tablespace. For example, source\_tablespace:target\_tablespace.
- DUMPFILE contains the data to be imported.
- **7.** Import the source vault and weblayout folder archives on the target system as follows:
	- Vault files Restore the vault folder. For example:

```
cd WC_ORACLE_HOME/ucm;
tar xvf ucm_vault.tar
```
Weblayout files - Restore the weblayout folder. For example:

cd *WC\_ORACLE\_HOME*/ucm; tar xvf ucm\_weblayout.tar

After importing the Oracle Content Server, log in to WebCenter Spaces and open any imported Space. Verify that the Documents service is enabled in that Space and that imported Space folders are available as expected.

### <span id="page-845-1"></span>**37.1.3.11 Exporting Oracle WebLogic Communications Server**

For information on exporting Oracle WebLogic Communications Server, see *Oracle WebLogic Communication Services Administrator's Guide*.

### <span id="page-845-2"></span>**37.1.3.12 Importing Oracle WebLogic Communications Server**

For information on importing Oracle WebLogic Communications Server, see *Oracle WebLogic Communication Services Administrator's Guide*.

### <span id="page-845-3"></span>**37.1.3.13 Exporting Portlet Producers**

This step is only require to migrate entire producer metadata and not just the producer metadata associated with your WebCenter Spaces application. For information on how to export entire producer metadata, see the appendix "Portlet Preference Store Migration Utilities" in *Oracle Fusion Middleware Developer's Guide for Oracle WebCenter*.

### <span id="page-845-4"></span>**37.1.3.14 Importing Portlet Producers**

This step is only required to migrate entire producer metadata and not just the producer metadata associated with your WebCenter Spaces application. For information on how to import entire producer metadata, see the appendix "Portlet Preference Store Migration Utilities" in *Oracle Fusion Middleware Developer's Guide for Oracle WebCenter*.

### <span id="page-845-0"></span>**37.1.4 Exporting an Entire WebCenter Spaces Application**

This section describes how to export an entire WebCenter Spaces application using Fusion Middleware Control and WLST commands.

A WebCenter Spaces application is exported into a single export archive (. ear file). The EAR file contains a metadata archive (.mar file) and a single XML file containing the security policy information. You can save export archives to your local file system or to a remote server file system. For more information about what is exported, read [Section 37.1.1, "Understanding WebCenter Spaces Export and Import".](#page-829-0)

WebCenter Spaces is temporarily unavailable during import and export operations to prevent data conflicts. Any user who tries to login or access WebCenter Spaces pages see an "application unavailable" page.

The export process does not include data associated with external services, that is, Mail, Discussions, Announcements, Worklists, Personal Events, Instant Messaging and Presence (IMP), and Documents. To learn how to move data associated with these services, see [Section 37.1.3, "Migrating Back-end Components for an Entire WebCenter](#page-832-0)  [Spaces Application."](#page-832-0)

The users in both the export and import environment must be identical. If a shared identity store is not used, then these users must also be migrated. Refer to [Section 37.1.3, "Migrating Back-end Components for an Entire WebCenter Spaces](#page-832-0)  [Application."](#page-832-0)

**Note:** Only application artefacts located in the *content directory* are exported. For example, icons and images, and so on, associated with a page template must be placed in the page template's content directory to be exported. For more information, see "What You Should Know About a Resource's Properties" in the *Oracle Fusion Middleware User's Guide for Oracle WebCenter*.

Out-of-the-box templates and user customizations are never exported. For more information on user customizations, see the section What You Should Know About Customizing Page Components" in the *Oracle Fusion Middleware User's Guide for Oracle WebCenter*.

This section includes the following:

- [Section 37.1.4.1, "Exporting WebCenter Spaces Using Fusion Middleware Control"](#page-846-0)
- [Section 37.1.4.2, "Exporting WebCenter Spaces Using WLST"](#page-849-1)

#### <span id="page-846-0"></span>**37.1.4.1 Exporting WebCenter Spaces Using Fusion Middleware Control**

Fusion Middleware administrators can export an entire WebCenter application using Fusion Middleware Control.

To export WebCenter Spaces:

- **1.** In Fusion Middleware Control, navigate to the home page for WebCenter Spaces. See [Section 6.2, "Navigating to the Home Page for WebCenter Spaces."](#page-79-0)
- **2.** From the **WebCenter** menu, select **Application Export**, as shown in [Figure 37–2](#page-846-1).

<span id="page-846-1"></span>*Figure 37–2 WebCenter Menu - Application Export Option*

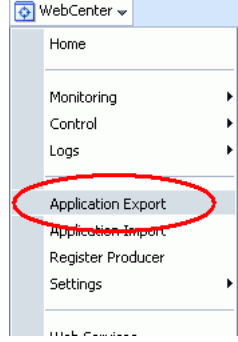

- **3.** Change the **File Name** for the export archive or accept the default name.
	- To ensure uniqueness, the default . ear filename contains a timestamp: webcenter\_wholeapp\_ts\_*timestamp*.ear, as shown in [Figure 37–3](#page-847-0).

<span id="page-847-0"></span>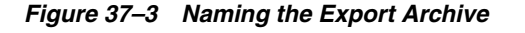

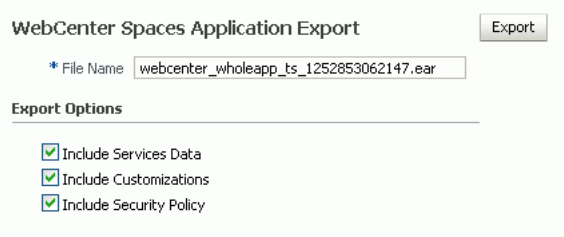

**4.** Set export options as required. For details, see [Table 37–1.](#page-847-1)

<span id="page-847-1"></span>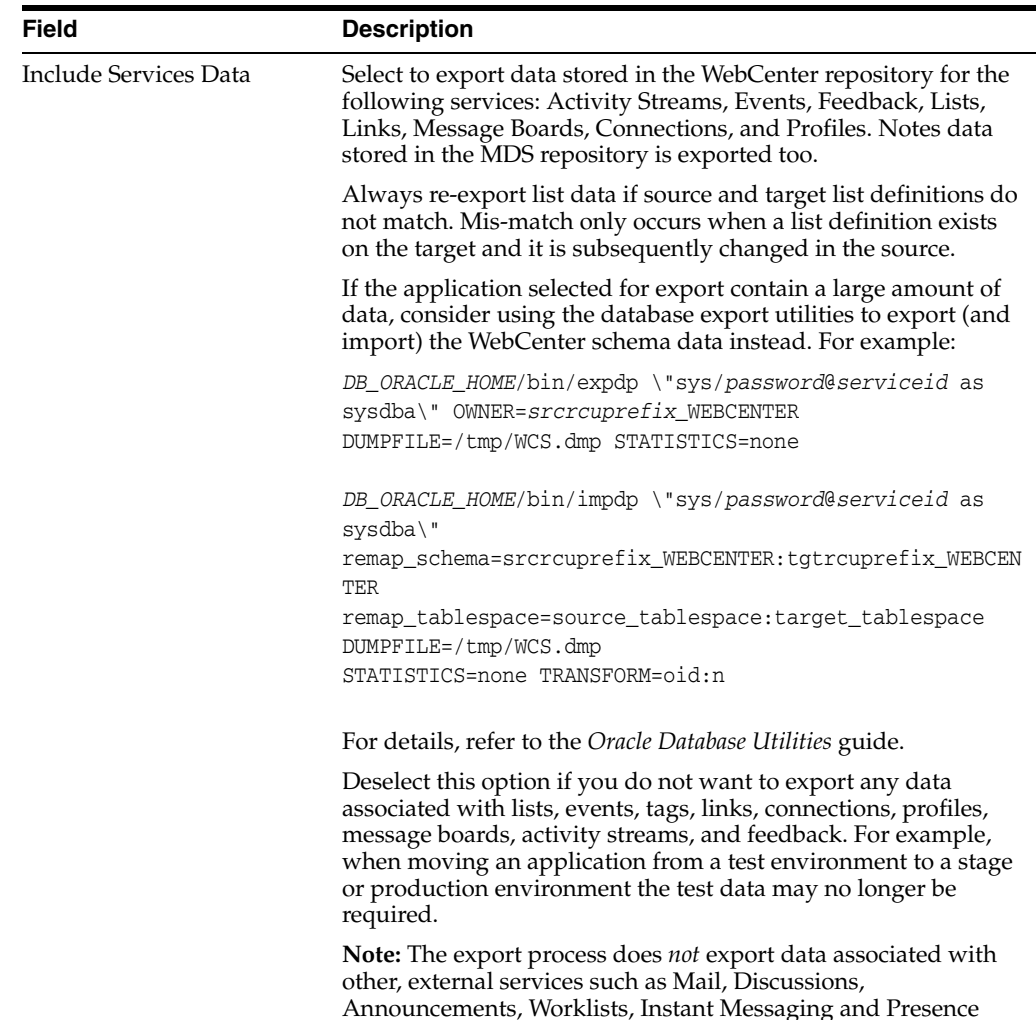

(IMP), Personal Events, and Documents. To learn how to move data associated with these services, see documentation for that

product. See also, [Section 37.1.3, "Migrating Back-end](#page-832-0)  [Components for an Entire WebCenter Spaces Application."](#page-832-0)

*Table 37–1 WebCenter Spaces Application Export Options*

| <b>Field</b>            | <b>Description</b>                                                                                                    |  |  |  |
|-------------------------|----------------------------------------------------------------------------------------------------|--|--|--|
| Include Customizations  | Select to export application customizations. For information<br>about which application customizations are optional on export,<br>see Table 37–3 and Table 37–4.                                                                                                    |  |  |  |
|                         | If you deselect this option, WebCenter Spaces is exported<br>without these application customizations.                                                                                                    |  |  |  |
|                         | Portlet and page customizations are always exported. See also<br>Figure 37-1, "Information Exported with WebCenter Spaces".                                                                                                    |  |  |  |
| Include Security Policy | Select to generate an XML file (policy-store.xml) listing:                                                                                                    |  |  |  |
|                         | WebCenter Spaces application roles (and permissions<br>assigned to each role).                                                                                                    |  |  |  |
|                         | Users and their application role assignments for the Home<br>Space.                                                                                                    |  |  |  |
|                         | Individual Space members (and their role assignments in<br>$\blacksquare$<br>each Space).                                                                                                    |  |  |  |
|                         | Deselect this option if you do not want to export user details,<br>that is, current role assignment in the Home Space and for<br>individual Space members. When you import an application<br>without any user data, existing permissions (if any) are removed<br>and the WebCenter Spaces administrator who is importing the<br>application becomes the default moderator for any Spaces that<br>are imported. This option is useful when exporting an<br>application between a stage and production environment for the<br>first time and where users added during the testing phase are no<br>longer required. |  |  |  |
|                         | Tip: Always select this option when backing up WebCenter<br>Spaces so that you can restore the application's security policy. If<br>you deselect this option, no security policy exists after the<br>import/restore operation.                                                                                                    |  |  |  |

*Table 37–1 (Cont.) WebCenter Spaces Application Export Options*

- **5.** Click **Export**.
- **6.** In the Download dialog, as shown in [Figure 37–4](#page-848-0), click **Export** to confirm that you want to go ahead.

<span id="page-848-0"></span>*Figure 37–4 Downloading an Export Archive*

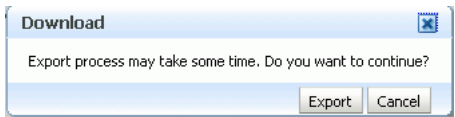

Progress information is displayed during the export process. The application being exported cannot be accessed during export operations.

**7.** When the export process is complete, specify a location for the export archive (.ear).

*Figure 37–5 Saving an Export Archive*

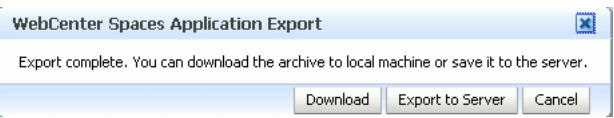

Select one of:

**Download** - Saves the export EAR file to your local file system.

Your Browser downloads and saves the archive locally. The actual download location depends on your Browser set up.

**Save to Server** - Saves the export EAR file to a server location.

When the Archive Location dialog box displays ([Figure 37–6\)](#page-849-2), enter a suitable path for **Server Location**, for example, /tmp, and then click **Save**. The name of the EAR is not required here.

Ensure that the server directory you specify has write permissions.

<span id="page-849-2"></span>*Figure 37–6 Saving Export Archives to a Server Location*

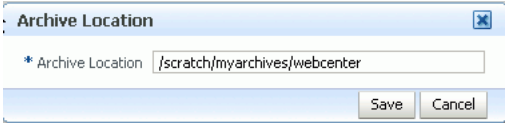

**8.** Click **Close** to dismiss the Export window.

The export archive (.EAR) is saved to the specified location.

Check the diagnostic log file, WC\_Spaces-diagnostics.log, for any warnings or errors reported during the export process. To view the log file, choose the menu option **WebCenter > Logs > View Log Messages**. For details, see Section 34.3, "Viewing and Configuring Log Information". See also [Section 37.4, "Troubleshooting Import and](#page-872-1)  [Export Issues for WebCenter Spaces."](#page-872-1)

### <span id="page-849-1"></span>**37.1.4.2 Exporting WebCenter Spaces Using WLST**

 Use the WLST command exportWebCenterApplication to export WebCenter Spaces. For command syntax and examples, see "exportWebCenterApplication" in the *Oracle Fusion Middleware WebLogic Scripting Tool Command Reference*.

WebCenter Spaces is temporarily unavailable during export operations to prevent data conflicts. Any user who tries to login or access WebCenter Spaces pages sees an "application unavailable" page.

For information on how to run WLST commands, see [Section 1.13.3.1, "Running Oracle](#page-49-0)  [WebLogic Scripting Tool \(WLST\) Commands."](#page-49-0)

### <span id="page-849-0"></span>**37.1.5 Importing an Entire WebCenter Spaces Application**

This section describes how to import an entire WebCenter Spaces application using Fusion Middleware Control and WLST commands.

Before importing WebCenter Spaces:

Migrate the LDAP Identity Store, Credential Store, Policy Store, Oracle WebCenter Discussions Server, Oracle Content Server, Oracle WebLogic Communications Server, and portlet producers. See [Section 37.1.3, "Migrating Back-end](#page-832-0)  [Components for an Entire WebCenter Spaces Application."](#page-832-0)

Personal pages are only migrated if the target and source applications both use the same LDAP Identity Store; this is because personal page assignments are per user GUID.

Oracle also recommends that you backup the database schema, WebCenter repository, MDS, and your policy store. See [Section 37.3, "Backing Up and](#page-872-0)  [Recovering WebCenter Applications."](#page-872-0)

- Check that all users assigned to the Administrator role exist in the target identity store. On import, users listed in the WebCenter Spaces security policy are checked against the identity store that is configured for the domain. If a user is not found, any policies associated with that user are removed. See also, [Section 28.5,](#page-496-0)  ["Moving the Administrator Account to an External LDAP Server."](#page-496-0)
- Confirm that the WebCenter Spaces archive (.ear) that you want to import was exported from WebCenter Spaces 11.1.1.4.0. You cannot import archives from earlier versions (such as 11.1.1.2.0 or 11.1.1.3.0) directly into WebCenter Spaces 11.1.1.4.0. If necessary, you must upgrade to 11.1.1.4.0 before you create the export archive. For details, "Patching Oracle WebCenter" in *Oracle Fusion Middleware Patching Guide*.

WebCenter Spaces is temporarily unavailable during import and export operations to prevent data conflicts. Any user who tries to login or access WebCenter Spaces pages sees an "application unavailable" page.

This section includes the following:

- [Section 37.1.5.1, "Importing WebCenter Spaces Using Fusion Middleware Control"](#page-850-0)
- [Section 37.1.5.2, "Importing WebCenter Spaces Using WLST"](#page-851-1)

### <span id="page-850-0"></span>**37.1.5.1 Importing WebCenter Spaces Using Fusion Middleware Control**

Fusion Middleware administrators can import an entire WebCenter application using Fusion Middleware Control.

To import a WebCenter Spaces application using Fusion Middleware Control:

**1.** In Fusion Middleware Control, navigate to the home page for WebCenter Spaces.

See [Section 6.2, "Navigating to the Home Page for WebCenter Spaces."](#page-79-0)

- **2.** From the **WebCenter** menu, select **Application Import**.
- **3.** In the WebCenter Spaces Application Import page [\(Figure 37–7](#page-850-1)), specify the location of your WebCenter Spaces application archive (.ear). Select one of the following:
	- **Archive Located on Local File System** Enter the **Archive Location**. Alternatively, click **Browse** to locate the directory on the local file system where the .ear file is stored.
	- **Archive Located on Server File System** Enter the **Archive Location**. Any shared location accessible from this WebCenter Spaces application.

The .ear you select must contain an entire WebCenter Spaces application export—you cannot import individual Spaces from here. Refer to "Exporting and Importing Spaces and Space Templates" in the *Oracle Fusion Middleware User's Guide for Oracle WebCenter*for more information.

<span id="page-850-1"></span>*Figure 37–7 WebCenter Spaces Application Import Page*

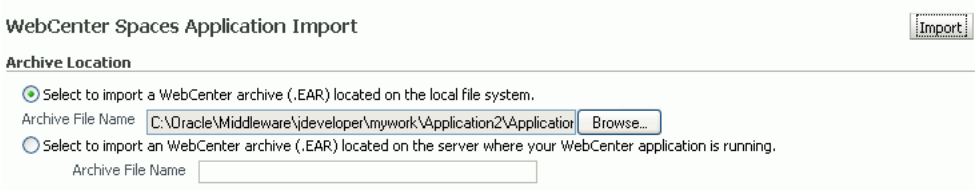

**4.** Click **Import**.

**5.** In the WebCenter Spaces Application Import dialog ([Figure 37–8\)](#page-851-2), click **Import**.

#### <span id="page-851-2"></span>*Figure 37–8 WebCenter Spaces Application Import dialog*

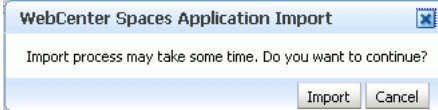

Once the import is complete, a success message displays.

**6.** Restart the managed server on which the newly imported WebCenter Spaces application is deployed.

In a cluster environment, restart each managed server in the cluster. See also, [Section 8.2, "Starting and Stopping Managed Servers for WebCenter Application](#page-123-0)  [Deployments."](#page-123-0)

**7.** Initiate the Oracle Secure Enterprise Search crawler to index newly imported data.

See also, *Oracle Secure Enterprise Search Administrator's Guide*.

#### <span id="page-851-1"></span>**37.1.5.2 Importing WebCenter Spaces Using WLST**

 Use the WLST command importWebCenterApplication to import a WebCenter Spaces. For command syntax and examples, see "importWebCenterApplication" in the *Oracle Fusion Middleware WebLogic Scripting Tool Command Reference*.

For information on how to run WLST commands, see [Section 1.13.3.1, "Running Oracle](#page-49-0)  [WebLogic Scripting Tool \(WLST\) Commands."](#page-49-0)

#### **Note:** After import:

- Restart the managed server on which the newly imported WebCenter Spaces application is deployed. In a cluster environment, restart each managed server in the cluster. See also, see [Section 8.2, "Starting and Stopping Managed Servers for](#page-123-0)  [WebCenter Application Deployments."](#page-123-0)
- Initiate the Oracle Secure Enterprise Search crawler to index newly imported data.

### <span id="page-851-0"></span>**37.1.6 Prerequisites for Individual Space Export and Import**

To export one or more Spaces, the WebCenter Spaces application which contains the Spaces must be up and running, and all the Spaces you want to export must be offline to prevent data conflicts. For details, see, "Taking Any Space Offline" in the *Oracle Fusion Middleware User's Guide for Oracle WebCenter*. If a Space contains Web Service data controls, all associated Web Services must also be up and accessible for the export and import to succeed.

Space-related data associated with some back-end components, specifically Oracle WebCenter Discussions Server, must be migrated *after* you export or import Spaces. See next section, [Section 37.1.7, "Migrating Back-end Components for Individual](#page-852-0)  [Spaces."](#page-852-0)

**Note:** The simultaneous export or import of large numbers of Spaces is not recommended as, depending on server configuration, it may affect system performance. If a serious deterioration in performance is observed, break-down the export or import into several smaller groups.

### <span id="page-852-0"></span>**37.1.7 Migrating Back-end Components for Individual Spaces**

When migrating one or more Spaces, you must also migrate the back-end components used by the Space. This section tells you how.

This section includes the following sub sections:

- [Section 37.1.7.1, "Exporting Discussions for a Space"](#page-852-1)
- [Section 37.1.7.2, "Importing Discussions for a Space"](#page-854-0)
- [Section 37.1.7.3, "Exporting Documents for a Space"](#page-857-0)
- [Section 37.1.7.4, "Importing Documents for a Space"](#page-857-1)

You must import the Spaces on to the target *before* importing these back-end components.

#### <span id="page-852-1"></span>**37.1.7.1 Exporting Discussions for a Space**

Use the Oracle WebCenter Discussions Server Admin Console to export discussions associated with a particular Space.

Space discussions are exported to an .xml file, and saved to a .zip file in the DOMAIN\_HOME/config/fmwconfig/servers/<target\_server\_name>/owc\_di scussions/data/ directory.

Where DOMAIN\_HOME is the path to the Oracle WebLogic Server domain. For example, MW\_HOME/user\_projects/domains/my\_domain/config/fmwconfig/servers /WC\_Collaboration/owc\_discussions/data/.

To export discussions for a Space:

**1.** Login to the Oracle WebCenter Discussions Server Admin Console.

You can login directly if you know the console's URL. For example: http://example.com:8890/owc\_discussions/admin

Alternatively, login through WebCenter Spaces as follows:

**a.** Login to WebCenter Spaces with administrative privileges, and open the WebCenter Spaces administration pages.

See "Accessing WebCenter Spaces Administration Pages" in the *Oracle Fusion Middleware User's Guide for Oracle WebCenter.*

- **b.** Click **Spaces**.
- **c.** Select the Space you want to export, then choose **Edit Space** from the **Edit** men<sub>11</sub>
- **d.** Click **Services**, then **Discussions**.
- **e.** Note down the **Forum Name/ID** or **Category Name/ID** associated with this Space.

Oracle WebCenter Discussions Server generates discussion category and forum IDs sequentially. If this ID exists on the target system, the imported

forum (or category) will be assigned a new, unique ID, and therefore you must reconfigure the imported Space, to point to the new ID. For details, see [Section 37.1.9.1, "Importing Individual Spaces Using WebCenter Spaces"](#page-860-2) - Step 11.

- **f.** Click **Forum Administration**, and login to the Admin Console.
- **2.** In the Admin Console, select the **System** menu and choose **XML Export & Import** in the sidebar.
- **3.** Select **Data Export**.
- **4.** Set the following options [\(Figure 37–9](#page-854-1)):
	- **a. Export Options** Select **Custom Options**, and select all the check boxes.
	- **b. Export Content** Select **Export Specific Content**, and select the name of the forum or category required.

Note: Spaces that support multiple forums use a category to store discussions. Other Spaces use a single forum.

**c. Export location, Export filename, Export file encoding** - Keep the default values.

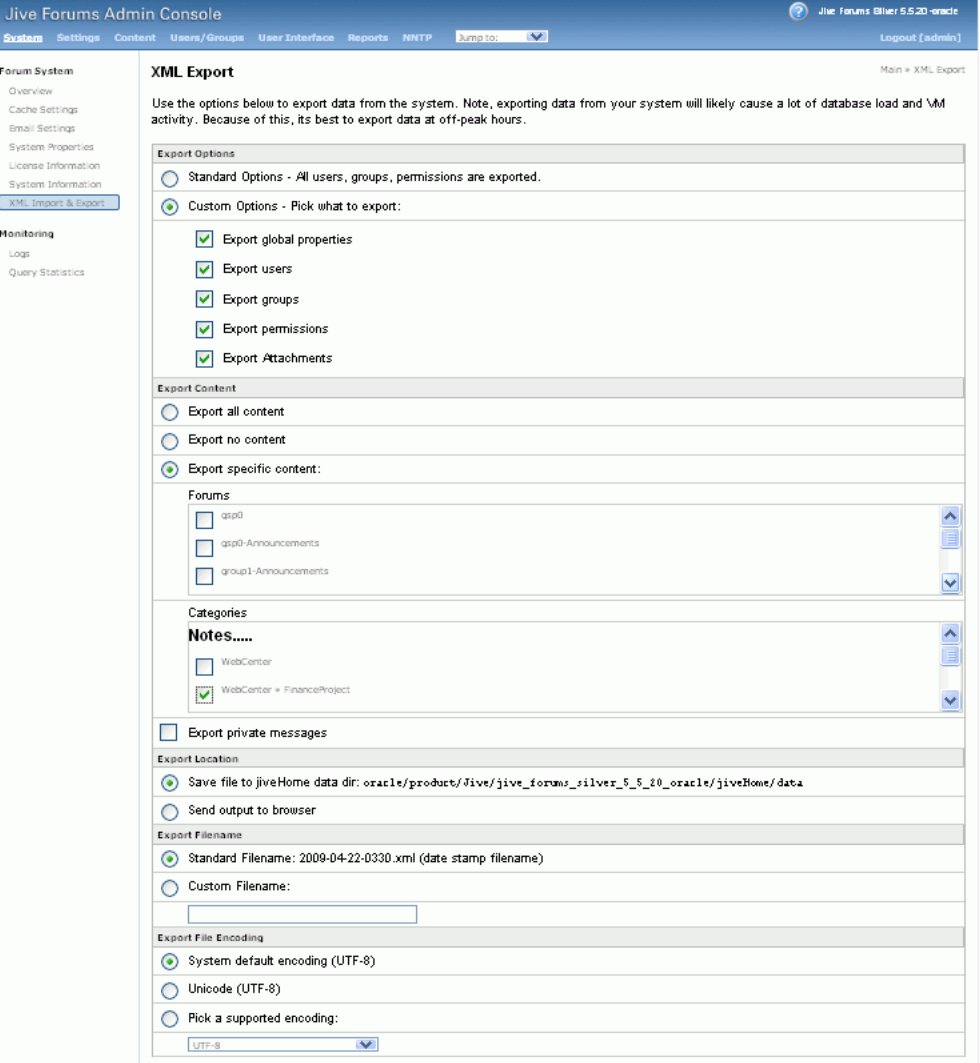

<span id="page-854-1"></span>*Figure 37–9 Exporting Discussions for an Individual Space*

#### **5.** Click **Start Export**.

**6.** Once complete, copy the .zip file (that contains the export .xml file) from the MW\_HOME/user\_projects/domains/my\_domain/config/fmwconfig/serv ers/<server\_name>/owc\_discussions/data directory to same location on the target discussions server.

#### For example,

MW\_HOME/user\_projects/domains/my\_domain/config/fmwconfig/serv ers/WC\_Collaboration/owc\_discussions/data.

Before importing Space discussions on the target system, the Space you are migrating must exist on the target. See [Section 37.1.9.1, "Importing Individual Spaces Using](#page-860-2)  [WebCenter Spaces."](#page-860-2)

### <span id="page-854-0"></span>**37.1.7.2 Importing Discussions for a Space**

Use the Oracle WebCenter Discussions Server Admin Console to import discussions exported from another WebCenter Spaces application.

Ensure that the associated Space exists on the target before you import the discussion data. See [Section 37.1.9.1, "Importing Individual Spaces Using WebCenter Spaces."](#page-860-2)

**Note:** Oracle WebCenter Discussions Server generates discussion category and forum IDs sequentially. Therefore, when importing discussion data between two targets (or source to target), there is a chance that the same IDs exist on both systems. When ID clashes occur, the imported forum (or category) is assigned a new, unique ID and therefore you must reconfigure the Space to point to the new ID. See Step 11 below for details.

To import discussions for a particular Space:

**1.** Login to the Oracle WebCenter Discussions Server Admin Console.

You can login directly if you know the console's URL. For example: http://example.com:8890/owc\_discussions/admin

Alternatively, login through WebCenter Spaces as follows:

**a.** Login to WebCenter Spaces with administrative privileges, and open the WebCenter Spaces administration pages.

See "Accessing WebCenter Spaces Administration Pages" in the *Oracle Fusion Middleware User's Guide for Oracle WebCenter.*

- **b.** Click **Spaces**.
- **c.** Select the Space for which you want to import data, and then choose **Edit Space** from the **Edit** menu.
- **d.** Click **Services**, then **Discussions**.
- **e.** Click **Forum Administration**, and login to the Admin Console.
- **2.** In the Admin Console, select the **System** menu and then choose **XML Export & Import** in the sidebar.
- **3.** Select **Data Import**.
- **4.** Choose the appropriate Space export file from the list available [\(Figure 37–10\)](#page-856-0).

If the file you want is not listed, copy the export . zip file from the source directory

DOMAIN\_HOME/config/fmwconfig/servers/<target\_server\_name>/owc \_discussions/data/ to same location on this target. See also, [Section 37.1.7.1,](#page-852-1)  ["Exporting Discussions for a Space."](#page-852-1)

Where DOMAIN\_HOME is the path to the Oracle WebLogic Server domain. For example,

```
MW_HOME/user_projects/domains/my_domain/config/fmwconfig/serv
ers/WC_Collaboration/owc_discussions/data/.
```

| <b>Settinos</b><br><b>System</b>                               | <b>Content</b> | Users/Groups<br><b>User Interface</b> |      | <b>Reports</b><br><b>NNTP</b>                         | $\vee$<br>Jump to:                                                                                                    |
|----------------------------------------------------------------|----------------|---------------------------------------|------|-------------------------------------------------------|----------------------------------------------------------------------------------------------------|
| Forum System                                                   |                | XML Import                            |      |                                                       |                                                                                                    |
| Overview<br>Cache Settings<br><b>Braall Settlings</b>          |                |                                       |      |                                                       | Use the options below to import data from the system. Note, importing data from your<br>database load and MM activity. Because of this, its best to import data at off-peak hou |
| System Properties<br>License Information<br>System Information |                |                                       |      | /Jive/jive forums silver 5 5 20 oracle/jiveHome/data/ | Choose a data file and proceed with an import. All files are imported from the directory                                                                                        |
| XML Import & Export                                            |                | FILENAME                              | SIZE | <b>LAST MODIFIED</b>                                  |                                                                                                    |
|                                                                |                | 2009-03-24-0115.zip                   | 1 K  | Mar 24, 2009 1:15 AM                                  |                                                                                                    |
| Monitoring<br>Logs                                             | $\odot$        | 2009-04-22-0351.zip                   | 2 K  | Apr 22, 2009 3:51 AM                                  |                                                                                                    |
| <b>Ouery Statistics</b>                                        |                | 2009-03-24-0204.zip                   | 2 K  | Mar 24, 2009 2:04 AM                                  |                                                                                                    |
|                                                                |                | 2009-03-24-0205.zip                   | 2K   | Mar 24, 2009 2:05 AM                                  |                                                                                                    |
|                                                                |                | 2009-03-20-0038.zip                   | 3 K  | Mar 20, 2009 12:38 AM                                 |                                                                                                    |
|                                                                |                | 2009-03-24-0120.zip                   | 1 K  | Mar 24, 2009 1:20 AM                                  |                                                                                                    |

<span id="page-856-0"></span>*Figure 37–10 Importing Discussions for a Space*

**5.** Click **Start Import**.

On import, the discussions data is copied to the discussions server. In the next step you reassociate the Space you migrated earlier with this newly imported data.

**6.** Select the **Content** menu, and then choose **Content Summary** in the sidebar.

All the categories and forums in the system are listed here.

- **7.** Select **WebCenter**, and then click the **Move** button for the newly imported forum or category.
- **8.** Select the root category for the target WebCenter Spaces application, and click **Move Categories**.

The Category Summary page shows the new location.

- **9.** Click **Permissions** in the sidebar.
- **10.** Deselect all the permissions for the User Types: **Anyone** and **Registered Users**, and click **Save Changes** ([Figure 37–11](#page-856-1)).

#### <span id="page-856-1"></span>*Figure 37–11 Editing Forum Permissions*

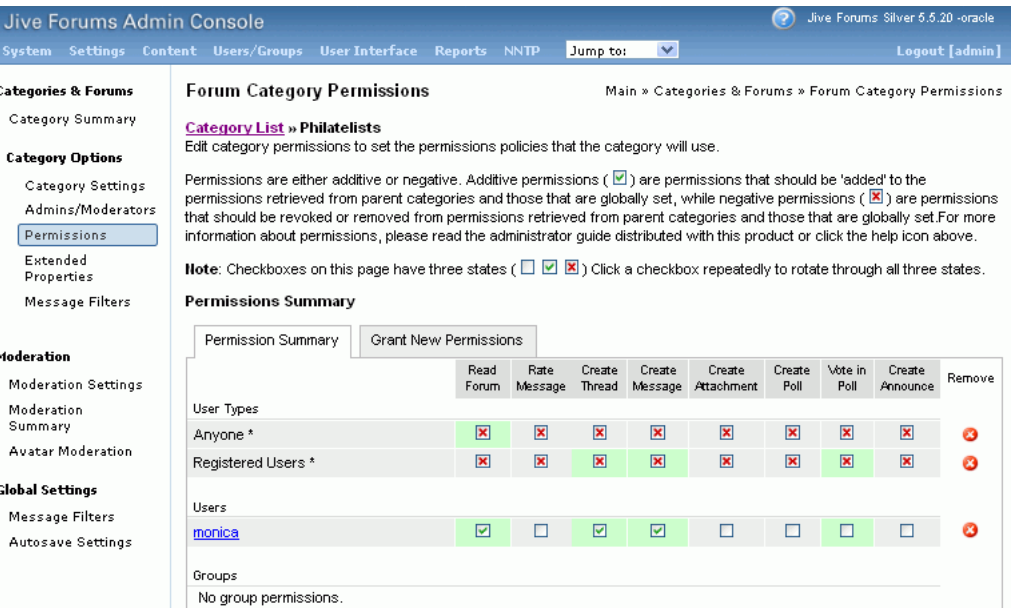

- **11.** In WebCenter Space, navigate to the Space's Discussions Forum Settings tab, to reassociate the Space with the discussion data that you just imported:
	- **a.** Login to WebCenter Spaces with administrative privileges.

See "Accessing WebCenter Spaces Administration Pages" in the *Oracle Fusion Middleware User's Guide for Oracle WebCenter.*

- **b.** Open WebCenter Spaces Administration.
- **c.** Click **Spaces**.
- **d.** Select the Space for which you want to import data, and then choose **Edit Space** from the **Edit** menu.
- **e.** Click **Services**, then **Discussions**.
- **f.** Click the **Search** icon besides Category ID or Forum ID, and choose the imported category (or forum) from the list.
- **g.** Click **Apply**.

### <span id="page-857-0"></span>**37.1.7.3 Exporting Documents for a Space**

You are not required to export Space-related documents before you export the Space, because the documents remain in the source content repository. Once you have imported the Space into another WebCenter Spaces application you can upload the Space documents to the new target Space, as described in [Section 37.1.7.4, "Importing](#page-857-1)  [Documents for a Space"](#page-857-1).

### <span id="page-857-1"></span>**37.1.7.4 Importing Documents for a Space**

There are several ways to import documents into a Space:

- In WebCenter Spaces, open the Space, and on the Documents page or in a Document Manager, Document Explorer, or Folder Viewer task flow, use the **Upload** action to import up to ten individual files at a time, as described in "Uploading New Files" in *Oracle Fusion Middleware User's Guide for Oracle WebCenter*.
- When the content repository is Oracle Content Server:
	- **Use WebDAV**, which is installed with Oracle Content Server out-of-the-box, to drag and drop content from the folder belonging to the original Space in your Oracle Content Server repository to the empty folder assigned to the target Space. When dragging and dropping content to the target system, **do not** drag the original Space's *source folder* to the target; drag and drop only the content that is stored under the Space's folder.

If you do not know the WebDAV URL for the Oracle Content Server that is used to store documents, contact your Fusion Middleware Administrator. If the base URL for that Oracle Content Server is http://host:port/relative\_web\_root, the WebDAV root URL is http://host:port/relative\_web\_root/idcplg/webdav.

**Note:** Depending on the WebDAV client you use, all properties may not be copied over (for example, document descriptions, checkin and checkout status, and versions may not be carried across).

**– Use the Batch Loader utility**, as described in "Batchloading Content" in *Oracle Fusion Middleware System Administrator's Guide for Universal Content Management*.

Use the Batch Loader to migrate Space-related documents if you want to preserve document metadata or require document links in Content Presenter task flows to work postimport.

- **Create a Windows network place to a Space**, then use Windows Explorer to drag and drop files of any type to the Space folder, as described in "Working with Microsoft Windows Explorer Integration" in *Oracle Fusion Middleware User's Guide for Oracle WebCenter*.
- **Use the Microsoft Office shared document management** functionality to save a local Microsoft Word, Excel, or PowerPoint file, or use the task pane to add files of any type to the Oracle Content Server repository, as described in "Adding a File" in *Oracle Fusion Middleware User's Guide for Oracle WebCenter*.

### <span id="page-858-0"></span>**37.1.8 Exporting Spaces**

Administrators can export one or more Spaces using WebCenter Spaces and WLST commands.

Space information is exported into a single export archive  $( . \text{ear file}).$  The EAR file contains a metadata archive (.mar file) and a single XML file containing the security policy information. You can save export Space archives to your local file system or to a remote server file system.

For more information about what is exported, see [Section 37.1.1, "Understanding](#page-829-0)  [WebCenter Spaces Export and Import."](#page-829-0)

The export process does not include data associated with external services, such as, Discussions, Announcements, and Documents. To learn how to move data associated with these services, see [Section 37.1.7, "Migrating Back-end Components for](#page-852-0)  [Individual Spaces."](#page-852-0)

Individual Spaces are locked during an export operation to prevent simultaneous imports/exports of the same Space. If someone else is exporting a particular Space, all subsequent attempts to export (or import) the same Space are blocked. If a Space contains Web Service data controls, all the associated Web Services must be up and accessible for the export to succeed.

**Note:** Space artefacts must be located in the *content directory* to be exported. For example, icons and images, and so on, associated with a page template must be placed in the page template's content directory to be exported. For more information, see "What You Should Know About a Resource's Properties" in the *Oracle Fusion Middleware User's Guide for Oracle WebCenter*.

 Out-of-the-box templates and user customizations are never exported. For information on user customizations, see the section "What You Should Know About Customizing Page Components" in the *Oracle Fusion Middleware User's Guide for Oracle WebCenter*.

This section includes the following:

- [Section 37.1.8.1, "Exporting Individual Spaces Using WebCenter Spaces"](#page-859-1)
- [Section 37.1.8.2, "Exporting Individual Spaces Using WLST"](#page-859-2)

If you want to export an entire WebCenter Spaces application, see [Section 37.1.4,](#page-845-0)  ["Exporting an Entire WebCenter Spaces Application."](#page-845-0)

### <span id="page-859-1"></span>**37.1.8.1 Exporting Individual Spaces Using WebCenter Spaces**

WebCenter Spaces administrators can export one or more Spaces from WebCenter Spaces administration pages. For details, see "Exporting Spaces" in *Oracle Fusion Middleware User's Guide for Oracle WebCenter*.

### <span id="page-859-2"></span>**37.1.8.2 Exporting Individual Spaces Using WLST**

Use the WLST command exportGroupSpaces to export one or more Spaces. For command syntax and examples, see "exportGroupSpaces" in the *Oracle Fusion Middleware WebLogic Scripting Tool Command Reference*.

For information on how to run WLST commands, see [Section 1.13.3.1, "Running Oracle](#page-49-0)  [WebLogic Scripting Tool \(WLST\) Commands."](#page-49-0)

### <span id="page-859-0"></span>**37.1.9 Importing Spaces**

Administrators can import a Space archive (.EAR) using WebCenter Spaces and WLST commands.

On import, *all* Spaces included in the archive are created or re-created on the target application. Existing Spaces are deleted then replaced, and new Spaces are created.

If you intend to import Spaces with names identical to those available on the target application, ensure that those Spaces are offline in the target application. It is not possible to overwrite a Space, on import, if it is online. For details, see "Taking Any Space Offline" in *Oracle Fusion Middleware User's Guide for Oracle WebCenter*.

Spaces are locked during an import operation to prevent simultaneous imports/exports of the same Space. If someone else is importing a particular Space, all subsequent attempts to import (or export) the same Space are blocked. Should the Space contain Web Service data controls, all the associated Web Services must be up and accessible for the import to succeed.

All Spaces must have a security policy. When you import a brand new Space you must ensure that import the Space's security policy. Existing Spaces have a security policy in place so, in this case, it's up to you whether to overwrite the security information on import or maintain the existing security policy.

When you import a Space with security, security policy updates do not apply immediately. Any user logged in to WebCenter Spaces must log out and log back in to adopt the new Space security policy.

If data migration is important, documents and discussions can be migrated for individual Spaces. For details, see [Section 37.1.7, "Migrating Back-end Components for](#page-852-0)  [Individual Spaces."](#page-852-0)

This section includes the following:

- [Section 37.1.9.1, "Importing Individual Spaces Using WebCenter Spaces"](#page-860-2)
- [Section 37.1.9.2, "Importing Individual Spaces Using WLST"](#page-860-3)

After importing one or more Spaces, consider initiating an Oracle Secure Enterprise Search crawl to index the newly imported data.

### <span id="page-860-2"></span>**37.1.9.1 Importing Individual Spaces Using WebCenter Spaces**

WebCenter Spaces administrators can import archives containing one or more Spaces (.EAR) into another WebCenter Spaces application. For details, see, "Importing Spaces" in *Oracle Fusion Middleware User's Guide for Oracle WebCenter*.

#### <span id="page-860-3"></span>**37.1.9.2 Importing Individual Spaces Using WLST**

Use the WLST command importGroupSpaces to import one or more Spaces. For command syntax and examples, see "importGroupSpaces" in the *Oracle Fusion Middleware WebLogic Scripting Tool Command Reference*.

For information on how to run WLST commands, see [Section 1.13.3.1, "Running Oracle](#page-49-0)  [WebLogic Scripting Tool \(WLST\) Commands."](#page-49-0)

### <span id="page-860-0"></span>**37.1.10 Migrating Back-end Components for Space Templates**

Space templates can contain pages, resources, discussions, lists, and member details. As this template data is exported along with the template, there is no need to migrate template data separately when exporting and importing Space templates.

You must, however, migrate the Space template's folder (on Oracle Content Server) to the target instance as described below. If you do not, the Documents service is not enabled in any Space that you create, using this template.

#### **Importing the Back-end Folder for a Space Template**

Use WebDAV (for Oracle Content Server), to drag and drop the folder belonging to the source Space template to the target instance.

WebDAV is enabled on Oracle Content Server out-of-the-box. If you do not know the WebDAV URL for the Oracle Content Server that WebCenter Spaces uses, contact your Fusion Middleware Administrator. If the base URL for that Oracle Content Server is http://<host>:<port>/<relative\_web\_root>, the WebDAV root URL is http://<host>:<port>/<relative\_web\_root>/idcplg/webdav.

### <span id="page-860-1"></span>**37.1.11 Exporting Space Templates**

Administrators can export Space templates and import them into other WebCenter Spaces applications. Out-of-the-box templates cannot be exported.

Space templates can include pages, resources, discussions, lists, service information, and security information such as custom roles and current members; no other data, such as documents, are stored with the template.

While export and import utilities are primarily used to move information between WebCenter Spaces applications, the Space template export feature is also useful as a backup service, and for sharing and exchanging templates with others.

Space template information is exported into a single export archive (.EAR file). The EAR file contains a metadata archive (.MAR file) and a single XML file containing Space security policy information.

You can save export archives to your local file system or to a remote server file system.

This section includes the following:

- [Section 37.1.11.1, "Exporting Space Templates Using WebCenter Spaces"](#page-861-2)
- [Section 37.1.11.2, "Exporting Space Templates Using WLST"](#page-861-3)

See also, [Section 37.1.8, "Exporting Spaces."](#page-858-0)

### <span id="page-861-2"></span>**37.1.11.1 Exporting Space Templates Using WebCenter Spaces**

WebCenter Spaces administrators can export one or more Space templates from WebCenter Spaces administration pages. For details, see "Exporting Space Templates" in *Oracle Fusion Middleware User's Guide for Oracle WebCenter*.

### <span id="page-861-3"></span>**37.1.11.2 Exporting Space Templates Using WLST**

Use the WLST command exportGroupSpaceTemplates to export one or more Space templates. For command syntax and examples, see "exportGroupSpaceTemplates" in the *Oracle Fusion Middleware WebLogic Scripting Tool Command Reference*.

For information on how to run WLST commands, see [Section 1.13.3.1, "Running Oracle](#page-49-0)  [WebLogic Scripting Tool \(WLST\) Commands."](#page-49-0)

### <span id="page-861-1"></span>**37.1.12 Importing Space Templates**

 Administrators can import a Space template archive (.EAR) into another WebCenter Spaces application.

On import, *all* Space templates included in the archive are re-created on the target application. If a Space template exists on the target, then it is deleted and replaced. If a Space template does not exist, then it is created.

Newly imported Space templates are not immediately available for general use. You must publish the imported templates to make them available to everyone. See "Publishing and Hiding Space Templates" in *Oracle Fusion Middleware User's Guide for Oracle WebCenter*.

This section includes the following:

- [Section 37.1.12.1, "Importing Space Templates Using WebCenter Spaces"](#page-861-4)
- [Section 37.1.12.2, "Importing Space Templates Using WLST"](#page-861-5)

See also, [Section 37.1.9, "Importing Spaces"](#page-859-0)

### <span id="page-861-4"></span>**37.1.12.1 Importing Space Templates Using WebCenter Spaces**

WebCenter Spaces administrators can import one or more Space templates from WebCenter Spaces administration pages. For details, see "Importing Space Templates" in *Oracle Fusion Middleware User's Guide for Oracle WebCenter*.

### <span id="page-861-5"></span>**37.1.12.2 Importing Space Templates Using WLST**

Use the WLST command importGroupSpaces to import one or more Space templates. For command syntax and examples, see "importGroupSpaces" in the *Oracle Fusion Middleware WebLogic Scripting Tool Command Reference*.

For information on how to run WLST commands, see [Section 1.13.3.1, "Running Oracle](#page-49-0)  [WebLogic Scripting Tool \(WLST\) Commands."](#page-49-0)

### <span id="page-861-0"></span>**37.1.13 Exporting WebCenter Spaces Resources**

Authorized users can download WebCenter Spaces resources, such as skins and page templates, while the application is running, edit and extend them in tools such as Oracle JDeveloper, and then upload them back into their WebCenter Spaces application. Users who want to share or migrate resources to other WebCenter Spaces applications can use the download feature too.

You can download the following application-level and Space-level resources through the resource management pages in WebCenter Spaces:

- Skins
- Page Styles
- Page Templates
- Content Display Templates
- **Navigations**
- Resource Catalogs
- Task Flows
- Mashup Styles

Alternatively, administrators can perform the same task using WLST commands.

When you download (or export) a WebCenter resource, the resource details are saved to a WebCenter export archive (.EAR). You can save the export archive to your local file system or a remote server file system using a filename of your choice.

This section includes the following:

- [Section 37.1.13.1, "Exporting WebCenter Resources Using WebCenter Spaces"](#page-862-1)
- [Section 37.1.13.2, "Exporting WebCenter Resources Using WLST"](#page-862-2)

### <span id="page-862-1"></span>**37.1.13.1 Exporting WebCenter Resources Using WebCenter Spaces**

WebCenter Spaces administrators and individual Space moderators can export resources from WebCenter resource administration pages. For details, see "Downloading a Resource" in *Oracle Fusion Middleware User's Guide for Oracle WebCenter*.

### <span id="page-862-2"></span>**37.1.13.2 Exporting WebCenter Resources Using WLST**

Use the WLST command exportWebCenterResource to export a single WebCenter resource. For command syntax and examples, see "exportWebCenterResource" in the *Oracle Fusion Middleware WebLogic Scripting Tool Command Reference*.

For information on how to run WLST commands, see [Section 1.13.3.1, "Running Oracle](#page-49-0)  [WebLogic Scripting Tool \(WLST\) Commands."](#page-49-0)

### <span id="page-862-0"></span>**37.1.14 Importing WebCenter Space Resources**

Authorized users can upload WebCenter Spaces resources, such as skins and page templates, while the application is running. You can upload the following application-level and Space-level resources through the WebCenter Spaces resource management pages or using WLST commands:

- Skins
- Page Styles
- Page Templates
- Content Display Templates
- **Navigations**
- Resource Catalogs
- Task Flows

Mashup Styles

You can only import a resource previously saved to WebCenter export archive file (.EAR). For details, see [Section 37.1.13, "Exporting WebCenter Spaces Resources"](#page-861-0).

On import:

- *Existing WebCenter Spaces resources* are overwritten, that is, resources with the same internal ID.
- *Space-level resources* are only imported back into the same Space. You cannot import a resource into a different Space.

This section includes the following:

- [Section 37.1.14.1, "Importing WebCenter Resources Using WebCenter Spaces"](#page-863-1)
- [Section 37.1.14.2, "Importing WebCenter Resources Using WLST"](#page-863-2)

### <span id="page-863-1"></span>**37.1.14.1 Importing WebCenter Resources Using WebCenter Spaces**

WebCenter Spaces administrators and individual Space moderators can import resources from WebCenter resource administration pages. For details, see "Uploading a Resource" in *Oracle Fusion Middleware User's Guide for Oracle WebCenter*.

### <span id="page-863-2"></span>**37.1.14.2 Importing WebCenter Resources Using WLST**

Use the WLST command importWebCenterResource to import a single WebCenter resource. For command syntax and examples, see "importWebCenterResource" in the *Oracle Fusion Middleware WebLogic Scripting Tool Command Reference*.

For information on how to run WLST commands, see [Section 1.13.3.1, "Running Oracle](#page-49-0)  [WebLogic Scripting Tool \(WLST\) Commands."](#page-49-0)

## <span id="page-863-0"></span>**37.2 Exporting and Importing WebCenter Portal Applications for Data Migration**

This section describes how to export and import metadata and application customizations for a WebCenter Portal application developed with Oracle WebCenter Framework.

It includes the following sections:

- [Section 37.2.1, "Understanding WebCenter Portal Application Export and Import"](#page-864-0)
- [Section 37.2.2, "Prerequisites for WebCenter Portal Application Export and Import"](#page-864-1)
- Section 37.2.3, "Exporting Portlet Client Metadata (WebCenter Portal [Applications\)"](#page-865-0)
- Section 37.2.4, "Importing Portlet Client Metadata (WebCenter Portal [Applications\)"](#page-865-1)
- [Section 37.2.5, "Exporting Resources \(WebCenter Portal Applications\)"](#page-866-0)
- [Section 37.2.6, "Importing Resources \(WebCenter Portal Applications\)"](#page-867-0)
- Section 37.2.7, "Exporting WebCenter Services Metadata and Data (WebCenter [Portal Applications\)"](#page-868-0)
- [Section 37.2.8, "Importing WebCenter Services Metadata and Data \(WebCenter](#page-870-0)  [Portal Applications\)"](#page-870-0)
- [Section 37.2.9, "Migrating Security for WebCenter Portal Applications"](#page-870-1)
■ [Section 37.2.10, "Migrating Data \(WebCenter Portal Applications\)"](#page-870-0)

## **37.2.1 Understanding WebCenter Portal Application Export and Import**

Several migration tools are available to export and import WebCenter Portal application, their connections and customizations (that is, customizations applied to an application, pages, and portlets) between stage and production environments [\(Figure 37–12](#page-864-0)).

<span id="page-864-0"></span>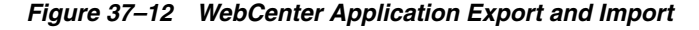

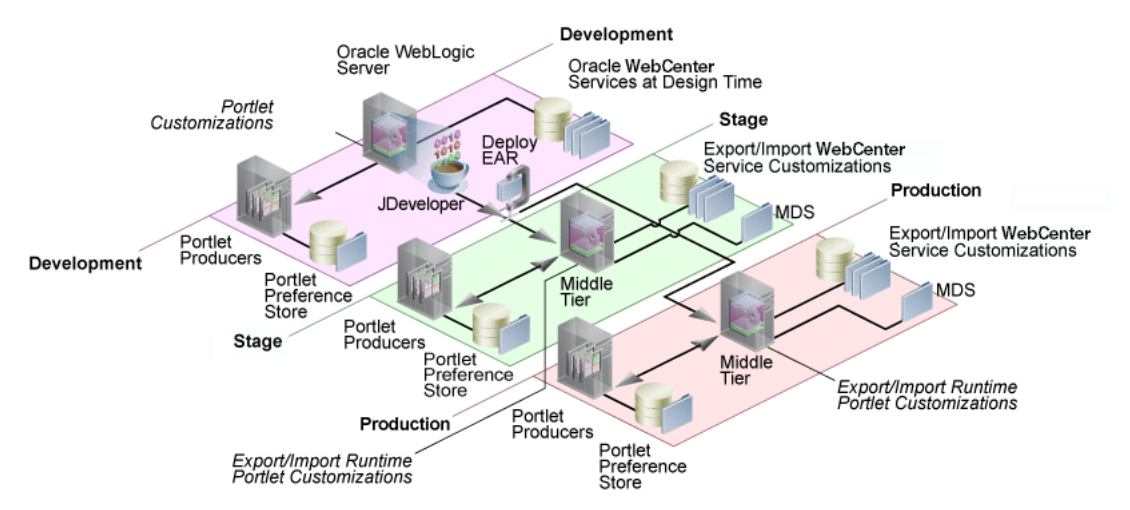

[Table 37–2](#page-864-1) lists available migration tools and their capabilities. All customizations listed in [Table 37–2](#page-864-1) are migrated with WebCenter Portal applications.

<span id="page-864-1"></span>

| <b>Migration Tools</b>              | <b>Capabilities</b>                                                                                                    |  |
|-------------------------------------|----------------------------------------------------------------------------------------------------|--|
| Portlet Client WLST<br>Commands     | Enable export and import of portlet client metadata, and<br>producer customizations and personalizations.                                               |  |
| WebCenter Resource WLST<br>Commands | Enable export and import of WebCenter resources, such<br>as skins, page templates, and so on.                                                           |  |
| MDS WLST Commands                   | Enables export and import of:                                                                                                    |  |
|                                     | WebCenter application metadata including<br>customizations made to pages and WebCenter<br>services                                                      |  |
|                                     | Data stored in the connections, xml and<br>adf-config.xml documents                                                                                     |  |
| <b>Migration WLST</b><br>Commands   | Enables export and import of security policies, including<br>roles and mapping of users and roles.                                                      |  |
| Oracle Database Utilities           | Enables export and import of WebCenter application<br>data. For information, see the part "Oracle Data Pump" in<br>the Oracle Database Utilities guide. |  |
| Non-Oracle database<br>utilities    | Refer to the database manufacturer's documentation for<br>information about their data migration tools.                                                 |  |

*Table 37–2 WebCenter Portal Application Migration Tools*

## **37.2.2 Prerequisites for WebCenter Portal Application Export and Import**

Before exporting or importing metadata and customizations for a WebCenter Portal application, ensure the following:

- The database in which the application metadata and schema is stored is up and running.
- The target instance is configured with the same set of services as the source instance. Additional services can be configured in the target, if required, but minimally, service configuration in the source and target must match.
- The jps.policystore.removal parameter is set to OFF in your application's weblogic-application.xml so that policies are migrated on import:

```
<application-param>
    <param-name>jps.policystore.removal</param-name>
    <param-value>OFF</param-value>
  </application-param>
```
If this option is not set, no policy information is imported. In some instances you may not want to migrate policy data, for example, when migrating from a test environment to a production environment where test data is not required. Note however, that pages created on the source instance at runtime do not display on the target instance because no page grants exist on the target.

## <span id="page-865-0"></span>**37.2.3 Exporting Portlet Client Metadata (WebCenter Portal Applications)**

To export portlet client metadata and producer customizations and personalizations, for a WebCenter Portal application, use the WLST command exportPortletClientMetadata. This command is run on the entire application, and therefore, it exports metadata of all the producers stored in an application. You cannot opt to export metadata for specific producers.

**Note:** Both the portlet producer and individual portlets must include an <allow-export> tag that is set to true. If this tag is not set, the portlet producer (and the portlets) are excluded from the export process. For details, refer to "How to Implement Export/Import of Customizations (WSRP 2.0)" in the *Oracle Fusion Middleware Developer's Guide for Oracle WebCenter*.

For detailed syntax and examples, see "exportPortletClientMetadata" in *Oracle Fusion Middleware WebLogic Scripting Tool Command Reference*.

For information on how to run WLST commands, see [Section 1.13.3.1, "Running Oracle](#page-49-0)  [WebLogic Scripting Tool \(WLST\) Commands."](#page-49-0)

For information on how to import portlet client metadata associated with all applications, see "Portlet Preference Store Migration Utilities" in *Oracle Fusion Middleware Developer's Guide for Oracle WebCenter*.

## **37.2.4 Importing Portlet Client Metadata (WebCenter Portal Applications)**

This section describes how to import portlet client metadata and producer customizations and personalizations, for a WebCenter Portal application, using the WLST command importPortletClientMetadata.

#### **Prerequisites:**

The database in which the application metadata or schema is stored and the portlet producers must be up and running.

■ Both the portlet producer and individual portlets must include an <allow-import> tag that is set to true. If the tag is not set, the portlet producer (and the portlets) are excluded from the import process. For details, refer to "How to Implement Export/Import of Customizations (WSRP 2.0)" in the *Oracle Fusion Middleware Developer's Guide for Oracle WebCenter*.

To import portlet client metadata:

**1.** Run the WLST command deleteMetadata to delete the metadata under /oracle/adf/portlet.

#### For example:

```
deleteMetadata(application='myWebCenterApp', server='WC_CustomApp', 
docs='/oracle/adf/portlet/**')
```
where:

- application: Name of the WebCenter application (for example, myWebCenterApp)
- server: Name of the managed server on which the application is deployed
- docs: List of comma separated fully qualified document name(s) or document name patterns (such as \* and \*\* patterns).

See also, [Section 1.13.3.1, "Running Oracle WebLogic Scripting Tool \(WLST\)](#page-49-0)  [Commands."](#page-49-0)

For detailed syntax and examples, see "deleteMetadata" in *Oracle Fusion Middleware WebLogic Scripting Tool Command Reference*.

**2.** Run the WLST command importPortletClientMetadata:

importPortletClientMetadata(*appName*, *fileName*, *[server*, *applicationVersion*)]

where:

- appName: Name of the WebCenter application (for example, myWebCenterApp).
- fileName: Name of the exported EAR file containing the portlet client metadata (for example, myportletmetadata.ear).
- server: Name of the managed server where the WebCenter application is deployed (for example, WC\_CustomPortal).
- applicationVersion: Version number of the deployed application, if multiple versions of the application is deployed.

See also, [Section 1.13.3.1, "Running Oracle WebLogic Scripting Tool \(WLST\)](#page-49-0)  [Commands."](#page-49-0)

For detailed syntax and examples, see "importPortletClientMetadata" in *Oracle Fusion Middleware WebLogic Scripting Tool Command Reference*. See also, "Metadata Services (MDS) Custom WLST Commands".

## **37.2.5 Exporting Resources (WebCenter Portal Applications)**

Authorized users can download application resources, such as skins and page templates, while a WebCenter Portal application is running, edit and extend them in tools such as Oracle JDeveloper, and then upload them back to the WebCenter Portal application. Users who want to share or migrate resources to other WebCenter Portal applications can use the download feature too.

You can download the following portal resources at runtime through the WebCenter Portal Administration Console:

- **Skins**
- Page Styles
- Page Templates
- Content Display Templates
- **Navigations**
- Resource Catalogs
- Task Flows
- Mashup Styles

When you download (or export) a WebCenter resource, the resource details are saved to a WebCenter export archive (.EAR). You can save the export archive to your local file system or a remote server file system using a filename of your choice.

For details, see [Section 34.5.8, "Downloading and Uploading a Resource".](#page-745-0)

Alternatively, system administrators can perform the same task using the WLST command exportWebCenterResource. For command syntax and examples, see "exportWebCenterResource" in the *Oracle Fusion Middleware WebLogic Scripting Tool Command Reference*.

## **37.2.6 Importing Resources (WebCenter Portal Applications)**

Authorized users can upload application, such as skins and page templates, while a WebCenter Portal application is running. You can upload the following resources at runtime through the WebCenter Portal Administration Console:

- **Skins**
- Page Styles
- Page Templates
- Content Display Templates
- **Navigations**
- Resource Catalogs
- Task Flows
- Mashup Styles

You can import resources previously saved to WebCenter export archive files (.ear), on your local or remote server file system. Existing resources, that is, resources with the same internal ID are overwritten on import.

For details, see [Section 34.5.8, "Downloading and Uploading a Resource".](#page-745-0)

Alternatively, administrators can perform the same task using the WLST command importWebCenterResource. For command syntax and examples, see "importWebCenterResource" in the *Oracle Fusion Middleware WebLogic Scripting Tool Command Reference*.

For information on how to run WLST commands, see [Section 1.13.3.1, "Running Oracle](#page-49-0)  [WebLogic Scripting Tool \(WLST\) Commands."](#page-49-0)

## **37.2.7 Exporting WebCenter Services Metadata and Data (WebCenter Portal Applications)**

 The metadata created by WebCenter services is stored in the Oracle metadata store (MDS). For detailed information about MDS, see the chapter "Managing the Oracle Metadata Repository" in *Oracle Fusion Middleware Administrator's Guide*.

To export base documents for WebCenter services, together with their customizations, use the WLST command exportMetadata.

#### For example:

```
exportMetadata(application='myWebCenterApp', server='WC_CustomPortal', 
toLocation='/tmp/myrepos', docs='/oracle/webcenter/**')
```
#### Where:

- application: Name of the WebCenter application for which the metadata is to be exported (for example, myWebCenterApp).
- server: Server on which the WebCenter application is deployed (for example, WC\_CustomPortal).
- toLocation: Target directory to which documents selected from the source partition are to be exported. The toLocation parameter can be used as a temporary file system for migrating metadata from one server to another.
- docs: List of comma separated fully qualified document name(s) and/or document name patterns (\* and \*\* patterns).

In this example, "docs='/oracle/webcenter/\*\*" exports the required documents for *all* WebCenter services storing metadata in MDS.

**Note:** The "docs='/oracle/webcenter/\*\*" command *does not* export portlet customizations and personalizations or changes to configuration files such as connections.xml and adf-config.xml.

- To export portlet metadata, run the WLST command exportPortletClientMetadata. See also, [Section 37.2.3,](#page-865-0)  ["Exporting Portlet Client Metadata \(WebCenter Portal](#page-865-0)  [Applications\)".](#page-865-0)
- To export configuration file updates that are stored in MDS, run the WLST command exportMetadata with "docs='/META-INF/mdssys/cust/adfshare/adfshare/\*\* ". See also, [Appendix A.1.1, "adf-config.xml and connections.xml"](#page-881-0).

For detailed syntax and examples, see "exportMetadata" in *Oracle Fusion Middleware WebLogic Scripting Tool Command Reference*.

For information on how to run WLST commands, see [Section 1.13.3.1, "Running Oracle](#page-49-0)  [WebLogic Scripting Tool \(WLST\) Commands."](#page-49-0)

Customizations listed in [Table 37–3](#page-874-0) are also exported when WebCenter applications are migrated between stage and production environments.

Metadata for WebCenter services, which consists of base and customization documents, are stored in the following paths:

■ **Analytics**:/oracle/webcenter/analytics/\*\*

- **Announcements**: /oracle/webcenter/collab/announcement/\*\*
- **Blogs**: /oracle/webcenter/blog/\*\*
- **Documents**: /oracle/webcenter/doclib/\*\* and /oracle/webcenter/doclib/view/jsf/fragments/\*\*
- **Discussions**: /oracle/webcenter/collab/forum/\*\*
- **General Settings**: /oracle/webcenter/generalsettings/\*\*
- **Events**:/oracle/webcenter/collab/events/\*\*
- External Applications:/oracle/webcenter/admin/\*\* and oracle/adfinternal/extapp/\*\*
- Instant Messaging and Presence: /oracle/webcenter/collab/rtc/\*\*
- **Links**: /oracle/webcenter/relationship/\*\*
- Language: /oracle/webcenter/webcenterapp/\*\*
- Lists: /oracle/webcenter/list/\*\* and /oracle/webcenter/list/view/jsf/regions/\*\*
- **Mail**: /oracle/webcenter/collab/mail/\*\*
- **Navigations**: /oracle/webcenter/navigationtaskflows/\*\*
- Notes: /oracle/webcenter/note/\*\*
- Page: /oracle/webcenter/page/\*\* and /pageDefs/\*\*
- **Polls**: /oracle/webcenter/collab/survey/\*\*
- **People Connections (Connections)**:/oracle/webcenter/peopleconnections/connection/\*\*
- **People Connections (Feedback)**:/oracle/webcenter/peopleconnections/kudos/\*\*
- **People Connections (Profile Gallery)**:/oracle/webcenter/peopleconnections/personalweb/\*\*
- **People Connections (Profile)**:/oracle/webcenter/peopleconnections/profile/\*\*
- **People Connections (Message) Board)**:/oracle/webcenter/peopleconnections/wall/\*\*
- **Polls**: /oracle/webcenter/collab/survey/\*\*
- **Recent Activity:** /oracle/webcenter/recentactivity/\*\*
- **Resource Action Handler**: /oracle/webcenter/framework/service/\*\*
- **RSS News Feed**: oracle/webcenter/rssviewer/\*\*
- Scope: /oracle/webcenter/framework/scope/\*\*
- Search: /oracle/webcenter/search/\*\*
- Security: /oracle/webcenter/security/\*\*
- **Smart Tag**: /oracle/webcenter/collab/smarttag/\*\*
- Space Browser: /oracle/webcenter/community/\*\*
- **Space Contacts**: /oracle/webcenter/people/\*\*
- **Subscriptions**: /oracle/webcenter/notification/\*\*
- **Tags**: /oracle/webcenter/tagging/\*\*
- **adf-config.xml, connections.xml**: /META-INF/mdssys/cust/adfshare/adfshare/\*\*

Configuration file updates are not stored under the /oracle/webcenter/ directory alongside WebCenter services. To export customizations associated with these files, run exportMetadata again with "docs='META-INF/mdssys/cust/adfshare/adfshare/\*\*". See also, [Appendix A.1.1, "adf-config.xml and connections.xml".](#page-881-0)

## **37.2.8 Importing WebCenter Services Metadata and Data (WebCenter Portal Applications)**

To import WebCenter service metadata and customizations for a WebCenter Portal application, use the WLST command importMetadata. For example:

```
importMetadata(application='myWebCenterApp', server='WC_CustomPortal', 
fromLocation='/tmp/myrepos', docs='/**')
```
#### Where:

- application: Name of the WebCenter application for which the metadata is be imported (for example, myWebCenterApp).
- server: Name of the target server on which the application is deployed (for example, WC\_CustomPortal).
- fromLocation: Source directory from which documents are imported. The fromLocation parameter can be any temporary file system location for migrating metadata from one server to another.
- docs: List of comma separated fully qualified document name(s) and/or document name patterns (\* and \*\* patterns).

For detailed syntax and examples, see "importMetadata" in *Oracle Fusion Middleware WebLogic Scripting Tool Command Reference*.

See also, [Section 1.13.3.1, "Running Oracle WebLogic Scripting Tool \(WLST\)](#page-49-0)  [Commands."](#page-49-0)

#### **37.2.9 Migrating Security for WebCenter Portal Applications**

Security migration involves moving the identity store, credential store, and policy store, from one WebCenter application to another. The process is the same for all WebCenter applications so, for WebCenter Portal applications, you can follow the same instructions provided for WebCenter Spaces:

- [Section 37.1.3.1, "Exporting the LDAP Identity Store"](#page-832-0)
- [Section 37.1.3.2, "Importing the LDAP Identity Store"](#page-833-0)
- [Section 37.1.3.3, "Exporting and Importing the LDAP Credential Store"](#page-833-1)
- [Section 37.1.3.4, "Exporting and Importing the LDAP Policy Store"](#page-835-0)

#### <span id="page-870-0"></span>**37.2.10 Migrating Data (WebCenter Portal Applications)**

To export the WebCenter Portal application data, use the export and import database utilities. This section includes the following sub sections:

[Section 37.2.10.1, "Exporting Data \(WebCenter Portal Applications\)"](#page-871-0)

[Section 37.2.10.2, "Importing Data \(WebCenter Portal Applications\)"](#page-871-1)

#### <span id="page-871-0"></span>**37.2.10.1 Exporting Data (WebCenter Portal Applications)**

To export WebCenter Portal application data, use the appropriate database utility:

- For an Oracle database, go to *ORACLE\_HOME*/bin of your database and run the command described in [Example 37–11](#page-871-2).
- For non-Oracle databases, refer to the manufacturer's documentation.

#### <span id="page-871-2"></span>*Example 37–11 Data Pump Utility (Export)*

*DB\_ORACLE\_HOME*/bin/expdp \"sys/*password*@*serviceid* as sysdba\" OWNER=*srcrcuprefix*\_WEBCENTER FILE=/tmp/wc.dmp STATISTICS=none

#### where:

- DB\_ORACLE\_HOME is the directory in which the database for the Oracle WebCenter schema is installed.
- password is the password for system database user.
- serviceid is the service ID of the database connection.
- OWNER is the schema to be exported. This is the RCU suffix that was used during installation along with the suffix WEBCENTER. For example, DEV WEBCENTER.
- FILE contains the exported data.

For more information, see "Oracle Data Pump" in the *Oracle Database Utilities* guide.

#### <span id="page-871-1"></span>**37.2.10.2 Importing Data (WebCenter Portal Applications)**

To import WebCenter Portal application data, use the appropriate database utility:

- For an Oracle database, go to *ORACLE\_HOME*/bin of your database and run the command described in [Example 37–12](#page-871-3)
- For non-Oracle databases, refer to the manufacturer's documentation.

#### <span id="page-871-3"></span>*Example 37–12 Data Pump Utility (Import)*

```
DB_ORACLE_HOME/bin/impdp \"sys/password@serviceid as sysdba\" 
remap_schema=srcrcuprefix_WEBCENTER:tgtrcuprefix_WEBCENTER 
remap_tablespace=source_tablespace:target_tablespace_DUMPFILE=/tmp/wc.dmp
STATISTICS=none TRANSFORM=oid:n
```
where:

- DB\_ORACLE\_HOME is the directory in which the database for the Oracle WebCenter schema is installed.
- password is the password for system database user.
- serviceid is the service ID of the database connection.
- REMAP\_SCHEMA identifies the source and target schemas. For example, schema names include the RCU suffix that was used during installation, \_WEBCENTER, along with the user supplied prefix. For example, DEV\_WEBCENTER.
- REMAP\_TABLESPACE identifies the source and target tablespace. Remaps all objects selected for import with persistent data in the source tablespace to be created in the target tablespace. For example, source\_tablespace:target\_tablespace.
- DUMPFILE contains the data to be imported.

For more information, see "Oracle Data Pump" in the *Oracle Database Utilities* guide.

## **37.3 Backing Up and Recovering WebCenter Applications**

To recover data from disasters, such as the loss of database hardware, inadvertent removal of data from file or database, it is important to back up WebCenter applications on a frequent basis. The frequency of backup depends on how often the underlying information stored by WebCenter changes in a particular customer application, and how much time and amount of information could acceptably be lost. Incremental or partial backups may be applied where the data is critical to the business and must be restored due to a failure.

Backup and recovery of WebCenter components can be managed through database export and import utilities, and various other tools. For more information, see "Part IV Advanced Administration: Backup and Recovery" in *Oracle Fusion Middleware Administrator's Guide*.

## **37.4 Troubleshooting Import and Export Issues for WebCenter Spaces**

This section contains the following subsections:

- [Section 37.4.1, "ResourceLimitException Issue"](#page-872-0)
- [Section 37.4.2, "Exporting and Importing Spaces in Multibyte Languages"](#page-872-1)
- [Section 37.4.3, "Page or Space Not Found Messages After Import"](#page-873-0)
- [Section 37.4.4, "Space Import Archive Exceeds Maximum Upload File Size"](#page-873-1)
- [Section 37.4.5, "Lists Not Imported Properly"](#page-873-2)
- [Section 37.4.6, "Importing WebCenter Spaces Customizations"](#page-873-3)

#### <span id="page-872-0"></span>**37.4.1 ResourceLimitException Issue**

#### **Problem**

The ResourceLimitException error displays when you try to export all Spaces or an entire WebCenter Spaces application:

Weblogic.common.resourcepool.ResourceLimitException

#### **Solution**

Increase the maximum capacity in the JDBC connection pool. To reconfigure the connection pool, log in to the WLS Administration Console. From **Services**, select **Data Sources**, **JDBC**, and then the **Connection Pool** tab.

## <span id="page-872-1"></span>**37.4.2 Exporting and Importing Spaces in Multibyte Languages**

#### **Problem**

 On Linux, individual Space export or import fails for one or more Spaces created in multibyte languages due to naming restrictions. Space names are restricted to alphanumeric and space characters ("a" through "z", "A" through "Z", "0" through "9", and the single-byte space character, which WebCenter Spaces replaces with "\_"(underscore) ). If any other characters are used in the Space name, export or import fails.

#### **Solution**

Enforce the naming restriction on the server on which Oracle WebCenter is deployed. To do this, set the environment variable LC\_ALL set to utf-8.

#### <span id="page-873-0"></span>**37.4.3 Page or Space Not Found Messages After Import**

#### **Problem**

When users first log in to WebCenter Spaces after an import operation they may see a "Page not found" or "Space not found" message if the page or Space they last visited no longer exists. Such messages display because "last accessed" page information is retained during an import operation.

#### **Solution**

No action required. Users will not see the message the next time they log in.

### <span id="page-873-1"></span>**37.4.4 Space Import Archive Exceeds Maximum Upload File Size**

#### **Problem**

There is a file size limitation uploading content to WebCenter Spaces. If your export archive exceeds the maximum upload size then the import operation through WebCenter Spaces administration fails.

#### **Solution**

Import the Space archive using WLST. For details, see[Section 37.1.9.2, "Importing](#page-860-0)  [Individual Spaces Using WLST."](#page-860-0)

Alternatively, modify the content repository upload parameter in web. xml. The default maximum upload size is 2 GB. See also, "[Section A.1.2, "web.xml""](#page-884-0) in [Appendix A, "WebCenter Configuration."](#page-880-0)

## <span id="page-873-2"></span>**37.4.5 Lists Not Imported Properly**

#### **Problem**

Lists are not importing properly due to list definition differences in the source and target systems.

#### **Solution**

Consider exporting and importing list data. This ensures that list data is consistent with the list definitions being imported.

If you choose to import without data, the list data in the target system is changed to be consistent with the imported list definitions. If a list column data type is changed, the column values are converted from the target data type to the imported data type, if possible, otherwise the value is deleted. If a list column is removed during import, the column values are deleted.

### <span id="page-873-3"></span>**37.4.6 Importing WebCenter Spaces Customizations**

When you migrate WebCenter Spaces you can choose whether certain application customizations are imported using the option "Include Customizations". [Table 37–3](#page-874-0) highlights those services and task flows that store application customizations, and

which are optional on migration. [Table 37–4](#page-877-0) lists application-level and Space-level settings which are optional.

> **Note:** User customization are never migrated during export and import. For more information on application customizations and user customizations, and the difference between them, see "What You Should Know About Customizing Page Components" in the *Oracle Fusion Middleware User's Guide for Oracle WebCenter*.

| <b>Services in WebCenter Spaces</b>   | <b>Application Customizations</b>                                                                                                | Optional/<br>Always |  |
|---------------------------------------|----------------------------------------------------------------------------------------------------|---------------------|--|
| Analytics Service                     | None                                                                                                    |                     |  |
| Analytics Page and Task Flows         | Report preferences in page edit mode (Chart,<br>Data Selection, Filtering, Grouping)                                             | Optional            |  |
| <b>Announcements Service</b>          | None                                                                                                    |                     |  |
| Announcement Tab                      | None                                                                                                    |                     |  |
| Announcement Task Flow                | None                                                                                                    |                     |  |
| <b>Discussions Service</b>            |                                                                                                    |                     |  |
| Sidebar                               | None                                                                                                    |                     |  |
| Discussions Tab                       | None                                                                                                    |                     |  |
| Discussion Forum Manager Task<br>Flow | None                                                                                                    |                     |  |
| Forum Task Flow                       | None                                                                                                    |                     |  |
| Discussion Task Flows                 | None                                                                                                    |                     |  |
| <b>Documents Service</b>              |                                                                                                    |                     |  |
| Documents Tab                         | None                                                                                                    |                     |  |
| Document Manager Task Flow            | Document Manager display preferences,<br>such as, Description, Size, Status,<br>Modified by, Last Modified, Links, and<br>so on. | Optional            |  |
|                                       | Table column settings, such as, visible<br>columns, column sizes, and ordering.                                                  |                     |  |
|                                       | See also, "Understanding the Document<br>Manager Task Flow" in Oracle Fusion<br>Middleware User's Guide for Oracle WebCenter.    |                     |  |

<span id="page-874-0"></span>*Table 37–3 WebCenter Spaces Services - Application Customizations*

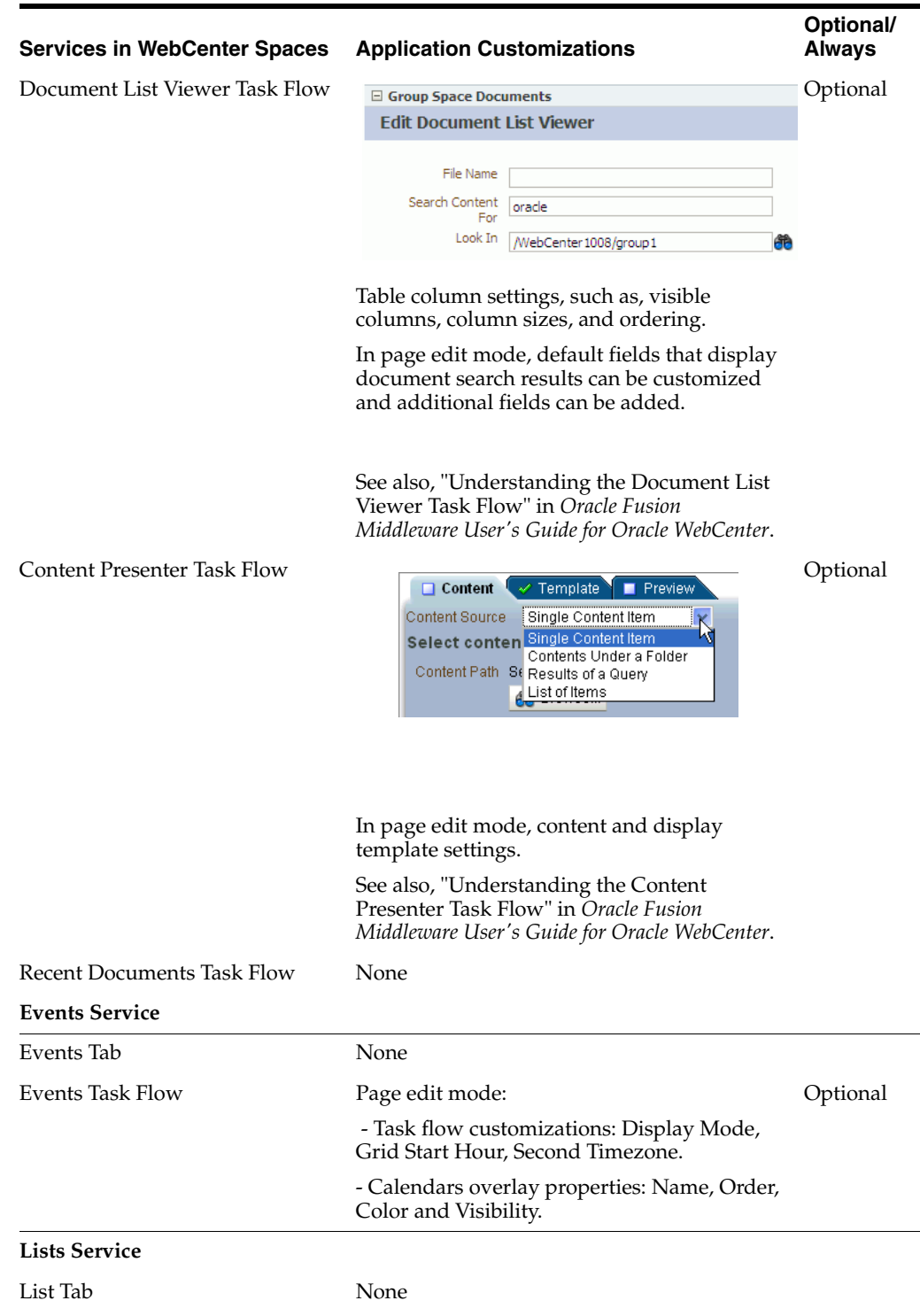

*Table 37–3 (Cont.) WebCenter Spaces Services - Application Customizations*

| List Viewer Task Flow<br>Optional<br>Page edit mode:<br>Banding type and interval, and column<br>filter settings<br>Banding<br>Interval<br>None<br>Row<br><b>Filters</b><br>Column<br>Vone<br>Match<br>$\nabla$ Any<br>Add Filter<br>Column settings: Sort column and sort<br>٠<br>direction (ascending, descending),<br>column sizes, and column order<br>See also, "Working with the Lists Service" in<br>Oracle Fusion Middleware User's Guide for<br>Oracle WebCenter.<br>List Manager Task Flow<br>None<br><b>Mail Service</b><br>Sidebar<br>None<br>Mail Task Flow<br>None<br><b>Notes Service</b><br>None<br>Pages<br>Page edit mode: task flow and portlet<br>Always<br>customizations using Oracle Composer, such<br>as, Maximize, Move, Vertical Height<br>Page properties: Page Name, Description,<br>Always<br>Keywords, Scheme, Scheme Background<br>Color, Page Security, Page Parameters, Page<br>modified date, and so on.<br>Component properties: Title, Background<br>Always<br>Color, and so on.<br><b>People Connection Service</b><br>Optional<br><b>Activity Stream Task Flow</b><br>Display options for the Activity Stream task<br>flow.<br><b>Portlets</b><br>Customizations/edit defaults (if any) stored<br>Always<br>in the producers.<br><b>Recent Activities Service</b><br>None<br>None<br><b>Resource Catalog</b><br><b>RSS News Feed Service</b><br>None<br><b>Search Service</b><br>None<br>Saved Search<br>Optional<br>Shared/Private option for saved searches.<br>Saved search customizations.<br><b>Tags Service</b><br>None<br>Tags<br>None<br><b>Tags Center</b><br>None<br>Tag Sidebar | <b>Services in WebCenter Spaces</b> | <b>Application Customizations</b> | Optional/<br><b>Always</b> |
|----------------------------------------------------------------------------------------------------|-------------------------------------|-----------------------------------|----------------------------|
|                                                                                                    |                                     |                                   |                            |
|                                                                                                    |                                     |                                   |                            |
|                                                                                                    |                                     |                                   |                            |
|                                                                                                    |                                     |                                   |                            |
|                                                                                                    |                                     |                                   |                            |
|                                                                                                    |                                     |                                   |                            |
|                                                                                                    |                                     |                                   |                            |
|                                                                                                    |                                     |                                   |                            |
|                                                                                                    |                                     |                                   |                            |
|                                                                                                    |                                     |                                   |                            |
|                                                                                                    |                                     |                                   |                            |
|                                                                                                    |                                     |                                   |                            |
|                                                                                                    |                                     |                                   |                            |
|                                                                                                    |                                     |                                   |                            |
|                                                                                                    |                                     |                                   |                            |
|                                                                                                    |                                     |                                   |                            |
|                                                                                                    |                                     |                                   |                            |
|                                                                                                    |                                     |                                   |                            |
|                                                                                                    |                                     |                                   |                            |
|                                                                                                    |                                     |                                   |                            |
|                                                                                                    |                                     |                                   |                            |
|                                                                                                    |                                     |                                   |                            |
|                                                                                                    |                                     |                                   |                            |
|                                                                                                    |                                     |                                   |                            |
|                                                                                                    |                                     |                                   |                            |
|                                                                                                    |                                     |                                   |                            |

*Table 37–3 (Cont.) WebCenter Spaces Services - Application Customizations*

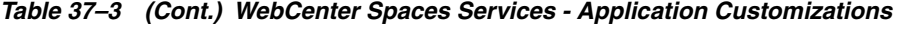

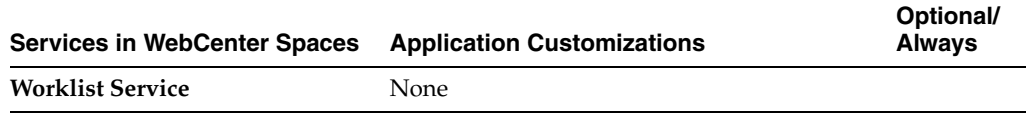

<span id="page-877-0"></span>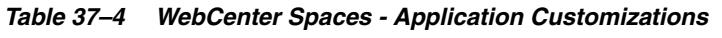

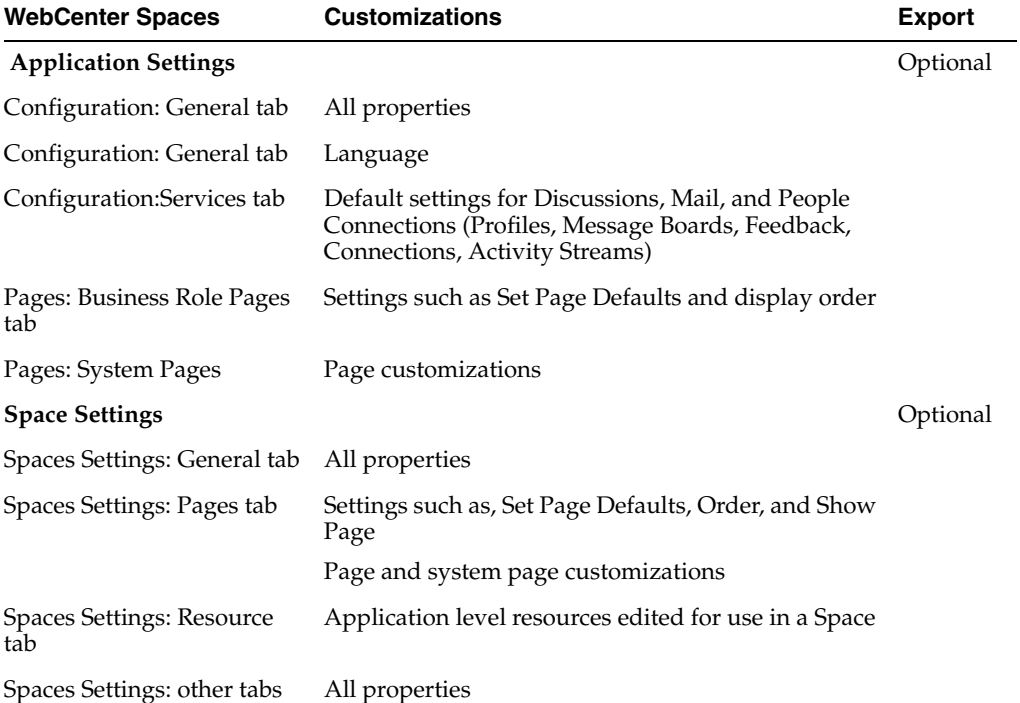

# **Part VI Appendixes**

Part VII contains the following appendixes:

- [Appendix A, "WebCenter Configuration"](#page-880-0)
- [Appendix B, "Oracle HTTP Server Configuration for WebCenter"](#page-896-0)

**A**

## <span id="page-880-0"></span><sup>A</sup>**WebCenter Configuration**

The main configuration files for WebCenter applications are  $adf$ -config.xml and connections.xml. This appendix describes both these files, how to locate them, and also when to configure these files and which tools to use. Other configuration files, such as web.xml and webcenter-config.xml are described here too. See also, [Section 1.3.5, "WebCenter Configuration Considerations."](#page-40-0)

This appendix also outlines how to tune configuration properties for the operating system on which WebCenter applications are installed, WebCenter applications, and their back-end components.

This appendix includes the following sections:

- [Section A.1, "Configuration Files"](#page-880-1)
	- **–** [Section A.1.1, "adf-config.xml and connections.xml"](#page-881-1)
	- **–** [Section A.1.2, "web.xml"](#page-884-1)
	- **–** [Section A.1.3, "webcenter-config.xml"](#page-885-0)
- [Section A.2, "Cluster Configuration"](#page-886-0)
- [Section A.3, "Configuration Tools"](#page-886-1)
- [Section A.4, "Tuning Oracle WebCenter Performance"](#page-888-0)
- [Section A.5, "Troubleshooting WebCenter Application Configuration Issues"](#page-889-0)
- [Section A.6, "Troubleshooting WLST Command Issues"](#page-891-0)

## <span id="page-880-1"></span>**A.1 Configuration Files**

adf-config.xml, connections.xml, and web.xml are used to configure WebCenter applications and their back-end services. The webcenter-config.xml configuration file is specific to WebCenter Spaces and is used to configure application-wide settings.

This section describes how WebCenter applications use each file and the location of these files post deployment. This section includes the following subsections:

- [adf-config.xml and connections.xml](#page-881-1)
- [web.xml](#page-884-1)
- [webcenter-config.xml](#page-885-0)

## <span id="page-881-1"></span><span id="page-881-0"></span>**A.1.1 adf-config.xml and connections.xml**

adf-config.xml and connections.xml both store design time configuration information, such as the discussions server, mail server, or Oracle Content Server that is used by the WebCenter application in the development environment:

adf-config.xml - Stores application-level settings, such as which discussions server or mail server the WebCenter application is currently using.

See also, *Oracle Fusion Middleware Fusion Developer's Guide for Oracle Application Development Framework*.

**connections.xml** - Stores connection details for WebCenter services.

See also, *Oracle Fusion Middleware Fusion Developer's Guide for Oracle Application Development Framework*.

After you deploy a WebCenter application to a production environment, Oracle recommends that you use Fusion Middleware Control or WebLogic Scripting Tool (WLST) commands to reconfigure properties in these files. For example, you may want to modify connection details to point to production server instances. See also, [Appendix A.3, "Configuration Tools"](#page-886-1).

The main advantage of using Fusion Middleware Control and WLST commands is that any configuration changes that you make, post deployment, are stored as *customizations* in the WebCenter application's Oracle Metadata Services (MDS) repository. MDS uses the original deployed versions of adf-config.xml and connections.xml as base documents and stores all subsequent customizations separately into MDS using a single customization layer. If the application is redeployed in the future, all previous configuration changes are retained.

When a WebCenter application starts up, application customizations stored in MDS are applied to the appropriate base documents and the WebCenter application uses the merged documents (base documents with customizations) as the final set of configuration properties.

For information on MDS customizations, see "Understanding the MDS Repository" in *Oracle Fusion Middleware Administrator's Guide*.

#### **Reviewing Post Deployment Customizations in MDS**

Post deployment, always use Fusion Middleware Control or WLST commands to review the latest configuration or make configuration changes. In Fusion Middleware Control you will mostly use WebCenter application configuration screens but a useful Systems MBean Browser is also available for reviewing configuration settings. These tools always show you the current configuration so, typically, there is no need for you to examine or change the content of base documents or MDS customization data for files such as adf-config.xml and connections.xml.

At times it might be useful to 'see' the information in MDS. If for any reason you must extract or examine configuration file customizations that are stored in MDS, use the WLST command exportMetadata.

**See also:** For detailed syntax and examples, see "exportMetadata" in *Oracle Fusion Middleware WebLogic Scripting Tool Command Reference*.

For example, to determine MDS customizations for connections.xml in WebCenter Spaces, where application name is always webcenter, the managed server is always WC\_Spaces, and the file name and location is always

/META-INF/mdssys/cust/adfshare/adfshare/connections.xml.xml, you might specify:

```
exportMetadata(application='webcenter', server='WC_Spaces', 
toLocation='/tmp/mydata', 
docs='/META-INF/mdssys/cust/adfshare/adfshare/connections.xml.xm
l')
```
And similarly, to determine MDS customizations for adf-config.xml:

```
exportMetadata(application='webcenter', server='WC_Spaces', 
toLocation='/tmp/mydata', 
docs='/META-INF/mdssys/cust/adfshare/adfshare/adf-config.xml.xml
')
```
You choose where to save file customizations by specifying toLocation. If, for example, toLocation is set to /tmp/mydata, then the requested file is saved to /tmp/mydata/META-INF/mdssys/cust/adfshare/adfshare.

If no customizations exist for the requested file, then nothing is saved to the specified location—previously extracted customizations at the same location are not overwritten.

#### **Handling Configuration Conflicts**

MDS customizations use references to elements in the base document to call out which elements must be inserted/deleted/replaced, and at what location. If an element is inadvertently removed from a future redeployment and MDS contains a reference to that element, then the WebCenter application's configuration appears corrupt.

For example, consider a WebCenter Portal application called MyPortalApp, with a connection, created at design-time, called myconnection. The application was deployed to a managed server, and a URL in myconnection was modified. This modification is stored in MDS as a customization instruction to update myconnection to use the new URL. If in the future, myconnection is removed at design time and the application redeployed using the same MDS details, a configuration conflict occurs, that is, the customization instruction in MDS attempts to find myconnection but no such configuration exists.

You are unlikely to face this problem but should a previously deployed application appear corrupt after making changes to adf-config.xml or connections.xml you have the following options:

- Remove the MDS customization causing conflict manually:
	- **1.** Extract MDS customization information for adf-config.xml or connections.xml.

```
exportMetadata(application='webcenter', 
server='WC_Spaces', toLocation='/tmp/mydata', 
docs='/META-INF/mdssys/cust/adfshare/adfshare/adf-config.x
ml.xml')
```

```
exportMetadata(application='webcenter', 
server='WC_Spaces', toLocation='/tmp/mydata', 
docs='/META-INF/mdssys/cust/adfshare/adfshare/connections.
xml.xml')
```
- **2.** Remove the customization instruction that is causing conflict from the document.
- **3.** Import the modified document back in to MDS.

For example:

```
importMetadata(application='webcenter', 
server='WC_Spaces', fromLocation='/tmp/mydata', 
docs='/META-INF/mdssys/cust/adfshare/adfshare/connections.
xml.xml')
importMetadata(application='webcenter', 
server='WC_Spaces', fromLocation='/tmp/mydata',
```
docs='/META-INF/mdssys/cust/adfshare/adfshare/adf-config.x ml.xml')

- **4.** Restart the managed server.
- Delete MDS customizations for adf-config.xml or connections.xml, deploy the new EAR file, and reconfigure your application from scratch using Fusion Middleware Control or WLST.

See below for detailed steps, "[Deleting MDS Customizations for adf-config.xml or](#page-883-0)  [connections.xml"](#page-883-0).

Redeploy the EAR file on a new partition or a partition where older customizations are deleted. In either case, all data previously stored in MDS for the application is lost, including any application customizations for adf-config.xml or connections.xml, and all user customizations. You must reconfigure your application from scratch too, using Fusion Middleware Control or WLST.

See also, "deleteMetadata" in the *Oracle Fusion Middleware WebLogic Scripting Tool Command Reference*.

#### <span id="page-883-0"></span>**Deleting MDS Customizations for adf-config.xml or connections.xml**

This section describes how to remove *all* post-deployment configuration for connections.xml or adf-config.xml. This operation cannot be reversed; customizations are *permanently* removed.

If you **do** want to delete MDS customizations, Oracle recommends that you use the "exportMetadata" command to save a copy of the existing files before completing the steps below.

**1.** Use the exportMetadata command to backup connections.xml and adf-config.xml.

For example:

```
exportMetadata(application='webcenter', server='WC_Spaces', 
toLocation='/tmp/mydata', 
docs='/META-INF/mdssys/cust/adfshare/adfshare/connections.xml
.xml')
exportMetadata(application='webcenter', server='WC_Spaces', 
toLocation='/tmp/mydata',
```

```
docs='/META-INF/mdssys/cust/adfshare/adfshare/adf-config.xml.
xml')
```
**2.** Delete customizations for connections.xml, using WLST. For example:

deleteMetadata(application='webcenter', server='WC\_Spaces', docs='/META-INF/mdssys/cust/adfshare/adfshare/connections.xml.xml')

**3.** Delete customizations for adf-config.xml, using WLST. For example:

```
deleteMetadata (application='webcenter', server='WC_Spaces',
```
docs='/META-INF/mdssys/cust/adfshare/adfshare/adf-config.xml.xml')

- **4.** Restart the WebCenter application.
- **5.** Reconfigure your application from scratch using Fusion Middleware Control or WLST.

#### <span id="page-884-1"></span><span id="page-884-0"></span>**A.1.2 web.xml**

web.xml is a standard J2EE application deployment descriptor file and it is located in the /META-INF directory for your application. Typical run-time settings in web.xml include initialization parameters, custom tag library locations, and security settings.

Most web.xml properties are fairly static so they are specified for the application at design time. If you need to modify some properties in a deployed environment, you can edit most properties through the "Configure Web Modules" screen on the "Deployment Settings" page. See also, [Figure 7–12](#page-102-0) in [Section 7.1.6.4, "Deploying](#page-99-0)  [Applications Using Fusion Middleware Control".](#page-99-0)

There are very few instances where you might be required to modify web.xml, for example, if you must change:

■ **Content repository upload parameters**: UPLOAD\_MAX\_MEMORY, UPLOAD\_MAX\_DISK\_SPACE, and UPLOAD\_TEMP\_DIR. For details, see [Section 11.12, "Changing the Maximum File Upload Size"](#page-194-0).

**Note:** In WebCenter Spaces, you use the uploadedFileMaxDiskSpace parameter in webcenter-config.xml to configure a maximum upload size for files. For details, see [Appendix A.1.3, "webcenter-config.xml"](#page-885-0).

- **Time after which HTTP sessions expire**. For details, see Appendix A.4, "Tuning [Oracle WebCenter Performance"](#page-888-0).
- **JSP page timeout value**. For details, see Appendix A.4, "Tuning Oracle WebCenter [Performance"](#page-888-0).

Unlike connections.xml and adf-config.xml, web.xml does *not* store post deployment customizations in MDS. Also, you cannot use Fusion Middleware Control or WLST to modify web.xml in an existing WebCenter application deployment.

If you must modify settings in web.xml follow the appropriate instructions for your application:

- [Editing web.xml Properties for WebCenter Spaces](#page-884-2)
- [Editing web.xml Properties for WebCenter Portal Applications](#page-885-1)

#### <span id="page-884-2"></span>**A.1.2.1 Editing web.xml Properties for WebCenter Spaces**

If specific web.xml properties need to be updated, open the WebCenter Spaces .ear file, edit web.xml, and repackage the .ear as follows:

- **1.** Navigate to your WebCenter Oracle home directory.
- **2.** Open the WebCenter Spaces .EAR file:

```
mkdir -p /tmp/my_ear
cd /tmp/my_ear
jar -xvf $WEBCENTER_HOME/archive/applications/webcenter.ear
mkdir war
```

```
cd war
jar -xvf ../spaces.war
```
- **3.** Edit WEB-INF/web.xml and save the changes.
- **4.** Create a modified .EAR file with the required web.xml properties.

```
cd /tmp/my_ear/war
jar -cvf ../spaces.war *
cd ..
rm -rf war
jar -cvf ../webcenter.ear *
```
- **5.** Copy /tmp/webcenter.ear to \$WEBCENTER\_HOME/archive/applications/webcenter.ear.
- **6.** Restart the WC\_Spaces managed server.

At startup, this automatically deploys the newer application with the modified web.xml.

**Caution:** Future WebCenter Spaces patches will overwrite this configuration change, so you must remember to repeat such configuration changes after patching, that is, you must obtain the latest webcenter.ear file and repeat these steps.

#### <span id="page-885-1"></span>**A.1.2.2 Editing web.xml Properties for WebCenter Portal Applications**

Typically, when specific web.xml properties need to be modified, developers edit web.xml at design time, and regenerate the application's .EAR file to include the new values.

If this is not a viable option, you can open the current application .EAR file, edit web.xml, and repackage/redeploy the .EAR as described above for WebCenter Spaces, see [Section A.1.2.1, "Editing web.xml Properties for WebCenter Spaces"](#page-884-2).

### <span id="page-885-0"></span>**A.1.3 webcenter-config.xml**

webcenter-config.xml is a WebCenter Spaces configuration file containing application-level settings, such as the application name and logo. webcenter-config.xml is created in MDS the first time you configure "General" settings through WebCenter Spaces Administration and most of the properties in the file are managed through WebCenter Spaces administration screens. For more information, see "Accessing WebCenter Spaces Administration Pages" and "Configuring Global Defaults" in *Oracle Fusion Middleware User's Guide for Oracle WebCenter*.

There are very few instances where you might be required to manually modify settings in webcenter-config.xml, for example, if you must change the following entries:

 <webcenter:uploadedFileMaxDiskSpace>**2097152**</webcenter:uploadedFileMaxDiskSpace> <webcenter:rememberLastAccessedPage>**NEVER**</webcenter:rememberLastAccessedPage>

- **Maximum file upload size** the default is 2MB.
- **Remember the last page accessed in a Space** by default, WebCenter Spaces does not remember the last page a user accesses in a Space, that is, when a user navigates to the Space the first page displays. For alternative options, see [Section 9.8, "Controlling Last Page Accessed Behavior in WebCenter Spaces".](#page-134-0)

If you must modify settings in webcenter-config.xml, follow the steps below:

**1.** Export the latest webcenter-config.xml from MDS.

For example:

```
exportMetadata(application='webcenter', server='WC_Spaces', 
toLocation='/tmp/mydata', 
docs='/oracle/webcenter/webcenterapp/metadata/mdssys/cust/site/webcenter/webcen
ter-config.xml.xml')
```
**2.** Open the file in a text editor and modify settings, as required.

#### For example:

```
<webcenter:rememberLastAccessedPage>ACROSS_SESSIONS</webcenter:rememberLastAcce
ssedPage> 
<webcenter:uploadedFileMaxDiskSpace>4194304</webcenter:uploadedFileMaxDiskSpace
>
```
- **3.** Save and close webcenter-config.xml.
- **4.** Import the updated webcenter-config.xml file to WebCenter Spaces.

#### For example:

```
importMetadata(application='webcenter', server='WC_Spaces', 
fromLocation='/tmp/mydata', 
docs='/oracle/webcenter/webcenterapp/metadata/mdssys/cust/site/webcenter/webcen
ter-config.xml.xml')
```
## <span id="page-886-0"></span>**A.2 Cluster Configuration**

All post deployment configuration through Fusion Middleware Control, WLST, or the Systems MBean Browser is stored as customizations in the MDS repository. In a cluster environment, since the MDS repository is shared across all nodes, all WebCenter configuration changes done on one node are visible to all nodes in the cluster. To effect configuration changes that are not dynamic, all nodes in the cluster must be restarted. See also [Section 8.2, "Starting and Stopping Managed Servers for](#page-123-0)  [WebCenter Application Deployments".](#page-123-0)

In WebCenter applications most configuration changes that you make, through Fusion Middleware Control or using WLST, are not dynamic. For example, when you add or modify connection details for WebCenter services (Analytics, Activity Graph, Announcements, Discussions, Documents, Events, Mail, Instant Messaging and Presence, Search, Worklists) you must restart the application's managed server.

There are two exceptions; portlet producer and external application registration is dynamic. Any new portlet producers and external applications that you register are immediately available in your WebCenter application and any changes that you make to existing connections take effect immediately too.

If you edit configuration files in a cluster environment, then you must ensure that identical changes are made in each cluster member so that the overall cluster configuration remains synchronized.

## <span id="page-886-1"></span>**A.3 Configuration Tools**

Oracle offers a range of tools for configuring WebCenter application deployments. This section outline which tools are available.

**Note:** Most of the WebCenter configuration parameters are immutable and cannot be changed at run time unless otherwise specified.

Post deployment, always use Fusion Middleware Control or WebLogic Scripting Tool (WLST) commands to review the latest configuration or make configuration changes. In Fusion Middleware Control you will mostly use WebCenter application configuration screens but a useful Systems MBean Browser is also available for reviewing and modifying configuration settings.

For more information about these tools, read:

- **[Oracle Enterprise Manager Fusion Middleware Control Console](#page-47-0)**
- [Oracle WebLogic Scripting Tool \(WLST\)](#page-49-1)
- Oracle System MBean Browser

These tools always show you the current configuration so, typically, there is no need for you to examine or manually change the content of configuration files or MDS customization data for files such as adf-config.xml or connections.xml. If you use the same MDS details when you redeploy the application, all configuration performed using these tools is preserved.

#### **What Configuration Tool to Use**

You can use any tool for post-deployment configuration. However, if you intend to repeat the configuration steps multiple times, for example, when provisioning newer instances or for automation, screen-based configuration using tools such as Fusion Middleware Control becomes less efficient. In such cases, Oracle highly recommends that you write WLST scripts to perform the required configuration.

All WebCenter configuration operations possible through Fusion Middleware Control are available using WebCenter's WLST commands. You can also use WLST scripts to configure other components, for example, to deploy applications, create managed servers, set MDS properties for an application, configure data sources, and so on. If you want help to automate domain configuration, you can record configuration actions in the WLS Administration Console as a series of WLST commands and then use WLST to replay the commands. For more details on this topic, see "Recording WLST scripts" in *Oracle Fusion Middleware Introduction to Oracle WebLogic Server*.

**Tip:** Where Oracle documentation describes steps in the WLS Administration Console, consider automating the process using the "Record" option.

Another way to configure deployment specific properties is through the WebCenter application's deployment plan. Typical properties changed on deployment include:

- Host/port properties for connections
- Standard J2EE artifacts in web. xml

See also, [Section 7.1.6, "Deploying the Application to a WebLogic Managed Server".](#page-97-0)

**Note:** While reconfiguration is possible this way, any metadata repository and ADF connection configuration changes that you make are not saved as part of the deployment plan, that is, they are saved in the archive that is deployed. Therefore, your configuration changes must be repeated on subsequent redeployments.

If you redeploy your application multiple times, Oracle recommends that you use Fusion Middleware Control or WLST commands to perform your post-deployment configuration. This way, configurations changes are saved in MDS and remain intact on redeployment.

## <span id="page-888-1"></span><span id="page-888-0"></span>**A.4 Tuning Oracle WebCenter Performance**

Refer to the chapter "Oracle WebCenter Performance Tuning" in the *Oracle Fusion Middleware Performance and Tuning Guide* for information on tuning the parameters listed in [Table A–1:](#page-888-1)

| <b>Performance Tuning</b>                       | <b>Parameters</b>                                                                       | <b>File</b>     |
|-------------------------------------------------|-----------------------------------------------------------------------------------------|-----------------|
| Environment                                     | System Limit                                                                            |                 |
|                                                 | JDBC Data Source (settings for MDSDS<br>and WebCenterDS)                                |                 |
|                                                 | JRockit virtual machine (JVM) arguments                                                 | setDomainEnv.sh |
| WebCenter Application                           | <b>HTTP Session Timeout</b>                                                             | web.xml         |
|                                                 | JSP Page Timeout                                                                        | web.xml         |
|                                                 | <b>ADF Client State Token</b>                                                           | web.xml         |
|                                                 | MDS Cache Size and Purge Rate                                                           | adf-config.xml  |
|                                                 | Concurrency Management                                                                  | adf-config.xml  |
|                                                 | CRUD APIs (Create, Read, Update and<br>Delete)                                          | adf-config.xml  |
| Back-end Components <sup>1</sup>                |                                                                                         |                 |
| Announcements Service                           | Connection Timeout                                                                      | connections.xml |
| Discussions Service                             | <b>Connection Timeout</b>                                                               | connections.xml |
| Instant Messaging and<br>Presence (IMP) Service | <b>Connection Timeout</b>                                                               | connections.xml |
| Mail Service                                    | Connection Timeout                                                                      | connections.xml |
| <b>RSS News Feed Service</b>                    | Refresh Interval                                                                        | adf-config.xml  |
| Search Service                                  | Number of Saved Searches Displayed,<br>Number of Results Displayed, various<br>Timeouts | adf-config.xml  |
| <b>WSRP Producers</b>                           | <b>Connection Timeout</b>                                                               | connections.xml |
| Oracle PDK-Java Producers                       | <b>Connection Timeout</b>                                                               | connections.xml |
| OmniPortlet                                     | <b>Connection Timeout</b>                                                               | connections.xml |
| <b>Portlet Service</b>                          | Locale Support, Portlet Timeout, Portlet<br>Cache Size                                  | adf-config.xml  |

*Table A–1 WebCenter Performance Tuning*

<sup>1</sup> Performance of back-end servers, for example, Worklists, Oracle Content Server, and so on, should be tuned as described in guidelines for those back-ends.

## <span id="page-889-0"></span>**A.5 Troubleshooting WebCenter Application Configuration Issues**

This section includes the following sub sections:

- Section A.5.1, "WebCenter Does Not Display in the Application Deployment Menu [in Fusion Middleware Control"](#page-889-1)
- [Section A.5.2, "Configuration Options Unavailable"](#page-890-0)
- [Section A.5.3, "Configuration Performed in One Application Reflects in Another"](#page-891-1)
- [Section A.5.4, "WebCenter Spaces Logs Indicate Too Many Open Files"](#page-891-2)

## <span id="page-889-1"></span>**A.5.1 WebCenter Does Not Display in the Application Deployment Menu in Fusion Middleware Control**

#### **Problem**

After logging into Fusion Middleware Control, you cannot find the **WebCenter** option in the **Application Deployment** menu.

#### **Solution**

Ensure the following:

Deployed application is an ADF application.

The **WebCenter** option does not display for applications that are not developed using ADF.

- Deployed application is up and running.
- Deployed application contains accurate information about the MDS repository and partition, and the MDS repository is accessible to the application. To verify this information, check the metadata-store-usages section in the adf-config.xml file. For information on MDS, see "Understanding the MDS Repository" in *Oracle Fusion Middleware Administrator's Guide*.
- Application is packaged with required artifacts to support configuration:
	- **–** adf-jndi-config name space is configured in the application's adf-config.xml file. This is provisioned at design time. The following is an example (the text in **bold**) of the adf-jndi-config name space:

```
<adf-config xmlns="http://xmlns.oracle.com/adf/config"
      xmlns:jndiC="http://xmlns.oracle.com/adf/jndi/config"
      xmlns:ns2="http://xmlns.oracle.com/mds/config"
      xmlns:ns3="http://xmlns.oracle.com/adf/mds/config">
   ...
 ... 
</adf-config>
```
**–** Appropriate listeners exist in the web.xml file to register the MBeans. This is provisioned at design time. For example, see the text in **bold** in the following snippet of the web.xml file:

```
<listener>
    <description>ADF Config MBeans</description>
    <display-name>ADF Config MBeans</display-name>
```
#### **<listener-class>oracle.adf.mbean.share.config.ADFConfigLifeCycleCallBack</l istener-class>**

```
</listener>
<listener>
     <description>ADF Connection MBeans</description>
     <display-name>ADF Connection MBeans</display-name>
```
**<listener-class>oracle.adf.mbean.share.connection.ADFConnectionLifeCycleCal lBack</listener-class>**

</listener>

- MBeans are registered for the WebCenter application. To verify this:
	- **1.** In Fusion Middleware Control, from the **Application Deployment** menu, select **System MBean Browser**.
	- **2.** Locate connection MBeans for your application under **Application Defined MBeans** > **oracle.adf.mbean.share.connection**.
	- **3.** Similarly, locate adf-config MBeans for your application under **Application Defined MBeans** > **oracle.adf.mbean.share.config**. [Figure A–1](#page-890-1) shows how the Application Defined MBeans section looks in Fusion Middleware Control.

If your application consumes producers, then locate the **Producer Manager** Mbean.

<span id="page-890-1"></span>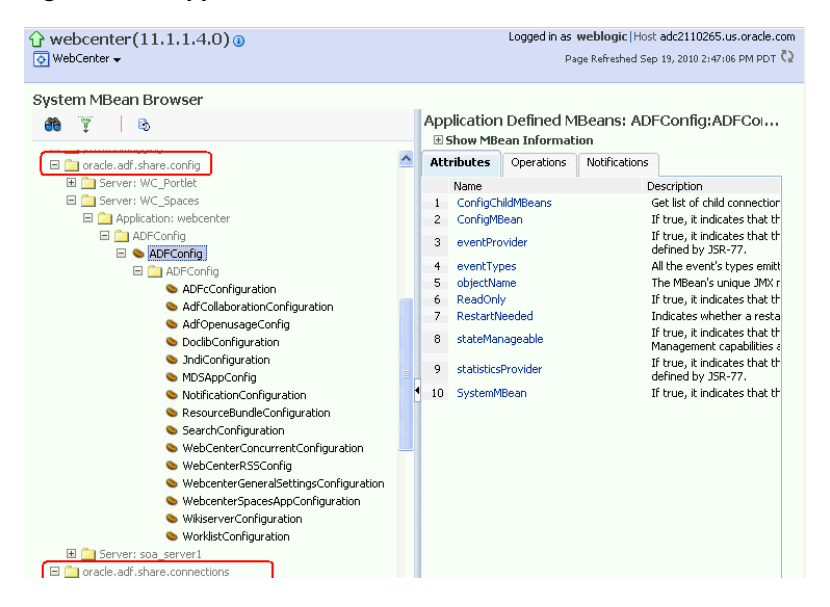

*Figure A–1 Application Defined MBeans*

Check the application's diagnostic logs, analyze messages for the modules oracle.adf.mbean.share.connection and oracle.adf.mbean.share.config, and determine what must be done.

## <span id="page-890-0"></span>**A.5.2 Configuration Options Unavailable**

#### **Problem**

When you try to configure a WebCenter application through Fusion Middleware Control, the following message displays:

Configuration options currently unavailable. The application *application\_name* might be down, did not start-up properly, or is incorrectly packaged. Check the log files for further details.

#### **Solution**

For information on how to resolve this issue, see [Section A.5.1, "WebCenter Does Not](#page-889-1)  [Display in the Application Deployment Menu in Fusion Middleware Control."](#page-889-1)

## <span id="page-891-1"></span>**A.5.3 Configuration Performed in One Application Reflects in Another**

#### **Problem**

You configured a WebCenter application, but those configurations also show in another application.

#### **Solution**

This happens when multiple applications share the MDS partition in the same schema. To resolve this problem, deploy these applications again and ensure that each application uses its own MDS schema and partition combination. For information about creating a MDS repository or configuring an existing WebCenter application to use a different MDS repository or partition, see section "Managing the Oracle Metadata Repository" in *Oracle Fusion Middleware Administrator's Guide*.

## <span id="page-891-2"></span>**A.5.4 WebCenter Spaces Logs Indicate Too Many Open Files**

#### **Problem**

WebCenter Spaces is inaccessible or displaying error messages and the diagnostic log files indicates that there is an issue with 'too many open files'.

#### **Solution**

Do the following:

- Check the number of file handles configured on each of the back-end servers, primarily the database, and increase appropriately.
- If the problem persists after increasing the file handles, check the value of fs.file-max in the /etc/sysctl.conf file and increase the value appropriately.

## <span id="page-891-0"></span>**A.6 Troubleshooting WLST Command Issues**

This section includes the following sub sections:

- [Section A.6.1, "None of the WebCenter WLST Commands Work"](#page-892-0)
- [Section A.6.2, "WLST Commands Do Not Work for a Particular Service"](#page-892-1)
- [Section A.6.3, "A Connection with the Name Connection\\_Name Already Exists"](#page-893-0)
- Section A.6.4, "WLST Shell is Not Connected to the Oracle WebLogic Managed [Server Instance"](#page-894-0)
- [Section A.6.5, "Application with the Same Name Already Exists in a Domain"](#page-894-1)
- Section A.6.6, "Application with the Same Name Already Exists on a Managed [Server"](#page-894-2)
- [Section A.6.7, "Already in Domain Runtime Tree Message Displays"](#page-895-0)

See also, [Section 1.13.3.1, "Running Oracle WebLogic Scripting Tool \(WLST\)](#page-49-0)  [Commands"](#page-49-0).

## <span id="page-892-0"></span>**A.6.1 None of the WebCenter WLST Commands Work**

#### **Problem**

You are unable to run any WLST commands.

#### **Solution**

Ensure the following:

Always run WebCenter WLST commands from your WebCenter Oracle home **directory** (WC\_ORACLE\_HOME/common/bin).

If you attempt to run WebCenter WLST commands from the wrong directory you will see a NameError.

No files other than Python are stored in the WLST source directory: *WC\_ORACLE\_HOME*/common/bin/wlst. This directory must contains files with the .py extension only.

The default set of files in this location contain legal Python files from Oracle. It is possible that a user copied some non-python script to this directory, for example, a backup file or a test python file with syntax errors.

webcenter-wlst.jar is located at *WC\_ORACLE\_HOME*/common/bin/wlst/lib.

## <span id="page-892-1"></span>**A.6.2 WLST Commands Do Not Work for a Particular Service**

#### **Problem**

You are unable to run WLST commands for a particular service, and therefore, you cannot configure that service.

#### **Solution**

First, run generic non-WebCenter commands, for example, listApplications() and displayMetricTableNames() to verify whether these commands work. If generic commands do not work, then apply the solution described in [Section A.6.1,](#page-892-0)  ["None of the WebCenter WLST Commands Work."](#page-892-0)

If generic commands work, then run test commands to check WebCenter-specific commands for syntax errors. Run the appropriate WSLT check command (see [Table A–2\)](#page-892-2).

See also, [Section 1.13.3.1, "Running Oracle WebLogic Scripting Tool \(WLST\)](#page-49-0)  [Commands."](#page-49-0)

| <b>Service Name</b>    | <b>File Name</b>  | <b>WLST Command</b>  |
|------------------------|-------------------|----------------------|
| <b>Activity Graph</b>  | ActivityGraph.py  | metadataAdminCheck() |
| <b>Activity Stream</b> | ActivityStream.py | asCheck()            |
| Analytics              | Analytics.py      | analyticsCheck()     |
|                        | OpenUsage.py      | $openus a q ch q l$  |

<span id="page-892-2"></span>*Table A–2 File Names and WLST Commands for WebCenter Service*

| Service Name                             | <b>File Name</b>                | <b>WLST Command</b>   |
|------------------------------------------|---------------------------------|-----------------------|
| Discussions and<br>Announcements         | Forum.py<br>JiveAdmin.py        | fcpCheck()            |
| Documents                                | Doclib.py                       | doclibCheck()         |
| <b>External Applications</b>             | ExtApp.py                       | extCheck()            |
| Space Events                             | CommunityWLST.py                | ceCheck()             |
| Instant Messaging and<br>Presence        | Imp.py                          | rtcCheck()            |
| Mail                                     | Mail.py                         | mailCheck()           |
| Notifications                            | Notification.py                 | notificationCheck()   |
| Personal Events                          | Personal.py                     | peCheck()             |
| Producers                                |                                 |                       |
| PDK-Java Producers                       | Pdk.py                          | pdkCheck()            |
| <b>WSRP Producers</b>                    | Wsrp.py                         | wsrpCheck()           |
| Pagelet Producers                        | Ensemble.py                     | ensembleCheck()       |
| Producer Helper                          | Producer.py                     | producerHelperCheck() |
| RSS News Feed                            | RSS.py                          | rssCheck()            |
| Search                                   | Ses.py                          | sesCheck()            |
| Worklist                                 | Bpel.py                         | bpelCheck()           |
| Export/Import - WebCenter<br>application | Lifecycle.py                    | lifecycleCheck()      |
| Export/Import - Spaces and<br>Template   | ExtImp.py                       | expimpCheck()         |
| WebCenter - General                      |                                 |                       |
| Service Framework                        | WcServiceFwk.py                 | serviceFwkCheck()     |
| <b>General Settings</b>                  | WebCenterGeneralSettings.<br>ру | generalSettingsCheck( |
| WebCenter Spaces<br>and SOA              | WebCenterSpacesSOA.py           | spaceCheck()          |

*Table A–2 (Cont.) File Names and WLST Commands for WebCenter Service*

## <span id="page-893-0"></span>**A.6.3 A Connection with the Name Connection\_Name Already Exists**

#### **Problem**

You are unable to create a connection with the name *connection\_name*. The following message displays:

A connection with name *Connection\_Name* already exists.

#### **Solution**

Connection names are unique across WebCenter applications. This error occurs when you try to create a connection with a name that is in use. Ensure that you use a unique name for your connection.

## <span id="page-894-0"></span>**A.6.4 WLST Shell is Not Connected to the Oracle WebLogic Managed Server Instance**

#### **Problem**

The WLST shell is not connected to the managed server on which you want to run WLST commands.

#### **Solution**

Run the following command to connect the WLST shell to the managed server:

connect(*username, password , serverhost:serverport*)

See also, [Section 1.13.3.1, "Running Oracle WebLogic Scripting Tool \(WLST\)](#page-49-0)  [Commands."](#page-49-0)

## <span id="page-894-1"></span>**A.6.5 Application with the Same Name Already Exists in a Domain**

#### **Problem**

You are unable to register a producer application. The following message displays:

Another application named "*YourApplicationName*" exists. Specify the Server on which your application is deployed. Use: server="*YourServerName*".

#### **Solution**

There are multiple applications with the same name in the domain in which you are trying to register your application. This usually happens in a cluster environment, where the same application is deployed to multiple managed servers. If this is the case, specify the name of the server in which you are trying to register this application. For example, run the registerWSRPProducer WLST command with the server argument:

registerWSRPProducer(appName='myApp', name='MyWSRPSamples', url='http://*host:port*/*application\_name*/portlets/wsrp2?WSDL', server=*server\_name*)

For command syntax and examples, see "registerWSRPProducer" in the *Oracle Fusion Middleware WebLogic Scripting Tool Command Reference*.

See also, [Section 1.13.3.1, "Running Oracle WebLogic Scripting Tool \(WLST\)](#page-49-0)  [Commands."](#page-49-0)

### <span id="page-894-2"></span>**A.6.6 Application with the Same Name Already Exists on a Managed Server**

#### **Problem**

You are unable to register a producer application. The following message displays:

Another application named "*application\_name*" exists on the server *managedServerName*.

#### **Solution**

There are multiple applications with the same name on the managed server in which you are trying to register your application. This usually happens when applications are assigned different versions. If this is the case, specify the version of the application you want to register. For example, run the registerWSRPProducer WLST command with the arguments server and applicationVersion:

registerWSRPProducer(appName='myApp', name='MyWSRPSamples', url='http://*host:port*/*application\_name*/portlets/wsrp2?WSDL', server=*server\_name* applicationVersion=*version of the application*)

For command syntax and examples, see "registerWSRPProducer" in the *Oracle Fusion Middleware WebLogic Scripting Tool Command Reference*.

See also, [Section 1.13.3.1, "Running Oracle WebLogic Scripting Tool \(WLST\)](#page-49-0)  [Commands."](#page-49-0)

## <span id="page-895-0"></span>**A.6.7 Already in Domain Runtime Tree Message Displays**

#### **Problem**

While running a WLST command, the following message displays:

Already in Domain Runtime Tree

#### **Solution**

None required. This is for information only.

## <span id="page-896-0"></span>**Oracle HTTP Server Configuration for WebCenter**

For WebCenter components that run on Oracle WebLogic Server, you can set Oracle HTTP Server (OHS) as the frontend to Oracle WebLogic Server. Some scenarios that require OHS as the frontend are:

- For OSSO to function properly between Site Studio and Oracle Content Server UI. This is achieved through mod\_osso of OHS.
- The adequate distribution of load across the Oracle WebLogic Server cluster nodes. This is achieved through mod\_wl of OHS.
- OHS is also required for OAM's WebGate component.
- OHS is used as a reverse proxy.

In these cases, you must configure the mod\_wl\_ohs module to allow requests to be proxied from an OHS to Oracle WebLogic Server. For information, see the section "Configure the mod\_wl\_ohs Module on Oracle HTTP Server" in *Oracle Fusion Middleware Administrator's Guide for Oracle HTTP Server*.

#### **Sample mod\_wl\_ohs.conf**

After you have configured the mod\_wl\_ohs module using the Fusion Middleware Control, the  $mod\_w1$  ohs.conf file looks similar to [Example B–1.](#page-896-1) The default location of this file is:

*OHS\_HOME*/*Oracle\_WT1*/instances/*instance1*/config/OHS/ohs1/mod\_wl\_o hs.conf.

#### <span id="page-896-1"></span>*Example B–1 WebCenter Spaces - Sample mod\_wl\_ohs.conf File*

#### **# WebCenter Spaces**

```
 <Location /webcenter>
   SetHandler weblogic-handler
   WeblogicHost webcenter.example.com
   WeblogicPort 8888
 </Location>
 <Location /webcenterhelp>
   SetHandler weblogic-handler
   WeblogicHost webcenter.example.com
   WeblogicPort 8888
 </Location>
 <Location /rss>
   SetHandler weblogic-handler
   WeblogicHost webcenter.example.com
   WeblogicPort 8888
 </Location>
```

```
 <Location /rest>
   SetHandler weblogic-handler
   WeblogicHost webcenter.example.com
   WeblogicPort 8888
 </Location>
```
#### **# Discussions**

```
 <Location /owc_discussions>
   SetHandler weblogic-handler
   WeblogicHost discuss.example.com
   WeblogicPort 8890
```
## </Location>

## **# SES Search**

 <Location /rsscrawl> SetHandler weblogic-handler WeblogicHost ses.examplet.com WeblogicPort 7777

- </Location>
- <Location /sesUserAuth>
- SetHandler weblogic-handler WeblogicHost ses.example.com WeblogicPort 7777
- </Location>

#### **# Portlets**

- <Location /portalTools> SetHandler weblogic-handler WeblogicHost webcenter.example.com WeblogicPort 8889
- </Location>

```
 <Location /wsrp-tools>
  SetHandler weblogic-handler
  WeblogicHost webcenter.example.com
  WeblogicPort 8889
```
#### </Location>

#### **# Personalization**

 <Location /wcps> SetHandler weblogic-handler WeblogicHost webcenter.example.com WeblogicPort 8891 </Location>

```
# Activity Graph
   <Location /activitygraph-engines>
     SetHandler weblogic-handler
     WeblogicHost webcenter.example.com
     WeblogicPort 8891
```
### </Location>

#### **# UCM**

```
# Web server context root for Oracle Content Server
   <Location /cs>
     SetHandler weblogic-handler
     WeblogicHost ucm.example.com
     WeblogicPort 16200
   </Location>
# Enables Oracle Content Server authentication
   <Location /adfAuthentication>
     SetHandler weblogic-handler
     WeblogicHost ucm.example.com # Same as /cs entry
     WeblogicPort 16200 # Same as /css entry
   </Location>
# SAML SSO
```

```
 <Location /samlacs/acs>>
```

```
 SetHandler weblogic-handler
      WeblogicHost ucm.example.com
      WeblogicPort 16200
   </Location>
# BPEL Server
   <Location /workflow>
     SetHandler weblogic-handler
    WeblogicHost soa.example.com
    WeblogicPort 8001
   </Location>
# Virtual Hosts - Pagelet Producer
   <VirtualHost *:7777>
      ServerName pagelet-producer.example.com
        <Location />
          SetHandler weblogic-handler
          WeblogicHost webcenter.example.com
          WeblogicPort 8889
        </Location>
   </VirtualHost>
# Virtual Hosts - Sharepoint
   <VirtualHost *:7777>
      ServerName webtier-spaces.example.com
        <Location />
          SetHandler weblogic-handler
          WeblogicHost webcenter.example.com
          WeblogicPort 8888
        </Location>
        <Location /webcenter>
               Deny from all
        </Location>
        <Location /webcenterhelp>
              Deny from all
        </Location>
        <Location /rest>
              Deny from all
        </Location>
   </VirtualHost>
```
#### **SSL Directives**

If you have configured SSL, then the following additional directives are required:

- WLProxySSL ON
- WLProxySSLPassThrough ON

For example, mod\_wl\_ohs.conf entries looks like [Example B–2:](#page-898-0)

#### <span id="page-898-0"></span>*Example B–2 WebCenter Spaces - mod\_wl\_ohs.conf File with SSL Directives*

```
# WebCenter Spaces
  <Location /webcenter>
     SetHandler weblogic-handler
     WeblogicHost webcenter.example.com
     WeblogicPort 8888
        WLProxySSL ON 
        WLProxySSLPassThrough ON
   </Location>
   <Location /webcenterhelp>
     SetHandler weblogic-handler
     WeblogicHost webcenter.example.com
```

```
 WeblogicPort 8888
       WLProxySSL ON 
       WLProxySSLPassThrough ON
  </Location>
...
```
## **Frontend Listening Host and Frontend Listening Port**

If the Oracle HTTP Server (OHS) frontend is also the site entry point, use the Oracle WebLogic Server Administration Console to set the FrontEnd Host and FrontEnd HTTP Port *for each* server that uses the OHS frontend.
# **Glossary**

#### <span id="page-900-2"></span>**About mode**

A **[portlet mode](#page-922-0)** that typically displays information such as copyright, version, and author of the portlet.

## <span id="page-900-1"></span>**Activity Stream**

In the **[People Connections service](#page-920-0)**, a feature for viewing the application activities tracked for you and other users.

#### <span id="page-900-3"></span>**Activity Graph**

A WebCenter service that provides suggestions of people, items, and spaces that users may be interested in interacting with.

The engine used by the Activity Graph service to provide a central repository for actions that are collected by enterprise applications. The data stored in the activity graph is analyzed to calculate ranks for nodes, predict new actions, and make recommendations.

## **Activity Rank**

Determines the relevance of a search result.

## <span id="page-900-0"></span>**ADF**

Application Development Framework. A range of technologies aimed at making **[Java](#page-911-0)  [EE](#page-911-0)** application development faster and simpler for developers while at the same time taking advantage of proven software patterns to ensure that the developed application is scalable, performant, and the like.

#### <span id="page-900-4"></span>**administrator**

In WebCenter Spaces there are two types of administrator:

- Fusion Middleware administrator: Also referred to as systems administrator. A user with complete administrative capabilities. This administrator can perform the complete range of security-sensitive administrative duties, and all installation, configuration, and audit tasks.
- WebCenter Spaces administrator: A WebCenter Spaces user who is responsible for customizing WebCenter Spaces out of the box, managing and granting application roles, and maintaining the application when it is in use.

## **Ajax**

A combination of asynchronous JavaScript, dynamic HTML (DHTML), XML, and XmlHttpRequest communication channel that enables requests to be made to the

server without fully re-rendering the page. Ajax enables rich client-like applications to use standard internet technologies.

#### <span id="page-901-7"></span>**Analytics service**

The Analytics service offers real-time usage and activity reporting for your portal. In WebCenter Spaces, users can track and analyze WebCenter Spaces traffic and usage.

#### <span id="page-901-6"></span>**Announcements service**

A WebCenter service that offers a quick, convenient way to create and widely distribute messages instantly or at a specific time.

#### <span id="page-901-2"></span>**APD**

AviTrust Portal Demo. An enterprise application built using Oracle Fusion Middleware, including Oracle WebCenter, used to provide examples of WebCenter functionality.

## <span id="page-901-0"></span>**API**

Application Programming Interface. A set of exposed data structures and functions that an application can use to invoke services on an application object, such as a **[portlet](#page-921-0)**.

## <span id="page-901-4"></span>**application customization**

Performed by an administrator, all users see the change. These are static changes to an application that affect a site or sites that do not involve changes to the application's code or schema.

See also **[user customization](#page-928-0)** and **[personalization](#page-920-1)**

#### <span id="page-901-3"></span>**Application Development Framework**

See **[ADF](#page-900-0)**.

## **Application Programming Interface**

See **[API](#page-901-0)**.

## **application role**

Roles that are specific to a particular application and are stored in an application-specific stripe of the policy store.

#### **application skin**

Specifies the WebCenter Spaces application background color, screen fonts, and, with some skins, the shapes and images used for application buttons and icons. The WebCenter Spaces administrator chooses the default application skin. WebCenter users may change the application skin on the General tab of the Preferences dialog.

#### <span id="page-901-5"></span>**application templates**

WebCenter provides templates for creating two kinds of applications: WebCenter Portal applications and WebCenter Portlet Producer applications. Templates ensure that the right technology scopes are set, tag libraries added, and required Java classes are added to the class path. Once you do this, relevant components are included to the Component Palette and relevant context menus become available in JDeveloper.

## <span id="page-901-1"></span>**authenticated user**

A user who is logged into a **[WebCenter Portal application](#page-929-0)**. Credentials of this user are verified against the identity store. By default, an authenticated user can access public

information. To access secured information, such as pages and **[portlet](#page-921-0)**s, this user must be authorized through the policy and credential store.

Contrast with **[public user](#page-923-0)**s, who are not logged in, and can access public content only.

#### **authentication**

Identification of a user through an identity management system. You can require ADF authentication to enforce credentials for users to access the WebCenter application only (all ADF resources in the application remain accessible), or authentication *and* authorization to enforce credentials for users to access the WebCenter application and any ADF resources that have been secured in the application.

#### **authorization**

The policies that define the access rights of an individual or group to a secured resource. This resource may be a page or component within a page.

#### **authorized user**

An individual who has access to a secured resource. For non-public resources, this individual is also an **[authenticated user](#page-901-1)**.

#### **blog page**

A page that provides a personal record of an individual user's experience and opinions. There are two kinds of blog: personal blogs are written by an individual; group blogs are written by several users.

## <span id="page-902-0"></span>**Box layout component**

An Oracle Composer layout component. A container that enables the placement of content on a WebCenter Spaces page. In Oracle Composer, a Box is rendered as a rectangle comprised of dashed lines. For designers of WebCenter portal applications, this is the runtime equivalent of a Panel Customizable component.

## **BPEL**

Business Process Execution Language. An XML-based markup language for composing a set of discrete web services into an end-to-end process flow.

## **business role page**

A page, created by the WebCenter Spaces administrator, specifically provided for a given role in an organization. Business role pages provide a targeted environment for users of a particular role by delivering information that is timely and relevant to individual roles without the noise of irrelevant information from other lines of business. Business role pages appear in the personal Spaces of users classified under the specified role.

#### <span id="page-902-1"></span>**caching**

The act of storing frequently accessed information, typically web pages, in a location where it can be accessed quickly to avoid frequent content generation.

See also **[expiry-based caching](#page-908-0)** and **[validation-based caching](#page-928-1)**.

#### **calendar overlay**

The ability to display multiple calendars in a single Events task flow.

#### **Change Mode Button component**

A component provided in the Oracle Composer tag library that enables users to change from page View mode to page Edit mode.

# **Change Mode Link component**

A component provided in the Oracle Composer tag library that enables users to change from page View mode to page Edit mode.

## **check out/check in**

A mechanism that enables a user to lock information, by checking it out, so that other users cannot modify that same piece of information. This prevents users from overwriting each other's changes. After making modifications, the user releases it by checking it back in, making it available again for other users to modify.

# <span id="page-903-1"></span>**Child Components**

The components contained within a parent component. For example, the task flows contained within a Box layout component are the child components of the Box.

See also **[Box layout component](#page-902-0)** and **[parent component](#page-920-2)**.

## **chrome**

Visual elements surrounding a portlet or task flow that provide an access point for actions, such as those on the Actions menu and those embedded in the chrome itself, such as the minimize icon or resize handles.

# **CMIS**

Content Management Interoperability Services (CMIS) standard defines a domain model and Web services and Restful AtomPub bindings that can be used by applications to work with one or more Content Management repositories or systems.

## <span id="page-903-0"></span>**component**

An individual piece of an application, for example, a task flow, portlet, page, or layout element such as a box or image.

# **Component Catalog**

A dialog, accessed from Oracle Composer, that provides access to all the content you can add to a WebCenter application page.

# **component developer**

The developer who builds components (such as portlets, **[JavaServer Faces](#page-911-1)** components, and web services).

# **Component Properties**

A dialog, accessed from Oracle Composer, that provides access to a component's parameters, display options, child components, style settings, and associated events.

# <span id="page-903-2"></span>**Connections**

In the **[People Connections service](#page-920-0)**, a feature for establishing a social network with other application users.

## **container**

An application program or subsystem in which the program building block, known as a **[component](#page-903-0)**, is run.

## **container runtime option**

A JSR 286 feature that provides a way to customize the behavior of the portlet container and therefore customize the runtime environment.

#### <span id="page-904-2"></span>**content integration services**

Services provided by **[Oracle WebCenter](#page-917-0)** to enable developers to display content from a **[content repository](#page-904-0)**, such as by creating **[data control](#page-905-0)**s.

#### **Content Presenter**

A feature of the **[Documents service](#page-907-0)** that enables end users to select and search content items and then display those items using available display templates. Oracle WebCenter provides out-of-the-box templates for displaying single and multiple content items on your pages. You can also define custom templates for the content that you want to display in your **[WebCenter Portal application](#page-929-0)**, or for selection by end users at runtime.

# <span id="page-904-0"></span>**content repository**

A specialized storage and management mechanism that provides such features as author-based versioning, full text searching, and content categorization and attribution. A content repository is optimized for storing unstructured information, which differentiates it from a data repository.

#### **content repository data control**

A **[data control](#page-905-0)** sourced though a content repository. In a **[WebCenter Portal](#page-929-0)  [application](#page-929-0)**, you can create content repository data controls for the following content repositories: **[Oracle Portal](#page-917-1)**, **[Oracle Universal Content Management](#page-917-2)**, third-party repositories that support the Java Content Repository (JCR) standard, and your local file system.

#### **credential provisioning page**

A **[JSF](#page-912-0)** (\*.jspx) page used for authenticating to an **[external application](#page-908-1)**. At runtime, the Credential Provisioning page displays login data fields consisting of the data fields specified through external application registration. Login information is passed to the producer, which in turn passes the login values to the external application. The application provides the producer with the requested portlets.

After authentication, the user's login credentials are preserved in a **[credential store](#page-904-1)**, which subsequently supplies that information at future sessions. Unless his information changes, the user supplies his credentials only one time.

#### <span id="page-904-1"></span>**credential store**

Provides storage for login credentials for its associated domain. It also preserves the login credentials that a user provides for authentication to an **[external application](#page-908-1)**. Credential store is usually combined with the policy store as a single logical store.

Although the credentials stored in the credential store are used during subsequent logins for authentication, the main function of this store is to provide authorization for those accounts.

## **CSS**

Cascading Style Sheet. A simple mechanism for ensuring a consistent look and feel or adding style, such as fonts, colors, and spacing, to web documents.

#### **custom action**

Icons or menu items rendered on the header or the Actions menu of a Show Detail Frame component surrounding a task flow. Custom actions can represent actions that were defined in the task flow when it was created. For example, at design time a developer can build a task flow with custom personalization settings. At runtime,

users can access these settings through icons or Actions menu items provided in the task flow's surrounding chrome (or Show Detail Frame).

#### **custom attribute**

Specifies Space information in addition to that provided by the built-in attributes. Custom attributes can be used to determine the content of the components in a Space based on the parameter passed in. For example, a component can display data for a specific customer by passing in the customer ID. A custom attribute is simply a name value pair, for example customerId=400, orderId=11, userName=Smith, and so on. Custom attributes are stored within the Space template.

#### **custom page**

Any page created by a user rather than one provided out of the box.

#### <span id="page-905-3"></span>**custom display template**

A Content Presenter display template is a JSFF file (JSF page fragment) that defines how Content Presenter renders content items on a WebCenter application page. WebCenter provides several out-of-the-box display templates to get you started, or, you can create your own templates.

## <span id="page-905-1"></span>**custom resource catalog**

A resource catalog that has been customized to control the components that are visible to specific users.

Contrast with **[default resource catalog](#page-906-0)**.

#### **custom role**

A user role created by an administrator or a Space moderator to meet a specific Home Space or Space requirement.

#### <span id="page-905-2"></span>**Customize mode**

A **[portlet mode](#page-922-0)** that enables users to set the default values for portlet preferences for all users.

#### **customizable component**

A WebCenter component that can be added to a page at runtime to enable end users to perform personalizations such as move, minimize, restore, or remove on content within those components. Customizable components are the **[Panel Customizable](#page-920-3)  [component](#page-920-3)** and the **[Show Detail Frame component](#page-926-0)**.

## <span id="page-905-0"></span>**data control**

A mechanism that provides an abstraction of the business service's data model. The ADF data controls provide a consistent mechanism for clients and web application controllers to access data objects, collections, methods, and operations.

## **default language (application-level)**

A display language specified by the WebCenter Spaces administrator that is used when users log in to WebCenter Spaces. The WebCenter Spaces administrator sets the application-level default language on the **General** tab of the **Administration** page. Individual users can set their own user-level default language on the General tab of the Preferences dialog.

#### **default language (user preference)**

A user-specified display language that is rendered when the user logs in to WebCenter Spaces. This language selection lasts until the user specifies a different default language. It can be overridden by a session language, but returns as the default when the session cookie is purged or expires. This value is set on the **General** tab of the Preferences dialog.

#### <span id="page-906-0"></span>**default resource catalog**

The resource catalog that is provided by default for an application. It contains all of the Oracle ADF components and portlets available to the application.

Contrast with **[custom resource catalog](#page-905-1)**.

#### **Default Server**

See **[Integrated WLS](#page-911-2)**.

## **delegated administration**

Provides a mechanism for securing portal resources based on user roles. You apply delegated administration to a page hierarchy, and the specific security assignments are automatically propagated down through the hierarchy through pages and sub pages.

#### **deployment profile**

A file used in application deployment that specifies the following types of information:

- The source files, deployment descriptors, and other auxiliary files that are packages
- The type and name of the archive file to be created
- Dependency information
- Platform-specific instructions
- Other information

**[WebCenter services](#page-930-0)** provides a special deployment profile, the **[WebCenter Portal](#page-929-0)  [application](#page-929-0)** WAR deployment profile, that includes an option to export project metadata.

## **Design view (JDeveloper)**

A view, in **[Oracle JDeveloper](#page-916-1)**, that provides a WYSIWYG representation of a file.

See also **[Source view \(JDeveloper\)](#page-926-1)**.

#### <span id="page-906-1"></span>**Design view (WebCenter Spaces)**

A view, in **[Oracle Composer](#page-916-0)**, that provides a WYSIWYG representation of a page and its components.

See also **[Source view \(WebCenter Spaces\)](#page-927-0)**.

## **discoverable Space**

A Space that can be found by anyone logged into WebCenter Spaces, for example through a search. Any **Public** or **Private** Space is discoverable. Discoverable Spaces are listed on the **Spaces** page when **All Spaces** is selected from the **Show** list. Users wishing to join the Space can request membership through self-service (if enabled) or by contacting the Space moderator.

## <span id="page-907-4"></span>**Discussions service**

A WebCenter service that provides a means of creating and participating in text-based discussions with members of a particular Space.

## **display language**

Controls the language in which application user interface elements, such as buttons, field labels, and screen text, are rendered in the browser. The order of precedence for WebCenter application display language settings from weakest to strongest is: browser setting, application setting, user preference setting, session setting, Space setting.

## **Documents page**

A predefined page provided in every WebCenter Spaces group and Home Space that includes the Document Manager task flow for managing content.

## <span id="page-907-0"></span>**Documents service**

A WebCenter service that provides features for accessing, adding, and managing files; creating and managing file folders; configuring file and folder properties; and searching file and folder content.

The Documents service provides four task flows: Content Presenter, Document List Viewer, Document Manager, and Recent Documents.

## **domain**

Any tree or subtree within the Domain Name System (DNS) namespace. Domain most commonly refers to a group of computers whose host names share a common suffix: the domain name.

# **dynamically-generated page**

A page that displays as the result of a user action, such as a search or a click on a tag. As the name suggests, dynamically-generated pages are not stored, but rather are created as and when needed.

# <span id="page-907-3"></span>**EAR**

Enterprise Archive file. A **[Java EE](#page-911-0)** archive file that is used in deploying applications on a **[Java EE](#page-911-0)** application server. **[WebCenter Portal application](#page-929-0)**s are deployed using both a generic EAR file, which contains the application and the respective runtime customization, and a targeted EAR file, which contains only the application for deployment to the application server. EAR files simplify application deployment by reducing the possibility of errors when moving an application from development to test, and test to production.

See also **[WAR](#page-929-1)**.

# <span id="page-907-2"></span>**ECMA-262 specification**

A standardization of scripting programming languages, such as **[ECMAScript](#page-907-1)** and JavaScript.

# <span id="page-907-1"></span>**ECMAScript**

A scripting programming language, standardized by Ecma International according to the **[ECMA-262 specification](#page-907-2)**. Frequently referred to as JavaScript or JScript, which are both extensions of the ECMA-262 specification.

## <span id="page-908-3"></span>**Edit Defaults mode**

(**[JSR 286](#page-912-1)** portlets only.) A **[portlet mode](#page-922-0)** that enables personalization of a JSR 286 portlet. Edit Defaults mode is a display mode for the JSR 286 portlet's properties. In a **[WebCenter Portal application](#page-929-0)**, the Edit Defaults mode displays on the portlet's Actions menu as the Customize command.

See also **[Edit mode](#page-908-2)**.

#### <span id="page-908-2"></span>**Edit mode**

A **[portlet mode](#page-922-0)** that enables personalization of the portlet for each user, for each instance.

See also **[Edit Defaults mode](#page-908-3)**.

## **edit mode**

A view mode that enables users to modify the content, style, and layout of a page. Access edit mode by choosing Edit Page from the Page Actions menu.

# <span id="page-908-4"></span>**EL**

Expression Language. Provides a shorthand way of working with web application data by providing operators for retrieving and manipulating application data residing in a **[Java EE](#page-911-0)** web container. In a **[WebCenter Portal application](#page-929-0)**, EL expressions are encapsulated in the characters "#{" and "}" and typically come in the form #{object.data} where *object* represents any Java object or **[ADF](#page-900-0)** component placed in the **[Java EE](#page-911-0)** web container's page, request, session, or application's scope.

#### **Enterprise Archive file**

See **[EAR](#page-907-3)**.

#### <span id="page-908-5"></span>**enterprise mashup**

An application that enables users to bring all sorts of content and services together in a single place.

#### <span id="page-908-6"></span>**Events service**

A WebCenter service that provides calendars for scheduling meetings, appointments, and so on. In WebCenter Spaces, the service provides calendars in Spaces to record events relevant to the specific Space. You can also integrate the Events service with Microsoft Exchange Server to enable individual users to access their personal calendars in their Home Space. Personal calendars are also available in WebCenter portal applications.

#### <span id="page-908-0"></span>**expiry-based caching**

A **[caching](#page-902-1)** method that uses a retention period to specify how long the item is valid in the cache before a refresh is required. When there is a request for the item beyond the retention period, it is refreshed in the cache.

See also **[validation-based caching](#page-928-1)**.

#### **Expression Language**

See **[EL](#page-908-4)**.

#### <span id="page-908-1"></span>**external application**

Applications that do not delegate authentication to the single sign-on server. Instead, they display HTML login forms that ask for application user names and passwords. At

## <span id="page-909-0"></span>**farm**

A collection of components managed by Fusion Middleware Control. A farm can contain a Managed Server domain and other Oracle Fusion Middleware system components that are installed, configured, and running on the domain.

# **favorites**

A personal list of links to favorite WebCenter Spaces pages and external web sites.

# **Federated Portal Adapter**

See **[FPA](#page-909-1)**.

## <span id="page-909-3"></span>**Feedback**

In the **[People Connections service](#page-920-0)**, a feature for posting informal appraisals for and receiving informal appraisals from other application users.

# <span id="page-909-1"></span>**FPA**

Federated Portal Adapter. A component of **[Oracle Portal](#page-917-1)** that enables Oracle Portal instances to share their database portlets through the web portlet interface. Using the FPA, Oracle Portal database portlets, including PL/SQL portlets, Portlet Builder portlets, and page portlets can be made available for use in WebCenter applications.

# **Full Screen Mode (WebCenter Spaces)**

A view mode that opens the space to occupy the entire screen, thus maximizing the display space. The Sidebar is not displayed in Full Screen Mode.

# <span id="page-909-5"></span>**Full Screen mode (Portlets)**

(**[PDK-Java](#page-920-4)** portlets only.) A **[portlet mode](#page-922-0)** that provides more content than can be shown in the portlet when it is sharing a page with other portlets.

# **Fusion Middleware Control**

A browser-based management application that is deployed when you install Oracle WebCenter. From Fusion Middleware Control, you can monitor and administer a **[farm](#page-909-0)** (such as Oracle WebCenter).

# **Fusion Order Demo (FOD)**

See **[APD](#page-901-2)**.

# <span id="page-909-2"></span>**HA**

High Availability. A collection of solutions to ensure that your applications meet the required availability to achieve your business goals, eliminating single points of failure with no or minimal outage in service.

# <span id="page-909-4"></span>**Help mode**

A **[portlet mode](#page-922-0)** that displays usage information about the functionality of the portlet.

# **High Availability**

See **[HA](#page-909-2)**.

## **Home Space**

A work area within WebCenter Spaces that provides individual users with a private Space for storing personal content, keeping notes, viewing and responding to assignments, maintaining a list of online buddies, and performing many other tasks relevant to their unique working day. Users can also extend this environment by creating additional personal pages and custom content.

#### **HTML Markup layout component**

An Oracle Composer layout component. A simple HTML component that renders raw HTML and JavaScript mark-up inline on the page.

#### **Hyperlink layout component**

An Oracle Composer layout component. A link to an internal or external web page. For designers of WebCenter portal applications, this is the runtime equivalent of a Go Link component.

#### <span id="page-910-1"></span>**IDE**

Integrated Development Environment. A visual application development tool containing editors, debuggers, screen painters, object browsers, and the like. **[Oracle](#page-916-1)  [JDeveloper](#page-916-1)** is an example of an IDE.

## **Identity Propagation**

For a WebCenter Portal application and associated content repositories, selecting this option allows propagation of current user's identity across the application and processes. The propagated identity is verified on the receiver's side, and then it is used to make decisions such as assigning role based access control.

#### **Image layout component**

An Oracle Composer layout component. An illustration that can include a hyper link. For designers of WebCenter portal applications, this is the runtime equivalent of an Image Link component.

#### **IMP service**

See **[Instant Messaging and Presence service](#page-910-0)**.

#### **initialization parameters**

The parameters initialized upon the start-up of a standard JSR 286 portlet. Initialization parameters provide an alternative to JNDI (Java Naming and Directory Interface) variables. Use initialization parameters instead of JNDI to configure the behavior of all of the different components of the portlet—for example, servlets and other portlets—in a compatible way. In **[Oracle WebCenter](#page-917-0)**, initialization parameters are entered into the portlet.xml file.

## <span id="page-910-0"></span>**Instant Messaging and Presence service**

A WebCenter service that enables users to observe the presence status of other authenticated users and provides instant access to interaction options, such as instant messages, emails, and phone calls.

#### **Integrated Development Environment**

See **[IDE](#page-910-1)**.

## <span id="page-911-2"></span>**Integrated WLS**

Integrated WebLogic Server. A WLS instance used as a platform for pretesting WebCenter application deployments on a local computer. Integrated WLS also contains preconfigured portlet producers and several useful prebuilt portlets.

## **Iterative development**

Iterative development lets you make changes to your WebCenter Portal application while it is running on the Integrated WebLogic Server and immediately see the effect of those changes simply by refreshing the current page in your browser. The iterative development feature works by disabling certain optimization features. Iterative development allows developers to work more quickly and efficiently when building a portal application.

## <span id="page-911-3"></span>**JAAS**

Java Authentication and Authorization Service (JAAS) is a Java package that enables applications to authenticate and enforce access controls upon users. JAAS is designed to complement Java 2 security and implements a Java version of the standard Pluggable Authentication Module (PAM) framework. This enables an application to remain independent from the authentication service, and supports the use of custom authentication modules.

JAAS extends the access control architecture of the Java 2 Security Model to support subject-based authorization. It also supports declarative security settings in deployment descriptors instead of being limited to code-based security settings.

#### **Java Authentication and Authorization Service**

See **[JAAS](#page-911-3)**.

#### **Java Content Repository**

See **[JCR 1.0](#page-912-2)**.

## <span id="page-911-0"></span>**Java EE**

Also known as Java EE 5. Java Enterprise Edition 5 Platform. A platform that enables application developers to develop, deploy, and manage multitier, server-centric, enterprise-level applications. The Java EE platform offers a multitiered distributed application model, integrated XML-based data interchange, a unified security model, and flexible transaction control. You can build your own Java EE portlets and expose them through web producers.

## **Java Enterprise Edition 5 Platform**

See **[Java EE](#page-911-0)**.

## **Java Portlet Specification**

Standardizes how components for portal servers are to be developed. This specification defines a common portlet **[API](#page-901-0)** and infrastructure that provides facilities for personalization, presentation, and security. Portlets using this **[API](#page-901-0)** and adhering to the specification are product-agnostic, and can be deployed to any portal product that conforms to the specification. See also **[JSR 286](#page-912-1)**.

#### **Java Specification Request**

See **[JSR 286](#page-912-1)**.

<span id="page-911-1"></span>**JavaServer Faces** See **[JSF](#page-912-0)**.

## **JavaServer Page**

See **[JSP](#page-912-3)**.

## <span id="page-912-2"></span>**JCR 1.0**

Java Content Repository 1.0. Also known as JSR 170. It proposes a standard access and interaction **[API](#page-901-0)** for content repositories, much like JDBC does for databases.

## **JDeveloper**

See **[Oracle JDeveloper](#page-916-1)**.

## <span id="page-912-0"></span>**JSF**

JavaServer Faces. A standard Java framework for building web applications. It simplifies development by providing a component-centric approach to developing Java web user interfaces. JSF offers rich and robust **[API](#page-901-0)**s that provide programming flexibility and ensures that applications are well designed with greater maintainability by integrating the Model-View-Controller (**[MVC](#page-915-0)**) design pattern into its architecture. As JSF is a Java standard developed through Java Community Process, development tools like **[Oracle JDeveloper](#page-916-1)** are fully empowered to provide easy to use, visual, and productive development environments for JSF.

#### <span id="page-912-5"></span>**JSF JSP**

JavaServer Faces JavaServer Page. JSF JSPs differ from plain JSPs through their support of **[Oracle ADF Faces](#page-916-2)** components for the user interface and JSF technology for page navigation. JSF JSP pages leverage the advantages of the Oracle **[Application](#page-901-3)  [Development Framework](#page-901-3)** (Oracle ADF) by using the ADF Model binding capabilities for the components in the pages.

#### <span id="page-912-3"></span>**JSP**

JavaServer Page. An extension to servlet functionality that provides a simple programmatic interface to web pages. JSPs are HTML pages with special tags and embedded Java code that is executed on the web or application server. JSPs provide dynamic functionality to HTML pages. They are actually compiled into servlets when first requested and run in the servlet container.

See also **[JSP tags](#page-912-4)**.

## <span id="page-912-4"></span>**JSP tags**

Tags that can be embedded in **[JSP](#page-912-3)**s to enclose Java code. These tags use the <jsp: syntax and enclose action elements in the JSP with begin and end tags similar to XML elements.

## <span id="page-912-1"></span>**JSR 286**

Java Specification Request (JSR) 286. Defines a set of **[API](#page-901-0)**s for building standards-based portlets using Java. Portlets built to this specification can be rendered to a portal locally or deployed to a WSRP container for rendering portlets remotely. For more information, see http://jcp.org/en/jsr/detail?id=286.

## **JSR 170**

See **[JCR 1.0](#page-912-2)**

## **JSR 329**

See **[Oracle JSF Portlet Bridge](#page-916-3)**.

# **keystore**

A file that provides information about available public and private keys that are used for authentication and data integrity. User certificates and the trust points needed to validate the certificates of peers are also stored securely in the keystore.

# **layout box**

A container that enables placement of content on a WebCenter Spaces page.

# **layout component**

An object for enhancing the usefulness and appearance of a given page. Layout components include layout boxes, a rich text editor, images, hyperlinks, and so on.

## **Layout Customizable component**

A component provided in the Oracle Composer tag library that enables users to select from a set of predefined layouts (for example, two column, three column, two row, and so on) and apply it to the page. Users can apply these layouts to a particular area of the page or to the entire page.

# <span id="page-913-0"></span>**LDAP**

Lightweight Directory Access Protocol. A standard, extensible directory access protocol. It is a common language that LDAP clients and servers use to communicate. The framework of design conventions supporting industry-standard directory products, such as the Oracle Internet Directory.

# **life cycle**

See **[portal application life cycle](#page-921-1)**.

# **Lightweight Directory Access Protocol (LDAP)**

See **[LDAP](#page-913-0)**.

# <span id="page-913-2"></span>**Links service**

A WebCenter service that provides a means of creating a bidirectional association between two objects, thus setting up easy access between those objects.

# <span id="page-913-1"></span>**Lists service**

A WebCenter service that provides a means of creating lists and exposing them for placement on application pages at runtime. At design time, you can make the Lists task flow available in your runtime Resource Catalog. At runtime, users can add the task flow from the Catalog to a page and use the task flow to create lists.

# **Lists page**

A predefined page that displays the Space's current lists.

# **Look and feel**

A look and feel file determines the appearance of your portal application, from the placement and behavior of elements on a portal page to the colors used in the portlet title bars. The look and feel is determined by skins, navigations, page templates, layouts, content display templates, and other similar components.

# <span id="page-913-3"></span>**Mail service**

A WebCenter service for exposing familiar email functionality in WebCenter applications.

## **Managed Server**

In a production environment, a Managed Server hosts applications and the resources needed by those applications. A domain, which is a logically related group of Oracle WebLogic Server resources, can have any number of Managed Servers. An Administration Server manages these servers.

#### **mashup**

A web application that enables end users to pull information from different sources to create a personalized application that exactly meets their individual requirements.

See also **[enterprise mashup](#page-908-5)**.

## **MBean Browser**

In Fusion Middleware Control, MBean browsers enable the administrator to perform specific monitoring and configuration tasks and browse MBeans for an Oracle WebLogic Server or a selected application.

#### <span id="page-914-0"></span>**MDS**

Oracle Metadata Services. A core technology of the **[Application Development](#page-901-3)  [Framework](#page-901-3)**. MDS provides a unified architecture for defining and using metadata in an extensible and customizable manner.

## **MDS repository**

An application server and Oracle relational database that keep metadata in these areas: a file-based repository, dictionary tables accessed by build-in functions, and a metadata registry. One of the primary uses of MDS is to store customizations and persisted personalization for Oracle applications.

## <span id="page-914-1"></span>**Message Board**

In the **[People Connections service](#page-920-0)**, a feature for posting messages to and receiving messages from other application users.

#### **metadata**

Information about a content item, such as title, author, or security group. Metadata is used to describe, find, and group content items. Also referred to as content information.

## **Model-View-Controller**

See **[MVC](#page-915-0)**.

#### **moderator**

A WebCenter Spaces user who is responsible for managing a particular Space. A Space moderator can add and remove members, invite new members, enable self registration, provide and update Space metadata, and manage the services available to the Space.

## **Movable Box layout component**

An Oracle Composer layout component. A container that enables the placement of content on a WebCenter Spaces page. Movable Boxes, along with their content, can be moved around on the page. For designers of WebCenter portal applications, this is the runtime equivalent of Show Detail Frame component.

# <span id="page-915-0"></span>**MVC**

Model-View-Controller. A classic design pattern often used by applications that need the ability to maintain multiple views of the same data. The MVC pattern hinges on a clean separation of objects into one of three categories: models for maintaining data, views for displaying all or a portion of the data, and controllers for handling events that affect the model or views. Because of this separation, multiple views and controllers can interface with the same model. Even new types of views and controllers that never existed before, such as portlets, can interface with a model without forcing a change in the model design.

## **My Spaces page**

A predefined page that displays a list of all the Spaces available to the currently logged in user. The user can select from the **Show** menu to display **All Spaces**, only Spaces of which the user is a member (**Joined by Me**), or only Spaces of which the user is the moderator (**Moderated by Me**).

## **navigation**

WebCenter provides three navigation components to create portal navigation. These components are: Breadcrumb navigation, menu navigation, and tree navigation.

#### **navigation model**

Navigation models provide data to the navigation user interface and enable navigation to resources in your application, such as pages, page hierarchies, task flows, external sites, portlets, and other entities. You can configure navigation models at both design time and runtime.

## <span id="page-915-3"></span>**Notes service**

A WebCenter service that provides useful features for writing personal notes and reminders. This service is available only in WebCenter Spaces, and not in WebCenter portal applications.

#### <span id="page-915-2"></span>**Notifications service**

A WebCenter service that provides an automated means of triggering notices across different messaging channels, such as phone, mail, Worklist, and so on. Messages are triggered when the Spaces and application objects to which you have subscribed change.

## **OAM**

See **[Oracle Access Manager \(OAM\)](#page-915-1)**.

## **OHS**

See **[Oracle HTTP Server \(OHS\)](#page-916-4)**.

## **OmniPortlet**

A component of **[Oracle WebCenter](#page-917-0)** that enables you to inject portal-like capabilities, such as portlets, content integration, and customization, into your **[Oracle ADF Faces](#page-916-2)** applications.

#### <span id="page-915-1"></span>**Oracle Access Manager (OAM)**

Part of Oracle's enterprise class suite of products for identity management and security, Oracle Access Manager provides a wide range of identity administration and security functions, including several single sign-on options for WebCenter Spaces and

WebCenter portal applications. OAM is the recommended single sign-on solution for Oracle WebCenter 11g installations.

## <span id="page-916-2"></span>**Oracle ADF Faces**

Oracle **[ADF](#page-900-0)** Faces is a rich set of user interface components based on the new **[JavaServer Faces](#page-911-1)** JSR (JSR 127). Oracle ADF Faces provide various user interface components with built-in functionality, such as data tables, hierarchical tables, and color and date pickers, that can be customized and reused in an application.

## <span id="page-916-0"></span>**Oracle Composer**

A seamlessly integrated environment for populating, revising, and configuring WebCenter application pages. It enables users to easily build or revise page layout and content. It also provides the means of adding different components, such as task flows, portlets, content, and other objects, onto a page and then linking those components for a more relevant or personalized view of the information.

## **Oracle Content Server**

A content repository for building secure business libraries with check in and check out, revision control, and automated publishing in web-ready formats. Current information is available to authorized users anytime, anywhere.

Oracle Content Server is a component of Oracle Universal Content Management.

#### <span id="page-916-5"></span>**Oracle WebCenter Discussions Server**

Enables integration of discussion forums and announcements into WebCenter application.

#### **Oracle Enterprise Manager**

A component that enables administrators to manage Oracle Fusion Middleware services through a single environment. The Fusion Middleware administrator uses Enterprise Manager to configure, manage, and monitor WebCenter applications.

## <span id="page-916-4"></span>**Oracle HTTP Server (OHS)**

Software that processes web transactions that use the Hypertext Transfer Protocol (HTTP). Oracle uses HTTP software developed by the Apache Group.

#### **Oracle Internet Directory**

Oracle's LDAP V3 compliant LDAP server. It is used as a repository for provisioning users and groups. By default, the **[Oracle Single Sign-On \(OSSO\)](#page-917-3)** authenticates user credentials against Oracle Internet Directory information about dispersed users and network resources. Oracle Internet Directory combines LDAP version 3 with the high performance, scalability, robustness, and availability of the Oracle database.

## <span id="page-916-1"></span>**Oracle JDeveloper**

Oracle JDeveloper is an integrated development environment (**[IDE](#page-910-1)**) for building applications and web services using the latest industry standards for Java, XML, and SQL. Developers can use Oracle JDeveloper to create Java portlets.

#### <span id="page-916-3"></span>**Oracle JSF Portlet Bridge**

Based on and conforming to JSR 329, the Oracle JSF Portlet Bridge enables application developers to expose a JSF application or task flow as a JSR 286 portlet for consumption in another application.

## **Oracle Metadata Services**

See **[MDS](#page-914-0)**.

## <span id="page-917-1"></span>**Oracle Portal**

A component used for the development, deployment, administration, and configuration of enterprise class **[portal](#page-921-2)**s. Oracle Portal incorporates a portal building framework with self-service publishing features to enable you to create and manage information accessed within your portal.

See also **[Oracle WebLogic Portal](#page-919-0)**.

# <span id="page-917-4"></span>**Oracle SES**

Oracle Secure Enterprise Search (SES) provides easy-to-use search for public and secure data. It is included with **[Oracle WebCenter](#page-917-0)**. You can override the default search adapters in WebCenter Spaces and use Oracle SES, which provides unified ranking results. The results are listed together, instead of being clustered into separate sections for Documents, Discussions, and so on, with the most relevant items appearing first.

## <span id="page-917-3"></span>**Oracle Single Sign-On (OSSO)**

A component that enables users to log in to all features of the Oracle Fusion Middleware product suite, and to other web applications, using a single user name and password.

## **Oracle Site Studio**

A powerful, flexible web development application suite that offers a comprehensive approach to designing, building, and maintaining enterprise-scale web sites. Site Studio uses Oracle Content Server as the main repository for a web site.

In WebCenter, Content Presenter integrates with Site Studio to allow you to create, access, edit, and display Site Studio contributor data files in either a Site Studio region template or a custom Content Presenter display template.

## **Oracle SOA Suite**

A middleware component of Oracle Fusion Middleware. Oracle SOA Suite enables services to be created, managed, and orchestrated into SOA composite applications. Composites enable you to easily assemble multiple technology components into one SOA composite application. Oracle SOA Suite plugs into heterogeneous infrastructures and enables enterprises to incrementally adopt SOA.

#### **Oracle Technology Network**

See **[OTN](#page-918-0)**.

## <span id="page-917-2"></span>**Oracle Universal Content Management**

A consolidated content management application that provides multisite web content management, document management, digital asset management and records management.

#### <span id="page-917-0"></span>**Oracle WebCenter**

A suite of services that enables you to build WebCenter portal applications. Oracle WebCenter reduces the front-end labor historically required to bring necessary business components to the user by capitalizing on the notion of Service Oriented Architecture (SOA). The suite includes a wide range of plug-and-play products, tools, and services that make it easy to build the applications your users need. Oracle WebCenter includes:

- **[WebCenter services](#page-930-0)**
- **[Oracle WebCenter Portal Framework](#page-918-1)**
- **[content integration services](#page-904-2)**
- **[ADF](#page-900-0)**
- **[Oracle SES](#page-917-4)**
- **[Oracle WebCenter Discussions Server](#page-916-5)**
- **Mobile Services**
- Portlet Pack

# <span id="page-918-1"></span>**Oracle WebCenter Portal Framework**

A set of features provided by **[Oracle WebCenter](#page-917-0)** that augments the Java Server Faces (JSF) environment by providing additional integration and runtime customization options. It integrates capabilities historically included in portal products, such as site navigation, page hierarchies, portlets, customization, personalization, and integration, directly into the fabric of the JSF environment. This eliminates artificial barriers for the user and provides the foundation for developing context-rich applications. You can selectively add only desired Oracle WebCenter components or services to your WebCenter portal application.

#### **Oracle WebCenter Pagelet Producer**

Provides a collection of useful tools and features that facilitate dynamic pagelet development.

#### **Oracle WebLogic Server Administration Console**

A browser-based, graphical user interface to manage a WebLogic Server domain. Use to:

- Configure, start, and stop WebLogic Server instances
- Configure WebLogic Server clusters
- Configure WebLogic Server services, such as database connectivity (JDBC) and messaging (JMS)
- Configure security parameters, including creating and managing users, groups, and roles
- Configure and deploy your applications
- Monitor server and application performance
- View server and domain log files
- View application deployment descriptors
- Edit selected run-time application deployment descriptor elements

#### **Oracle WebCenter Wiki and Blog Server**

Supports integration of wikis and blogs into WebCenter applications. It also supports features that enable application users to create their own wikis and blogs.

# <span id="page-918-0"></span>**OTN**

Oracle Technology Network. The online Oracle technical community that provides a variety of technical resources for building Oracle-based applications. You can access OTN at http://www.oracle.com/technetwork.

# <span id="page-919-0"></span>**Oracle WebLogic Portal**

WebLogic Portal enables you to provide a user interface to integrate your applications. WebLogic Portal lets you surface application data and functionality from heterogeneous environments into an integrated, dynamic, and customizable web-based portal user interface that can simultaneously support multiple devices. In addition to a powerful portal framework and its J2EE security foundation, WebLogic Portal provides many business services, such as content management, communities, personalization, search, and user management. WebLogic Portal provides a virtual content repository that lets you federate external content management systems into a single management interface. You can then build portals using content in those external resource. WebLogic Portal also provides a WLP content repository for creating and managing content.

# **Page Customizable component**

A component provided in the Oracle Composer tag library that defines the editable area of a page at runtime. Within this area, users can edit properties for a component, add content to the page, arrange content, and so on.

# **page hierarchy**

A model that associates pages in a parent-child relationship, where any page can have one or more sub pages. This parent-child model not only helps define the overall structure of the portal, but also allows child pages to inherit the security policies from their parent.

## **page parameter**

A parameter associated with a page that can be used to store values that can then be passed to the components on the page. It also enables your page to take values through its URL. Page parameters are defined using the  $\epsilon$  parameter  $>$  tag at the top of your PageDef.xml. You can bind page parameters to your **[page variable](#page-920-5)**s.

# **Page Properties**

A dialog, accessed from Oracle Composer, that provides access to a page's display options, security settings, and parameters.

# **page scheme**

Determines the background image used in the page. WebCenter Spaces provides several default page schemes and an option for specifying a custom page scheme.

## **page style**

Determines the initial page structure, for example one column or two column. Some default page styles also include the task flows, components, and page properties useful for a particular purpose. For example, a page created using the Text page style includes a Text layout component.

## **page template**

Lets you specify view elements that you intend to be common to all of your pages. A page template file is a JSPX file that includes ADF layout components and other elements. Typically, page templates define a page layout, with headers, footers, and content areas. In addition, the page template usually specifies the positioning and style of the navigation UI for your pages.

## <span id="page-920-5"></span>**page variable**

A variable that binds your public portlet parameter to the page. Page variables are defined within the <variableIterator> of your PageDef.xml. One page variable can be bound to multiple public portlet parameters.

#### <span id="page-920-3"></span>**Panel Customizable component**

A component provided in the Oracle Composer tag library that provides a container region for a group of Oracle ADF components and portlets that are customizable at runtime. Any Show Detail Frame components and portlets added as child components to a Panel Customizable component can be moved or maximized with the Panel Customizable component.

#### **parameter**

A variable that controls the default behavior of task flow content and facilitates the wiring of a task flow to page parameters and page definition variables.

#### <span id="page-920-2"></span>**parent component**

A component that contains other components, such as a Box layout component that contains task flows. The Box is the parent component of the task flows. In contrast, the task flows are the Box's child components.

See also **[Child Components](#page-903-1)**.

#### **participant**

A WebCenter Spaces user who can manipulate the content of a Space. A participant can upload and share documents, initiate and take part in chats with other members, create discussion topics, create new or view existing lists.

#### <span id="page-920-4"></span>**PDK-Java**

Java Portlet Developer Kit. The development framework used to build and integrate web content and applications with **[Oracle WebCenter](#page-917-0)**. It includes toolkits, samples, and technical articles that help make portal development simple. You can take existing Java **[servlet](#page-925-0)**s, **[JSP](#page-912-3)**s, URL-accessible content and web services and turn them into **[portlet](#page-921-0)**s. It is typically used by external developers and vendors to create portlets and services.

#### <span id="page-920-0"></span>**People Connections service**

A WebCenter service that provides social networking tools for creating, interacting with, and tracking the activities of one's enterprise connections.

See also, **[Activity Stream](#page-900-1)**, **[Connections](#page-903-2)**, **[Feedback](#page-909-3)**, **[Message Board](#page-914-1)**, and **[Profile](#page-923-1)**.

#### <span id="page-920-1"></span>**personalization**

Dynamic changes to an application's behavior based on user context, facilitated by the WebCenter personalization services.

#### See also **[application customization](#page-901-4)** and **[user customization](#page-928-0)**

#### <span id="page-920-6"></span>**Personalization service**

A WebCenter service that enables you to deliver content within your application to targeted application users based on selected criteria. WebCenter Personalization also provides a declarative means for specifying dynamic application flow.

## **personal page**

A page created by a user in his or her Home Space. Personal pages are viewable by other users only if specifically granted access by the user who created the page.

## **personal profile**

A page that displays a user's personal information such as email address, phone number, office location, department, manager, direct reports, and so on.

See also, **[Profile](#page-923-1)**.

## <span id="page-921-3"></span>**Polls service**

A WebCenter service that enables you to create, edit, and take online polls on your application pages. Polls let you survey your audience (such as their opinions and their experience level) and check whether they can recall important information, and gather feedback on the efficacy of presentations.

#### <span id="page-921-2"></span>**portal**

A common interface (that is, a web page) that provides a personalized, single point of interaction with web-based applications and information relevant to individual users or class of users.

#### <span id="page-921-1"></span>**portal application life cycle**

The process of creating and testing a portal application in a design time environment, deploying it to a production system, and then performing routine maintenance, such as monitoring performance and migrating customization data. The life cycle of an application also includes performing further enhancements, restaging, and then redeploying the application to the production system.

## **portal application template**

See **[application templates](#page-901-5)**.

## **Portal Developer Kit**

See **[PDK-Java](#page-920-4)**.

## <span id="page-921-0"></span>**portlet**

A reusable web component that can draw content from many different sources. Portlets can display excerpts of other web sites, generate summaries of key information, perform searches, and access assembled collections of information from a variety of data sources. Because different portlets can be placed on a common page, the user receives a single-source experience, even though the content may be derived from multiple sources. Portlet resources include the many prebuilt portlets available out of the box and programmatic portlets built through WebCenter's JSR 286, PDK-Java Portlet wizards, and other portlet building tools.

#### **portlet event**

A JSR 286 feature that allows portlets to react to actions or state changes not directly related to an interaction of the user with the portlet.

#### **portlet filter**

A JSR 286 feature that allows on-the-fly transformations of information in both the request to and the responses from a portlet. A portlet filter is a reusable piece of code that can transform the content of portlet requests and portlet responses.

## <span id="page-922-0"></span>**portlet mode**

The ways by which a **[portlet](#page-921-0)** can be called to display information. These methods include:

- **[Shared Screen mode](#page-926-2) or [View mode](#page-929-2)**
- **[Edit mode](#page-908-2) or [Edit Defaults mode](#page-908-3)**
- **[Customize mode](#page-905-2)**
- **[Help mode](#page-909-4)**
- **[About mode](#page-900-2)**
- **[Full Screen mode \(Portlets\)](#page-909-5) or [Show Details Page mode](#page-926-3)**

#### <span id="page-922-3"></span>**Portlet Producer Application template**

An application template, provided by JDeveloper, for creating an application with the recommended projects and technology scopes required for developing portlets. The Portlet Producer Application template consists of a single project scoped for portlet creation (Portlets).

See also **[WebCenter Portal Application template](#page-930-1)** and **[producer](#page-922-1)**.

## **predefined page**

A page created by WebCenter Spaces to perform a specific function. Examples of predefined pages include, Welcome pages, Search pages, and Documents pages.

## **Predeployment Tool**

A utility for **[WebCenter Portal application](#page-929-0)**s that assists you in configuring your target system with the new producer registrations you have added to your application in Oracle JDeveloper. You must run this utility before deploying your application. You can also use this utility after deployment to migrate metadata from stage to production, for example, to export and import your customizations. This tool also enables you to define the **[MDS](#page-914-0)** repository location to allow run-time customizations to be migrated.

## **pretty URL**

A shortened version of a page's URL that hides the complexity of the real web address.

### <span id="page-922-2"></span>**private parameter**

A portlet parameter that is known only to the portlet itself and has no connection to the page on which the portlet resides.

Contrast with **[public parameter](#page-923-2)**.

#### <span id="page-922-1"></span>**producer**

A communication link between portlet consumers (such as a **[WebCenter Portal](#page-929-0)  [application](#page-929-0)** or a **[portal](#page-921-2)**). When a consumer application renders a portlet, it calls the producer of that portlet, which in turn executes the portlet and returns the results in the form of portlet content. A producer can contain one or more portlets. A portlet can be contained by only one producer.

**[Oracle WebCenter](#page-917-0)** supports two types of producers:

■ Oracle **[PDK-Java](#page-920-4)** producers: Deployed to a **[Java EE](#page-911-0)** application server, which is often remote and communicates through Simple Object Access Protocol (SOAP) over HTTP.

[Web Services for Remote Portlets](#page-929-3) (WSRP): A web services standard that enables the plug-and-play of visual, user-facing web services with portals or other intermediary web applications. Being a standard, WSRP enables interoperability between a standards-enabled container based on a particular language (such as **[JSR 286](#page-912-1)**, .NET, Perl) and any WSRP portal. A portlet (regardless of language) deployed to a WSRP-enabled container can be rendered in any application that supports this standard.

# <span id="page-923-1"></span>**Profile**

In the **[People Connections service](#page-920-0)**, a feature for viewing and managing information about yourself, such as your contact information, manager, and direct reports, and for viewing this information about other application users.

#### **programmatic portlets**

Portlets constructed in a non-declarative manner using **[API](#page-901-0)**s. Also referred to as *hand*or *manually-coded* portlets.

#### **public render parameters**

A JSR 286 feature that enables portlets to share parameter values, allowing a form of interportlet communication.

### **public Space**

A Space that is available to all users, even those who are not logged in to WebCenter Spaces.

#### **public page**

A page within WebCenter Spaces that is available to all users, even those who are not logged in to WebCenter Spaces.

#### <span id="page-923-2"></span>**public parameter**

A portlet parameter that is known to the page and bound to it by way of a page variable.

Contrast with **[private parameter](#page-922-2)**.

## <span id="page-923-0"></span>**public user**

A user who can access, but is not logged into, a **[WebCenter Portal application](#page-929-0)**. A public user can view any page that has been marked as public, but cannot personalize or edit any content, or view pages that have any form of access control.

Contrast with **[authenticated user](#page-901-1)**.

# <span id="page-923-3"></span>**Recent Activities service**

A WebCenter service that provides a means of tracking recent activities in a WebCenter application.

#### **recipe**

A weighted list of similarity calculations. The weighting of each calculation determines its significance in deciding the overall recommendation score. Recommendations are ordered by their total recommendation score.

#### **resize handle**

A user interface element in a task flow chrome increasing or decreasing the height of the task flow.

#### **resource**

Items users can manage through the Resource Manager, like page templates, skins, task flows, navigations, and so on. WebCenter Spaces categorizes resources under the following categories: Structure, Look and Layout, and Mashups.

## **Resource Action Handling framework**

Enables services that expose custom resources to be viewed, searched, and tagged.

#### **Resource Catalog**

A catalog that provides a federated view of one or more otherwise unrelated repositories in a unified search and browse user interface. Resources are created and published in their source repository and are then exposed to the developer in JDeveloper's Resource Palette and to the end user in the Resource Catalog Viewer. Resource catalogs can contain layout components, Oracle ADF components, portlets, service task flows, and documents.

## **Resource Index**

The starting point for accessing WebCenter REST APIs. Sending a GET request to the Resource Index URI returns a list of links to entry points for all available services.

#### **Resource Manager**

Enables users with the appropriate privileges to continue developing the portal after the application has been deployed. Using the Resource Manager users can also download runtime portal resources (from WebCenter Portal applications and WebCenter Spaces) and import them into Oracle JDeveloper for further development. These resources can then be exported from JDeveloper and uploaded back into the deployed application.

#### **resource type**

Defines the type of resource that a WebCenter REST API link identifies. Use resource types to determine the response bodies for GET requests and allowable request bodies for POST and PUT. Also use resourceType attributes on entities to uniquely identify their type.

## **REST APIs**

Oracle WebCenter provides a set of web-based REST (REpresentational State Transfer) APIs for retrieving and modifying server data dynamically from the client. REST APIs are available for **[Discussions service](#page-907-4)**, **[People Connections service](#page-920-0)**, and **[WebCenter](#page-931-0)  [Spaces](#page-931-0)**.

#### **Reverse Proxy Server**

A server process that hides the physical location of internal servers by exposing the servers as a single public site. Requests to the public site are routed to the appropriate internal server.

#### **Round-trip development**

Round-trip development refers to features and techniques that allow you to retrieve resources from a deployed, runtime portal back to JDeveloper for maintenance or enhancement. After modifying a resource in JDeveloper, you can use the Resource Manager to upload the resource back to the deployed portal. WebCenter's round-trip development features provide a simple, convenient way to modify portal resources without redeploying the entire application.

## <span id="page-925-1"></span>**RSS service**

A WebCenter service that provides a means of publishing content from other services as news feeds. The RSS service supports both RSS 2.0 and Atom 1.0 formats.

## **Search page**

A predefined page for running searches, creating and managing saved searches, and viewing and refining search results.

#### <span id="page-925-2"></span>**Search service**

A WebCenter service that enables the discovery of information and people in a WebCenter application, returning only the results users are authorized to see

#### **Secure Enterprise Search**

See **[Oracle SES](#page-917-4)**.

## **secured application page**

A page created by a user that has not been made available to public users.

## **Self-Registration page**

A predefined page where users can register with WebCenter Spaces, thus creating themselves an identity store login account. Administrators can customize certain aspects of this page.

#### **Self-Subscription page**

A predefined page where users can register to become members of a Space. Moderators can customize certain aspects of this page.

## **service ID**

In Expression Language, the string that identifies a particular service. For example, the string oracle.webcenter.collab.announcement is the service ID for the Announcements service.

A PDK-Java producer's unique identifier. PDK-Java enables you to deploy multiple producers under a single adapter servlet. Different producers are identified by their unique service IDs. A service ID is required only when a service ID/producer name is not appended to the URL endpoint.

## **Service Oriented Architecture**

See **[SOA](#page-926-4)**.

#### <span id="page-925-0"></span>**servlet**

A Java program that usually runs on a **[Web server](#page-929-4)**, extending the web server's functionality. HTTP servlets take client HTTP requests, generate dynamic content (such as through querying a database), and provide an HTTP response.

#### **session language**

A display language specified by the user that remains in effect for the life of the session cookie (from log on to log off). If the user clears browser cookies, the display language reverts to the user-level default language, if specified, then to the application-level default language set by the WebCenter Spaces administrator. Set the session language in the Change Language pop-up, accessible from the Welcome page.

# <span id="page-926-2"></span>**Shared Screen mode**

A **[portlet mode](#page-922-0)** that renders the body of the portlet and enables you to display a portlet on a page that can contain other portlets. Every portlet must have at least a Shared Screen mode.

See also **[View mode](#page-929-2)**.

## <span id="page-926-0"></span>**Show Detail Frame component**

A component provided in the Oracle Composer tag library that renders a border or chrome around the child component. It provides a header with an Actions menu and thereby providers user interface (UI) controls to customize the display of the child component. However, to customize the display of the child component, the Show Detail Frame component must be included inside a Panel Customizable component.

## <span id="page-926-3"></span>**Show Details Page mode**

A **[portlet mode](#page-922-0)** that provides full-browser display of the portlet. For example, a portlet in **[Show Page mode](#page-926-5)** could be limited to displaying only the ten most recently submitted expense reports, while the same portlet in Show Details Page mode could show all submissions.

Contrast with **[Show Page mode](#page-926-5)**.

## **show modes**

Types of **[portlet mode](#page-922-0)**s encompassing **[Show Page mode](#page-926-5)** and **[Show Details Page](#page-926-3)  [mode](#page-926-3)**.

## <span id="page-926-5"></span>**Show Page mode**

A **[portlet mode](#page-922-0)** that provides a smaller portlet display to allow space for additional portlets and other objects in the browser window. For example, a portlet in Show Page mode could be limited to displaying only the ten most recently submitted expense reports, while the same portlet in Show Details Page mode could show all submissions.

Contrast with **[Show Details Page mode](#page-926-3)**.

## **similarity calculation**

Used by the Activity Graph service to provide a similarity score (a number between zero and one) that designates how similar two objects are to each other given a specific criterion. The weighting of each calculation determines its significance in deciding the overall recommendation score. Recommendations are ordered by their total recommendation score.

## **skin**

A style sheet based on the CSS 3.0 syntax specified in one place for an entire application. Instead of providing a style sheet for each component, or inserting a style sheet on each page, you can create one skin for the entire application.

# <span id="page-926-4"></span>**SOA**

Service Oriented Architecture. A design methodology aimed at maximizing the reuse of application services.

# <span id="page-926-1"></span>**Source view (JDeveloper)**

A view, in **[Oracle JDeveloper](#page-916-1)**, that provides a way to directly edit the source code of a file.

# <span id="page-927-0"></span>**Source view (WebCenter Spaces)**

A view, in Oracle Composer, that provides a selectable structural representation of a page and its components.

See also [Design view \(WebCenter Spaces\)](#page-906-1).

## **Space**

A work area within WebCenter Spaces that supports a group of people of any size that is organized around an area of interest or a common goal.

## **Space icon**

An image displayed alongside Space names on the Spaces page in My Spaces to help other users with identification and location.

## **Space logo**

An image displayed on the Home Space page to provide a visual identity for the Space. The Home Space logos also display alongside the Space name at the top of the page in Full Screen Mode.

## **Space member**

A user who is participating in a Space. Members can be added or invited to a Space, or they can subscribe to a Space themselves if self-registration is enabled.

## **Space owner**

A user who initially created a Space. The Space owner is automatically also a moderator of the Space.

## **Spaces Switcher**

A menu showing three areas: **Recent Spaces** lists up to ten recently accessed Spaces, followed by Spaces to which current user most recently gained access. **My Spaces** lists all Spaces to which the current user has access, in alphabetical order. A list of links provides direct access from the menu to the Home Space, the Spaces browser page, and the Create a Space dialog.

## <span id="page-927-1"></span>**Space template**

A starting point for creating a new Space. WebCenter Spaces includes several out-of-the-box templates to get you started, and you can create custom Space templates using existing Spaces as the basis.

## **Space Unavailable page**

A predefined page that displays when a Space member tries to open a Space that is temporarily offline. Moderators can customize this page.

## **struts**

A development framework for Java servlet applications based upon the **[MVC](#page-915-0)** design paradigm.

## **style properties**

Used to override the style information from the skin CSS to set specific instances of component display.

# <span id="page-928-2"></span>**Tags service**

A WebCenter service that enables users to apply their own terms to application objects, making it possible to search for those objects using personally meaningful terms.

## **task flow**

A set of ADF Controller activities, control flow rules, and managed beans that interact to allow a user to complete a task. Task flows provide a modular approach for defining control flow in an application. Instead of representing an application as a single JSF page flow, developers can break it up into a collection of reusable task flows.

## **task flow header**

An area at the top of a task flow that displays the task flow name and various tools for interacting with the task flow.

## **template**

See **[Space template](#page-927-1)**, **[application templates](#page-901-5)**, and **[custom display template](#page-905-3)**.

# **Text layout component**

An Oracle Composer layout component. A rich text editor for providing static page text. For designers of WebCenter portal applications, this is the runtime equivalent of a Rich Text Editor component.

# **Unauthorized Access page**

A predefined page that is shown when someone without access permission tries to open a page.

# **Universal Content Management**

Provides a flexible, secure, centralized, web-based repository that manages all phases of the content life cycle: from creation and approval to publishing, searching, expiration, and archival or disposition. It enables contributors to easily contribute content from native desktop applications, efficiently manage business content through rich library services, and securely access that content anywhere using a web browser. All content, regardless of content type, is stored in the web repository or database for management, reuse and access.

## **URL parameter**

See **[private parameter](#page-922-2)**.

## <span id="page-928-0"></span>**user customization**

Changes that affects only a user's own work space.

See also **[application customization](#page-901-4)** and **[personalization](#page-920-1)**

## <span id="page-928-1"></span>**validation-based caching**

A **[caching](#page-902-1)** method that uses a validation check to determine if the cached item is still valid.

Contrast with **[expiry-based caching](#page-908-0)**.

# **Virtual Content Repository**

Virtual Content Repository (VCR) enables you to plug in multiple, heterogeneous content repositories.

#### **viewer**

WebCenter Spaces users who can look at the information in a Space but cannot contribute any of their own.

## <span id="page-929-2"></span>**View mode**

(**[JSR 286](#page-912-1)** portlets only.) A **[portlet mode](#page-922-0)** that enables you to display a JSR 286 portlet on a page that can contain other portlets. It is the only required mode for JSR 286 portlets.

See also **[Shared Screen mode](#page-926-2)**.

## <span id="page-929-1"></span>**WAR**

Web application archive file. This file is used in deploying applications on a **[Java EE](#page-911-0)** application server. WAR files encapsulate in a single module all of the components necessary to run an application. WAR files typically contain an application's **[servlet](#page-925-0)**, **[JSP](#page-912-3)**, and **[JSF JSP](#page-912-5)** components.

See also **[EAR](#page-907-3)**.

# **Web 2.0**

Technologies, such as wiki, RSS, and blogs, that enable the construction of highly interactive web applications.

See also **[WebCenter services](#page-930-0)**.

#### **Web Application Archive file**

See **[WAR](#page-929-1)**.

#### **Web Clipping portlet**

A browser-based declarative tool that enables you to integrate any web application with your **[WebCenter Portal application](#page-929-0)**. It is designed to give you quick integration by leveraging the web application's existing user interface. You can drag and drop Web Clipping portlets onto a  $\star$ . jspx page.

# **Web Page layout component**

An Oracle Composer layout component. A means of embedding another web site, wiki, or blog within the context of a WebCenter Spaces page. For designers of WebCenter portal applications, this is the equivalent of an Inline Frame component.

#### <span id="page-929-4"></span>**Web server**

A program that delivers web pages.

## <span id="page-929-3"></span>**Web Services for Remote Portlets**

See **[WSRP](#page-932-0)**.

#### **WebCenter**

See **[Oracle WebCenter](#page-917-0)**.

#### <span id="page-929-0"></span>**WebCenter Portal application**

A WebCenter Portal application is built on top of the ADF using the **[WebCenter](#page-930-2)  [Extension for Oracle JDeveloper](#page-930-2)**. This application combines web content, portlets, content integration, and collaborative services for the end user. Developers and administrators can create a WebCenter Portal application based on their roles and skill levels in the organization.

A portal also includes page hierarchies, navigation models, and delegated administration.

#### **WebCenter Portal application administrator**

The administrator responsible for maintaining the **[WebCenter Portal application](#page-929-0)**. For example, in WebCenter Spaces, the administrator performs tasks such as implementing the branding for the WebCenter application, making new content available, modifying pages, and granting and revoking privileges.

Contrast with systems administrator who has administrative rights for entire Fusion Middleware functions. The Fusion Middleware administrator is also responsible for deploying, setting up, and configuring the WebCenter application, and performing on-going administrative tasks for the WebCenter application and other WebCenter components through Fusion Middleware Control.

## **WebCenter Portal application developer**

The developer who plans, builds, and maintains a **[WebCenter Portal application](#page-929-0)** using the Oracle Application Development Framework, **[Oracle JDeveloper](#page-916-1)**, and **[Oracle WebCenter](#page-917-0)**.

#### **WebCenter Portal application end user**

The WebCenter Portal application end user is the runtime user of the **[WebCenter](#page-929-0)  [Portal application](#page-929-0)**, who accesses pages, portlets, and content, and personalizes portlets (assuming the appropriate privileges).

## <span id="page-930-2"></span>**WebCenter Extension for Oracle JDeveloper**

An extension available through the Oracle JDeveloper Update Wizard that installs the necessary libraries, templates, wizards, and dialogs needed to build and deploy **[WebCenter Portal application](#page-929-0)**s in **[Oracle JDeveloper](#page-916-1)**.

#### **WebCenter Framework**

See **[Oracle WebCenter Portal Framework](#page-918-1)**.

# <span id="page-930-1"></span>**WebCenter Portal Application template**

An application template that enables developers to generate default projects with unique technology scopes, libraries, and default files. Additionally, it limits the types of options that are exposed in the JDeveloper user interface to those appropriate to portal projects. The WebCenter Portal Application template includes portal framework features like site navigation, page hierarchies, delegated administration, and page templates.

## See also **[Portlet Producer Application template](#page-922-3)**.

#### <span id="page-930-0"></span>**WebCenter services**

A collection of Web 2.0 services that expose social networking and personal productivity features through various services.

- [Activity Graph](#page-900-3)
- [Announcements service](#page-901-6)
- [Analytics service](#page-901-7)
- [Discussions service](#page-907-4)
- [Documents service](#page-907-0)
- **Events** service
- **[Instant Messaging and Presence service](#page-910-0)**
- [Links service](#page-913-2)
- [Lists service](#page-913-1)
- **[Mail service](#page-913-3)**
- [Notes service](#page-915-3)
- [Notifications service](#page-915-2)
- [People Connections service](#page-920-0)
- [Personalization service](#page-920-6)
- [Polls service](#page-921-3)
- **[Recent Activities service](#page-923-3)**
- **RSS** service
- **[Search service](#page-925-2)**
- [Tags service](#page-928-2)
- [Worklist service](#page-932-1)

## <span id="page-931-0"></span>**WebCenter Spaces**

A web-based application that offers the very latest technology for social networking, communication, collaboration, and personal productivity. WebCenter Spaces uses services and applications to bring everything together that users require to exchange ideas with others, keep track of personal and work-related tasks, interact with critical applications, and zero in on projects and interests; all within a single integrated environment.

WebCenter Spaces is a **[WebCenter Portal application](#page-929-0)**.

## **WebCenter Spaces application administrator**

See [administrator](#page-900-4).

# **WebCenter Spaces RSS reader**

An RSS reader provided with WebCenter Spaces that incorporates public news feeds from external sources onto application pages. This RSS reader is available only in WebCenter Spaces, and not in WebCenter portal applications.

## **WebCenter systems administrator**

See [administrator](#page-900-4).

## **WebLogic Server**

See **[WLS](#page-932-2)**.

## **Welcome page**

There are two types of Welcome page:

- Public Welcome page: A predefined page that users encounter before logging in to WebCenter Spaces.
- Personal Welcome page: A predefined page that introduces users to their Home Space.

# **wiki page**

A page that provides in-place editing using HTML or a simple mark-up language. Any user with sufficient privileges can add, revise, and remove wiki content.

# <span id="page-932-2"></span>**WLS**

WebLogic Server. A scalable, enterprise-ready Java Platform, Enterprise Edition (Java EE) application server. The WebLogic Server infrastructure supports the deployment of many types of distributed applications and is an ideal foundation for building applications based on Service Oriented Architectures (SOA).

See also **[Integrated WLS](#page-911-2)**

# **WLST**

WebLogic Scripting Tool. A command line tool for managing Oracle Fusion Middleware components, such as Oracle WebCenter.

# <span id="page-932-1"></span>**Worklist service**

A WebCenter service that provides access to notifications, alerts, and BPEL tasks assigned to the current user.

# <span id="page-932-0"></span>**WSRP**

Web Services for Remote Portlets (WSRP) is a web services standard that allows the plug-and-play of visual, user-facing web services with portals or other intermediary web applications. Being a standard, WSRP enables interoperability between a standards-enabled container based on a particular language (such as [JSR 286,](#page-912-1) .NET, Perl) and any WSRP portal. A portlet (regardless of language) deployed to a WSRP-enabled container can be rendered on any portal that supports this standard.

# **XSL**

Extensible Stylesheet Language (XSL) is the language used within style sheets to transform or render XML documents.

# **Index**

# **A**

[access protocols, 1-8](#page-39-0) Activity Graph engines [about, 12-1](#page-200-0) [Collaborative Filtering Engine, 12-4](#page-203-0) [Gathering Engine, 12-4](#page-203-1) [Rank Engine, 12-4](#page-203-2) running [on a schedule, 12-4](#page-203-3) [on demand, 12-5](#page-204-0) [Activity Graph provider, 19-4](#page-311-0) [configuring, 19-12](#page-319-0) Activity Graph service [about, 12-1](#page-200-1) [Activity Graph engines, 12-1,](#page-200-0) [12-4](#page-203-4) [Activity Rank, 12-9](#page-208-0) [configuring, 12-3](#page-202-0) [customizing reason strings, 12-6](#page-205-0) [deleting metadata, 12-8](#page-207-0) [exporting metadata, 12-7](#page-206-0) [exporting provider configuration, 12-7](#page-206-1) [importing metadata, 12-8](#page-207-1) [Oracle SES, 12-9](#page-208-0) [preparing data, 12-4](#page-203-4) [prerequisites, 12-3,](#page-202-0) [13-5](#page-216-0) [QRPPs, 12-3](#page-202-1) [recipe, 12-3](#page-202-2) [registering an Analytics Collector, 13-9](#page-220-0) [schema customizations, 12-7](#page-206-2) [similarity calculation, 12-3](#page-202-3) [Activity Rank, 12-9](#page-208-0) [addWorklistConnection \(WLST command\), 22-8](#page-403-0) [ADF \(Application Development Framework\), 1-3](#page-34-0) [ADF Client State Token, A-9](#page-888-0) [ADF libraries, 1-7,](#page-38-0) [1-8](#page-39-1) ADF security [about, 27-3](#page-464-0) [permission-based authorization, 27-6](#page-467-0) [role-mapping based authorization, 27-6](#page-467-0) [adf-config.xml, 1-9,](#page-40-0) [A-9](#page-888-1) [Admin role \(WebLogic Server\), 1-13](#page-44-0) administration server *[See](#page-48-0)* WebLogic Server Administration Console administration tools *[See](#page-47-0)* Fusion Middleware Control

*[See](#page-51-0)* System MBean Browser *[See](#page-53-0)* WebCenter Portal Administration Console *[See](#page-52-0)* WebCenter Spaces Administration pages *[See](#page-49-0)* WebLogic Scripting Tool (WLST) *[See](#page-48-1)* WebLogic Server Administration Console administrator role [granting for Oracle WebCenter](#page-239-0)  Discussions, 14-14 [granting to a user \(WebCenter Portal](#page-724-0)  application), 34-13 [granting to nondefault user, 14-14](#page-239-1) [revoking from default user, 14-15](#page-240-0) Analytics Collector [about, 13-2](#page-213-0) [configuring, 13-6](#page-217-0) [registering with a WebCenter application, 13-9](#page-220-0) Analytics service [about, 13-2](#page-213-0) [configuring step-by-step, 13-4](#page-215-0) [managing connections, 13-1](#page-212-0) [partitioning data, 13-13](#page-224-0) [prerequisites, 13-5](#page-216-0) [purging data, 13-13](#page-224-1) [registering an Analytics Collector, 13-9](#page-220-0) [task flows, 13-3](#page-214-0) [troubleshooting, 13-14](#page-225-0) Announcements service connection [activating, 14-9](#page-234-0) [creating, 14-5](#page-230-0) [deleting, 14-11](#page-236-0) [managing, 14-1](#page-226-0) [modifying, 14-10](#page-235-0) [performance issues and actions, 36-40](#page-813-0) [performance metrics, 36-9](#page-782-0) [performance tuning, A-9](#page-888-2) [troubleshooting, 14-16](#page-241-0) [anonymous-role \(WebCenter Portal](#page-727-0)  application), 34-16 application roles (WebCenter Portal application) [assigning to enterprise groups, 34-11](#page-722-0) [assigning to users, 34-11](#page-722-0) [changing role assignments, 34-13](#page-724-1) [creating, 34-15](#page-726-0) [custom roles, 34-7](#page-718-0) [deleting, 34-17](#page-728-0)

[granting permissions, 34-15](#page-726-1) [permissions, 34-7](#page-718-1) [revoking from a user, 34-13](#page-724-2) [authenticated-role \(WebCenter Portal](#page-728-1)  application), 34-17 [authentication methods \(external applications\), 25-6](#page-451-0) [authentication, of REST services, 26-4](#page-459-0) [automatic login \(external applications\), 25-5](#page-450-0)

# **B**

backup and recovery [about, 37-45](#page-872-0) [WebCenter back-end components, 37-45](#page-872-1) basic authentication [external applications, 24-8](#page-441-0) [pagelet producer resources, 24-8](#page-441-0) [BASIC authentication method, 25-6](#page-451-0) [Blog Metrics \(analytics task flow\), 13-3](#page-214-1) BPEL servers [configuring notifications, 18-8](#page-299-0) [configuring WebCenter Spaces workflows, 9-2](#page-131-0) [hosting WebCenter Spaces workflows, 9-2](#page-131-0) [LDAP identity store, 22-3](#page-398-0) [managing connections, 22-2](#page-397-0) [performance issues and actions, 36-40](#page-813-1) [performance metrics, 36-10](#page-783-0) [prerequisites, 22-2](#page-397-1) [single sign-on, 22-3](#page-398-1) [Worklist service requirements, 22-3](#page-398-2) [WS-Security, 22-3](#page-398-3)

# **C**

[CFE \(Collaborative Filtering Engine\), 12-4](#page-203-0) [Change Center, 1-17](#page-48-2) checklists [administering WebCenter Portal applications, 5-1](#page-72-0) [administering WebCenter Spaces, 3-1](#page-62-0) [getting WebCenter Portal applications up and](#page-68-0)  running, 4-1 [getting WebCenter Spaces up and running, 2-1](#page-56-0) [CLIENT\\_STATE\\_MAX\\_TOKENS setting, A-9](#page-888-0) cluster [Analytics Collector configuration, 13-6](#page-217-0) [cluster configuration, A-7](#page-886-0) [discussion server configuration, 14-3](#page-228-0) [WebCenter application deployment, 1-10](#page-41-0) [CMIS provider, 19-3,](#page-310-0) [19-11](#page-318-0) [Collaborative Filtering Engine, 12-4](#page-203-0) [command-line configuration \(WLST\), 1-18](#page-49-1) [component tags, 35-5](#page-768-0) [composite applications, 1-5](#page-36-0) [compression, and REST APIs, 26-4](#page-459-1) [concurrency management, A-9](#page-888-3) configuration files [adf-config.xml, 1-9,](#page-40-0) [A-1](#page-880-0) [connections.xml, 1-9,](#page-40-0) [A-1](#page-880-0) [handling conflicts, A-3](#page-882-0) [webcenter-config.xml, 9-5,](#page-134-0) [A-1,](#page-880-1) [A-6](#page-885-0)

[web.xml, A-1](#page-880-1) connections [configuring MDS repository, 10-1,](#page-140-0) [10-4](#page-143-0) managing post deployment [WebCenter Portal applications, 6-6](#page-83-0) [WebCenter Spaces, 6-3](#page-80-0) [setting up Activity Graph, 12-1](#page-200-2) [setting up Analytics, 13-1](#page-212-1) [setting up content repositories, 11-2](#page-147-0) [setting up Discussions and Announcements, 14-1](#page-226-1) [setting up Events, 15-1](#page-244-0) [setting up Instant Messaging and Presence, 16-1](#page-254-0) [setting up Mail, 17-1](#page-276-0) [setting up pagelet producers, 24-1](#page-434-0) [setting up portlet producers, 23-1](#page-414-0) [setting up Search, 21-1](#page-334-0) [setting up Worklists, 22-2](#page-397-0) [connections.xml, 1-9,](#page-40-0) [A-9](#page-888-4) Content Presenter [configuring for WebCenter Personalization, 19-16](#page-323-0) content repositories [about connections, 11-2](#page-147-1) [active connection, 11-3,](#page-148-0) [11-37](#page-182-0) changing active connection [using Fusion Middleware Control, 11-37](#page-182-1) [using WLST, 11-38](#page-183-0) [connection information files, 11-3](#page-148-1) [default connection, 11-3,](#page-148-0) [11-37](#page-182-0) deleting connections [using Fusion Middleware Control, 11-44](#page-189-0) [using WLST, 11-44](#page-189-1) [file system, 11-27](#page-172-0) [managing, 11-1](#page-146-0) managing connection properties (WebCenter Spaces) [using Fusion Middleware Control, 11-45](#page-190-0) [using WLST, 11-45](#page-190-1) modifying connections [using Fusion Middleware Control, 11-39](#page-184-0) [using WLST, 11-39](#page-184-1) [Oracle Content Server, 11-3](#page-148-2) [Oracle Portal, 11-26](#page-171-0) [performance metrics, 36-11](#page-784-0) registering [using Fusion Middleware Control, 11-30](#page-175-0) [using WLST, 11-37](#page-182-2) [createBPELConnection \(WLST command\), 22-7](#page-402-0) [createDiscussionForumConnection \(WLST](#page-234-1)  command), 14-9 [createExtAppConnection \(WLST command\), 25-8](#page-453-0) [createIMPConnection \(WLST command\), 16-16](#page-269-0) [createJCRContentServerConnection \(WLST](#page-182-3)  command), 11-37 [createJCRFileSystemConnection \(WLST](#page-182-4)  command), 11-37 [createJCRPortalConnection \(WLST command\), 11-37](#page-182-5) [createJCRSharePointConnection \(WLST](#page-194-0)  command), 11-49 [createMailConnection \(WLST command\), 17-8](#page-283-0) [createPersonalEventConnection \(WLST](#page-249-0)
[command\), 15-6](#page-249-0) [createSESConnection \(WLST command\), 21-8](#page-341-0) [credential mapping \(Pagelet Producers\), 24-8](#page-441-0) credential provisioning (external applications) [about, 25-1](#page-446-0) [public credentials, 25-7](#page-452-0) [shared credentials, 25-7](#page-452-1) [Credential Vault \(Pagelet Producer\), 24-6](#page-439-0) [CRUD APIs, A-9](#page-888-0) [custom managed servers, 1-7](#page-38-0) customizations [migrating, 7-24](#page-109-0) [storing in MDS, A-2](#page-881-0)

### **D**

data source [choosing, 7-13](#page-98-0) [global, 7-13](#page-98-0) [local, 7-13](#page-98-0) database connection [about, 10-1](#page-140-0) [creating, 10-1](#page-140-0) [database connection, changing \(WebCenter](#page-144-0)  repository), 10-5 [deleteAGAction \(WLST command\), 12-8](#page-207-0) [deleteAGNodeClass \(WLST command\), 12-8](#page-207-1) [deleteAGProviderAssignment \(WLST](#page-207-2)  command), 12-8 [deleteAGQRPPRegistration \(WLST command\), 12-8](#page-207-3) [deleteAGRankCalculation \(WLST command\), 12-8](#page-207-4) [deleteAGSimilarityCalculation \(WLST](#page-207-5)  command), 12-8 [deleteAllAGMetadata \(WLST command\), 12-8](#page-207-6) [deleteConnection \(WLST command\), 11-44,](#page-189-0) [14-12,](#page-237-0)  [15-9,](#page-252-0) [16-20,](#page-273-0) [17-12,](#page-287-0) [21-12,](#page-345-0) [22-10,](#page-405-0) [25-10](#page-455-0) [deleteDocumentsSpacesProperties \(WLST](#page-191-0)  command), 11-46 [deleteMetadata \(WLST command\), 37-39](#page-866-0) deployment [about, 7-3](#page-88-0) [checking application connections, 7-35](#page-120-0) [checking data source connections, 7-35](#page-120-1) [choosing the data source, 7-13](#page-98-0) [EAR file, 7-4](#page-89-0) [global data source, 7-13](#page-98-0) [local data source, 7-13](#page-98-0) [migrating customizations, 7-24](#page-109-0) [post-deployment configuration, 7-34](#page-119-0) [post-deployment security configurations, 7-35](#page-120-2) [undeploying WebCenter Portal applications, 7-25](#page-110-0) [using Fusion Middleware Control, 7-14](#page-99-0) [using JDeveloper, 7-14](#page-99-1) [using WLS Administration Console, 7-21](#page-106-0) [using WLST, 7-19](#page-104-0) [WebCenter Portal applications, 7-1,](#page-86-0) [7-12](#page-97-0) [WebCenter Spaces, 1-15](#page-46-0) [WebLogic Managed Server, creating, 7-4](#page-89-1) [WebLogic Managed Server, provisioning, 7-4](#page-89-1) [deregisterOOTBProducers \(WLST command\), 23-15](#page-428-0)

[deregisterPDKJavaProducer \(WLST](#page-428-0)  command), 23-15 [deregisterSampleProducers \(WLST](#page-428-0)  command), 23-15 [deregisterWSRPProducer \(WLST command\), 23-15](#page-428-0) [diagnostic log files, 1-11](#page-42-0) [Discussion Metrics \(analytics task flow\), 13-4](#page-215-0) discussions server [configuration files](#page-41-0) [exporting data, 37-13](#page-840-0) [exporting discussions for a Space, 37-25](#page-852-0) [granting administrator role to nondefault](#page-239-0)  user, 14-14 [importing data, 37-14](#page-841-0) [importing discussions for a Space, 37-27](#page-854-0) [managing connections, 14-1](#page-226-0) [performance metrics, 36-9,](#page-782-0) [36-16](#page-789-0) [prerequisites, 14-2](#page-227-0) [registering, 14-5](#page-230-0) [revoking administrator role, 14-15](#page-240-0) [WS-Security, 14-3](#page-228-0) Discussions service connection [activating, 14-9](#page-234-0) [creating, 14-5](#page-230-0) [deleting, 14-11](#page-236-0) [managing, 14-1](#page-226-1) [modifying, 14-10](#page-235-0) [performance issues and actions, 36-40](#page-813-0) [performance metrics, 36-16](#page-789-0) [performance tuning, A-9](#page-888-1) [permissions \(WebCenter Portal application\), 34-7](#page-718-0) [troubleshooting, 14-16](#page-241-0) [usage reports \(analytics\), 13-4](#page-215-0) [distribution lists \(WebCenter Spaces\), 17-14](#page-289-0) [Document Metrics \(analytics task flow\), 13-3](#page-214-0) Documents service [content repositories, 11-2](#page-147-0) [exporting Space content, 37-30](#page-857-0) [importing Space documents, 37-30](#page-857-1) [performance issues and actions, 36-40](#page-813-1) [performance metrics, 36-11](#page-784-0) [usage report \(analytics\), 13-3](#page-214-0)

## **E**

[EAR files, 7-4](#page-89-0) [enterprise groups, assigning to roles, 34-11](#page-722-0) Enterprise Manager *[See](#page-122-0)* Fusion Middleware Control events server [managing connections, 15-1](#page-244-0) [prerequisites, 15-2](#page-245-0) [registering, 15-5](#page-248-0) [SSL, 15-3](#page-246-0) Events service connection [activating, 15-6](#page-249-1) [creating, 15-5](#page-248-0) [deleting, 15-8](#page-251-0)

[managing, 15-1](#page-244-1) [modifying, 15-7](#page-250-0) [testing, 15-9](#page-252-1) [prerequisites, 15-2](#page-245-0) [troubleshooting, 15-9](#page-252-2) [using Microsoft Exchange Server 2003, 15-3](#page-246-1) [using Microsoft Exchange Server 2007, 15-2](#page-245-1) export and import [about, 37-1](#page-828-0) [exporting a Space, 37-31](#page-858-0) [exporting a Space template, 37-33](#page-860-0) exporting resources [WebCenter Portal applications, 37-39](#page-866-1) [WebCenter Spaces, 37-34](#page-861-0) [importing a Space, 37-32](#page-859-0) [importing a Space template, 37-33,](#page-860-1) [37-34](#page-861-1) importing resources [WebCenter Portal applications, 37-40](#page-867-0) [WebCenter Spaces, 37-35](#page-862-0) [migration tools, 37-37](#page-864-0) Spaces [exporting discussions, 37-25](#page-852-0) [exporting documents, 37-30](#page-857-0) [importing discussions, 37-27](#page-854-0) [importing documents, 37-30](#page-857-1) [migrating back-end components, 37-25](#page-852-1) WebCenter Portal applications [about, 37-37](#page-864-1) [exporting data, 37-44](#page-871-0) [exporting portlet client metadata, 37-38](#page-865-0) [exporting WebCenter services metadata and](#page-868-0)  data, 37-41 [importing data, 37-44](#page-871-1) [importing portlet client metadata, 37-38](#page-865-1) [importing WebCenter services metadata and](#page-870-0)  data, 37-43 [migrating application security policies, 37-43](#page-870-1) [migrating data, 37-43](#page-870-2) [prerequisites, 37-37](#page-864-2) WebCenter Spaces [about, 37-1,](#page-828-1) [37-2](#page-829-0) [back-end components, 37-5](#page-832-0) [credential store, 37-6,](#page-833-0) [37-11](#page-838-0) [customizations, 37-4](#page-831-0) [customizations and personalizations, 37-46](#page-873-0) [exporting discussions, 37-13](#page-840-0) [exporting entire producer metadata, 37-18](#page-845-0) [exporting LDAP identity store, 37-5](#page-832-1) [exporting Oracle Content Server data, 37-15](#page-842-0) [exporting Oracle WebLogic Communications](#page-845-1)  Server, 37-18 [exporting using Fusion Middleware](#page-846-0)  Control, 37-19 [exporting using WLST, 37-22](#page-849-0) [importing discussions, 37-14](#page-841-0) [importing entire producer metadata, 37-18](#page-845-2) [importing LDAP identity store, 37-6](#page-833-1) [importing Oracle Content Server, 37-17](#page-844-0) [importing Oracle WebLogic Communications](#page-845-3)  Server, 37-18

[importing using Fusion Middleware](#page-850-0)  Control, 37-23 [importing using WLST, 37-24](#page-851-0) [policy store, 37-8,](#page-835-0) [37-12](#page-839-0) [prerequisites, 37-4](#page-831-1) [troubleshooting, 37-45](#page-872-0) [exportAGMetadata \(WLST command\), 12-7](#page-206-0) [exportAGProviderConfiguration \(WLST](#page-206-1)  command), 12-7 [exportGroupSpaces \(WLST command\), 37-32](#page-859-1) [exportGroupSpaceTemplates \(WLST](#page-861-2)  command), 37-34 [exportMetadata \(WLST command\), 37-41,](#page-868-0) [A-2](#page-881-1) [exportPortletClientMetadata \(WLST](#page-427-0)  [command\), 23-14,](#page-427-0) [37-38](#page-865-0) [exportWebCenterApplication \(WLST](#page-849-0)  command), 37-22 [exportWebCenterResource \(WLST command\), 37-35](#page-862-1) external applications [about, 25-1](#page-446-0) [adding extra login fields, 25-7](#page-452-2) deleting [using Fusion Middleware Control, 25-10](#page-455-1) [using WLST, 25-10](#page-455-0) managing post deployment [WebCenter Portal applications, 6-6](#page-83-0) [WebCenter Spaces, 6-3](#page-80-0) modifying [using Fusion Middleware Control, 25-8](#page-453-0) [using WLST, 25-9](#page-454-0) [performance issues and actions, 36-41](#page-814-0) [performance metrics, 36-20](#page-793-0) registering [using Fusion Middleware Control, 25-4](#page-449-0) [using WLST, 25-8](#page-453-1)

#### **F**

file system [connection parameters, 11-36](#page-181-0) [limitations in WebCenter, 11-28](#page-173-0) [security considerations, 11-28](#page-173-1) file-based identity store [exporting and importing credential store, 37-11](#page-838-0) [exporting and importing policy store, 37-12](#page-839-0) [files, maximum upload size, 11-49,](#page-194-0) [A-6](#page-885-0) [Fusion Middleware administrators, 3-1](#page-62-0) [Admin role \(WebLogic Server\), 1-13](#page-44-0) [Monitor role \(WebLogic Server\), 1-13](#page-44-0) [Operator role \(WebLogic Server\), 1-13](#page-44-0) [roles and responsibilities \(WebCenter Portal](#page-68-0)  [applications\), 4-1,](#page-68-0) [5-1](#page-72-0) [roles and responsibilities \(WebCenter](#page-56-0)  Spaces), 2-1 Fusion Middleware Control [about, 1-16](#page-47-0) [changing content repository active](#page-182-0)  connection, 11-37 [deploying portlet producer applications, 23-18](#page-431-0) [deploying WebCenter Portal applications, 7-14](#page-99-0)

[exporting WebCenter Spaces, 37-19](#page-846-0) [importing WebCenter Spaces, 37-23](#page-850-0) managing [Analytics service connections, 13-1](#page-212-0) [Announcements service connections, 14-1](#page-226-0) [content repository connections, 11-2](#page-147-1) [Discussions service connections, 14-1](#page-226-0) [Events service connections, 15-1](#page-244-0) [Instant Messaging and Presence service](#page-254-0)  connections, 16-1 [Mail service connections, 17-1](#page-276-0) [portlet producer connections, 23-13](#page-426-0) [Search service connections, 21-1](#page-334-0) [Worklist service connections, 22-2](#page-397-0) [monitoring WebCenter applications, 36-1](#page-774-0) navigating to [WebCenter Portal application home page, 6-5](#page-82-0) [WebCenter Spaces home page, 6-2](#page-79-0) [operation summary, 1-14](#page-45-0) [redeploying WebCenter Portal applications, 7-29](#page-114-0) registering [PDK-Java producers, 23-10](#page-423-0) [WSRP producers, 23-3](#page-416-0) [registering an MDS schema, 7-9](#page-94-0) [starting, 6-1](#page-78-0) [undeploying WebCenter Portal applications, 7-25](#page-110-1)

### **G**

[garbage collector, A-9](#page-888-2) [Gathering Engine, 12-4](#page-203-0) [GET authentication method, 25-6](#page-451-0) [getRssProxyConfig \(WLST command\), 20-2](#page-331-0)

## **H**

[heap size, A-9](#page-888-2) HTTP server *[See](#page-896-0)* Oracle HTTP Server [HTTP Session Timeout, A-9](#page-888-3)

# **I**

identity store [aggregating multiple identity stores, 28-33](#page-506-0) *[See](#page-474-0)* LDAP identity store *[See LDAP identity store](#page-506-0)* IMAP [connnection configuration, 17-6](#page-281-0) [Mail service connections, 17-2](#page-277-0) [SSL security configuration, 17-4](#page-279-0) IMP (Instant Messaging and Presence) service connection [activating, 16-17](#page-270-0) [creating, 16-16](#page-269-0) [deleting, 16-19](#page-272-0) [managing, 16-1](#page-254-1) [modifying, 16-18](#page-271-0) [performance issues and actions, 36-41](#page-814-1) [performance metrics, 36-22](#page-795-0) [performance tuning, A-9](#page-888-4)

[import and export, 37-1](#page-828-0) [performance issues and actions, 36-41](#page-814-2) [performance metrics, 36-23](#page-796-0) [importAGMetadata \(WLST command\), 12-8](#page-207-7) [importGroupSpaces \(WLST command\), 37-33,](#page-860-2) [37-34](#page-861-3) [importMetadata \(WLST command\), 37-43](#page-870-0) [importPortletClientMetadata \(WLST](#page-427-1)  [command\), 23-14,](#page-427-1) [37-38](#page-865-1) [importWebCenterApplication \(WLST](#page-851-0)  command), 37-24 [importWebCenterResource \(WLST](#page-863-0)  [command\), 37-36,](#page-863-0) [37-40](#page-867-1) installation [Analytcis Collector, 13-5](#page-216-0) [BPEL server, 22-3](#page-398-0) [discussions server, 14-2](#page-227-1) [events server, 15-2](#page-245-0) [mail server, 17-2](#page-277-1) [Oracle Content Server, 11-3](#page-148-0) [Oracle SES, 21-3](#page-336-0) [presence server, 16-2](#page-255-0) [WebCenter, 1-13](#page-44-1) Instant Messaging and Presence (IMP) *[See](#page-254-2)* IMP

## **J**

[J2EE application deployment, 6-5](#page-82-0) Java keystore [complex topology, 32-25](#page-670-0) [simple topology](#page-648-0) [typical topology, 32-14](#page-659-0) [JDBC data source, A-9](#page-888-5) JKS *[See](#page-648-0)* Java keystore [JNDI Name, 10-5](#page-144-0) [JRF libraries, 1-8](#page-39-0) [JRockit, A-9](#page-888-5) [JSP Page Timeout parameter, A-9](#page-888-6) [JVM arguments, A-9](#page-888-5) [JVM\\_ARGS argument, 1-19](#page-50-0)

# **K**

keystore *[See](#page-648-0)* Java keystore

## **L**

language support [about, 35-2](#page-765-0) LCS *See* [Microsoft Live Communications Server, 16-1](#page-254-3) LDAP identity store [about, 27-5](#page-466-0) [adding users, 28-8](#page-481-0) [aggregating using libOVD, 28-33](#page-506-0) [BPEL server requirements, 22-3](#page-398-1) [exporting, 37-5](#page-832-1) [exporting and importing credential store, 37-6](#page-833-0) [exporting and importing policy store, 37-8](#page-835-0)

[external LDAP, 27-7](#page-468-0) [moving the administrator account, 28-23](#page-496-0) [importing, 37-6](#page-833-1) [Microsoft Office Communications Server \(OCS\)](#page-261-0)  requirements, 16-8 [Microsoft Office Live Communications Server](#page-264-0)  (LCS) requirements, 16-11 [Oracle WebLogic Communications Server](#page-265-0)  (OWLCS) requirements, 16-12 [tuning, 28-7](#page-480-0) LDIF files [adding users to LDAP, 28-13](#page-486-0) [creating, 28-14](#page-487-0) [root node, 29-2](#page-515-0) [libOVD, 28-33](#page-506-0) [Links service, permissions \(WebCenter Portal](#page-718-0)  applications), 34-7 [listAnalyticsEventTypes \(WLST command\), 13-13](#page-224-0) [listDocumentsSpacesProperties \(WLST](#page-190-0)  command), 11-45 [listJCRSharePointConnection \(WLST](#page-194-1)  command), 11-49 Lists service [performance issues and actions, 36-41](#page-814-3) [performance metrics, 36-23](#page-796-1) [permissions \(WebCenter Portal](#page-718-0)  applications), 34-7 [Lock and Edit \(WebLogic Administration](#page-48-0)  Console), 1-17 [Login Metrics \(analytics task flow\), 13-3](#page-214-1) logs [configuring, 36-53](#page-826-0) [log file locations, 1-11](#page-42-0) [viewing, 36-53](#page-826-0) [WebCenter Portal applications, 36-53,](#page-826-0) [36-54](#page-827-0) [WebCenter Spaces, 36-53,](#page-826-0) [36-54](#page-827-1)

## **M**

mail servers [configuring notifications, 18-8](#page-299-0) [managing connections, 17-1](#page-276-0) [performance metrics, 36-25](#page-798-0) [prerequisites, 17-2](#page-277-2) [registering, 17-4](#page-279-1) Mail service connection [activating, 17-9](#page-284-0) [creating, 17-4](#page-279-1) [deleting, 17-11](#page-286-0) [managing, 17-1](#page-276-0) [modifying, 17-10](#page-285-0) [performance issues and actions, 36-42](#page-815-0) [performance metrics, 36-25](#page-798-0) [performance tuning, A-9](#page-888-7) [setting up connections, 17-1](#page-276-1) [troubleshooting, 17-13](#page-288-0) managed servers [about, 1-6](#page-37-0) [creating, 7-4](#page-89-1)

[provisioning, 7-4](#page-89-1) [SOA, 9-2](#page-131-0) [starting and stopping, 8-2](#page-123-0) [startup order, 1-8](#page-39-1) [WC\\_Collaboration, 1-7](#page-38-1) [WC\\_Portlet, 1-7](#page-38-2) [WC\\_Spaces, 1-7](#page-38-3) [WC\\_Utilities, 1-7](#page-38-4) MDS (Metadata Service) repository [creating, 7-5](#page-90-0) [registering, 7-5](#page-90-0) [MDS Cache Size parameter, A-9](#page-888-8) [MDS Purge Rate parameter, A-9](#page-888-8) MDS repository [application startup failure](#page-40-0) [base file locations, A-2](#page-881-0) [configuration files, 1-9](#page-40-1) [configuring, 10-1,](#page-140-1) [10-4](#page-143-0) [customizations, 1-9,](#page-40-1) [A-2](#page-881-0) [setting MDS cache size, A-9](#page-888-8) [setting MDS purge rate, A-9](#page-888-8) MDS schema [creating, 7-5](#page-90-1) [registering, 7-5](#page-90-1) [registering using Fusion Middleware Control, 7-9](#page-94-0) [registering using WLST, 7-11](#page-96-0) [memory size, A-9](#page-888-2) Metadata Service (MDS) repository [creating, 7-5](#page-90-0) [registering, 7-5](#page-90-0) Microsoft Exchange Server [registering, 17-4](#page-279-1) [setting up events connections, 15-2](#page-245-0) [using Microsoft Exchange Server 2003, 15-3](#page-246-1) [using Microsoft Exchange Server 2007, 15-2](#page-245-1) [setting up mail connections, 17-1](#page-276-2) Microsoft Live Communications Server [about, 16-8](#page-261-1) [LDAP identity store, 16-11](#page-264-0) [performance metrics, 36-22](#page-795-0) [prerequisites, 16-2](#page-255-0) [registering, 16-13](#page-266-0) [setting up connections, 16-1](#page-254-3) [SSL security, 31-38](#page-639-0) Microsoft Office Communication Server [SSL security, 31-38](#page-639-0) Microsoft Office Communications Server [LDAP identity store, 16-8](#page-261-0) [performance metrics, 36-22](#page-795-1) [prerequisites, 16-2](#page-255-0) [registering, 16-13](#page-266-0) [setting up IMP connections, 16-2](#page-255-1) [migrateSecurityStore \(WLST command\), 37-6](#page-833-0) [migrating customizations, 7-24](#page-109-0) [mod\\_osso module, B-1](#page-896-0) [mod\\_wl\\_ohs module, B-1](#page-896-0) [modifying provider connection settings, 19-7](#page-314-0) [Monitor role \(WebLogic Server\), 1-13](#page-44-2) monitoring performance [common performance issues and actions, 36-8](#page-781-0)

[metric collection, 36-2](#page-775-0) [WebCenter Portal applications, 36-51](#page-824-0) [WebCenter services, 36-3](#page-776-0) [WebCenter Spaces, 36-48](#page-821-0)

#### **N**

[Node Manager, 8-2](#page-123-1) Notes service [performance issues and actions, 36-42](#page-815-1) [performance metrics, 36-27](#page-800-0) [notifications, 18-1 to](#page-292-0) [18-16](#page-307-0) [activities that trigger messages, 18-3](#page-294-0) connection types [about, 18-8](#page-299-1) [setting with Fusion Middleware Control, 18-9](#page-300-0) [setting with WLST commands, 18-10](#page-301-0) [creating custom notification templates, 18-10](#page-301-1) [overwriting default templates, 18-10,](#page-301-2) [18-13](#page-304-0) [preferences in WebCenter Spaces, 18-7](#page-298-0) [prerequisites, 18-8](#page-299-2) [configuration, 18-9](#page-300-1) [installation, 18-8](#page-299-3) [limitations, 18-9](#page-300-2) [setting up default preferences, 18-2](#page-293-0) subscription default settings [effect on connections, 18-5](#page-296-0) [effect on feedback, 18-6](#page-297-0) [effect on Message Board, 18-6](#page-297-1) [effect on Spaces management, 18-6](#page-297-2) [testing connections, 18-14](#page-305-0) [troubleshooting, 18-14](#page-305-1)

## **O**

OAM *[See](#page-896-0)* Oracle Access Manager [OAM-SSO, 14-17](#page-242-0) [OBJECTGUID attribute, 35-4](#page-767-0) OCS (Office Communications Server) *[See](#page-254-4)* Microsoft Office Communications Server OmniPortlet [about, 1-8,](#page-39-2) [8-2,](#page-123-2) [23-1](#page-414-0) [performance tuning, A-9](#page-888-9) [open-files-limit, A-9](#page-888-5) [Operator role \(WebLogic Server\), 1-13](#page-44-2) [OPSS Trust Service, 19-4](#page-311-0) [configuring, 19-5,](#page-312-0) [28-36](#page-509-0) [configuring cross-domain trust, 19-6](#page-313-0) Oracle Access Manager [Access Server, 30-3](#page-522-0) [configuring, 30-2](#page-521-0) [configuring using scripts, 30-13](#page-532-0) [Identity Assertion Provider, 30-3](#page-522-1) [installing the 11g WebTier, 30-6](#page-525-0) [logout from SSO applications, 27-3](#page-464-0) [single sign-on, 27-8](#page-469-0) [topology and components, 30-2](#page-521-1) [WebGate,](#page-896-0) [30-3](#page-522-2) [Oracle Application Development Framework, 1-3](#page-34-0)

[Oracle Composer, 1-4](#page-35-0) Oracle Content Server [configuring, 11-4](#page-149-0) [DynamicConverter, 11-5](#page-150-0) [Folders\\_g, 11-4](#page-149-1) [item level security, 11-8](#page-153-0) [Oracle Inbound Refinery, 11-5](#page-150-1) [Oracle Site Studio, 11-6](#page-151-0) [OracleTextSearch, 11-7](#page-152-0) [SES Crawler, 11-6](#page-151-1) [WebCenterConfigure, 11-5](#page-150-2) [WebCenterConversions, 11-7](#page-152-1) [configuring identity store, 28-33](#page-506-1) [connection parameters, 11-31](#page-176-0) [exporting application content, 37-15](#page-842-0) [exporting Space documents, 37-30](#page-857-0) [importing application content, 37-17](#page-844-0) [importing Space documents, 37-30](#page-857-1) [installing, 11-3](#page-148-0) [prerequisites, 11-3](#page-148-1) [security considerations, 11-22](#page-167-0) [verifying signatures, 31-33](#page-634-0) [Oracle DMS, 1-8](#page-39-0) Oracle Enterprise Manager *[See](#page-122-0)* Fusion Middleware Control [Oracle HTTP Server, B-1](#page-896-0) [Oracle Internet Directory, 27-7,](#page-468-1) [28-2,](#page-475-0) [28-15,](#page-488-0) [29-5,](#page-518-0)  [31-31](#page-632-0) Oracle Metadata Repository *[See](#page-40-0)* MDS repository [Oracle Platform Security Services, 27-3,](#page-464-1) [27-6](#page-467-0) [APIs, 27-7](#page-468-2) Oracle Portal [configuring, 11-27](#page-172-0) [connection parameters, 11-36](#page-181-1) [installing, 11-26](#page-171-0) [limitations in WebCenter, 11-27](#page-172-1) [prerequisites, 11-26](#page-171-1) [Oracle Secure Enterprise Search \(SES\), 21-1](#page-334-1) configuring [for WebCenter Portal applications, 21-13](#page-346-0) [for WebCenter Spaces, 21-31](#page-364-0) [managing connections, 21-1](#page-334-0) [overview, 21-2](#page-335-0) [performance metrics, 36-38](#page-811-0) [prerequisites, 21-3](#page-336-1) [registering, 21-6](#page-339-0) [SSL security, 21-6](#page-339-1) Oracle SES *[See](#page-334-1)* Oracle Secure Enterprise Search (SES) [Oracle Single Sign-On \(OSSO\), 30-34](#page-553-0) [components, 30-36](#page-555-0) [configuring, 30-34](#page-553-1) [Oracle SOA Suite, 9-2](#page-131-1) [Oracle Web Services Manager \(wsm-pm\), 1-8](#page-39-0) Oracle WebCenter [about, 1-1](#page-32-0) [ADF security, 27-1](#page-462-0) [administration tools, 1-16](#page-47-1) [administrative roles, 1-13](#page-44-2)

[architecture, 1-2](#page-33-0) [configuration files, A-1](#page-880-0) [configuration overview, 1-9](#page-40-2) [configuration tools, A-7](#page-886-0) [default security, 27-1,](#page-462-1) [27-4](#page-465-0) [external dependencies, 1-8](#page-39-3) [installing, 1-13](#page-44-1) [log file locations, 1-11](#page-42-0) [managed servers, 1-7](#page-38-5) [performance monitoring, 1-15](#page-46-1) [topology, 1-6](#page-37-0) Oracle WebCenter Discussions Server *[See](#page-41-0)* discussions server [Oracle WebCenter Framework, 1-3](#page-34-1) Oracle WebCenter Spaces *[See](#page-43-0)* WebCenter Spaces Oracle WebLogic Communications Server [configuring WS-Security, 32-52](#page-697-0) [exporting, 37-18](#page-845-1) [importing, 37-18](#page-845-3) [LDAP identity store, 16-12](#page-265-0) [performance metrics, 36-22](#page-795-0) [prerequisites, 16-2](#page-255-0) [registering, 16-13](#page-266-0) [setting up connections, 16-1](#page-254-1) [SSL security, 16-12,](#page-265-1) [31-37](#page-638-0) [WS-Security, 16-12](#page-265-2) Oracle WebLogic Scripting Tool *[See](#page-49-0)* WLST [override language bundle, 35-3](#page-766-0) [owc\\_discussions application, 1-8,](#page-39-4) [8-2](#page-123-3) OWLCS *[See](#page-254-1)* Oracle WebLogic Communications Server

## **P**

[page name translations, 35-8](#page-771-0) [page permissions \(WebCenter Portal](#page-718-0)  applications), 34-7 Page service [Page Traffic analytics task flow, 13-3](#page-214-2) [performance issues and actions, 36-42](#page-815-2) [performance metrics, 36-28](#page-801-0) [Page Traffic \(analytics task flow\), 13-3](#page-214-2) [Page Traffic analytics task flow, 13-3](#page-214-2) PDK-Java producers [performance tuning, A-9](#page-888-10) registering [in WebCenter Portal applications, 23-12](#page-425-0) [in WebCenter Spaces, 23-12](#page-425-1) [using Fusion Middleware Control, 23-10](#page-423-0) [using WLST, 23-12](#page-425-2) [securing, 33-6](#page-707-0) [testing connections, 23-12](#page-425-3) [People Connections locator, 19-4,](#page-311-1) [19-12](#page-319-0) People Connections service [performance issues and actions, 36-42](#page-815-3) [performance metrics, 36-35](#page-808-0) performance issues and actions [Announcements service, 36-40](#page-813-2)

[Discussions service, 36-40](#page-813-0) [Documents service, 36-40](#page-813-1) [external applications, 36-41](#page-814-0) [IMP service, 36-41](#page-814-1) [import and export, 36-41](#page-814-2) [Lists service, 36-41](#page-814-3) [Mail service, 36-42](#page-815-0) [Notes service, 36-42](#page-815-1) [Page service, 36-42](#page-815-2) [People Connections service, 36-42](#page-815-3) [portlet producers, 36-42](#page-815-4) [RSS service, 36-43](#page-816-0) [Search service, 36-43](#page-816-1) [Space Events service, 36-41](#page-814-4) [Worklist service, 36-40](#page-813-3) performance metrics [Announcements service, 36-9](#page-782-0) [Discussions service, 36-16](#page-789-0) [Documents service, 36-11](#page-784-0) [external applications, 36-20](#page-793-0) [Import and Export service, 36-23](#page-796-0) [Instant Messaging and Presence service, 36-22](#page-795-0) [Lists service, 36-23](#page-796-1) [Mail service, 36-25](#page-798-0) [metric collection, 36-2](#page-775-0) [Notes service, 36-27](#page-800-0) [Page service, 36-28](#page-801-0) [People Connections service, 36-35](#page-808-0) [Polls service, 36-36](#page-809-0) [portlet producers, 36-29](#page-802-0) [portlets, 36-31](#page-804-0) [Recent Activities service, 36-38](#page-811-1) [RSS service, 36-37](#page-810-0) [Search service, 36-38](#page-811-0) [Space Events service, 36-18](#page-791-0) [Spaces, 36-44](#page-817-0) [viewing performance information, 36-48](#page-821-1) [WebCenter services, 36-3](#page-776-0) [Worklist service, 36-10](#page-783-0) permissions [to use Fusion Middleware Control, 1-13](#page-44-3) [to use WebCenter Portal applications, 34-7](#page-718-1) [to use WLS Admin server, 1-13](#page-44-3) [to use WLST, 1-13](#page-44-3) [policy and credential store, 29-1](#page-514-0) policy store [configuring for OID, 29-1](#page-514-0) [exporting and importing, 37-12](#page-839-0) [Polls service, performance metrics, 36-36](#page-809-0) [portalTools application, 1-8,](#page-39-5) [8-2](#page-123-4) [Portlet Instance Response Time \(analytics task](#page-214-3)  flow), 13-3 [Portlet Instance Traffic \(analytics task flow\), 13-3](#page-214-4) portlet producers [about, 23-1](#page-414-1) [considerations, 23-1](#page-414-2) [converting EAR files, 23-16](#page-429-0) deleting connections [in WebCenter Portal applications, 23-16](#page-429-1) [in WebCenter Spaces, 23-16](#page-429-2)

[using Fusion Middleware Control, 23-15](#page-428-1) [using WLST, 23-15](#page-428-2) [deploying applications, 23-16](#page-429-3) editing connections [using Fusion Middleware Control, 23-13](#page-426-0) [using WLST, 23-14](#page-427-2) managing post deployment [WebCenter Portal applications, 6-6](#page-83-0) [WebCenter Spaces, 6-3](#page-80-0) [managing security, 33-1](#page-702-0) [performance issues and actions, 36-42](#page-815-4) [performance metrics, 36-29](#page-802-0) registering pagelet producers [using Fusion Middleware Control, 24-3](#page-436-0) [using WLST, 24-3](#page-436-1) registering PDK-Java producers [in WebCenter Portal applications, 23-12](#page-425-0) [in WebCenter Spaces, 23-12](#page-425-1) [using Fusion Middleware Control, 23-10](#page-423-0) [using WLST, 23-12](#page-425-2) registering WSRP producers [in WebCenter Portal applications, 23-9](#page-422-0) [in WebCenter Spaces, 23-9](#page-422-1) [using Fusion Middleware Control, 23-3](#page-416-0) [using WLST, 23-8](#page-421-0) [troubleshooting, 23-18](#page-431-1) [Portlet Response Time \(analytics task flow\), 13-3](#page-214-5) [Portlet Traffic \(analytics task flow\), 13-3](#page-214-6) portlets [cache size, A-9](#page-888-11) [locale support, A-9](#page-888-11) [performance metrics, 36-31](#page-804-0) [timeouts, A-9](#page-888-11) [tuning performance, A-9](#page-888-11) [POST authentication method, 25-6](#page-451-0) providers [configuring, 19-7](#page-314-1) [configuring custom providers, 19-14](#page-321-0) [modifying provider connection settings, 19-7](#page-314-0) [proxy server, 26-2](#page-457-0) [public credentials \(external applications\), 25-7](#page-452-0)

## **Q**

[QRPPs \(Query Result Post-Processors\), 12-3](#page-202-0)

# **R**

[Rank Engine, 12-4](#page-203-1) [RCU \(Repository Creation Utility\), 7-5](#page-90-2) [reason strings, customizing, 12-6](#page-205-0) [reassociating the policy and credential store, 29-1](#page-514-0) [Recent Activities service, performance metrics, 36-38](#page-811-1) [Recent History metrics, 36-2](#page-775-1) [recipe, 12-3](#page-202-1) redeployment [about, 7-27](#page-112-0) [using Fusion Middleware Control, 7-29](#page-114-0) [using WLST, 7-34](#page-119-1) [WebCenter Portal applications, 7-1,](#page-86-0) [7-27](#page-112-1)

[registerPDKJavaProducer \(WLST command\), 23-12](#page-425-4) [registerWSRPProducer \(WLST command\), 23-8](#page-421-1) [rememberLastAccessedPage property, 9-5](#page-134-0) [removeExtAppCredential \(WLST command\), 25-9](#page-454-1) [removeExtAppField \(WLST command\), 25-9](#page-454-1) [removeWorklistConnection \(WLST](#page-405-0)  command), 22-10 [renameAGAction \(WLST command\), 12-9](#page-208-0) [renameAGNodeClass \(WLST command\), 12-8](#page-207-8) [Repository Creation Utility \(RCU\), 7-5](#page-90-2) [resource bundle translation, 35-3](#page-766-1) [ResourceLimitException issue, 37-45](#page-872-1) resources [about, 34-18](#page-729-0) [copying, 34-27](#page-738-0) [creating, 34-26](#page-737-0) [deleting, 34-36](#page-747-0) [downloading, 34-35](#page-746-0) editing [simple editing using Edit dialog, 34-28](#page-739-0) [source code editing, 34-27](#page-738-1) exporting resources [WebCenter Portal applications, 37-39](#page-866-1) [WebCenter Spaces, 37-34](#page-861-0) importing resources [WebCenter Portal applications, 37-40](#page-867-0) [WebCenter Spaces, 37-35](#page-862-0) pages [access methods, 34-21](#page-732-0) [creating a page, 34-19](#page-730-0) [creating a sub page, 34-21](#page-732-1) [moving pages in page hierarchy, 34-25](#page-736-0) [permission actions, 34-21](#page-732-0) [reordering, 34-24](#page-735-0) [setting access on a page, 34-22](#page-733-0) [setting access on root node, 34-24](#page-735-1) [previewing, 34-35](#page-746-1) [securing, 34-33](#page-744-0) setting properties [associating an icon, 34-31](#page-742-0) [associating attributes, 34-31](#page-742-1) [deleting attributes, 34-32](#page-743-0) [renaming, 34-30](#page-741-0) [showing or hiding, 34-32](#page-743-1) [uploading, 34-35](#page-746-2) [REST APIs, 26-1](#page-456-0) [REST Service Identity Asserter, 28-36](#page-509-1) REST services [about, 26-1](#page-456-1) [authentication, 26-4](#page-459-0) [compression of, 26-4](#page-459-1) [configuring the identity asserter, 28-36](#page-509-1) [managing, 26-1](#page-456-2) [manual configurations, 26-2](#page-457-1) [proxy server configuration, 26-2](#page-457-0) [root name, changing, 26-4](#page-459-2) [security tokens, 26-2](#page-457-2) [reverse proxy](#page-896-0) roles [WebCenter Portal application roles, 34-6](#page-717-0)

[WebLogic Server administrative roles, 1-13](#page-44-3) [roles and responsibilities, 2-1,](#page-56-0) [2-2,](#page-57-0) [3-1,](#page-62-0) [3-2,](#page-63-0) [4-1,](#page-68-0) [5-1](#page-72-0) RSS service [about, 20-1](#page-330-0) [performance issues and actions, 36-43](#page-816-0) [performance metrics, 36-37](#page-810-0) [prerequisites, 20-1](#page-330-1) setting up proxy server [using Fusion Middleware Control, 20-1](#page-330-2) [using WLST, 20-2](#page-331-1) [testing a connection, 20-2](#page-331-2) [tuning performance, A-9](#page-888-12) [RTC Web service, 16-8](#page-261-2)

# **S**

[SAML-based single sign-on, 30-47](#page-566-0) [Search Metrics \(analytics task flow\), 13-3](#page-214-7) Search service connection [activating, 21-9](#page-342-0) [creating, 21-6](#page-339-0) [deleting, 21-12](#page-345-1) [managing, 21-1](#page-334-1) [modifying, 21-10](#page-343-0) [performance issues and actions, 36-43](#page-816-1) [performance metrics, 36-38](#page-811-0) [performance tuning, A-9](#page-888-13) [troubleshooting, 21-59](#page-392-0) [usage reports \(analytics\), 13-3](#page-214-7) security [ADF security, 27-3](#page-464-2) [administrator accounts, 27-4](#page-465-1) [default configuration, 27-1,](#page-462-1) [27-4](#page-465-0) [external LDAP, 27-7](#page-468-0) [identity store, 27-5](#page-466-1) [item level security, 11-8](#page-153-0) [Oracle Platform Security Services, 27-3](#page-464-3) [policy store, 27-5,](#page-466-1) [29-1](#page-514-0) [portlet producers, 33-1](#page-702-0) [securing PDK-Java producers, 33-6](#page-707-0) [single sign-on, 27-8](#page-469-1) [SSL, 27-8](#page-469-2) [WebCenter Portal applications, 27-3](#page-464-4) [WebCenter Security Framework, 27-3](#page-464-5) [WebCenter Spaces, 27-3](#page-464-4) [WebLogic Server security, 27-4](#page-465-2) [WS-Security, 27-8](#page-469-3) [Security Assertion Markup Language, 30-47,](#page-566-0) [30-48](#page-567-0) [security tokens, 26-2](#page-457-2) [self-registration by invitation, 29-6](#page-519-0) [session timeout, A-9](#page-888-3) [setAnalyticsCollectorConfig \(WLST command\), 13-7](#page-218-0) [setAnalyticsCollectorConnection \(WLST](#page-223-0)  command), 13-12 [setBPELConnection \(WLST command\), 22-9](#page-404-0) [setDiscussionForumConnection \(WLST](#page-235-1)  [command\), 14-10,](#page-235-1) [14-11](#page-236-1) [setDocumentsSpacesProperties \(WLST](#page-191-1)  command), 11-46

[setDomainEnv.sh, A-9](#page-888-2) [setExtAppConnection \(WLST command\), 25-9](#page-454-0) [setExtAppCredential \(WLST command\), 25-9](#page-454-1) [setExtAppField \(WLST command\), 25-9](#page-454-1) [setIMailConnection \(WLST command\), 17-11](#page-286-1) [setIMailConnectionProperty \(WLST](#page-286-1)  command), 17-11 [setIMPConnection \(WLST command\), 16-18,](#page-271-1) [16-19](#page-272-1) [setIMPConnectionProperty \(WLST](#page-272-1)  command), 16-19 [setJCRContentServerConnection \(WLST](#page-183-0)  [command\), 11-38,](#page-183-0) [11-39](#page-184-0) [setJCRFileSystemConnection \(WLST](#page-183-1)  [command\), 11-38,](#page-183-1) [11-39](#page-184-1) setJCRPortalConnection (WLST command), 11-38, [11-39](#page-184-2) [setJCRSharePointConnection \(WLST](#page-194-1)  command), 11-49 [setMailConnection \(WLST command\), 17-10](#page-285-1) [setPDKJavaProducer \(WLST command\), 23-14](#page-427-2) [setPersonalEventConnection \(WLST](#page-250-1)  [command\), 15-7,](#page-250-1) [15-8](#page-251-1) [setRssProxyConfig \(WLST command\), 20-2](#page-331-1) [setSearchSESConfig \(WLST command\), 21-11](#page-344-0) [setSESConnection \(WLST command\), 21-10,](#page-343-1) [21-11](#page-344-0) [setWSRPProducer \(WLST command\), 23-14](#page-427-2) [shared credentials \(external applications\), 25-7](#page-452-1) similarity calculation [about, 12-3](#page-202-2) [customizing reason strings, 12-6](#page-205-0) single sign-on [about, 27-8](#page-469-1) [BPEL server requirements, 22-3](#page-398-2) [configuring with virtual hosts, 30-75](#page-594-0) [external applications, 25-5](#page-450-0) [Microsoft clients, 30-63](#page-582-0) [Oracle Access Manager, 30-2](#page-521-0) [Oracle Single Sign-On \(OSSO\), 30-34](#page-553-0) [SAML-based, 30-47](#page-566-0) **SMTP** [about, 17-1](#page-276-2) [SSL security, 17-4](#page-279-0) [SOA Suite, 9-2](#page-131-1) Space Events service [performance issues and actions, 36-41](#page-814-4) [performance metrics, 36-18](#page-791-0) [Space Response Time \(analytics task flow\), 13-4](#page-215-1) Space templates [about export and import, 37-4](#page-831-2) [exporting and importing, 37-33,](#page-860-0) [37-34](#page-861-1) [Space Traffic \(analytics task flow\), 13-4](#page-215-2) Spaces [about import and export, 37-4](#page-831-2) [export and import, 37-31,](#page-858-0) [37-32](#page-859-0) [back-end components, 37-25](#page-852-1) [exporting discussions, 37-25](#page-852-0) [importing discussions, 37-27](#page-854-0) [prerequisites, 37-24](#page-851-1) [finding the GUID, 35-6,](#page-769-0) [35-8](#page-771-1) [performance metrics, 36-44](#page-817-0)

[translating names and descriptions, 35-8](#page-771-0) SSL security [about, 27-8](#page-469-2) [browser connection to Discussions service, 31-15](#page-616-0) [browser connection to WebCenter Spaces, 31-2](#page-603-0) [IMAP connections, 17-4](#page-279-0) [Oracle HTTP Server to WebCenter Spaces, 31-10](#page-611-0) [OWLCS connections, 16-12](#page-265-1) [SES connections, 21-6](#page-339-1) [SMTP connections, 17-4](#page-279-0) [WebCenter Spaces connection to](#page-636-0)  IMAP/SMTP, 31-35 [WebCenter Spaces connection to LCS, 31-38](#page-639-1) [WebCenter Spaces connection to LDAP, 31-31](#page-632-1) [WebCenter Spaces connection to OCS, 31-38](#page-639-1) [WebCenter Spaces connection to OWLCS, 31-37](#page-638-1) [WebCenter Spaces connection to portlet](#page-624-0)  producers, 31-23 [WebCenter Spaces connection to SES, 31-36](#page-637-0) [start script, 8-2](#page-123-1) [startApplication \(WLST command\), 8-4,](#page-125-0) [8-6](#page-127-0) [startNodeManager.sh, 8-2](#page-123-1) [stopApplication \(WLST command\), 8-5,](#page-126-0) [8-6](#page-127-1) [string translation, 35-3](#page-766-0) [subscription workflows \(WebCenter Spaces\), 9-2](#page-131-2) [subscriptions and notifications, 18-1 to](#page-292-0) [18-16](#page-307-0) [activities that trigger messages, 18-3](#page-294-0) connection types [about, 18-8](#page-299-1) [setting with Fusion Middleware Control, 18-9](#page-300-0) [setting with WLST commands, 18-10](#page-301-0) [creating custom notification templates, 18-10](#page-301-1) [overwriting default notification templates, 18-10,](#page-301-2)  [18-13](#page-304-0) [preferences in WebCenter Spaces, 18-7](#page-298-0) [prerequisites, 18-8](#page-299-2) [configuration, 18-9](#page-300-1) [installation, 18-8](#page-299-3) [limitations, 18-9](#page-300-2) [setting up default preferences, 18-2](#page-293-0) subscription default settings [effect on connections, 18-5](#page-296-0) [effect on feedback, 18-6](#page-297-0) [effect on Message Board, 18-6](#page-297-1) [effect on Spaces management, 18-6](#page-297-2) [testing connections, 18-14](#page-305-0) [troubleshooting, 18-14](#page-305-1) [system libraries, 1-7,](#page-38-5) [1-8](#page-39-0) [system limit, A-9](#page-888-5) [System MBean Browser, 1-20,](#page-51-0) [A-8](#page-887-0)

### **T**

timeouts [concurrency management, A-9](#page-888-14) [HTTP session, A-9](#page-888-3) [JSP page, A-9](#page-888-6) [portlets, A-9](#page-888-11) [services and portlets, A-9](#page-888-15) translations

[component tags, 35-5](#page-768-0) [default strings, 35-3](#page-766-0) [page names, 35-8](#page-771-0) [Space names and descriptions, 35-8](#page-771-0) [trans-unit block, 35-4](#page-767-0) troubleshooting [Activity Graph service, 12-12](#page-211-0) [Analytics service, 13-14](#page-225-0) [Discussions and Announcements, 14-16](#page-241-0) [Events service, 15-9](#page-252-2) [Mail service, 17-13](#page-288-0) [Oracle SES search, 21-59](#page-392-0) [pagelets, 24-12](#page-445-0) [portlet producers, 23-18](#page-431-1) [subscriptions and notifications, 18-14](#page-305-1) [WebCenter application configuration, A-10](#page-889-0) [WebCenter Spaces export and import, 37-45](#page-872-0) [WLST commands, A-12](#page-891-0) [Worklist service, 22-11](#page-406-0) [Trust Service, 19-4](#page-311-0) [configuring, 19-5,](#page-312-0) [28-36](#page-509-0) [configuring cross-domain trust, 19-6](#page-313-0) tuning performance [Announcements service, A-9](#page-888-16) [Discussions service, A-9](#page-888-1) [IMP service, A-9](#page-888-4) [Mail service, A-9](#page-888-7) [Omniportlet producers, A-9](#page-888-9) [PDK-Java producers, A-9](#page-888-10) [portlets, A-9](#page-888-11) [RSS service, A-9](#page-888-12) [Search service, A-9](#page-888-13) [WSRP producers, A-9](#page-888-17)

## **U**

[undeploying WebCenter Portal applications, 7-25](#page-110-0) undeployment [using Fusion Middleware Control, 7-25](#page-110-1) [using WLST, 7-25](#page-110-2) [WebCenter Portal applications, 7-1,](#page-86-0) [7-25](#page-110-3) [unsetRssProxyConfig \(WLST command\), 20-2](#page-331-0) [UPLOAD\\_MAX\\_DISK\\_SPACE parameter, A-5](#page-884-0) [UPLOAD\\_MAX\\_MEMORY parameter, A-5](#page-884-0) [UPLOAD\\_TEMP\\_DIR parameter, A-5](#page-884-0) [uploadedFileMaxDiskSpace property \(WebCenter](#page-885-0)  Spaces), A-6 [user interface string translation, 35-3](#page-766-0) [user-defined roles \(WebCenter Portal](#page-718-2)  applications), 34-7 users (WebCenter Portal applications) [adding and removing, 34-14](#page-725-0) [assigning to roles, 34-11](#page-722-0) [changing role assignments, 34-13](#page-724-0) [granting administrator role, 34-13](#page-724-1) [managing, 34-11](#page-722-1) [revoking roles, 34-13](#page-724-2) users (WebCenter Spaces) [managing, 28-23](#page-496-1)

[virtual hosts, 30-75](#page-594-0)

#### **W**

[WC\\_Collaboration \(managed server\), 1-7](#page-38-1) [WC\\_Custom-diagnostics.log, 36-53](#page-826-1) [WC\\_Portlet \(managed server\), 1-7](#page-38-2) [WC\\_Spaces \(managed server\), 1-7](#page-38-3) [WC\\_Spaces-diagnostic.log, 36-53](#page-826-2) [WC\\_Utilities \(managed server\), 1-7](#page-38-4) [Web Clipping, 1-8,](#page-39-2) [8-2,](#page-123-2) [23-1](#page-414-0) [WebCenter, 1-22](#page-53-0) [webcenter \(J2EE application\), 1-8,](#page-39-6) [8-2](#page-123-5) WebCenter applications [configuration changes, A-7](#page-886-1) [configuration tools, A-7](#page-886-0) *[See also](#page-43-1)* WebCenter Portal applications [tuning performance, A-9](#page-888-18) WebCenter Framework *[See](#page-34-1)* Oracle WebCenter Framework WebCenter Personalization [about, 19-1](#page-308-0) [Activity Graph provider, 19-4](#page-311-2) [CMIS provider, 19-3](#page-310-0) [configuration options, 19-3](#page-310-1) [configuration requirements, 19-2](#page-309-0) [configuring Content Presenter, 19-16](#page-323-0) [configuring custom providers, 19-14](#page-321-0) [configuring providers, 19-7](#page-314-1) [configuring single sign-on, 19-20](#page-327-0) [configuring the Activity Graph provider, 19-12](#page-319-1) [configuring the CMIS provider, 19-11](#page-318-0) [installation requirements, 19-2](#page-309-1) [limitations, 19-3](#page-310-2) [managing, 19-1](#page-308-1) [modifying provider connection settings, 19-7](#page-314-0) [OPSS Trust Service, 19-4](#page-311-0) [out-of-the-box configuration, 19-3](#page-310-1) [overriding default security settings, 19-20](#page-327-1) [People Connections locator, 19-4,](#page-311-1) [19-12](#page-319-0) [prerequisites, 19-2](#page-309-2) [security, 19-2](#page-309-3) [WebCenter Portal Administration Console, 1-22](#page-53-0) WebCenter Portal applications [about, 1-12](#page-43-1) [administering applications \(checklist\), 5-1](#page-72-0) [administrator accounts, 27-4](#page-465-1) [default security, 27-1,](#page-462-1) [27-4](#page-465-0) [deploying, 7-1,](#page-86-1) [7-12](#page-97-0) [export and import, 37-37](#page-864-1) [getting applications up and running](#page-68-1)  (checklist), 4-1 [home page in Fusion Middleware Control, 6-5](#page-82-0) [identity store, 27-5](#page-466-1) [monitoring performance, 36-51](#page-824-0) [permissions, 34-7](#page-718-1) [policy store, 27-5](#page-466-1) [security, 27-2,](#page-463-0) [27-3](#page-464-4) [single sign-on, 30-2](#page-521-0)

starting and restarting [using Fusion Middleware Control, 8-6](#page-127-2) [using WLST, 8-6](#page-127-0) stopping [using Fusion Middleware Control, 8-6](#page-127-3) [using WLST, 8-6](#page-127-1) [undeploying, 7-25](#page-110-0) [viewing and configuring logs, 36-53](#page-826-0) [WebCenter services, 1-4](#page-35-1) back-end component requirements [Worklist service, 22-3](#page-398-0) [database connection, 10-1](#page-140-2) [managing, 10-1](#page-140-3) [setting up connections, 13-1,](#page-212-1) [14-1,](#page-226-2) [15-1,](#page-244-2) [20-1,](#page-330-3) [22-1](#page-396-0) WebCenter Spaces [about,](#page-43-0) [1-3](#page-34-2) [administering applications \(checklist\), 3-1](#page-62-1) [administration pages, 1-14](#page-45-0) [configuring WS-Security, 32-1](#page-646-0) [export and import, 37-1](#page-828-1) [exporting a Space, 37-31](#page-858-0) [exporting a Space template, 37-33](#page-860-0) [exporting documents, 37-30](#page-857-0) [importing a Space, 37-32](#page-859-0) [importing a Space template, 37-34](#page-861-1) [importing documents, 37-30](#page-857-1) [getting started, 2-1](#page-56-1) [granting the administrator role, 28-17](#page-490-0) [home page in Fusion Middleware Control, 6-2](#page-79-0) [logs, 36-54](#page-827-1) [monitoring performance, 36-1,](#page-774-0) [36-48](#page-821-0) [security, 27-2,](#page-463-0) [27-3](#page-464-4) starting and restarting [using Fusion Middleware Control, 8-4](#page-125-1) [using WLST, 8-4](#page-125-0) stopping [using Fusion Middleware Control, 8-5](#page-126-1) [using WLST, 8-5](#page-126-0) [usage report \(analytics\), 13-4](#page-215-2) [viewing and configuring logs, 36-53](#page-826-0) [workflows, 9-2](#page-131-2) [WebCenter Spaces administrators, 2-2,](#page-57-0) [3-2](#page-63-0) [WebCenter Spaces APIs, 32-53](#page-698-0) WebCenter Spaces resources *[See](#page-729-0)* resources [WebCenter Traffic \(analytics task flow\), 13-3](#page-214-8) [webcenter-config.xml, 9-5,](#page-134-0) [A-6](#page-885-0) [webcenter-help application, 1-8,](#page-39-7) [8-2](#page-123-6) WebLogic Administration Console *[See](#page-48-1)* WebLogic Server Administration Console WebLogic Managed Server [creating, 7-4](#page-89-1) [provisioning, 7-4](#page-89-1) WebLogic Scripting Tool *[See](#page-49-1)* WLST WebLogic Server Administration Console [about, 1-17](#page-48-2) [deploying portlet producer applications, 23-18](#page-431-2) [operation summary, 1-14](#page-45-0) [topology, 1-6](#page-37-0)

[WebLogic Server security, 27-4](#page-465-2) [web.xml, A-1,](#page-880-0) [A-5,](#page-884-1) [A-9](#page-888-18) [Wiki Metrics \(analytics task flow\), 13-3](#page-214-9) WLS Administration Console [deploying WebCenter Portal applications, 7-21](#page-106-0) *[See](#page-48-2)* WebLogic Server Administration Console WLST [about, 1-18](#page-49-2) [addWorklistConnection, 22-8](#page-403-0) [changing content repository active](#page-183-3)  connection, 11-38 [createBPELConnection, 22-7](#page-402-0) [createIMPConnection, 16-16](#page-269-0) [createJCRContentServerConnection, 11-37](#page-182-1) [createJCRFileSystemConnection, 11-37](#page-182-2) [createJCRPortalConnection, 11-37](#page-182-3) [createMailConnection, 17-8](#page-283-0) [createPersonalEventConnection, 15-6](#page-249-0) [createSESConnection, 21-8](#page-341-0) [createSharePointConnection, 11-49](#page-194-1) [deleteAGAction, 12-8](#page-207-0) [deleteAGNodeClass, 12-8](#page-207-1) [deleteAGProviderAssignment, 12-8](#page-207-2) [deleteAGQRPPRegistration, 12-8](#page-207-3) [deleteAGRankCalculation, 12-8](#page-207-4) [deleteAGSimilarityCalculation, 12-8](#page-207-5) [deleteAllAGMetadata, 12-8](#page-207-6) [deleteConnection, 11-44,](#page-189-0) [14-12,](#page-237-0) [15-9,](#page-252-0) [16-20,](#page-273-0) [17-12,](#page-287-0)  [21-12,](#page-345-0) [22-10,](#page-405-0) [25-10](#page-455-0) [deleteDocumentsSpacesProperties, 11-46](#page-191-0) [deleting content repository connections, 11-44](#page-189-1) [deleting portlet producer connections, 23-15](#page-428-2) [deploying portlet producer applications, 23-18](#page-431-3) [deploying WebCenter Portal applications, 7-19](#page-104-0) [editing portlet producer connection details, 23-14](#page-427-2) [exportAGMetadata, 12-7](#page-206-0) [exportAGProviderConfiguration, 12-7](#page-206-1) [exporting a Space, 37-32](#page-859-1) [exporting a Space template, 37-34](#page-861-2) [exporting portlet client metadata, 37-38](#page-865-0) [exporting resources, 37-34,](#page-861-0) [37-39](#page-866-1) [exporting WebCenter services metadata and](#page-868-0)  data, 37-41 [exporting WebCenter Spaces, 37-22](#page-849-0) [exportMetadata command, A-2](#page-881-1) [exportPortletClientMetadata, 23-14](#page-427-0) [getRssProxyConfig, 20-2](#page-331-0) [importAGMetadata, 12-8](#page-207-7) [importing a Space, 37-33](#page-860-2) [importing a Space template, 37-34](#page-861-3) [importing portlet client metadata, 37-38](#page-865-1) [importing resources, 37-35,](#page-862-1) [37-36](#page-863-0) [importing WebCenter service metadata and](#page-870-0)  data, 37-43 [importing WebCenter Spaces, 37-24](#page-851-0) [importPortletClientMetadata, 23-14](#page-427-1) [listDocumentsSpacesProperties, 11-45](#page-190-0) [listSharePointConnection, 11-49](#page-194-1) [managing content repository connection properties](#page-190-1)  (WebCenter Spaces), 11-45

[migrating WebCenter Portal application security](#page-870-1)  policies, 37-43 [modifying content repository connection](#page-184-3)  details, 11-39 [operation summary, 1-14](#page-45-0) [redeploying WebCenter Portal applications, 7-34](#page-119-1) [registering an MDS schema, 7-11](#page-96-0) [registering content repositories, 11-37](#page-182-4) [registering pagelet producers, 24-3](#page-436-1) [registering PDK-Java producers, 23-12](#page-425-2) [registering WSRP producers, 23-8](#page-421-0) [registerPDKJavaProducer, 23-12](#page-425-4) [registerWSRPProducer, 23-8](#page-421-1) [removeExtAppCredential, 25-9](#page-454-1) [removeExtAppField, 25-9](#page-454-1) [removeWorklistConnection, 22-8,](#page-403-0) [22-10](#page-405-0) [renameAGAction, 12-9](#page-208-0) [renameAGNodeClass, 12-8](#page-207-8) [running, 1-18](#page-49-3) [setAnalyticsCollectorConnection, 13-12](#page-223-0) [setBPELConnection, 22-9](#page-404-0) [setDiscussionForumConnection, 14-10,](#page-235-1) [14-11](#page-236-1) [setDocumentsSpacesProperties, 11-46](#page-191-1) [setExtAppConnection, 25-9](#page-454-0) [setExtAppCredential, 25-9](#page-454-1) [setExtAppField, 25-9](#page-454-1) [setIMPConnection, 16-18,](#page-271-1) [16-19](#page-272-1) [setIMPConnectionProperty, 16-19](#page-272-1) [setJCRContentServerConnection, 11-38,](#page-183-0) [11-39](#page-184-0) [setJCRFileSystemConnection, 11-38,](#page-183-1) [11-39](#page-184-1) [setJCRPortalConnection, 11-38,](#page-183-2) [11-39](#page-184-2) [setMailConnection, 17-10,](#page-285-1) [17-11](#page-286-1) [setMailConnectionProperty, 17-11](#page-286-1) [setPDKJavaProducer, 23-14](#page-427-2) [setPersonalEventConnection, 15-7,](#page-250-1) [15-8](#page-251-1) [setRssProxyConfig, 20-2](#page-331-1) [setSearchSESConfig, 21-11](#page-344-0) [setSESConnection, 21-10,](#page-343-1) [21-11](#page-344-0) [setSharePointConnection, 11-49](#page-194-1) [setWSRPProducer, 23-14](#page-427-2) [startApplication, 8-4](#page-125-0) [stopApplication, 8-5](#page-126-0) [undeploying WebCenter Portal applications, 7-25](#page-110-2) [unsetRssProxyConfig, 20-2](#page-331-0) [wlst.sh script, 1-18](#page-49-4) [workflows \(WebCenter Spaces\), 9-2](#page-131-2) Worklist service [back-end requirements, 22-3](#page-398-0) connection [activating, 22-7](#page-402-1) [managing, 22-2](#page-397-0) [modifying, 22-8](#page-403-1) [performance metrics, 36-10](#page-783-0) [troubleshooting, 22-11](#page-406-0) [WebCenter Spaces workflows, 9-2](#page-131-2) [wsm-pm application, 1-8](#page-39-0) WSRP producers [performance tuning, A-9](#page-888-17) registering [in WebCenter Portal applications, 23-9](#page-422-0)

[in WebCenter Spaces, 23-9](#page-422-1) [using Fusion Middleware Control, 23-3](#page-416-0) [using WLST, 23-8](#page-421-0) [testing connections, 23-9](#page-422-2) [WS-Security, 33-1](#page-702-1) [wsrp-tools application, 1-8,](#page-39-8) [8-2](#page-123-7) WS-Security [about, 27-8](#page-469-3) [BPEL server, 22-3](#page-398-3) [configuring, 32-1](#page-646-0) [configuring for a complex topology, 32-23](#page-668-0) [configuring for a simple topology, 32-1](#page-646-1) [configuring for a typical topology, 32-13](#page-658-0) [discussions server, 14-3](#page-228-0) [OWLCS, 16-12,](#page-265-2) [32-52](#page-697-0) [WebCenter Spaces APIs, 32-53](#page-698-0) [WSRP producers, 33-1](#page-702-1)